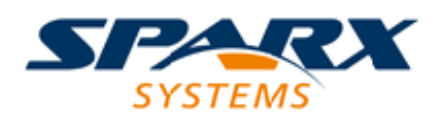

## **ENTERPRISE ARCHITECT**

**Série de Guides d'Utilisateur**

# **Le Référentiel de Modèle**

Author: Sparx Systems Date: 23/11/2023 Version: 16.1

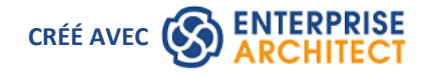

# **Table des Matières**

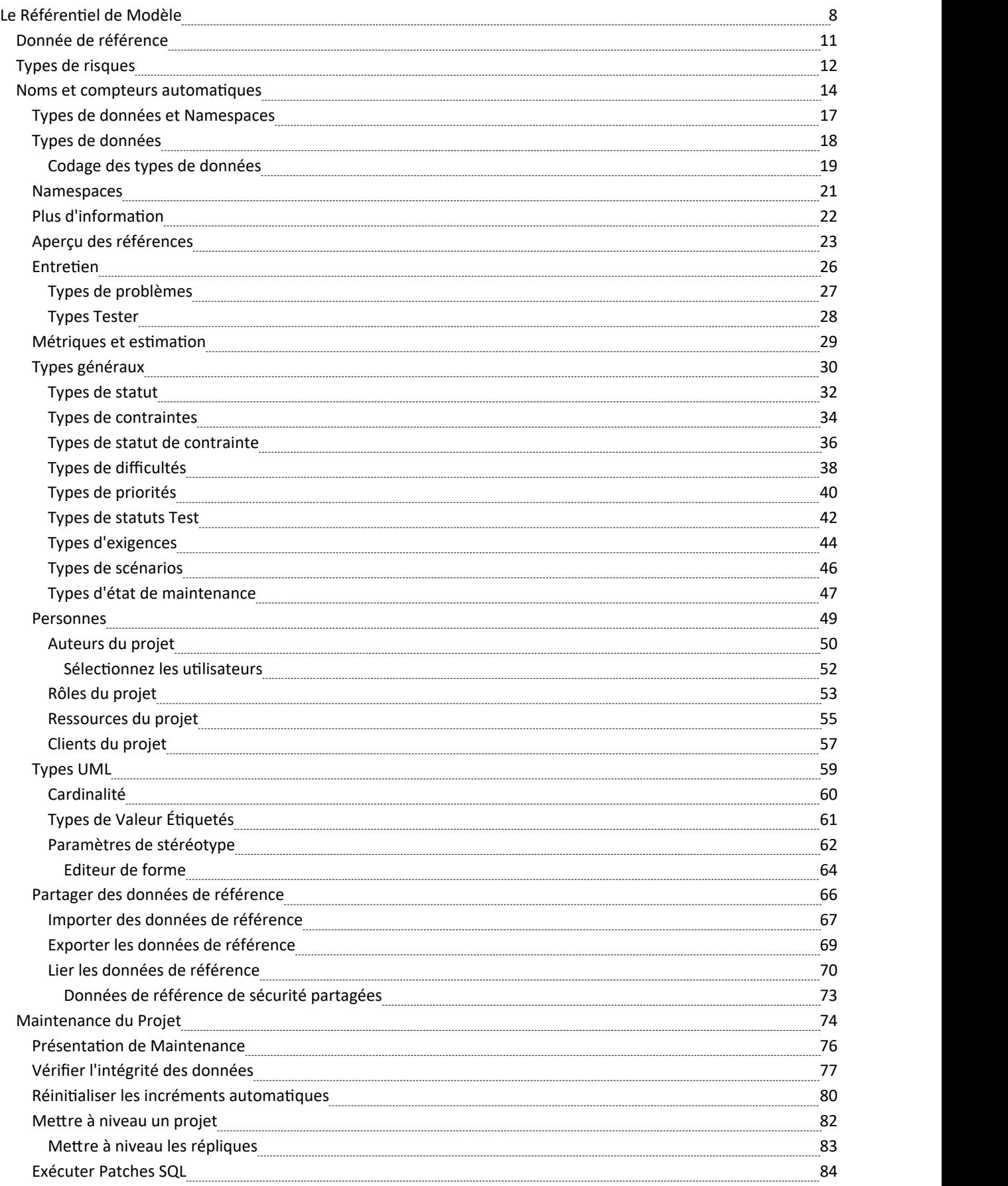

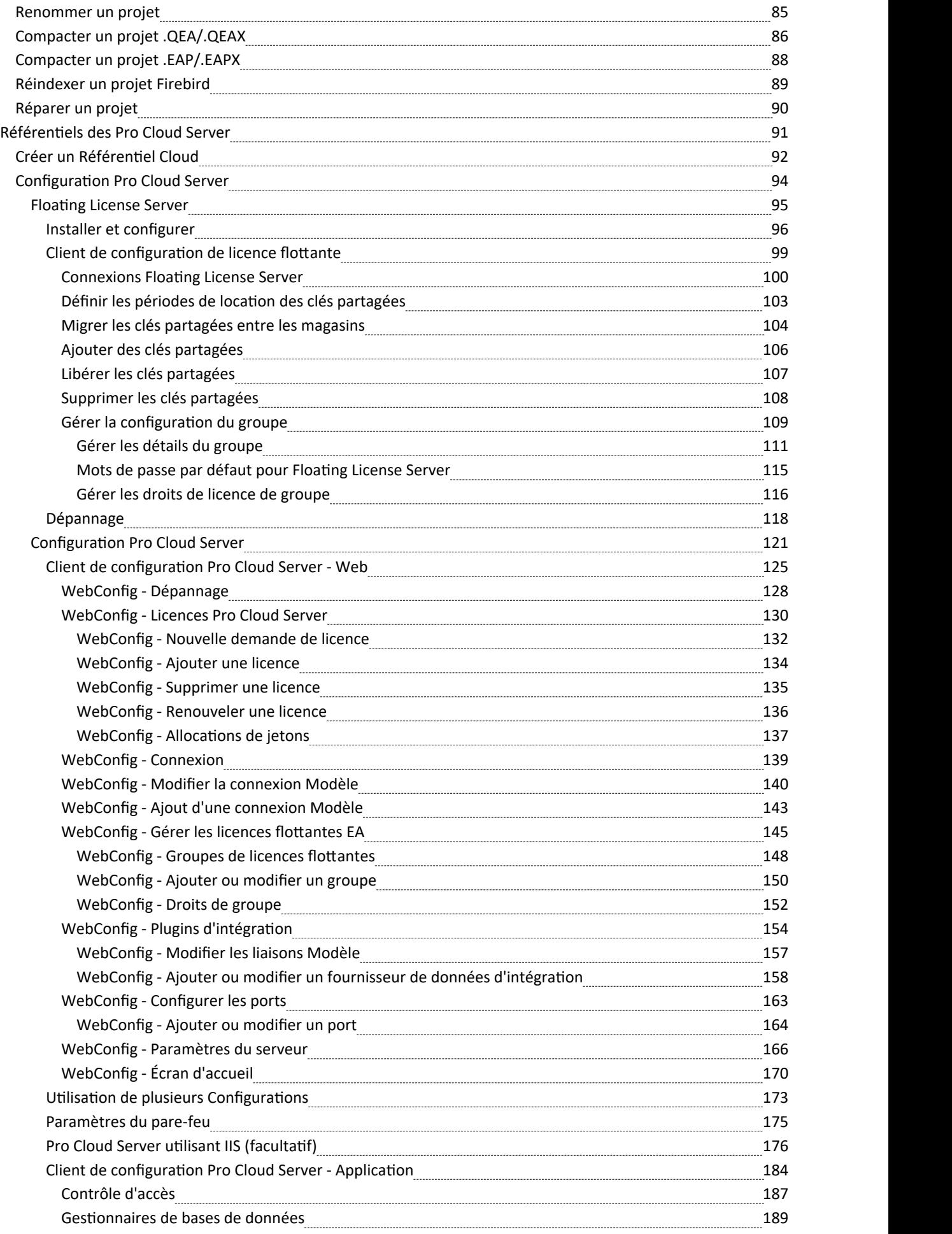

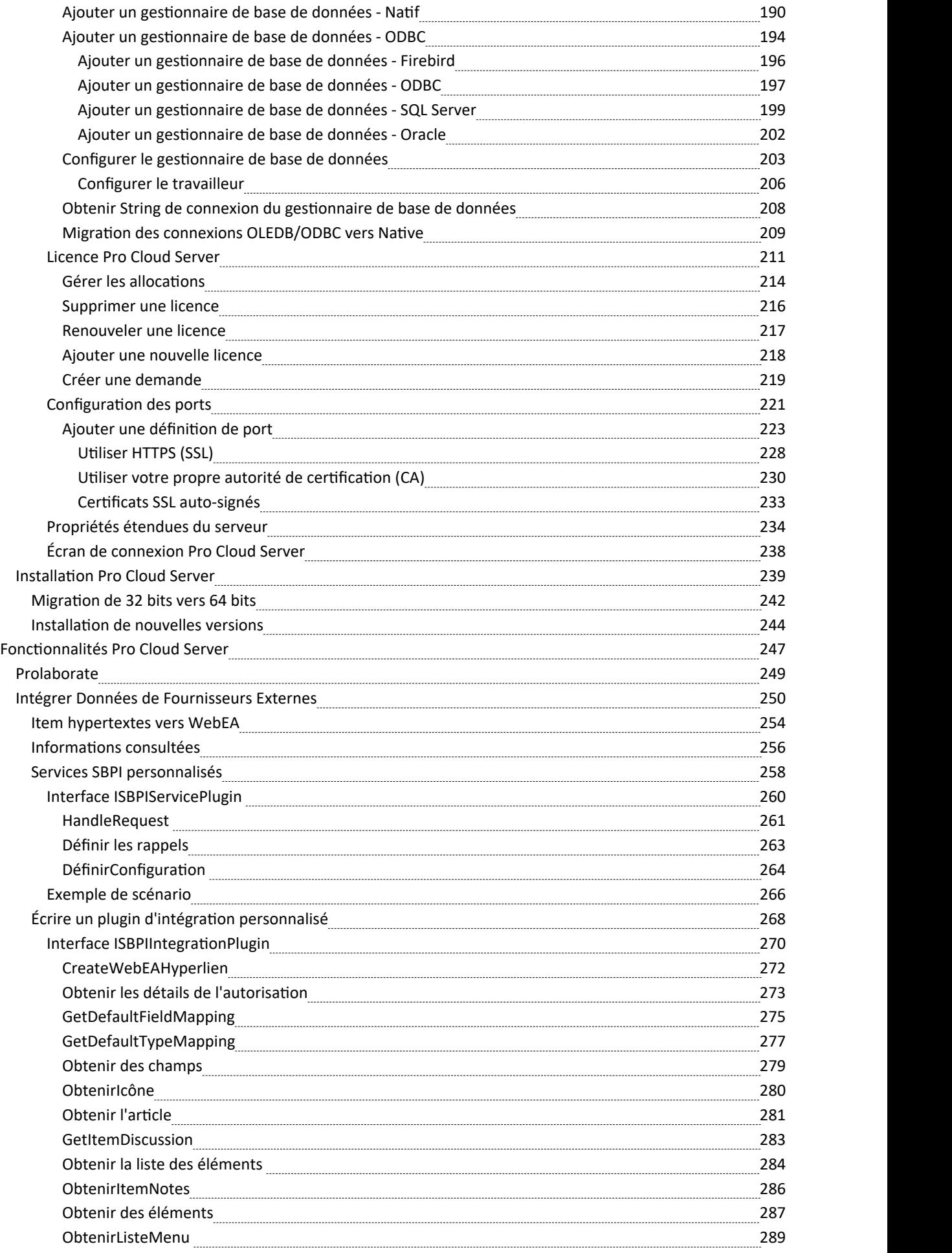

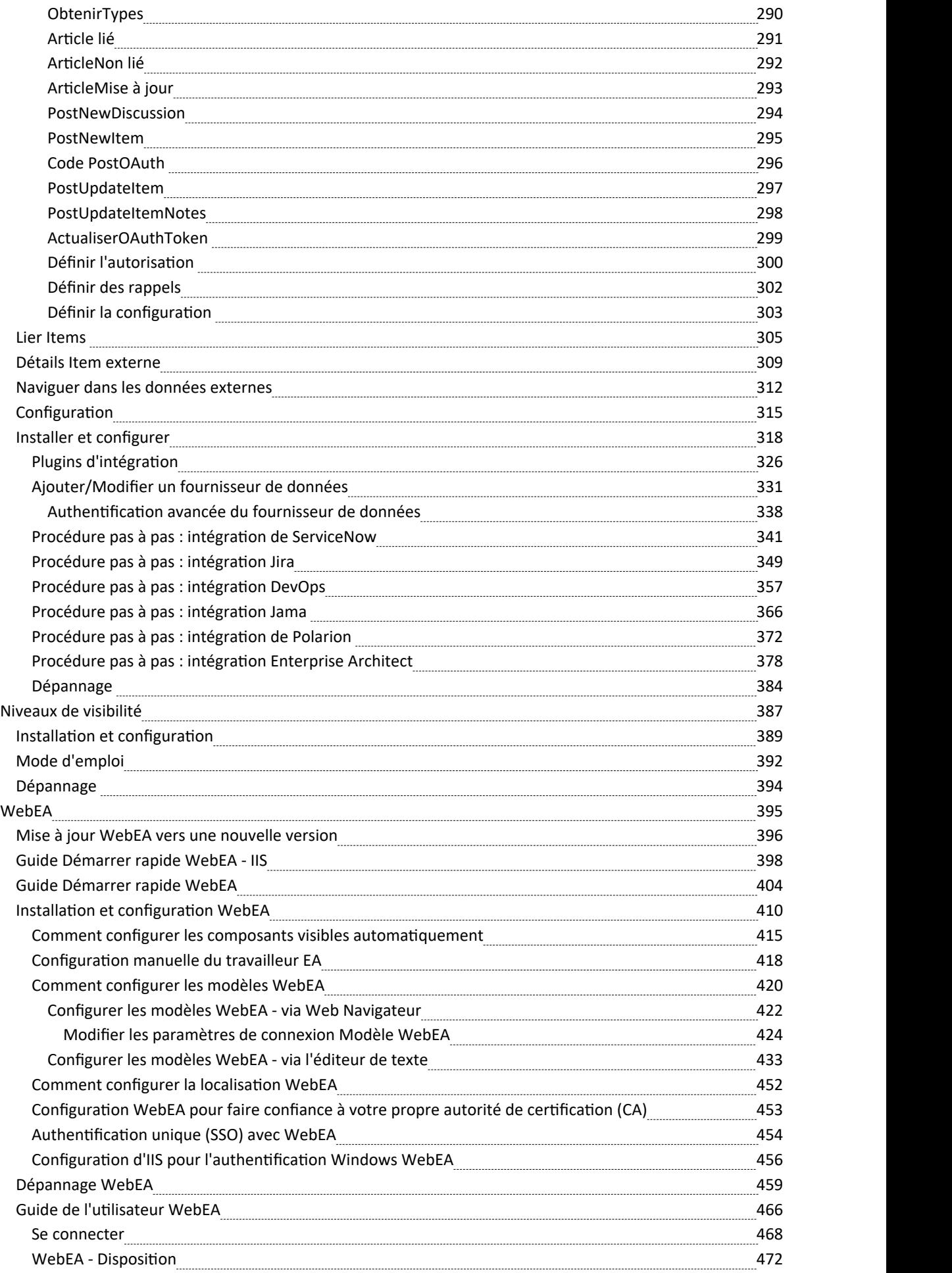

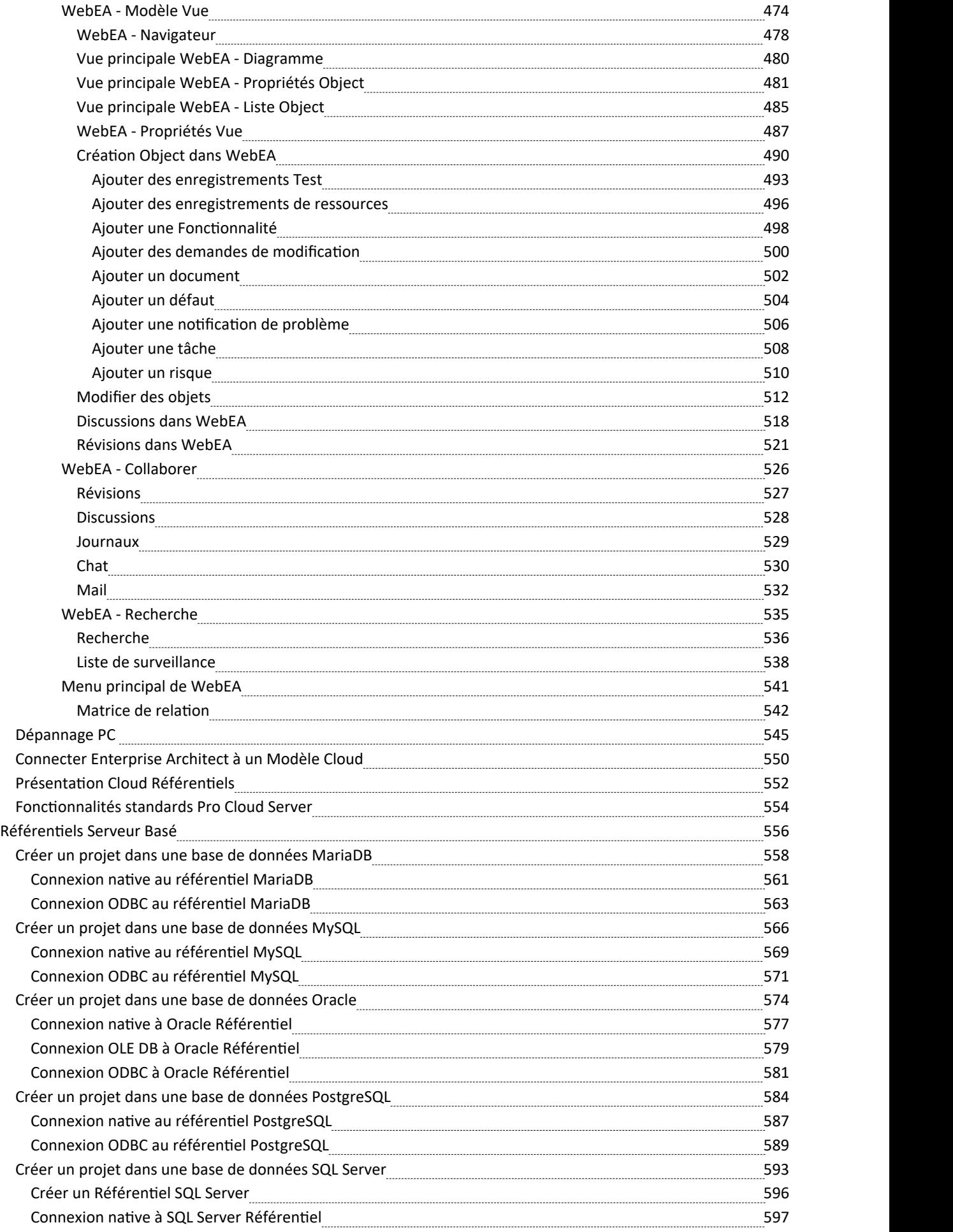

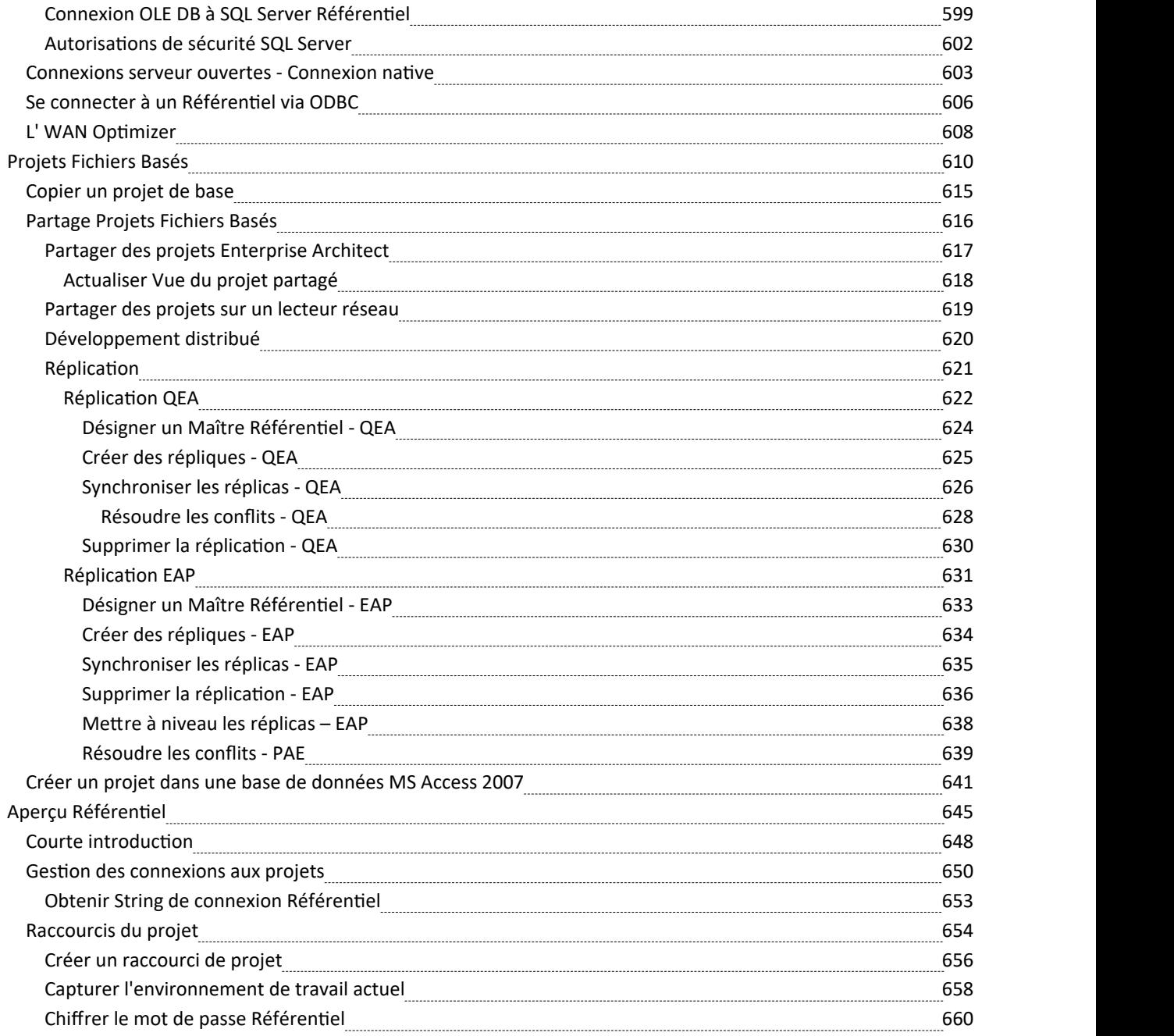

# **Le Référentiel de Modèle**

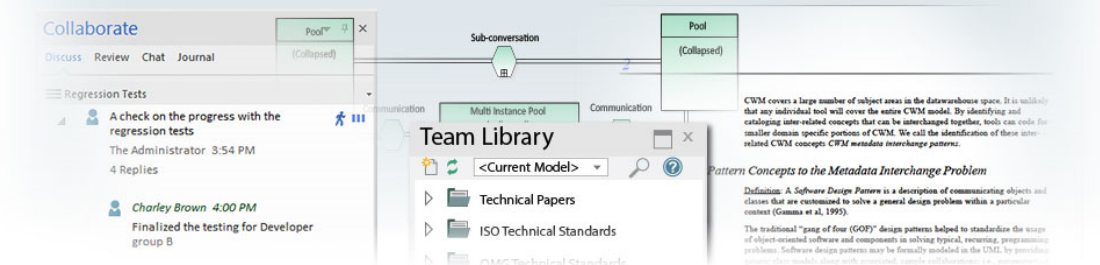

Enterprise Architect est une plateforme modélisation riche qui peut être utilisée dans un large éventail de situations modélisation et de conception, depuis un seul utilisateur accédant à un référentiel basé sur des fichiers jusqu'à une grande équipe distribuée de milliers de modélisateurs travaillant dans le monde entier à l'aide d'un Référentiel basé sur Cloud . . Les référentiels peuvent être agrandis ou réduits, et un projet démarré avec un seul utilisateur peut être étendu de manière transparente vers un grand référentiel multi-utilisateurs.

Enterprise Architect a été conçu pour support les modélisateurs interdisciplinaires collaborant pour créer une vue unique et unifiée d'un système ou d'une entreprise, et la plate-forme dispose de nombreuses fonctionnalités intégrées pour support ce développement en équipe. En tirant parti du langage modélisation de base UML , en plus des nombreux langages d'extension tels que BPMN et SysML, ainsi que de frameworks très efficaces tels que TOGAF et UAF/UPDM, les modélisateurs, concepteurs, gestionnaires et autres peuvent créer des modèles complets et interconnectés. qui exprime pleinement les capacités, la structure et le comportement de systèmes et/ou d'entreprises pleinement fonctionnels, multicouches et complexes.

De plus, il existe fonctionnalités qui permettent aux modélisateurs de discuter du modèle, comme la fenêtre Discuter & Révision et de révision le travail en cours dans la fenêtre Bibliothèque . Modèle Security peut être mis en œuvre, ce qui facilite la collaboration et évite que le travail ne soit accidentellement annulé.

Il existe une gamme de fonctionnalités de gestion de projet, telles que l'allocation des tâches et des ressources, un diagramme de Gantt pour visualiser la progression des tâches au fil du temps et un calendrier de projet qui assure le suivi des événements importants du projet.

L'intégration est si simple et les fonctionnalité si riches que les penseurs stratégiques, les chefs d'entreprise, les architectes, les modélisateurs d'informations et de données, les testeurs, les ingénieurs logiciels et bien d'autres tireront un grand bénéfice de l'utilisation de l'outil et de l'intégration de leurs modèles dans la vision globale.

### **Concepts clés**

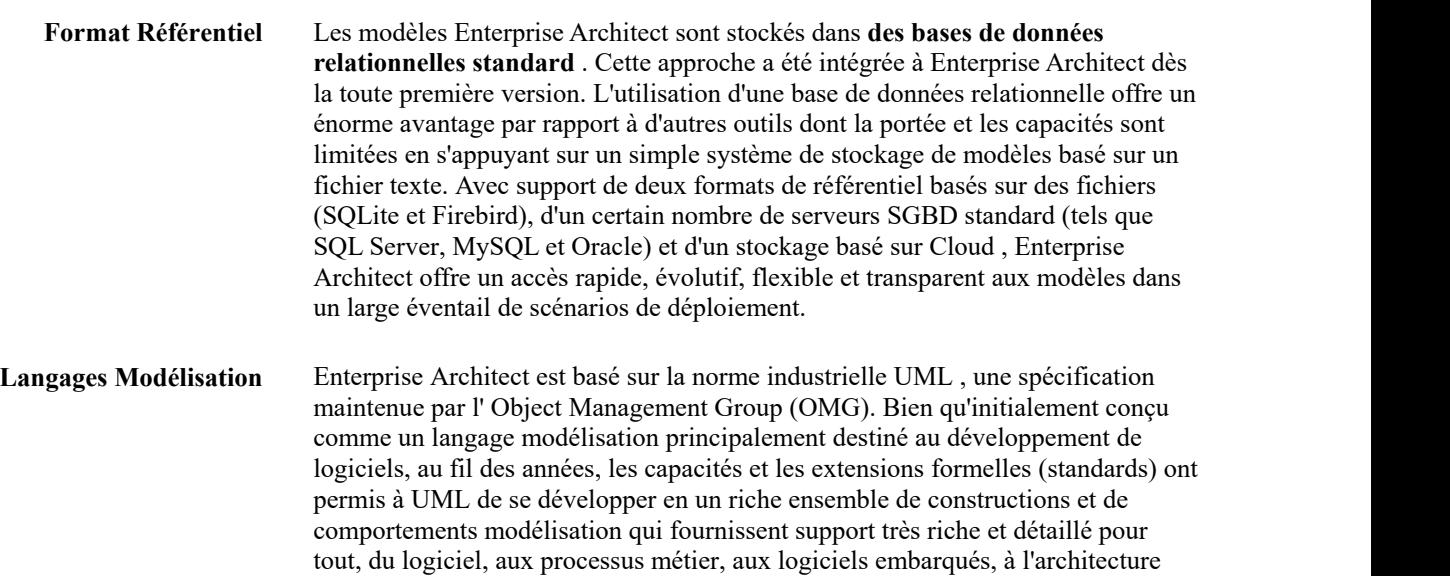

d'entreprise, aux organigrammes, au modèle stratégique, à la cartographie mentale,à la gestion des exigences et bien plus encore. Le succès d' UML a été prouvé à maintes reprises dans le monde réel et le nombre de nouvelles technologies et de profils modélisation qui utilisent UML comme« méta-langage » sous-jacent rendent hommage à la puissance et à l'efficacité d' UML .

**Développement d'équipe** Depuis la toute première version d' Enterprise Architect l'objectif a été de fournir le support le meilleur et le plus accessible pour le développement en équipe. Une multitude d'outils et de fonctionnalités ont été conçus dans la plateforme au fil des années pour support la sécurité, l'évolutivité, le partage d'informations, l'accès simultané, la gestion, le reporting et les requêtes. Avec la croissance d'Internet et des scénarios de développement distribués, Enterprise Architect est devenu la plate-forme prééminente pour développer des modèles et des conceptions dans une situation distribuée à l'échelle mondiale. Le déploiement basé sur Cloud Server offre une haute disponibilité, d'excellentes performances et une configuration simple pour regrouper rapidement des équipes diverses et distribuées dans un référentiel unique et vivant où le travail peut être facilement partagé, révisé, discuté et géré.

> **Évolutivité** En tirant parti de la puissance des serveurs SGBD actuels et des technologies basées Cloud , Enterprise Architect peut facilement évoluer jusqu'à atteindre des proportions véritablement épiques. Des millions d'objets peuvent être stockés et accessibles en temps réel par des équipes nombreuses et dispersées. Le niveau d'évolutivité est limité uniquement par le choix du SGBD ou de la technologie Cloud et par les capacités de l'infrastructure réseau et serveur sur laquelle le modèle est déployé. En pratique, au cours des nombreuses années d'utilisation d' Enterprise Architect dans l'industrie, les modélisateurs et les concepteurs ont tiré parti de l'évolutivité intégrée pour construire des modèles époustouflants et souvent énormes qui capturent une énorme quantité d'informations sur des systèmes complexes et hautement interconnectés. et les entreprises.

**Sécurité** En raison de la nature du Référentiel utilisé par Enterprise Architect et des scénarios de déploiement possibles, la sécurité peut être gérée de plusieurs manières. Dans les éditions Corporate , Unified et Ultimate d' Enterprise Architect , il existe une support intégrée pour la définition d'utilisateurs et de groupes qui permettent le verrouillage et la gestion des éléments et Paquetages au sein du modèle. Ceci sera abordé plus tard dansla section sur la sécurité.En outre, il est également possible de restreindre l'accès général aux modèles en utilisant un accès de sécurité basé sur les fichiers pour les modèles basés sur MS JET et Firebird (.EAP et FDB) et l'authentification et l'accès au serveur SGBD pour les systèmes basés sur un serveur de base de données plus importants. Pour affiner davantage, il est également possible de restreindre l'accès à un modèle à l'aide du protocole HTTPS lors de la connexion à un serveur basé Cloud.

**Gestion des versions** Enterprise Architect utilise des fichiers au format XMI (XML Interchange) standard de l'industrie pour stocker et versionner Paquetages de modèles. En intégrant l'importation et l'exportation de fragments de modèle XMI dans un système Contrôle de Version (tel que SVN) pris en charge par Enterprise Architect , vous pouvez conserver plusieurs versions du même modèle dans différents référentiels et exercer un contrôle précis sur le processus de développement et de conception. Compte tenu de la nature de ce système de gestion des versions, plusieurs scénarios différents peuvent être utilisés pour gérer différents modèles et la manière dont les équipes accèdent aux informations. Par exemple, lorsque le système de gestion des versions est utilisé comme point de vérité unique et de facto Référentiel, il pourrait être pratique d'utiliser de nombreux référentiels de groupe de travail ou d'utilisateur unique qui reflètent le modèle réel à un moment donné. En revanche, lorsque les fichiers versionnés sont principalement conservés à des fins de sauvegarde et de référence uniquement, un serveur SGBD plus grand, basé sur une équipe, serait utilisé pour fournir les capacités de partage de modèles

et de collaboration. Ainsi, quels que soient les besoins réels, Enterprise Architect propose un certain nombre de scénarios de solutions qui peuvent être adaptés pour fournir le bon niveau de gestion du changement et de développement collaboratif.

#### **Exemples de tâches Référentiel**

#### **Tâche**

Créez un projet dans un référentiel simple basé sur des fichiers (fichiers .QEA et .FEAP)

Créez le projet dans l'un des nombreux référentiels SGBD - ceux-ci permettent des modèles plus grands avec davantage d'utilisateurs connectés simultanément (éditions Corporate et étendues).

Gérer le changement au sein du modèle

Maintenir l'intégrité des données du projet

Partagez les données de référence utilisées dans tout le projet, entre modèles et entre projets

Permettre à chaque utilisateur de configurer ses préférences personnelles sur la façon dont les outils de projet s'affichent et se comportent sur leur poste de travail

Documentez votre modèle via des documents ou des rapports Web, que vous pouvez adapter à vos objectifs.

# **Donnée de référence**

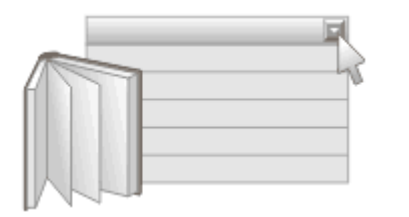

#### **Données de référence Définit les métadonnées pour les éléments du Référentiel**

Les données de référence sont utilisées universellement dans Enterprise Architect comme méta-informations pour les propriétés et les valeurs de base des éléments du référentiel, y compris les éléments, fonctionnalités , les connecteurs et fonctionnalités des outils. Il est souvent visible dans les listes déroulantes et les zones de sélection, et comprend des éléments tels que les codes de statut, les types d'exigences, les auteurs Modèle et plus encore.

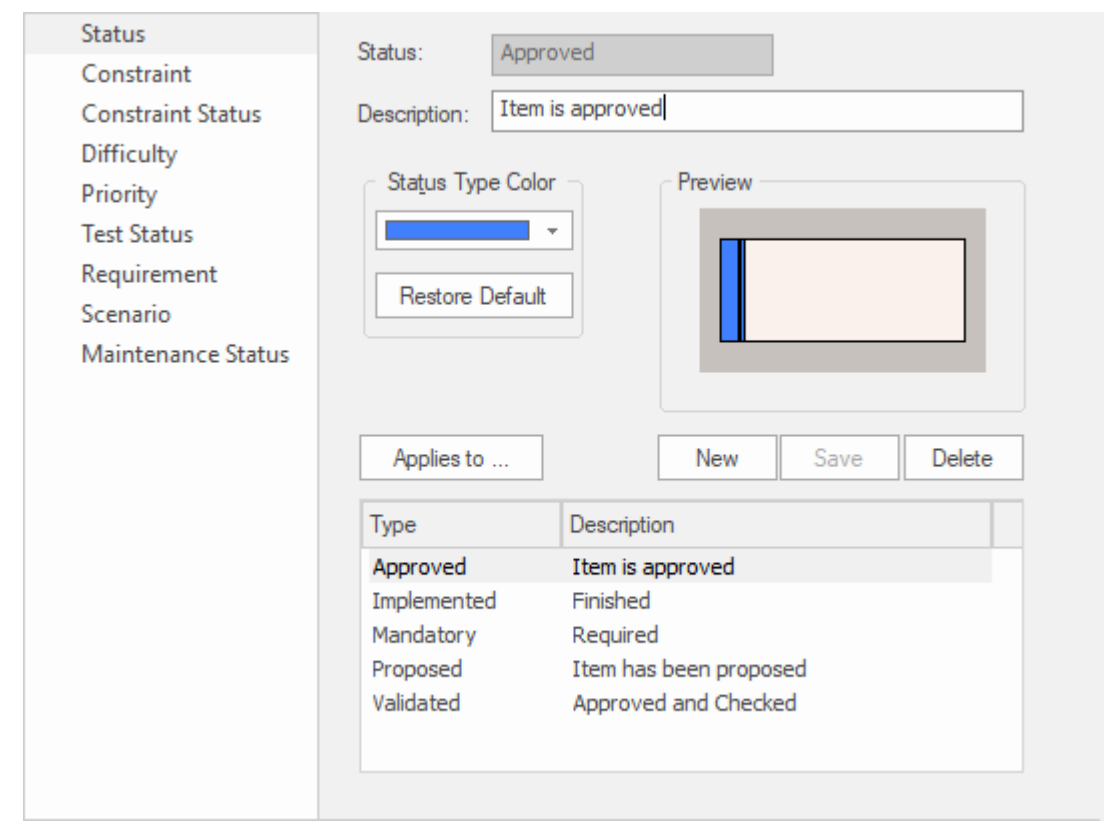

Fenêtre Types généraux affichant les types de statut, y compris les paramètres de couleur pour chaque type.

Pour plus de commodité, Enterprise Architect est préconfiguré avec des données de référence utiles, mais il est recommandé de révision ces données existantes lors de la configuration d'un projet et de les remplacer ou de les modifier pour garantir qu'elles sont adaptées aux projets de votre organisation.

# **Types de risques**

À l'aide Enterprise Architect, vous pouvez ajouter un type de risque à la liste globale des types de risque pouvant être attribués à n'importe quel élément du modèle. La liste globale des types de risques s'affiche dans la liste déroulante du champ ' Type ' de la page ' Risques ' de la fenêtre Indicateurs du projet.

#### **Accéder**

Ouvrez la fenêtre Indicateurs du projet en utilisant l'une des méthodes décrites ici, puis sélectionnez la page « Risque ».

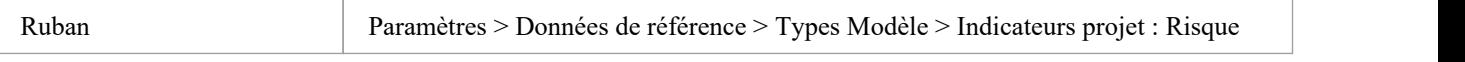

#### **Ajouter un nouveau type de risque à la liste globale**

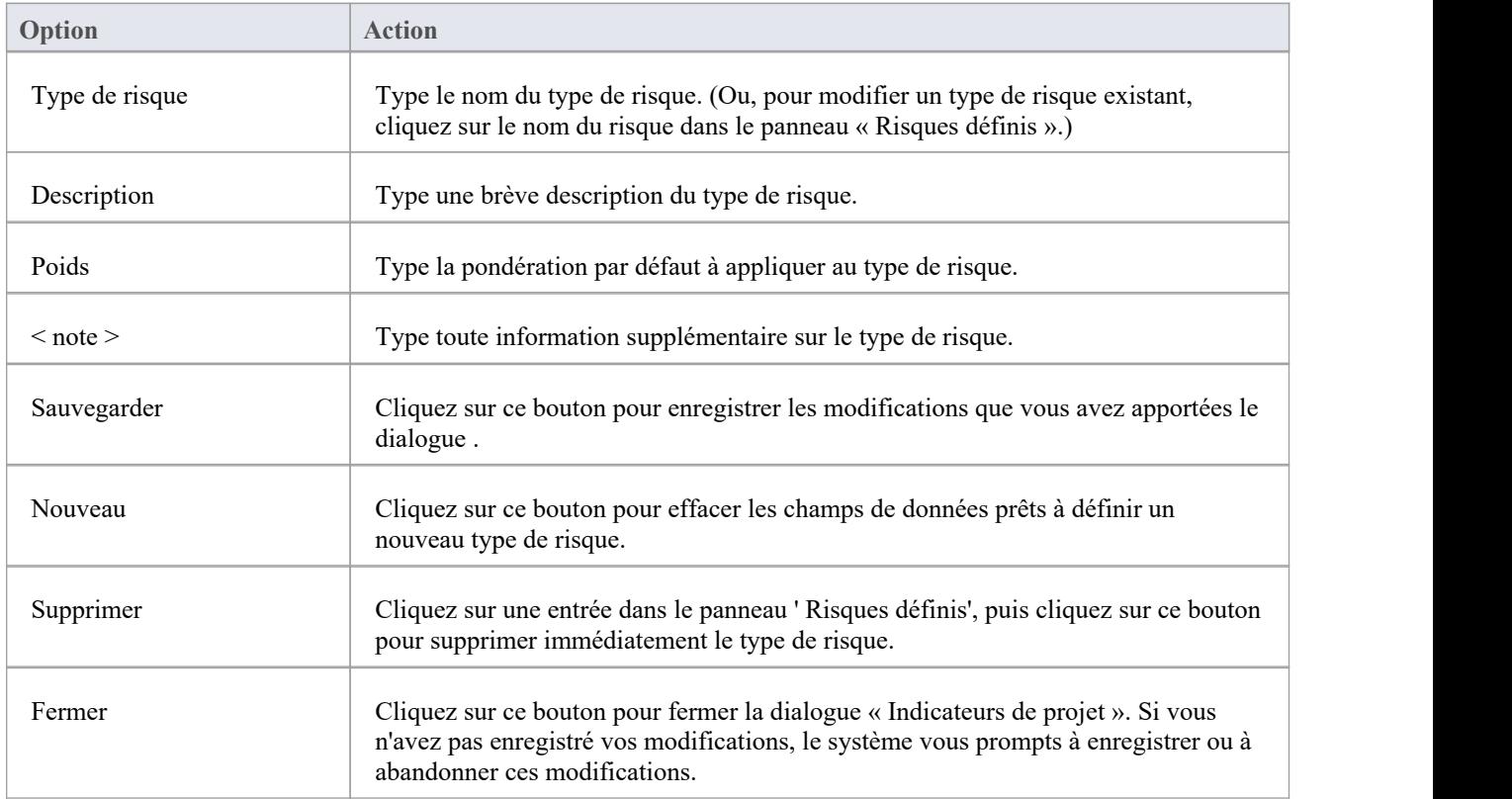

Cliquez sur le bouton Nouveau pour définir un nouveau risque

#### **Notes**

- · Bien Enterprise Architect ne fournisse pas actuellement de rapports détaillés sur les risques au sein d'un modèle, vous pouvez utiliser l'interface d'automatisation ou des outils similaires pour créer vos propres rapports personnalisés en fonction des informations sur les risques que vous saisissez.
- · Vous pouvez transporter des types de risque entre les modèles, à l'aide des options du ruban « Paramètres > Modèle

> Transfert > Exporter les données de référence » et « Importer les données de référence ».

# **Noms et compteurs automatiques**

Lorsque vous créez un nouvel élément dans votre modèle, vous disposez de différentes options pour nommer l'élément en fonction de la manière dont vous le créez. Si vous créez l'élément :

- Sur un diagramme, le système applique une convention de dénomination par défaut du type d'élément plus l'incrément du nombre d'éléments de ce type dans le même Paquetage - parexemple, Actor4 ; vous pouvez le changer en n'importe quel autre nom en éditant le champ 'Nom' dans la dialogue ' Propriétés ' de l'élément
- · Dans la fenêtre Navigateur , le système vous prompts à saisir le nom de l'élément dans la dialogue « Nouvel Élément ».

Vous pouvez également définir votre propre convention de dénomination et de numérotation automatique pourles éléments du même type, de sorte que :

- · Sur un diagramme , c'est votre convention de dénomination/numérotation qui s'applique automatiquement au nouvel élément (que vous pouvez toujours modifier si besoin est, comme avant)
- · Dans la fenêtre Navigateur , le bouton Auto dialogue ' Nouvel Élément ' applique la convention de dénomination à votre nouvel élément

Ceci est un exemple de la fenêtre Auto Name Counter affichant un exemple de nom et de compteur pour les nouvelles Exigences .

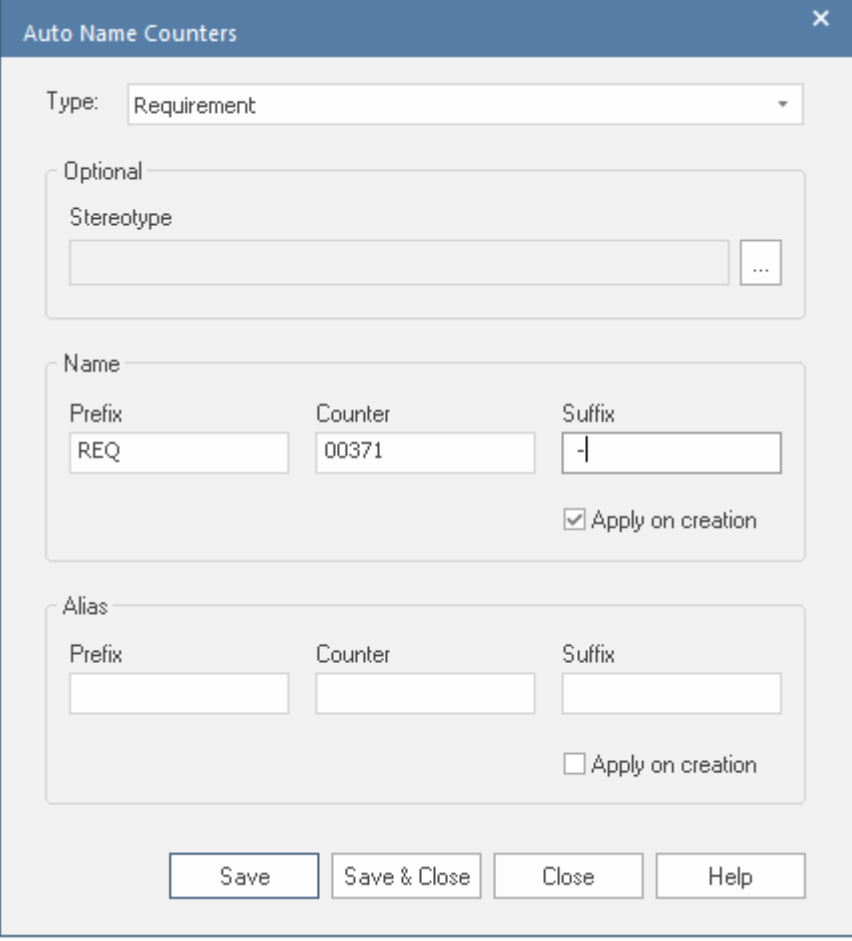

Si vous avez des éléments existants dans un Paquetage et que vous souhaitez leur appliquer la nouvelle convention de dénomination, vous pouvez apporter cette modification très facilement à tous les éléments du même type dans le Paquetage en même temps.

Vous définissez une convention de dénomination pour le type d'élément en tant que paramètre de modèle. En même temps, vous pouvez également éventuellement définir une convention de dénomination/numérotation pour le champ « Alias » et/ou pour un stéréotype pour les éléments de ce type.

#### **Accéder**

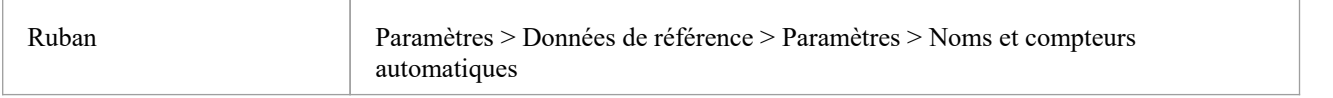

### **Configurer la dénomination automatique pour un Type d'élément**

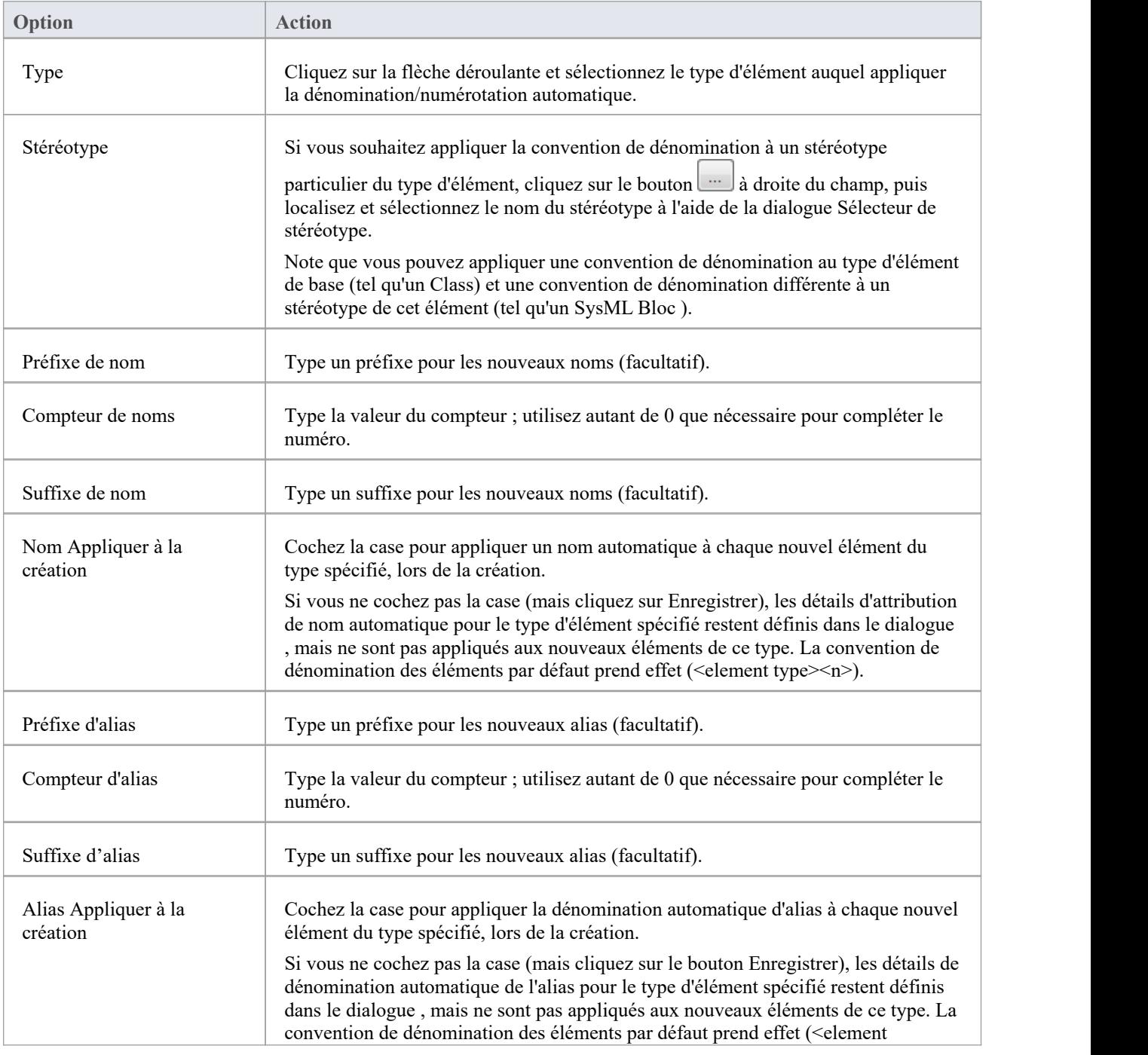

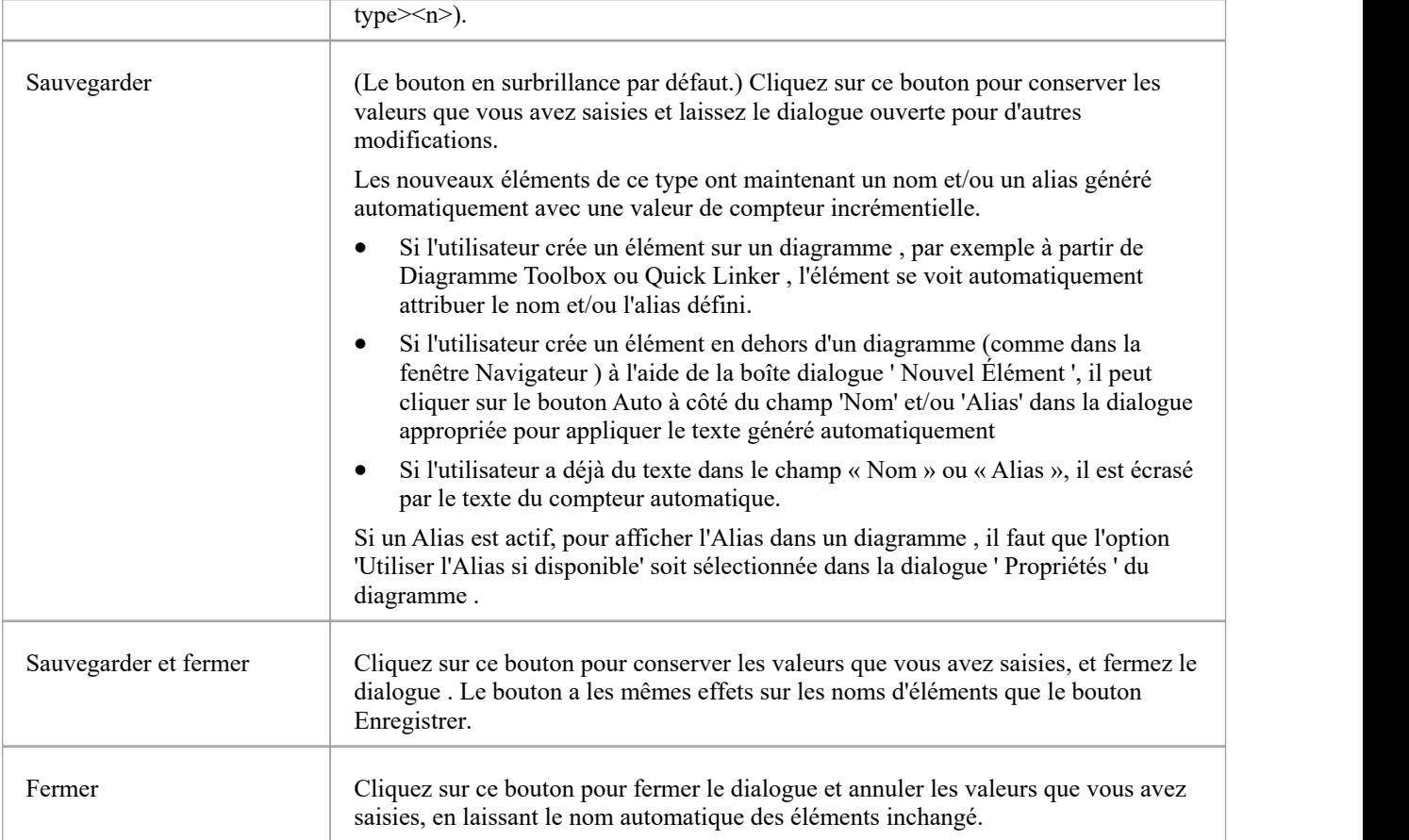

#### **Notes**

· La numérotation automatique - qu'elle soit par défaut du système ou définie par l'utilisateur - ne s'incrémente pas d'un niveau Paquetage à l'autre ; si vous avez un élément appelé Actor1 dansPaquetage A et que vous créez un élément Actor dans un Paquetage enfant du Paquetage A, cet Acteur sera également Actor1

# **Types de données et Namespaces**

L'outil offre support riche pour les schémas de base de données modélisation et les constructions de programmation. Les outils supporte une grande variété de systèmes de bases de données et de langages de programmation, chacun disposant d'un ensemble de types de données prédéfinis qui spécifient et contraignent les informations que le système contiendra.

Enterprise Architect supporte la définition et la gestion de ces types de données et contient des listes des types de données de chaque système.Lors de l'ajout d'objets de base de données tels que Tableaux ou Vues , un modélisateur peut spécifier le type de SGBDR modélisé, puis lors de l'ajout de colonnes, la liste des types de données sera disponible pour la sélection. Une équipe spécifiera généralement un système SGBDR par défaut et ce sera la valeur utilisée lors de la création d'un nouvel object de base de données.

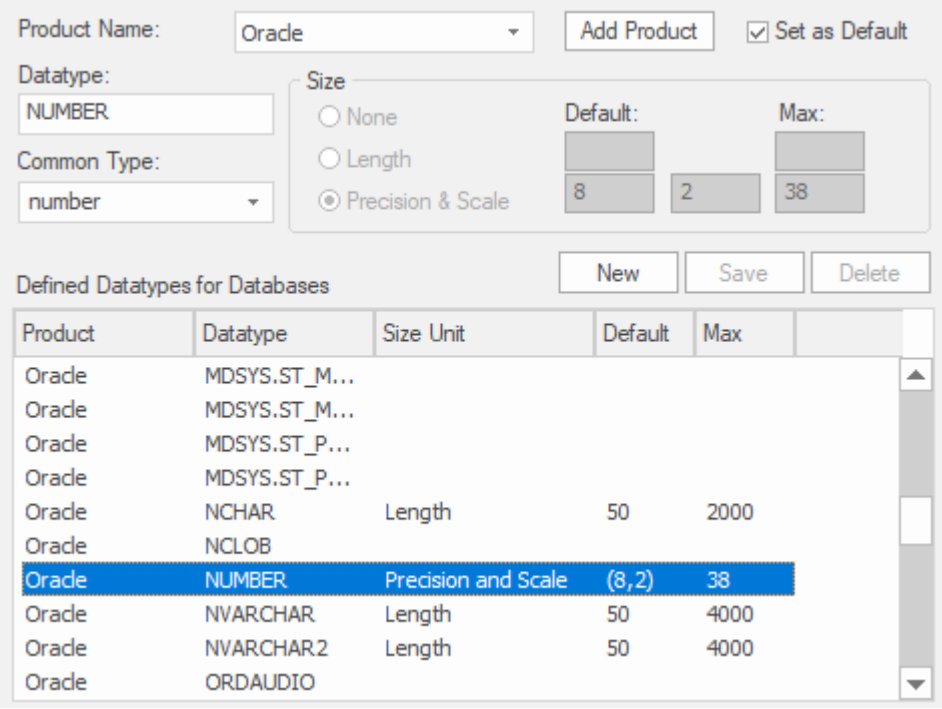

La même chose s'applique aux langages de programmation : lors de l'ajout d'une classe, un modélisateur spécifie le langage de programmation, puis lors de l'utilisation d'attributs ou d'opérations, les types de données spécifiques au langage applicables seront disponibles.

# **Types de données**

Chaque colonne Tableau que vous définissez dans votre modèle de données est associée à un type de données qui spécifie le type d'informations pouvant être stocké par la colonne.Les types de données disponibles pour une colonne dépendent du SGBD sélectionné pour Tableau , car chaque SGBD supporte sa propre liste de types de données. Bien que chaque SGBD supporte les mêmes types de base, tels que string , les nombres entiers ou décimaux, chaque SGBD les appelle sous des noms différents et possède des propriétés différentes.

Chaque référentiel Enterprise Architect contient les définitions des types de données de base pourun certain nombre de produits SGBD standard. Cependant, comme les types de données varient d'un produit SGBD à un autre, et d'une version d'un produit à l'autre, Enterprise Architect vous propose des outils pour :

- · Définir de nouveaux types de données pour une nouvelle version de votre produitSGBD
- Définir des types de données pour un nouveau produit de base de données non standard
- Convertir automatiquement les types de données d'un produit SGBD défini à un autre
- Importer et exporter des types de données entre référentiels

# **Codage des types de données**

Différents langages de programmation support différents types de données intégrés. Il vous est possible de gérer et d'étendre cet ensemble de types de données intégrés pour un langage de programmation standard, ainsi que de définir de nouveaux langages de programmation à utiliser dans Enterprise Architect .

### **Accéder**

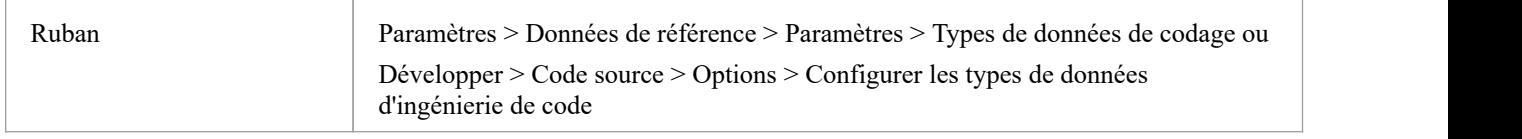

### **Options de type de données du langage de programmation**

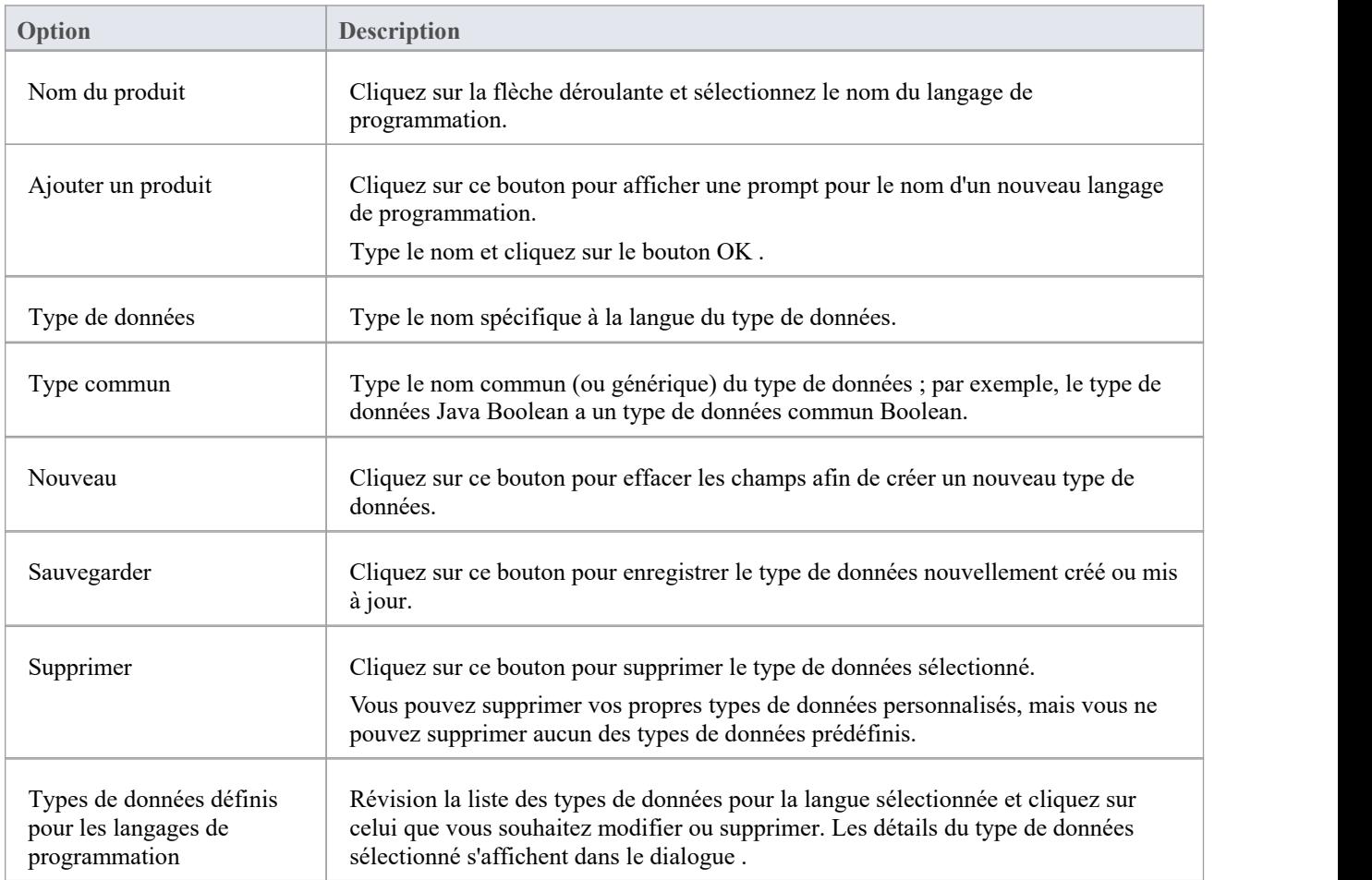

#### **Notes**

- · Vous n'avez pas besoin de définir les options dans le panneau "Taille".
- Une fois que vous avez défini au moins un type de données pour une nouvelle langue, ce nom de langue est ajouté à la liste déroulante des champs 'Langue' dans la dialogue 'Types de données des langages de programmation', dans l'éditeur de Code Gabarit et dans les ' Propriétés ' dialogue pourchaque élément de classe dans le modèle
- · Vous pouvez transporter ces types de données entre les modèles, à l'aide des options du ruban « Paramètres > Modèle > Transfert > Exporter les données de référence » et « Importer les données de référence ».
- Dans les éditions Corporate, Unified et Ultimate d' Enterprise Architect, si la sécurité est activée, vous devez disposer de l'autorisation « Configurer les types de données » pour mettre à jour et supprimer les types de données.

# **Namespaces**

Les langages tels que Java support les structures Paquetage ou les espaces de noms. Dans Enterprise Architect vous pouvez spécifier un Paquetage comme racine d'espace de noms, qui indique l'endroit où commence la structure d'espace de noms de votre modèle de classe ; tous Paquetages subordonnés situés sous une racine d'espace de noms formeront la hiérarchie d'espace de noms pour les classes et les interfaces contenues.

Pour définir un Paquetage en tant que racine d'espace de noms, cliquez sur le Paquetage dans la fenêtre du Navigateur et sélectionnez l'option de ruban "Développer > Code source > Options > Définir comme racine d' Namespace ". L'icône Paquetage dans la fenêtre Navigateur change pourafficher un coin coloré indiquant que ce Paquetage est une racine d'espace de noms.

#### راثا

Le code source Java généré, par exemple, ajoutera automatiquement une déclaration Paquetage au début du fichier généré, indiquant l'emplacement de la classe dans la hiérarchie Paquetage sous la racine de l'espace de noms.

Pour effacer une racine d'espace de noms existante, cliquez sur le Paquetage racine de l'espace de noms dans la fenêtre Navigateur et désélectionnez l'option de ruban « Développer > Codesource > Options > Définir comme racine d' Namespace ».

Pour afficher une liste d'espaces de noms, sélectionnez l'option de ruban « Paramètres > Données de référence > Paramètres > Racines Namespace » ; la dialogue « Namespaces » s'affiche. Si vous double-cliquez sur un espace de noms dans la liste, le Paquetage est mis en surbrillance dans la fenêtre Navigateur ; Alternativement, cliquez-droit sur l'espace de noms et sélectionnez l'option 'Localiser Paquetage dans Navigateur '.

Vous pouvez également effacer la racine de l'espace de noms sélectionnée en sélectionnant l'option « Attribut Namespace Effacer ».

Pour omettre un Paquetage subordonné d'une définition d'espace de noms, sélectionnez l'option de ruban « Développer > Code source > Options > Supprimer Namespace » ; pour inclure à nouveau le Paquetage dans l'espace de noms, désélectionnez l'option du ruban.

#### **Notes**

Lors de la génération de code, tout nom Paquetage contenant des caractères d'espacement est automatiquement traité comme une racine d'espace de noms.

# **Plus d'information**

Project Build & [Deploy](https://sparxsystems.com/enterprise_architect_user_guide/16.1/projectmanagement.htm) Project [Resources](https://sparxsystems.com/enterprise_architect_user_guide/16.1/resources2.htm)

### **Informations sur l'édition**

Dans les éditions Corporate, Unified et Ultimate d'Enterprise Architect, si la sécurité est activée, vous devez disposer de l'autorisation « Gérer les données de référence – Mettre à jour » pour mettre à jour et supprimer les éléments de référence.

# **Aperçu des références**

Les données de référence constituent une partie importante d'un référentiel et, en plus de garantir l'intégrité et la cohérence, elles peuvent piloter les visualisations de rapports et de widgets de tableaux de bord. Vous pouvez par exemple visualiser les Exigences regroupées par Statut et Difficulté à l'aide de Tableaux et de graphiques. Vous pouvez définir des données de référence en utilisant les boîtes de dialogue pourchaque type de données de référence ou en les important depuis un autre référentiel. Il est recommandé de configurer les métadonnées avant de remplir le référentiel avec les informations modélisation de votre organisation. Cela garantit que lorsque vous ajoutez des éléments, vous disposerez des bonnes informations et élimine le besoin de modifier à nouveau les éléments.

Il existe différents types de données de référence, dont certaines s'appliquent au niveau du référentiel - comme les codes de statut et les auteurs - et d'autres qui sont de nature plus technique - comme l'ingénierie de code et les types de données de base de données - qui s'appliquent à des types d'éléments ou d'outils particuliers.

Vous pouvez transférer des données de référence entre référentiels en les exportant d'un référentiel et en les important dans un autre ; ce mécanisme permet de gagner du temps et d'assurer la cohérence entre les référentiels.

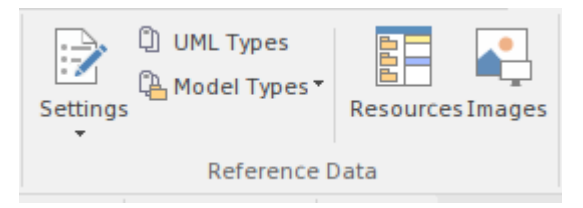

Ruban Paramètres Panneau Données de référence.

- · Types UML Stéréotypes, Types de Valeur Étiquetés et valeurs de cardinalité
- Personnes Auteurs
- · Types généraux Types de statut, contraintes, types d'exigences
- Indicateurs de projet Risque, métrique, effort
- Facteurs d'estimation Techniques et environnementaux
- · Types de données et Namespaces
- **Personnes**
- Types généraux

### **Types UML**

Ceux-ci font partie de la grammaire UML et vous permettent d'étendre le langage de base pourle rendre plus adapté aux projets de votre organisation. Vous les utilisez pourcréer de nouveaux types (Stéréotypes) pertinents pour l'industrie dans laquelle vous travaillez ou pour ajouter des propriétés spécifiques (Valeur Étiquetés) qui aident à préciser les aspects importants des éléments de notre domaine. Vous pouvez également spécifier un ensemble de paires de nombres qui spécifient le nombre (de cardinalités) d'un élément lié à un autre élément.

#### **Personnes**

Les personnes sont les parties prenantes qui participent d'une manière ou d'une autre à la modélisation de l'entreprise et de ses projets. Ils incluent les personnes qui créent et maintiennent les modèles (Auteurs), les rôles qu'ils jouent dans l'effort modélisation (Rôles), les personnes qui effectuent des tâches liées au projet (Ressources) et les personnes qui ont finalement réquisitionné les modèles et le système (Clients). .

### **Types généraux**

Il s'agit de collections de valeurs de métadonnées que vous utilisez dans les listes déroulantes lors de la définition des propriétés des éléments. Ils ajoutent de la rigueur à vos modèles et sont également largement utilisés dans la création de visualisations.

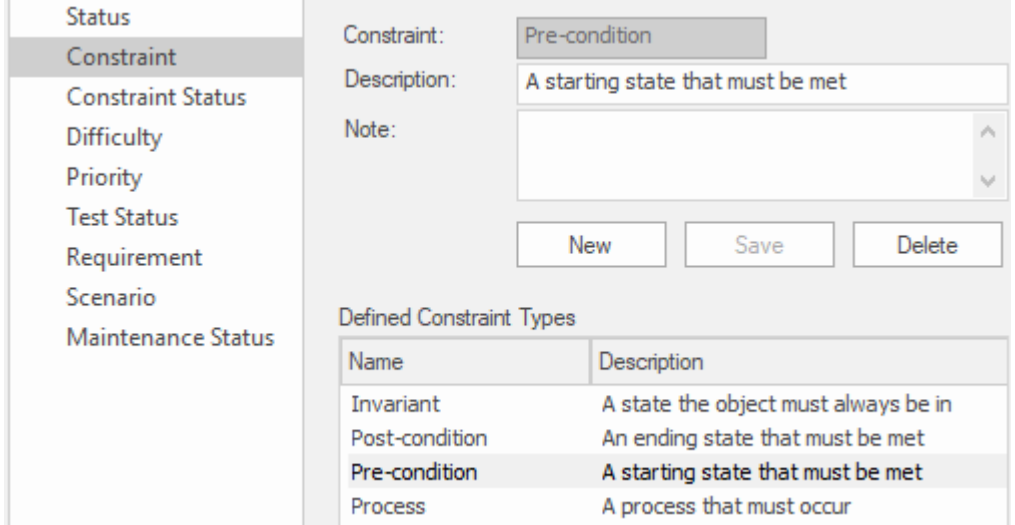

Nœud Type de contraintes de la fenêtre Types généraux affichant le type de condition préalable.

#### **Indicateurs du projet**

Vous pouvez ajouter un nouveau type à l'ensemble global de types de risque.

#### **Entretien**

Vous pouvez définir le type de risque et les types Test qui peuvent être utilisés lors de la création respective Risques et Test basés sur un projet. Il existe un ensemble de types prédéfinis mais vous pouvez ajouter de nouveaux types ou modifier ou supprimer ceux existants.

#### **Métriques et estimation**

Vous pouvez estimer la taille d'un système centré sur le logiciel en utilisant des points de cas d'utilisation qui utilisent des facteurs d'environnement et de complexité technique et un taux horaire pourcalculer l'effort requis.

#### **Noms et compteurs automatiques**

Vous pouvez définir un préfixe de nom prédéfini comprenant un compteur pour tous les types d'éléments qui est utilisé chaque fois qu'un nouvel élément est créé en incrémentant le compteur à chaque fois.

#### **Types de données et Namespaces**

Ceux-ci définissent l'ensemble des types de données utilisés à la fois par les langages de programmation et les systèmes de bases de données. Ceux-ci sont prédéfinis pour chacune des langues et systèmes, mais vous pouvez définir de nouveaux types selon vos besoins. Vous pouvez également ajouter des produits entièrement nouveaux qui ne font pas partie de l'ensemble prédéfini et y ajouter des types. Namespaces peuvent également être définis.

### **Partager des données de référence**

Enterprise Architect pré-remplit les données de référence en tant que données par défaut, que vous pouvez ensuite modifier selon vos besoins. Un autre moyen productif d'introduire des données dans un référentiel consiste à les importer à partir d'un référentiel Enterprise Architect existant. Il s'agit d'un processus simple consistant à exporter les données d'un référentiel et à les importer dans un autre.

# **Entretien**

Au sein de votre projet, vous pouvez configurer des types de maintenance qui déterminent les types de problèmes de base à utiliser dans le modèle. Ceux-ci inclus:

- Types de risques
- · Types Test

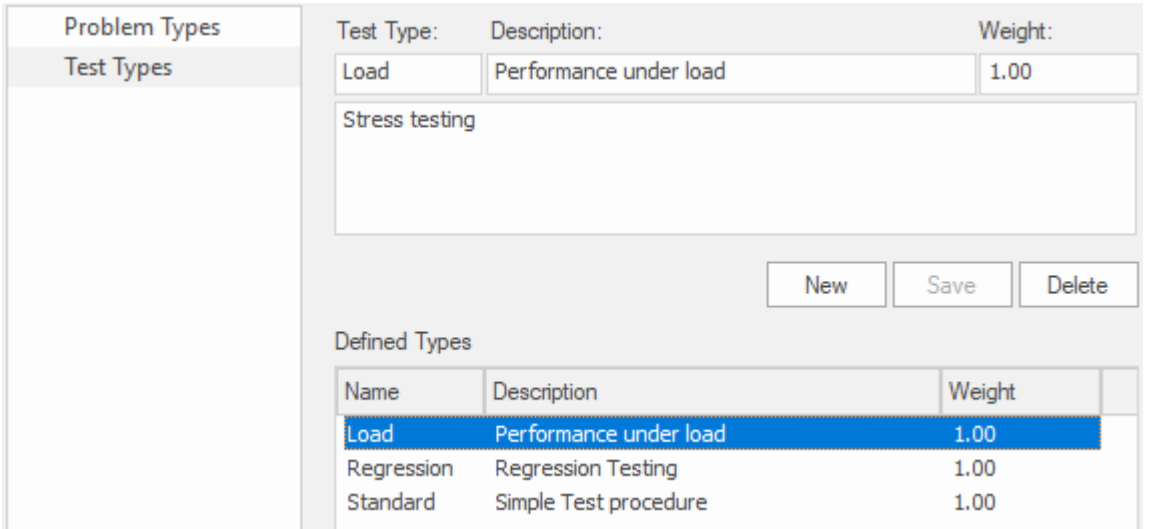

### **Accéder**

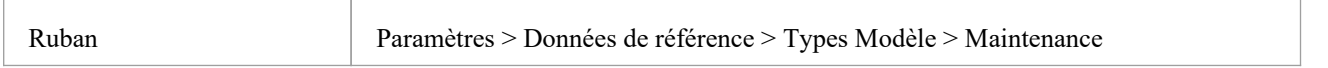

# **Types de problèmes**

#### NON UTILISÉ ACTUELLEMENT

Pour les écrans de maintenance et de contrôle des modifications, vous pouvez utiliser la dialogue « Maintenance » pour définir les types de problèmes de base qui sont traités. Les exemples sont des problèmes liés au matériel, des problèmes de performances, des bogues logiciels et des problèmes de réseau.

### **Accéder**

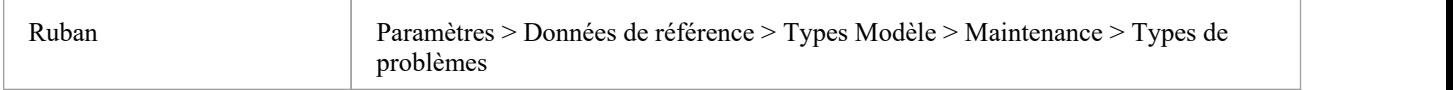

### **Définir les types de problèmes**

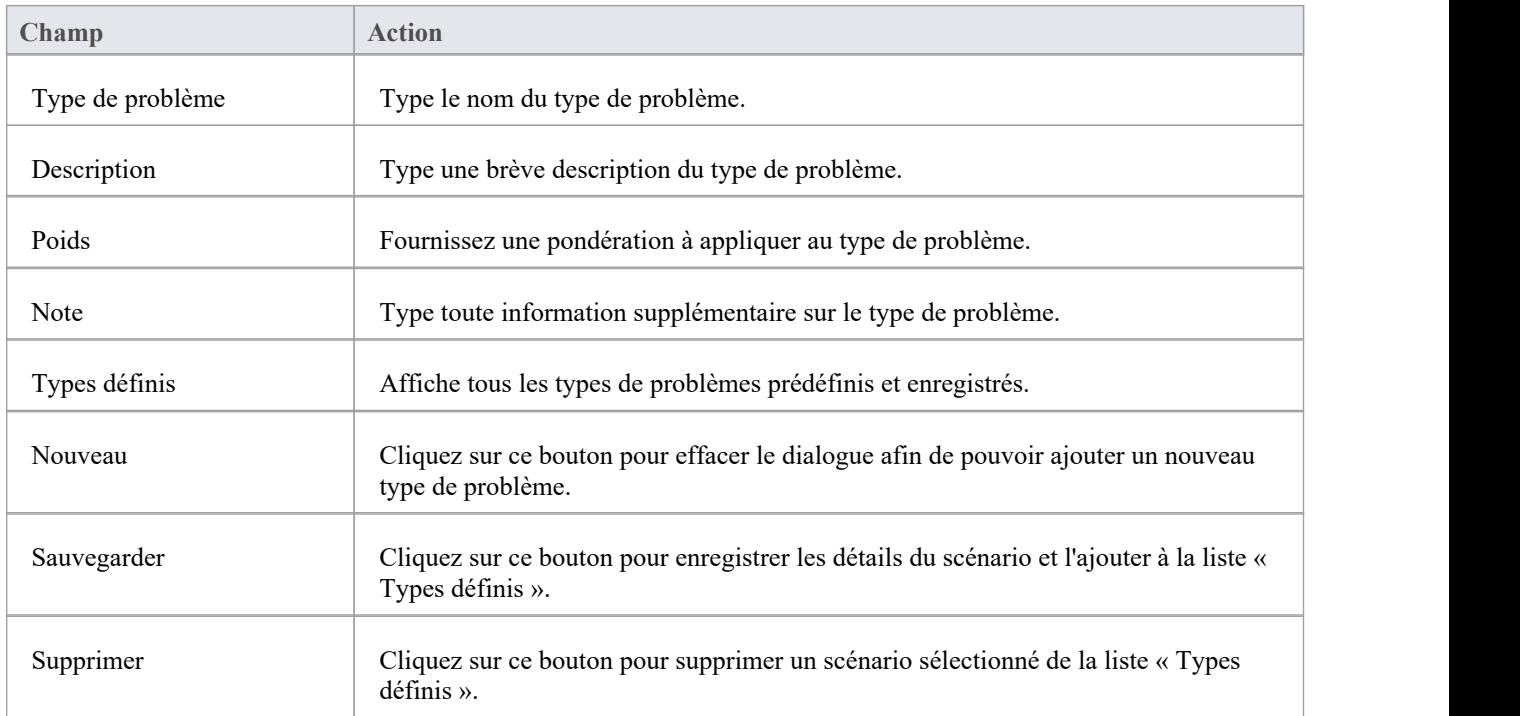

#### **Notes**

- · Vous pouvez transporter ces types de problèmes entre les modèles, à l'aide des options du ruban « Paramètres > Modèle > Transférer> Exporter les données de référence » et « Importer les données de référence ».
- · Vous transportez les types de problèmes avec les types de tests sous forme de fichier de types de maintenance.

# **Types Tester**

Vous pouvez utiliser l'onglet « Types Test » de la boîte dialogue « Maintenance » pour ajouter des types de tests à l'ensemble de base fourni avec Enterprise Architect . Les types de tests typiques sont les tests de charge, les tests de régression et les tests standard.

### **Accéder**

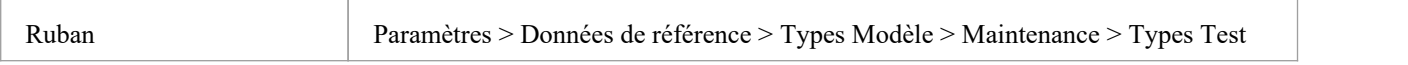

### **Référence**

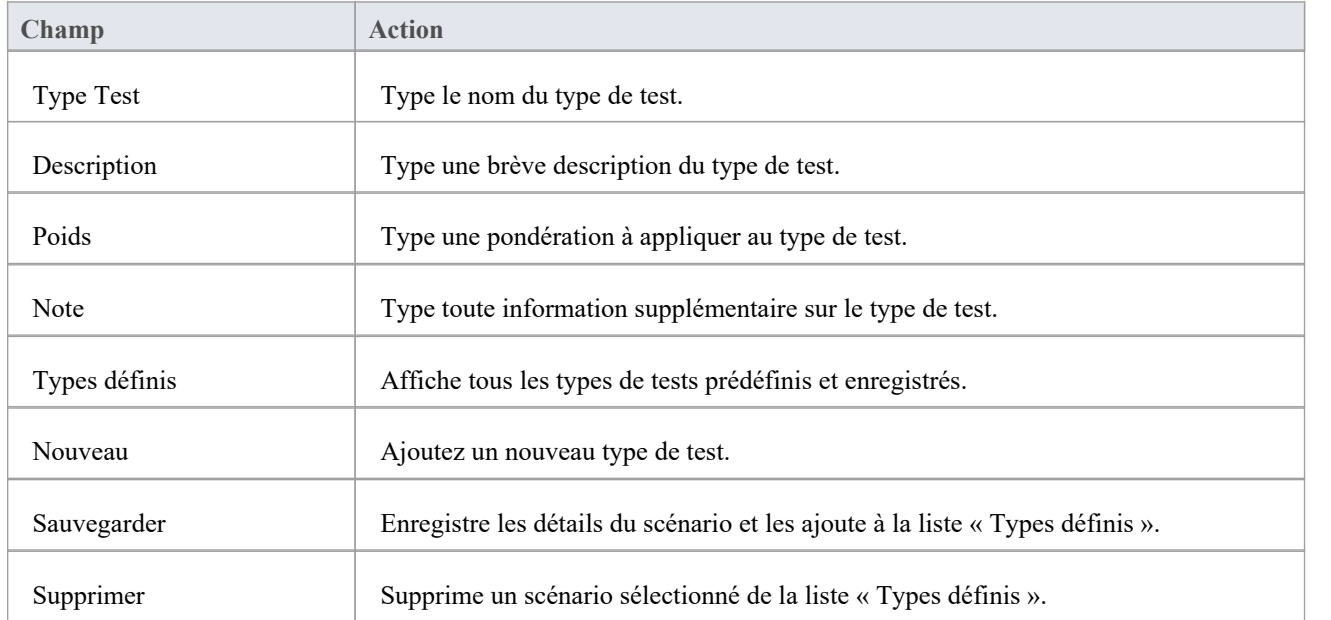

#### **Notes**

- · Vous pouvez transporter ces types de tests entre les modèles, à l'aide des options du ruban « Paramètres > Modèle > Transférer > Exporter les données de référence » et « Importer les données de référence ».
- · Vous pouvez soit exporter les types de tests avec les types de problèmes par défaut, sous forme de fichier de types de maintenance, soit séparément sous forme de fichier de types Test .

# **Métriques et estimation**

Vous pouvez calculer la taille d'un projet centré sur le logiciel planifié en utilisant un système de mesure appelé Points de cas d'utilisation, basé sur le fait qu'un ensemble de cas d'utilisation spécifiera la fonctionnalité requise pour un système. La méthode utilise deux facteurs importants dans le calcul :

- Facteurs de complexité environnementale (ECF)
- Facteurs de complexité technique (TCF)

Vous spécifiez une pondération pour chaque facteur afin d'indiquer l'importance du facteur dans la mesure globale. Vous pouvez également ajouter un nombre illimité de nouveaux facteurs ou modifier ou supprimer ceux existants selon vos besoins. Ces facteurs sont spécifiés et maintenus dans dialogue « Facteurs d'estimation ».

Les types de risques, de mesures et d'efforts pour un projet sont contrôlés à partir de la dialogue « Indicateurs de projet ».

Pour plus d'informations à ce sujet, consultez les rubriques Project Build & [Deploy](https://sparxsystems.com/enterprise_architect_user_guide/16.1/projectmanagement.htm) et Project [Resources](https://sparxsystems.com/enterprise_architect_user_guide/16.1/resources2.htm), ou plus précisément :

- **Technical [Complexity](https://sparxsystems.com/enterprise_architect_user_guide/16.1/tcfdialog.htm) Factors**
- **[Environment](https://sparxsystems.com/enterprise_architect_user_guide/16.1/ecfdialog.htm) Complexity Factors**
- **Default Hours**
- **[Effort](https://sparxsystems.com/enterprise_architect_user_guide/16.1/efforttypes.htm) Types**
- **[Metric](https://sparxsystems.com/enterprise_architect_user_guide/16.1/metrictypes.htm) Types**
- **Risk [Types](https://sparxsystems.com/enterprise_architect_user_guide/16.1/risktypes.htm)**

# **Types généraux**

Lorsque vous créez ou modifiez les propriétés d'un élément, vous définissez le type ou l'état de la propriété en effectuant une sélection dans une liste déroulante contenant initialement les valeurs fournies par le système. Vous pouvez ajouter ou remplacer n'importe laquelle de ces valeurs système par vos propres valeurs personnalisées. Les propriétés que vous pouvez personnaliser sont :

- · Statut
- **Contrainte**
- Statut de contrainte
- · Difficulté
- **Priorité**
- **Statut Test**
- **Exigence**
- · Scénario
- Statut d'entretien

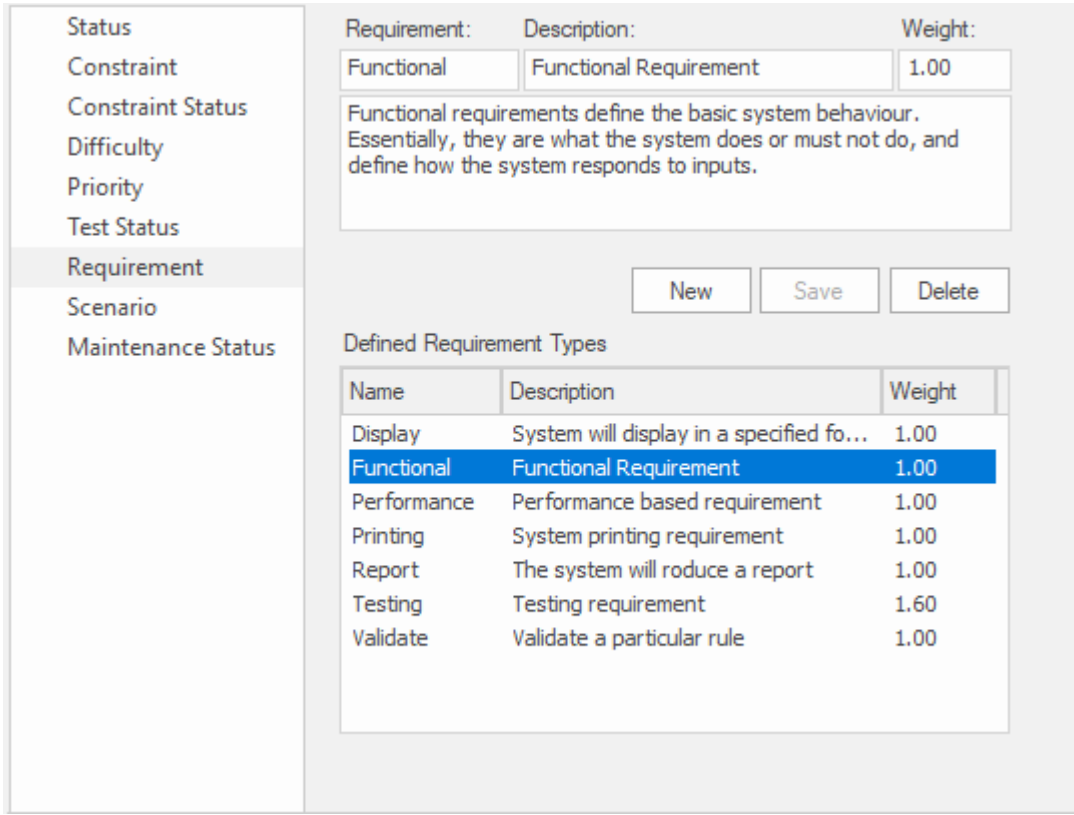

Page Exigence de la fenêtre Types généraux affichant les détails du Type d'exigence fonctionnelle.

Chacun d'entre eux peut être géré séparément via la dialogue « Types généraux ».

#### **Accéder**

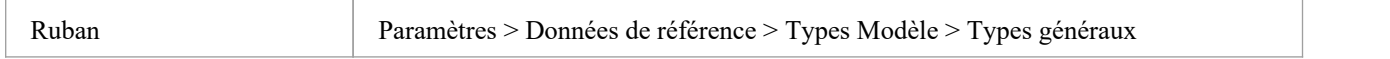

# **Types de statut**

Le statut d'un élément peut définir un point dans un flux de travail ou un point marquant dans les processus de gestion de projet, tels que l'analyse commerciale ou le développement de produits. Vous pouvez sélectionner la valeur appropriée dans une liste déroulante, qui contient initialement les valeurs système :

- · Approuvé
- Mis en œuvre
- **Obligatoire**
- Proposé et
- · Validé

Vous pouvez ajouter ou remplacer n'importe laquelle de ces valeurs par vos propres valeurs personnalisées. Vous pouvez également attribuer une bande de couleur à chaque type de statut et définir les types d'éléments pouvant afficher ces couleurs.

### **Accéder**

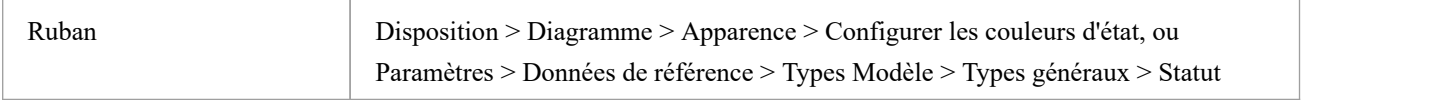

### **Personnaliser les types de statut d'élément**

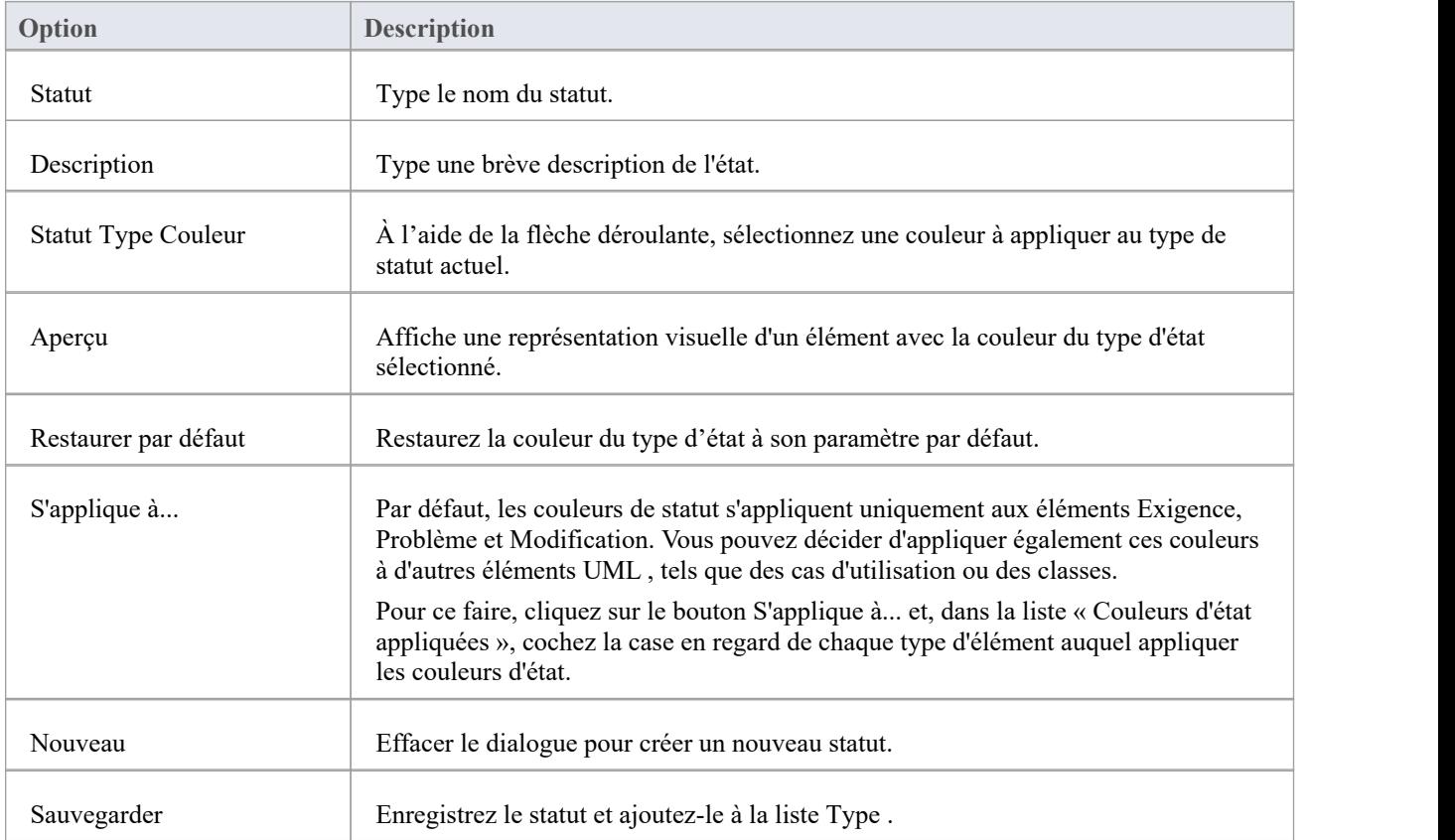

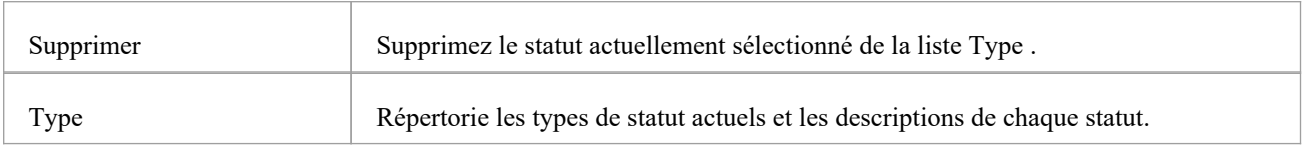

#### **Notes**

- · Pour afficher les couleurs d'état sur vos diagrammes , vous devez cocher la case 'Afficher les couleurs d'état sur diagrammes ' sur la page 'Objets' de la dialogue 'Préférences'
- · Vous pouvez transporter les types de statut (et les couleurs attribuées aux types de statut) entre les modèles, à l'aide des options du ruban « Paramètres > Modèle > Transfert > Exporter les données de référence » et « Importer les données de référence ».
- Les éléments Requirement, Fonctionnalité, Issue et Change ont un compartiment de couleur d'état, tandis que la couleur d'état des autres éléments est appliquée à l'ombre de l'élément ; pour afficher les ombres des éléments (et donc les couleurs d'état), cochez la case 'Ombres des éléments activées' sur la page 'Apparence Diagramme ' de la dialogue 'Préférences'

# **Types de contraintes**

Dans la définition d'un élément ' Propriétés ', chaque contrainte sur l'élément est définie par type dans le champ 'Contrainte'. Vous pouvez sélectionner la valeur appropriée dans une liste déroulante, qui contient initialement les valeurs système :

- **Invariant**
- Post-condition
- Condition préalable
- Processus et
- · LOC

Vous pouvez ajouter ou remplacer n'importe laquelle de ces valeurs par vos propres valeurs personnalisées.

#### **Accéder**

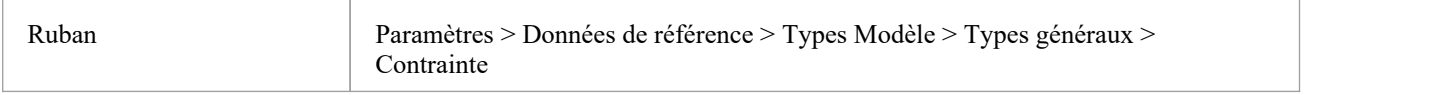

### **Personnaliser les types de contraintes**

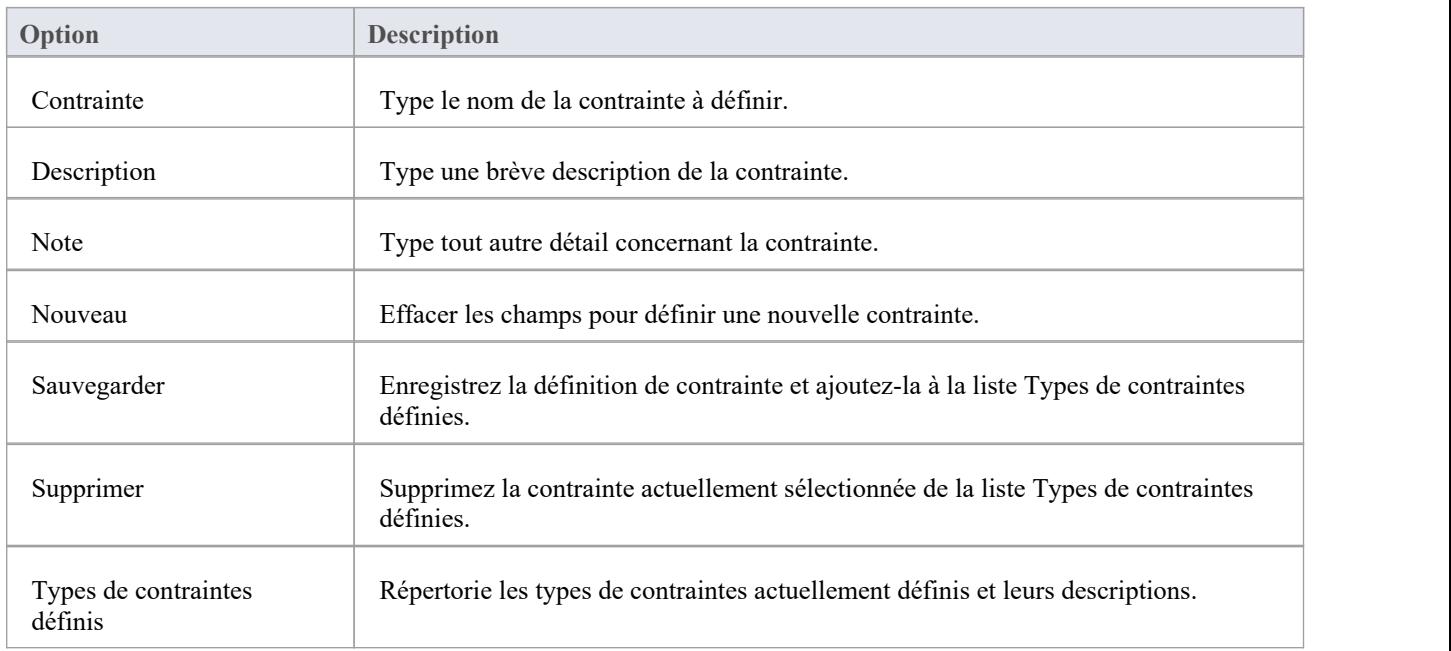

#### **Notes**

· Vous pouvez transporter des types de contraintes personnalisés entre les modèles, à l'aide des options du ruban « Paramètres > Modèle > Transférer> Exporter les données de référence » et « Importer les données de référence ». Dans la définition d'un élément ' Propriétés ', le statut de chaque contrainte dans le processus de développement est défini dans le champ 'Statut' de la contrainte. Vous pouvez sélectionner la valeur appropriée dans une liste déroulante, qui contient initialement les valeurs système :

- Mis en œuvre
- **Construire**
- · Validé
- · Approuvé
- Obligatoire et
- Proposé

Vous pouvez ajouter ou remplacer n'importe laquelle de ces valeurs par vos propres valeurs personnalisées.

### **Accéder**

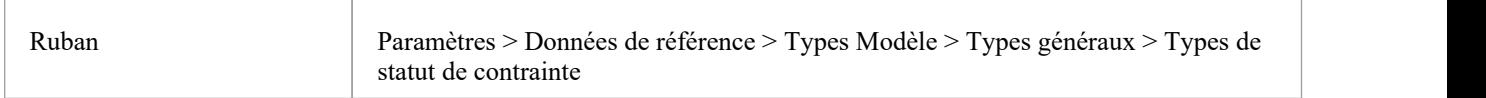

### **Personnaliser les types de statut de contrainte**

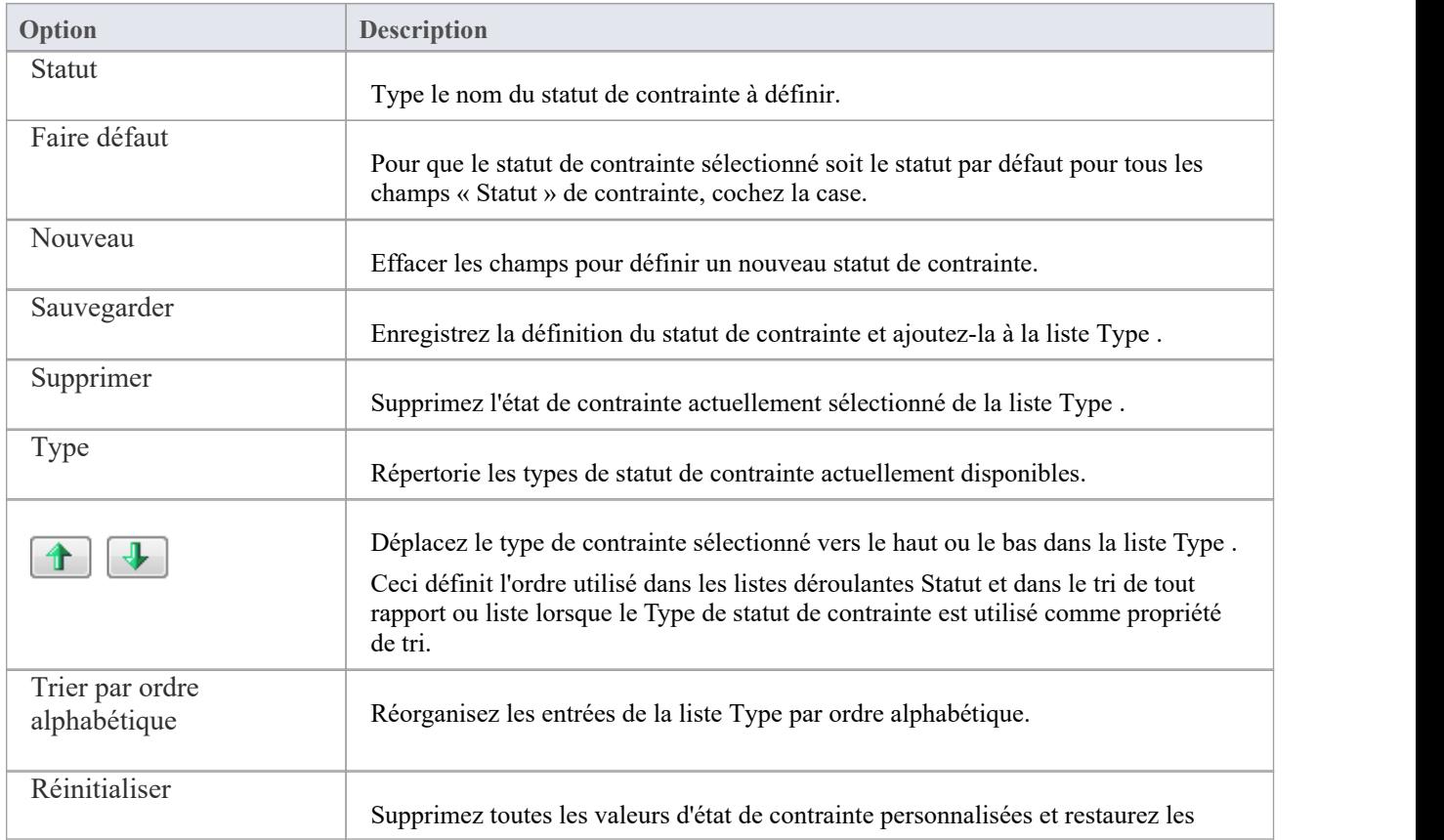
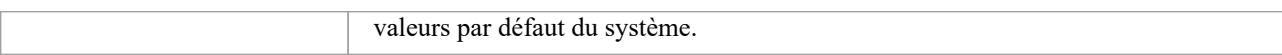

· Vous pouvez transporter des types de statut de contrainte personnalisés entre les modèles, à l'aide des options du ruban « Paramètres > Modèle > Transférer> Exporter les données de référence » et « Importer les données de référence ».

# **Types de difficultés**

Les éléments que vous ajoutez à un référentiel peuvent être simples ou complexes, et lorsque vous analysez des éléments pour comprendre la quantité de travail nécessaire pourrévision , les développer ou les mettre en œuvre, il est conseillé de définir la propriété Difficulté qui vous permet d'enregistrer cette dimension.

Développer un élément particulier peut être une tâche simple ou plus complexe. Dans la définition Propriétés de l'élément, le niveau de difficulté de développement de cet élément est défini dans le champ « Difficulté ». Vous pouvez sélectionner la valeur appropriée dans une liste déroulante, qui contient initialement les valeurs système :

- · Haut
- Moyen et
- · Faible

Vous pouvez ajouter ou remplacer n'importe laquelle de ces valeurs par vos propres valeurs personnalisées.

#### **Accéder**

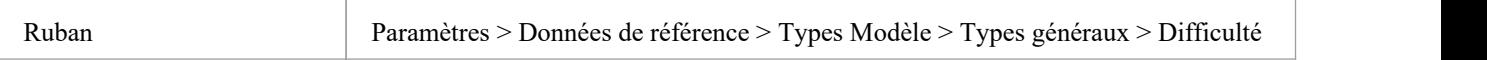

# **Personnaliser les types de difficulté**

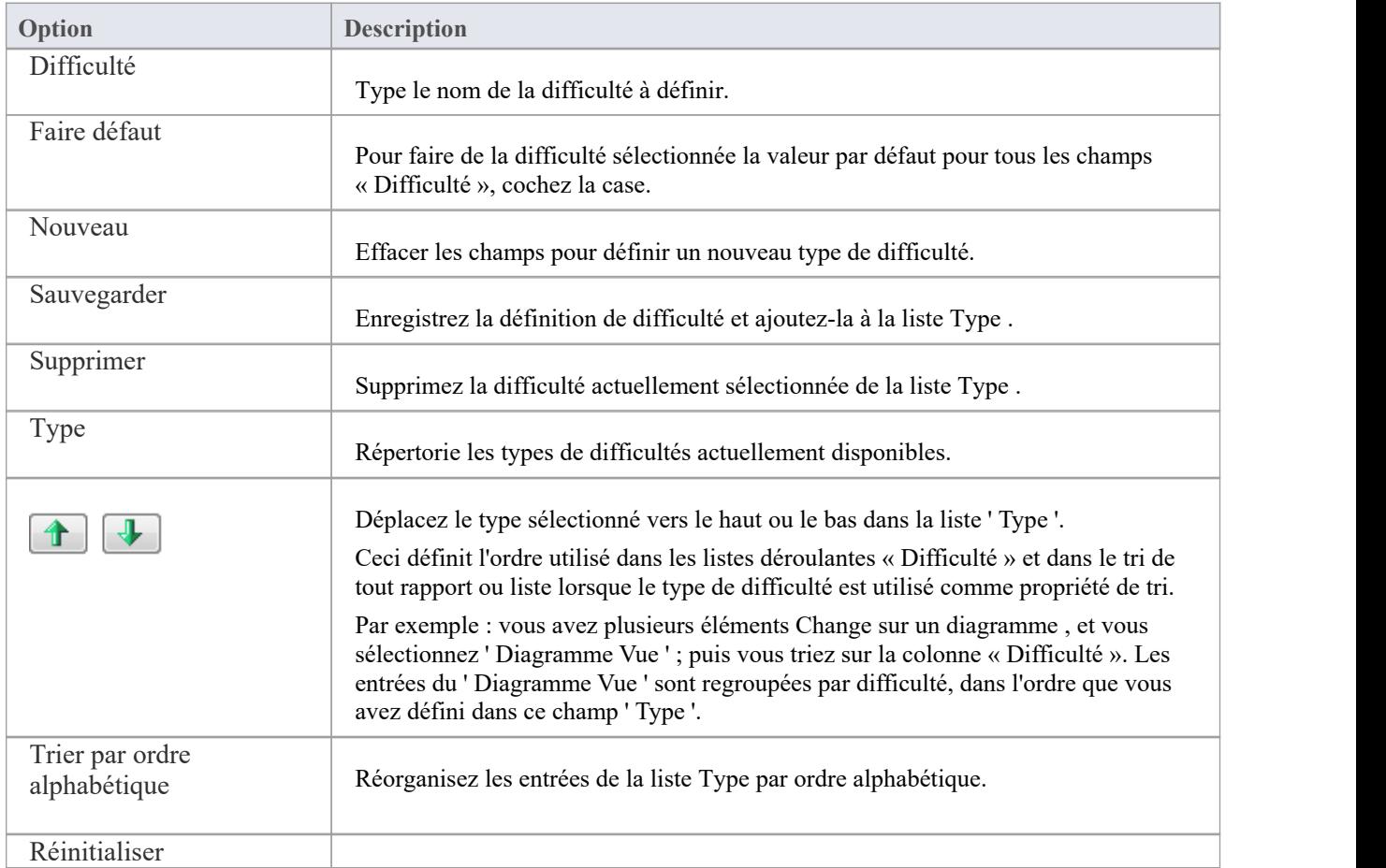

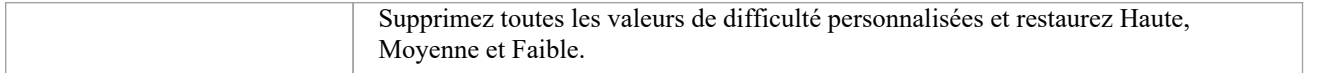

· Vous pouvez transporter des types de difficulté personnalisés entre les modèles, à l'aide des options du ruban « Paramètres > Modèle > Transfert > Exporter les données de référence » et « Importer les données de référence ».

# **Types de priorités**

Tous les éléments ne sont pas égaux et lorsque vous définissez les éléments dans un référentiel, vous pouvez attribuer une priorité pour indiquer l'importance relative de l'élément. Vous définissez la priorité de l'élément à l'aide du champ 'Priorité' de la dialogue ' Propriétés ' des éléments. Vous pouvez sélectionner la valeur appropriée dans une liste déroulante, qui contient initialement les valeurs système :

- · Haut
- Moyen et
- **Faible**

Vous pouvez ajouter ou remplacer n'importe laquelle de ces valeurs par vos propres valeurs personnalisées.

Vous pouvez également définir une forme et une couleur pour l'affichage de chaque Type de priorité affiché dans l'onglet Statut de l'inspecteur. Pour plus de détails, consultez l' *onglet État de la rubrique d'aide de la fenêtre Inspecteur* .

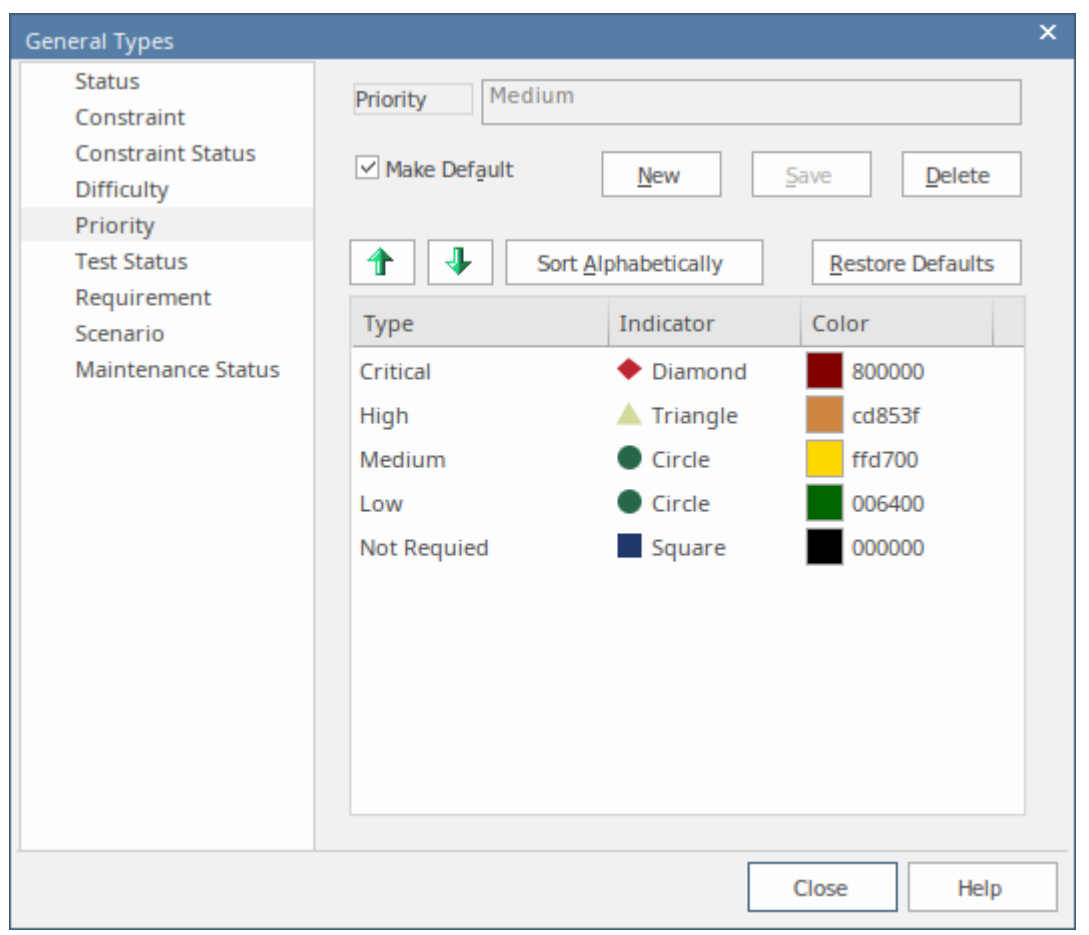

### **Accéder**

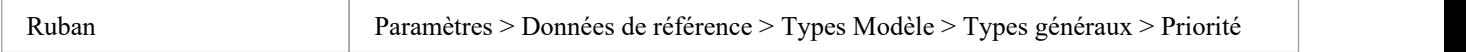

### **Personnaliser les types de priorités**

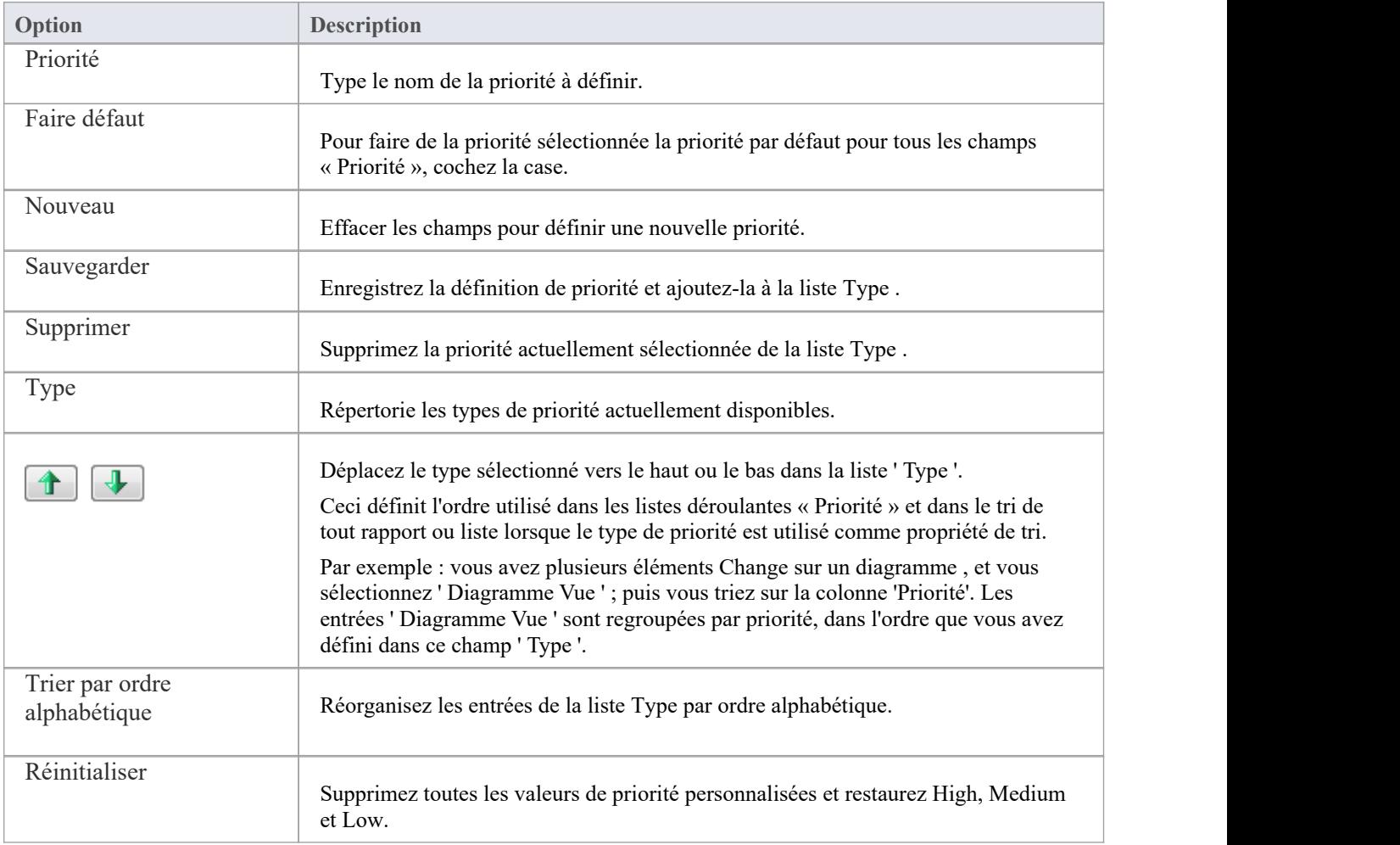

· Vous pouvez transporter des types de priorité personnalisés entre les modèles, à l'aide des options du ruban « Paramètres > Modèle > Transfert > Exporter les données de référence » et « Importer les données de référence ».

# **Types de statuts Test**

Tous les tests définis dans la fenêtre Cas Test et dialogue « Détails Test » ont une valeur d'état pour indiquer à quel point du cycle de test le test a atteint. Les valeurs système que vous pouvez sélectionner dans le champ « Statut » du test sont :

- · Pas Exécuter
- Passer
- · Échouer
- Différé et
- · Annulé

Vous pouvez ajouter ou remplacer n'importe laquelle de ces valeurs par vos propres valeurs personnalisées.

### **Accéder**

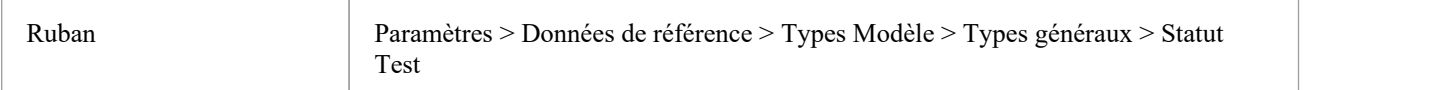

# **Personnaliser les types de statut Test**

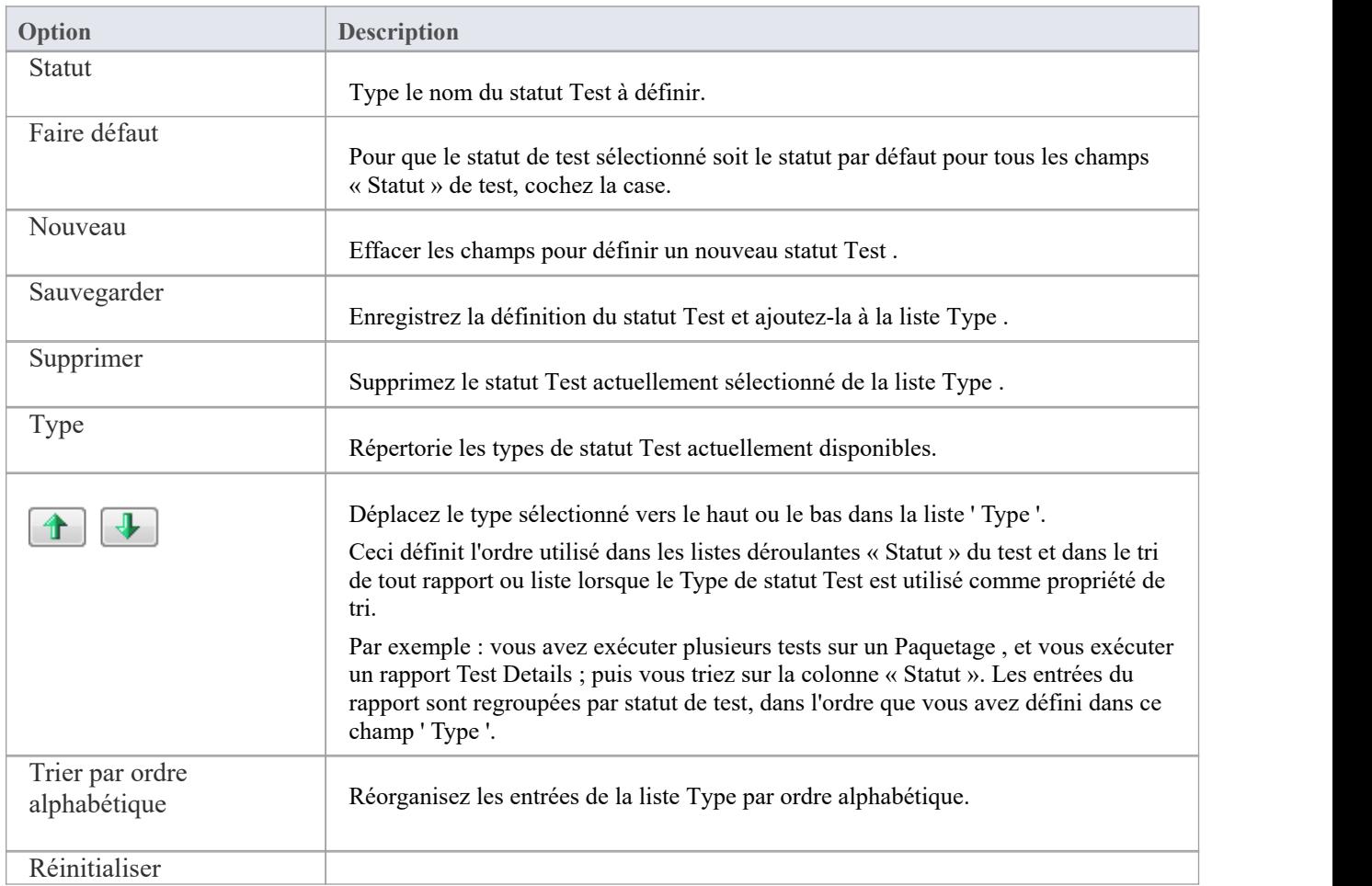

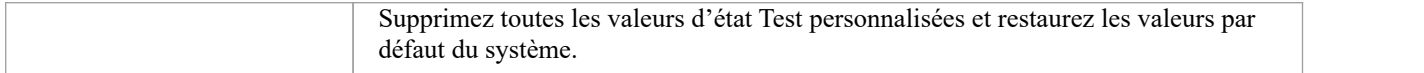

· Vous pouvez transporter des types de statut Test personnalisés entre les modèles, à l'aide des options du ruban « Paramètres > Modèle > Transférer > Exporter les données de référence » et « Importer les données de référence ».

# **Types d'exigences**

Exigences sont essentielles au succès d'un projet, et les méthodologies spécifient généralement un certain nombre de types d'exigences utilisés pour garantir que les exigences commerciales, techniques, d'architecture et de transition sont bien définies. Vous définissez le type d'exigence à l'aide du champ ' Type 'de la dialogue ' Propriétés ' de l'exigence. Cela permet de conserver un ensemble unique d'exigences typées. Vous pouvez sélectionner la valeur ' Type ' appropriée dans une liste déroulante, qui contient initialement les valeurs système :

- · Afficher
- **Fonctionnel**
- Performance
- **Impression**
- · Rapport
- Tester et
- · Valider

Vous pouvez ajouter ou remplacer n'importe lequel de ces types par vos propres valeurs personnalisées issues de votre méthodologie ou d'une méthode standard de l'industrie.

### **Accéder**

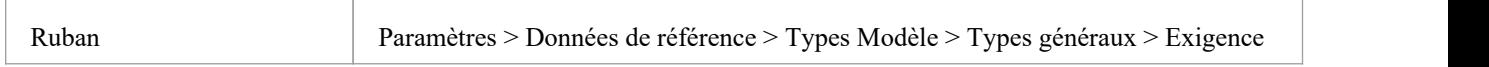

### **Personnaliser les types d'exigences**

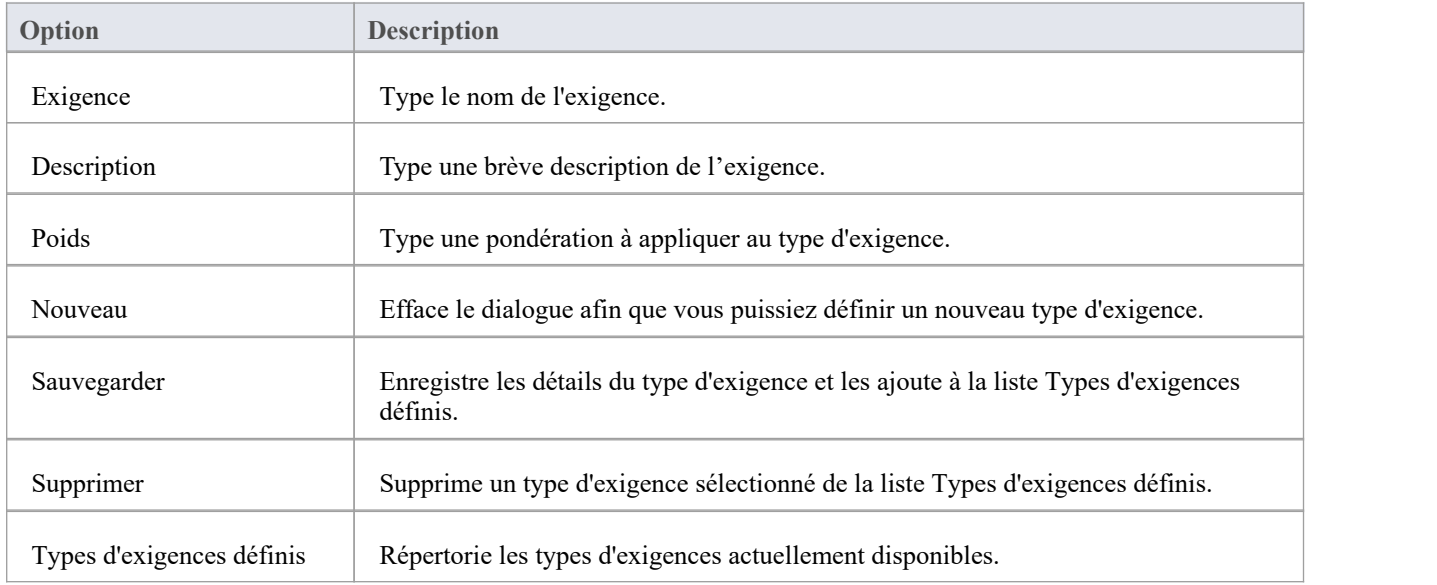

#### **Notes**

· Vous pouvez transporter ces types d'exigences entre les modèles, à l'aide des options du ruban « Paramètres > Modèle > Transfert > Exporter les données de référence » et « Importer les données de référence ».

# **Types de scénarios**

Dans les définitions de scénario d'un élément, chaque scénario est d'un type spécifique, que vous définissez dans le champ ' Type ' de la page 'Scénario' de la dialogue ' Propriétés '. Vous pouvez sélectionner la valeur appropriée dans une liste déroulante, qui contient initialement les valeurs système :

- **Exception**
- Alternance et
- Chemin de base

Vous pouvez ajouter ou remplacer n'importe lequel de ces types de système par vos propres valeurs personnalisées.

### **Accéder**

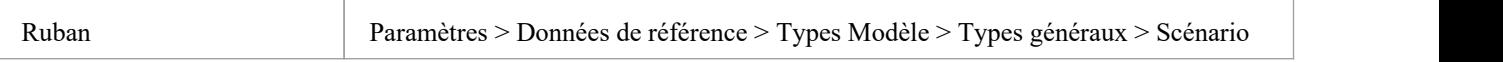

# **Personnaliser les types de scénarios**

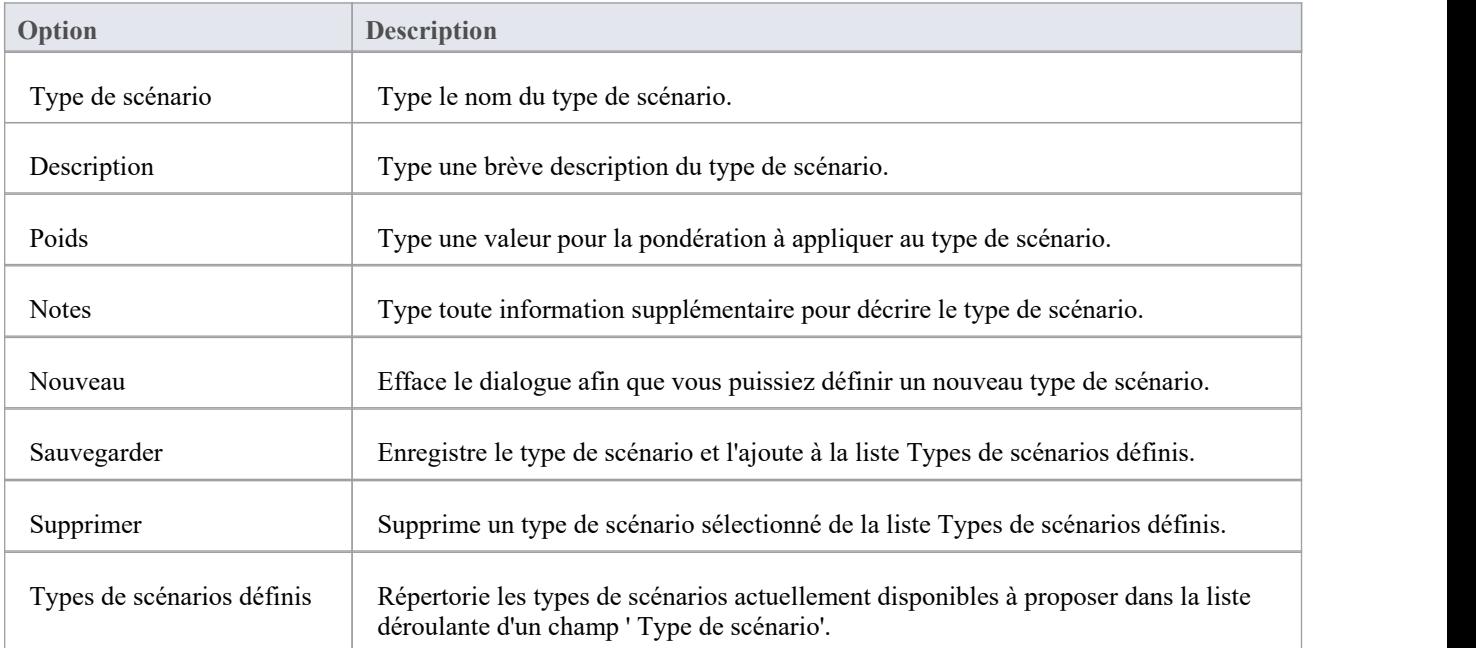

#### **Notes**

· Vous pouvez transporter des types de scénarios personnalisés entre les modèles, à l'aide des options du ruban « Paramètres > Modèle > Transfert > Exporter les données de référence » et « Importer les données de référence ».

# **Types d'état de maintenance**

Les éléments de maintenance Modèle tels que les modifications, les problèmes, Défauts et les tâches passent par une série d'étapes au cours desquelles chaque élément est soulevé, évalué, approuvé, travaillé, examiné et complété. Au fur et à mesure qu'un élément passe par chaque étape, un statut peut lui être attribué à partir de cette liste fournie par le système :

- Actif
- · Complet
- · Différé
- **Fusionné**
- · Nouveau (le statut initial par défaut)
- Pas Action
- En pause
- · Rejeté
- **Retravailler**
- · Vérifié

Les valeurs de l'état de maintenance sont définies sur la page « État de maintenance » de la dialogue « Types généraux ». Vous pouvez ajouter ou remplacer n'importe laquelle de ces valeurs par vos propres valeurs personnalisées.

### **Accéder**

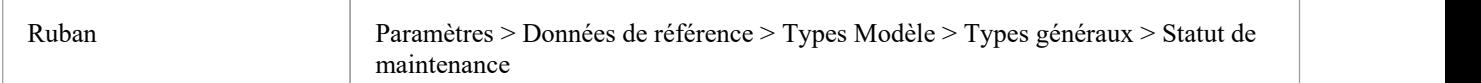

## **Personnaliser les types de statut de maintenance**

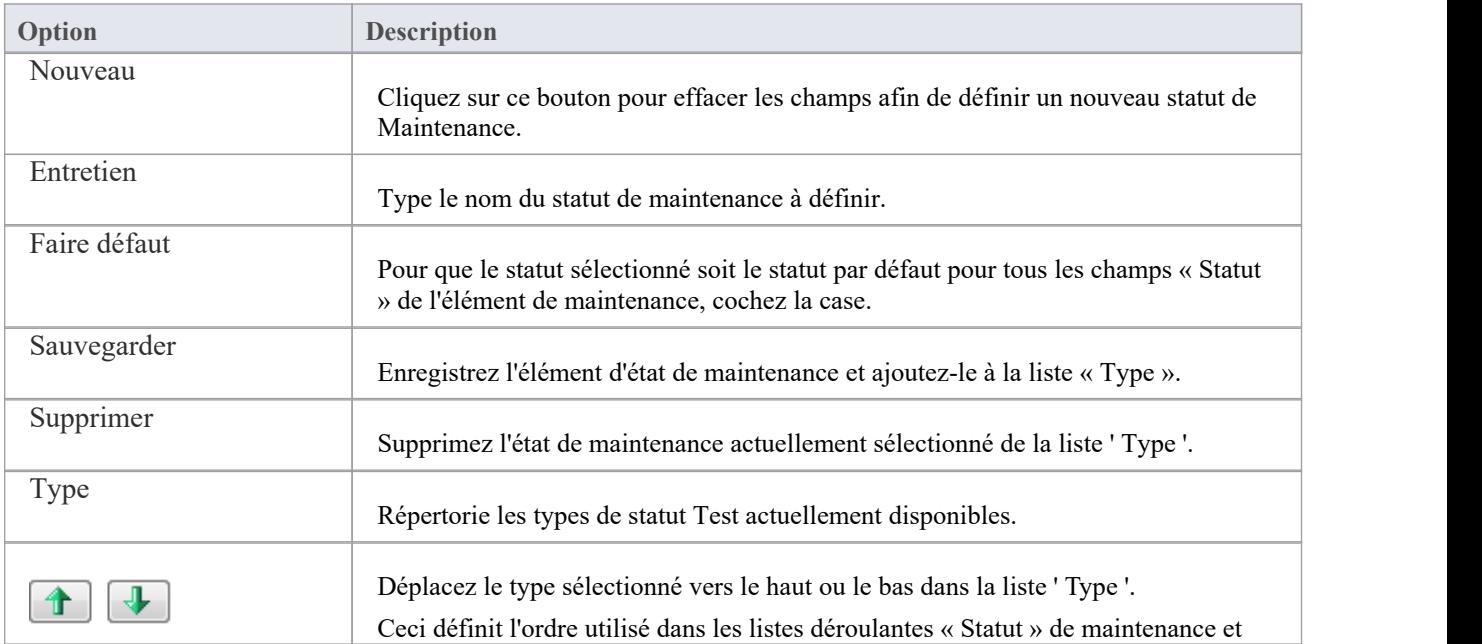

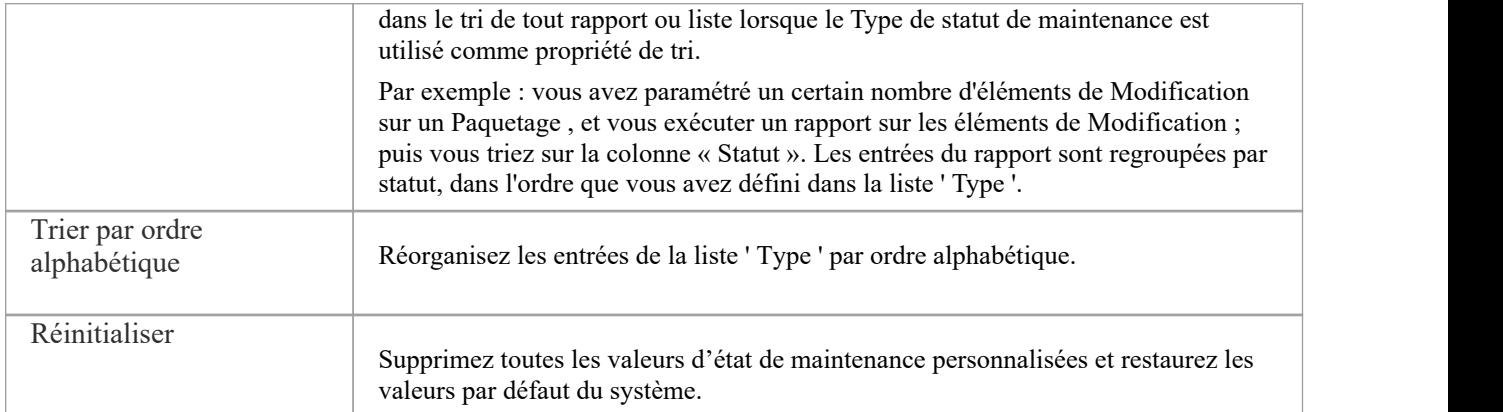

· Vous pouvez transporter des types de statut de maintenance personnalisés entre les modèles, à l'aide des options du ruban « Paramètres > Modèle > Transférer> Exporter les données de référence » et « Importer les données de référence ».

# **Personnes**

Dans votre projet, vous pouvez configurer les personnes et les parties prenantes impliquées et pertinentes pour ce modèle ; c'est-à-dire:

- Maintenir les auteurs impliqués dans un projet
- Définir les types de rôles capturés dans Enterprise Architect
- · Enregistrer les informations sur les ressources du projet
- Capturez les détails du client associés au modèle actuel

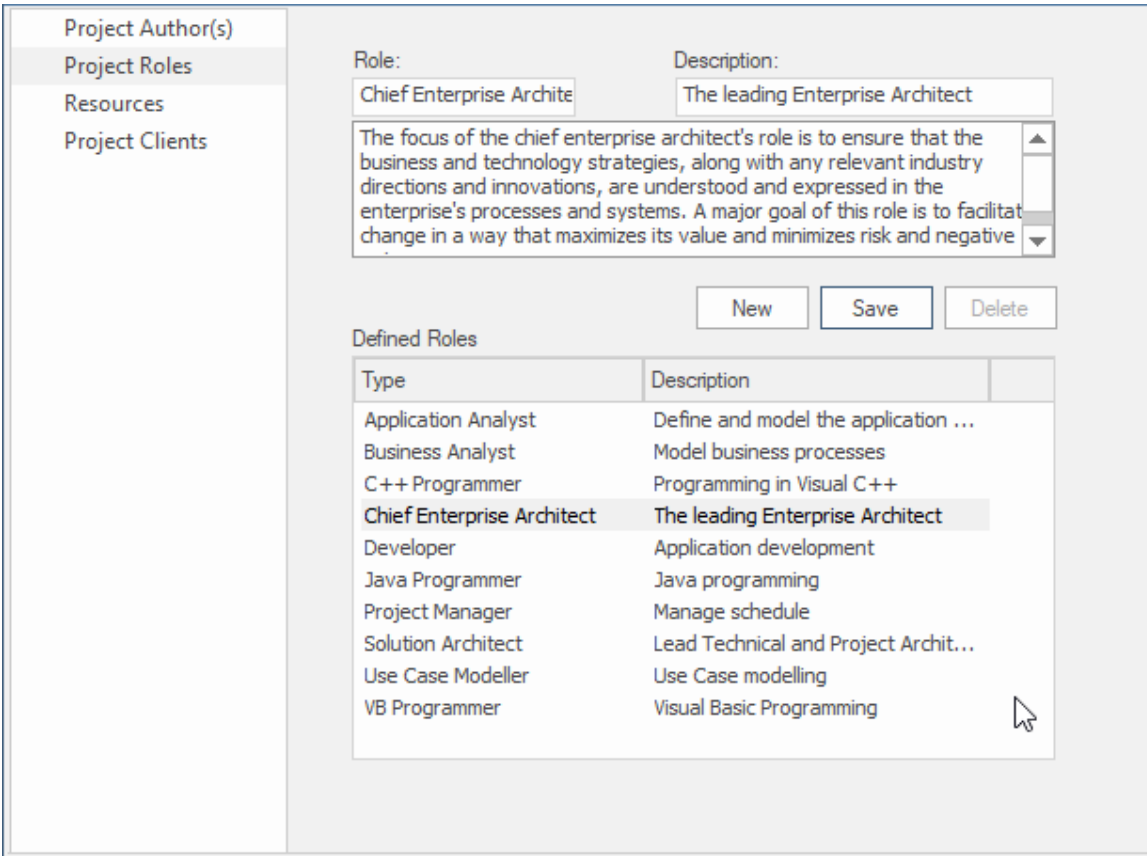

Page Rôles du projet de la fenêtre Personnes affichant les détails du rôle Enterprise Architect en chef.

### **Accéder**

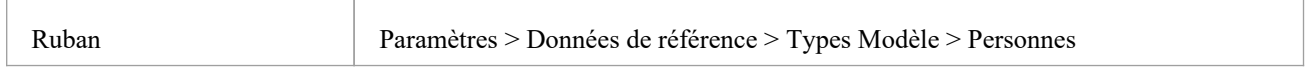

# **Auteurs du projet**

Les auteurs de projet sont les personnes individuelles (par exemple John Brown) qui travaillent à la création et à la maintenance des modèles contenus dans le référentiel. Lorsque vous créez un élément de modèle, votre nom sera attribué à l'élément et ce nom sera utilisé. Ils peuventêtre attribués en tant que ressources travaillant sur les éléments de modèle et

### **Accéder**

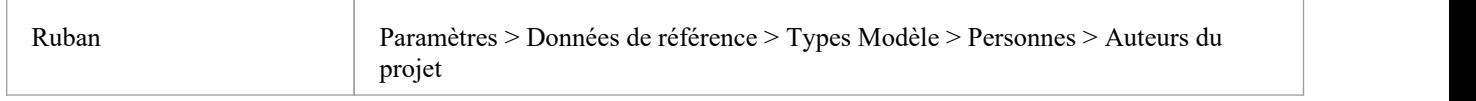

### **Notes**

- · Si vous entrez plusieurs noms, Enterprise Architect les ajoute séparément et par ordre alphabétique à la liste « Auteurs définis » ; si vous cliquez ensuite sur l'un de ces noms, Enterprise Architect affiche ce nom uniquement dans le champ « Nom(s) »
- · Si vous saisissez un rôle, celui-ci n'est pas ajouté aux rôles dans l'onglet « Rôles du projet »
- · Vous pouvez transporter ces définitions d'auteur entre les modèles, à l'aide des options du ruban « Paramètres > Modèle > Transférer> Exporter les données de référence » et « Importer les données de référence ».

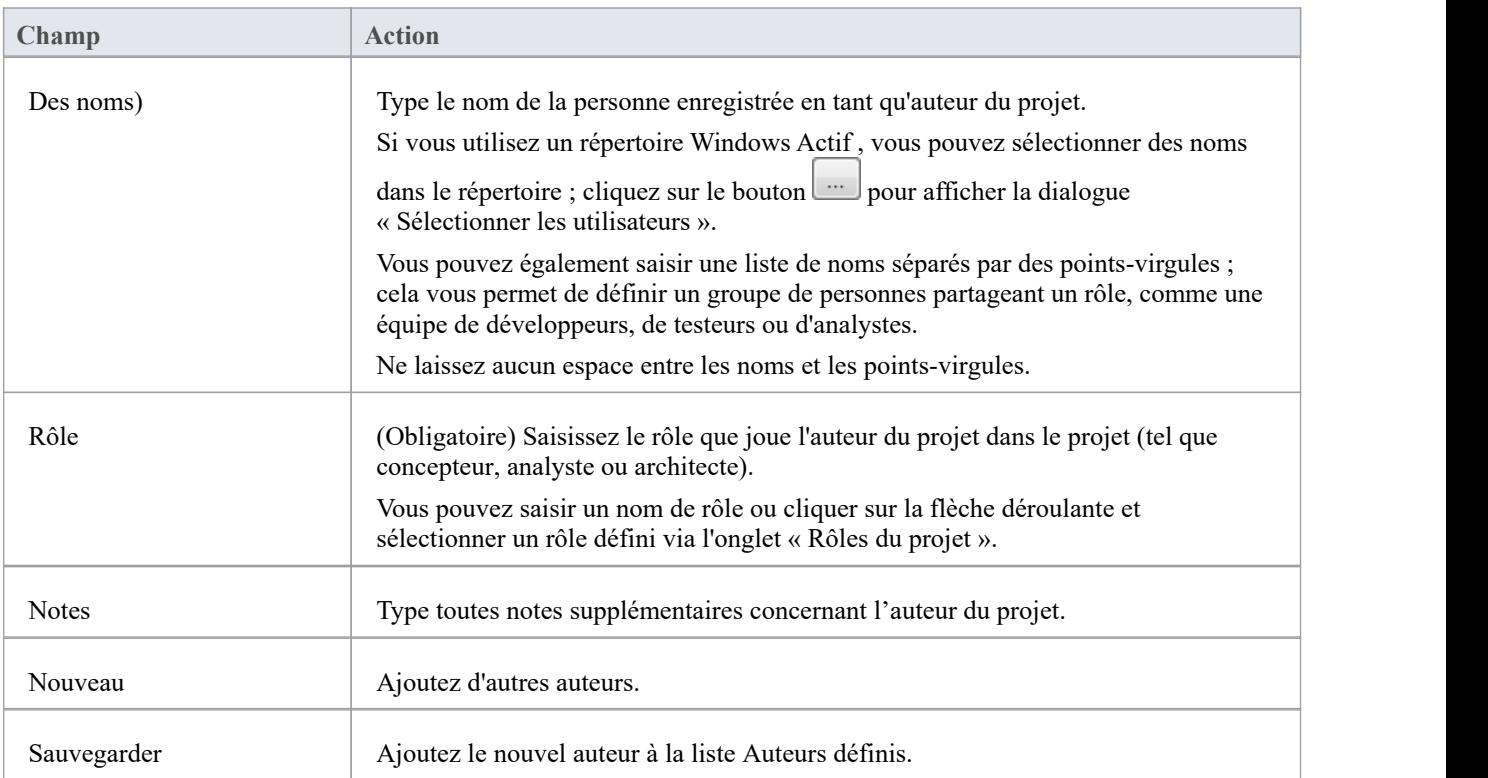

# **Référence**

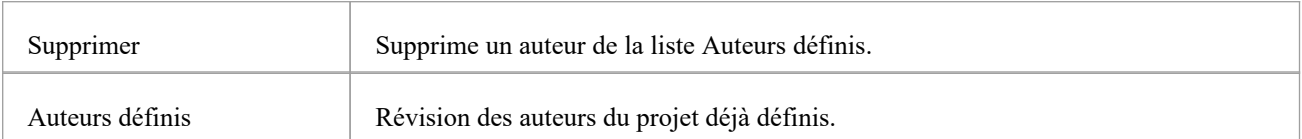

# **Sélectionnez les utilisateurs**

Si votre entreprise utilise un répertoire Windows Actif , vous pouvez sélectionner les noms des auteurs du projet dans le répertoire local ou à l'échelle de l'entreprise.

## **Accéder**

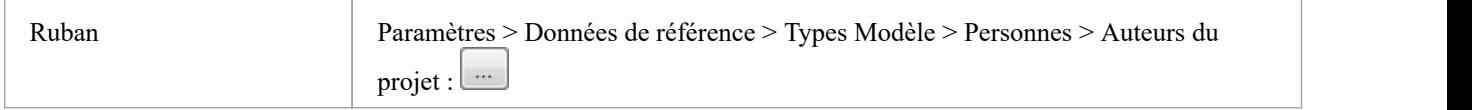

# **Référence**

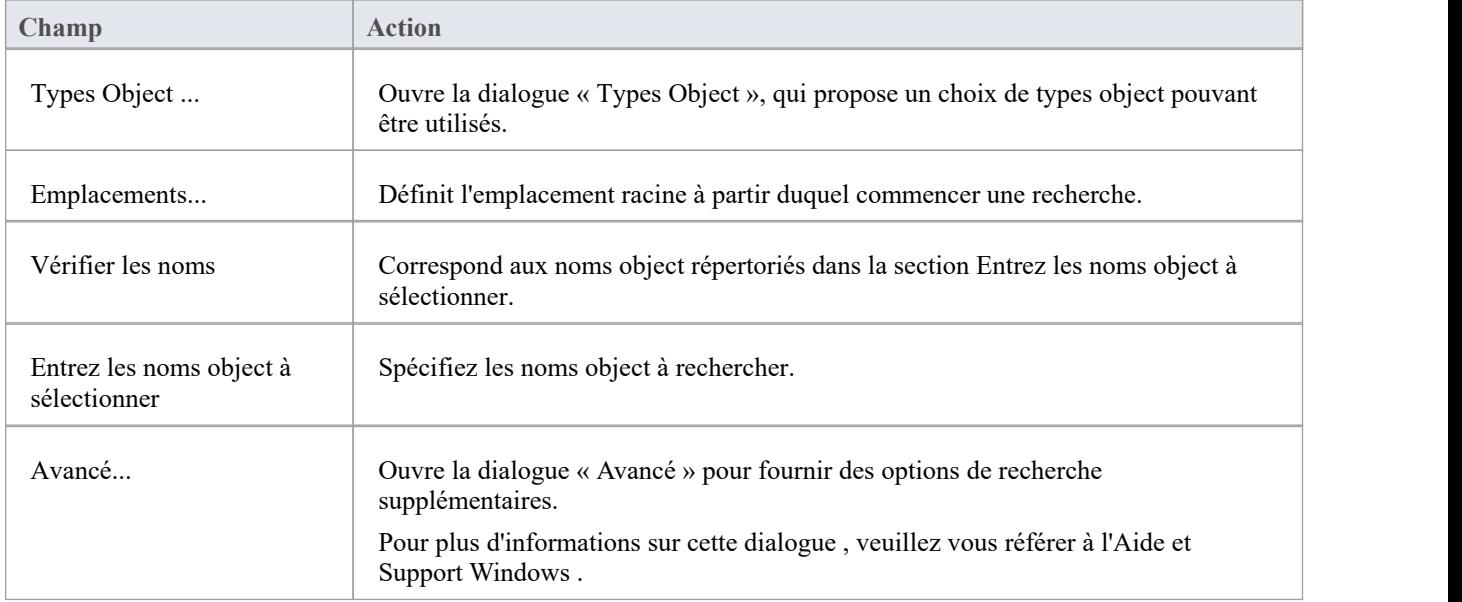

## **Avoir l'habitude de**

Sélectionnez les auteurs du projet dans le répertoire Windows Actif

### **Notes**

· Plusieurs entrées peuvent être saisies dans la section « Entrez les noms object à sélectionner » ; assurez-vous que les objets sont séparés par des points-virgules (par exemple : Nom01 ; Nom02)

# **Rôles du projet**

Les personnes associées à un projet jouent un ou plusieurs rôles par rapport à un modèle. Les rôles représentent les disciplines associées au modèle et au système. Ils sont généralement définis dans le cadre d'un processus d'acquisition ou de développement de système.Les rôles pourraient être des noms tels que : Enterprise Architect en chef, Analyste Métier , Ux Designer, Product Owner. Les personnes peuvent se voir attribuer un rôle.

### **Accéder**

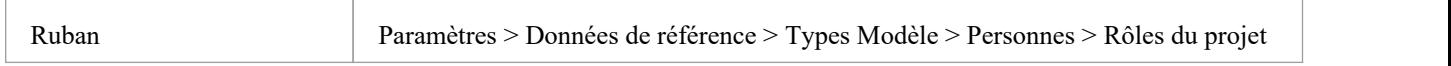

## **Référence**

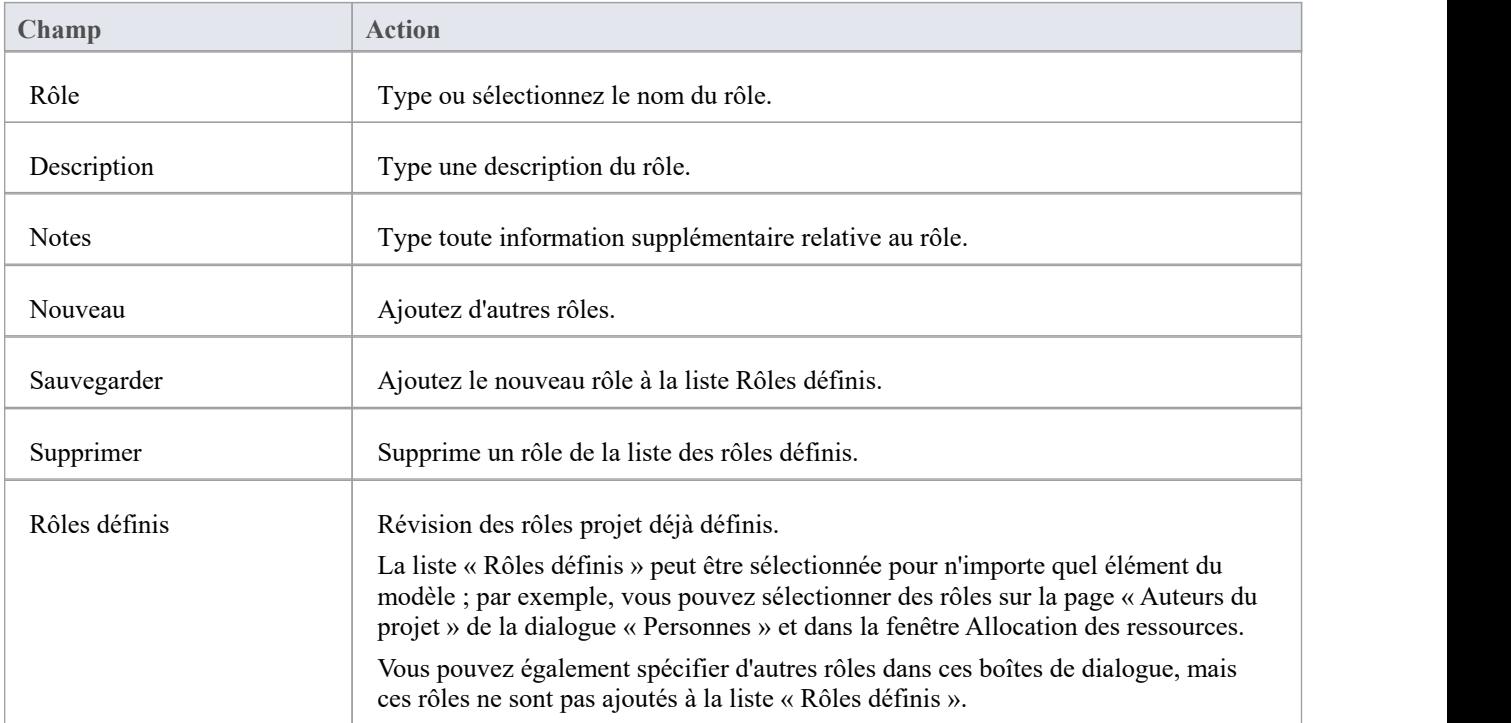

## **Avoir l'habitude de**

Définir les types de rôles capturés dans Enterprise Architect

### **Notes**

La suppression d'un rôle n'a aucun effet sur les définitions d'auteur de projet ayant ce rôle ; le rôle supprimé devient

une simple entrée de texte dans la définition de l'auteur du projet

· Vous pouvez transporter ces définitions de rôle entre les modèles, à l'aide des options du ruban « Paramètres > Modèle > Transférer> Exporter les données de référence » et « Importer les données de référence ».

# **Ressources du projet**

Les ressources sont, par exemple, les auteurs de projets, les analystes, les programmeurs et les architectes. C'est-à-dire toute personne susceptible de travailler sur le système au fil du temps, soit en ajoutant au modèle, soit en programmant et en concevant des éléments du système en dehors Enterprise Architect .

### **Accéder**

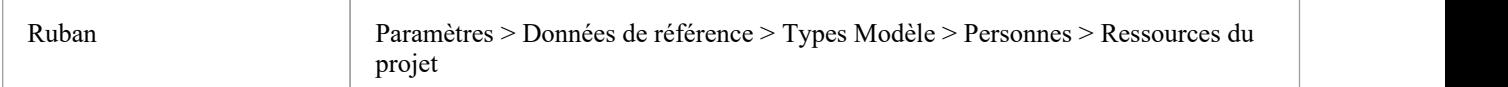

# **Référence**

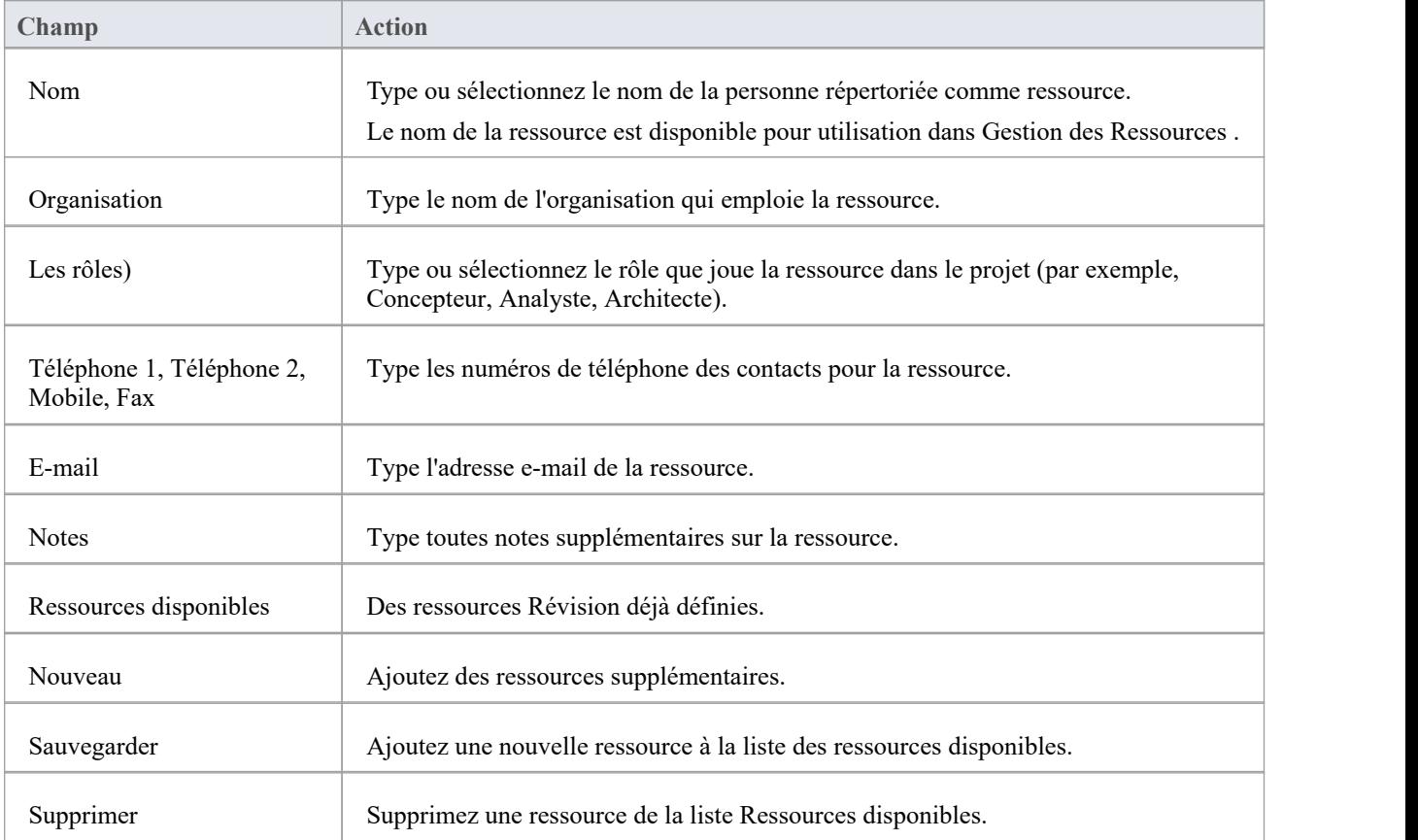

# **Avoir l'habitude de**

· Enregistrer les informations sur les ressources du projet

· Vous pouvez transporter ces définitions de ressources entre les modèles, à l'aide des options du ruban « Paramètres > Modèle > Transférer> Exporter les données de référence » et « Importer les données de référence ».

# **Clients du projet**

Les clients du projet sont les parties (individus ou organisations) qui ont réquisitionné le système ou une partie du système modélisé ou qui seront les utilisateurs du système. La définition de ces parties permet de rester concentré sur les raisons importantes pour lesquelles le système est construit de manière modélisée.

### **Accéder**

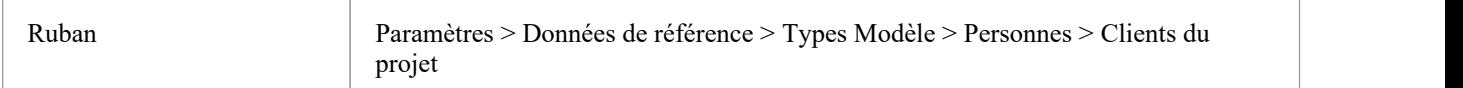

# **Référence**

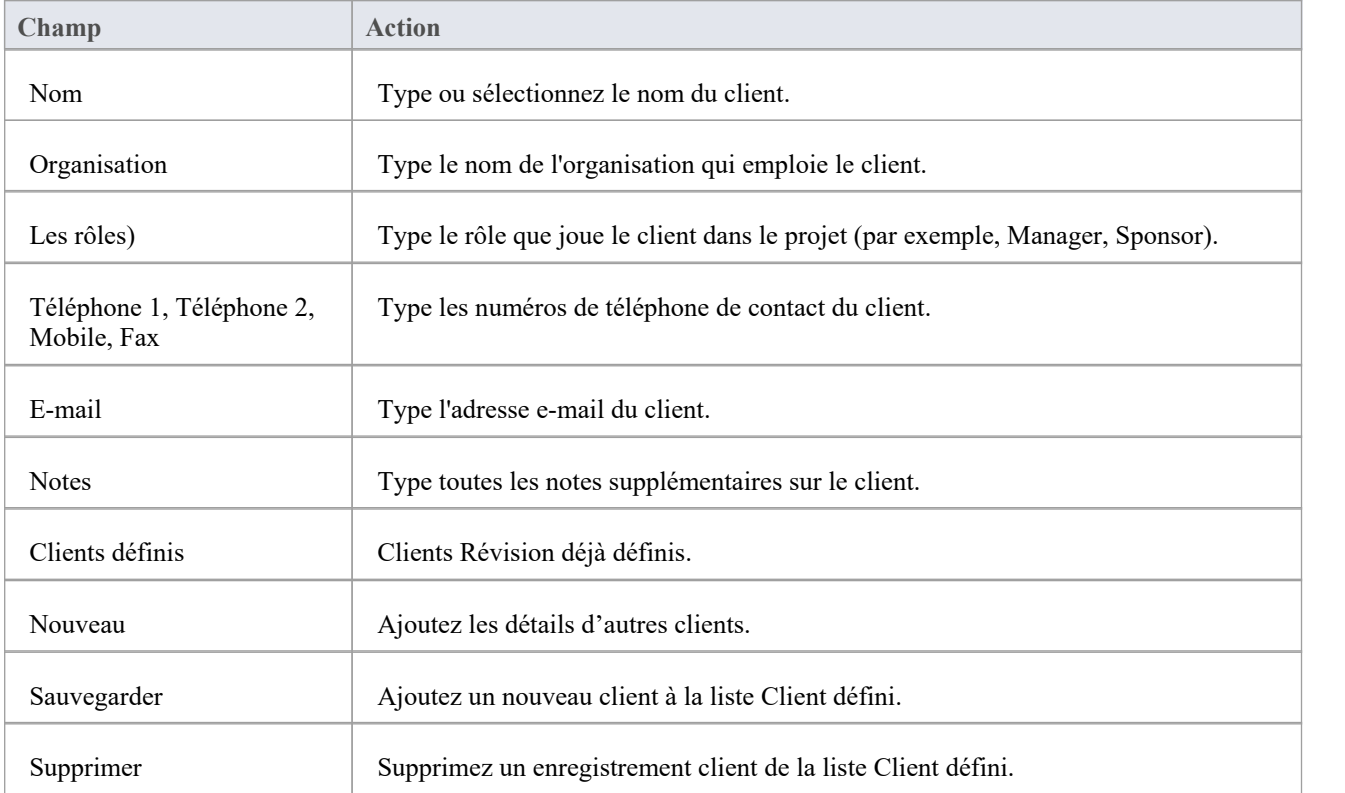

## **Avoir l'habitude de**

· Capturez les détails du client associés au modèle actuel

## **Notes**

· Vous pouvez transporter ces définitions client entre les modèles, à l'aide des options du ruban « Paramètres > Modèle > Transférer> Exporter les données de référence » et « Importer les données de référence ».

# **Types UML**

Lorsque l' UML a été conçu, sa « grammaire » a été conçue pour permettre des extensions, de la même manière que les grammaires de langues naturelles telles que l'anglais et le français sont étendues au fil du temps. Deux des plus importants de ces mécanismes d'extension sont les stéréotypes et Valeur Étiquetés .

À l'aide de la dialogue « Types UML », vous pouvez configurer les stéréotypes, Types de Valeur Étiquetés et les valeurs de cardinalité (multiplicité) pour votre projet. De manière plus détaillée, vous pouvez :

- Ajouter, modifier et supprimer des stéréotypes
- Personnaliser l'apparence des stéréotypes
- Mettre à jour Scripts de forme et les métafichiers associés aux stéréotypes
- · Créer et modifier Valeur Étiquetés
- Définir des règles de cardinalité

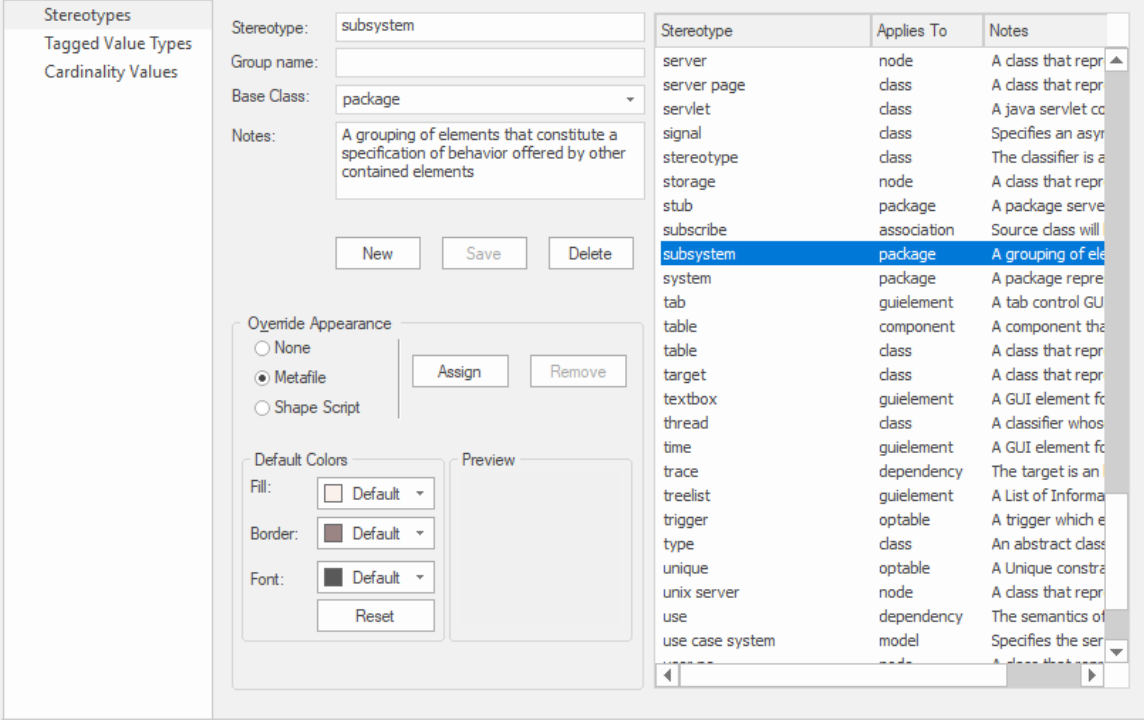

Fenêtre Stéréotypes affichant les détails du stéréotype du sous-système.

# **Accéder**

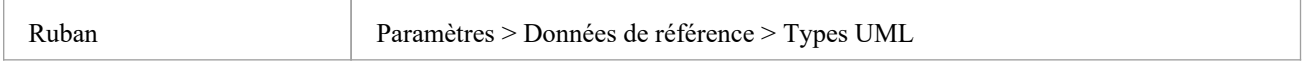

# **Cardinalité**

L'onglet 'Valeurs de cardinalité' de la boîte dialogue 'Types UML ' vous permet d'ajouter, de modifier et de supprimer des valeurs dans la liste de cardinalité par défaut.

Les valeurs de cardinalité sont utilisées pour définir la multiplicité des éléments source et cible dans les relations. Il s'agit de l'éventail d'instances du rôle qui peuvent être actives dans la relation ; par exemple, un employé peut être affecté à des tâches ; pour le rôle cible, vous définissez la plage d'instances (telles que les tâches) auxquelles l'employé peut être affecté.

Les valeurs de cardinalité sont également utilisées pour définir la multiplicité d'un élément classifiant ; c'est-à-dire le nombre d'instances de l'élément qui peuvent exister. Par exemple, l'élément de classe « Murs du bâtiment » peut avoir une multiplicité de 2..n, ce qui signifie qu'il doit exister au moins deux murs (pour support le toit), mais qu'il peut y avoir plusieurs murs si la conception du bâtiment l'exige.

Les valeurs ont ces formats :

- · \*, ou 0..\* zéro, une ou plusieurs instances
- · 0..n zéro ou jusqu'à n instances, mais pas plus de n
- · n exactement n instances
- n..\* n, ou plus de n instances.

### **Accéder**

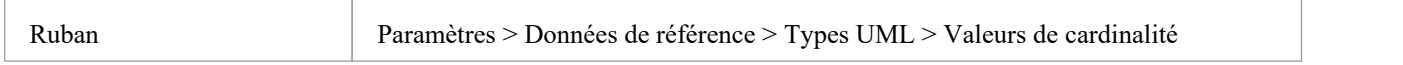

### **Référence**

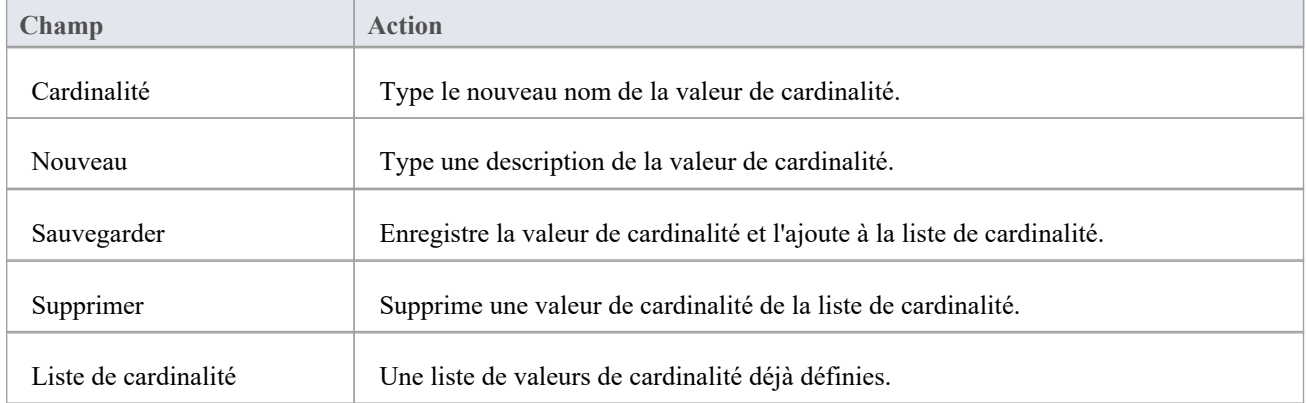

#### **Notes**

· Vous pouvez transporter ces valeurs de cardinalité entre les modèles, à l'aide des options du ruban « Paramètres > Modèle > Transfert > Exporter les données de référence » et « Importer les données de référence ».

# **Types de Valeur Étiquetés**

Valeur Étiquetés sont utilisées à divers endroits dans Enterprise Architect pour spécifier des informations supplémentaires sur un élément ou un connecteur. L'onglet « Types de Valeur Étiquetés » de la boîte dialogue « Types UML » permet à un développeur technologique de créer rapidement Valeur Étiquetés , en utilisant une gamme de Valeur Étiquetés structurées prédéfinies pour créer des balises structurées qui adhèrent à un format spécifique. Par exemple, pour fonctionnalités du modèle qui utilisent la balise prédéfinie Boolean, vous pouvez utiliser l'onglet 'Tags' de la fenêtre Propriétés pour attribuer une valeur True ou False et aucune autre valeur .

Vous pouvez également ajouter des noms Valeur Étiquetée par défaut et créer des données de référence prédéfinies, des types Valeur Étiquetée et des types Valeur Étiquetée masqués personnalisés.

Tous les noms Valeur Étiquetée créés s'affichent dans les listes déroulantes des noms Valeur Étiquetée dans les boîtes de dialogue ' Valeur Étiquetée ' pour les éléments, les opérations et les attributs.

### **Accéder**

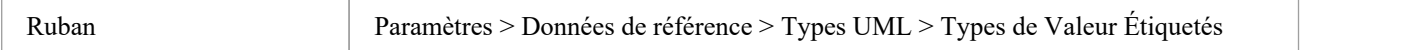

# **Créer un Type Valeur Étiquetée**

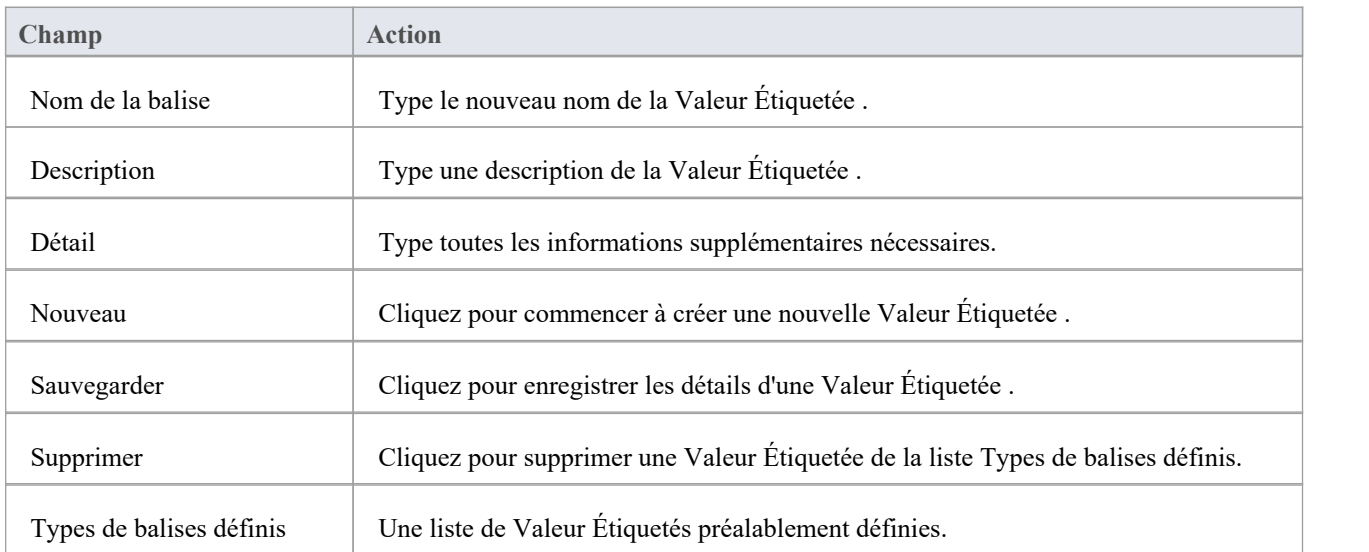

### **Notes**

· Vous pouvez transporter ces définitions Type Valeur Étiquetée entre les modèles, à l'aide des options de ruban « Paramètres > Modèle > Transférer > Exporter les données de référence » et « Importer les données de référence » ; Types de Valeur Étiquetés sont exportés en tant que types de propriété

# **Paramètres de stéréotype**

Enterprise Architect dispose d'un ensemble complet de stéréotypes standard que vous pouvez appliquer à n'importe quelle construction UML . À l'aide de l'onglet« Stéréotypes » de la boîte dialogue « Types UML », un développeur technique peut également personnaliser les stéréotypes de votre projet en les ajoutant, en les modifiant et en les supprimant. Pour plus d'informations sur la personnalisation des stéréotypes, consultez la rubrique d'aide *Stéréotypes personnalisés* .

Les stéréotypes peuvent être modifiés pour utiliser des métafichiers (fichiers image) ou des couleurs personnalisées, ou pour utiliser les Scripts de forme Enterprise Architect pour créer de nouvelles formes object afin de déterminer la forme et les dimensions de l' object .

### **Accéder**

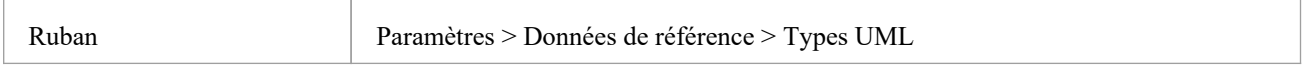

## **Gérer les stéréotypes**

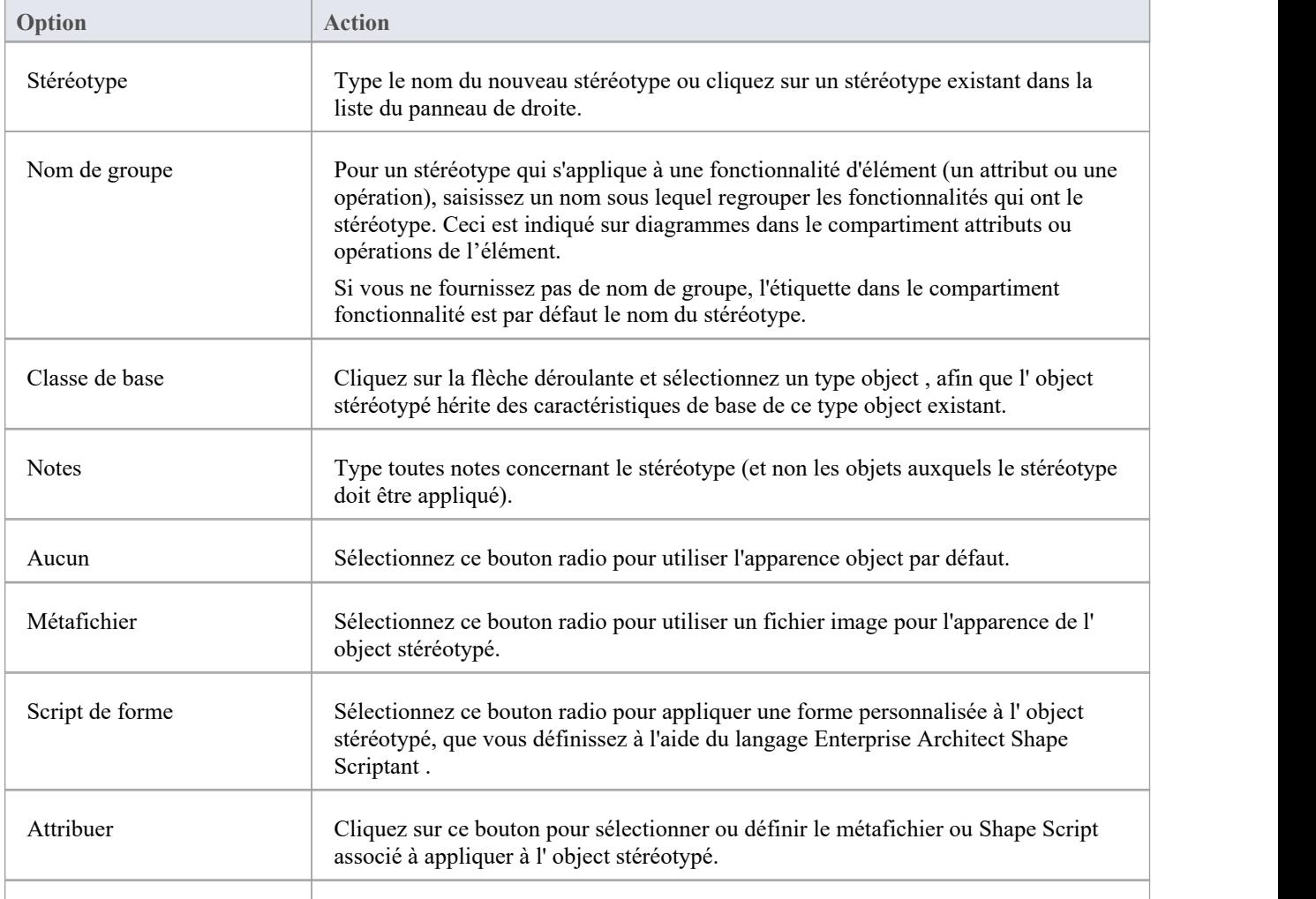

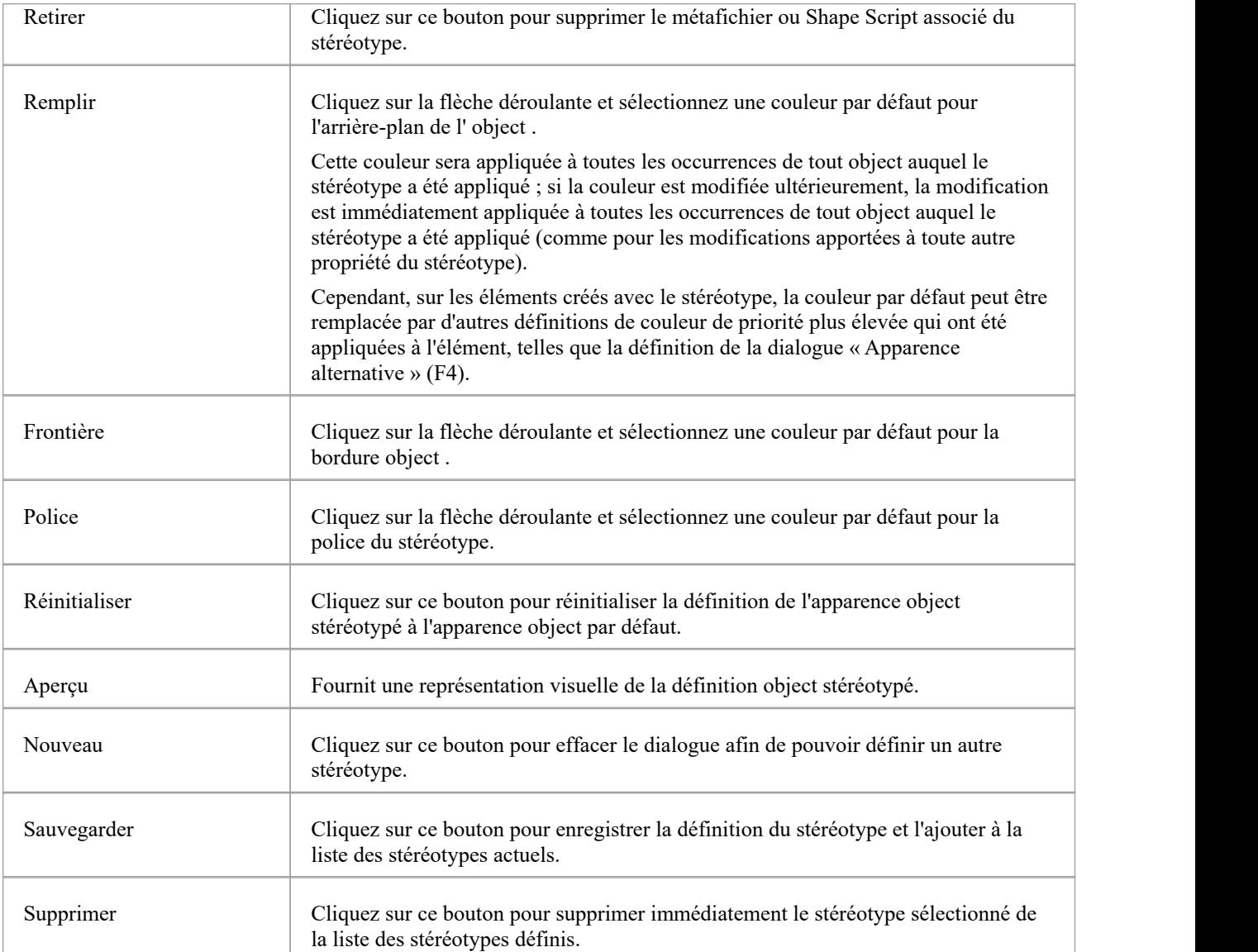

# **Editeur de forme**

Un développeur technologique peut utiliser l'éditeur de formes pour spécifier des formes personnalisées via un langage de script ; c'est-à-dire pour créer des Shape Scripts . Ces formes personnalisées sont dessinées au lieu de la notation UML standard. Chaque script est associé à un stéréotype particulier et est dessiné pour chaque élément de ce stéréotype.

### **Accéder**

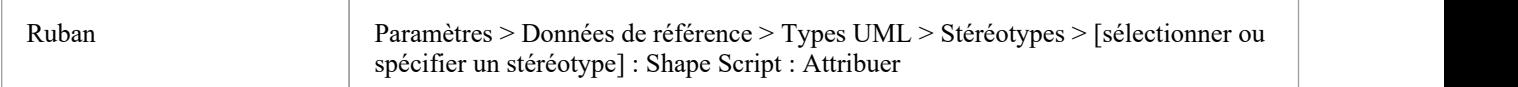

## **Référence**

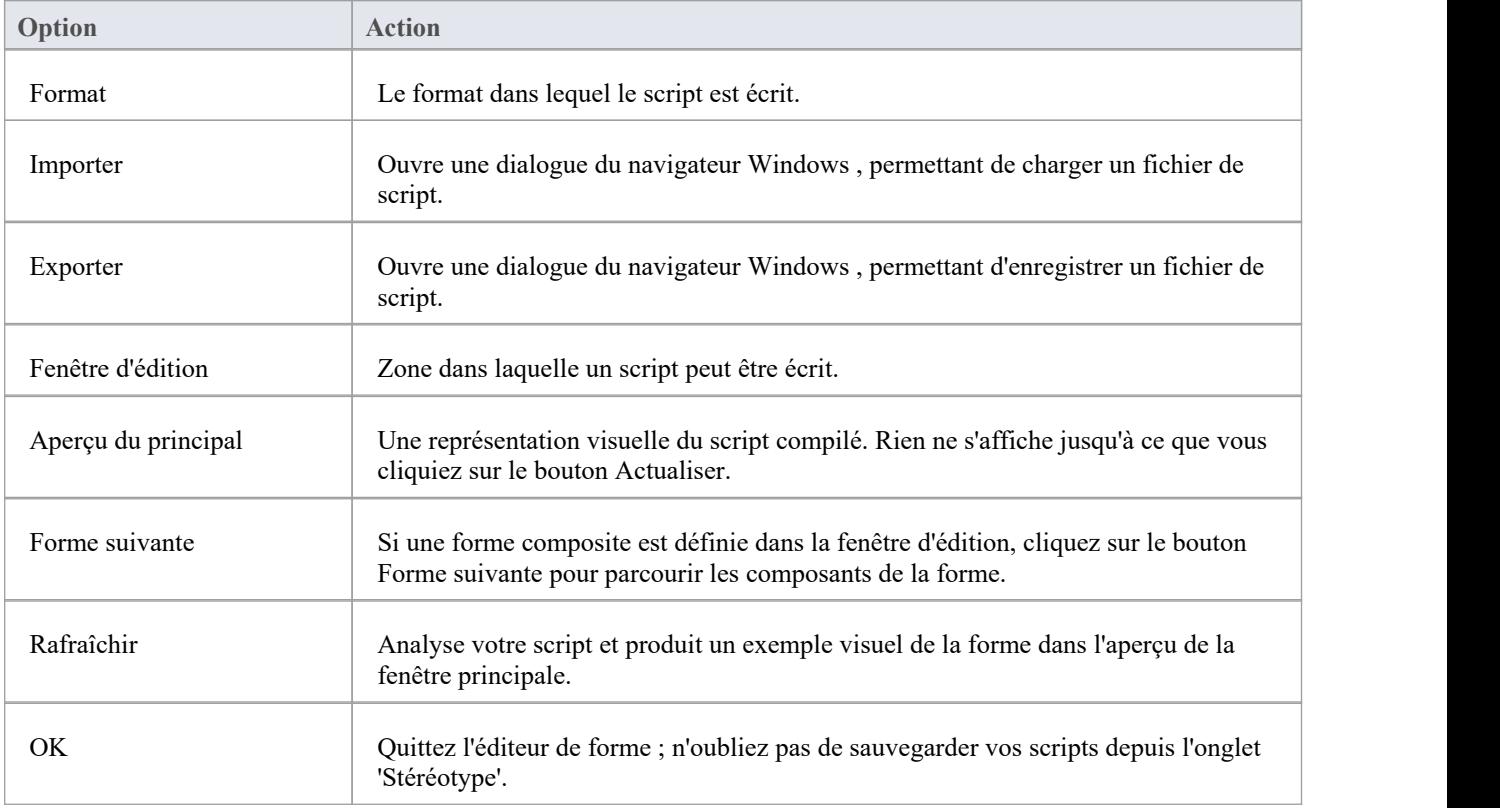

### **Notes**

- Les Shape Scripts adoptent les mêmes paramètres de dégradé de couleurs que les éléments normaux, tels que définis dans la page ' Couleurs Standard ' de la dialogue 'Préférences'.
- · Si l'apparence d'un élément est modifiée par un Shape Script, de nombreuses options du menu contextuel « Avancé » pour cet élément sont désactivées.

· Une fois que vous avez fini d'écrire votre Shape Script, cliquez sur le bouton OK ; pour enregistrer le Shape Script vous devez cliquer sur l'onglet 'Stéréotypes'

# **Partager des données de référence**

Vous pouvez facilement mettre à jour vos modèles avec des données de référence (y compris des informations sur le glossaire et le problème) en exportant les données vers et en important les données depuis des fichiers .XML vers (par exemple) :

- · Copier des glossaires d'un modèle à un autre
- · Ajoutez des profils supplémentaires en fusionnant de nouveaux stéréotypes dans le modèle
- Mettre à jour les données de référence à partir des fichiers fournis par Sparx Systems en tant que version de maintenance
- · Copiez les ressources, les clients, etc. d'un modèle à un autre

Vous importez des données dans le modèle automatiquement ou manuellement à partir d'un fichier .XML de données de référence, exporté depuis un autre modèle ou une itération du modèle actuel.

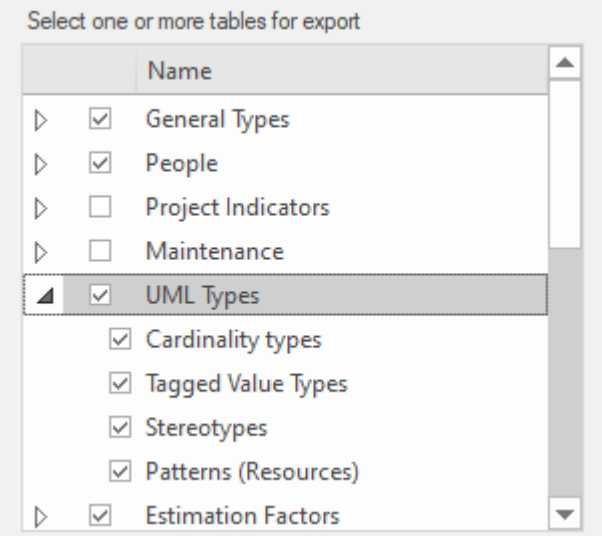

Alternativement, si votre référentiel est MySQL, MS SQL Server ou Oracle, il est possible de configurer votre référentiel pour utiliser les données de référence définies dans un autre référentiel (sur le même serveur), voir Linking [Reference](https://sparxsystems.com/enterprise_architect_user_guide/16.1/sharedrepositoryrefdata.htm) [Data](https://sparxsystems.com/enterprise_architect_user_guide/16.1/sharedrepositoryrefdata.htm) pour plus de détails.

# **Importer des données de référence**

Il est possible d'importer des données de référence dans votre modèle à partir d'un fichier .XML exportédepuis un autre modèle ou depuis une itération du modèle actuel, soit :

- · Manuellement, chaque fois que vous savez qu'il y a des données nouvelles ou modifiées à appliquer, ou
- · Automatiquement à chaque rechargement du modèle dans Enterprise Architect (si le fichier a changé depuis l'import précédent)

L'importation automatique vérifie si le fichier source a changé depuis la dernière importation ; si le fichier n'a pas changé, l'importation ne se poursuit pas. Si le fichier a changé, les données modifiées sont importées ; cependant, vous pouvez configurer le système pourqu'il affiche une prompt vous permettant d'autoriser ou d'annuler l'importation.

### **Accéder**

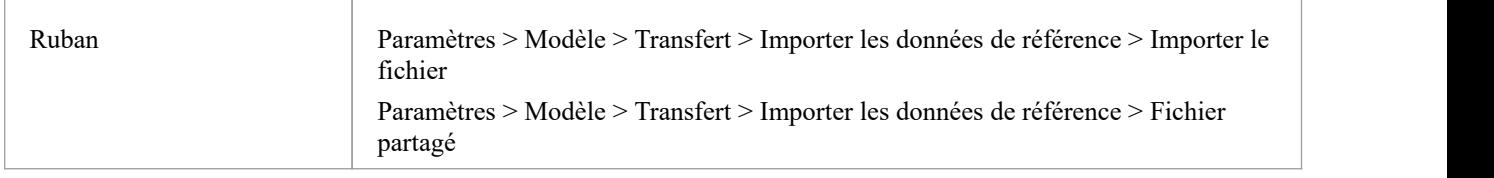

# **Importer manuellement les données de référence (Importer un fichier)**

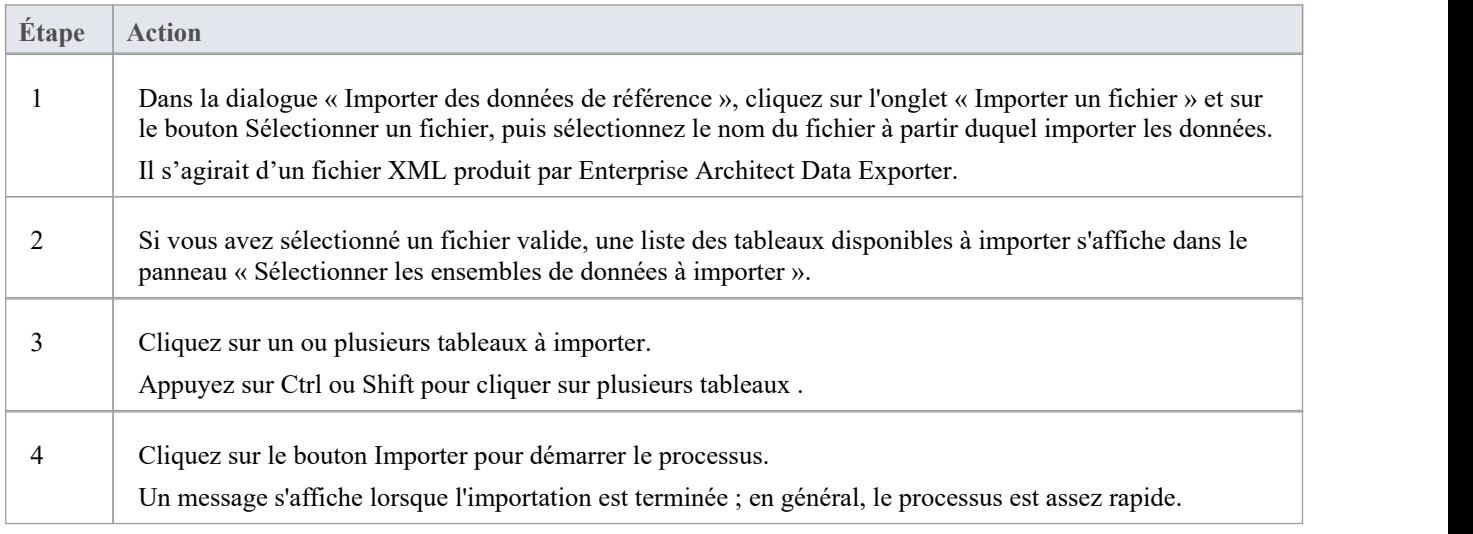

# **Importer automatiquement les données de référence (fichier partagé)**

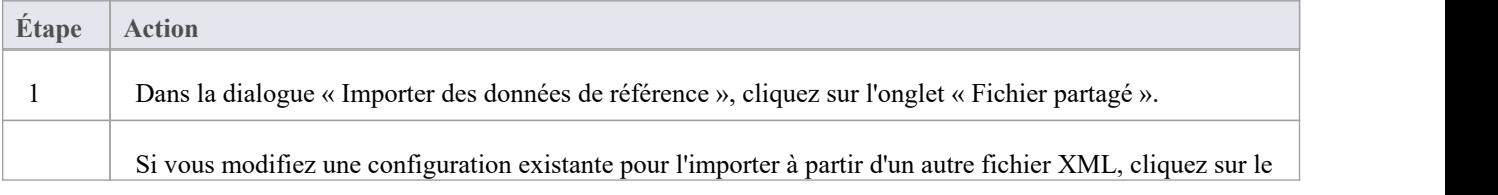

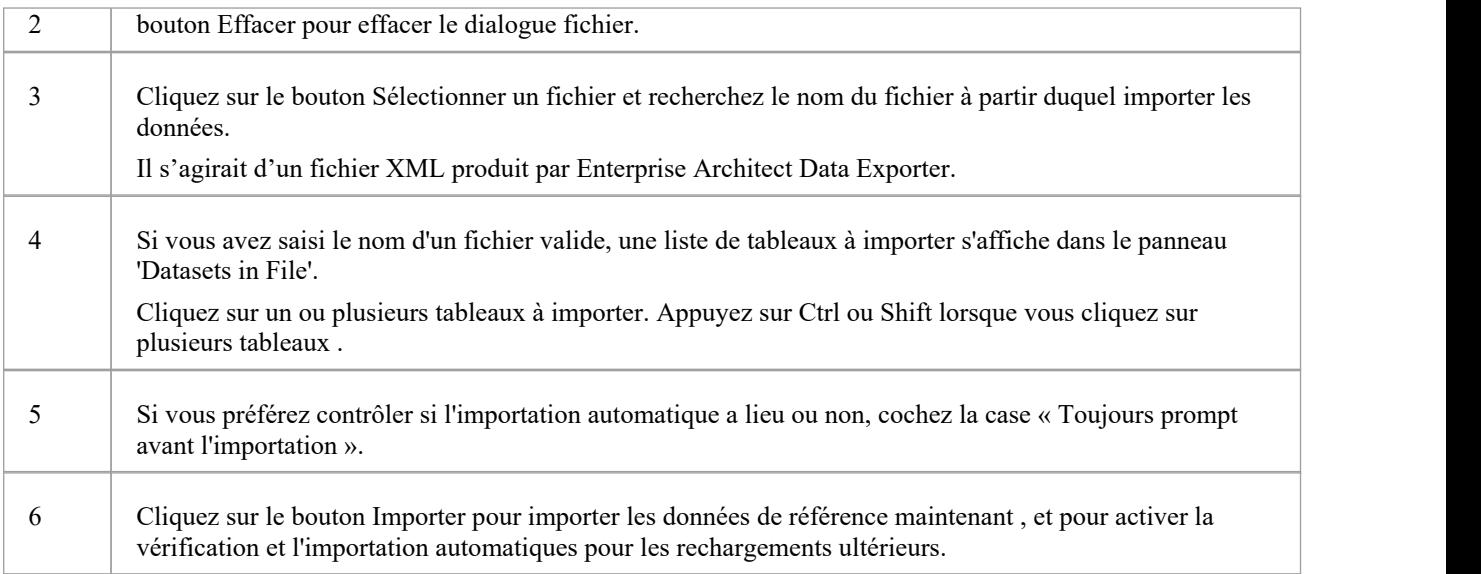

Concernant les données de types généraux :

- Pour les Statuts, Contraintes, Exigences et Scénarios, les données importées sont fusionnées avec les données existantes ; si un enregistrement existe déjà, il est mis à jour avec les nouvelles valeurs, et si l'enregistrement n'existe pas, un nouvel enregistrement est ajouté - les enregistrements ne sont jamais supprimés
- Pour les types de statut de contrainte, la difficulté, le statut Test et la priorité, la liste complète existante est remplacée par la liste importée.

Concernant les événements et types d'événements du Calendrier, les configurations Bibliothèque, les Profils Motifs et Gap Matrice :

Les données importées sont fusionnées avec les données existantes ; si un enregistrement existe déjà, il est mis à jour avec les nouvelles valeurs, et si l'enregistrement n'existe pas, un nouvel enregistrement est ajouté - les enregistrements ne sont jamais supprimés

Concernant les images dans les référentiels Microsoft SQL Server :

- L'importation d'images en tant que données de référence dans un référentiel SQLServer n'est pas prise en charge lors d'une connexion via Pro Cloud Server
- · Pour importer des images en tant que données de référence, vous devez disposer d'autorisations MS SQL Server supplémentaires, afin de pouvoir exécuter les commandes « Définir l'identité activée/désactivée » ; le rôle de db\_ddladmin fournit les autorisations requises ; cependant, cette approche peut ne pas être autorisée dans votre environnement. Discutez donc de cette exigence avec votre administrateur de base de données pour trouver une solution appropriée.

# **Exporter les données de référence**

Lorsque vous avez configuré un projet complet, avec des données de projet entièrement définies, il est possible de capturer soit les catégories sélectionnées, soit toutes les catégories de ces données, et de les exporter vers un seul fichier XML. Vous pouvez ensuite révision les données et les importer dans un autre projet ou outil afin de ne pas avoir à tout redéfinir. Les données exportées incluent toutes les instances du type de données sélectionné dans le projet ; par exemple, toutes les valeurs de cardinalité définies ou tous Gabarits de style de document.

### **Accéder**

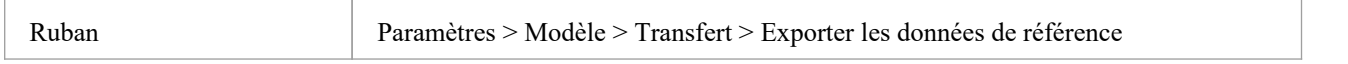

# **Sélectionner et exporter des données de référence**

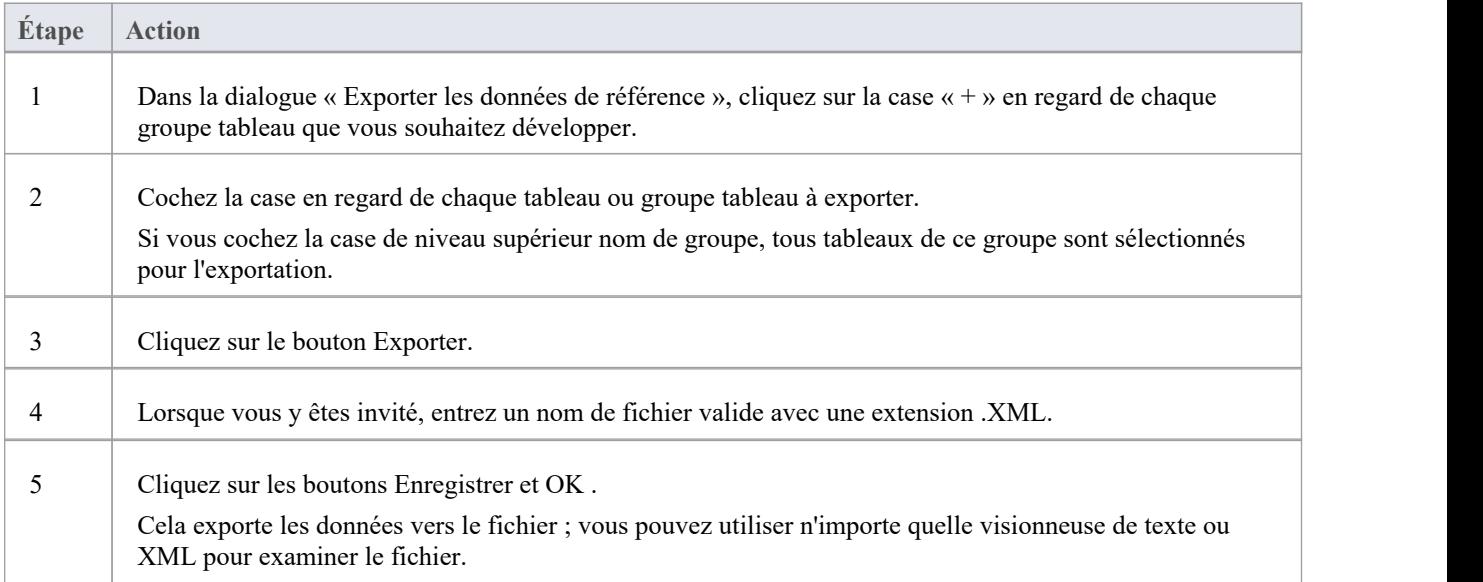

### **Notes**

- · Vous pouvez redimensionner la dialogue 'Exporter les données de référence' ; faites glisser le dialogue à la taille dont vous avez besoin
- · S'il n'y a aucune instance d'un type de données sélectionné dans le projet, l'exportation ne génère aucune sortie pour ce type de données dans le fichier XML.
- · Actuellement, les types de complexité standard ne peuvent pas être directement modifiés et sont donc effectivement standard pour tous les modèles ; ils peuvent être répertoriés à l'aide du type ComplexityTypes de données de référence prédéfinies Valeur Étiquetée

# **Lier les données de référence**

Si plusieurs projets utilisent les mêmes données de référence, vous pouvez utiliser un référentiel central contenant toutes les données communes et configurer les autres référentiels pour qu'ils soient directement liés à ces données. Ces données incluent des ressources système telles que les utilisateurs et groupes de sécurité, les autorisations, Scripts, les termes du glossaire ou les types de données. Le partage de données communes entre les référentiels permet aux équipes travaillant sur plusieurs projets d'exploiter un ensemble commun et cohérent de ressources système, favorisant ou appliquant ainsi une utilisation et des normes communes.

Le partage de données communes peut être appliqué à la fois aux projets existants et aux nouveaux projets, mais chaque référentiel individuel peut être configuré pour utiliser autant de données communes que nécessaire.

La possibilité de créer un lien vers des données communes dans un référentiel central utilise les fonctionnalités natives fournies par les différents systèmes de gestion de bases de données (SGBD), MySQL, SQL Server et Oracle. Cela signifie qu'il est configuré au niveau de la base de données. L'avantage est qu'Enterprise Enterprise Architect fonctionnera normalement sans avoir besoin de modifications pour accéder aux données, en fait il ne sait même pas que les données communes se trouvent physiquement dans un autre référentiel.

## **Accéder**

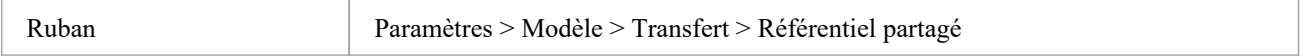

## **Configurer un Référentiel pour utiliser des données partagées**

L'écran ' Référentiel partagé' offre à un administrateur la possibilité de générer un script SQL qui peut être exécuter sur la base de données du référentiel actuel et de le configurer pour partager les données communes d'un référentiel centralisé. Le script généré est personnalisé en fonction de la sélection de l'utilisateur et du SGBD du référentiel actuel.

Le processus pour configurer le référentiel actuel pour partager les données d'un référentiel centralisé est le suivant:

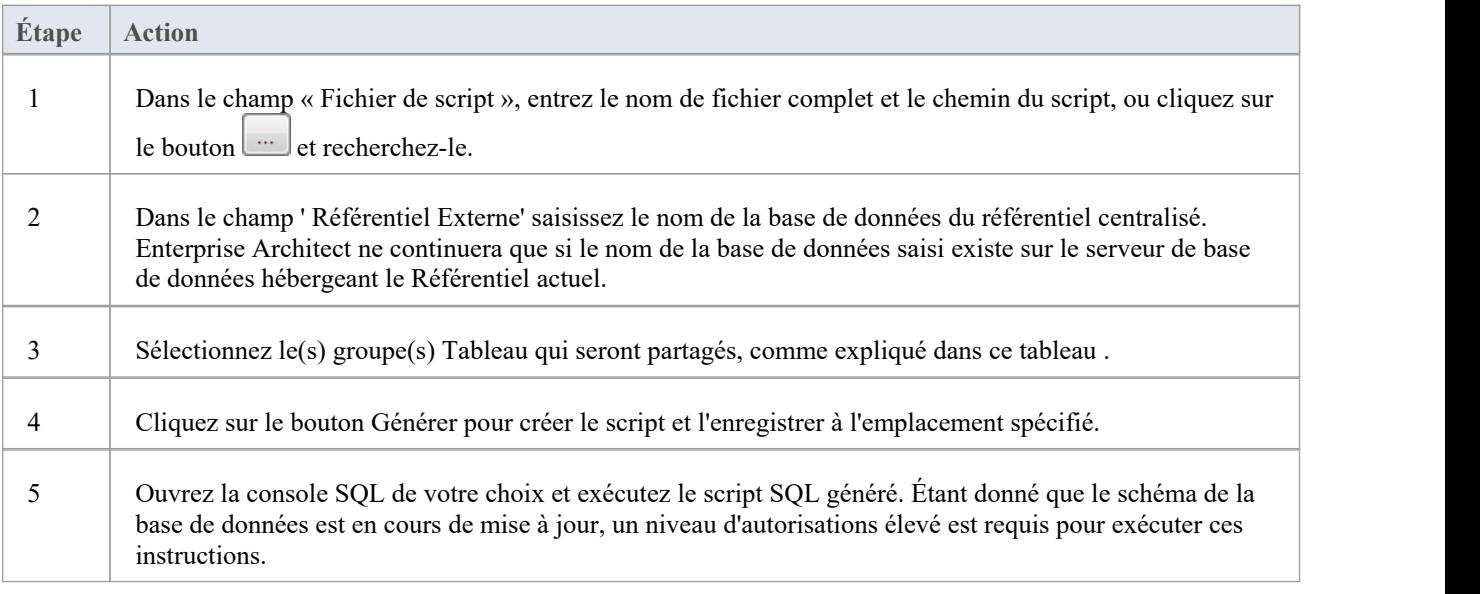

### **Sélectionnez des groupes Tableau**

Il y a environ 30 tableaux qui peuvent être potentiellement partagés entre les référentiels, l'écran 'Shared Référentiel ' organise ces tableaux en groupes logiques. Alors que certains groupes Tableau ne contiennent qu'un seul tableau , d'autres en contiennent plusieurs.

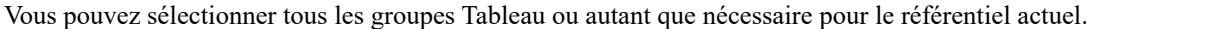

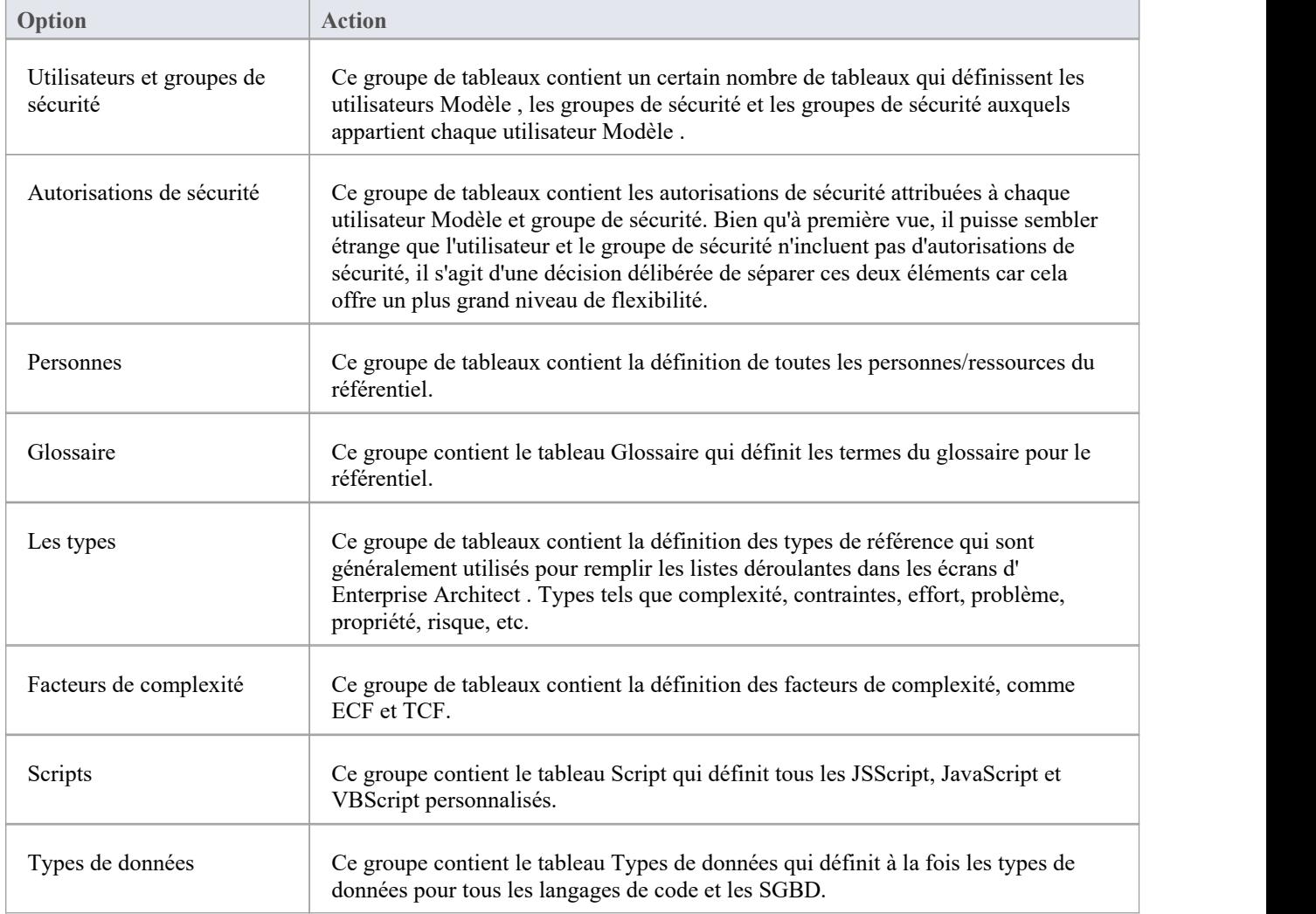

## **Comment ça fonctionne**

Les scripts générés par cet écran fonctionnent en renommant chaque Tableau Enterprise Architect qui a été sélectionné, puis en créant un Synonyme (ou Vue ) qui fait référence au tableau de la base de données centralisée du même nom.

Prenons l'exemple selon lequel le référentiel/base de données actuel appelé EA1 doit être configuré pour partager tableau T\_GLOSSARY d'EAMAIN.

Le script va :

- tableau renommé EA1.T\_GLOSSARY en EA1.T\_GLOSSARY\_BAK

- créer un nouveau synonyme (ou vue) appelé EA1.T\_GLOSSARY qui fait référence à EAMAIN.T\_GLOSSARY

Microsoft SQL Server et Oracle support les synonymes de base de données, qui sont un mécanisme qui fournit un nom

alternatif pour un autre object de base de données. Dans le cas de données partagées, l'autre object de base de données est un tableau dans une autre base de données. MySQL ne prend pas support les synonymes, mais une Vue peut être utilisée pour obtenir le même comportement.

## **Suppression des données partagées**

Comme décrit dans la section « Comment ça marche », puisque les scripts générés par cet écran renomment simplement les tableaux originaux en ajoutant «  $BAK$  » à leurs noms, il est relativement simple de renommer (ou de supprimer) le synonyme (ou la vue). puis renommez le tableau avec son nom d'origine.

#### **Notes**

- Enterprise Architect ne peut générer que des scripts Référentiel partagé pour les référentiels SGBD basés sur MySQL, SQL Server et Oracle.
- · Afin de partager des données communes, tous les référentiels doivent utiliser le même SGBD et doivent être sur le même réseau, de préférence sur le même serveur de base de données (pour des raisons de performances) ; autrement dit, si le référentiel central est MySQL, alors tous les référentiels qui utiliseront les données communes doivent être MySQL et disposer d'un accès direct au réseau.
- L'écran Référentiel partagé ne peut pas être ouvert lorsque la connexion actuelle utilise une connexion Cloud, car les connexions basées sur le Cloud ne fournissent pas les informations de base de données nécessaires pour générer un script SQL fonctionnel ; cependant, une fois le script généré (tout en étant connecté avec une connexion ODBC directe) puis exécuté, les connexions basées sur le cloud liront les données partagées de la même manière que leurs homologues à connexion directe.
## **Données de référence de sécurité partagées**

Lors du choix des groupes Tableau du référentiel centralisé que chaque référentiel individuel doit partager, les tableaux liés à la sécurité doivent être soigneusement examinés et les décisions basées sur un certain nombre de facteurs :

- · Comment les utilisateurs vont-ils être validés via un mécanisme externe d'authentification unique (SSO) (comme OpenID ou Windows NTLM) ou via un simple ID utilisateur et un mot de passe stockés dans le référentiel Enterprise Architect ?
- · Tous les référentiels doivent-ils partager la même liste d'utilisateurs ?
- Les mots de passe des utilisateurs doivent-ils être synchronisés sur tous les référentiels ?
- · Tous les utilisateurs disposent-ils des mêmes autorisations sur tous les référentiels ?

Il existe deux groupes Tableau partagés liés à la sécurité : 1) « Utilisateurs et groupes de sécurité » et 2) « Autorisations de sécurité ». La configuration d'un référentiel pour partager l'un ou les deux groupes Tableau dépend de l'environnement. Considérez ces scénarios :

**Scénario 1.** Tous les référentiels ont les mêmes utilisateurs et tous les utilisateurs disposent des mêmes autorisations au sein des référentiels ; le référentiel individuel doit partager les deux groupes Tableau : « Utilisateurs et groupes de sécurité » et « Autorisations de sécurité » du référentiel centralisé. La liste des utilisateurs et les autorisations devront être gérées dans le référentiel centralisé.

**Scénario 2.** Tous les référentiels ont les mêmes utilisateurs, mais les utilisateurs disposent d'autorisations différentes dans les référentiels ; le référentiel individuel doit partager les groupes Tableau : « Utilisateurs et groupes de sécurité » du référentiel centralisé. La liste des utilisateurs devra être gérée dans le référentiel centralisé tandis que les autorisations des utilisateurs devront être gérées dans les référentiels individuels.

Dans chacun des scénarios ci-dessus, il est toujours obligatoire que les mots de passe des utilisateurs soient conservés dans les référentiels individuels ; le seul moyen d'éviter cela est de mettre en œuvre l'authentification SSO ou d'utiliser l'authentification globale de Pro Cloud Server .

### **Authentification via SSO**

Lors de l'utilisation d'un mécanisme d'authentification SSO, Enterprise Architect n'est plus responsable de déterminer si les informations d'identification de l'utilisateur saisies sont valides. C'est plutôt OpenID ou Windows NTLM qui valide les informations d'identification de l'utilisateur et informe Enterprise Architect que l'utilisateur donné est valide. Enterprise Architect utilise ensuite l'ID utilisateur fourni pour déterminer les fonctionnalités disponibles dans le référentiel actuel. Cela nécessite que la liste complète des utilisateurs soit définie dans le référentiel. Toutefois, si chaque référentiel individuel est configuré pour partager les données de référence liées à la sécurité, la liste des utilisateurs (et leurs autorisations) peut être définie et gérée dans le référentiel centralisé.

### **Authentification via l'authentification globale**

Il est possible de configurer les ports du Pro Cloud Server pour utiliser un référentiel « Global » à des fins d'authentification. Lorsque cette option est définie, le processus de log initial utilise le référentiel « Global » pour valider les informations d'identification de l'utilisateur fournies. Une fois ces informations d'identification confirmées, toute autre requête liée à la sécurité utilise les informations enregistrées dans le référentiel actuel. L'avantage de cette configuration signifie que chaque référentiel a la possibilité pourle même utilisateur d'avoir des autorisations différentes dans chaque référentiel. Cependant, l'inconvénient est que les définitions des utilisateurs de sécurité doivent être mises à jour manuellement dans chaque référentiel.

À l'aide des données Référentiel partagées (comme décrit dans la rubrique Lier les données de référence à un Référentiel partagé), il est possible de supprimer les données dupliquées en choisissant certains groupes Tableau à partager et le reste à stocker localement, la configuration exacte dépendra de l'environnement individuel. .

## **Maintenance du Projet**

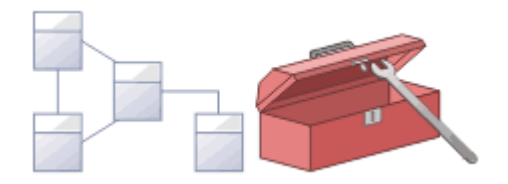

Le référentiel est un stockage de données important qui doit être maintenu pour garantir son fonctionnement efficace et l'intégrité des informations qu'il contient. Enterprise Architect dispose fonctionnalités intégrées qui vous permettent de maintenir le référentiel en bonne santé. Ceux-ci incluent des outils pour maintenir la base de données elle-même, tels que les fonctions Repair et Compact (pour les référentiels basés sur des fichiers), et une série d'outils pour gérer les données et les modèles, tels que la validation des modèles et les contrôles d'intégrité des données. Les données de référence peuvent être importées et exportées depuis le référentiel, et peuvent être partagées entre les référentiels, garantissant ainsi la cohérence. La fenêtre Navigateur permet de refactoriser facilement les référentiels en faisant glisser et en déposant Paquetages , des éléments, fonctionnalités et diagrammes vers de nouveaux emplacements. Les fonctionnalités Discussion et Bibliothèque permettent au modèle d'être analysé et révisé de manière critique.

### **Facilités**

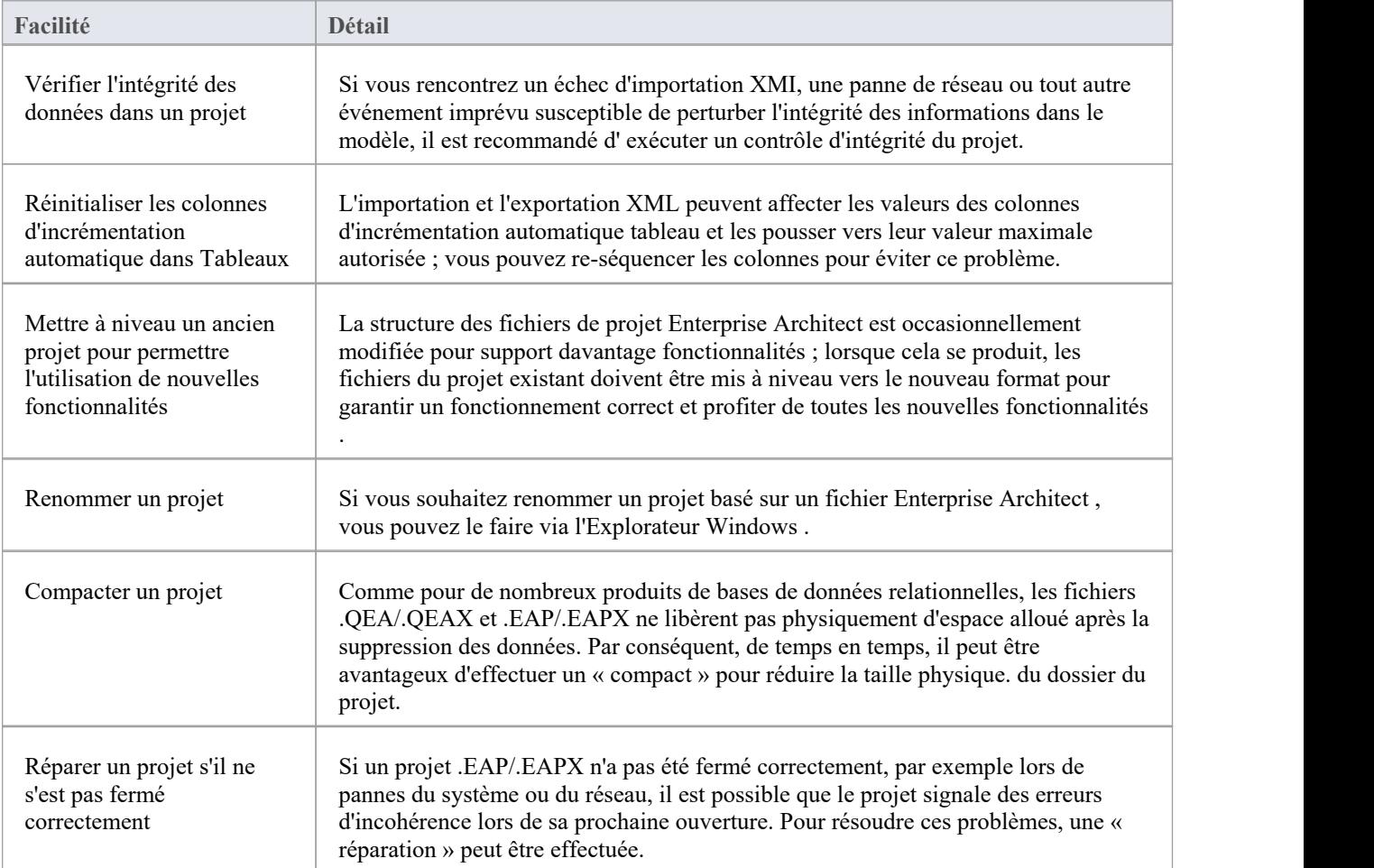

#### **Notes**

Vous pouvez uniquement renommer, compacter et réparer les modèles créés sous forme de fichiers .EAP/.EAPX avec Enterprise Architect ; bien que la plupart des produits SGBD offrent des fonctionnalités similaires, ils nécessitent généralement un niveau d'autorisations élevé et sont donc généralement exécutés par votre administrateur de base de données (DBA).

# **Présentation de Maintenance**

Un référentiel Enterprise Architect évolue continuellement à mesure que vous ajoutez de nouveaux éléments ou modifiez ou supprimez des éléments existants. Au cours de cette évolution, des événements peuvent survenir ayant un impact interne mineur sur l'intégrité des enregistrements stockés dans la base de données. De nouvelles améliorations de produits sont également apportées grâce au fort engagement de l'entreprise en faveur de l'innovation et aux commentaires des clients. Ces améliorations doivent être intégrées aux installations de produits existantes afin que les clients continuent de tirer les avantages et valeur de l'outil. Dans cette rubrique, vous découvrirez certaines des fonctions correctives qui peuvent être utilisées pour maintenir votre référentiel en bonne santé et fonctionner à une vitesse optimale, comme indiqué ici :

- · Vérifier l'intégrité des données du projet -effectuer un bilan de santé
- · Réinitialiser les incréments automatiques réinitialiser la colonne d'incrémentation automatique sur tableaux système
- Mettre à niveau un projet augmentez les fichiers pour support de nouvelles fonctionnalités ou améliorations
- Exécuter SQL Patches exécuter un script SQL pour corriger ou améliorer une base de données
- Renommer un projet changer le nom d'un fichier de projet
- Compacter un projet diminuer la taille d'une base de données basée sur des fichiers
- · Réparer un projet : corrigez un problème dû à une corruption de fichier suite à un arrêt inattendu du réseau.

# **Vérifier l'intégrité des données**

À mesure que les modèles de votre référentiel évoluent au fil du temps, de petites aberrations peuvent se produire dans la base de données, généralement en raison d'un XMI mal formé importé de systèmes tiers, de pannes de réseau ou d'autres événements imprévus qui perturbent l'intégrité des informations dans le référentiel. Pour garantir que votre référentiel est en bonne santé, il est recommandé d' exécuter la fonction 'Project Integrity Check' pour vérifier que les données de votre projet sont structurellement complètes.

Vous pouvez sélectionner une variété d'éléments à vérifier. Le contrôle d'intégrité examine tous les enregistrements de la base de données et garantit qu'il n'y a pas d'enregistrements « orphelins » ou d'identifiants inexacts ou non définis. Cette fonction ne vérifie PAS la conformité UML ou autre langage modélisation , uniquement les relations entre les données et la structure du référentiel. Il vérifiera donc que tous les attributs ont des identifiants mais il ne vérifiera PAS que vous avez utilisé la bonne relation entre un cas d'utilisation et un acteur.

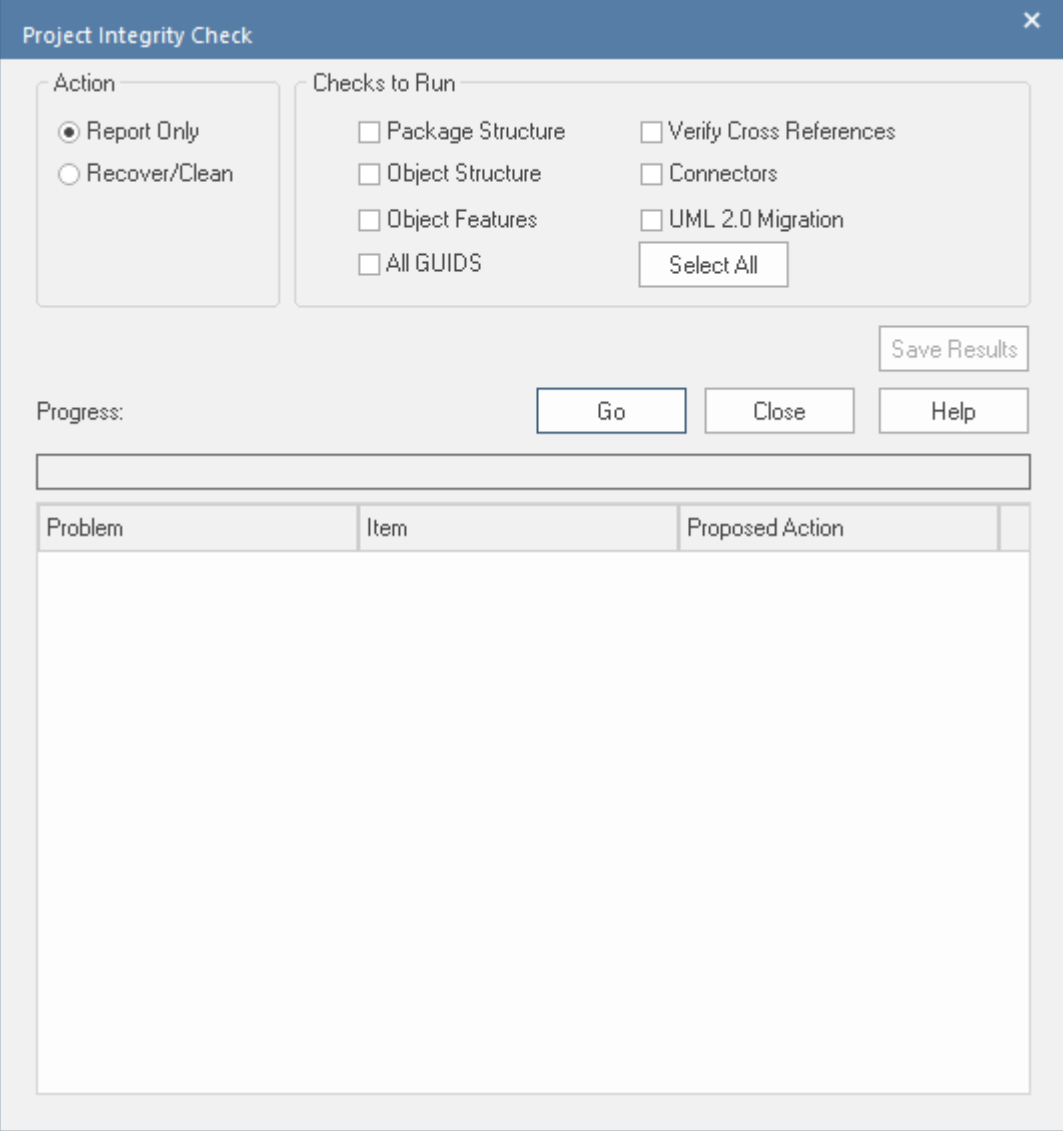

Vous pouvez facilement exécuter le vérificateur d'intégrité d'abord en mode « Rapport uniquement » pour découvrir et analyser les problèmes qu'il a détectés. Une fois que vous avez parcouru la liste des problèmes détectés par la vérification et visualisé les actions proposées, vous pouvez ensuite l' exécuter à nouveau en mode « Récupération/Nettoyage ».

Sauf pour les référentiels assez petits, il est recommandé de ne pas exécuter toutes les vérifications disponibles ensemble car cela peut prendre un certain temps. exécuter -les individuellement ou en petits ensembles.

Lorsque Enterprise Architect « nettoie » le modèle, il tente de récupérer tous Paquetages et éléments perdus et génère un nouveau Paquetage appelé \_Recovered\_. Vérifiez tous les éléments trouvés et, sinécessaire, faites-les glisser vers leur

place dans la fenêtre Navigateur . S'ils ne sont pas requis, vous pouvez choisir de les supprimer ou de les exporter sous forme d'export XMI pour servir de sauvegarde.

#### **Accéder**

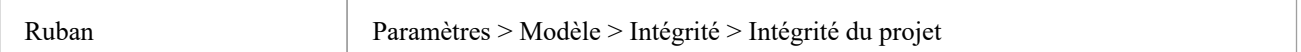

### **Vérifiez l'intégrité des données de votre projet**

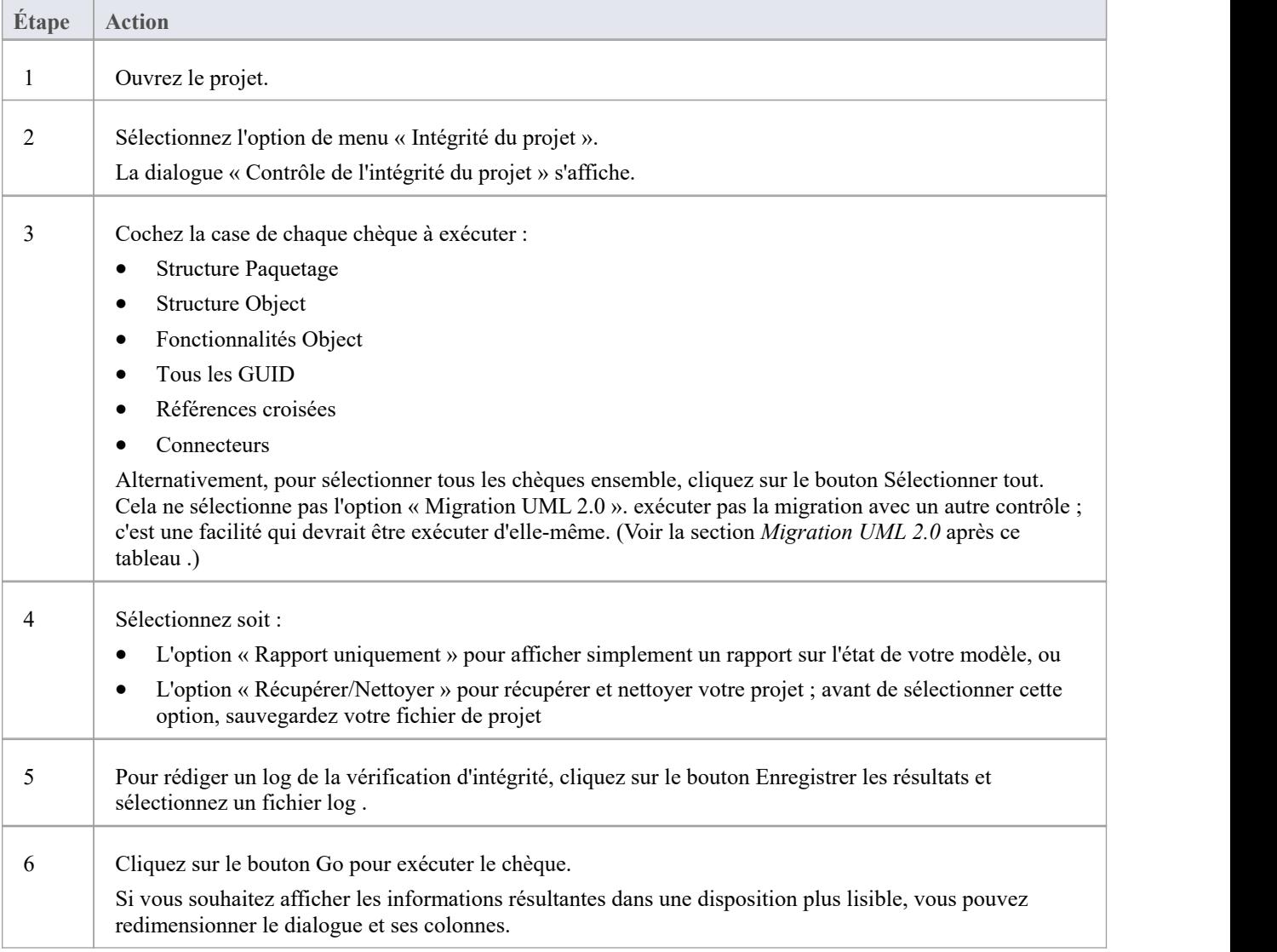

### **Migration UML 2.0**

La vérification de migration UML 2.0 vous permet de migrer le projet de la sémantique UML 1.3 vers la sémantique

UML 2.0. Le processus de migration convertit actuellement les activités qui sont des appels d'opérations en actions d'opération appelées conformément à la spécification UML 2.0.

L'option Migration UML 2.0 est un processus exclusif qui ne permet de sélectionner aucune des autres vérifications. Lorsque vous cliquez sur le bouton Go pour effectuer la migration, une prompt s'affiche pour vous demander de confirmer l'opération.

#### **Notes**

• Dans les éditions Corporate, Unified et Ultimate d'Enterprise Architect, si la sécurité est activée, vous devez disposer de l'autorisation « Vérifier l'intégrité des données » pour effectuer une vérification de l'intégrité des données.

## **Réinitialiser les incréments automatiques**

Les modèles Enterprise Architects sont nativement stockés dans tableaux dans une base de données relationnelle. Il utilise la fonctionnalité d'incrémentation automatique de ce système de base de données lors de l'insertion de nouvelles lignes dans ses tableaux système. Il existe un certain nombre d'opérations telles que les importations et les exportations en masse à partir de fichiers XML qui peuvent amener la colonne d'auto-incrémentation d'un tableau à se rapprocher de sa plus grande valeur autorisée. Cette rubrique explique comment des problèmes d'incrémentation automatique peuvent survenir et quelle est la meilleure pratique pour re-séquencer les valeurs d'identifiant dans les tableaux concernés.

#### **Impacts**

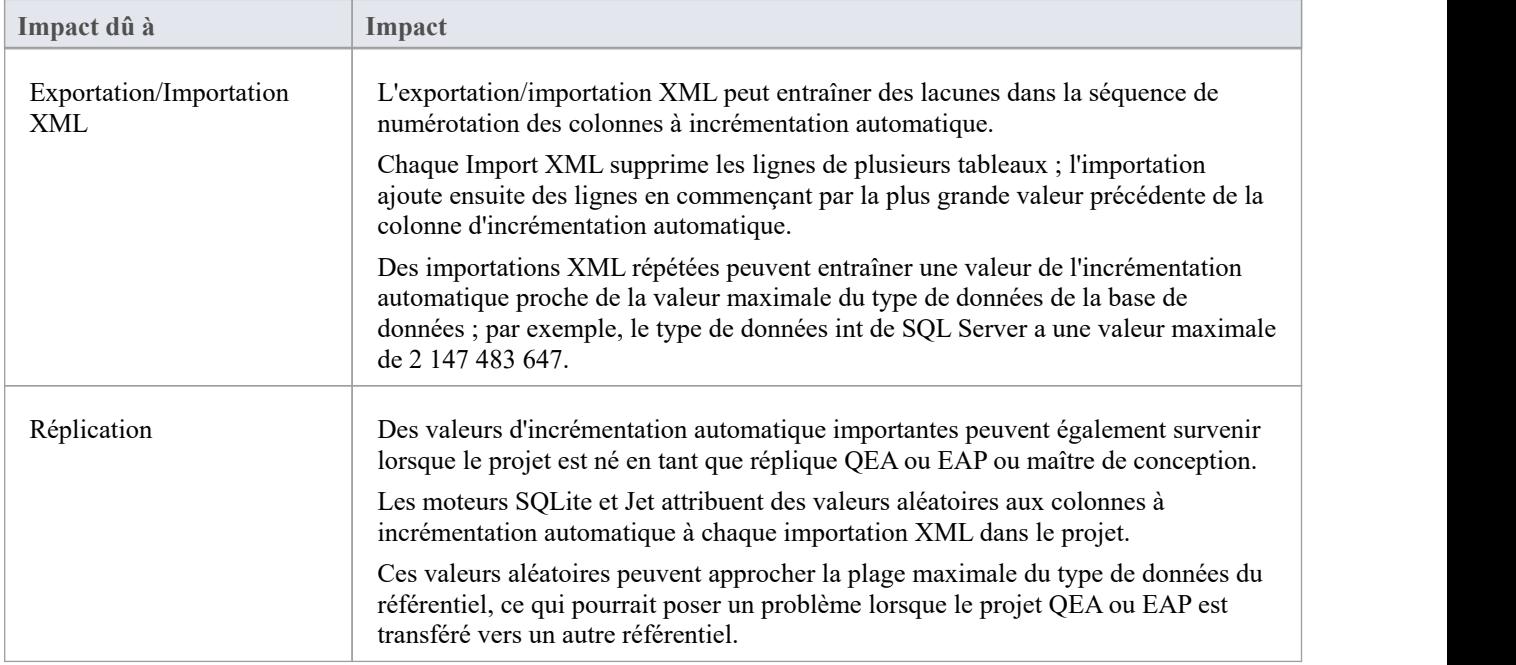

### **Accéder**

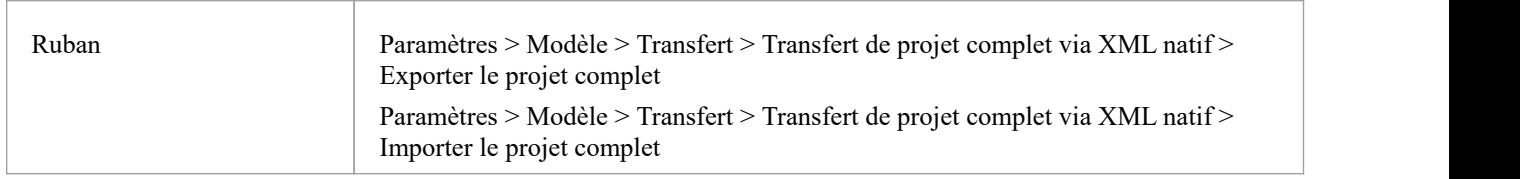

### **Re-séquencer les colonnes d'incrémentation automatique**

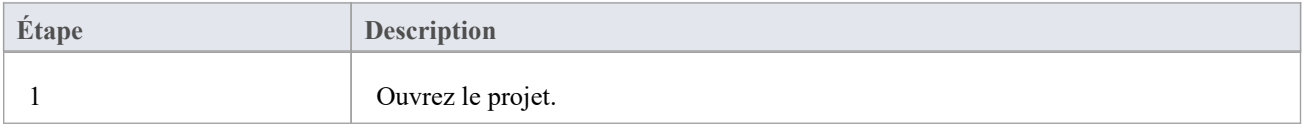

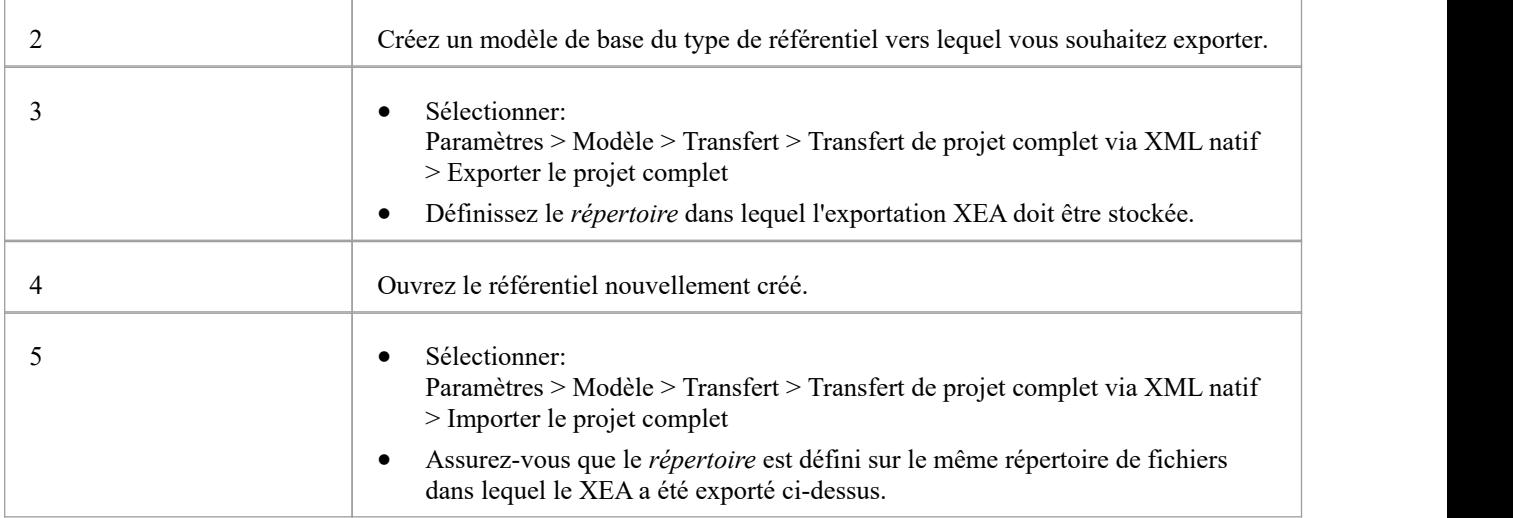

#### **Notes**

· Il est recommandé d'effectuer cette tâche lorsqu'aucun utilisateur actif n'accède au projet.

## **Mettre à niveau un projet**

La structure des fichiers de projet Enterprise Architect est occasionnellement modifiée poursupport de nouvelles fonctionnalités . Dans de tels cas, le projet devra peut-être être amélioré. La mise à niveau vers la nouvelle structure de fichiers est un processus simple et rapide qui amène votre projet au niveau actuel :

- Assurer le bon fonctionnement et
- Support toutes les dernières fonctionnalités Enterprise Architect

### **Vérification initiale**

Lorsque vous chargez un projet créé dans une version antérieure d' Enterprise Architect (par exemple, un projet archivé) à l'aide d'une version récente d' Enterprise Architect ,le système détermine si le projet doit être mis à niveau et, si la mise à niveau est nécessaire, affiche le Assistant de mise à niveau .

### **L' Assistant de projet de mise à niveau**

L' Assistant de projet de mise à niveau vous guide tout au long du processus de mise à niveau et :

- · Vous informe de la nécessité de mettre à niveau
- · Vous conseille de sauvegarder le projet en cours ; il est essentiel de sauvegarder avant toute modification
- Vérifie quel chemin de mise à niveau est requis
- · Vous guide à travers les étapes pour effectuer la mise à niveau
- Ouvre le projet nouvellement converti

- Si vous utilisez la réplication dans vos modèles et que l'assistant de mise à niveau détecte que le projet que vous ouvrez est une réplique et non un Design Master, un chemin de mise à niveau différent est requis.
- · Une fois mis à niveau, le projet ne peut pas être ouvert avec la version d' Enterprise Architect dans laquelle il a été créé

# **Mettre à niveau les répliques**

Les modèles auxquels fonctionnalités de réplication ont été ajoutées peuvent devoir être mis à niveau différemment des projets standards.

- · Si le modèle est un Design Master (le modèle racine de toutes les autres répliques), vous pouvez mettre à niveau le modèle pourl'adapter à la version actuelle d' Enterprise Architect ; après la mise à niveau d'un Design Master, vous devez recréer les répliques, plutôt que de synchroniser
- · Si le modèle n'est pas un Design Master, vous devez d'abord supprimer les fonctionnalités de réplication, puis mettre à niveau le projet de la manière habituelle ; l' Assistant de mise à niveau vousguide à travers les étapes

# **Exécuter Patches SQL**

Enterprise Architect est une plate-forme robuste et de nombreux contrôles internes sont appliqués pour garantir que l'intégrité des informations dans le référentiel est maintenue. Parfois, un problème peut survenir et Sparx Systems peut choisir de publier un correctif pour résoudre le problème.

Le correctif vérifie généralement combien d'enregistrements doivent être mis à jour et rend compte de ce qui doit être fait.

#### **Accéder**

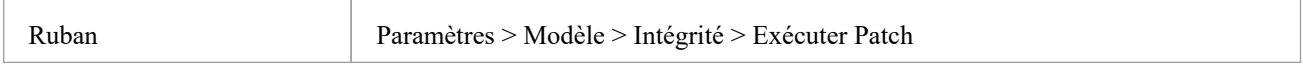

### **Exécuter SQL Patch**

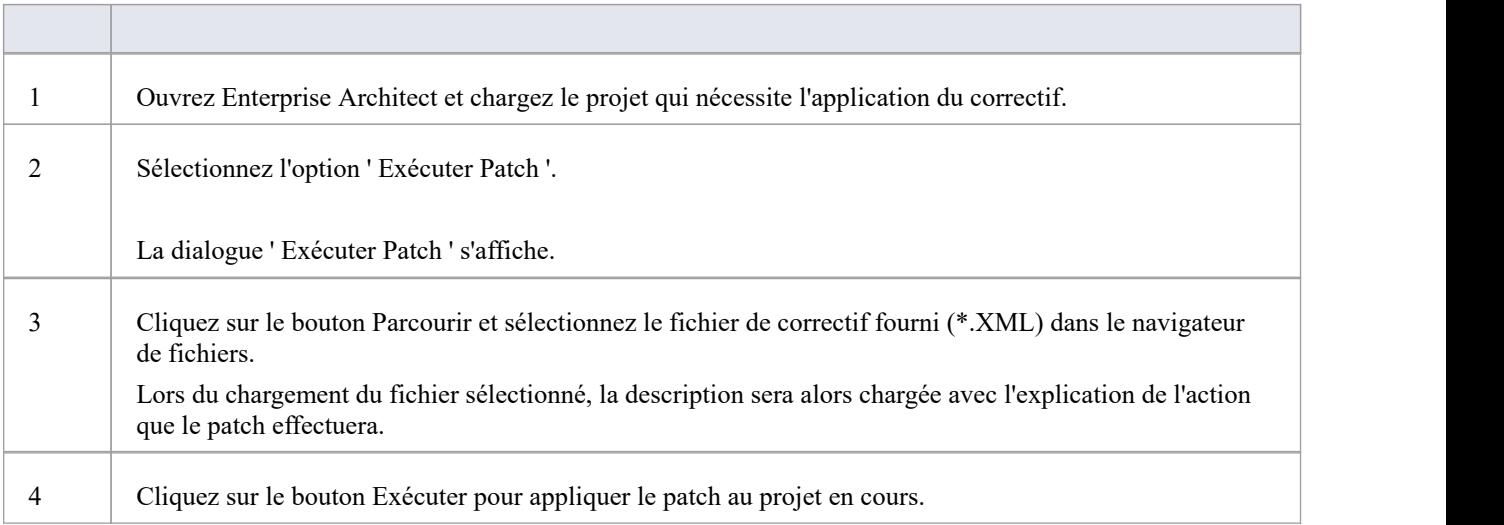

## **Renommer un projet**

Parfois, l'objectif de votre référentiel changera ou, pour diverses raisons, vous souhaiterez peut-être changer son nom. Bien que vous puissiez modifier le nom du Paquetage racine dans le référentiel pour modifier le nom du référentiel lui-même, vous devrez renommer le fichier au niveau du système de fichiers Windows , à l'aide de l'Explorateur Windows .

### **Renommer un fichier de projet Enterprise Architect**

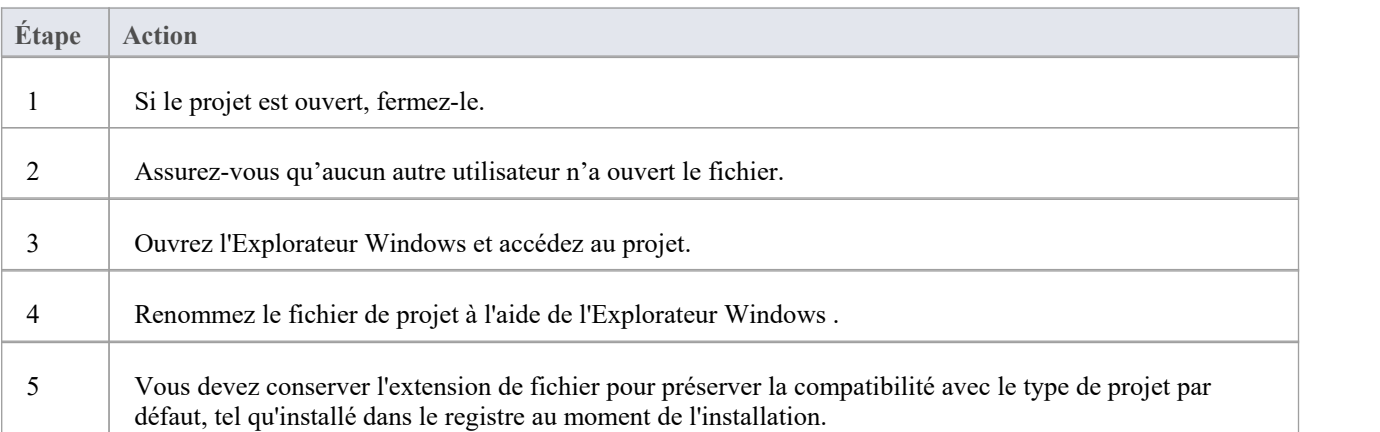

# **Compacter un projet .QEA/.QEAX**

Après un certain temps, en raison d'une utilisation générale, un fichier de projet .QEA ou .QEAX peut occuper plus d'espace disque que nécessaire. Vous pouvez déplacer le projet vers un lecteur local et compacter le fichier pour récupérer l'espace inutilisé.<br>Enterprise Architect propose deux options distinctes mais similaires pour compacter un référentiel .QEA ou .QEAX :

- 1. Exécuter le processus compact par rapport au projet sélectionné
- 2. Compactez le projet sélectionné dans un nouveau fichier, cette option conserve le référentiel d'origine inchangé

### **Accéder**

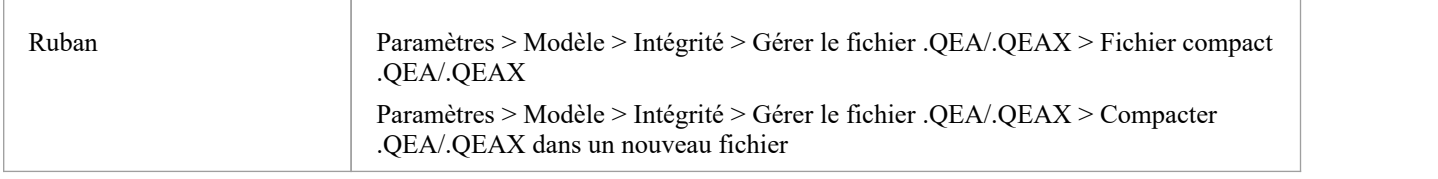

### **Compacter un fichier .QEA/.QEAX**

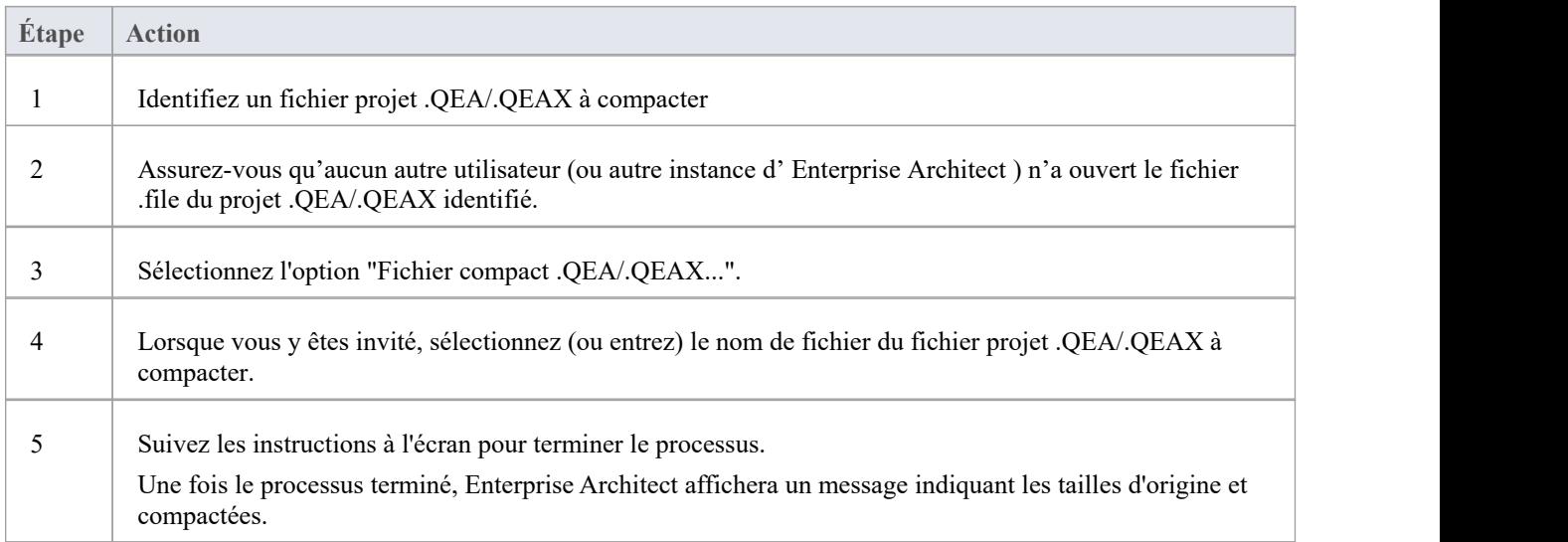

### **Compacter un fichier .QEA/.QEAX dans un nouveau fichier**

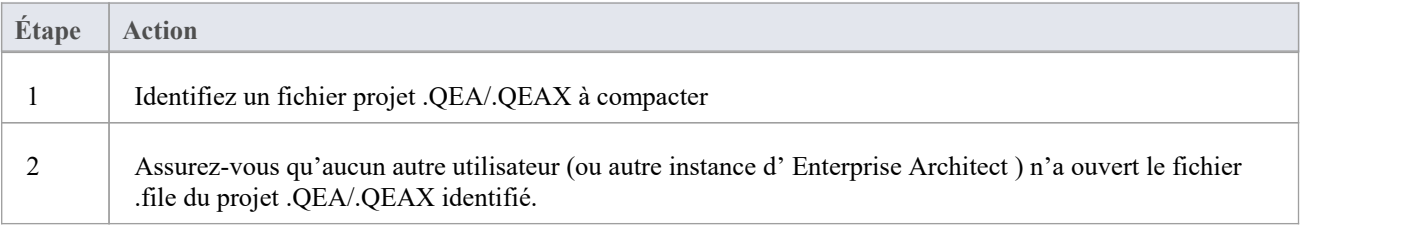

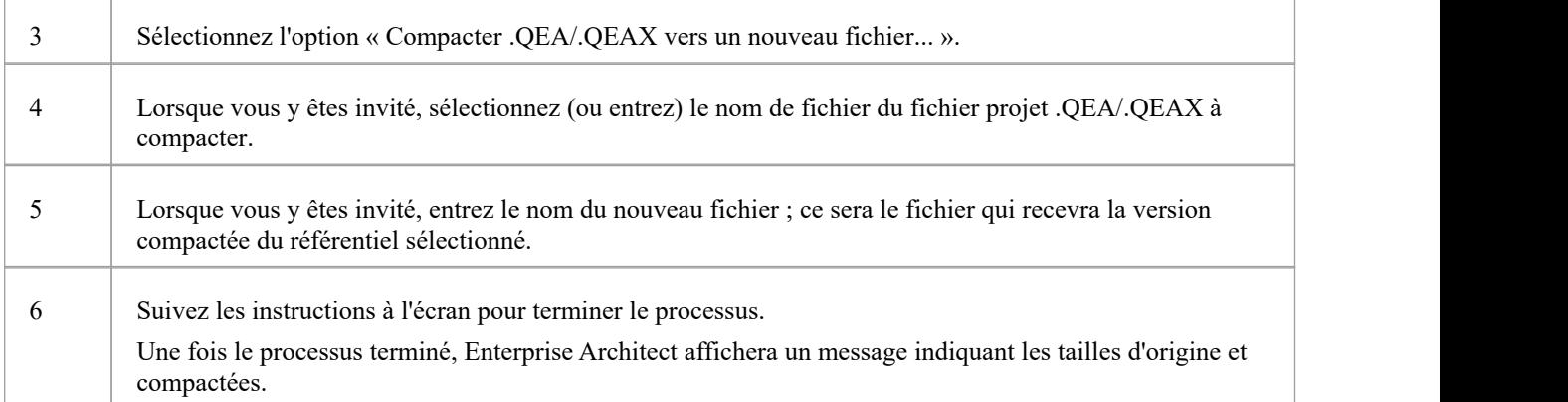

- Compactez toujours les projets sur un disque local, jamais sur un disque réseau
- Dans les éditions Corporate, Unified et Ultimate d' Enterprise Architect, si la sécurité est activée, vous devez disposer de l'autorisation « Administrer la base de données » pour compacter un projet.

# **Compacter un projet .EAP/.EAPX**

Après un certain temps, en raison d'une utilisation générale, un fichier de projet .eapx ou .eap peut occuper plus d'espace disque que nécessaire. Vous pouvez déplacer le projet vers un lecteur local et compacter le fichier pour récupérer l'espace inutilisé.

#### **Accéder**

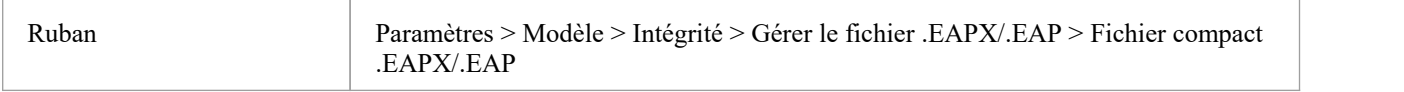

### **Compacter un fichier .EAPX/.EAP**

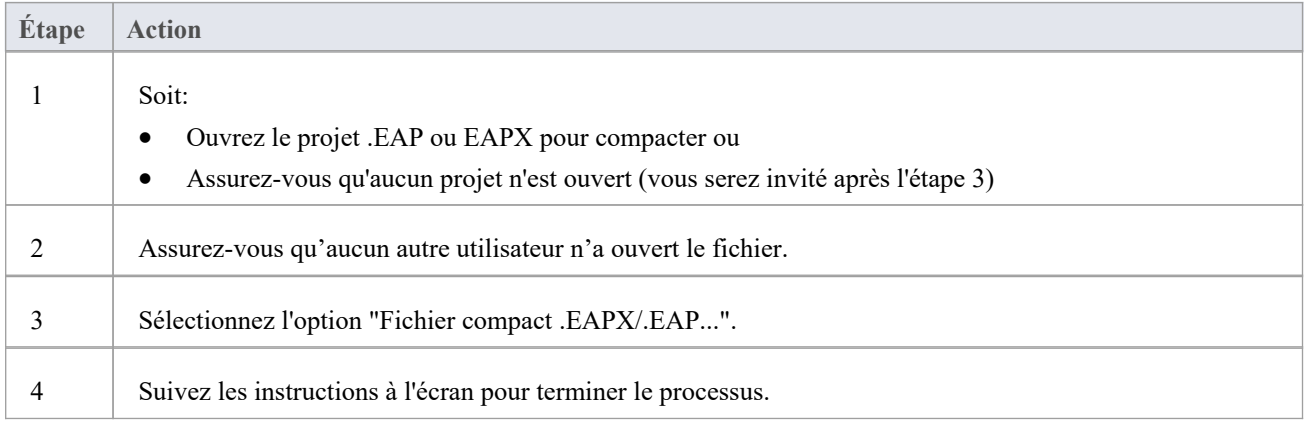

- Compactez toujours les projets sur un disque local, jamais sur un disque réseau
- Dans les éditions Corporate, Unified et Ultimate d'Enterprise Architect, si la sécurité est activée, vous devez disposer de l'autorisation « Administrer la base de données » pour compacter un projet.

## **Réindexer un projet Firebird**

Après un certain temps, en raison d'une utilisation générale, un fichier de projet basé sur Firebird peut développer des index non optimisés, ce qui ralentit la récupération des données et affecte les performances générales d' Enterprise Architect lors de l'utilisation de ce référentiel.

Pour résoudre de tels problèmes, vous pouvez déplacer le projet vers un lecteur local et demander au moteur de base de données de reconstruire tous les index lors de leur prochaine utilisation ; c'est ce qu'on appelle la mise à jour des statistiques des index.

### **Accéder**

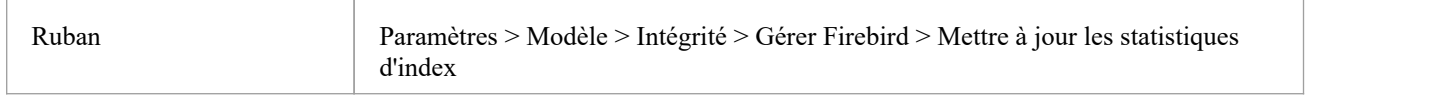

### **Indexer un projet Firebird**

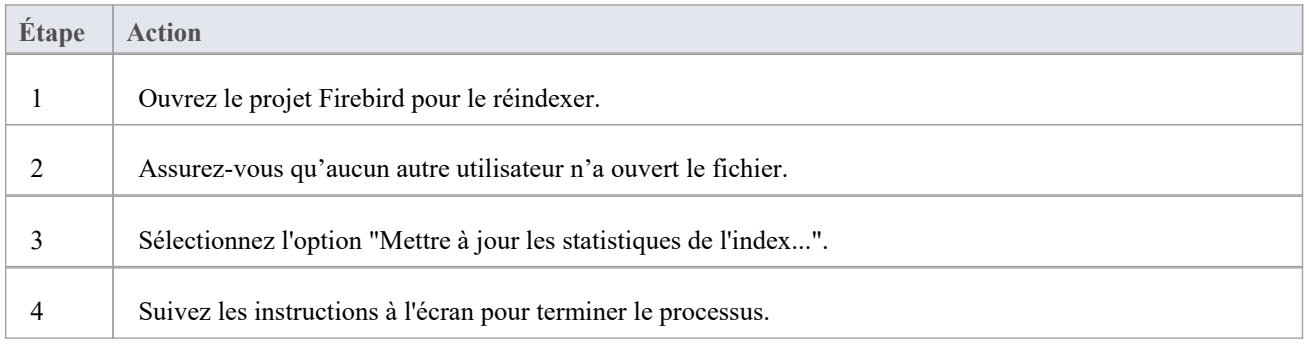

- Le processus de réindexation d'un projet doit toujours être effectué sur un lecteur local, jamais sur un lecteur réseau
- Au fil des années Sparx Systems a amélioré les index par défaut définis dans un référentiel Enterprise Architect, de sorte qu'à chaque fois qu'un nouveau .EAP/EAPX est créé, il sera créé avec les derniers index ; cependant, si un référentiel .EAP/.EAPX est utilisé depuis de nombreuses années, les index définis ne sont probablement pas idéaux, mais vous pouvez utiliser une autre option du ruban -"Mettre à jour les index des fichiers .EAP et .EAPX" - pour supprimer tous les anciens. index et générer les dernières définitions d'index
- Dans les éditions Corporate, Unified et Ultimate d'Enterprise Architect, si la sécurité est activée, vous devez disposer de l'autorisation « Administrer la base de données » pour réindexer un projet.

# **Réparer un projet**

Si un projet n'a pas été fermé correctement, par exemple lors de pannes du système ou du réseau ou en raison de mauvaises connexions réseau, il arrive rarement que le fichier .eap ne se rouvre pas correctement. Un message s'affiche vous informant que le projet est dans un format de base de données non reconnu ou n'est pas un fichier de base de données. Dans de tels cas, vous pouvez déplacer le fichier de projet vers un lecteur local et le réparer.

#### **Accéder**

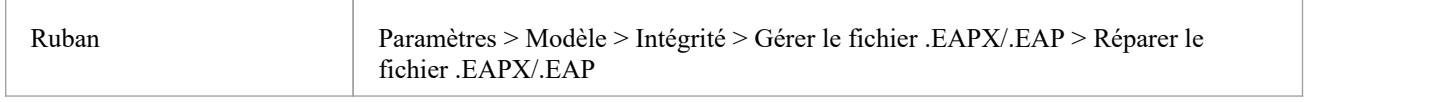

### **Réparer un projet qui n'a pas été correctement fermé**

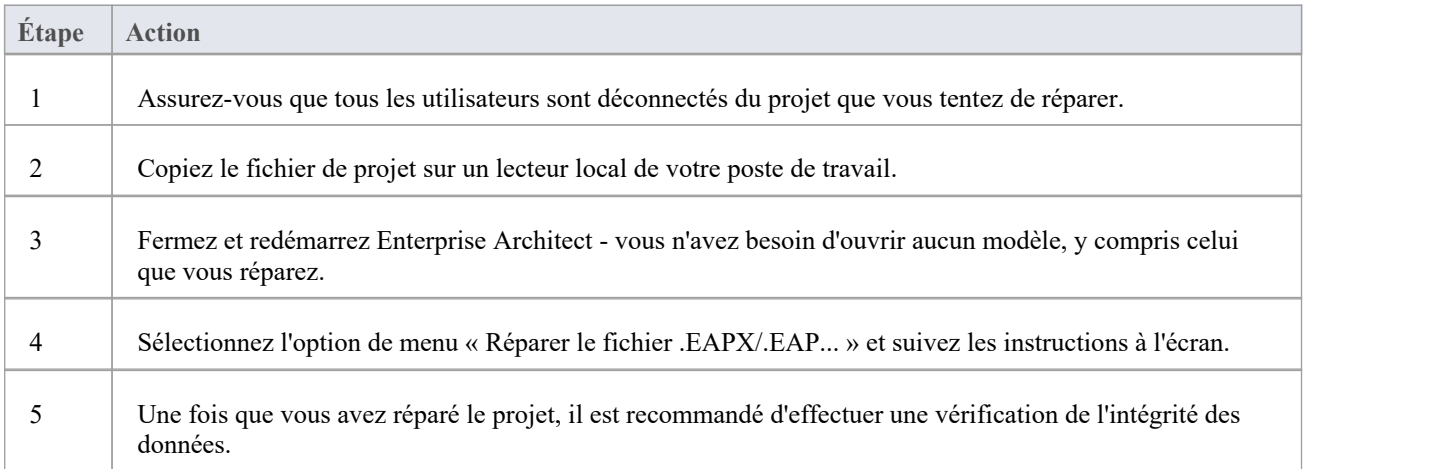

- Réparez toujours les projets sur un disque local, jamais sur un disque réseau
- L'option « Compacter un projet » peut également réparer les fichiers .eap corrompus.
- Dans les éditions Corporate, Unified et Ultimate d' Enterprise Architect, si la sécurité est activée, vous devez disposer de l'autorisation « Administrer la base de données » pour réparer un projet.

## **Référentiels des Pro Cloud Server**

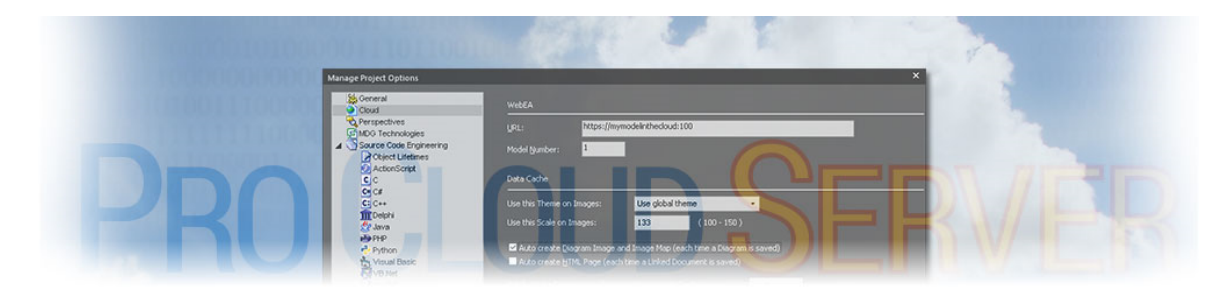

En termes de Sparx Systems et Enterprise Architect ,les référentiels basés sur le cloud sont des référentiels hébergés par le serveur cloud Sparx Systems Pro Cloud Server . Le Pro Cloud Server estun produit de support pour Enterprise Architect qui permet aux référentiels Enterprise Architect d'être hébergés n'importe où dansle monde, encapsulant la récupération de toutes les données du référentiel et de les servir aux clients Enterprise Architect pour consommation.

Sparx Systems a conçu le Pro Cloud Server pour être installé dans l'infrastructure de votre entreprise, vous donnant ainsi un contrôle total sur sa configuration et - plus important encore - sur les données contenues dans vos référentiels. Nous utilisons le terme « Cloud » pour indiquer que les utilisateurs Enterprise Architect peuvent simplement se connecter à un référentiel avec une seule URL sans aucune configuration ou configuration supplémentaire.

- · Cloud Référentiels sont pris en charge dans Enterprise Architect Corporate Edition et versions ultérieures
- Enterprise Architect Professional Edition supporte Cloud Référentiels, mais uniquement ceux qui utilisent une base de données Firebird.
- · Une installation sans licence du Pro Cloud Server fournit la fonctionnalité de base Cloud Référentiel , vous permettant d'héberger des référentiels Cloud et d'y accéder via Enterprise Architect ; avec une licence valide, le Pro Cloud Server offre une gamme de fonctionnalités supplémentaires

# **Créer un Référentiel Cloud**

Cette rubrique couvre les étapes de création d'un référentiel basé sur le cloud. Ces étapes varient en fonction :

- · Que vous souhaitiez créer un nouveau référentiel ou utiliser un référentiel existant
- · Le type de référentiel/base de données à utiliser (feap ou SGBD)

Les sections ne fournissent qu'un bref aperçu du processus dans chaque cas et supposent que vous avez d'abord [Pro](https://sparxsystems.com/enterprise_architect_user_guide/16.1/sscs_setup_overview.htm) Cloud [Server](https://sparxsystems.com/enterprise_architect_user_guide/16.1/sscs_setup_overview.htm) Setup . Pour plus d'informations, veuillez consulter les liens dans la colonne *Voir aussi* .

### **Créer un nouveau Firebird Cloud Référentiel**

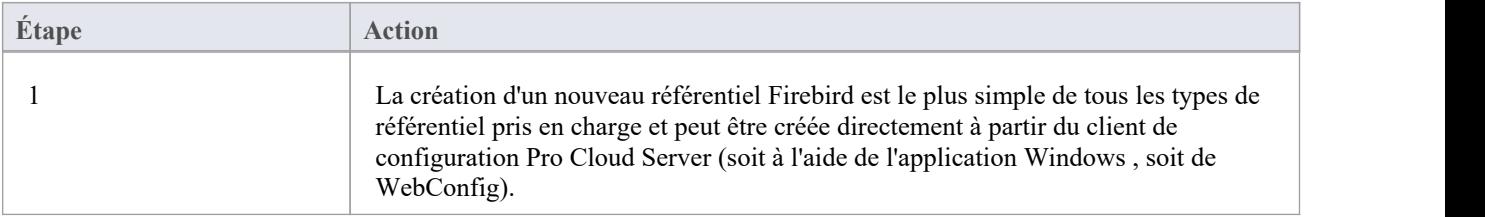

### **Création d'un nouveau Modèle Cloud SGBD**

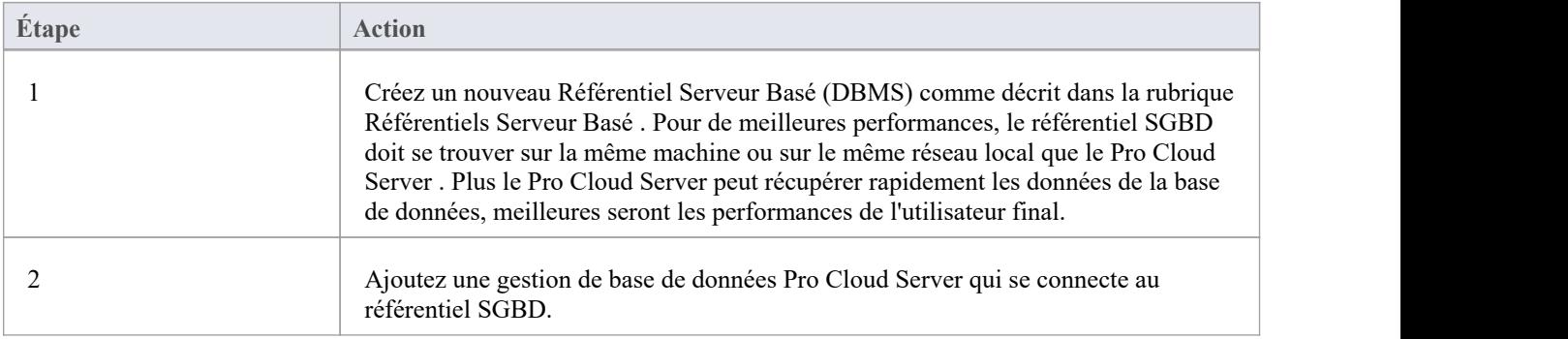

#### **Utiliser un Modèle Firebird existant**

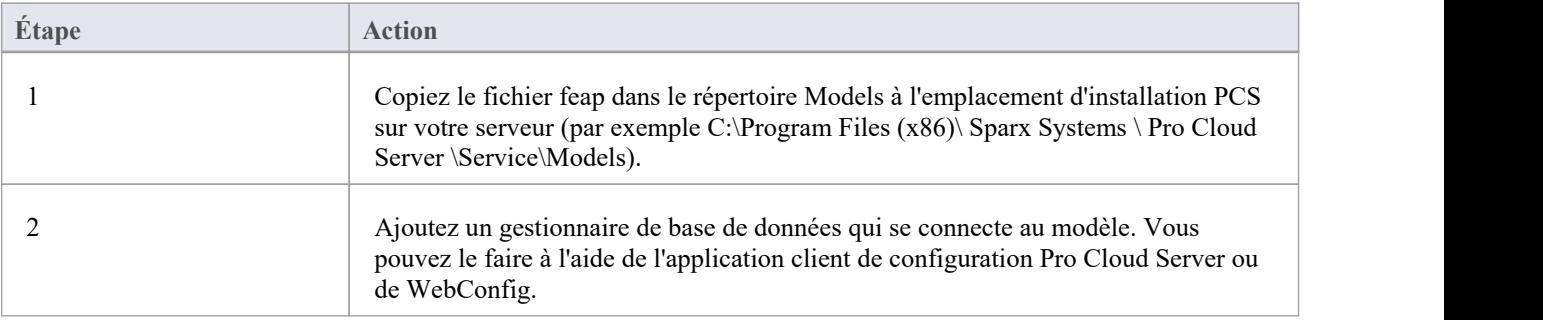

### **Utilisation d'un référentiel SGBD existant**

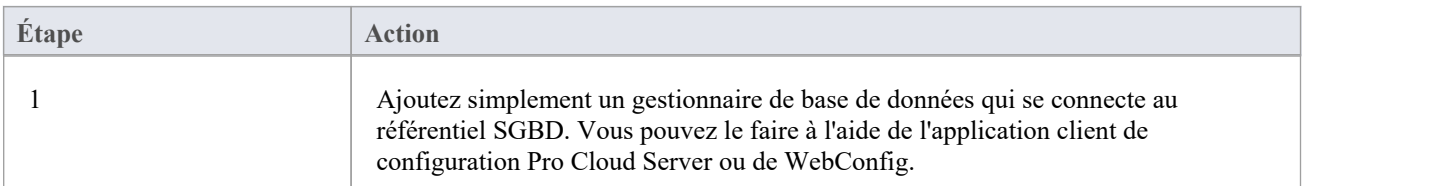

### **Utilisation d'un fichier EAP/EAPX existant**

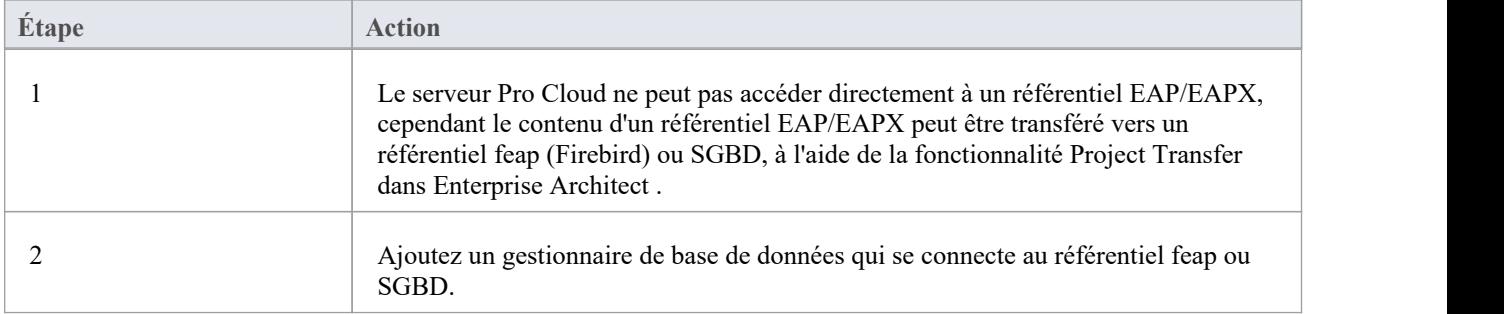

### **Créer un Référentiel Cloud sur AWS**

Les référentiels Pro Cloud Server peuvent être hébergés sur un serveur AWS EC2 ou un service d'hébergement Cloud tiers similaire.

- Feap ou SGBD pourraient être utilisés dans ce cas
- Pour de meilleures performances, le Pro Cloud Server et la base de données/référentiel doivent être sur le même serveur dans le même réseau.
- · Lors du déplacement d'un référentiel local existant vers AWS , le transfert de projet doit être effectué lors de l'exécution Enterprise Architect sur le serveur AWS .

Par exemple:

.

- 1. Copiez votre référentiel .feap existant sur le serveur AWS .
- 
- 2. Installez Enterprise Architect sur le serveur AWS (s'il n'est pas déjà installé).3. Initiez un transfert Enterprise Architect du référentiel .feap vers votre base de données cible.

Ou si vous utilisez un SGBD :

- 1. Effectuez une sauvegarde complète de la base de données d'origine à l'aide de l'outil fourni par le SGBD.
- 2. Copiez la sauvegarde sur le serveur AWS .
- 3. Restaurez la sauvegarde sur la base de données cible.

# **Configuration Pro Cloud Server**

Ceci est un aperçu du processus typique de configuration du Pro Cloud Server .

### **Étapes typiques pour la configuration d'un serveur Cloud**

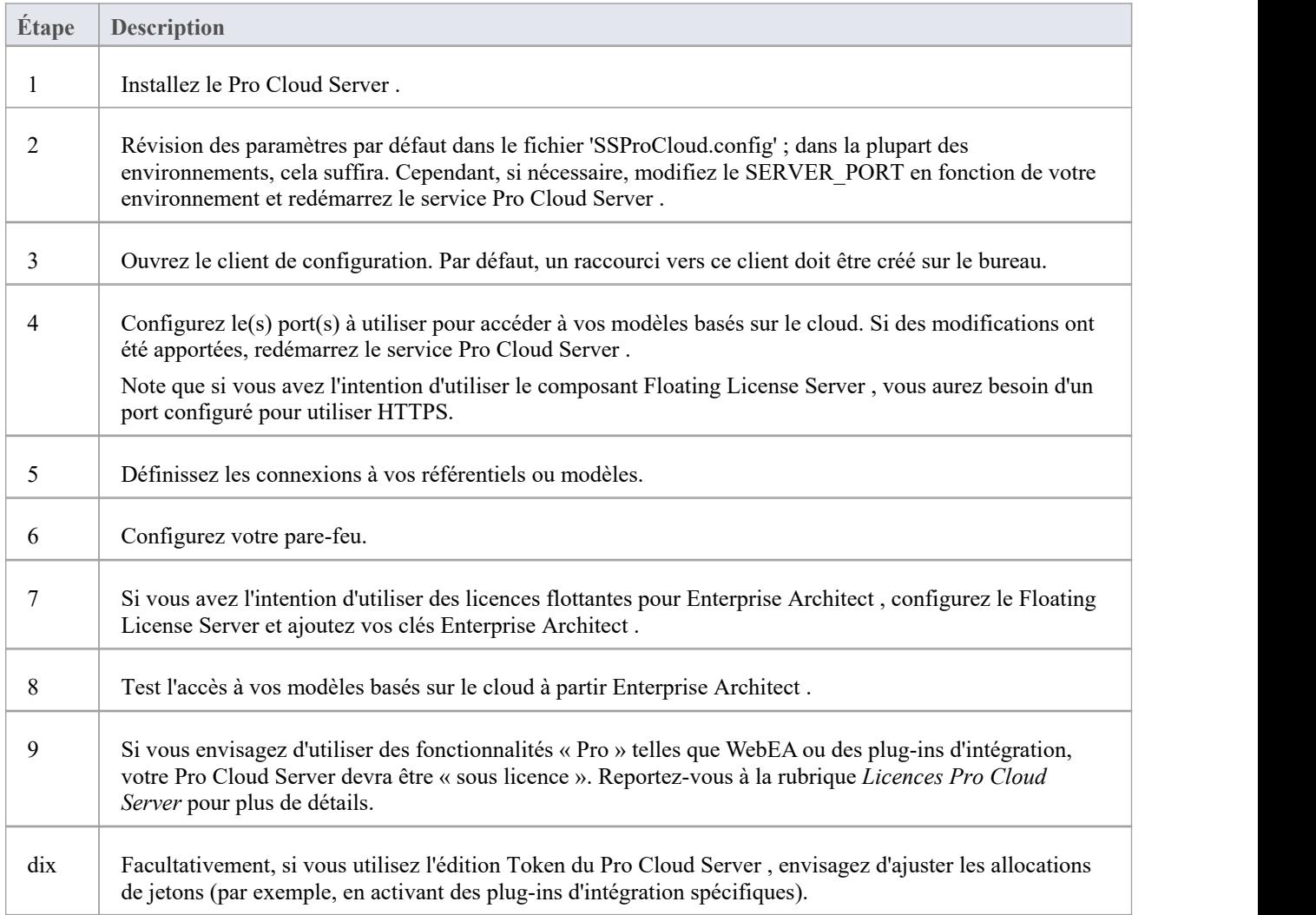

### **Configuration Pro Cloud Server pour Linux à l'aide de Wine**

Pro Cloud Server d' Enterprise Architect peut être installé et exécuter sur Linux à l'aide de Wine. Dans ce cas, prêtez une attention particulière aux points concernant les ports privilégiés sous Linux (voir : Port [Configuration](https://sparxsystems.com/enterprise_architect_user_guide/16.1/cloud_server_config_ports.htm) ) et aux commandes permettant d'exécuter le Pro Cloud Server en mode autonome (voir : Using Multiple [Configurations](https://sparxsystems.com/enterprise_architect_user_guide/16.1/cloud_server_config_multiple.htm) - Mode autonome).

## **Floating License Server**

Le Floating License Server fournit un mécanisme permettant d'attribuer et de partager des licences Enterprise Architect et d'autres licences de produits Sparx System entre plusieurs utilisateurs. Les licences ne sont alloué aux utilisateurs que lorsqu'ils ouvrent Enterprise Architect. Une fois l'application fermée, la licence est remise dans le pool et est disponible pour un autre utilisateur. Ce mécanisme de partage de licences peut donc permettre à une organisation d'acheter un plus petit nombre de licences et d'utiliser plus efficacement les licences achetées.

Le serveur Sparx Systems Key Store est disponible depuis de nombreuses années, offrant aux utilisateurs d' Enterprise Architect la possibilité de gérer leurs licences flottantes. Dans la version 2.1 de Pro Cloud Server la même fonctionnalité de licence flottante offerte par le « Keystore Service » a été intégrée au Pro Cloud Server et améliorée poursupport SSL et IPv6.

Maintenant que l'attribution de licences flottantes est intégrée au Pro Cloud Server, les utilisateurs n'ont plus qu'à installer, configurer et maintenir un seul service Microsoft Windows pour tous leurs besoins Enterprise Architect.<br>Cette fonctionnalité nécessitait une licence pour les versions 2.1 à 4.1.43 ; Sparx Systems a assoupli cett

partir de la version 4.1.44.

## **Installer et configurer**

Le produit Sparx Systems Pro Cloud Server est installé à l'aide d'un paquetage Microsoft Windows Installer standard qui comprend un certain nombre de composants. Le Floating License Server est inclus dans le composant principal « Pro Cloud Server ». Il est possible de changer l'emplacement d'installation du Pro Cloud Server ; cependant, ce document suppose que l'emplacement d'installation par défaut est C:\Program Files (x86)\Sparx Systems\Pro Cloud Server\ (en supposant que Pro Cloud Server 32 bits soit utilisé).

**Important :** toutes les communications avec le Floating License Server du Pro Cloud sont effectuées via HTTPS ; par conséquent, pour utiliser la fonctionnalité Floating License Server du Pro Cloud Server , au moins un port doit être configuré pour utiliser le protocole HTTPS, et un fichier de certificat/clé privée valide (server.pem) doit être défini dans le Pro Cloud Server . Dossier Services. Consultez la rubrique d'aide *Ajouter une définition de port* pour plus de détails.

Le fichier de configuration principal du Pro Cloud Server (SSProCloud.config) définit deux paramètres liés au Floating License Server : FLOATLIC\_PATH et FLOATLIC\_CONFIG.

L'option FLOATLIC\_PATH définit le chemin et le nom du fichier Key Store ; pardéfaut c'est :

%SERVICE\_PATH%\sskeys.dat

"%SERVICE\_PATH%" est remplacé par le chemin physique du dossier "Services" (c'est-à-dire "C:\Program Files (x86)\ Sparx Systems \ Pro Cloud Server \Service").

L'option FLOATLIC\_CONFIG définit le chemin et le nom du fichier de groupe Key Store ; par défaut c'est :

%SERVICE\_PATH%\ssflsgroup.config

#### **Fichier de configuration du groupe de serveurs de licences flottantes**

Le composant Floating License Server du Pro Cloud Server installe un fichier de configuration appelé ssflsgroup.config dans le dossier Service (C:\Program Files (x86)\ Sparx Systems \ Pro Cloud Server \Service\ssflsgroup.config). Ce fichier définit les « groupes » d'utilisateurs qui peuvent obtenir des licences à partir du Floating License Server et contrôle également les licences de produit Enterprise Architect que chaque groupe peut utiliser.

Un groupe est identifié par un nom de groupe et un ensemble d'informations d'identification ( ID utilisateur et mot de passe) qui seront utilisés pour communiquer en toute sécurité avec le Floating License Server via HTTPS.

À partir de Pro Cloud Server v4.2 (build 60), le fichier de configuration du groupe Floating License Server peut être géré à l'aide du client de configuration Floating License Server (voir la rubrique d'aide Manage Group [Configuration](https://sparxsystems.com/enterprise_architect_user_guide/16.1/pcs_fls_manage_group.htm) ). Avant cette modification, le fichier était un processus manuel.

Le fichier de configuration du Floating License Server comprendra généralement plusieurs définitions de groupe ; chaque définition de groupe doit être définie comme indiqué :

#### GROUPE

Nom = ressources\_humaines Nom d'utilisateur={nom d'utilisateur} Mot de passe={mot de passe}  $IsManager = faux$ DROIT Produit = UltimateSuite Académique = faux Limite=10 FIN DU DROIT

DROIT

: FIN DU DROIT FIN DU GROUPE

### **Propriétés de définition de groupe**

Une définition de groupe commence lorsque le jeton **GROUP** est rencontré sur une nouvelle ligne et s'étend jusqu'à ce que le jeton **END GROUP** soit trouvé sur une nouvelle ligne.

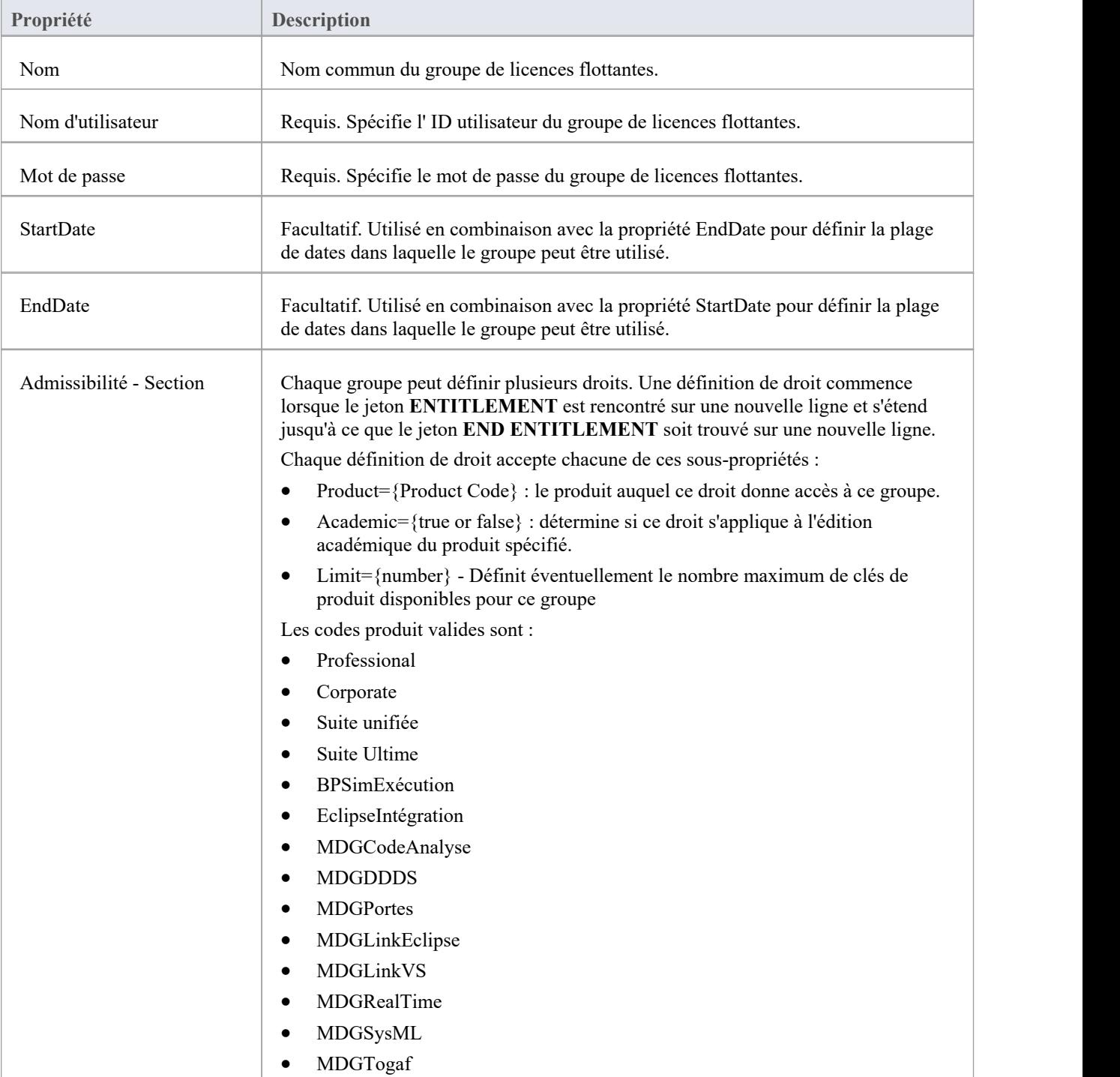

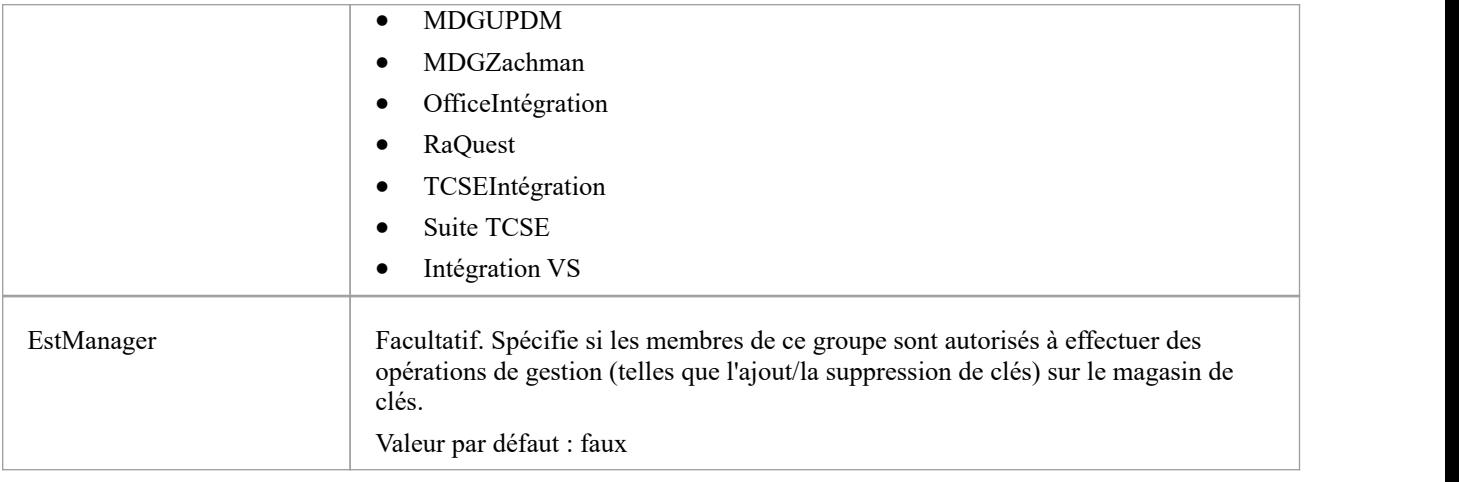

### **Modifications de configuration**

Les modifications apportées au fichier de groupe de licences flottantes du Pro Cloud Server peuvent être apportées pendant que le Pro Cloud Server est en cours d'exécution, sans qu'il soit nécessaire de le redémarrer. Le composant Floating License Server détectera l'heure de la dernière modification. Si le fichier de configuration a changé depuis sa dernière lecture, tout le contenu du fichier est relu.

## **Client de configuration de licence flottante**

L'administration des clés de licence stockées sur le Floating License Server du Pro Cloud Server est gérée par une application Windows installée dans le dossier Client (c'est-à-dire pour 32 bits, C:\Program Files (x86)\ Sparx Systems \ Pro Cloud Server \Client\SSFloatLicClient.exe).

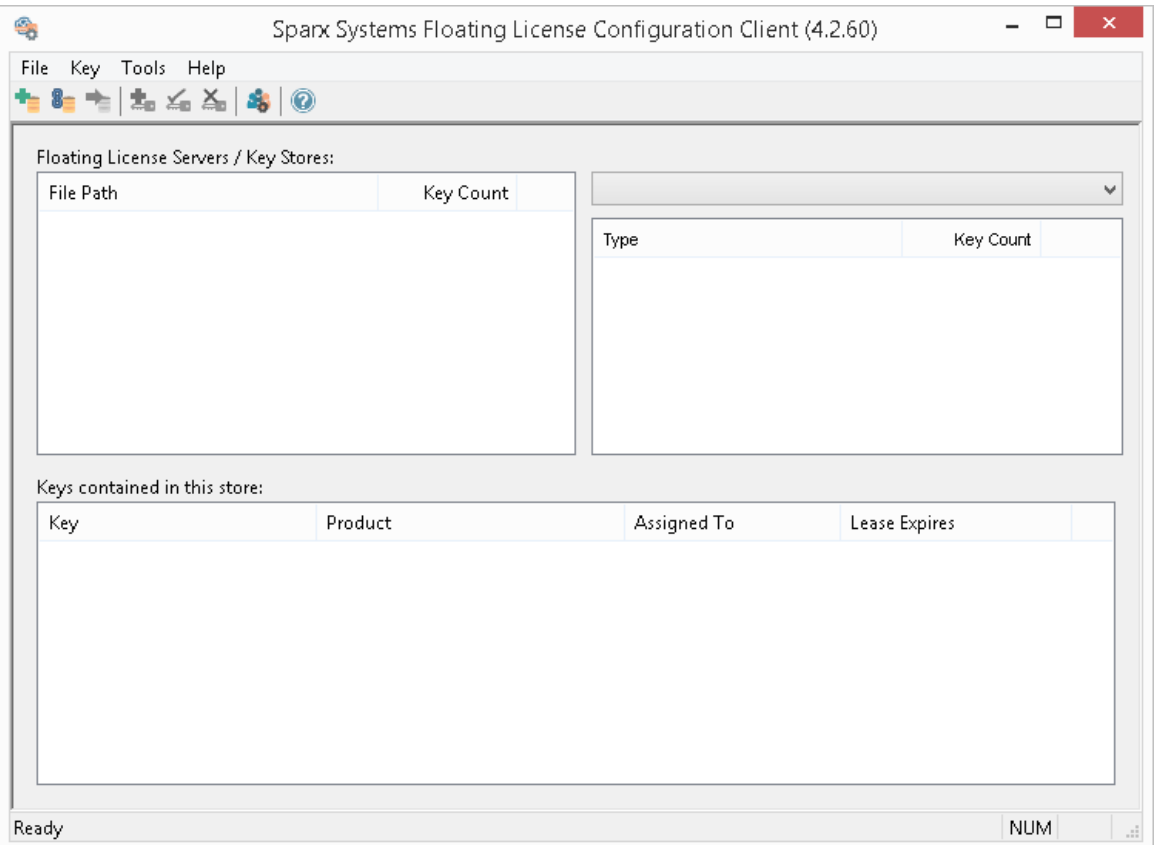

Lorsque l'application client de configuration de licence flottante est démarrée pourla première fois, elle tentera d'ouvrir une connexion au Floating License Server ou au magasin de clés le plus récent. Si c'est la première fois que vous exécutez le client de configuration, vous serez automatiquement invité à fournir les détails de connexion d'un Floating License Server . Consultez la rubrique d'aide Floating License Server [Connections](https://sparxsystems.com/enterprise_architect_user_guide/16.1/keystore_connections.htm) pour plus de détails.

Le client de configuration de licence flottante est capable de connecter et d'administrer plusieurs serveurs de licences flottantes et magasins de clés partagés à tout moment. La liste des magasins de serveurs de licences flottantes (en haut à gauche de l'écran) affichera chaque magasin auquel le client de configuration est connecté.

L'application client de configuration de licence flottante est capable d'effectuer des actions qui peuvent être globalement classées en deux domaines différents :

- Actions basées sur le serveur de licences flottantes, notamment :
	- Floating License Server [Connections](https://sparxsystems.com/enterprise_architect_user_guide/16.1/keystore_connections.htm)
	- Set Shared Key Lease [Periods](https://sparxsystems.com/enterprise_architect_user_guide/16.1/set_shared_key_lease_periods.htm)
	- Migrate Shared Keys [between](https://sparxsystems.com/enterprise_architect_user_guide/16.1/migrate_shared_keys_between_stores.htm) Stores
	- Manage Group [Configuration](https://sparxsystems.com/enterprise_architect_user_guide/16.1/pcs_fls_manage_group.htm)
- · Actions basées sur des clés ; la sélection d'un magasin connecté dans la liste Magasins vous permettra de conserver les clés attribuées à ce magasin, en utilisant ces fonctions :
	- Add [Shared](https://sparxsystems.com/enterprise_architect_user_guide/16.1/add_shared_keys.htm) Keys
	- [Release](https://sparxsystems.com/enterprise_architect_user_guide/16.1/release_shared_keys.htm) Shared Keys
	- Delete [Shared](https://sparxsystems.com/enterprise_architect_user_guide/16.1/delete_shared_keys.htm) Keys

## **Connexions Floating License Server**

Le coin supérieur gauche de l'écran « Client de configuration de licence flottante » affiche une liste des serveurs de licences flottantes et des magasins de clés partagés connectés. Chaque entrée de la liste peut correspondre à l'un des trois types de magasins suivants :

- 1. Basé sur Floating License Server (préfixe : https://)
- 2. KeyStore partagé ou basé sur le réseau (préfixe : ssks://)
- 3. Basé sur un fichier

Le type de magasin peut être déterminé par le préfixe de connexion (ou son absence) ; les types de magasins de clés basés sur le réseau et les fichiers sont historiques et proviennent de versions antérieures du Floating License Server (le service KeyStore ou KeyStore).

Les actions Floating License Server peuvent être effectuées en sélectionnant un élément Floating License Server /KeyStore dans la liste, puis en sélectionnant un élément de menu dansle menu « Fichier », ou en cliquant simplement avec le bouton droit sur un élément de la liste ; les options du menu sont les suivantes :

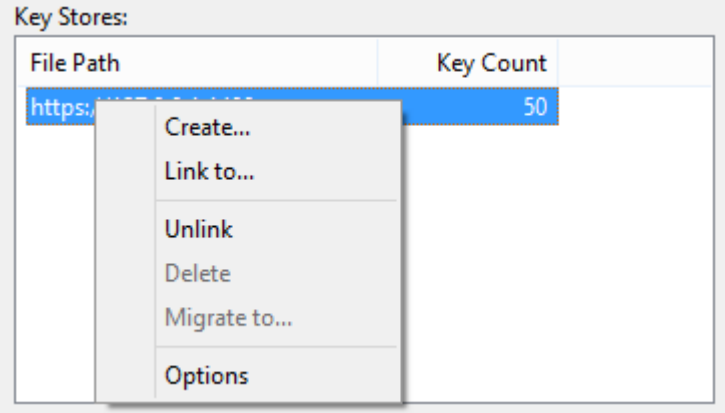

### **Créer...**

La sélection de l'option "Créer..." vous aide à créer un nouveau magasin de clés basé sur un fichier.

#### **Lié à...**

La sélection de l'option « Lien vers...» affichera une promptindiquant les détails de connexion d'un Floating License Server (ou d'un magasin de clés) existant à ajouter à la liste des magasins connectés.

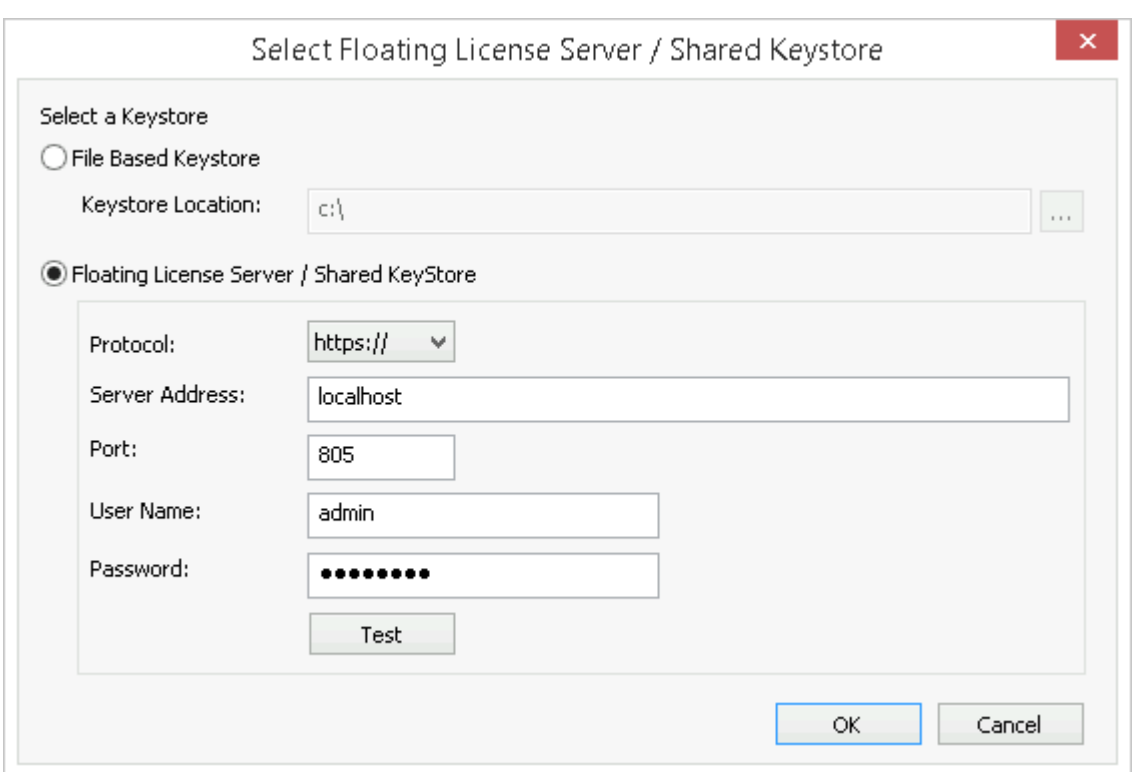

Consultez la rubrique d'aide Default [Passwords](https://sparxsystems.com/enterprise_architect_user_guide/16.1/pcs_fls_default_pwds.htm) for Floating License Server pour connaître les mots de passe par défaut de tous les groupes prédéfinis.

#### **Dissocier**

La sélection de l'option de menu « Dissocier » alors qu'un Floating License Server est sélectionné dans la liste des magasins libérera la connexion du client de configuration de licence flottante à ce magasin et le supprimera de la liste.

#### **Supprimer**

La sélection de l'option de menu « Supprimer » alors qu'un magasin de clés basé sur un fichier est sélectionné dans la liste « Magasin de clés » supprimera physiquement et définitivement le fichier utilisé pourstocker les clés. Cette option n'est pas disponible si le Keystore sélectionné est un Floating License Server ou un KeyStore en réseau partagé.

#### **Migrer vers...**

La sélection de l'option de menu « Migrer vers... » alors qu'un magasin de clés basé sur un fichier est sélectionné dans la liste « Magasin de clés » Floating License Server permettra la migration des clés d'un magasin à un autre. Cette option n'est pas disponible si le magasin sélectionné est soit un Floating License Server , soit un KeyStore en réseau partagé. Voir la Migrate Shared Keys [between](https://sparxsystems.com/enterprise_architect_user_guide/16.1/migrate_shared_keys_between_stores.htm) Stores Sujet d'aide pour plus de détails.

#### **Possibilités...**

La sélection de l'option de menu « Options » affichera l'écran « Options » pour le Floating License Server sélectionné. Voir la Set Shared Key Lease [Periods](https://sparxsystems.com/enterprise_architect_user_guide/16.1/set_shared_key_lease_periods.htm) Sujet d'aide pour plus de détails

## **Définir les périodes de location des clés partagées**

Normalement, dans un environnement qui nécessite le partage des licences, un utilisateur Enterprise Architect « libère » la licence qu'il a « louée » immédiatement après la fermeture de l'application. Cependant, dans un environnement dans lequel les utilisateurs Enterprise Architect travaillent hors ligne pendant un certain temps (par exemple, en utilisant des ordinateurs portables), ce type de configuration ne permettrait pas à un utilisateur hors ligne d'ouvrir Enterprise Architect une fois déconnecté du réseau principal.

Pour cette raison, un Floating License Server /un magasin de clés peut être configuré pouravoir une période de rétention plus longue.

Pour administrer la période de location d'un Floating License Server /d'un magasin de clés, sélectionnez un magasin dans la liste, puis sélectionnez l'option de menu « Options ». La dialogue « Options Keystore » s'affiche alors.

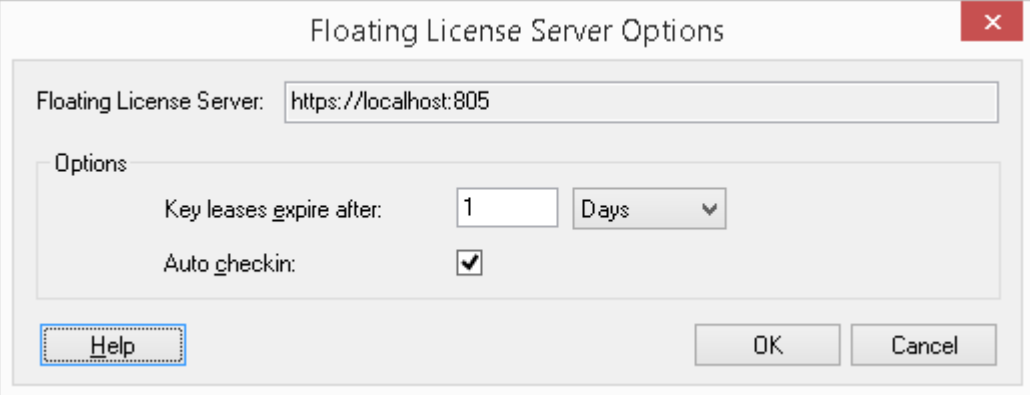

#### **Les baux clés expirent après**

Cette paire de champs détermine la durée pendant laquelle un utilisateur peut conserver une clé même s'il se log Enterprise Architect .En règle générale, vous définissez cela pour la période pendant laquelle un utilisateur ne peut pas accéder au magasin de clés, s'il a l'intention de travailler dans Enterprise Architect pendant cette période. Le paramètre est remplacé par le champ « Enregistrement automatique », s'il est activé.

Type le nombre d'unités de temps, puis cliquez sur la flèche déroulante et sélectionnez l'unité appropriée.

### **Enregistrement automatique**

Si les utilisateurs doivent conserver une clé extraite lors de la fermeture Enterprise Architect (par exemple, si un utilisateur d'ordinateur portable doit continuer à utiliser la licence Enterprise Architect pendant X jours sans avoir accès au serveur de magasin de clés), cette option doit être désactivée.

Cependant, pour un partage de clés plus efficace, cette option doit normalement rester activée. Lorsqu'il est activé, si un utilisateur ferme Enterprise Architect , sa clé de licence est automatiquement renvoyée au magasin de clés (quel que soit le paramètre d'expiration du bail).

## **Migrer les clés partagées entre les magasins**

Pour tirer le meilleur parti de votre application Pro Cloud Server mise à niveau, vous souhaiterez peut-être passer d'un ancien magasin de clés basé sur un fichier ou d'un magasin de clés réseau au Floating License Server Pro Cloud Server . Ce processus supprime efficacement toutes les clés du magasin de clés d'origine, le laissant vide, et place les clés dans le Floating License Server .

Pour migrer des clés partagées à partir d'autres magasins de clés, vous devez d'abord définir une connexion à chaque magasin de clés source, à l'aide de l'option de menu contextuel « Lien vers » dans la liste Magasins. Ensuite, en vous assurant que le magasin de clés source est sélectionné dans la liste, sélectionnez l'option de menu contextuel « Migrer vers... ».

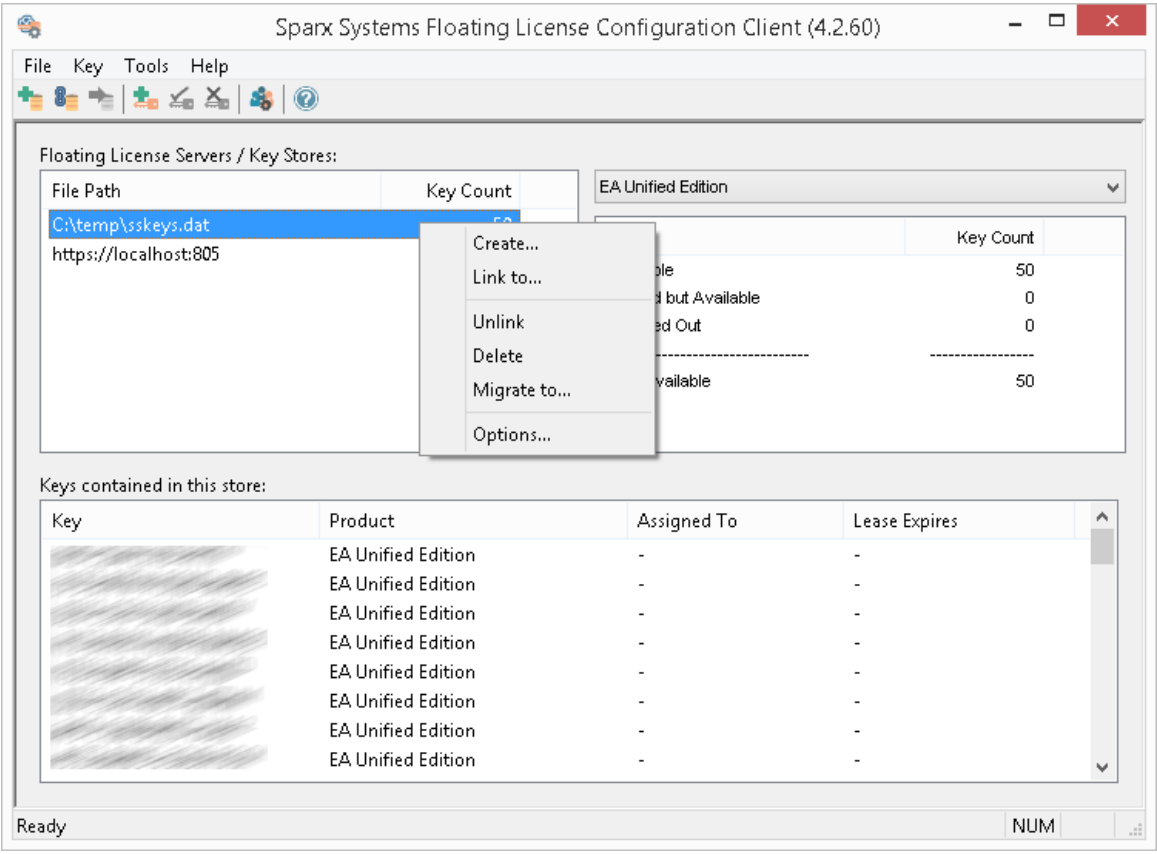

L'écran « Migrer le fichier Keystore » affiche :

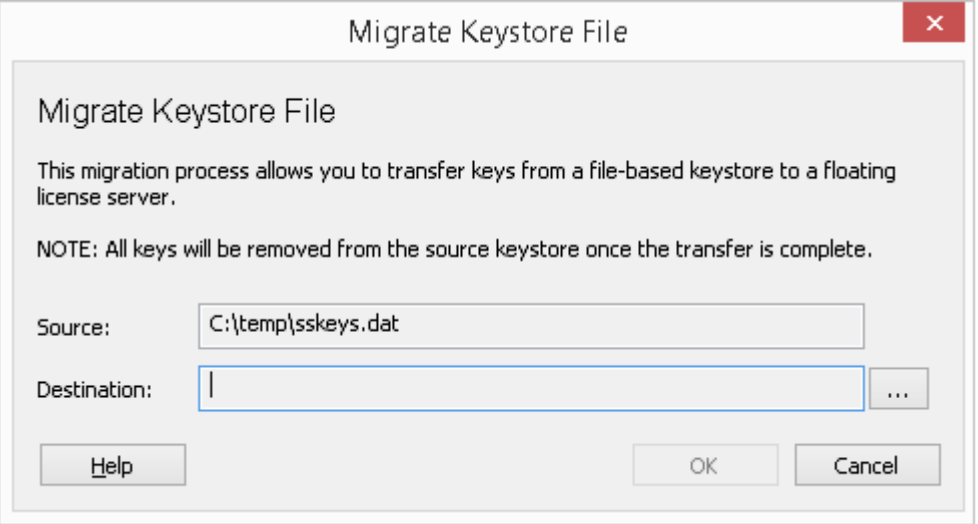

Cliquez sur le bouton **de la droite du champ « Destination »** et recherchez les détails du Floating License Server Pro Cloud Server dans lequel les clés partagées doivent être transférées. Cliquez sur le bouton OK pour migrer les clés partagées de la source vers le Floating License Server de destination.

# **Ajouter des clés partagées**

Pour ajouter des clés partagées à un magasin, sélectionnez le Floating License Server /le magasin de clés dans la liste « Magasin », puis sélectionnez « Clé | Ajouter...' dans le menu d'en-tête.

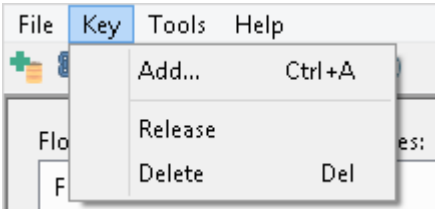

Alternativement, cliquez-droit sur la liste 'Clés contenues dans cette boutique' et sélectionnez 'Ajouter...'.

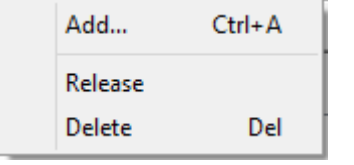

Les deux options ci-dessus ouvriront le même écran Ajouter des clés,

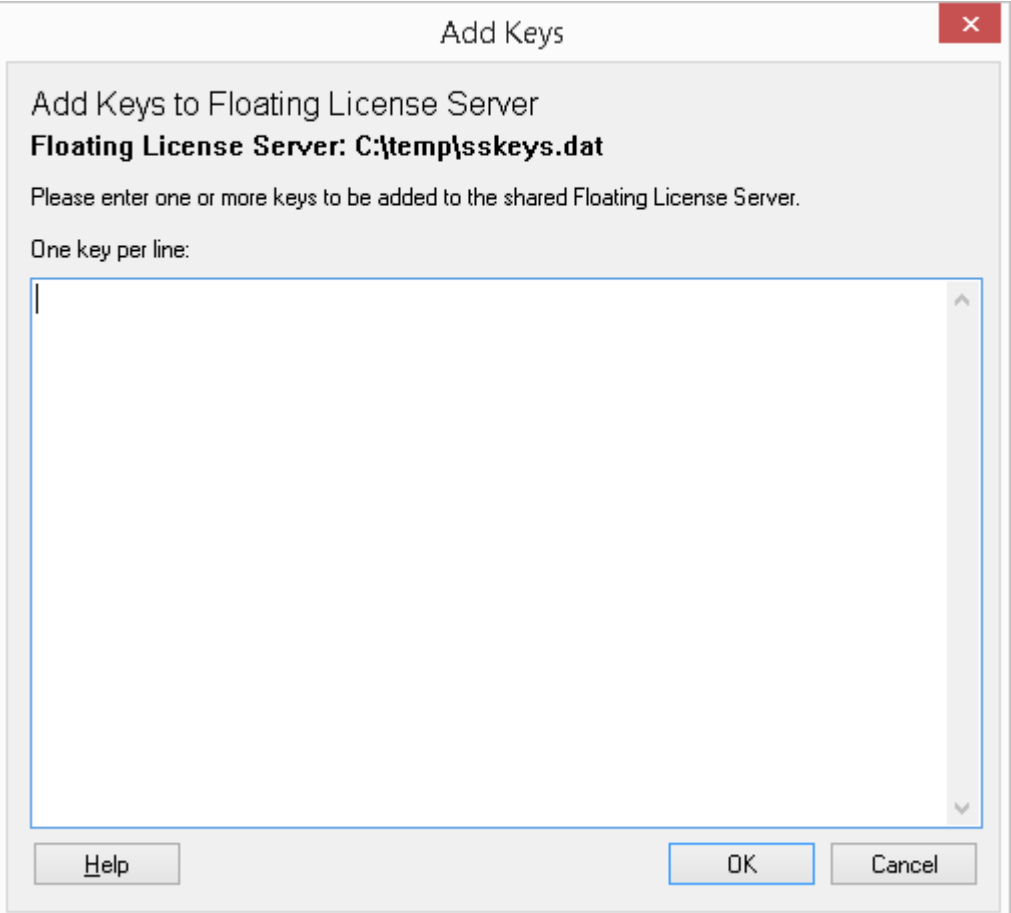

collez simplement chaque clé de licence (en veillant à placer chaque clé sur une ligne distincte) et cliquez sur le bouton OK.

# **Libérer les clés partagées**

Il n'est généralement pas nécessaire de libérer manuellement une clé partagée depuis un poste de travail, car cela se produit automatiquement si :

- · L'option « Enregistrement automatique » du Store a été activée et vous fermez toutes les instances en cours d'exécution d' Enterprise Architect sur votre poste de travail.
- Le bail de la clé expire

Cependant, si d'autres utilisateurs souhaitent accéder Enterprise Architect et qu'une anomalie technique a empêché le retour d'une clé, vous pouvez libérer manuellement la clé à l'aide du client de configuration de licence flottante Sparx Systems .

Pour libérer une clé de son association active avec un poste de travail particulier, cliquez sur la clé dans la liste « Clés contenues dans ce magasin », puis sélectionnez l'option « Clé | Option de menu d'en-tête Release.

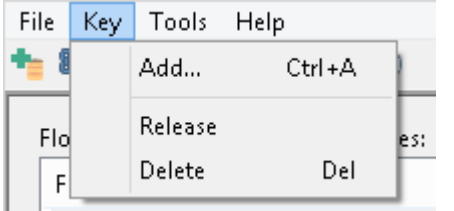

(Vous pouvez également cliquer sur l'icône ' Relâcher Clé ' dans la barre d'outils, ou cliquez-droit sur la touche et sélectionnez l'option du menu contextuel ' Release '.)

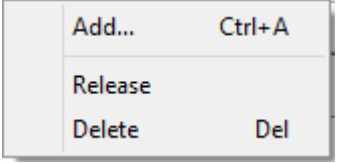

# **Supprimer les clés partagées**

Pour supprimer une clé du Floating License Server /du magasin de clés sélectionné, ouvrez le client de configuration de licence flottante, cliquez sur la clé dans la liste « Clés contenues dans ce magasin », puis sélectionnez l'option « Clé | Option de menu d'en-tête Supprimer.

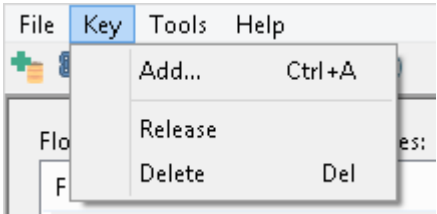

(Vous pouvez également cliquer sur l'icône Supprimer la clé dans la barre d'outils, ou cliquez-droit sur la clé et sélectionnez l'option de menu contextuel « Supprimer ».)

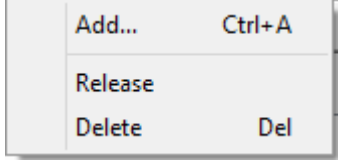
## **Gérer la configuration du groupe**

Pour que les utilisateurs puissent « extraire » une licence flottante, ils doivent être membres d'un groupe Floating License Server . La définition d'un groupe contrôle quelles licences de produit les membres du groupe peuvent « extraire » et la période de validité du groupe.

Pour afficher l'écran Gérer la configuration du groupe, cliquez sur le bouton Gérer la configuration du groupe dans la barre d'outils principale.

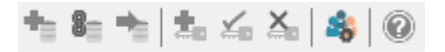

La configuration de groupe par défaut inclut la définition d'un certain nombre de groupes :

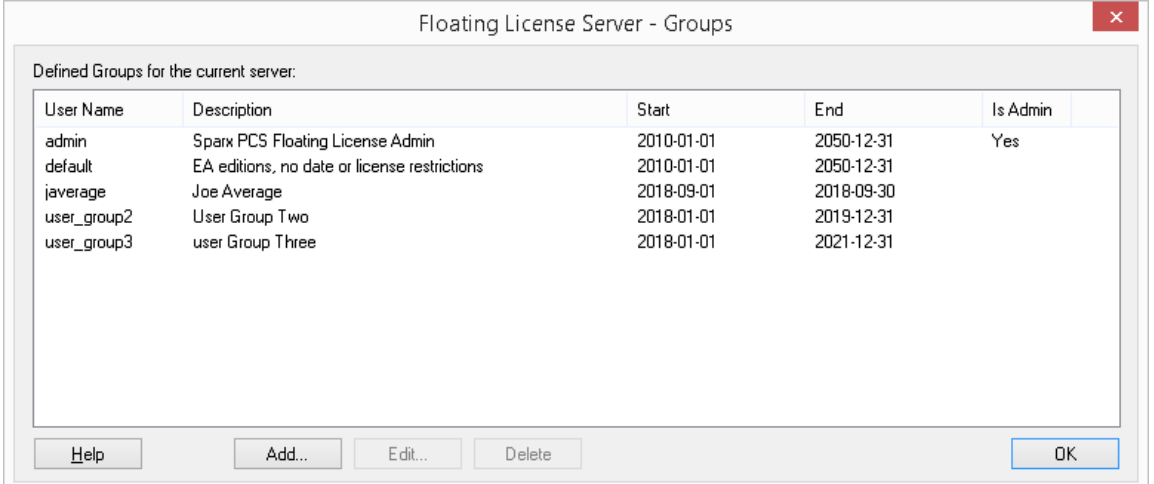

Le premier groupe affiché dans l'exemple ci-dessus est « admin », chaque installation Floating License Server nécessitera au moins un groupe d'administration. Dans le but de permettre les connexions à partir du client de configuration Floating License Server , les groupes d'administrateurs ne peuvent pas se voir attribuer de produits et peuvent donc ne doit pas être utilisé par Enterprise Architect pour obtenir une licence.

Les groupes restants sont des exemples de groupes normaux (non administrateurs) qui peuvent être utilisés par Enterprise Architect pour obtenir une licence. « Joe Average » est un exemple de groupe expiré qui ne peut plus être utilisé pour obtenir une licence. Toute tentative d'utilisation entraînera un message d'erreur indiquant que le groupe spécifié n'est plus valide.

**Note :** La gestion de la configuration des groupes a été introduite dans PCS version 4.2, le client de configuration Floating License Server en combinaison avec le Pro Cloud Server peut maintenant gérer la configuration des groupes Floating License Server . Avant cela, le fichier de groupe (ssflsgroups.config) devait être édité manuellement à l'aide d'un éditeur de texte.

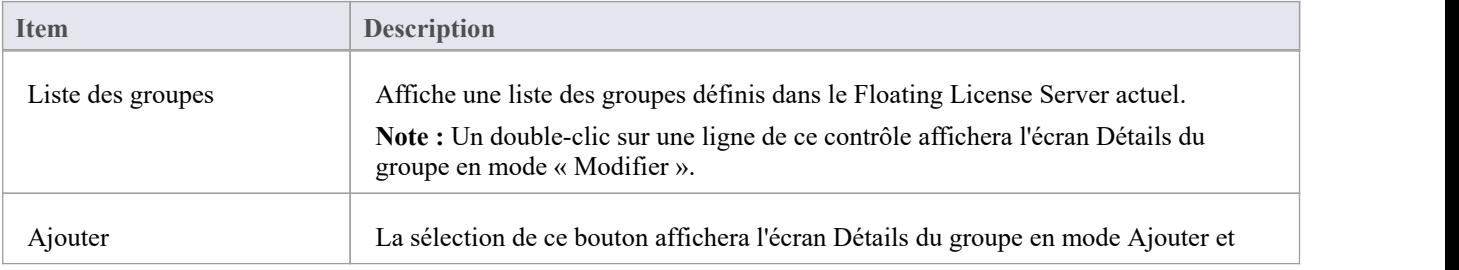

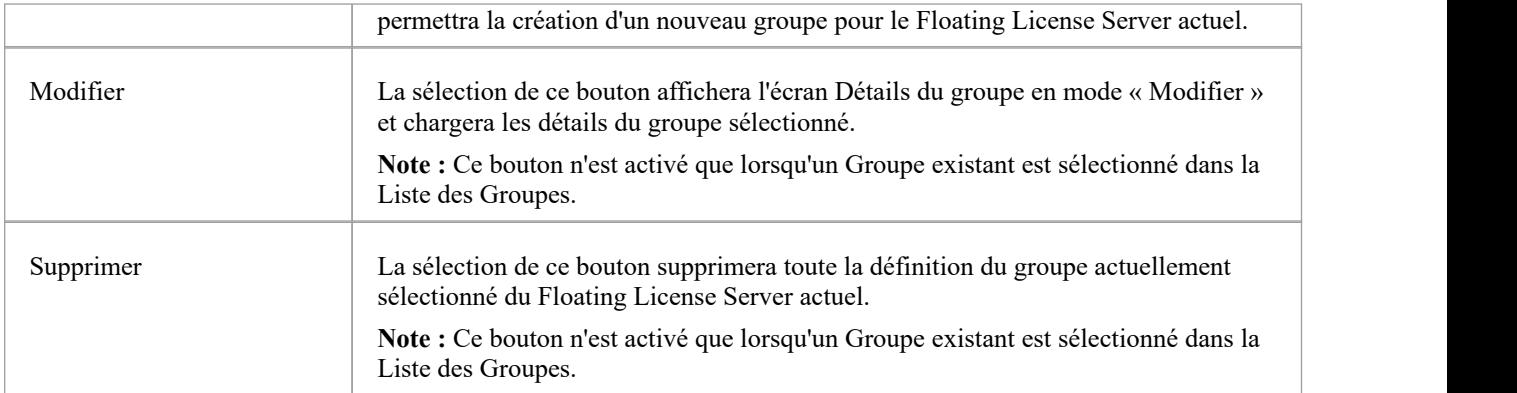

## **Gérer les détails du groupe**

La gestion de la définition d'un groupe Floating License Server s'effectue à l'aide de l'écran « Détails du groupe », qui s'affichera lorsque les boutons Ajouter ou Modifier seront enfoncés sur l'écran de configuration du groupe de gestion.

Vous trouverez ci-dessous l'écran Détails du groupe chargé avec l'exemple de groupe d'administrateurs créé lors de la première installation du PCS :

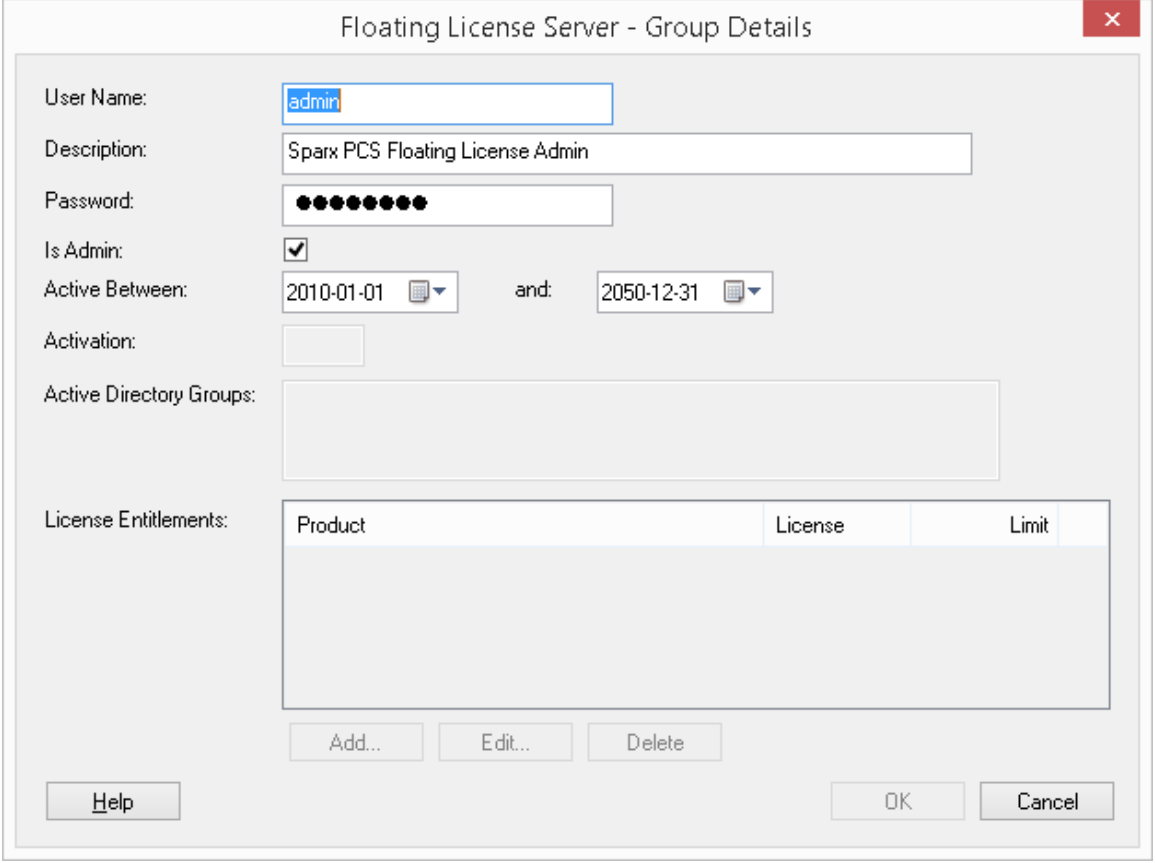

Note : Chaque fois que l'option « Est administrateur » est cochée, les champs ci-dessous seront désactivés car ils ne concernent pas les groupes d'administrateurs.

Vous trouverez ci-dessous l'écran Détails du groupe chargé avec l'exemple de groupe user\_group3 créé lors de la première installation du PCS :

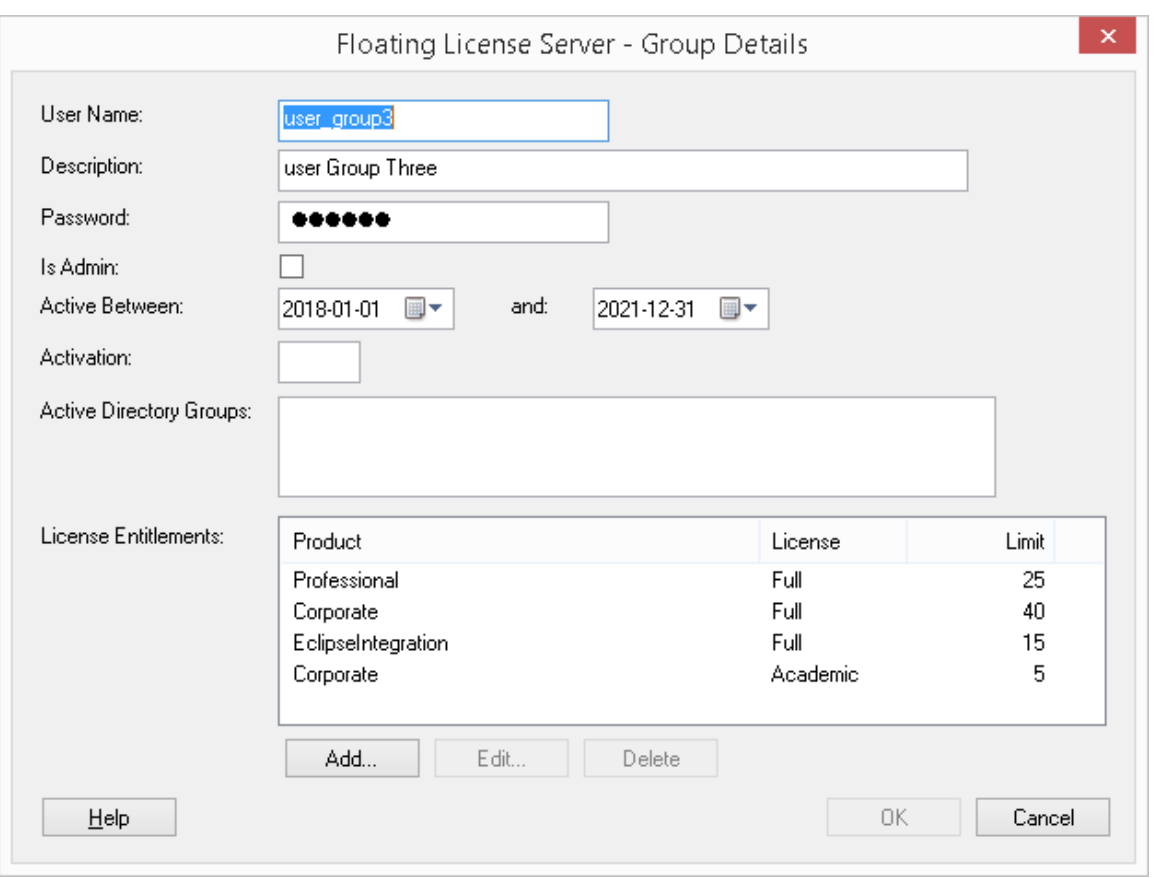

Consultez la rubrique d'aide Default [Passwords](https://sparxsystems.com/enterprise_architect_user_guide/16.1/pcs_fls_default_pwds.htm) for Floating License Server pour connaître les mots de passe par défaut de tous les groupes prédéfinis.

### **Champs de groupe Floating License Server**

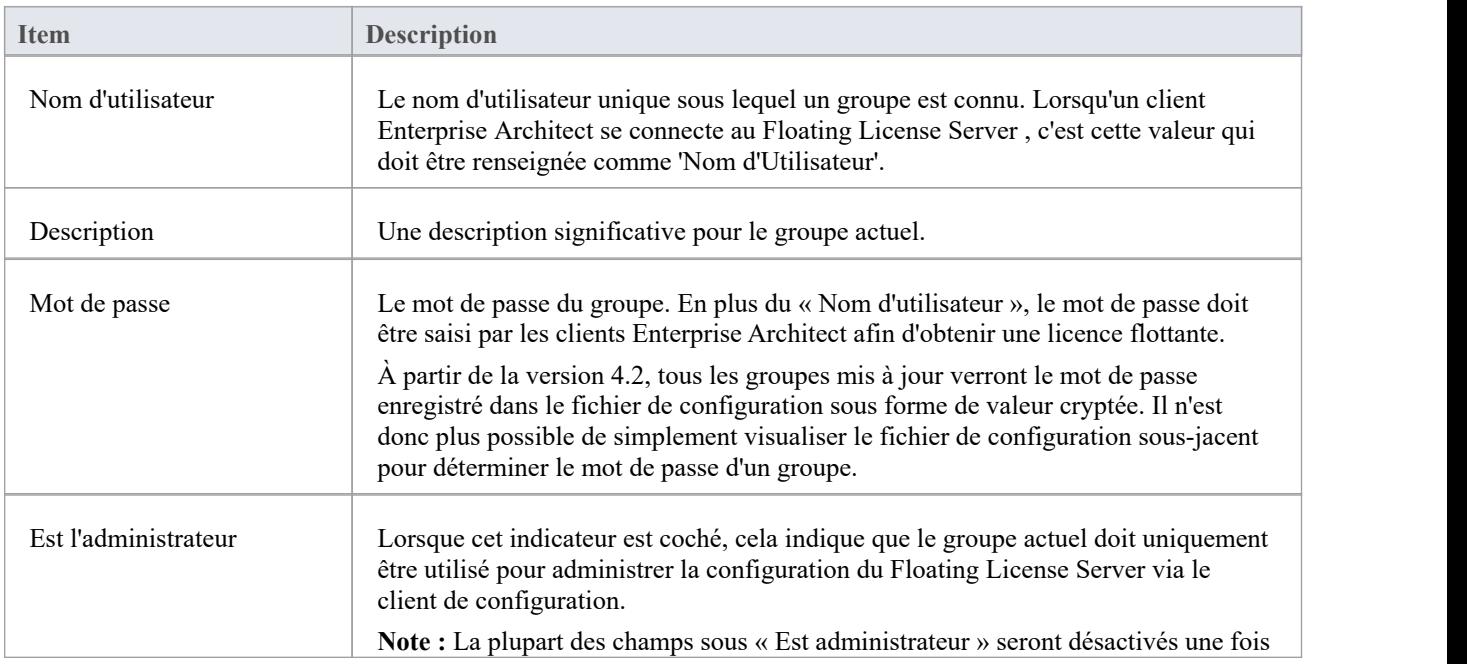

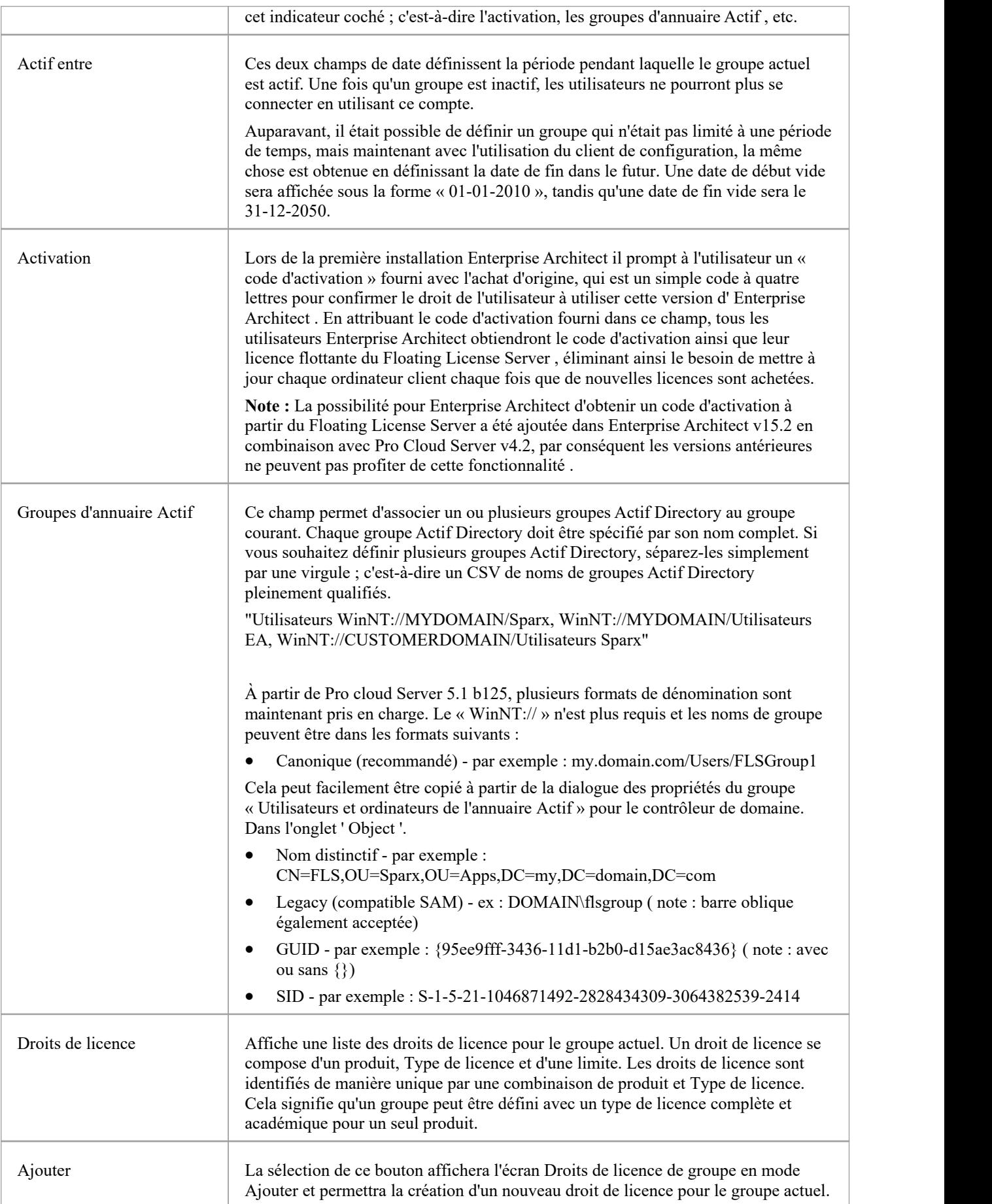

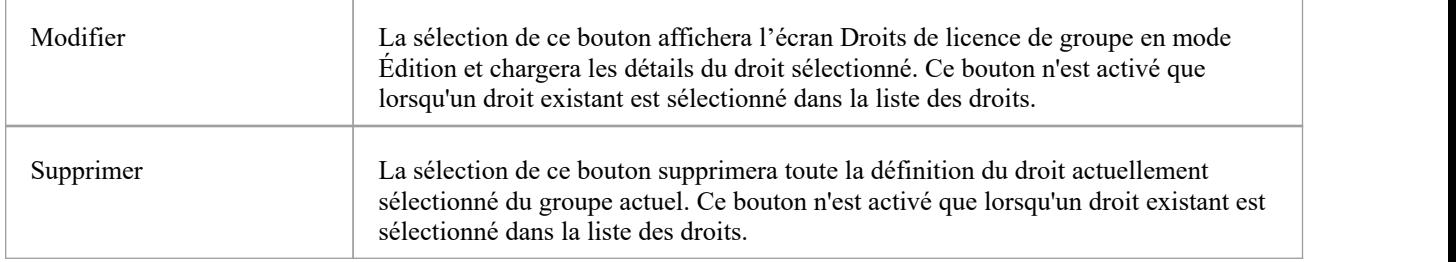

# **Mots de passe par défaut pour Floating License Server**

Lorsque le Pro Cloud Server estinstallé, la configuration du Floating License Server sera préchargée avec un certain nombre d'échantillons de groupes à des fins de démonstration.

Sparx Systems recommande que tous les mots de passe de groupe soient modifiés lors de la première configuration.

Note : Pour les nouvelles installations, les détails du compte **administrateur** seront nécessaires pour établir la connexion initiale afin que les ajustements des paramètres puissent être effectués en fonction de vos préférences.

#### **Mots de passe**

Les mots de passe initiaux pour les groupes d'exemples sont :

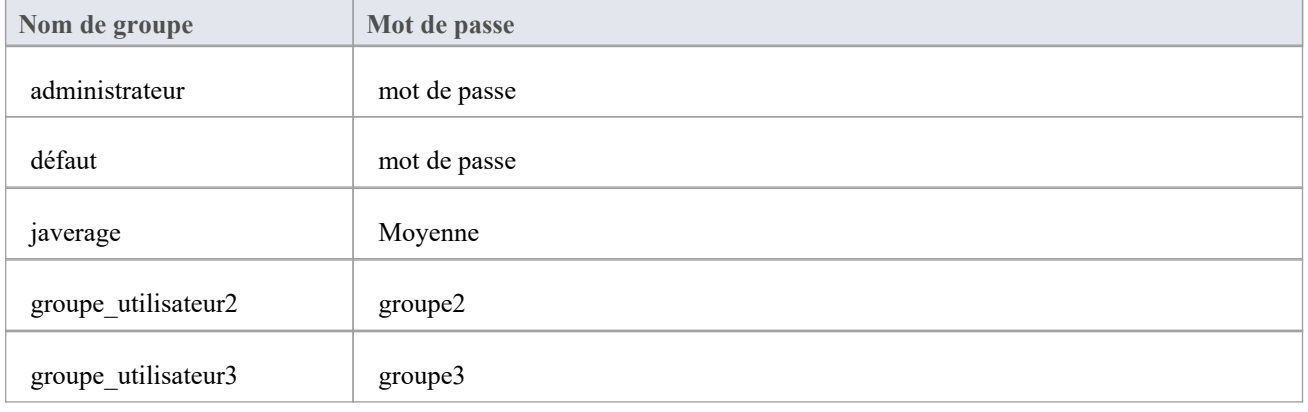

## **Gérer les droits de licence de groupe**

La gestion de la définition d'un droit de licence s'effectue à l'aide de l'écran « Droit de licence de groupe », qui s'affiche lorsque le bouton Ajouter ou le bouton Modifier est sélectionné sur l'écran Gérer les détails du groupe.

Les droits de licence accordent aux utilisateurs du groupe actuel la possibilité de « récupérer » des licences flottantes pour la combinaison produit/ Type de licence définie. Prenons l'exemple de définition de user\_group3. Tout utilisateur se connectant au Floating License Server à l'aide de ce groupe aura la possibilité de « récupérer » les licences pour ces produits :

- Édition Professional Enterprise Architect
- Enterprise Architect Édition Corporate
- Le plug-in d'intégration Eclipse
- Édition académique Corporate Enterprise Architect

Comme le montre l'exemple, les droits de licence sont identifiés de manière unique par une combinaison de produit et Type de licence. Notez les deux droits pour l'édition Corporate ,à la fois régulière et académique.

Il s'agit d'un écran de droits de licence de groupe en mode « Ajouter » :

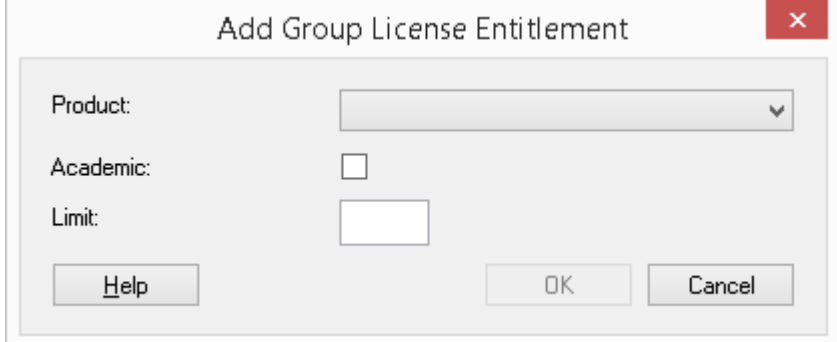

Il s'agit d'un écran de droits de licence de groupe chargé avec le droitProfessional attribué à l'exemple de groupe user group3 créé lors de la première installation du PCS :

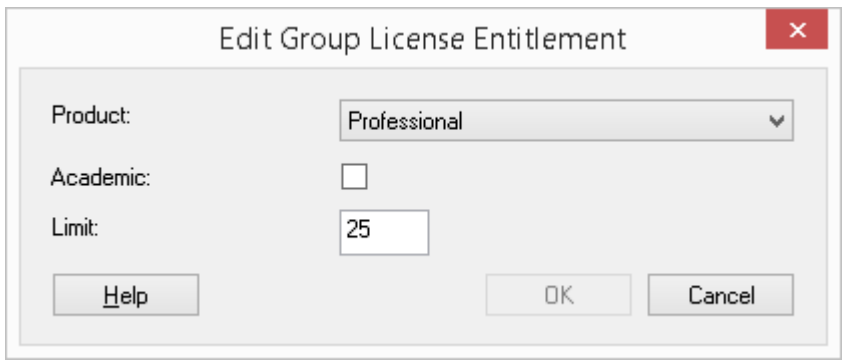

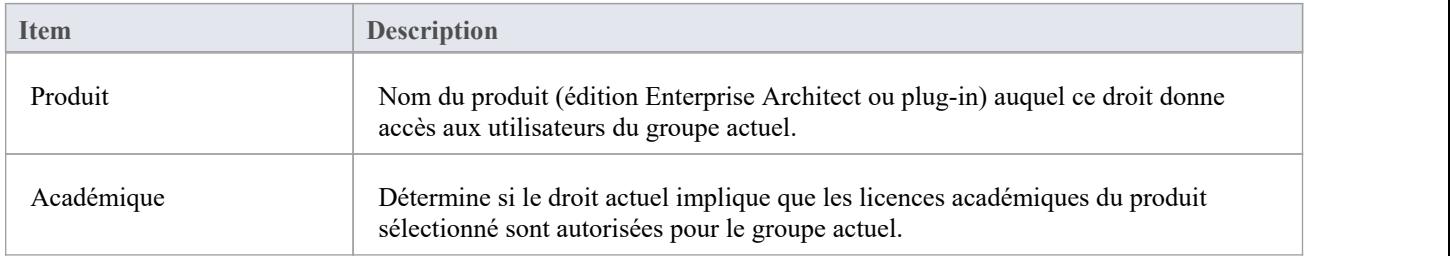

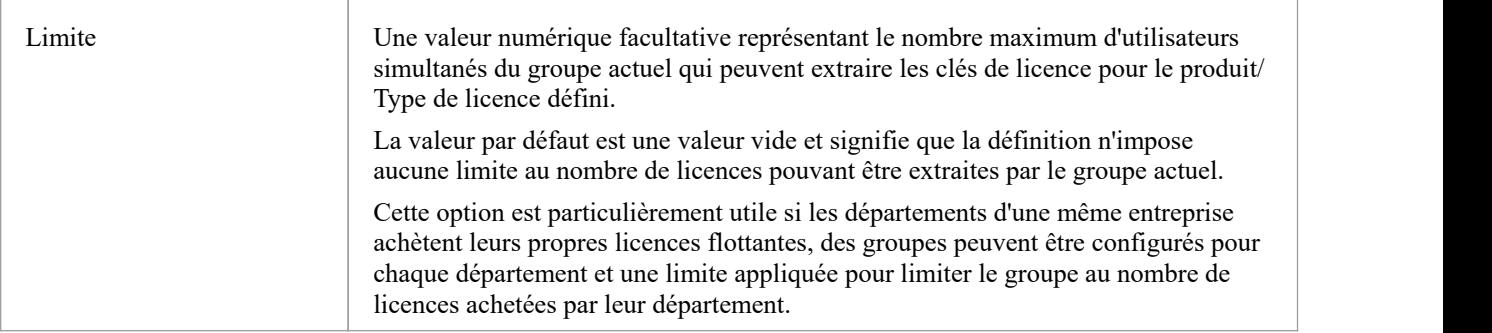

## **Dépannage**

Si les utilisateurs rencontrent un problème avec le Floating License Server du Pro Cloud Server , le message d'erreur sera soit affiché à l'écran pour les erreurs liées au client de configuration de licence flottante, soit écrit dans le fichier log du Pro Cloud Server lorsqu'une erreur se produit au sein du Pro Cloud Server . Cette rubrique fournit une liste des erreurs courantes liées aux licences flottantes qui pourraient survenir. Chaque entrée décrit la situation qui s'est produite et fournit guidage sur la façon de corriger l'erreur.

### **Erreurs Floating License Server liées à la configuration**

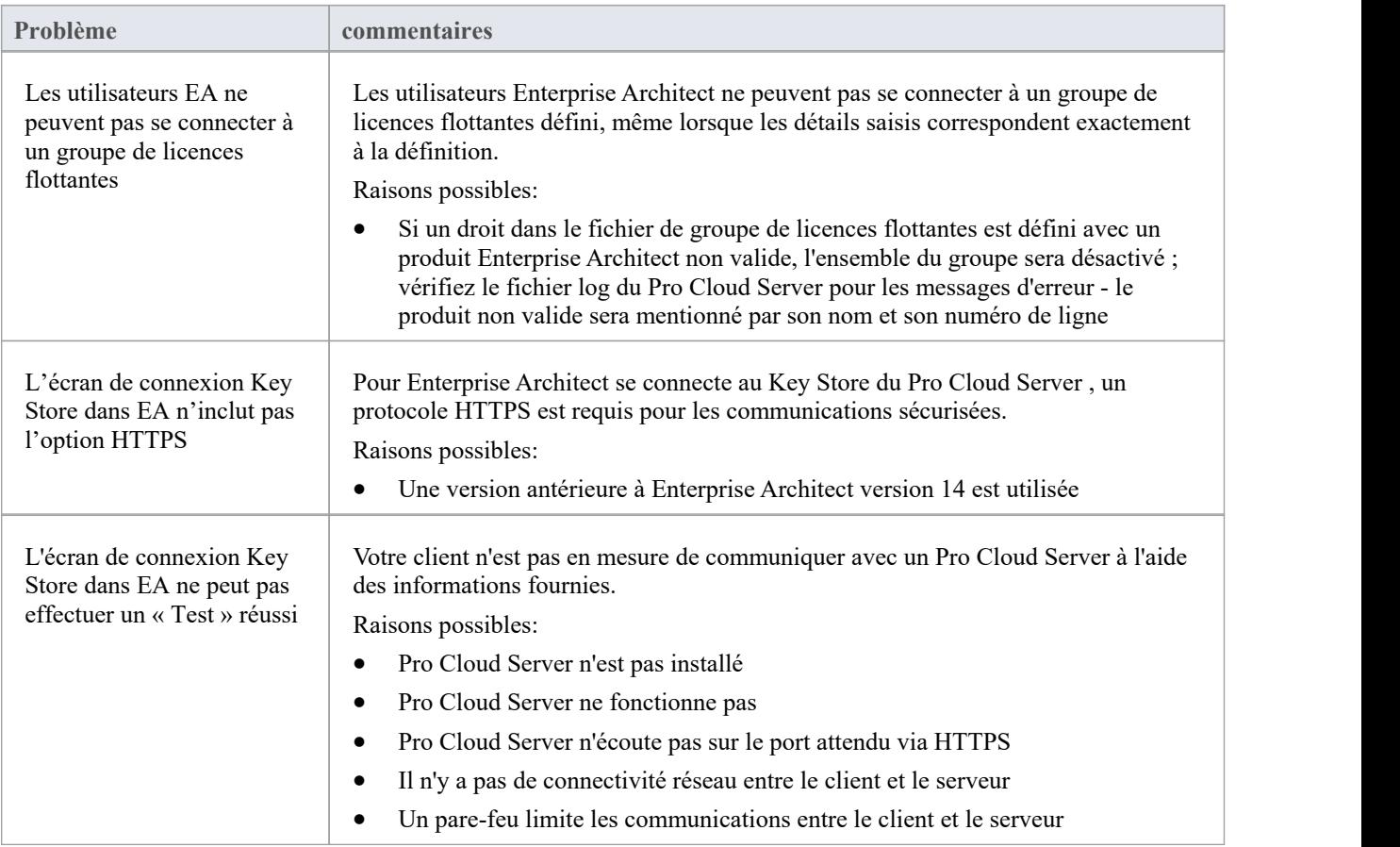

#### **Erreurs lors de l'utilisation du client de configuration de licence flottante**

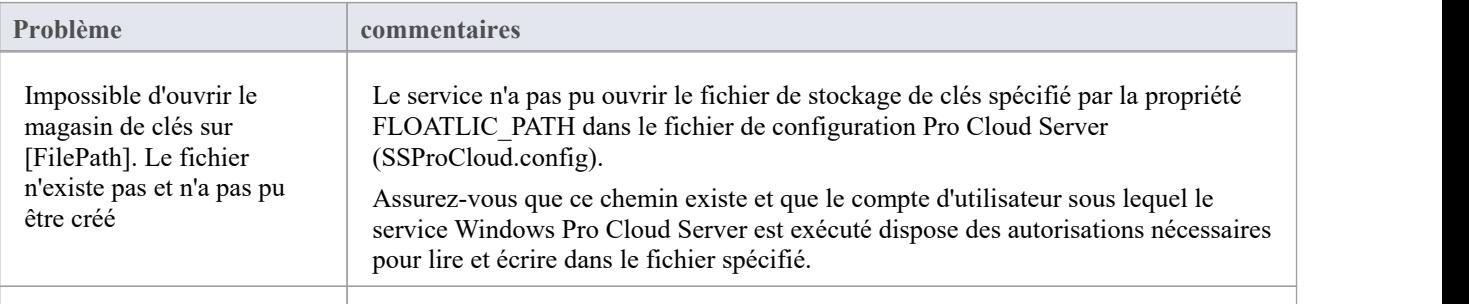

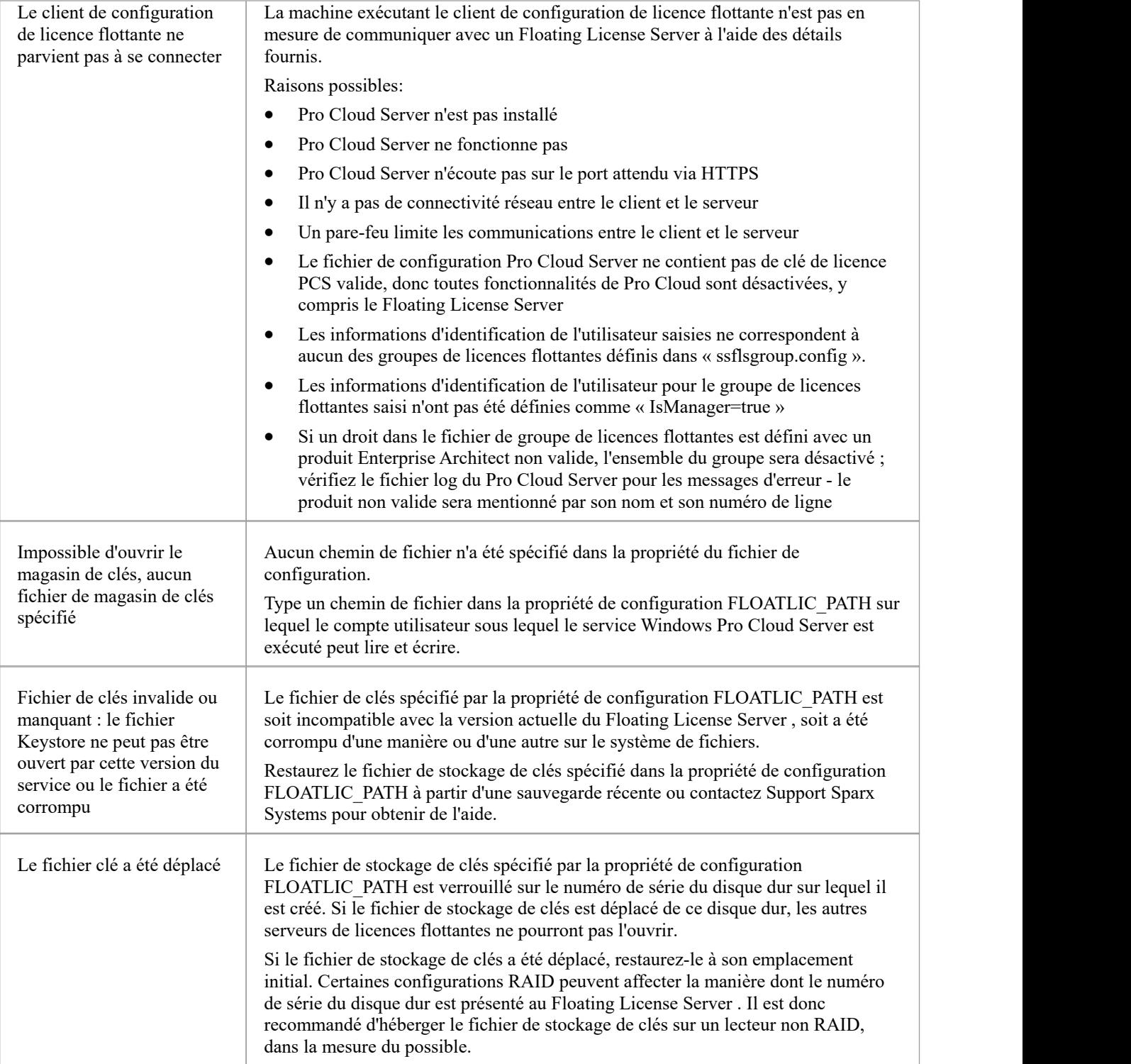

### **Erreurs lors de l'utilisation Enterprise Architect et du Floating License Server**

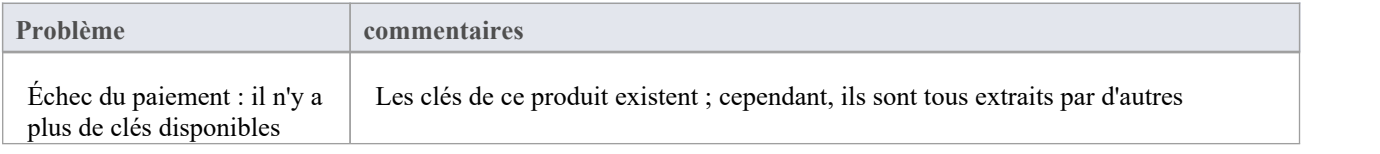

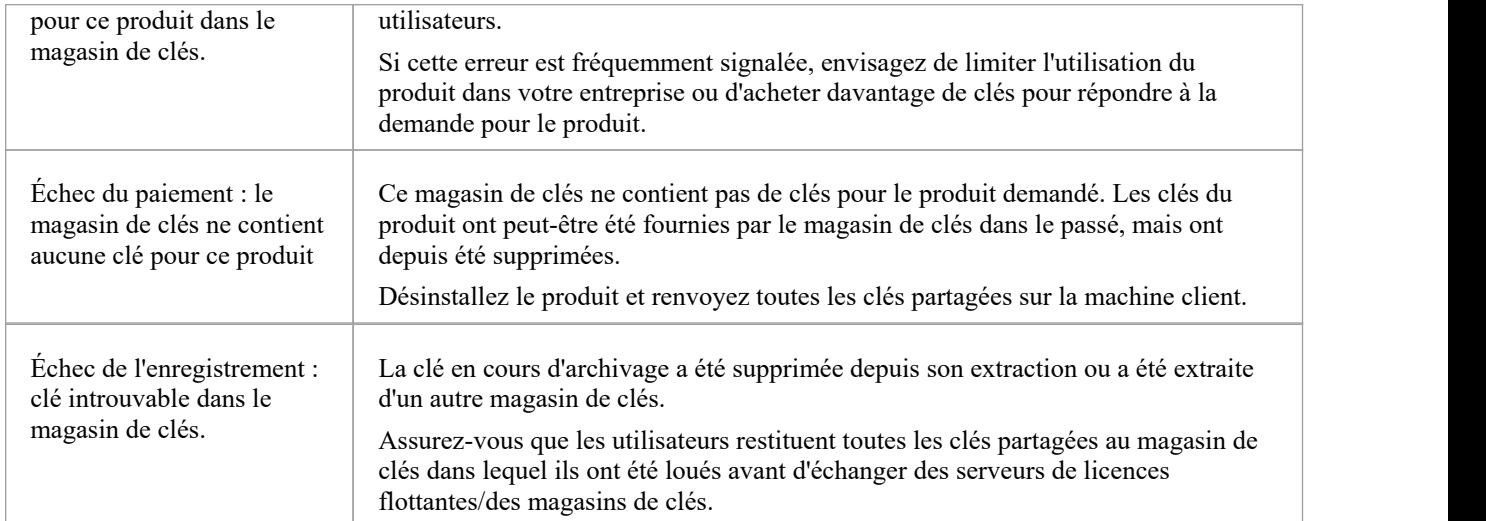

## **Configuration Pro Cloud Server**

Cette rubrique traite de la configuration du Pro Cloud Server . Les principaux paramètres du Pro Cloud Server sont stockés dans le fichier de configuration .\Services\SSProCloud.config qui sera créé et renseigné avec les valeurs par défaut lors du processus d'installation initial. De par leur conception, les installations/mises à jour ultérieures du Pro Cloud Server ne modifieront pas le contenu de ce fichier, vos paramètres ne seront donc pas perdus.

Les clients de configuration Pro Cloud Server (application et Web) sont conçus pour gérer tous les paramètres Pro Cloud Server , à l'exception de SERVER\_PORT qui définit le port sur lequel le service Pro Cloud Server écoutera les demandes de l'application client de configuration Pro Cloud Server . Par défaut, SERVER\_PORT est défini sur 1803 (depuis PCS v5.0, mais les versions antérieures utilisaient le port 803), nous nous attendons à ce que cette valeur soit acceptable pour la plupart des environnements ; cependant, si cela ne vous convient pas ou si vous souhaitez simplement utiliser un port différent, cela peut être modifié manuellement en modifiant le fichier SSProCloud.config à l'aide d'un éditeur de texte (\*) et en redémarrant le service Pro Cloud Server (\*\*).

(\*) En fonction des autorisations de l'utilisateur actuel, le SSProCloud.config devra peut-être être modifié à l'aide de l'option ' Exécuter en tant qu'administrateur'.

(\*\*) Le redémarrage du Pro Cloud Server après avoir modifié manuellement son fichier de configuration est nécessaire car il ne lit le fichier qu'au démarrage.

#### **Résumé de la configuration**

Vous trouverez ci-dessous un bref résumé des étapes de configuration du Pro Cloud Server . Ces étapes sont couvertes plus en détail dans les rubriques ci-dessous.

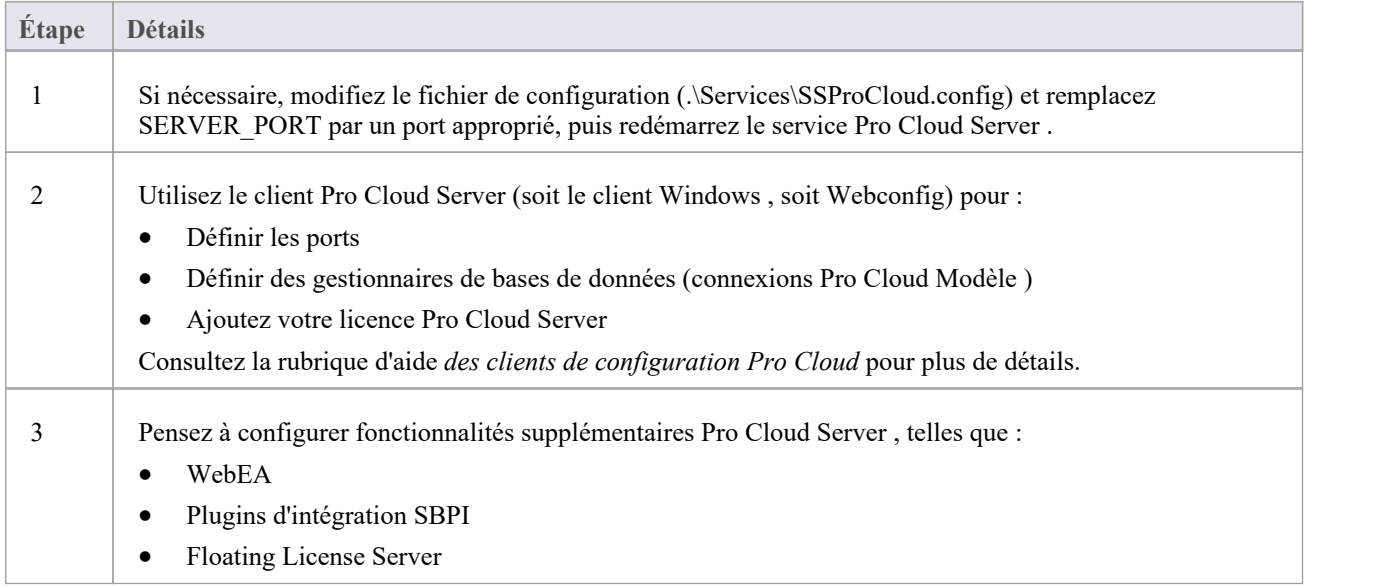

### **Clients de configuration Pro Cloud**

Avec la sortie de la version 3 du Pro Cloud Server , Sparx Systems propose maintenant deux clients de configuration différents : l'application Windows d'origine et la nouvelle application Web. Chaque client est capable de gérer les principaux paramètres du Sparx Systems Pro Cloud Server . Nous pensons que la plupart des utilisateurs préféreront utiliser l'application Web, même si cela nécessite une étape supplémentaire lors de la configuration : installer les pages Web sur un serveur Web pris en charge (tel qu'Apache ou IIS).

#### **Avantages des applications Windows**

· Aucun produit tiers requis, vous pouvez vous connecter au Pro Cloud Server immédiatement après l'installation en

utilisant les paramètres par défaut

#### **Avantages des applications Web**

- · Peut être configuré pour utiliser SSL (HTTPS)
- Une interface pour tous les paramètres des composants

Pour plus de détails sur chacun des clients de configuration, consultez ces rubriques d'aide :

- Pro Cloud Server [Configuration](https://sparxsystems.com/enterprise_architect_user_guide/16.1/cloud_server_client.htm) Client Application
- · Pro Cloud Server [Configuration](https://sparxsystems.com/enterprise_architect_user_guide/16.1/cloud_server_client_web.htm) Client Web

### **Paramètres de connexion du client de configuration**

Normalement, les premiers paramètres que vous verrez dans le fichier de configuration servent à contrôler la façon dont les clients de configuration Pro Cloud Server se connecteront au serveur. Les valeurs par défaut sont :

#### SERVEUR\_PORT=1803

ADMIN\_WHITE\_LIST=127.0.0.1|::1

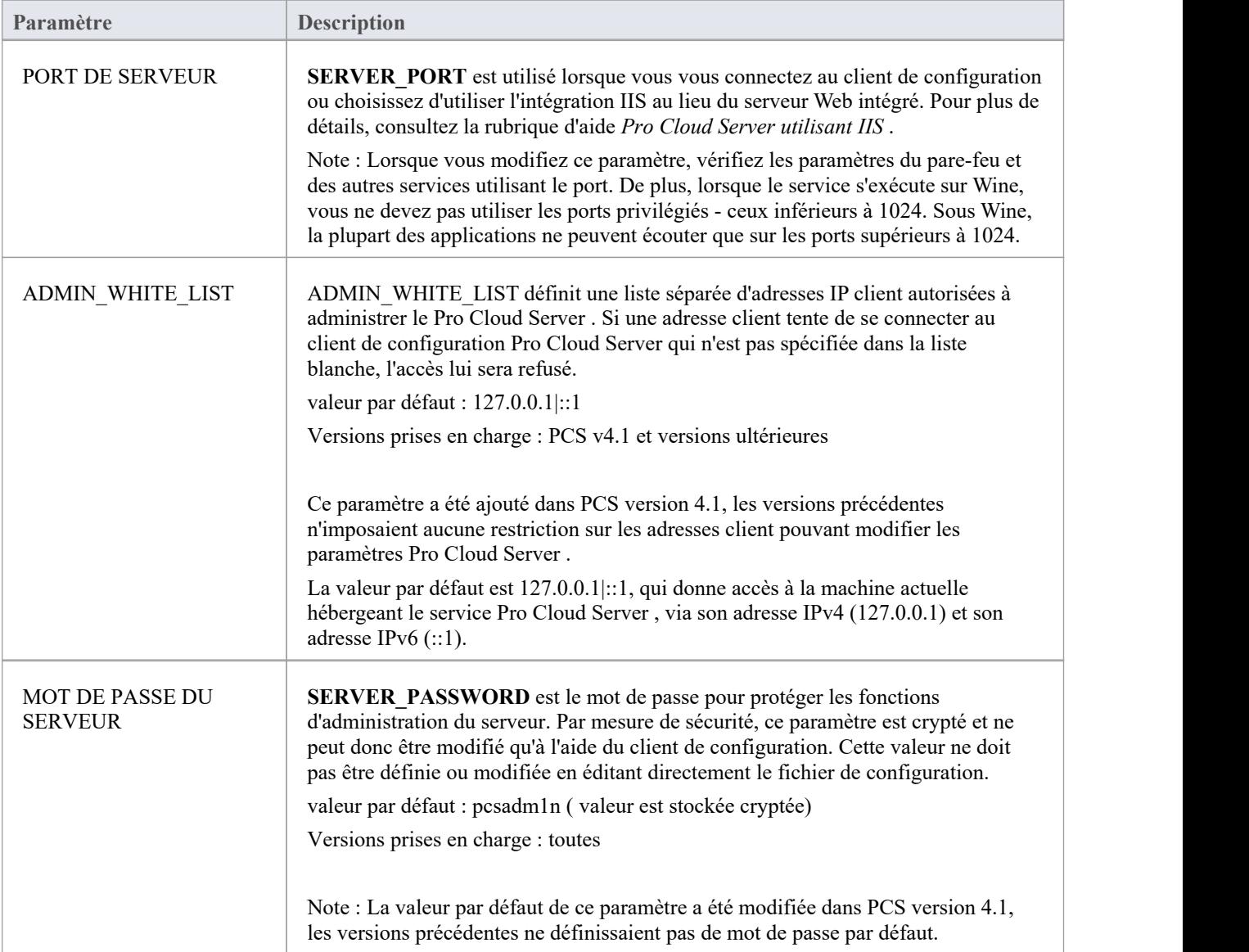

### **réglages généraux**

Cette liste de paramètres comprend les paramètres globaux par défaut pour l'ensemble du service :

DBMAN\_DEFAULTMAXSIMQUERIES=10

AUDIT\_TIME\_PERIOD=3600

TEMP\_DIRECTORY=%SERVICE\_PATH%\Temp

LOGGING\_LEVEL=SYSTÈME

LOGGING\_DIRECTORY=%SERVICE\_PATH%\Journaux

LOGGING\_FILECOUNT=3

LOGGING\_FILESIZE=1048576

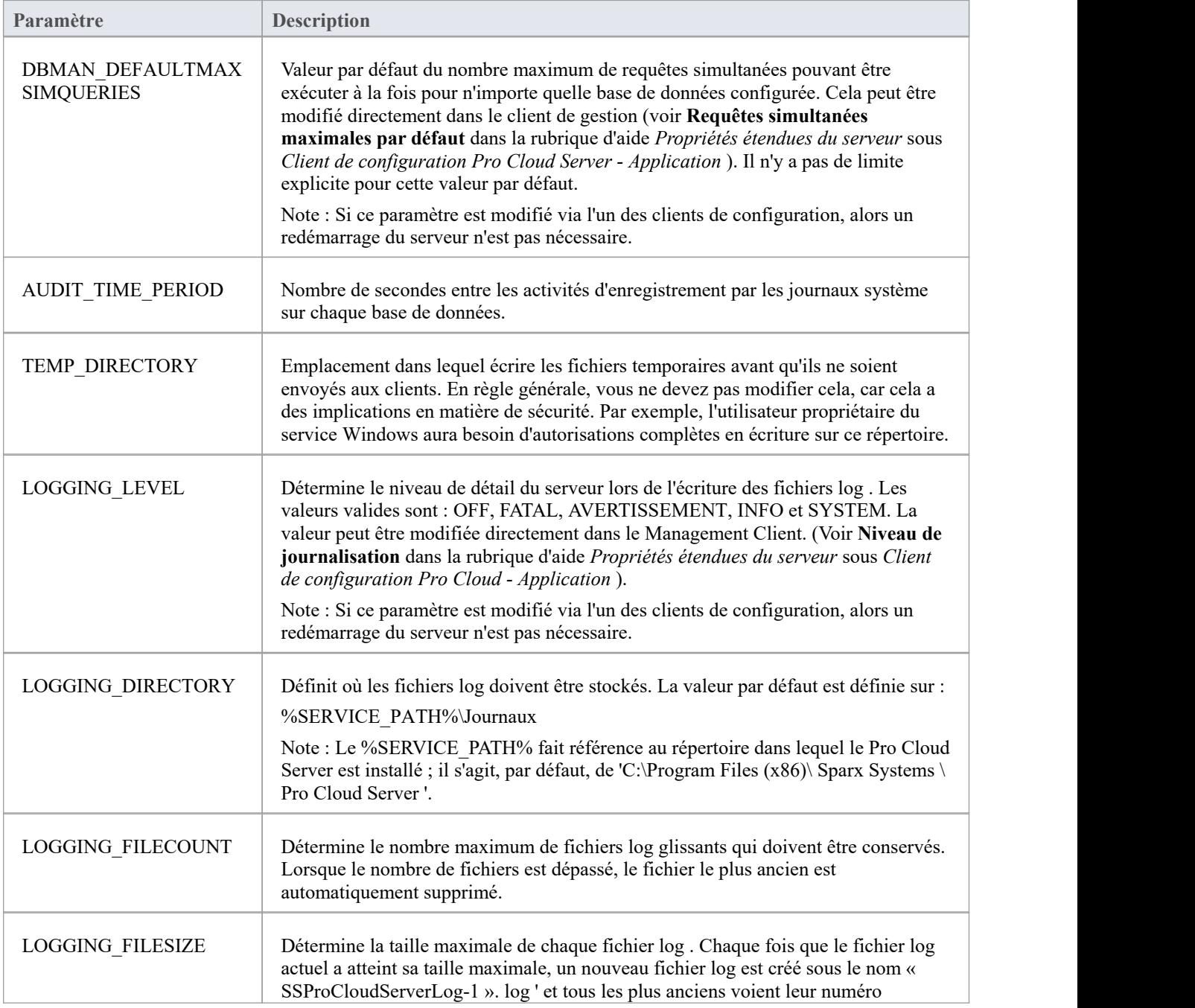

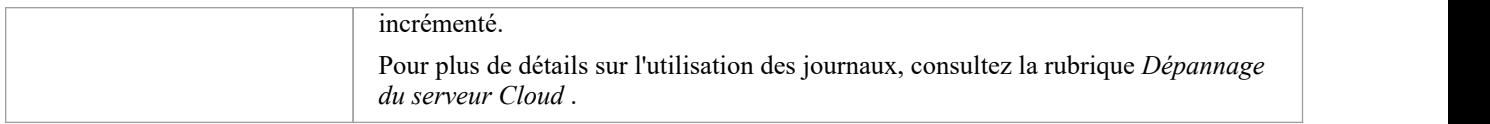

#### **Redémarrage du service Sparx Systems Professional Cloud**

Si vous apportez des modifications manuelles au fichier de configuration, vous devez redémarrer le service pourque les modifications prennent effet (sauf indication contraire). Un redémarrage du service est effectué dans l'application Services Windows .

Selon le système d'exploitation, il existe deux méthodes pour redémarrer le service Pro Cloud Server :

1) Utilisation directe des services Windows ; ceci est disponible dans toutes les versions de Windows (voir « Panneau de configuration | Outils d'administration | Services »).

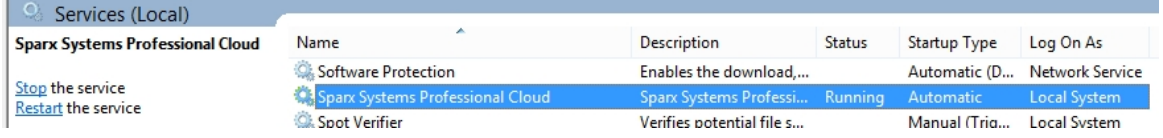

2) Utilisation du gestionnaire de serveur sur Windows Server 2012.

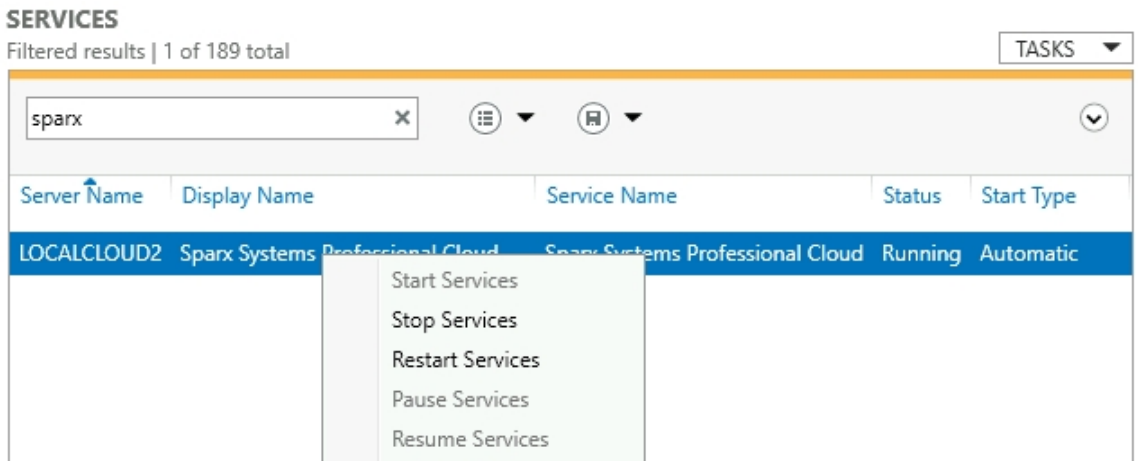

# **Client de configuration Pro Cloud Server - Web**

Comme alternative à l'application de configuration Pro Cloud Server , le Pro Cloud Server comprend également un client de configuration Web « WebConfig ».

### **Étapes de configuration**

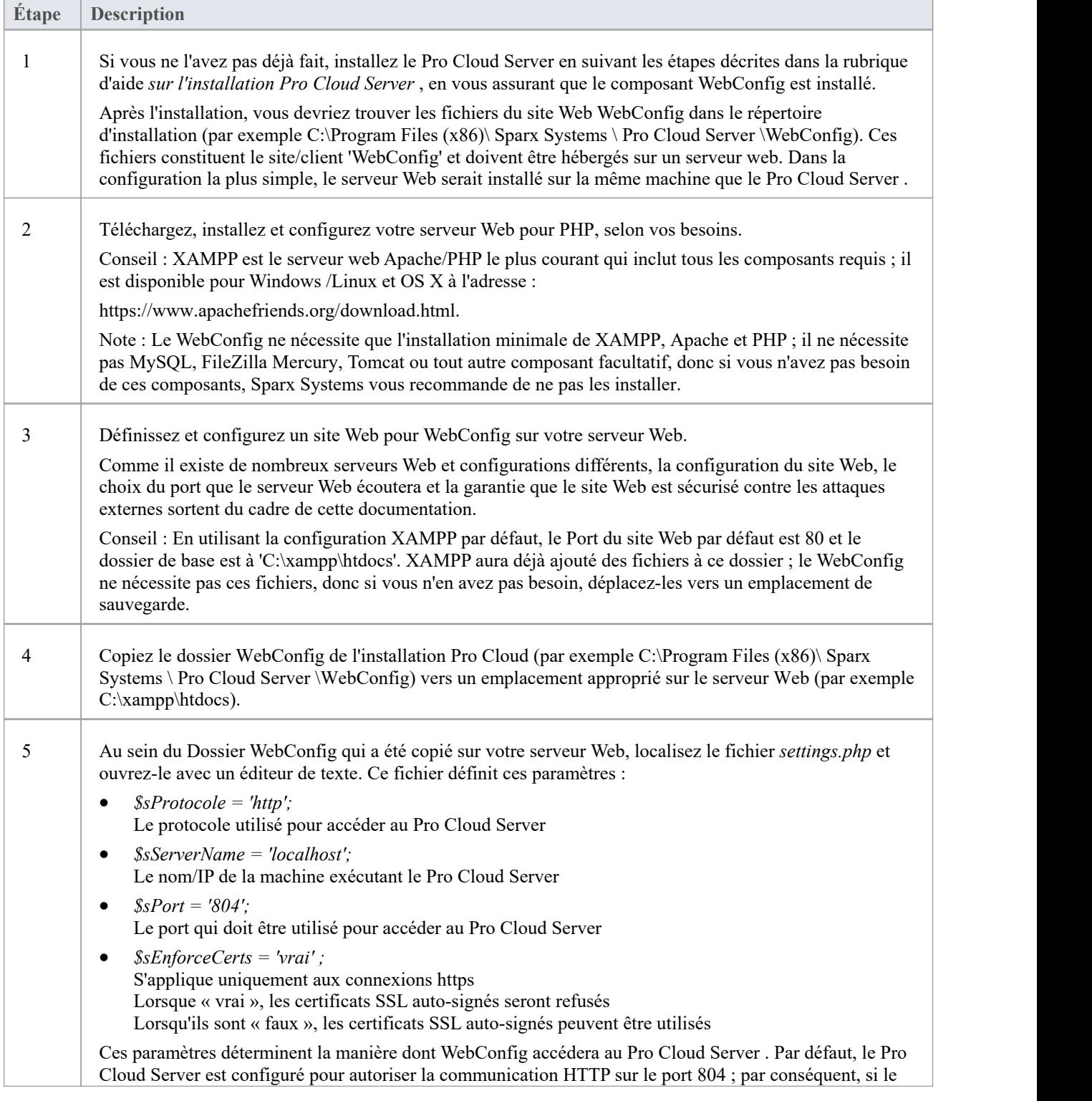

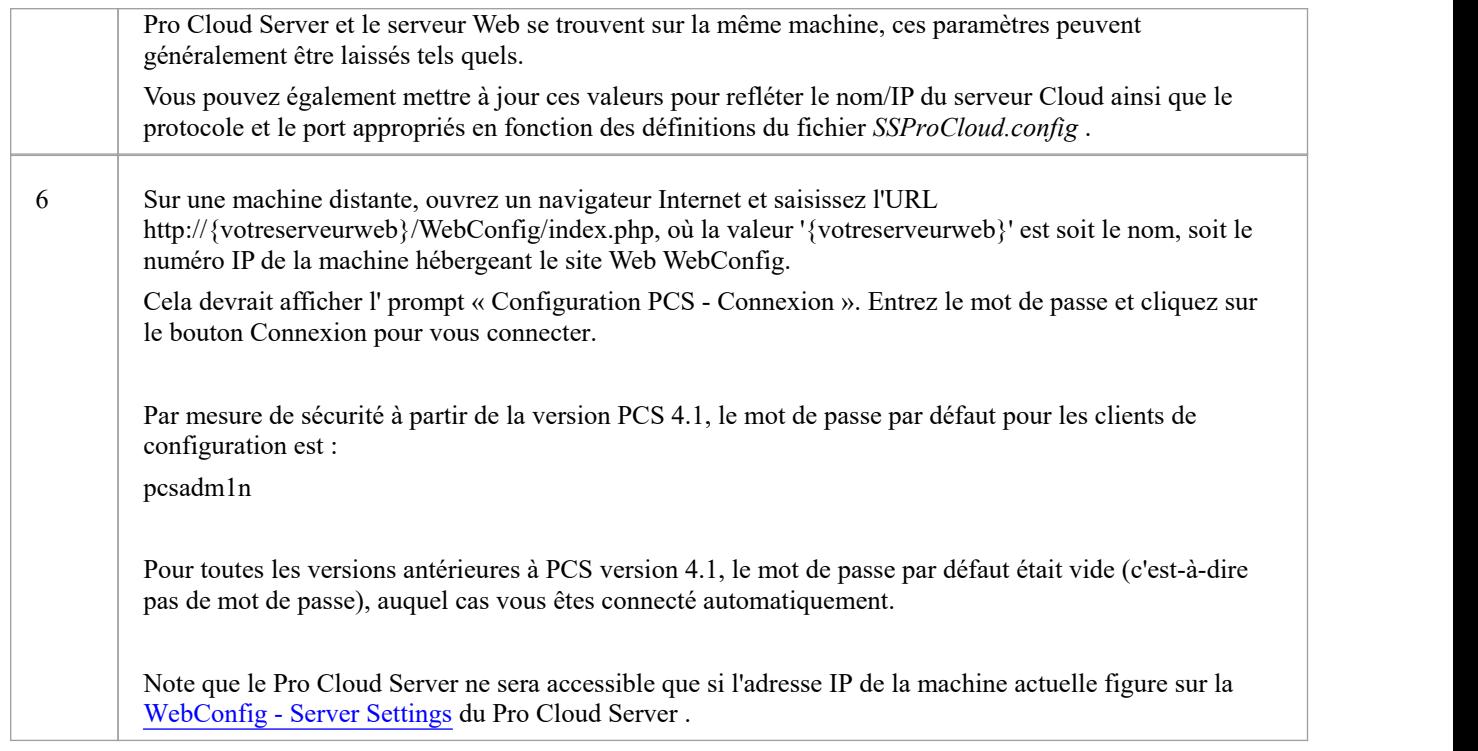

#### **Exigences du serveur WebConfig**

Pour configurer le client WebConfig, vous avez besoin :

- Un serveur web (Apache ou IIS) capable d'héberger PHP v7.0 (ou version ultérieure)
- Un serveur Web avec ces extensions PHP standard installées et activées : core, curl, date, gettext, hash, json, libxml, mbstring, pcre, session, standard et tokenizer
- Un serveur Web avec des sessions PHP activées
- Communication entre le serveur web et le serveur hébergeant le Pro Cloud Server
- Un dossier de base (sur le serveur web) pour stocker les pages du site WebConfig

Note : Ces exigences sont les mêmes que pourl'hébergement WebEA ; le WebConfig pourrait être déployé sur le même serveur Web que WebEA

#### **Gestion de plusieurs serveurs Pro Cloud**

Comme mentionné ci-dessus, par défaut la page WebConfig seconnectera au Pro Cloud Server comme défini dans le fichier settings.php. Alternativement, un paramètre URL « serveur» supplémentaire peut être utilisé pouraccéder à un autre Pro Cloud Server (en remplaçant efficacement le fichier settings.php). Cela permet d'utiliser un seul WebConfig pour accéder à plusieurs serveurs Pro Cloud différents.

Par exemple, si votre URL pour accéder à WebConfig est :

http://sparx-pcs1/webconfig/index.php

Vous pouvez utiliser cette URL pour vous connecter au Pro Cloud Server sur « sparx-pcsdemo » :

http://sparx-pcs1/webconfig/index.php?server= **http** :// **sparx-pcsdemo** : **804**

Celui-ci se connectera ensuite au Pro Cloud Server en utilisant :

Protocole : http

Nom/IP du serveur: sparx-pcsdemo

Port : 804

Note que pour les connexions HTTPS, le paramètre \$sEnforceCerts du fichier settings.php sera utilisé.<br>Comme d'habitude, le Pro Cloud Server ne sera accessible que si l'adresse IP de la machine actuelle figure sur la [WebConfig](https://sparxsystems.com/enterprise_architect_user_guide/16.1/webconfig_server_settings.htm) - Server Settings du Pro Cloud Server .

# **WebConfig - Dépannage**

Si des problèmes surviennent lors de l'utilisation de WebConfig, un message d'erreur s'affichera à l'écran. Cette rubrique fournit une liste des messages d'erreur WebConfig courants pouvant survenir. Chaque entrée décrit pourquoi l'erreur se produit et fournit guidage sur la façon de la corriger.<br>Si vous rencontrez des problèmes pour accéder aux modèles Pro Cloud Server depuis EA ou si vous recevez des erreurs

dans WebEA , reportez-vous aux rubriques PCS [Troubleshooting](https://sparxsystems.com/enterprise_architect_user_guide/16.1/cloud_server_troubleshoot.htm) et [Troubleshooting](https://sparxsystems.com/enterprise_architect_user_guide/16.1/webea_troubleshoot.htm) WebEA .

### **Messages d'erreur WebConfig**

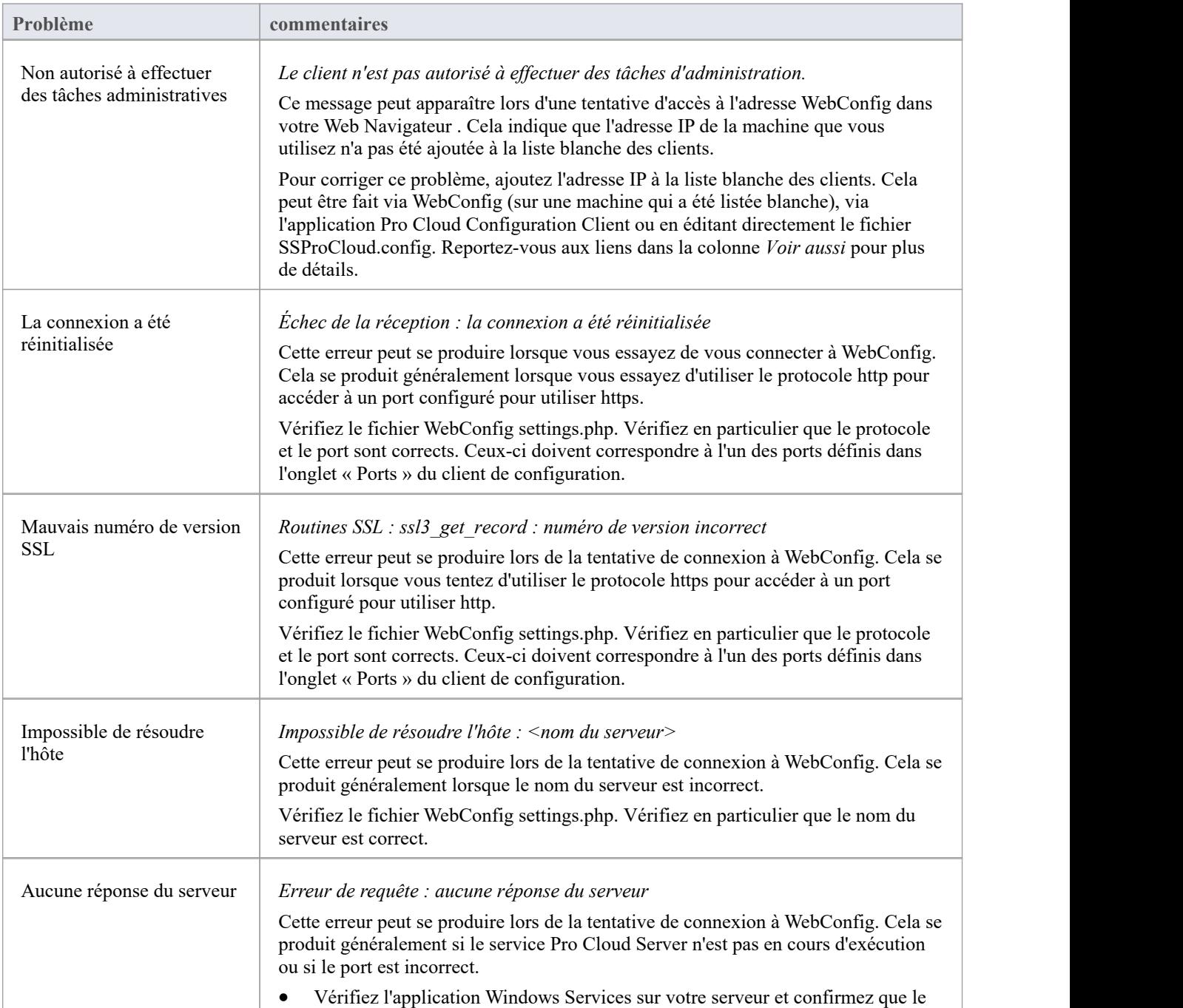

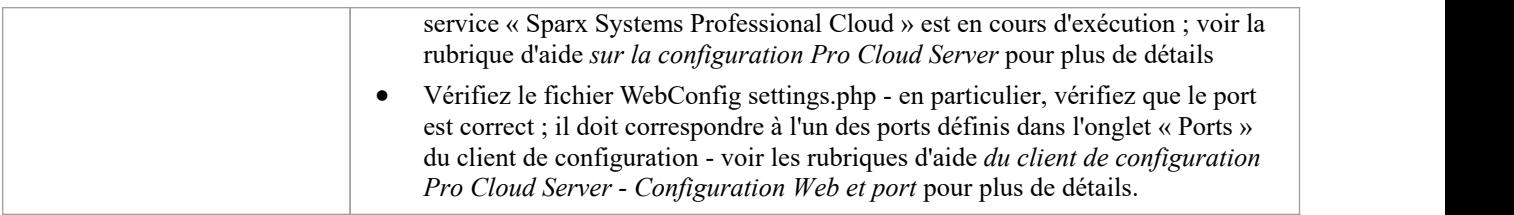

# **WebConfig - Licences Pro Cloud Server**

L'écran Licences Pro Cloud Server estaccessible depuis la [WebConfig](https://sparxsystems.com/enterprise_architect_user_guide/16.1/webconfig_home_screen.htm) - Home Screen , soit en utilisant l'icône « Ajouter un lien » trouvée dans la section « Résumé du serveur », soit en cliquant sur le bouton Paramètres du serveur puis sur le bouton Gérer les licences PCS.

Cet écran vous permet de voir rapidement et facilement quelles licences Pro Cloud Server ont été définies, ainsi que les détails complets de chaque licence.

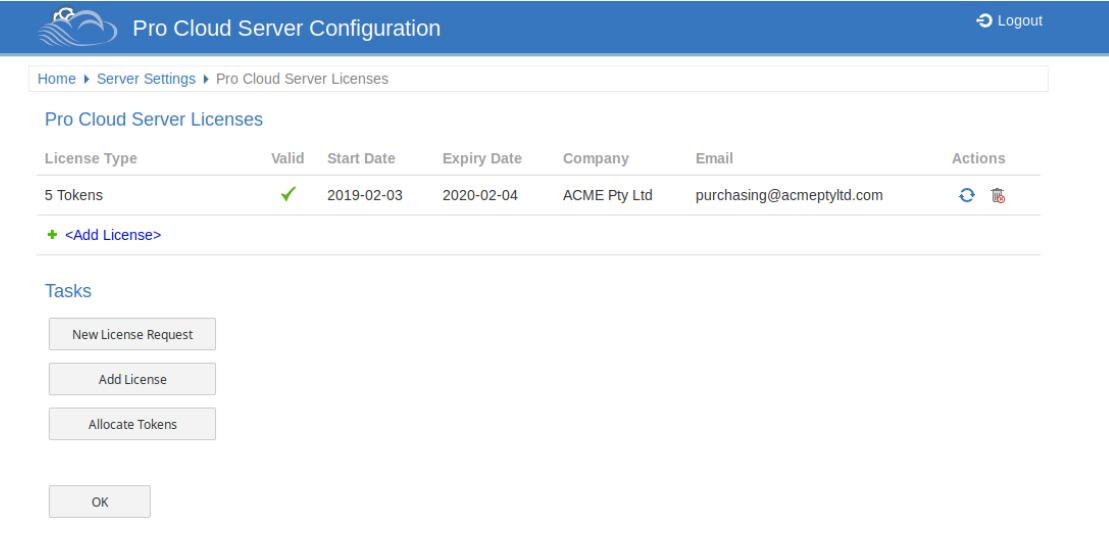

Dans cet exemple, la licence Token actuelle est valable du 3 février 2019 au 4 février 2020 et comporte 5 jetons.<br>En cas de problème avec la licence, la colonne « Valide » affichera une icône d'alerte. Passez la souris sur consultez l'info-bulle pour plus d'informations sur le problème. Les détails du problème seront également écrits dans le fichier log actuel.

#### **Procédure de licence**

Depuis la version 4.0.30 Pro Cloud Server les licences Pro Cloud Server sont liées à la machine hôte, ce qui constitue une application de ce qui est indiqué dans le contrat de licence.

Parallèlement à la modification des procédures de licence, Pro Cloud Server 4.0.30 a introduit l'édition « Token », qui offre un chemin de mise à niveau plus flexible en utilisant des jetons qui peuvent être achetés séparément à tout moment

pour activer uniquement les fonctionnalités supplémentaires dont votre environnement a besoin. .<br>Pour les éditions premium (Team et Enterprise), la fonctionnalité activée reste inchangée, sauf que l'édition Team autorise maintenant sept modèles compatibles Pro, soit une augmentation de deux par rapport aux versions précédentes.

Pour ajouter une Licence, la procédure de base est la suivante :

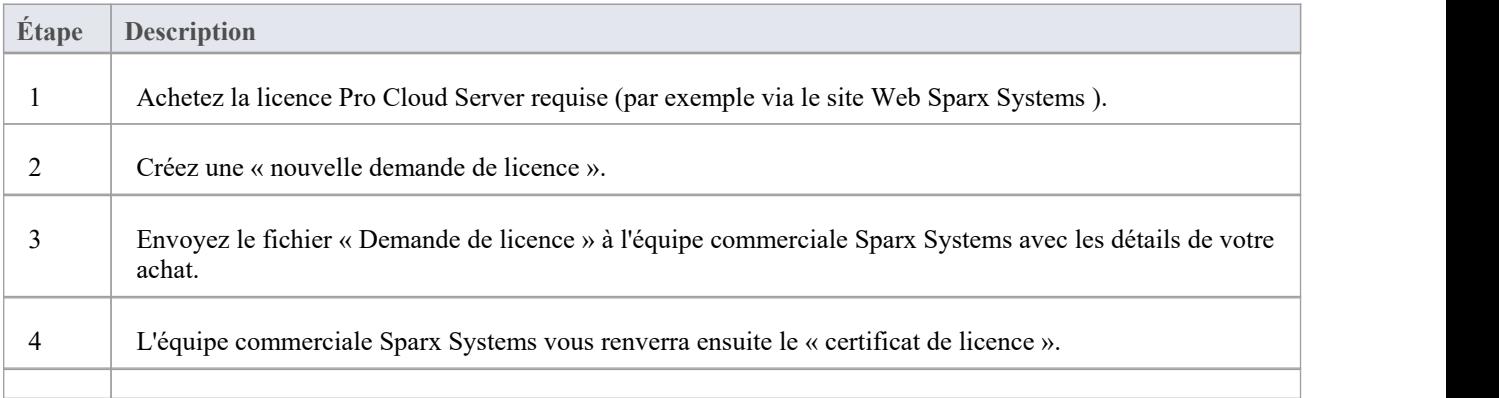

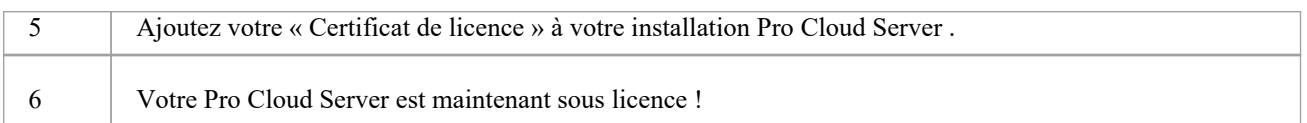

#### **Licences Pro Cloud Server**

L'écran Licences Pro Cloud Server affiche un tableau avec des informations et des actions pour chaque licence Pro Cloud Server qui a été ajoutée.

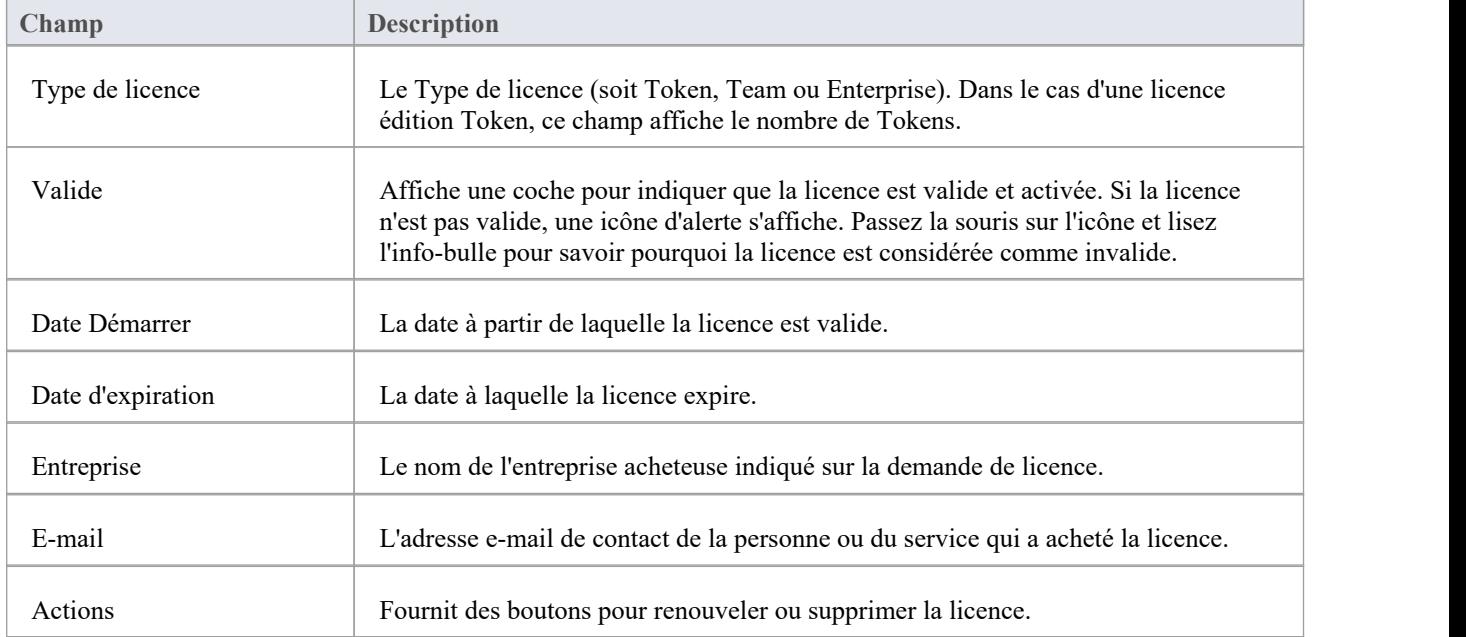

#### **Tâches**

Sous le tableau « Licences Pro Cloud Server » se trouve une section « Tâches » qui fournit ces options.

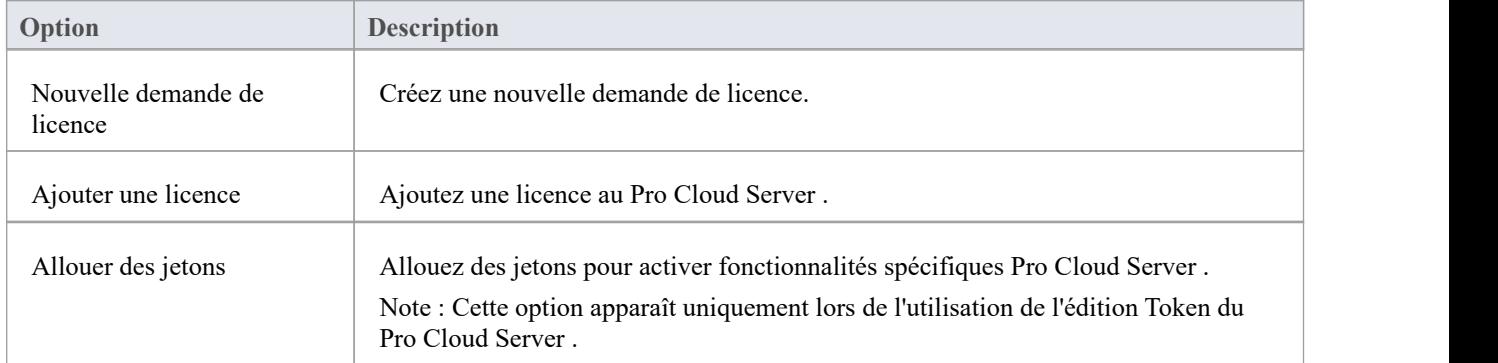

### **WebConfig - Nouvelle demande de licence**

Les licences Pro Cloud Server sont liées à une machine spécifique. Après avoir acheté le Pro Cloud Server vous recevrez un ID d'installation. Vous devrez ensuite créer un fichier de demande de licence et l'envoyer à l'équipe commerciale Sparx Systems . L'équipe commerciale vous répondra avec votre fichier de certificat de licence.

Note : lors de la création de la demande de licence, il est important que le Pro Cloud Server auquel vous accédez soit exécuté sur la machine que vous comptez utiliser. Le certificat de licence qui vous est fourni sera valable pour cette machine uniquement.

Pour créer une nouvelle demande de licence, ouvrez l'écran [WebConfig](https://sparxsystems.com/enterprise_architect_user_guide/16.1/webconfig-pcs-licences.htm) - Pro Cloud Server Licenses , puis cliquez sur le bouton Nouvelle demande de licence. L'écran Nouvelle demande de licence s'affiche.

Remplissez les détails de votre entreprise et de l'achat Pro Cloud Server (reportez-vous au tableau *du formulaire de nouvelle demande de licence* pour plus d'informations), par exemple :

Home ▶ Server Settings ▶ Pro Cloud Server Licenses ▶ New License Request

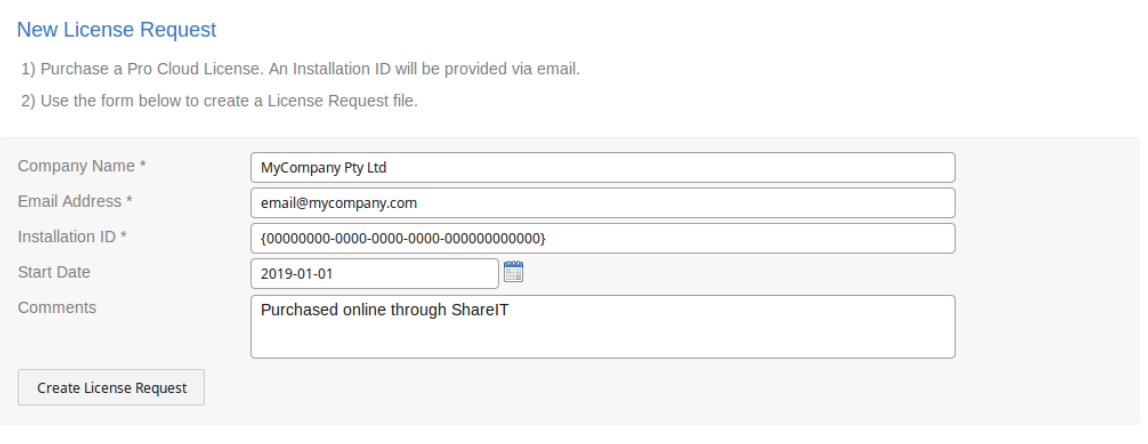

3) Send the License Request File to the Sparx Sales Team for verification.

4) The Sparx Sales team will respond with your Pro Cloud License file. This can be added via the Add License page

**OK** 

Cliquez sur le bouton Créer une demande de licence, puis envoyez le fichier enregistré par e-mail à l'équipe commerciale Sparx Systems à sales@sparxsystems.com.

#### **Formulaire de demande de nouvelle licence**

Le formulaire « Nouvelle demande de licence » contient les champs suivants :

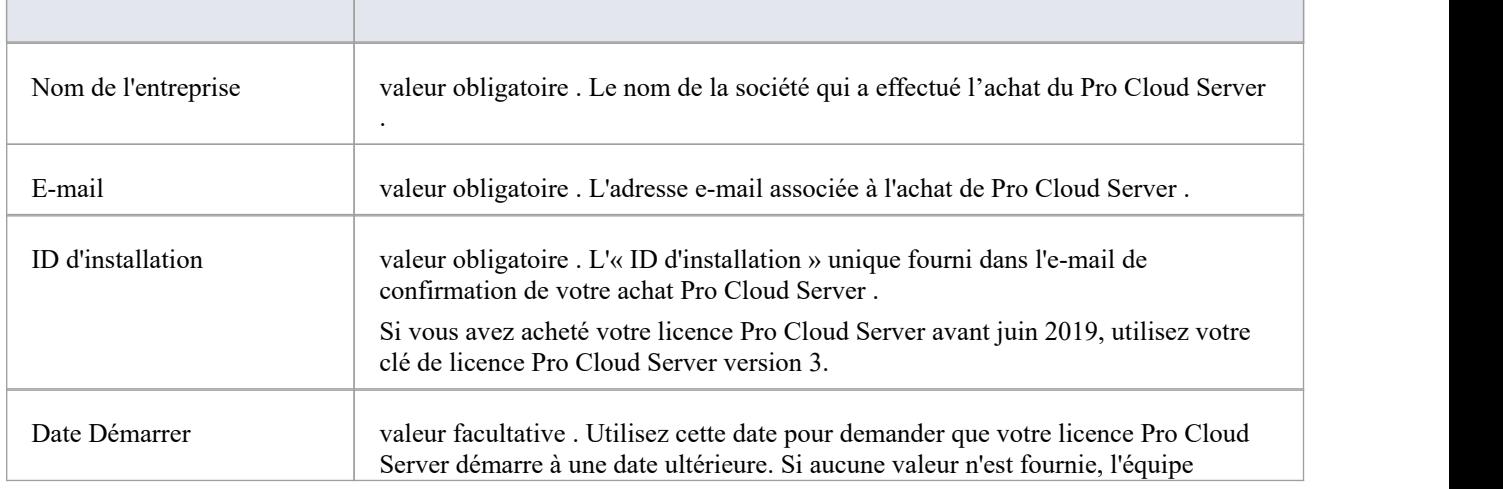

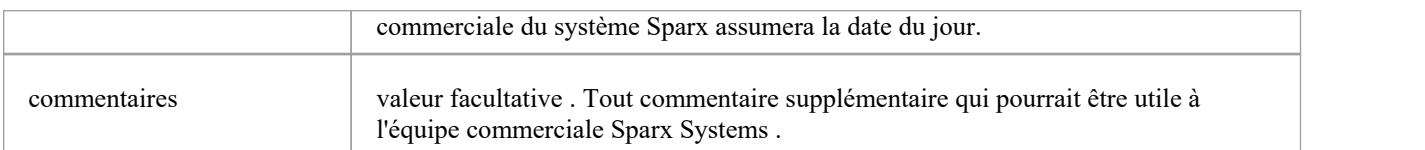

## **WebConfig - Ajouter une licence**

Après avoir envoyé une demande de licence à l'équipe commerciale du système Sparx, elle vous répondra avec votre fichier de certificat de licence. Vous pouvez ensuite ajouter votre licence au Pro Cloud Server .

Sur l'écran [WebConfig](https://sparxsystems.com/enterprise_architect_user_guide/16.1/webconfig-pcs-licences.htm) - Pro Cloud Server Licenses , cliquez sur le bouton Ajouter une licence. L'écran « Ajouter une licence Pro Cloud Server » s'affiche alors.

Cliquez sur le bouton Parcourir, sélectionnez le fichier de certificat de licence fourni (\*.lic ou \*.crt), puis cliquez sur le bouton OK .

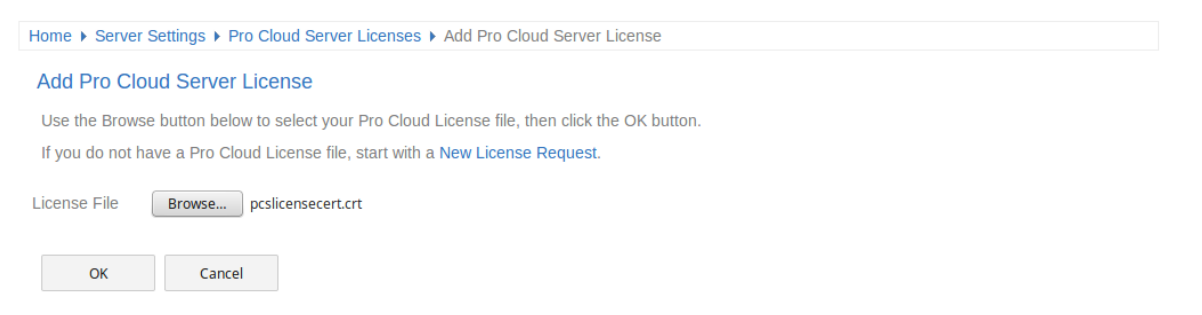

Les détails du certificat de licence seront chargés et la licence devrait apparaître dans la liste sur l'écran Licences Pro Cloud Server , semblable à ceci :

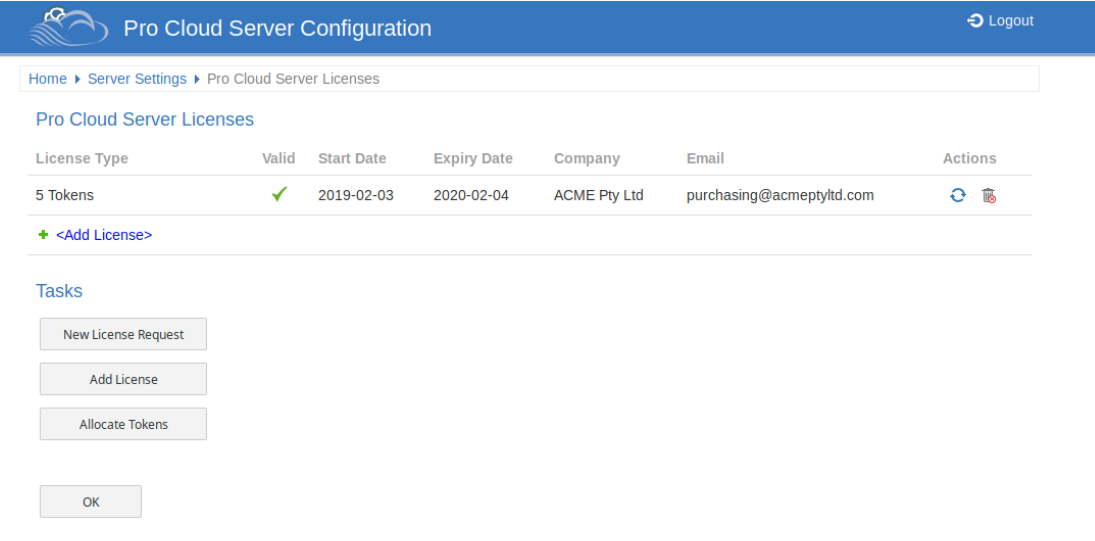

Lorsque vous revenez à la page « Accueil » de configuration Pro Cloud Server , les détails du « Résumé du serveur» devraient maintenant afficher les informations appropriées pour votre licence.

# **WebConfig - Supprimer une licence**

Sur l'écran [WebConfig](https://sparxsystems.com/enterprise_architect_user_guide/16.1/webconfig-pcs-licences.htm) - Pro Cloud Server Licenses , la colonne « Actions » pour chaque licence existante contient une icône « Renouveler la licence » et une icône « Supprimer la licence ».

Cliquez sur l'icône « Supprimer la licence » pour supprimer et supprimer cette licence. La liste des licences alloué sera actualisée en conséquence ; il n'est pas nécessaire de redémarrer le Pro Cloud Server , la licence interne et toutes les fonctionnalités associées activées (ou désactivées) par la modification ou la suppression d'une licence prendront effet immédiatement.

# **WebConfig - Renouveler une licence**

Sur l'écran [WebConfig](https://sparxsystems.com/enterprise_architect_user_guide/16.1/webconfig-pcs-licences.htm) - Pro Cloud Server Licenses , la colonne « Actions » pour chaque licence existante contient une icône « Renouveler la licence » et une icône « Supprimer la licence ».

L'icône « Renouveler la licence » est une fonction pratique qui affiche le même formulaire de demande de licence que celui affiché par le bouton Créer une demande ; cependant, la différence est que l'option « Renouveler » pré-remplira les détails valides de la licence sélectionnée. Les champs restants devront toujours être remplis manuellement. Le processus de renouvellement est le même que le processus initial et devra être suivi à chaque expiration de la licence.

# **WebConfig - Allocations de jetons**

Le bouton Gérer l'allocation ne sera visible que lorsque la licence actuelle est l'édition Token. Il permet à l'utilisateur de contrôler la façon dont les jetons sont consommés pour activer la fonctionnalité Pro Fonctionnalité .

Cliquez sur le bouton Allouer des jetons pour accéder à l'écran « Gérer les allocations ».

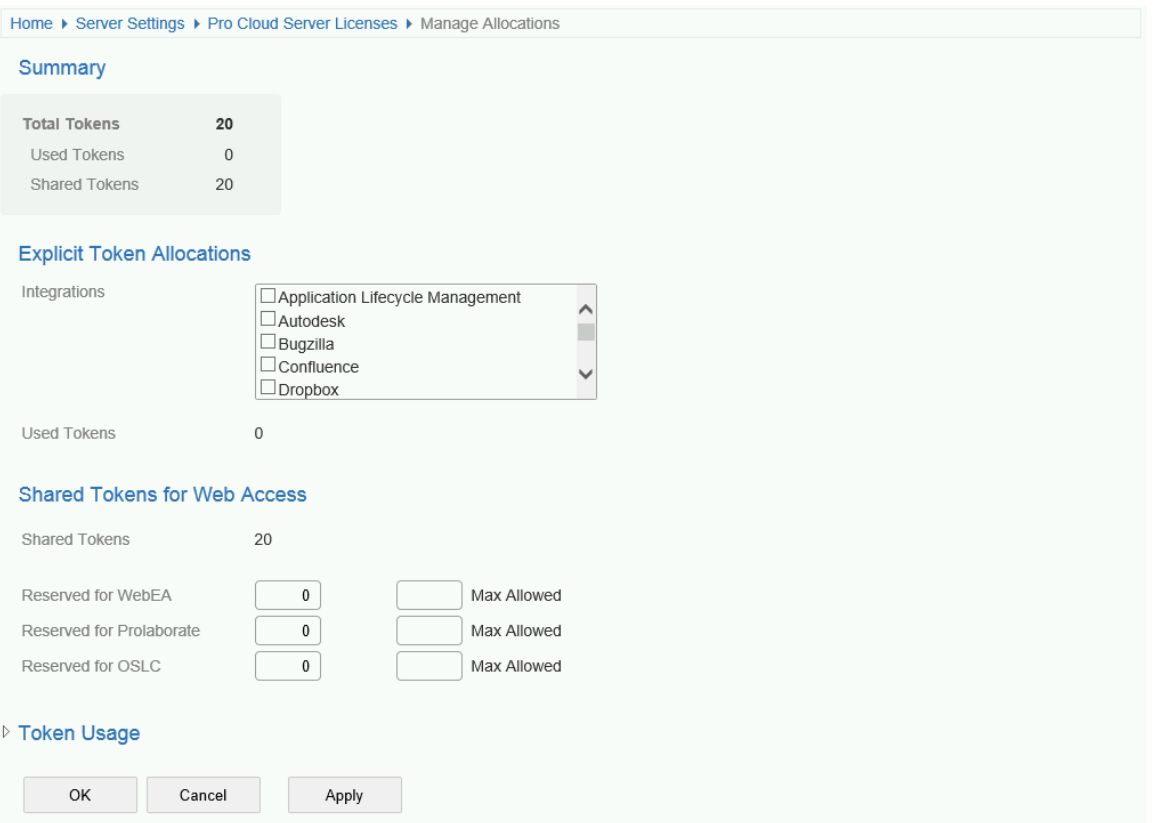

L'écran « Gérer les allocations » est divisé en quatre sections : un résumé des jetons, des allocations explicites, des allocations d'accès Web et l'utilisation des jetons.

#### **Résumé**

Le résumé du jeton répertorie :

- · Total Le nombre total de jetons basé sur la ou les licences actives
- Explicite : le nombre d'allocations de jetons explicites ; ceux-ci font référence à des jetons qui ont été alloué pour activer fonctionnalités spécifiques sur le serveur
- · Partagé Le nombre de jetons partagés disponibles ; les jetons partagés sont consommés lorsque les utilisateurs accèdent à fonctionnalités telles que WebEA - lors de la déconnexion, le jeton est renvoyé au pool de jetons partagés

#### **Allocations explicites**

Cette section vous permet d'activer les plug-ins d'intégration pour votre Pro Cloud Server . L'activation de l'intégration avec un produit spécifique (tel que Jira) consomme un jeton.

#### **Partagé pour l'accès Web**

Les utilisateurs WebEA, Prolaborate et OSLC consomment un seul jeton à chaque connexion. Pour la plupart des environnements, ces allocations peuvent conserver leurs valeurs par défaut (0 réservé et aucun maximum). Dans ce cas, tous les utilisateurs accèdent à un seul pool partagé de jetons, quel que soit le type d'accès ( WebEA , Prolaborateou OSLC) dont ils ont besoin. Alternativement, chaque type d'utilisateur peut définir un nombre de jetons réservés (c'est-à-dire qui ne peuvent être utilisés que par ce type d'accès) ainsi qu'un nombre maximum.

Notes :

- · Une valeur **Max Allowed** de 0 implique que les utilisateurs ne sont PAS autorisés ; c'est-à-dire que si valeur **Max Allowed** de WebEA était définie sur 0, le Pro Cloud Server refuserait toutes les demandes de connexion des utilisateurs WebEA .
- · Une valeur vide pour**Max Allowed** implique qu'il n'y a aucune limite sur le nombre d'utilisateurs, bien que le nombre total d'utilisateurs soit toujours limité au nombre de jetons disponibles.
- · L'utilisation de l'option « Déconnexion » de WebEA renverra immédiatement le jeton ; cependant, si le navigateur Web est fermé sans utiliser « Déconnexion », le jeton sera renvoyé après 30 minutes d'inactivité.

#### **Utilisation des jetons**

Cliquez sur le titre pour développer cette section. La section « Utilisation des jetons » affiche une répartition plus détaillée des allocations de jetons, y compris le nombre de jetons actuellement utilisés.

# **WebConfig - Connexion**

Après avoir configuré le client/site Web WebConfig, vous pouvez vous connecter en entrant l'URL appropriée. Par exemple:

*http://{votreserveurweb}/WebConfig/*

ou

```
http://{votreserveurweb}/WebConfig/index.php
```
Si un mot de passe a été attribué, l' prompt Configuration PCS - Connexion s'affichera.

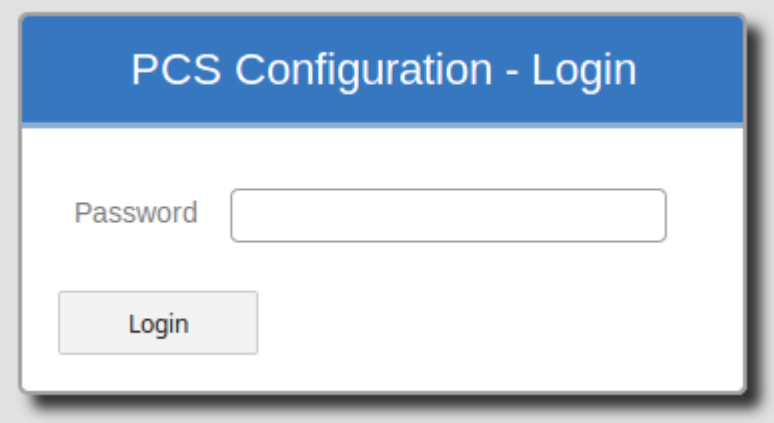

Entrez le mot de passe et cliquez sur le bouton Connexion pour vous connecter. Par mesure de sécurité à partir de la version PCS 4.1, le mot de passe par défaut pour les clients de configuration est :

pcsadm1n

Pour toutes les versions antérieures à PCS version 4.1, le mot de passe par défaut était vide (c'est-à-dire pas de mot de passe), auquel cas vous êtes connecté automatiquement.

Si nécessaire, après vous être connecté, vous pouvez définir/réinitialiser le mot de passe du serveur Cloud via les « [WebConfig](https://sparxsystems.com/enterprise_architect_user_guide/16.1/webconfig_server_settings.htm) - Server Settings | Option Changer Mot de Passe '.

# **WebConfig - Modifier la connexion Modèle**

L'écran « Modifier la connexion Modèle » s'affiche lorsque vous cliquez sur le bouton Modifier pour une connexion de modèle existante sur la page « Accueil » de WebConfig. Cette page vous permet de modifier diverses options pour le modèle de connexion sélectionné, comme décrit dans les tableaux .

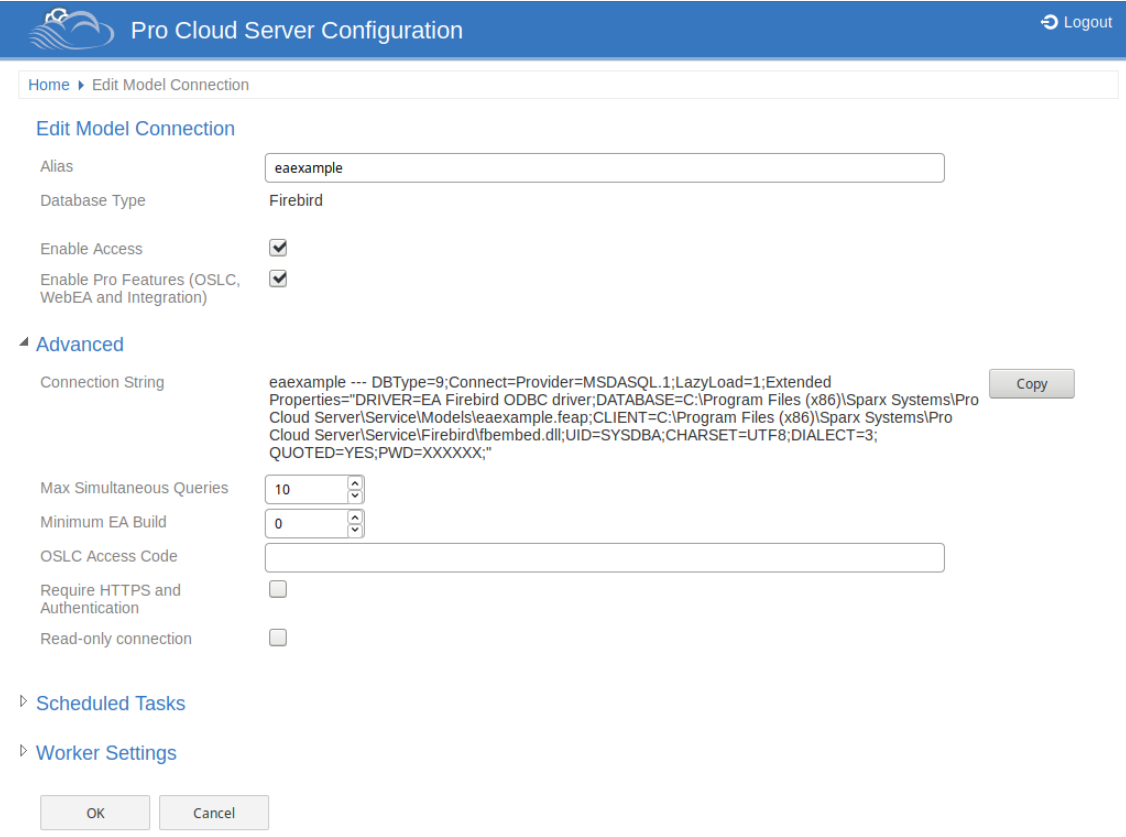

### **Modifier la connexion Modèle**

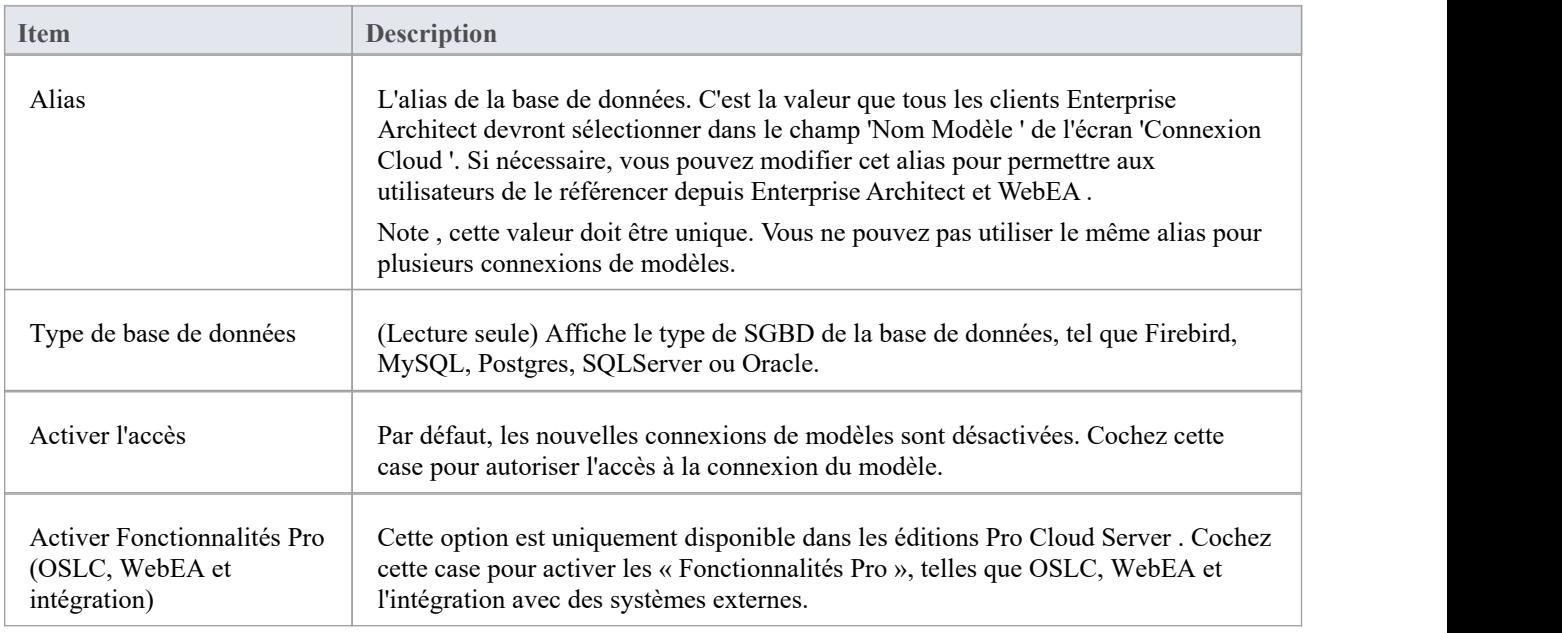

#### **Avancé**

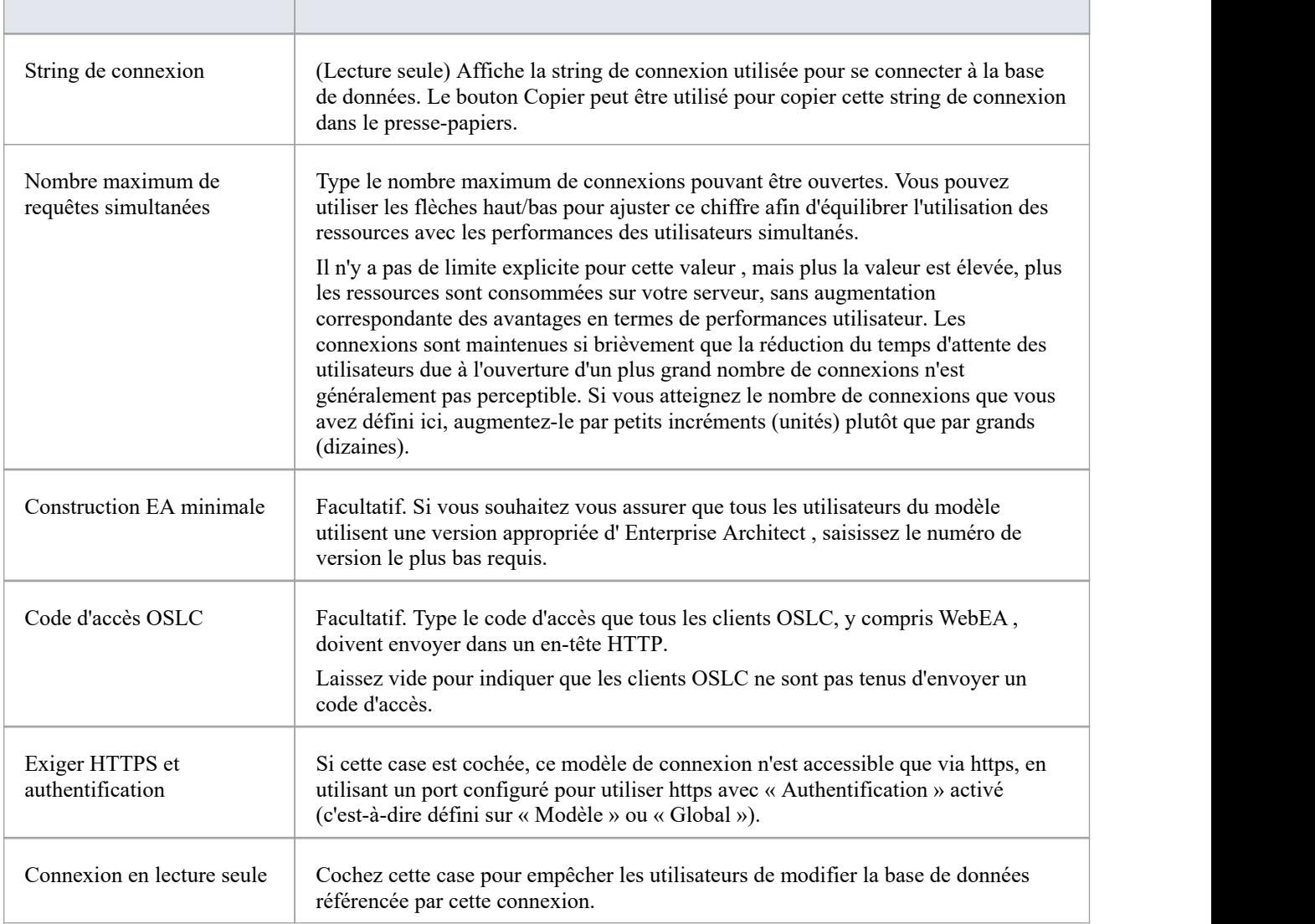

### **Tâches planifiées**

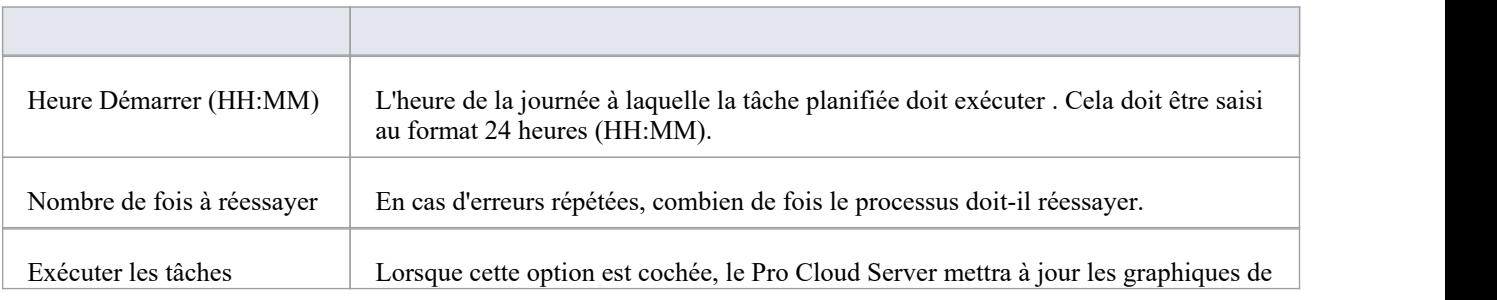

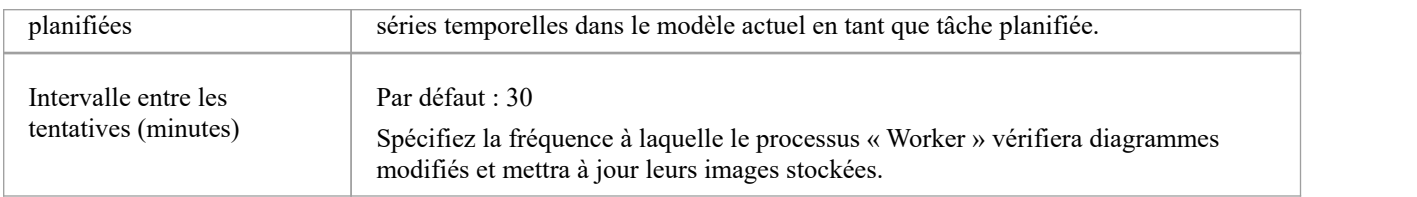

### **Paramètres du travailleur**

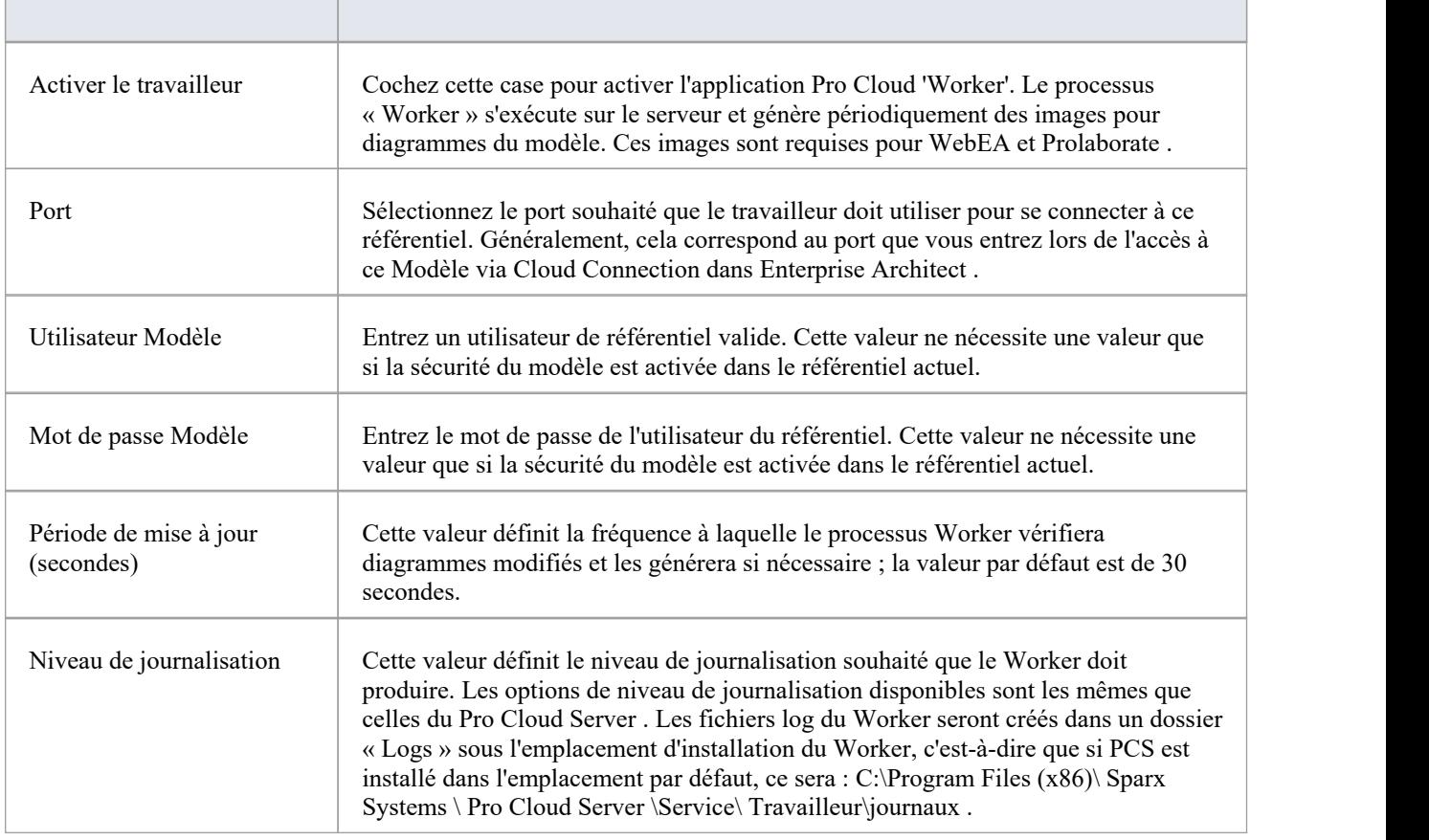

## **WebConfig - Ajout d'une connexion Modèle**

De nouvelles connexions de modèle peuvent être ajoutées à l'aide de l'option « Ajouter une connexion » au bas de la page « Accueil » de WebConfig.

Le processus d'ajout d'une nouvelle connexion de modèle comporte deux étapes : sélectionner le type de connexion, puis saisir les détails requis pour la connexion de modèle.

### **Sélectionnez Type de connexion**

Lorsque vous cliquez sur l'option « Ajouter une connexion », la page « Sélectionner Type de connexion » s'affiche.

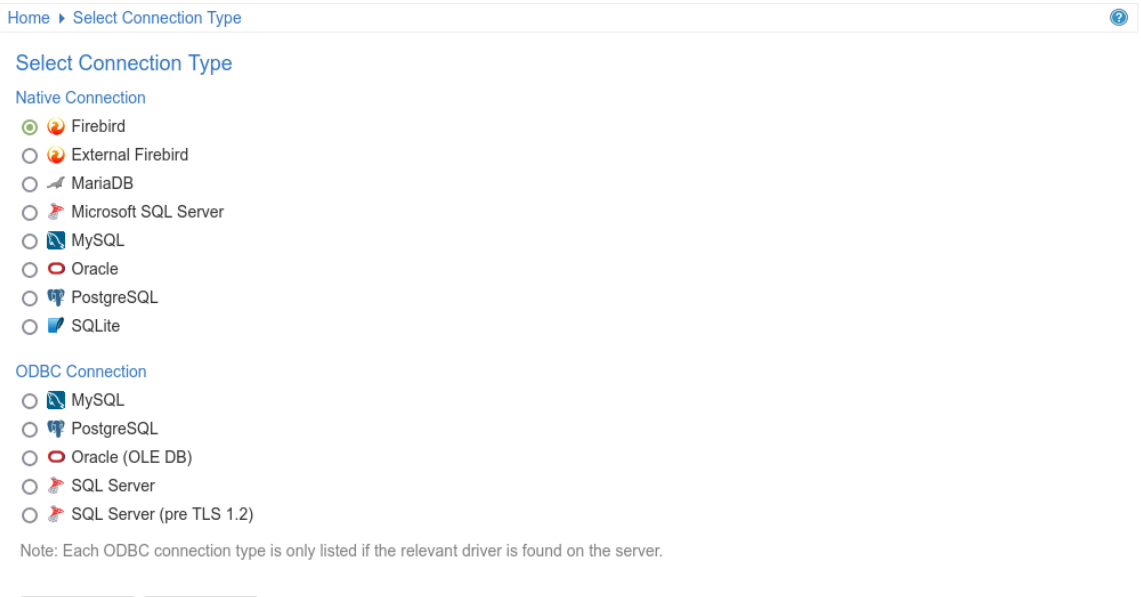

Cette page est divisée en deux listes de types de connexion à la base de données :

**Connexion native** - Faitréférence aux connexions à la base de données utilisant les pilotes natifs du Pro Cloud Server . Il s'agit de la méthode la plus simple et recommandée pour se connecter aux référentiels.

**Connexion ODBC** - Fait référence à la méthode originale (avant la version 5.0) de définition des connexions aux bases de données ODBC et OLE/DB. Avec l'introduction d'une version 64 bits du Pro Cloud Server , des pilotes ODBC/OLE DB supplémentaires (et/ou DSN ODBC) seront très probablement nécessaires pour que le Pro Cloud Server se connecte à de telles bases de données. C'est pourquoi Sparx Systems recommande Native connexion en raison de leur simplicité.

Sélectionnez le bouton radio correspondant au type de connexion, en fonction du type de base de données à laquelle vous accédez.

Dans le cas de Firebird ou SQLite vous avez la possibilité de créer le modèle directement depuis le WebConfig. Pour les autres types de modèles (dépôts SGBD), le modèle doit avoir été créé et testé (en accédant au modèle via l'option « Se connecter au serveur» d' Enterprise Architect ) avant d'ajouter la connexion Cloud .

**Note :**

Les types de SGBD sous « Connexion ODBC » ne sont répertoriés que si les pilotes correspondants sont trouvés sur le serveur.

#### **Ajouter une connexion Modèle**

Next Cancel

Après avoir sélectionné le type de modèle, la page « Ajouter une connexion Modèle » s'affiche. Les options proposées

varient en fonction du type de connexion du modèle que vous avez sélectionné.

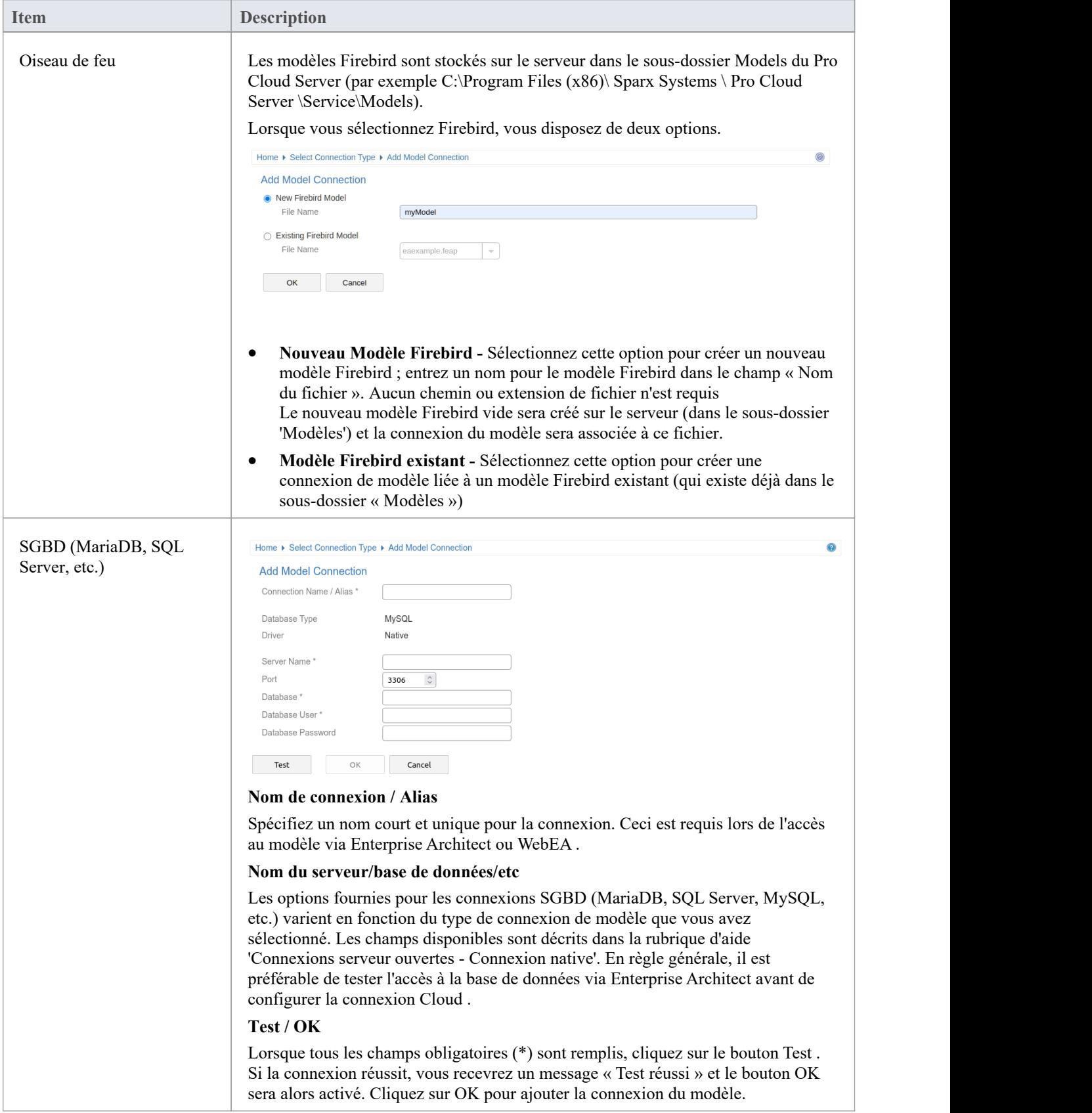
# **WebConfig - Gérer les licences flottantes EA**

La page « Gérer les licences flottantes EA » vous permet de gérer les licences flottantes Enterprise Architect (et les compléments).

Important : Toutes les communications avec le Floating License Server du Pro Cloud sont effectuées via HTTPS. Par conséquent, pour utiliser la fonctionnalité Floating License Server du Pro Cloud Server au moins un port doit être configuré pour utiliser le protocole HTTPS (avec un certificat SSL valide). Consultez la rubrique « Ajouter une définition de port » pour plus de détails.

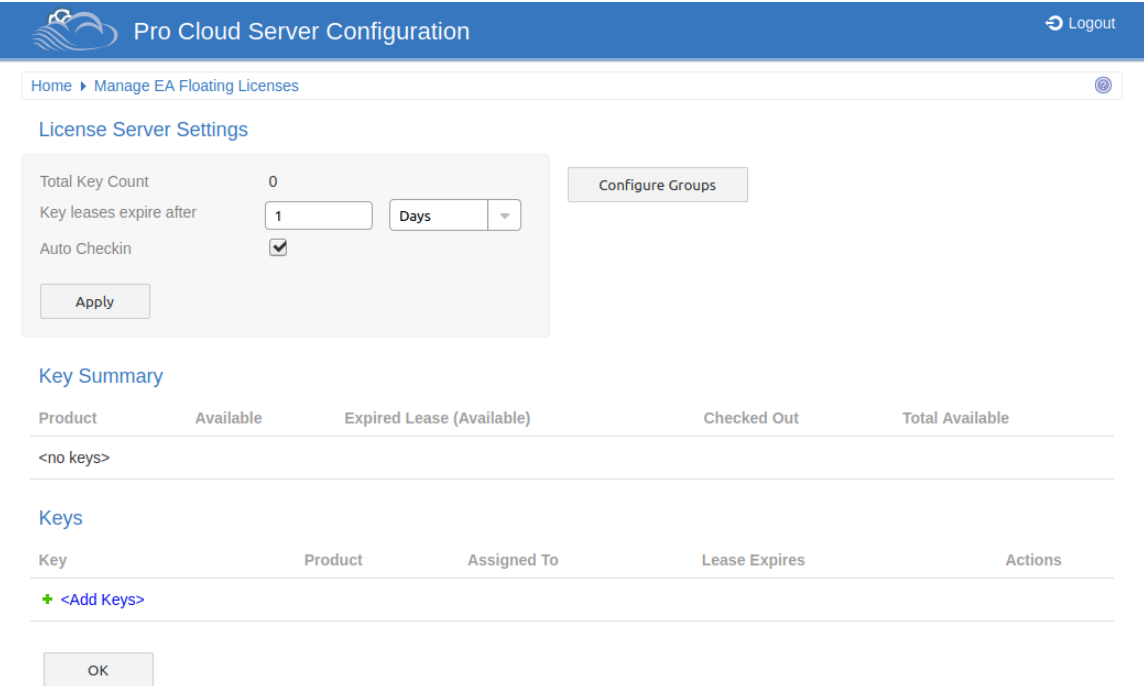

La page « Gérer les licences flottantes EA » comporte trois sections, comme décrit dans cette rubrique.

### **Paramètres du serveur de licences**

La section « Paramètres du serveur de licences » vous permet d'ajuster les paramètres de gestion des licences flottantes. Après avoir ajusté ces paramètres, enregistrez-les et appliquez-les en cliquant sur le bouton Appliquer.

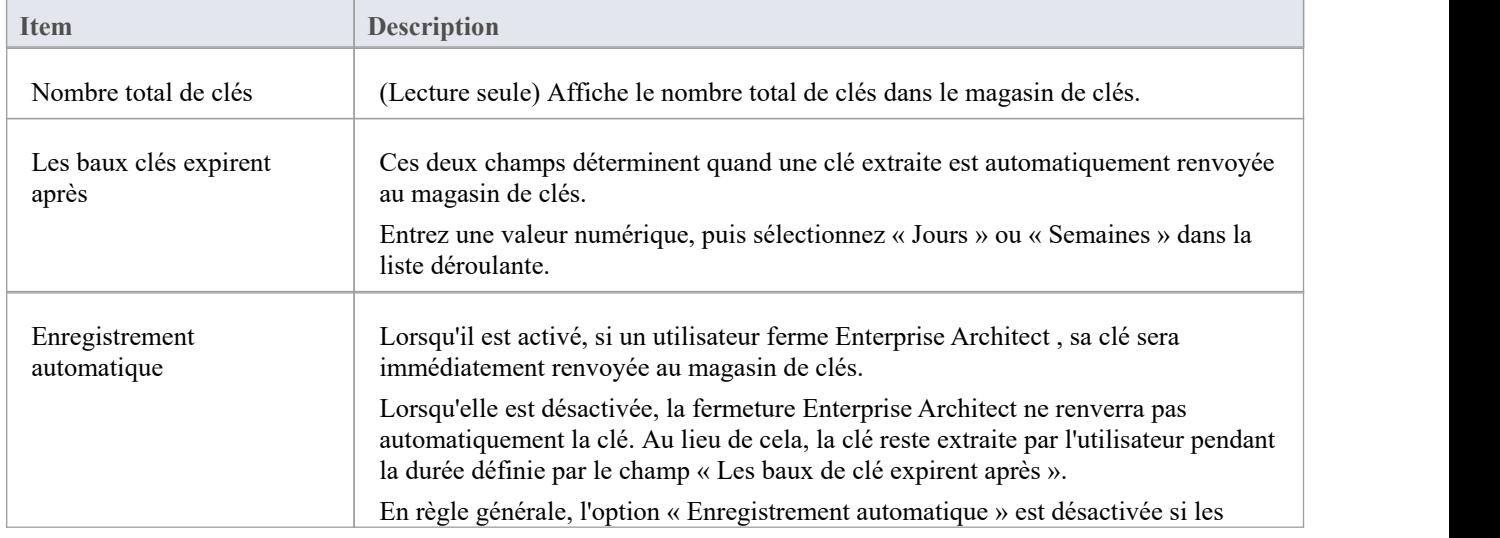

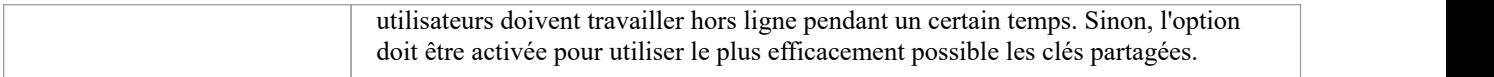

## **Configuration du groupe**

Le serveur Cloud vous permet de définir des groupes qui n'ont accès qu'à un nombre défini de clés pour un produit spécifique. Pour définir et modifier des groupes, cliquez sur le bouton **Configurer les groupes** .

Consultez la rubrique d'aide [WebConfig](https://sparxsystems.com/enterprise_architect_user_guide/16.1/webconfig_fls_groups.htm) - Floating License Groups pour plus de détails.

### **Résumé clé**

Le tableau « Résumé des clés » sur la page « Paramètres du serveur de licences » fournit un aperçu rapide des clés du magasin de clés pour chaque type de produit.

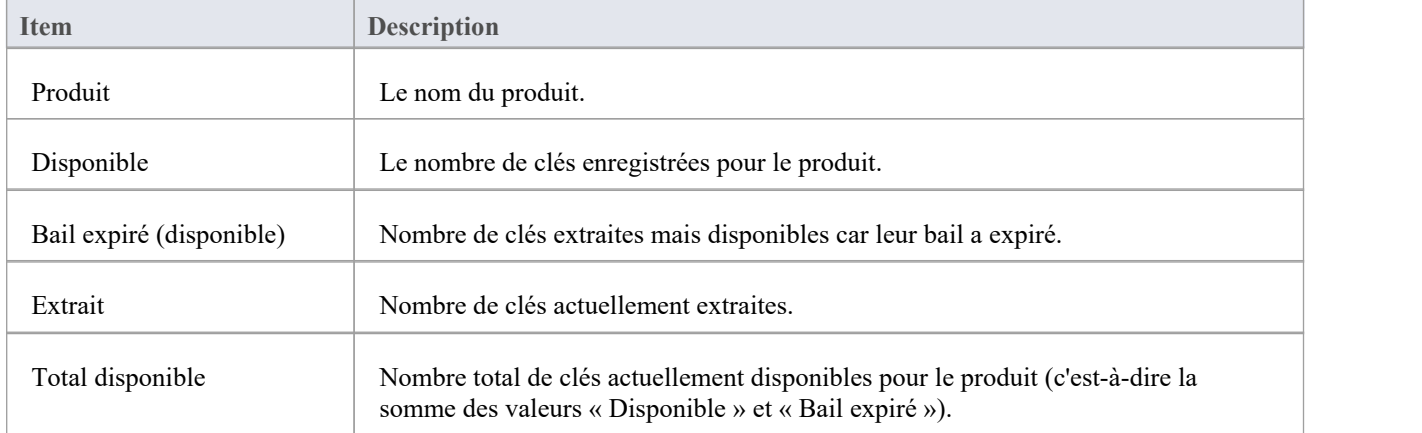

### **Clés**

Le tableau « Clés » répertorie les informations sur chaque clé contenue dans le magasin de clés. Chaque ligne d'élément du tableau propose des options pour forcer l'enregistrement de la clé, supprimer la clé et ajouter de nouvelles clés.

Les clés extraites sont affichées en haut de la liste et les clés sont regroupées par type de produit.

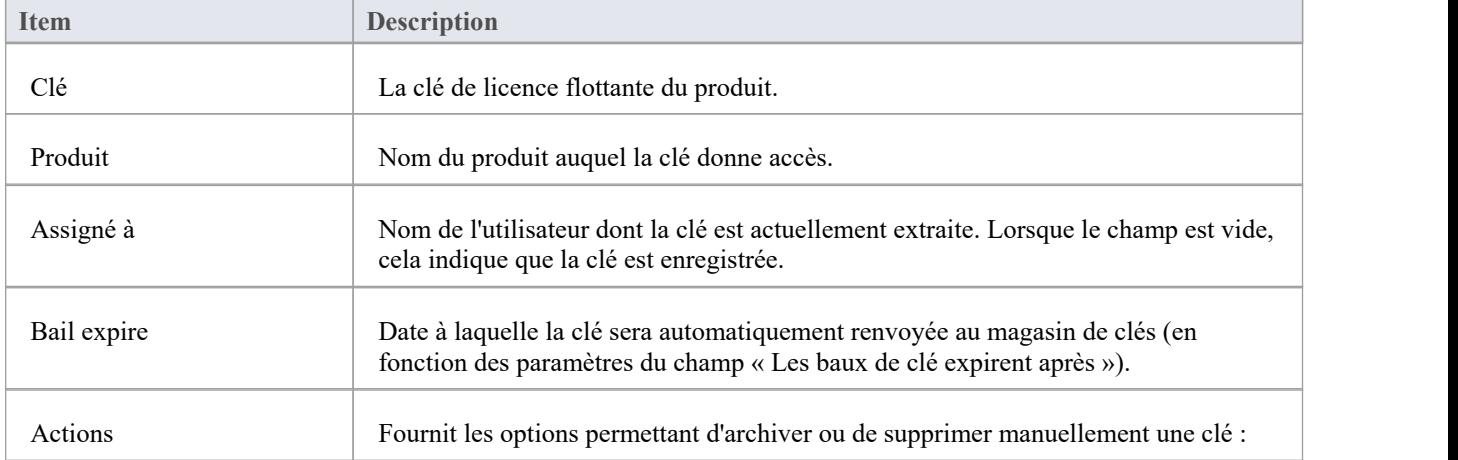

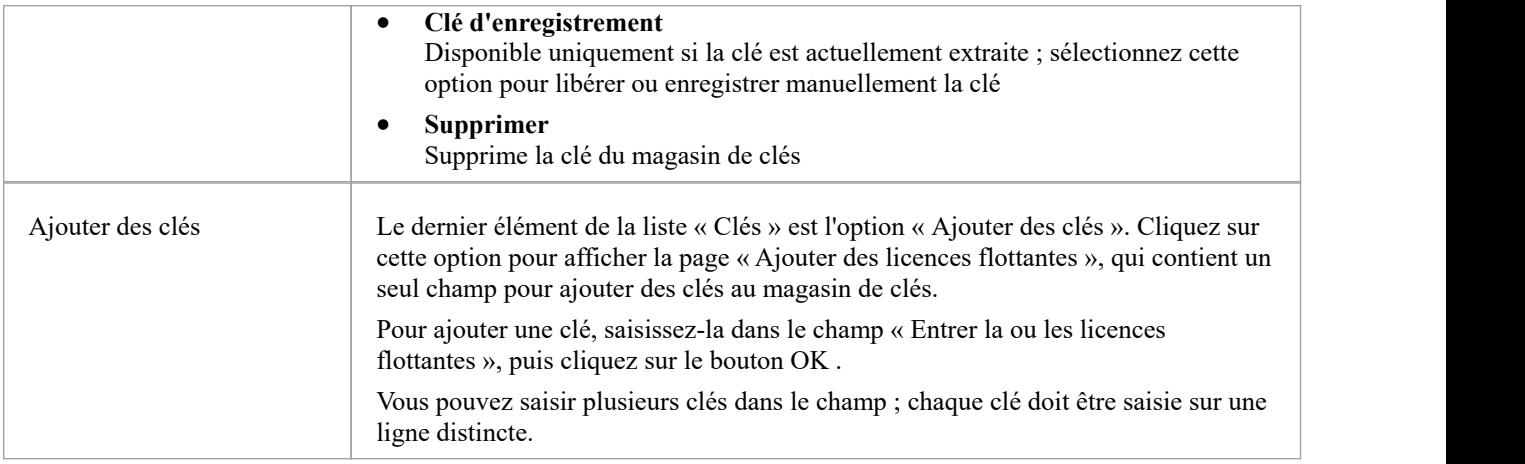

# **WebConfig - Groupes de licences flottantes**

Pour que les utilisateurs puissent « extraire » une licence flottante, ils doivent être membres d'un groupe Floating License Server . La définition d'un groupe contrôle quelles licences de produit les membres du groupe peuvent « extraire » et la période de validité du groupe.

La configuration des groupes de licences flottantes est accessible via le bouton Configurer les groupes sur la page « Gérer les licences flottantes EA ».

Consultez la rubrique d'aide [WebConfig](https://sparxsystems.com/enterprise_architect_user_guide/16.1/webconfig_manage_floating_licenses.htm) - Manage EA Floating Licenses pour plus de détails.

La configuration de groupe par défaut inclut la définition d'un certain nombre de groupes :

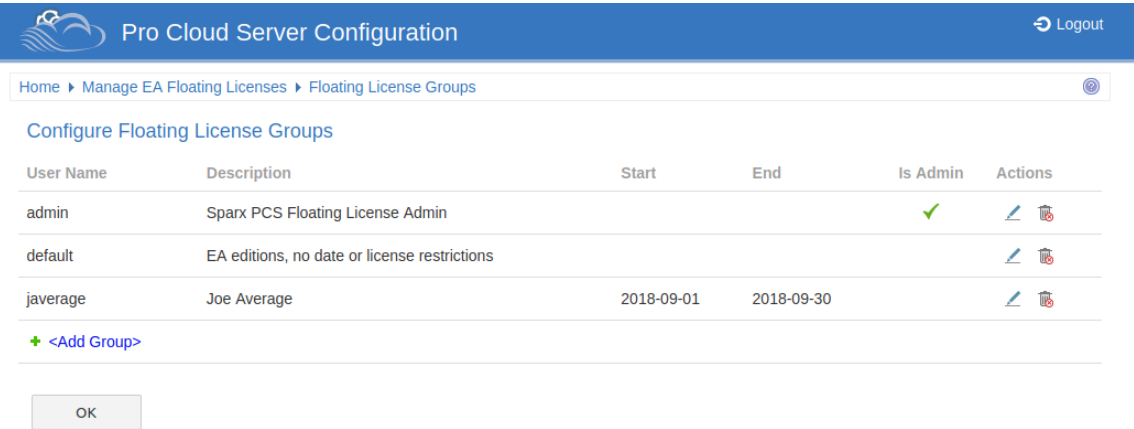

Le premier groupe présenté dans l'exemple est « admin » ; chaque installation Floating License Server nécessitera au moins un groupe d'administration. Dans le but d'autoriser les connexions à partir du client de configuration Floating License Server , les groupes d'administrateurs ne peuvent pas se voir attribuer de produits et ne peuvent donc pas être utilisés par Enterprise Architect pour obtenir une licence.

« Joe Average » est un exemple de groupe expiré qui ne peut plus être utilisé pourobtenir une licence. Toute tentative d'utilisation entraînera un message d'erreur indiquant que le groupe spécifié n'est plus valide.

**Note :** La configuration du groupe de licences flottantes a été introduite dans la version PCS 4.2. Le client WebConfig en combinaison avec le Pro Cloud Server peut maintenant gérer la configuration des groupes Floating License Server ; avant cela, le fichier de groupe (ssflsgroups.config) devait être modifié manuellement à l'aide d'un éditeur de texte.

### **Configurer les groupes de licences**

La liste Configurer les groupes de licences flottantes fournit les informations et les fonctions présentées ici.

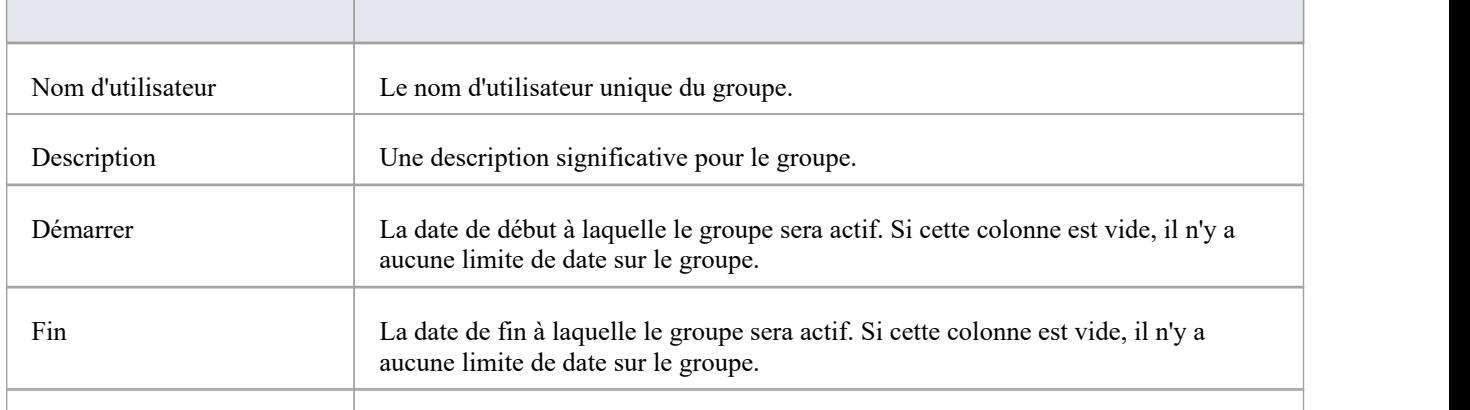

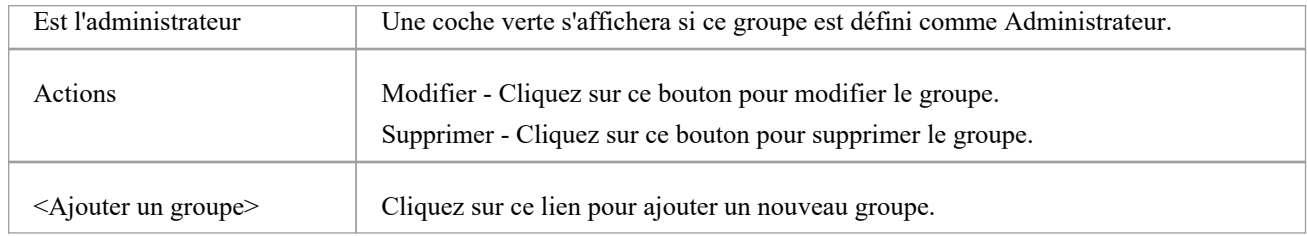

# **WebConfig - Ajouter ou modifier un groupe**

Les pages « Ajouter un groupe de licences flottantes » et « Modifier un groupe de licences flottantes » vous permettent d'ajouter ou de modifier un groupe de licences flottantes existant. Les options proposées sont les mêmes dans les deux cas ; cependant, lors de la modification d'un groupe, les champs seront renseignés avec les paramètres existants du groupe.

Ces pages sont accessibles via le lien **Modifier** Action et **<Ajouter un groupe>** sur la page « Configurer les groupes de licences flottantes ». Consultez la rubrique d'aide [WebConfig](https://sparxsystems.com/enterprise_architect_user_guide/16.1/webconfig_fls_groups.htm) - Floating License Groups pour plus de détails.

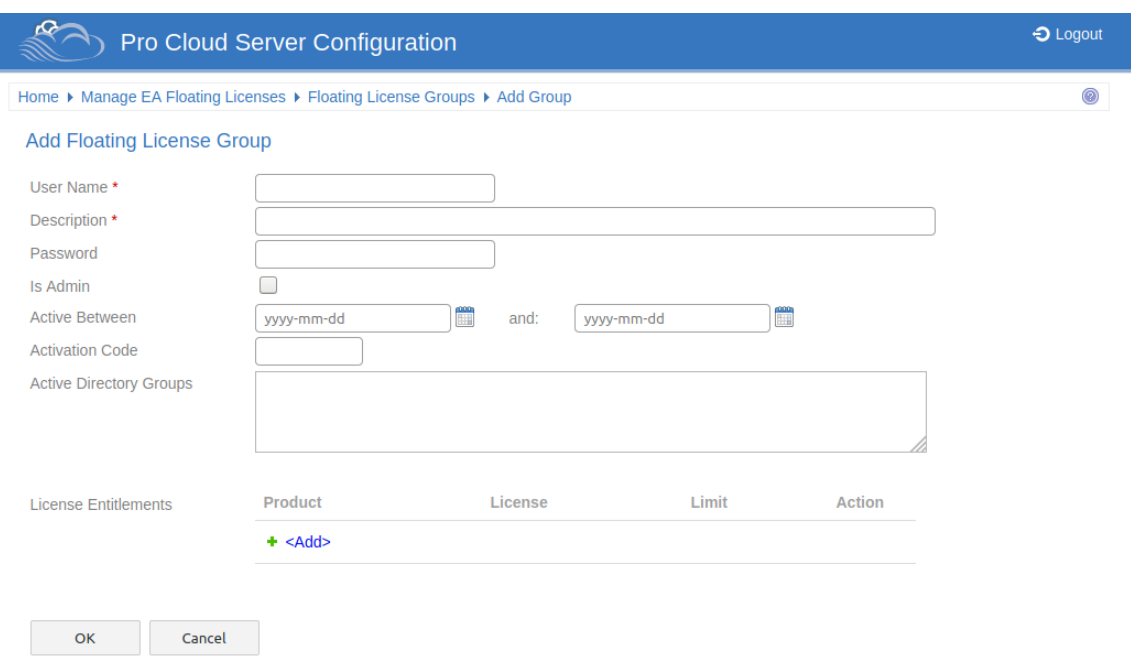

## **Ajouter/Modifier un groupe de licences flottantes**

Les pages « Ajouter un groupe de licences flottantes » et « Modifier un groupe de licences flottantes » fournissent ces champs et options.

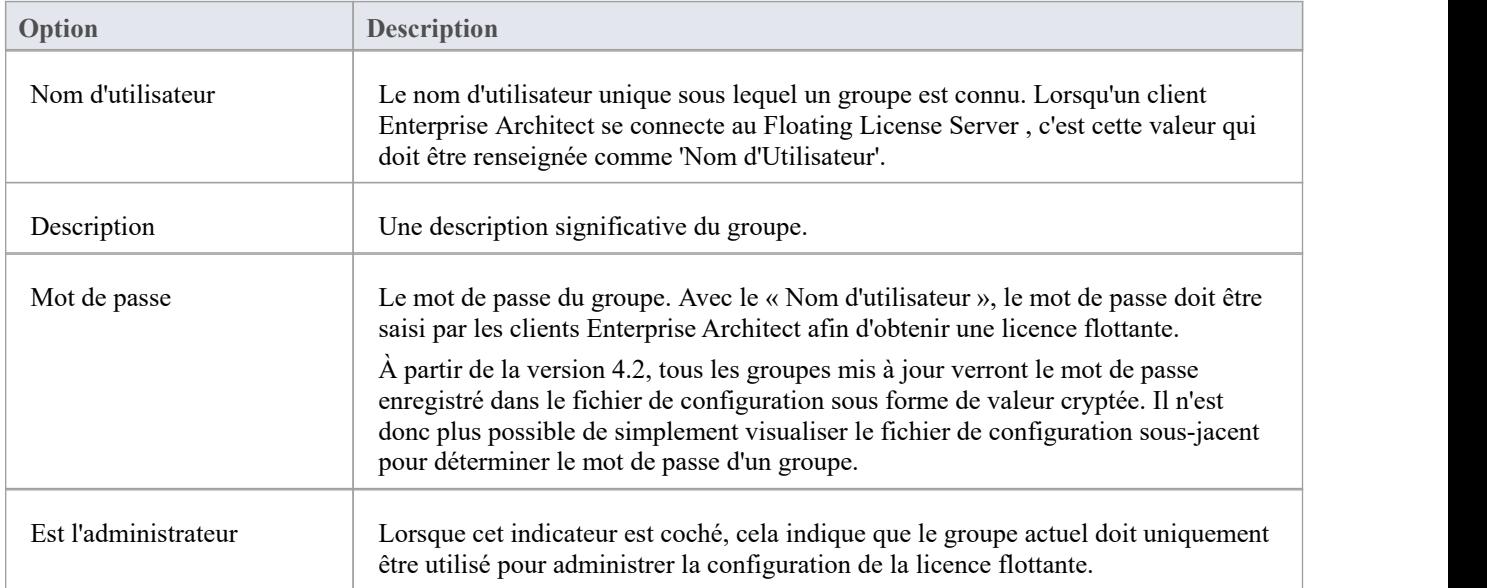

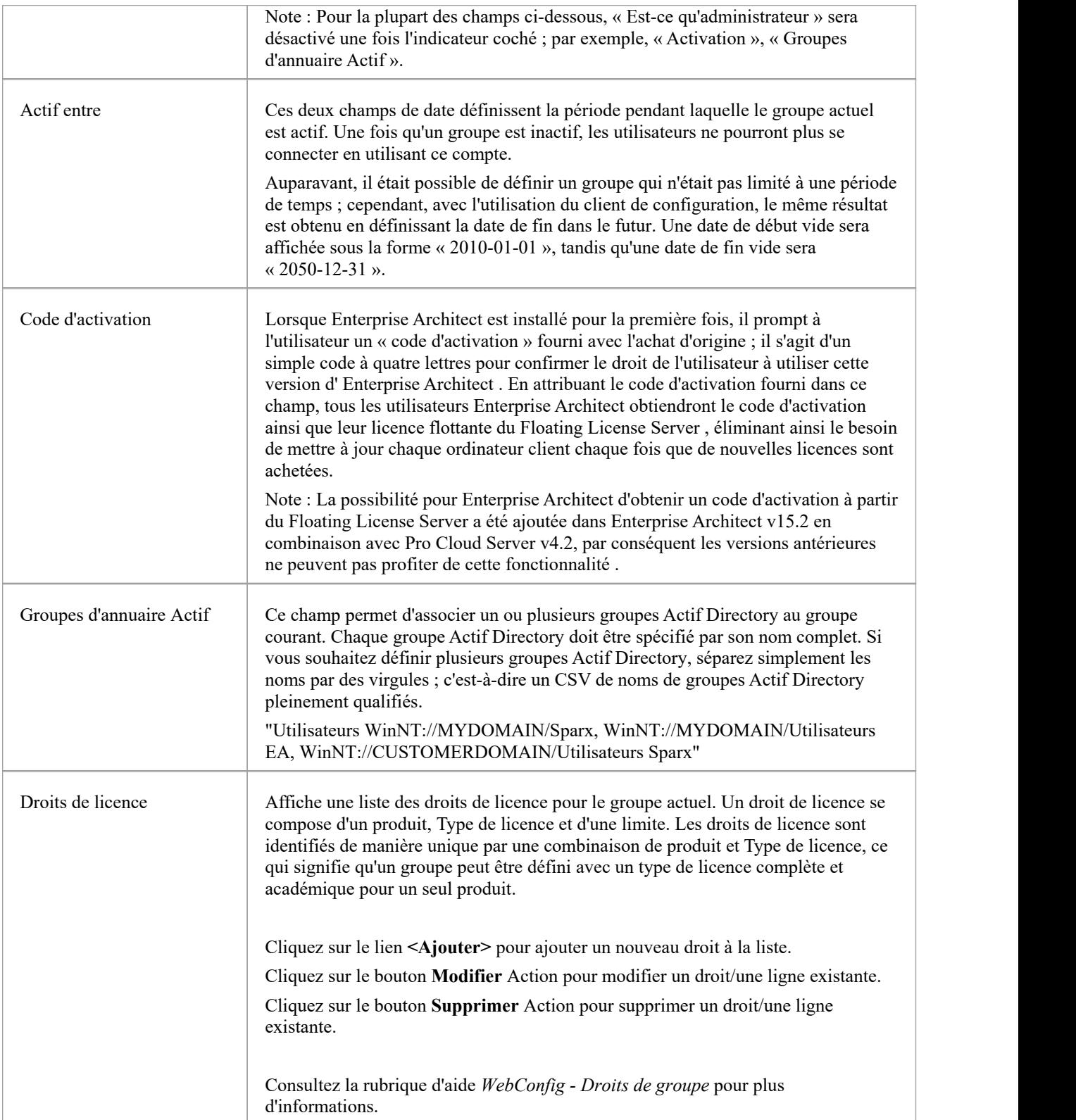

# **WebConfig - Droits de groupe**

La gestion de la définition d'un droit de licence s'effectue à l'aide des boîtes de dialogue « Ajouter un droit de licence de groupe » / « Modifier un droit de licence de groupe », qui s'afficheront lorsque les boutons Ajouter ou Modifier sont sélectionnés sur la [WebConfig](https://sparxsystems.com/enterprise_architect_user_guide/16.1/webconfig_add_or_edit_group.htm) - Add or Edit a Group .

Les droits de licence accordent aux utilisateurs du groupe actuel la possibilité de « récupérer » des licences flottantes pour la combinaison produit/ Type de licence définie.

La dialogue « Ajouter un droit de licence de groupe » est présentée ci-dessous. La dialogue « Modifier le droit à la licence de groupe » propose les mêmes options, mais les valeurs existantes pertinentes seront sélectionnées.

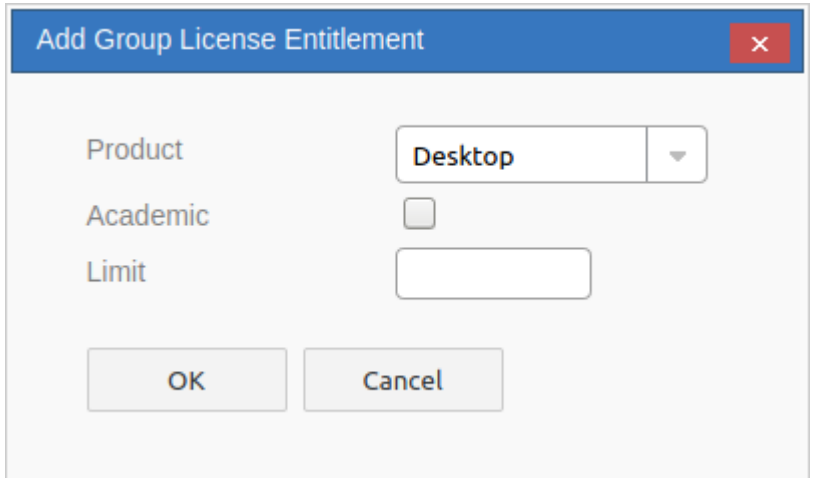

Note que vous ne pouvez définir qu'un seul droit pour chaque combinaison Produit / Type (Académique ou Complet). Par exemple, vous pouvez ajouter un droit à une licence « Professional - Complète » et un droit à une licence « Professional - Académique ».

### **Ajouter/Modifier un droit à une licence de groupe**

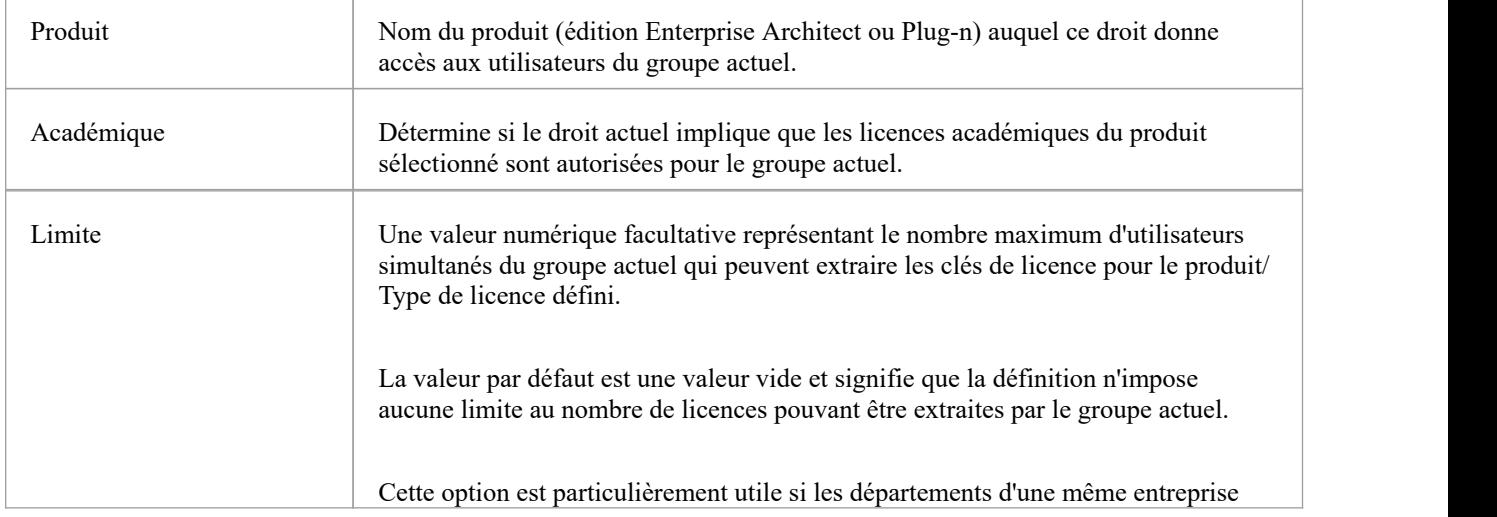

Ces options sont disponibles pour chaque droit de groupe.

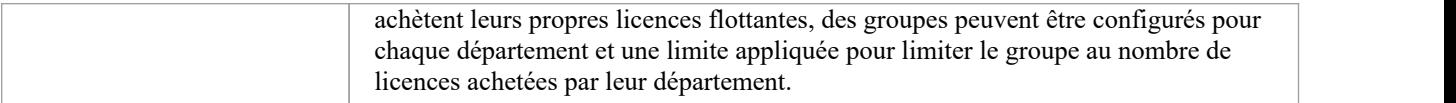

# **WebConfig - Plugins d'intégration**

La page « Paramètres d'intégration » vous permet de configurer les plug-ins d'intégration à utiliser avec les modèles Pro Cloud . Ces plug-ins permettent d'afficher des données provenant de fournisseurs externes dans Enterprise Architect .Ce composant est uniquement disponible dans les éditions sous licence de Sparx System Pro Cloud Server ; c'est-à-dire les éditions Token, Team et Enterprise.

Le composant Integration Plug-ins est également connu sous le nom de Server Based Plug-in Interface (SBPI).

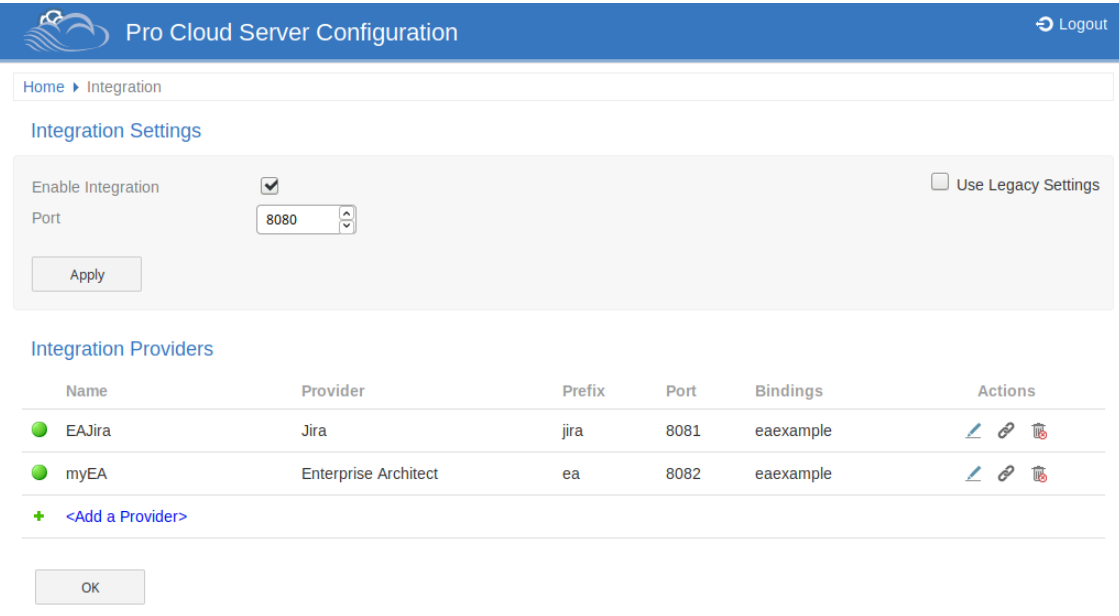

### **Paramètres d'intégration**

La section « Paramètres d'intégration » fait référence à la configuration du serveur d'intégration de Pro Cloud . Le Serveur d'intégration communique avec un ou plusieurs plug-ins d'intégration, chacun assurant l'intégration avec un produit spécifique tel que Jira ou Confluence.

Généralement, si le serveur d'intégration est exécuter sur la même machine que le Pro Cloud Server et que le port 8080 n'est pas utilisé, les paramètres par défaut peuvent être utilisés.

Pour rendre la configuration du Serveur d'intégration aussi simple que possible pourla majorité des utilisateurs, la version 4.1 du Pro Cloud Server a introduit un ensemble d'options simplifiées. Toutefois, si la configuration par défaut ne convient pas à votre environnement, cochez l'option « Utiliser les paramètres hérités ». pour afficher toutes les options disponibles.

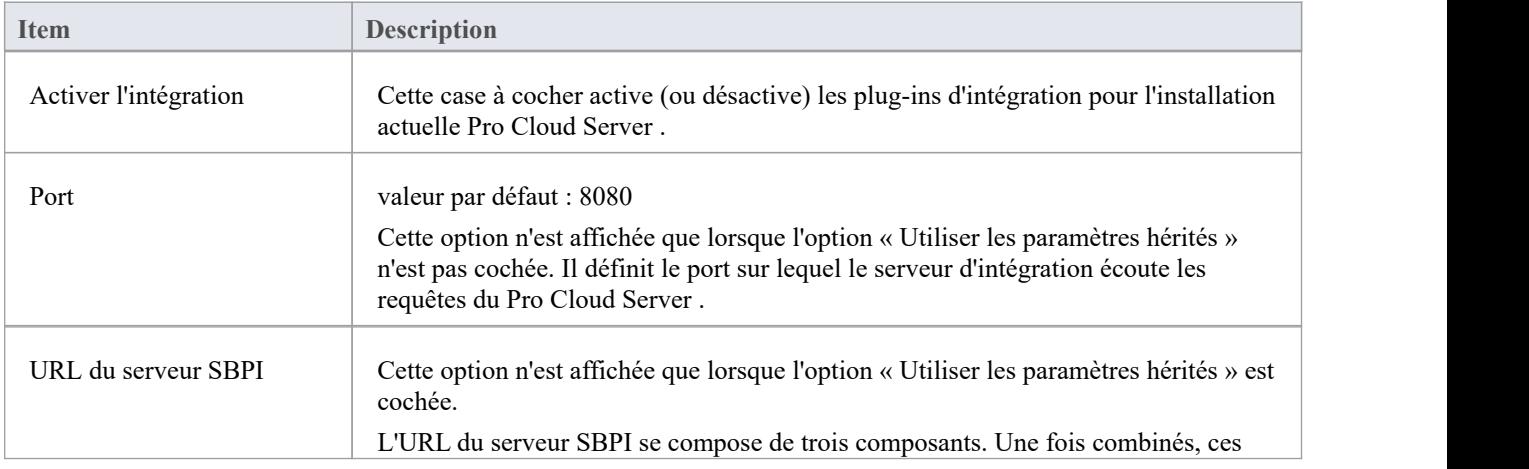

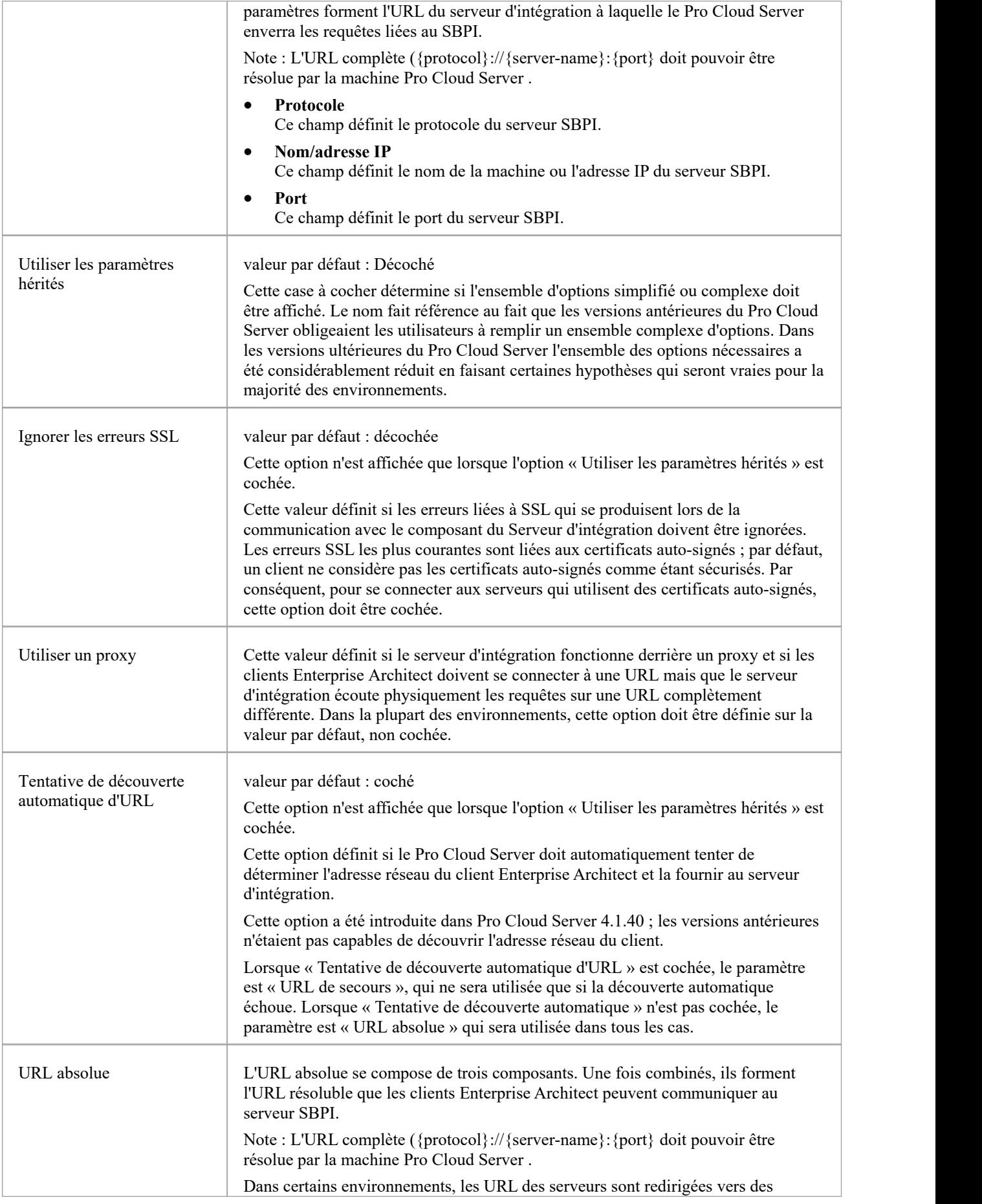

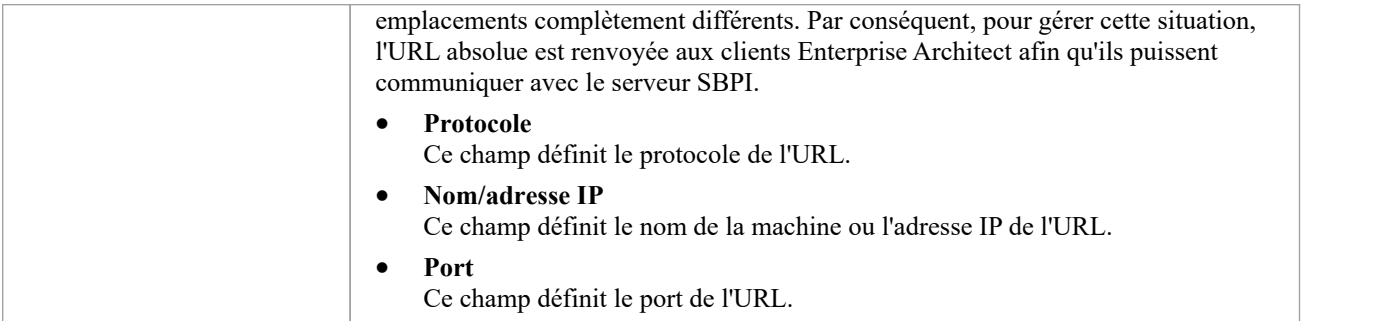

### **Fournisseurs d'intégration**

Un seul Pro Cloud Server peut support n'importe quel nombre de fournisseurs de données externes et, à leur tour, chacun des fournisseurs de données externes peut être disponible pourautant de modèles pris en charge par la licence de l'installation. Veuillez note que seules les connexions Modèle compatibles Pro peuvent accéder aux fournisseurs de données externes. Une connexion Modèle compatible Pro est une connexion pour laquelle l'option « Activer Fonctionnalités Pro (OSLC, WebEA et intégration) » est cochée.

La section « Fournisseurs d'intégration » fournit ces informations :

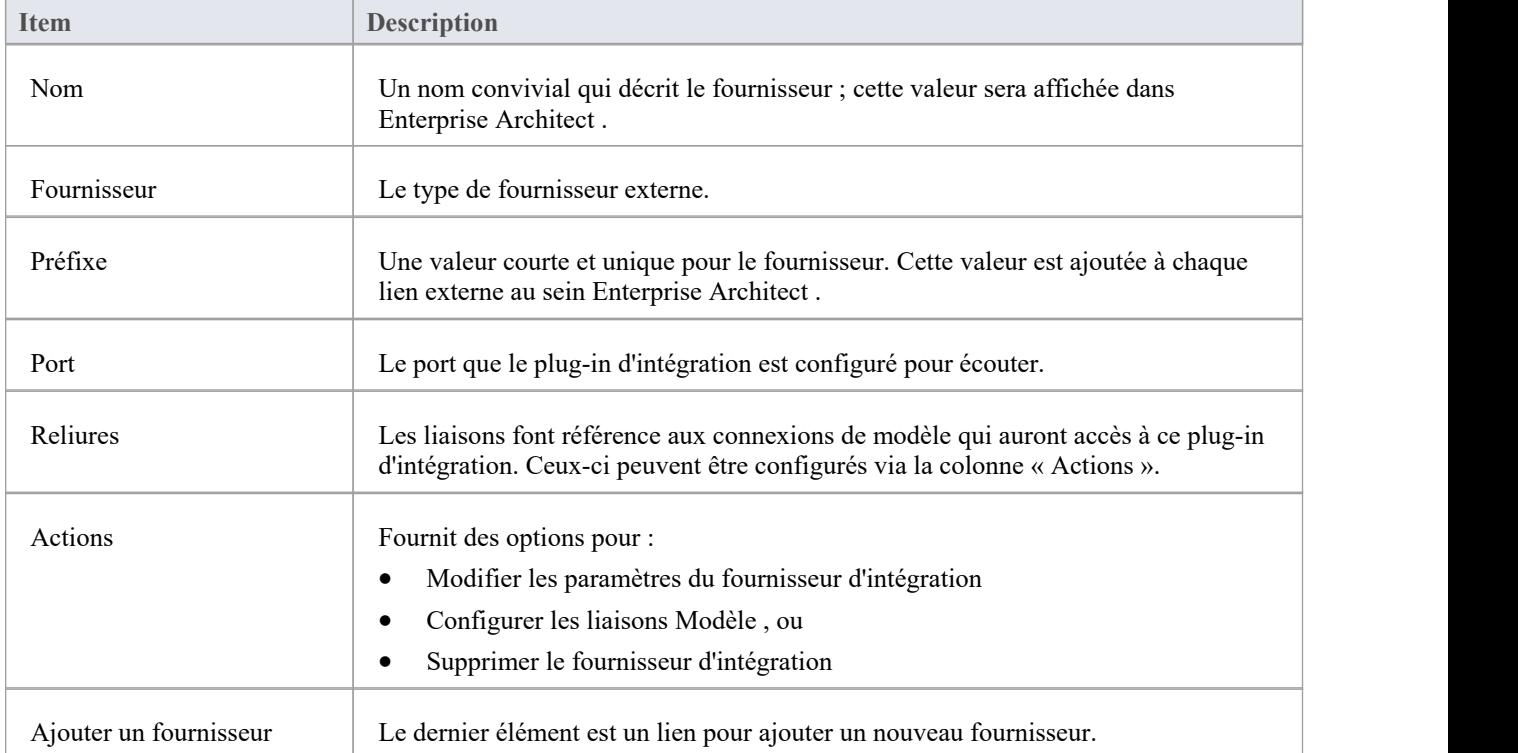

# **WebConfig - Modifier les liaisons Modèle**

Après avoir défini un fournisseur d'intégration, vous devez appliquer certaines liaisons de modèle. L'intégration ne sera disponible que pour ces modèles « liés ». note également que les intégrations ne peuvent être liées qu'aux modèles pour lesquels l'option « Activer Fonctionnalités Pro (OSLC, WebEA et intégration) » est activée.

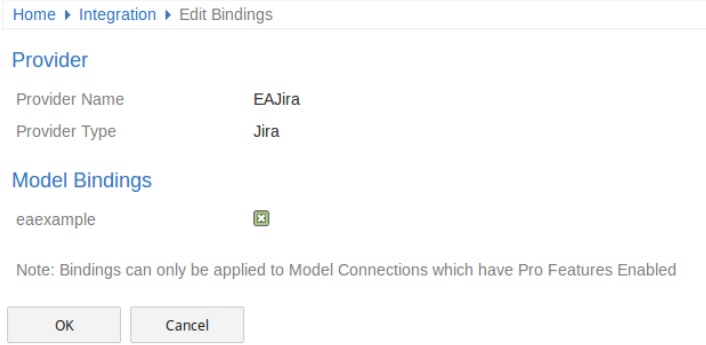

La page « Modifier les liaisons » fournit ces informations et ces options.

### **Fournisseur**

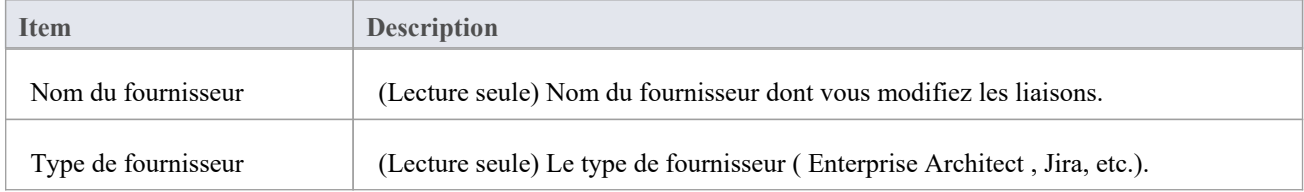

### **Fixations Modèle**

La section Modèle Bindings répertorie toutes les connexions de modèles pour lesquelles fonctionnalités professionnelles sont actuellement activées. À côté de chaque nom de connexion de modèle se trouve une case à cocher. Cochez cette case pour lier le fournisseur d'intégration à cette connexion de modèle (c'est-à-dire rendre l'intégration disponible lors de l'utilisation de ce modèle).

Note qu'un fournisseur peut être lié à plusieurs connexions de modèle.

# **WebConfig - Ajouter ou modifier un fournisseur de données d'intégration**

Les écrans « Ajouter un fournisseur de données » et « Modifier un fournisseur de données » vouspermettent de configurer un fournisseur de données d'intégration. Les options proposées sont les mêmes dans les deux cas, sauf que lors de l'édition, vous ne pouvez pas modifier le fournisseur et le préfixe.

Dans la mesure du possible, l'écran Ajouter/Modifier un fournisseur de données remplira chaque champ avec une valeur par défaut afin de vous faciliter la tâche ; si les valeurs par défaut ne sont pas correctes, écrasez-les simplement.

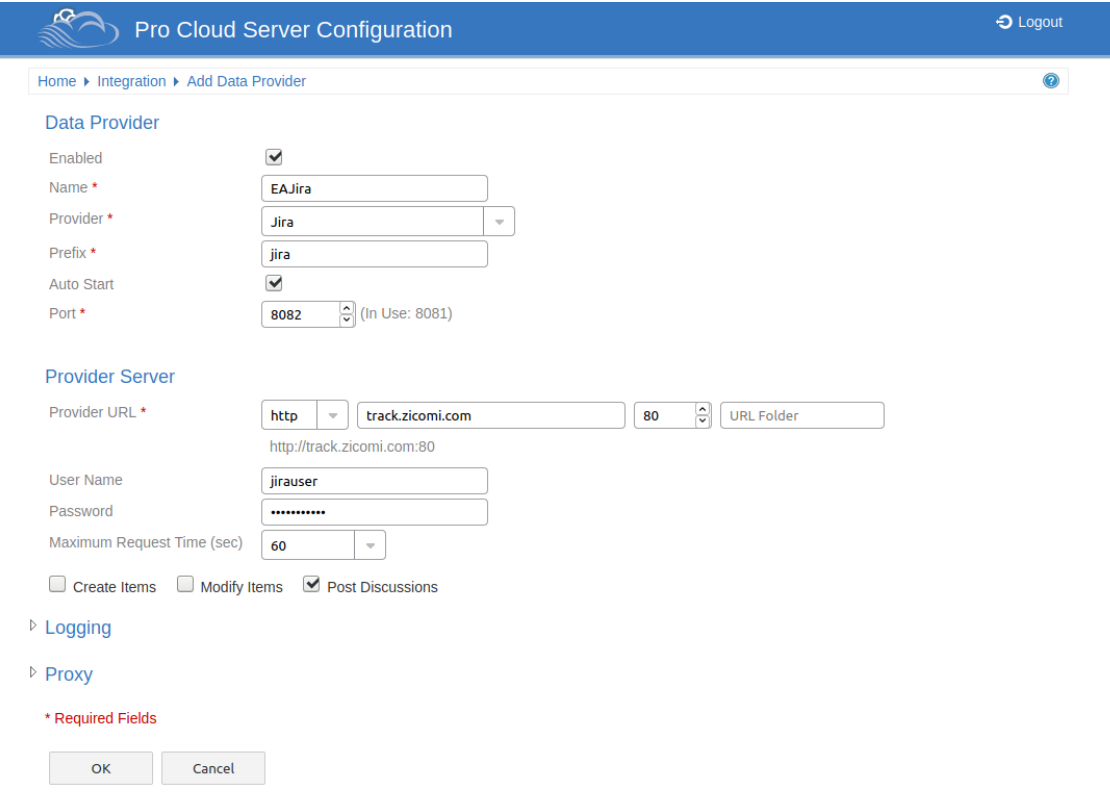

Les paramètres d'intégration sont divisés en plusieurs groupes.

### **Fournisseur de données**

Ce groupe de paramètres contient les informations de base permettant d'identifier le fournisseur de données et de déterminer la manière dont le plug-in communique avec le serveur du fournisseur.

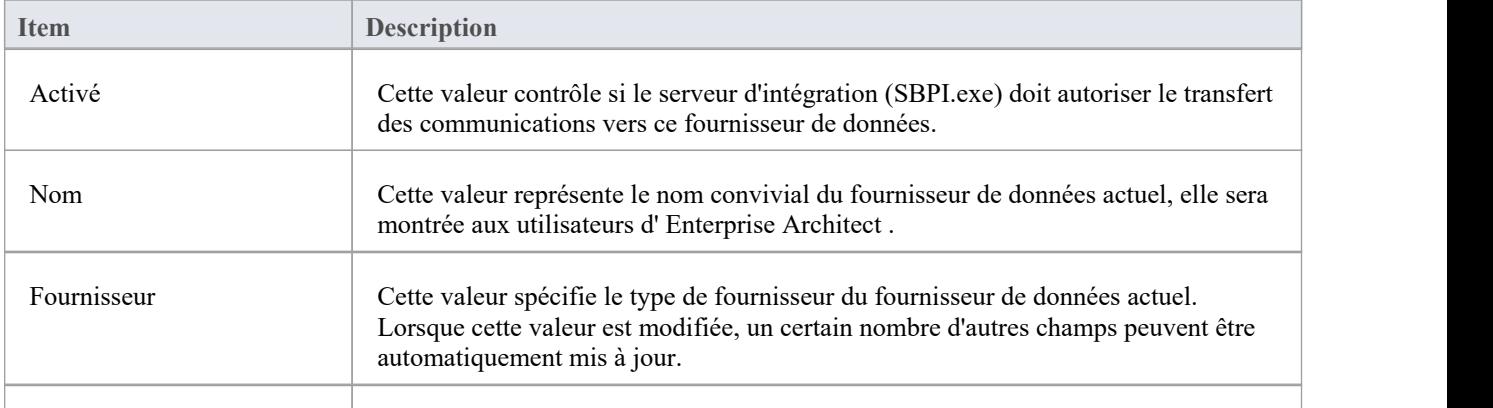

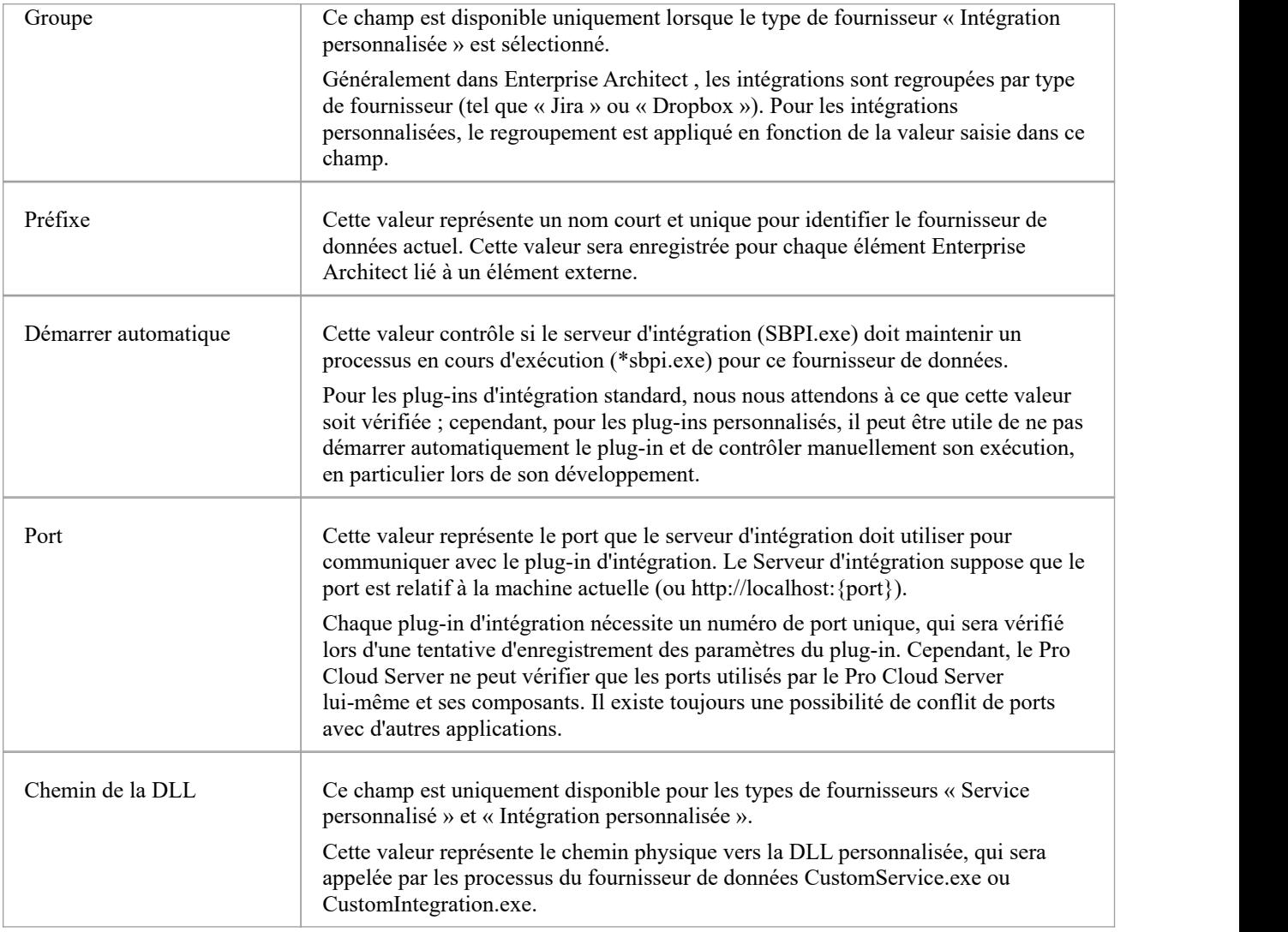

## **Propriétés personnalisées**

La section Propriétés personnalisées s'affiche uniquement pour les fournisseurs de données de type « Service personnalisé ». Ce tableau permet de définir des couples Item /Valeur pouvant être utilisés par le Service Personnalisé.

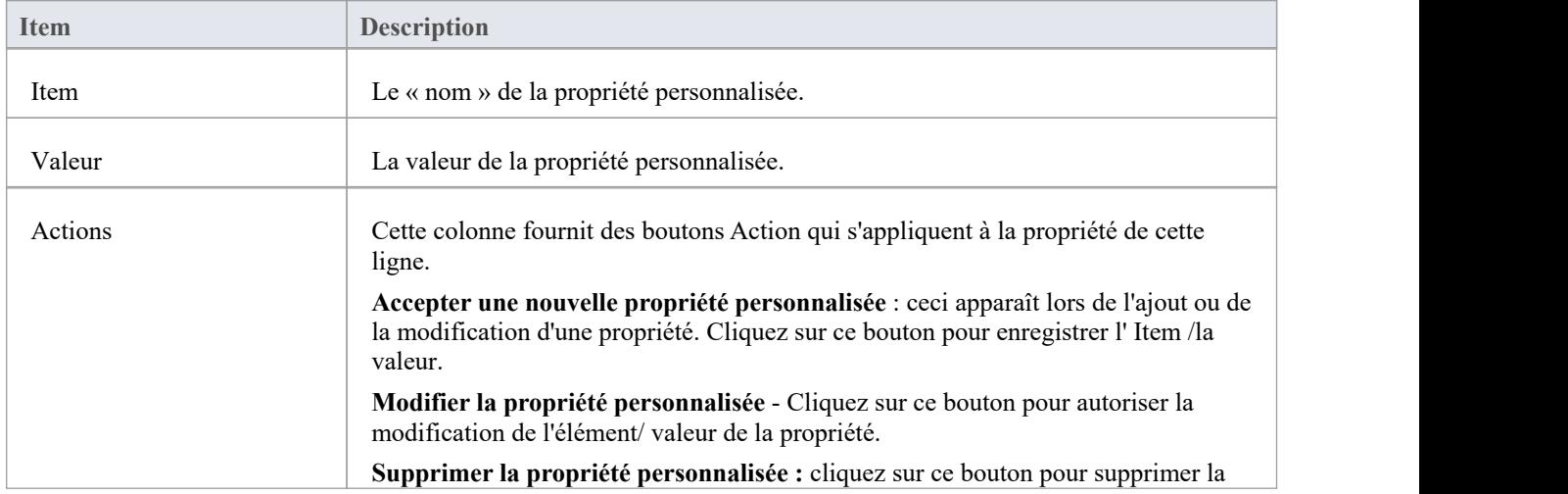

propriété.

### **Serveur fournisseur**

Ce groupe de paramètres concerne les détails du fournisseur de données externe, tel que Dropbox ou Jira. Le plug-in d'intégration utilisera les détails définis pour se connecter au système distant et en récupérer les données afin qu'elles puissent être renvoyées à Enterprise Architect . La combinaison du protocole, du nom du serveur et du port doit pouvoir être résolue par le serveur hébergeant le plug-in d'intégration, qui dans le cas le plus simple est le Pro Cloud Server .

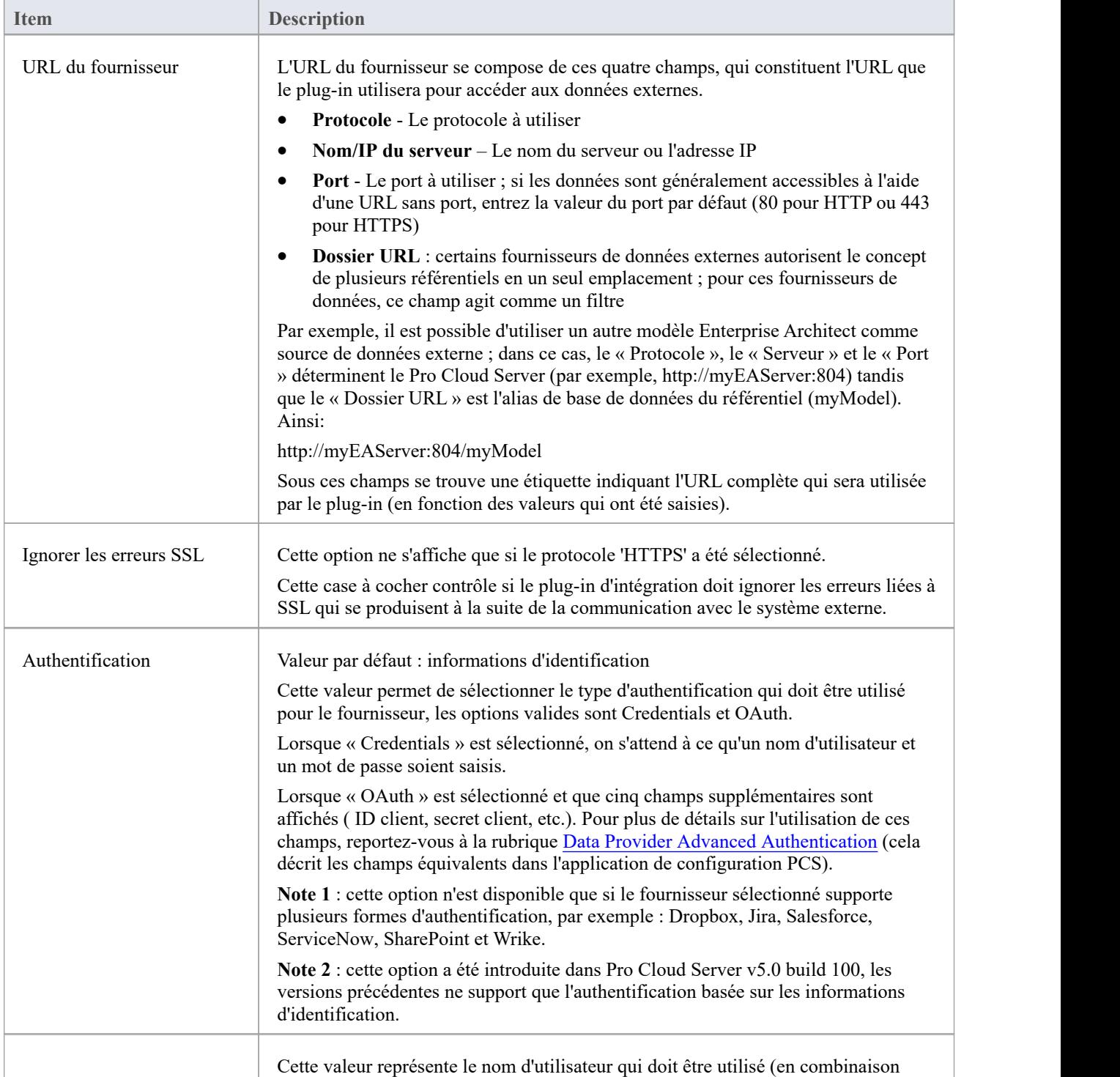

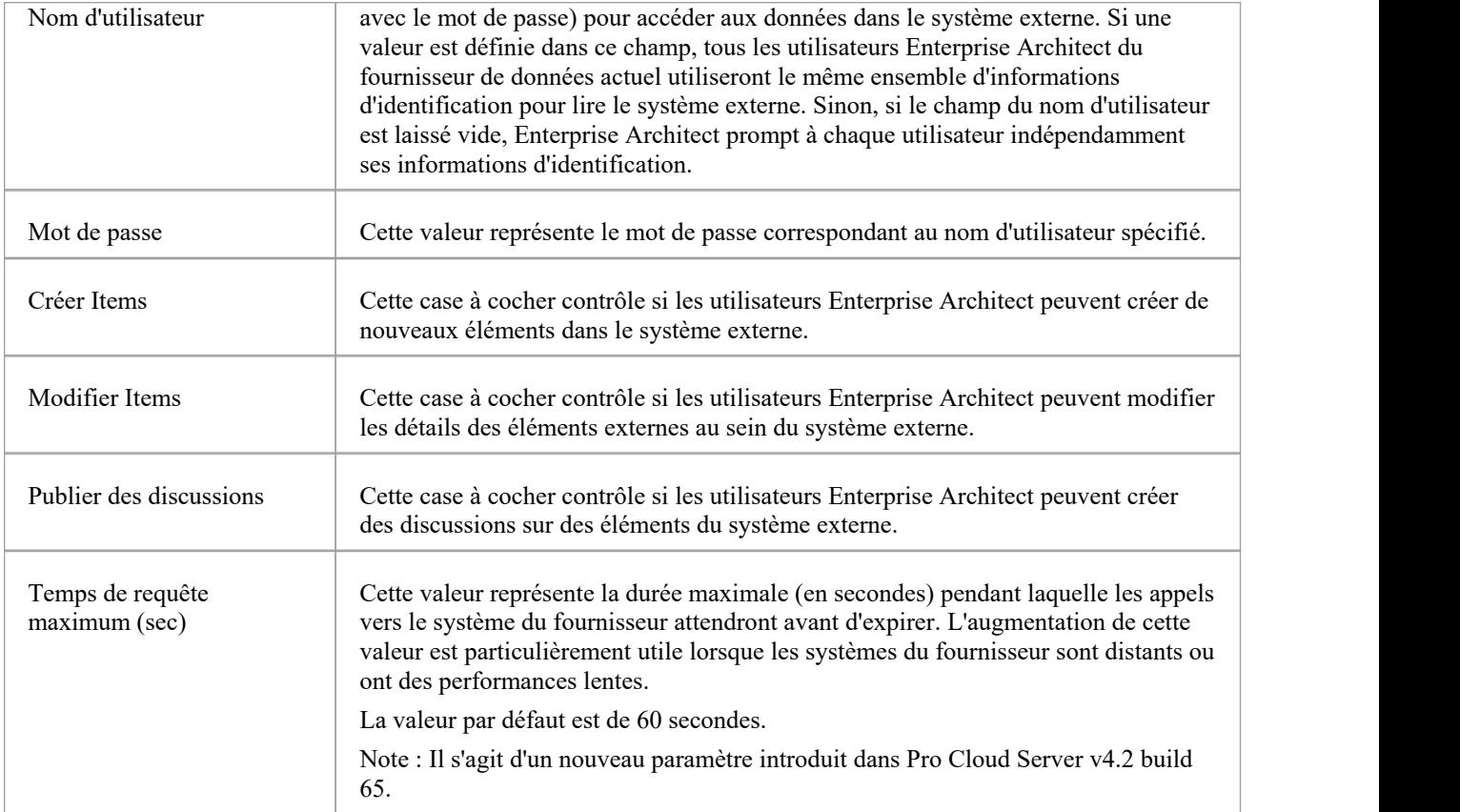

### **Enregistrement**

Ce groupe de paramètres concerne la manière dont le plug-in d'intégration créera des entrées dans son(ses) fichier(s) log (s). Étant donné que les plug-ins d'intégration exécuter sans intervention de l'utilisateur, il est important que celui-ci puisse écrire tout message ou problème potentiel dans un fichier log . Cependant, il faut veiller tout particulièrement à ce que les performances ne soient pas affectées par l'écriture dans de tels fichiers, ce qui est possible si le fichier log s'agrandit continuellement sans limites. Il est également déraisonnable de s'attendre à ce qu'une intervention manuelle soit nécessaire pour garantir que la taille et le nombre de fichiers log n'ont pas d'impact sur les performances. Pour ces raisons, chaque plug-in d'intégration dispose de son propre ensemble de fichiers log et d'options de configuration pour gérer ses fichiers log .

Le fichier log actuel inclura toujours un « 1 » à la fin de son nom de fichier. Un nouveau fichier log sera créé chaque fois que le plug-in d'intégration est démarré ou que la taille physique du fichier log actuel atteint la taille maximale du fichier. Lorsque cela se produit, tous les fichiers existants seront « reportés », ce qui signifie que leurs numéros de fichier seront incrémentés et un nouveau « {filename}1. log 'créé. Si le processus de remplacement entraîne l'existence d'un nombre de fichiers supérieur à celui autorisé par le paramètre « Nombre de fichiers », ces fichiers supplémentaires seront supprimés.

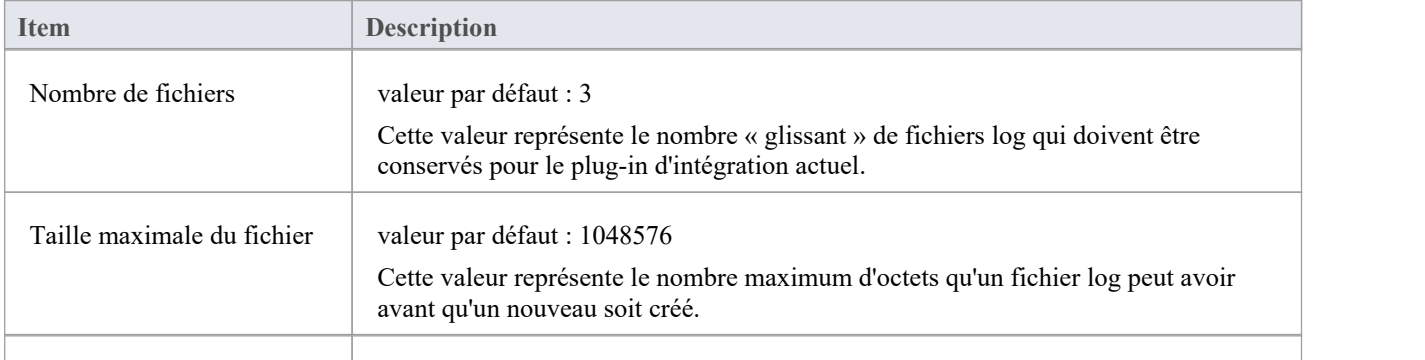

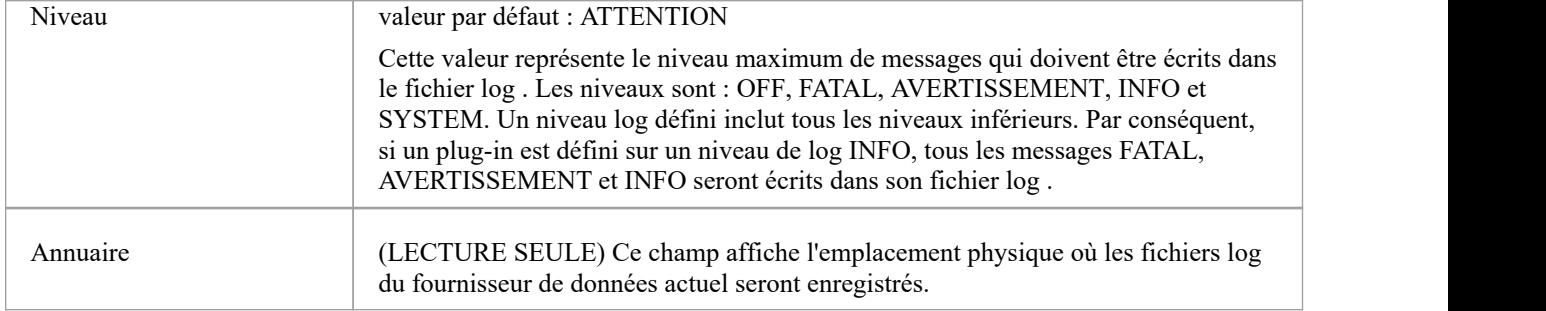

## **Procuration**

Ce groupe de paramètres concerne la manière dont le plug-in d'intégration doit communiquer avec le fournisseur de données externe lorsqu'ils sont séparés par un serveur proxy.

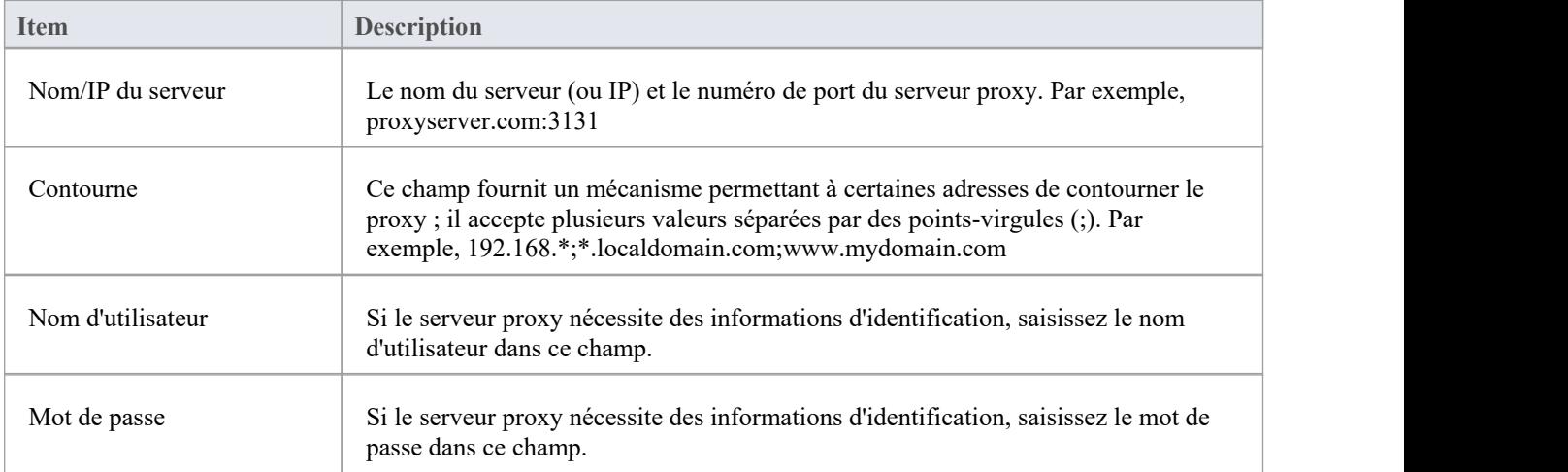

# **WebConfig - Configurer les ports**

La page « Ports » vous permet de configurer les ports pouvant être utilisés pour la communication avec le Pro Cloud Server . Un port doit être configuré pour permettre l'accès aux modèles Cloud (via Enterprise Architect ou WebEA).

Par défaut, le port 804 est défini pour l'accès http et le port 805 pour https.

Le client WebConfig lui-même communique également sur l'un de ces ports définis (comme spécifié dans le fichier WebConfig 'settings.php'). La configuration par défaut de WebConfig utilise le port 804 (via http).

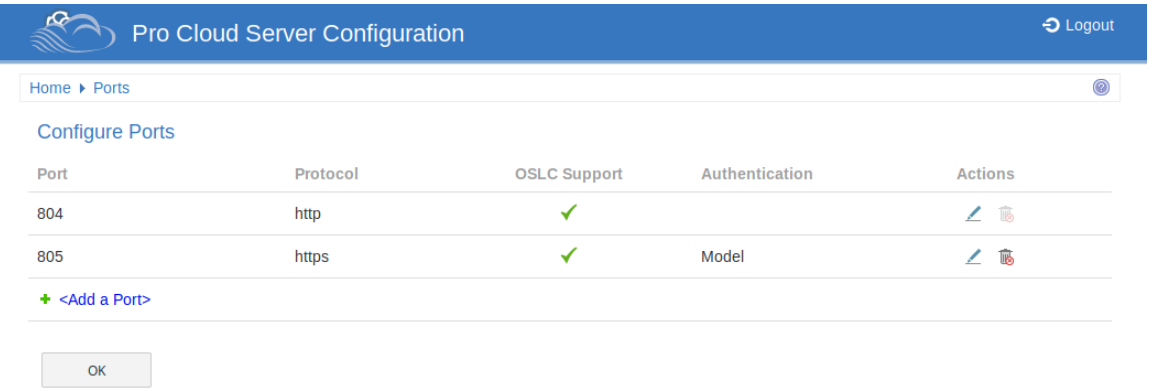

## **Configurer les ports**

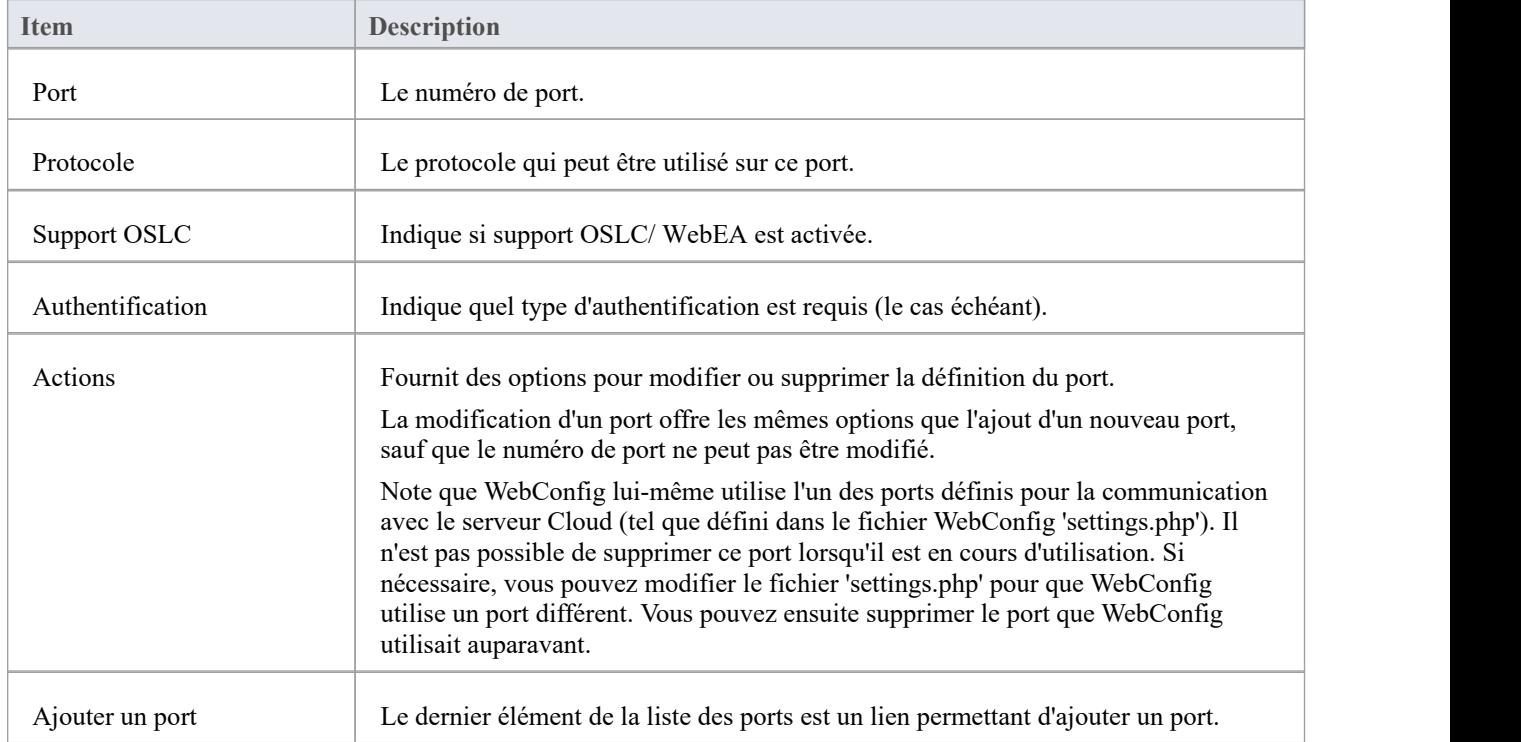

La liste « Configurer les ports » affiche ces détails et des liens vers les informations correspondantes.

# **WebConfig - Ajouter ou modifier un port**

La page 'Ajouter un port' vous permet de définir un port à utiliser par le Pro Cloud Server .

La page « Modifier le port » propose les mêmes options, sauf que le numéro de port ne peut pas être modifié.

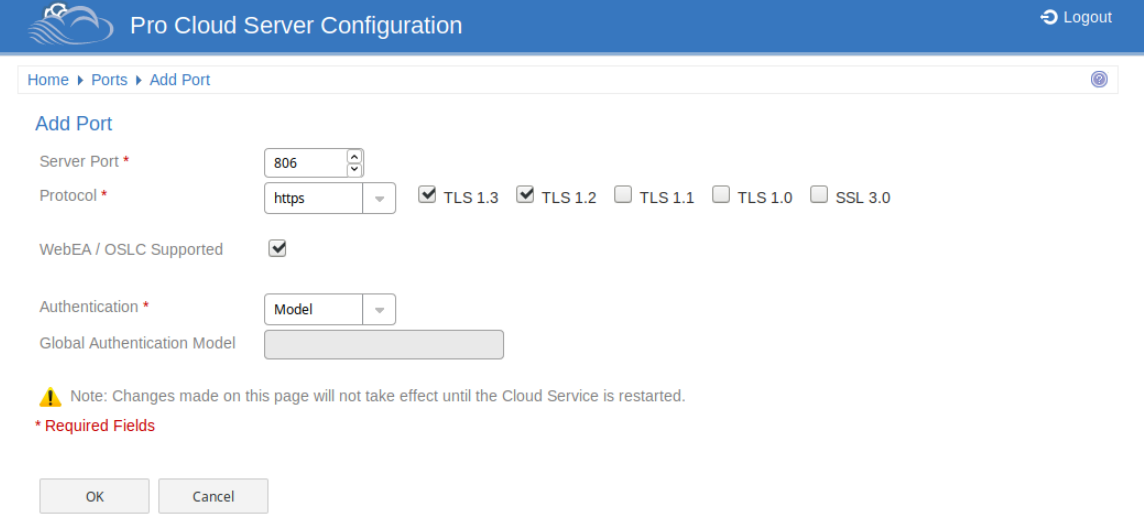

## **Ajouter un port/Modifier un port**

Les pages « Ajouter un port » et « Modifier le port » proposent ces options.

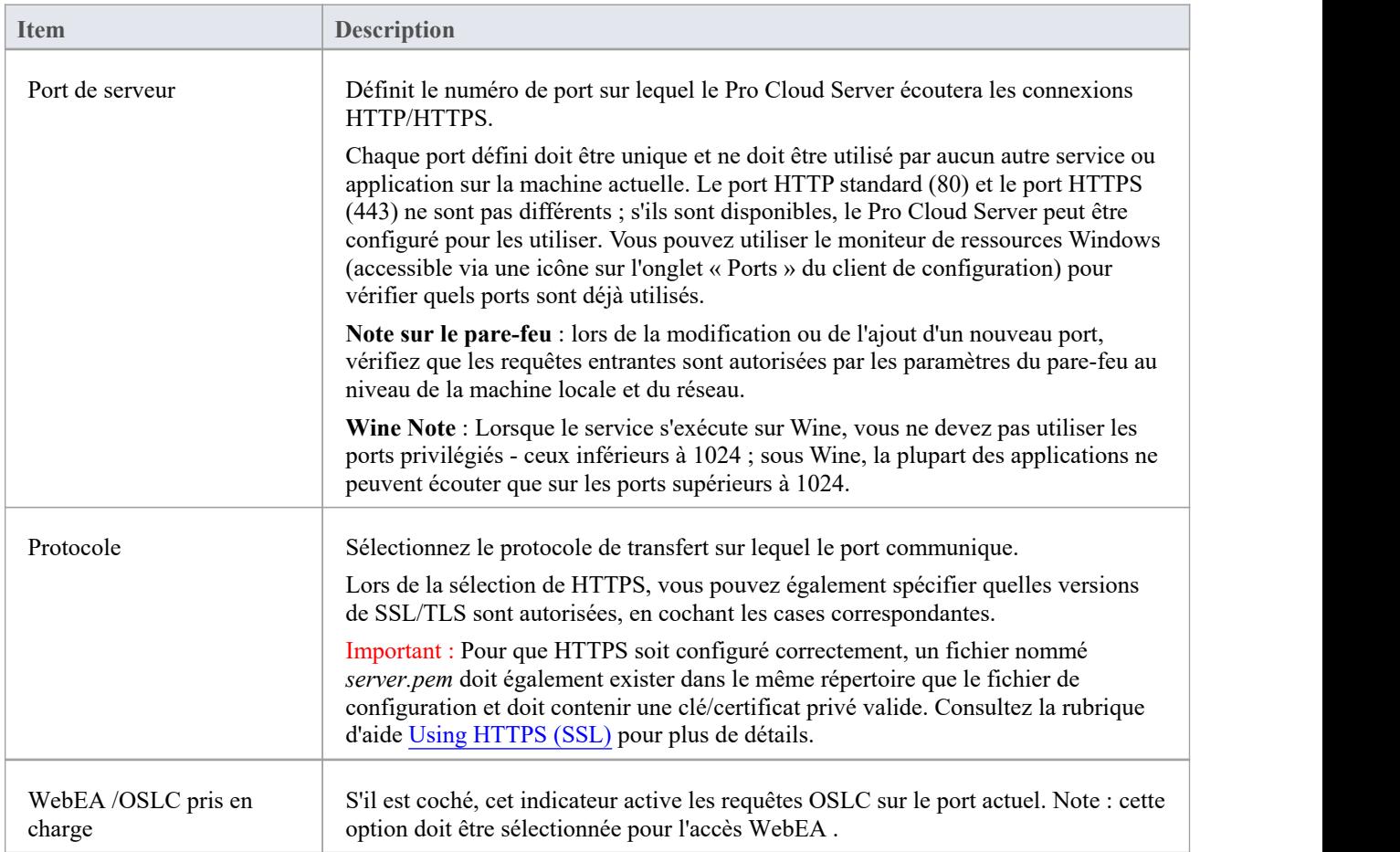

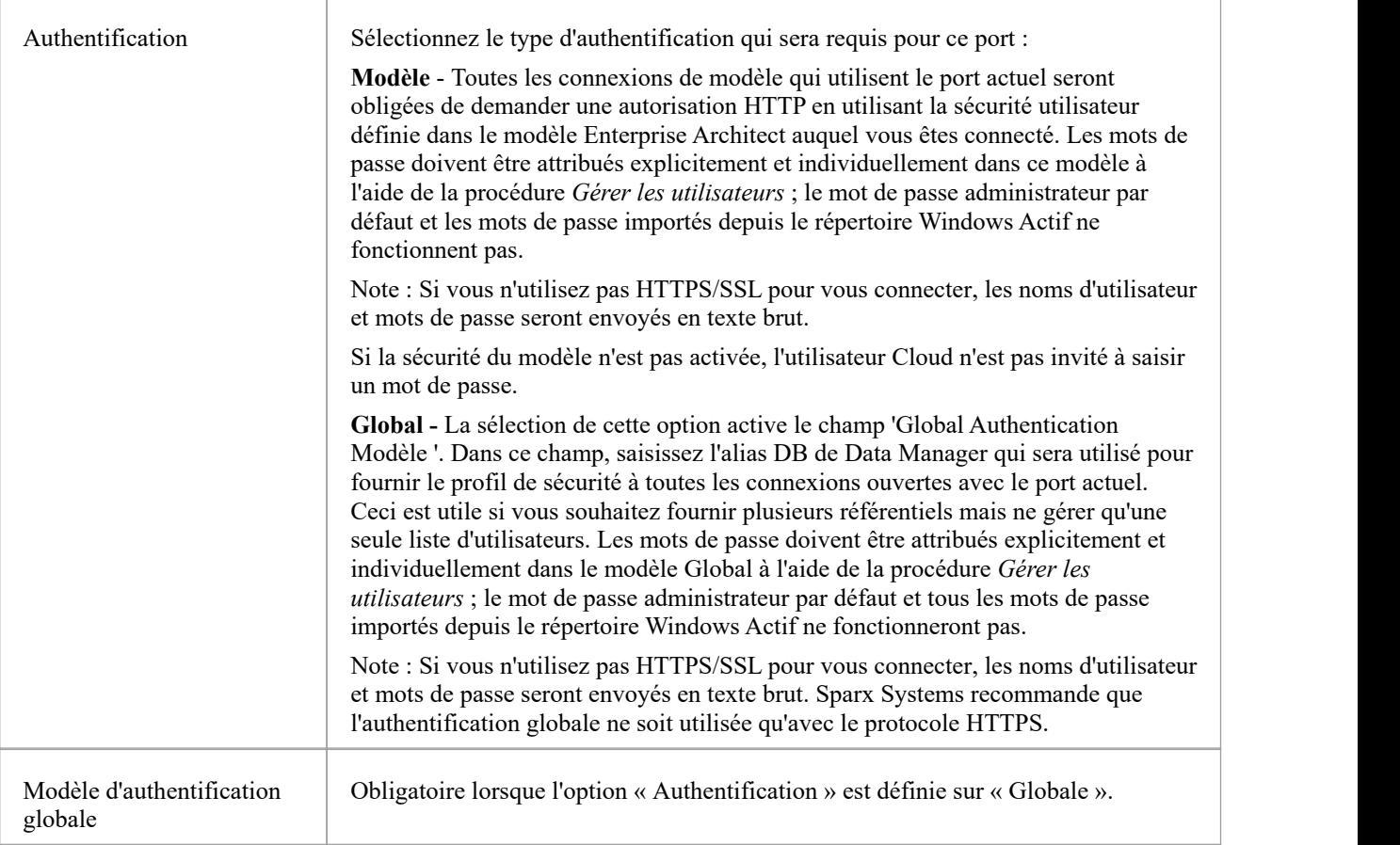

# **WebConfig - Paramètres du serveur**

La page « Paramètres du serveur» fournit diverses options et informations concernant la configuration Pro Cloud Server

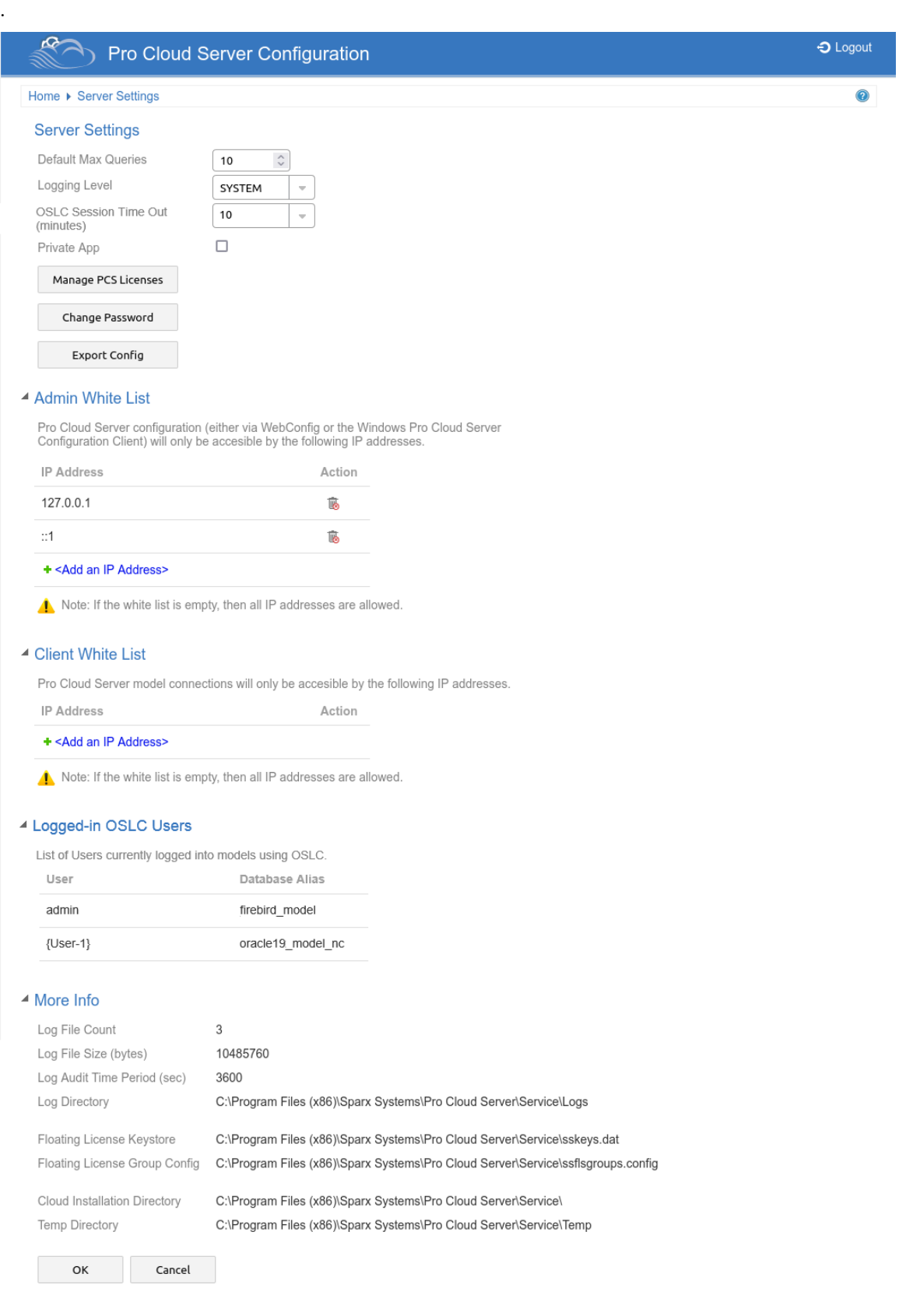

## **Paramètres du serveur**

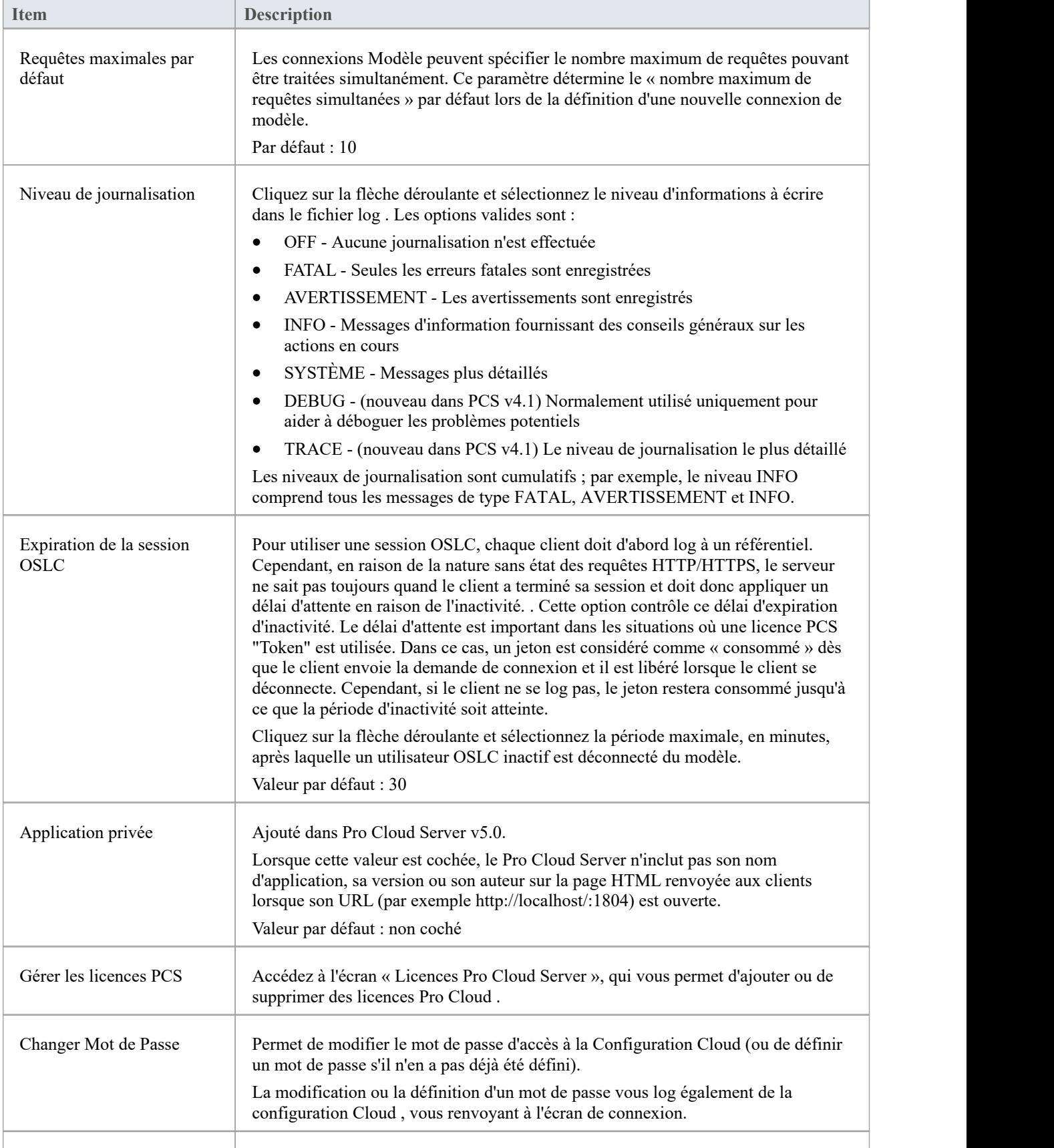

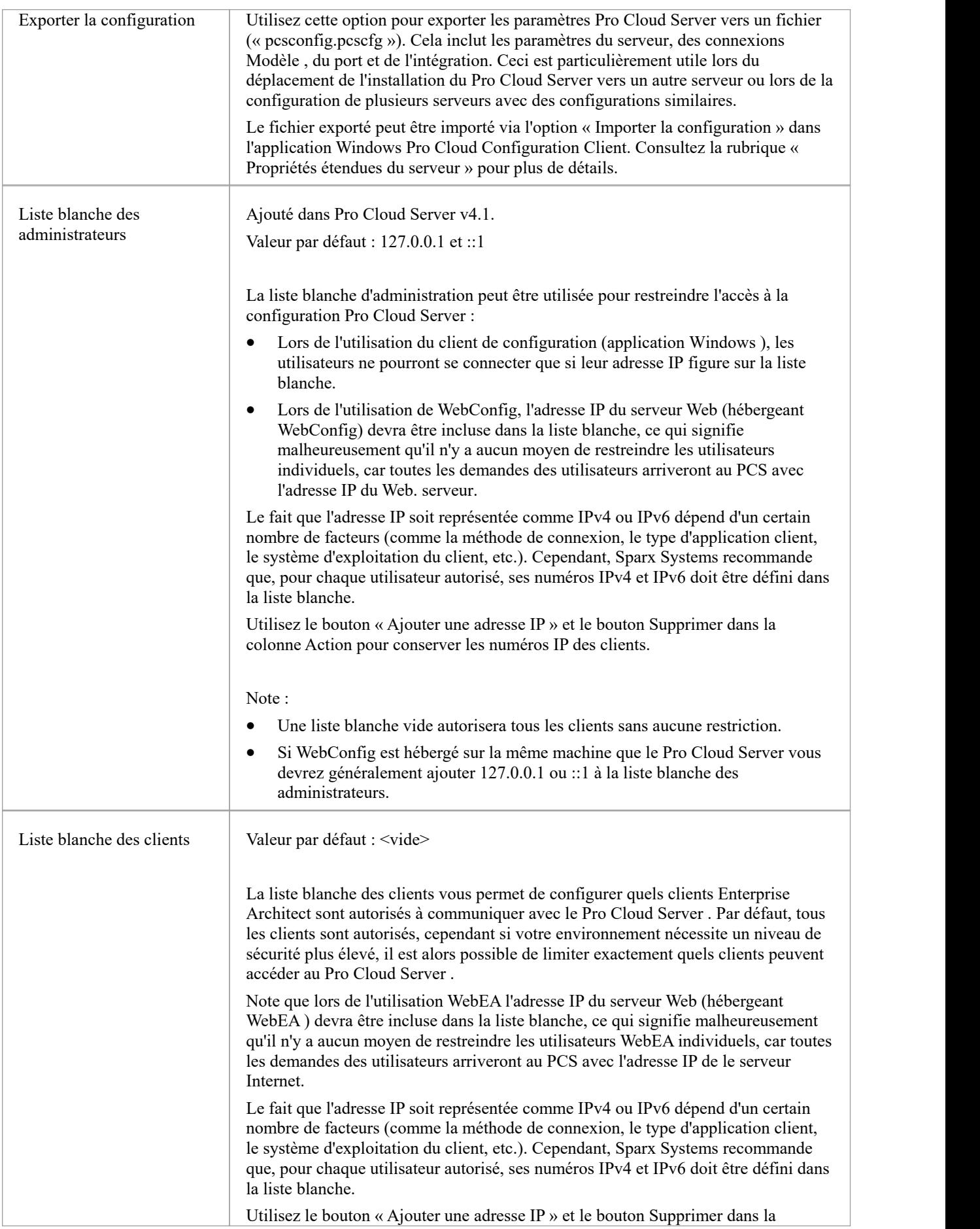

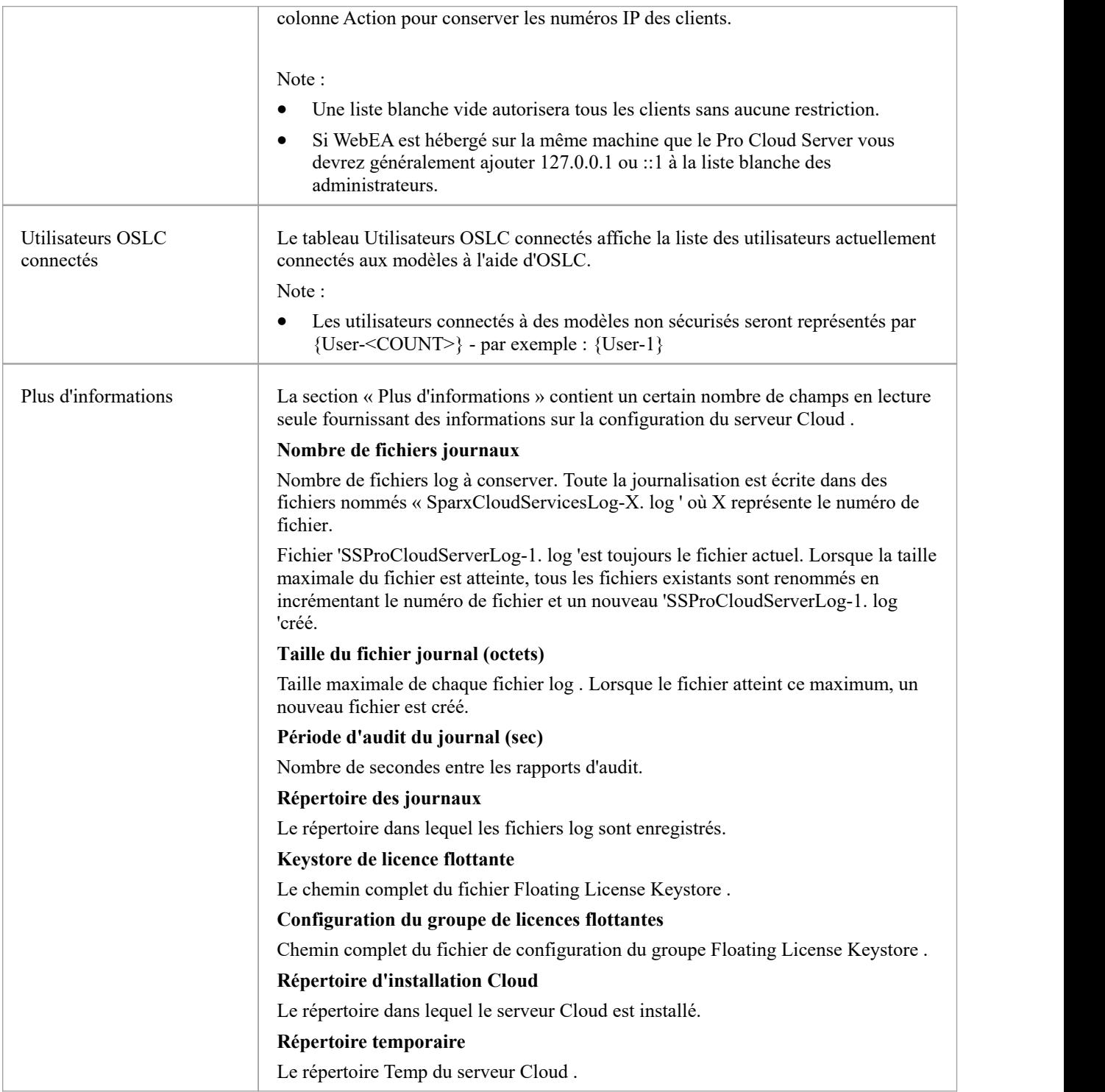

# **WebConfig - Écran d'accueil**

La page « Accueil » de configuration Pro Cloud Server comporte trois sections : « Résumé du serveur », « Tâches » et « Connexions Modèle ».

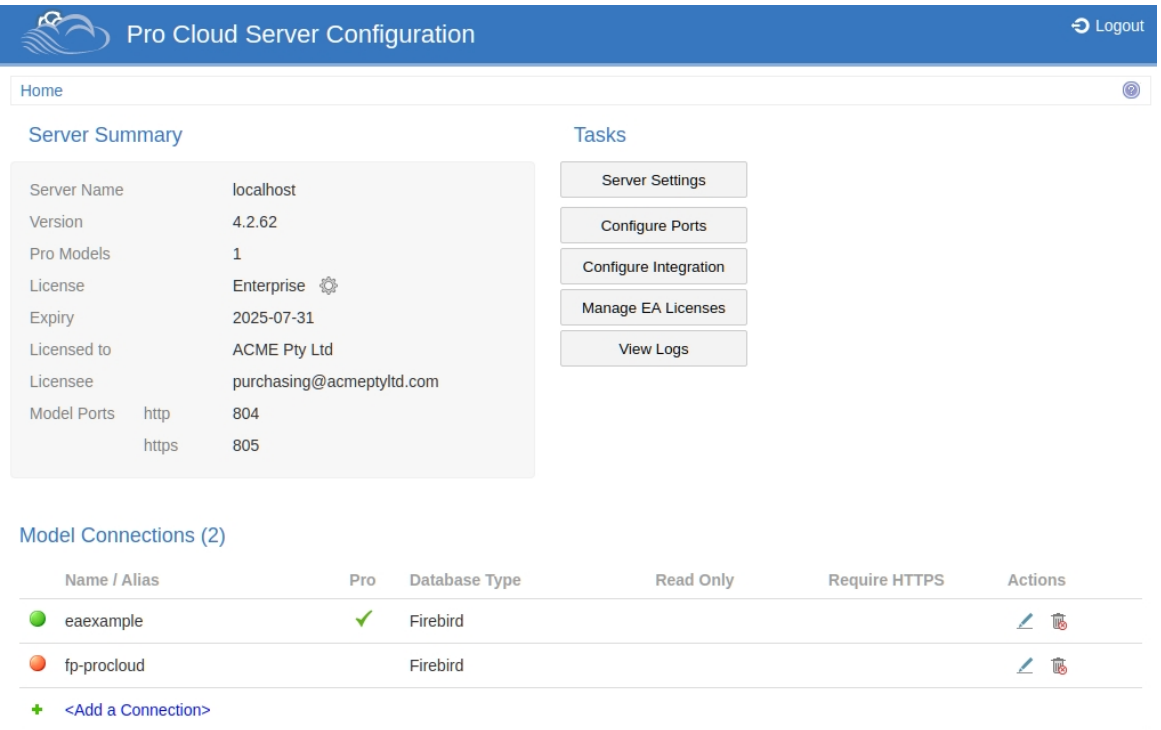

## **Résumé du serveur**

La section « Résumé du serveur» fournit des informations sur le serveur actuel, notamment le nom du serveur, la version, la licence et les configurations de port.

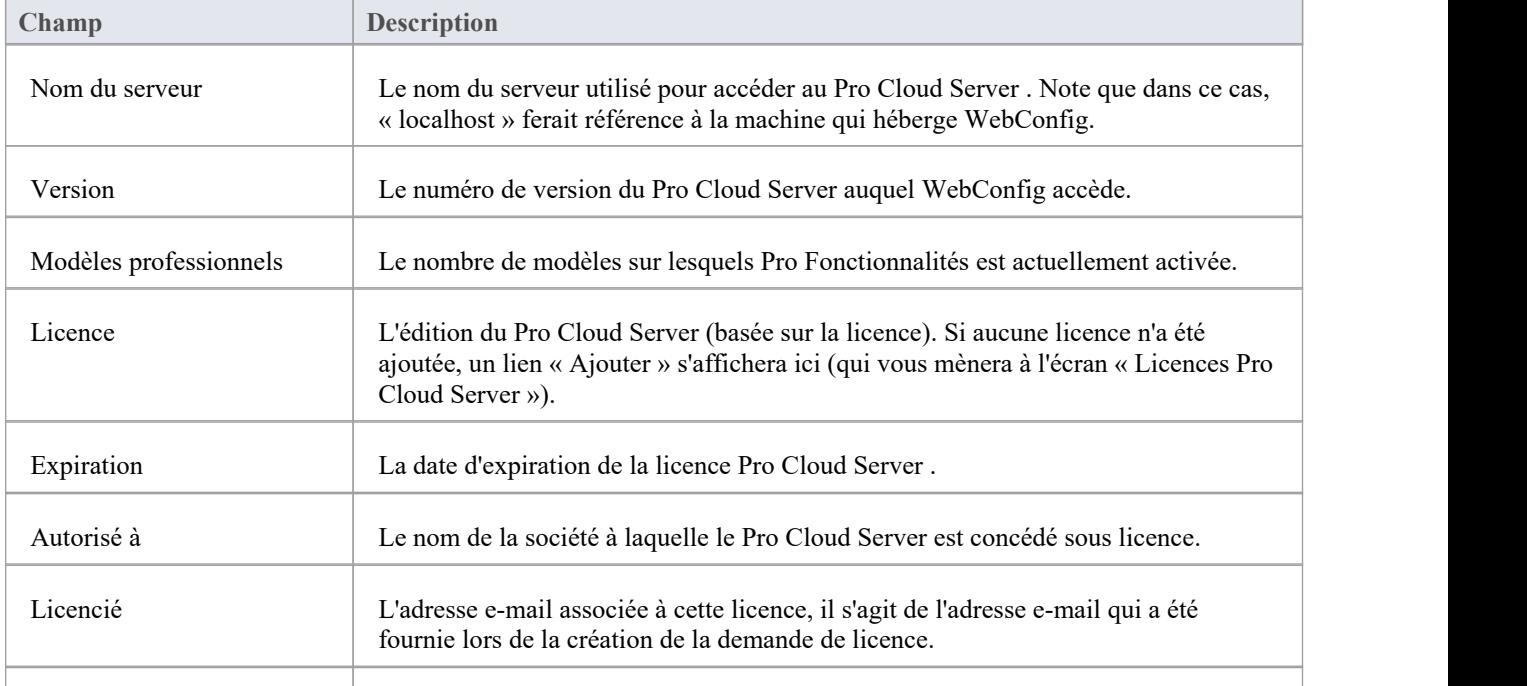

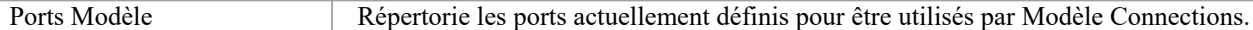

### **Tâches**

La section des tâches fournit des liens pour effectuer diverses tâches. Les options disponibles peuvent varier selon le type de licence.

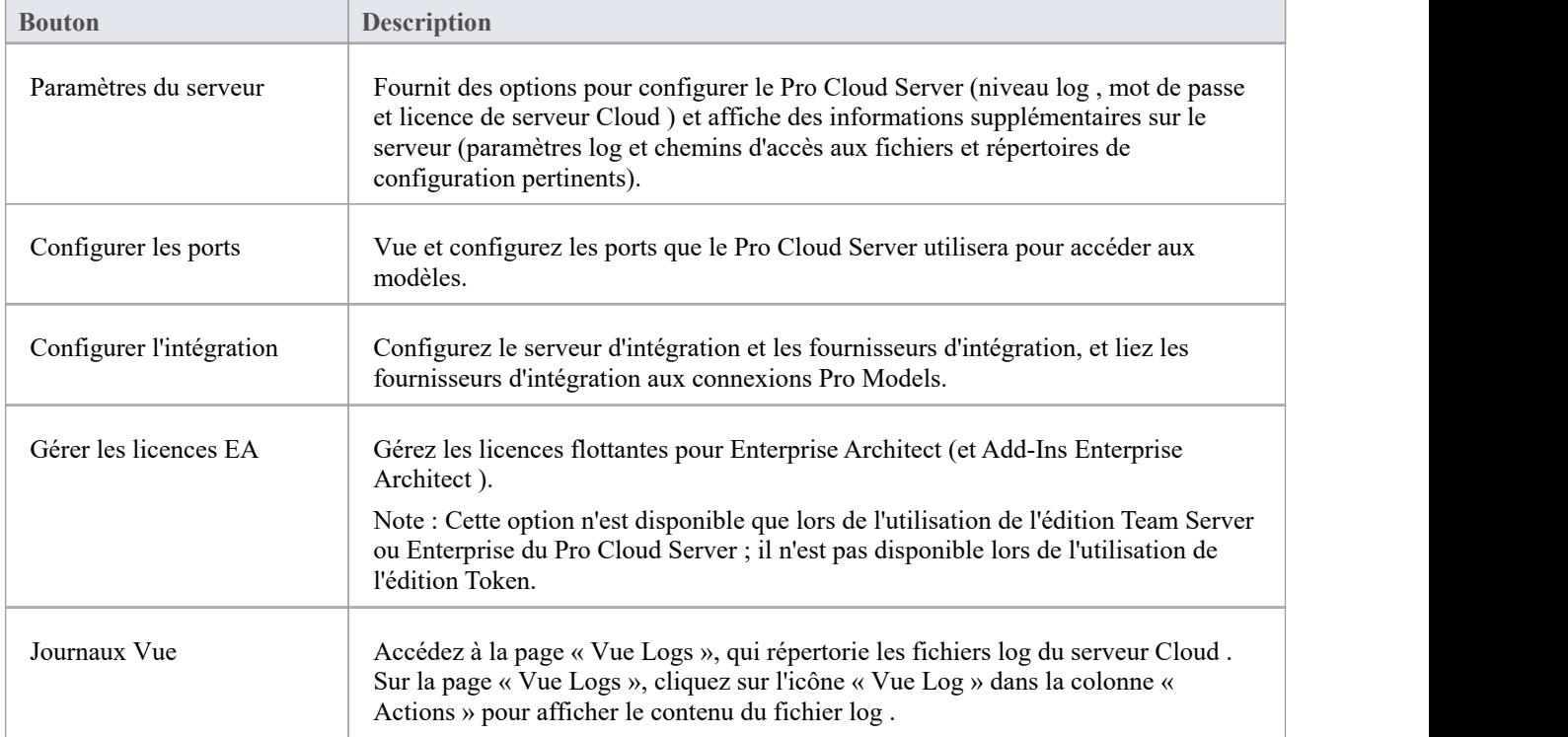

### **Connexions Modèle**

Répertorie les connexions de modèle définies pour le serveur Cloud . La liste comprend ces informations.

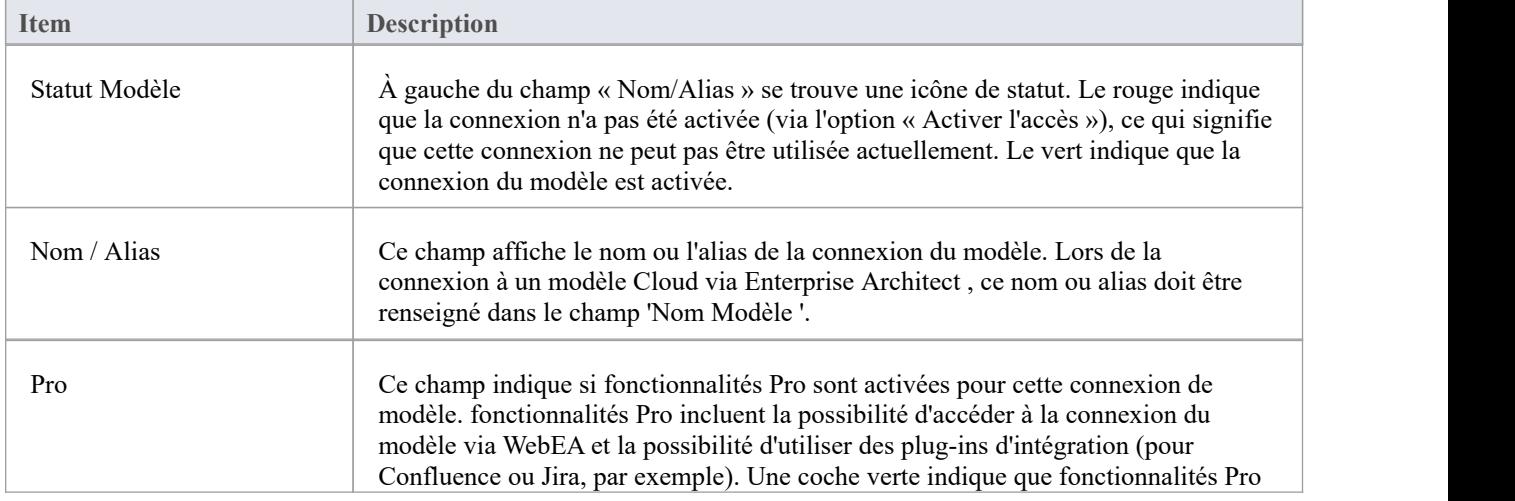

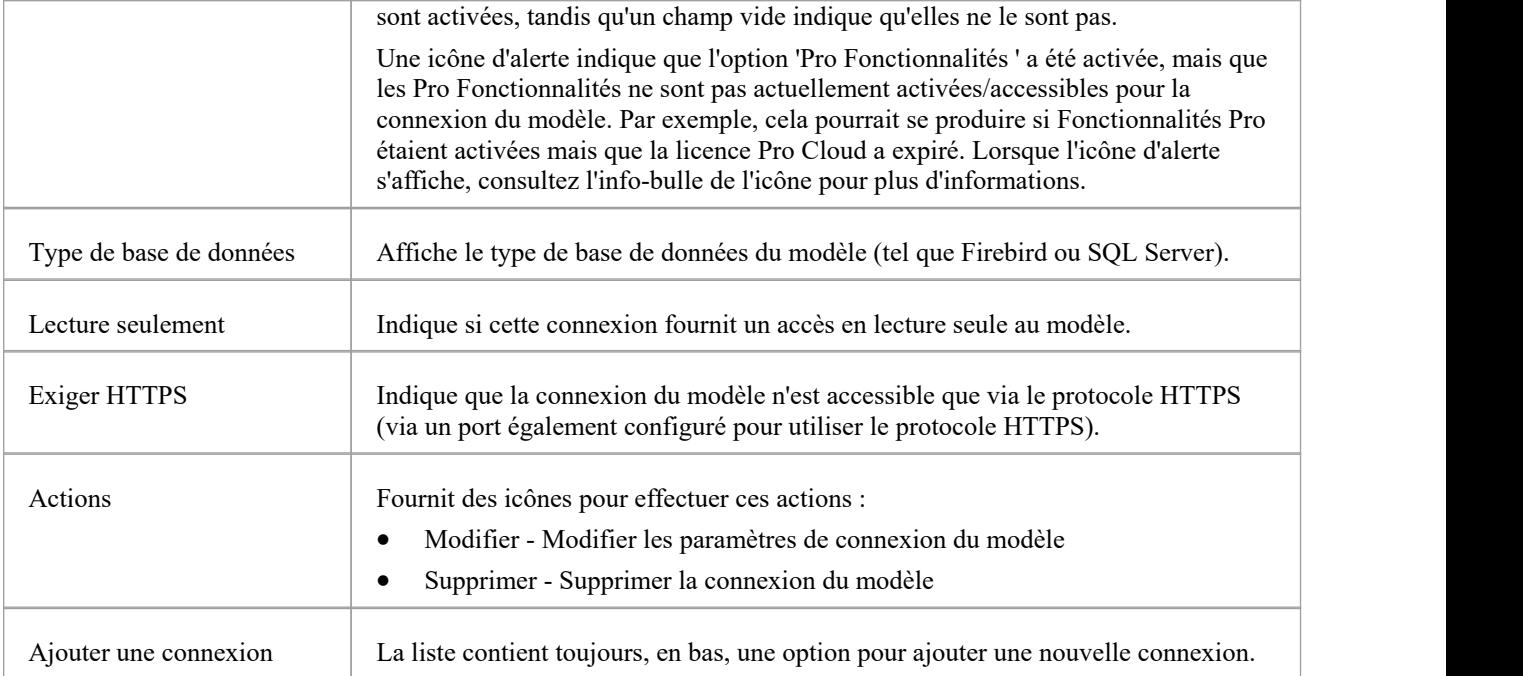

# **Utilisation de plusieurs Configurations**

Le Sparx Systems Pro Cloud Server peut être exécuter plusieurs fois avec différentes configurations en passant des arguments de ligne de commande.

L'exécutable Pro Cloud Server peut être exécuter en tant qu'exécutable autonome ou en tant que service Windows . Par défaut, le programme d'installation Pro Cloud Server créera un service Windows qui ne spécifie aucun argument (ce qui oblige le Pro Cloud Server à utiliser les paramètres par défaut).

### **Arguments de ligne de commande**

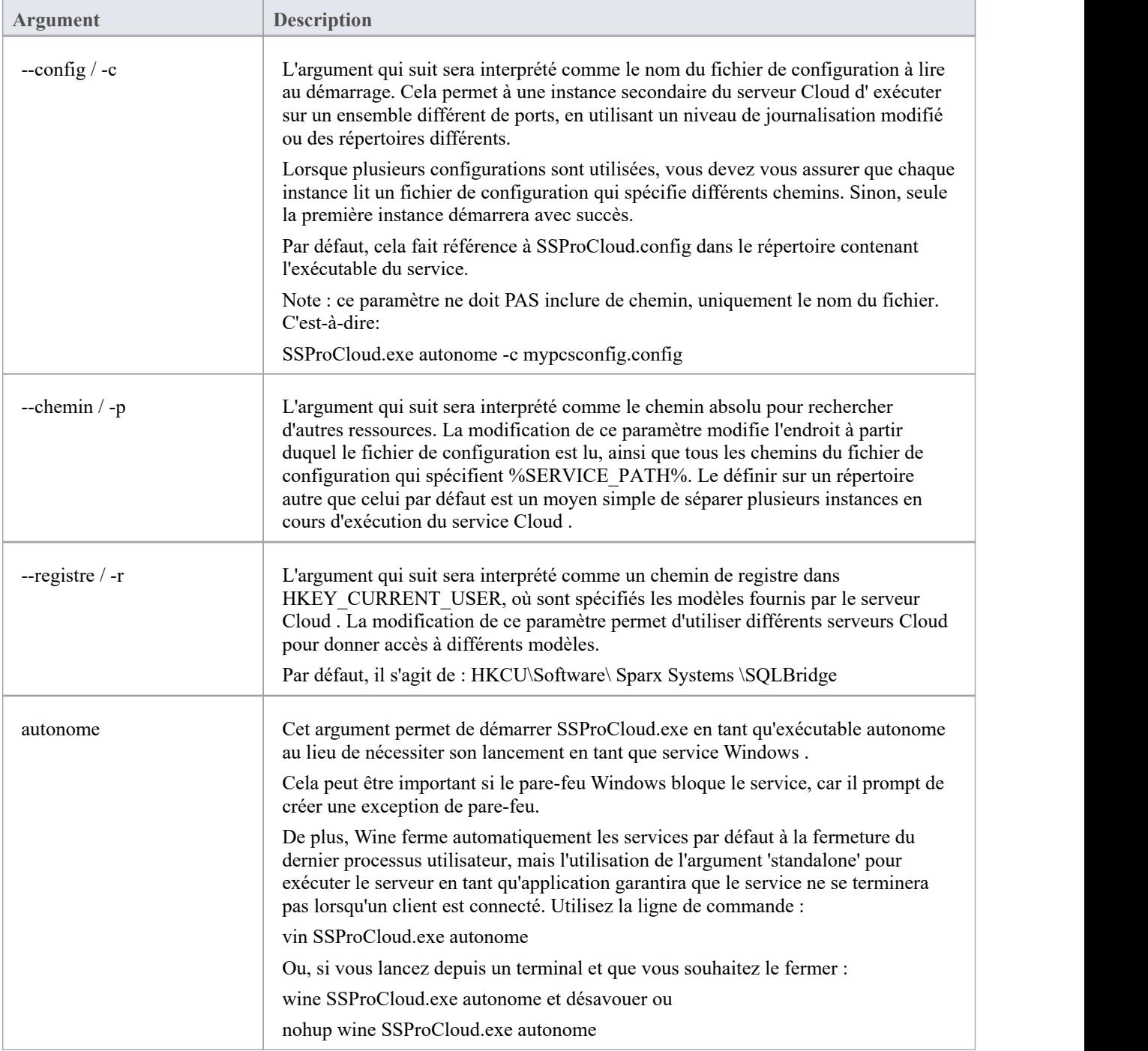

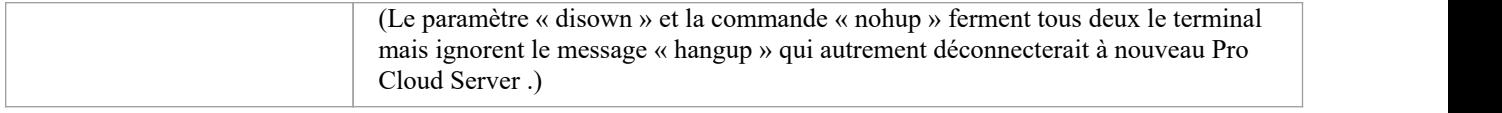

### **Services Windows supplémentaires**

Il est possible de créer des services Windows Pro Cloud Server supplémentaires qui exécuter indépendamment les uns des autres et utilisent des configurations différentes. Un soin particulier doit être apporté pourgarantir que la syntaxe correcte est spécifiée lors de la création d'une instance Pro Cloud Server supplémentaire.

Par exemple, pour créer un deuxième service Windows auquel un « 2 » est ajouté aux noms/dossiers par défaut, effectuez ces étapes.

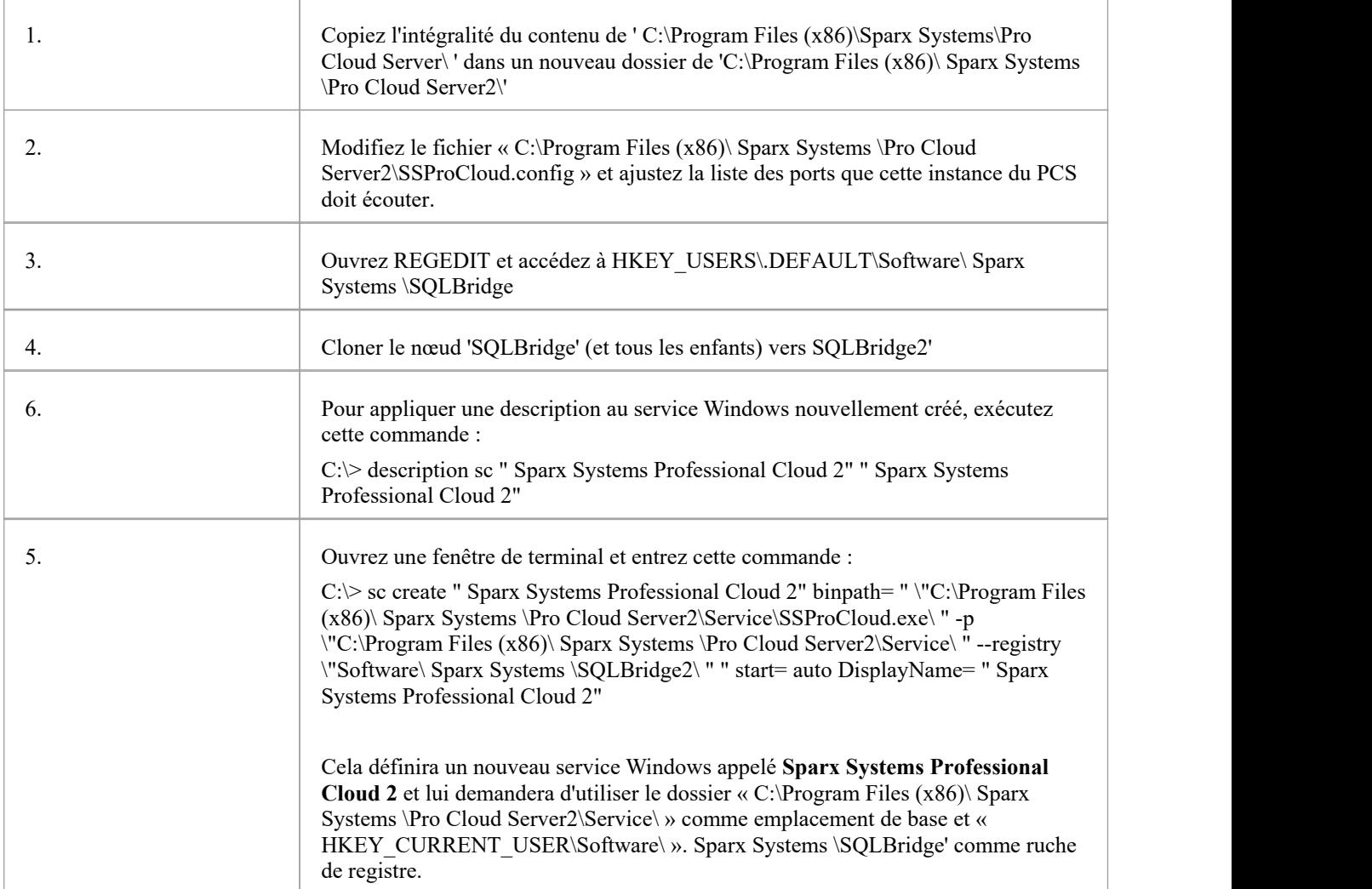

## **Paramètres du pare-feu**

Lors de la configuration d'un Pro Cloud Server (PCS), vous devez vérifier que tout pare-feu sur le serveur autorise les ports entrants pour les connexions à la base de données que vous avez créées.

Pour le pare-feu du serveur, vous devez définir les ports alloué comme étant activés pour le trafic entrant. Par exemple, les ports par défaut pour :

- PCS 4.2.65 ou version antérieure sont 804 et 805
- PCS 5.0 ou version ultérieure sont 1804 et 1805.

Vous trouverez ci-dessous un exemple de pare-feu Windows pour PCS 4.2.65 ou version antérieure.

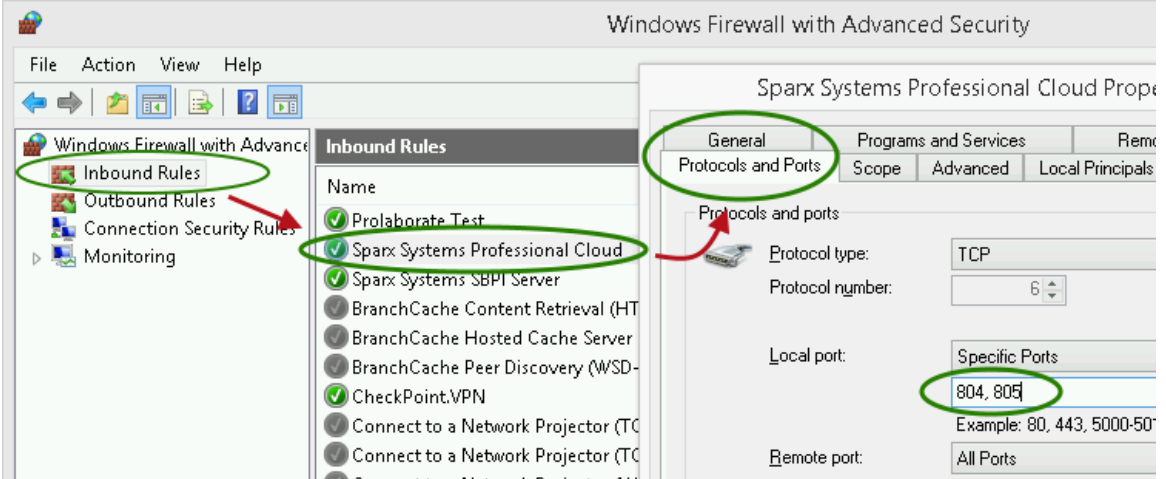

L'installation Pro Cloud Server créera automatiquement une règle de pare-feu Windows entrant, similaire à celle affichée dans l'image ; cependant, la règle par défaut doit être revue et mise à jour en fonction de votre environnement.

Pour plus d'informations sur la création de la règle entrante pouridentifier les ports que vous avez spécifiés dans le fichier de configuration (la règle « Sparx Systems Professional Cloud » dansl'illustration), consultez la rubrique en ligne de Microsoft Windows Create an [Inbound](https://docs.microsoft.com/en-us/windows/security/threat-protection/windows-firewall/create-an-inbound-port-rule) Port Rule .

Note : Une cause fréquente d'échec est que d'autres services ou programmes utilisent déjà les ports alloué . Cela est particulièrement probable lors de l'utilisation des ports http (80) et https (443) par défaut. Vérifiez qu'aucun autre service n'utilise les ports alloué .

# **Pro Cloud Server utilisant IIS (facultatif)**

Cette rubrique décrit l'utilisation d'Internet Information Server (IIS) de Microsoft pour remplacer le serveur Web intégré du Pro Cloud Server. IIS ne doit être utilisé que sous certaines conditions.

### **Arrière-plan**

La possibilité d'utiliser IIS a été introduite dans une première version de Sparx Systems Cloud Services (le produit antérieur au Pro Cloud Server ) pour permettre aux utilisateurs Enterprise Architect d'implémenter une forme de base d'authentification unique (bien que l' prompt d'identification de l'utilisateur n'ait pas été complètement éliminé grâce à cette méthode).

Dans la version 3 de Pro Cloud Server , support native de Windows Actif Directory et de l'authentification unique OpenID a été ajoutée, offrant une méthodologie d'authentification unique plus intégrée, robuste et sécurisée.

### **Limites**

La principale limitation de l'utilisation d'IIS au lieu du serveur Web PCS intégré est que des fonctionnalités telles que le Floating License Server et les intégrations SBPI ne fonctionneront pas lorsque les utilisateurs Enterprise Architect se connectent via IIS. Les ports IIS ne prennent pas non plus support l'utilisation de « Fonctionnalités Pro » telles que l'accès OSLC et WebEA . Fondamentalement, la connexion IIS permet uniquement aux clients Enterprise Architect de lire les données d'un référentiel.

### **Recommandations**

Compte tenu des informations ci-dessus, Sparx Systems ne recommande maintenant l'utilisation d'IIS que lorsque les utilisateurs :

- Utilisez une version de Pro Cloud Server antérieure à la v3
- · N'utilisez pas le composant Floating License Server
- · N'utilisez pas les intégrations SBPI
- · N'utilisent pas la fonctionnalité d'authentification unique PCS native

### **Configuration**

Pour configurer IIS pour héberger le Pro Cloud Server , vous devez d'abord définir le fichier SparxCloudLink.sseap pour qu'il fasse référence au Pro Cloud Server , puis sous Windows , ouvrez le gestionnaire des services Internet (IIS) et configurez-le pourenvoyer des requêtes au module approprié. . Selon vos préférences, vous pouvez choisir soit un module HTTP, soit un module ISAPI.

Avant de configurer HTTP ou ISAPI, ces paramètres doivent être définis dans IIS :

- Paramètres du pool d'applications
- Paramètres Fonctionnalité

Pour une configuration HTTPS sécurisée (facultatif) :

- Configurer un certificat
- Configurer HTTPS

### **Paramètres de configuration**

Avant de configurer votre module HTTP ou ISAPI, vous devez d'abord vérifier que le fichier SSProCloud.config du service est configuré comme requis et note le port utilisé afin de pouvoir le spécifier lorsque vous configurez le fichier SparxCloudLink.sseap. pour faire référence au Pro Cloud Server .

Le chemin du répertoire contenant le fichier ISAPI .dll aussi contient le fichier de configuration SparxCloudLink.sseap.

Le chemin doit ressembler à cet exemple :

C:\Program Files (x86)\ Sparx Systems \ Pro Cloud Server \ISAPI

Modifiez ce fichier dans un éditeur de texte, en tant qu'administrateur.

Le contenu par défaut est :

[ cloud ]

serveur = hôte local

port =  $803$ 

#### **serveur:**

L'adresse pour rechercher la machine exécutant le Pro Cloud Server . Dans la plupart des cas, il est préférable d' exécuter le module HTTP et le Pro Cloud Server sur la même machine. Dans ce cas, la valeur par défaut de localhost peut être utilisée. Si le Pro Cloud Server s'exécute sur une autre machine, utilisez l'adresse IP ou le nom du serveursur lequel le service est exécuté.

### **port:**

Le port sur lequel le Pro Cloud Server écoute les demandes d'administration. Par défaut, cela prend la valeur de 803, mais cela doit être comparé à la configuration de votre service dans le fichier SSProCloud.config.

#### **Paramètres facultatifs**

Ces points sont facultatifs. À des fins de test, vous préférerez peut-être conserver ces modifications jusqu'à ce que les problèmes avec IIS soient résolus.

- 1. Dans le fichier SSProCloud.config, supprimez toutes les références aux ports autres que le port d'administration (803 par défaut). En d'autres termes, supprimez les entrées entre crochets (…) du fichier de configuration.
- 2. Enregistrez le fichier SSProCloud.config.
- 3. Redémarrez le service.

### **Paramètres du pool d'applications**

HTTP ou ISAPI nécessiteront un pool d'applications de 32 bits et non du code managé. Cette illustration montre les paramètres des applications 32 bits dans la vue Paramètres avancés des pools d'applications IIS.

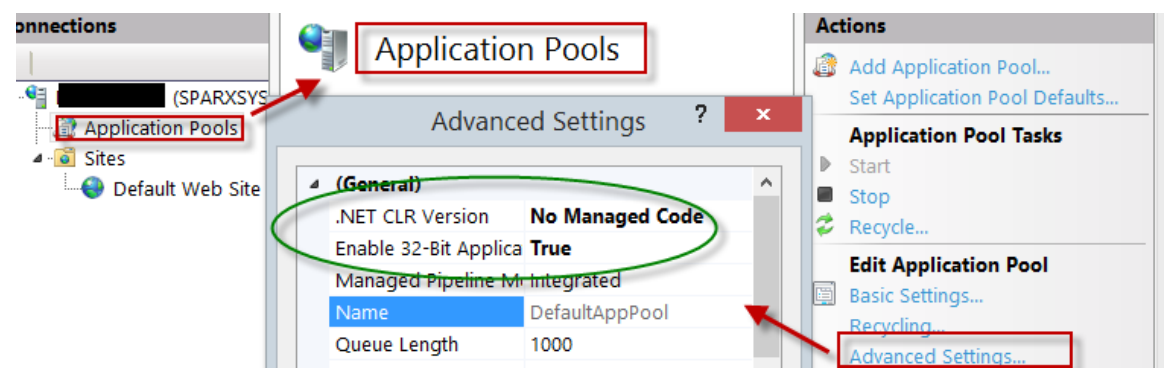

### **Fonctionnalité Permissions**

Cette illustration montre le chemin d'accès et le « Site Web par défaut | Mappages du gestionnaire pour permettre l'exécution de script.

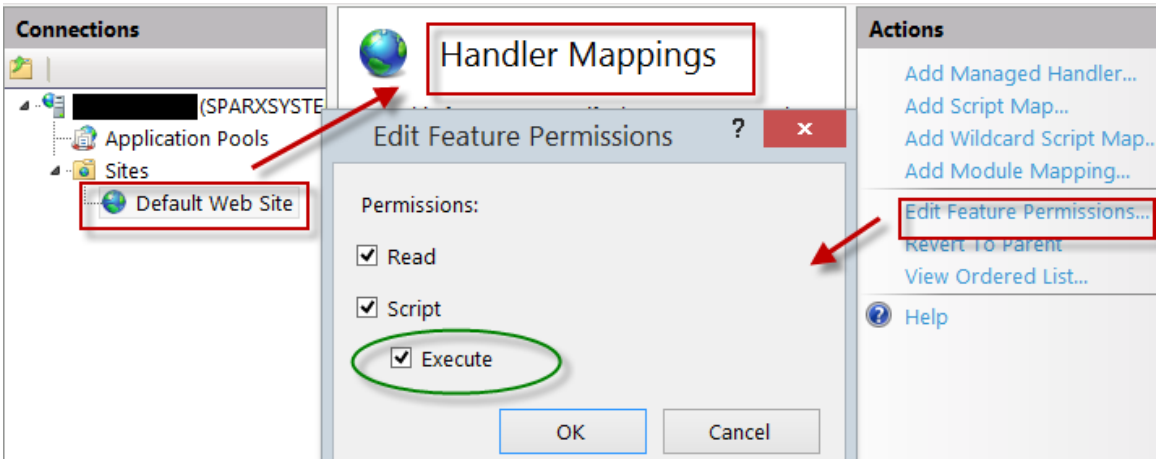

### **Configuration d'un certificat**

Afin d' exécuter le service HTTPS, vous devez configurer un certificat de sécurité dans IIS. Dans le gestionnaire IIS :

- 1. Sous « Connexions », sélectionnez la connexion racine (nom de la machine).
- 2. Double-cliquez sur l'icône « Certificats de serveur ».
- 3. Cliquez sur « Créer un certificat auto-signé ».
- 4. Spécifiez un nom simple et convivial pour le certificat.

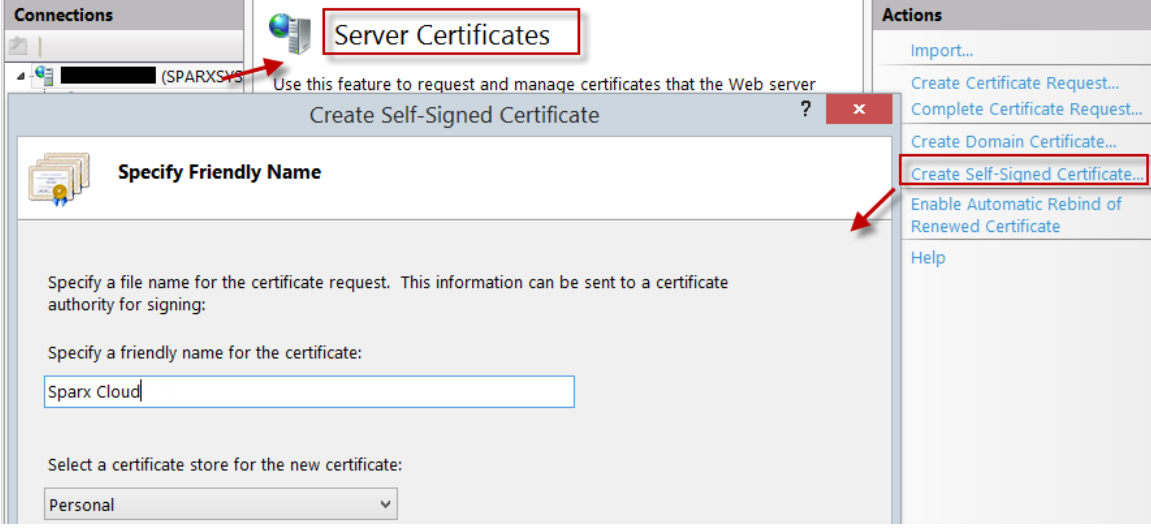

### **Configuration de HTTPS**

Pour définir les liaisons via lesquelles HTTPS fonctionnera, vous devez inclure un portet un certificat dans les liaisons du site.

Dans le gestionnaire IIS :

- Sous « Connexions », sélectionnez l'option « Site Web par défaut ».
- Sous "Actions", cliquez sur l'option "Liaisons".
- Dans la fenêtre Liaisons du site, cliquez sur « Ajouter »

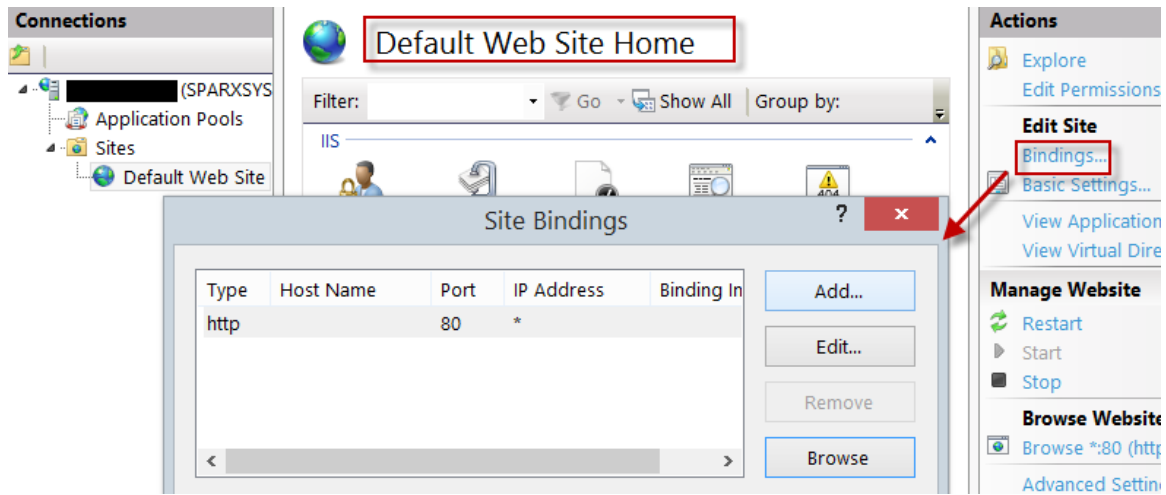

Cela ouvrira la fenêtre Ajouter une liaison de site.

Définissez ces paramètres :

- Type: HTTPS
- Port : 443
- · Certificat SSL : sélectionnez le certificat créé dans *Configuration d'un certificat* e

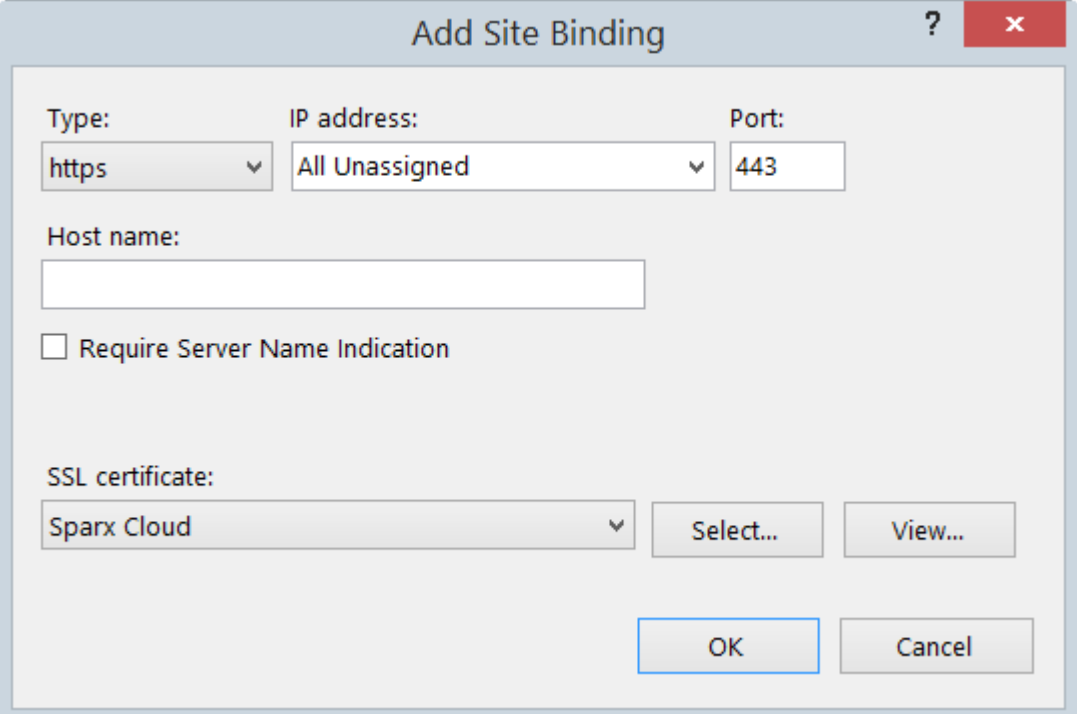

### **Module HTTP**

Pour configurer le module HTTP dans le gestionnaire des services Internet (IIS) :

- 1. Dans le panneau 'Connexions', sélectionnez les propriétés de la machine (en haut de l'arborescence).
- 2. Double-cliquez sur l'icône Modules dans le panneau du milieu.

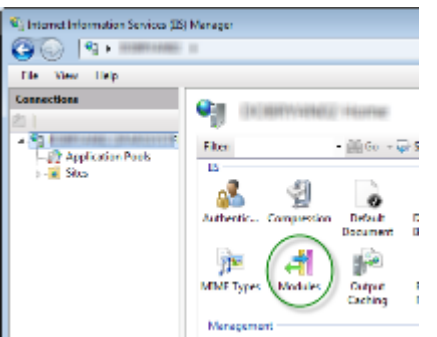

Cela renvoie la liste « Modules » et la vue « Actions ».

3. Dans la liste 'Actions', cliquez sur l'option 'Configurer les modules natifs…'.

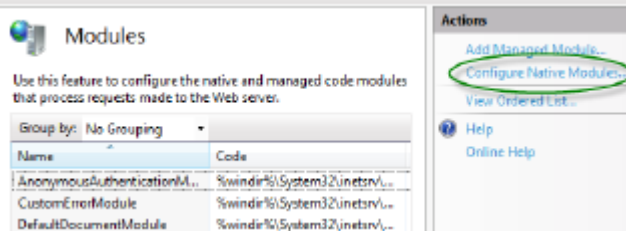

Cela ouvre la vue « Configurer les modules natifs ».

4. Cliquez sur le bouton Enregistrer pour ouvrir la dialogue « Enregistrer le module natif».

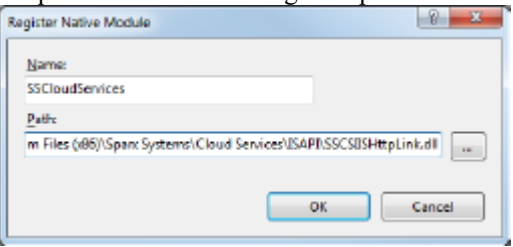

Type le nom et le chemin du fichier SSCSIISHttpLink.dll.

5. Cliquez sur le bouton OK . La case 'SSCloudServices' sera maintenant cochée.

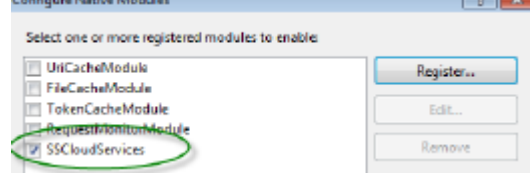

- 6. Cliquez sur le bouton OK pour fermer la dialogue 'Configurer les modules natifs'.
- 7. Dans le panneau « Connexions » (voir étape 1), cliquez sur votre site Web.
- 8. Double-cliquez sur les « Mappages de gestionnaires » dans le volet du milieu.

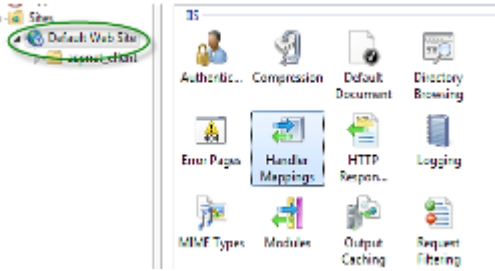

Cela ouvre la vue Mappages de gestionnaires :
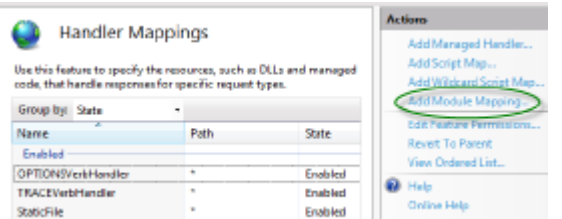

- 9. Dans la liste 'Actions', cliquez sur l'option 'Ajouter un mappage de module' pour ouvrir la dialogue 'Ajouter un mappage de module'.<br>10. Comme illustré, définissez le « Chemin de la demande » et le « Nom ».
- 
- 11. Dans le champ 'Module', cliquez sur la flèche déroulante et sélectionnez le module ajouté à l'étape 4.

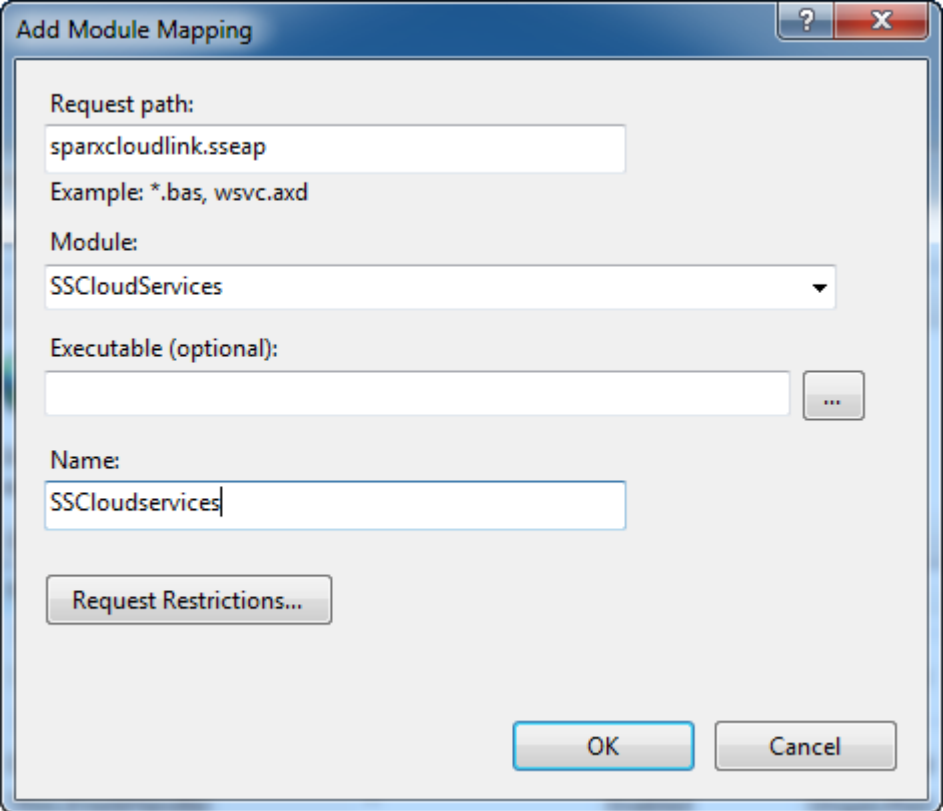

12. Cliquez sur le bouton Demander des restrictions. Dans la dialogue « Demander des restrictions », sélectionnez l'onglet « Accès ». Sélectionnez le bouton radio « Exécuter » pour activer l'autorisation d'exécution. **Request Restriction** 

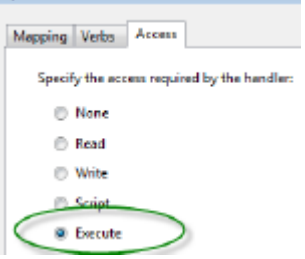

- 13. Sélectionnez l'onglet« Mappages » et décochez la case « Gestionnaire d'appel uniquement si la demande est mappée ».
- 14. Cliquez sur le bouton OK .
- 15. Fermez la dialogue « Ajouter un mappage de module » en cliquant à nouveau sur le bouton OK .

Pour terminer la configuration de ce module HTTP, consultez la section *Paramètres de configuration* au début de cette rubrique. Vous devriez alors pouvoir vous connecter à un modèle utilisant Enterprise Architect via votre serveur IIS à l'aide du module HTTP (par exemple via le port 80 ou 443).

## **Module ISAPI**

Pour configurer un module ISAPI à la place du module HTTP :

1. Dans les 'Connexions' panneau, sélectionnez les propriétés de la machine :

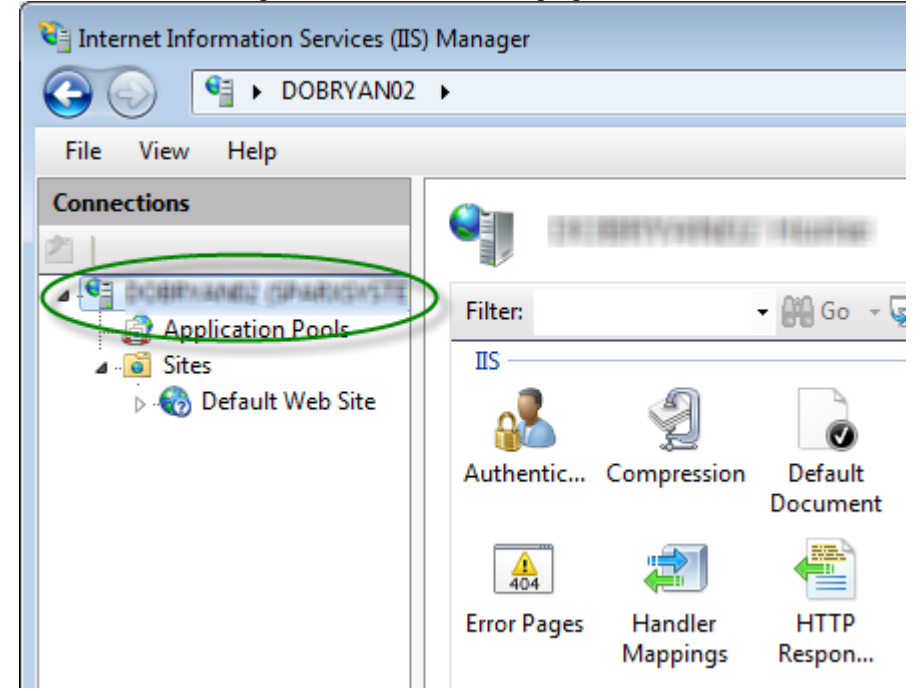

2. Double-cliquez sur « Mappages de gestionnaires » icône:

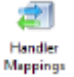

- 3. Dans les 'Actions' liste, cliquez sur « Ajouter un mappage de module » option.
- 4. Dans la dialogue « Ajouter un mappage de module », définissez « Chemin de requête » sur « sparxCloudLink.sseap », « Module » sur « IsapiModule » et « Executable » sur « SSCSIISIsapiLink.dll », comme indiqué.

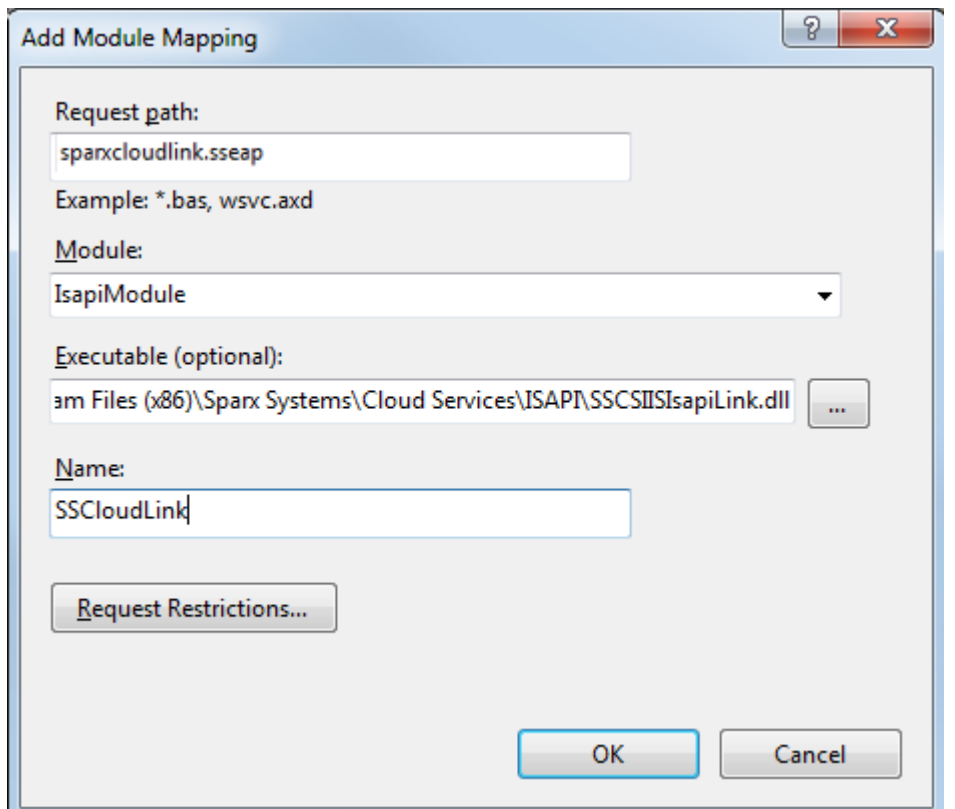

5. Cliquez sur le bouton Demander des restrictions. Dans la dialogue « Demander des restrictions », sélectionnez l'onglet « Accès ». Sélectionnez le bouton radio « Exécuter » pour activer l'autorisation d'exécution. **Recuest Restriction** 

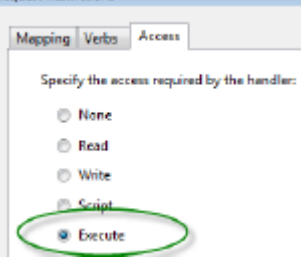

- 6. Sélectionnez l'onglet« Mappages » et décochez la case « Invoquer le gestionnaire uniquement si la demande est mappée », puis cliquez sur le bouton OK pour fermer la dialogue « Restrictions de demande ».
- 7. Cliquez sur OK bouton pour fermer la dialogue « Ajouter un mappage de module ». Vous devriez maintenant pouvoir vous connecter à un modèle à l'aide Enterprise Architect via votre serveur IIS à l'aide d'ISAPI.

# **Client de configuration Pro Cloud Server - Application**

À tout moment après l'installation, vous pouvez configurer le Pro Cloud Server à l'aide de l'application Configuration Client ; le programme d'installation créera un raccourci **Pro Cloud Config Client** sur le bureau.

Par défaut, l'exécutable Configuration Client est accessible depuis ces dossiers, selon l'architecture de Pro Cloud Server installée, 32 ou 64 bits :

- 32 bits 'C:\Program Files (x86)\ Sparx Systems \ Pro Cloud Server \Client' ou
- · 64 bits 'C:\Program Files\ Sparx Systems \ Pro Cloud Server \Client'

Le client de configuration peut être utilisé depuis n'importe quelle machine de votre réseau local ; cependant, les communications entre celui-ci et le Pro Cloud Server ne sont pas sécurisées, il ne doit donc être utilisé qu'à partir d'un réseau sécurisé.

La configuration Le client est utilisé pourconfigurer divers paramètres liés au Pro Cloud Server et aux référentiels auxquels il se connecte. Lorsque l'application démarre pour la première fois, une prompt permettant de saisir l'adresse du Pro Cloud Server auquel se connecter s'affiche (voir la rubrique d'aide *sur l'écran de connexion Pro Cloud Server* pour plus de détails). Une fois connecté, l'écran principal s'affiche.

## **L'écran principal**

Cet écran affiche une liste de tous les gestionnaires de bases de données définis et les détails du Pro Cloud Server connecté. C'est également le point d'entrée pour toutes les fonctions de gestion, telles que la configuration de votre licence, la définition des ports sur lesquels le Pro Cloud Server écoute et la maintenance des connexions à la base de données.

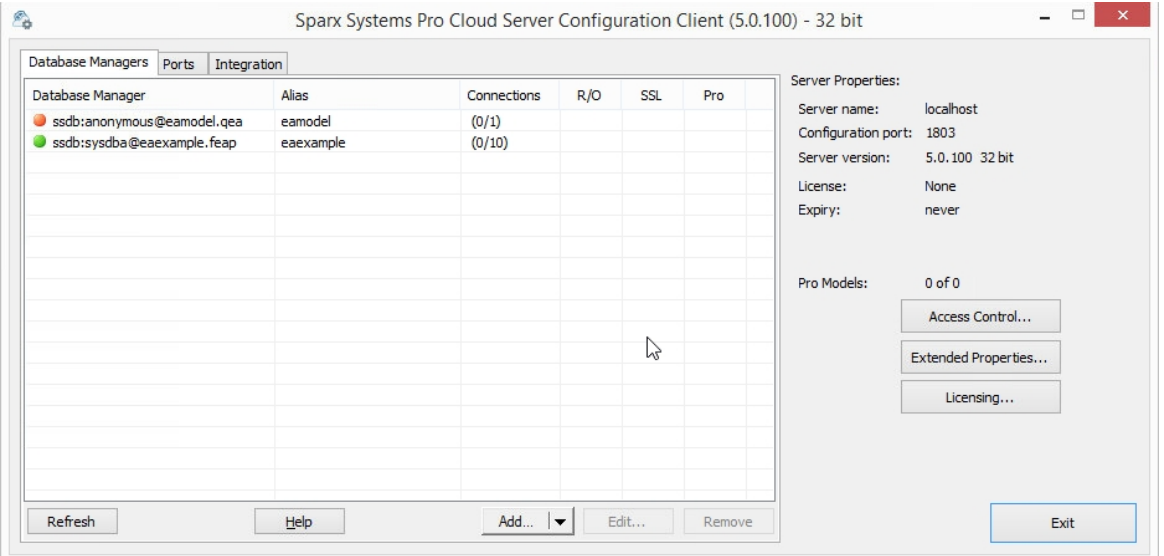

Sparx Systems Pro Cloud Server supporte les connexions à ces produits SGBD :

- Oiseau de feu
- Microsoft SQL Server
- **MySQL**
- **Oracle**
- PostgreSQL

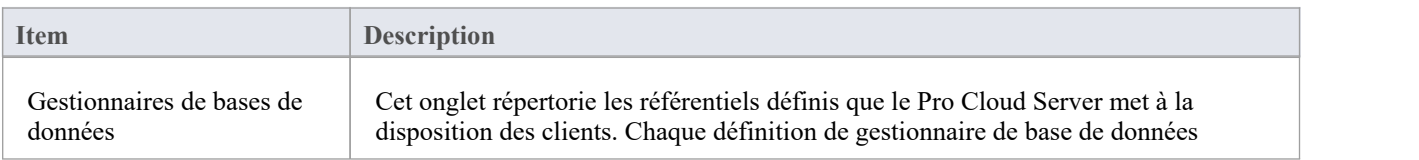

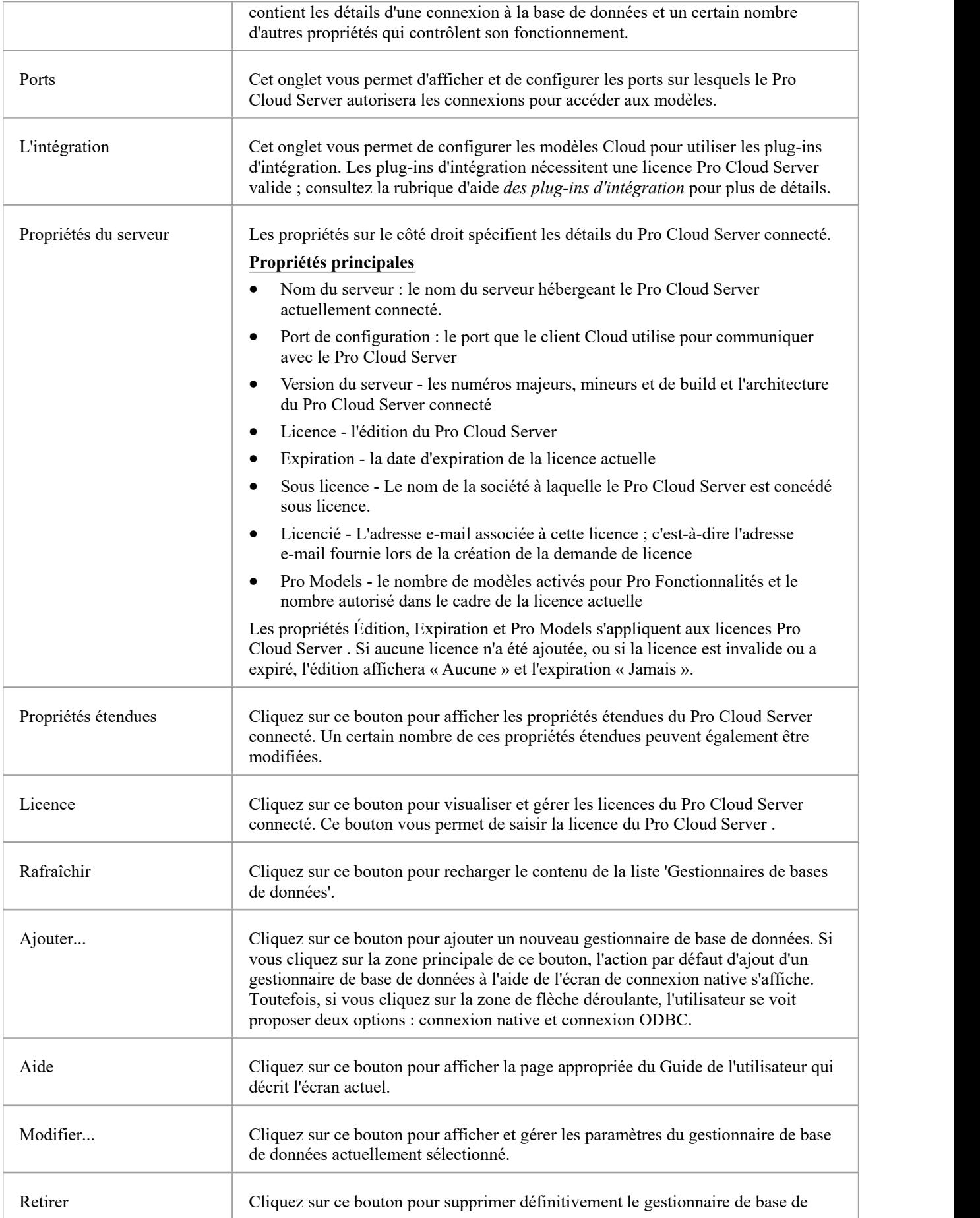

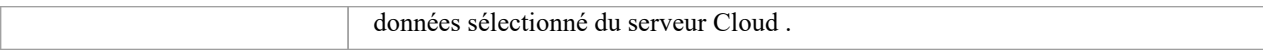

# **Contrôle d'accès**

L'écran Clients sur liste blanche s'affiche lorsque vous cliquez sur le bouton « Contrôle d'accès » sur l'écran principal. Il vous permet de configurer les clients Enterprise Architect autorisés à communiquer avec le Pro Cloud Server . Par défaut, tous les clients sont autorisés, cependant si votre environnement nécessite un niveau de sécurité plus élevé, il est alors possible de limiter exactement quels clients peuvent accéder au Pro Cloud Server .

Note que lors de l'utilisation WebEA l'adresse IP du serveur Web (hébergeant WebEA ) devra être incluse dans la liste blanche, ce qui signifie malheureusement qu'il n'y a aucun moyen de restreindre les utilisateurs WebEA individuels, car toutes les demandes des utilisateurs arriveront au PCS avec l'adresse IP de le serveur Internet.

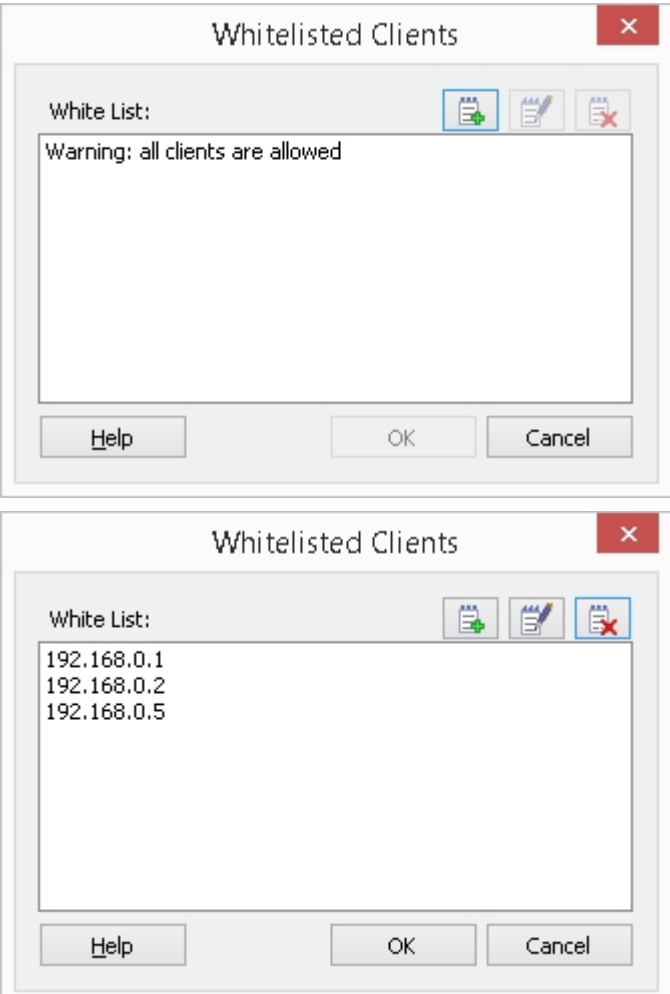

## **Détails**

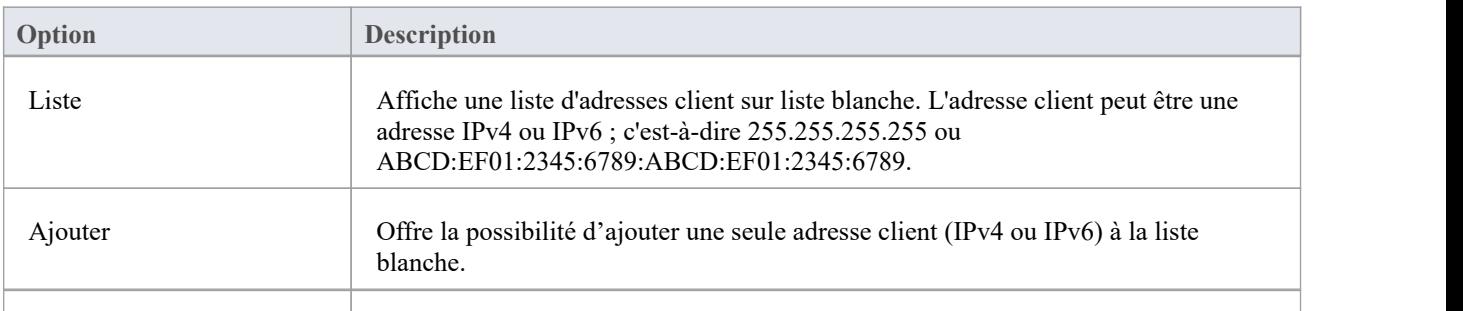

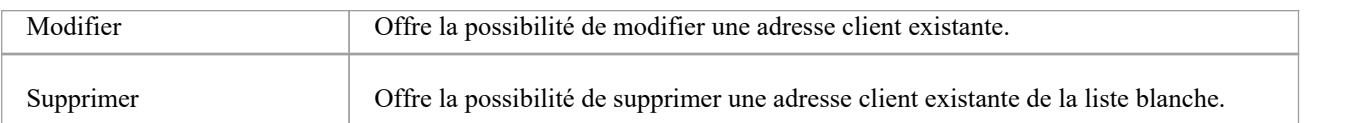

# **Gestionnaires de bases de données**

La liste des gestionnaires de bases de données sur l'écran principal du client de configuration Pro Cloud Server affiche tous les référentiels définis accessibles par les clients Enterprise Architect, ainsi que les propriétés principales de chacun. Les gestionnaires de bases de données peuvent être gérés (ajoutés, modifiés et supprimés) directement depuis l'écran principal.

La liste des gestionnaires de bases de données comprend ces détails pour chaque référentiel défini :

### **Colonnes**

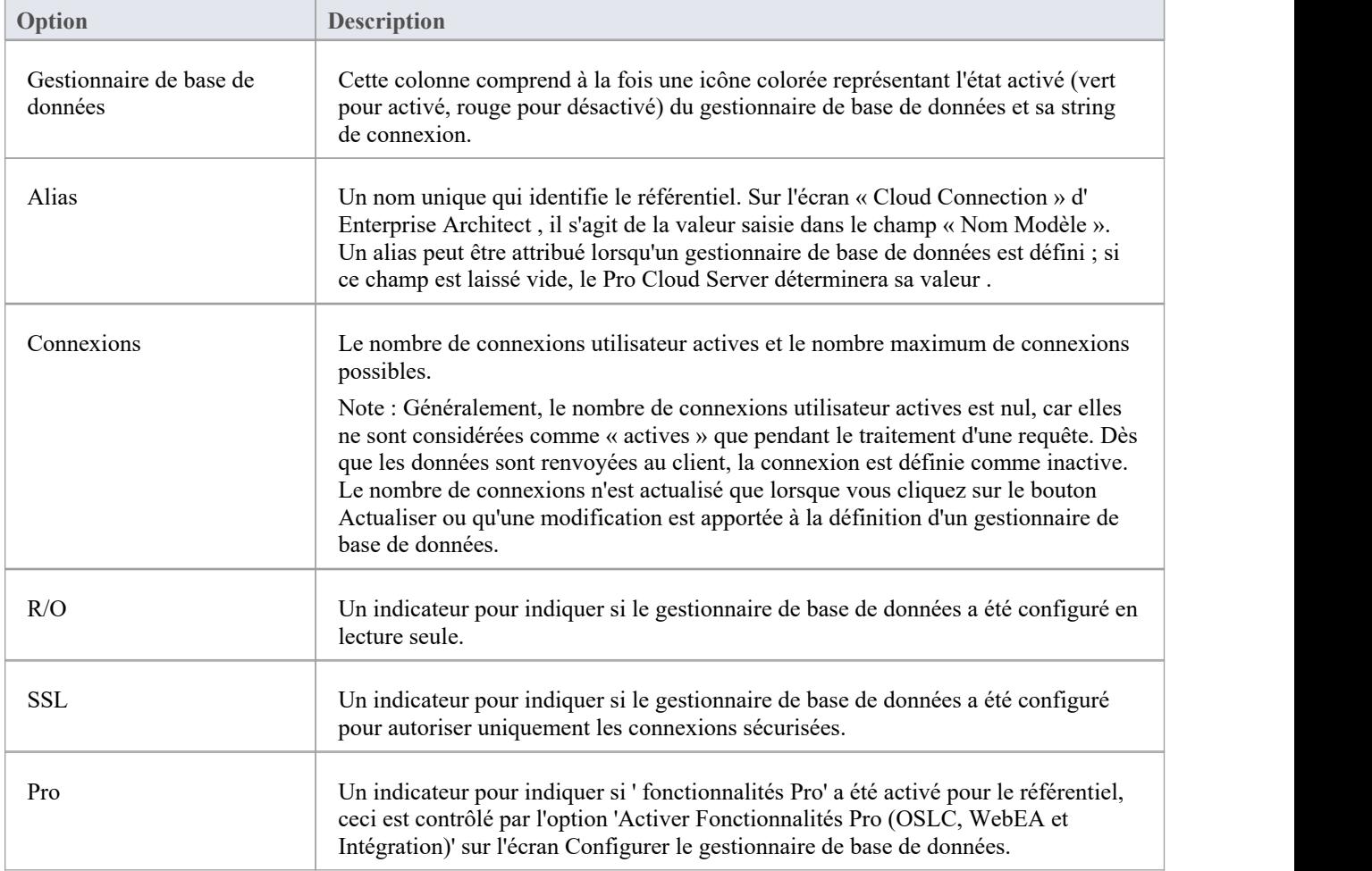

# **Ajouter un gestionnaire de base de données - Natif**

La dialogue « Ajouter un gestionnaire de base de données (natif) » vousaide à définir un nouveau gestionnaire de base de données dans un référentiel basé sur un serveur existant. C'est le moyen le plus simple, et la méthode recommandée, pour établir une connexion aux référentiels dans :

- Oiseau de feu
- · MariaDB
- Microsoft SQLServer
- MySOL
- **Oracle**
- PostgreSQL
- **SQLite**

En utilisant une connexion native, dans la plupart des cas, vous n'avez pas besoin d'installer de pilotes supplémentaires ni d'effectuer d'étapes supplémentaires en dehors d'Enterprise Architect.<br>Lorsque l'écran Ajouter un gestionnaire de base de données (natif) est ouvert pour la première fois, sa section inférieure

est pratiquement vide :

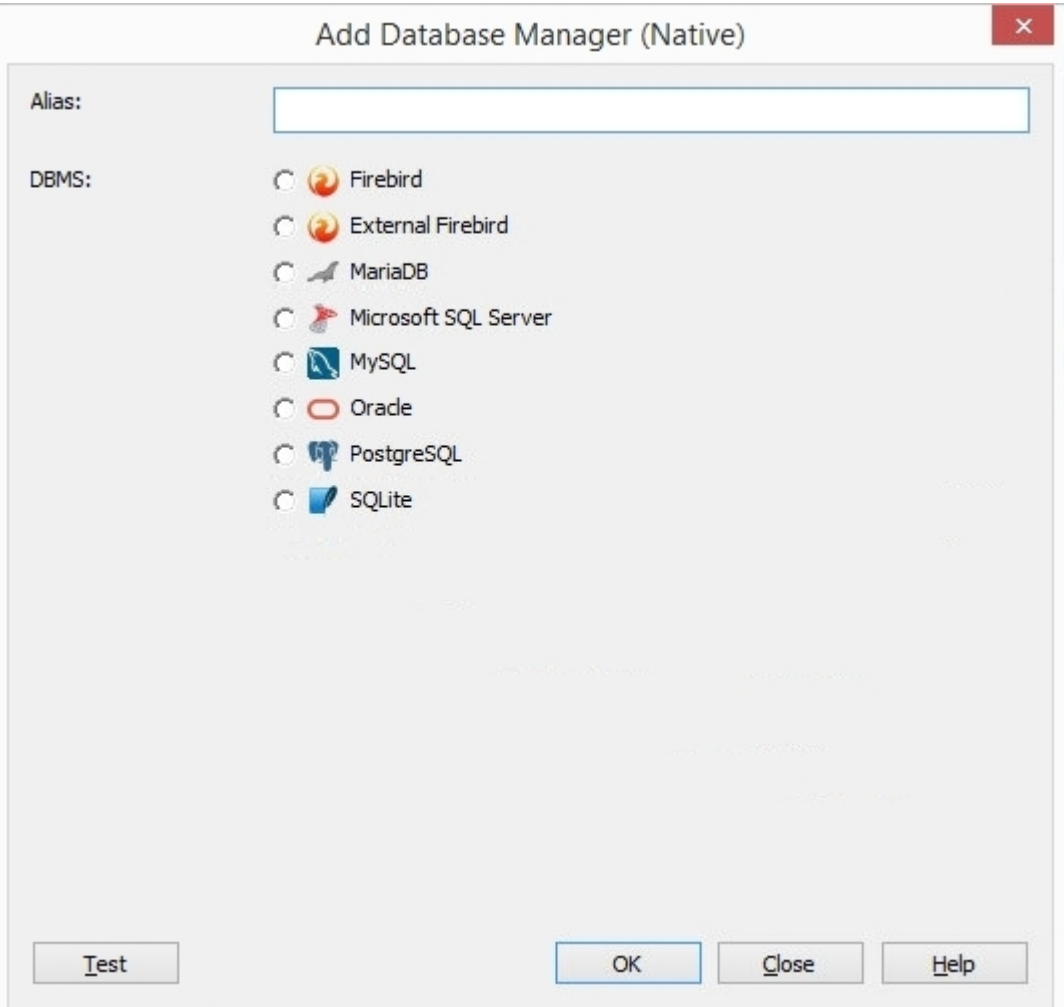

Cependant, cette zone sera renseignée avec des champs basés sur le SGBD sélectionné. Dans le cas des bases de données locales Firebird et SQLite, le seul champ requis est le nom du fichier, tandis que les autres nécessitent généralement le nom du serveur, le nom de la base de données et les informations d'identification de l'utilisateur. Par exemple, les images ici montrent un échantillon des types de champs affichés :

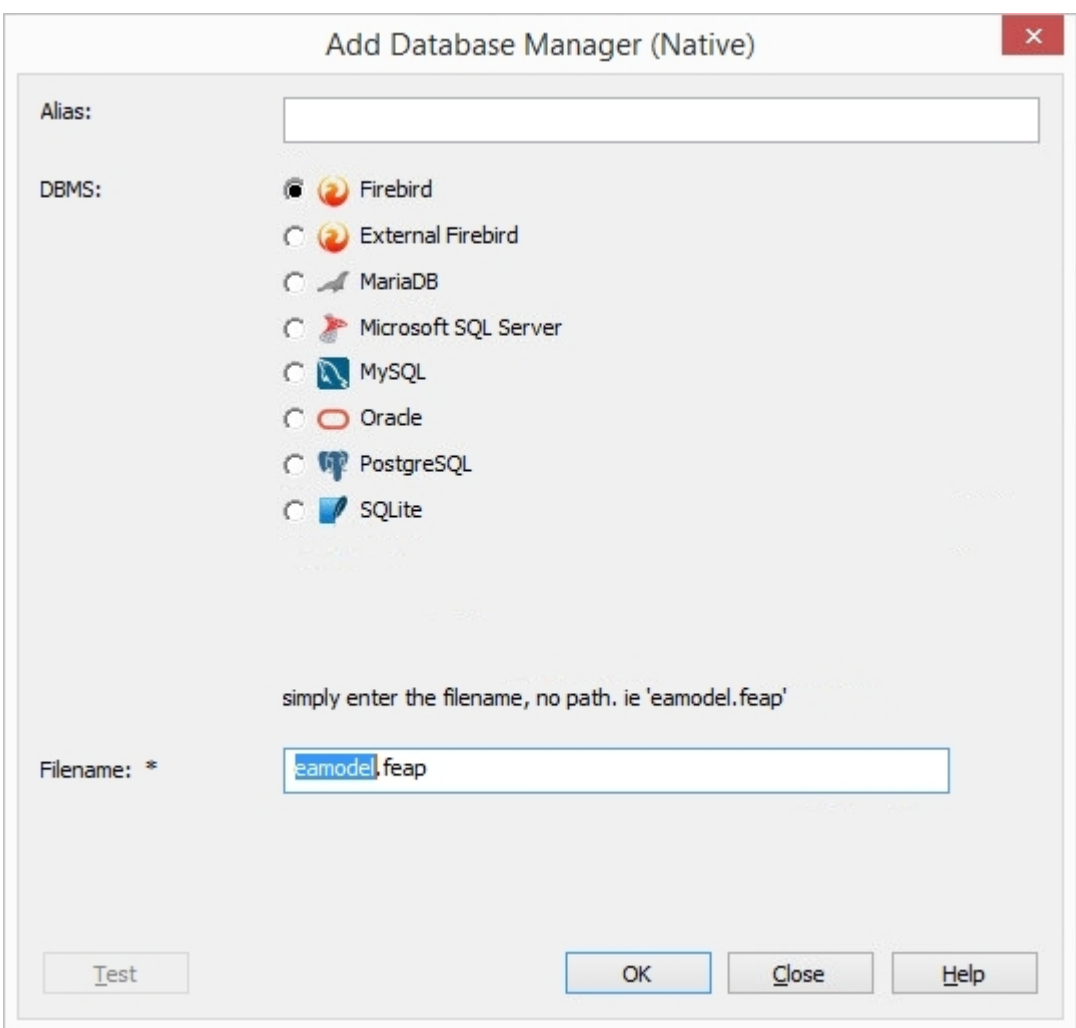

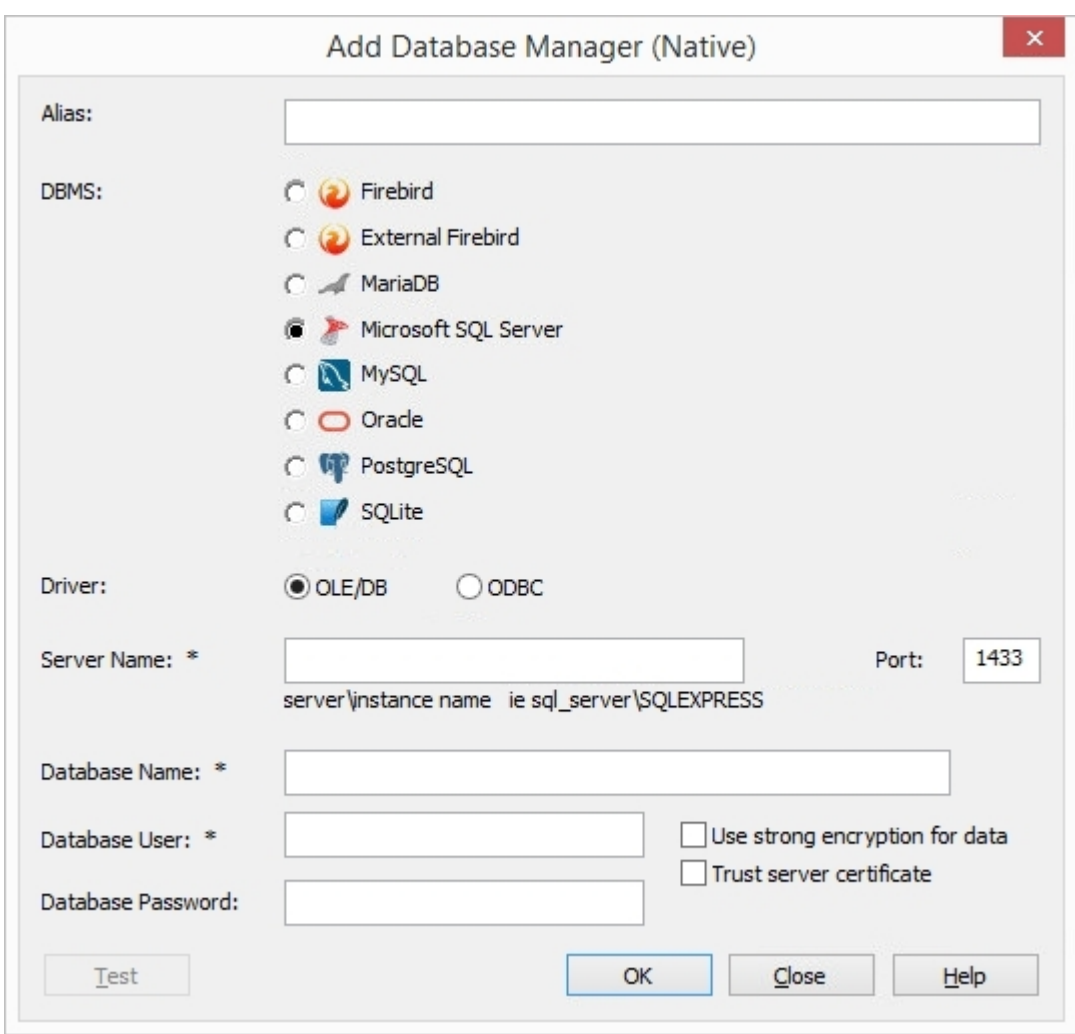

Vous devrez remplir tous les champs obligatoires (comme indiqué par le caractère « \* » à côté de leur étiquette), et dans la plupart des cas, cliquer sur le bouton Test avant que le bouton OK ne soit activé ; ceci permet de garantir que seules les informations de connexion valides sont enregistrées.

#### **Le « pseudonyme »**

Le seul paramètre dont disposent tous les gestionnaires de bases de données est : "Alias". Son but est d'identifier de manière unique une base de données par une seule valeur . Lorsque les clients demandent à se connecter à une base de données, ils spécifient le 'Alias' ( note que dans Enterprise Architect cette valeur est appelée ' Modèle Name').

Lors de l'ajout d'un nouveau gestionnaire de base de données, l'« Alias » peut être spécifié manuellement ou, s'il est laissé vide, le Pro Cloud Server attribuera une valeur automatique basée sur ces règles :

- Définitions Firebird, « Alias » est le nom du fichier moins l'extension
- Définitions SQLite, "Alias" est le nom du fichier moins l'extension
- Pour tous les autres SGBD, « Alias » est une combinaison du nom du serveur et de la base de données (avec les caractères spéciaux supprimés)

Par conséquent, veillez, lors de la définition des connexions à la base de données, à ne pas créer d'« alias» de base de données en double. Dans les versions plus récentes du Pro Cloud Server , des contrôles supplémentaires ont été mis en place pour empêcher la définition d'« alias» en double ; cependant, les anciennes versions n'imposaient pas ces limites. Si deux définitions de base de données ou plus partagent le même « Alias », alors tous les clients Enterprise Architect se connecteront à la première base de données trouvée avec l'« Alias » demandé.

### **Notes**

Pour des raisons de compatibilité, la méthode originale de définition des connexions aux bases de données ODBC et OLE/DB dans la dialogue Microsoft 'Data Link Propriétés ' est toujours disponible et discutée dans leurs propres rubriques ( *Ajouter un gestionnaire de base de données (OLEDB/ODBC)* ), mais avec l'introduction d'un Version 64 bits du Pro Cloud Server , des pilotes ODBC/OLE DB supplémentaires (et/ou DSN ODBC) seront très probablement nécessaires pour que le Pro Cloud Server se connecte à de telles bases de données. C'est pourquoi Sparx Systems recommande une connexion native en raison de sa simplicité. .

## **Ajouter un gestionnaire de base de données - ODBC**

L'écran Ajouter un gestionnaire de base de données (OLEDB/ODBC) s'affiche lorsque vous cliquez sur Ajouter | Connexion ODBC.. bouton sur l'onglet « Gestionnaire de base de données » de l'écran du client de configuration du serveur Cloud Sparx Systems Pro Cloud Server ; il vous permet de définir une nouvelle connexion de base de données OLE/DB ou ODBC à un SGBD pris en charge.

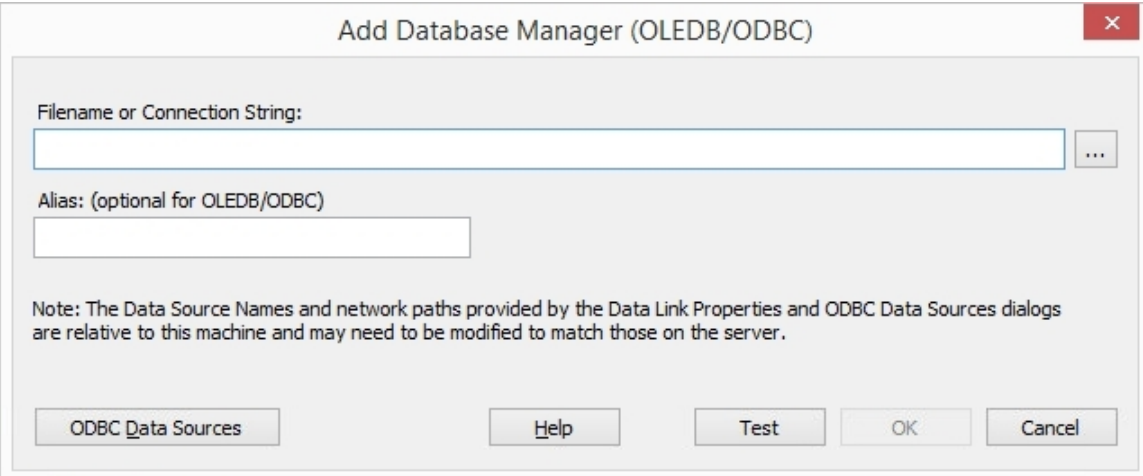

Le processus de définition d'un gestionnaire de base de données est subtilement différent pour chaque SGBD, comme expliqué sur ces pages :

- · Add [Database](https://sparxsystems.com/enterprise_architect_user_guide/16.1/cloud_server_client_add_fb.htm) Manager Firebird
- · Add [Database](https://sparxsystems.com/enterprise_architect_user_guide/16.1/cloud_server_client_add_odbc.htm) Manager ODBC
- · Add [Database](https://sparxsystems.com/enterprise_architect_user_guide/16.1/cloud_server_client_add_sqlsvr.htm) Manager SQL Server
- · Add [Database](https://sparxsystems.com/enterprise_architect_user_guide/16.1/cloud_server_client_add_oracle.htm) Manager Oracle

#### **Le « pseudonyme »**

Il est important de note que le Pro Cloud Server identifie de manière unique les bases de données par une seule valeur ; cette valeur est appelée la base de données 'Alias'.

Lors de l'ajout d'un nouveau gestionnaire de base de données, l'alias peut être spécifié à l'aide du champ « Alias » de la dialogue « Ajouter un gestionnaire de base de données (OLEDB?ODBC) ».

Si aucun alias n'est spécifié, une valeur par défaut est déterminée à l'aide de ces règles :

- Définitions Firebird, « Alias » est le nom du fichier moins l'extension
- Définitions basées sur ODBC, « Alias » est la « Source de données »
- · Définitions basées sur Oracle OLE DB, « Alias » est le « nom du service réseau » Oracle
- Définitions basées sur SQLServer OLE DB, « Alias » est le « Catalogue initial »

Par conséquent, veillez à ne pas créer d'alias de base de données en double lors de la définition des connexions à la base de données. Toutefois, si deux définitions de base de données ou plus partagent le même alias, tous les clients Enterprise Architect se connecteront à la première base de données trouvée avec l'alias demandé.

### **Chemin relatif Note**

Cette note s'affiche sur l'écran Ajouter un gestionnaire de base de données (OLEDB/ODBC) :

"Note : les noms de source de données et les chemins réseau fournis par les boîtes de dialogue Propriétés de liaison de données et Sources de données ODBC sont relatifs à cette machine et peuvent devoir être modifiés pour correspondre à

#### *ceux du serveur. »*

Le but de cette note est d'informer l'utilisateur que les définitions ODBC sont enregistrées sur chaque machine et que si le client de configuration Pro Cloud Server estutilisé pour accéder à un Pro Cloud Server à partir d'une autre machine, la liste de définitions ODBC DSN est relative àla machine client et pas la machine hébergeant Pro Cloud Server .

Cela signifie que si l'application client Pro Cloud Server s'exécute sur une machine distante (c'est-à-dire pas la machine

exécutant Pro Cloud Server), les définitions affichées en cliquant sur le bouton  $\Box$  et le bouton Sources de données ODBC sont relatives à la machine actuelle. et non la machine Pro Cloud Server , ilfaut donc être prudent.

#### **State par défaut des gestionnaires de bases de données ajoutés**

Par mesure de sécurité, chaque fois qu'un nouveau gestionnaire de base de données est défini, il est automatiquement configuré pour être désactivé. Vous pouvez activer la base de données après qu'elle ait été initialement définie en cochant la case « Activé » sur l'écran Configurer le gestionnaire de base de données.

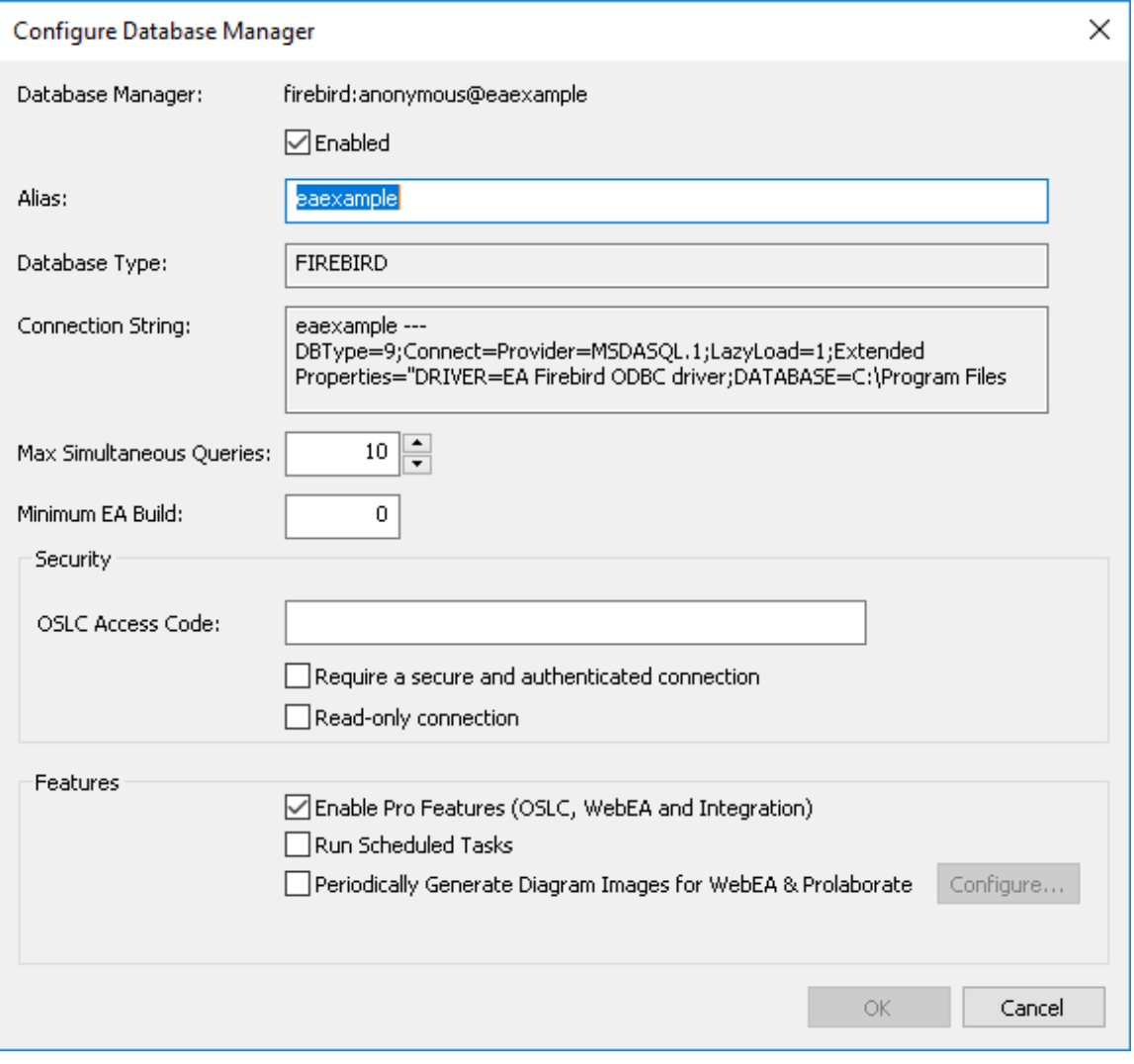

# **Ajouter un gestionnaire de base de données - Firebird**

Les référentiels basés sur Firebird sont le SGBD le plus simple à ajouter au Pro Cloud Server et peuvent être soit complètement nouveaux, soit un référentiel existant.

#### **Nouveau Référentiel Firebird**

Pour ajouter un tout nouveau référentiel, entrez simplement le nom de fichier physique du nouveau modèle (par exemple, MyFireBird.feap) et cliquez sur le bouton OK .

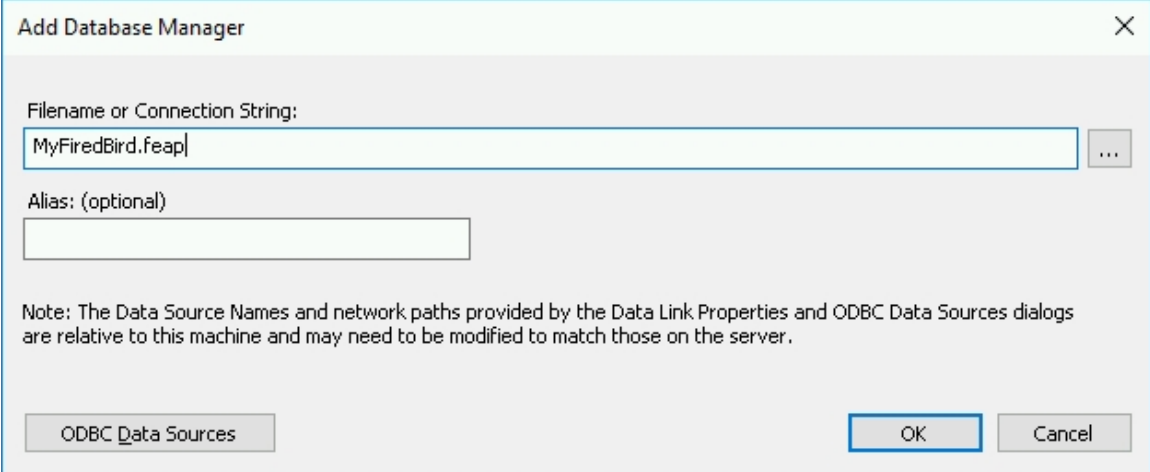

Le Pro Cloud Server créera automatiquement une nouvelle base de données de référentiel Enterprise Architect vide et l'ajoutera à la liste des gestionnaires de bases de données définis sur l'écran principal du client de configuration Pro Cloud Server .

#### **Référentiel Firebird existant**

Pour ajouter une base de données Firebird existante à votre environnement Pro Cloud Server , le fichier physique doit d'abord être copié dans le dossier 'Models' du dossierd'installation de Pro Cloud Server (la valeur par défaut étant 'C:\Program Files (x86)\ Sparx Systems \ Pro Cloud Server \Service\Modèles'). Cela garantit que le Pro Cloud Server dispose des autorisations de sécurité nécessaires sur le fichier.

Une fois le fichier existant placé dans le dossier « Modèles », entrez simplement le nom de fichier de la base de données dans l'écran « Ajouterun gestionnaire de base de données » et cliquez sur le bouton OK . Votre base de données existante sera ensuite ajoutée à la liste des gestionnaires de bases de données définis sur l'écran principal du client de configuration Pro Cloud Server .

### **Informations d'arrière-plan**

Firebird est une base de données rationnelle gratuite et open source qui fonctionne sur diverses plates-formes. Firebird est très sophistiqué et offre une grande concurrence, évolutivité et performances. Il peut être utilisé en entreprise et est utilisé dans les systèmes de production, sous divers noms, depuis 1981.

Pour en savoir plus sur la base de données Firebird, veuillez visiter ce site Web :

http://www.firebirdsql.org/en/about-firebird/

Le webinaire *Introduction à Pro Cloud Server* montre l'utilisation d'une base de données Firebird. Vous pouvez visionner le webinaire en cliquant sur ce lien :

https://sparxsystems.com/resources/webinar/model-repository/ cloud /introduction/introduction-cloud-services.html

# **Ajouter un gestionnaire de base de données - ODBC**

Les connexions Pro Cloud Server aux bases de données MySQL, Oracle et PostgreSQL nécessitent l'utilisation de DSN ODBC, qui sont définis dans l'écran Windows « Administrateur de source de données ODBC (32 bits) ». Si vous exécutez le client de configuration sur la même machine que le serveur, vous pouvez :

- 1. Cliquez sur le bouton pour ouvrir la dialogue 'Data Link Propriétés ' afin de créer la string de connexion.
- 2. Sélectionnez le fournisseur « Fournisseur Microsoft OLE DB pour pilotes ODBC » et cliquez surle bouton Suivant >>.
- 3. Sélectionnez le DSN système prédéfini dans le champ « Utiliser le nom de la source de données ».
- 4. Remplissez uniquement le nom d'utilisateur, le mot de passe (et cochez la case « Autoriser l'enregistrement du mot de passe ») et le catalogue initial si les valeurs n'ont pas déjà été définies dans le DSN système. Certains pilotes ODBC ne fonctionnent pas correctement lorsque les valeurs sont saisies aux deux emplacements. Normalement, il est plus facile de sauvegarder les informations d'identification de l'utilisateur etle catalogue initial dans le DSN système.

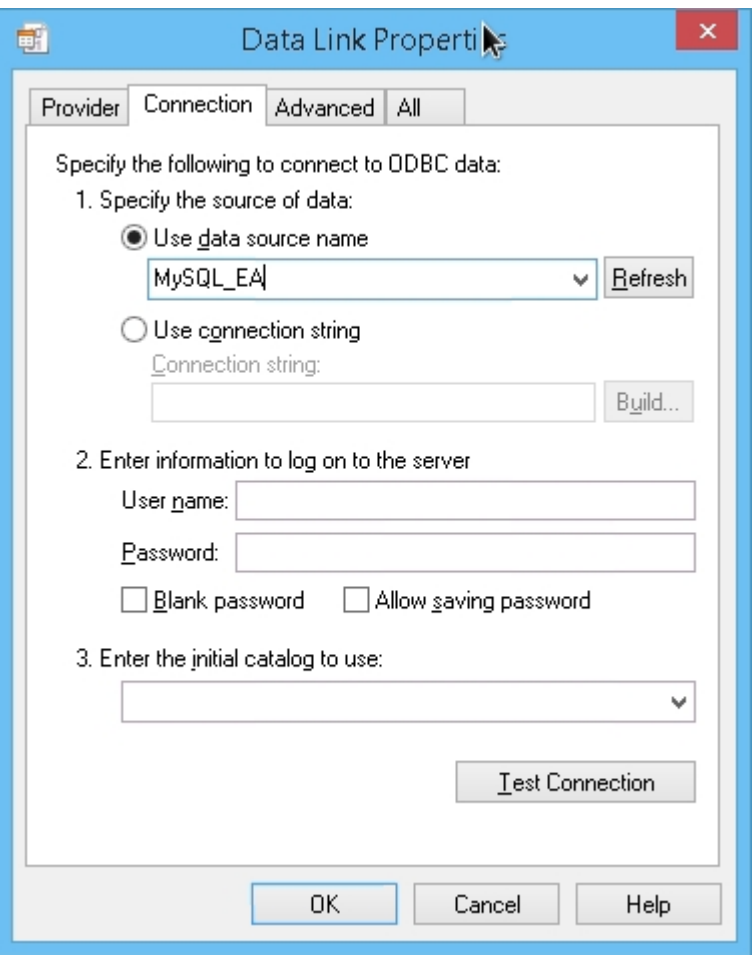

Lorsque les informations d'identification de l'utilisateur n'ont pas été enregistrées dans le DSN système, la dialogue « Propriétés de la liaison de données » doit être remplie comme ceci :

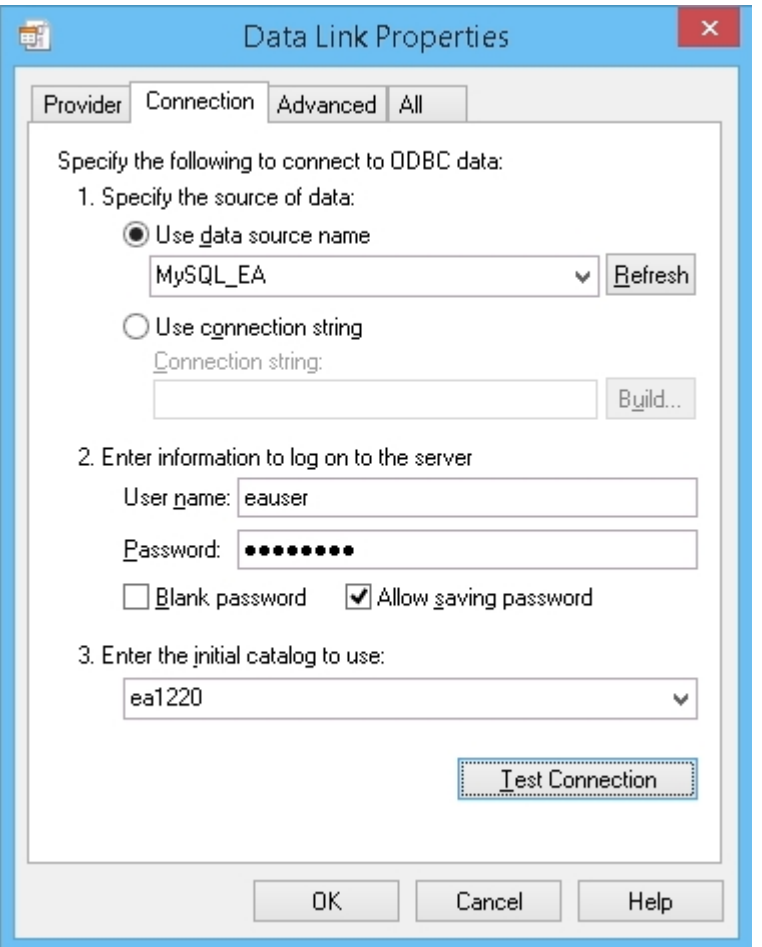

#### **Notes :**

- · Tous les DSN ODBC doivent être définis en tant que DSN SYSTÈME, car le Pro Cloud Server fonctionne en tant que service Windows et les DSN utilisateur peuvent ne pas être disponibles pour le Pro Cloud Server
- · Si vous choisissez de saisir le nom d'utilisateur et le mot de passe sur cet écran, vous devez cocher l'option « Autoriser l'enregistrement du mot de passe », afin que toutes les informations nécessaires soient stockées dans la string de connexion. Laisser cette option décochée n'entraînera pas d' prompt de l'utilisateur puisque le Pro Cloud Server est un service Windows et est destiné à exécuter sans interaction de l'utilisateur.
- Le bouton Sources de données ODBC affiche la dialogue Windows « Administrateur de source de données ODBC », que vous pouvez utiliser pour configurer une nouvelle source de données système ODBC à répertorier dans la dialogue « Propriétés de liaison de données » (si vous exécutez le client d'administration sur le même machine que le serveur) ; il est particulièrement utile car il affiche les sources de données ODBC 32 bits
- Pour MySQL assurez-vous d'ajuster le MAX\_PACKET\_SIZE de votre installation MySQL pour qu'il soit suffisamment grand pour stocker le plus grand enregistrement dans votre base de données ; cela est nécessaire pour qu'Enterprise Enterprise Architect puisse récupérer et manipuler des enregistrements volumineux Il est difficile pourSparx Systems de formuler une recommandation pour ce paramètre car il dépend de la taille des enregistrements dans le référentiel d'un utilisateur ; cependant, il n'est pas inhabituel qu'une valeur d'au moins 200M soit requise

Généralement, les enregistrements les plus volumineux sont stockés dans T\_DOCUMENT et sont le résultat de l'intégration d'un document ou du stockage d'une référence dans le référentiel ; le paramètre MAX\_PACKET\_SIZE est défini dans le fichier de configuration de MySQL, 'my.ini' pour Windows ou '~/.my.cnf' pour Linux

# **Ajouter un gestionnaire de base de données - SQL Server**

Les connexions Pro Cloud Server aux bases de données basées sur SQL Server nécessitent l'utilisation d'un pilote OLE/DB ; Actuellement, Sparx Systems Pro Cloud Server supporte à la fois le « fournisseur Microsoft OLE DB historique pour SQL Server » (qui est inclus avec MDAC depuis de nombreuses années) et le nouveau « pilote Microsoft OLE DB pour SQL Server » (actuellement uniquement v18.x). ), ce dernier prenant en charge TLS v1.2 et d'autres nouvelles fonctionnalités publiées avec les versions ultérieures de SQL Server.

#### **Authentification**

Les pilotes OLE/DB SQL Server support deux formes d'authentification de base de données, toutes deux prises en charge par Sparx Systems Pro Cloud Server :

- 1. Authentification Windows / Sécurité intégrée Windows NT (ou SSPI) et
- 2. Authentification SQL Server / "nom d'utilisateur et mot de passe spécifiques"

De nombreux clients Sparx Systems s'attendent à ce que l'option « Authentification Windows » utilise les détails d'authentification de l'utilisateur final se connectant à Enterprise Architect ; Cependant, ce n'est pas le cas. Lorsque cette option est sélectionnée, ce sont en fait les informations d'identification de l'utilisateur propriétaire du service Sparx Systems Professional Cloud Windows qui sont utilisées pour s'authentifier auprès de la base de données. Par défaut, il s'agit du « Système local ».

Des informations d'identification sont nécessaires pour établir une connexion à la base de données ; cependant, il s'agit d'un processus relativement lent : si le Pro Cloud Server devait établir une connexion à la base de données en utilisant les détails de l'utilisateur final pour chaque requête, les performances seraient gravement affectées. Au lieu de cela, le Pro Cloud Server crée un « pool » de connexions à la base de données lors de son démarrage.Les connexions aux bases de données du pool sont alloué pour traiter chaque demande de données au fur et à mesure de son arrivée et, comme elles ont déjà été établies, l'exécution est presque instantanée.

Par conséquent, lors de la définition des connexions de base de données aux référentiels basés sur SQL Server, une attention particulière doit être accordée à la détermination des informations d'identification de base de données les meilleures/les plus appropriées pour votre environnement. En règle générale, nous recommandons l'authentification SQL Server avec l'utilisation d'un utilisateur SQL Server prédéfini ; cependant, pour de nombreux clients, la méthode d'authentification SQL Server va à l'encontre de la politique de sécurité de leur entreprise. Ils doivent donc :

- · Remplacez l'utilisateur propriétaire du service Cloud Windows de Sparx Systems Professional par un utilisateur disposant des autorisations nécessaires dans SQL Server, ou
- · Accordez aux autorisations du compte système local la base de données SQL Server

#### **Rôles/Autorisations**

Pour que les utilisateurs finaux d' Enterprise Architect / WebEA / Prolaborate puissent lire et mettre à jour les informations dans le référentiel, les utilisateurs de la base de données nécessitent les autorisations appropriées ; le moyen le plus simple d'y parvenir est d'accorder ces rôles à chaque utilisateur de la base de données :

db\_datareader

db\_datawriter

## **Ajouter une base de données SQL Server à l'aide de l'authentification SQL Server**

Avant de définir la connexion Pro Cloud Server , définissez un utilisateur SQL Server avec des rôles dans la base de données qui fera office de référentiel Enterprise Architect .<br>Vous pouvez définir une connexion à une base de données SQL Server en spécifiant la string de connexion à la base de

données. Si vous exécutez le client de configuration sur la même machine que le serveur, vous pouvez :

- 1. Cliquez sur le bouton pour ouvrir la dialogue 'Data Link Propriétés ' afin de créer la string de connexion.
- 2. Sélectionnez « Fournisseur Microsoft OLE DB pour SQL Server » ou « Pilote Microsoft OLE DB pour SQL Server » et cliquez sur le bouton Suivant >>.
- 3. Sélectionnez ou saisissez l'instance de SQL Server.
- 4. Cochez la case « Utiliser un nom d'utilisateur et un mot de passe spécifiques » et remplissez le nom d'utilisateur et le mot de passe, puis cochez la case « Autoriser l'enregistrement du mot de passe ».
- 5. Sélectionnez la base de données qui est le référentiel Enterprise Architect dans « Sélectionner la base de données sur le serveur ».

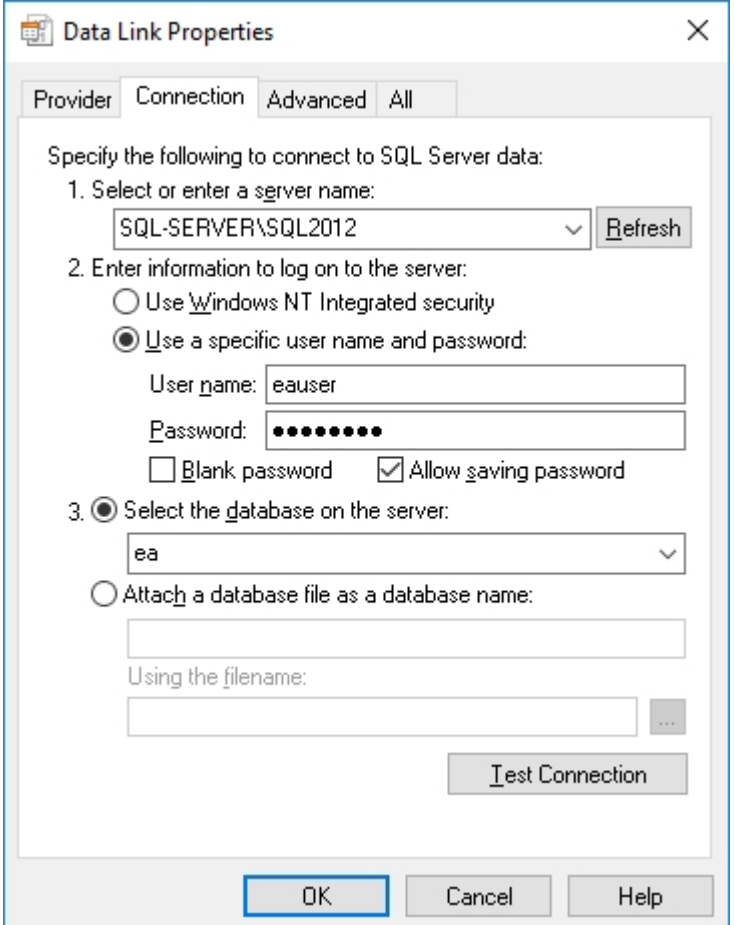

## **Ajouter une base de données SQL Server à l'aide de l'authentification Windows**

Vous pouvez définir une connexion à une base de données SQL Server en spécifiant la string de connexion à la base de données. Si vous exécutez le client de configuration sur la même machine que le serveur, vous pouvez :

- 1. Cliquez sur le bouton pour ouvrir la dialogue 'Data Link Propriétés ' afin de créer la string de connexion.
- 2. Sélectionnez le fournisseur 'Microsoft OLE DB Provider for SQL Server' ou 'Microsoft OLE DB Driver for SQL Server' et cliquez sur le bouton Suivant >>.
- 3. Sélectionnez ou saisissez l'instance de SQL Server.
- 4. Cochez la case « Utiliser la sécurité intégrée Windows NT ».
- 5. Sélectionnez la base de données qui est le référentiel Enterprise Architect dans « Sélectionner la base de données sur le serveur ».

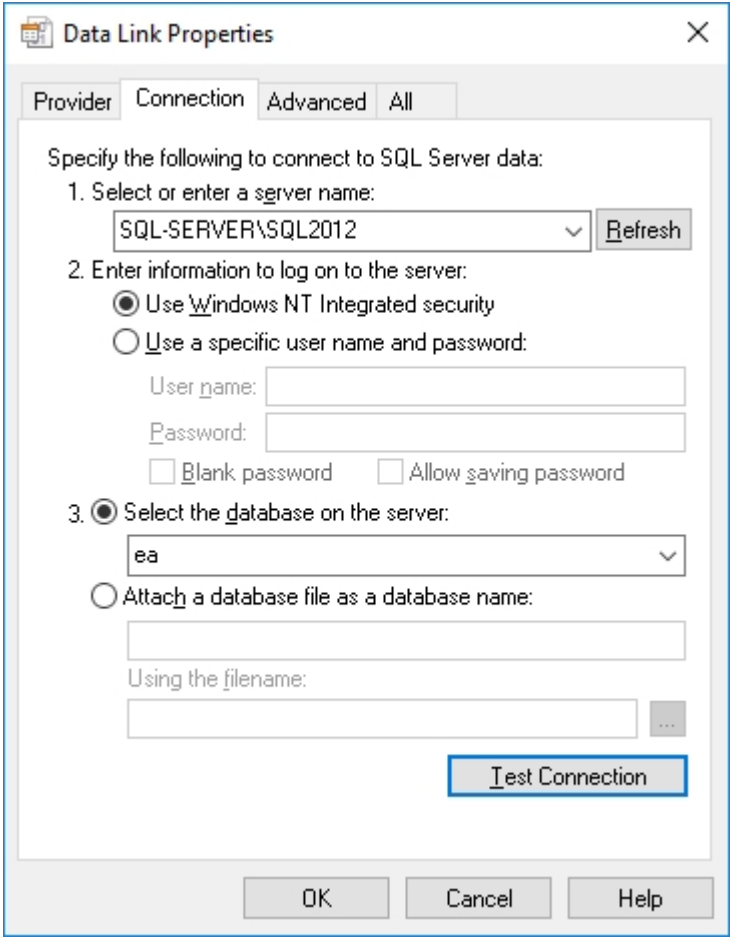

**Note :**

· Étant donné que Sparx Systems Pro Cloud Server estun service Windows et s'exécute sous un seul compte, tous les accès à la base de données seront effectués à l'aide des informations d'identification du compte propriétaire. Il ne sera donc pas possible de suivre quels enregistrements sont mis à jour dans la base de données par utilisateurs finaux individuels ; cependant, en interne, Enterprise Architect peut stocker l'historique d'audit si nécessaire

# **Ajouter un gestionnaire de base de données - Oracle**

Les connexions Pro Cloud Server aux bases de données Oracle nécessitent l'utilisation de pilotes ODBC ou OLE/DB, bien que Sparx Systems recommande l'utilisation d'OLE/DB car il offre des performances supérieures à celles d'ODBC.

Vous pouvez définir une connexion à une base de données Oracle (via OLE/DB) en spécifiant la string de connexion à la base de données. Si vous exécutez Management Client sur la même machine que le serveur, vous pouvez :

- 1. Cliquez sur le bouton pour ouvrir la dialogue 'Data Link Propriétés ' afin de créer la string de connexion.
- 2. Sélectionnez le fournisseur 'Oracle Provider for OLE DB' et cliquez sur le bouton Suivant >>.
- 3. Type le nom de la « Source de données » ; ils'agit du nom du service réseau Oracle tel que défini dans TNSNAMES.ORA.
- 4. Remplissez le nom d'utilisateur et le mot de passe et cochez la case « Autoriser l'enregistrement du mot de passe ».

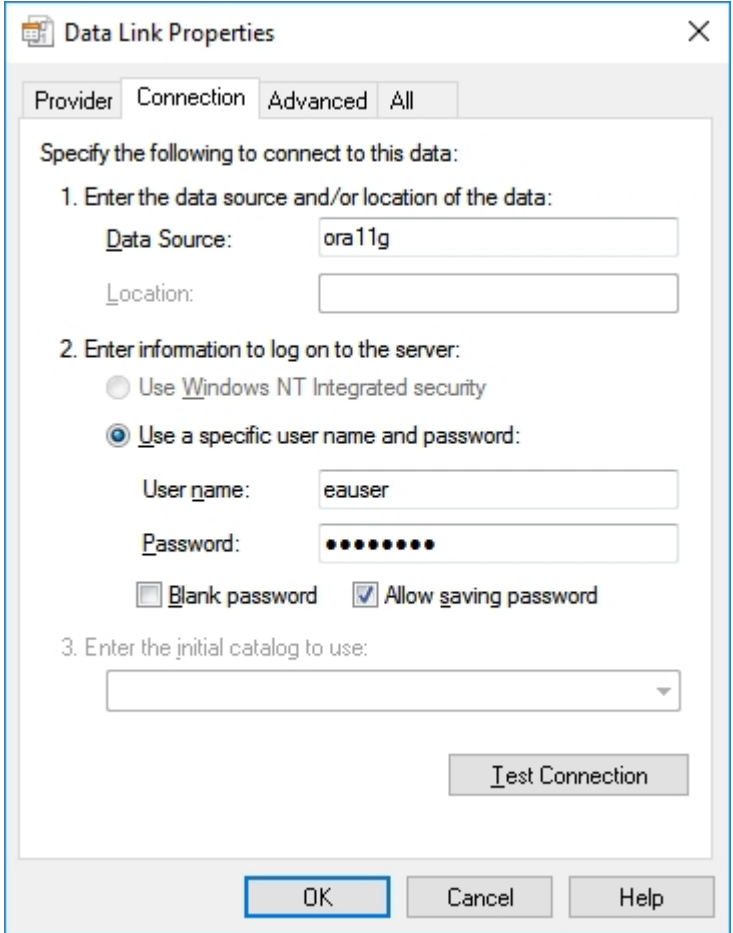

#### **Note :**

Le Pro Cloud Server identifie les bases de données par la valeur « Source de données » et Oracle OLE DB définit la « Source de données » comme nom de service réseau. Il n'est donc possible d'accéder qu'à un seul référentiel Oracle par nom de service réseau ; la solution de contournement à cette limitation consiste à définir plusieurs noms de service réseau dans TNSNAMES.ORA qui ne diffèrent que par leur nom.

# **Configurer le gestionnaire de base de données**

L'écran Configurer le gestionnaire de base de données s'affiche lorsque vous cliquez sur le bouton Modifier dans la configuration du serveur Cloud Sparx Systems Pro Cloud Server Écran client. Il permet de modifier les différentes options du gestionnaire de base de données sélectionné.

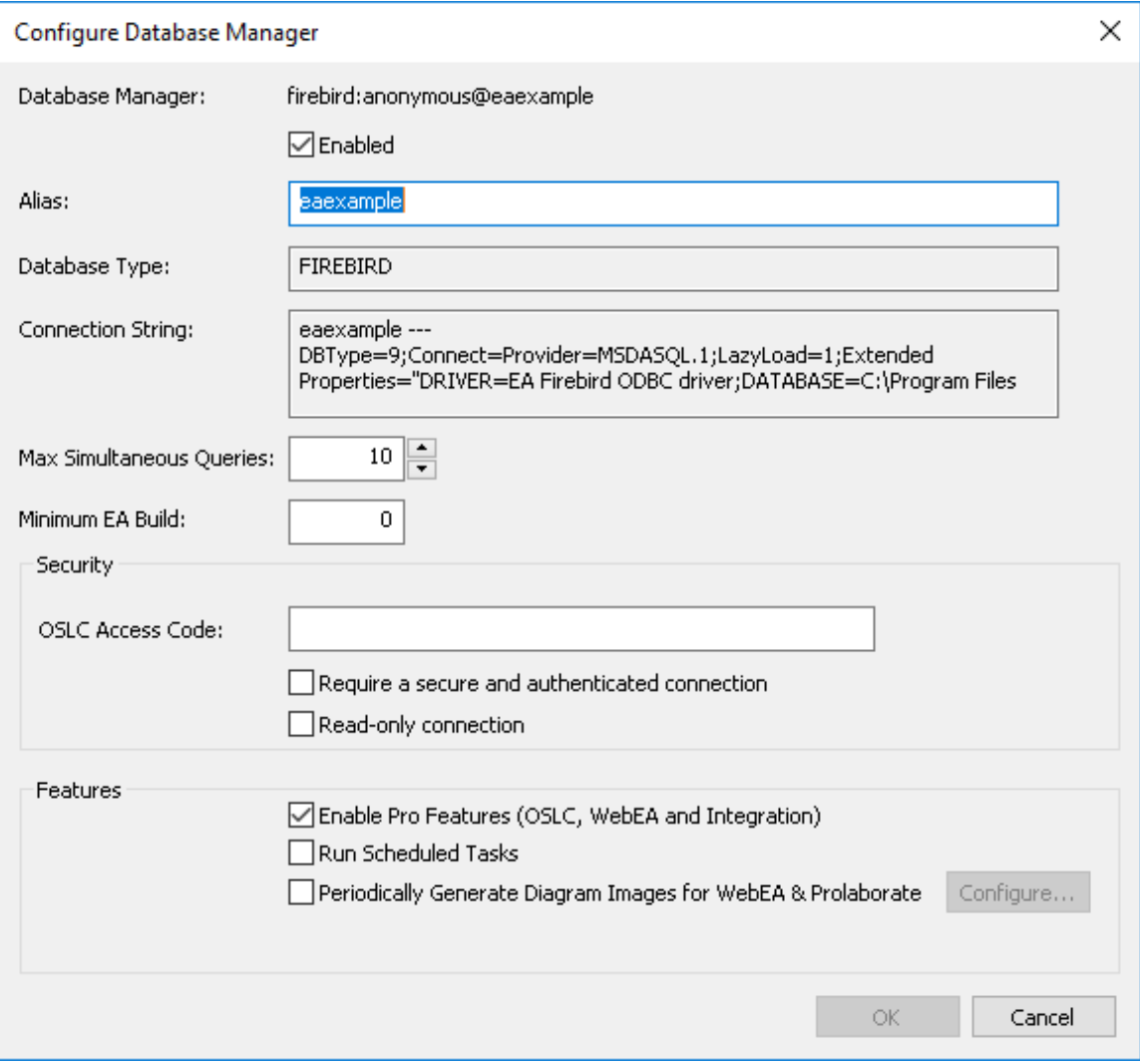

## **Possibilités**

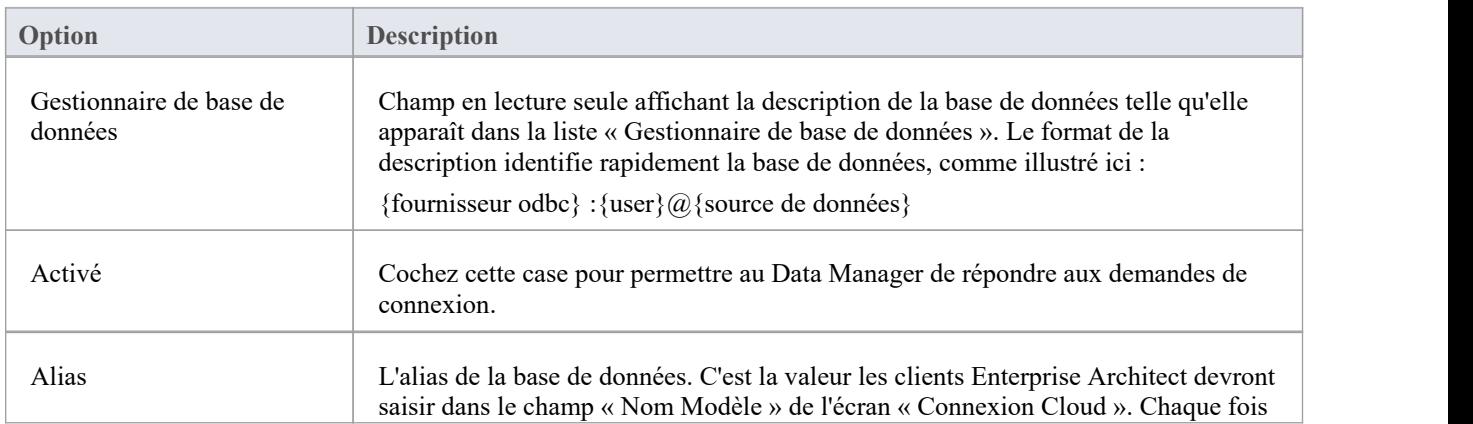

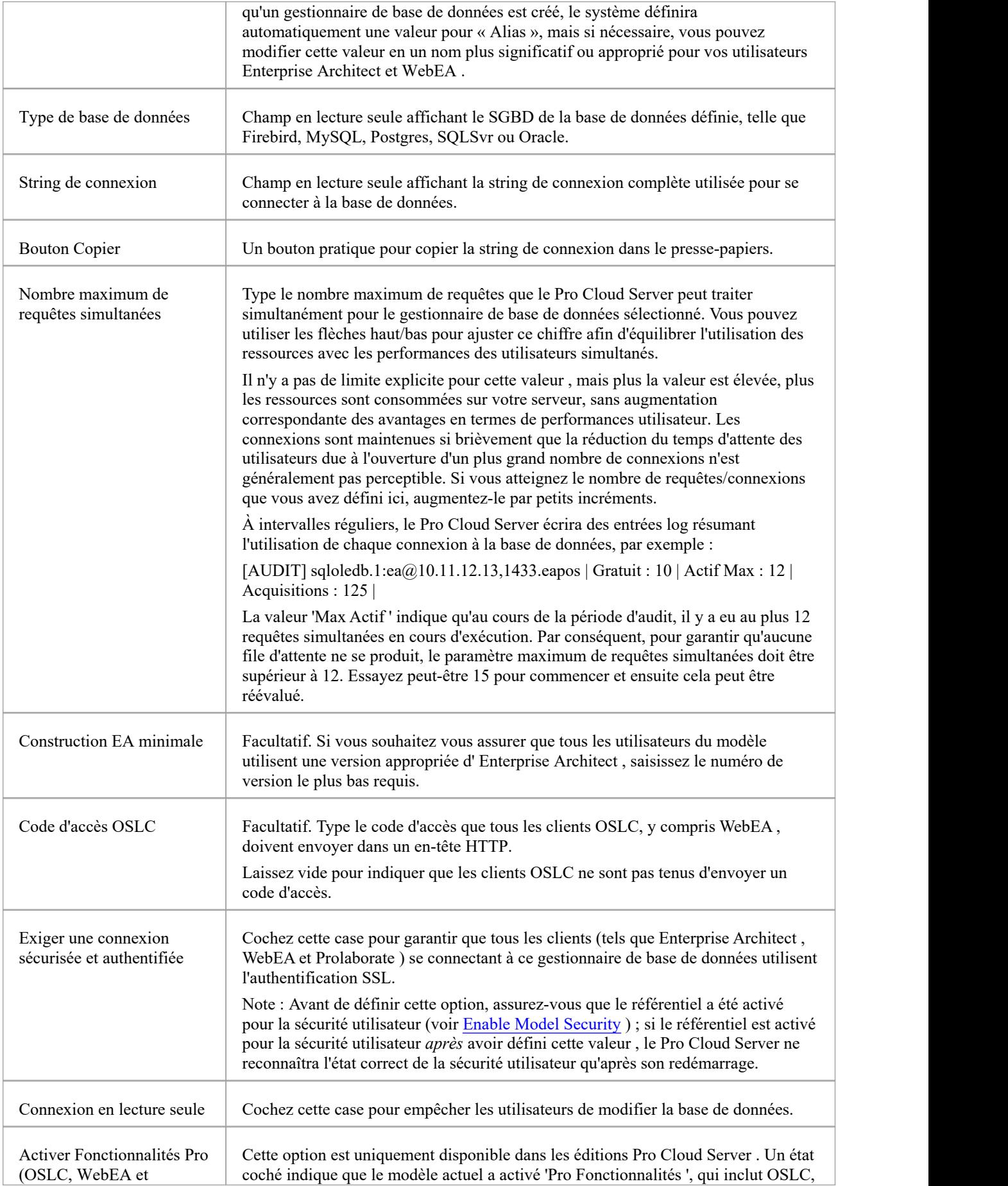

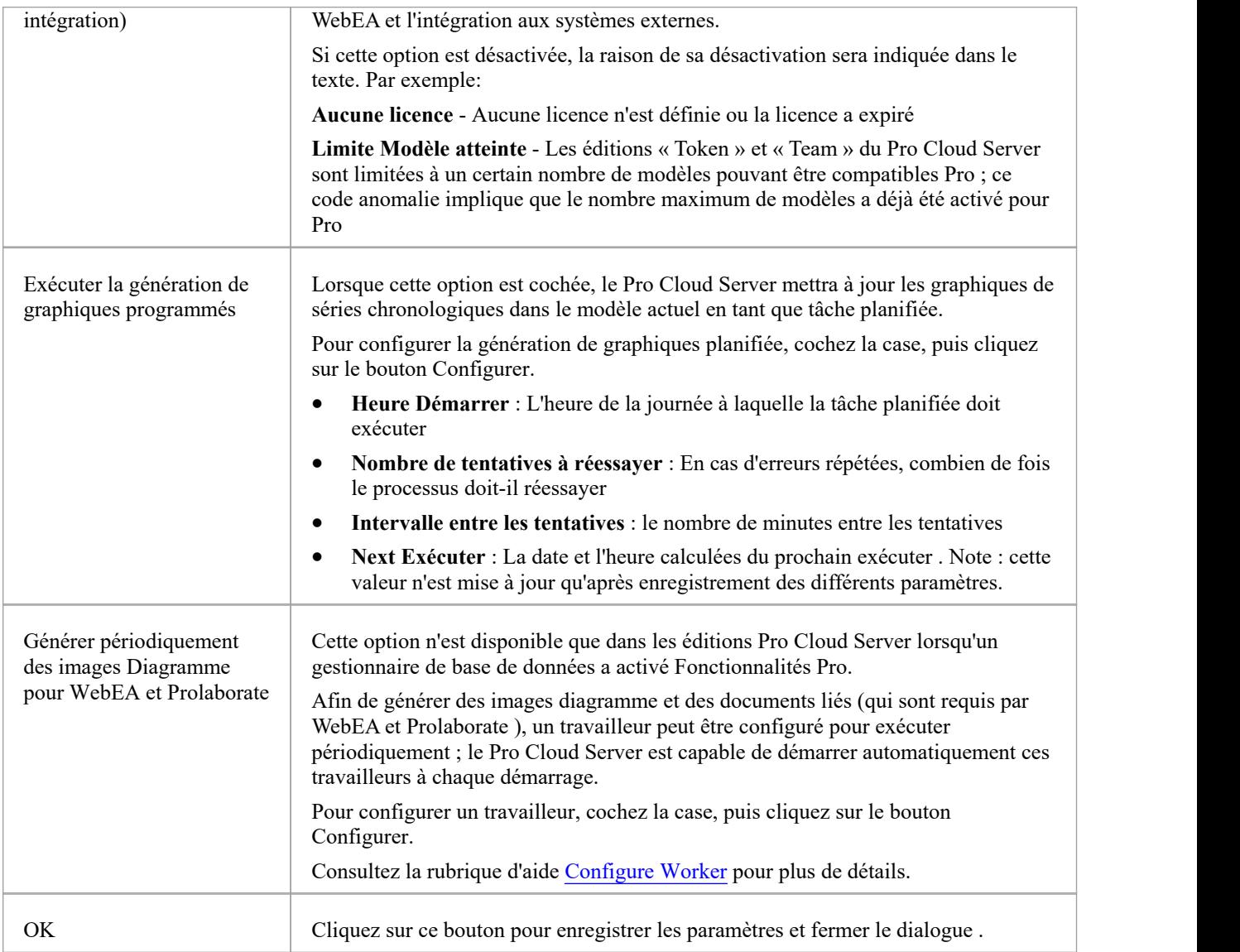

# **Configurer le travailleur**

L'écran Configuration du travailleur s'affiche lorsque vous cliquez sur le bouton Configurer sur l'écran « Configurer le gestionnaire de base de données ». Il vous permet de modifier facilement les différentes options d'exécution d'une instance de travail d' Enterprise Architect sur le gestionnaire de base de données sélectionné.

Pour que les outils Web tels que WebEA et Prolaborate puissent afficher diagrammes Enterprise Architect et les documents liés, des représentations statiques doivent être générées et stockées dans le référentiel chaque fois qu'un diagramme ou un document lié est mis à jour. Le Pro Cloud Server comprend une version spécialisée d'Enterprise Architect appelée « EAWorker » qui peut générer régulièrement les informations requises.

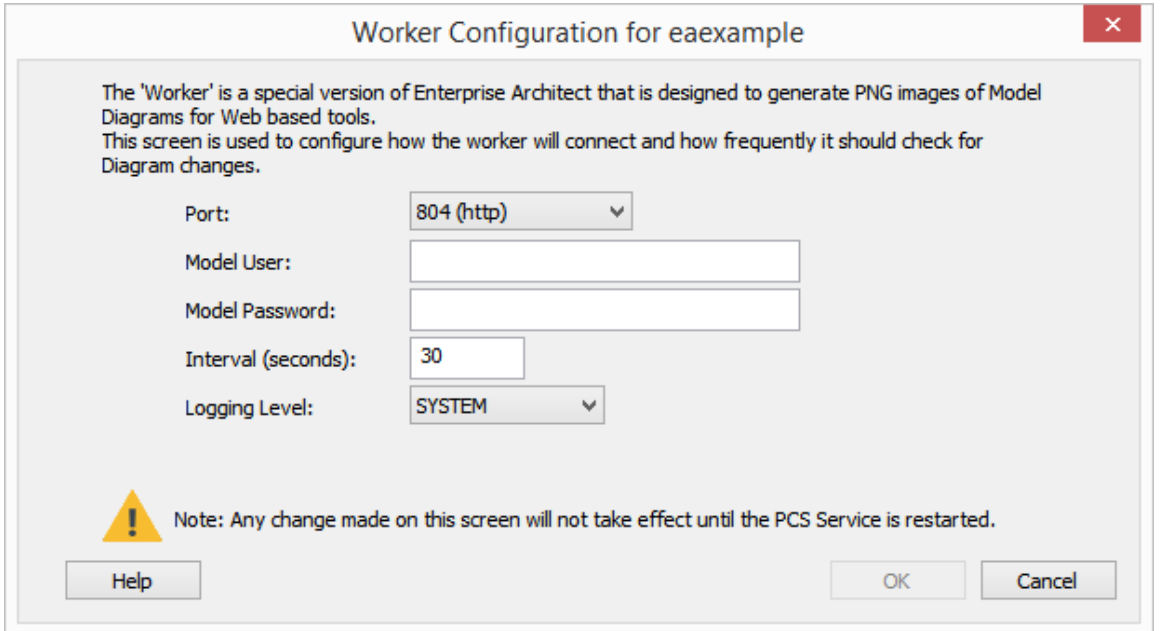

## **Possibilités**

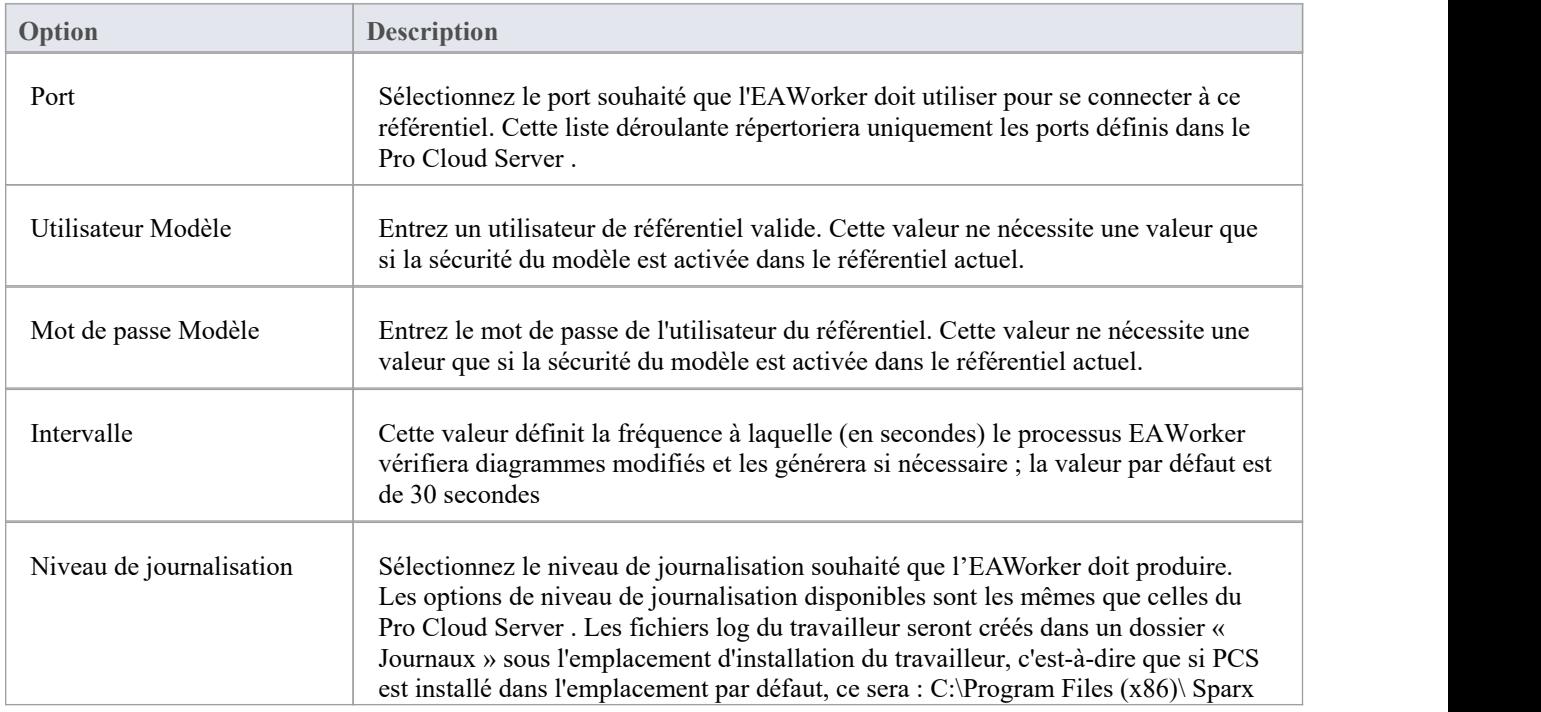

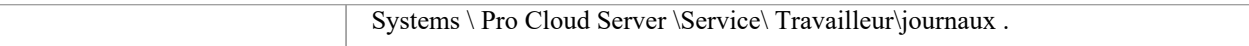

# **Obtenir String de connexion du gestionnaire de base de données**

Chaque définition Cloud Connection/Database Manager comprend une string de connexion que le Pro Cloud Server utilise pour accéder au Référentiel /Database.

Cette string de connexion peut être particulièrement utile pourdiagnostiquer les problèmes lors de la connexion au modèle Cloud . Vous pouvez obtenir la string de connexion via l'application client de configuration Pro Cloud ou l'interface Web de configuration Pro Cloud (WebConfig).

## **Client de configuration Cloud**

Pour obtenir la string de connexion via l'application client de configuration Pro Cloud, suivez ces étapes :

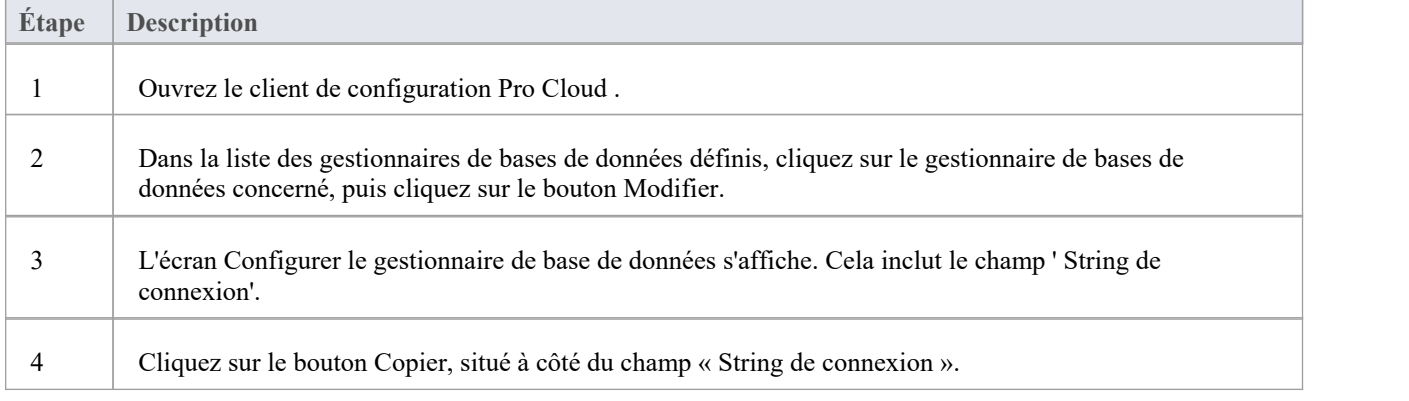

## **Configuration Web**

Pour obtenir la string de connexion via l'interface Web de configuration Cloud (WebConfig), procédez comme suit :

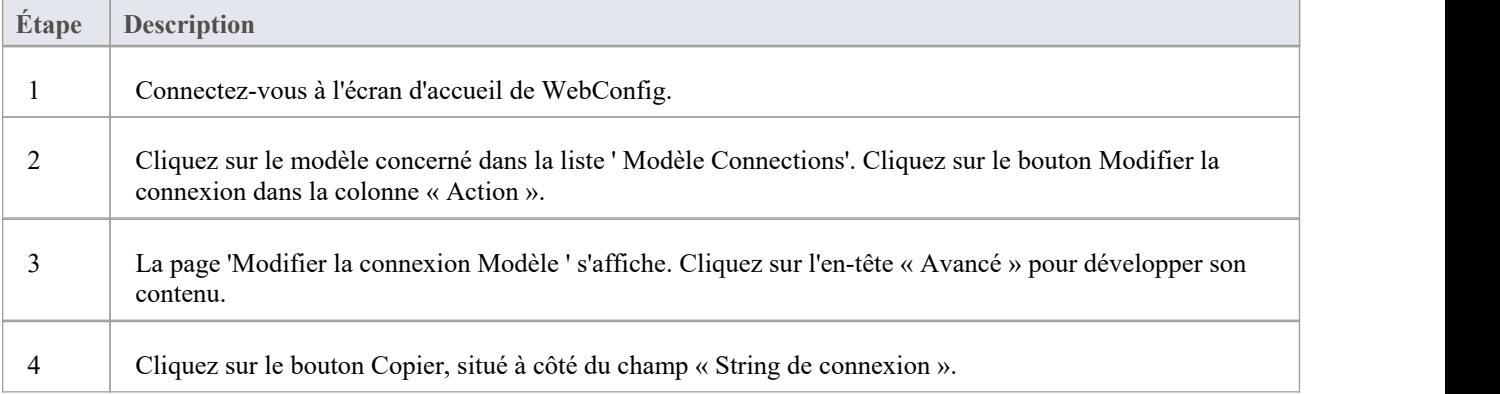

# **Migration des connexions OLEDB/ODBC vers Native**

Avec l'introduction des connexions natives dans Pro Cloud Server v5, Sparx Systems suggère que tous les gestionnaires de bases de données définis avec des pilotes OLE/DB ou ODBC soient remplacés par des connexions natives dans les meilleurs délais.

À ce stade, le processus de migration est un processus manuel.

## **Conditions préalables**

- Un serveur de base de données SGBD
- Une base de données définie dans le serveur de base de données avec les définitions tableau nécessaires
- · Vous connaissez les informations d'identification de l'utilisateur de la base de données qui disposent des autorisations d'accès appropriées, telles que SELECT, UPDATE, INSERT, EXECUTE et DELETE.

#### **Les connexions natives offrent ces avantages**

- Pas besoin d'installer de pilotes tiers (dans la plupart des cas)
- Pas besoin de créer un DSN ODBC
- Les chaînes de connexion PCS contiennent tous les détails de connexion nécessaires
- Les chaînes de connexion natives fonctionnent pour les architectures 32 et 64 bits

## **Migration de connexions basées sur OLE/DB**

Une string de connexion OLE/DB doit contenir tous les détails nécessaires. Le processus de migration comprend donc les étapes suivantes :

- 1. Ouvrez le client de configuration Pro Cloud Server Sparx Systems Pro.
- 2. Sélectionnez le gestionnaire de base de données basé sur OLE/DB dans la liste.
- 3. Cliquez sur le bouton Modifier pour révision les détails de connexion du gestionnaire de base de données.
- 4. note tous les paramètres sur le Configurez l'écran du gestionnaire de base de données, ainsi que ceux étendus pour *Exécuter la génération programmée de graphiques* et *Générer périodiquement des images Diagramme pour WebEA et Prolaborate .*
- 5. note tous les paramètres de la base de données (tels que définis dans la string de connexion). C'est-à-dire « Nom du serveur », « Port », « Nom de la base de données » et « Utilisateur ». Le mot de passe de l'utilisateur de la base de données sera crypté. Il est donc prévu qu'une personne au sein de votre organisation connaisse le mot de passe de l'utilisateur de la base de données donné.
- 6. Changez la valeur 'Alias' ; nous suggérons d'ajouter le texte « (oledb) » à la fin.
- 7. Fermer la Écran Configurer le gestionnaire de base de données.
- 8. Cliquez sur le bouton Ajouter dans l'onglet « Gestionnaires de base de données », cela devrait afficher l'écran Ajouter un gestionnaire de base de données (natif).
- 9. Entrez la valeur de l'alias comme étant celle du gestionnaire de base de données d'origine.
- 10. Entrez les détails de la base de données notés aux étapes 5 et 6.
- 11. Cliquez sur le bouton Test pour confirmer qu'une connexion peut être établie.
- 12. Cliquez sur le bouton OK pour enregistrer la connexion.
- 13. Modifiez le gestionnaire de base de données que vous avez créé précédemment et ajustez tous les paramètres pour qu'ils correspondent à ceux du gestionnaire de base de données d'origine.
- 14. Test que vos clients peuvent accéder au référentiel (en utilisant l'alias d'origine).
- 15. Une fois que tout fonctionne comme prévu, le gestionnaire de base de données renommé peut être supprimé.

### **Migration des connexions basées sur ODBC**

Une string de connexion OLE/DB doit contenir tous les détails nécessaires. Le processus de migration comprend donc les étapes suivantes :

- 1. Ouvrez le client de configuration Pro Cloud Server Sparx Systems Pro.
- 2. Sélectionnez le gestionnaire de base de données basé sur ODBC dans la liste.
- 3. Cliquez sur le bouton Modifier pour révision les détails de connexion du gestionnaire de base de données.
- 4. note tous les paramètres sur l'écran Configurer le gestionnaire de base de données, ainsi que les paramètres étendus pour « Exécuter la génération de graphiques planifiés » et « Générer périodiquement des images Diagramme pour WebEA et Prolaborate ».
- 5. note le DSN ODBC.
- 6. Ouvrez l'écran d'administration de la source de données ODBC, localisez le DSN ODBC et cliquez sur le bouton Configurer.
- 7. note tous les paramètres de base de données enregistrés dans le DSN. C'est-à-dire le nom du serveur, le port, le nom de la base de données et l'utilisateur. Le mot de passe de l'utilisateur de la base de données sera masqué. Il est donc prévu qu'une personne au sein de votre organisation connaisse le mot de passe de l'utilisateur de la base de données donné.
- 8. Changez la valeur 'Alias' ; nous suggérons d'ajouter le texte « (odbc) » à la fin, ce qui renommera le gestionnaire de base de données d'origine en autre chose.
- 9. Fermer la Écran Configurer le gestionnaire de base de données.
- 10. Cliquez sur le bouton Ajouter dans l'onglet « Gestionnaires de base de données », cela devrait afficher l'écran Ajouter un gestionnaire de base de données (natif).
- 11. Type la valeur 'Alias', celle-ci étant la même que pour le gestionnaire de base de données d'origine.
- 12. Entrez les détails de la base de données que vous avez notés à l'étape 7.
- 13. Cliquez sur le bouton Test pour confirmer qu'une connexion peut être établie.
- 14. Cliquez sur le bouton OK pour enregistrer la connexion.
- 15. Modifiez le gestionnaire de base de données que vous avez créé à l'étape 10 et ajustez tous les paramètres pour qu'ils correspondent à ceux du gestionnaire de base de données d'origine.
- 16. Test que vos clients peuvent accéder au référentiel (en utilisant l'alias d'origine).
- 17. Une fois que tout fonctionne comme prévu, le gestionnaire de base de données renommé peut être supprimé.

# **Licence Pro Cloud Server**

L'écran Pro Cloud Server License Manager s'affiche chaque fois que vous cliquez sur le bouton Licence sur l'écran principal. Il vous permet de voir rapidement et facilement quelles licences Pro Cloud Server ont été définies, ainsi que les détails complets de chaque licence.

Sur une nouvelle installation, lorsque l'écran Pro Cloud Server License Manager s'affiche pourla première fois, il ressemble à ceci :

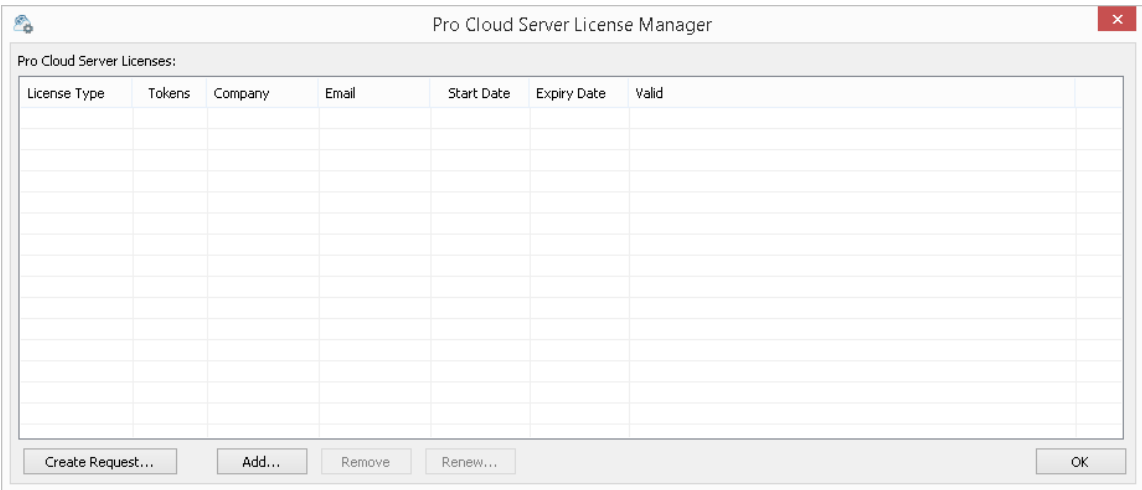

Cependant, au fil du temps, à mesure que vos licences Pro Cloud expireront, vous pourrez voir un historique complet de toutes les licences :

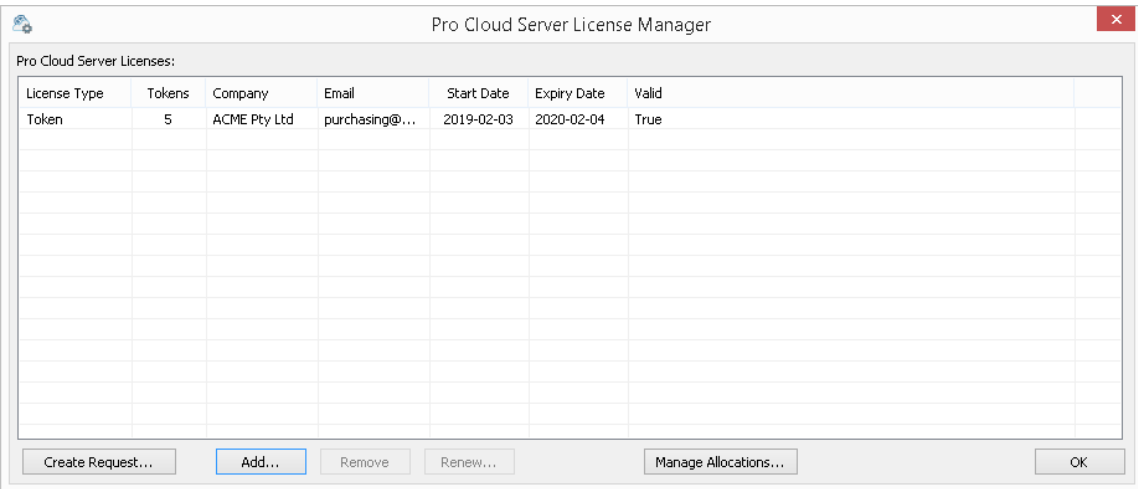

Dans cet exemple, la licence Token actuelle est valable du 3 février 2019 au 4 février 2020 et comporte 5 jetons.<br>S'il y a un problème avec la licence, la colonne « Valide » en indiquera la raison ; ce message est égalemen fichier log actuel.

## **Procédure de licence**

Depuis la version 4.0.30 Pro Cloud Server , la procédure de licence a été améliorée. Les licences Pro Cloud Server sont maintenant liées à la machine hôte, ce qui constitue une application de ce qui a été indiqué dans le contrat de licence. Pour ajouter une Licence, la procédure de base à suivre est la suivante :

- 1. Achetez la licence Pro Cloud Server requise.
- 2. Créez une « demande de licence » à partir de la machine Pro Cloud Server .
- 3. Envoyez le fichier « Demande de licence » à l'équipe commerciale Sparx Systems .
- 4. L'équipe commerciale Sparx Systems vous renverra ensuite le « certificat de licence ».
- 5. Ajoutez votre « Certificat de licence » à votre installation Pro Cloud Server .
- 6. Votre Pro Cloud Server estmaintenant sous licence !

Parallèlement à la modification des procédures de licence, Pro Cloud Server 4.0.30 a introduit l'édition « Token », qui offre un chemin de mise à niveau plus flexible en utilisant des jetons qui peuvent être achetés séparément à tout moment pour activer uniquement les fonctionnalités supplémentaires dont votre environnement a besoin. .<br>Pour les éditions premium (« Team » et « Enterprise »), la fonctionnalité activée reste inchangée, sauf que l'édition «

Team » autorise maintenant 7 modèles compatibles Pro, soit 2 de plus que dans les versions précédentes.

## **Options de l'écran de licence**

Comme le montrent les captures d'écran précédentes, l'écran Pro Cloud Server License Manager contient une liste de licences et une sélection de boutons d'action, qui sont décrits ici :

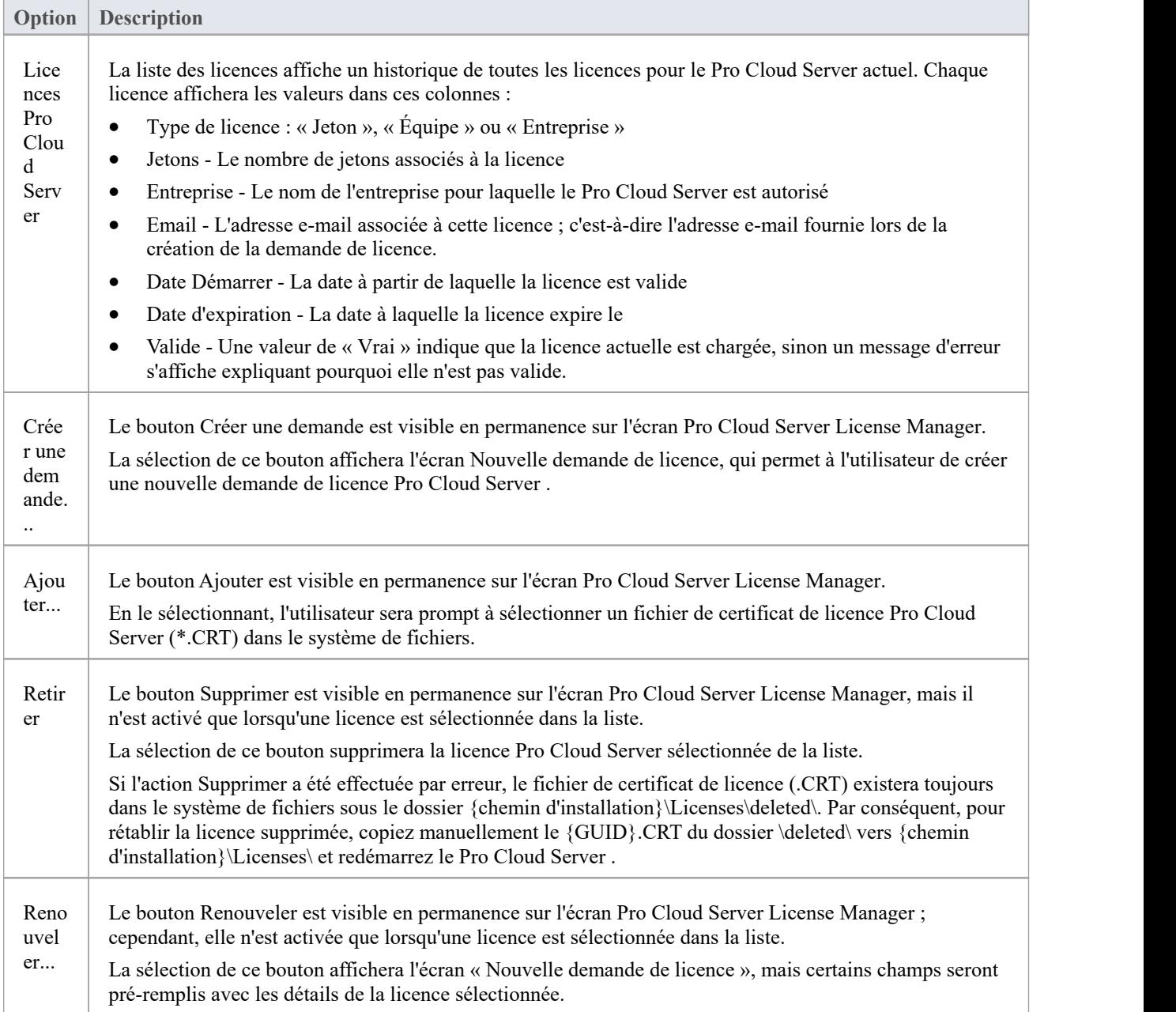

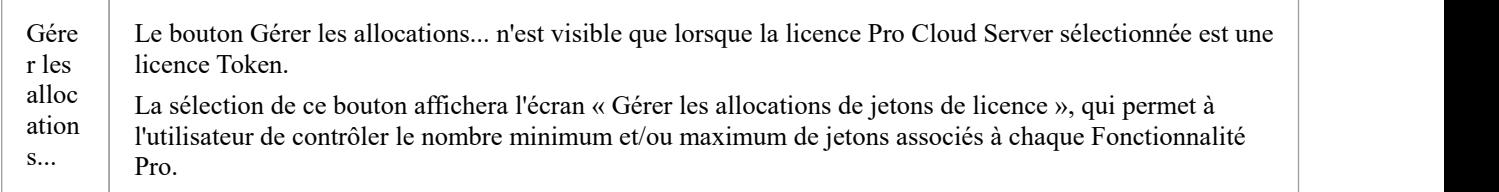

# **Gérer les allocations**

L'écran Gérer les allocations de jetons de licence s'affiche lorsque vous cliquez sur le bouton Gérer les allocations sur l'écran Pro Cloud Server License Manager. Cet écran vous permet de contrôler la façon dont les jetons sont consommés pour activer la fonctionnalité Pro Fonctionnalité .

Note : Le bouton Gérer les allocations n'est visible que lorsque le Pro Cloud Server dispose d'une licence basée sur un jeton chargée.

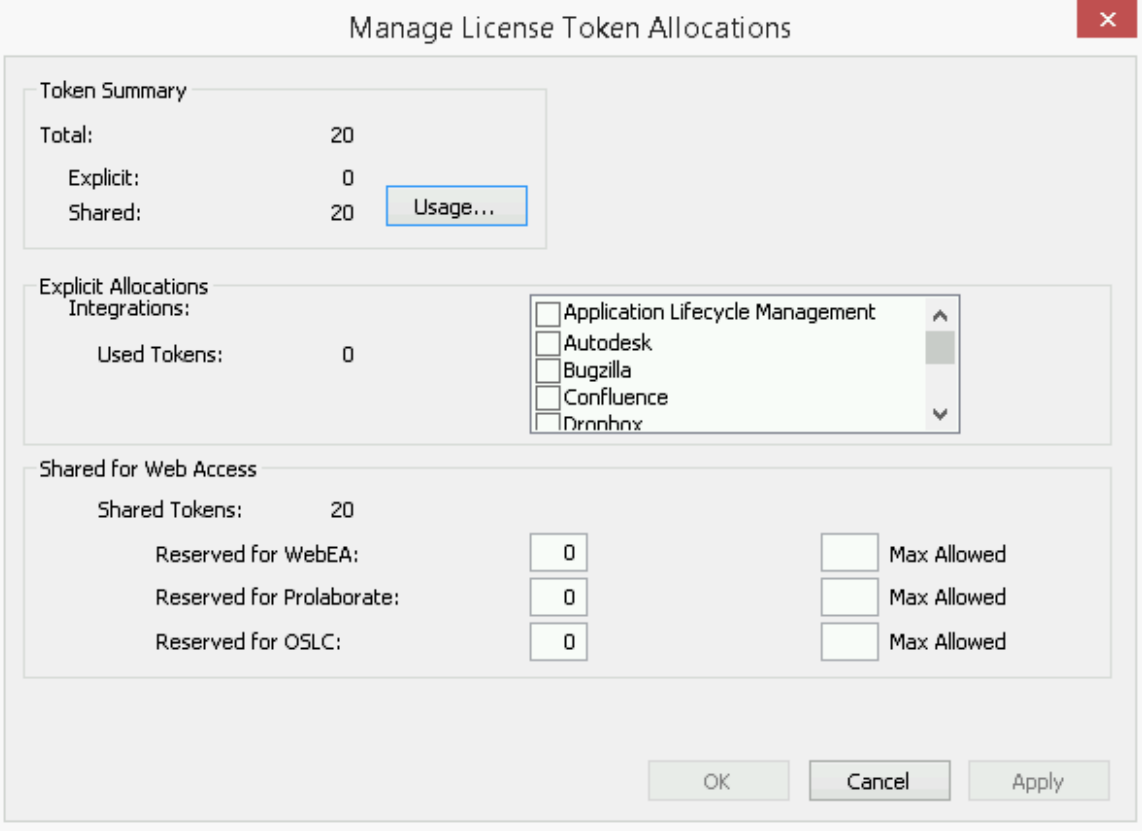

L'écran Gérer les allocations est divisé en trois sections : un résumé de l'utilisation des jetons, des allocations explicites et des allocations de jetons partagés pour l'accès Web.

#### **Résumé des jetons**

Le résumé du jeton indique :

- · Total : le nombre total de jetons en fonction de la ou des licences actives.
- Explicite : le nombre d'allocations de jetons explicites, qui fait référence aux jetons qui ont été alloué pour activer fonctionnalités spécifiques sur le serveur.
- Partagé : le nombre de jetons partagés disponibles ; ceux-ci sont consommés lorsque les utilisateurs accèdent à fonctionnalités telles que WebEA - lors de la déconnexion, le jeton est renvoyé au pool de jetons partagé

Cliquez sur le bouton Utilisation pour afficher une répartition plus détaillée des allocations de jetons, y compris le nombre de jetons actuellement utilisés.

#### **Allocations explicites**

Cette section vous permet d'activer les plug-ins d'intégration pour votre Pro Cloud Server . L'activation de l'intégration avec un produit spécifique (tel que Jira) consomme un jeton.

#### **Partagé pour l'accès Web**

Les utilisateurs WebEA, Prolaborate et OSLC consomment un seul jeton à chaque connexion. Pour la plupart des environnements, ces allocations peuvent conserver leurs valeurs par défaut (0 réservé et aucun maximum). Dans ce cas, tous les utilisateurs accèdent à un seul pool partagé de jetons, quel que soit le type d'accès (WebEA, Prolaborate ou OSLC) dont ils ont besoin. Alternativement, chaque type d'utilisateur peut définir un nombre de jetons réservés (c'est-à-dire qu'ils ne peuvent être utilisés que par ce type d'accès) ainsi qu'un nombre maximum.

#### **Notes :**

- · Une valeur **Max Allowed** de 0 implique que les utilisateurs ne sont PAS autorisés ; c'est-à-dire que si valeur **Max Allowed** de WebEA était définie sur 0, le Pro Cloud Server refuserait toutes les demandes de connexion des utilisateurs WebEA .
- · Une valeur vide pour**Max Allowed** implique qu'il n'y a aucune limite sur le nombre d'utilisateurs, bien que le nombre total d'utilisateurs soit toujours limité au nombre de jetons disponibles.
- L'utilisation de l'option « Déconnexion » de WebEA renverra immédiatement le jeton ; cependant, si le navigateur Web est fermé sans utiliser « Déconnexion », le jeton sera renvoyé après 30 minutes d'inactivité.

# **Supprimer une licence**

Il est possible de supprimer, à tout moment, une licence Pro Cloud Server existante, simplement en sélectionnant la licence dans la liste de l'écran Pro Cloud Server License Manager et en cliquant sur le bouton Supprimer.La liste des licences alloué sera actualisée en conséquence. Il n'est pas nécessaire de redémarrer le Pro Cloud Server , la licence interne et toutes les fonctionnalités associées activées (ou désactivées) par la modification ou la suppression d'une licence prendront effet immédiatement.
# **Renouveler une licence**

Sur l'écran Pro Cloud Server License Manager, le bouton Renouveler sera activé chaque fois qu'une licence est sélectionnée dans la liste des licences. Il s'agit d'une fonction pratique qui affiche le même écran de nouvelle demande de licence que celui affiché par le bouton Créer une demande ; cependant, la différence est que l'option « Renouveler » pré-remplira les détails valides de la licence sélectionnée, bien que les champs restants devront toujours être remplis manuellement. Le processus de renouvellement est le même que le processus initial et devra être répété à chaque expiration de la licence.

# **Ajouter une nouvelle licence**

Après avoir soumis une demande de licence, l'équipe commerciale Sparx Systems vous répondra avec votre certificat de licence. Lorsque cela se produit, cliquez sur le bouton Ajouter sur l'écran Pro Cloud Server License Manager et sélectionnez le fichier de certificat de licence fourni (\*.lic ou \*.crt). Les détails du certificat de licence seront chargés et affichés sur l'écran Licence, ressemblant à ceci :

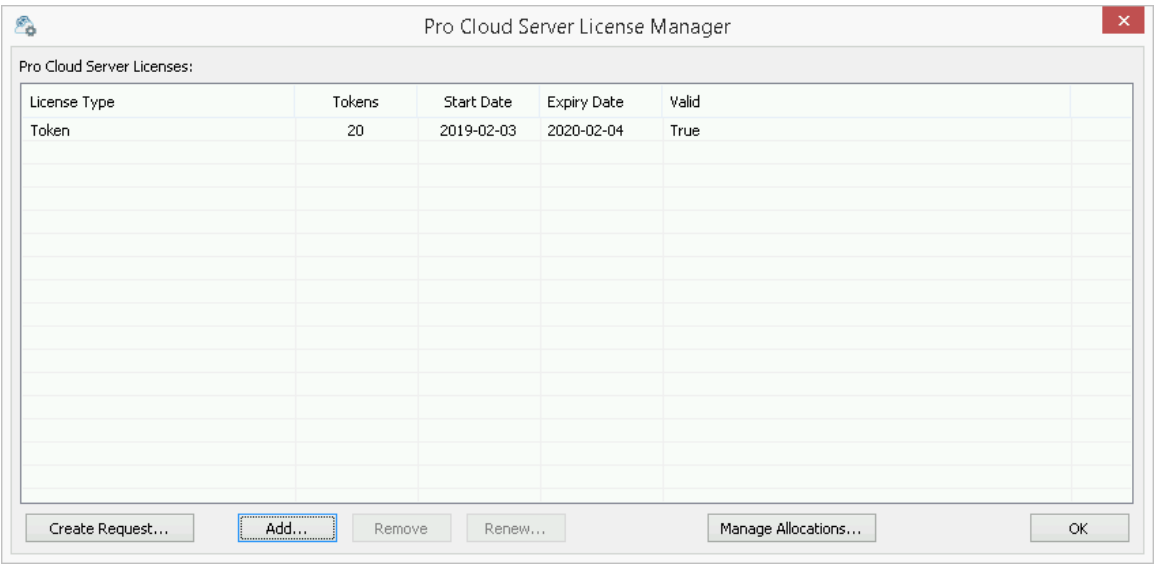

Lorsque l'écran Licence est fermé, l'écran principal reflétera maintenant la nouvelle licence dans la section ' Propriétés du serveur' :

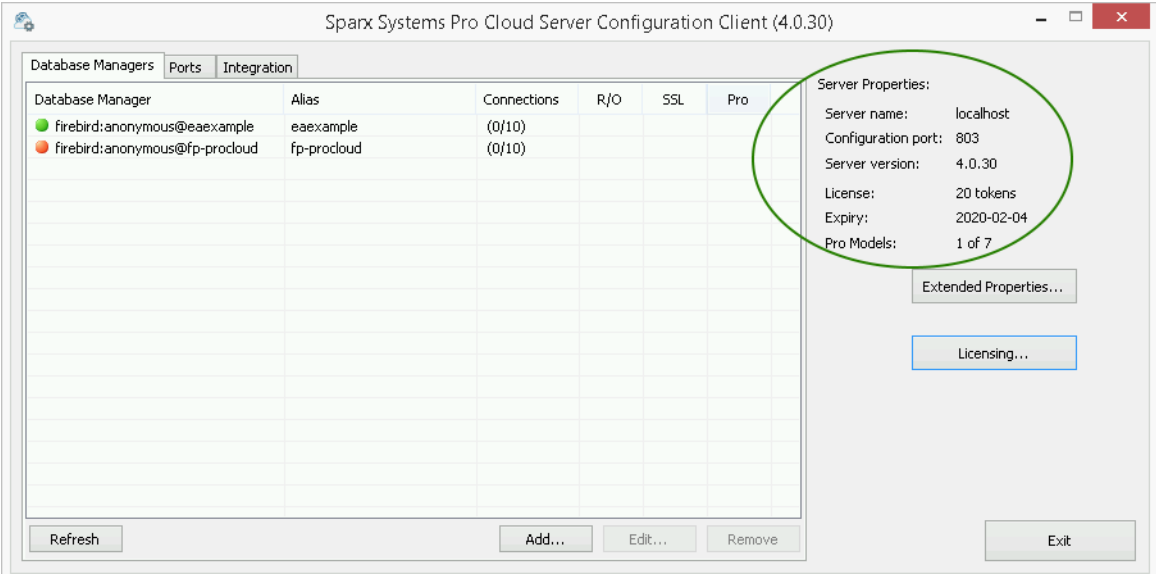

# **Créer une demande**

L'écran Nouvelle demande de licence s'affiche lorsque l'utilisateur clique sur le bouton Créer une demande sur l'écran Pro Cloud Server License Manager. Le but de cet écran est de créer une demande de licence pour l'installation Pro Cloud Server connectée.

L'écran Nouvelle demande de licence s'affichera initialement comme indiqué ici :

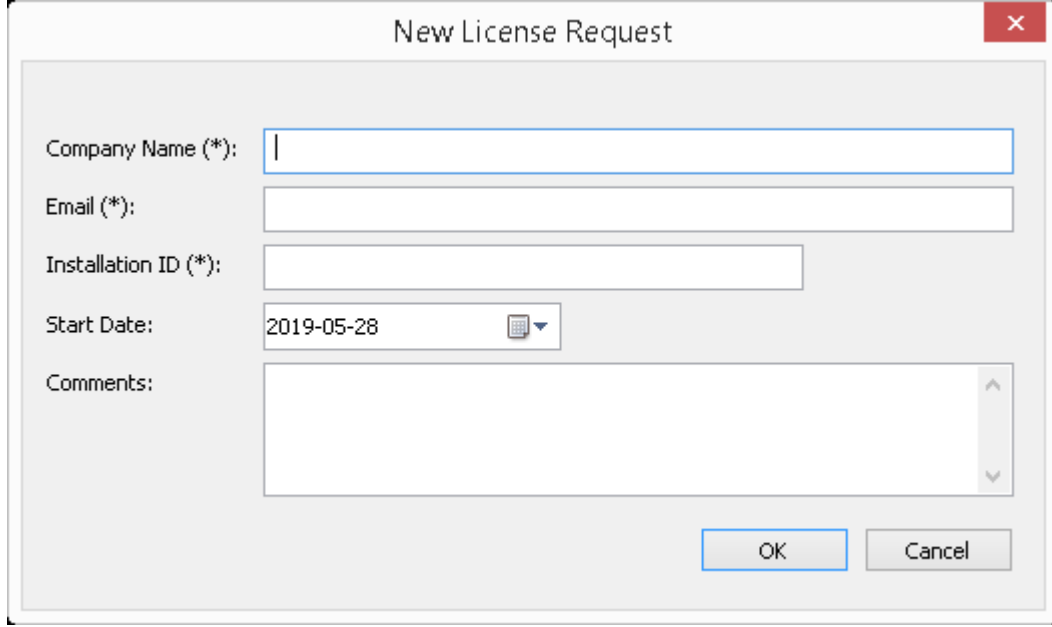

La création d'une demande de licence est requise après l'achat d'une licence Pro Cloud Server . La demande de licence aide Sparx Systems à identifier et à enregistrer le matériel qui hébergera le Pro Cloud Server .

## **Remplir une demande de licence**

L'écran Nouvelle demande de licence prompts à saisir les informations suivantes :

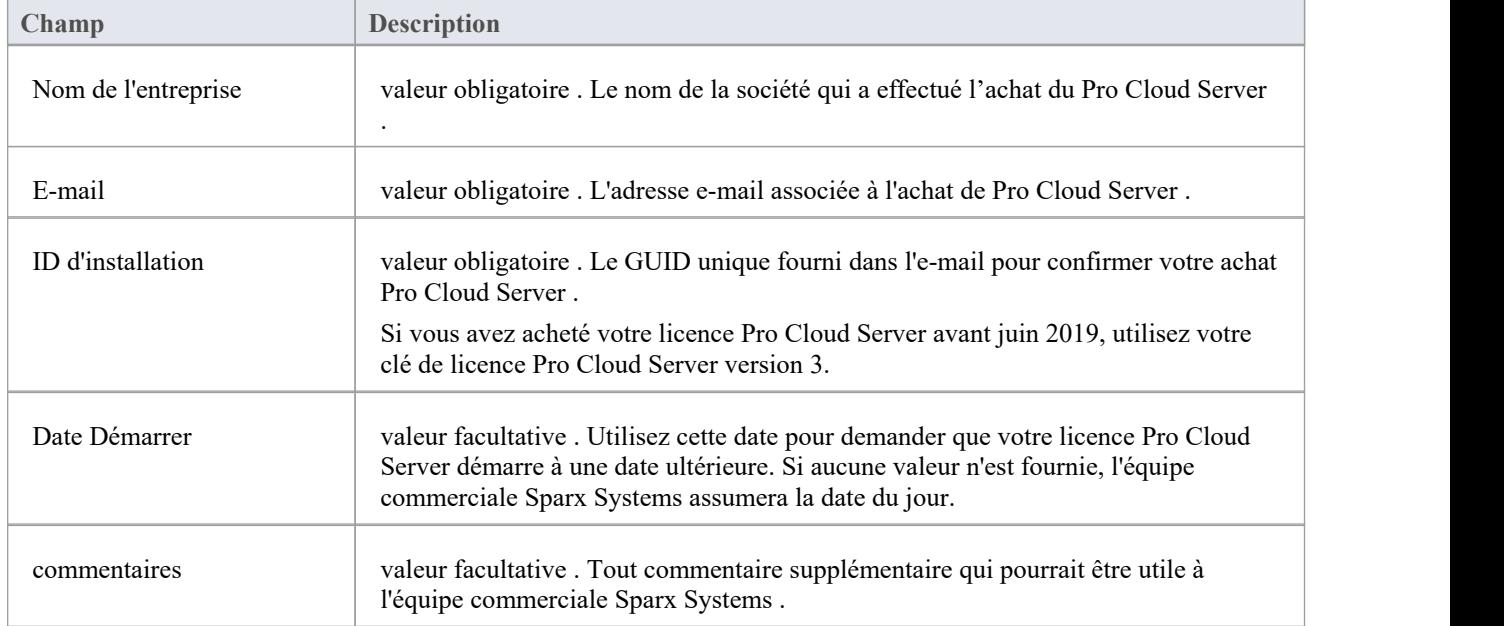

### **Soumettre la demande**

Afin de minimiser tout retard potentiel, veuillez fournir à l'équipe commerciale autant de détails que possible sur votre achat de licence Pro Cloud Server . Par exemple:

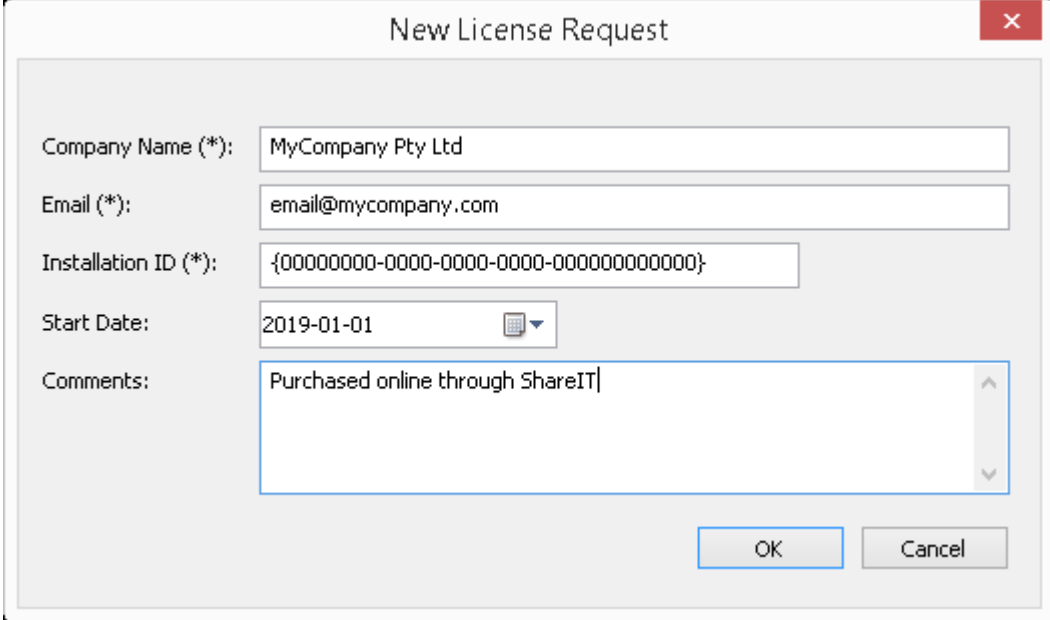

Une fois que vous avez saisi toutes les informations d'achat Pro Cloud Server , cliquez sur le bouton OK ; une prompt s'affiche pour enregistrer la demande de licence résultante dans le système de fichiers. Le fichier doit ensuite être envoyé par courrier électronique à l'équipe commerciale Sparx Systems : sales@sparxsystems.com.

# **Configuration des ports**

Lors de la configuration du Pro Cloud Server vous devrez définir au moins un port qui sera utilisé pour les clients communiquant avec le Pro Cloud Server (cela inclut Enterprise Architect ) pour accéder aux données stockées dans les référentiels basés sur Cloud .

Les ports peuvent être configurés via l'onglet « Ports » dans le client de configuration Pro Cloud Server .

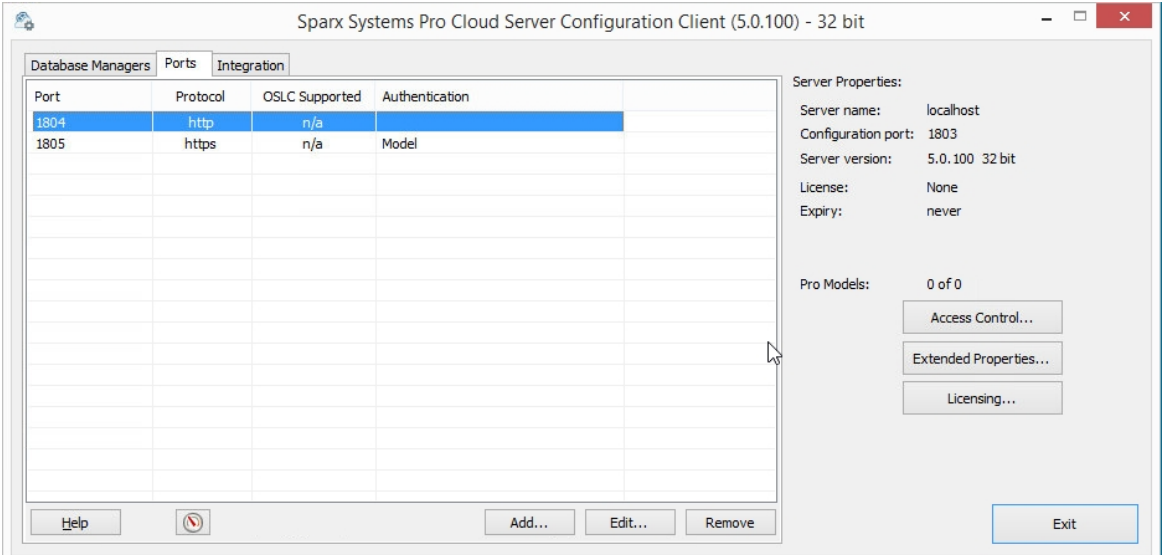

# **L'onglet Ports**

L'onglet « Ports » fournit des informations et un certain nombre d'options :

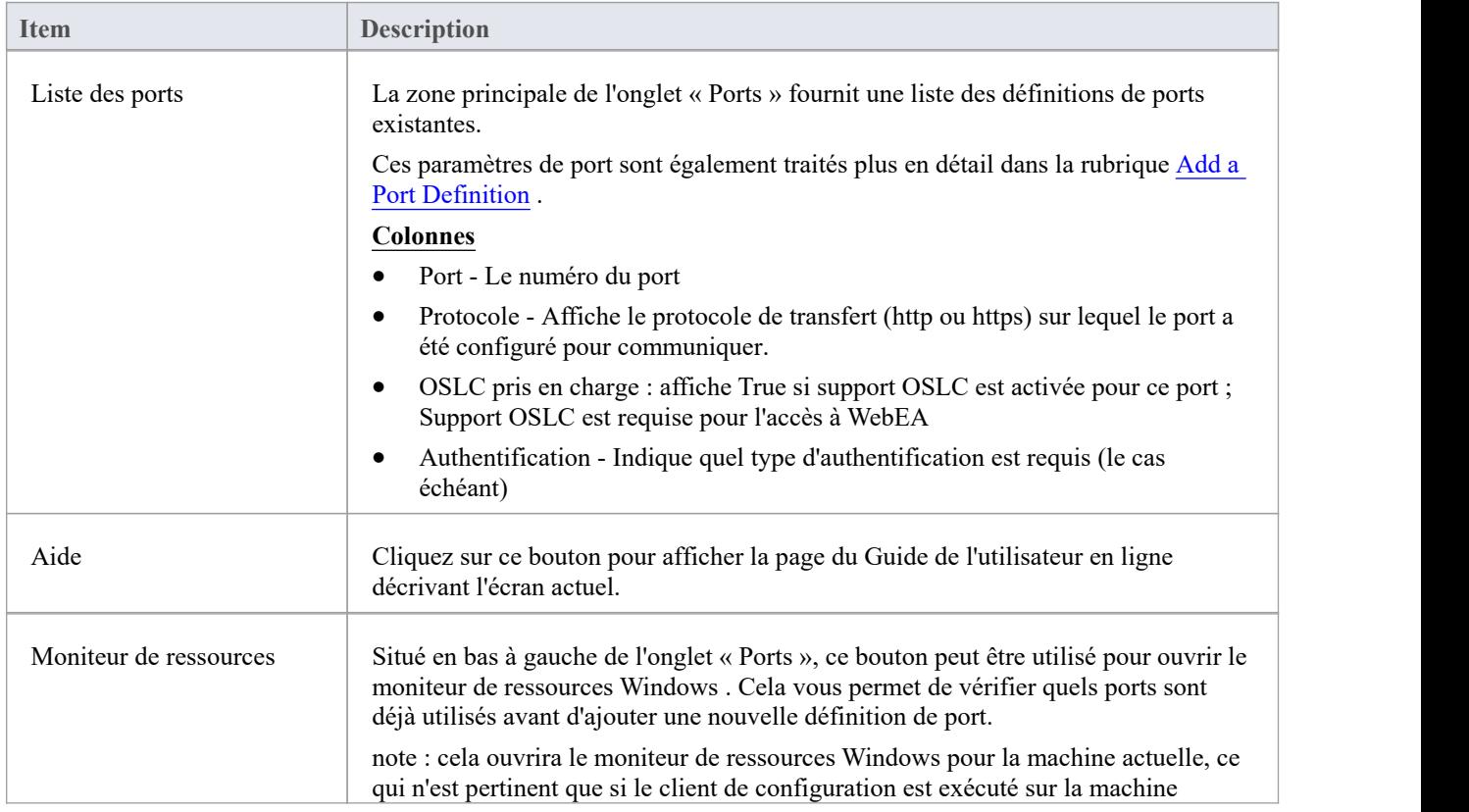

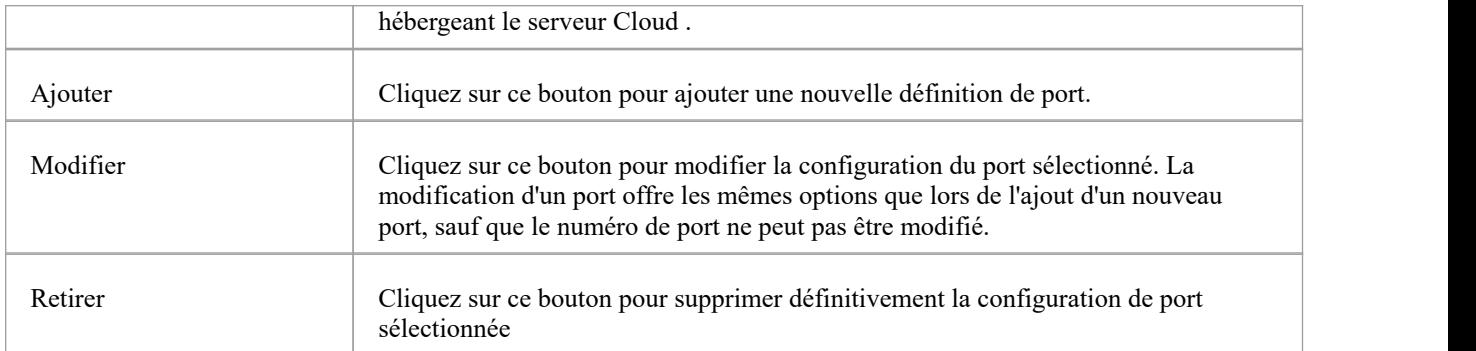

Notes :

Afin de configurer un port avec SSL (HTTPS), le Pro Cloud Server nécessite un certificat/fichier privé, voir la section *Certificats SSL* dans Add a Port [Definition](https://sparxsystems.com/enterprise_architect_user_guide/16.1/add_port_definition.htm) .

Toute mise à jour apportée aux définitions de port ne prendra effet qu'après le redémarrage du Pro Cloud Server .

# **Ajouter une définition de port**

Comme mentionné dans la rubrique *Configuration des ports* , lors de la configuration du Pro Cloud Server , vous devez définir au moins un port sur lequel le Pro Cloud Server doit écouter. Initialement, le Pro Cloud Server est fourni avec un port HTTP (804) et un port HTTPS (805).

Note : Le port HTTPS par défaut ne fonctionnera pas tant qu'un certificat de serveur n'aura pas été installé comme décrit dans la section *Certificats SSL* .

Pour ajouter une nouvelle définition de port :

- 1. Ouvrez le Pro Cloud Server [Configuration](https://sparxsystems.com/enterprise_architect_user_guide/16.1/cloud_server_client.htm) Client Application .
- 2. Sélectionnez l'onglet"Ports".
- 3. Cliquez sur le bouton Ajouter.
- 4. La dialogue « Ajouter un port TCP » s'affichera. En vousréférant au tableau *Ajouter un port TCP* , entrezles détails du port, puis cliquez sur le bouton OK .
- 5. Confirmez que les [Firewall](https://sparxsystems.com/enterprise_architect_user_guide/16.1/cloud_server_config_firewall.htm) Settings de la machine permettront aux clients de se connecter.
- 6. Redémarrez le service Windows Pro Cloud Server pour que les modifications prennent effet.

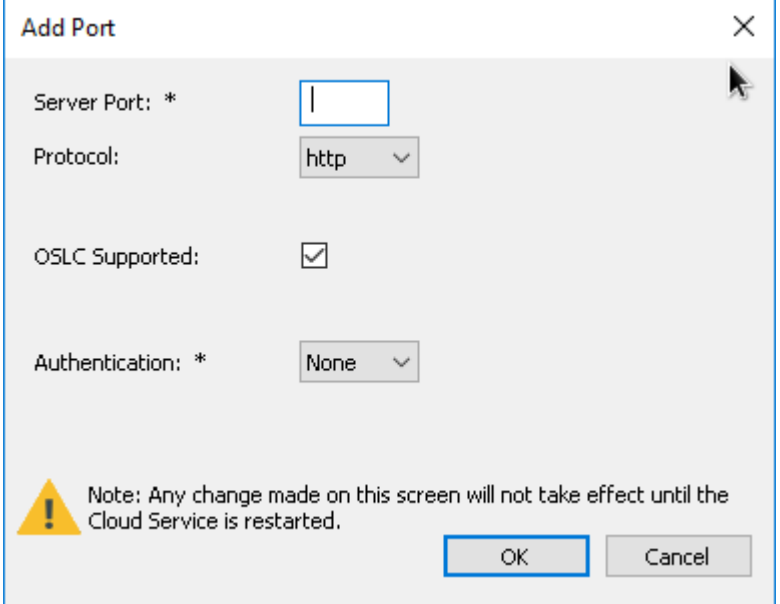

## **Ajouter un port TCP**

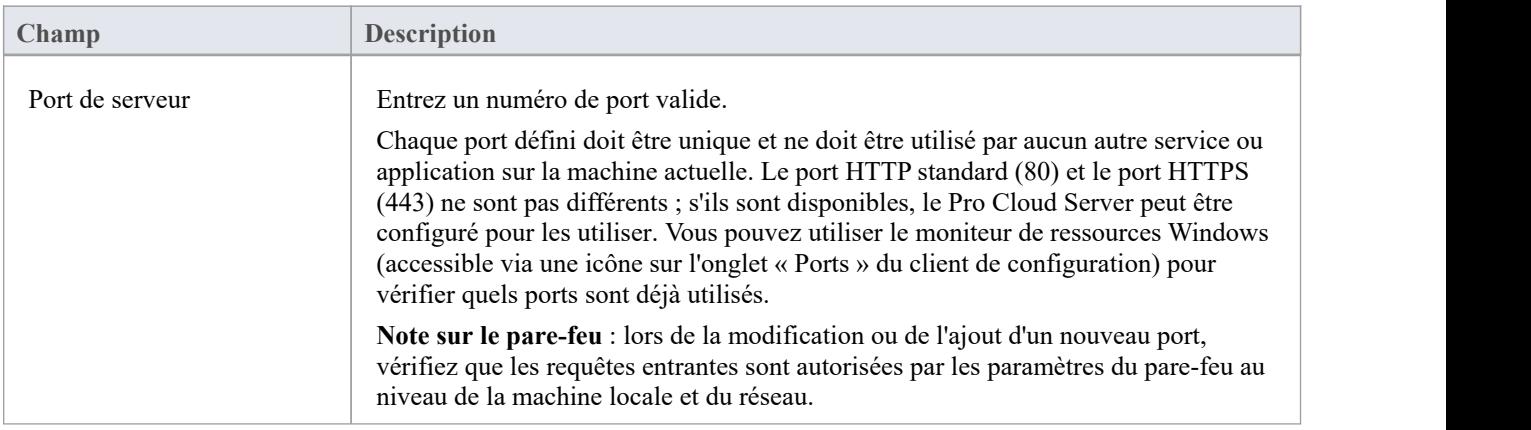

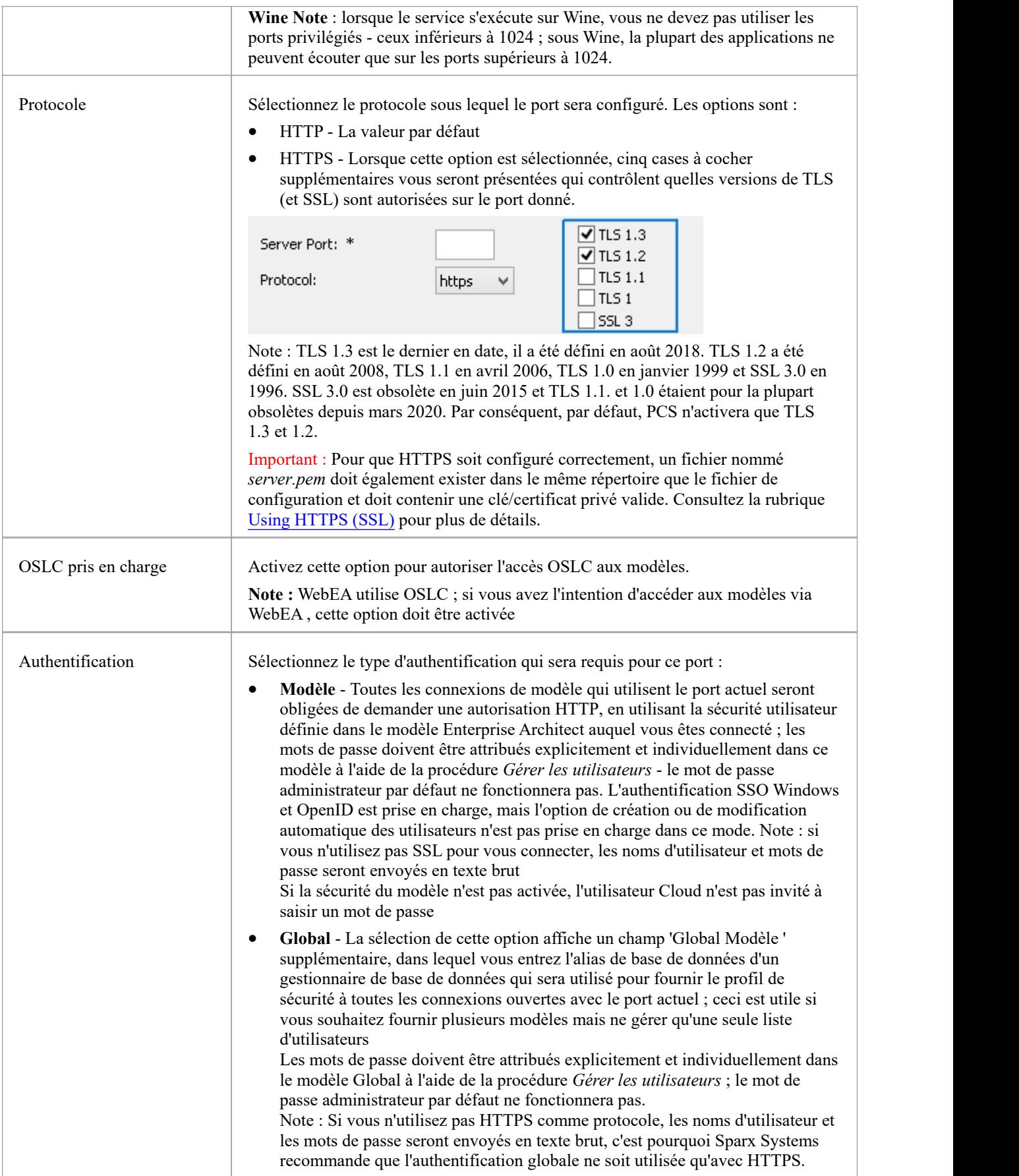

# **Note sur l'authentification SSO ( Windows ActifDirectory ou OpenID)**

Par défaut, le port HTTPS a l'authentification Modèle activée. Lors de la connexion à l'aide de l'authentification SSO (soit l'authentification de domaine d'annuaire Windows Actif soit OpenID), cela signifie que l'utilisateur est authentifié par le Pro Cloud Server , et non par le client Enterprise Architect .<br>Pour que cela fonctionne, le service Pro Cloud Server doit avoir accès au fournisseur d'authentification :

- · Authentification Windows : le service doit avoir accès et autorisations au contrôleur de domaine. Par défaut, le service s'exécute en tant que système local, qui héritera des autorisations de l'utilisateur connecté. Si l'utilisateur connecté est membre du domaine, il aura accès par défaut, mais dans des environnements de domaine plus restrictifs, il peut être nécessaire de configurer le service pourexécuter en tant que membre du domaine et non en tant que système local.
- · OpenID : pour qu'OpenID fonctionne, il a besoin d'un accès Internet aux URL du fournisseur OpenID utilisées pour l'authentification. S'il existe une connexion proxy, celle-ci doit être définie pourle compte qui exécute le service Pro Cloud Server . Par défaut, il s'agit du système local. Par conséquent, la configuration du proxy via les options Internet n'est pas suffisante et doit être définie sur une ligne de commande élevée à l'aide de commandes telles que : netsh winhttp set proxy 10.0.0.1:8080.

note également que l'option « Créer ou modifier automatiquement des utilisateurs Windows ou OpenID » n'est pas prise en charge par Pro Cloud Server lors de l'utilisation de ports authentifiés.

### **Configuration manuelle des ports**

En option, les ports peuvent également être configurés en modifiant directement le fichier de configuration du Pro Cloud Server (SSProCloud.config). Cela permet certains paramètres supplémentaires, qui ne sont pas disponibles dans le client de configuration Pro Cloud . Un redémarrage manueldu service Windows Pro Cloud Server sera toujours nécessaire avant que les paramètres ajustés manuellement ne prennent effet.

La définition d'un port est indiquée dans le fichier de configuration, avec des parenthèses ouvrantes et fermantes, chacune sur sa propre ligne sans aucun espace de début. Entre parenthèses se trouvent un certain nombre d'options de support qui contrôlent et limitent la manière dont le port peut être utilisé. Toutes les options sauf SERVER\_PORT sont facultatives.

```
(SERVEUR_PORT=804
REQUIRE_SSL=0
OSLC_SUPPORT=1
MODÈLE_AUTHENTIFICATION= GLOBAL_AUTHENTICATION=modèle utilisateur
EA_MINIMUM_BUILD= EA_MAXIMUM_BUILD=
SSL_PROTOCOLS=SSLv3 | TLSv1 | TLSv1_1 | TLSv1_2 | TLSv1_3
)
```
### **Paramètres expliqués**

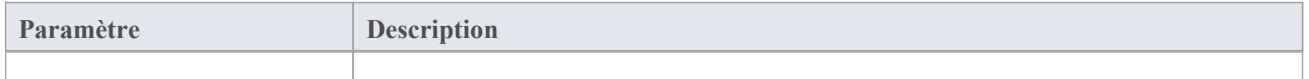

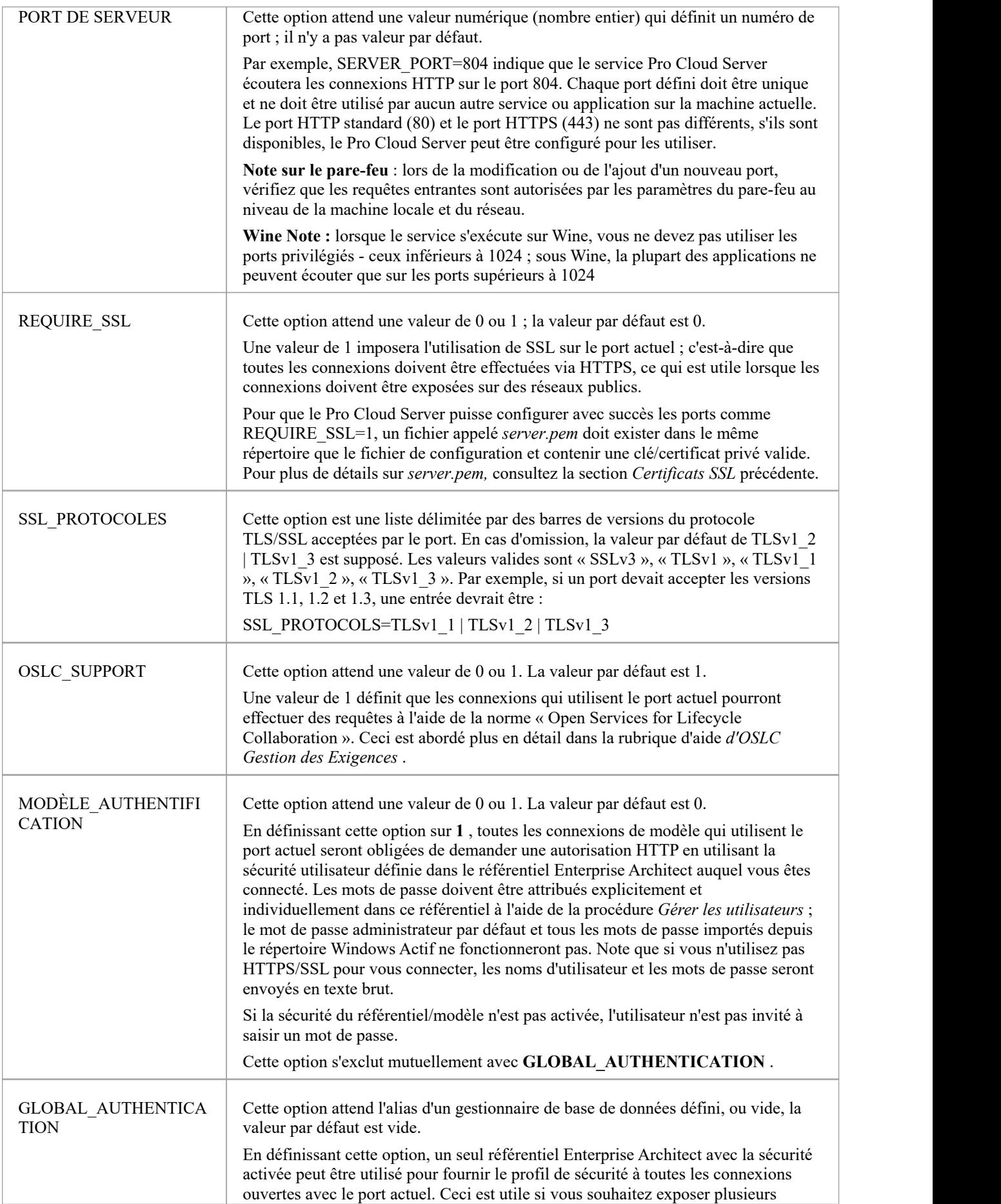

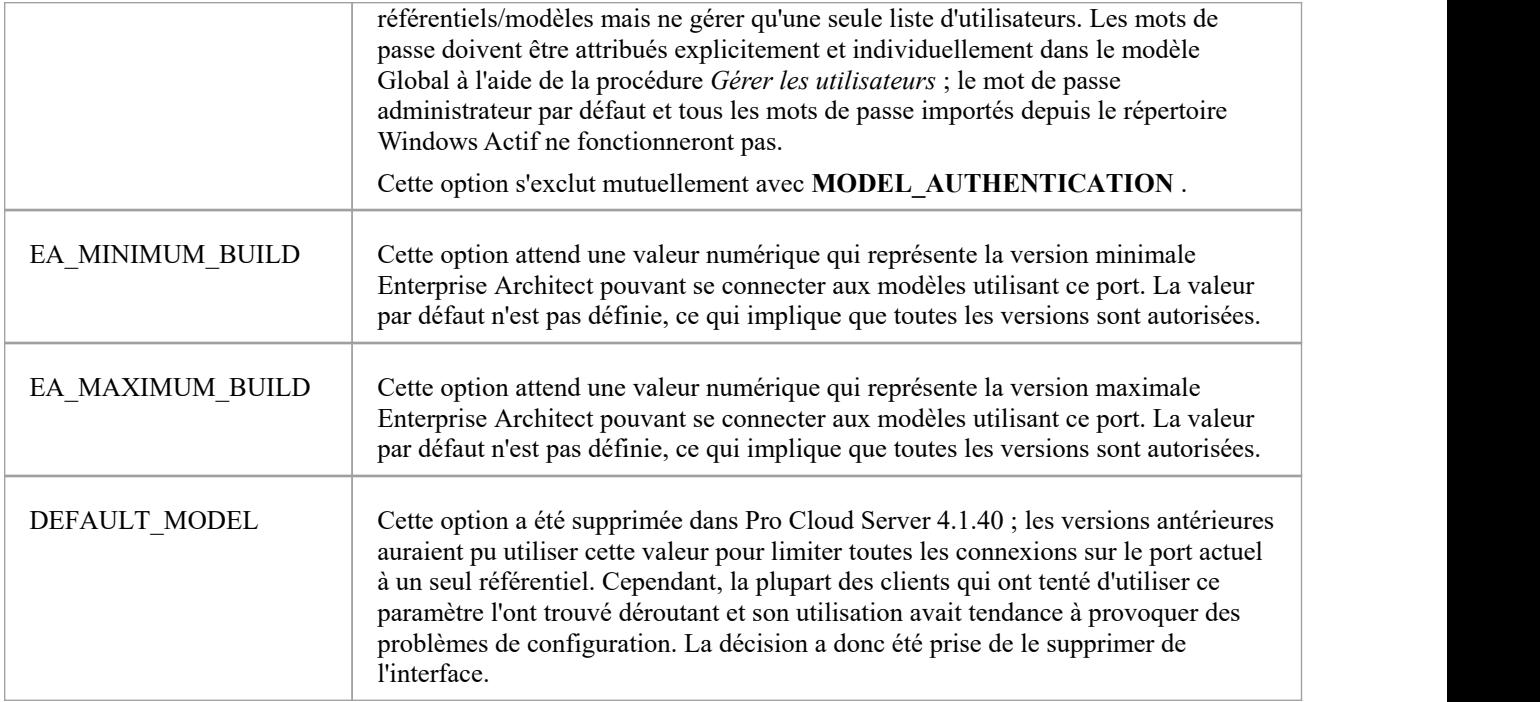

# **Utiliser HTTPS (SSL)**

Pour que le Pro Cloud Server utilise un port HTTPS (SSL), un certificat SSL valide est requis. Après avoir obtenu un certificat valide, le fichier de certificat et votre fichier de clé privée doivent être concaténés pour créer un fichier **server.pem** . Le fichier **server.pem** doit ensuite être ajouté au dossier « Service » de l'installation de Pro Cloud Server (par exemple C:\Program Files  $(x86)$ \ Sparx Systems \ Pro Cloud Server \Service).

### **Note sur le SSO (authentification Windows et OpenID)**

Par défaut, le port HTTPS a l'authentification Modèle activée. Lors de la connexion à l'aide de l'authentification SSO (soit l'authentification de domaine d'annuaire Windows Actif soit OpenID), cela signifie que l'utilisateur est authentifié par le Pro Cloud Server , et non par le client Enterprise Architect .<br>Pour que cela fonctionne, le service Pro Cloud Server doit avoir accès au fournisseur d'authentification ;

- · Authentification Windows : le service doit avoir accès et autorisations au contrôleur de domaine. Par défaut, le service s'exécute en tant que système local, qui héritera des autorisations de l'utilisateur connecté. Si l'utilisateur connecté est membre du domaine, il aura accès par défaut, mais dans des environnements de domaine plus restrictifs, il peut être nécessaire de configurer le service pourexécuter en tant que membre du domaine et non en tant que système local.
- · OpenID : pour qu'OpenID fonctionne, il a besoin d'un accès Internet aux URL du fournisseur OpenID utilisées pour l'authentification. S'il existe une connexion proxy, celle-ci doit être définie pourle compte qui exécute le service Pro Cloud Server . Par défaut, il s'agit du système local. Par conséquent, la configuration du proxy via les options Internet n'est pas suffisante et doit être définie sur une ligne de commande élevée à l'aide de commandes telles que : netsh winhttp set proxy 10.0.0.1:8080.

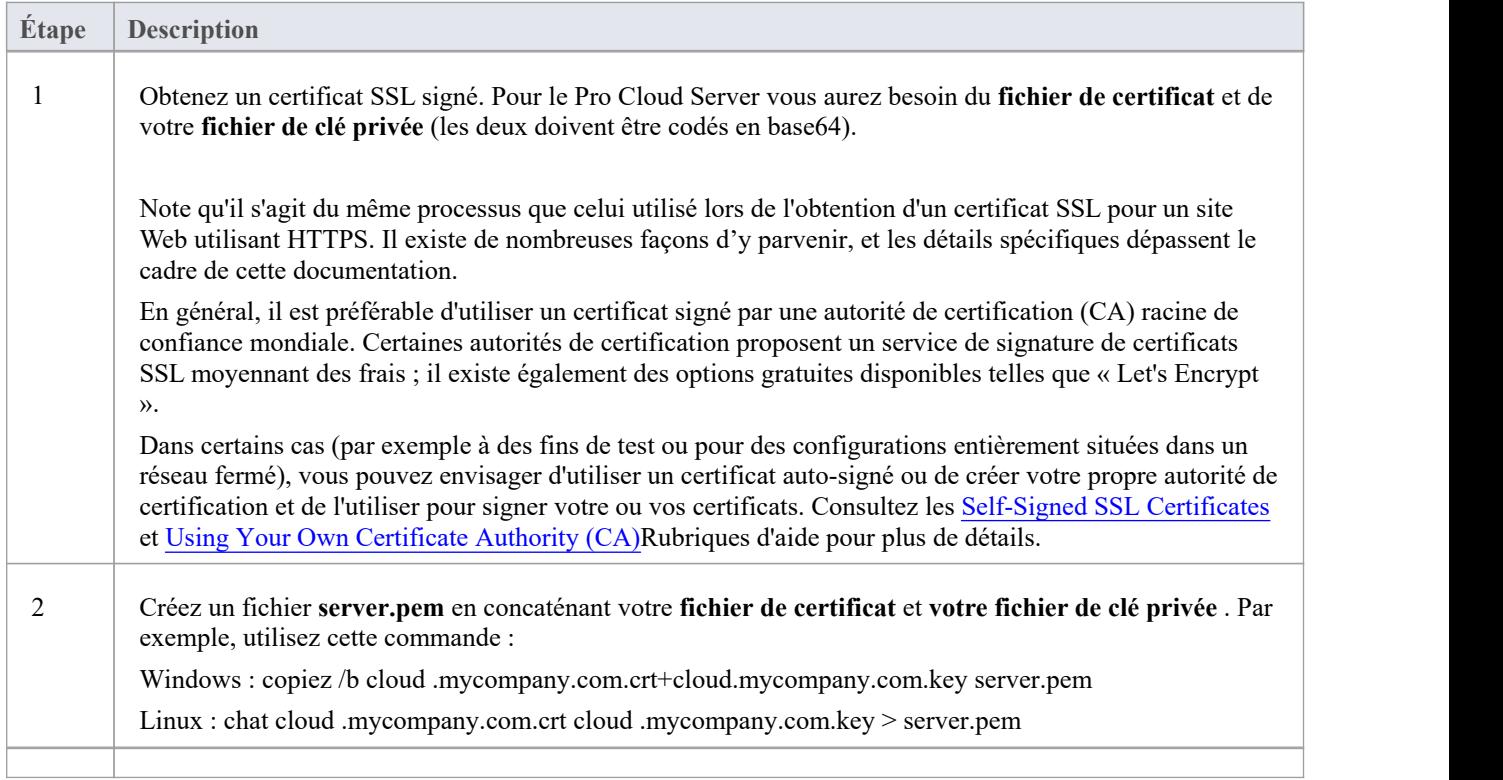

## **Configuration du Pro Cloud Server pour utiliser HTTPS**

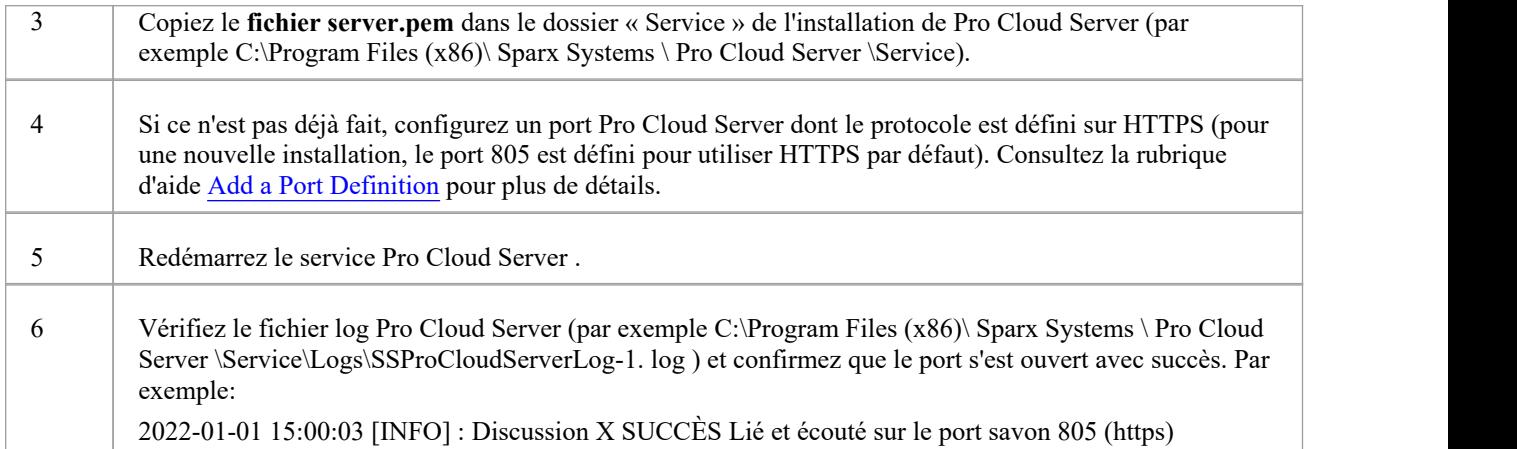

# **Utiliser votre propre autorité de certification (CA)**

En général, il est préférable d'utiliser un certificat signé par une autorité de certification (CA) racine de confiance mondiale. Il existe de nombreuses autorités de certification approuvées par tous les principaux navigateurs et systèmes d'exploitation et qui peuvent être utilisées pour signer des certificats à utiliser avec un serveur https.

Si l'architecture du système rend peu pratique l'utilisation d'une autorité de certification de confiance mondiale, il est toujours possible de configurer les navigateurs clients et les systèmes d'exploitation pour faire confiance à un certificat auto-signé et ainsiéviter les erreurs de sécurité ou l'affichage d'avertissements aux utilisateurs finaux.

Une solution consiste simplement à ajouter le certificat au magasin de confiance du navigateur client ou du système d'exploitation ; cependant, cela devra être fait pour chaque certificat généré. Une meilleure approche consiste à créer votre propre autorité de certification racine et à l'utiliser pour signer chaque certificat de serveur.

Pour ce faire, un certificat SSL doit être signé avec votre propre certificat et clé d'autorité de certification (CA), et les clients (navigateurs, systèmes d'exploitation) doivent être informés qu'ils doivent faire confiance au certificat CA. Les instructions pour ajouter une autorité de certification à un client varient selon le système d'exploitation ou le navigateur utilisé.

# **Créer une autorité de certification**

Il existe de nombreuses façons de créer des certificats d'autorité de certification ; cependant, la boîte à outils OpenSSL est l'une des plus simples et des plus complètes. Comme son nom l'indique, OpenSSL est une boîte à outils open source pour SSL/TLS ; voir le [website](https://www.openssl.org/) officiel pour plus de détails. Vous devrez télécharger et installer le produit OpenSSL adapté à votre environnement.

Pour créer une autorité de certification, suivez ces deux étapes :

- 1. Générer une nouvelle demande de clé et de certificat.
- 2. Auto-signez la demande de génération d'un certificat CA.

## **1. Générer une nouvelle demande de clé et de certificat**

Cela peut être effectué en plusieurs étapes ou en générant à partir d'un fichier de clé existant, mais pour plus de simplicité, une nouvelle clé et une nouvelle demande peuvent être générées en une seule commande. Cet exemple montre comment créer une demande pour une société nommée « Ma société ». Remplacez ceci par quelque chose de plus approprié pour votre organisation :

· opensslreq -new -sha256 -nodes-newkey rsa:4096 -subj " /O=Ma société/CN=Autorité de certification interne de ma société" -keyout MyCompanyCA.key -out MyCompanyCA.csr

## **2. Auto-signez la demande de génération d'un certificat CA**

Cette étape auto-signe la demande de certificat CA et rend l'AC valide pendant 1 an (-jours 365). Modifiez « MyCompany » pour qu'il corresponde à la clé et à la demande CSR générées à l'étape précédente :

· opensslx509 -req -sha256 -in MyCompanyCA.csr -signkey MyCompanyCA.key -days 365 -out MyCompanyCA.crt

## **Créez un certificat de serveur et utilisez l'autorité de certification pour le signer**

Maintenant que le MyCompanyCA.crt est généré, il peut être utilisé pour signer vos propres certificats pour un serveur Cloud ou WebEA .

Tout d'abord, comme dans la rubrique d'aide [Self-Signed](https://sparxsystems.com/enterprise_architect_user_guide/16.1/cloud_server_self_signed_ssl.htm) SSL Certificates , créez une nouvelle demande de certificat. Cet exemple crée une nouvelle demande de clé et de certificat pour un serveurnommé « cloud .mycompany.com » :

· opensslreq -new -nodes -newkey rsa:4096 -subj " /CN=cloud.mycompany.com" -keyout cloud .mycompany.com.key -out cloud .mycompany.com.csr

Signez la nouvelle demande de certificat auprès de l'AC :

· opensslx509 -req -CA MyCompanyCA.crt -CAkey MyCompanyCA.key -CAcreateserial -sha256 -days 365 -in cloud .mycompany.com.csr -out cloud .mycompany.com.crt

La dernière étape pour une utilisation avec un Pro Cloud Server consiste à concaténer la clé et le certificat dans un fichier « server.pem » :

- · Windows : copiez /b cloud .mycompany.com.crt+cloud.mycompany.com.key server.pem
- Linux : cat cloud .mycompany.com.crt cloud .mycompany.com.key > server.pem

Pour plus de détails sur la configuration du Pro Cloud Server pour utiliser ce certificat, reportez-vous à la rubrique [Using](https://sparxsystems.com/enterprise_architect_user_guide/16.1/ssl_certificates.htm) [HTTPS](https://sparxsystems.com/enterprise_architect_user_guide/16.1/ssl_certificates.htm) (SSL) .

# **Autoriser les clients à faire confiance à l'autorité de certification racine**

Le système d'exploitation client ou le navigateur doit maintenant ajouter le certificat de l'autorité de certification à sa liste d'autorités de certification de confiance. Les instructions varient selon le système d'exploitation et le navigateur, mais les instructions pour quelques clients majeurs sont répertoriées ici. Pour toutes ces étapes, le « certificat » auquel il est fait référence est le « MyCompanyCA.crt » généré à l'étape 2.

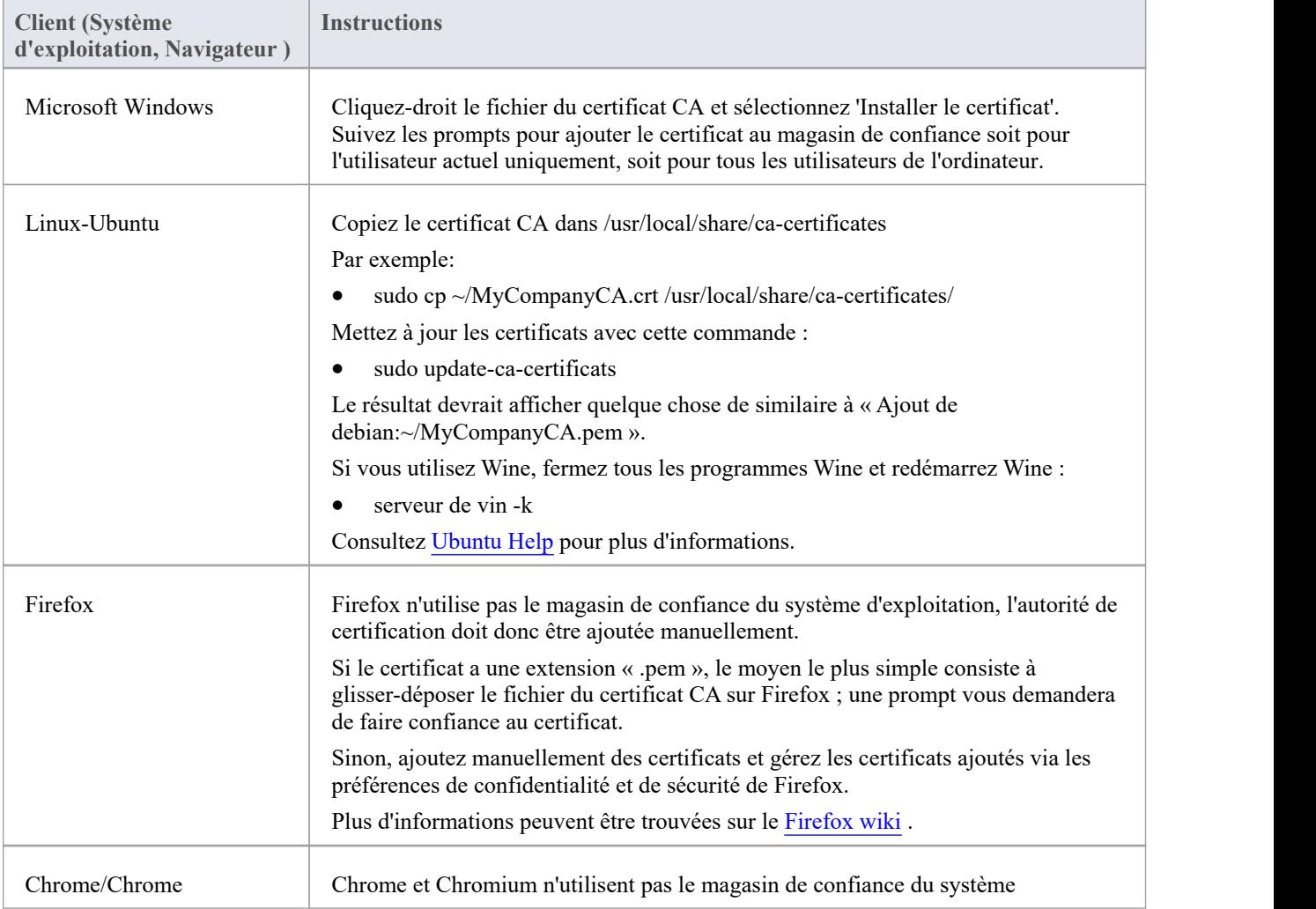

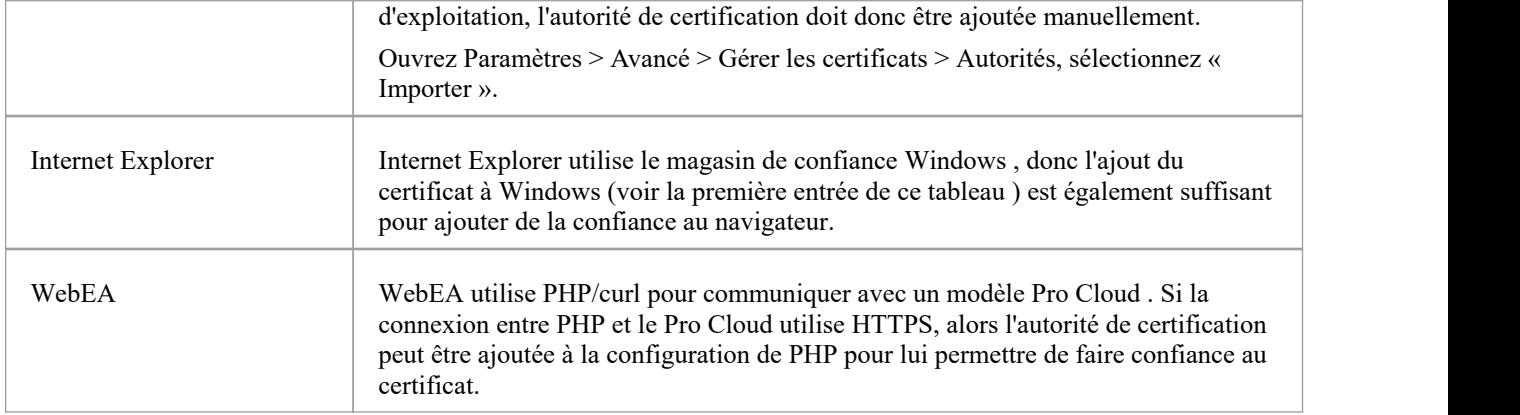

# **Certificats SSL auto-signés**

La configuration du Pro Cloud Server pour utiliser HTTPS nécessite un certificat SSL signé. En général, ilest préférable d'utiliser un certificat qui a été signé par une autorité de certification (CA) racine de confiance mondiale. Cependant, dans certains cas (par exemple lors de tests), vous pouvez envisager de créer et d'utiliser votre propre certificat auto-signé.

## **Création d'un certificat auto-signé**

Il existe de nombreuses façons de créer des certificats SSL ; cependant, nous avons trouvé que la boîte à outils OpenSSL est la plus simple et la plus complète. Comme son nom l'indique, OpenSSL est une boîte à outils open source pour SSL/TLS ; voir le [website](https://www.openssl.org/) officiel pour plus de détails.

Vous devrez télécharger et installer le produit OpenSSL adapté à votre environnement. Pour les besoins de ce document, OpenSSL a été installé dans C:\OpenSSL-Win64. Si votre OpenSSL est installé dans un répertoire différent, ces étapes devront être ajustées en conséquence.

- · Créez un nouveau fichier de commandes/batch dans C:\OpenSSL-Win64\bin\
- Ouvrez ce fichier et collez-y ces détails

définir SRVNAME=localhost

openssl genrsa -out %SRVNAME%.key 2048

```
openssl req -new -x509 -key %SRVNAME%.key -out %SRVNAME%.cert -days 3650 -subj /CN=%SRVNAME%
```
copier /b %SRVNAME%.cert+%SRVNAME%.key server.pem

Pour plus de détails sur la configuration du Pro Cloud Server pour utiliser ce certificat, reportez-vous à la rubrique [Using](https://sparxsystems.com/enterprise_architect_user_guide/16.1/ssl_certificates.htm) [HTTPS](https://sparxsystems.com/enterprise_architect_user_guide/16.1/ssl_certificates.htm) (SSL) .

## **Utiliser des certificats auto-signés**

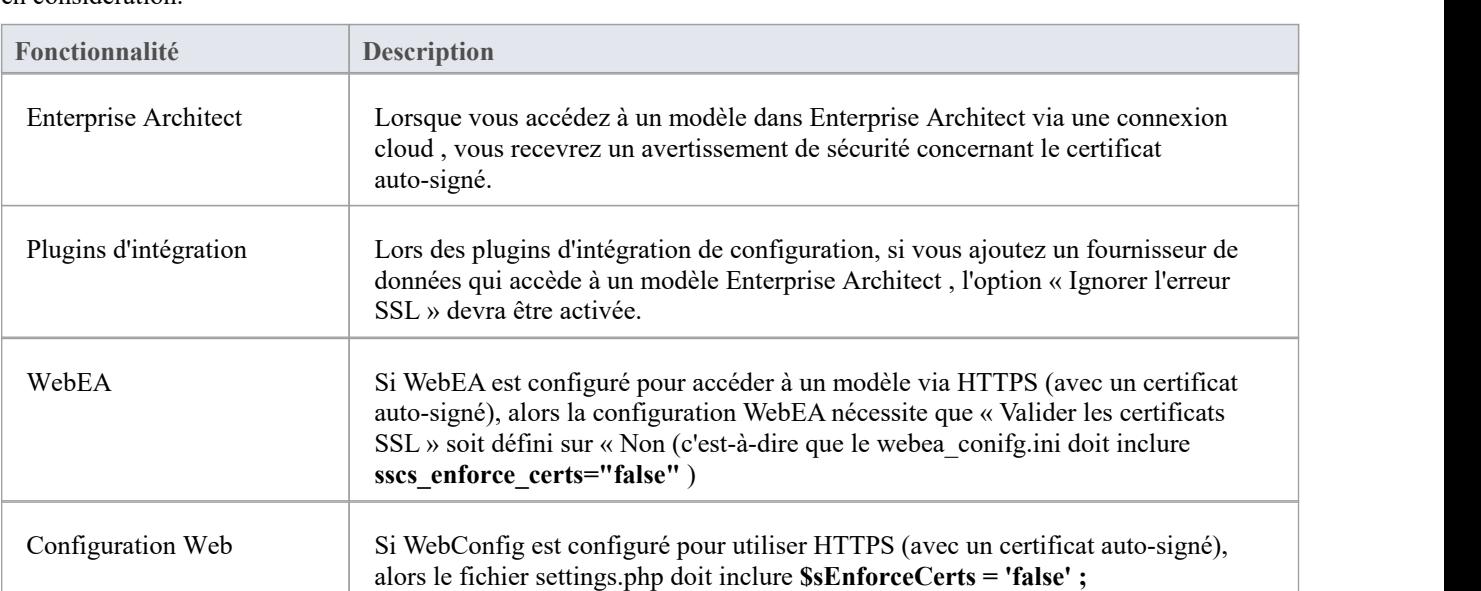

Lors de la configuration et de l'utilisation du Pro Cloud Server avec un certificat auto-signé, ces points doivent être pris en considération.

# **Propriétés étendues du serveur**

L'écran Propriétés étendues du serveur s'affiche lorsque vous cliquez sur le bouton « Propriétés étendues » sur l'écran principal. Il vous aide à configurer les options globales appliquées au Pro Cloud Server . Chacune de ces options peut également être définie dans le fichier de configuration ; cependant, le service ne nécessite pas de redémarrage si les options sont modifiées à l'aide de cet écran.

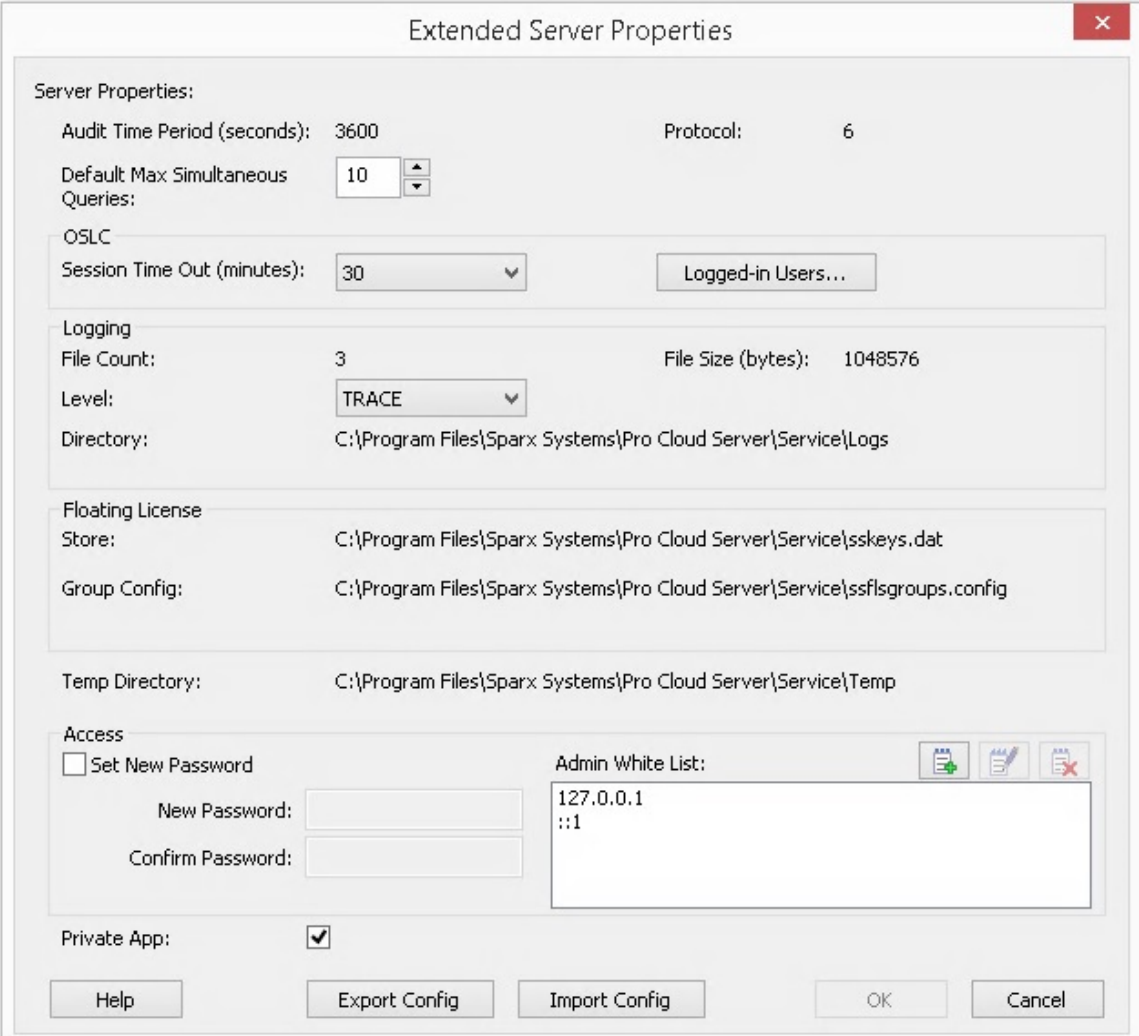

## **Possibilités**

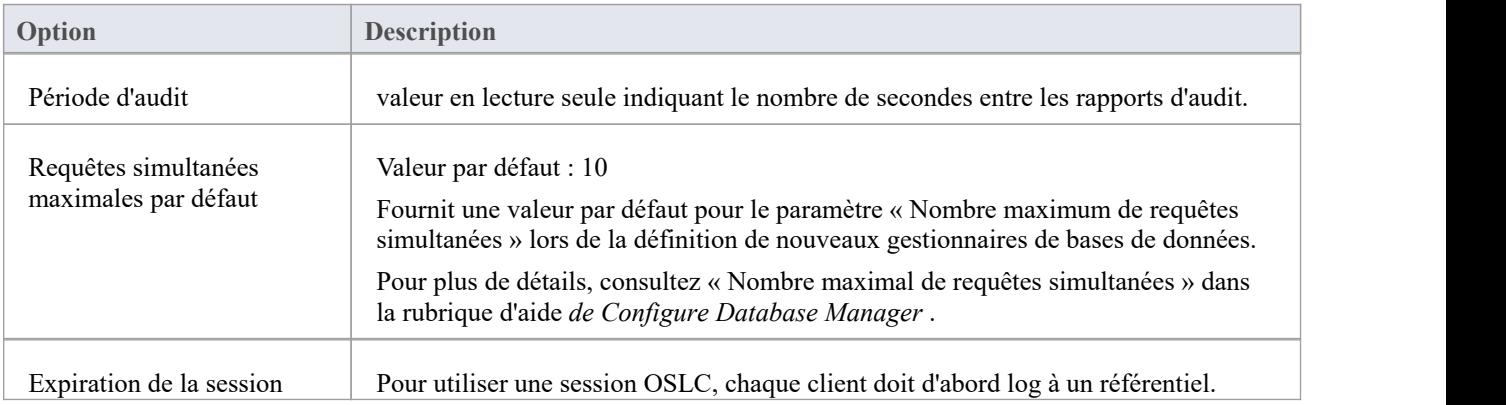

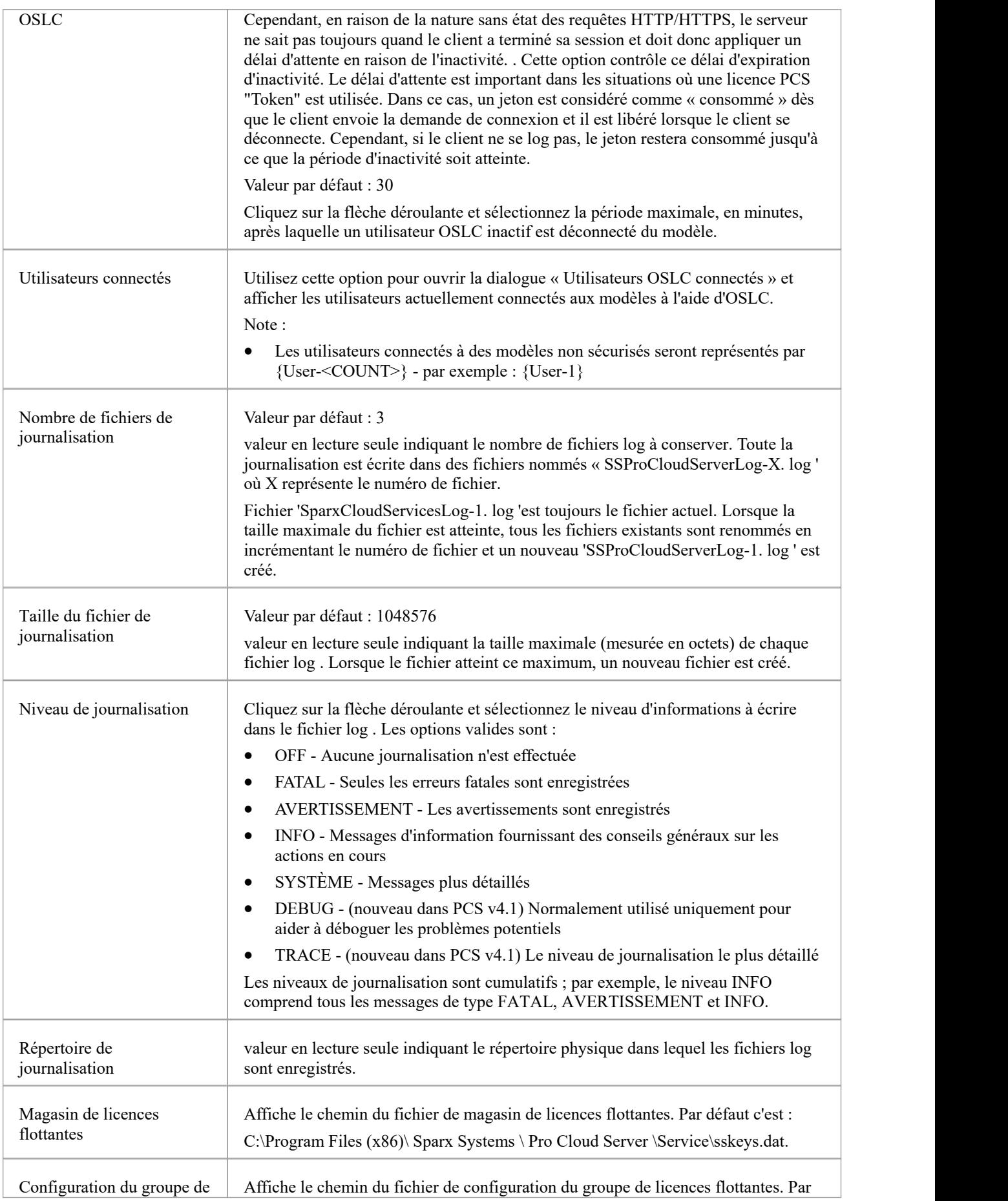

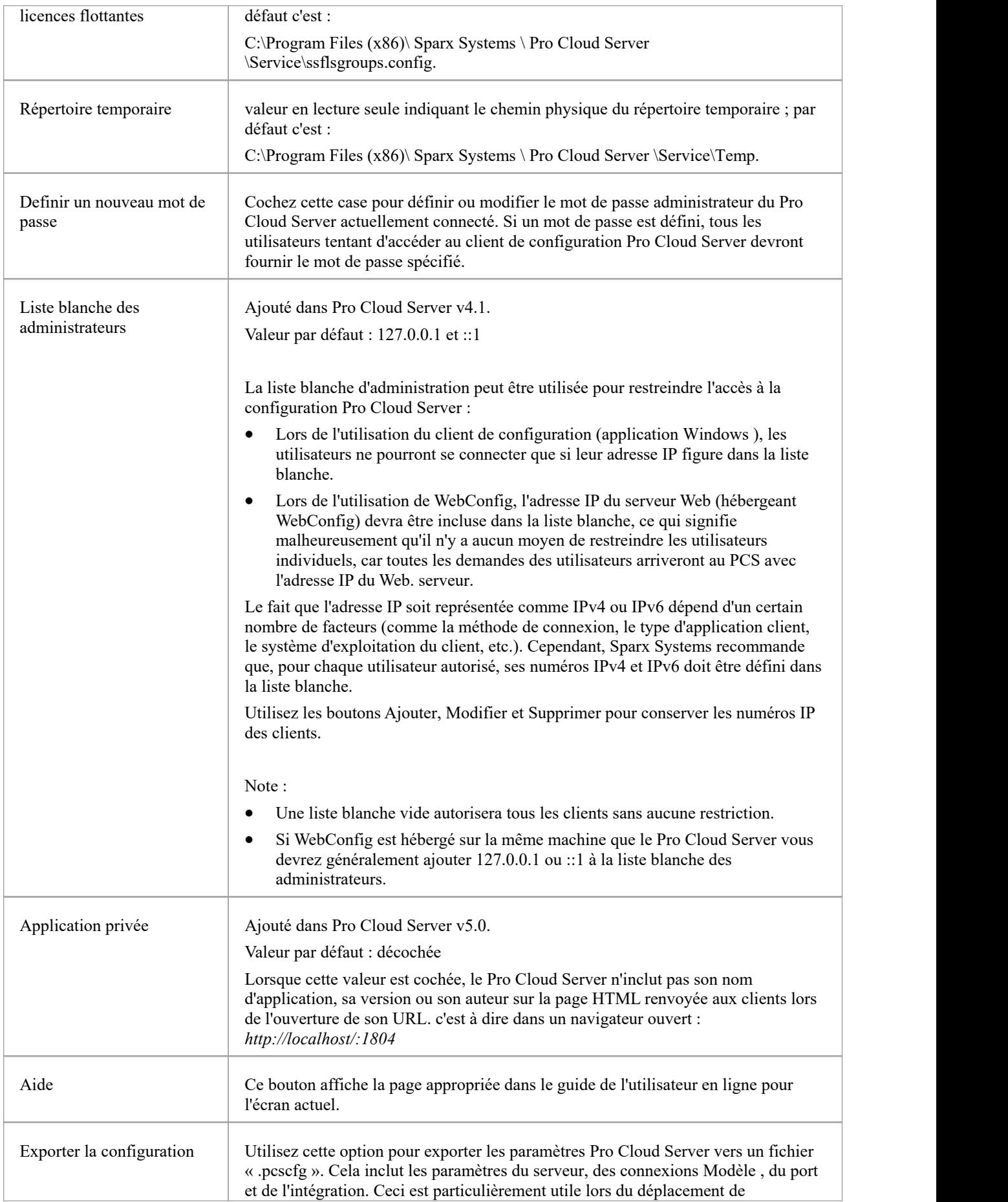

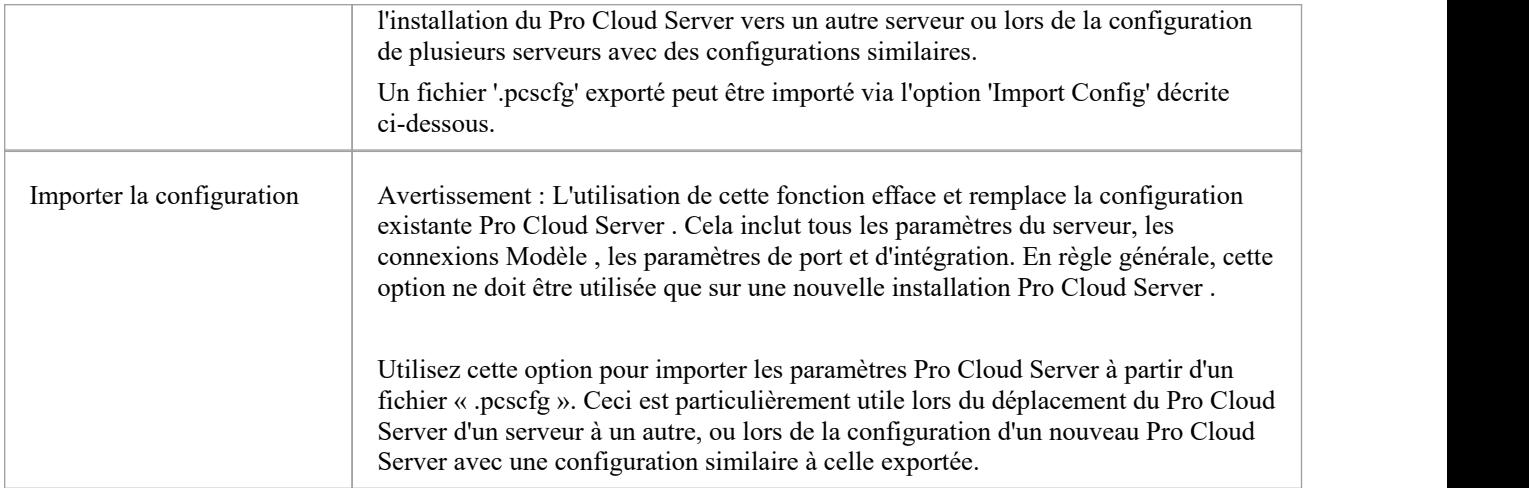

# **Écran de connexion Pro Cloud Server**

L'écran de connexion Pro Cloud Server estle premier à s'afficher lors du lancement du client de configuration. Au minimum, il nécessite l'adresse et le port du Pro Cloud Server auquel se connecter.

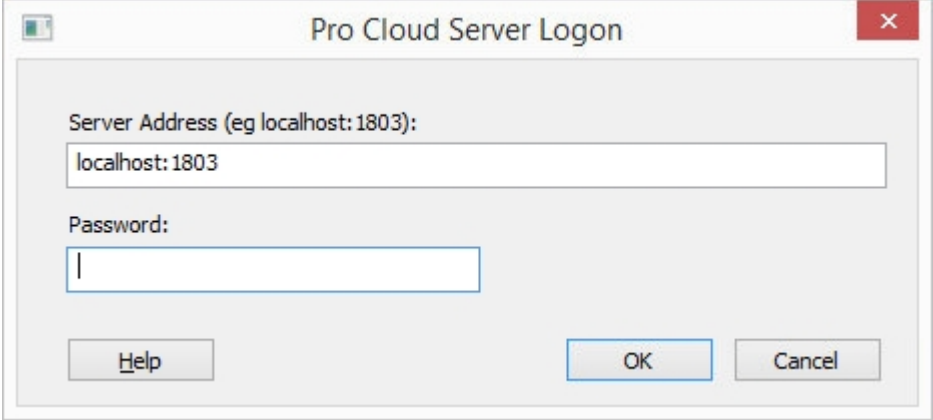

# **Connexion Pro Cloud Server**

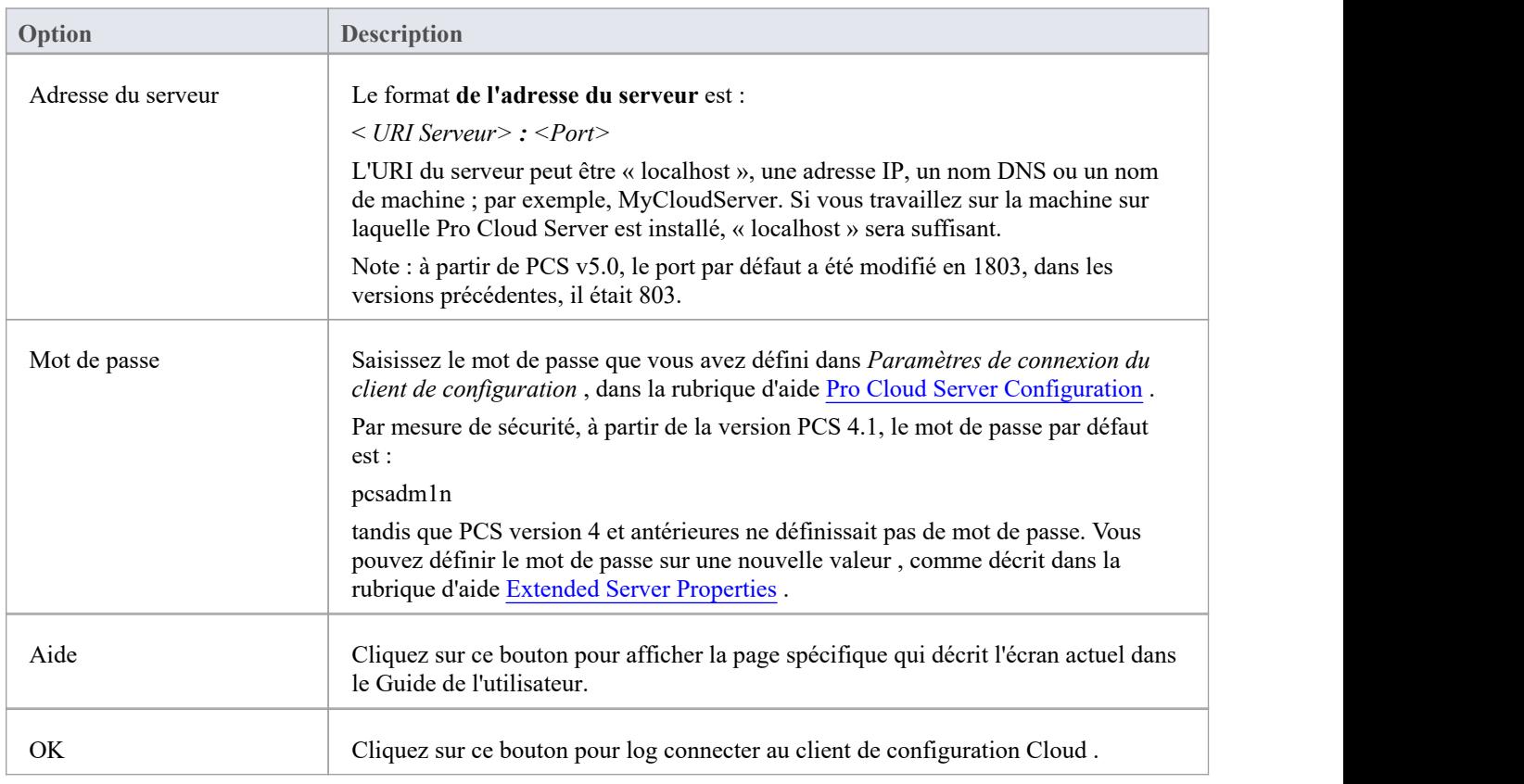

# **Installation Pro Cloud Server**

Le processus d'installation de base est assez simple. En règle générale, vous pouvez simplement télécharger et exécuter le programme d'installation sur votre serveur, puis suivre les prompts .

# **Téléchargez le programme d'installation**

Le programme d'installation Pro Cloud Server peut être téléchargé à partir de la section « [Registered](https://sparxsystems.com.au/registered/reg_ea_down.html#procloudserver) User » du site Web de Sparx Systems .

# **Étapes d'installation**

Si vous avez déjà installé « l'optimiseur WAN Sparx Systems » ou « lesservices Cloud Sparx Systems » sur votre serveur, nous vous recommandons de les supprimer manuellement avant de commencer l'installation Pro Cloud Server .

Pour installer, suivez ces étapes :

- 1. Exécuter le programme d'installation *de ssprocloudserver.msi* .2. Sur la page 'Bienvenue', cliquez sur le bouton Suivant.
- 
- 3. Lisez le contrat de licence utilisateur final, acceptez les conditions qui y sont décrites, puis cliquez sur le bouton Suivant.
- 4. La page d'informations « Lisezmoi » contient la configuration minimale requise, alors assurez-vous que le serveur hôte répond à ces exigences décrites, puis cliquez sur le bouton Suivant.
- 5. La page « Configuration personnalisée » vouspermet de choisir quels composants du Pro Cloud Server sont installés ; pour l'installation la plus simple (c'est-à-dire en utilisant les valeurs par défaut), passez directement à l'étape 7.
- 6. Si vous souhaitez installer des composants spécifiques, par exemple pour avoir différents composants sur des machines distinctes, reportez-vous au tableau *Composants Pro Cloud Server* plus loin danscette rubrique, puis revenez ici à l'étape 7.
- 7. La page « Prêt à installer » constitue la dernière étape avant le début de l'installation ; lorsque vous êtes prêt, cliquez sur le bouton Installer.
- 8. La progression de l'installation sera affichée et, une fois terminée, l' assistant devra indiquer que le processus est terminé ; cliquez sur le bouton Terminer.
- 9. Reportez-vous maintenant à la rubrique d'aide Pro Cloud Server [Configuration](https://sparxsystems.com/enterprise_architect_user_guide/16.1/cloud_server_configuration.htm)

Pour vous aider à exécuter et à comprendre le processus d'installation, regardez le webinaire de Sparx Systems *Configuration de Pro Cloud Server pour Enterprise Architect .*Cliquez sur ce lien pour accéder au [webinar](https://sparxsystems.com/resources/webinar/team-based-model-deployment/pro-cloud-server/setup/index.html) .

## **Composants Pro Cloud Server**

La page « Installation personnalisée » répertorie les différents composants disponibles dans le programme d'installation. Chaque composant peut être contrôlé séparément en cliquant sur la petite image disque devant le nom du composant et en sélectionnant l'option dont vous avez besoin.

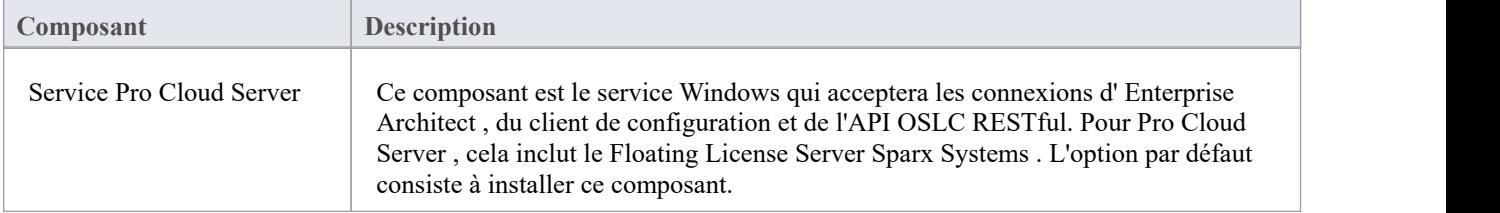

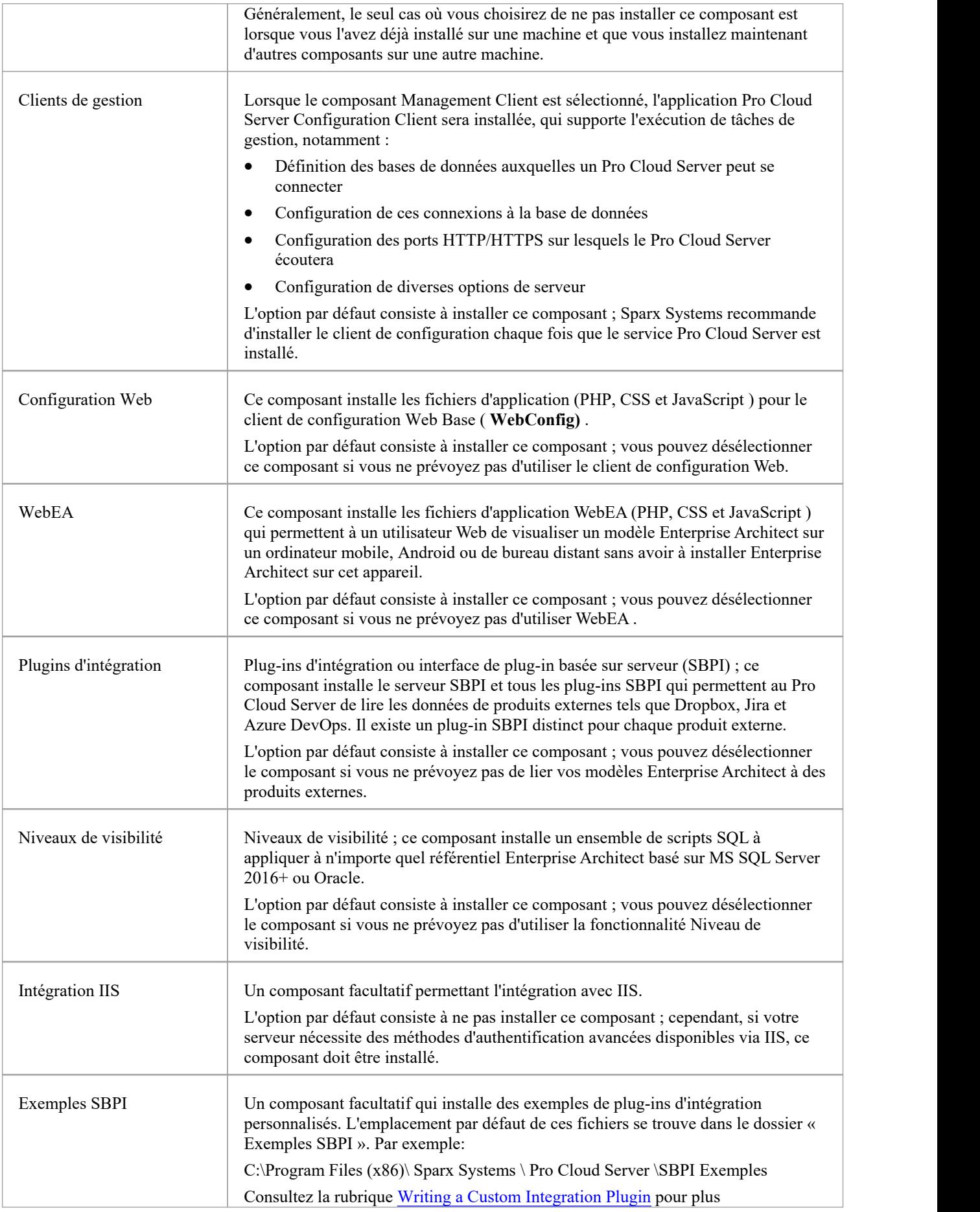

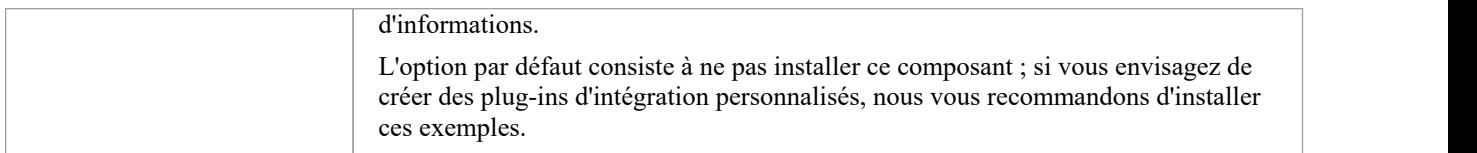

# **Migration de 32 bits vers 64 bits**

Avec la sortie de Pro Cloud Server v5, les utilisateurs ont maintenant le choix entre une architecture 32 et 64 bits ; les versions précédentes (v4.2 et antérieures) étaient toutes en 32 bits. Des étapes supplémentaires sont requises pour les environnements 32 bits existants souhaitant migrer vers 64 bits ; voir ces étapes :

## **Migration de Pro Cloud Server 32 bits vers 64 bits**

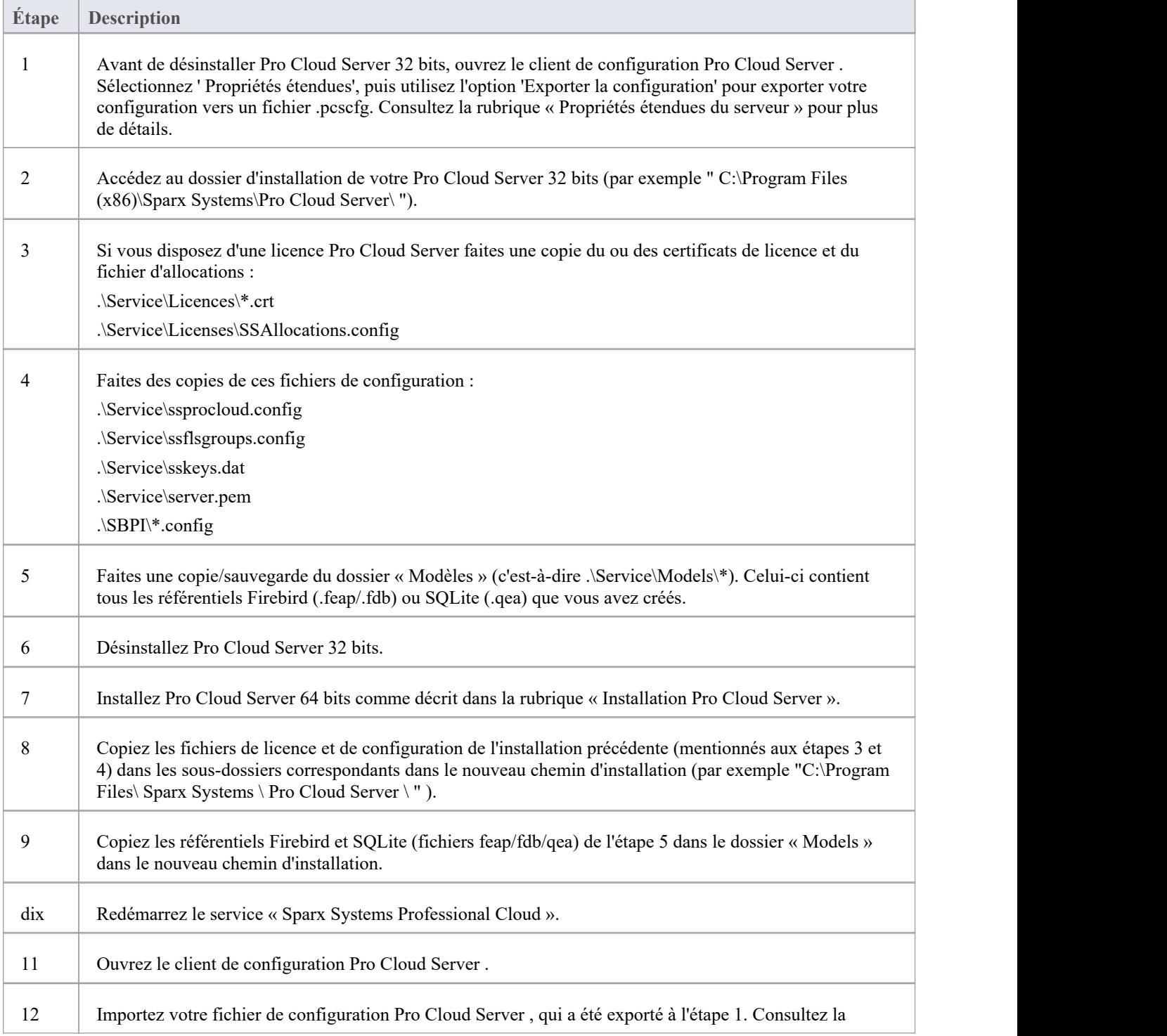

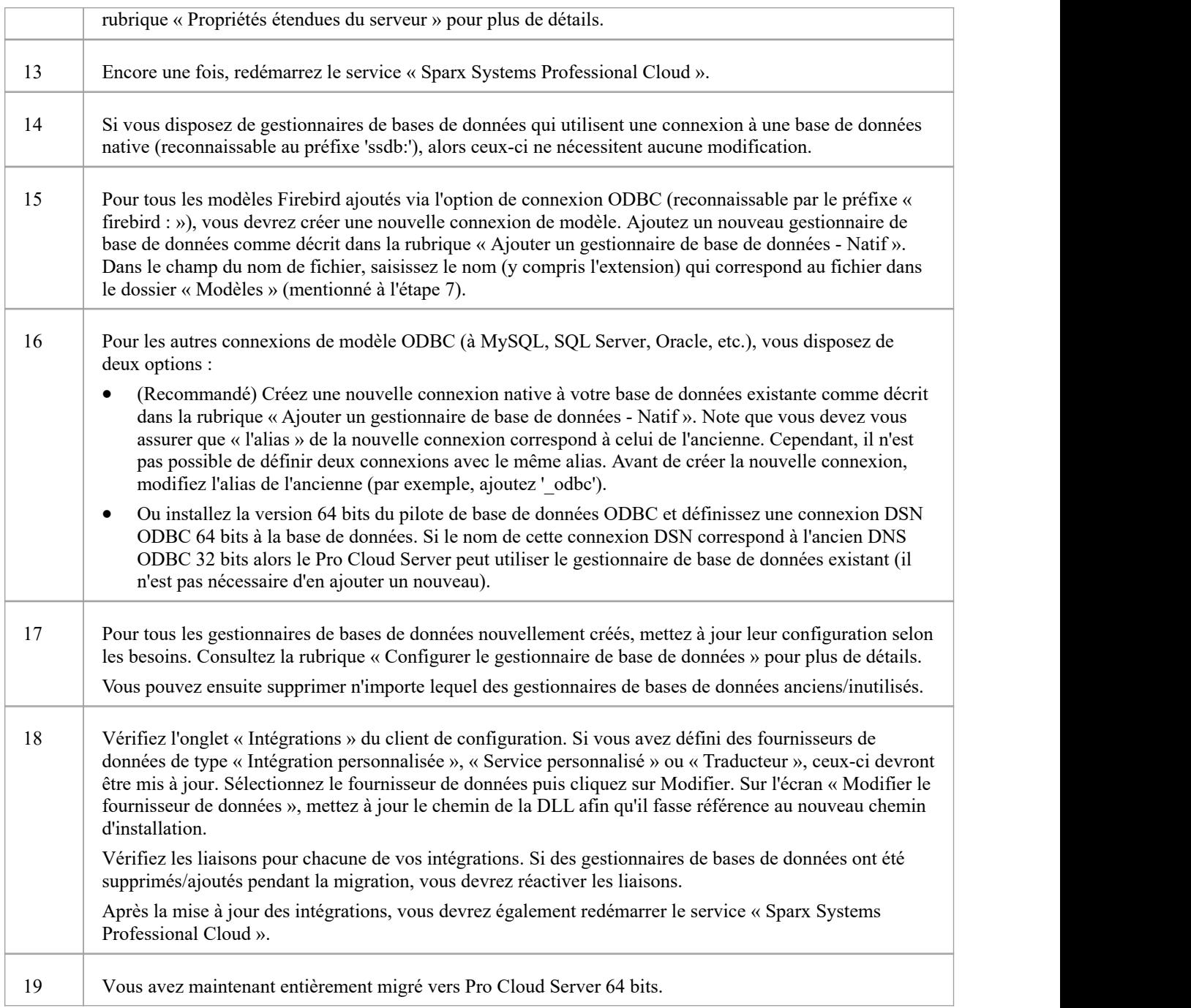

# **Installation de nouvelles versions**

Si vous installez une version plus récente du produit Pro Cloud Server , le nouveau programme d'installation désinstallera automatiquement l'ancienne version. Avant d'installer une nouvelle version, il est généralement préférable d'arrêter manuellement le service Windows 'Sparx System Professional Cloud ' car le programme d'installation peut rencontrer des problèmes pour effectuer cette tâche et nécessitera le redémarrage de la machine une fois l'installation terminée.

**Note** : L'installateur a été conçu pour conserver tous les paramètres de configuration d'une installation précédente (à l'exception des règles de pare-feu, voir *Notes sur le pare-feu* à la fin de cette rubrique)

# **Étapes d'installation**

- 1. Exécuter le programme d'installation en utilisant les étapes d'installation précédentes.
- 2. Le programme d'installation aura copié la version la plus récente de WebEA à l'emplacement spécifié lors de l'installation ; si cet emplacement n'est pas utilisé par votre serveur Web, vous devez copier (et écraser) manuellement tous les fichiers WebEA (à l'exception du fichier include/webea\_config.ini) du dossierd'installation vers le dossier du serveur Web. Voir *Considération WebEA*.
- 3. Comme ci-dessus, si vous utilisez le client WebConfig, vous devez copier le contenu du dossier WebConfig (spécifié lors de l'installation) à l'emplacement approprié sur votre serveur Web, en écrasant les fichiers WebConfig existants (sauf settings.php).

# **Considérations Pro Cloud Server v5**

Avec la version Pro Cloud Server v5, les utilisateurs ont maintenant le choix entre une architecture 32 et 64 bits, les versions précédentes étaient toutes en 32 bits. Bien que la majorité des fonctionnalités et du comportement soient identiques entre les deux versions d'architecture de Pro Cloud Server , ilexiste un certain nombre de différences mineures qui affecteront particulièrement les utilisateurs existants du 32 bits effectuant la transition vers le 64 bits. Ceux-ci inclus:

- dossier d'installation
- ruche de registre

**Dossier d'installation -** 32 bits utilise le dossier d'installation par défaut de : *C:\Program Files (x86)\Sparx Systems\Pro Cloud Server\* tandis que le 64 bits utilise : *C:\Program Files\ Sparx Systems \ Pro Cloud Server \ .*Cette différence dans les dossiers d'installation affectera les paramètres enregistrés dans les fichiers de configuration, puisque la nouvelle installation installera de nouvelles versions de ces fichiers. Ce problème peut être résolu en copiant les anciens fichiers de configuration dansle nouveau dossier d'installation et en redémarrant le Pro Cloud Server . Les fichiers de configuration à copier sont :

- · .\Service\ssprocloud.config
- · .\Service\ssflsgroups.config
- · .\Service\sskeys.dat
- · .\Service\server.pem
- $\Delta$  .\SBPI\\*.config

**Registre -** Le Pro Cloud Server utilise le registre pourstocker un certain nombre de ses paramètres, notamment : les gestionnaires de bases de données et Plugins d'intégration (partiellement). Cela signifie que si vous disposez d'une version PCS v4 (ou antérieure) installée et que vous choisissez d'installer la version 64 bits de PCS v5, aucun de vos gestionnaires de base de données ou Plugins d'intégration ne sera défini dans la version PCS v5, des étapes seront donc nécessaires à prendre pour les migrer.

#### Gestionnaires de bases de données

Dans Pro Cloud Server 32 bits, les gestionnaires de bases de données sont stockés dans le registre à l'adresse :

*HKEY\_CURRENT\_USER\Software\ Sparx Systems \SQLBridge\DBManagers* tandis qu'en 64 bits, ils sont maintenant à : *HKEY\_CURRENT\_USER\Software\ Sparx Systems \PCS\DBManagers.*

Par conséquent, même s'il serait possible d'exporter manuellement le contenu du registre de l'ancienne ruche et de l'importer dans la nouvelle, une solution plus simple consiste à utiliser la fonctionnalité de configuration Import/Export de Pro Cloud Server . Pour plus de détails, consultez la rubrique d'aide *Propriétés étendues du serveur* .

#### Plugins d'intégration

Les Plugins d'intégration stockent leurs paramètres à la fois dans les fichiers de registre et de configuration dans le dossier d'installation, donc pourfaire passer les définitions de plugins d'intégration existantes d'une installation 32 à 64 bits, les fichiers .\SBPI\\*.config et tout ce qui se trouve dans HKEY\_CURRENT\_USER\Software\ Sparx Systems \SQLBridge\SBPI devra être copié et transféré.

### **Considérations Pro Cloud Server v4**

La version 4 de Pro Cloud Server a modifié le dossier d'installation par défaut et le nom du fichier de configuration principal. Ces modifications nécessitent des considérations particulières en fonction de votre situation et si vous souhaitez conserver une de vos configurations précédentes.

Le chemin d'installation par défaut de Pro Cloud Server 4 a été modifié comme suit :

' C:\Program Files (x86)\Sparx Systems\Pro Cloud Server\ '

Le nom du fichier de configuration a été modifié en :

'SSProCloud.config'

#### **Changement de nom du dossier d'installation**

#### Gestionnaires de bases de données Firebird

Si vous avez défini des gestionnaires de bases de données basés sur Firebird, leurs chaînes de connexion contiendront le chemin de l'ancien dossier d'installation, par exemple « C:\Program Files (x86)\Sparx Systems\Cloud Services\Service\Models\ ; suivez ces étapes :

- 1. note chaque gestionnaire de base de données basé sur Firebird, le nom de la base de données, l'alias et les paramètres étendus.
- 2. Supprimez chacun des gestionnaires de bases de données basés sur Firebird.
- 3. Arrêtez le service Windows Pro Cloud Server .
- 4. Déplacez physiquement tous les fichiers de base de données Firebird de l'ancien dossier d'installation vers le nouveau dossier d'installation ' C:\Program Files (x86)\Sparx Systems\Pro Cloud Server\Service\Models\ '.
- 5. Démarrer le service Windows Pro Cloud Server .
- 6. Recréez chacun des gestionnaires de base de données Firebird.

#### Plugins d'intégration

Si votre environnement dispose de plug-ins d'intégration définis et qu'ils ont été créés avant PCS4.1, le chemin physique des exécutables SBPI sera défini dans les définitions ; chaque chemin devra être mis à jour avec le nouveau chemin d'installation. PCS4.1 et versions ultérieures ont supprimé le besoin de définir le chemin complet vers les exécutables SBPI.

#### **Fichier de configuration**

Si vous souhaitez conserver votre configuration précédente de la version 2 ou 3 du Pro Cloud Server vers la version 4 ou ultérieure, vous devez suivre ces étapes :

- 1. Arrêtez le Pro Cloud Server .
- 2. Sauvegardez le fichier de configuration PCS4 par défaut en renommant C:\Program Files (x86)\ Sparx Systems \ Pro Cloud Server \Service\SSProCloud.config' en C:\Program Files (x86)\ Sparx Systems \ Pro Cloud Server \Service\ SSProCloud-default.config'.
- 3. L'ancien fichier de configuration 'C:\Program Files (x86)\ Cloud Services\Service\SSCloudServices.config' devra être copié manuellement dans le nouveau dossierd'installation 'C:\Program Files (x86)\ Sparx Systems \ Pro Cloud Server \Service\' en utilisant le nouveau nom SSProCloud.config.
- 4. Démarrer le service Windows Pro Cloud Server .

### **Considérations WebEA**

En ce qui concerne WebEA , considérez la situation dans laquelle WebEA a été installé à l'emplacement par défaut et votre site Web est servi par Apache dans C:\Xampp\htdocs\webea. Cette commande effectuera la copie requise et ne remplacera pas votre fichier de configuration existant sur le site en direct.

#### **Pour Pro Cloud Server 32 bits :**

robocopy " C:\Program Files (x86)\Sparx Systems\Pro Cloud Server\WebEA " " C:\xampp\htdocs\webea " /MIR /e /DCOPY:T /njh /ndl /nfl /xf webea\_config\*.ini

#### **Pour Pro Cloud Server 64 bits :**

robocopy "C:\Program Files\ Sparx Systems \ Pro Cloud Server \ WebEA " " C:\xampp\htdocs\webea "/MIR /e /DCOPY:T /njh /ndl /nfl /xf webea\_config\*.ini

### **Notes sur le pare-feu**

**Note sur le pare-feu** : le programme d'installation crée une règle de pare-feu pour le Pro Cloud Server . Cette règle est supprimée et recréée lors d'une mise à niveau. Si vous aviez précédemment modifié cette règle, vous devrez réappliquer ces modifications après l'installation de Pro Cloud Server .

Note : Pour éviter d'avoir à ajuster manuellement la règle de pare-feu standard après chaque réinstallation, vous pouvez créer une nouvelle règle de pare-feu complète en utilisant un nom différent.

# **Fonctionnalités Pro Cloud Server**

Comme mentionné dans la rubrique d'aide *Présentation Cloud Référentiels* , même sans licence, le Pro Cloud Server peut être utilisé pour héberger Cloud Référentiels accessibles par Enterprise Architect . Lorsque vous utilisez un Pro Cloud Server sous licence, un certain nombre de fonctionnalités supplémentaires sont disponibles, comme indiqué ici.

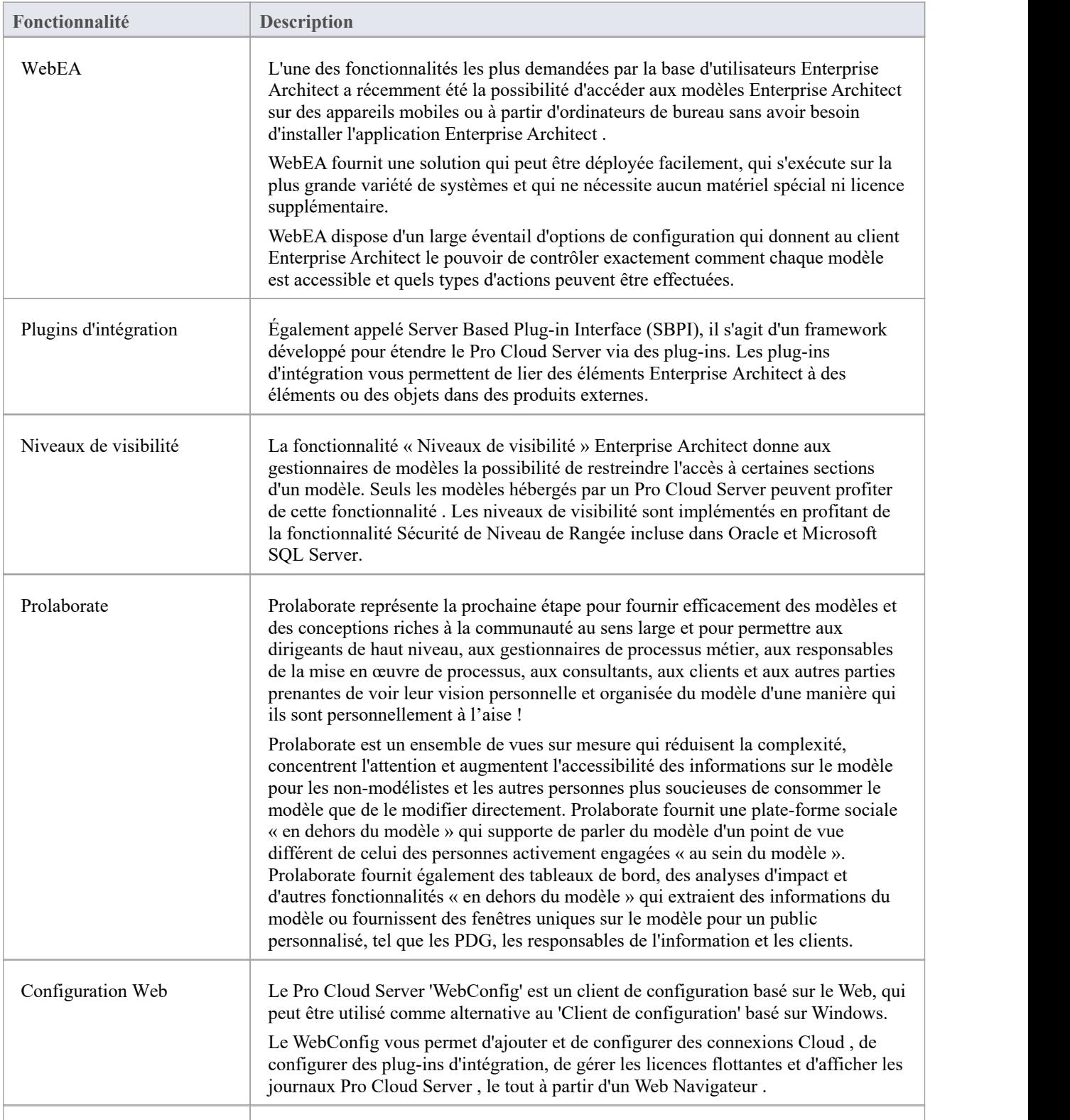

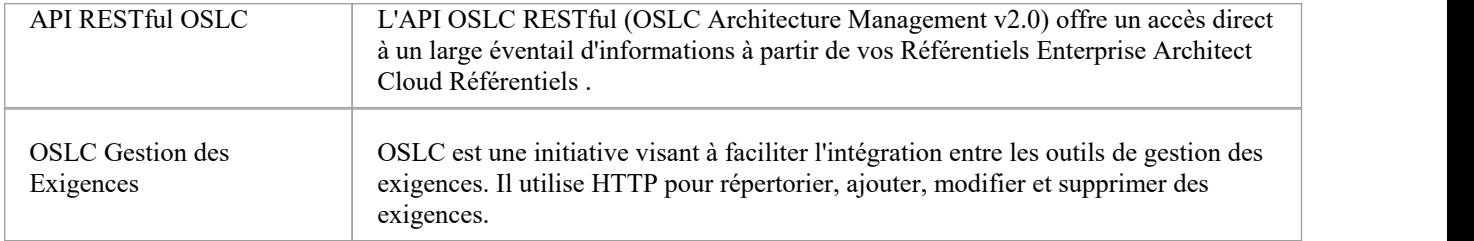

# **Prolaborate**

L'ensemble d'outils Enterprise Architect permettant de fournir des solutions modélisation et de conception de classe mondiale aux entreprises, à l'industrie et aux sociétés du monde entier a été considérablement élargi avec l'inclusion de Prolaborate dans l'offre Pro Cloud Server .

Alors Enterprise Architect est devenu la solution modélisation et de conception prééminente au monde pourles modélisateurs et les concepteurs souhaitant visualiser etcomprendre des systèmes, des logiciels et une architecture complexes, Prolaborate est la prochaine étape dans la fourniture de la richesse de ces modèles et conceptions à un public plus large et considérablement élargi. communauté de consommateurs, permettant aux cadres de haut niveau, aux gestionnaires de processus métier, aux responsables de la mise en œuvre de processus, aux consultants, aux clients et aux autres parties prenantes de voir leur vision personnelle et organisée du modèle d'une manière avec laquelle ils sont personnellement à l'aise !

Prolaborate est un ensemble de vues sur mesure qui réduisent la complexité, concentrent l'attention et augmentent l'accessibilité des informations sur le modèle pourles non-modélistes et les autres personnes plus préoccupées par la consommation du modèle que par sa modification directe (bien que cela puisse se produire). Prolaborate fournit une plate-forme sociale « en dehors du modèle » qui supporte de parler du modèle d'un point de vue différent de celui des personnes activement engagées « au sein du modèle ». Prolaborate fournit également des tableaux de bord, des analyses d'impact et d'autres fonctionnalités « en dehors du modèle » qui extraient des informations du modèle ou fournissent des fenêtres uniques sur le modèle pourun public personnalisé, tel que les PDG, les responsables de l'information et les clients.

#### **Avantages:**

- Passe au-delà de modélisation
- Un outil social et collaboratif pour tous
- Vues de modèle hautement ciblées et personnalisées
- · Nouvelles façons de voir et d'interagir avec les modèles Enterprise Architect
- · Nouveaux outils d'analyse de décision et d'impact basés sur le contenu du modèle
- Une plateforme de révisions et de discussions « hors modèle »
- Pour les cadres dirigeants à la recherche d'informations critiques et stratégiques
- Pour les consommateurs modèles réviser ou mettre en œuvre des flux de processus
- Pour les clients et autres parties prenantes qui souhaitent révision et discuter du modèle
- Pour les développeurs et les équipes logicielles
- Pour ceux qui ne connaissent pas modélisation et qui souhaitent comprendre et partager leur point de vue
- Un environnement riche et évocateur adapté aux domaines individuels
- Révèle la valeur cachée de vos modèles Enterprise Architect
- · S'adresse à un public plus large présentation et discussion au « bon niveau »

## **Pour plus d'informations**

La documentation complète sur Prolaborate est fournie sur le site Web. Vous pouvez accéder à cette documentation en cliquant sur ce lien ( JavaScript doit être activé sur votre navigateur web).

https://prolaborate.sparxsystems.com/resources/documentation

# **Intégrer Données de Fournisseurs Externes**

Le Pro Cloud Server vous aide à intégrer les données de fournisseurs externes dans un modèle Enterprise Architect.<br>Enterprise Architect est un joueur d'équipe et, grâce à sa capacité d'intégration basée sur serveur, vous a modèles qui relient les éléments d'un large éventail d'outils disparates, chacun pouvant contenir des entités telles que des objectifs stratégiques et Exigences jusqu'aux déclarations de mise en œuvre, paquetages de travail et éléments de configuration. Enterprise Architect ne gère pas les enregistrements principaux de ces éléments, mais agit plutôt comme un accumulateur, regroupant le contenu dansun référentiel unique et permettant aux éléments d'être liés. Une variété de fournisseurs tiers peuvent être intégrés à Enterprise Architect, notamment :

- Application Lifecycle Management (anciennement HP Quality Center)
- Intégration **Intégration** Jama
- Jazz (interagit avec :
	- Outil de gestion des exigences d'IBM Rational DOORS Next Generation
	- Gestion de la conception rationnelle de Rhapsody (DM)
	- Gestion des changements et des configurations de Rational Team Concert (CCM)
	- Responsable Qualité Rationnelle (QM))
- Confluence
- Polarion
- · Azure DevOps / Team Foundation Server
- · Wrike
- ServiceNow
- utodesk
- · Bugzilla
- **Salesforce**
- SharePoint
- 
- · Dropbox et
- Autres modèles Enterprise Architect

Voir le Rubrique d'aide Install and [Configure](https://sparxsystems.com/enterprise_architect_user_guide/16.1/pcs_plugins_config.htm) pour plus d'informations sur la configuration de chaque fournisseur. Des procédures pas à pas sont également disponibles pour l'intégration [Walkthrough:](https://sparxsystems.com/enterprise_architect_user_guide/16.1/Wlkthru4Jira.htm) Jira Integration et [Walkthrough:](https://sparxsystems.com/enterprise_architect_user_guide/16.1/walkthrough_polarion_integration.htm) Polarion [Integration](https://sparxsystems.com/enterprise_architect_user_guide/16.1/walkthrough_polarion_integration.htm) .

Lorsqu'un élément provenant d'un fournisseur externe est sélectionné dans la liste, les métadonnées de l'élément seront affichées dans la fenêtre Enterprise Architect appropriée. Ainsi, tout type d'informations de propriété et de valeur sera affiché dans la fenêtre Propriétés , les descriptions et les commentaires seront affichés dans la fenêtre Notes et les

discussions ou publications seront affichées dans la fenêtre Discussion et Révision . Par exemple, si Jira était la source de données externes et que l'intégration répertoriait les User Stories, une propriété Jira UserStory telle que *Priorité : Medium* apparaîtrait dans la fenêtre Propriétés , la *description de l'histoire* apparaîtrait dans la fenêtre Notes et les *commentaires* apparaîtraient dans la fenêtre Discussion et Révision .

Certaines métadonnées telles que les informations de collaboration peuvent ne pas être disponibles pour tous les éléments et intégrations, mais lorsqu'elles sont disponibles, la facilité fournit une vue uniforme et inter-intégration des métadonnées, permettant aux utilisateurs Enterprise Architect de comprendre facilement les données. auprès de plusieurs fournisseurs et intégrations sans avoir besoin de quitter l'outil ou de se confronter à la terminologie spécifique du fournisseur. Enterprise Architect joue le rôle d'un accumulateur, permettant aux informations provenant d'un large éventail de sources disparates d'être liées à l'ensemble déjà riche de modèles architecturaux de l'outil, créant ainsi une vue sur la façon dont les informations contenues dans ces outils autrement sans rapport peuvent être visualisées. Cela élimine le besoin d'un ensemble de feuilles de calcul statiques que les organisations utilisaient traditionnellement pour relier des paires d'éléments tels que des cas de test aux pilotes Métier , ou des préoccupations des parties prenantes aux services d'application, et bien plus encore.

Toutes les intégrations offrent support pour lier des objets et des éléments du système externe à un client Enterprise Architect .La fenêtre Données externes supporte de parcourir les éléments du fournisseur externe et de récupérer des listes d'éléments et d'objets en fonction des requêtes du fournisseur. Les capacités incluent :

- Lier un élément Enterprise Architect à un object externe
- Propriétés des éléments externes Vue
- Vue et, dans certains cas, ajout à des discussions object externes
- Exporter les liens vers les URL WebEA qui correspondent au modèle actuel
- · Ouvrir des éléments externes dans un navigateur Web
- Importer des éléments
- Exporter des éléments

À partir de la version 14.1 Enterprise Architect il est possible de lier un modèle non-Cloud à des plug-ins d'intégration configurés sur un Pro Cloud Server .

Consultez la rubrique d'aide *de la page Cloud* pour connaître les options de configuration.

## **Accéder**

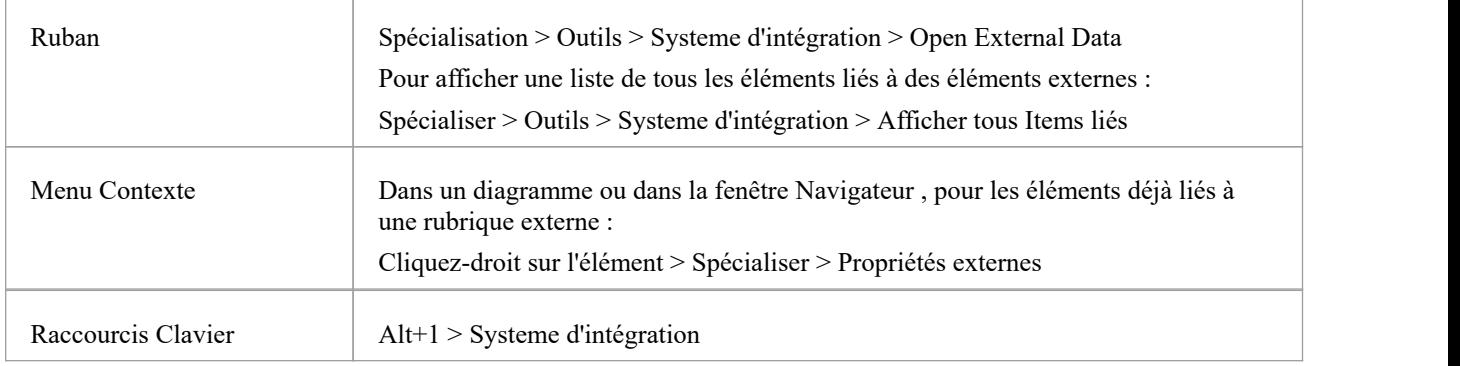

### **Fonctionnalités**

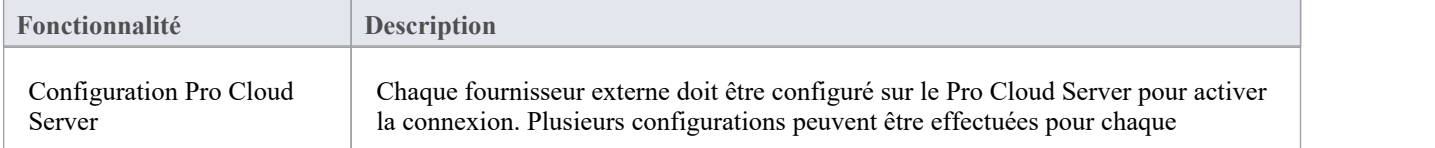

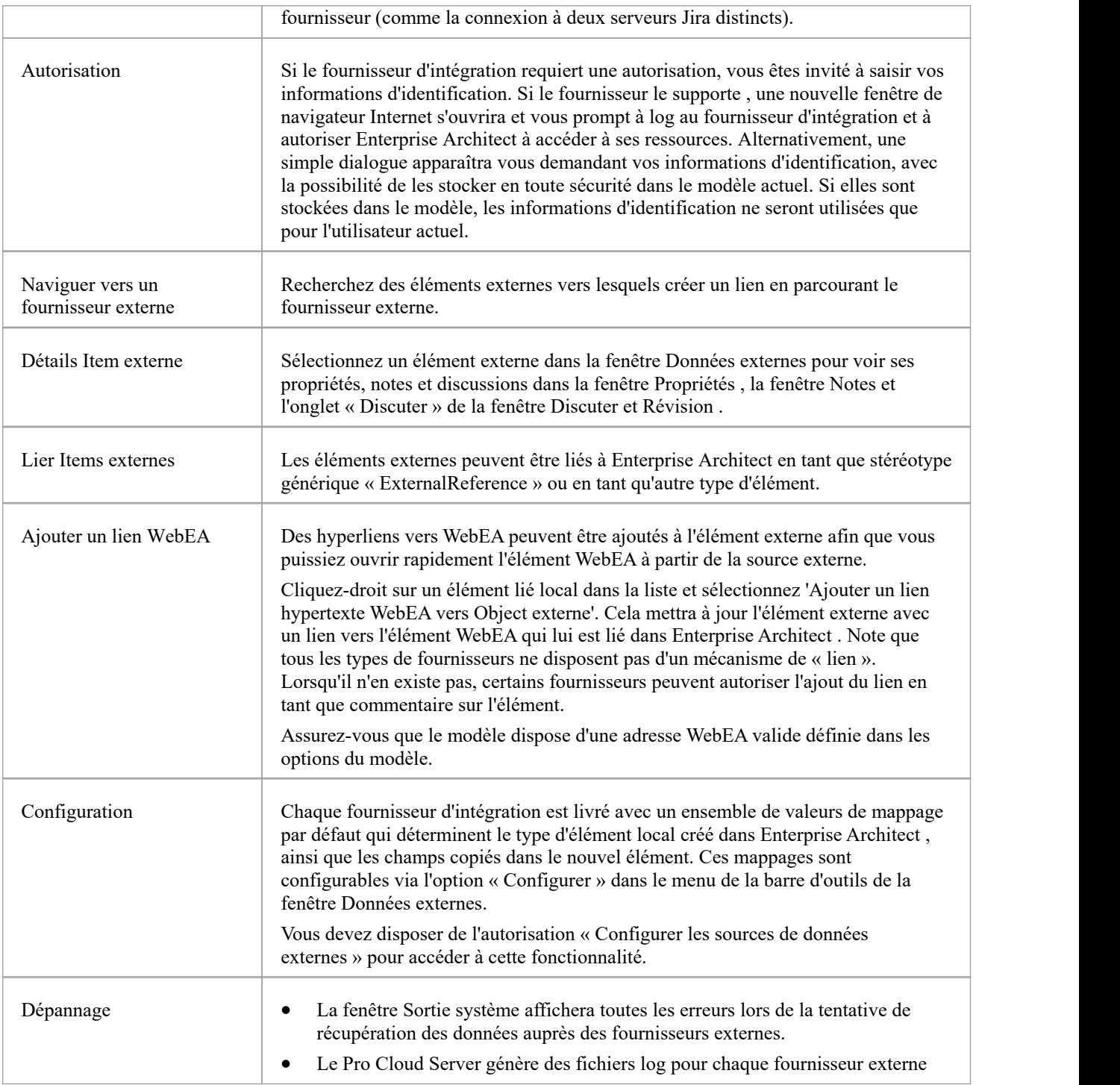

### **Notes**

- « Intégration » nécessite un Pro Cloud Server et n'est disponible que pour les modèles Cloud
- · « Intégration » est actuellement fournie avec les éditions Corporate , Unified et Ultimate d' Enterprise Architect
- · Si vous sélectionnez deux éléments ou plus en même temps, vous pouvez effectuer une opération sur tous les éléments sélectionnés en même temps.
- Pour que les liens WebEA fonctionnent, une URL valide doit être définie pour l'adresse WebEA (voir la rubrique
d'aide *de la page Cloud* )

## **Item hypertextes vers WebEA**

Les éléments créés à partir d'éléments externes peuvent être référencés à partir de l'application externe via un lien hypertexte vers les détails de l'élément hébergés sur WebEA . Les avantages de l'utilisation WebEA comme référence incluent :

- · Accès facile aux détails via un navigateur Web
- Accède aux données les plus récentes pour cet élément
- Pas besoin d'installer une copie locale d'Enterprise Architect

La référence du lien hypertexte est définie dans l'élément externe lorsqu'un nouvel élément est créé dans Enterprise Architect . Par exemple, nous avons ici un lien hypertexte, à l'intérieur d'un élément dans une application externe, vers une page WebEA pour un élément :

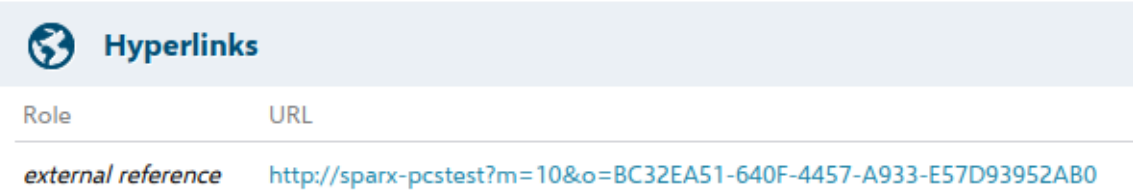

La référence du lien hypertexte est générée par le système et affichée dans la fenêtre Propriétés pour cet élément associé :

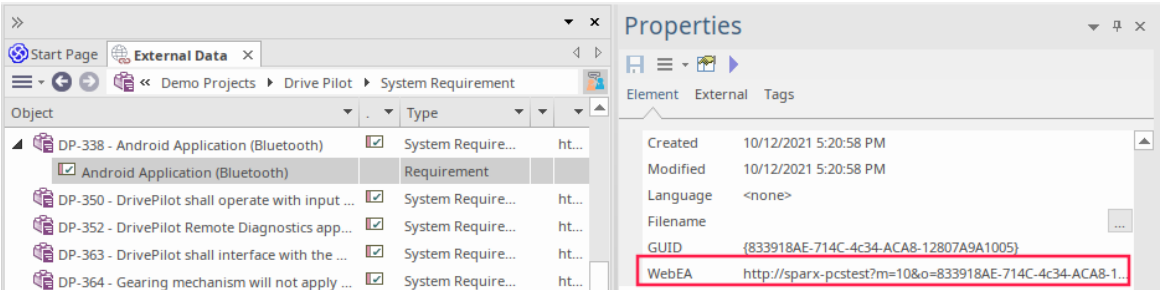

Voici la page WebEA référencée à partir du lien hypertexte externe :

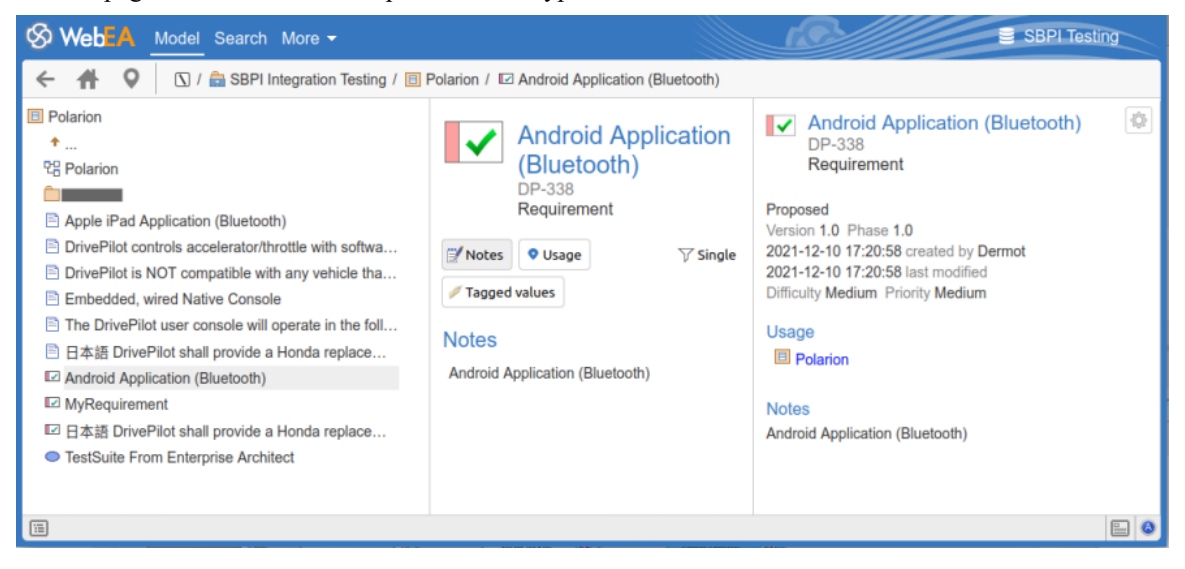

## **Prise en charge**

Les intégrations qui support les références de liens hypertextes vers WebEA incluent :

· ALM

- · Opérations de développement Azure (TFS)
- Confluence (ajouté en tant que champ « info »)
- · Jira
- Jazz (y compris les portes NG)
- **Polarion**
- Wrike (en commentaire sur l'article)

Les applications externes pour lesquelles cela n'est pas pris en charge sont :

- · Boîte de dépôt
- Enterprise Architect à distance
- ServiceMaintenant

## **Configuration**

La configuration nécessite que WebEA fonctionne pour ce référentiel. Pour activer les hyperliens externes, vous devez définir la référence URL WebEA pour ce référentiel. La référence de base est définie dans :

· Paramètres > Modèle > Options > Cloud > URL

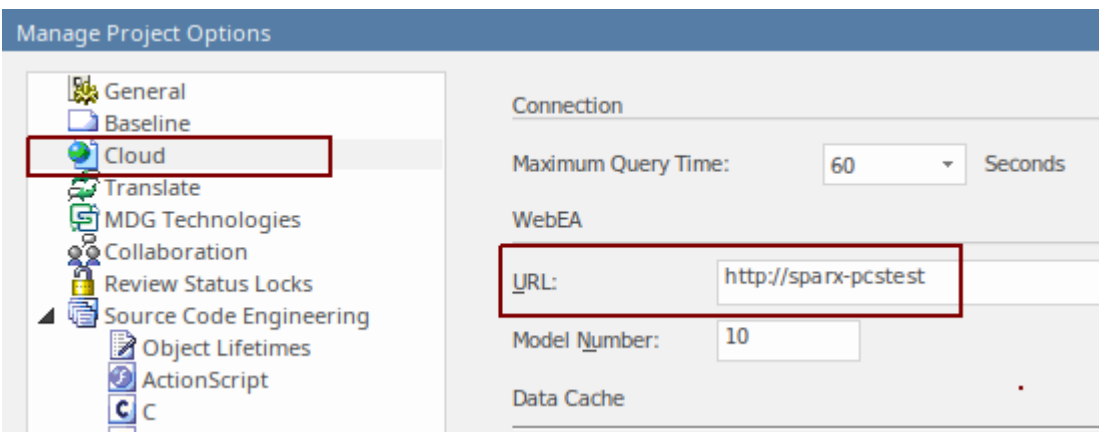

Pour plus de détails, consultez la rubrique d'aide *de la page Cloud* .

## **Informations consultées**

Chacun des plug-ins d'intégration renvoie des informations basées sur un « filtre » ou une position dans les données du produit externe. Certains produits, tels Enterprise Architect ,Jira et DevOps, fournissent un mécanisme permettant de personnaliser les données renvoyées, tandis que d'autres renvoient simplement toutes les informations à un emplacement particulier dans l'application du fournisseur externe.

### **Informations accessibles auprès de chaque fournisseur**

Chacun des plug-ins d'intégration développés par Sparx Systems renvoie des informations basées sur un « filtre » ou une position dans les données externes du produit. Certains produits, tels Enterprise Architect, Jira et DevOps, fournissent un mécanisme pour personnaliser les données renvoyées, tandis que d'autres renvoient simplement toutes les informations à une position particulière dans les données.

Note : Pour Enterprise Architect, Jira ou DevOps, les filtres doivent être configurés avant qu'Enterprise Enterprise Architect demande qu'un plug-in d'intégration s'y connecte.

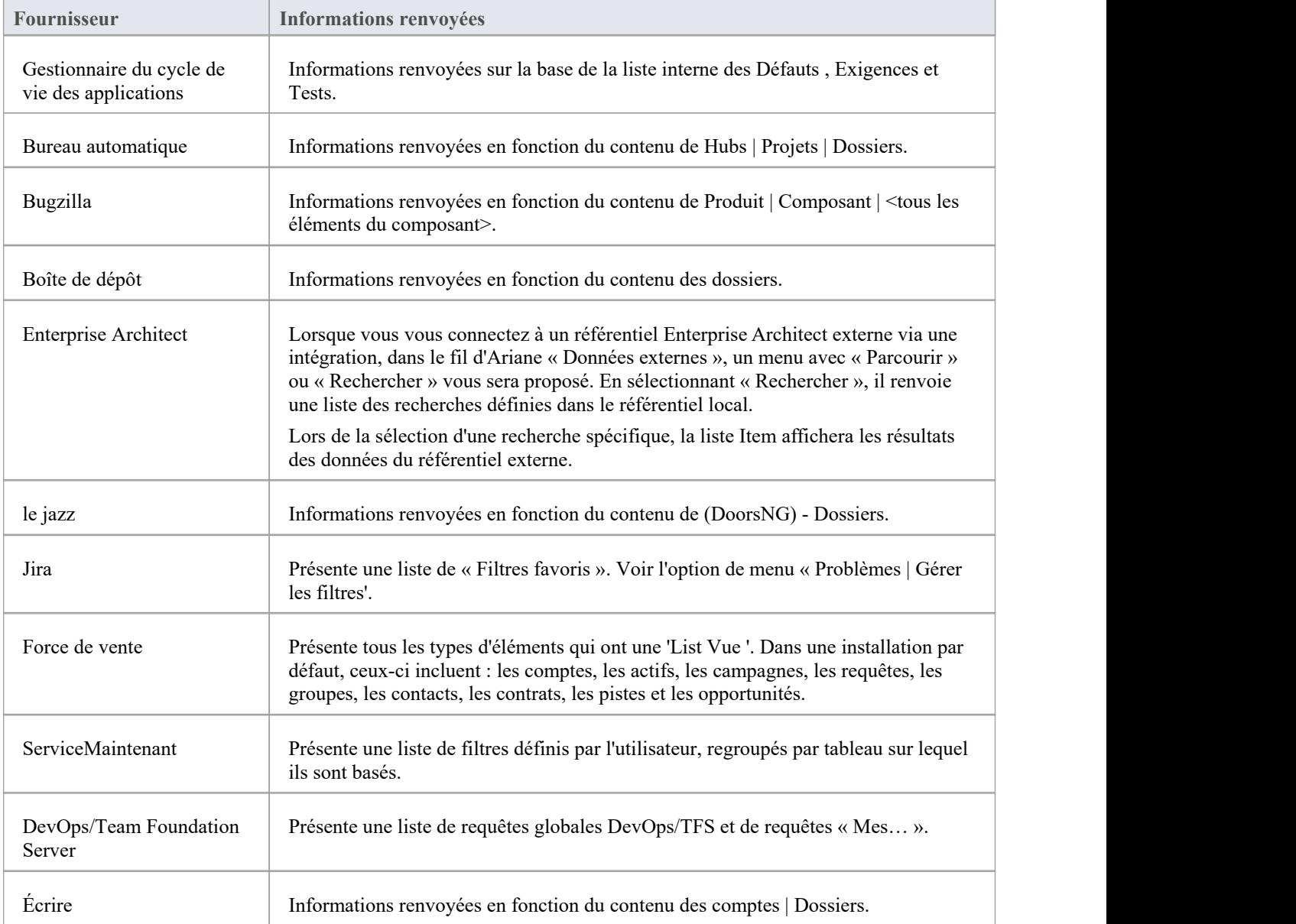

### **Notes**

Pour Enterprise Architect, Jira ou DevOps, les filtres doivent être configurés avant qu'Enterprise Enterprise Architect ne demande qu'un plug-in d'intégration s'y connecte.

## **Services SBPI personnalisés**

Les services SBPI personnalisés sont des plug-ins d'intégration définis par l'utilisateur qui peuvent être invoqués par les scripts ou Add-ins d' Enterprise Architect, qui peuvent ensuite utiliser les réponses pour manipuler les données du référentiel. Le Custom Plug-In peut être appelé depuis Enterprise Architect à l'aide du Référentiel **.**Méthode d'interface d'automatisation CallSBPI.

L'étendue de ce qui peut être demandé au service et de ce qu'il peut restituer à Enterprise Architect n'est pas limitée. Par exemple, le service personnalisé peut répondre à une demande de collecte d'informations auprès d'un service tiers et les renvoyer au script Enterprise Architect .D'autres utilisations possibles incluent l'exécution d'actions sur les données du modèle elles-mêmes via des appels OSLC ou l'exécution de processus personnalisés sur les données du modèle.

### **Avantages**

- Autoriser les requêtes et réponses arbitraires
- Une fois configuré pour un modèle, peut être appelé à partir de scripts ou Add-Ins
- · Durée de vie et transfert des demandes automatiquement gérés par Pro Cloud Server
- Peut être écrit dans plusieurs langages de programmation, notamment  $C++$  ou  $C\#$

### **Aperçu**

Pour écrire votre propre plug-in de service personnalisé, vous pouvez soit repartir de zéro, soit faire une copie de l'un des exemples et le modifier.

Lors de l'installation du Pro Cloud Server , activez le composant « Exemples SBPI » pour inclure les exemples de services personnalisés. Lorsqu'il est activé, l'emplacement par défaut des fichiers d'exemple se trouve dans le dossier « SBPI examples\ExampleServicePlugins ». Par exemple:

C:\Program Files (x86)\ Sparx Systems \ Pro Cloud Server \SBPI examples\ExampleServicePlugins

Consultez la rubrique d'aide Pro Cloud Server [Installation](https://sparxsystems.com/enterprise_architect_user_guide/16.1/cloud_server_installation.htm) pour plus d'informations.

Note que l'option d'installation « Exemples SBPI » n'est pas activée par défaut. Si vous avez déjà installé le Pro Cloud Server sans les « Exemples SBPI », vous pouvez soit effectuer une réinstallation complète (activant les « Exemples SBPI »), soit utiliser l'option « Modifier » du programme d'installation pour ajouter uniquement les « Exemples SBPI ». composant.

Les plug-ins peuvent être écrits en C++ ou C# .

Les exemples sont écrits à l'aide de Visual Studio 2017, mais ce n'est pas un pré-requis.

Le plug-in de service personnalisé doit implémenter l'interface définie dans ISBPIServicePlugin, qui est incluse dans ISBPIServicePlugin.h (pour C++) ou ISBPIServicePlugin.cs (pour C# ).

Le déroulement général du programme est le suivant:

- L'utilisateur effectue une action dans Enterprise Architect qui nécessite des informations du plug-in de service via l'interface d'automatisation CallSBPI.
- Le Plugin reçoit la requête
- · Le plug-in analyse la demande et effectue toute action requise (par exemple, appeler un service tiers, exécuter un programme, effectuer des appels OSLC vers Pro Cloud Server ).
- Le plug-in envoie une réponse à Enterprise Architect via les fonctions de rappel fournies ; cela peut être soit les données réelles demandées, soit une valeur d'erreur
- · Enterprise Architect reçoit les données de rappel et les utilise dans le script ou le complément

## **Interface**

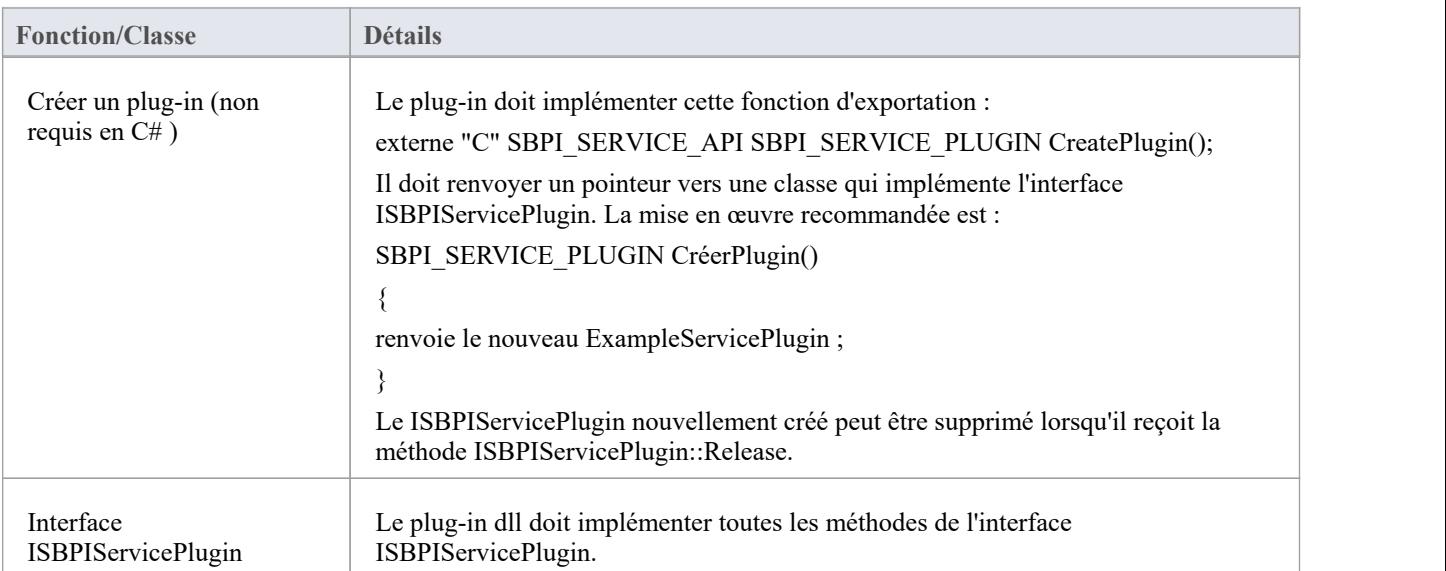

# **Interface ISBPIServicePlugin**

## **Méthodes d'interface ISBPIServicePlugin**

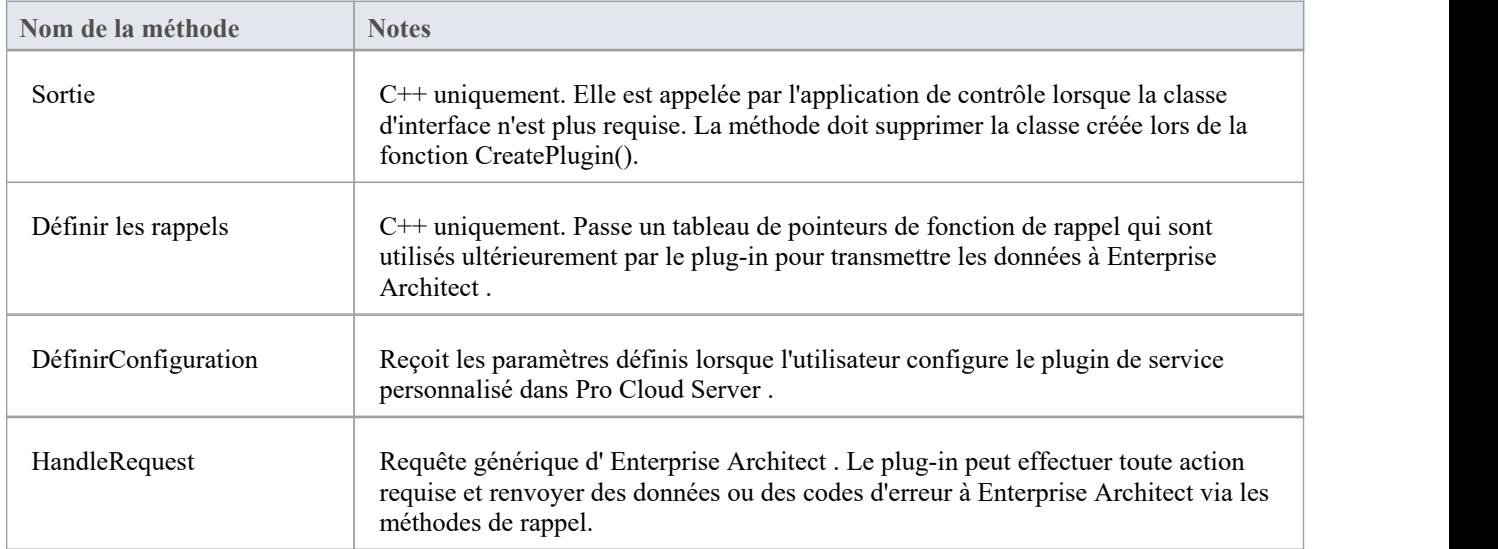

## **HandleRequest**

## **Contributions**

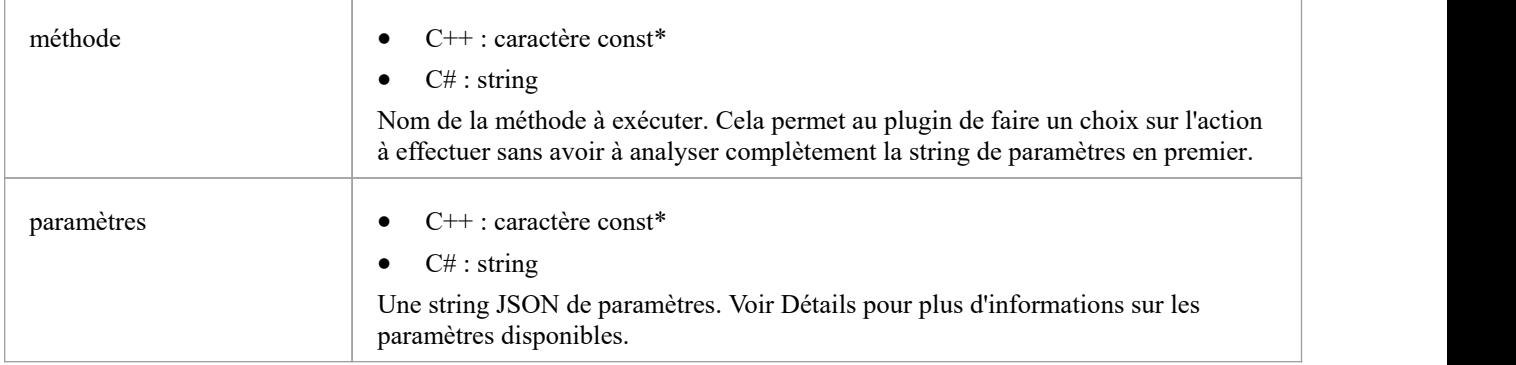

## **Sorties via des rappels**

[Facultatif] Result, LogMessage ou SetError - pour fournir des commentaires à l'utilisateur.

## **Détails**

C'est la fonction principale du plug-in. Il doit gérer toutes les requêtes "méthode" entrantes et effectuer l'action requise, et renvoyer toutes les données via le rappel "Résultat".

### **Exemple de mise en œuvre**

void ExampleServicePlugin::HandleRequest(méthode const char\*, paramètres const char\*)

 $\{$   $\{$ 

```
LogMessage(LOG_TRACE, std :: string (_FUNCTION = + " - Method = "s + method).c_str());
```
// Cet exemple de méthode montre comment extraire divers types de paramètres à partir de parameters.

// Ceci est fait ici avec la bibliothèque jsoncpp mais peut être fait avec n'importe quelle bibliothèque JSON compatible.

```
Json ::Valeur jsonParameters ;
si (strlen(paramètres))
\{std :: stringstream (paramètres) >> jsonParameters ;
}
```

```
if (std:: string (method) == "DoSomething")
```

```
\{int monNuméro = jsonParameters["monNuméro"].asInt();
 double myFloat = jsonParameters["myFloat"].asDouble();
 std :: string myString = jsonParameters["myString"].asString();
 std::list<int> myArrayOfNumbers ;
 for (auto& myValue : jsonParameters["myArrayOfNumbers"])
 \{ \{myArrayOfNumbers.push_back(myValue.asInt());
 }
 std::list<std::string> myArrayOfStrings ;
 for (auto& myValue : jsonParameters["myArrayOfStrings"])
 \{ \{myArrayOfStrings.push_back(myValue.asString());
 }
```
std :: string result = "Exemple User SBPI Service Plugin in C++. DoSomething a reçu les paramètres : myNumber  $=$  " + std :: to string(myNumber)

```
+ " , myfloat = " + std::to_string(myFloat)
```

```
+ " , maChaîne = " + maChaîne;
```

```
// Définit la string de résultat .<br>Result(result.c_str());
```

```
}
```

```
sinon si (std :: string (méthode) == "DoSomethingToElement")
```

```
\{
```
// Cet exemple de méthode montre comment répondre à un utilisateur effectuant une tâche sur un seul élément. std :: string elementID = jsonParameters["elementGUID"].asString();

Result(std:: string ("Example User SBPI Plugin in C++. DoSomething to element with GUID: " + elementID).c\_str());

```
}
 autre
 \{ \{// Définit une string d'erreur
   SetError(std :: string ("Méthode inconnue : " + std :: string (méthode)).c_str());
 }
}
```
## **Définir les rappels**

C++ uniquement. Cela ne doit être implémenté qu'en C++. Le code de l'exemple est suffisant et n'a pas besoin d'être modifié. Une vérification supplémentaire des erreurs ou des limites peut être ajoutée.

## **Contributions**

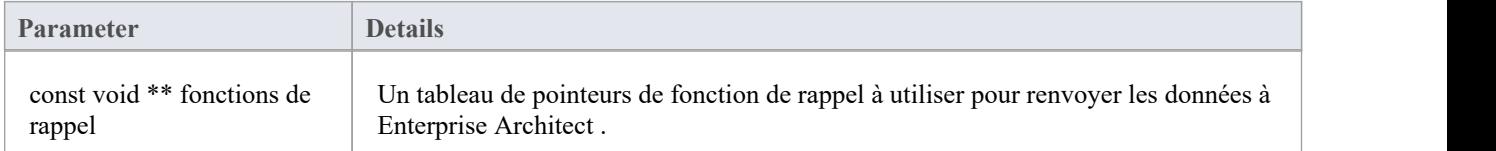

## **Sorties via des rappels**

Aucun

## **Détails**

Les plug-ins C++ recevront cette méthode peu de temps après leur création. Il transmet un tableau de pointeurs de fonction de rappel qui sont utilisés par le plug-in ultérieurement pour transmettre les données à Enterprise Architect

### **Exemple de mise en œuvre**

```
void ExampleServicePlugin::SetCallbacks(const void ** callbackFunctions)
\{si (fonctions de rappel)
\{Result = (ResultPtr) call backFunctions[0];SetErrorCode = (SetErrorCodePtr)callbackFunctions[1] ;
SetError = (SetErrorPtr)callbackFunctions[2];
LogMessage = (LogMessagePtr)callbackFunctions[3] ;
}
}
```
# **DéfinirConfiguration**

## **Contributions**

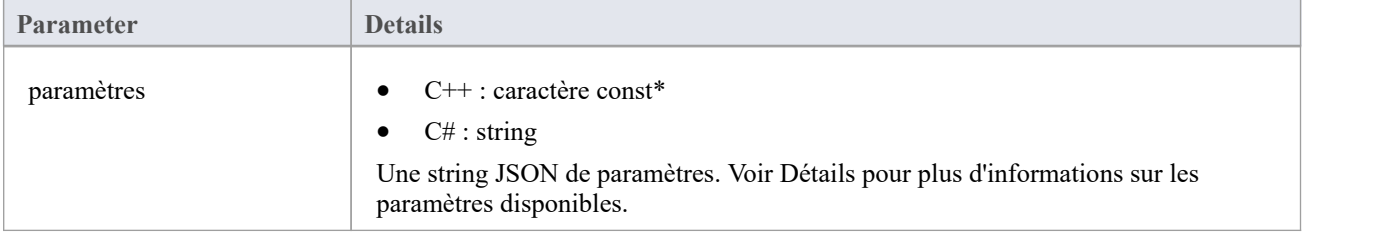

### **Sorties via des rappels**

[Facultatif] LogMessage - définissez des messages de log sur les paramètres de configuration reçus. Veillez à ne pas log d'informations sensibles.

Note : Les rappels SetError seront ignorés pour cette méthode.

### **Détails**

Cette méthode reçoit les détails que l'utilisateur saisit dans la configuration du Pro Cloud Server lors de l'activation de ce plug-in d'intégration personnalisée.

Il comprend ces détails :

- Paires élément/ valeur personnalisé des paramètres entrés dans la section ' Propriétés personnalisées'.
- Paramètres du proxy:
- Serveur proxy
- proxyBypass
- · proxyUsername
- · proxyPassword

### **Exemple de mise en œuvre**

void ExampleServicePlugin::SetConfiguration(const char\* parameters)

```
\{ \{
```
LogMessage(LOG\_TRACE, std :: string (\_FUNCTION\_).c\_str());

```
Json::Value jsonParameters ;
si (strlen(paramètres))
\{ \{std :: stringstream (paramètres) >> jsonParameters ;
```
}

```
for (auto& myProperty : jsonParameters.getMemberNames())
```
 $\{$   $\{$ m\_properties[myProperty] = jsonParameters[myProperty].asString();

}

}

## **Exemple de scénario**

Ce script JavaScript explique comment envoyer une requête simple à un plug-in de service personnalisé :

**!** Inc Local Scripts **.** EAConstants **-** JavaScript

#### /\*

- \* Nom du script : exemple de service personnalisé
- \* Auteur : Sparx Systems
- \* Objectif : Démontrer l'utilisation de l'interface d'automatisation SBPI pour les plug-ins de service personnalisé
- \* Date : 2022-02-28
- \*/

#### // Envoie une requête simple au plugin avec quelques paramètres.

```
fonction SimpleRequête ()
```

```
{
```
#### // Affiche la fenêtre de sortie du script

```
Référentiel .AssurerSortieVisible ( "Scénario" );
Séance . Output ( " EXEMPLE de plugin personnalisé JavaScript " );
Séance . Sortie ( "=======================================" );
```
## // Envoie les données avec la requête en ajoutant des paramètres à l'aide de InsertSBPIParameter.

var PackedParameters **=** '' **;**

#### // Données facultatives à envoyer avec des paramètres supplémentaires

PackedParameters **=** Référentiel **.**InsertSBPIParameter **(** packParameters **,** 'monNuméro' **,** 25 **);** PackedParameters **=** Référentiel **.**InsertSBPIParameter **(** packParameters **,** 'monFlottant' **,** 123,456 **);** PackedParameters **=** Référentiel **.**InsertSBPIParameter **(** packParameters **,** 'machaîne' **,** 'Bonjour le monde' **);**

Séance **.** Output **(** "Envoi d'une requête simple au plugin à la méthode 'DoSomething'" **);** var réponse **=** DemandeSBPI **(** 'csvc'**,** 'FaireQuelquechose' **,** PackedParameters **);**

**}**

# // Fonction d'assistance pourenvoyer une requête au plugin personnalisé et vérifier les erreurs.

fonction SBPIRequest **(** préfixe **,** méthode **,** Paramètres emballés **)**

**{**

```
// Spécifiez le préfixe du plugin. Ceci est configuré dans le client Pro Cloud Config. var réponse = Référentiel .Appelez SBPI ( préfixe , méthode , PackedParameters );
si ( réponse == '' )
```

```
{
```
Séance **.** Sortie **(** 'Erreur du plugin : ' **+** Référentiel **.** GetLastError **());**

```
}
    autre
    {
         Séance . Sortie ( 'Succès : ' + réponse );
    }
    revenir réponse ;
}
```
#### fonction principal **()**

**{**

#### // Envoie une requête simple au plugin avec quelques paramètres.

SimpleRequête **();**

**}**

```
principal ();
```
## **Écrire un plugin d'intégration personnalisé**

Nous vivons dans un monde hautement connecté, et bien qu'il existe une formidable liste d'intégrations prêtes à l'emploi fournies avec le Pro Cloud Server , des intégrations personnalisées (propriétaires) peuvent être créées avec n'importe quel produit doté d'une interface de service Web standard. Cette facilité ouvrira à la fois le contenu du référentiel Enterprise Architect à un outil externe et rendra les informations de l'outil externe disponibles dans Enterprise Architect.<br>Par exemple, un outil Gestion de Projet pourrait définir des pages de travail qu'il serait utile Architect, ou un outil de test automatisé pourrait définir des cas de test et des procédures de test qui pourraient être liés aux éléments de mise en œuvre et de spécification dans Enterprise Architect .Cela nécessitera une certaine expertise technique pour créer une intégration à l'aide de l'un des nombreux langages de programmation tels que  $C++$  ou  $C\#$ , mais cela ne doit être fait qu'une seule fois et peut être utilisé dans n'importe quel nombre de référentiels.

Le Pro Cloud Server et Enterprise Architect feront le gros du travail, et il n'est pas nécessaire qu'un administrateur modifie les paramètres de sécurité de base du Pro Cloud Server , car la nouvelle intégration fonctionnera via les ports et les pare-feu existants. Le développeur n'a pas non plus besoin d'écrire du code d'écoute http, ce qui lui permet de se concentrer sur la détermination et la configuration des appels d'API RESTful pour transmettre les informations des éléments externes vers et hors du serveur.

Lors de l'installation du Pro Cloud Server , activez le composant « Exemples SBPI » pour inclure les exemples d'intégration personnalisés. Lorsqu'il est activé, l'emplacement par défaut des fichiers d'exemple se trouve dans le dossier « SBPI examples\ExampleIntegrationPlugins ». Par exemple:

C:\Program Files (x86)\ Sparx Systems \ Pro Cloud Server \SBPI examples\ExampleIntegrationPlugins

Consultez la rubrique d'aide Pro Cloud Server [Installation](https://sparxsystems.com/enterprise_architect_user_guide/16.1/cloud_server_installation.htm) pour plus d'informations.

Note que l'option d'installation « Exemples SBPI » n'est pas activée par défaut. Si vous avez déjà installé le Pro Cloud Server sans les « Exemples SBPI », vous pouvez soit effectuer une réinstallation complète (activant les « Exemples SBPI »), soit utiliser l'option « Modifier » du programme d'installation pour ajouter uniquement les « Exemples SBPI ». composant.

Pour écrire votre propre plug-in d'intégration personnalisé, vous pouvez soit repartir de zéro, soit faire une copie de l'un des exemples et le modifier. Les plug-ins peuvent être écrits en C++ ou C# .

Les exemples sont écrits à l'aide de Visual Studio 2017 mais ce n'est pas un pré-requis.

Le plug-in d'intégration personnalisé doit implémenter l'interface définie dans ISBPIIntegrationPlugin, qui est incluse dans ISBPIIntegrationPlugin.h (pour C++) ou ISBPIIntegrationPlugin.cs (pour C# ).

Le déroulement général du programme est le suivant:

- · L'utilisateur effectue une action dansEnterprise Architect qui nécessite des informations du plug-in d'intégration.
- Le plug-in recevra un appel (ou plusieurs appels) vers la méthode d'interface appropriée
- Le plug-in analyse la demande et, si nécessaire, adresse sa propre demande au fournisseur de données réel.
- Le plug-in reçoit le résultat du fournisseur réel et analyse les données
- Le plug-in envoie la réponse à Enterprise Architect via les fonctions de rappel fournies ; cela peut être soit les données réelles demandées, soit une valeur d'erreur
- · Enterprise Architect reçoit les données de rappel et les affiche à l'utilisateur

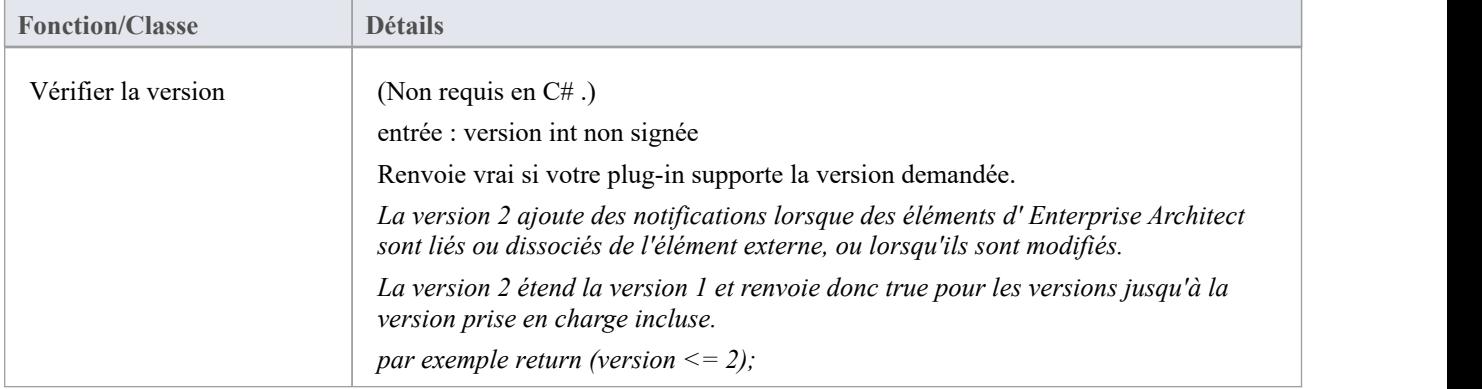

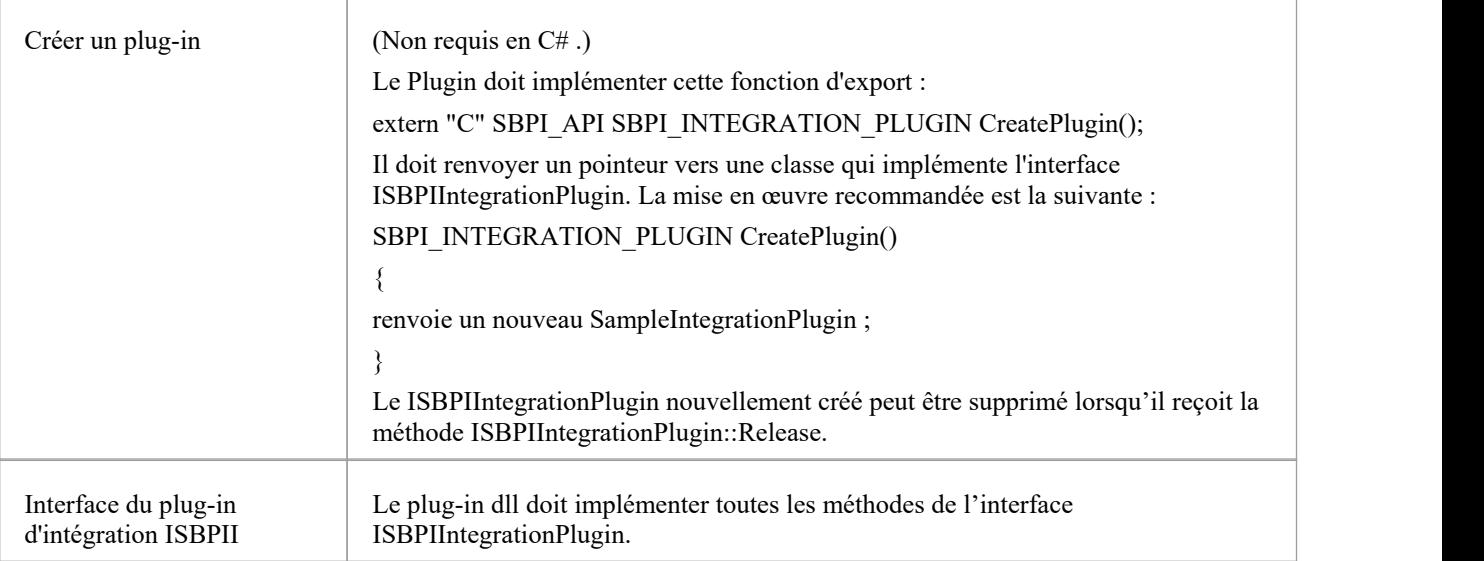

# **Interface ISBPIIntegrationPlugin**

L'interface ISBPIIntegrationPlugin fournit une gamme de méthodes.

## **Méthodes d'interface ISBPIIntegrationPlugin**

La plupart des méthodes ont un seul paramètre string (char\* en C++, string en C#) qui est codé en JSON pour fournir une variété de paramètres.

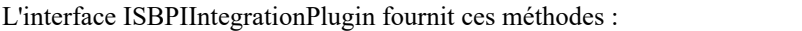

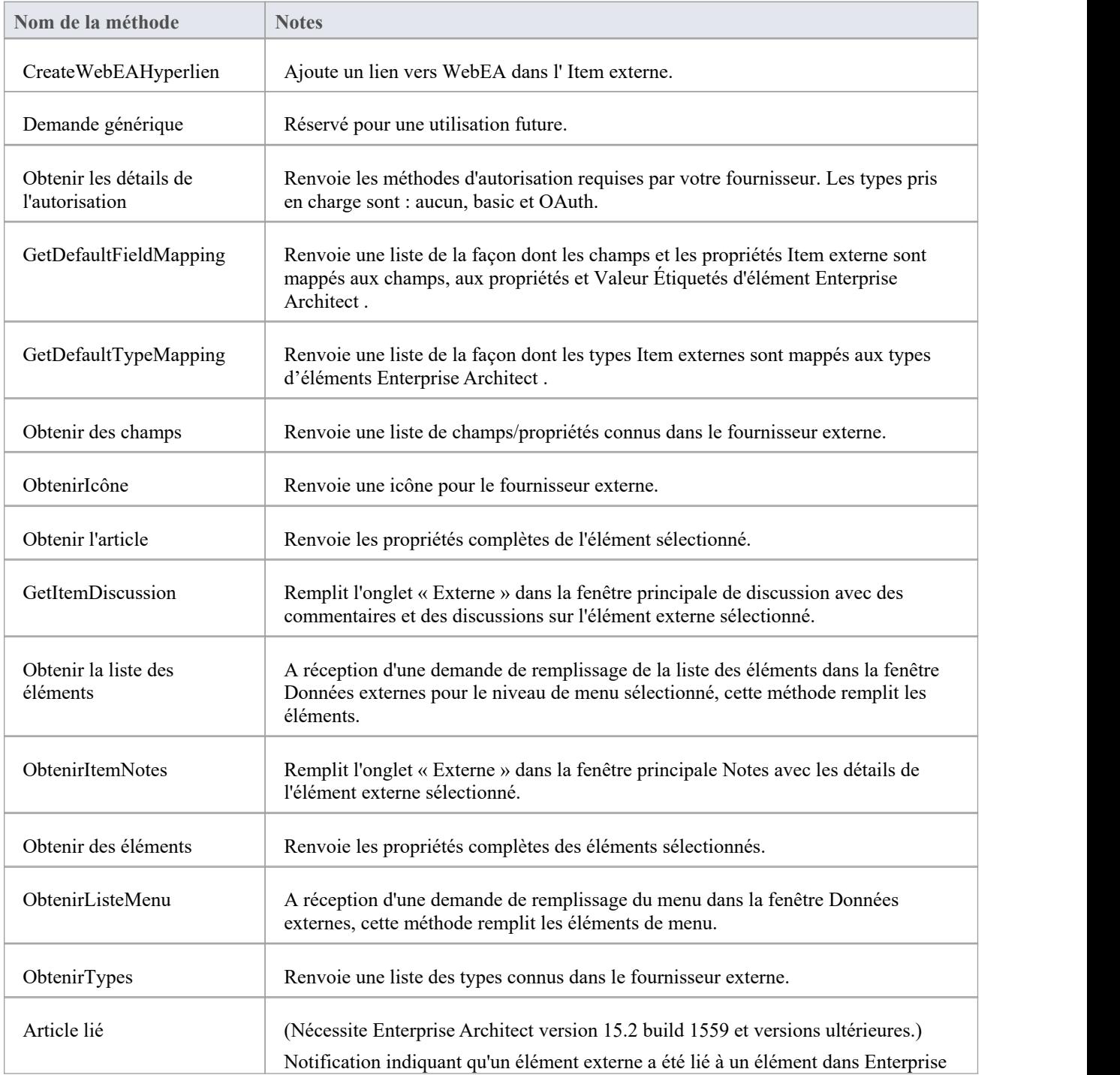

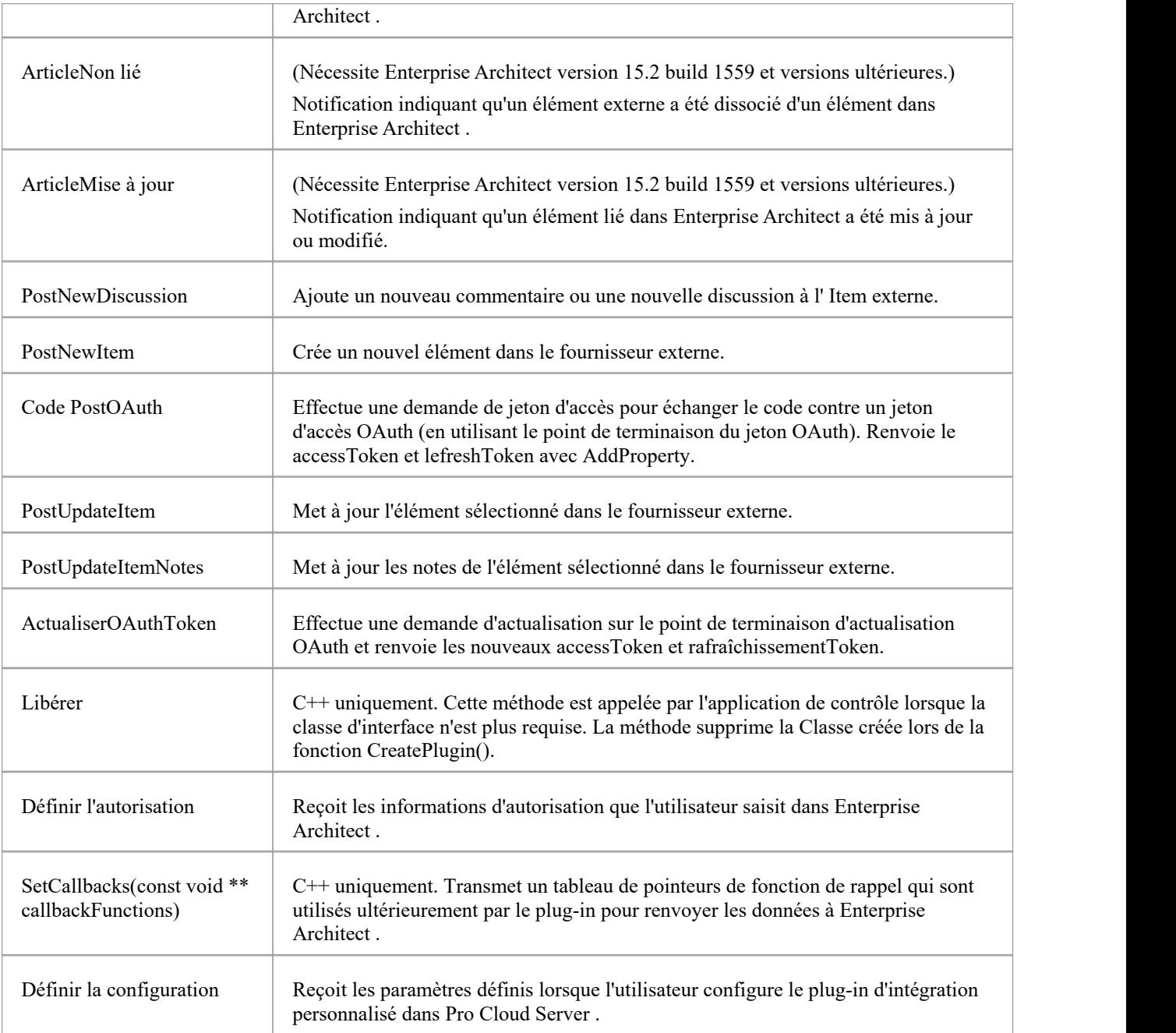

## **CreateWebEAHyperlien**

Ajoutez un lien vers WebEA dans l' Item externe.

## **Contributions**

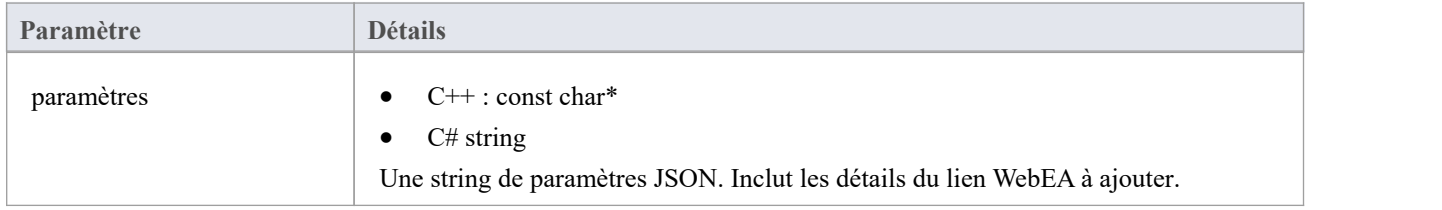

### **Sorties via des rappels**

[Facultatif] LogMessage ou SetError - pour fournir des commentaires aux utilisateurs.

## **Détails**

Cette méthode reçoit une demande vers un lien WebEA vers l' Item externe.

Certains fournisseurs autorisent l'ajout de liens externes à un élément, tandis que d'autres peuvent uniquement autoriser son ajout sous forme de commentaire ou dans la section notes .

La string des paramètres d'entrée contient des informations sur le lien à créer, notamment :

- · "itemID" l' ID de l'élément à mettre à jour
- · "webEALink" l'URL complète du lien WebEA

Note que pour que le lien WebEA soit valide, l'onglet du ruban 'Paramètres > Modèle > Options > Cloud ' doit avoir un lien de base WebEA valide spécifié.

## **Obtenir les détails de l'autorisation**

Renvoyez les méthodes d'autorisation requises par votre fournisseur.

Les types pris en charge sont :

- aucun
- **basique**
- · OAuth

## **Contributions**

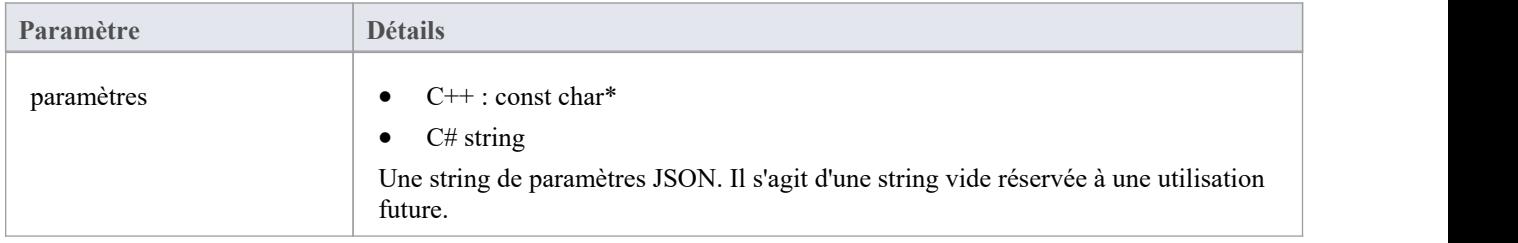

## **Sorties via des rappels**

- [Facultatif] AddProperty pour spécifier quelles méthodes d'autorisation sont disponibles et les propriétés de ces méthodes
- [Facultatif] LogMessage ou SetError pour fournir des commentaires aux utilisateurs.

## **Détails**

Sans autorisation, ne faites rien dans cette méthode.

Enterprise Architect prend uniquement supporte le type d'attribution de code d'autorisation OAuth 2.0.

L'autorisation OAuth configurera Enterprise Architect pour prompt à ouvrir une page de navigateur permettant à l'utilisateur de log au fournisseur OAuth (l'« URI du point de terminaison d'autorisation »).

Le fournisseur OAuth renverra un « code » à Enterprise Architect . Enterprise Architect appellera ensuite PostOAuthCode avec le nouveau code.

Note : Si OAuth est spécifié, il sera prioritaire et n'autorisera pas l'autorisation de base.

OAuth nécessite l'autorisationEndpointURIet redirectURI du fournisseur OAuth.

Pour Enterprise Architect , le redirectURI doit être « http://localhost:8888/oauth/callback ».

Cela doit généralement être ajouté à votre fournisseur OAuth en tant qu'URI de redirection autorisé.

L'autorisation de base configurera Enterprise Architect pour prompt vous demande un nom d'utilisateur et un mot de passe qui seront renvoyés à chaque demande ultérieure.

#### **Exemple de mise en œuvre**

#### **Autorisation de base :**

AddProperty(index, "de base", "true");

**OAuth :**

AddProperty(index, "OAuthConfiguration", "true");

AddProperty(index, "authorizationEndpointURI", "https://example.com/oauth/authorize");

AddProperty(index, "redirectURI", "http://localhost:8888/oauth/callback");

## **GetDefaultFieldMapping**

Renvoie une liste de la façon dont les champs et les propriétés Item externe sont mappés aux champs, aux propriétés et Valeur Étiquetés d'élément Enterprise Architect .

## **Contributions**

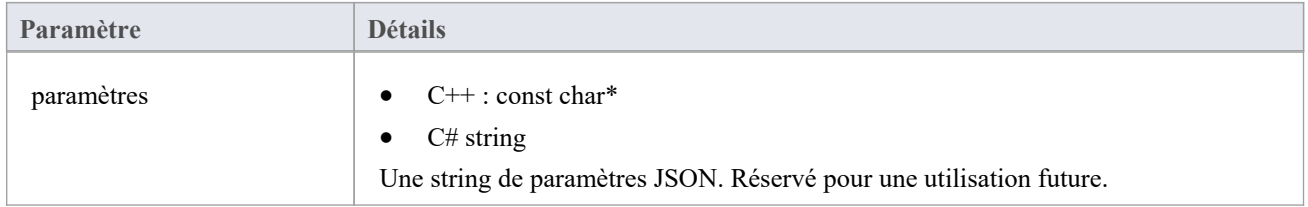

## **Sorties via des rappels**

AddProperty - 2-3 valeurs par champ à mapper. Utilisez une valeur d'index unique pourchaque mappage :

- · AddProperty(index, "externalField", "nom");
- · AddProperty(index, "internalField", "nom");
- [Facultatif] AddProperty(index, "taggedValue", "Mon nom externe");

[Facultatif] LogMessage ou SetError - pour fournir des commentaires aux utilisateurs.

## **Détails**

Les valeurs renvoyées par cette méthode sont utilisées pour remplir le mappage de champs dans la configuration des données externes.

La méthode définit les valeurs par défaut pour la façon dont les champs/propriétés d'un Item externe sont mappés aux champs/propriétés/ Valeur Étiquetés d'un élément Enterprise Architect lors de la liaison d'un Item externe.

La valeur « externalField » doit correspondre à l' ID de champ spécifié dans GetFields, ainsi qu'aux noms de champ renvoyés par, par exemple, GetItems.

La valeur « internalField » doit correspondre <sup>à</sup> un nom de champ Enterprise Architect .Les options pour le nom internalField sont :

- · 'Nom'
- · 'Alias'
- 'Auteur'
- · ' Notes '
- ' Valeur Étiquetée ' Il s'agit d'un cas particulier et nécessite AddProperty(index, "taggedValue", "tagged valeur name") pour spécifier le nom de la Valeur Étiquetée à utiliser
- · 'Statut'
- · 'Version'
- · 'Phase'
- 'Mots clés'
- · 'Complexité'
- · 'Portée'
- · 'Multiplicité'
- · 'Classificateur'
- 'Abstrait'
- · 'Est-ce que Feuille'
- · 'Langue'
- · 'Nom de fichier'
- · 'Est la racine'
- · 'Est-ce que Spécification '
- · 'Persistance

Exemple:

- · AddProperty(index, "externalField", "modifiedDate");
- · AddProperty(index, "internalField", " Valeur Étiquetée ");
- · AddProperty(index, "taggedValue", "Date de modification");

# **GetDefaultTypeMapping**

Renvoie une liste par défaut de la façon dont les types Item externes sont mappés aux types d'éléments Enterprise Architect .

## **Contributions**

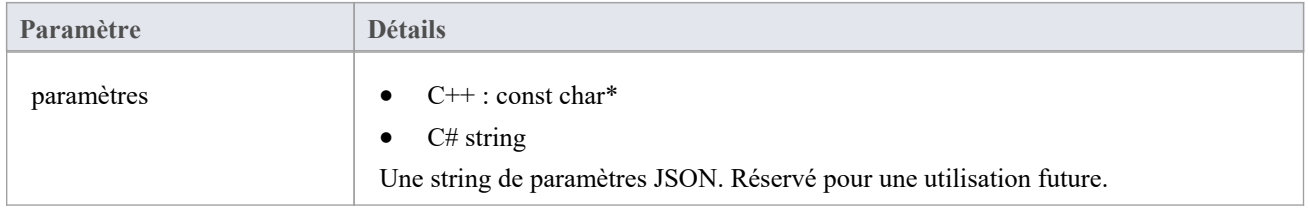

## **Sorties via des rappels**

AddProperty - 2 à 4 valeurs par type à mapper. Utilisez une valeur d'index unique pour chaque mappage :

- AddProperty(index, "externalType", "Exigence");
- AddProperty(index, "internalType", "Exigence");
- [Facultatif] AddProperty(index, "stereotype", "document");
- [Facultatif] AddProperty(index, "toolbox", "Extended:: Exigences ");

[Facultatif] LogMessage ou SetError - pour fournir des commentaires aux utilisateurs.

## **Détails**

Les valeurs renvoyées par cette méthode sont utilisées pour remplir le mappage Type dans la configuration des données externes. Il définit les valeurs par défaut pour la manière dont le type d'un Item externe est mappé à un type d'élément Enterprise Architect lors de la liaison d'un élément. Ce mappage est configurable par un utilisateur final dans Enterprise Architect en modifiant le mappage Type dans la configuration des données externes.

La valeur 'externalType' doit correspondre au nom Type convivial tel que spécifié dans GetTypes, ainsi qu'au Type renvoyé par, par exemple, GetItems.

La valeur « internalType » doit correspondre à un nom Type Enterprise Architect .

Vous pouvez éventuellement spécifier de quelle page de boîte à outils provient ce type. Cela s'affichera lorsque l'utilisateur modifiera manuellement le mappage, ce qui lui permettra de sélectionner facilement un autre type dans la même page de la boîte à outils.

Spécifiez toujours un type de mappage par défaut. Ceci sera utilisé si aucun mappage correspondant n'est trouvé.

- · AddProperty(index, "externalType", "Default");
- AddProperty(index, "internalType", "Exigence");

Stéréotype facultatif :

AddProperty(index, "stéréotype", "document");

Spécifiez la page Boîte à outils pour permettre aux utilisateurs de modifier la configuration de mappage en un type à partir de la même page Boîte à outils.

AddProperty(index, "toolbox", "Extended:: Exigences ");

D'autres mappages peuvent être spécifiés si nécessaire. Par exemple:

- · AddProperty(index, "externalType", " Fonctionnalité ");
- · AddProperty(index, "internalType", " Fonctionnalité ");
- AddProperty(index, "toolbox", "Extended:: Exigences ");

## **Obtenir des champs**

Renvoie une liste des champs et propriétés connus dans le fournisseur externe.

## **Contributions**

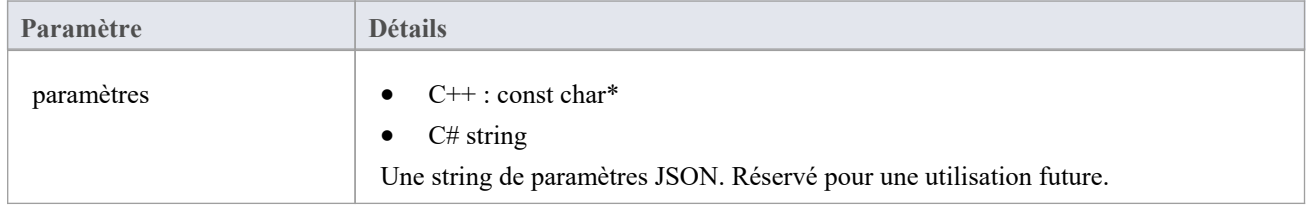

## **Sorties via des rappels**

AddProperty - 2 valeurs par type à mapper. Utilisez une valeur d'index unique pourchaque mappage :

- AddProperty(index, "id", "type");
- AddProperty(index, "nom", " Type ");

[Facultatif] LogMessage ou SetError - pour fournir des commentaires aux utilisateurs.

## **Détails**

La plupart des systèmes ont un ID ou un nom non convivial, ainsi qu'un nom d'affichage convivial. Seuls les champs

renvoyés ici seront reconnus par Enterprise Architect .<br>Les valeurs renvoyées ici seront comparées au Type renvoyé dans DefaultFieldMapping et GetItem.<br>Si possible, cette liste de champs doit être créée dynamiquement en in liste de ses champs connus. La liste des champs peut être codée en dur pour les fournisseurs qui ne fournissent pas de liste de champs.

# **ObtenirIcône**

Renvoie une icône pour le fournisseur externe.

## **Contributions**

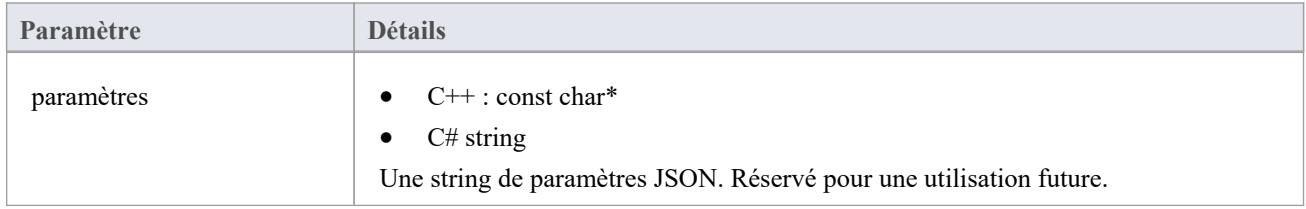

## **Sorties via des rappels**

- · AddBinaryProperty les données binaires de l'icône.
- [Facultatif] LogMessage ou SetError pour fournir des commentaires aux utilisateurs.

### **Détails**

Spécifiez une icône à afficher dans les données externes Enterprise Architect .L'icône renvoyée doit être au format png, 20x16 pixels, avec les 4 colonnes de pixels de gauche vides et transparentes.

Profondeur de bits de 32 pour inclure un canal alpha.

AddBinaryProperty(index, <pointeur vers un tableau de données binaires>, iconBytesSize);

## **Obtenir l'article**

Renvoie les propriétés complètes de l'élément sélectionné.

### **Contributions**

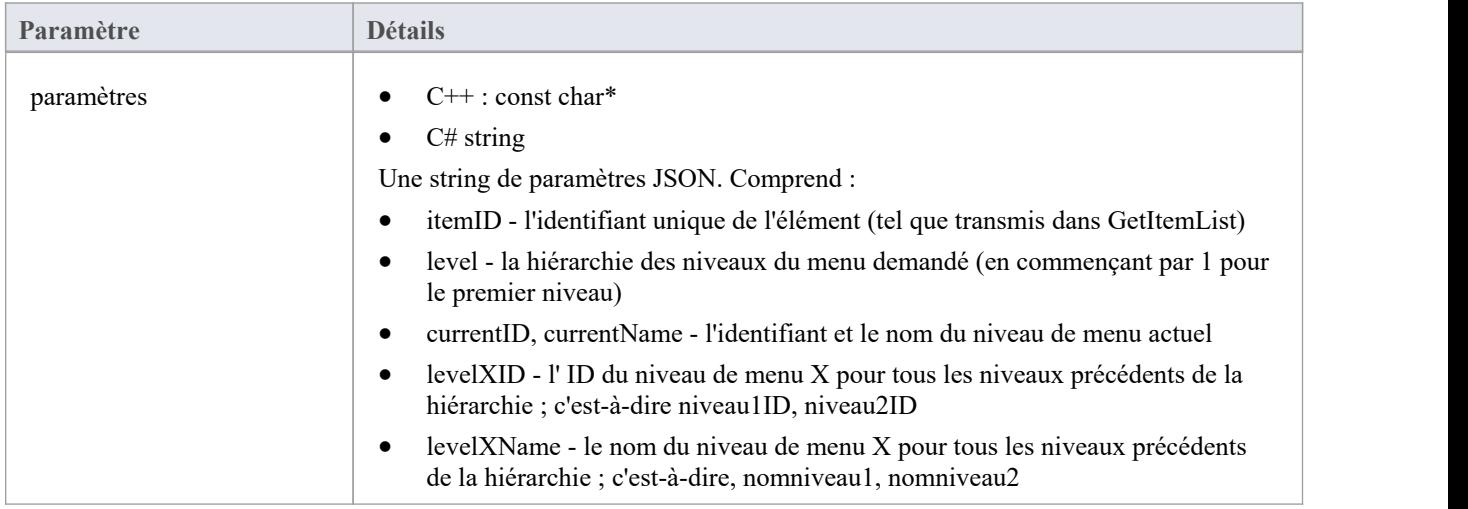

## **Sorties via des rappels**

AddProperty - plusieurs appels par élément de menu :

- AddProperty(index, "id", "item1");
- AddProperty(index, "nom", "Item 1");

Propriétés supplémentaires facultatives. Il peut s'agir de paires propertyID:propertyValue personnalisées, par exemple :

- AddProperty(index, " notes ", "Exemples notes pour l'élément 1");
- AddProperty(index, "modifiedDate", "2022-04-06T11:33:44");
- AddProperty(index, "type", "Exigence");
- · AddProperty(index, "url", "http://example.com/item/1");
- AddProperty(index, "propertyX", " Propriété Item 1 X");
- AddProperty(index, "propertyY", " Propriété Item 1 Y");
- AddProperty(index, "propertyZ", " Propriété Item 1 Z");

[Facultatif] LogMessage ou SetError - pour fournir des commentaires aux utilisateurs.

### **Détails**

Cette méthode reçoit une demande pourremplir l'onglet « Externe » dansla liste des propriétés principales avec des détails sur cet élément externe.

Cette méthode doit renseigner les propriétés de l'élément en appelant la méthode de rappel AddProperty.

Chaque élément nécessite deux appels à AddProperty et peut accepter des appels facultatifs supplémentaires pour

spécifier des propriétés personnalisées. La valeur 'index'n'est pas requise pourcet appel. Réglez-le sur 0.

#### **Propriétés obligatoires :**

- · id l'identifiant transmis spécifie un identifiant unique représentant cet élément de menu ; le plug-in peut recevoir cet identifiant lors d'appels ultérieurs (par exemple lors de la demande du niveau de sous-menu suivant)
- · name le nom affichable par l'utilisateur de l'élément de menu

#### **Propriétés optionnelles :**

Les propriétés facultatives peuvent être n'importe quelle paire propertyID:propertyValue. Pour que la propriété soit répertoriée dans la fenêtre Propriétés , le nom de la propriété doit correspondre à une valeur de champ renvoyée par la méthode GetFields.

## **GetItemDiscussion**

Renvoie les discussions et commentaires pour l'élément sélectionné.

### **Contributions**

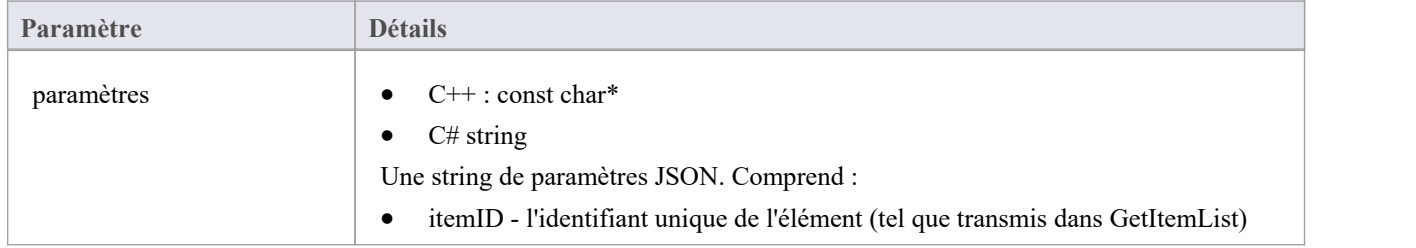

## **Sorties via des rappels**

AddProperty - 3 appels sont requis par commentaire. Utilisez une valeur d'index unique par commentaire :

- AddProperty(index, "authorName", "Exemple de personne 1");
- · AddProperty(index, "createdDate", "2022-04-06T12:34:56");
- · AddProperty(index, "comment", "Exemple de commentaire sur Item 1 par la personne 1");
- · [Facultatif] AddProperty(index, "id", "0002"); // Voir note ci-dessous
- [Facultatif] AddProperty(index, "parentID", "0001"); // Voir note ci-dessous

[Facultatif] LogMessage ou SetError - pour fournir des commentaires aux utilisateurs.

### **Détails**

Cette méthode reçoit une demande pour remplir l'onglet « Externe » dans la fenêtre de discussion principale avec des commentaires/discussions sur cet élément externe.

Si une propriété "id" est ajoutée, elle sera renvoyée si un utilisateur répond à un commentaire spécifique, permettant ainsi des discussions en fil de discussion.

"parentID" liera ce commentaire en réponse au commentaire parent avec l'ID parent

# **Obtenir la liste des éléments**

## **Contributions**

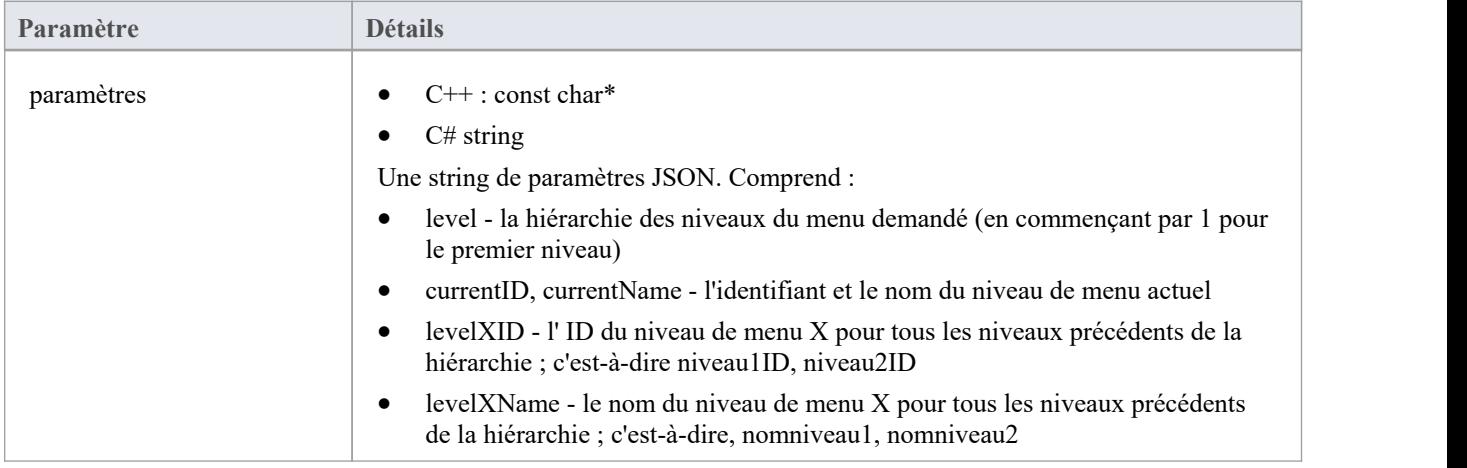

## **Sorties via des rappels**

[Facultatif] AddProperty - plusieurs appels par élément :

- AddProperty(index, "id", "myitemid");
- AddProperty(index, "name", "Exemple Item 3");
- AddProperty(index, "modifiedDate", "2022-04-06T11:33:44");
- AddProperty(index, "type", "Exigence");
- · AddProperty(index, "url", "http://example.com/item/3");

[Facultatif] LogMessage ou SetError - pour fournir des commentaires aux utilisateurs.

## **Détails**

Cette méthode reçoit une demande pourremplir la liste des éléments dans la fenêtre Données externes pour le niveau de menu sélectionné. Cette méthode doit remplir les éléments en appelant la méthode de rappel AddProperty.

Chaque élément nécessite cinq appels à AddProperty pour renseigner les détails de l'élément dans la liste. Et chaque élément doit utiliser une valeur « index » unique comme premier paramètre.

- · id l'identifiant transmis spécifie un identifiant unique représentant cet élément ; le plug-in peut recevoir cet identifiant lors d'appels ultérieurs (par exemple lors de la demande de détails ou notes sur un élément)
- name le nom affichable par l'utilisateur de l'élément
- · modifiéDate la date/heure de la dernière modification de l'élément, au format : AAAA-MM-JJTHH:MM:SS
- · type le type de l'article tel que compris par le fournisseur externe ; par exemple Défaut, Tâche, Exigence, Document
- · url une URL qui amènera un utilisateur directement à cet élément ; Ceci est utilisé par l'architecte d'entreprise lors de la sélection de "Ouvrir Item externe dans la fenêtre Navigateur ".

Ne renvoyez pas d'erreur pour une réponse vide. Ne faites simplement rien.

# **ObtenirItemNotes**

Renvoie les notes ou les descriptions de l'élément sélectionné.

## **Contributions**

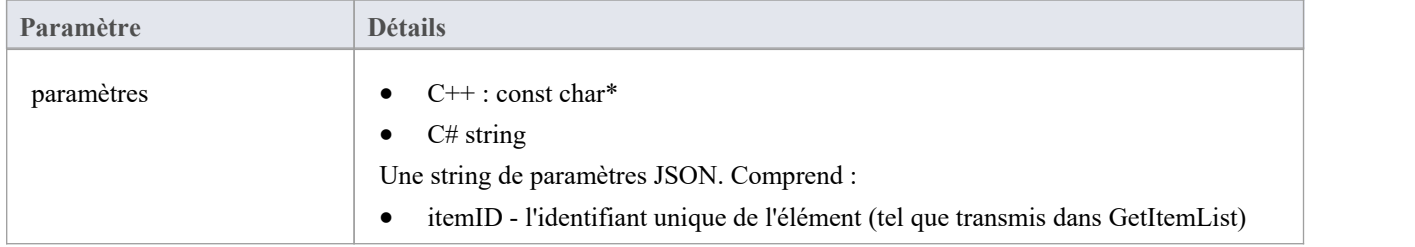

## **Sorties via des rappels**

- AddProperty notes la valeur du texte des notes pour l'élément ; certains balisages HTML de base sont autorisés
- [Facultatif] LogMessage ou SetError pour fournir des commentaires aux utilisateurs.

## **Détails**

Cette méthode reçoit une demande pour remplir l'onglet « Externe » de la fenêtre Notes principale avec des détails sur cet élément externe.

## **Obtenir des éléments**

Renvoie les propriétés complètes des éléments demandés.

### **Contributions**

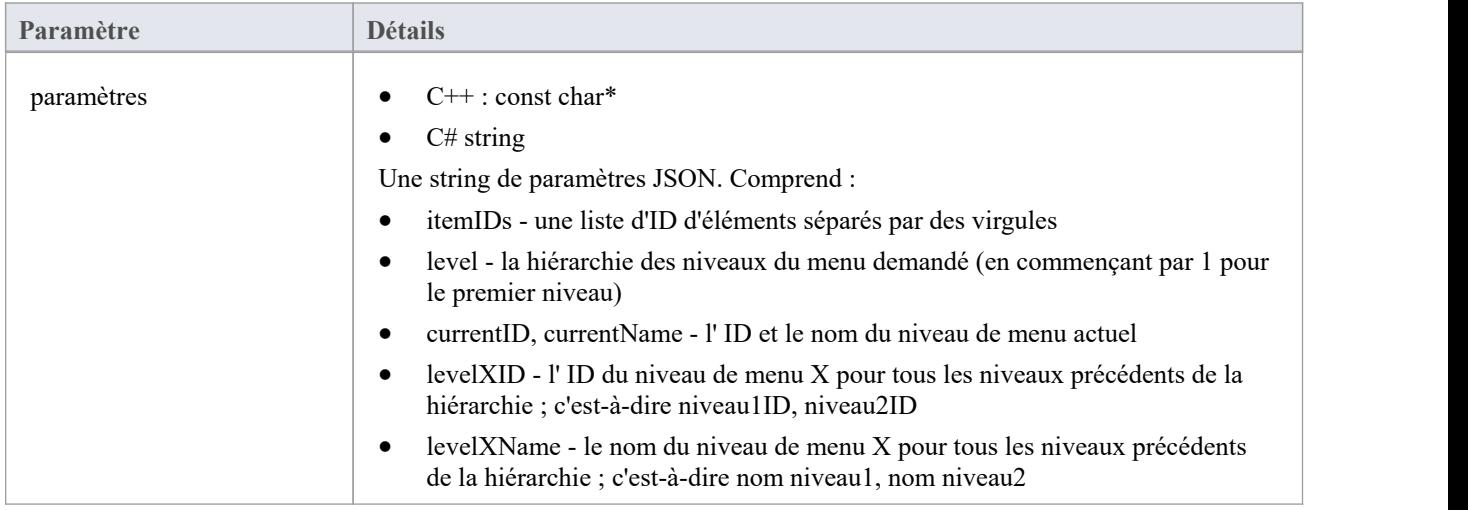

## **Sorties via des rappels**

AddProperty - plusieurs appels par élément de menu :

- AddProperty(index, "id", "item1");
- AddProperty(index, "nom", "Item 1");

Propriétés supplémentaires facultatives. Il peut s'agir de paires propertyID:propertyValue personnalisées, par exemple :

- AddProperty(index, " notes ", "Exemples notes pour l'élément 1");
- AddProperty(index, "modifiedDate", "2022-04-06T11:33:44");
- AddProperty(index, "type", "Exigence");
- · AddProperty(index, "url", "http://example.com/item/1");
- AddProperty(index, "propertyX", " Propriété Item 1 X");
- AddProperty(index, "propertyY", " Propriété Item 1 Y");
- AddProperty(index, "propertyZ", " Propriété Item 1 Z");

[Facultatif] LogMessage ou SetError - pour fournir des commentaires aux utilisateurs.

### **Détails**

Renvoie les propriétés d'une liste d'éléments. Recommandé : Si le fournisseur dispose d'un moyen d'interroger une liste d'éléments, il est alors recommandé d' exécuter une seule requête et de renvoyer les résultats. Si le fournisseur ne peut pas interroger plusieurs éléments, exécuter plusieurs appels 'GetItem' individuels et concaténez les résultats.

Les valeurs renvoyées doivent être les mêmes que pour GetItem, mais spécifier une valeur « index » unique pour chaque élément différent.
# **ObtenirListeMenu**

### **Contributions**

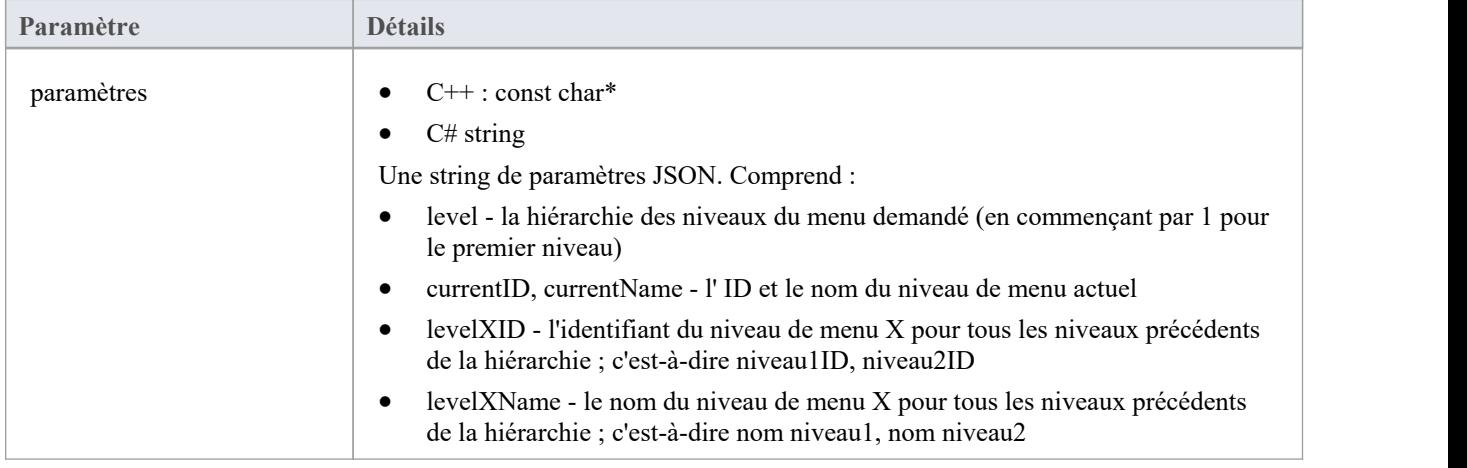

#### **Sorties via des rappels**

- · AddProperty 2 appels par élément de menu : "id", "name".
- [Facultatif] LogMessage ou SetError pour fournir des commentaires aux utilisateurs.

#### **Détails**

Cette méthode reçoit une demande pour remplir le menu dans la fenêtre Données externes. Chaque niveau de la hiérarchie des menus déclencheur une nouvelle requête, et les paramètres incluront le niveau demandé.

Cette méthode doit remplir les éléments de menu en appelant la méthode de rappel AddProperty.

Chaque élément du menu nécessite deux appels à AddProperty. Chaque élément doit utiliser une valeur « index » unique comme premier paramètre.

- · id l'identifiant transmis spécifie un identifiant unique représentant cet élément de menu ; le plug-in pourrait recevoir cet identifiant lors d'appels ultérieurs (par exemple lors de la demande du niveau de sous-menu suivant)
- name le nom affichable par l'utilisateur de l'élément de menu

Ne renvoyez pas d'erreur pour une réponse vide. Ne faites simplement rien.

## **ObtenirTypes**

Renvoie une liste des types connus dans le fournisseur externe.

#### **Contributions**

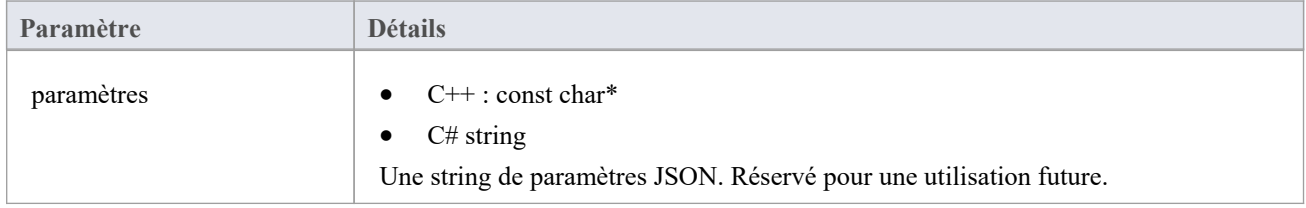

#### **Sorties via des rappels**

AddProperty - 2 valeurs par type à mapper. Utilisez une valeur d'index unique pourchaque mappage :

- AddProperty(index, "id", "artefact");
- AddProperty(index, "nom", "Artefact");

[Facultatif] LogMessage ou SetError - pour fournir des commentaires aux utilisateurs.

#### **Détails**

La plupart des systèmes ont un ID ou un nom non convivial, ainsi qu'un nom d'affichage convivial. Seuls les types

renvoyés ici seront reconnus par Enterprise Architect .<br>Les valeurs renvoyées ici seront comparées au Type renvoyé dans DefaultTypeMapping et GetItem.<br>Si possible, cette liste de types doit être créée dynamiquement en inte liste de ses types connus. La liste des types peut être codée en dur pour les fournisseurs qui ne fournissent pas de liste de types.

# **Article lié**

#### **(Nécessite Enterprise Architect version 15.2 build 1559 et versions ultérieures.)**

Notification indiquant qu'un élément externe a été lié à un élément dans Enterprise Architect .

#### **Contributions**

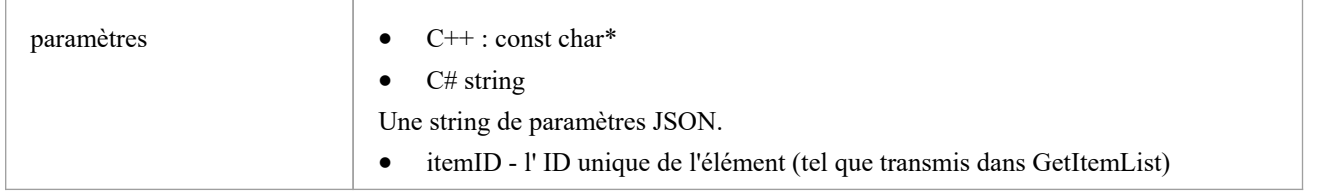

#### **Sorties via des rappels**

[Facultatif] LogMessage ou SetError - pour fournir des commentaires aux utilisateurs.

#### **Détails**

Cette méthode est appelée chaque fois qu'un élément externe est lié à un élément dans Enterprise Architect - soit en créant un nouvel élément, soit en créant un lien vers un élément existant.

Cette méthode fait partie de la version 2 de l'interface ISBPIIntegrationPlugin. Pour les plug-ins C++, assurez-vous que CheckVersion gère correctement la version 2.

# **ArticleNon lié**

#### **(Nécessite Enterprise Architect version 15.2 build 1559 et versions ultérieures.)**

Notification indiquant qu'un élément externe a été dissocié d'un élément dans Enterprise Architect .

#### **Contributions**

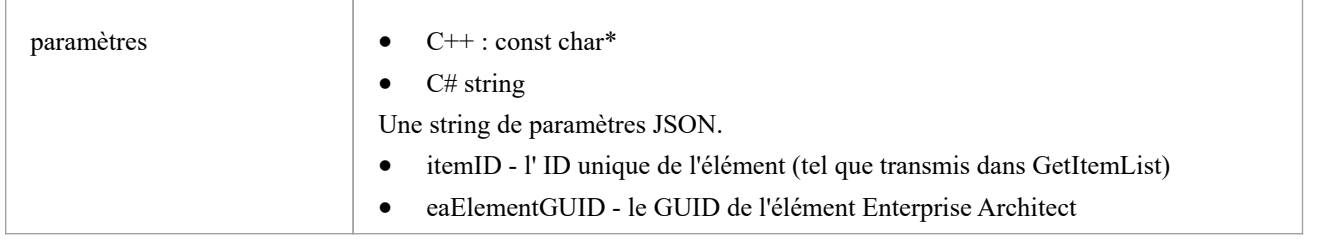

#### **Sorties via des rappels**

[Facultatif] LogMessage ou SetError - pour fournir des commentaires aux utilisateurs.

#### **Détails**

Cette méthode est appelée chaque fois qu'un élément dans Enterprise Architect n'est pas lié à l'élément externe. Cela peut être dû à la suppression de l'élément ou à l'option de menu « Se déconnecter de Object externe ».

Cette méthode fait partie de la version 2 de l'interface ISBPIIntegrationPlugin. Pour les plug-ins C++, assurez-vous que CheckVersion gère correctement la version 2.

# **ArticleMise à jour**

#### **(Nécessite Enterprise Architect version 15.2 build 1559 et versions ultérieures.)**

Notification indiquant qu'un élément lié dans Enterprise Architect a été mis à jour ou modifié.

#### **Contributions**

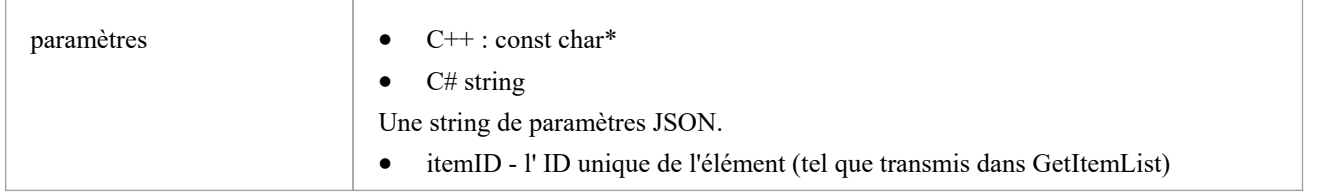

#### **Sorties via des rappels**

[Facultatif] LogMessage ou SetError - pour fournir des commentaires aux utilisateurs.

#### **Détails**

Cette méthode est appelée chaque fois qu'un élément lié dans Enterprise Architect est modifié ; par exemple, changement de nom, propriété modifiée, notes mises à jour.

Cette méthode fait partie de la version 2 de l'interface ISBPIIntegrationPlugin. Pour les plug-ins C++, assurez-vous que CheckVersion gère correctement la version 2.

## **PostNewDiscussion**

Ajouter un nouveau commentaire/discussion à l' Item externe

#### **Contributions**

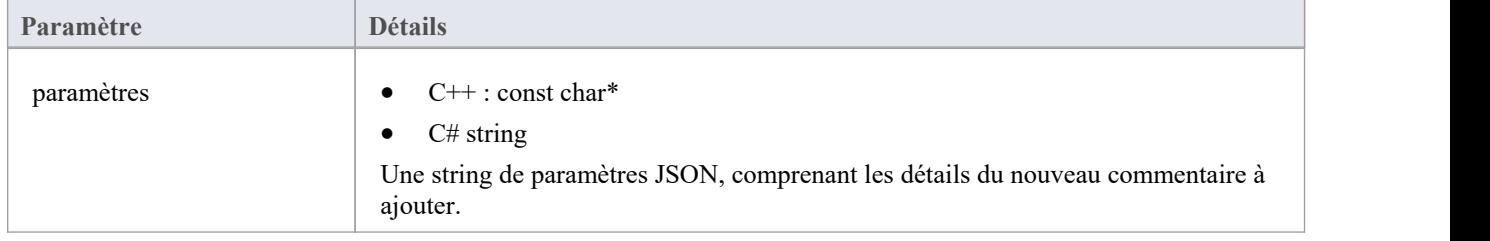

#### **Sorties via des rappels**

[Facultatif] LogMessage ou SetError - pour fournir des commentaires aux utilisateurs.

#### **Détails**

Cette méthode reçoit une demande de création d'une nouvelle discussion/commentaire dans l' Item externe. La string des paramètres d'entrée contient des informations sur le commentaire à créer, notamment :

- · "itemID" l' ID de l'élément à mettre à jour
- · "auteur"
- · "commentaire"
- [facultatif] parentID l' ID du commentaire parent lors de l'utilisation de commentaires filés ; il s'agit de l' ID qui a été renvoyé dans GetItemDiscussion.

### **PostNewItem**

Crée un nouvel élément dans le fournisseur externe.

#### **Contributions**

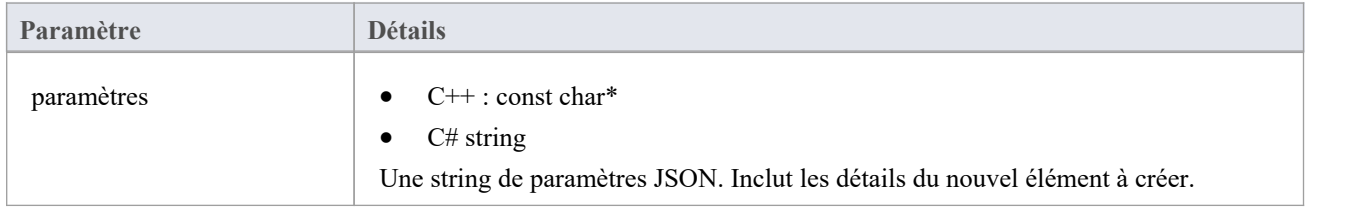

#### **Sorties via des rappels**

AddProperty - renvoie l' ID de l'élément nouvellement créé. Enterprise Architect ne considérera pas la création comme réussie à moins qu'un ID valide ne soit renvoyé.

AddProperty(0, "id", "itemX");

[Facultatif] LogMessage ou SetError - pour fournir des commentaires aux utilisateurs.

#### **Détails**

Cette méthode reçoit une demande de création d'un nouvel élément dans le fournisseur externe. La string des paramètres d'entrée contient des informations sur l'élément à créer, notamment :

- "titre"
- "taper"
- · "stéréotype"
- "description"

# **Code PostOAuth**

### **Contributions**

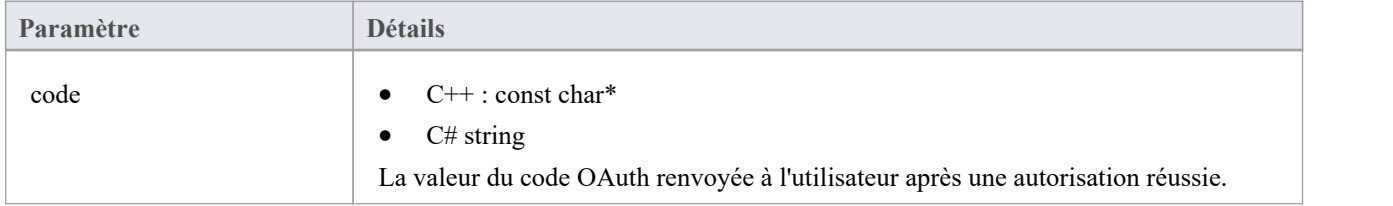

#### **Sorties via des rappels**

- AddProperty "accessToken" à utiliser pour OAuth
- [Facultatif] AddProperty "refreshToken" pour OAuth
- [Facultatif] LogMessage ou SetError pour fournir des commentaires aux utilisateurs.

#### **Détails**

Après une connexion réussie au fournisseur OAuth par l'utilisateur, Enterprise Architect appellera cette méthode avec le « code » OAuth. Effectuez une demande de jeton d'accès pour échanger le code contre un jeton d'accès OAuth (à l'aide du point de terminaison du jeton OAuth).

Renvoyez le accessToken et lefreshToken avec AddProperty.

## **PostUpdateItem**

Met à jour l'élément sélectionné dans le fournisseur externe. Les Notes de l'élément sélectionné peuvent être mises à jour par la méthode PostUpdateItemNotes.

### **Contributions**

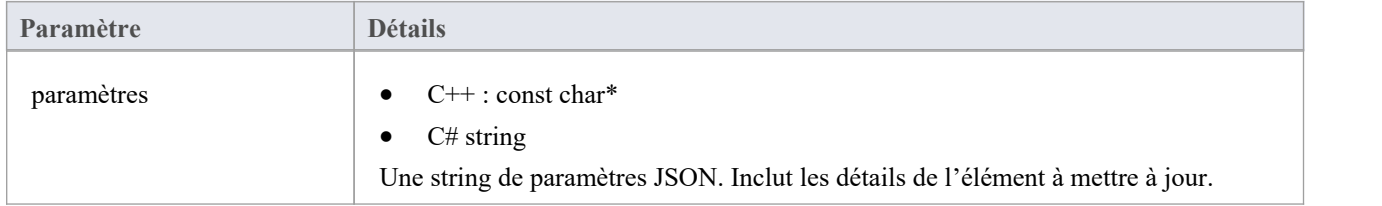

### **Sorties via des rappels**

[Facultatif] LogMessage ou SetError - pour fournir des commentaires aux utilisateurs.

#### **Détails**

Cette méthode reçoit une demande de mise à jour d'un élément dans le fournisseur externe. La string des paramètres d'entrée contient des informations sur l'élément à créer, notamment :

- · "itemID" l' ID de l'élément à mettre à jour
- · "titre"
- "taper"
- · "stéréotype"
- · "description"

Note : les nouvelles valeurs peuvent ne pas être différentes des valeurs actuelles.

# **PostUpdateItemNotes**

Met à jour les notes de l'élément sélectionné dans le fournisseur externe.

#### **Contributions**

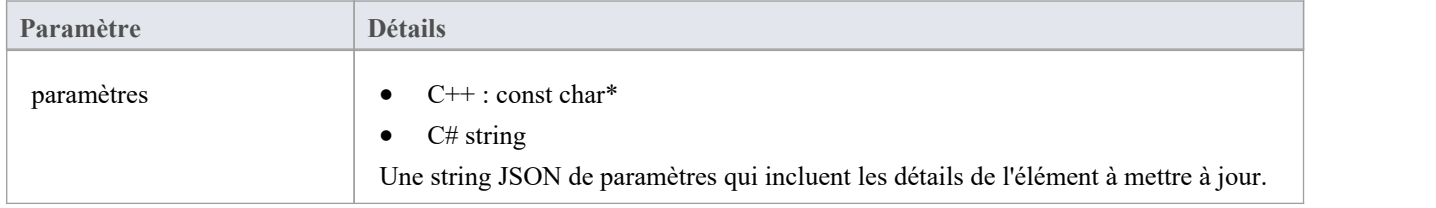

#### **Sorties via des rappels**

[Facultatif] LogMessage ou SetError - pour fournir des commentaires aux utilisateurs.

#### **Détails**

Cette méthode reçoit une demande de mise à jour des notes d'un élément dans le fournisseur externe. La string des paramètres d'entrée contient des informations sur l'élément à créer, notamment :

- · "itemID" l' ID de l'élément à mettre à jour
- · " notes "

# **ActualiserOAuthToken**

### **Contributions**

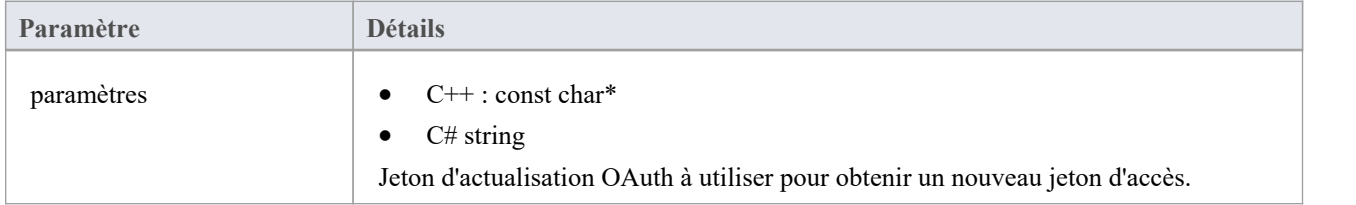

#### **Sorties via des rappels**

- AddProperty "accessToken" à utiliser pour OAuth
- [Facultatif] AddProperty "refreshToken" pour OAuth
- [Facultatif] LogMessage ou SetError pour fournir des commentaires aux utilisateurs.

#### **Détails**

Si une méthode ici renvoie un 401 (non autorisé) via SetErrorCode, alors Enterprise Architect tentera d'utiliser le jeton d'actualisation (s'il a été fourni) et appellera cette méthode.

Effectuez une demande d'actualisation sur le point de terminaison d'actualisation OAuth et renvoyez les nouveaux accessToken et rafraîchissementToken.

# **Définir l'autorisation**

### **Contributions**

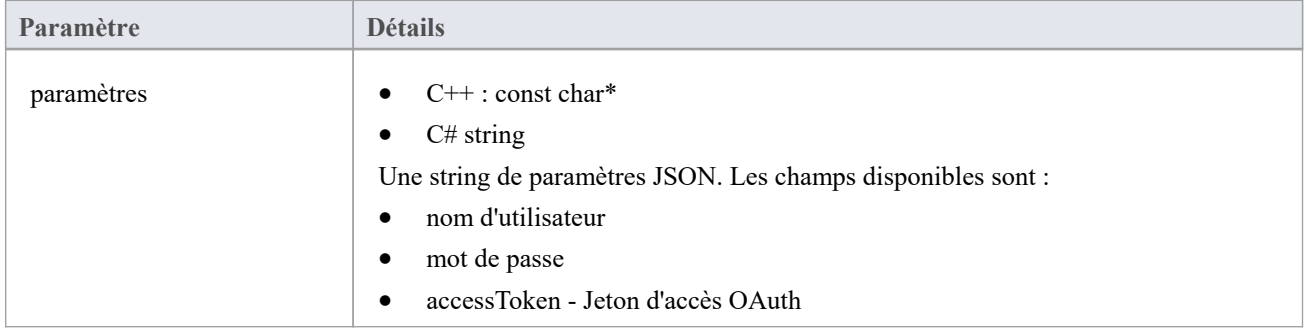

#### **Sorties via des rappels**

[Facultatif] LogMessage ou SetError - pour fournir des commentaires aux utilisateurs.

#### **Détails**

Cette méthode reçoit les informations d'autorisation que l'utilisateur saisit dans Enterprise Architect .Il se compose soit d'un nom d'utilisateur : d'un mot de passe, soit d'un jeton d'accès OAuth.

Enterprise Architect appellera SetAuthorisation au début de chaque session (par exemple ouvrir Systeme d'intégration , ouvrir un modèle ou changer d'utilisateur). Utilisez les valeurs fournies pour tous les appels vers le fournisseur externe.

Ne les stockez en aucun cas comme « statiques ».Le stockage en tant que membres simples est OK car une nouvelle instance de cette classe sera créée pour chaque nouvelle session.

#### **Exemple de mise en œuvre**

void ExempleIntegrationPlugin::SetAuthorisation (paramètres const char\*)

```
\{ \{LogMessage(LOG_TRACE, __FUNCTION_);
```

```
Json :: Valeur jsonParameters ;
if (strlen(paramètres))
\{ \{std :: stringstream (paramètres) >> jsonParameters ;
}
```
m\_username = jsonParameters["username"].asString(); // Si l'autorisation de base est utilisée.

m\_password = jsonParameters["mot de passe"].asString();

m\_accessToken = jsonParameters["accessToken"].asString(); // Si OAuth est utilisé.

}

## **Définir des rappels**

C++ uniquement. Cela doit uniquement être implémenté en C++. Le code de l'exemple est suffisant et n'a pas besoin d'être modifié. Une vérification supplémentaire des erreurs ou des limites peut être ajoutée.

### **Contributions**

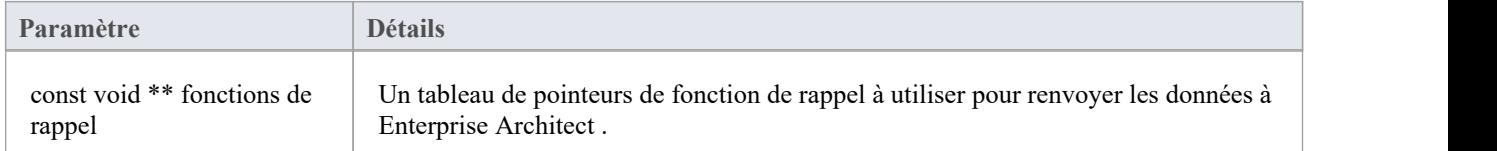

#### **Sorties via des rappels**

Aucun

#### **Détails**

Les plug-ins C++ recevront cette méthode peu de temps après leur création. Il transmet un tableau de pointeurs de fonction de rappel qui sont utilisés ultérieurement par le plug-in pour renvoyer les données à Enterprise Architect

#### **Exemple de mise en œuvre**

```
void ExempleIntegrationPlugin::SetCallbacks(const void ** callbackFunctions)
\{if (fonctions de rappel)
\{AddProperty = (AddPropertyPtr) call backFunctions[0];AddBinaryProperty = (AddBinaryPropertyPtr)callbackFunctions[1];
SetErrorCode = (SetErrorCodePtr)callbackFunctions[2];
SetError = (SetErrorPtr)callbackFunctions[3];
LogMessage = (LogMessagePtr)callbackFunctions[4];
}
}
```
# **Définir la configuration**

### **Contributions**

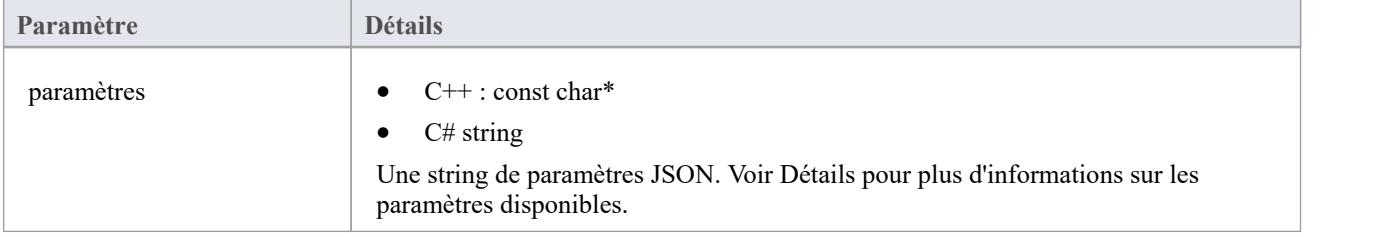

#### **Sorties via des rappels**

[Facultatif] LogMessage - définissez les messages log sur les paramètres de configuration reçus. Faites attention à ne pas log d'informations sensibles.

Note : les rappels SetError seront ignorés pour cette méthode.

#### **Détails**

Cette méthode reçoit les détails que l'utilisateur saisit dans la configuration Pro Cloud Server lors de l'activation de ce plug-in d'intégration personnalisé.

Il comprend ces détails :

Serveur externe auquel se connecter :

- nom du serveur
- port de serveur
- protocole de serveur
- baseURL le dossier URL à ajouter à l'URL

Les paramètres du serveur se combinent pour former une URL telle que : <protocol>://<serverName>:<serverPort>/<br/>baseURL>.

Identifiants codés en dur – Ceux-ci sont facultatifs et peuvent être utilisés pour se connecter à un fournisseur avec un compte générique :

- · nom d'utilisateur
- mot de passe

Autorisations : définit si les utilisateurs peuvent effectuer les actions spécifiées sur le fournisseur externe :

- autoriserCreateItems
- AllowModifyItems
- autoriserPostDiscussions

Paramètres du proxy:

- Serveur proxy
- proxyBypass
- proxyNom d'utilisateur

proxyMot de passe

#### **Exemple de mise en œuvre**

```
void ExempleIntegrationPlugin::SetConfiguration (paramètres const char*)
\{ \{LogMessage(LOG_TRACE, _FUNCTION _);
Json :: Valeur jsonParameters ;
if (strlen(paramètres))
\{ \{std :: stringstream (paramètres) >> jsonParameters ;
}
// Stocke les paramètres en tant que variables membres pour une utilisation ultérieure. m_serverName = jsonParameters["serverName"].asString();
m_serverPort = jsonParameters["serverPort"].asString();
m_serverProtocol = jsonParameters["serverProtocol"].asString();
```
m\_baseURL = jsonParameters["baseURL"].asString();

```
m_settingsUsername = jsonParameters["username"].asString();
m_settingsPassword = jsonParameters["password"].asString();
```

```
m_allowCreateItems = jsonParameters["allowCreateItems"].asString();
m_allowModifyItems = jsonParameters["allowModifyItems"].asString();
m_allowPostDiscussions = jsonParameters["allowPostDiscussions"].asString();
```

```
m_proxyServer = jsonParameters["proxyServer"].asString();
m_proxyBypass = jsonParameters["proxyBypass"].asString();
m_proxyUsername = jsonParameters["proxyUsername"].asString();
m_proxyPassword = jsonParameters["proxyPassword"].asString();
}
```
### **Lier Items**

#### **Créer un élémentlié dans Enterprise Architect**

Pour créer un nouvel élément dans le modèle Enterprise Architect lié à l'élément externe :

- 1. Cliquez-droit sur un élément externe dans la liste de la fenêtre Données externes.
- 2. Sélectionnez « Créer un élément local ».
- 3. Sélectionnez soit le type par défaut, soit « ExternalReference » (qui ignore tout mappage Type ; voir la rubrique d'aide sur [Configuration](https://sparxsystems.com/enterprise_architect_user_guide/16.1/integration_configuration.htm) ).
- 4. Sélectionnez dans quel Paquetage l'élément sera créé.
- 5. Ajoutez éventuellement le nouvel élément au diagramme ouvert actuellement actif.

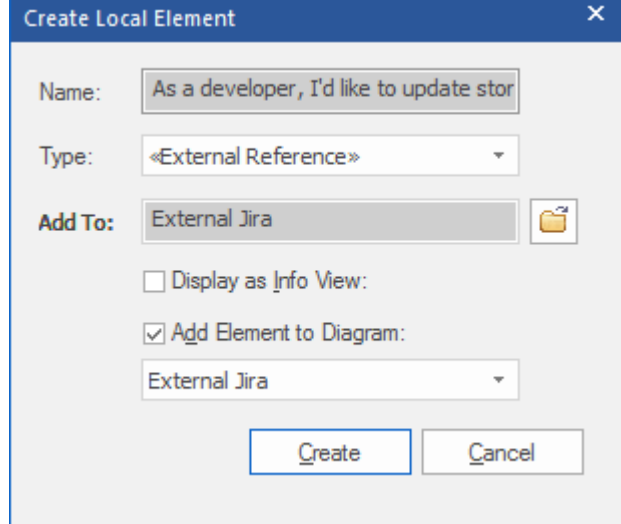

Les propriétés des éléments locaux seront créées à partir des valeurs définies dans la dialogue 'Field Mapping', décrite dans la [Configuration](https://sparxsystems.com/enterprise_architect_user_guide/16.1/integration_configuration.htm) Rubrique d'aide.

Une fois lié, l'élément local s'affichera sous l'élément externe :

As a developer, I'd like to update story status during the sprint >> ...  $\Box$  As a developer, I'd like to update story status during the sprint ...

#### **Lier plusieurs Items**

Sélectionnez plusieurs éléments pour créer plusieurs éléments en même temps. Tous les éléments seront créés soit avec le type par défaut, soit avec « ExternalReference ».

- Pour sélectionner un groupe de plusieurs éléments, sélectionnez le premier élément, maintenez la touche Maj enfoncée et sélectionnez le dernier élément.
- · Pour sélectionner (ou désélectionner) un élément individuel, maintenez Contrôle et cliquez sur l'élément.

#### **Lier un élément Enterprise Architect existant**

Un élément existant dans Enterprise Architect peut être lié à un élément existant dans le fournisseur externe en faisant glisser l'élément local depuis la fenêtre Navigateur et en le déposant sur l'élément externe. Donc dans notre exemple :

 $\blacktriangle$   $\blacktriangle$  As a developer, I'd like to update story status during the sprint >> ...

 $\Box$  As a developer, I'd like to update story status during the sprint ...

L'élément Enterprise Architect « En tant que développeur, je souhaite mettre à jour le statut de l'histoire pendant le sprint » a été glissé depuis la fenêtre Navigateur et déposé sur l'élément Jira du même nom, créant ainsi un lien entre les deux.

#### **Créer un Item lié dans le fournisseur externe**

Les éléments locaux existants dans Enterprise Architect peuvent être ajoutés au fournisseur externe de cette manière :

- 1. Sélectionnez l'élément Enterprise Architect local (dans la fenêtre Navigateur ).
- 2. Parcourez le fournisseur externe et sélectionnez l'emplacement de destination requis.
- 3. Dans le menu 'Données externes', sélectionnez 'Créer Item lié'.

#### **Note :**

- Pour créer un nouvel élément externe, le fournisseur d'intégration doit être configuré pour l'autoriser sur le Pro Cloud Server (cela est interdit par défaut)
- Tous les fournisseurs ne permettent pas la création de nouveaux éléments

#### **Mettre à jour l'élément local (modifications « Pull »)**

Si l'élément local ou l'élément de données externe ont été modifiés depuis la création ou la liaison des éléments, un indicateur « point d'exclamation » s'affichera au-dessus de l'icône à côté du nom de l'élément modifié. Cliquez-droit sur l'élément Enterprise Architect lié et sélectionnez l'option 'Pull - Update Local Element with External Data'.

#### As a manager, I'd like a historical story to show in reports

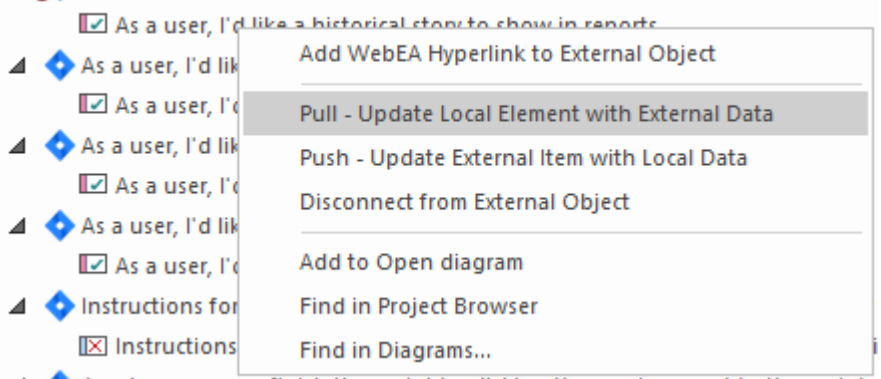

**Note :** Si l'élément local a été modifié depuis la création du lien alors ses modifications seront écrasées par les données externes.

#### **Mettre à jour Item externe (modifications « Push »)**

Si l'élément local ou l'élément de données externe ont été modifiés depuis la création ou la liaison des éléments, un indicateur « point d'exclamation » s'affichera au-dessus de l'icône à côté du nom de l'élément modifié. Cliquez-droit sur l'élément Enterprise Architect et sélectionnez l'option 'Push - Mettre à jour Item externe avec les données locales'.

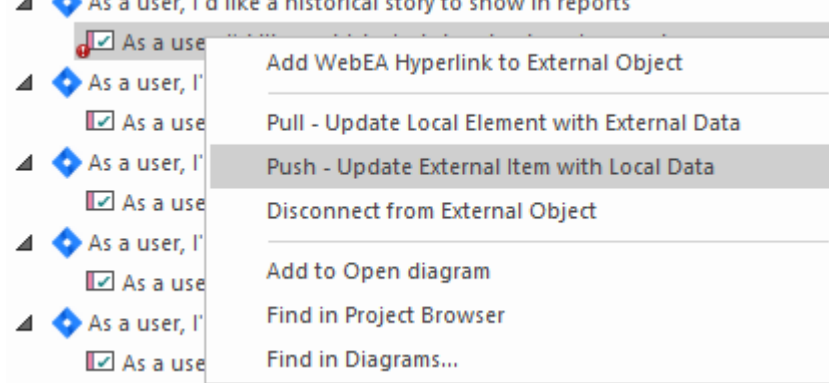

#### **Note :**

- · Si l'élément externe a été modifié depuis la création du lien alors ses modifications seront écrasées par les données locales
- · Pour mettre à jour un élément externe, le fournisseur d'intégration doit être configuré pour autoriser cela sur le Pro Cloud Server (interdit par défaut)

#### **Synchroniser tous les éléments locaux**

Tous les éléments liés locaux dans Enterprise Architect peuvent être rapidement mis à jour avec de nouvelles données provenant des éléments liés dans le fournisseur de données externe.

- 1. Dans la fenêtre Données externes, affichez les données du fournisseur de données externes à synchroniser.
- 2. Cliquez sur l'icône « Hamburger » dansla barre d'outils et sélectionnez l'option « Synchroniser les éléments liés locaux ».
- 3. Dans la dialogue « Synchroniser Items de données externes », cochez la case en regard de chaque champ de propriété qui doit être mis à jour avec les nouvelles données de l'élément externe. Note que toutes les modifications locales apportées à l'élément Enterprise Architect dans ces champs seront écrasées par les données externes.
- 4. Le bas de la fenêtre indique combien d'éléments locaux seront mis à jour ( note qu'on ne sait pas à ce stade si des modifications ont été apportées à l'élément externe).
- 5. Cliquez sur le bouton Synchroniser.

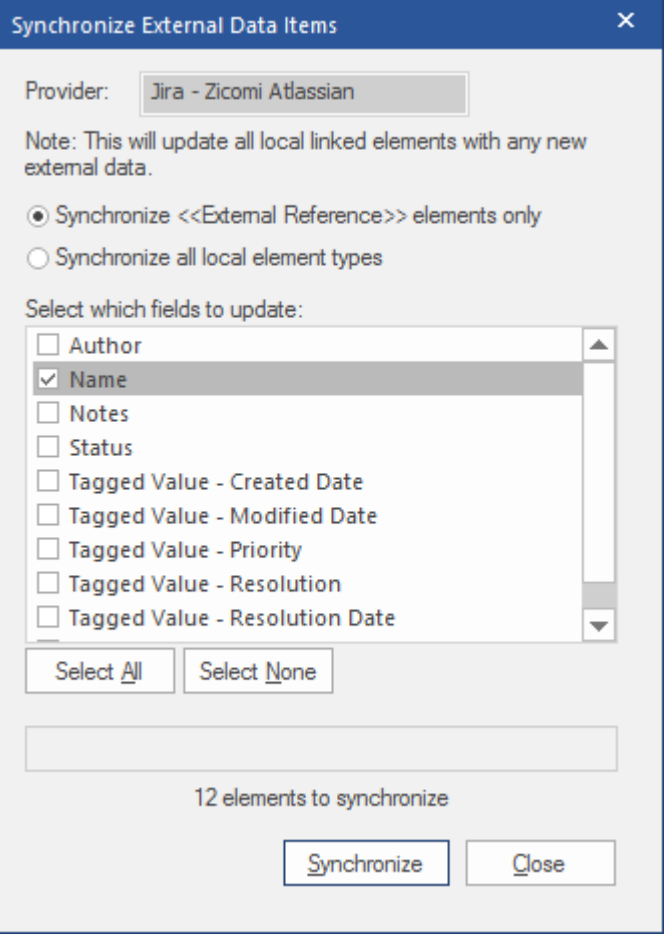

### **Détails Item externe**

Lorsqu'un élément externe est sélectionné dans la fenêtre Données externes, les détails de l'élément sont récupérés et affichés dans un onglet « Externe » de la fenêtre Inspecteur, ainsi que dans les versions externes des fenêtres Propriétés , Notes et Discussion et Révision appropriées.

#### **Fenêtre Inspecteur**

L'onglet 'Externe' de la fenêtre Inspecteur s'affiche uniquement lorsque vous réviser des éléments externes. Il se comporte à peu près de la même manière que l'onglet 'Détails' de la fenêtre Inspecteur, révélant les relations, fonctionnalités , les exigences, Valeur Étiquetés des éléments externes, les éléments de maintenance du projet et les fichiers associés. Cependant, l'onglet 'Externe' affiche uniquement les catégories pour lesquelles des éléments existent, et ne liste pas toutes les catégories possibles mais vides.

#### **Propriétés**

Cliquez sur un élément externe dans la liste pourafficher ses propriétés dans la version « Externe » de la fenêtre Propriétés . Cette fenêtre affiche toutes les propriétés disponibles de l'élément externe, telles que définies par le fournisseur externe.

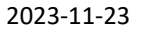

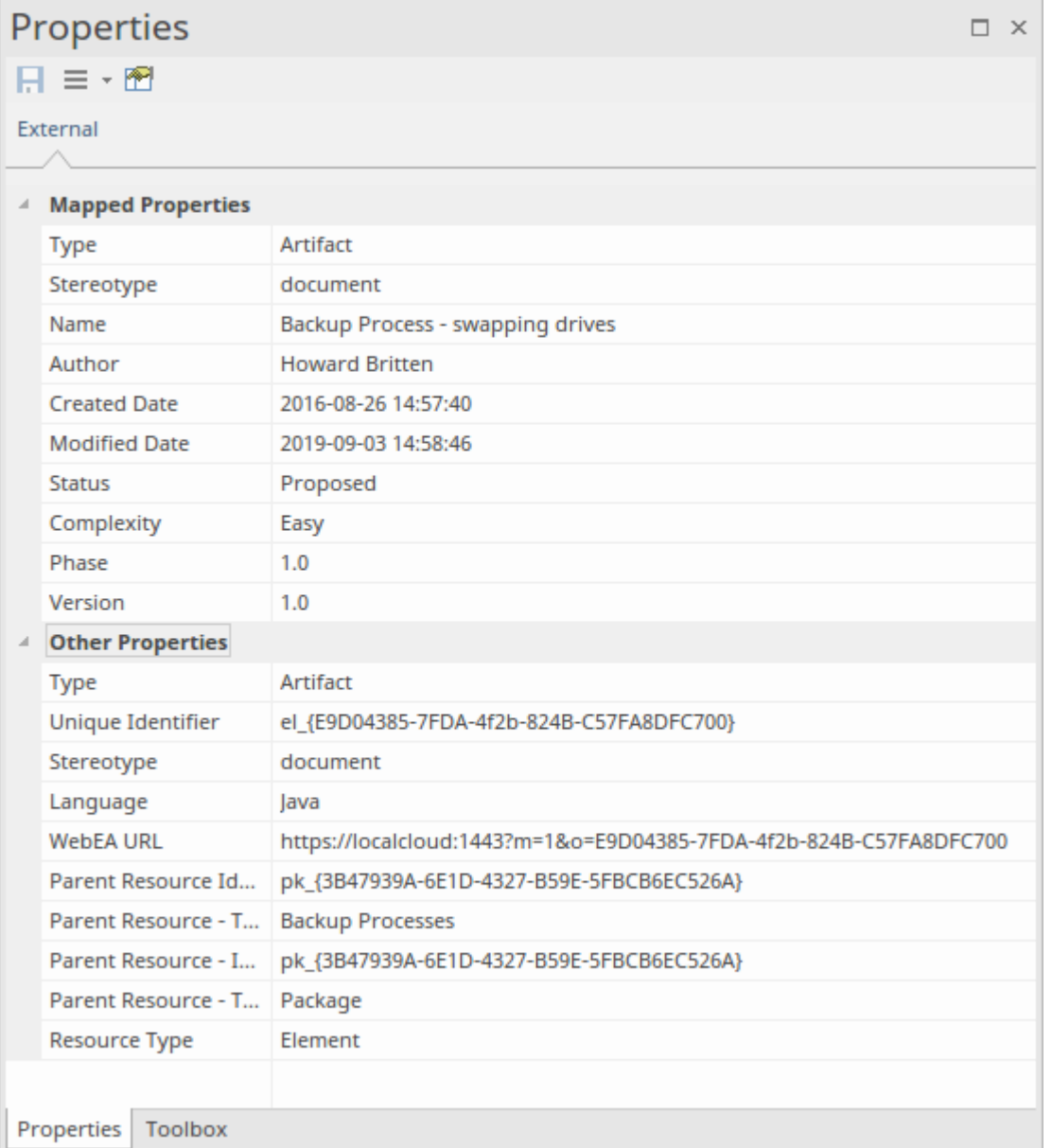

Propriétés qui seront utilisées lors de la création d'un élément local lié sont affichées dans le groupe supérieur ' Propriétés mappées', tandis que toutes les autres propriétés sont regroupées dans 'Autres Propriétés '. Le mappage des propriétés peut être configuré, comme décrit dans la rubrique d'aide *sur la configuration* .

#### **Notes**

Le texte « Notes » ou « Description » de l'élément externe est affiché dans la version « Externe » de la fenêtre Notes .

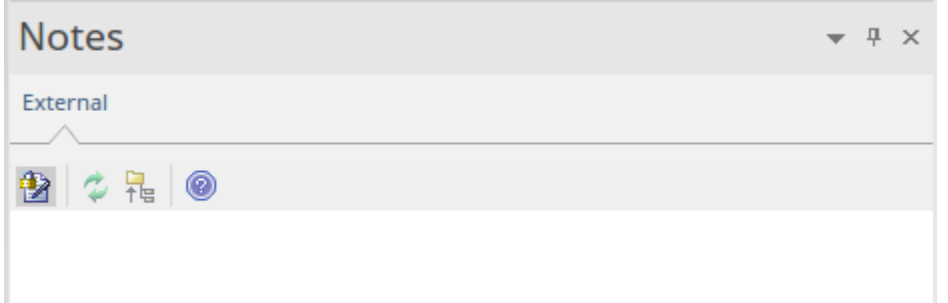

Note que tous les fournisseurs externes n'ont pas de champs « Notes » ou « Description ».

Cette version de la fenêtre Notes possède une barre d'outils différente, contenant des icônes pour :

- Activer le verrouillage d'édition sur les notes
- Synchronisez les notes dans la vue Enterprise Architect et la source externe
- · Transférer le texte note modifié vers la source externe
- · Afficher le Guide de l'Utilisateur d'Enterprise Architect

#### **Discussion**

Sélectionnez un élément externe dans la liste pour afficher et participer à ses discussions dans l'onglet « Externe » de la fenêtre Discussion et Révision . L'onglet « Externe » ressemble à l'onglet « Discuter » et se comporte de la même manière.

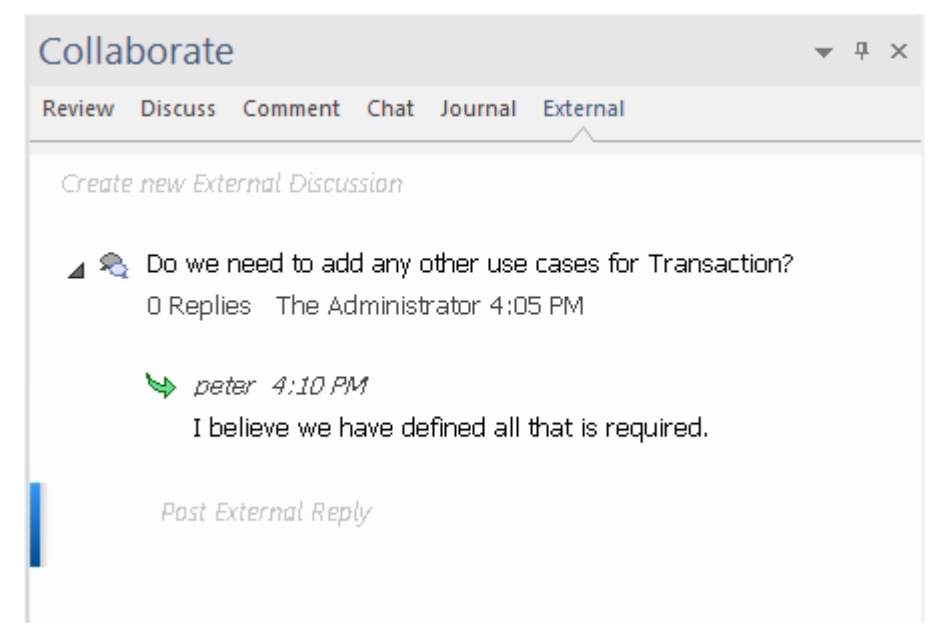

De nouvelles discussions peuvent être publiées en double-cliquant sur le texte *Créer une nouvelle discussion externe* , ou en cliquant avec le bouton droit sur l'onglet et en sélectionnant l'option de menu « Créerune nouvelle discussion externe ».

**Note :**

- Pour publier une discussion externe, le fournisseur d'intégration doit être configuré pour autoriser cela sur le Pro Cloud Server (autorisé par défaut)
- Tous les prestataires externes n'ont pas de discussions ou de commentaires

### **Naviguer dans les données externes**

Chaque fournisseur d'intégration peut être parcouru pour afficher des listes d'éléments externes pouvant être liés à Enterprise Architect .Chaque fournisseur peut proposer un mécanisme de navigation légèrement différent, en fonction de la manière dont il stocke ses données. Certains fournissent une hiérarchie de dossiers simple, tandis que d'autres proposent des filtres définis par l'utilisateur. Consultez le *tableau Quelles données sont renvoyées par les plug-ins d'intégration* dans la tableau d'aide Install and [Configure](https://sparxsystems.com/enterprise_architect_user_guide/16.1/pcs_plugins_config.htm) pour plus de détails sur chaque fournisseur.

#### **Accéder**

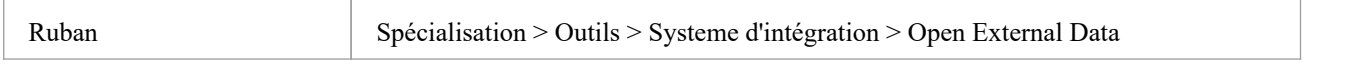

#### **Naviguer dans la hiérarchie**

Commencez la navigation en sélectionnant le type de fournisseur dans le menu déroulant de droite.

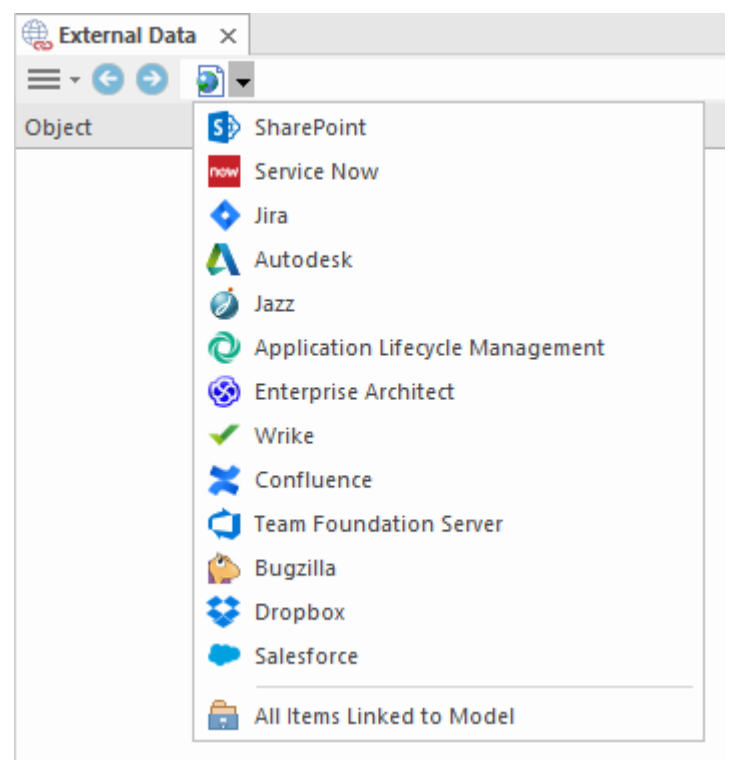

Ensuite, chaque type de fournisseur propose un système de navigation légèrement différent ; par exemple, Dropbox permet de parcourir la structure des dossiers, tandis que Jira donne une liste de projets suivie d'une liste de requêtes des utilisateurs.

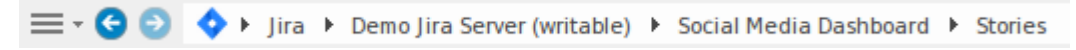

#### **Liste Item**

À chaque niveau de navigation, si disponible, une liste d'éléments correspondant au niveau de navigation remplira le

#### panneau de gauche.

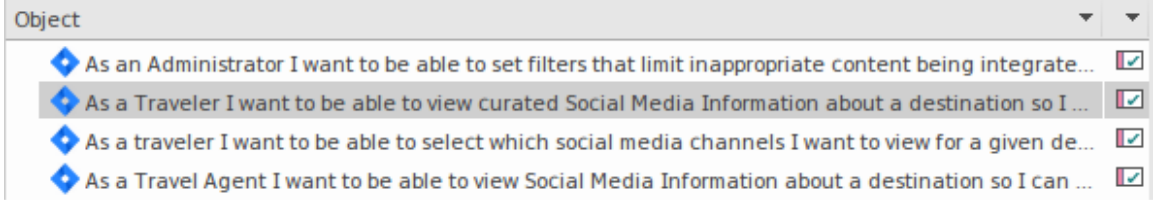

Tous les éléments Enterprise Architect locaux liés à l'élément externe seront affichés en tant qu'enfant de l'élément externe.

 $\blacktriangle$   $\blacktriangle$  As a developer, I'd like to update story status during the sprint >> ...  $\Box$  As a developer, I'd like to update story status during the sprint ...

#### **Tous Items liés au Modèle**

À chaque niveau de navigation, il existe une option permettant d'afficher tous les éléments Enterprise Architect locaux liés à la source de données externe sélectionnée. Sélectionnez 'Tous Items liés au Modèle ' et choisissez le nombre de jours précédant aujourd'hui (7, 30 ou 90 jours, ou 'Tous') à partir duquel collecter les informations.

Choisissez « Tous Items liés au Modèle » au niveau de navigation racine pourvoir les éléments liés pour tous les fournisseurs externes.

Cette vue diffère de la liste standard car elle affiche l'élément Enterprise Architect local en haut et l'élément lié externe en tant qu'enfant de l'élément local. Tous les mêmes éléments de menu contextuel sont disponibles dans la vue.

- △ △ As a team, we can finish the sprint by clicking the cog icon next to the
	- As a team, we can finish the sprint by clicking the cog icon next to :
- △ As a user, I'd like a historical story to show in reports
	- As a user, I'd like a historical story to show in reports

#### **Filtrer la liste**

La liste des éléments externes peut être filtrée à l'aide de la Barre de Filtre . Pour activer la Barre de Filtre , cliquez-droit sur l'en-tête de la liste et sélectionnez 'Toggle Barre de Filtre '.

Les colonnes peuvent être filtrées en tapant du texte dans la Barre de Filtre . La liste sera filtrée pour afficher uniquement les éléments dont le texte contient le texte du filtre.

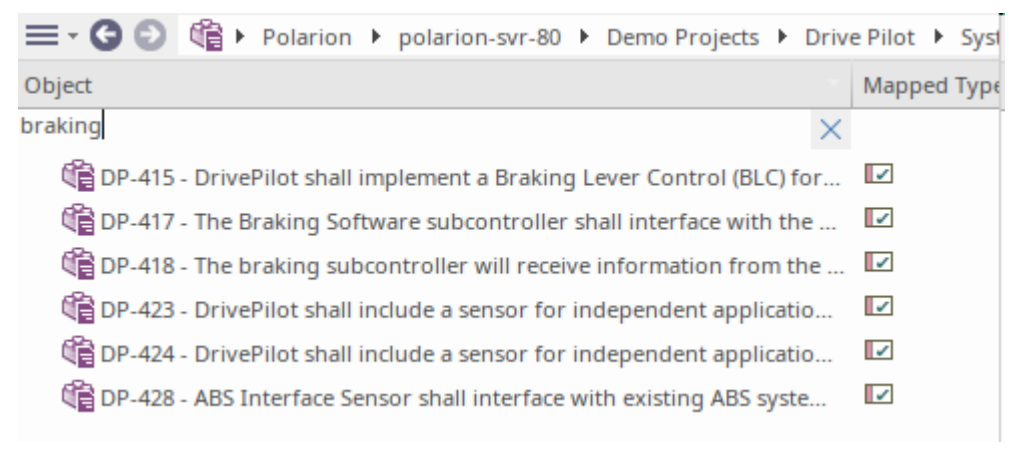

### **Afficher Items liés au contexte actuel**

Dans le menu des intégrations, sélectionnez « Items liés au contexte actuel » pour afficher uniquement les éléments externes liés à l'élément local actuellement sélectionné. Autrement dit, sélectionnez un élément dans la fenêtre Navigateur et voyez les éléments externes qui y sont liés.

Cette vue est la même que pour 'Tous Items liés au Modèle '.

# **Configuration**

Chaque fournisseur d'intégration est livré avec un ensemble de valeurs de mappage par défaut qui déterminent d'une part le type d'élément local créé dans Enterprise Architect et, d'autre part, les champs qui sont copiés dans le nouvel élément. Ces mappages sont configurables pour chaque modèle client.

#### **Autorisation**

Vous devez disposer de l'autorisation « Configurer les sources de données externes » pour accéder à cette fonctionnalité.

#### **Accéder**

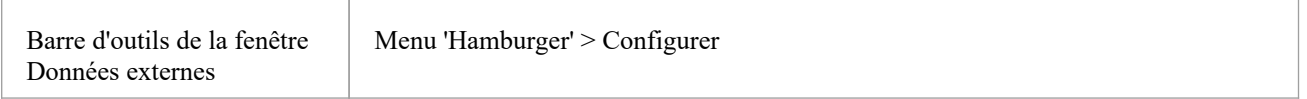

### **Mappage Type**

La dialogue « Mappage Type » définit le type d'élément qui sera créé lorsque les utilisateurs sélectionnent l'option « Créer un élément local » pour un élément externe.

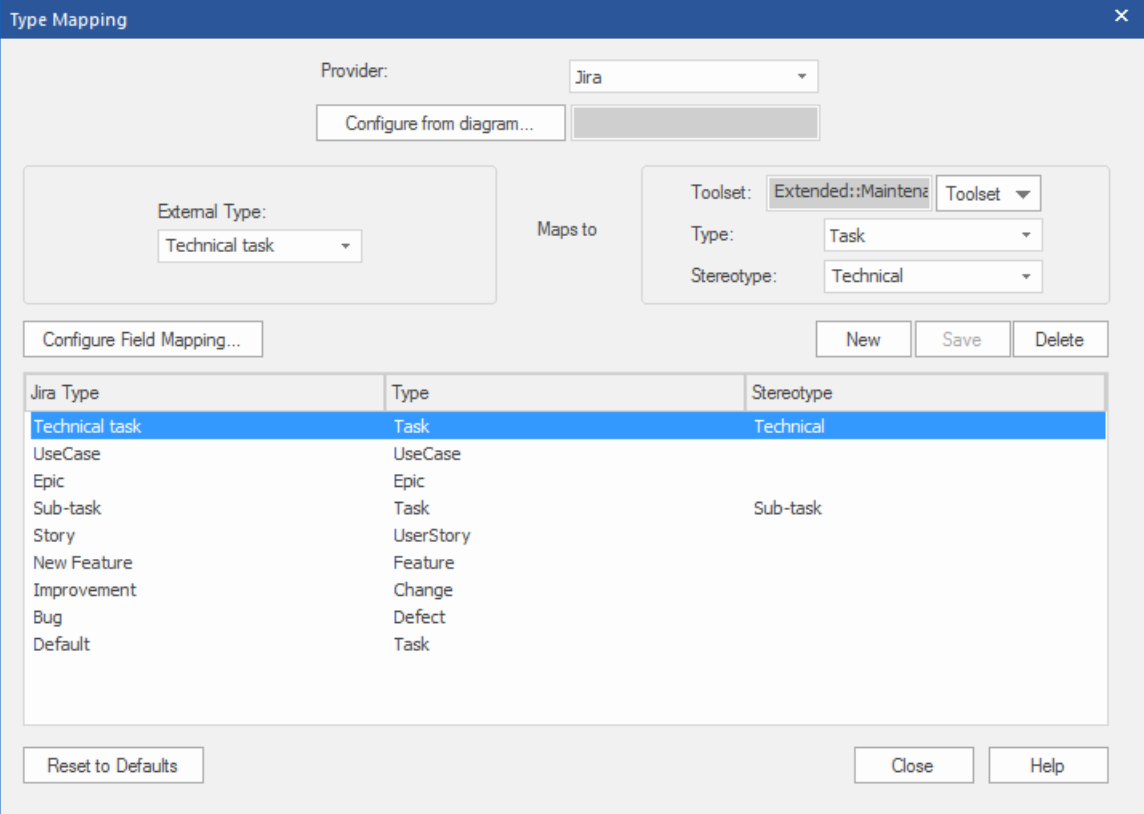

Pour créer un nouveau mappage :

1. Cliquez sur le bouton Nouveau, puis cliquez sur la flèche déroulante ' Type externe' et sélectionnez le type d'élément

à mapper à partir de la source externe.

- 2. Cliquez sur la flèche déroulante « Ensemble d'outils » et sélectionnez l'ensemble d'outils Enterprise Architect approprié, puis cliquez sur la flèche déroulante « Type » et sélectionnez le type d'élément Enterprise Architect auquel le type d'élément externe correspond.
- 3. Le cas échéant, cliquez également sur la flèche déroulante « Stéréotype » et sélectionnez le stéréotype du type d'élément Enterprise Architect étendu auquel le type d'élément externe correspond.
- 4. Cliquez sur le bouton Enregistrer.

Note que si le type d'élément externe a été lié en tant qu'élément <<ExternalReference>>, tous les paramètres de mappage Type sont ignorés ; consultez la rubrique d'aide [Linking](https://sparxsystems.com/enterprise_architect_user_guide/16.1/integration_linking_items.htm) Items .

#### **Cartographie des champs**

La dialogue « Mappage de champs » définit les champs d'élément qui seront mis à jour pour un élément mappé lorsque les utilisateurs sélectionnent l'option « Créerun élément local ». Vous affichez cette dialogue en cliquant sur le bouton Configurer le mappage de champs dans la dialogue « Mappage Type », après avoir mappé un type d'élément externe à un élément Enterprise Architect (ou sélectionné un type d'élément mappé existant).

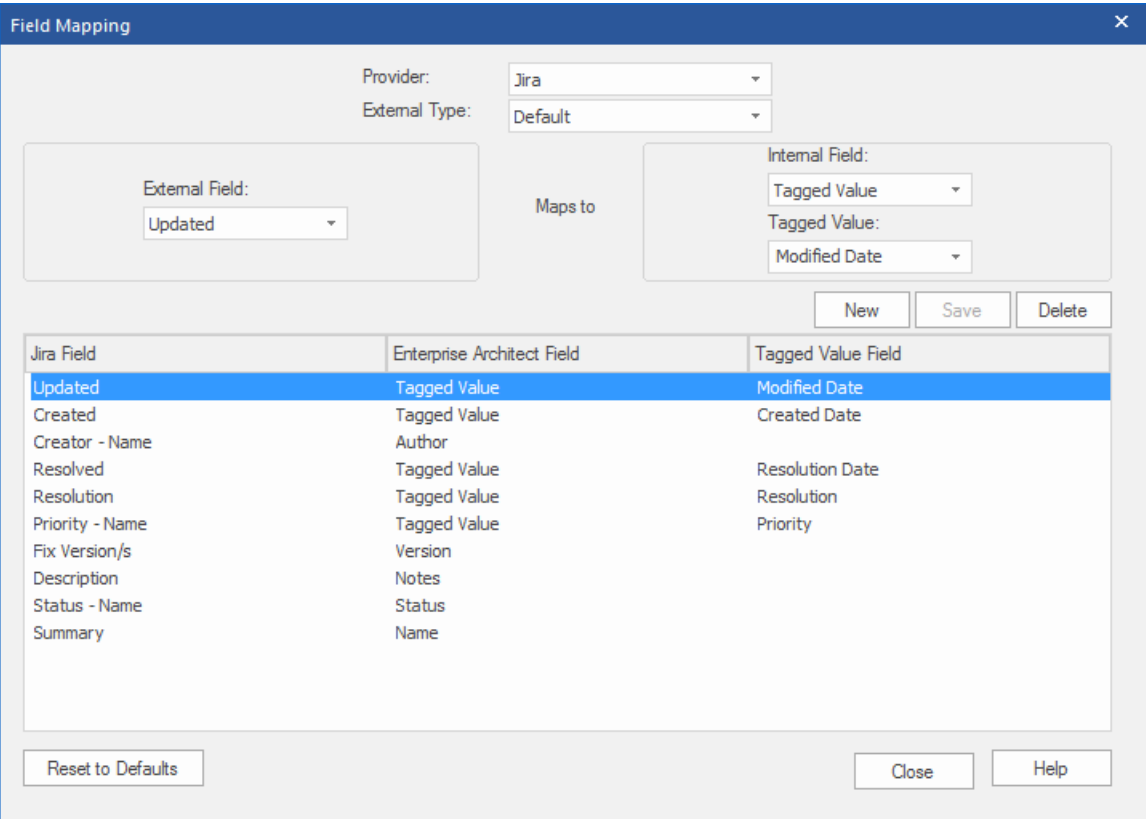

Le processus mappe généralement les champs pour un type spécifique d'élément ; cependant, si vous souhaitez mapper certains champs pour tous les types d'éléments, cliquez sur la flèche déroulante 'External Type ' dans la dialogue 'Field Mapping', et sélectionnez la valeur 'Default'.

Pour mapper les champs :

- 1. Cliquez sur le bouton Nouveau, puis cliquez sur la flèche déroulante « Champ externe » et sélectionnez le nom du champ à mapper à partir de la source externe.
- 2. Cliquez sur la flèche déroulante « Champ interne » et sélectionnez le nom du champ Enterprise Architect approprié auquel le champ de l'élément externe correspond.
- 3. Si le champ interne est un champ Valeur Étiquetée , cliquez également sur la flèche déroulante « Valeur Étiquetée » et sélectionnez la Valeur Étiquetée à laquelle le champ de l'élément externe correspond.

4. Cliquez sur le bouton Enregistrer.

#### **Notes**

- · Chaque mappage peut être réinitialisé aux valeurs par défaut en cliquant sur le bouton Réinitialiser aux valeurs par défaut
- · Si aucun mappage de type n'est défini pour un type d'élément donné, alors le mappage du type « Par défaut » sera utilisé

### **Installer et configurer**

Le produit Sparx Systems Pro Cloud Server est installé à l'aide d'un paquetage Microsoft Windows Installer standard qui comprend un certain nombre de composants facultatifs. L'un de ces composants est les plug-ins d'intégration, qui sont installés par défaut dans le dossier C:\Program Files (x86)\ Sparx Systems \ Pro Cloud Server \SBPI\ (en supposant qu'une machine 64 bits est utilisée).

#### **Exigences**

Pour installer un plug-in d'intégration particulier, vous devez disposer de :

- Un Pro Cloud Server sous licence
- Accès réseau physique à un serveur hébergeant les données externes
- Informations d'identification de l'utilisateur pour accéder aux données externes
- Enterprise Architect Corporate, Unified ou Ultimate Edition, v14 ou version ultérieure Nb : l'édition Enterprise Architect Trial offre un accès en lecture seule aux intégrations

### **Qu'y a-t-il dans le paquet ?**

Le dossier Integration Plug-ins se compose initialement d'un exécutable du serveur d'intégration (SBPI.exe), d'un exécutable distinct (\*SBPI.exe) pour chaque produit externe pris en charge, d'un exemple de fichier de configuration et d'un fichier texte décrivant les étapes d'installation et de configuration manuelles.

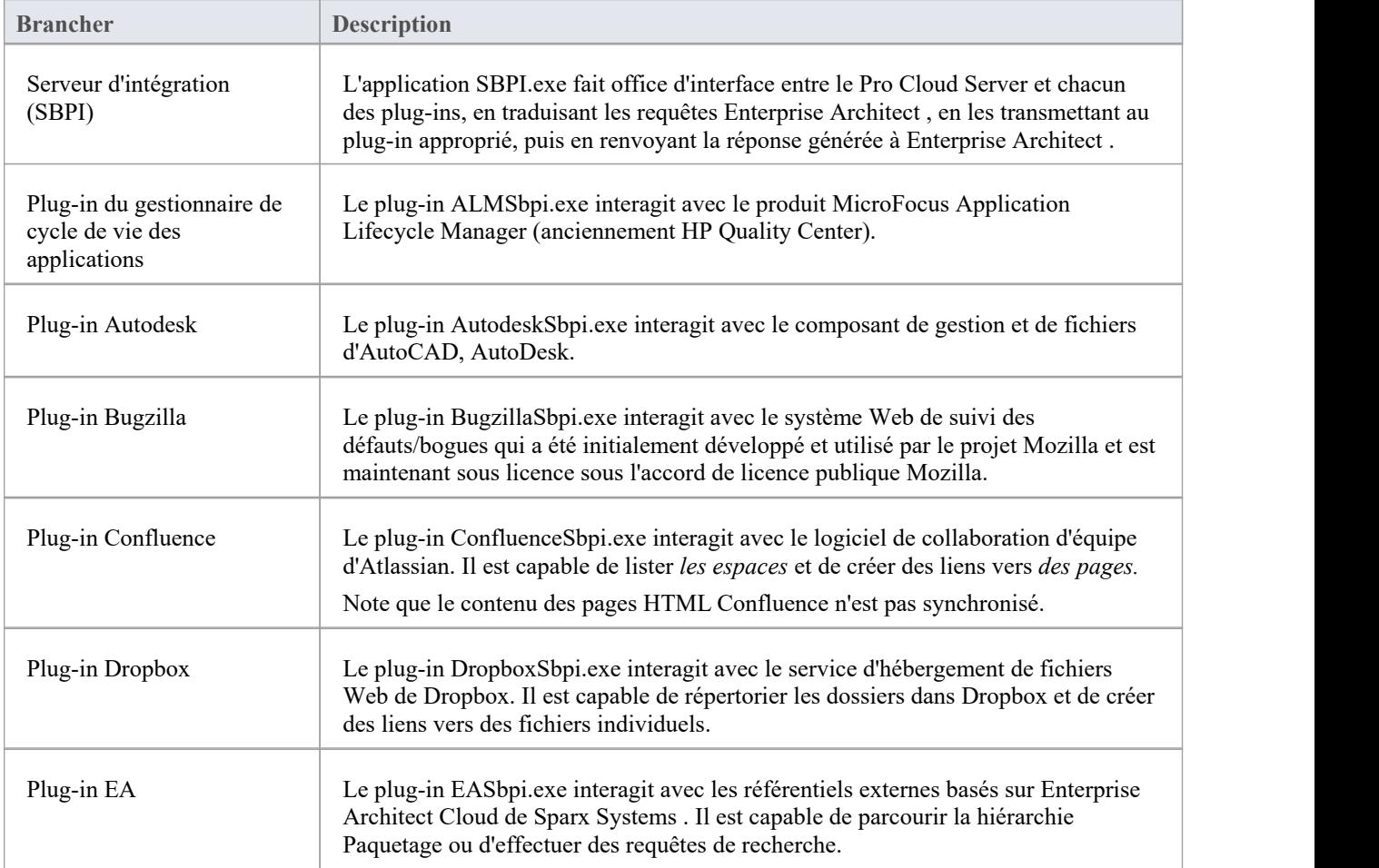

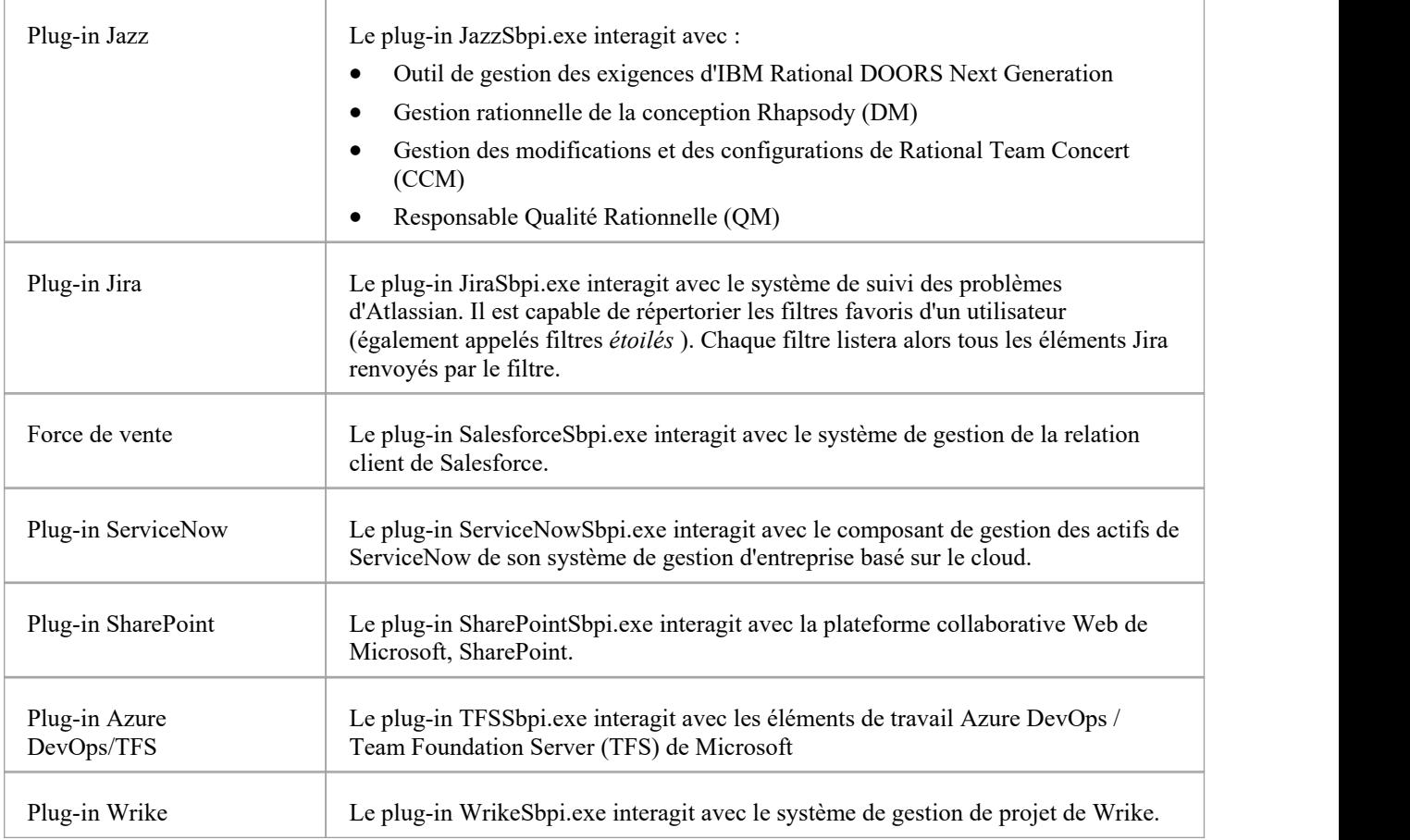

### **Comment configurer**

L'infrastructure d'intégration se compose d'une application serveur d'intégration (SBPI.EXE) qui démarre un ou plusieurs plug-ins (tels que DropboxSbpi.exe et JiraSbpi.exe). Le serveur d'intégration et chaque plug-in d'intégration peuvent être configurés pour exécuter soit sur la même machine que le Pro Cloud Server , soit sur des machines complètement différentes. Dans la configuration la plus simple, le serveur d'intégration et tous les plug-ins d'intégration sont installés sur un seul serveur. Il y a deux avantages principaux avec cette configuration :

- 1. Le Pro Cloud Server démarrera (et arrêtera) automatiquement tous les plug-ins configurés chaque fois que son service Windows est démarré (ou arrêté).
- 2. L'interface graphique de configuration d'intégration intégrée au client Cloud Configuration peut être utilisée pour gérer complètement tous les aspects de la configuration d'intégration ; voir le tableau *Étapes - Simple* .

Cependant, si vous choisissez d' exécuter le serveur d'intégration ou les plug-ins d'intégration sur des machines différentes du Pro Cloud Server , chacun des plug-ins individuels doit être configuré manuellement ainsi que configuré pour démarrer en tant que services Windows avec le bon paramètres. Voir le tableau *Étapes - Manuel* .

### **Étapes - Simples**

L'interface graphique de configuration d'intégration incluse dans le client de configuration Cloud supprime l'essentiel de la complexité liée à la configuration du serveurd'intégration et du ou des fournisseurs de données. Il s'agit donc de la méthode recommandée pourla plupart des utilisateurs. Cependant, cette méthode de configuration est limitée à l'exécution de tous les composants d'intégration (\*SBPI.exe) sur le même serveur que le Pro Cloud Server .

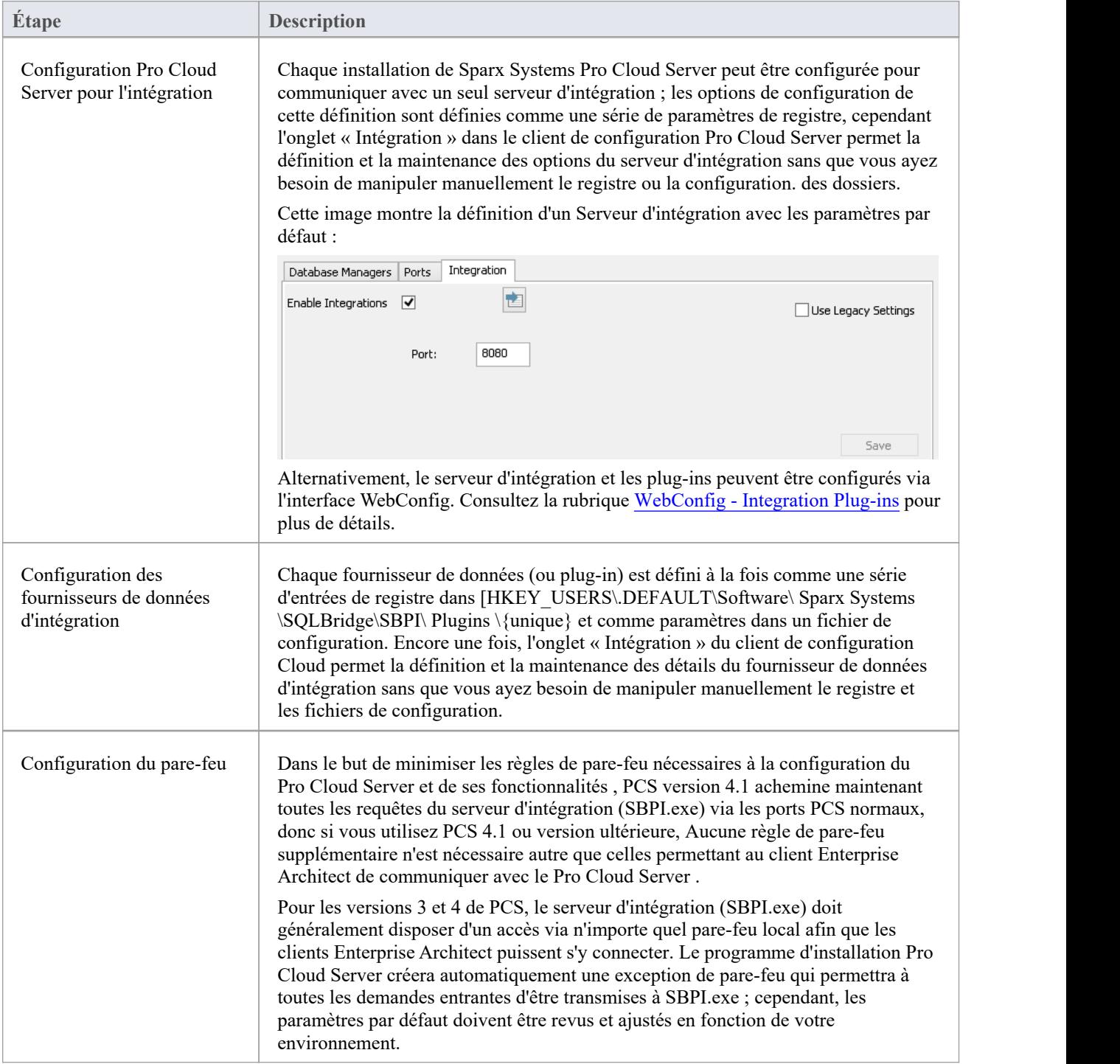

### **Étapes - Manuel**

Important : ces étapes ne sont nécessaires que si les composants d'intégration doivent être exécuter sur des machines différentes du Pro Cloud Server , sinon le tableau *Étapes - Simple* doit être utilisé.

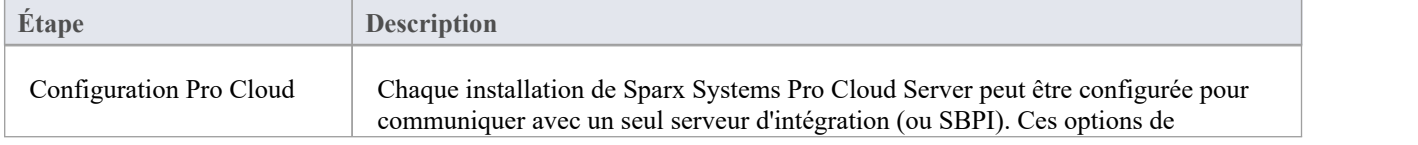

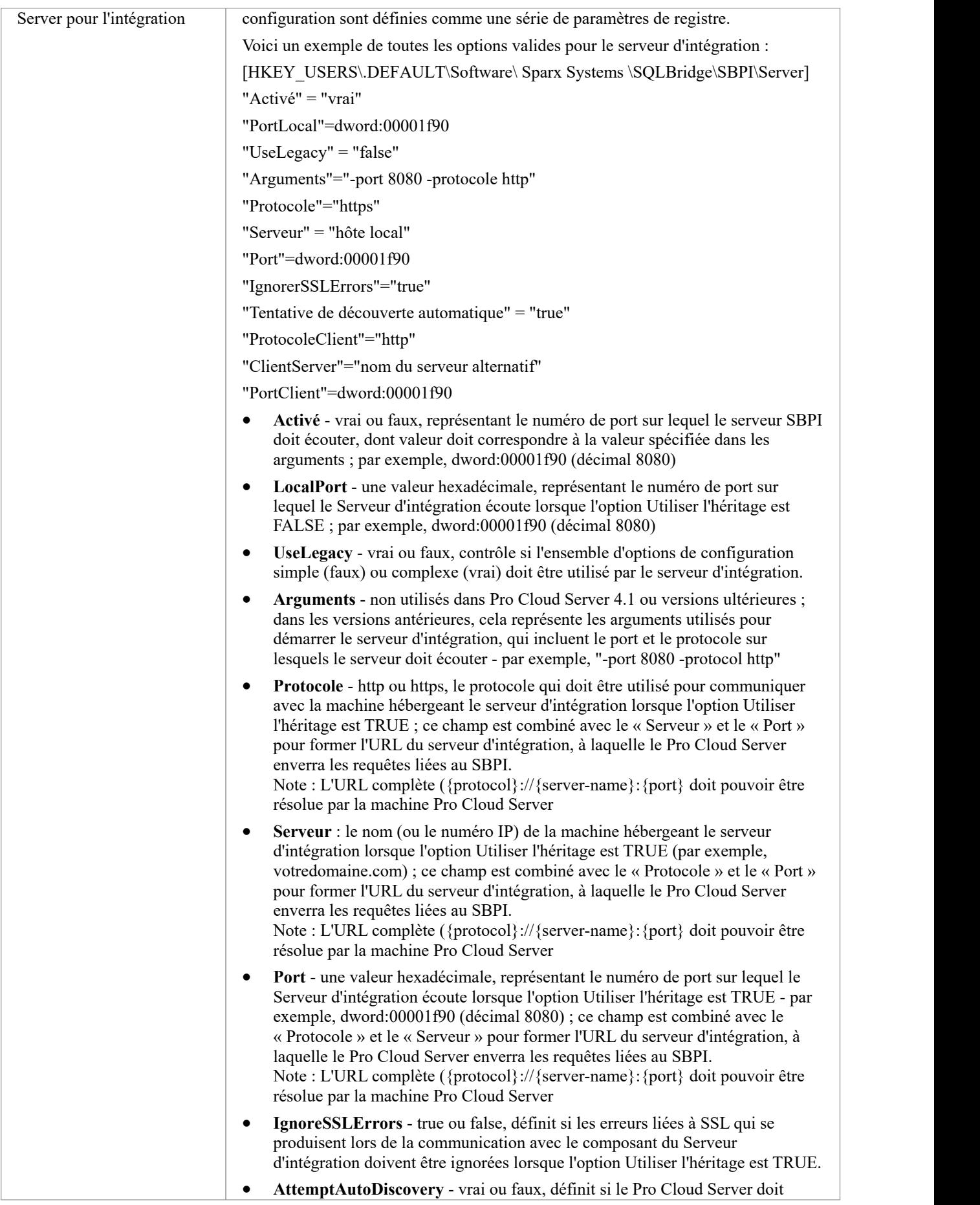

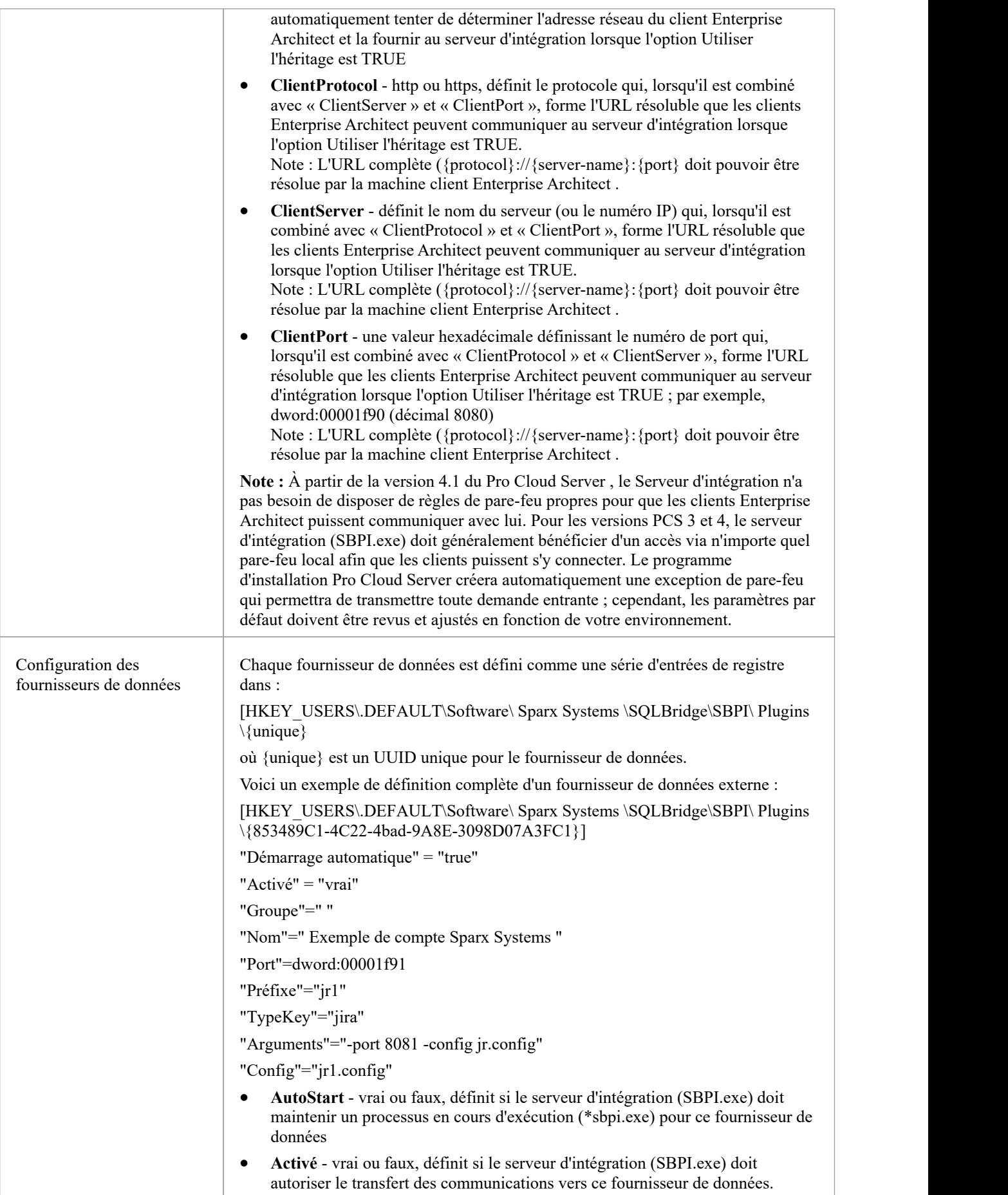

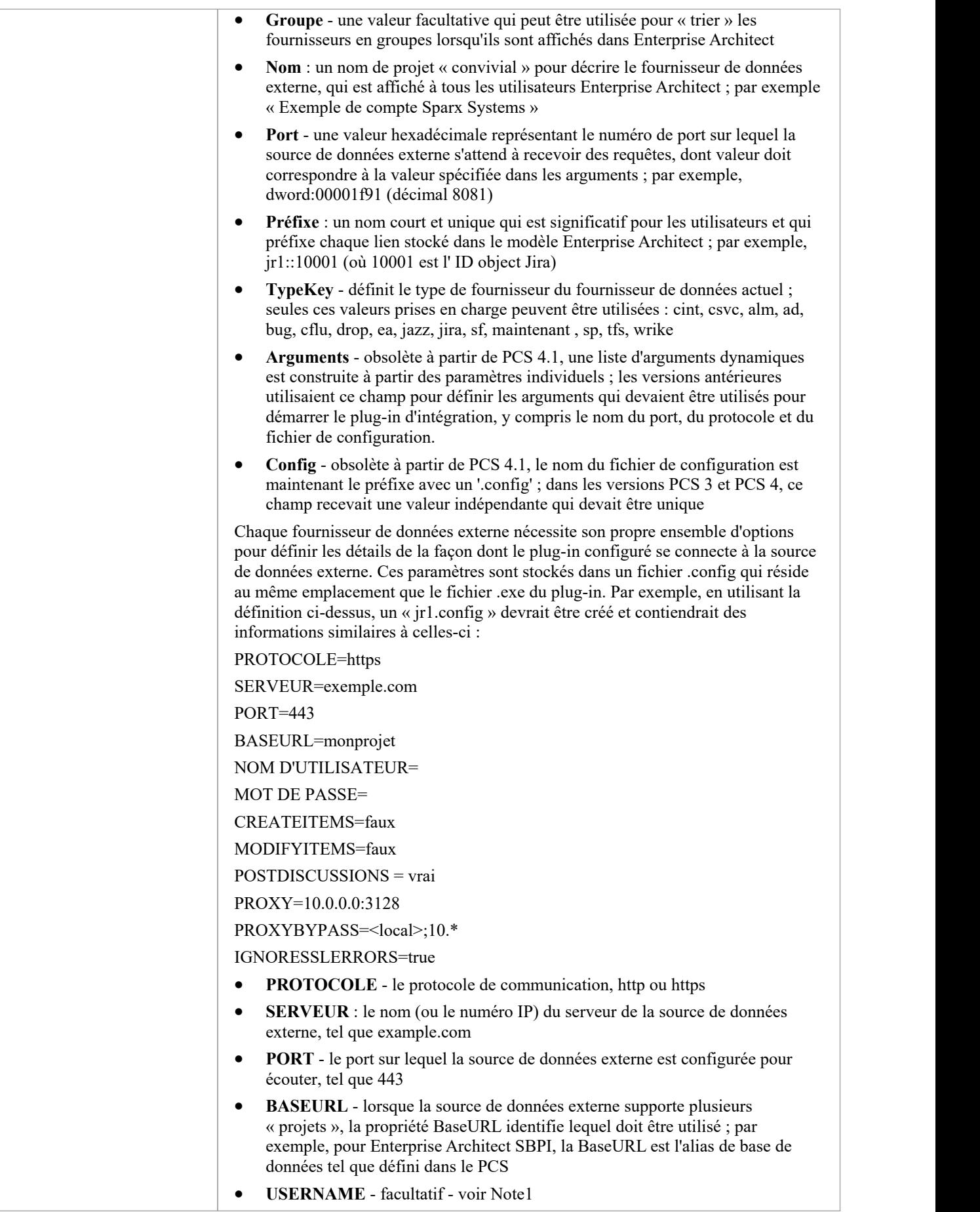

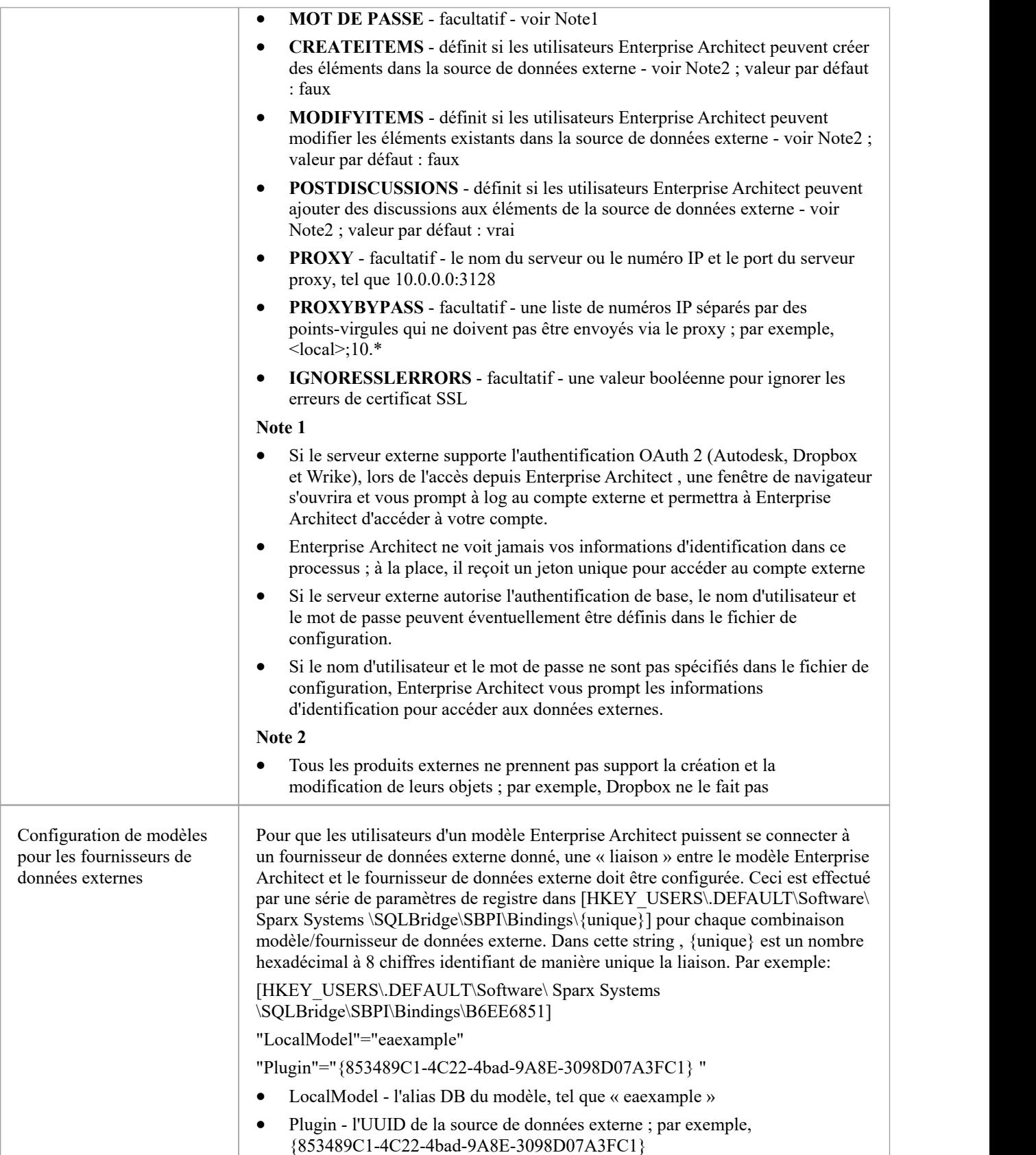

### **Notes spéciales**
#### **Utilisation de SSL au niveau du serveur d'intégration ou du fournisseur**

Si vous choisissez d'implémenter le protocole HTTPS au niveau du serveur d'intégration ou du fournisseur d'intégration, les exécutables d'intégration (\*SBPI.EXE) nécessiteront un fichier « server.pem » dansle même dossier qu'eux-mêmes ; par conséquent, si vous utilisez le chemin d'installation par défaut, cela signifie que « server.pem » doit être placé dans le dossier C:\Program Files (x86)\ Sparx Systems \ Pro Cloud Server \SBPI\.

Consultez la section *Certificats SSL* dans la rubrique d'aide Add a Port [Definition](https://sparxsystems.com/enterprise_architect_user_guide/16.1/add_port_definition.htm) et les [Self-Signed](https://sparxsystems.com/enterprise_architect_user_guide/16.1/cloud_server_self_signed_ssl.htm) SSL Certificates Rubrique d'aide pour plus d'informations sur la façon de créer un fichier 'server.pem' valide.

#### **Le plug-in d'intégration pour Enterprise Architect Exigences :**

- La BaseURL comme alias de base de données du modèle
- Le modèle défini configuré comme 'Enabled' et 'Enable Pro Fonctionnalités (OSLC, WebEA et Integration)' dans le Pro Cloud Server

# **Plugins d'intégration**

Les composants du plug-in d'intégration représentent un ensemble de plug-ins (ou extensions) pour le Pro Cloud Server qui permettent d'afficher les données provenant de fournisseurs externes dans Enterprise Architect . Ces composants sont également connus sous le nom d'interface de plug-in basée sur serveur (SBPI).

Les composants du plug-in d'intégration du Pro Cloud Server exécuter sous la forme d'une série d'exécutables (fichiers .exe) qui ne disposent pas eux-mêmes d'interface utilisateur graphique (GUI) ;cependant, les rubriques de cette section décrivent le ou les écrans de l'éditeur de configuration inclus dans le client de configuration du Pro Cloud Server qui peuvent être utilisés pour configurer les plug-ins d'intégration.

L'écran principal du client de configuration (installé dans le cadre du Pro Cloud Server ) comprend un onglet « Intégration » divisé en deux sections principales. La moitié supérieure définit les détails du serveur d'intégration (ou serveur SBPI), tandis que la moitié inférieure affiche les détails des différents « fournisseurs de données » ; chacune de ces sections est décrite plus en détail dans cette rubrique.

**Note 1** : La fonctionnalité d'intégration n'est disponible que dans les éditions sous licence du Pro Cloud Server : Team, Enterprise ou Token.

**Note 2** : Si vous utilisez l'édition Token du Pro Cloud Server , avant de configurer les intégrations, assurez-vous d'avoir activé le(s) fournisseur(s) d'intégration requis via les options d'allocation de jetons ; consultez la rubrique d'aide [Manage](https://sparxsystems.com/enterprise_architect_user_guide/16.1/pcs-license-manage-allocs.htm) [Allocations](https://sparxsystems.com/enterprise_architect_user_guide/16.1/pcs-license-manage-allocs.htm) .

Note 3 : Si vous utilisez l'édition d'essai Enterprise Architect, les plug-ins d'intégration sont en lecture seule et ne mettront à jour aucune donnée stockée.

Note 4 : Toute modification apportée au serveur d'intégration ou aux plug-ins (effectuée via le client de configuration ou manuellement) nécessitera un redémarrage du Pro Cloud Server

Alternativement, le serveur d'intégration et les plug-ins peuvent être configurés via l'interface WebConfig. Consultez la rubrique d'aide [WebConfig](https://sparxsystems.com/enterprise_architect_user_guide/16.1/webconfig_integration_plugins.htm) - Integration Plug-ins pour plus de détails.

Des procédures pas à pas détaillées sont également disponibles pour l'intégration [Walkthrough:](https://sparxsystems.com/enterprise_architect_user_guide/16.1/Wlkthru4Jira.htm) Jira Integration et [Walkthrough:](https://sparxsystems.com/enterprise_architect_user_guide/16.1/walkthrough_polarion_integration.htm) Polarion Integration en particulier.

### **Serveur d'intégration**

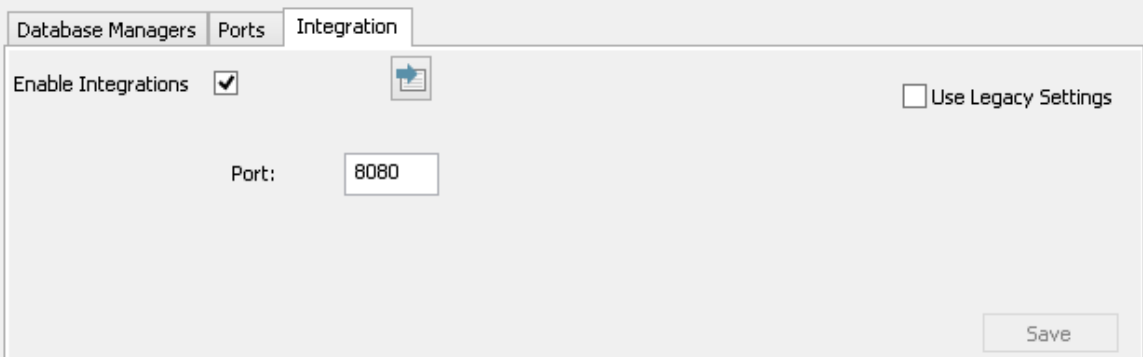

Toutes les demandes de données externes d' Enterprise Architect sont envoyées au serveurd'intégration (via le Pro Cloud Server ), qui décide quel fournisseur de données (ou plug-in SBPI) traitera la demande.

Pour rendre la configuration du Serveur d'intégration aussi simple que possible pourla majorité des utilisateurs, la version 4.1 du Pro Cloud Server a introduit un ensemble d'options simplifiées ; cependant, si la configuration par défaut ne convient pas à votre environnement, sélectionnez l'option « Utiliserles paramètres hérités » pour afficher toutes les options disponibles.

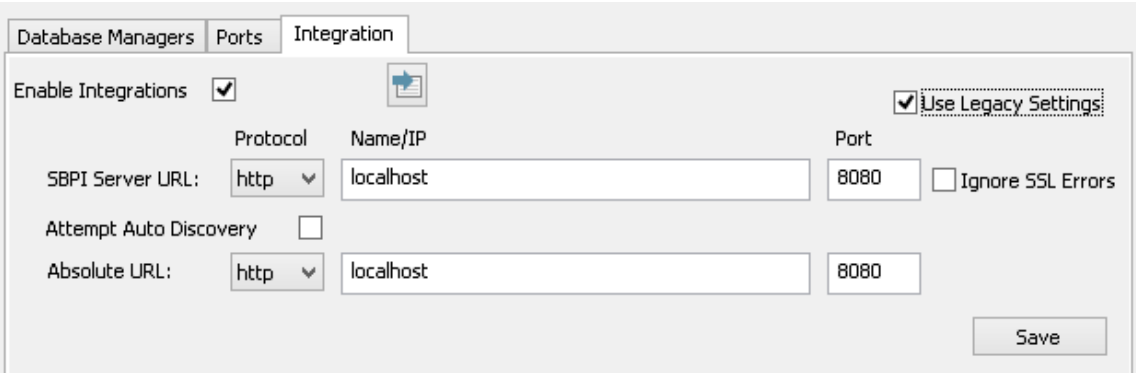

**Note :** Les paramètres du Serveur d'intégration ne sont obligatoires que lorsque le drapeau 'Activer les intégrations' est coché. La combinaison du protocole, du nom et du port doit correspondre à la machine hébergeant le serveur d'intégration (dans ce cas, le Pro Cloud Server ) pour que les clients Enterprise Architect puissent communiquer avec lui.

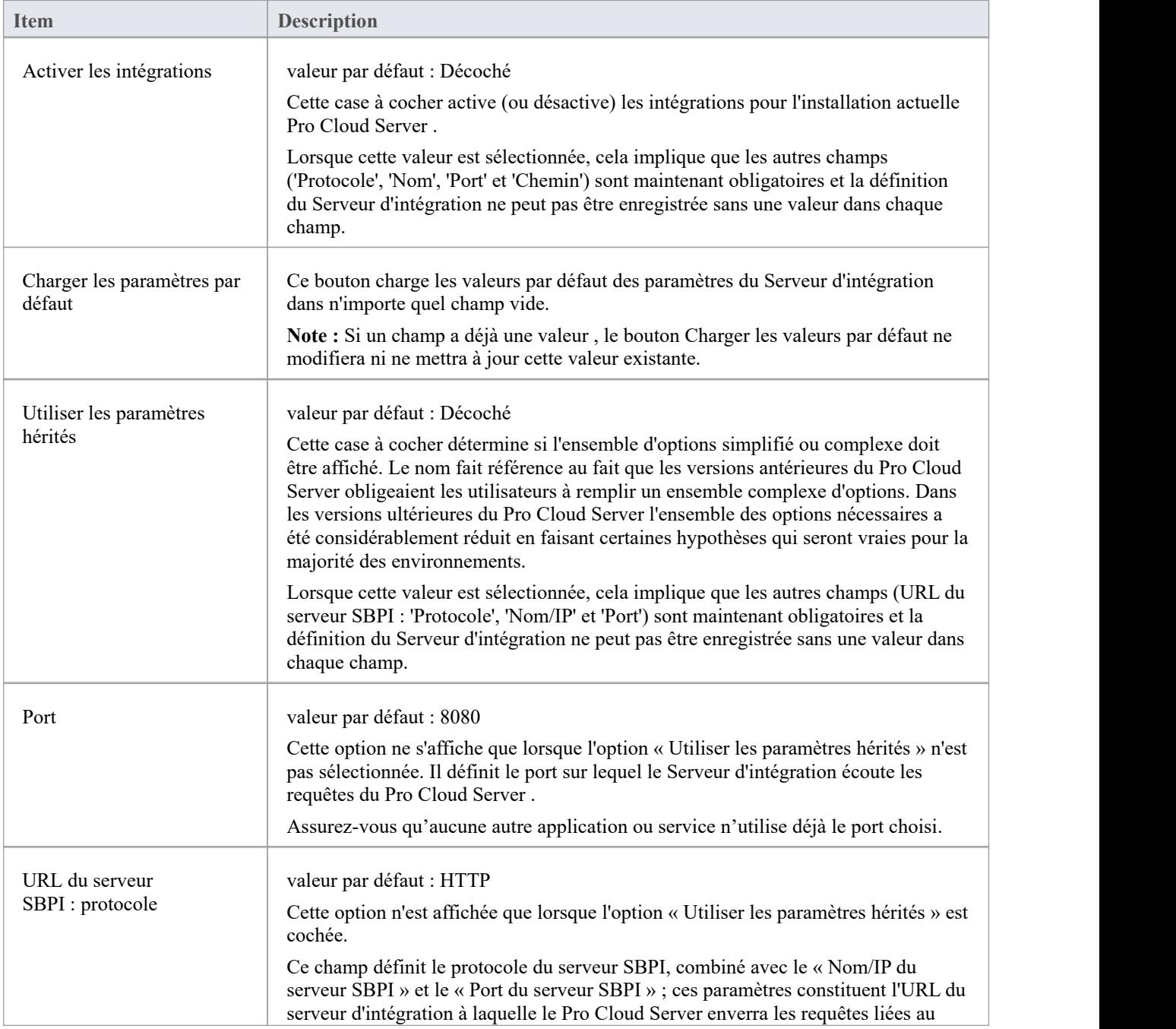

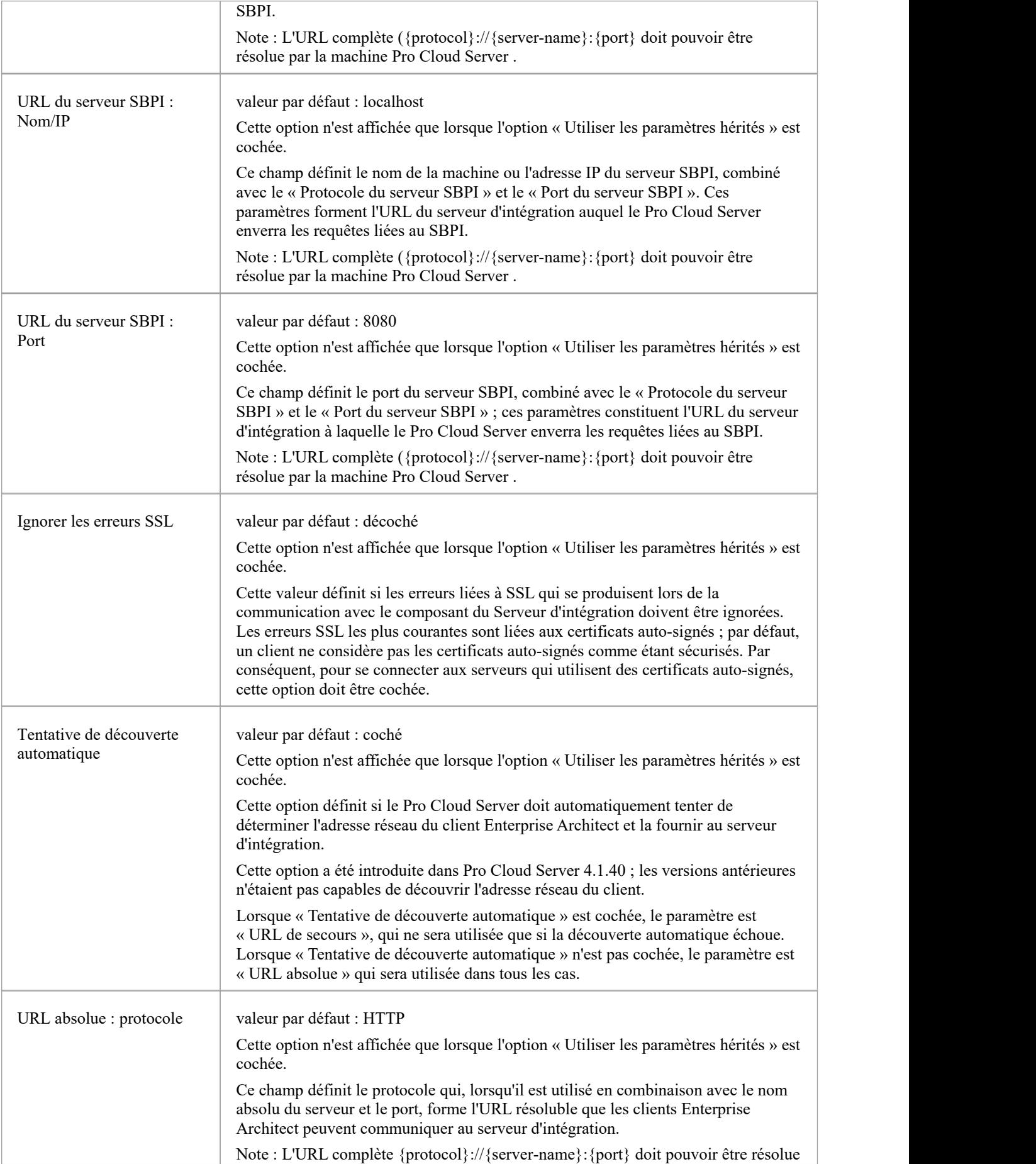

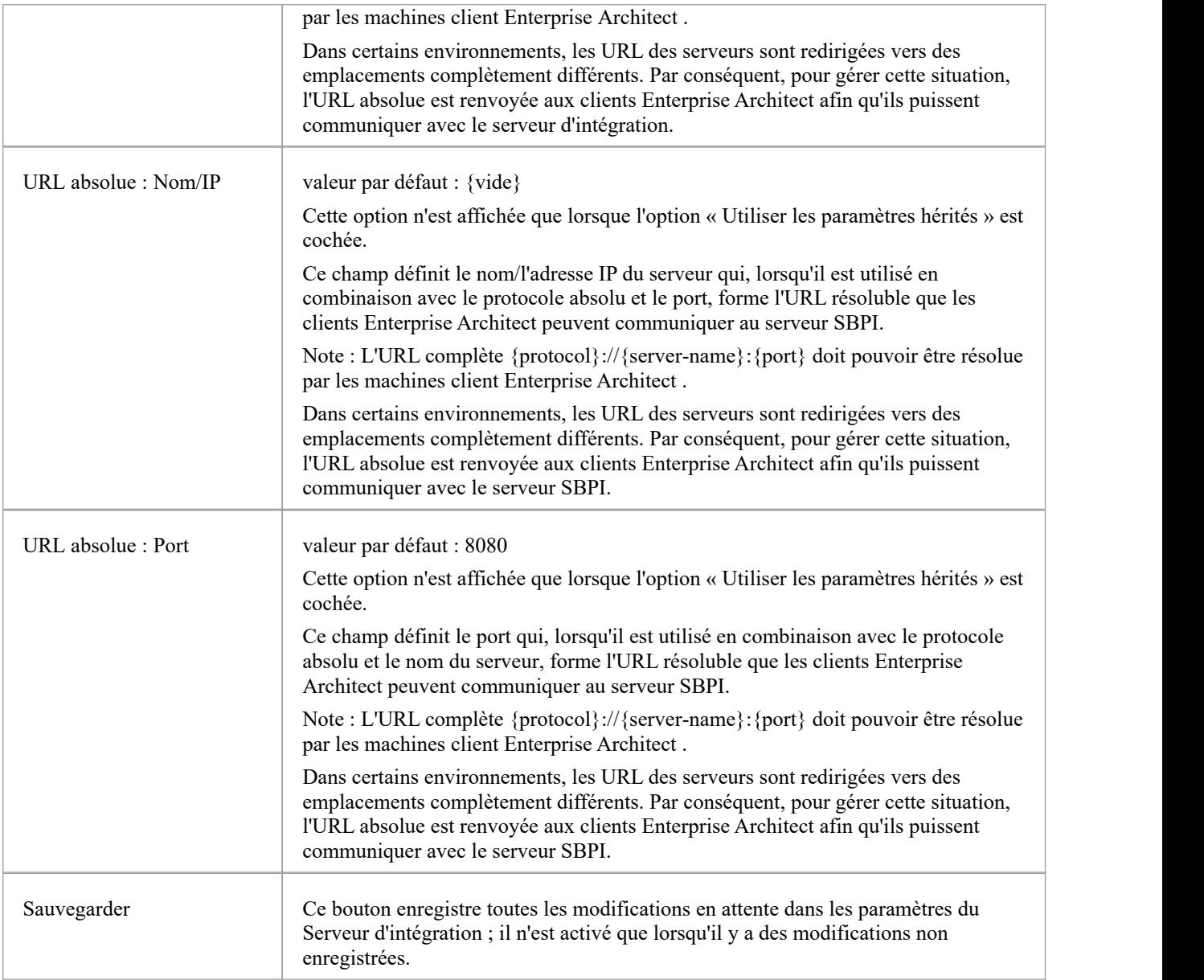

### **Fournisseurs de données**

Un seul Pro Cloud Server peut support n'importe quel nombre de fournisseurs de données externes, et à leur tour, chacun des fournisseurs de données externes peut être disponible pourautant de modèles pris en charge par la licence de l'installation. Note que seuls les référentiels compatibles Pro (ou gestionnaires de bases de données) peuvent accéder aux fournisseurs de données externes. Un gestionnaire de base de données compatible Pro est celui dont l'option « Activer Fonctionnalités Pro (OSLC, WebEA et intégration) » est cochée.

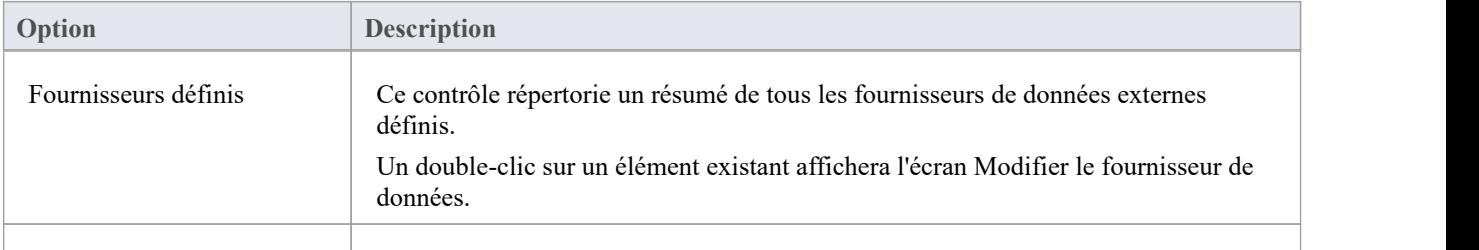

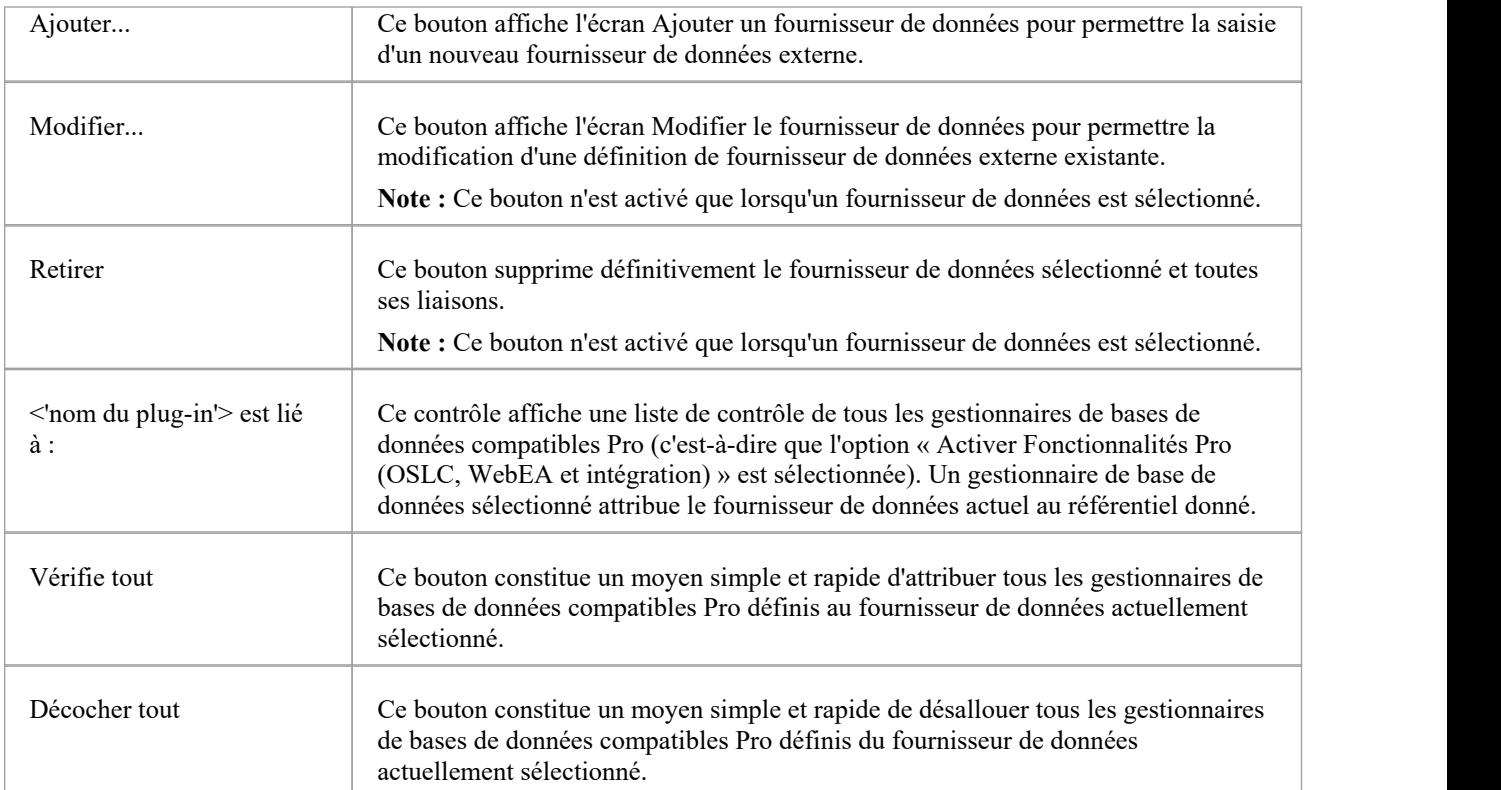

# **Ajouter/Modifier un fournisseur de données**

L'écran Ajouter/ Modifier un fournisseur de données s'affichera chaque fois que vous demanderez de créer un nouveau fournisseur de données ou d'en modifier un existant. Le comportement de l'écran sera identique dans les deux modes, la seule différence étant que les détails du fournisseur de données sélectionné seront affichés lorsque l'écran se chargera en mode « Modifier ».<br>Lorsque vous choisissez d'ajouter un nouveau fournisseur de données, l'écran s'affichera initialement comme indiqué :

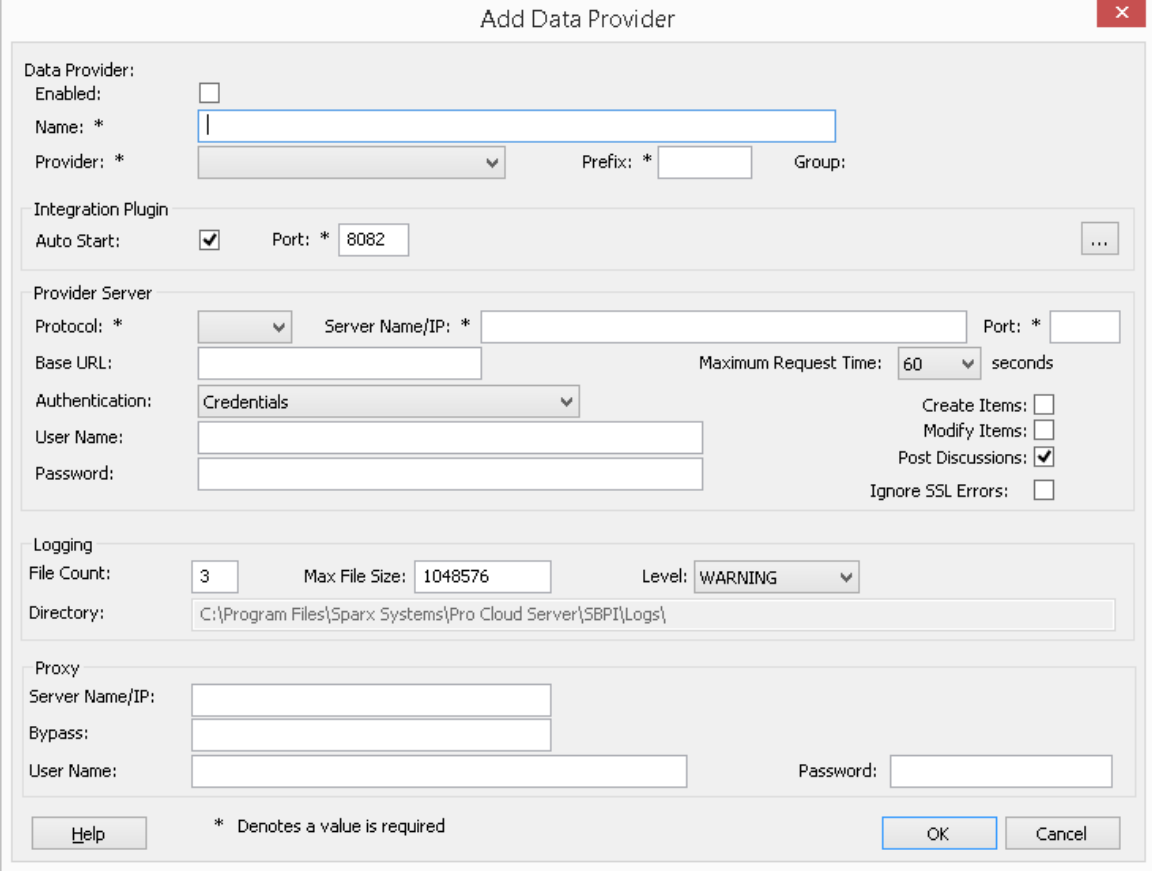

Dans la mesure du possible, l'écran Ajouter/Modifier un fournisseur de données remplira chaque champ avec une valeur par défaut afin de vous faciliter la tâche ; si les valeurs par défaut ne sont pas correctes, écrasez-les simplement. À cette fin, chaque fois que la valeur du « Fournisseur » est modifiée, un certain nombre d'autres champs seront définis sur les valeurs par défaut du nouveau fournisseur, tels que le préfixe du fournisseur de données, comme indiqué ici lorsque Enterprise Architect est sélectionné :

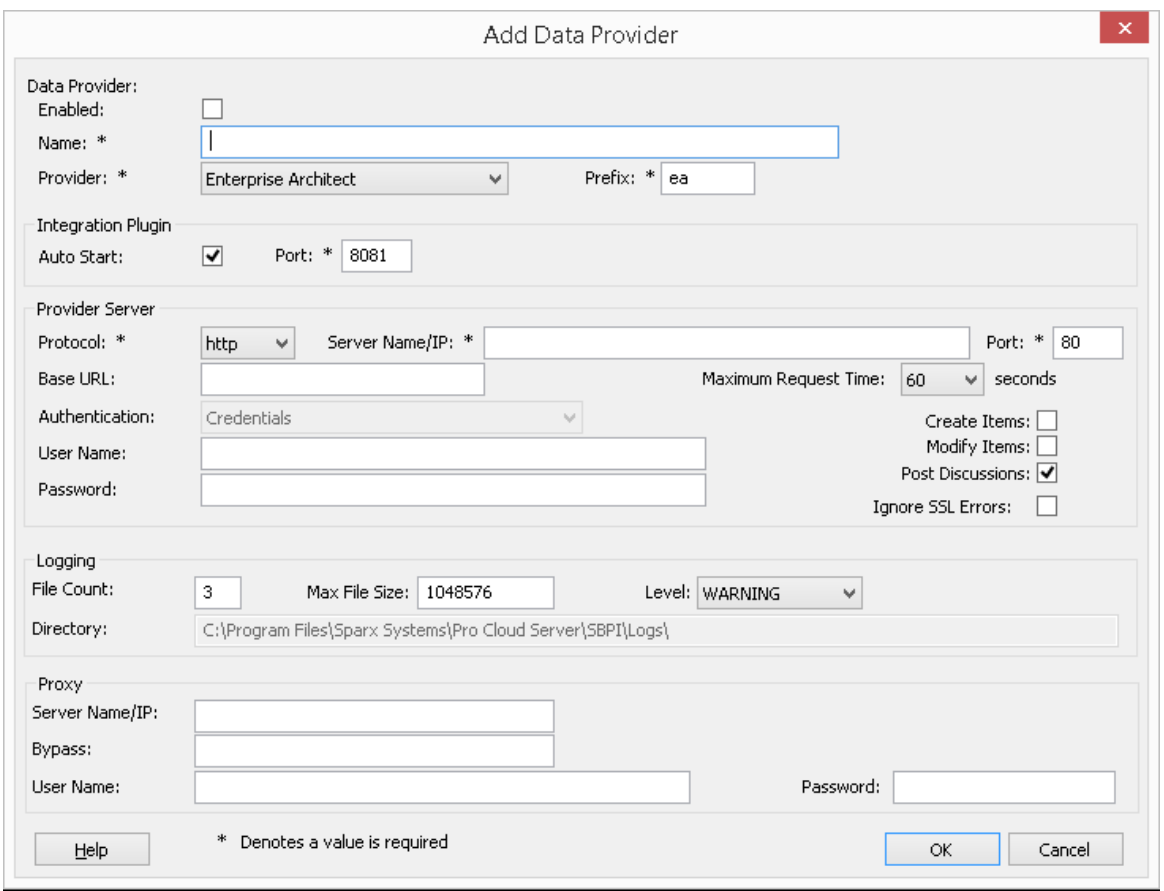

**Note :** Lors de la définition d'un fournisseur de données, il existe un certain nombre de champs obligatoires (indiqués par un « \* ») qui nécessitent une valeur avant que le fournisseur de données puisse être enregistré.

## **Paramètres du fournisseur de données**

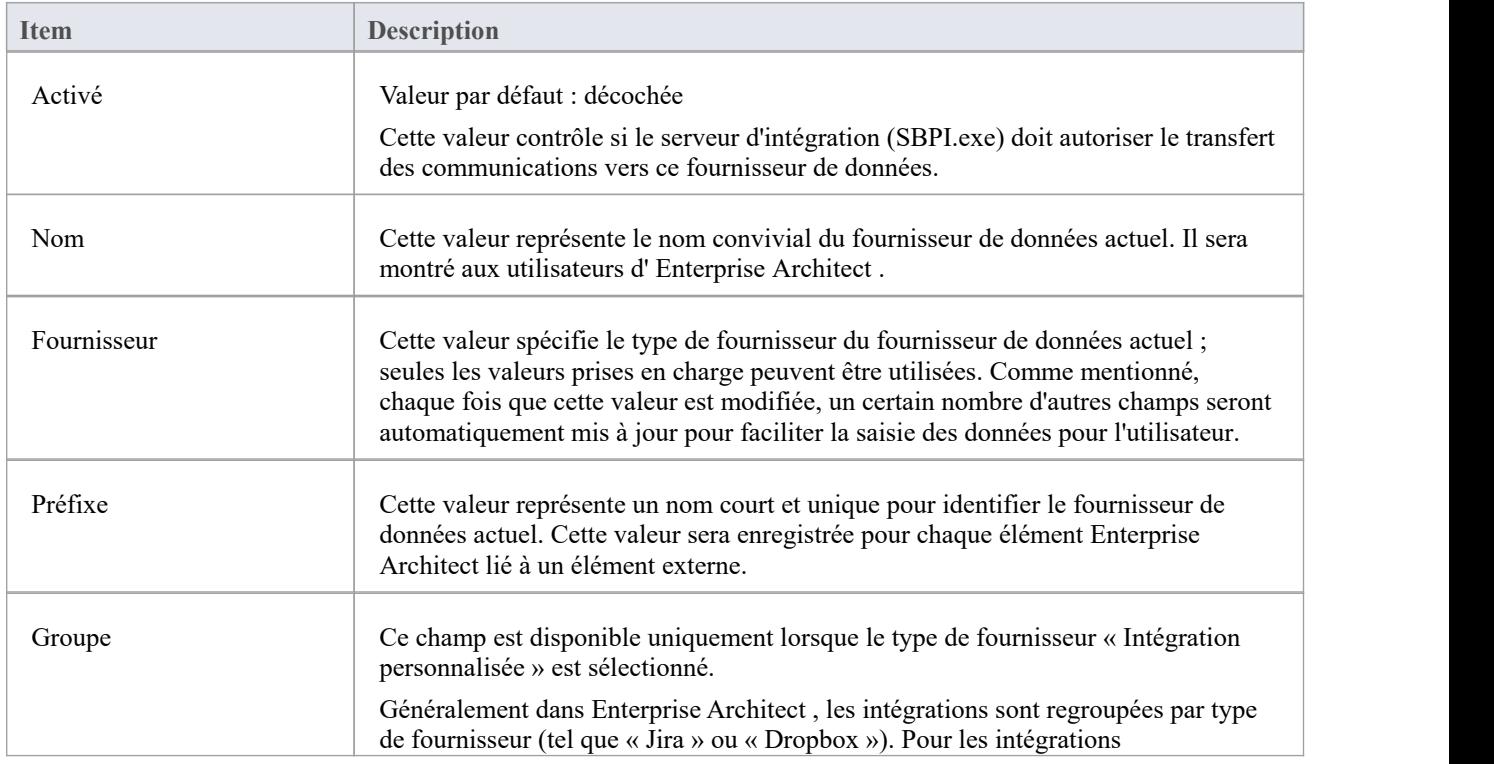

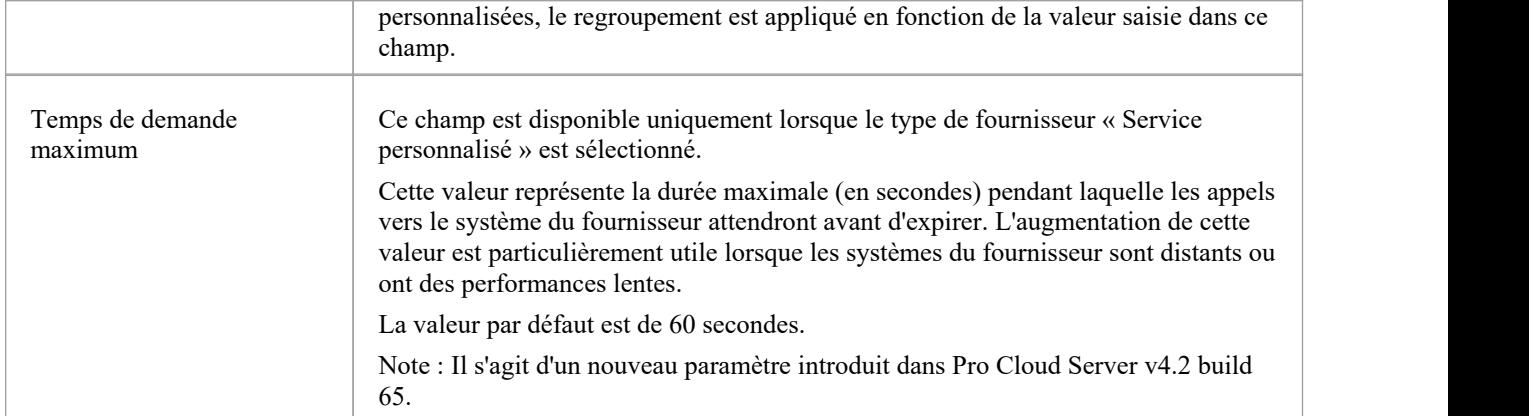

## **Paramètres du plug-in d'intégration**

Ce groupe de paramètres définit la relation entre le plug-in d'intégration et le serveur d'intégration et la manière dont les deux interagissent.

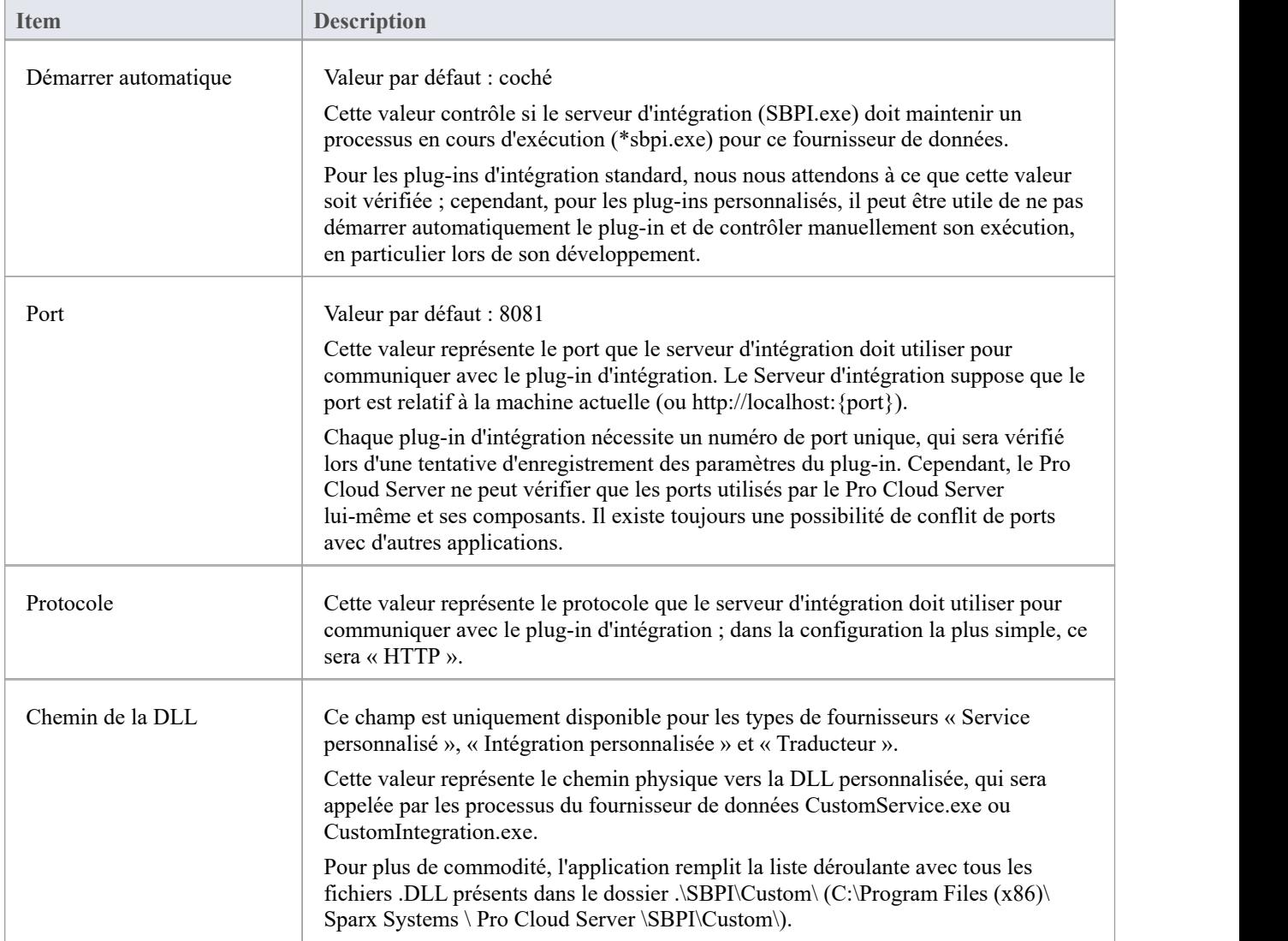

## **Propriétés personnalisées**

La section Propriétés personnalisées s'affiche uniquement pour les fournisseurs de données de type « Service personnalisé ».

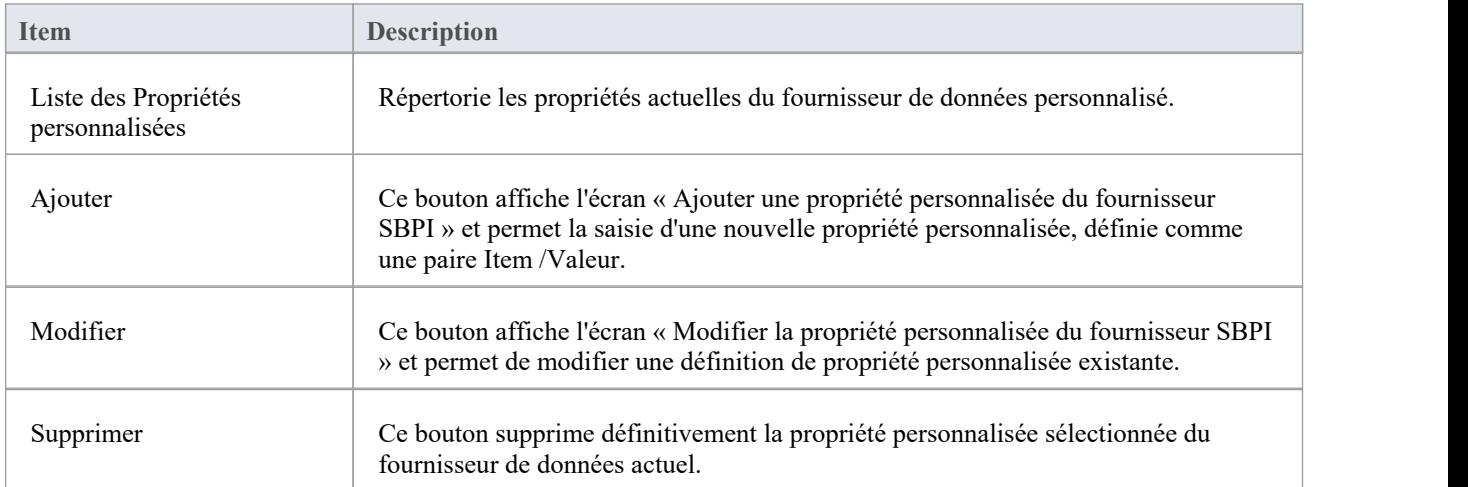

### **Paramètres du serveur fournisseur**

Ce groupe de paramètres définit les détails du fournisseur de données externe, tel que Dropbox, Jira ou TFS. Le plug-in d'intégration utilisera les détails définis pour se connecter au système distant et en récupérer les données afin qu'elles puissent être renvoyées à Enterprise Architect . La combinaison de « Protocole », « Nom du serveur » et « Port » doit pouvoir être résolue par le serveur hébergeant le plug-in d'intégration, qui dans le cas le plus simple est le Pro Cloud Server .

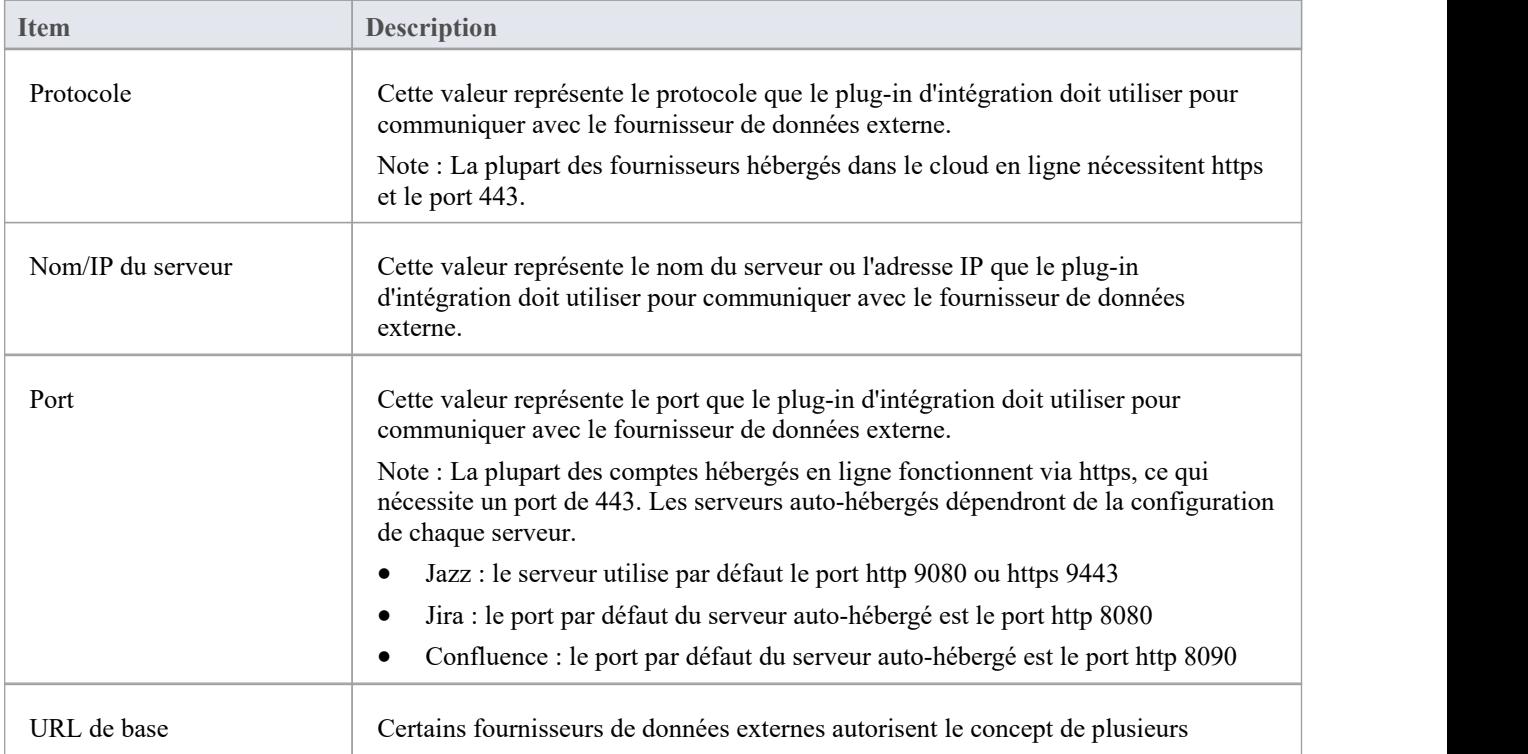

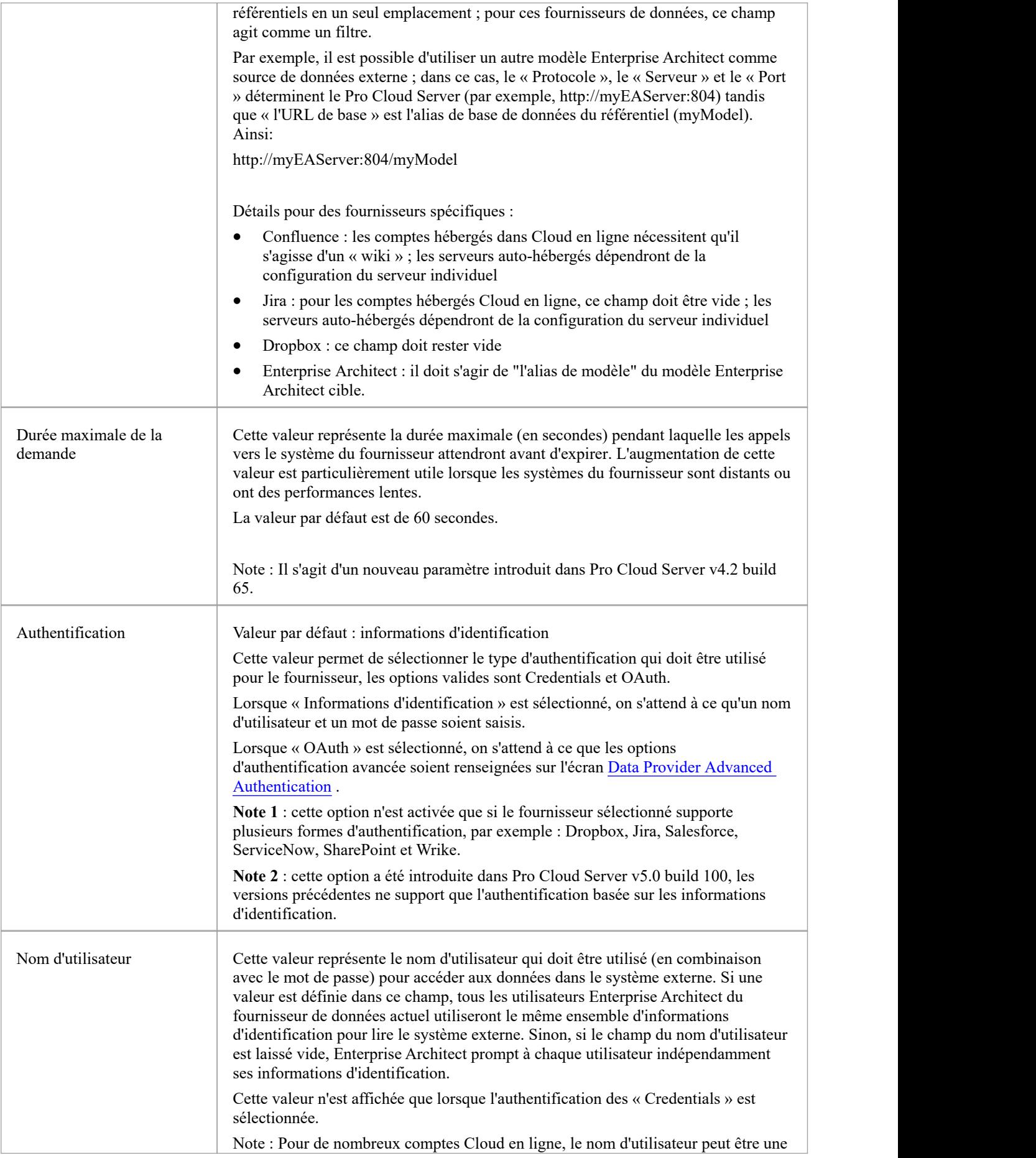

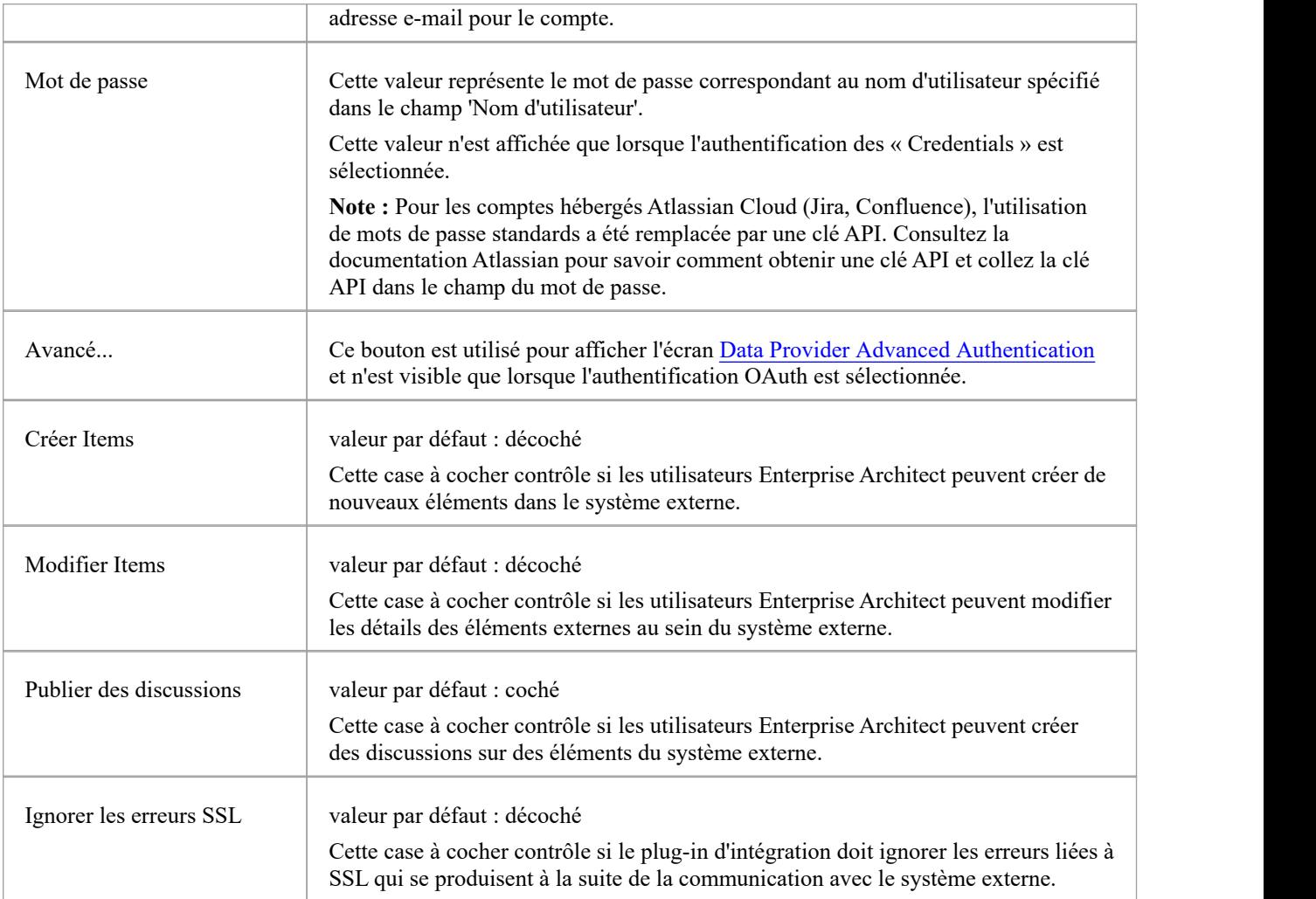

### **Paramètres de journalisation**

Ce groupe de paramètres définit la manière dont le plug-in d'intégration créera des entrées dans son(ses) fichier(s log (s). Étant donné que les plug-ins d'intégration exécuter sans intervention de l'utilisateur, il est important que celui-ci puisse écrire des messages ou des rapports de problèmes potentiels dans un fichier log . Cependant, il faut veiller tout particulièrement à ce que les performances ne soient pas affectées par l'écriture dans de tels fichiers, ce qui est possible si le fichier log s'agrandit continuellement sans limites. Il est également déraisonnable de s'attendre à ce qu'une intervention manuelle soit nécessaire pour garantir que la taille et le nombre de fichiers log n'ont pas d'impact sur les performances. Pour ces raisons, chaque plug-in d'intégration possède son propre ensemble de fichiers log et d'options de configuration pour gérer ces fichiers log .

Le fichier log actuel inclura toujours un « 1 » à la fin de son nom de fichier. Un nouveau fichier log sera créé chaque fois que le plug-in d'intégration est démarré ou que la taille physique du fichier log actuel atteint la taille maximale du fichier. Lorsque cela se produit, tous les fichiers existants seront « reportés », ce qui signifie que leurs numéros de fichier seront incrémentés et un nouveau « {filename}1. log 'créé. Si le processus de remplacement entraîne l'existence d'un nombre de fichiers supérieur à celui autorisé par le paramètre « Nombre de fichiers », ces fichiers supplémentaires seront supprimés.

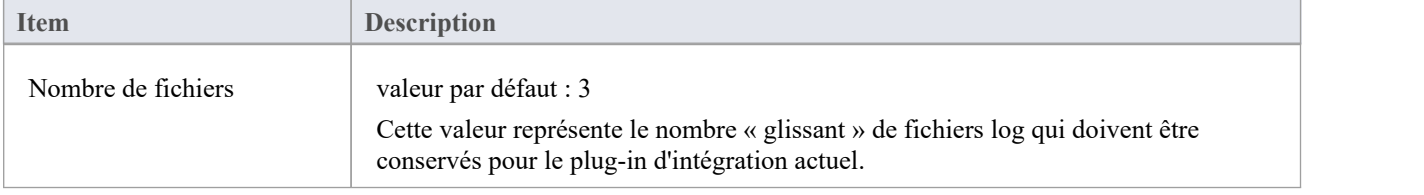

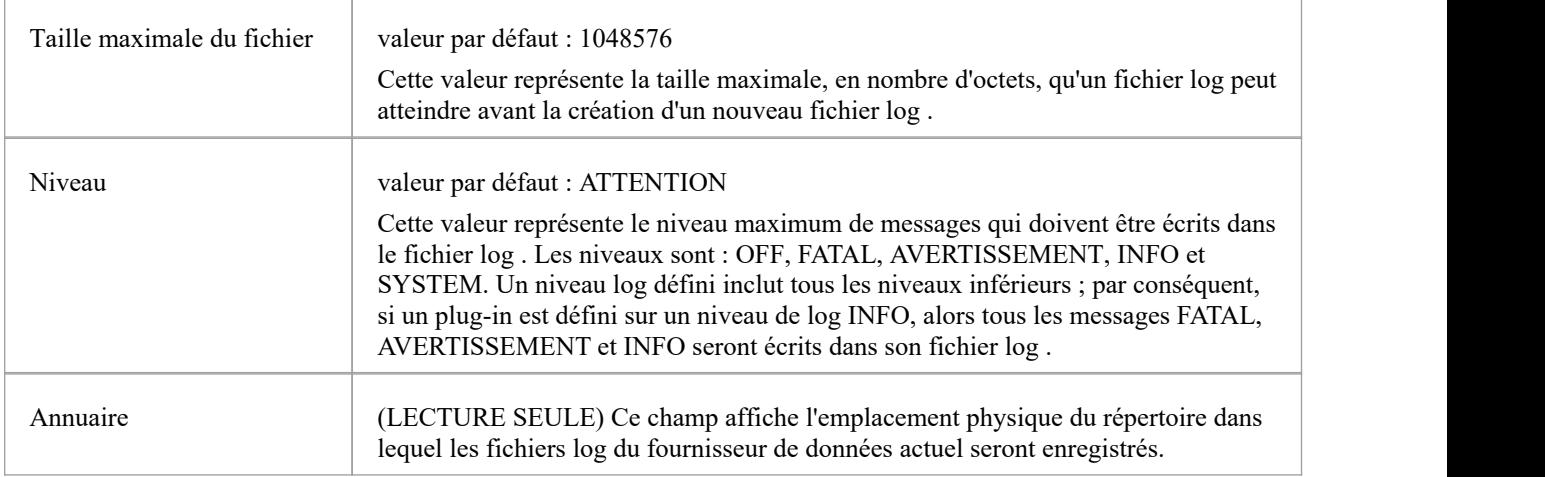

## **Paramètres du proxy**

Ce groupe de paramètres définit la manière dont le plug-in d'intégration doit communiquer avec le fournisseur de données externe lorsqu'ils sont séparés par un serveur proxy.

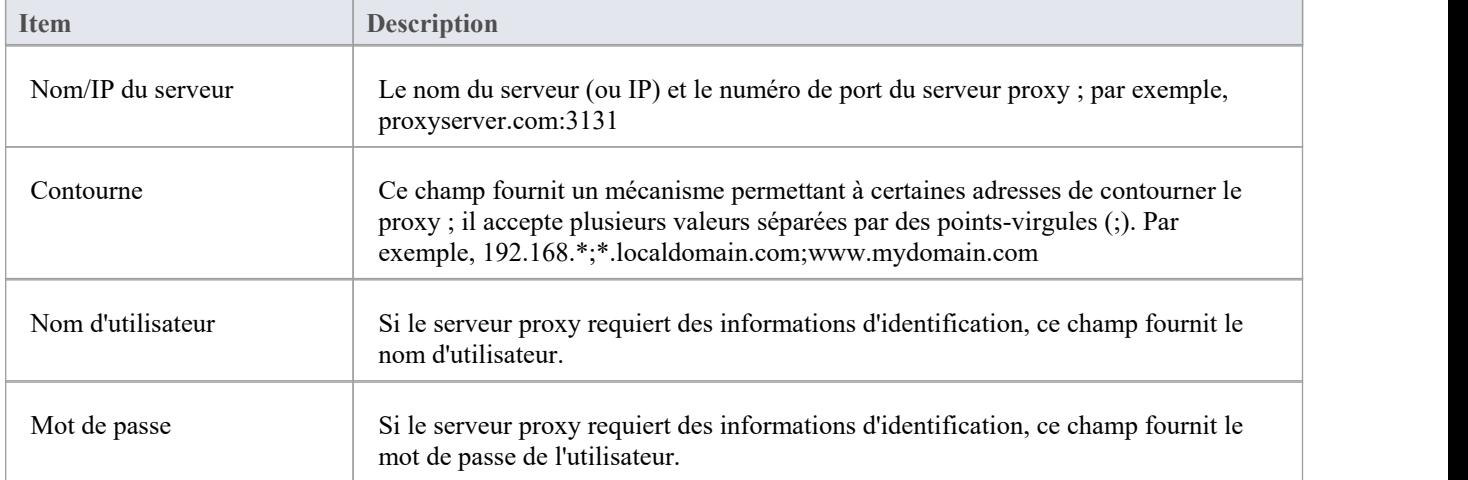

# **Authentification avancée du fournisseur de données**

Cet écran permet la saisie de tous les paramètres utilisés pour l'authentification OAuth pour le fournisseur d'intégration actuel.

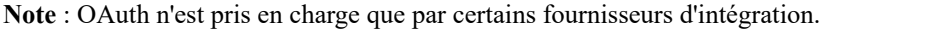

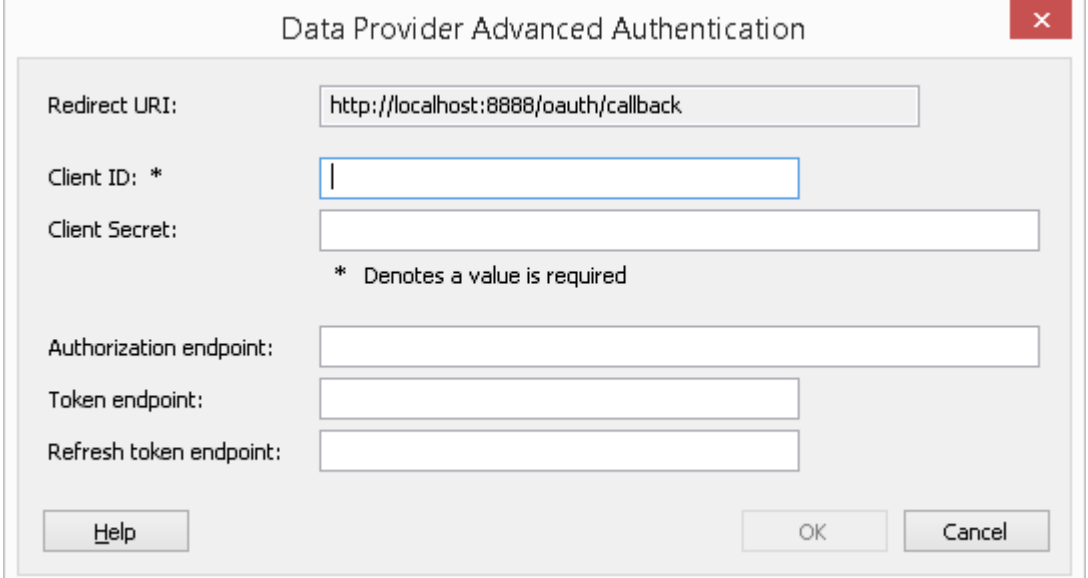

### **Serveur d'intégration**

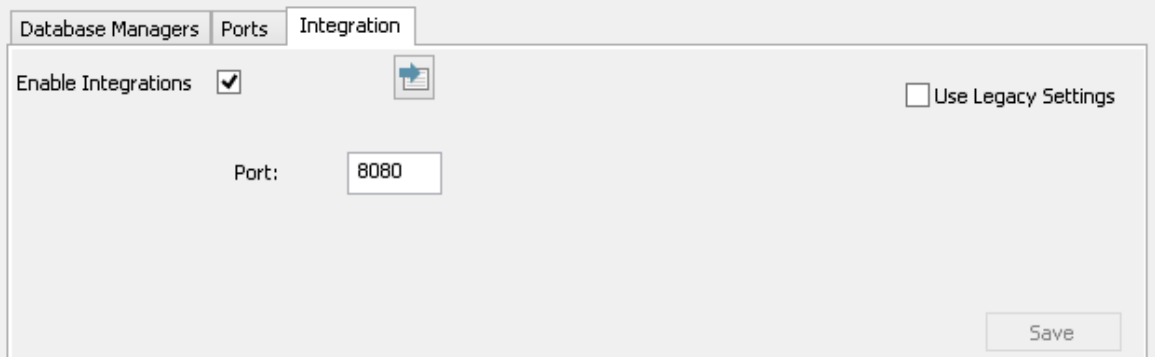

Toutes les demandes de données externes d' Enterprise Architect sont envoyées au serveurd'intégration (via le Pro Cloud Server ), qui décide quel fournisseur de données (ou plug-in SBPI) traitera la demande.

Pour rendre la configuration du serveur d'intégration aussi simple que possible pour la majorité des utilisateurs, la version 4.1 du Pro Cloud Server a introduit un ensemble d'options simplifiées ; cependant, si la configuration par défaut ne convient pas à votre environnement, sélectionnez l'option "Utiliser les paramètres hérités" pour afficher toutes les options disponibles.

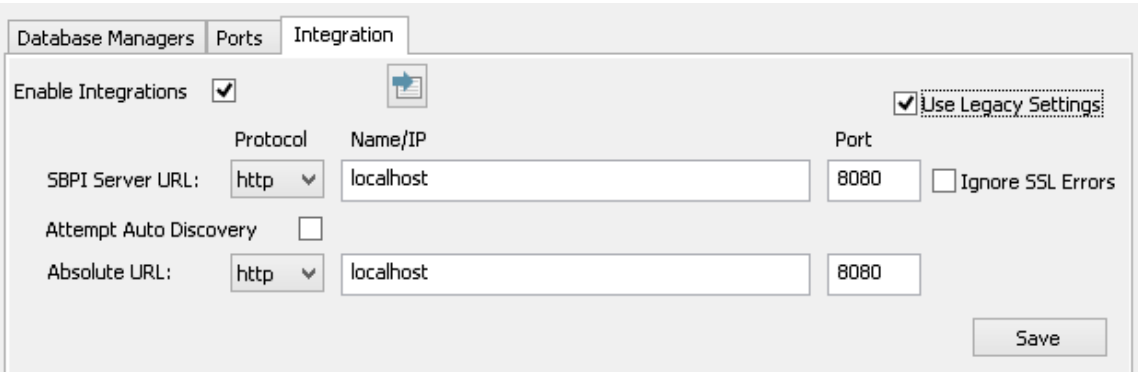

Note : Les paramètres du serveur d'intégration ne sont obligatoires que lorsque le drapeau 'Activer les intégrations' est coché. La combinaison du protocole, du nom et du port doit correspondre à la machine hébergeant le serveur d'intégration (dans ce cas, le Pro Cloud Server ) afin que les clients Enterprise Architect puissent communiquer avec lui.

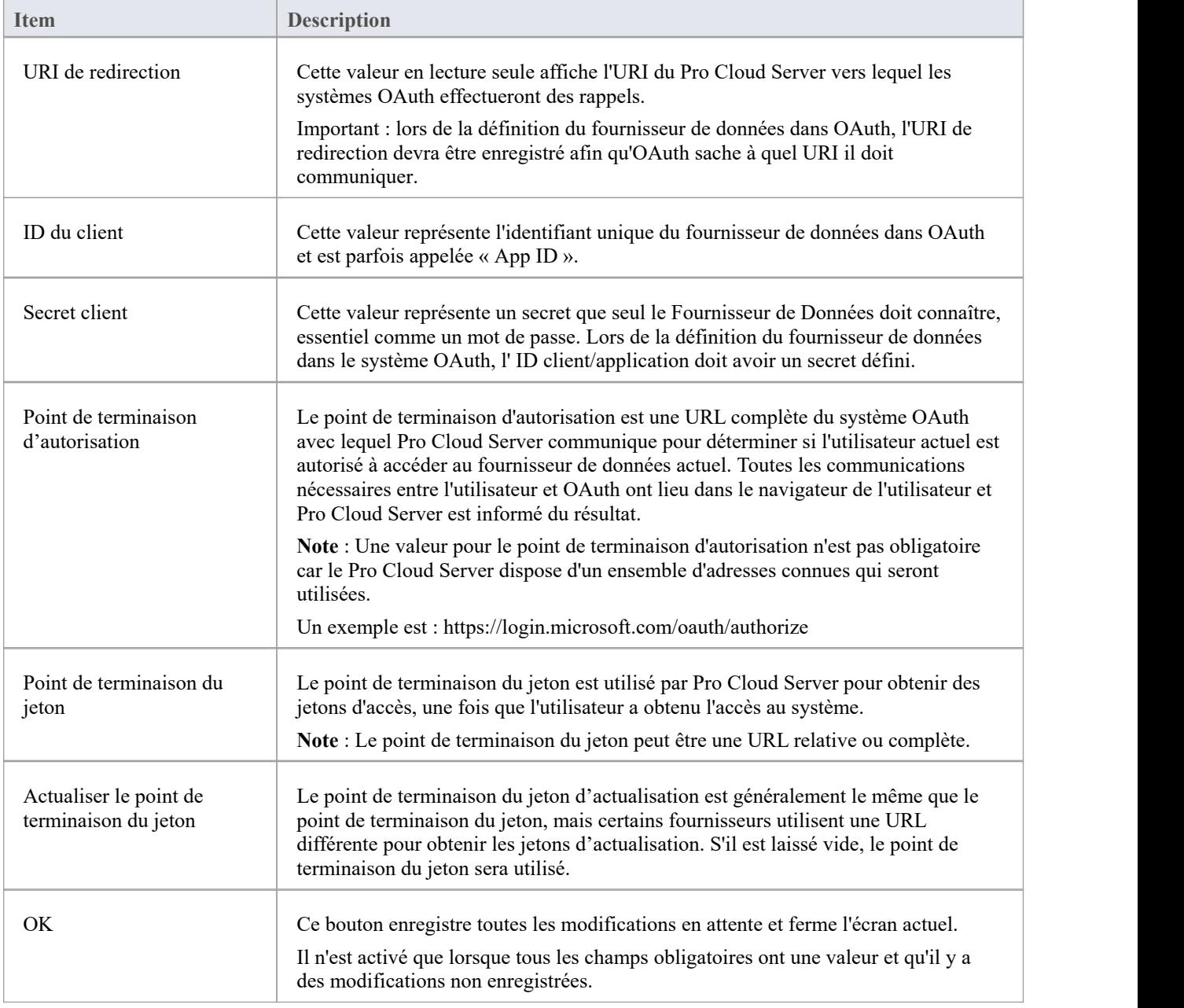

## **Procédure pas à pas : intégration de ServiceNow**

Cette procédure pas à pas vous aide à configurer età utiliser la capacité d'intégration de Pro Cloud Server pour intégrer vos modèles Enterprise Architect aux tableaux ServiceNow correspondants.

Grâce à l'intégration avec ServiceNow, vous pouvez :

- Lier les éléments Enterprise Architect avec leurs homologues dans ServiceNow
- · Créer des éléments Enterprise Architect basés sur des éléments ServiceNow, et vice-versa
- Effectuer une analyse de traçabilité

### **Conditions préalables**

Afin de configurer l'intégration entre ServiceNow et Enterprise Architect, vous devez d'abord :

- Utiliser une installation sous licence de Pro Cloud Server avec le composant Integration Plug-ins
- · Sélectionnez l'option 'Activer Fonctionnalités Pro (OSLC, WebEA et Intégration)' dans la configuration Pro Cloud Server pour chaque système de gestion de base de données hébergeant vos modèles Enterprise Architect .
- · Avoir un accès réseau entre le serveur PCS et ServiceNow
- · Avoir les informations d'identification de l'utilisateur pour accéder aux données externes
- Utiliser Enterprise Architect Corporate, Unified ou Ultimate édition v14 ou ultérieure

Nous supposerons que le serveur d'intégration et le plug-in d'intégration ServiceNow doivent être exécuter sur la même machine que le Pro Cloud Server .

### **Autorisations minimales requises**

Un accès en lecture est requis sur ces tableaux :

- sys filter répertorie les filtres personnalisés qui déterminent ce qui est affiché dans Enterprise Architect
- **sys db object** liste de tableaux pour regrouper les filtres par tableau de base principal utilisé
- sys dictionary pour le nom d'affichage des champs tableau
- Tout tableau utilisé par le filtre personnalisé

Pour activer la synchronisation « push », l'utilisateur aura également besoin d'un accès en écriture aux tableaux .

L'accès en lecture peut être activé en ajoutant une règle de contrôle d'accès (ACL) sur le tableau .

Une deuxième règle sera nécessaire pour permettre l'accès en lecture sur tous les champs du tableau (par exemple **tableau .\***).

Les règles de contrôle d'accès doivent avoir un rôle requis attribué, et ce rôle peut ensuite être attribué à un groupe ou à un utilisateur individuel.

**Note :** Sur certains tableaux , il est nécessaire d'« Élever le rôle » d'administrateur système à « Administrateur de sécurité - security admin » pour pouvoir modifier les contrôles d'accès.

#### **Définir les filtres tableau ServiceNow**

L'intégration ServiceNow permet d'accéder aux éléments via des filtres tableau enregistrés. Par défaut, ServiceNow inclut généralement un certain nombre de filtres globaux prédéfinis. Vous pouvez parcourir tous vos filtres définis dans ServiceNow à l'aide de la section « Définition du système | Option des filtres.

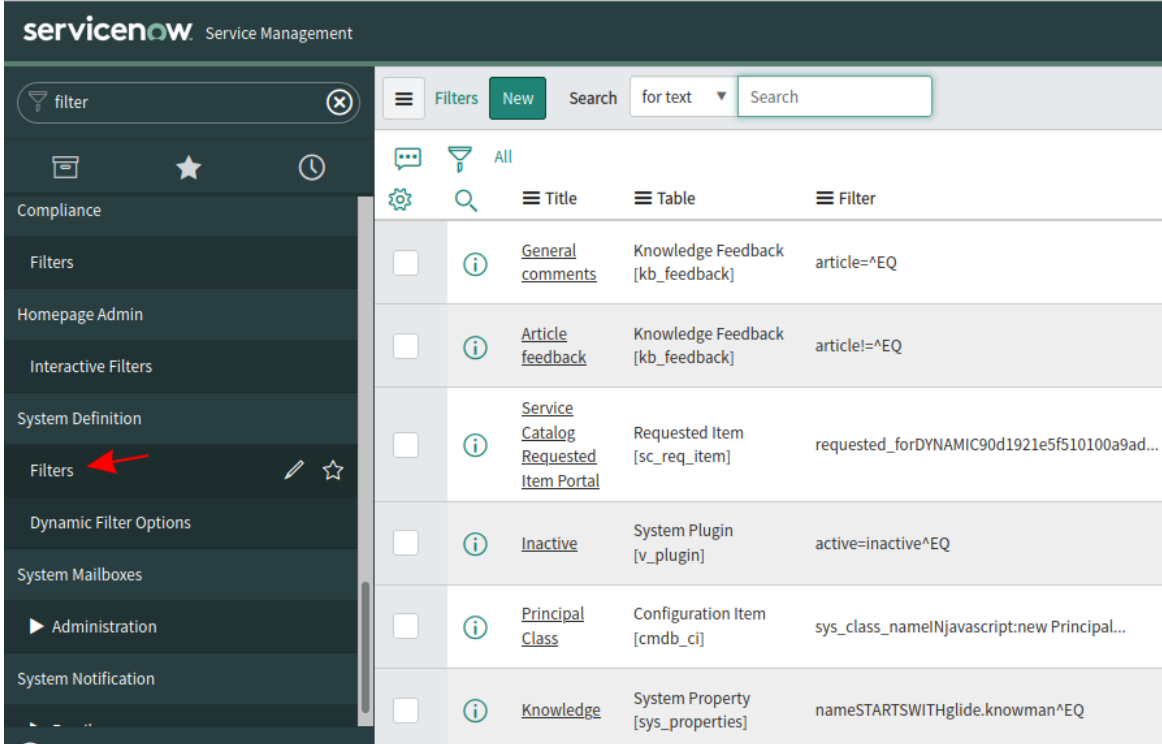

Vous pouvez créer de nouveaux filtres dans ServiceNow en suivant ces étapes :

1. Localisez les données pertinentes dans ServiceNow (par exemple, incidents)

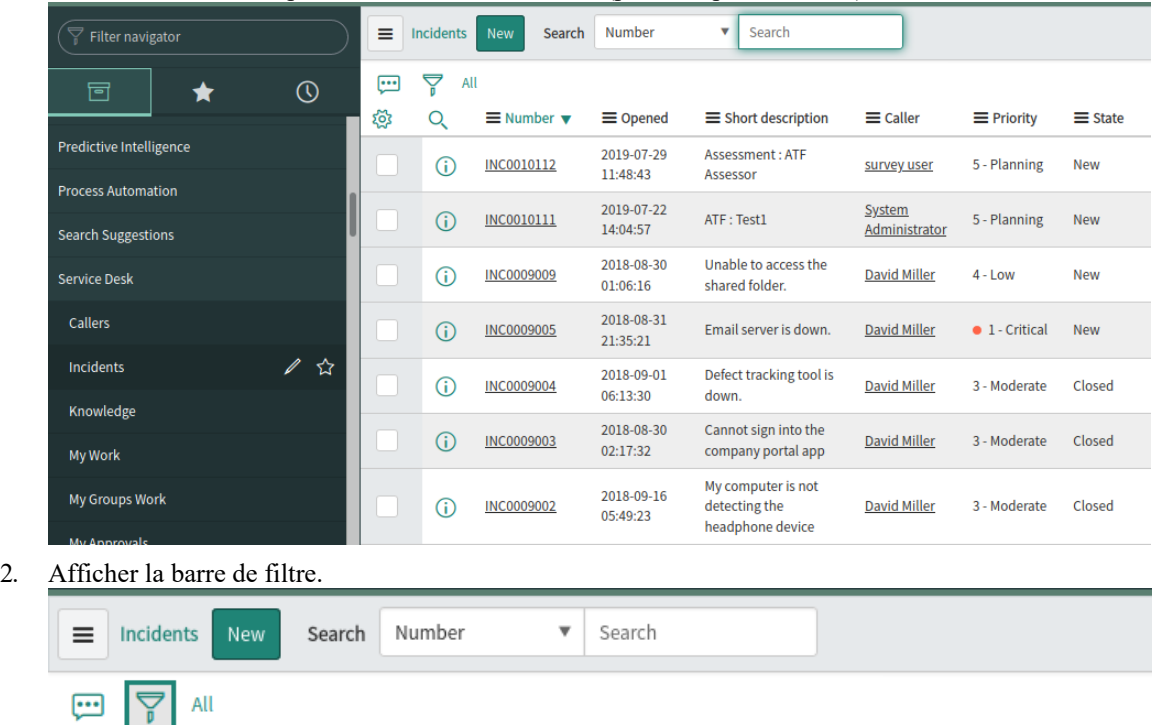

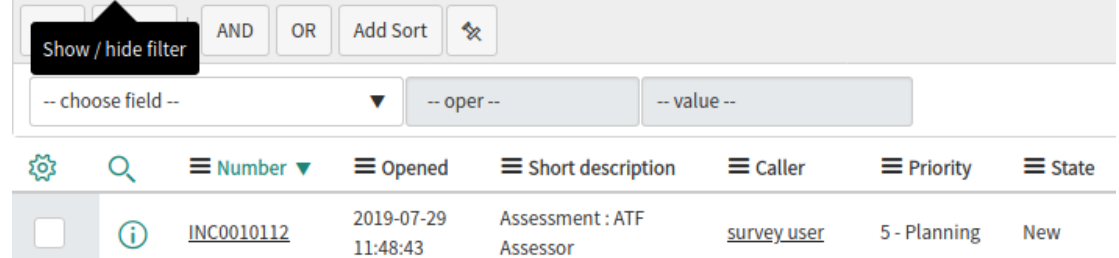

- 3. Ajustez les options de filtre.
- 4. Enregistrez le filtre.

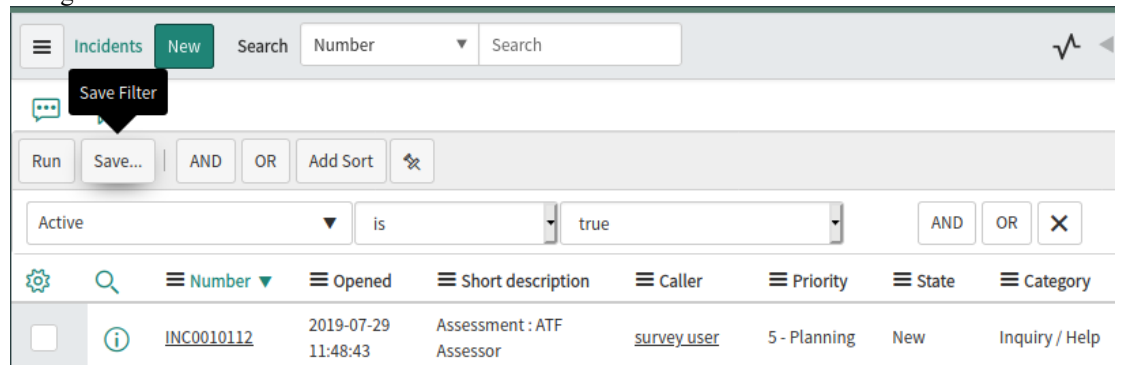

5. Ce filtre (et les éléments qu'il renvoie) sera maintenant accessible à l'intégration ServiceNow du Pro Cloud Server .

#### **Identifiez ServiceNow auprès de Pro Cloud Server et Enterprise Architect**

Suivez ces étapes :

1. Double-cliquez sur l'icône du bureau « Pro Cloud Config » pour ouvrir la fenêtre du client Pro Cloud Config.  $\mathcal{E}_{\mathbf{d}}$ Sparx Systems Pro Cloud Server Configuration Client (4.2.62)  $\mathbb{R}$   $\times$   $\mathbb{R}$ 

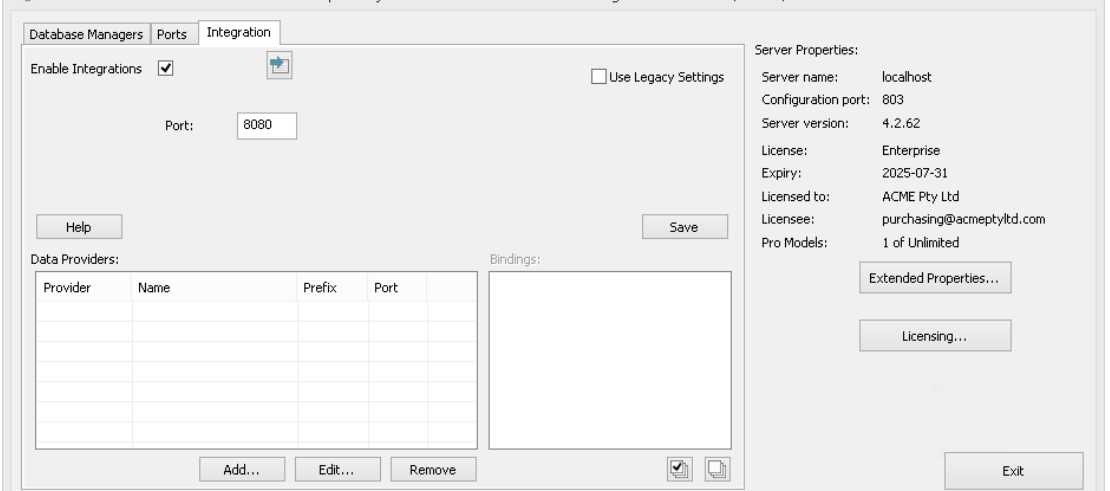

- 2. Sélectionnez l'onglet « Intégration » et cochez la case « Activer les intégrations ». Dans le champ « Port », saisissez le numéro du port sur lequel le serveur d'intégration écoute les requêtes du Pro Cloud Server .
- 3. Cliquez sur le bouton Ajouter. La dialogue « Ajouter un fournisseur de données » s'affiche.

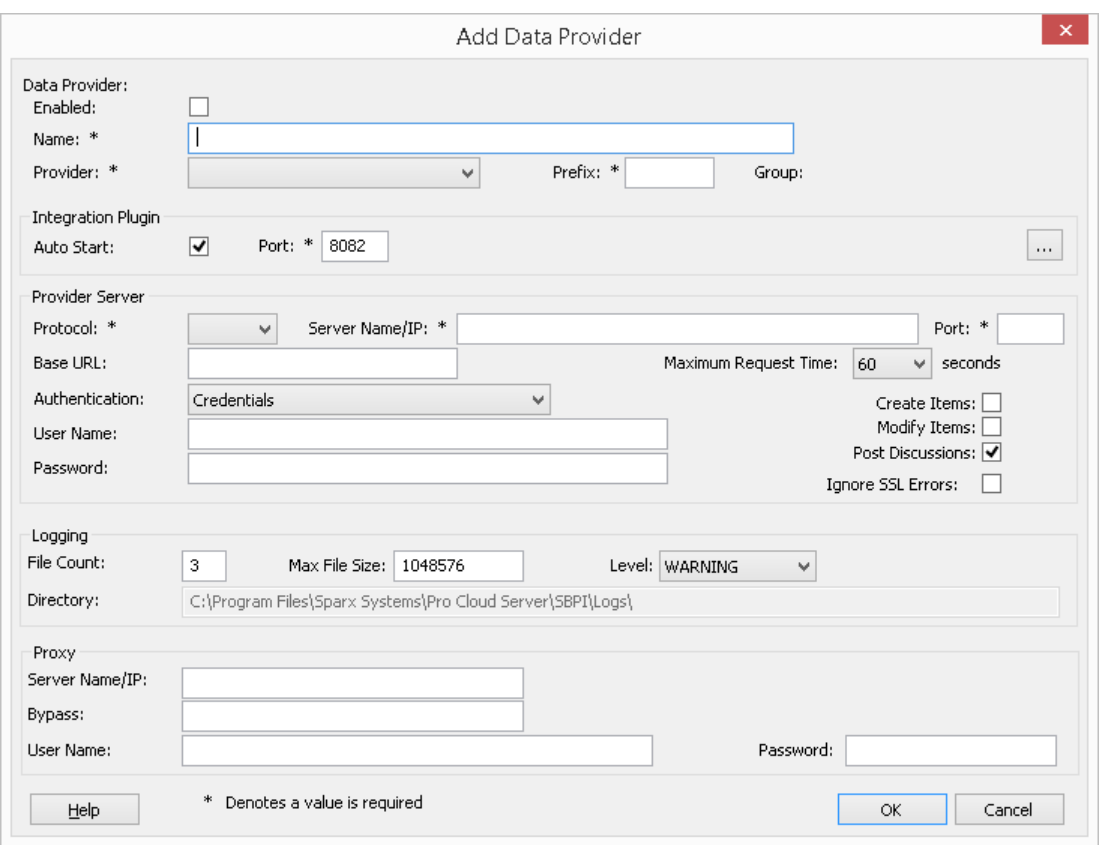

- 4. Cochez la case « Activé ».
- 5. Dans le champ « Nom », saisissez un nom de connexion approprié, tel que « ServiceNow ».
- 6. Dans le champ « Fournisseur », cliquez sur la flèche déroulante et sélectionnez « Service maintenant » ; cela ajoute automatiquement « maintenant » au champ « Préfixe ».
- 7. Dans le panneau 'Integration Plugin', dans le champ 'Port', saisissez le numéro du port que le serveur d'intégration utilisera pour communiquer avec le plug-in ServiceNow.
- 8. Dans le champ « Protocole », cliquez sur la flèche déroulante et sélectionnez « https ».
- 9. Dans le champ « Nom/IP du serveur », saisissez le nom du serveur ou l'adresse IP que le plug-in ServiceNow utilisera pour communiquer avec ServiceNow.
- 10. Dans le champ « Port », saisissez « 443 ».
- 11. Quittez la 'Base Champ URL vide pourune configuration ServiceNow par défaut. Le champ peut être requis pour les configurations ServiceNow Server autres que celles par défaut. Note que les champs des étapes 8 à 11 sont concaténés pour créer une adresse Web ; c'est-à-dire : *<protocol>://<server>:<port>/baseURL* ( *baseURL* incluse si le champ n'est pas vide).
- 12. Si vous laissez les champs « Utilisateur » et « Mot de passe » vides, chaque utilisateur Enterprise Architect sera invité à saisir ses informations d'identification personnelles ServiceNow, ce qui peut offrir une meilleure convivialité.
- 13. Si vous préférez définir des valeurs dans les champs « Nom d'utilisateur » et « Mot de passe », les valeurs seront utilisées en combinaison pour accéder aux données dans ServiceNow. Tous les utilisateurs actuels Enterprise Architect de l'installation ServiceNow utiliseront lemême ensemble d'informations d'identification pour lire les données externes.
- 14. Cochez les cases 'Créer Items 'et/ou 'Modifier Items 'si nécessaire, pour permettre aux utilisateurs du plug-in ServiceNow de créer et/ou de mettre à jour des éléments dans ServiceNow à l'aide d' Enterprise Architect .
- 15. Laissez l'option « Ignorerles erreurs SSL » décochée.

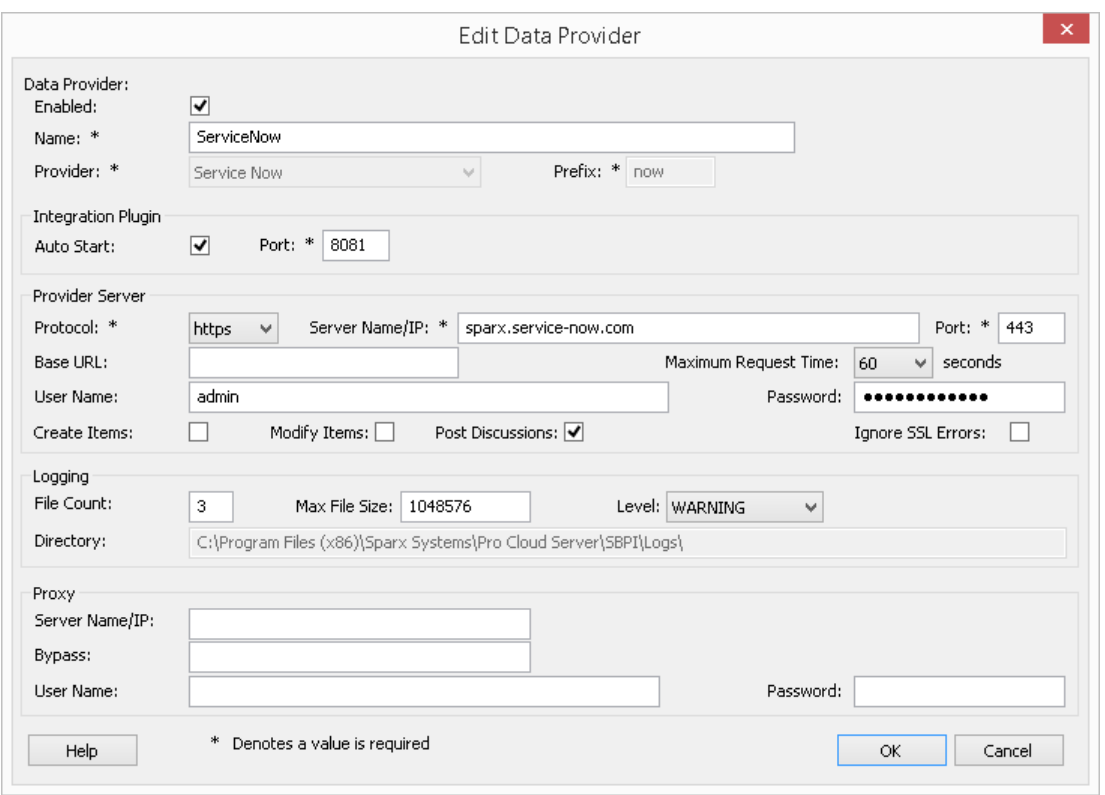

16. Vous pouvez laisser les autres champs vides ou définir leurs valeurs par défaut. Cliquez sur le bouton OK pour terminer la configuration. Cela vous ramène à l'onglet « Intégration » de la fenêtre du client de configuration Pro Cloud Server .

#### **Identifier les modèles Enterprise Architect dans ServiceNow**

Dans l'onglet « Intégration » de la fenêtre du client de configuration Pro Cloud Server , vous verrez maintenant :

- · En bas à gauche de l'écran, le panneau « Fournisseurs de données » répertoriant ServiceNow en tant que fournisseur de données.
- · En bas à droite de l'écran, le panneau « ServiceNow » est lié à : » affichant une liste de contrôle des modèles Enterprise Architect de votre ou vos gestionnaires de bases de données compatibles Pro.

Vous pouvez soit cliquer sur la case à cocher en regard de chaque modèle Enterprise Architect que vous souhaitez lier à

ServiceNow, soit cliquer sur l' pour les sélectionner tous en même temps.

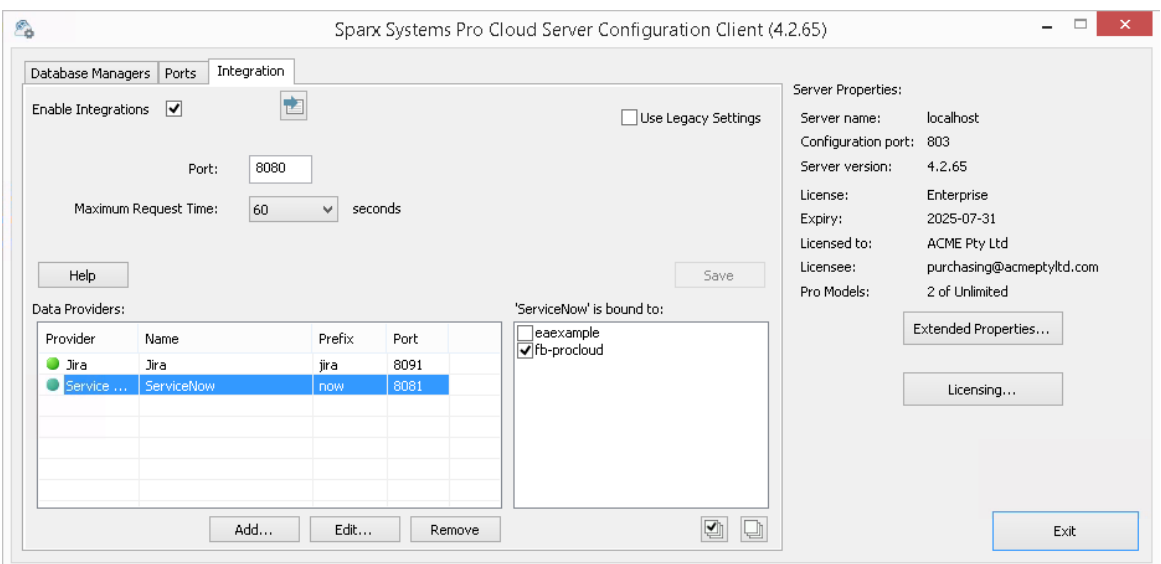

Cliquez sur le bouton Quitter.

Redémarrez le service PCS pour appliquer les modifications que vous avez apportées.

Vous pouvez maintenant accéder à l'un de vos modèles Enterprise Architect et vérifier l'intégration avec ServiceNow.

#### **Test l'intégration**

Dans Enterprise Architect ouvrez l'un des modèles que vous avez identifiés comme étant liés à ServiceNow.

- 1. Sélectionnez l'option du ruban 'Spécialiser > Outils > Systeme d'intégration '.
- 2. Dans la barre d'outils de la fenêtre Données externes, cliquez sur la flèche déroulante à droite de l'icône « globe ».

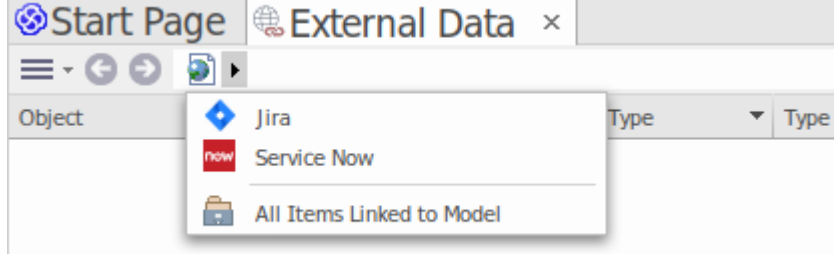

- 3. Sélectionnez « Service maintenant » dans la liste ; cela ajoute le fournisseur au fil d'Ariane dans la barre d'outils.
- 4. Cliquez sur « ServiceNow » dans le fil d'Ariane pour afficher une liste des fournisseurs ServiceNow qui ont été configurés et liés à ce modèle. Si rien n'est répertorié, aucun fournisseur n'est lié à ce modèle.
- 5. Cliquez sur le fournisseur qui a été configuré et lié à ce modèle pourafficher une liste de tableaux ServiceNow qui sont maintenant disponibles pour la sélection et l'utilisation dans ce modèle Enterprise Architect .6. Sélectionnez le tableau ServiceNow pour afficher sa liste de filtres utilisateur.
- 

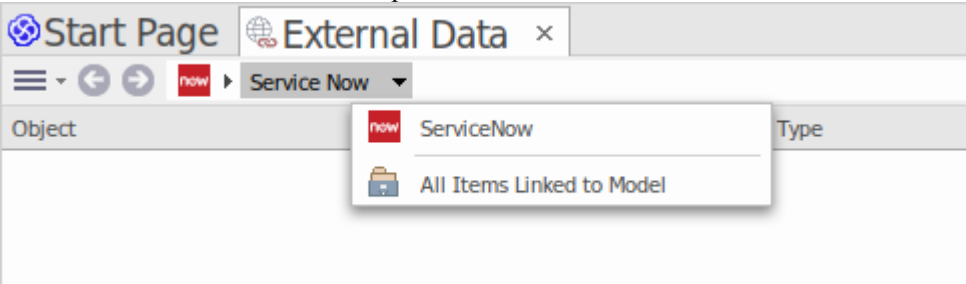

Si rien ne s'affiche ici, vous ne disposez peut-être pas des privilèges suffisants pour visualiser les tableaux .

Cependant, si aucun filtre utilisateur n'a été créé pourvous, la liste contient simplement « [ ] » ou un message d'information.

(Si vous ne pouvez pas voir ServiceNow ou une liste de tableaux ServiceNow, consultez les procédures de cette rubrique ou les rubriques plus larges et plus détaillées de la section [Integration](https://sparxsystems.com/enterprise_architect_user_guide/16.1/pcs_integration_plugins.htm) Plug-ins pour voir si vous avez manqué une étape ou une condition préalable qui est pas satisfait. Vous pouvez également consulter la rubrique d'aide [Troubleshooting](https://sparxsystems.com/enterprise_architect_user_guide/16.1/pcs_plugins_trouble.htm) .)

### **Cartographie des données**

Pour que ServiceNow et Enterprise Architect échangent facilement des éléments de données, vous devez révision et - si nécessaire - modifier :

- Quel type d'élément ServiceNow correspond à quel type d'élément Enterprise Architect, et
- · Quelle propriété d'un élément ServiceNow correspond à quelle propriété d'un élément Enterprise Architect

Ces tâches sont entièrement expliquées dans la rubrique d'aide [Configuration](https://sparxsystems.com/enterprise_architect_user_guide/16.1/integration_configuration.htm) .

#### **Données Révision ServiceNow**

Lorsque vous avez testé la communication entre Enterprise Architect et ServiceNow, dans la fenêtre Données externes, vous avez ouvert le fil d'Ariane pourafficher une liste des projets ServiceNow.

Lorsque vous sélectionnez l'un des projets, vous cliquez à nouveau sur la flèche déroulante et sélectionnez l'un des filtres dans la liste, qui répertorie ensuite les éléments de ce filtre dans le corps de la fenêtre.

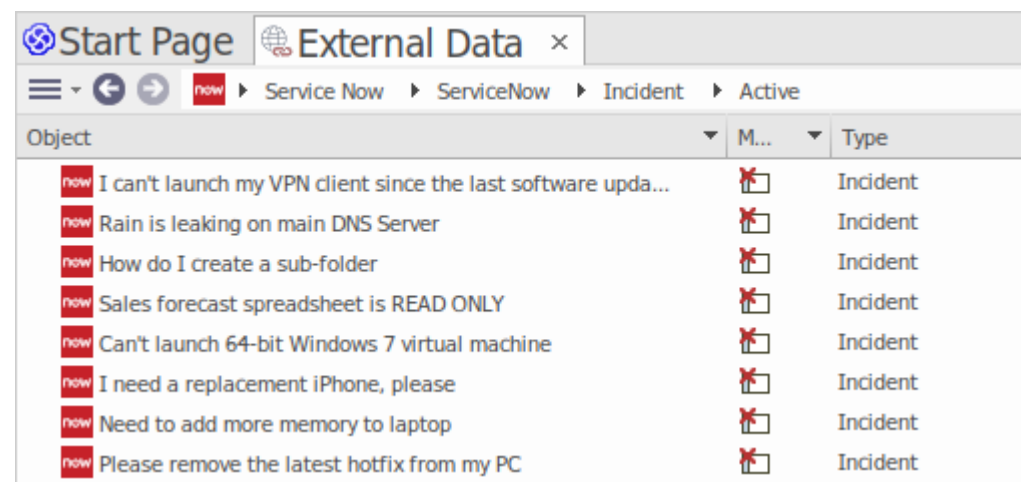

Si cette liste est trop longue, vous pouvez cliquer sur l'icône « Hamburger » dansla barre d'outils de la fenêtre et sélectionner des options telles que :

- · « Items liés » pour afficher uniquement les éléments ServiceNow liés aux éléments Enterprise Architect
- · « Items liés au contexte actuel » pour afficher uniquement les éléments ServiceNow liés à l'élément Enterprise Architect actuellement sélectionné ou
- · « Éléments non liés » pour afficher uniquement les éléments ServiceNow qui n'ont pas encore été liés aux éléments Enterprise Architect

Sélectionnez l'option appropriée, si nécessaire, puis explorez le contenu des éléments ServiceNow sélectionnés. Chacune des fenêtres Propriétés , Notes et Inspecteur ont des onglets ou des versions distinctes de la fenêtre pourafficher les propriétés, notes et fonctionnalités (respectivement) de l'élément sélectionné. Ceux-ci sont illustrés dans le Rubrique d'aide [External](https://sparxsystems.com/enterprise_architect_user_guide/16.1/external_item_details.htm) Item Details .

#### **Utilisation des éléments ServiceNow et des éléments Enterprise Architect**

Après avoir créé une communication fonctionnelle entre Enterprise Architect et ServiceNow, vous pouvez :

- · Créer un nouvel élément dans Enterprise Architect lié à un élément ServiceNow
- · Créer un nouvel élément ServiceNow lié à un élément dans Enterprise Architect
- · Lier un élément existant dans Enterprise Architect à un élément ServiceNow
- Mettre à jour l'élément ServiceNow avec les modifications apportées à l'élément Enterprise Architect
- Mettre à jour l'élément Enterprise Architect avec les modifications apportées à l'élément ServiceNow
- · Mettre à jour tous les éléments Enterprise Architect liés avec toute modification apportée aux éléments ServiceNow Ces actions sont toutes expliquées dans la rubrique d'aide [Linking](https://sparxsystems.com/enterprise_architect_user_guide/16.1/integration_linking_items.htm) Items .

# **Procédure pas à pas : intégration Jira**

Cette procédure pas à pas vous aide à configurer età utiliser la capacité d'intégration de Pro Cloud Server pour intégrer vos modèles Enterprise Architect aux projets Jira Software correspondants, via l'option d'installation Cloud .

Grâce à l'intégration avec Jira, vous pouvez :

- Lier les éléments Enterprise Architect avec leurs homologues dans Jira
- · Créez des éléments Enterprise Architect basés sur des éléments Jira, et vice-versa
- Synchronisez les modifications entre Enterprise Architect et Jira, selon les besoins
- Effectuer une analyse de traçabilité
- · Ajouter des commentaires aux éléments Jira depuis Enterprise Architect

Lorsque Pro Cloud Server estinstallé sur votre système, il vous prompt également à installer le composant facultatif de plug-ins d'intégration ; par défaut, le composant est installé dans le dossier C:\Program Files (x86)\ Sparx Systems \ Pro Cloud Server \SBPI\ (en supposantqu'une machine 64 bits est utilisée). Le composant Plug-ins d'intégration comprend les éléments suivants :

- Serveur d'intégration (SBPI) (sbpi.exe)
- Le fichier .exe du plug-in pour chacun des nombreux outils intégrés, dont celui pour Jira (JiraSbpi.exe)

Le plug-in JiraSbpi.exe interagit avec le système de suivi des problèmes d'Atlassian. Il est capable de répertorier les filtres favoris d'un utilisateur (également appelés filtres *étoilés* ). Chaque filtre listera alors tous les éléments Jira renvoyés par le filtre. Ces filtres sont configurés dans Jira dans un dossier Favoris pour chaque utilisateur se connectant, avant qu'Enterprise Enterprise Architect ne demande que le plug-in d'intégration s'y connecte. Vous ne pouvez afficher que les éléments Jira qui font partie d'un filtre, créez donc des filtres appropriés dans Jira. Par exemple, si vous souhaitez lier Enterprise Architect Exigences aux User Stories Jira, créez un filtre qui affichera les User Stories pertinentes.

Jira lui-même propose deux options d'installation, Jira Cloud et Jira Server. L'option Jira Server étant progressivement supprimée, ces procédures supposent que vous travaillez avec Jira Cloud . Cependant, si vous travaillez avec Jira Server, les procédures contiennent quelques commentaires pour en tenir compte.

#### **Jetons d'accès**

Lorsque Jira est hébergé sur un serveur Atlassian et non hébergé localement, il nécessite l'utilisation d'un TokenID créé sur le site Atlassian, pour un seul ensemble d'utilisateurs prédéfinis pour se connecter à Atlassian. Consultez les pages du site Web Atlassian sur les jetons d'accès - une révision générale

(https://www.atlassian.com/software/access/guide/elements/api-token-controls#what-are-api-token-controls) etun discussion sur la création de jetons ( cloud ). Consultez les liens sous *En savoir plus* ci-dessous.

### **Conditions préalables**

Afin de mettre en place l'intégration entre Jira et Enterprise Architect, vous devez d'abord :

- Utiliser une installation sous licence de Pro Cloud Server avec le composant Integration Plug-ins, comme nous venons de le dire
- · Sélectionnez l'option 'Activer Fonctionnalités Pro (OSLC, WebEA et Intégration)' dans la configuration Pro Cloud Server pour chaque système Database Manager hébergeant vos modèles Enterprise Architect
- · Avoir un accès réseau physique entre le serveur PCS et le serveur Jira hébergeant l'installation externe de Jira et ses données
- · Avoir les informations d'identification de l'utilisateur pour accéder aux données externes
- · Avoir un dossier « Favoris » contenant les filtres appropriés configurés dans Jira, comme nous venons de le dire
- Utiliser Enterprise Architect Corporate, Unified ou Ultimate édition v14 ou ultérieure

Nous supposerons que :

- Le Serveur d'Intégration et le Plug-in d'Intégration Jira doivent être exécuter sur la même machine que le Pro Cloud Server
- · Vous définissez les options du serveurd'intégration à l'aide de l'onglet « Intégration » dansle client de configuration Pro Cloud Server plutôt qu'en manipulant manuellement le registre ou les fichiers de configuration ou en utilisant l'interface WebConfig.

#### **Définir des filtres favoris dans Jira**

L'intégration Jira du Pro Cloud Server permet d'accéder aux éléments renvoyés par les filtres étoilés de Jira. Avant d'utiliser l'intégration, vous devez vous assurer que certains filtres étoilés ont été configurés pour renvoyer les éléments

que vous souhaitez rendre accessibles dans Enterprise Architect .<br>Pour définir des filtres favoris dans Jira, procédez comme suit :

1. Dans Jira, sélectionnez le menu déroulant « Filtres », puis « Vue All Filters ».

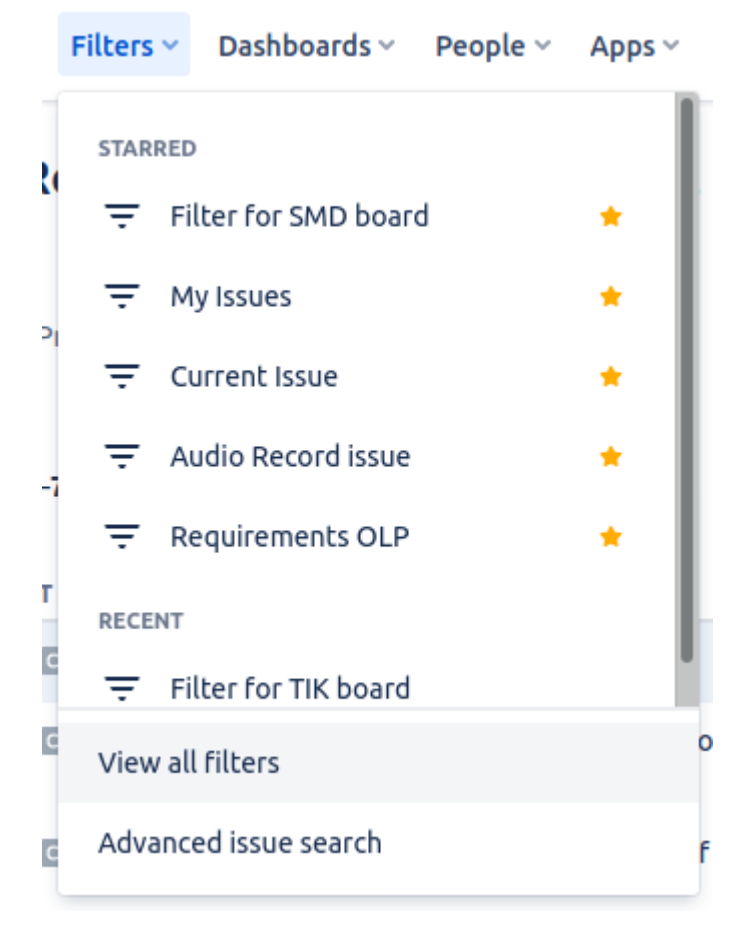

2. En haut à droite de la liste des filtres, cliquez sur le bouton « Créer un filtre ».

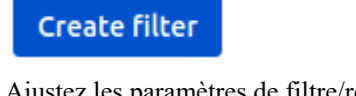

3. Ajustez les paramètres de filtre/recherche (tels que Projet et Type ), puis utilisez l'option « Enregistrer sous » pour enregistrer un nouveau filtre. Search بيعد

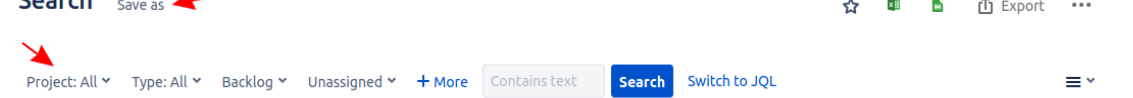

4. Revenez maintenant à la liste de tous les filtres (« Filtres | Vue All Filters »). Dans la liste des filtres, vous pouvez

utiliser l'icône étoile pourajouter le filtre à vos filtres favoris.

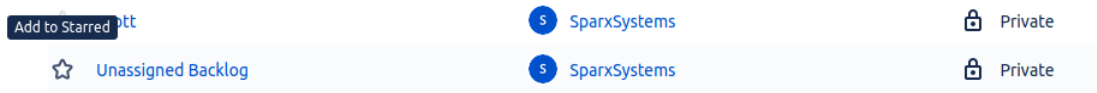

5. Ce filtre (et les éléments qu'il renvoie) devrait maintenant être accessible à l'intégration Jira du Pro Cloud Server

### **Identifiez Jira auprès de Pro Cloud Server et Enterprise Architect**

Suivez ces étapes :

1. Double-cliquez sur l'icône du bureau « Pro Cloud Config » pour ouvrir la fenêtre du client Pro Cloud Config. Spany Systems Pro Cloud Server Configuration Client (4.2.62)  $\sqrt{a}$  $\sim$   $\sim$   $\sim$ 

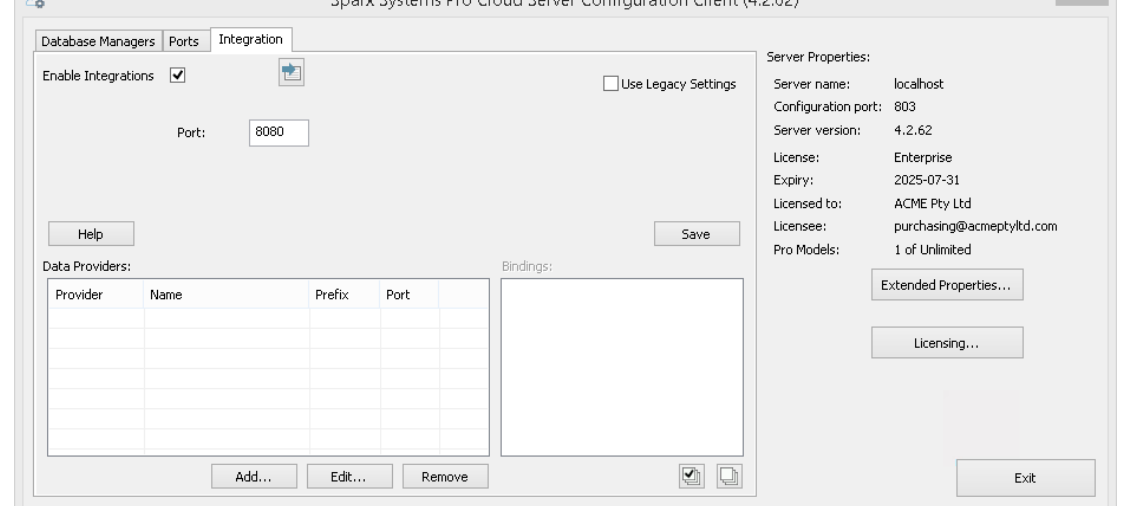

- 2. Sélectionnez l'onglet « Intégration » et cochez la case « Activer les intégrations ». Dans le champ « Port », saisissez le numéro du port sur lequel le serveur d'intégration écoute les requêtes du Pro Cloud Server .
- 3. Cliquez sur le bouton Ajouter. La dialogue « Ajouter un fournisseur de données » s'affiche.

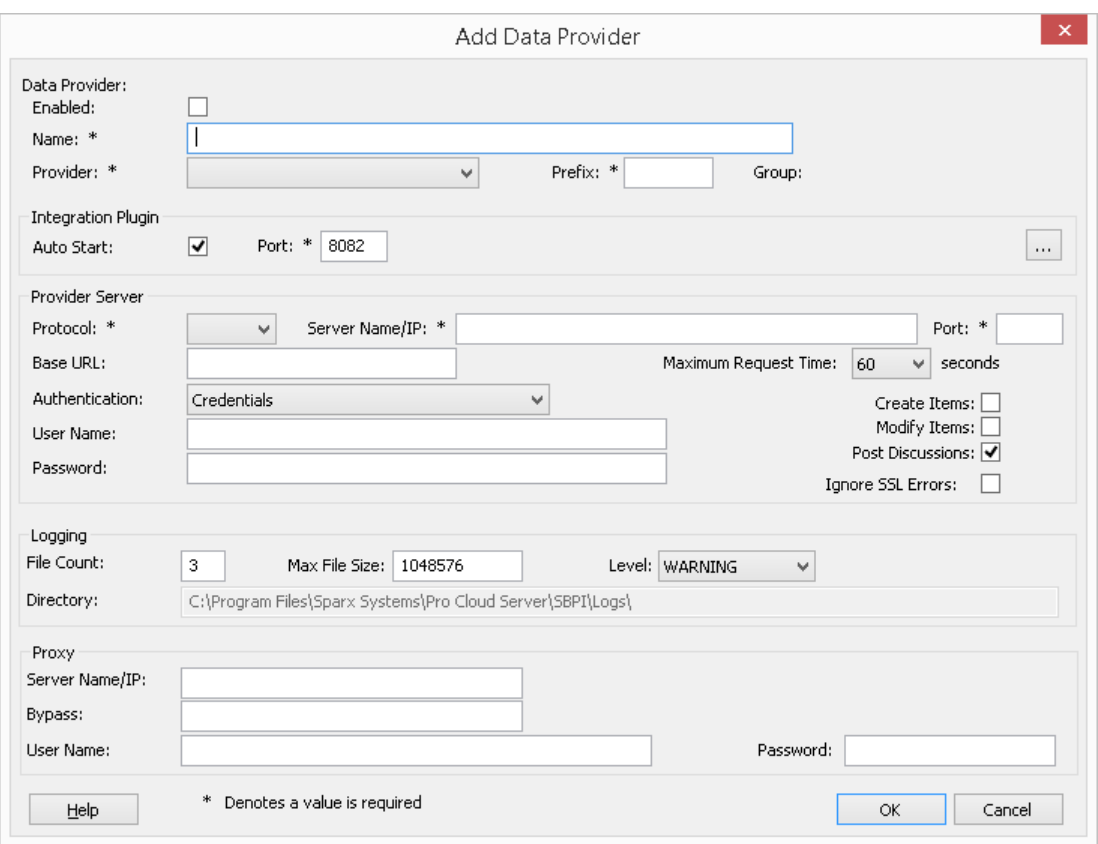

- 4. Cochez la case « Activé ».
- 5. Dans le champ « Nom », saisissez un nom de connexion approprié, tel que « Jira ».
- 6. Dans le champ « Fournisseur », cliquez sur la flèche déroulante et sélectionnez « Jira » ; cela ajoute automatiquement « Jira » au champ « Préfixe ».
- 7. Dans le panneau 'Integration Plugin', dans le champ 'Port', saisissez le numéro du port que le serveur d'intégration utilisera pour communiquer avec le plug-in Jira.
- 8. Dans le champ « Protocole », cliquez sur la flèche déroulante et sélectionnez le protocole que le plug-in Jira utilisera pour communiquer avec Jira.
	- Pour une installation par défaut de Jira Cloud, cela doit être 'HTTPS'
	- Pour une installation de Jira Server, la valeur par défaut est 'HTTP'
- 9. Dans le champ « Nom/IP du serveur», saisissez le nom du serveurou l'adresse IP que le plug-in Jira utilisera pour communiquer avec Jira.
	- Pour une installation par défautde Jira Cloud , il doit s'agir de <account>.atlassian.net
	- Pour une installation de Jira Server, la valeur par défaut est <nom du serveur ou de l'hôte>
- 10. Dans le champ « Port », saisissez le numéro du port que le plug-in Jira utilisera pourcommuniquer avec Jira. - Pour une installation par défaut de Jira Cloud, cela doit être '443'
	- Pour une installation de Jira Server, la valeur par défaut est '8080'
- 11. Quittez la 'Base Champ URL vide pour Jira Cloud et pour une installation Jira Server par défaut. Ce champ peut être obligatoire pour les configurations Jira Server autres que celles par défaut. Note que les champs des étapes 8 à 11 sont concaténés pour créer une adresse Web; c'est-à-dire : *<protocol>://<server>:<port>/baseURL* ( *baseURL* incluse si le champ n'est pas vide).
- 12. Si vous laissez les champs « Utilisateur » et « Mot de passe » vides, chaque utilisateur Enterprise Architect sera invité à saisir ses informations d'identification Jira personnelles, ce qui peut offrir une meilleure convivialité.
- 13. Si vous préférez définir des valeurs dans les champs « Nom d'utilisateur » et « Mot de passe », les valeurs seront utilisées en combinaison pour accéder aux données dans Jira. Tous les utilisateurs actuels Enterprise Architect de l'installation Jira utiliseront le même ensemble d'informations d'identification pour lire les données externes.
- 14. Cochez les cases 'Créer Items ', 'Modifier Items 'et/ou 'Publier des discussions' si nécessaire, pour permettre aux utilisateurs du plug-in Jira de créer et/ou de mettre à jour des éléments et/ou de créer des publications de discussion

dans Jira <sup>à</sup> l'aide d' Enterprise Architect .15. Si vous souhaitez que le plug-in Jira ignore les erreurs liées <sup>à</sup> SSL qui se produisent suite <sup>à</sup> la communication avec Jira, cochez la case « Ignorer les erreurs SSL ».

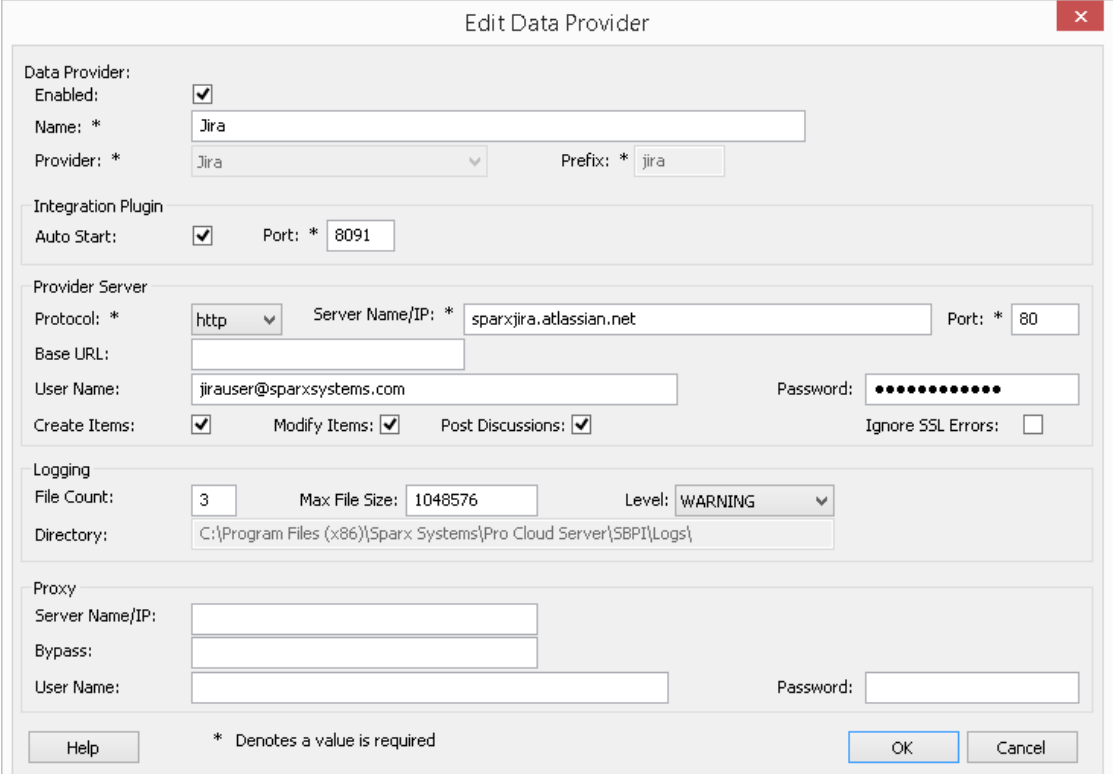

16. Vous pouvez laisser les autres champs vides ou définir leurs valeurs par défaut. Cliquez sur le bouton OK pour terminer la configuration. Cela vous ramène à l'onglet « Intégration » de la fenêtre du client de configuration Pro Cloud Server .

#### **Identifier les modèles Enterprise Architect dans Jira**

Dans l'onglet « Intégration » de la fenêtre du client de configuration Pro Cloud Server , vous verrez maintenant :

- · En bas à gauche de l'écran, le panneau « Fournisseurs de données » répertoriant Jira comme fournisseur de données
- · En bas à droite de l'écran, le panneau « Jira » est lié à : affichant une liste de contrôle des modèles Enterprise Architect de votre (vos) gestionnaire (s) de base de données compatible Pro.

Vous pouvez soit cliquer sur la case à cocher en regard de chaque modèle Enterprise Architect que vous souhaitez lier à

Jira, soit cliquer sur l' $\Box$  pour les sélectionner tous en même temps.

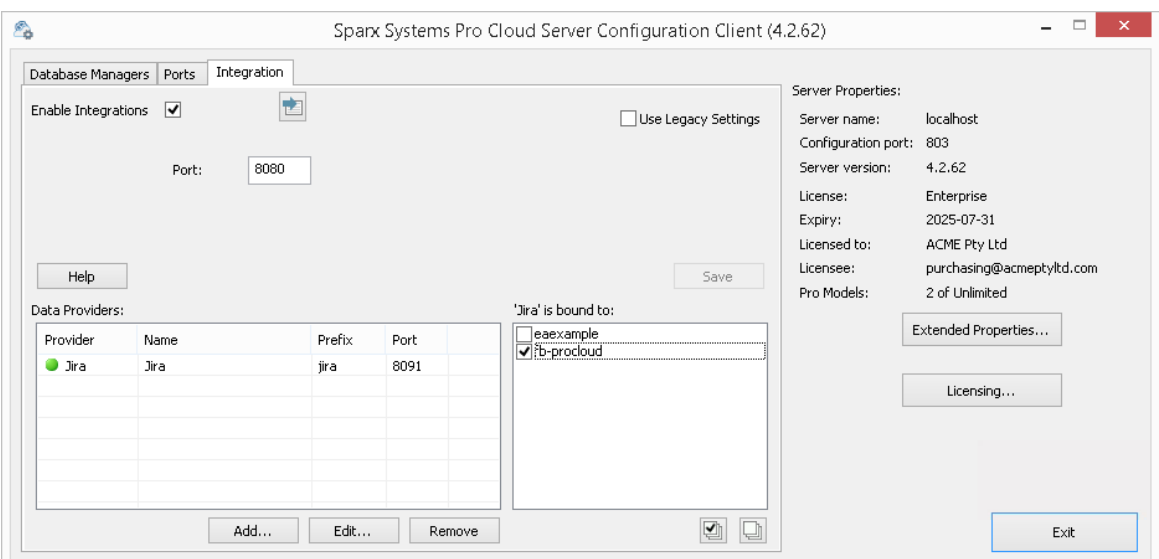

Cliquez sur le bouton Quitter.

Redémarrez le service PCS pour appliquer les modifications que vous avez apportées.

Vous pouvez maintenant accéder à l'un de vos modèles Enterprise Architect et vérifier l'intégration avec Jira.

#### **Test l'intégration**

Dans Enterprise Architect ouvrez l'un des modèles que vous avez sélectionnés dans la liste : *« Jira » est lié. Voir* l'image ci-dessus.

- 1. Sélectionnez l'option du ruban Spécialiser > Outils > Systeme d'intégration .
- 2. Dans la barre d'outils de la fenêtre Données externes, cliquez sur la flèche déroulante à droite de l'icône « globe ».

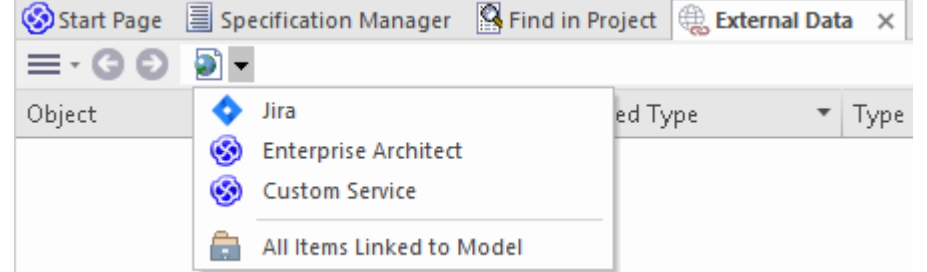

- 3. Sélectionnez « Jira » dansla liste ; cela ajoute le fournisseur au fil d'Ariane dans la barre d'outils.
- 4. Cliquez sur « Jira » dansle fild'Ariane pourafficher une liste des fournisseurs Jira qui ont été configurés et liés à ce modèle. Si rien n'est répertorié, aucun fournisseur n'est lié à ce modèle.
- 5. Cliquez sur le fournisseur qui a été configuré et lié à ce modèle pourafficher une liste des projets Jira qui sont maintenant disponibles pour la sélection avec lesquels travailler dans ce modèle Enterprise Architect .
- 6. Sélectionnez le projet Jira pourafficher une liste de filtres utilisateur.

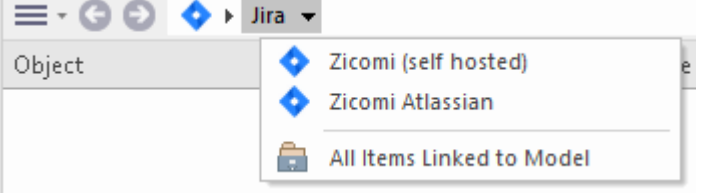

Si rien ne s'affiche ici, vous ne disposez peut-être pas de privilèges suffisants pour visualiser les projets. Cependant, si aucun filtre utilisateur n'a été créé pour vous, la liste contient simplement « [ ] » ou un message d'information.

(Si vous ne voyez pas Jira ou une liste de projets Jira, consultez les procédures de cette rubrique ou les rubriques plus larges et plus détaillées de la section [Integration](https://sparxsystems.com/enterprise_architect_user_guide/16.1/pcs_integration_plugins.htm) Plug-ins pour voir si vous avez manqué une étape ou une condition préalable qui est pas satisfait. Vous pouvez également consulter la rubrique d'aide [Troubleshooting](https://sparxsystems.com/enterprise_architect_user_guide/16.1/pcs_plugins_trouble.htm) .)

### **Cartographie des données**

Pour que Jira et Enterprise Architect échangent facilement des éléments de données, vous devez révision et - si nécessaire - modifier :

- Quel type d'élément Jira correspond à quel type d'élément Enterprise Architect, et
- · Quelle propriété d'un élément Jira correspond à quelle propriété d'un élément Enterprise Architect .

Ces tâches sont entièrement expliquées dans la rubrique d'aide [Configuration](https://sparxsystems.com/enterprise_architect_user_guide/16.1/integration_configuration.htm) , qui utilise Jira comme exemple de fournisseur de données.

### **Révision des données Jira**

Lorsque vous avez testé la communication entre Enterprise Architect et Jira, dans la fenêtre Données externes, vous avez ouvert le fil d'Ariane pour afficher une liste de projets Jira.

Lorsque vous sélectionnez l'un des projets, vous cliquez à nouveau sur la flèche déroulante et sélectionnez l'un des filtres dans la liste, qui répertorie ensuite les éléments de ce filtre dans le corps de la fenêtre.

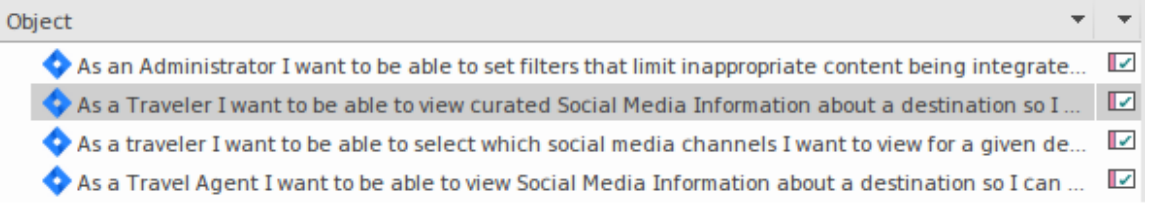

Si cette liste est trop longue, vous pouvez cliquer sur l'icône « Hamburger » dansla barre d'outils de la fenêtre et sélectionner des options telles que :

- · « Items liés » pour afficher uniquement les éléments Jira liés aux éléments Enterprise Architect
- · « Items liés au contexte actuel » pour afficher uniquement les éléments Jira liés à l'élément Enterprise Architect actuellement sélectionné ou
- · « Éléments non liés » pour afficher uniquement les éléments Jira qui n'ont pas encore été liés aux éléments Enterprise Architect

Sélectionnez l'option appropriée, si nécessaire, puis explorez le contenu des éléments Jira sélectionnés. Chacune de la fenêtre Propriétés , de la fenêtre Notes , de la fenêtre Inspecteur etde l'onglet Discuter de la fenêtre Discuter et Révision ont des onglets ou des versions distinctes de la fenêtre pourafficher les propriétés, notes , fonctionnalités et discussions (respectivement) de l'élément sélectionné. Ceux-ci sont illustrés dans le Rubrique d'aide [External](https://sparxsystems.com/enterprise_architect_user_guide/16.1/external_item_details.htm) Item Details .

### **Travailler avec des éléments Jira et Enterprise Architect**

Après avoir créé une communication fonctionnelle entre Enterprise Architect et Jira, vous pouvez :

- · Créer un nouvel élément dans Enterprise Architect lié à un élément Jira
- · Créer un nouvel élément Jira lié à un élément dans Enterprise Architect
- Lier un élément existant dans Enterprise Architect à un élément Jira
- · Mettre à jour l'élément Jira avec les modifications apportées à l'élément Enterprise Architect
- · Mettre à jour l'élément Enterprise Architect avec les modifications apportées à l'élément Jira
- · Mettre à jour tous les éléments Enterprise Architect liés avec toute modification apportée aux éléments Jira

Ces actions sont toutes expliquées dans la rubrique d'aide *[Linking](https://sparxsystems.com/enterprise_architect_user_guide/16.1/integration_linking_items.htm) Items*, qui utilise Jira comme exemple de fournisseur de données.

# **Procédure pas à pas : intégration DevOps**

Cette procédure pas à pas vous aide à configurer età utiliser l'intégration DevOps/Team Foundation Server de Pro Cloud Server .

Note qu'en 2019, Team Foundation Server de Microsoft a été renommé Azure DevOps. Plus précisément, le Visual Studio Team Services (VSTS) hébergé dans cloud a été renommé Azure DevOps Services, et Visual Studio Team Foundation Server (TFS) sur site a été renommé Azure DevOps Server.

L'intégration Pro Cloud Server est compatible avec Azure DevOps (hébergé cloud et sur site) et Team Foundation Server (TFS). Cette procédure pas à pas utilisera principalement le nom actuel « DevOps », mais dans Pro Cloud Server et Enterprise Architect, le plugin sera souvent appelé Team Foundation Server ou TFS.

Grâce à l'intégration avec DevOps, vous pouvez :

- Lier les éléments Enterprise Architect avec leurs homologues dans DevOps
- · Créer des éléments Enterprise Architect basés sur des éléments DevOps
- · Synchronisez les modifications entre Enterprise Architect et DevOps, selon les besoins
- Effectuer une analyse de traçabilité

### **Conditions préalables**

Afin de mettre en place l'intégration entre DevOps et Enterprise Architect , vous devez d'abord :

- Utiliser une installation sous licence de Pro Cloud Server avec le composant Integration Plug-ins
- · Sélectionnez l'option 'Activer Fonctionnalités Pro (OSLC, WebEA et intégration)' dans la configuration Pro Cloud Server pour chaque système de gestion de base de données hébergeant vos modèles Enterprise Architect .
- Avoir un accès réseau entre le serveur PCS et DevOps
- · Avoir les informations d'identification de l'utilisateur pour accéder aux données externes
- Utiliser Enterprise Architect Corporate, Unified ou Ultimate édition v14 ou ultérieure

Nous supposerons que le serveur d'intégration et le plug-in d'intégration DevOps doivent être exécuter sur la même machine que le Pro Cloud Server

### **Définir des requêtes DevOps**

L'intégration DevOps permet d'accéder aux éléments de travail via des requêtes qui ont été définies dans DevOps. Vous pouvez afficher vos requêtes existantes et en créer de nouvelles comme décrit ci-dessous.

- 1. Connectez-vous à Azure DevOps et sélectionnez votre projet.
- 2. Dans le panneau de gauche, sélectionnez « Tableaux », puis « Requêtes ».

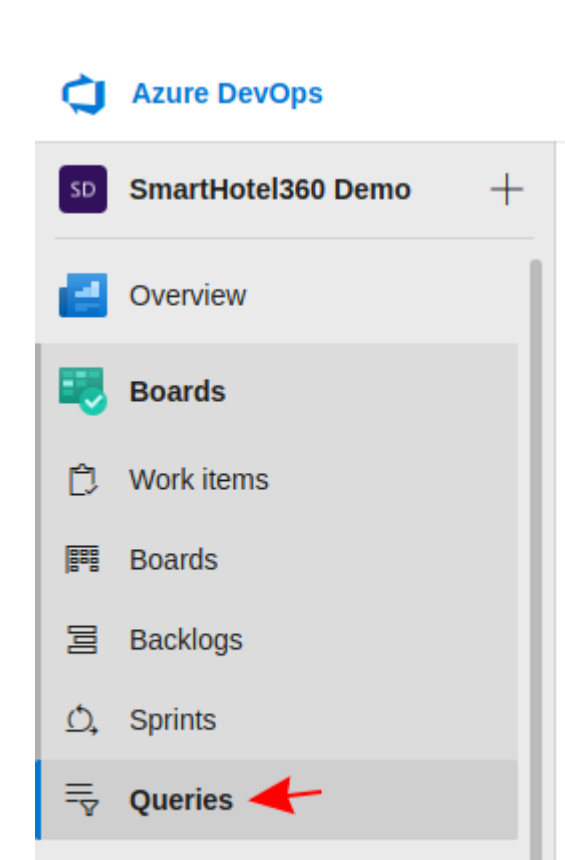

3. Pour afficher toutes les requêtes qui seront accessibles à l'intégration DevOps, cliquez sur « Toutes ». Les requêtes seront regroupées dans « Mes requêtes » et « Requêtes partagées ».

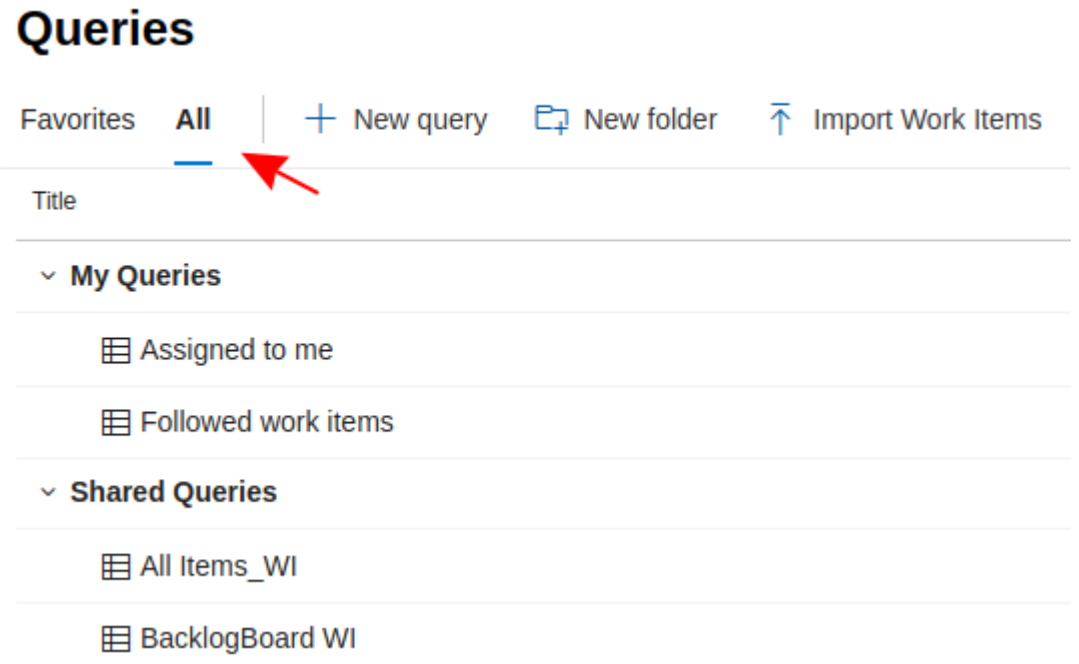

Repos

4. Une nouvelle requête peut être créée <sup>à</sup> l'aide du bouton 'Nouvelle requête'.5. Après avoir ajusté les options de filtre de la requête, cliquez sur le bouton « Enregistrer la requête » pour enregistrer la requête.

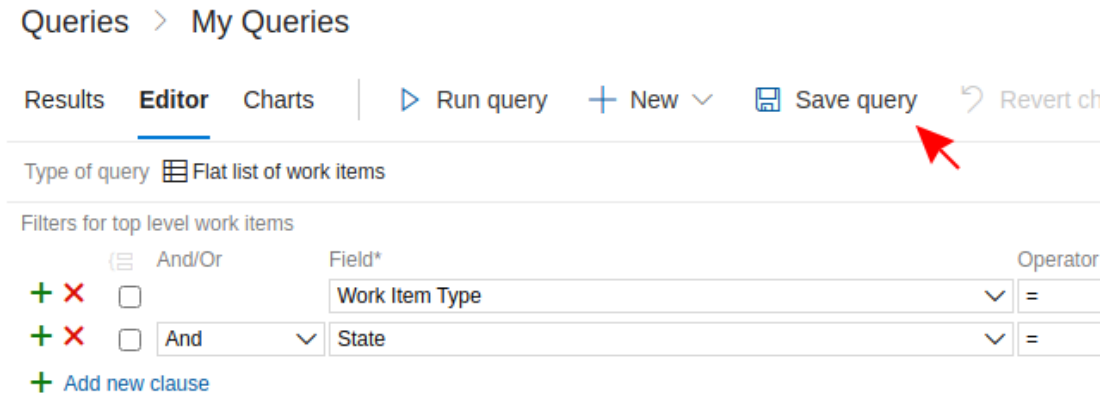

### **Identifiez DevOps pour Pro Cloud Server et Enterprise Architect**

Suivez ces étapes :

- 1. Double-cliquez sur l'icône du bureau « Pro Cloud Config » pour ouvrir la fenêtre du client Pro Cloud Config.
- 2. Sélectionnez l'onglet « Intégration » et cochez la case « Activer les intégrations ». Dans le champ « Port », saisissez le numéro du port sur lequel le serveur d'intégration écoute les requêtes du Pro Cloud Server .

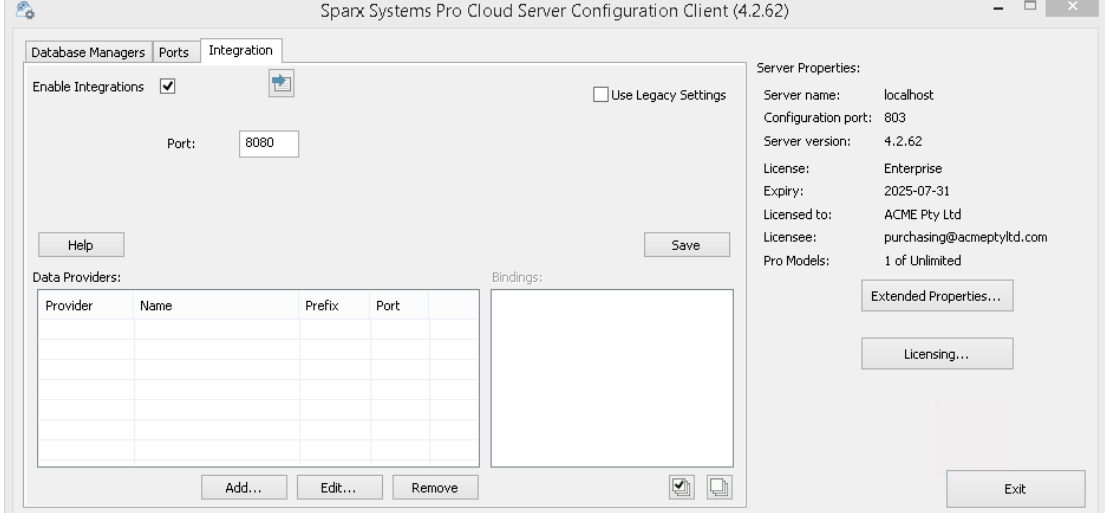

3. Cliquez sur le bouton Ajouter. La dialogue « Ajouter un fournisseur de données » s'affiche.

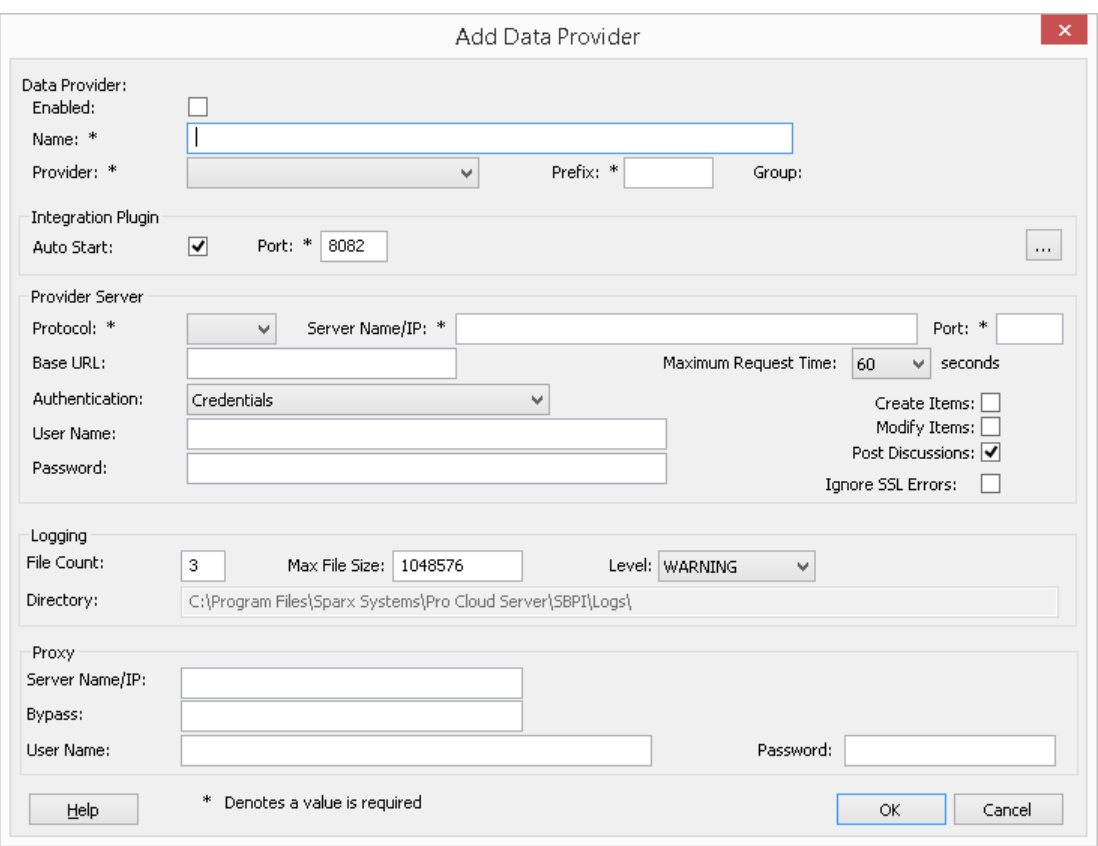

- 4. Cochez la case « Activé ».
- 5. Dans le champ « Nom », saisissez un nom de connexion approprié, tel que « DevOps ».
- 6. Dans le champ « Fournisseur », cliquez sur la flèche déroulante et sélectionnez « Team Foundation Server » ; cela ajoute automatiquement « tfs » au champ « Préfixe ».
- 7. Dans le panneau 'Integration Plugin', dans le champ 'Port', saisissez le numéro du port que le serveur d'intégration utilisera pour communiquer avec le plug-in DevOps.
- 8. Si vous utilisez les **« Azure DevOps Services » hébergés dans le cloud** , remplissez les champs du serveur fournisseur comme indiqué :

**Protocole** : https **Nom/IP du serveur** : dev.azure.com

**Port** : 443

**URL de base** : saisissez le nom de l'organisation DevOps. Celui-ci se trouve à la fin de votre URL DevOps. Par exemple, si votre URL est https://dev.azure.com/org1/, dans le champ « URL de base», vous saisirez « org1 ». **Nom d'utilisateur :** laissez ce champ vide. Les utilisateurs seront invités à fournir leurs informations d'identification lors de l'utilisation de l'intégration dans Enterprise Architect .

**Mot de passe :** laissez ce champ vide.

**Créer Items /Modifier Items /Publier des discussions :** cochez ces cases si nécessaire, pour permettre aux utilisateurs du plug-in DevOps de créer et/ou de mettre à jour des éléments et/ou de créer des publications de discussion dans DevOps à l'aide d' Enterprise Architect.

**Ignorer les erreurs SSL :** laissez cette option décochée.
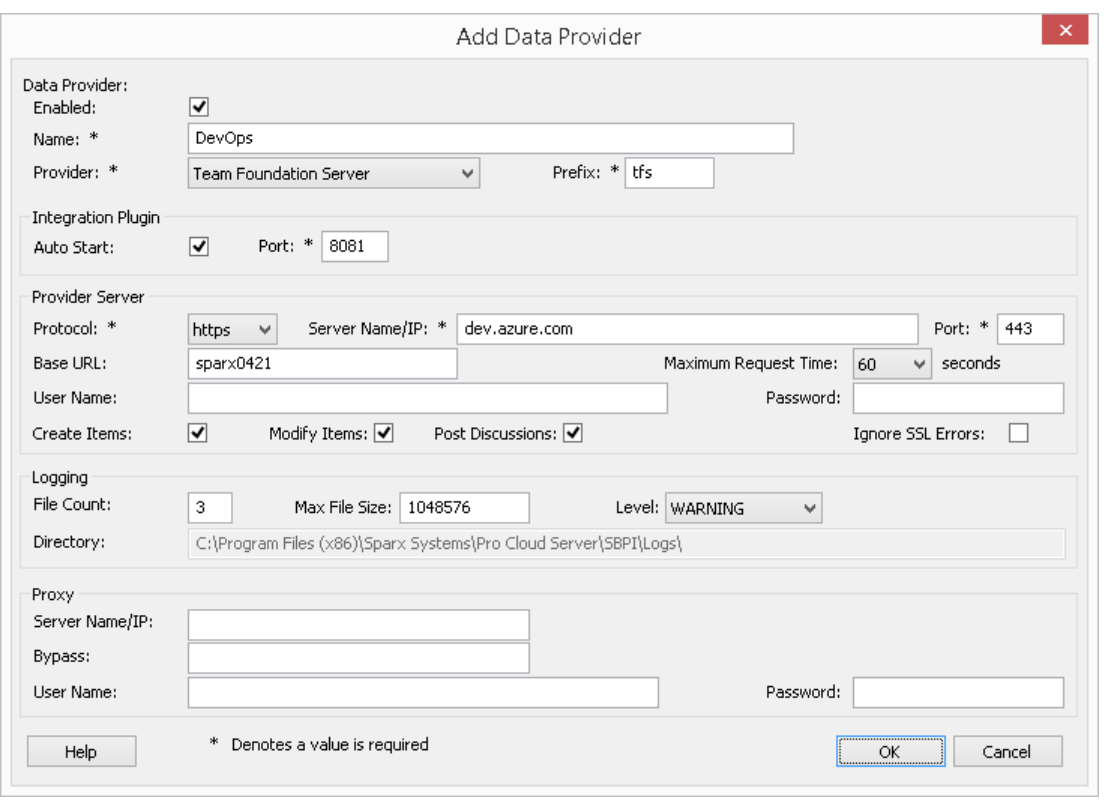

Si vous utilisez un **« Azure DevOps Server » / TFS sur site** , remplissez les champs du serveur fournisseur comme indiqué :

**Protocole** : Sélectionnez http ou https

**Nom du serveur/IP** : Entrez le nom de votre serveur ou votre adresse IP

**Port** : saisissez le numéro de port que DevOps/TFS est configuré pour utiliser.

**URL de base** : saisissez le composant final de votre URL DevOps/TFS (tout après le nom du serveur/le port). Par exemple, tfs/DefaultCollection

**Nom d'utilisateur :** laissez ce champ vide. Les utilisateurs seront invités à saisir leur nom d'utilisateur lors de l'utilisation de l'intégration dans Enterprise Architect.

**Mot de passe :** laissez ce champ vide. Les utilisateurs seront invités à saisir un mot de passe lors de l'utilisation de l'intégration dansEnterprise Architect . Dans ce cas, le « mot de passe » fait référence à un jeton d'accès personnel (PAT). Les jetons d'accès personnels sont créés à partir de DevOps via les « Paramètres | Option de jetons d'accès personnels. Reportez-vous à la documentation DevOps pour plus de détails.

Si vous préférez définir des valeurs dans les champs « Nom d'utilisateur » et « Mot de passe », les valeurs seront utilisées en combinaison pour accéder aux données dans DevOps ; cependant, tous les utilisateurs actuels Enterprise Architect de l'installation DevOps utiliseront le même ensemble d'informations d'identification pour lire les données externes.

**Créer Items /Modifier Items /Publier des discussions :** cochez ces cases si nécessaire, pour permettre aux utilisateurs du plug-in DevOps de créer et/ou de mettre à jour des éléments et/ou de créer des publications de discussion dans DevOps à l'aide d' Enterprise Architect.

**Ignorer les erreurs SSL :** laissez cette option décochée.

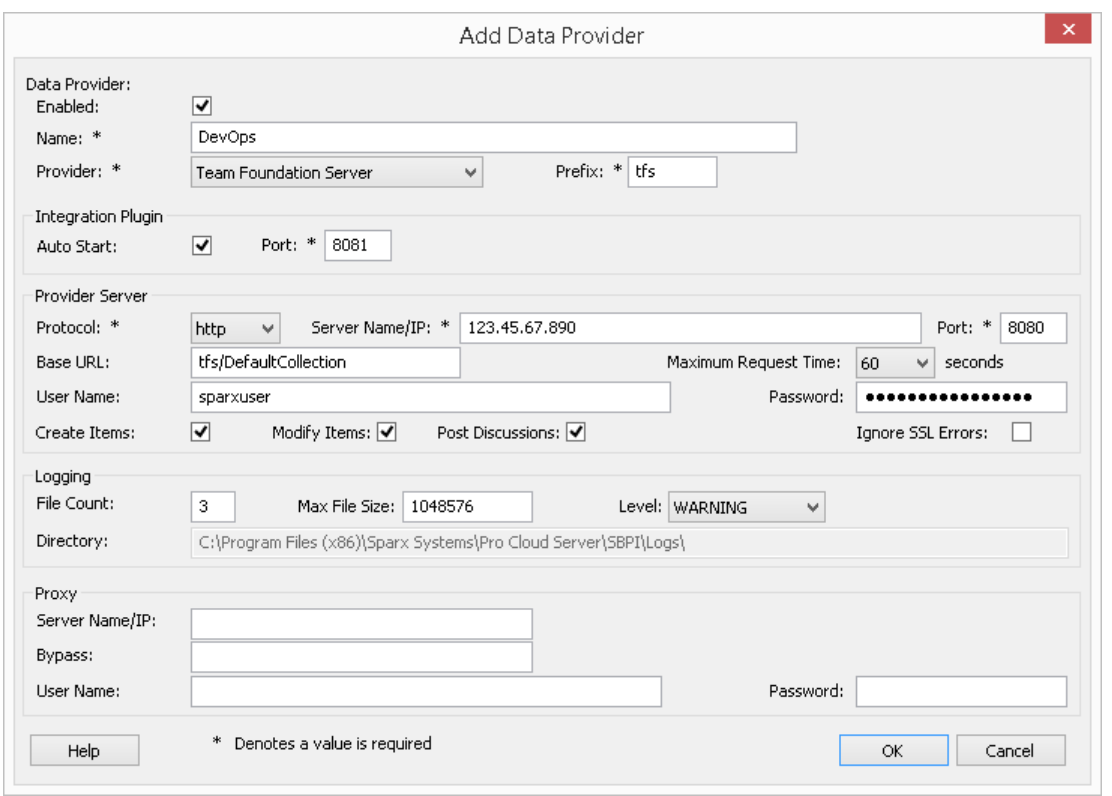

Note que les champs Protocole, Serveur, Port et URL de base sont concaténés pour créer une adresse Web ; c'est-à-dire : *<protocol>://<server>:<port>/baseURL* ( *baseURL* incluse si le champ n'est pas vide).

9. Vous pouvez laisser les autres champs vides ou définir leurs valeurs par défaut. Cliquez sur le bouton OK pour terminer la configuration. Cela vous ramène à l'onglet « Intégration » de la fenêtre du client de configuration Pro Cloud Server .

#### **Identifier les modèles Enterprise Architect pour DevOps**

Dans l'onglet « Intégration » de la fenêtre du client de configuration Pro Cloud Server , vous verrez maintenant :

- · En bas à gauche de l'écran, le panneau « Fournisseurs de données » répertoriant Team Foundation Server/DevOps en tant que fournisseur de données
- · En bas à droite de l'écran, le panneau « DevOps » affiche une liste de contrôle des modèles Enterprise Architect de votre ou vos gestionnaires de bases de données compatibles Pro.

Vous pouvez soit cliquer sur la case à cocher en regard de chaque modèle Enterprise Architect que vous souhaitez lier à

DevOps, soit cliquer sur l' $\Box$  pour les sélectionner tous en même temps.

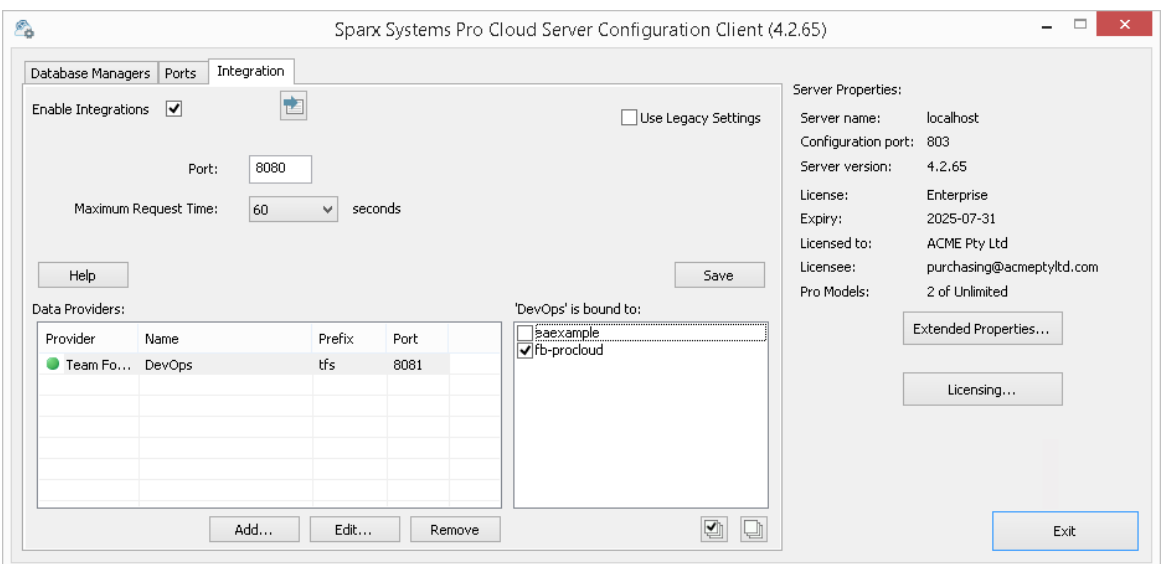

Cliquez sur le bouton Quitter.

Redémarrez le service PCS pour appliquer les modifications que vous avez apportées.

Vous pouvez maintenant accéder à l'un de vos modèles Enterprise Architect et vérifier l'intégration avec DevOps.

#### **Test l'intégration**

Dans Enterprise Architect ouvrez l'un des modèles que vous avez identifiés comme étant liés <sup>à</sup> DevOps.1. Sélectionnez l'option du ruban Spécialiser <sup>&</sup>gt; Outils <sup>&</sup>gt; Systeme d'intégration .

- 
- 2. Dans la barre d'outils de la fenêtre Données externes, cliquez sur la flèche déroulante à droite de l'icône « globe ».
- 3. Sélectionnez « Team Foundation Server » dansla liste ; cela ajoute le fournisseur au fil d'Ariane dans la barre d'outils.

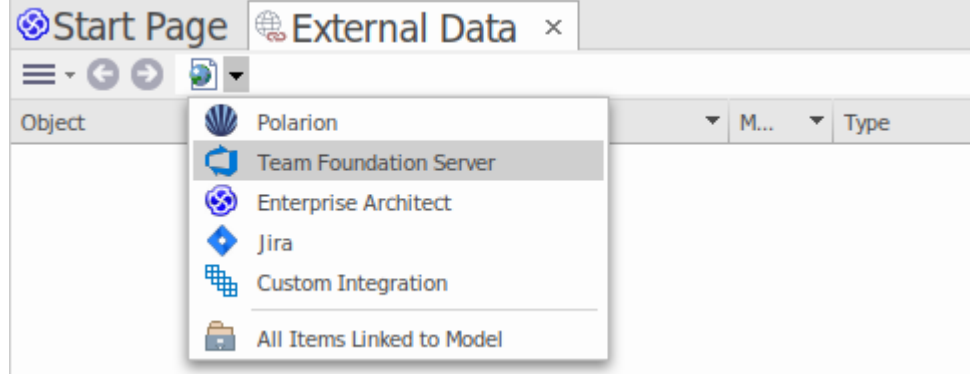

4. Cliquez sur « DevOps » dansle fild'Ariane pourafficher une liste des fournisseurs DevOps qui ont été configurés et liés à ce modèle. Si rien n'est répertorié, aucun fournisseur n'est lié à ce modèle.

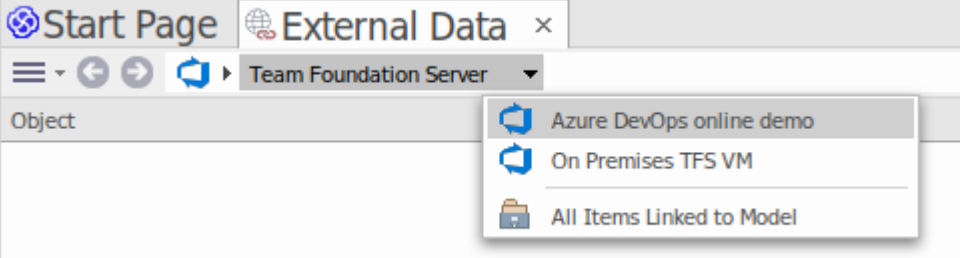

5. Cliquez sur l'un des projets définis dans DevOps.

- 6. Sélectionnez "Requêtes partagées" ou "Mes requêtes".
- 7. Sélectionnez l'une des requêtes définies pour afficher tous les éléments renvoyés par cette requête dans la liste ci-dessous.

(Si vous ne pouvez pas voir Team Foundation Server, le(s) projet(s) DevOps ou toute requête définie, consultez les procédures de cette rubrique ou les rubriques plus larges et plus détaillées de la section [Integration](https://sparxsystems.com/enterprise_architect_user_guide/16.1/pcs_integration_plugins.htm) Plug-ins pour voir s'il y a une étape que vous avez manqué ou une condition préalable qui n'est pas satisfaite. Vous pouvez également consulter la rubrique d'aide [Troubleshooting](https://sparxsystems.com/enterprise_architect_user_guide/16.1/pcs_plugins_trouble.htm) .)

## **Cartographie des données**

Pour que DevOps et Enterprise Architect échangent facilement des éléments de données, vous devez révision et - si nécessaire - modifier :

- Quel type d'élément DevOps correspond à quel type d'élément Enterprise Architect, et
- · Quelle propriété d'un élément DevOps correspond <sup>à</sup> quelle propriété d'un élément Enterprise Architect .Ces tâches sont entièrement expliquées dans la rubrique d'aide Configuration .

## **Révision des données DevOps**

Lorsque vous avez testé la communication entre Enterprise Architect et DevOps, dans la fenêtre Données externes, vous avez ouvert le fil d'Ariane pourafficher une liste de projets DevOps, puis sélectionné « Mes requêtes » ou « Requêtes partagées » et sélectionné une requête dans la liste. Les éléments de travail sont ensuite répertoriés dans le corps de la fenêtre.

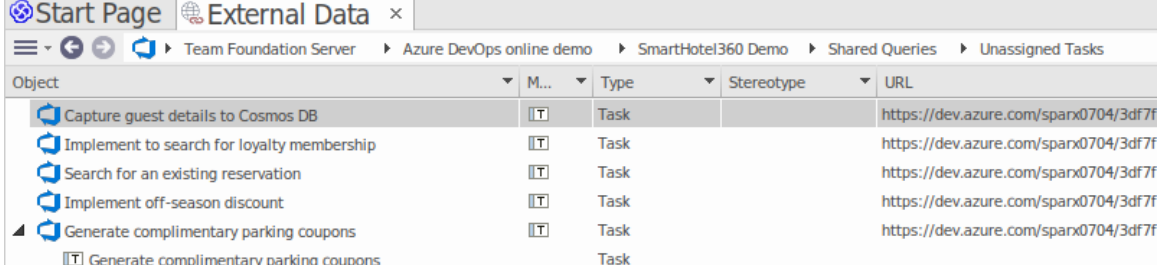

Si cette liste est trop longue, vous pouvez cliquer sur l'icône « Hamburger » dansla barre d'outils de la fenêtre et sélectionner des options telles que :

- · « Items liés » pour afficher uniquement les éléments DevOps liés aux éléments Enterprise Architect
- · « Items liés au contexte actuel » pour afficher uniquement les éléments DevOps liés à l'élément Enterprise Architect actuellement sélectionné ou
- · « Éléments non liés » pour afficher uniquement les éléments DevOps qui n'ont pas encore été liés aux éléments Enterprise Architect

Sélectionnez l'option appropriée, si nécessaire, puis explorez le contenu des éléments DevOps sélectionnés. Chacune des fenêtres Propriétés , Notes et Inspecteur ont des onglets ou des versions distinctes de la fenêtre pourafficher les propriétés, notes et fonctionnalités (respectivement) de l'élément sélectionné. Ceux-ci sont illustrés dans le Rubrique d'aide [External](https://sparxsystems.com/enterprise_architect_user_guide/16.1/external_item_details.htm) Item Details .

## **Travailler avec des éléments DevOps et des éléments Enterprise Architect**

Après avoir créé une communication fonctionnelle entre Enterprise Architect et DevOps, vous pouvez :

· Créer un nouvel élément dans Enterprise Architect lié à un élément DevOps

- · Créer un nouvel élément DevOps lié à un élément dans Enterprise Architect
- · Lier un élément existant dans Enterprise Architect à un élément DevOps
- · Mettre à jour l'élément DevOps avec les modifications apportées à l'élément Enterprise Architect
- · Mettre à jour l'élément Enterprise Architect avec les modifications apportées à l'élément DevOps
- · Mettre à jour tous les éléments Enterprise Architect liés avec toute modification apportée aux éléments DevOps

Ces actions sont toutes expliquées dans la rubrique d'aide [Linking](https://sparxsystems.com/enterprise_architect_user_guide/16.1/integration_linking_items.htm) Items .

# **Procédure pas à pas : intégration Jama**

# **Conditions préalables**

Afin de mettre en place l'intégration entre Jama et Enterprise Architect, vous devez d'abord :

- Utiliser une installation sous licence de Pro Cloud Server (version 5.0 ou ultérieure) avec le composant Integration Plug-ins
- · Sélectionnez l'option 'Activer Fonctionnalités Pro (OSLC, WebEA et Intégration)' dans la configuration Pro Cloud Server pour chaque système Database Manager hébergeant vos modèles Enterprise Architect
- · Avoir un accès réseau physique entre le serveur PCS et le serveur Jama
- · Avoir les informations d'identification de l'utilisateur pour accéder aux données externes
- Utiliser Enterprise Architect Corporate, Unified ou Ultimate édition v16.0 ou ultérieure

Nous supposerons que le Serveur d'Intégration et le Plug-in d'Intégration Jama doivent être exécuter sur la même machine que le Pro Cloud Server

# **Identifiez Jama auprès de Pro Cloud Server et Enterprise Architect**

Suivez ces étapes :

- 1. Double-cliquez sur l'icône du bureau « Pro Cloud Config Client » pour ouvrir la fenêtre Pro Cloud Config Client.
- 2. Sélectionnez l'onglet« Intégration » et cochez la case « Activerles intégrations ». Dans le champ « Port », saisissez le numéro du port sur lequel le serveur d'intégration écoutera les requêtes du Pro Cloud Server .

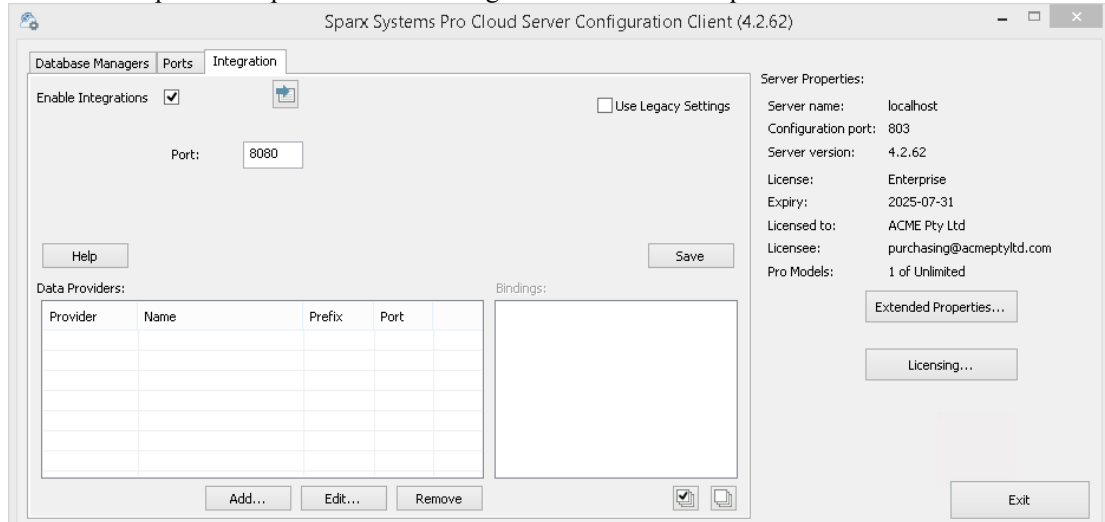

3. Cliquez sur le bouton Ajouter. La dialogue « Ajouter un fournisseur de données » s'affiche.

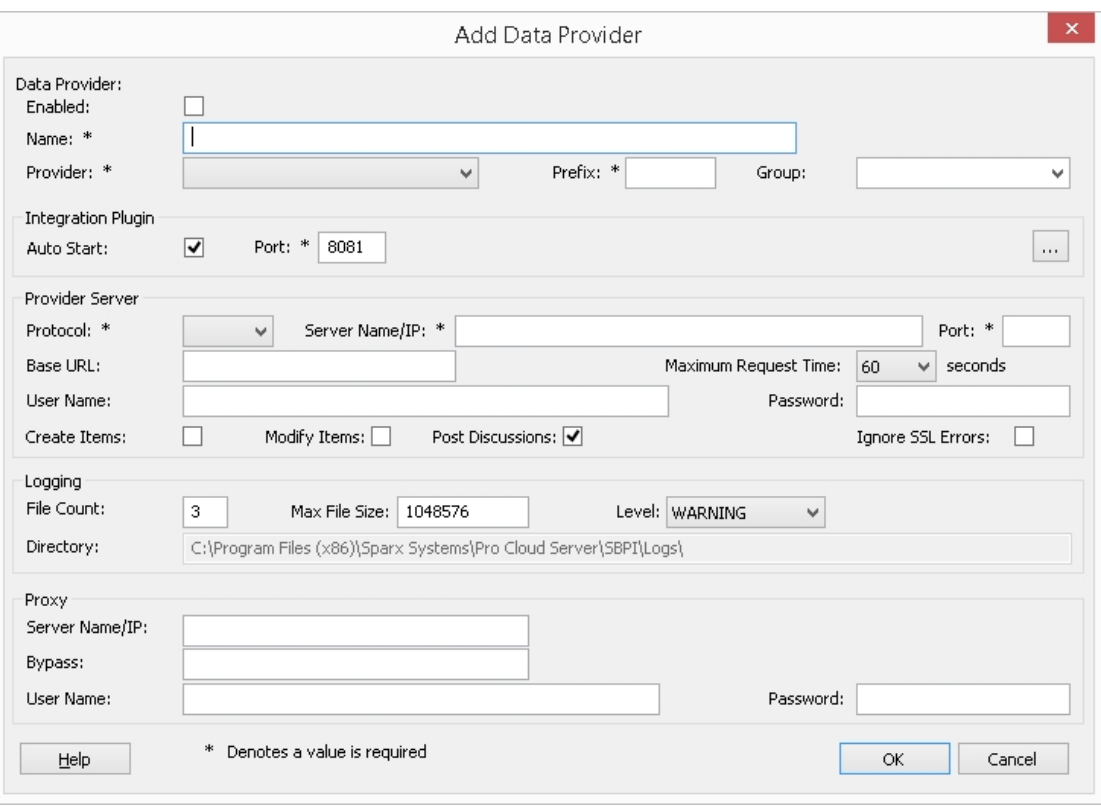

- 4. Cochez la case « Activé ».
- 5. Dans le champ « Nom », saisissez un nom de connexion approprié, tel que « Jama ».
- 6. Dans le champ « Fournisseur », cliquez sur la flèche déroulante et sélectionnez « Intégration personnalisée ».
- 7. Dans le champ « Préfixe », saisissez un préfixe approprié, tel que « Jama ».
- 8. Dans le champ « Groupe », saisissez un nom pour le niveau racine lorsque vous parcourez l'intégration Jama (par exemple « Jama - Intégration »).
- 9. Dans le panneau 'Integration Plugin', dans le champ 'Port', saisissez le numéro du port que le serveur d'intégration utilisera pour communiquer avec le plug-in Jama.
- 10. Cliquez sur le bouton points de suspension à côté du champ « Chemin DLL ». Parcourez et sélectionnez le fichier « JamaIntegrationPlugin.dll ». Celui-ci se trouve dans le dossier d'installation Pro Cloud Server . Par exemple, C:\Program Files\ Sparx Systems \ Pro Cloud Server \SBPI\JamaIntegrationPlugin.dll
- 11. Les champs des étapes 11 à 14 constituent les composants de votre adresse Web Jama ; c'est-à-dire : *<protocole>://<serveur>:<port>/baseURL* Dans le champ « Protocole », cliquez sur la flèche déroulante et sélectionnez le protocole que le plug-in Jama utilisera pour communiquer avec Jama.
- 12. Dans le champ « Nom/IP du serveur», saisissez le nom du serveurou l'adresse IP que le plug-in Jama utilisera pour communiquer avec Jama.
- 13. Dans le champ « Port », saisissez le numéro du port que le plug-in Jama utilisera pourcommuniquer avec Jama.
- 14. La base Le champ URL peut être laissé vide.
- 15. Définissez des valeurs dans les champs « Nom d'utilisateur » et « Mot de passe », les valeurs seront utilisées en combinaison pour accéder aux données dans Jama. Tous les utilisateurs actuels Enterprise Architect de l'installation Jama utiliseront le même ensemble d'informations d'identification pour lire les données externes.
- 16. Cochez les cases « Créer Items », « Modifier Items » et/ou « Publier des discussions » si nécessaire, pour permettre aux utilisateurs du plug-in Jama de créer et/ou de mettre à jour des éléments et/ou de créer des publications de discussion dans Jama à l'aide d' Enterprise Architect .<br>17. Si vous souhaitez que le plug-in Jama ignore les erreurs liées à SSL qui se produisent suite à la communication avec
- Jama (par exemple si vous utilisez un certificat SSL auto-signé), cochez la case « Ignorerles erreurs SSL ».
- 18. Si votre accès à Jama utilise un serveur proxy, saisissez les informations pertinentes dans la section Proxy :

**Nom/IP** du serveur : le nom du serveur (ou IP) et le numéro de port du serveur proxy ; par exemple, proxyserver.com:3131

**Contourner** - Ce champ fournit un mécanisme permettant à certaines adresses de contourner le proxy; il accepte plusieurs valeurs séparées par des points-virgules (;). Par exemple,

192.168.\*;\*.localdomain.com;www.mydomain.com

**Nom d'utilisateur** : si le serveur proxy requiert des informations d'identification, ce champ fournit le nom d'utilisateur.

**Mot de passe** - Sile serveur proxy requiert des informations d'identification, ce champ fournit le mot de passe de l'utilisateur.

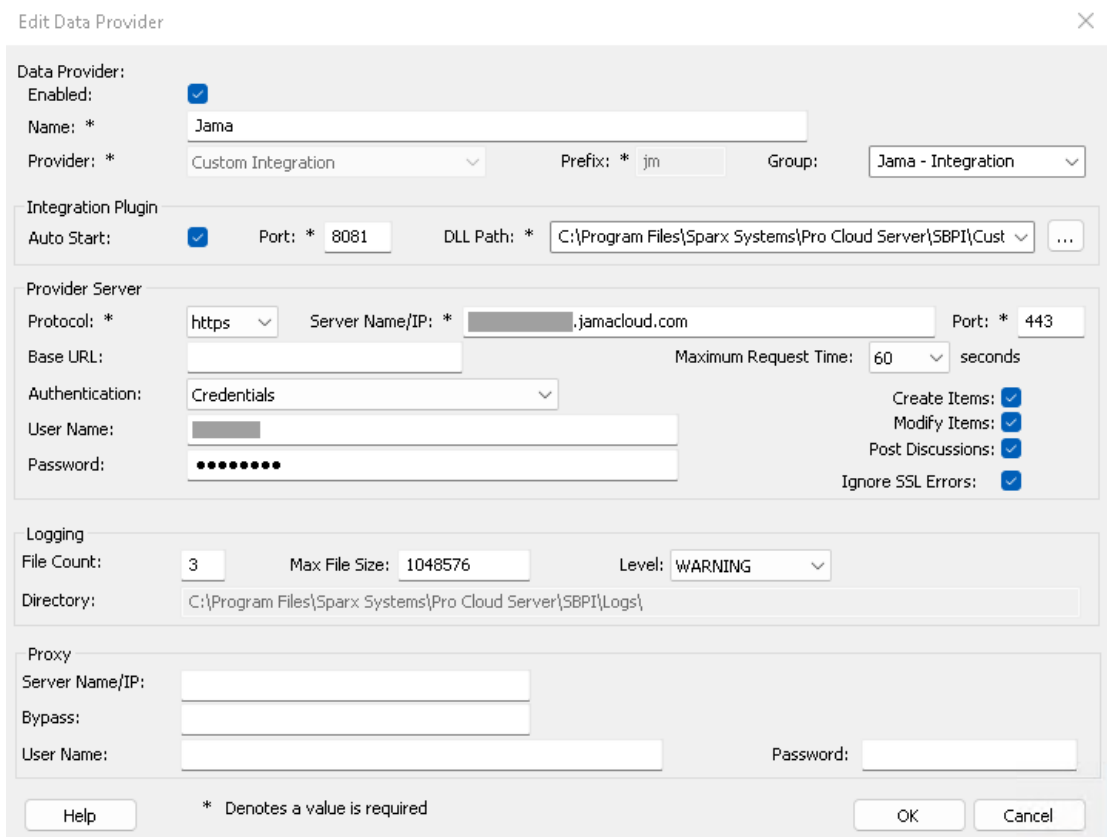

19. Vous pouvez laisser les autres champs vides ou définir leurs valeurs par défaut. Cliquez sur le bouton OK pour terminer la configuration. Cela vous ramène à l'onglet « Intégration » de la fenêtre du client de configuration Pro Cloud Server .

#### **Identifier les modèles Enterprise Architect sur Jama**

Dans l'onglet « Intégration » de la fenêtre du client de configuration Pro Cloud Server , vous verrez maintenant :

- · En bas à gauche de l'écran, le panneau « Fournisseurs de données » répertoriant l'intégration personnalisée pour Jama en tant que fournisseur de données.
- · En bas à droite de l'écran, le panneau « Jama » est lié à : » affichant une liste de contrôle des modèles Enterprise Architect de votre ou vos gestionnaires de bases de données compatibles Pro.

Vous pouvez soit cliquer sur la case à cocher en regard de chaque modèle Enterprise Architect que vous souhaitez lier à

Jama, soit cliquer sur l' pour les sélectionner tous en même temps.

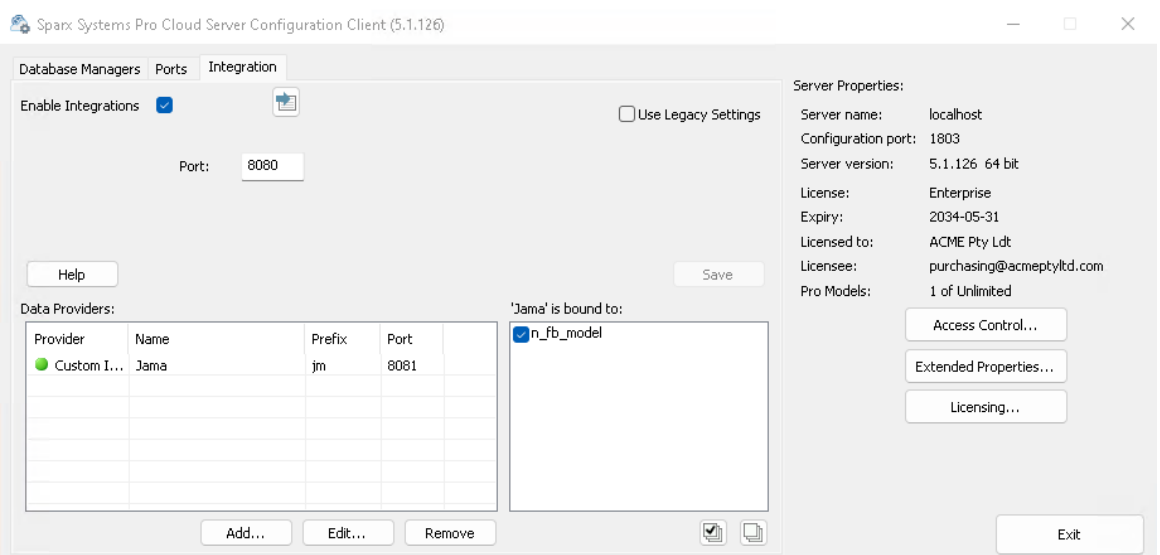

Cliquez sur le bouton Quitter.

Redémarrez le service PCS pour appliquer les modifications que vous avez apportées.

Vous pouvez maintenant accéder à l'un de vos modèles Enterprise Architect et vérifier l'intégration avec Jama.

#### **Test l'intégration**

Dans Enterprise Architect ouvrez l'un des modèles que vous avez identifiés comme étant liés à Jama.

- 1. Sélectionnez l'option du ruban Spécialiser > Outils > Systeme d'intégration .
- 2. Dans la barre d'outils de la fenêtre Données externes, cliquez sur la flèche déroulante à droite de l'icône « globe ».
- 3. Sélectionnez le groupe d'intégration (par exemple « Jama Intégration » ou « Intégration personnalisée ») dans la liste. Il s'agit du « Groupe » que vous avez saisi dans la dialogue « Ajouter un fournisseur de données ».

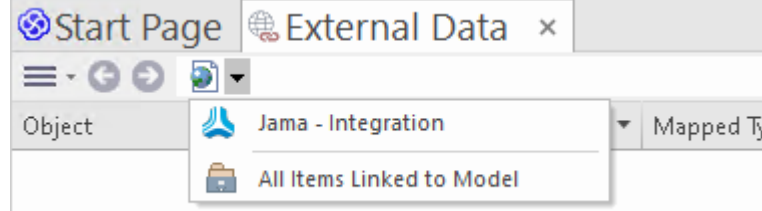

4. Cliquez sur « Jama » dans le fil d'Ariane, cela représente la racine du référentiel Jama.

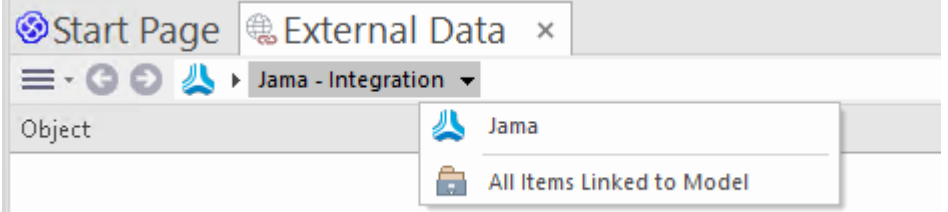

5. Continuez à utiliser les options du fil d'Ariane pourexplorer les projets Jama et accéder Items de travail ( Exigences , Problèmes, etc.).

ш

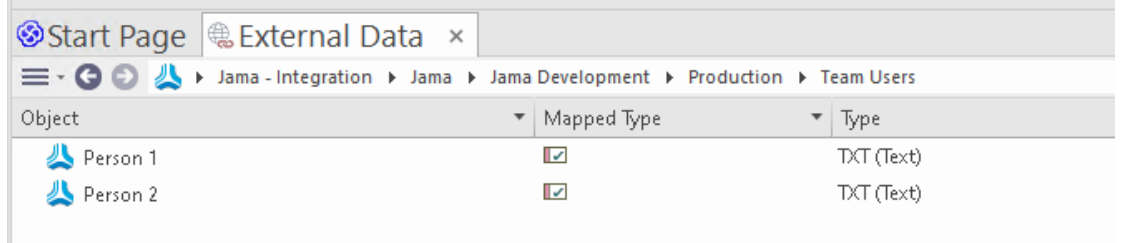

### **Cartographie des données**

Pour que Jama et Enterprise Architect échangent facilement des éléments de données, vous devez révision et - si nécessaire - modifier :

- Quel type d'élément Jama correspond à quel type d'élément Enterprise Architect, et
- · Quelle propriété d'un élément Jama correspond à quelle propriété d'un élément Enterprise Architect .

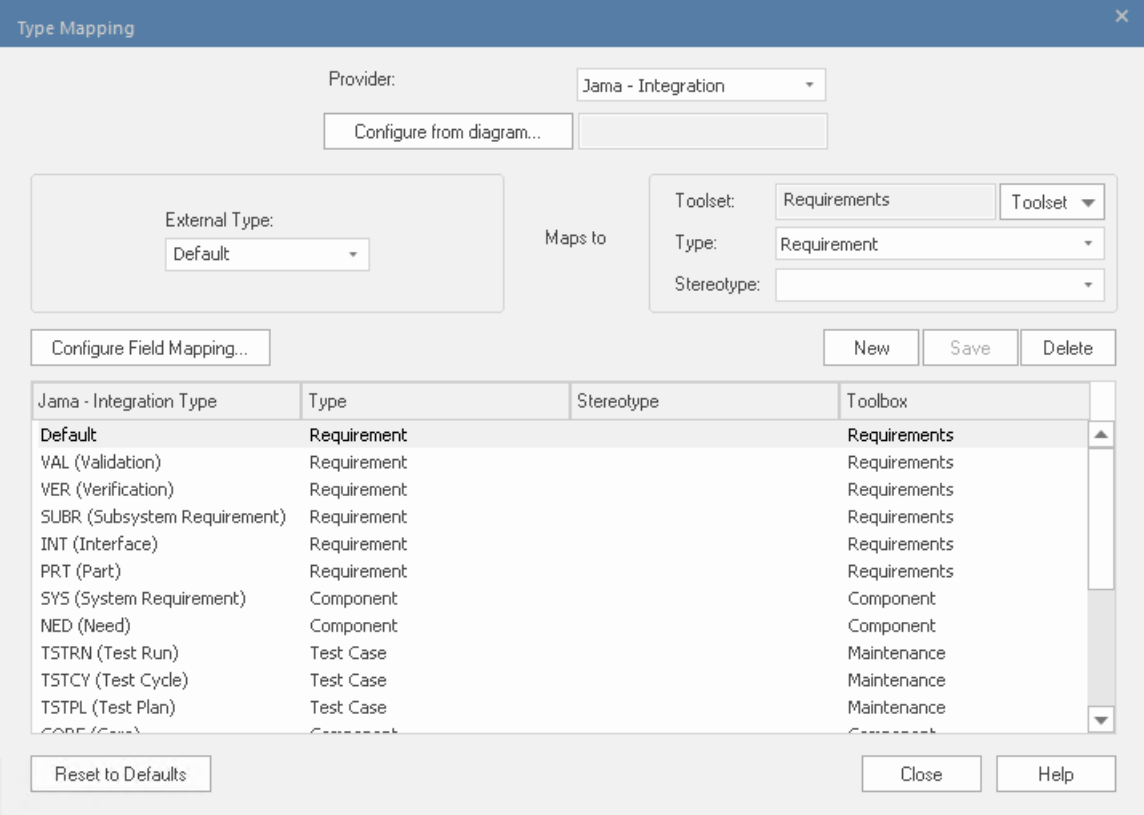

Ces tâches sont entièrement expliquées dans la rubrique d'aide [Configuration](https://sparxsystems.com/enterprise_architect_user_guide/16.1/integration_configuration.htm) .

### **Données Révision Jama**

Lorsque vous avez testé la communication entre Enterprise Architect et Jama, dans la fenêtre Données externes, vous avez utilisé le fil d'Ariane pourafficher les listes d'éléments de travail (par exemple, les tâches). Si cette liste est trop longue, vous pouvez cliquer sur l'icône 'Hamburger' dans la barre d'outils de la fenêtre.

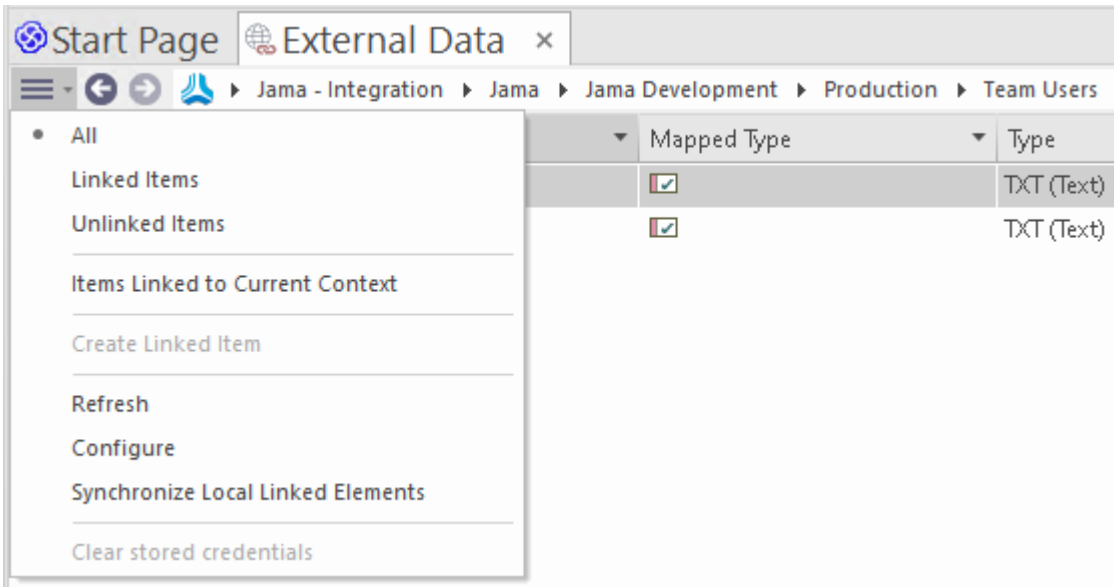

Ce menu propose des options telles que :

- · « Items liés » pour afficher uniquement les éléments Jama liés aux éléments Enterprise Architect
- · « Éléments non liés » pour afficher uniquement les éléments Jama qui n'ont pas encore été liés aux éléments Enterprise Architect, ou
- · « Items liés au contexte actuel » pour afficher uniquement les éléments Jama liés à l'élément Enterprise Architect actuellement sélectionné.

Il est également possible d'appliquer des filtres basés sur du texte au contenu du tableau de données externes.

- 1. Faites un clic droit sur l'en-tête de la colonne et sélectionnez 'Toggle Barre de Filtre ' (si ce n'est pas déjà affiché).
- 

2. Type du texte dans le champ de filtre/recherche juste en dessous du nom de la colonne,<br>Lors de la sélection d'un élément dans la liste, chacune des fenêtres Propriétés , Notes , Inspecteur et l'onglet « Discuter » de la fenêtre Discuter et Révision ont des onglets ou des versions distinctes de la fenêtre pour afficher les propriétés, notes , fonctionnalités et discussions (respectivement). de l'élément sélectionné. Ceux-ci sont illustrés dans le Rubrique d'aide [External](https://sparxsystems.com/enterprise_architect_user_guide/16.1/external_item_details.htm) Item Details .

## **Travailler avec des éléments Jama et des éléments Enterprise Architect**

Après avoir créé une communication fonctionnelle entre Enterprise Architect et Jama, vous pouvez :

- · Créer un nouvel élément dans Enterprise Architect lié à un élément Jama
- · Créer un nouvel élément Jama lié à un élément dans Enterprise Architect
- Lier un élément existant dans Enterprise Architect à un élément Jama
- · Mettre à jour l'élément Jama avec les modifications apportées à l'élément Enterprise Architect (modifications « Push »)
- · Mettre à jour l'élément Enterprise Architect avec les modifications apportées à l'élément Jama (modifications « Pull »)
- Mettez à jour tous les éléments Enterprise Architect liés avec toute modification apportée aux éléments Jama (Tout synchroniser)

Ces actions sont toutes expliquées dans la rubrique d'aide [Linking](https://sparxsystems.com/enterprise_architect_user_guide/16.1/integration_linking_items.htm) Items .

# **Procédure pas à pas : intégration de Polarion**

# **Conditions préalables**

Afin de mettre en place l'intégration entre Polarion et Enterprise Architect, vous devez d'abord :

- Utiliser une installation sous licence de Pro Cloud Server (version 4.2.62 ou ultérieure) avec le composant Integration Plug-ins
- · Sélectionnez l'option 'Activer Fonctionnalités Pro (OSLC, WebEA et Intégration)' dans la configuration Pro Cloud Server pour chaque système Database Manager hébergeant vos modèles Enterprise Architect
- Avoir un accès physique au réseau entre le serveur PCS et le serveur Polarion
- · Avoir les informations d'identification de l'utilisateur pour accéder aux données externes
- Utiliser Enterprise Architect Corporate, Unified ou Ultimate édition v15.2 ou ultérieure

Nous supposerons que le serveur d'intégration et le plug-in d'intégration Polarion doivent être exécuter sur la même machine que le Pro Cloud Server

# **Identifiez Polarion auprès de Pro Cloud Server et Enterprise Architect**

Suivez ces étapes :

- 1. Double-cliquez sur l'icône du bureau « Pro Cloud Config Client » pour ouvrir la fenêtre Pro Cloud Config Client.
- 2. Sélectionnez l'onglet« Intégration » et cochez la case « Activerles intégrations ». Dans le champ « Port », saisissez le numéro du port sur lequel le serveur d'intégration écoutera les requêtes du Pro Cloud Server .

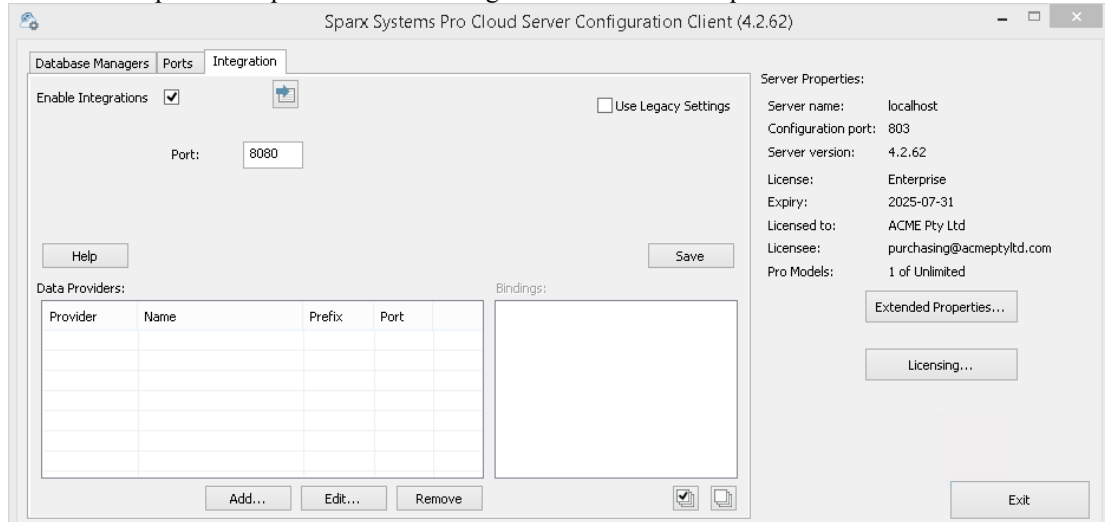

3. Cliquez sur le bouton Ajouter. La dialogue « Ajouter un fournisseur de données » s'affiche.

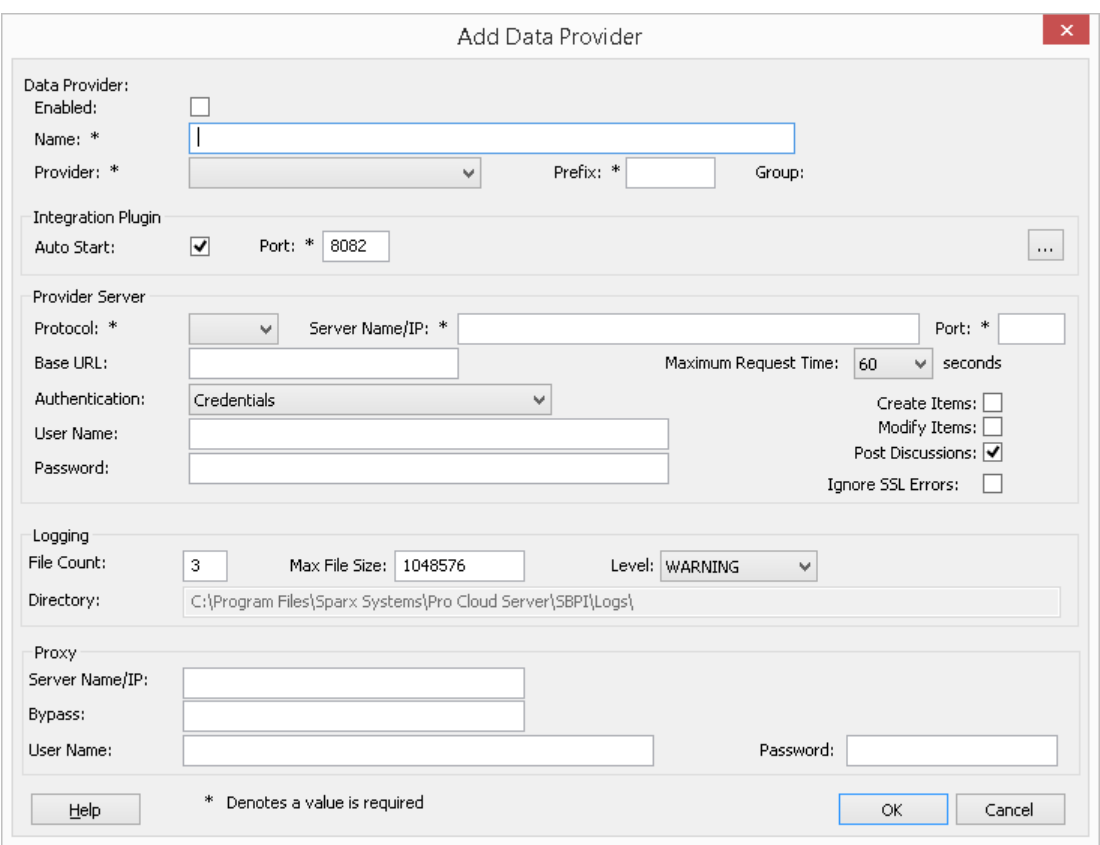

- 4. Cochez la case « Activé ».
- 5. Dans le champ « Nom », saisissez un nom de connexion approprié, tel que « Polarion ».
- 6. Dans le champ « Fournisseur », cliquez sur la flèche déroulante et sélectionnez « Intégration personnalisée ».
- 7. Dans le champ « Préfixe », saisissez un préfixe approprié, tel que « Polarion ».
- 8. Dans le panneau « Intégration Plugin », dans le champ « Port », saisissez le numéro du port que le serveur d'intégration utilisera pourcommuniquer avec le plug-in Polarion.
- 9. Cliquez sur le bouton points de suspension à côté du champ « Chemin DLL ». Parcourez et sélectionnez le fichier « PolarionSbpi.dll ». Celui-ci se trouve dans le dossier d'installation Pro Cloud Server . Par exemple, C:\Program Files (x86)\ Sparx Systems \ Pro Cloud Server \SBPI\PolarionSbpi.dll
- 10. Les champs des étapes 10 à 13 constituent les composants de votre adresse Web Polarion ; c'est-à-dire : *<protocole>://<serveur>:<port>/baseURL* Dans le champ « Protocole », cliquez sur la flèche déroulante et sélectionnez le protocole que le plug-in Polarion utilisera pour communiquer avec Polarion.
- 11. Dans le champ « Nom/IP du serveur», saisissez le nom du serveurou l'adresse IP que le plug-in Polarion utilisera pour communiquer avec Polarion.
- 12. Dans le champ « Port », saisissez le numéro du port que le plug-in Polarion utilisera pourcommuniquer avec Polarion.
- 13. Dans la 'Base Dans le champ URL, entrez la dernière partie de votre URL Polarion (tout ce qui suit le nom du serveur et le port)
- 14. Si vous laissez les champs « Utilisateur » et « Mot de passe » vides, chaque utilisateur Enterprise Architect sera invité à saisir ses informations d'identification personnelles Polarion, ce qui peut offrir une meilleure convivialité.
- 15. Si vous préférez définir des valeurs dans les champs « Nom d'utilisateur » et « Mot de passe », les valeurs seront utilisées en combinaison pour accéder aux données dans Polarion. Tous les utilisateurs actuels Enterprise Architect de l'installation Polarion utiliseront le même ensemble d'informations d'identification pour lire les données externes.
- 16. Cochez les cases « Créer Items », « Modifier Items » et/ou « Publier des discussions » si nécessaire, pour permettre aux utilisateurs du plug-in Polarion de créer et/ou de mettre à jour des éléments et/ou de créer des publications de discussion dans Polarion à l'aide Enterprise Architect.

17. Si vous souhaitez que le plug-in Polarion ignore les erreurs liées à SSL qui se produisent suite à la communication avec Polarion (par exemple si vous utilisez un certificat SSL auto-signé), cochez la case « Ignorer les erreurs SSL ».

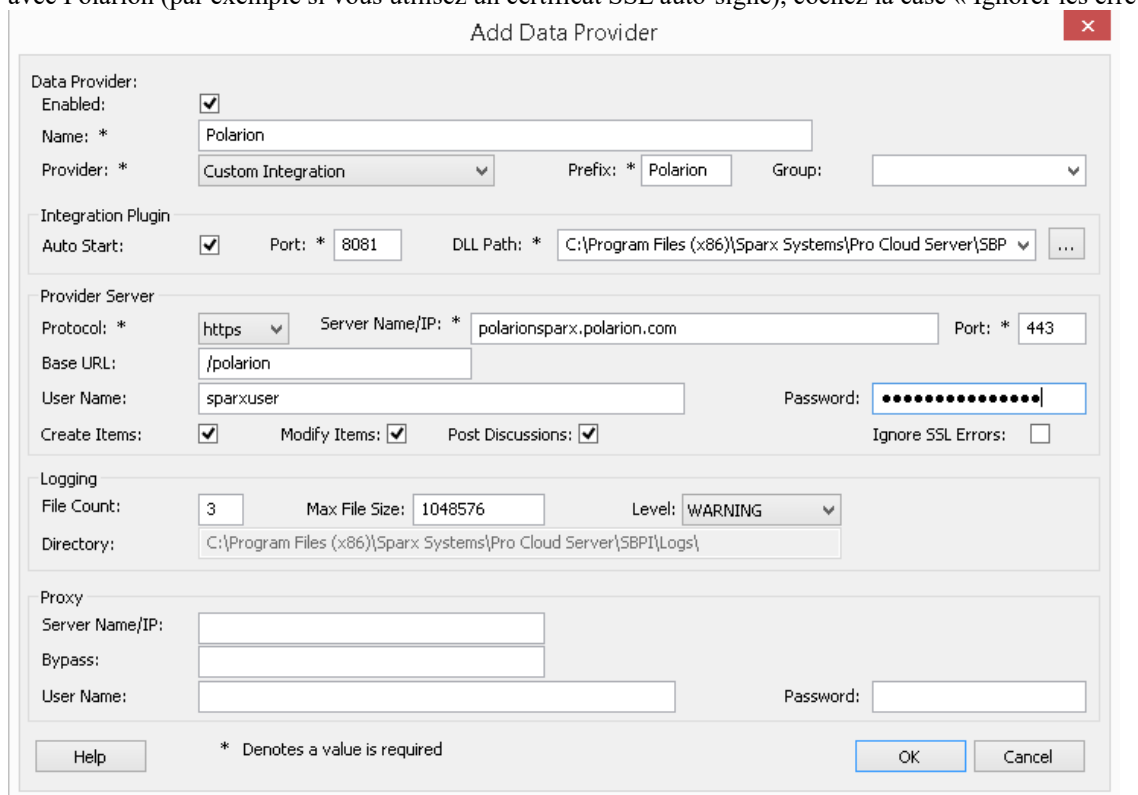

18. Vous pouvez laisser les autres champs vides ou définir leurs valeurs par défaut. Cliquez sur le bouton OK pour terminer la configuration. Cela vous ramène à l'onglet « Intégration » de la fenêtre du client de configuration Pro Cloud Server .

#### **Identifier les modèles Enterprise Architect sur Polarion**

Dans l'onglet « Intégration » de la fenêtre du client de configuration Pro Cloud Server , vous verrez maintenant :

- · En bas à gauche de l'écran, le panneau « Fournisseurs de données » répertoriant l'intégration personnalisée pour Polarion en tant que fournisseur de données.
- · En bas à droite de l'écran, le panneau « Polarion » est lié à : » affichant une liste de contrôle des modèles Enterprise Architect de votre ou vos gestionnaires de bases de données compatibles Pro.

Vous pouvez soit cliquer sur la case à cocher en regard de chaque modèle Enterprise Architect que vous souhaitez lier à

Polarion, soit cliquer sur l' pour les sélectionner tous en même temps.

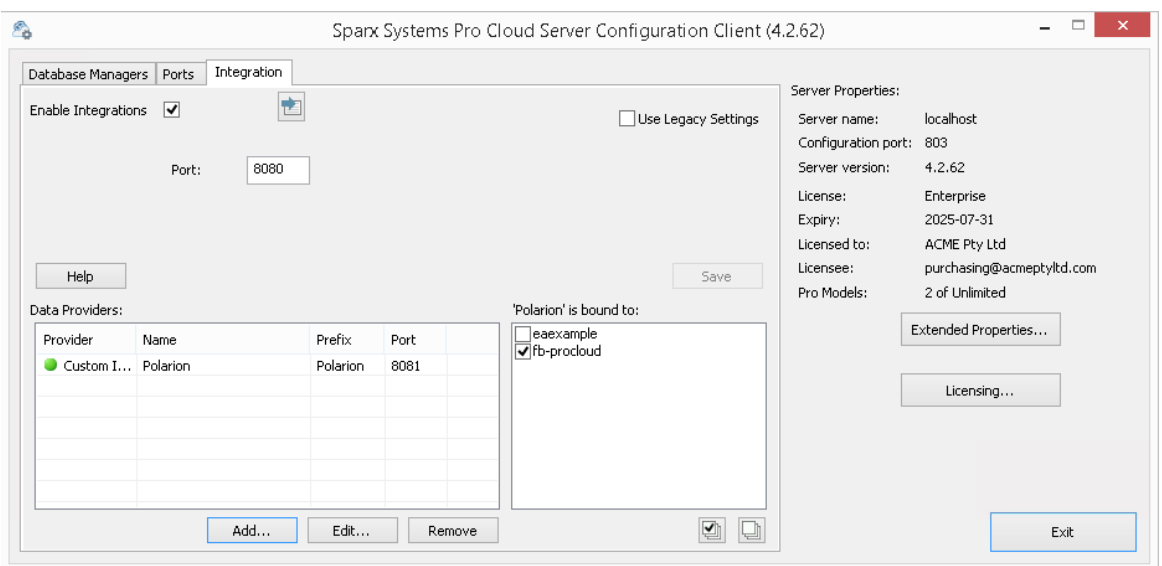

Cliquez sur le bouton Quitter.

Redémarrez le service PCS pour appliquer les modifications que vous avez apportées.

Vous pouvez maintenant accéder à l'un de vos modèles Enterprise Architect et vérifier l'intégration avec Polarion.

#### **Test l'intégration**

Dans Enterprise Architect ouvrez l'un des modèles que vous avez identifiés comme étant liés à Polarion.

- 1. Sélectionnez l'option du ruban Spécialiser > Outils > Systeme d'intégration .
- 2. Dans la barre d'outils de la fenêtre Données externes, cliquez sur la flèche déroulante à droite de l'icône « globe ».
- 3. Sélectionnez « Intégration personnalisée » dans la liste.

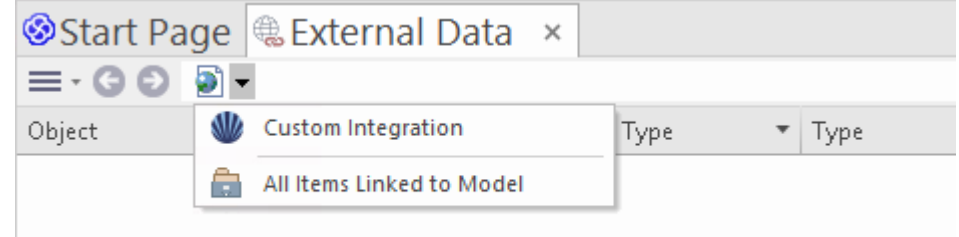

4. Cliquez sur « Polarion » dansle fild'Ariane, cela représente la racine du référentiel Polarion.

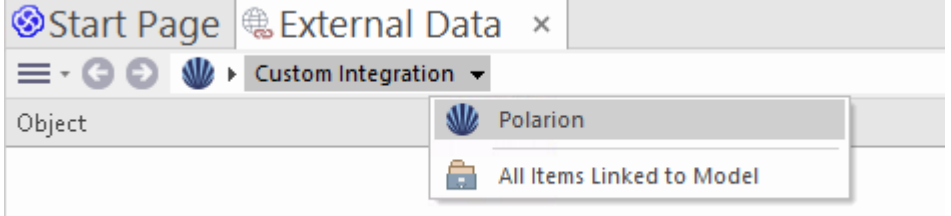

5. Continuez à utiliser les options du fil d'Ariane pourexplorer les projets Polarion et accéder Items de travail (tâches, problèmes, etc.).

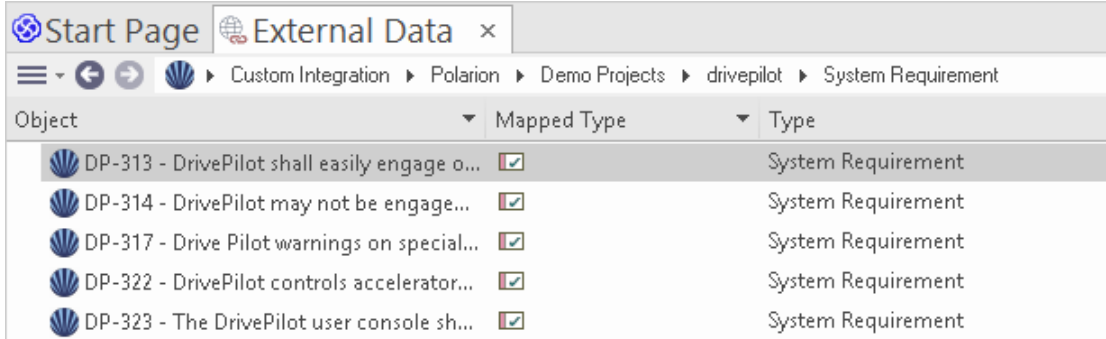

### **Cartographie des données**

Pour que Polarion et Enterprise Architect puissent échanger en douceur des éléments de données, vous devez révision et si nécessaire - modifier :

- · Quel type d'élément Polarion correspond à quel type d'élément Enterprise Architect , et
- · Quelle propriété d'un élément Polarion correspond <sup>à</sup> quelle propriété d'un élément Enterprise Architect .Ces tâches sont entièrement expliquées dans la rubrique d'aide Configuration .

## **Données Révision de polarité**

Lorsque vous avez testé la communication entre Enterprise Architect et Polarion, dans la fenêtre Données externes, vous avez utilisé le fil d'Ariane pourafficher les listes d'éléments de travail (par exemple, les tâches).

Si cette liste est trop longue, vous pouvez cliquer sur l'icône 'Hamburger' dans la barre d'outils de la fenêtre.

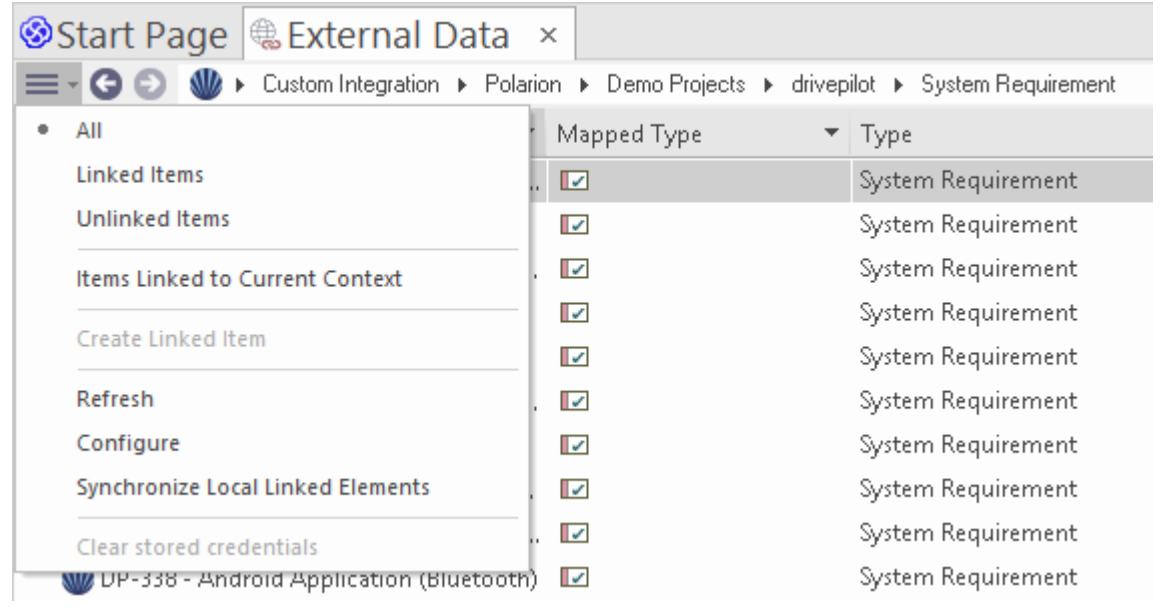

Ce menu propose des options telles que :

- · « Items liés » pour afficher uniquement les éléments Polarion liés aux éléments Enterprise Architect
- · « Éléments non liés » pour afficher uniquement les éléments Polarion qui n'ont pas encore été liés aux éléments Enterprise Architect, ou
- · « Items liés au contexte actuel » pour afficher uniquement les éléments Polarion liés à l'élément Enterprise Architect actuellement sélectionné.

Il est également possible d'appliquer des filtres basés sur du texte au contenu du tableau de données externes.

1. Faites un clic droit sur l'en-tête de la colonne et sélectionnez 'Toggle Barre de Filtre ' (si ce n'est pas déjà affiché).

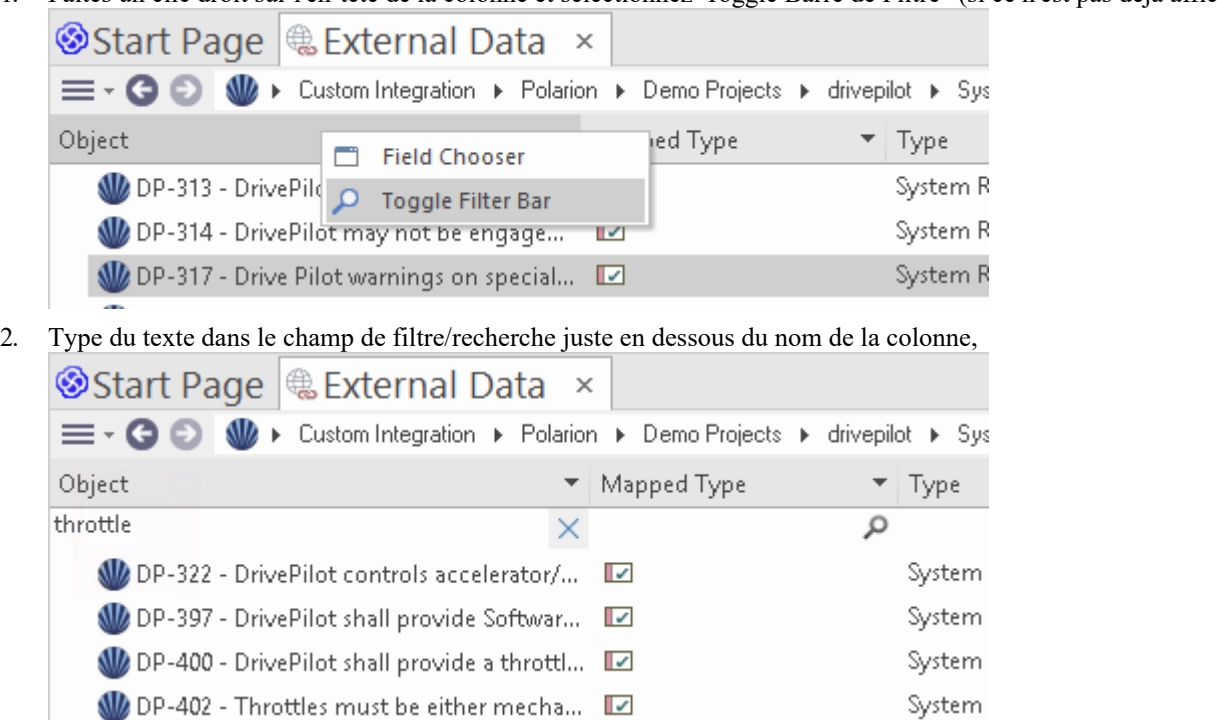

Lors de la sélection d'un élément dans la liste, chacune des fenêtres Propriétés , Notes , Inspecteur et l'onglet « Discuter » de la fenêtre Discuter et Révision ont des onglets ou des versions distinctes de la fenêtre pour afficher les propriétés, notes , fonctionnalités et discussions (respectivement). de l'élément sélectionné. Ceux-ci sont illustrés dans le Rubrique d'aide [External](https://sparxsystems.com/enterprise_architect_user_guide/16.1/external_item_details.htm) Item Details .

#### **Travailler avec des éléments Polarion et des éléments Enterprise Architect**

Après avoir créé une communication fonctionnelle entre Enterprise Architect et Polarion, vous pouvez :

- · Créer un nouvel élément dans Enterprise Architect lié à un élément Polarion
- · Créer un nouvel élément Polarion lié à un élément dans Enterprise Architect
- Lier un élément existant dans Enterprise Architect à un élément Polarion
- Mettre à jour l'élément Polarion avec les modifications apportées à l'élément Enterprise Architect
- Mettre à jour l'élément Enterprise Architect avec les modifications apportées à l'élément Polarion
- Mettre à jour tous les éléments Enterprise Architect liés avec toute modification apportée aux éléments Polarion

Ces actions sont toutes expliquées dans la rubrique d'aide [Linking](https://sparxsystems.com/enterprise_architect_user_guide/16.1/integration_linking_items.htm) Items .

Note que lors de la création d'un élément Polarion à partird' Enterprise Architect , il est placé dans le groupe Items de travail Polarion (en tant que nouveau travail à effectuer).

# **Procédure pas à pas : intégration Enterprise Architect**

Cette procédure pas à pas vous aide à configurer età utiliser la capacité d'intégration de Pro Cloud Server pour intégrer un modèle Enterprise Architect avec un autre, via l'option d'installation Cloud .

Grâce à l'intégration avec Enterprise Architect vous pouvez :

- Lier les éléments Enterprise Architect à leurs homologues dans un modèle Enterprise Architect externe
- · Créer des éléments locaux basés sur des éléments externes, et vice-versa
- Synchronisez les changements entre les éléments locaux et externes, selon les besoins
- Effectuer une analyse de traçabilité
- · Ajouter des discussions aux éléments du modèle externe

## **Conditions préalables**

Afin de mettre en place l'intégration Enterprise Architect, vous devez au préalable :

- Utiliser une installation sous licence de Pro Cloud Server avec le composant Integration Plug-ins, comme nous venons de le dire
- Les modèles source et cible doivent tous deux être accessibles via le Pro Cloud Server
- · Sélectionnez l'option 'Activer Fonctionnalités Pro (OSLC, WebEA et Intégration)' dans la configuration Pro Cloud Server pour chaque gestionnaire de modèle/base de données.
- · Disposer d'un accès réseau physique entre le serveur PCS et le serveur PCS hébergeant le modèle EA externe (ceci n'est applicable que si le modèle cible est hébergé à l'aide d'un PCS différent/externe)
- Avoir les informations d'identification de l'utilisateur pour accéder au modèle cible
- · Utiliser Enterprise Architect Corporate , Unified ou Ultimate édition v14 ou ultérieure

Pour cette procédure pas à pas, nous supposerons que vous définissez les options du serveurd'intégration à l'aide de l'onglet « Intégration » dansle client de configuration Pro Cloud Server plutôt qu'en manipulant manuellement le registre ou les fichiers de configuration ou en utilisant l'interface WebConfig.

# **Configurer l'intégration Enterprise Architect pour accéder au modèle cible**

Suivez ces étapes :

1. Double-cliquez sur l'icône du bureau « Pro Cloud Config » pour ouvrir la fenêtre du client Pro Cloud Config.  $\blacksquare$ 

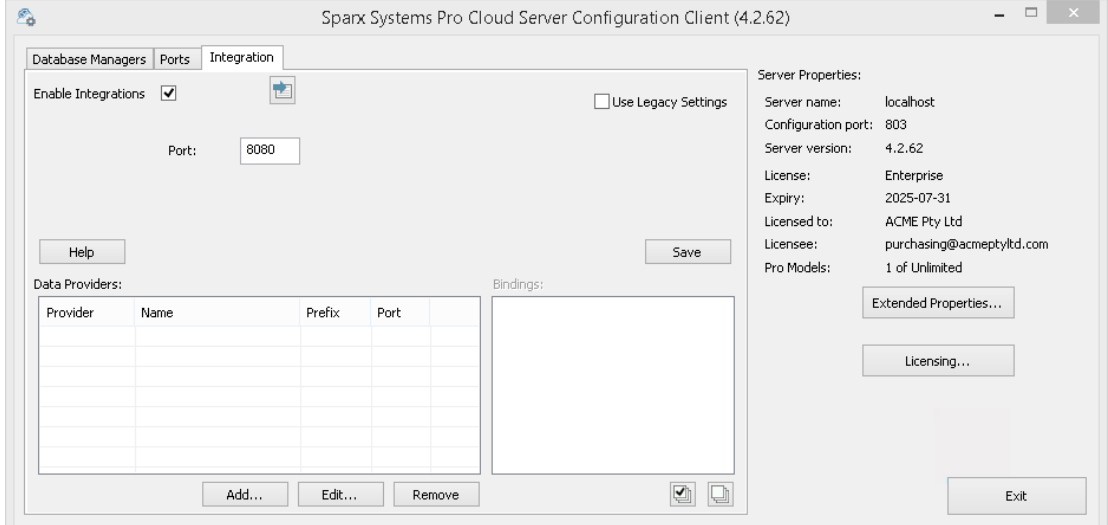

2. Sélectionnez l'onglet« Intégration » et cochez la case « Activerles intégrations ». Dans le champ « Port », saisissez le numéro du port sur lequel le serveur d'intégration écoutera les requêtes du Pro Cloud Server . Il peut s'agir de n'importe quel numéro de port valide/disponible de votre choix. Dans la plupartdes cas, la valeur par défaut 8080 peut être utilisée.

Note que vous pouvez utiliser l'utilitaire Windows Resource Monitor (resmon.exe) pour vous aider à identifier les « ports d'écoute » déjà utilisés par d'autres applications et services. Il y a un bouton pour ouvrir le moniteur de

ressources sur l'onglet "Ports" du client de configuration Pro Cloud .3. Cliquez sur le bouton Ajouter. La dialogue « Ajouter un fournisseur de données » s'affiche.

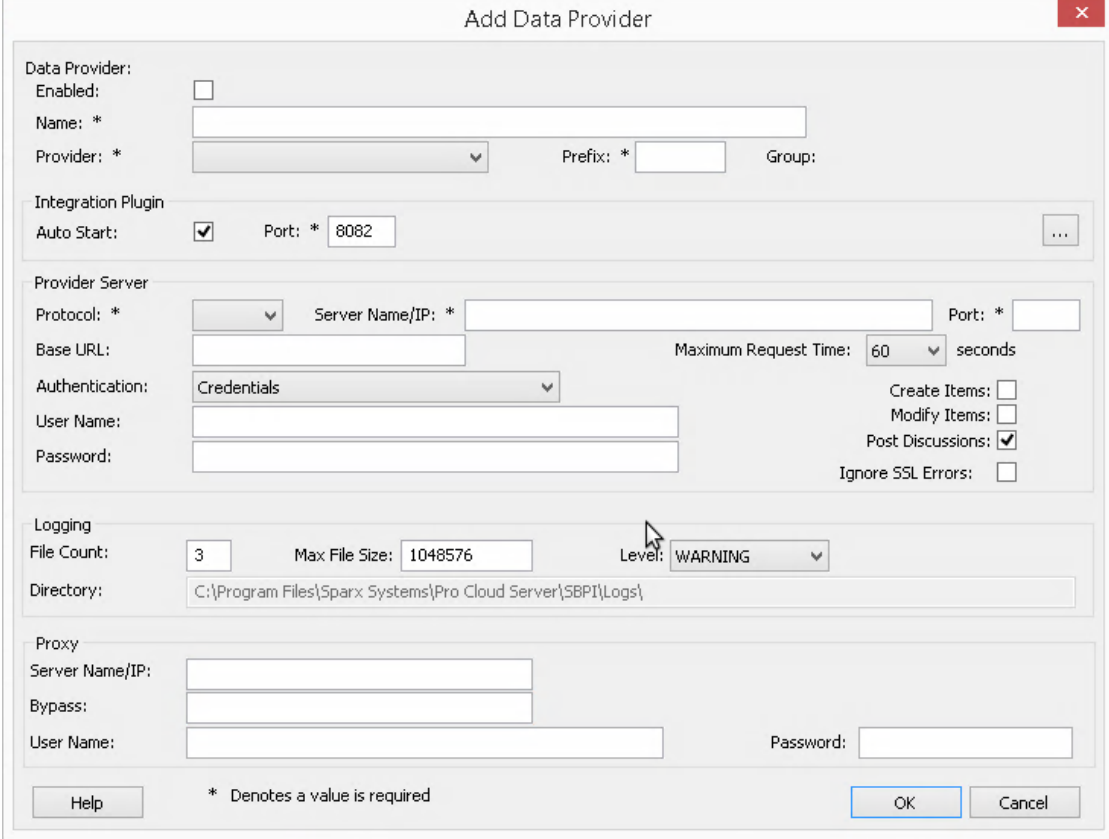

- 4. Cochez la case « Activé ».
- 5. Dans le champ « Nom », saisissez un nom de connexion approprié. Cette intégration sera liée à un modèle cible spécifique, c'est donc une bonne idée d'utiliser un nom qui permet d'identifier ce modèle. Pour cet exemple nous utiliserons un nom générique, 'EA Target Modèle '.
- 6. Dans le champ « Fournisseur », cliquez sur la flèche déroulante et sélectionnez « Enterprise Architect » ; cela ajoute automatiquement « EA » au champ « Préfixe ».
- 7. Dans le panneau 'Integration Plugin', dans le champ 'Port', saisissez le numéro du port que le serveur d'intégration utilisera pour communiquer avec le plug-in Enterprise Architect .Il peut s'agir de n'importe quel numéro de port valide/disponible de votre choix. Généralement, la valeur par défaut peut être utilisée (cette dialogue attribue un numéro supérieur à 8080 qui n'est pas déjà attribué à un autre fournisseur d'intégration).
- 8. Note que les quatre champs suivants correspondent au protocole, au serveur, au port et au nom Modèle que vous saisiriez lors de l'accès au modèle cible via l'option Cloud Connection dans Enterprise Architect .
- 9. Dans le champ « Protocole », cliquez sur la flèche déroulante et sélectionnez « http » ou « https ».
- 10. Dans le champ « Nom/IP du serveur», saisissez le nom du serveurou l'adresse IP de lamachine exécutant le Pro Cloud Server qui est configuré pouraccéder au modèle cible. Souvent, les modèles source et cible sont tous deux définis sur le Pro Cloud Server de la machine actuelle (sur lequel vous configurez l'intégration). Dans ce cas, vous pouvez saisir « localhost » dansce champ.
- 11. Dans le champ « Port », saisissez le numéro de port utilisé pouraccéder au modèle cible.
- 12. Dans la 'Base Dans le champ URL, saisissez le nom du modèle cible, comme vous le feriez pourvous y connecter via Enterprise Architect .
- 13. Si la sécurité utilisateur est activée sur le modèle cible, saisissez des informations d'identification valides dans les champs « Utilisateur » et « Mot de passe ».
- 14. Cochez les cases « Créer Items », « Modifier Items » et/ou « Publierdes discussions » si nécessaire. Ces options permettent aux utilisateurs de créer ou de modifier des éléments, ou de publier des discussions dans le modèle cible.
- 15. Si nécessaire (par exemple, vous utilisez HTTPS avecun certificat auto-signé), cochez l'option « Ignorerles erreurs SSL ».

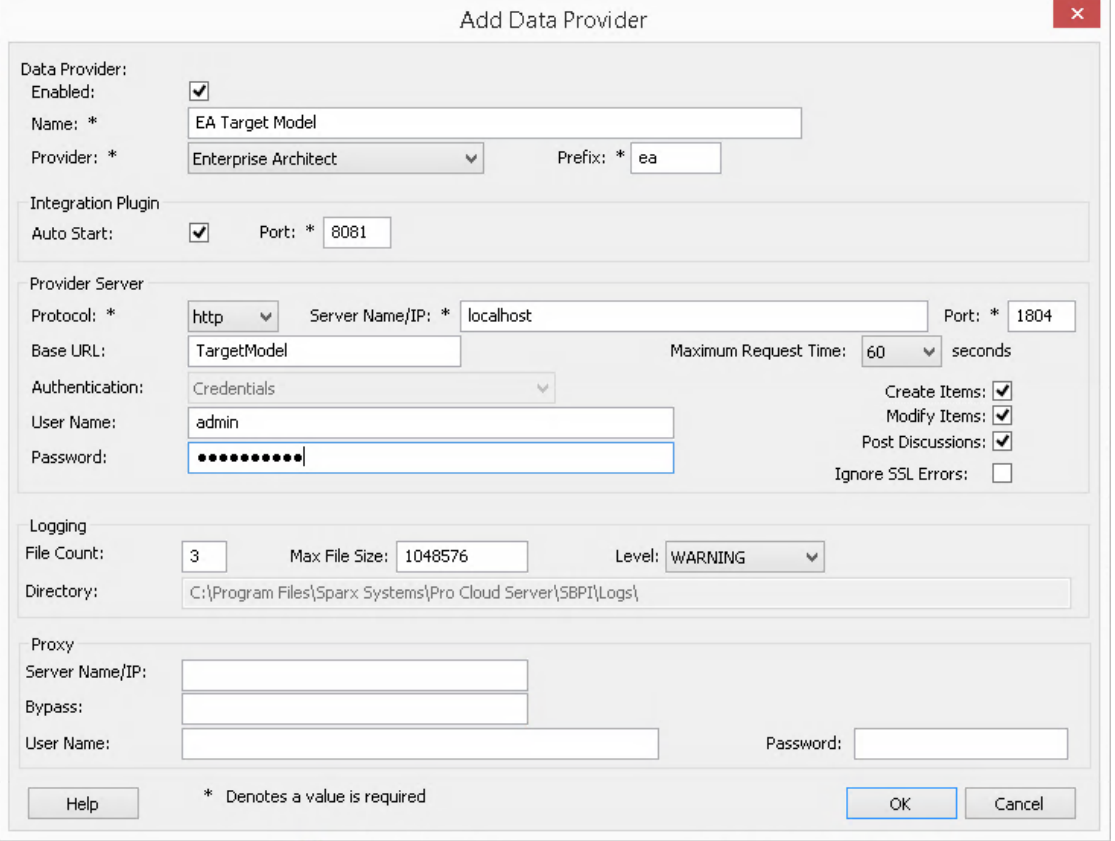

- 16. Vous pouvez laisser les autres champs vides ou définir leurs valeurs par défaut. Cliquez sur le bouton OK pour terminer la configuration. Cela vous ramène à l'onglet « Intégration » de la fenêtre du client de configuration Pro Cloud Server .
- 17. Si vous souhaitez intégrer plusieurs modèles cibles différents, vous pouvez y parvenir en répétant les étapes ci-dessus (en commençant à l'étape 3), en définissant un fournisseur pour chaque modèle cible.

## **Configurer les modèles sources qui peuvent accéder à l'intégration Enterprise Architect**

Dans l'onglet « Intégration » de la fenêtre du client de configuration Pro Cloud Server , vous verrez maintenant :

- · En bas à gauche de l'écran, le panneau « Fournisseurs de données » répertoriant Enterprise Architect en tant que fournisseur de données.
- · En bas à droite de l'écran, le panneau « Enterprise Architect » est lié à : » affichant une liste de contrôle des modèles Enterprise Architect de votre ou vos gestionnaires de bases de données compatibles Pro.

Vous pouvez soit cliquer sur la case à cocher en regard de chaque modèle Enterprise Architect que vous souhaitez lier à

Enterprise Architect Integration (donnant accès au modèle cible), soit cliquer sur l' pour les sélectionner tous en même temps.

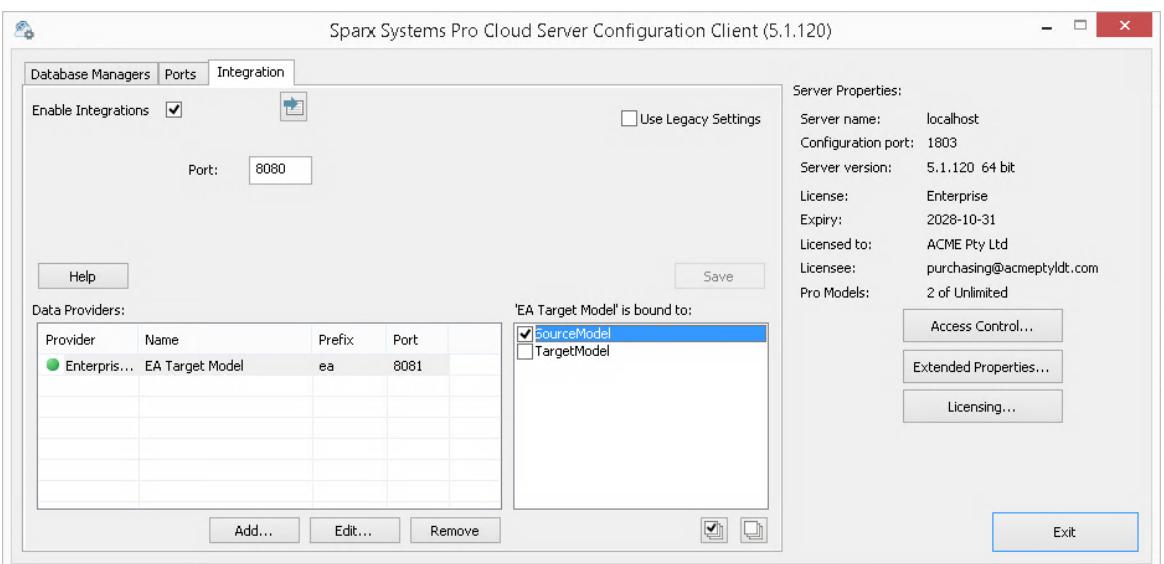

Cliquez sur le bouton Quitter.

Redémarrez le service PCS pour appliquer les modifications que vous avez apportées.

Vous pouvez maintenant accéder à l'un de vos modèles "source" Enterprise Architect et vérifier l'intégration avec le modèle "cible" externe.

#### **Test l'intégration**

Dans Enterprise Architect ouvrez l'un des modèles « Source » que vous avez lié au modèle « Cible » externe.

- 1. Sélectionnez l'option du ruban 'Spécialiser > Outils > Systeme d'intégration '.
- 2. Dans la barre d'outils de la fenêtre Données externes, cliquez sur la flèche déroulante à droite de l'icône « globe ».

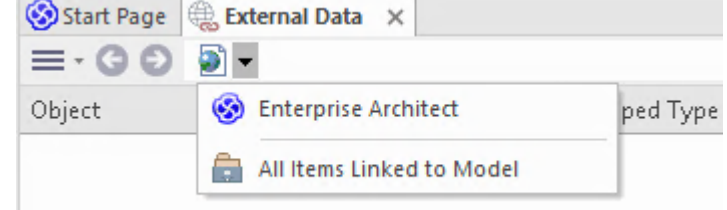

- 3. Sélectionnez « Enterprise Architect » dansla liste ; cela ajoute le fournisseur au fil d'Ariane dans la barre d'outils.
- 4. Cliquez sur le nom de l'intégration (par exemple 'EA Target Modèle ') dans le fild'Ariane, puis sur 'Parcourir' ou 'Rechercher'.
- 5. Si vous avez sélectionné « Parcourir », continuez à utiliser le fil d'Ariane pourexplorer le modèle et afficher les éléments dans la liste ci-dessous.

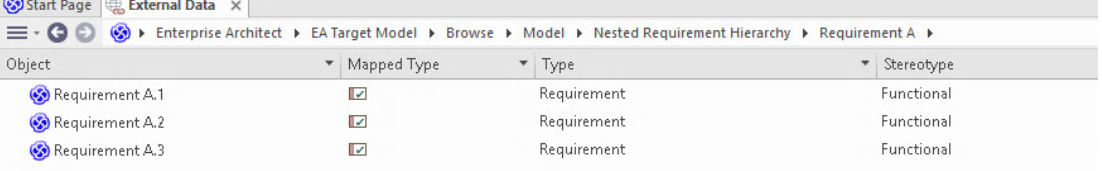

6. Si vous avez sélectionné Rechercher, sélectionnez un groupe de recherche (par exemple « Recherches courantes »), une définition de recherche (par exemple « Simple »), puis saisissez un terme de recherche dans l' prompt . Tous les éléments du modèle externe qui correspondent aux termes de recherche seront répertoriés ci-dessous.

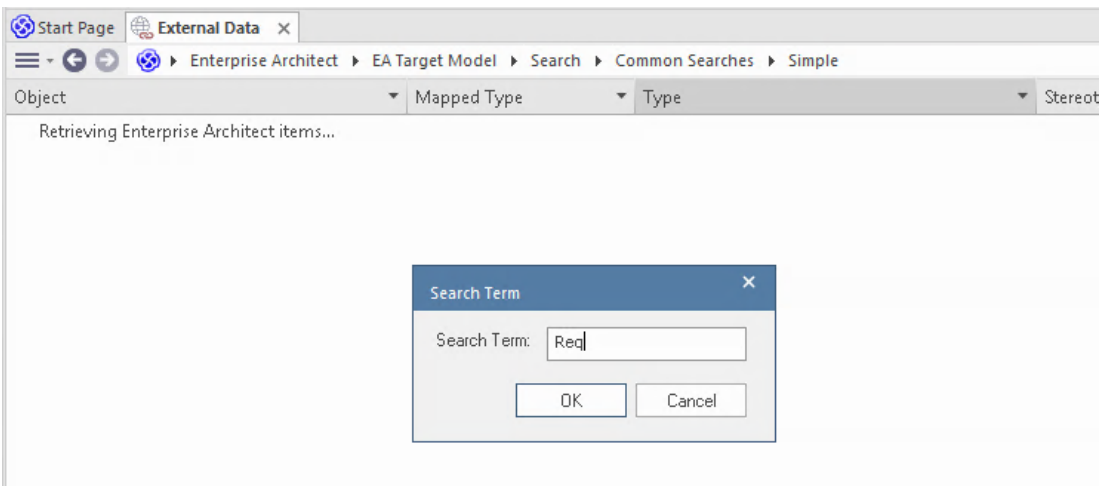

## **Révision des données du modèle externe**

Lorsque vous avez testé la communication entre Enterprise Architect et le modèle externe, dans la fenêtre Données externes, vous avez parcouru ou recherché une liste d'éléments.

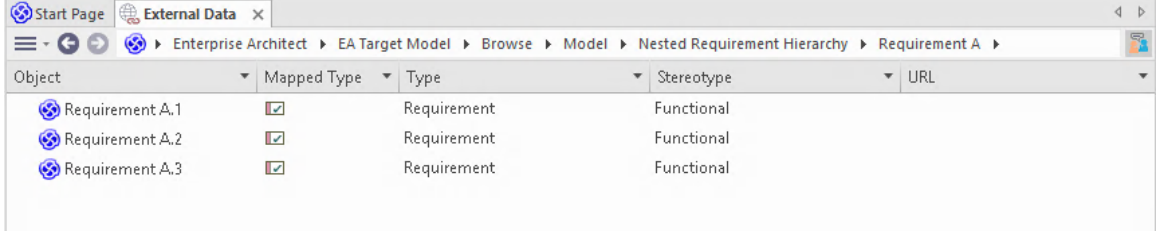

Si cette liste est trop longue, vous pouvez cliquer sur l'icône « Hamburger » dansla barre d'outils de la fenêtre et sélectionner des options telles que :

- · « Items liés » pour afficher uniquement les éléments du modèle externe qui sont liés aux éléments du modèle actuel.
- · « Items liés au contexte actuel » pour afficher uniquement les éléments du modèle externe, qui sont liés à l'élément Enterprise Architect actuellement sélectionné ou
- · « Éléments non liés » pour afficher uniquement les éléments du modèle externe, qui n'ont pas encore été liés aux éléments du modèle actuel.

Sélectionnez l'option appropriée, si nécessaire, puis explorez le contenu des éléments sélectionnés à partir du modèle externe. Chacune des fenêtres Propriétés , Notes et Inspecteur ont des onglets ou des versions distinctes de la fenêtre pour afficher les propriétés, notes et fonctionnalités (respectivement) de l'élément sélectionné. Ceux-ci sont illustrés dans le Rubrique d'aide [External](https://sparxsystems.com/enterprise_architect_user_guide/16.1/external_item_details.htm) Item Details .

#### **Utilisation des éléments Enterprise Architect et des éléments du modèle externe**

Après avoir créé une communication fonctionnelle entre le modèle actuellement ouvert et un modèle externe, vous pouvez :

- · Créer un nouvel élément dans Enterprise Architect lié à un élément du modèle externe
- · Créer un nouvel élément dans le modèle externe, qui est lié à un élément du modèle actuel
- Lier un élément existant dans Enterprise Architect à un élément du modèle externe
- · Mettre à jour les éléments du modèle externe avec les modifications apportées à un élément du modèle actuel
- Mettre à jour les éléments du modèle actuel avec les modifications d'un élément du modèle externe

· Mettre à jour tous les éléments liés dans le modèle actuel avec toute modification apportée aux éléments du modèle externe

Ces actions sont toutes expliquées dans la rubrique d'aide [Linking](https://sparxsystems.com/enterprise_architect_user_guide/16.1/integration_linking_items.htm) Items .

# **Dépannage**

# **Messages du Serveur d'intégration**

Certains messages d'erreur peuvent s'afficher lors de la définition des paramètres du Serveur d'intégration ; la plupart sont explicites. Ce tableau décrit les messages d'erreur les plus courants.

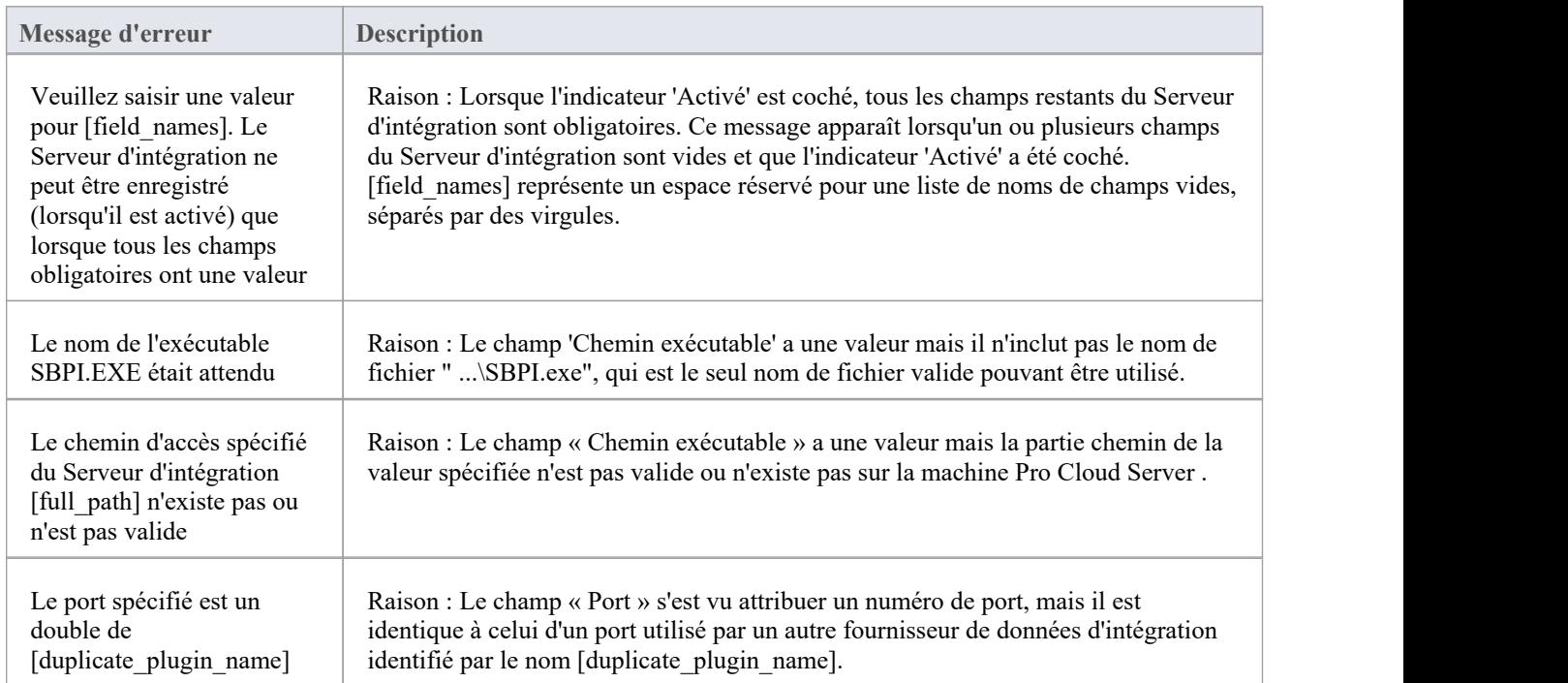

# **Messages du fournisseur de données d'intégration**

Certains messages d'erreur peuvent s'afficher lors de la définition d'un fournisseur de données d'intégration ; la plupart sont explicites. Ce tableau décrit les messages d'erreur les plus courants.

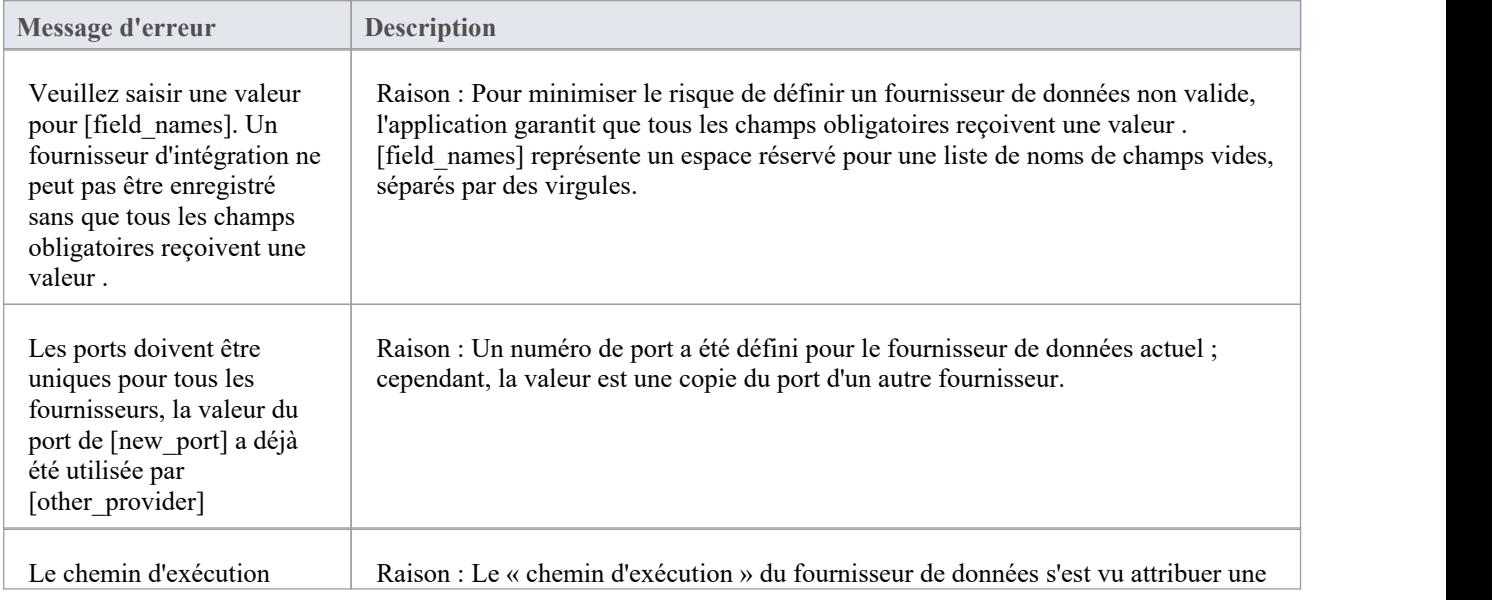

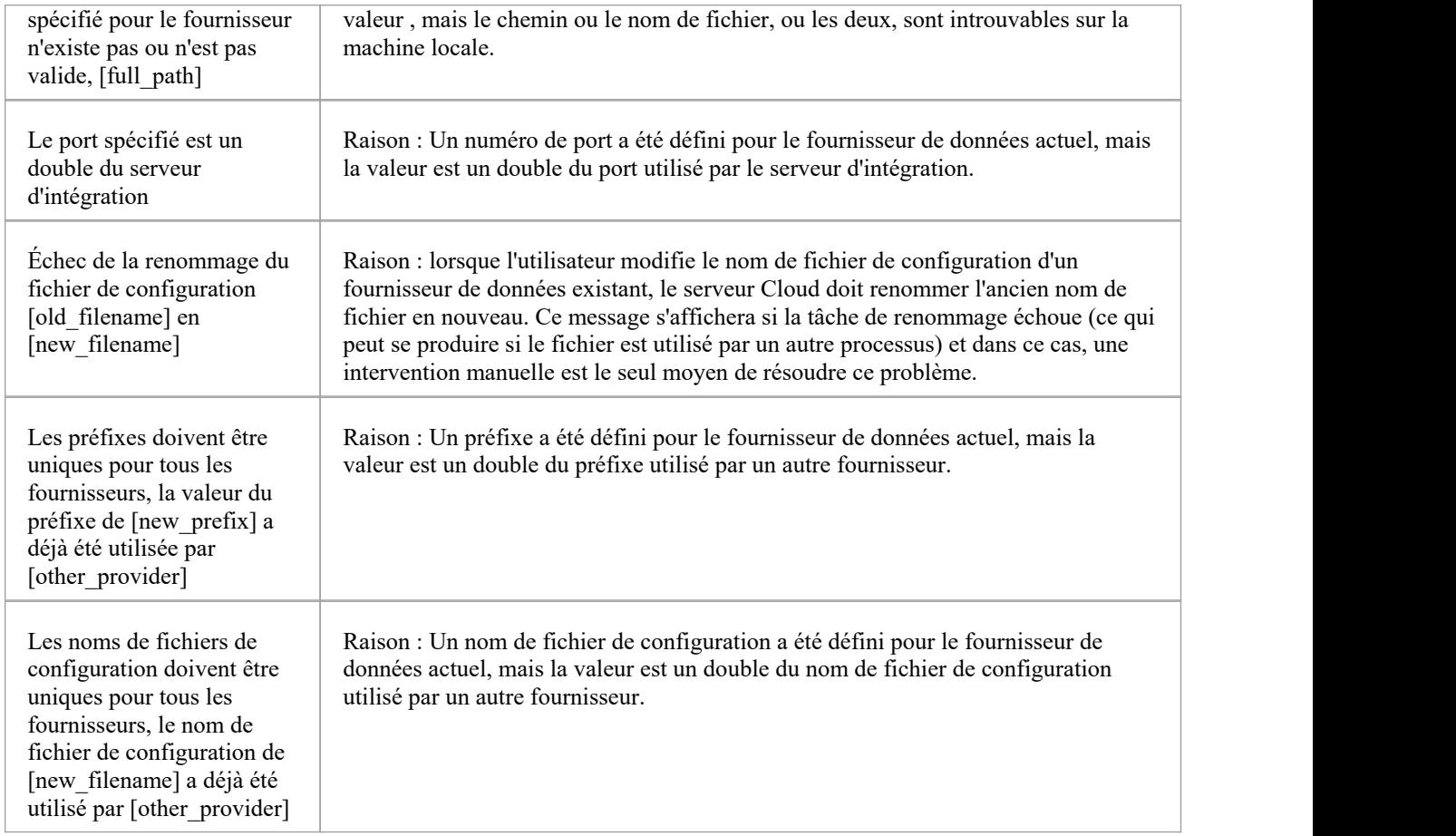

# **Dépannage général**

Ce tableau fournit des conseils généraux pour aider à identifier et à résoudre les problèmes courants liés au composant d'intégration du Pro Cloud Server .

**Description du problème**

Problème : après avoir modifié les définitions d'intégration du serveur ou des fournisseurs de données, les utilisateurs Enterprise Architect ne remarquent aucune différence.

Solution : Après avoir modifié la configuration de l'intégration, le Pro Cloud Server a-t-il été redémarré ? Sinon, redémarrez le Pro Cloud Server .

Problème : un fournisseur de données d'intégration nouvellement configuré n'est pas répertorié dans le fil d'Ariane de navigation d' Enterprise Architect (après le redémarrage du Pro Cloud Server ).

Solution : confirmez que le modèle actuellement ouvert possède une entrée de liaison pour le fournisseur de données. Pour plus de détails, consultez le champ « Liaisons » dansle tableau *Fournisseurs de données* de la rubrique d'aide [Integration](https://sparxsystems.com/enterprise_architect_user_guide/16.1/pcs_integration_plugins.htm) Plug-ins .

Problème : La sélection d'éléments dans le fil d'Ariane de navigation d'intégration d'Enterprise Architect semble n'avoir aucun effet.

Solution : Il est possible que des erreurs (ou des avertissements) se produisent et soient enregistrées dans la fenêtre Sortie système.Assurez-vous donc que la fenêtre Sortie système est affichée lorsque vous utilisez la fenêtre Données externes.

Problème : des erreurs générales semblent se produire ; cependant, aucune information utile n'est affichée dans la fenêtre Sortie système.<br>Solution : chaque fournisseur de données d'intégration a la capacité d'écrire des entrées détaillées dans un fichier

log ; pour vous assurer que les informations les plus détaillées sont écrites, modifiez le niveau log du fournisseur de données sur SYSTEM (redémarrez le Pro Cloud Server ), puis réessayez la même action dans Enterprise Architect.<br>révision ensuite le fichier log du fournisseur de données ; c'est-à-dire dans C:\Program Files (x86)\ Sparx Sys Pro Cloud Server \SBPI\Logs, sur le Pro Cloud Server .

Problème : erreurs génériques ou vides reçues du plug-in.

Solution : Vérifiez qu'aucune autre application de services n'utilise le même port que SBPI.exe tel que défini dans l'onglet principal de configuration de l'intégration. Si un autre programme utilise le même port, les messages d'erreur proviendront de cette application et non Pro Cloud Server ou SBPI.

Une liste des ports ouverts et des applications qui les utilisent peut être trouvée dans le « Moniteur de ressources » Windows .

# **Niveaux de visibilité**

La fonctionnalité « Niveaux de visibilité » dans Enterprise Architect offre la possibilité de restreindre l'accès à certaines sections d'un modèle. Seuls les modèles hébergés par un Pro Cloud Server peuvent profiter de cette fonctionnalité . Les niveaux de visibilité sont implémentés en tirant parti de la fonctionnalité Sécurité de Niveau de Rangée incluse dans Oracle 8+ et Microsoft SQL Server 2016 (et versions ultérieures).

Sécurité de Niveau de Rangée est une fonctionnalité de sécurité qui contrôle les lignes de données auxquelles un utilisateur de base de données individuel peut accéder. La sécurité traditionnelle des bases de données offre uniquement la possibilité de contrôler les autorisations d'un utilisateur au niveau du tableau ; c'est-à-dire peuvent-ils lire, écrire ou supprimer des données dans une table particulière ? La fonctionnalité Sécurité de Niveau de Rangée étant implémentée par la base de données, il est impossible pour les utilisateurs de contourner la sécurité implémentée au niveau de l'application, en écrivant leurs propres scripts ou requêtes en base de données. La base de données garantit que les utilisateurs peuvent uniquement afficher et mettre à jour les données auxquelles ils sont autorisés à accéder.

Étant donné que Sécurité de Niveau de Rangée est implémentée par la base de données, la majeure partie de la configuration d' Enterprise Architect et du Pro Cloud Server pour la support est effectuée directement dans la base de données sans qu'il soit nécessaire de modifier la base de code de l'application, ce qui signifie qu'il y a moins de choses à faire. faux du point de vue de l'application.

## **Utilisateurs de bases de données/applications**

Il est important de comprendre la distinction entre les utilisateurs de bases de données et les utilisateurs d'applications. L'introduction indique que les niveaux de visibilité sont basés sur les autorisations des utilisateurs de la base de données. Dans l'environnement Sparx Systems Pro Cloud Server , chaque gestionnaire de base de données est défini avec tous ses détails de connexion (y compris l' ID utilisateur et le mot de passe) à une base de données donnée. C'est sur l'utilisateur de la base de données, l'utilisateur identifié dans les détails de connexion, que reposent les niveaux de visibilité.

Ce concept ne doit pas être confondu avec les utilisateurs du modèle Enterprise Architect ; c'est-à-dire l' ID utilisateur/mot de passe saisi lors de l'accès à un modèle sécurisé.Il s'agit d'un utilisateur d'application.

**Note** : la sécurité du modèle Enterprise Architect n'est pas obligatoire, alors que tous les SGBD nécessitent qu'un utilisateur de base de données soit défini afin d'accéder aux données de la base de données.

# **Comment ça fonctionne**

En plus de leurs autorisations normales, les utilisateurs de la base de données ont accès à un ou plusieurs niveaux de visibilité. Une nouvelle colonne, VIS\_LVL (Visibility Level), est ajoutée aux 24 tableaux critiques de la base de données Enterprise Architect .Cette colonne stocke le niveau de visibilité requis pour afficher ou mettre à jour l'enregistrement correspondant.

Pour chacun des 24 tableaux , une politique de sécurité est définie qui garantit que chaque utilisateur de la base de données ne voit que les enregistrements que son niveau de visibilité attribué est autorisé à afficher.

déclencheurs de la base de données sont ensuite utilisés pour maintenir la valeur des colonnes VIS\_LVL dans tous tableaux pour tous les objets et éléments enfants. Par exemple, la définition du niveau de visibilité d'un Paquetage dans la fenêtre Navigateur d' Enterprise Architect mettra à jour le Paquetage sélectionné et tous ses enfants au niveau de visibilité saisi.

**Note :** Les scripts de base fournis par Sparx Systems support 20 « niveaux » de sécurité (soit 1 à 20) ; cependant, cela peut facilement être ajusté en modifiant manuellement le nombre de lignes insérées dans le tableau T\_VISIBILITYLEVELS au début du script. Le niveau 0 est un cas particulier, représentant la valeur par défaut ; cela implique que tous les utilisateurs de la base de données (même ceux sans niveau de visibilité attribué) peuvent visualiser ou mettre à jour les enregistrements de ce niveau.

## **L'inconvénient**

Comme pour la plupart des choses, l'activation des niveaux de visibilité entraîne un coût par rapport au même modèle sans l'activation des niveaux de visibilité. Sécurité de Niveau de Rangée dans SQL Server et Oracle impose un traitement supplémentaire sur le serveur de base de données à chaque fois que des données sont sélectionnées. L'impact de ce traitement supplémentaire sur les performances de la base de données est difficile à estimer, car il dépend du type et de la quantité de données sélectionnées. support des niveaux de visibilité par Enterprise Architect a été conçue dans un souci d'efficacité ; cependant, les performances seront inévitablement réduites lorsque les niveaux de visibilité sont activés.

# **Installation et configuration**

Le produit Sparx Systems Pro Cloud Server est installé à l'aide d'un paquetage Microsoft Windows Installer standard qui comprend un certain nombre de composants facultatifs. L'un de ces composants est Visibility Levels, qui est installé par défaut dans le dossier C:\Program Files (x86)\ Sparx Systems \ Pro Cloud Server \VisibilityLevels\ (en supposantqu'une machine 64 bits est utilisée et que la version 32 bits de Pro Cloud Server ). Si nécessaire, vous pouvez modifier l'emplacement d'installation des fichiers des niveaux de visibilité.

### **Exigences**

Pour utiliser les niveaux de visibilité, vous devez avoir :

- Un Pro Cloud Server sous licence
- · Un référentiel Enterprise Architect basé sur Oracle 8+ ou SQL Server 2016+ qui utilise la définition de schéma EA1220 (ou version ultérieure)
- · Un outil de console de gestion basé sur SQL qui supporte l'exécution de scripts SQL
- Enterprise Architect build 14.0 ou version ultérieure
- · Enterprise Architect Ultimate Edition pour l'attribution de niveaux de visibilité sur un Paquetage

# **Qu'y a-t-il dans le paquet ?**

Le dossier Visibility Levels se compose d'un certain nombre de fichiers de script SQL qui appliqueront ou supprimeront les modifications de base de données requises dans un référentiel Enterprise Architect afin qu'il puisse support la Sécurité de Niveau de Rangée du fonctionnalité .

L'implémentation de Sécurité de Niveau de Rangée dans Oracle est complètement différente de l'implémentation dans SQL Server. Bien que le résultat final se comporte de la même manière, les objets physiques nécessaires à chaque SGBD sont suffisamment différents pour que chacun ait besoin de son propre script de création.

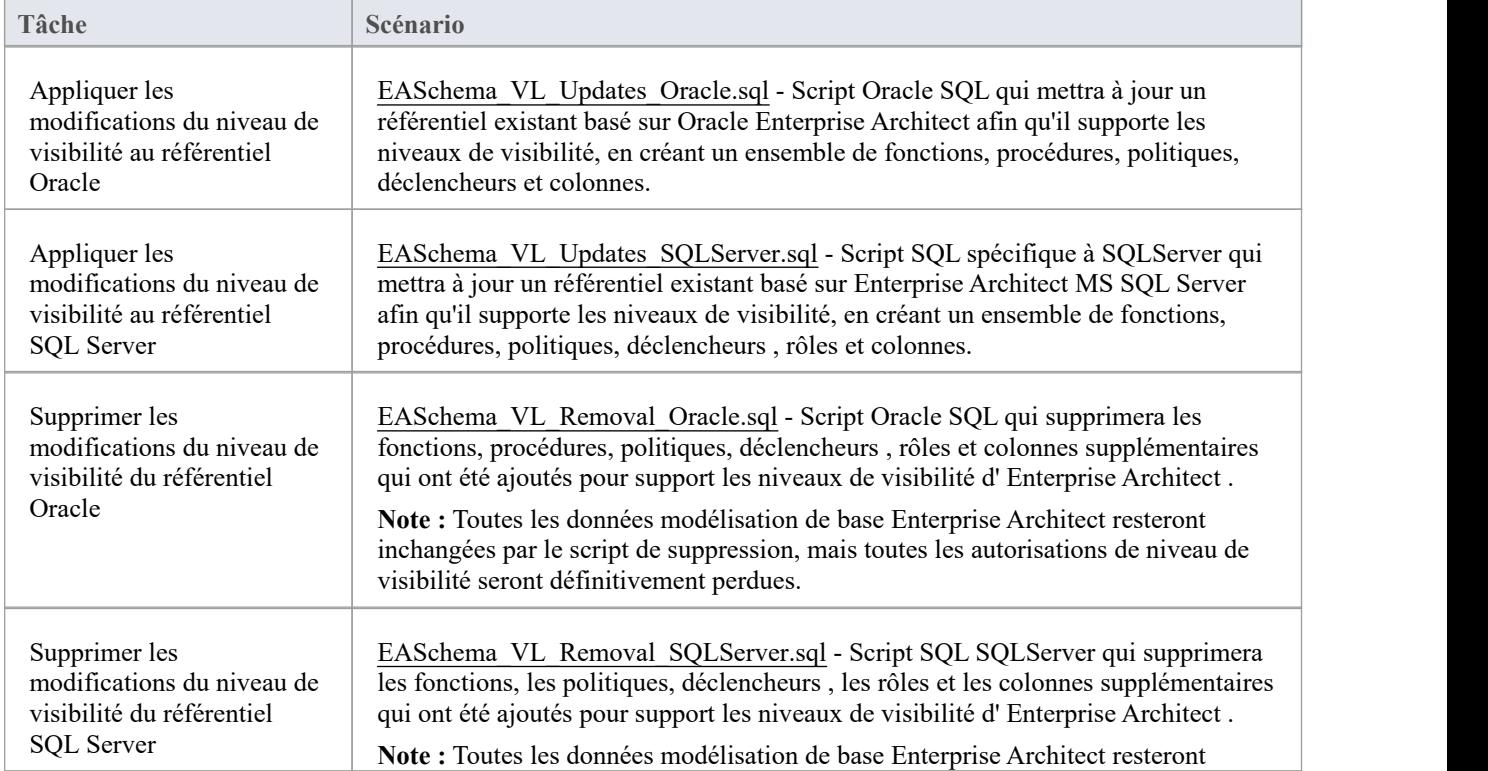

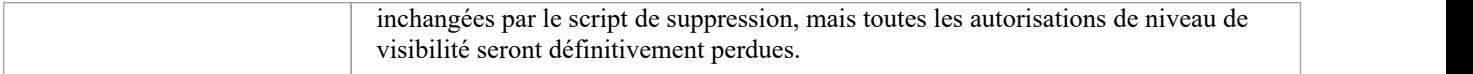

## **Comment exécuter**

Pour qu'un référentiel Enterprise Architect support les niveaux de visibilité, le script de mise à jour approprié doit être exécuté sur la base de données de ce référentiel. Le script est en SQL standard, donc n'importe quel outil peut être utilisé ; cependant, vous devez vous connecter à l'aide d'un ID disposant des privilèges de propriétaire de base de données, car des mises à jour seront apportées au schéma physique.

## **Exécution de scripts pour Oracle**

- 1. Identifiez la base de données du référentiel Enterprise Architect à laquelle appliquer les niveaux de visibilité, assurez-vous que le schéma de la base de données est au moins EASchema1220 et, sinon, mettez-le à jour conformément aux instructions de la page Web [Référentiels](https://sparxsystems.com/resources/repositories/index.html) DBMS Basé .
- 
- 2. Demandez à tous les utilisateurs de log du modèle.<br>3. (Étape facultative) Arrêtez physiquement tout autre accès utilisateur à la base de données ; par exemple, déconnectez le serveur du réseau.
- 4. Effectuez une sauvegarde complète de la base de données.
- 5. Ouvrez la console SQL de votre choix et connectez-vous à la base de données en tant que propriétaire.
- 6. Chargez le script Oracle (« EASchema\_RLS\_Updates\_Oracle.sql ») dans la console.
- 7. Révision les commentaires en haut du script, en particulier la section qui décrit les tâches qui doivent être effectuées avant d' exécuter le script.
- 8. Apportez les ajustements requis au script en fonction de votre environnement/préférences.
- 
- 9. Exécutez le script.<br>10. Suivez l'ensemble d'instructions documentées en haut du script, dans la section « Effectuez ce qui suit APRÈS avoir exécuté ce script ».
- 11. Effectuez une deuxième sauvegarde complète de la base de données, comme point de restauration.
- 12. Définissez les gestionnaires de bases de données dans le Pro Cloud Server (reportez-vous au tableau *Définition des gestionnaires de bases de données prenant en compte le niveau de visibilité* dans le *Guide de l'utilisateur* des niveaux de visibilité).
- 13. (Étape facultative) Sil'étape 3 a été effectuée, réactivez l'accès utilisateur régulier à la base de données.
- 14. Ouvrez Enterprise Architect Ultimate Edition, connectez-vous au modèle Pro Cloud avec le niveau de visibilité le plus élevé (tel que défini à l'étape 12) et définissez les niveaux de visibilité sur tous Paquetages sur leurs valeurs requises.

## **Exécution de script pour MS SQL Server**

- 1. Identifier la base de données du référentiel Enterprise Architect à laquelle appliquer les niveaux de visibilité ; assurez-vous que le schéma de la base de données est au moins EASchema1220 et sinon mettez-le à jour selon les instructions de la page Web [Référentiels](https://sparxsystems.com/resources/repositories/index.html) DBMS Basé.
- 
- 2. Demandez à tous les utilisateurs de log du modèle.<br>3. (Étape facultative) Arrêtez physiquement tout autre accès utilisateur à la base de données ; par exemple, déconnectez le serveur du réseau.
- 4. Effectuez une sauvegarde complète de la base de données.
- 5. Ouvrez la console SQL de votre choix et connectez-vous à la base de données en tant que propriétaire.
- 6. Chargez le script SQL ('EASchema\_RLS\_Updates\_SQLServer.sql').
- 7. Révision les commentaires en haut du script, en particulier la section qui décrit les tâches qui doivent être effectuées avant d' exécuter le script.
- 8. Apportez les ajustements requis au script en fonction de votre environnement/préférences.
- 
- 9. Exécutez le script.<br>10. Suivez l'ensemble d'instructions documentées en haut du script, dans la section « Effectuez ce qui suit APRÈS avoir exécuté ce script ».
- 11. Effectuez une deuxième sauvegarde complète de la base de données, comme point de restauration.
- 12. Définissez les gestionnaires de bases de données dans le Pro Cloud Server (reportez-vous au tableau *Définition des gestionnaires de bases de données visibles* dans le *Guide de l'utilisateur* des niveaux de visibilité).
- 13. (Étape facultative) Sil'étape 3 a été effectuée, réactivez l'accès utilisateur régulier à la base de données.
- 14. Ouvrez Enterprise Architect Ultimate Edition, connectez-vous au modèle Pro Cloud avec le niveau de visibilité le plus élevé (tel que défini à l'étape 12) et définissez les niveaux de visibilité sur tous Paquetages sur leurs valeurs requises.

# **Mode d'emploi**

La fonctionnalité de la fonctionnalité Niveaux de visibilité est principalement réservée aux utilisateurs administrateurs système dans Enterprise Architect, afin d'installer et de configurer des modèles pour limiter l'accès à certains Paquetages dans un modèle. En règle générale, les utilisateurs ne connaissent pas les niveaux de visibilité ; ils ne verront tout simplement pas certains Paquetages dans le modèle.

## **Définir des gestionnaires de bases de données prenant en compte le niveau de visibilité**

Pour l'essentiel, le processus de définition des gestionnaires de bases de données dans le client de configuration Pro Cloud Server Sparx Systems Pro est le même que le processus pour les gestionnaires de bases de données sans niveau de visibilité. Cependant, pour permettre à différents groupes d'utilisateurs d'accéder à différentes sections du référentiel, un gestionnaire de base de données distinct sera nécessaire pourchaque groupe d'utilisateurs, l'utilisateur de la base de données étant défini dans la string de connexion du gestionnaire de base de données contrôlant les zones du référentiel que l'utilisateur Enterprise Architect doit gérer. a accès à.

Considérons le scénario d'un environnement composé de trois groupes d'utilisateurs : gestion, ventes et technique. Chaque groupe d'utilisateurs aura un ou plusieurs Paquetages dans le référentiel pour son usage exclusif ; les membres des deux autres groupes ne pourront pas visualiser le contenu de ces Paquetages . Chaque groupe d'utilisateurs nécessitera son propre gestionnaire de base de données défini sur le Pro Cloud Server et doit donc recevoir la string de connexion appropriée à son gestionnaire de base de données. Cela signifie que les chaînes de connexion Pro Cloud Server doivent rester privées et partagées uniquement avec le groupe d'utilisateurs approprié. Note : l'utilisation de chaînes de connexion chiffrées est à considérer.

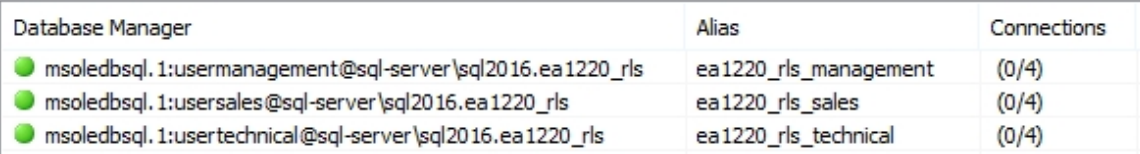

Les différences entre un gestionnaire de base de données traditionnel et un gestionnaire de base de données prenant en compte le niveau de visibilité sont décrites ici :

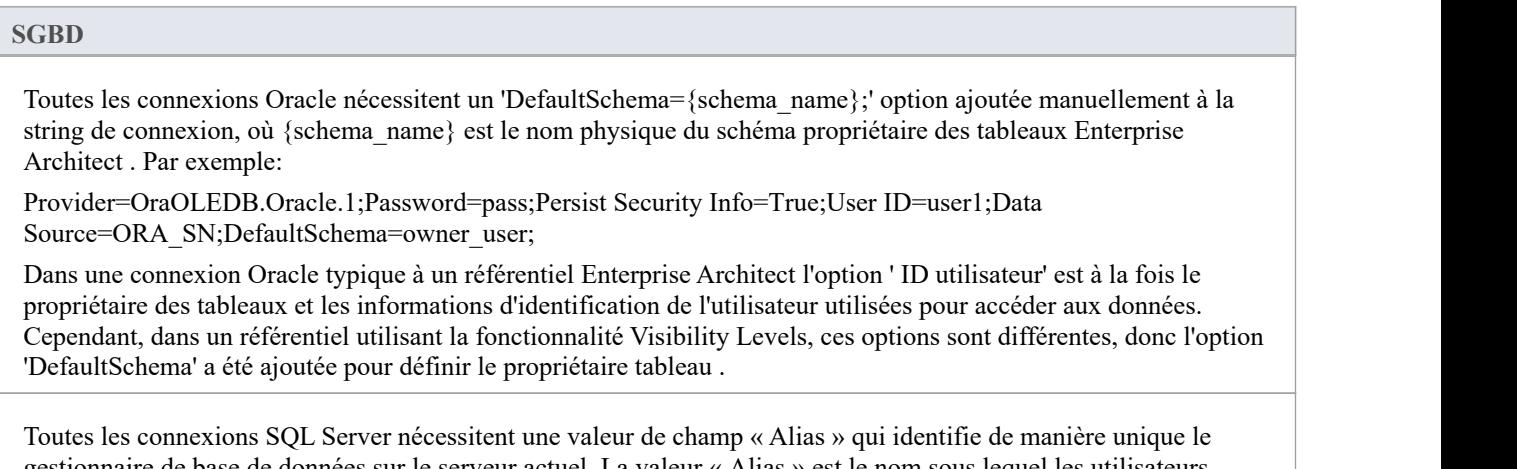

gestionnaire de base de données sur le serveur actuel. La valeur « Alias » estle nom sous lequel les utilisateurs Enterprise Architect connaissent le référentiel.

Dans les versions précédentes (avant la version 2) de Pro Cloud Server , l'alias du gestionnaire de base de données pour les connexions basées sur SQL Server était automatiquement déterminé par le nom de la base de données, ce qui signifiait que chaque base de données SQL Server ne pouvait avoir qu'un seul gestionnaire de base de données défini dans le Pro Cloud Server . Désormais, grâce à l'utilisation du champ « Alias », une seule base de données peut avoir un nombre illimité de gestionnaires de bases de données définis.

### **Activation de l'interface OLSC étendue sur un gestionnaire de base de données**

Pour que le Pro Cloud Server permette l'utilisation des niveaux de visibilité dans un modèle, l'option 'Activer Fonctionnalités Pro (OSLC, WebEA et intégration)' doit être sélectionnée. Ceci est réalisé en ouvrant l'application client de configuration du serveur Sparx Systems Pro Cloud Server (SSProCloudClient.exe) en seconnectant au serveur approprié. Vous sélectionnez ensuite le gestionnaire de base de données dans la liste et cliquez sur le bouton Configurer. Sur l'écran Configure Database Manager résultant, cochez la case « Activer Fonctionnalités Pro (OSLC, WebEA et intégration) ».

### **Administration du niveau de visibilité**

Lorsque l'édition Ultimate d' Enterprise Architect est utilisée pour se connecter à un modèle dont les niveaux de visibilité sont configurés, un élément de menu supplémentaire, "Définir le niveau de visibilité..." est disponible dans le menu contextuel "Contrôle Paquetage "de chaque object Paquetage dans le Fenêtre Navigateur .

Si la sécurité de votre modèle est activée, tous les utilisateurs de l'application qui ont besoin d'accéder à l'élément de menu « Définir le niveau de visibilité... » devront alloué de l'autorisation de sécurité « Administrateur du niveau de visibilité » ou « Administrer la base de données », en utilisant l'autorisation standard Enterprise Architect . affectation.

## **Définir le niveau de visibilité d'un Paquetage**

Depuis l'édition Ultimate d' Enterprise Architect , le niveau de visibilité d'un Paquetage peut être défini à l'aide de l'élément de menu contextuel de la fenêtre Navigateur « Contrôle Paquetage | Définir le niveau de visibilité...'.

Cet élément de menu sera uniquement disponible :

- dans les modèles configurés pour les niveaux de visibilité,
- sont accessibles via une connexion au serveur Pro Cloud et
- · où l'utilisateur dispose d'une licence Enterprise Architect Ultimate .

Une fois qu'un niveau de visibilité a été défini sur un Paquetage , ce Paquetage et tous ses enfants peuvent être consultés, consultés et mis à jour uniquement par les utilisateurs disposant du niveau d'accès correspondant.

Pour supprimer un niveau de visibilité d'un Paquetage (et de tous ses enfants), redéfinissez simplement le niveau de visibilité sur sans restriction.

#### **Niveaux de visibilité que les utilisateurs peuvent appliquer**

Les utilisateurs peuvent uniquement définir les niveaux de visibilité sur Paquetages sur les niveaux auxquels l'utilisateur actuel de la base de données a accès. Par exemple, un client Enterprise Architect connecté à une connexion Cloud qui utilise un utilisateur de base de données auquel les niveaux 3 et 4 ont été attribués peut mettre à jour le niveau de visibilité de n'importe quel Paquetage vers les niveaux sans restriction, 3 ou 4.

# **Dépannage**

## **Le menu « Définir le niveau de visibilité » n'est pas disponible**

L'élément de menu « Définir le niveau de visibilité » peut être masqué aux utilisateurs pour plusieurs raisons :

- Vous ne vous connectez pas au modèle via une connexion Cloud
- · Vous n'utilisez pas Enterprise Architect version 14 (ou supérieure)
- · Vous n'utilisez pas l'édition Ultimate d' Enterprise Architect
- Le serveur Cloud auquel vous êtes connecté a une licence expirée et fonctionne maintenant comme l'édition gratuite
- Le modèle auquel vous vous connectez n'est PAS basé sur Oracle ou MS SQL Server
- Le modèle du Serveur Cloud auquel vous vous connectez n'est pas configuré avec l'option 'Activer Fonctionnalités Pro (OSLC, WebEA et Intégration)'
- Le modèle auquel vous vous connectez n'a pas été configuré/ajusté pour les niveaux de visibilité (c'est-à-dire que le script de mise à jour n'a pas été exécuter sur la base de données)
- L'utilisateur de l'application actuellement connecté n'a pas obtenu l'accès à l'autorisation de sécurité Enterprise Architect « Administrateur du niveau de visibilité ».

# **WebEA**

WebEA de Sparx System est une application conçue pourafficher les données des modèles Enterprise Architect dans un navigateur Web, ce qui signifie que les utilisateurs peuvent révision et commenter un modèle en temps réel, sur une

gamme d'appareils mobiles ou un poste de travail distant, sans avoir besoin d'installer Enterprise Architect .<br>WebEA est un composant de Sparx Systems Pro Cloud Server , qui est un produit installé séparément et sous licen pour compléter Enterprise Architect . WebEA utilise les technologies PHP, HTML, CSS3 et JavaScript et nécessite un serveur Web (tel qu'Apache ou IIS) pour l'héberger. Les sujets de ce chapitre expliquent en détail comment installer et configurer WebEA , mais si vous souhaitez démarrer rapidement, consultez l'un des *guides Démarrer rapide WebEA* pour connaître les étapes nécessaires.

## **Exigences**

- Les utilisateurs de WebEA nécessitent un navigateur Web compatible HTML5/CSS3
- L'interface WebEA nécessite que JavaScript soit activé dans le navigateur Web
- L'appareil d'un client nécessitera une connectivité réseau au serveur Web hébergeant WebEA
- Les utilisateurs de WebEA auront besoin de ces informations pour se connecter et log à un modèle WebEA : - L'URL complète ; c'est-à-dire le nom de la machine/le numéro IP et éventuellement le numéro de port et/ou le chemin d'accès aux fichiers WebEA, selon la configuration du serveur Web
	- Le nom du modèle auquel accéder
	- (Facultatif) un code d'accès nécessaire pourouvrir un modèle, s'il a été configuré
	- (Facultatif) l' ID utilisateur et le mot de passe requis pour ouvrir un modèle, si la sécurité utilisateur a été appliquée

# **Mise à jour WebEA vers une nouvelle version**

WebEA est généralement mis à jour avec chaque nouvelle version du Pro Cloud Server et est conçu pour fonctionner spécifiquement avec cette version du Pro Cloud Server . Si vous mettez à jour votre Pro Cloud Server vers une nouvelle version, vous devrez également mettre à jour les fichiers WebEA sur votre serveur Web comme décrit ci-dessous.

Note que si vous avez mis à jour le Pro Cloud Server mais que vous n'avez pas mis à jour WebEA , vous recevrez un avertissement après la connexion WebEA (« Avertissement - Incompatibilité de version WebEA /OSLC »).

# **Option 1 - Mise à jour manuelle WebEA**

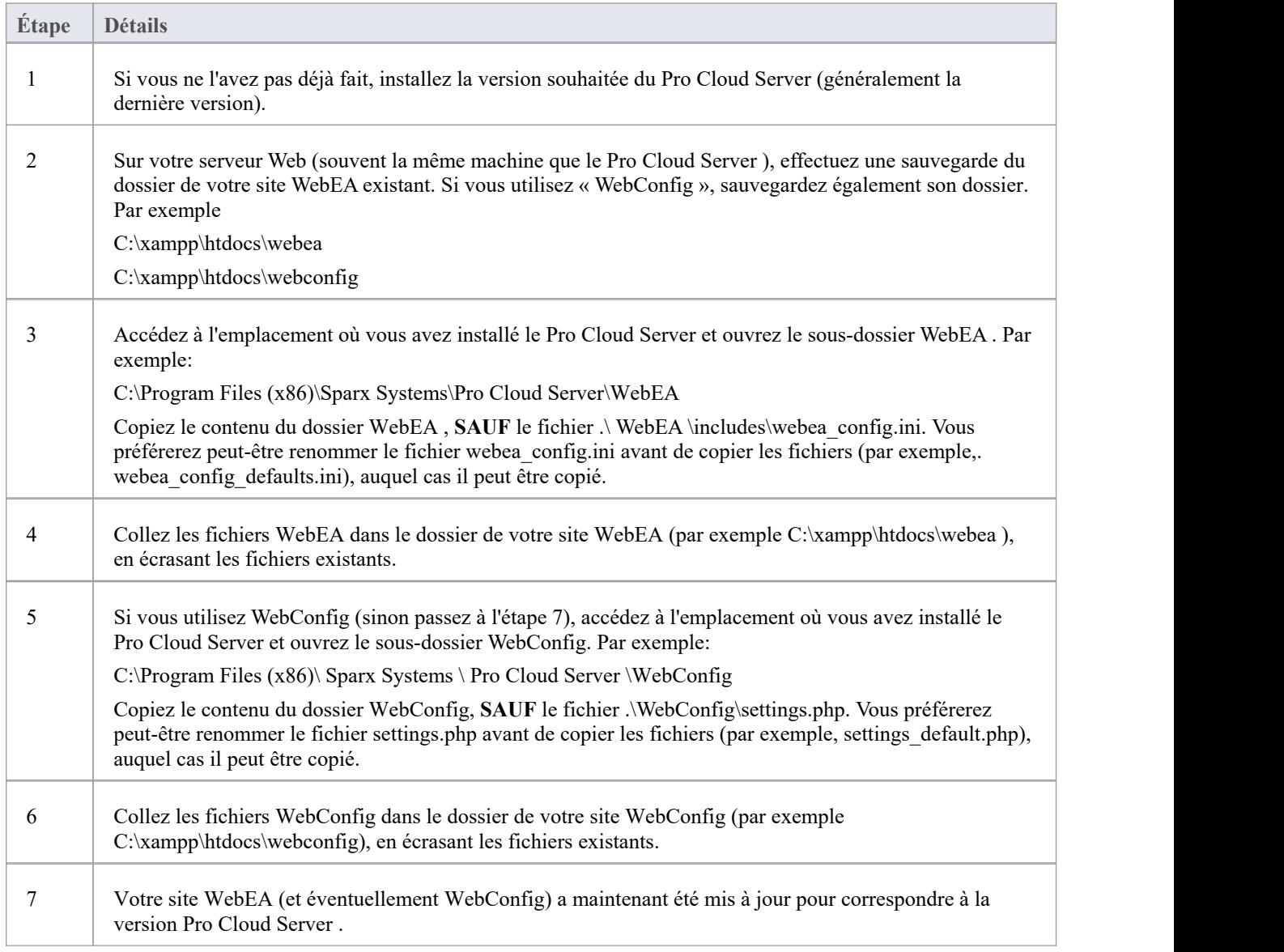

# **Option 2 - Mettre à jour WebEA via la ligne de commande**

Au lieu de copier manuellement les fichiers WebEA /WebConfig, cela peut être effectué via la ligne de commande. Par
exemple, considérons la situation dans laquelle le Pro Cloud Server a été installé à l'emplacement par défaut et votre site Web est servi par Apache dans C:\Xampp\htdocs\webea. Ces commandes effectueront la copie requise et ne remplaceront pas votre fichier de configuration existant sur le site en direct.

#### **Pour Pro Cloud Server 32 bits :**

robocopy " C:\Program Files (x86)\Sparx Systems\Pro Cloud Server\WebEA " " C:\xampp\htdocs\webea " /MIR /e /DCOPY:T /njh /ndl /nfl /xf webea\_config\*.ini

robocopy "C:\Program Files (x86)\ Sparx Systems \ Pro Cloud Server \WebConfig" "C:\xampp\htdocs\webconfig" /MIR /e /DCOPY:T /njh /ndl /nfl /xf settings.php

#### **Pour Pro Cloud Server 64 bits :**

robocopy "C:\Program Files\ Sparx Systems \ Pro Cloud Server \ WebEA " " C:\xampp\htdocs\webea "/MIR /e /DCOPY:T /njh /ndl /nfl /xf webea\_config\*.ini

robocopy "C:\Program Files\ Sparx Systems \ Pro Cloud Server \WebConfig" "C:\xampp\htdocs\webconfig" /MIR /e /DCOPY:T /njh /ndl /nfl /xf settings.php

# **Guide Démarrer rapide WebEA - IIS**

L'objectif du *Guide Démarrer rapide WebEA - IIS* est de fournir le processus complet permettant d'installer et de configurer rapidement WebEA dans un nouvel environnement IIS en utilisant les options les plus courantes.

Le processus est basé sur ces hypothèses :

- Une machine propre basée Windows Server 2012 (ou version ultérieure) a été sélectionnée pour héberger à la fois le Pro Cloud Server et le serveur Web ; c'est-à-dire qu'aucun autre serveur Web ou application n'est configuré pour écouter sur le port 80
- IIS sera utilisé comme serveur Web
- · WebEA accédera à un tout nouveau modèle Firebird (car c'est le plus simple, car il ne nécessite aucun pilote ODBC tiers)
- La base d'utilisateurs Enterprise Architect utilise Enterprise Architect 13.5 ou version ultérieure

### **1. Téléchargez le Pro Cloud Server**

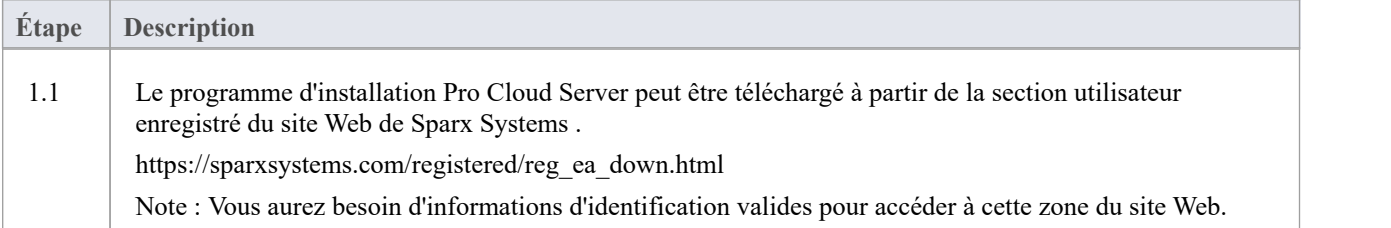

## **2. Installez le serveur Web**

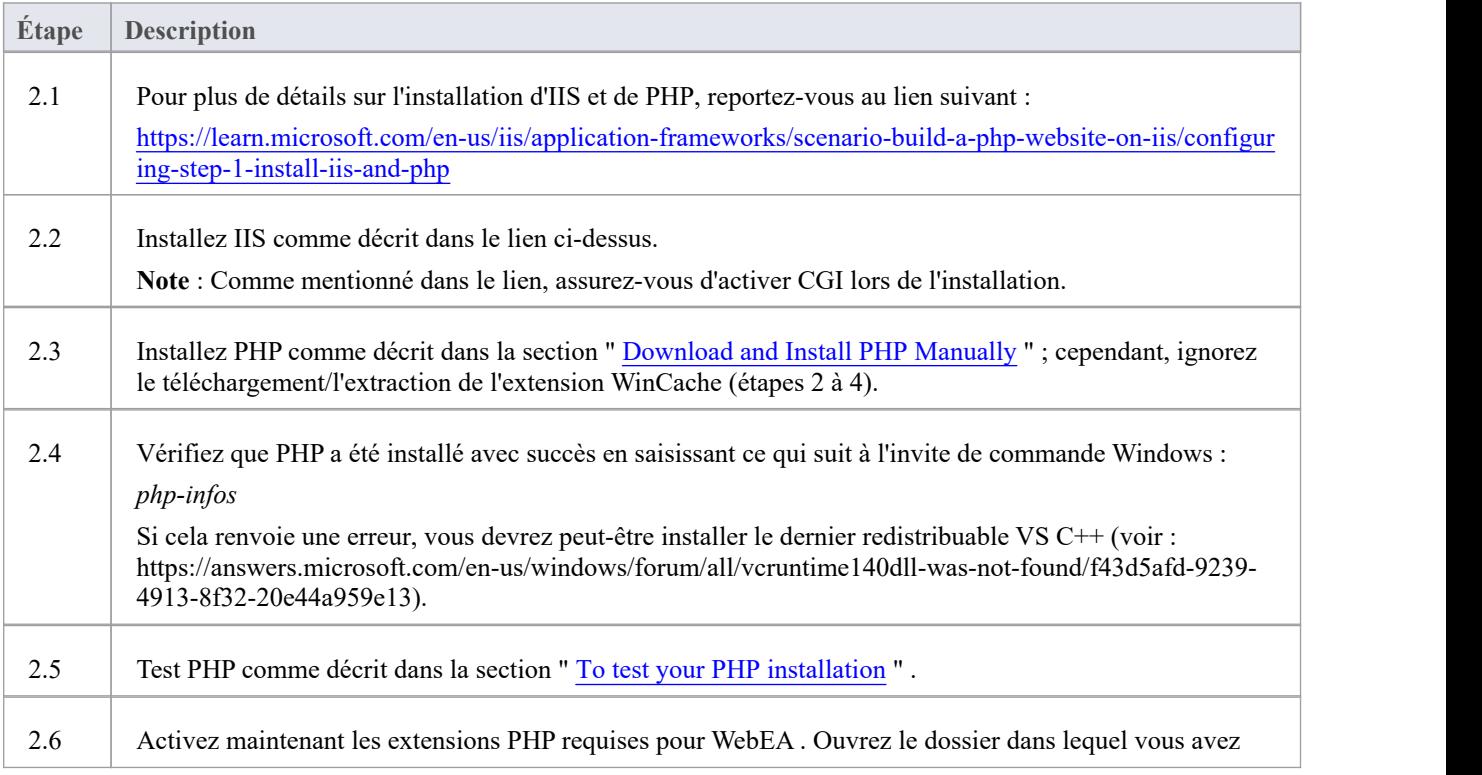

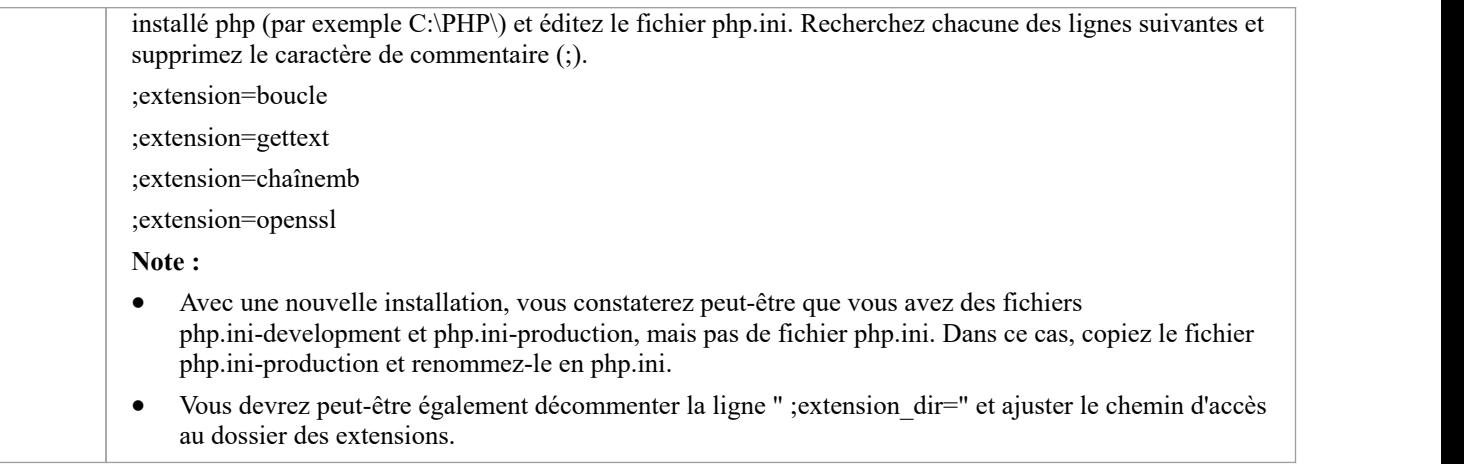

## **3. Configurez le serveur Web**

Avec la configuration IIS par défaut, le site Web par défaut utilisera le port 80. Son dossier de base est %SystemDrive%\inetpub\wwwroot, qui est normalement C:\inetpub\wwwroot.

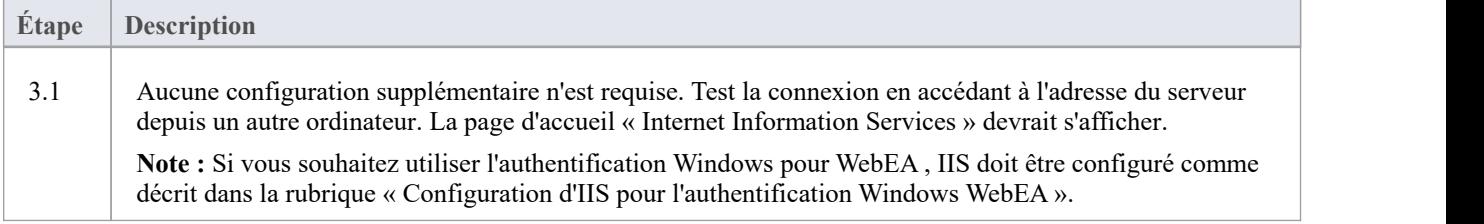

## **4. Installez Pro Cloud Server**

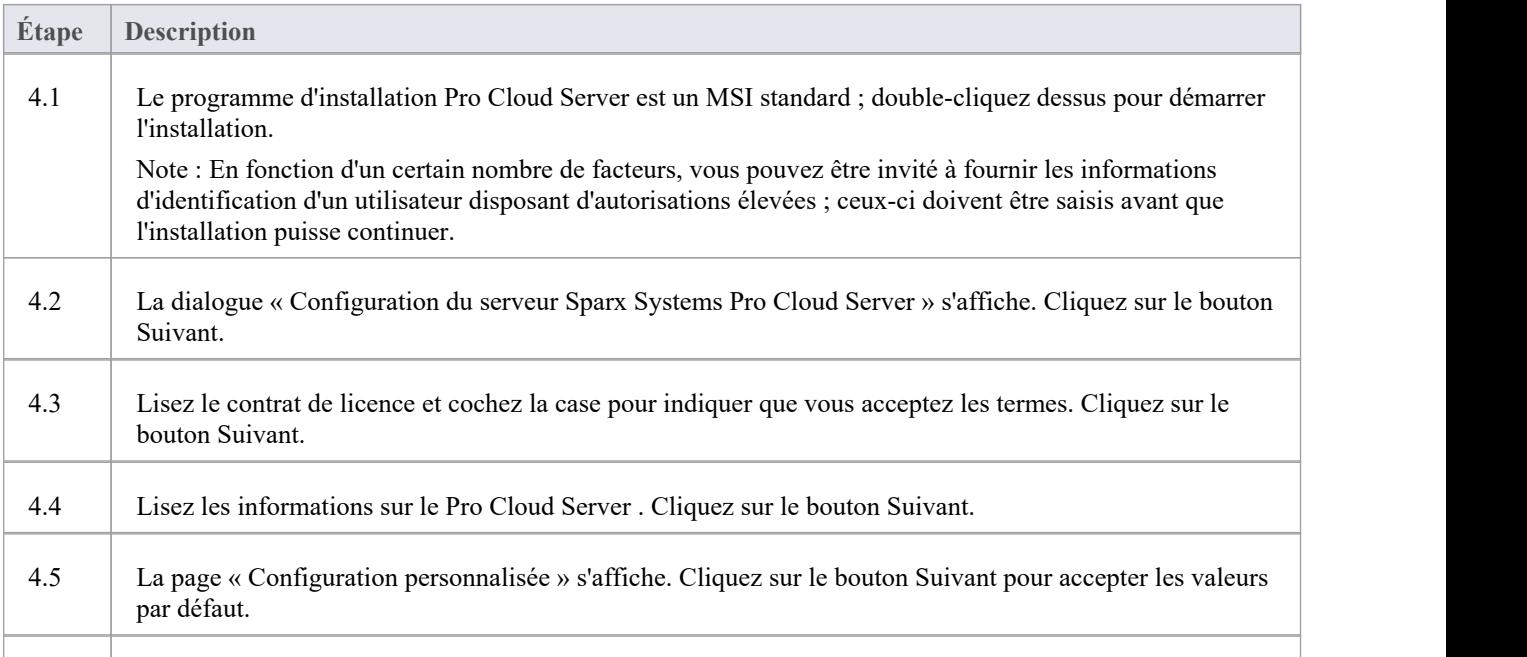

4.6 Cliquez sur le bouton Installer pour exécuter l'installation.

## **5. Configurez le Pro Cloud Server**

Le Pro Cloud Server aura installé tous ses fichiers dans le dossier « C:\Program Files (x86)\Sparx Systems\Pro Cloud Server\ » et ajouté un raccourci sur le bureau.

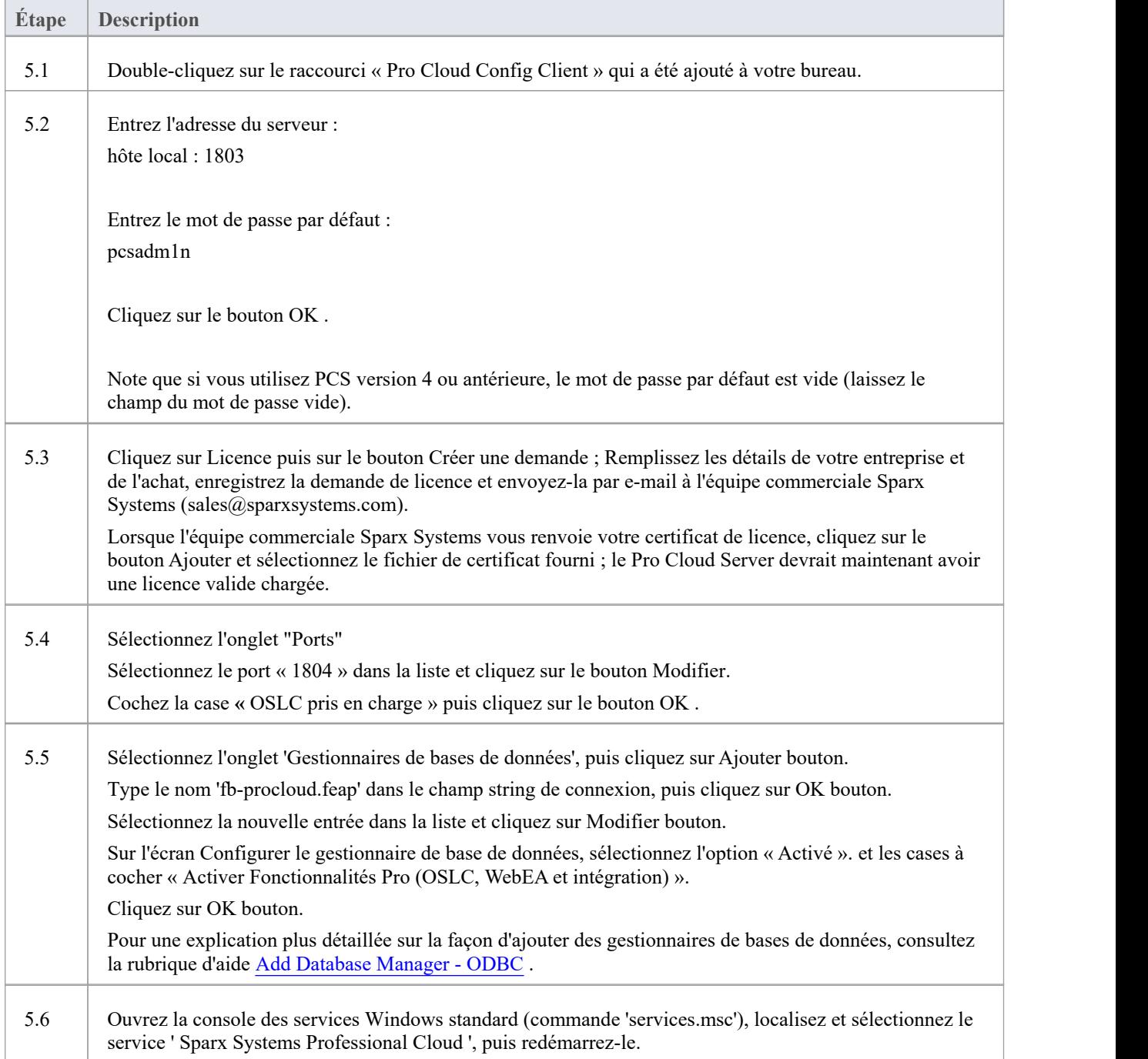

## **6. Copiez les fichiers WebEA sur le site Web**

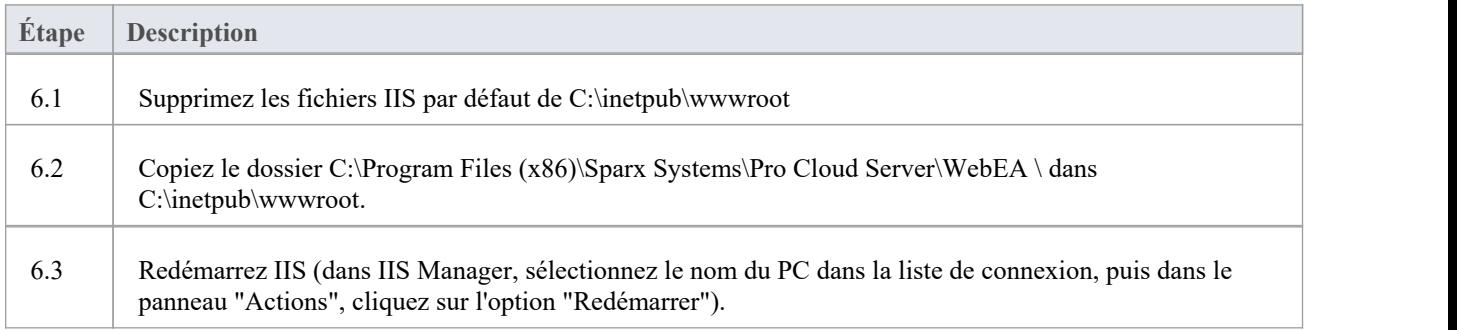

## **7. Configurez WebEA pour accéder au modèle**

Pour donner une meilleure démonstration des options WebEA , nous définirons trois connexions de modèles WebEA différentes. Tous se connecteront à la même base de données physique Firebird.

Chaque connexion de modèle aura son propre ensemble d'options qui contrôlent la manière dont les utilisateurs pourront interagir avec les données.

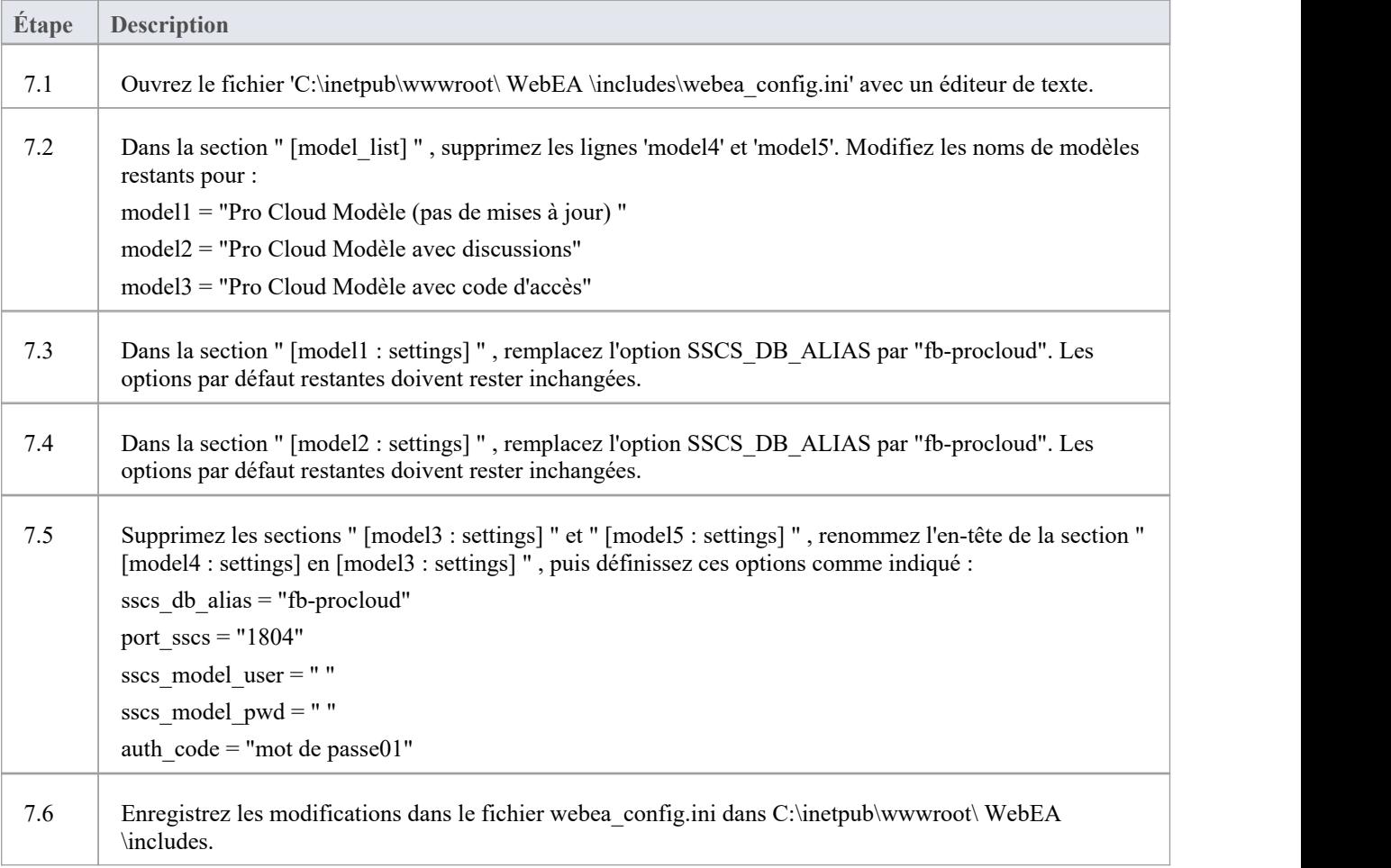

## **8. Configurez votre (vos) pare-feu pour autoriser l'accès client**

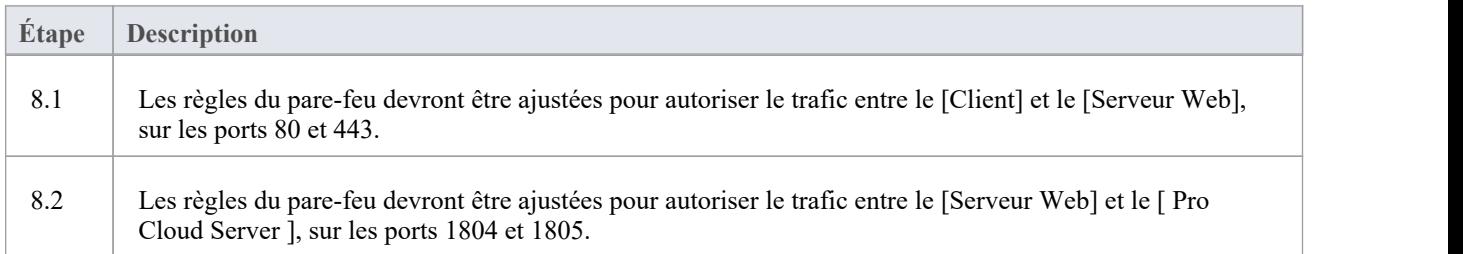

## **9. Utilisez Enterprise Architect pour ajouter du contenu**

Le modèle Firebird initial que nous avons créé précédemment sera vide. Le moyen le plus simple d'ajouter du contenu au modèle consiste à utiliser Enterprise Architect .

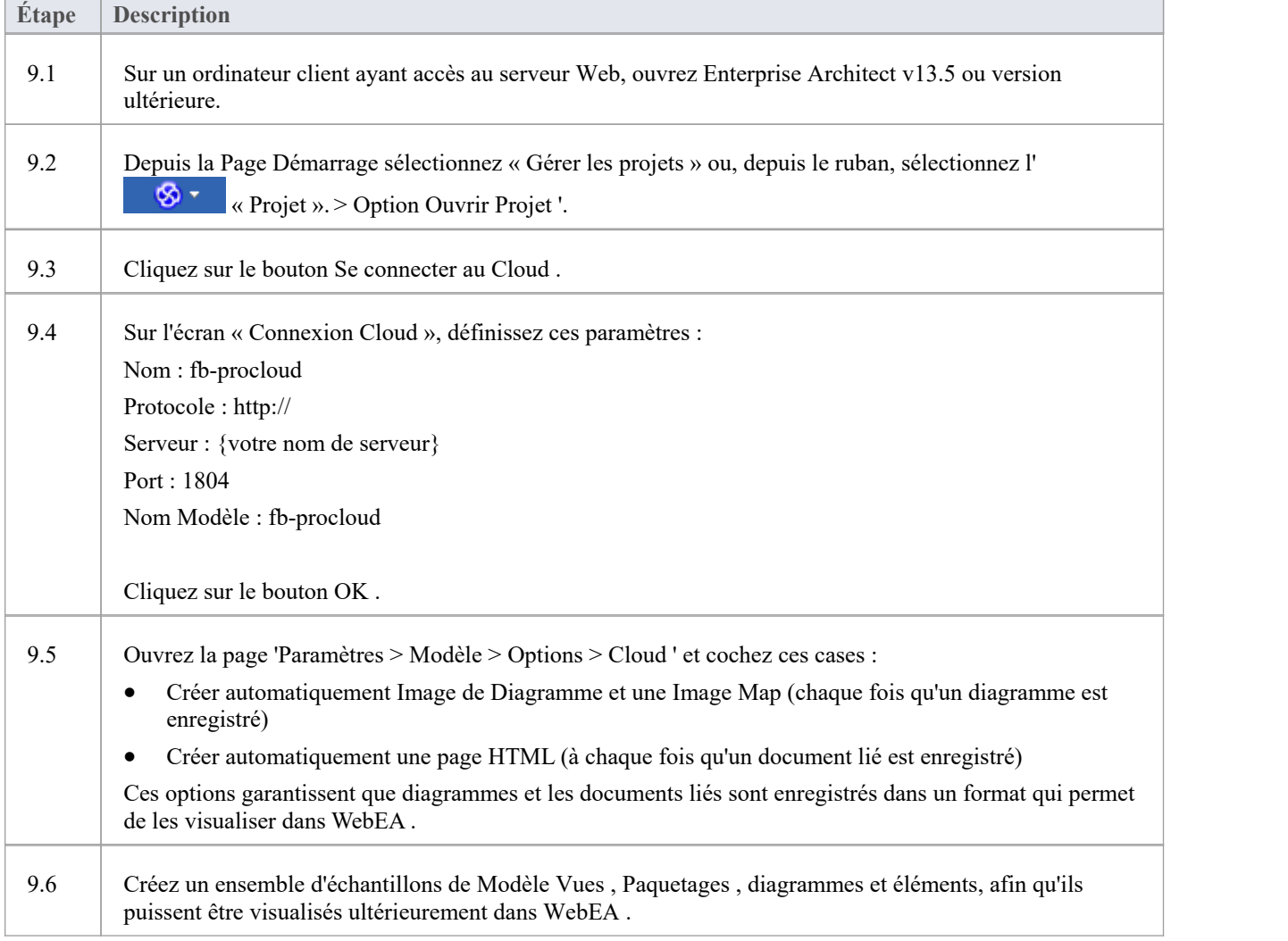

## **10. Test l'accès à WebEA**

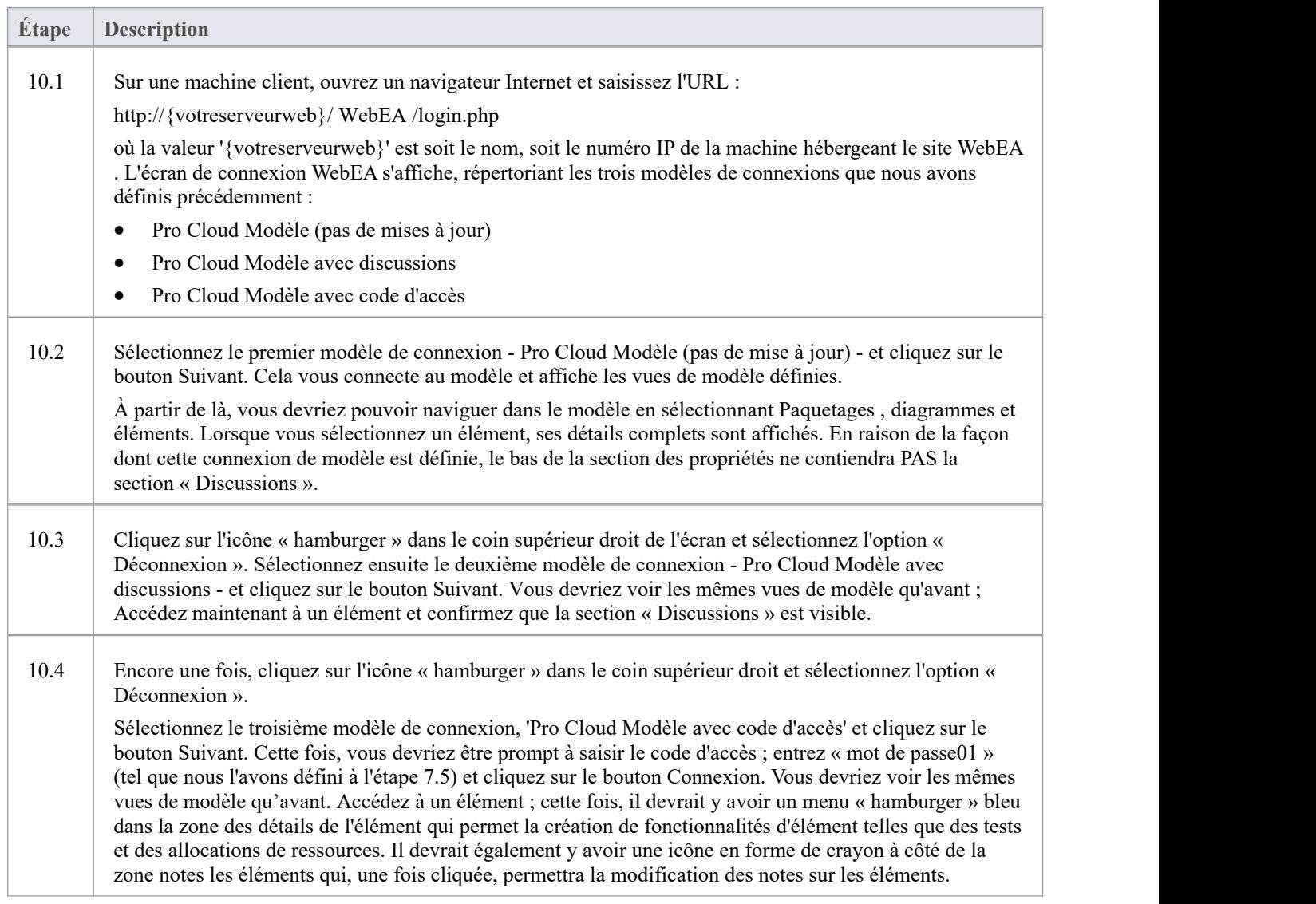

## **Complet**

Cette procédure de démarrage rapide est maintenant terminée. Il vous a montré comment installer et configurer une installation de base de WebEA sur IIS. La documentation d'aide en ligne du système Sparx contient des instructions plus détaillées et explique toutes les options possibles qui peuvent être configurées. Voir la rubrique ' *Modèle Référentiel* | *Référentiels Cloud Basé* | *Pro Cloud Server* ' dans l'aide en ligne Enterprise Architect .

# **Guide Démarrer rapide WebEA**

L'objectif du *guide Démarrer rapide WebEA* est de fournir le processus complet permettant d'installer et de configurer rapidement WebEA dans un nouvel environnement à l'aide des options les plus courantes.

Le processus est basé sur ces hypothèses :

- Une machine propre basée Windows 7 (ou version ultérieure) a été sélectionnée pour héberger à la fois le Pro Cloud Server et le serveur Web ; c'est-à-dire qu'aucun autre serveur Web ou application n'est configuré pour écouter sur le port 80
- La dernière version de XAMPP sera utilisée pour installer Apache en tant que serveur Web
- · WebEA accédera à un tout nouveau modèle Firebird (car c'est le plus simple, car il ne nécessite aucun pilote ODBC tiers)
- La base d'utilisateurs Enterprise Architect utilise Enterprise Architect 13.5 ou version ultérieure

### **1. Téléchargez le Pro Cloud Server**

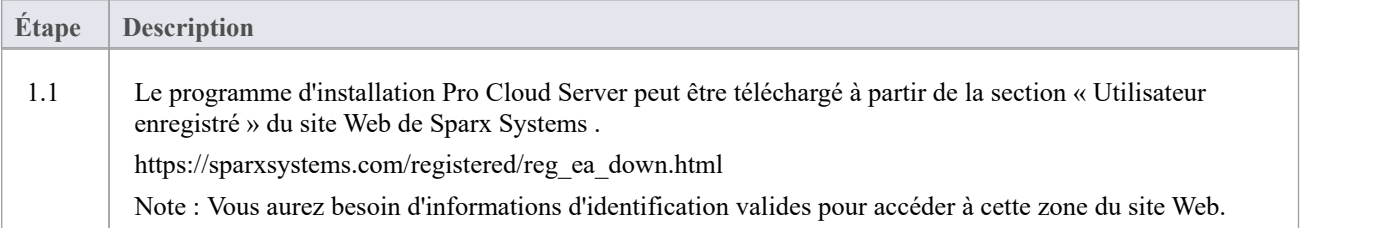

## **2. Installez le serveur Web**

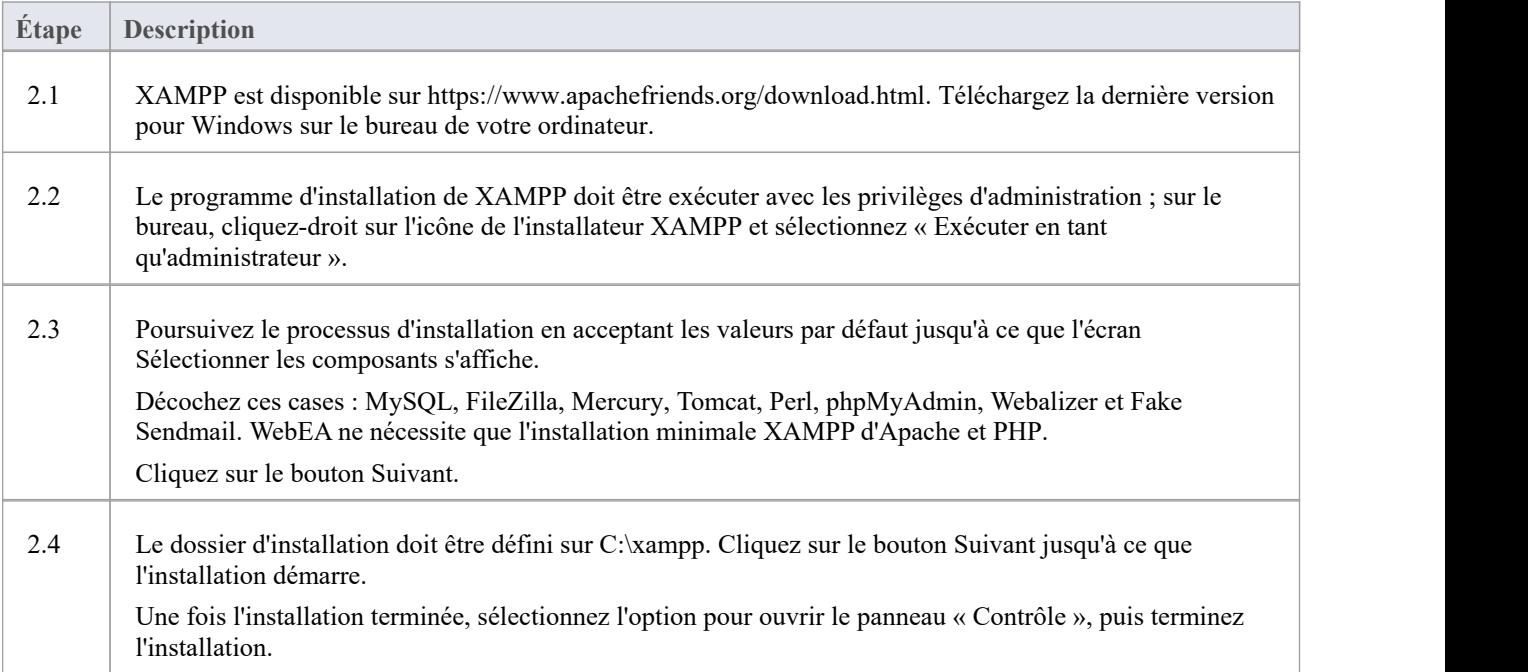

## **3. Configurez le serveur Web**

Avec la configuration XAMPP par défaut, le site Web par défaut utilisera le port 80. Son dossier de base est C:\xampp\htdocs.

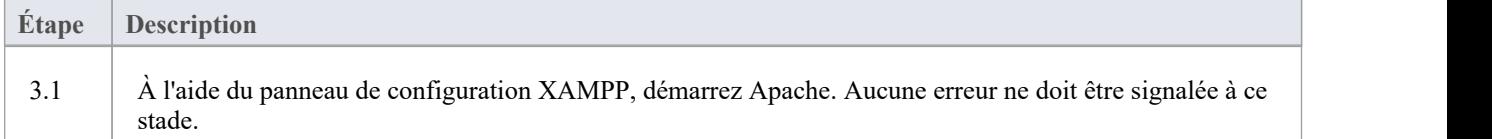

## **4. Installez Pro Cloud Server**

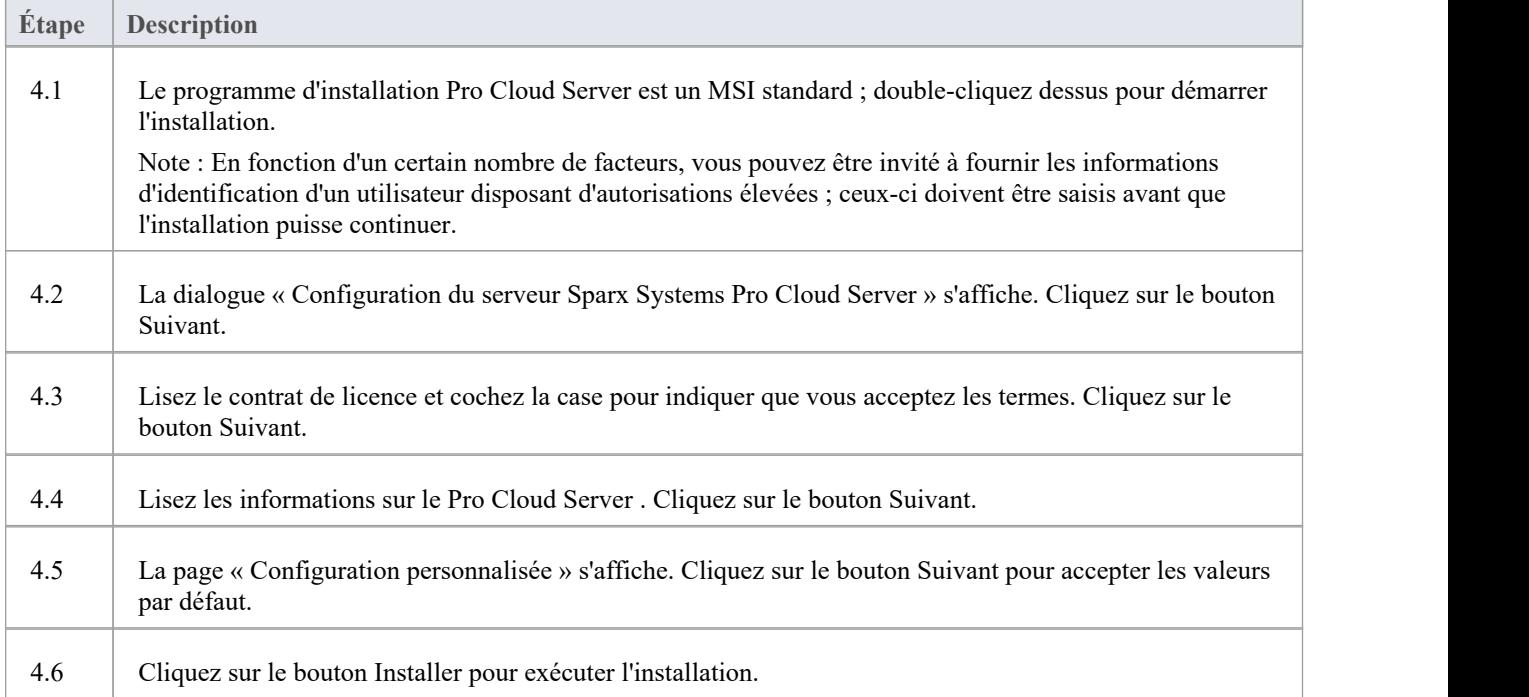

## **5. Configurez le Pro Cloud Server**

Le Pro Cloud Server aura installé tous ses fichiers dans le dossier « C:\Program Files (x86)\Sparx Systems\Pro Cloud Server\ » et ajouté un raccourci sur le bureau.

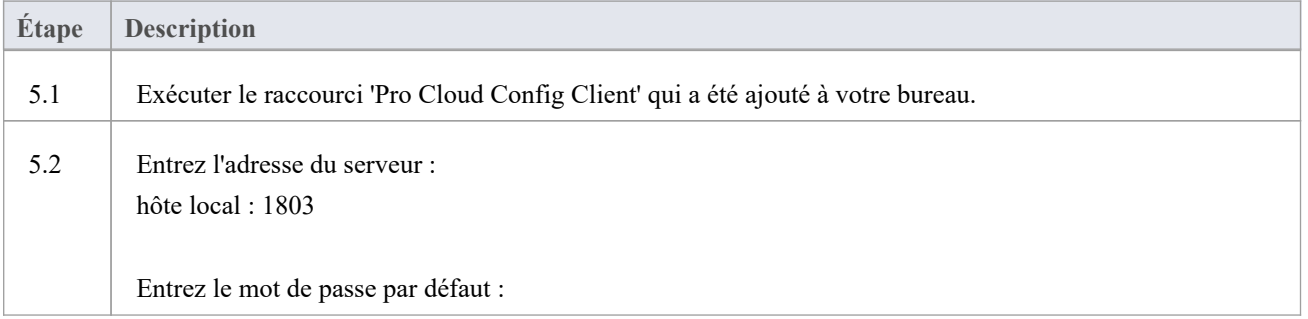

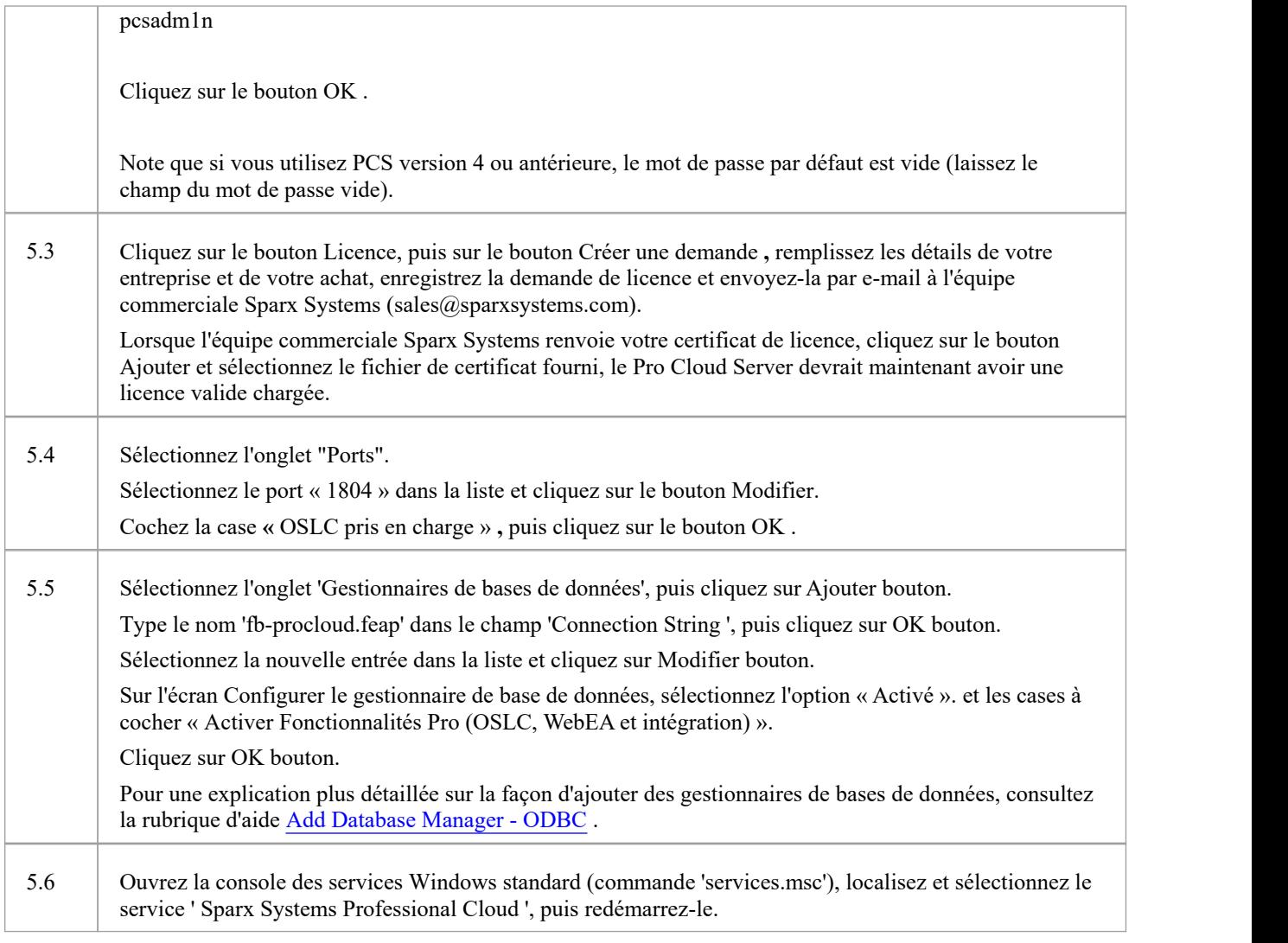

## **6. Copiez les fichiers WebEA sur le site Web**

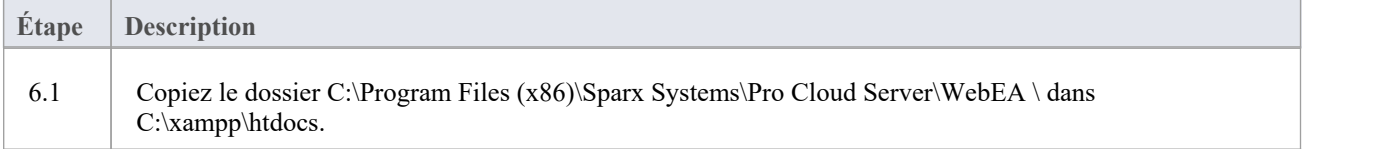

## **7. Configurez WebEA pour accéder au modèle**

Pour donner une meilleure démonstration des options WebEA , nous définirons trois connexions de modèles WebEA différentes. Tous se connecteront à la même base de données physique Firebird.

Chaque connexion de modèle aura son propre ensemble d'options qui contrôlent la manière dont les utilisateurs pourront interagir avec les données.

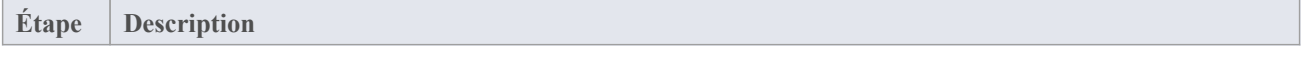

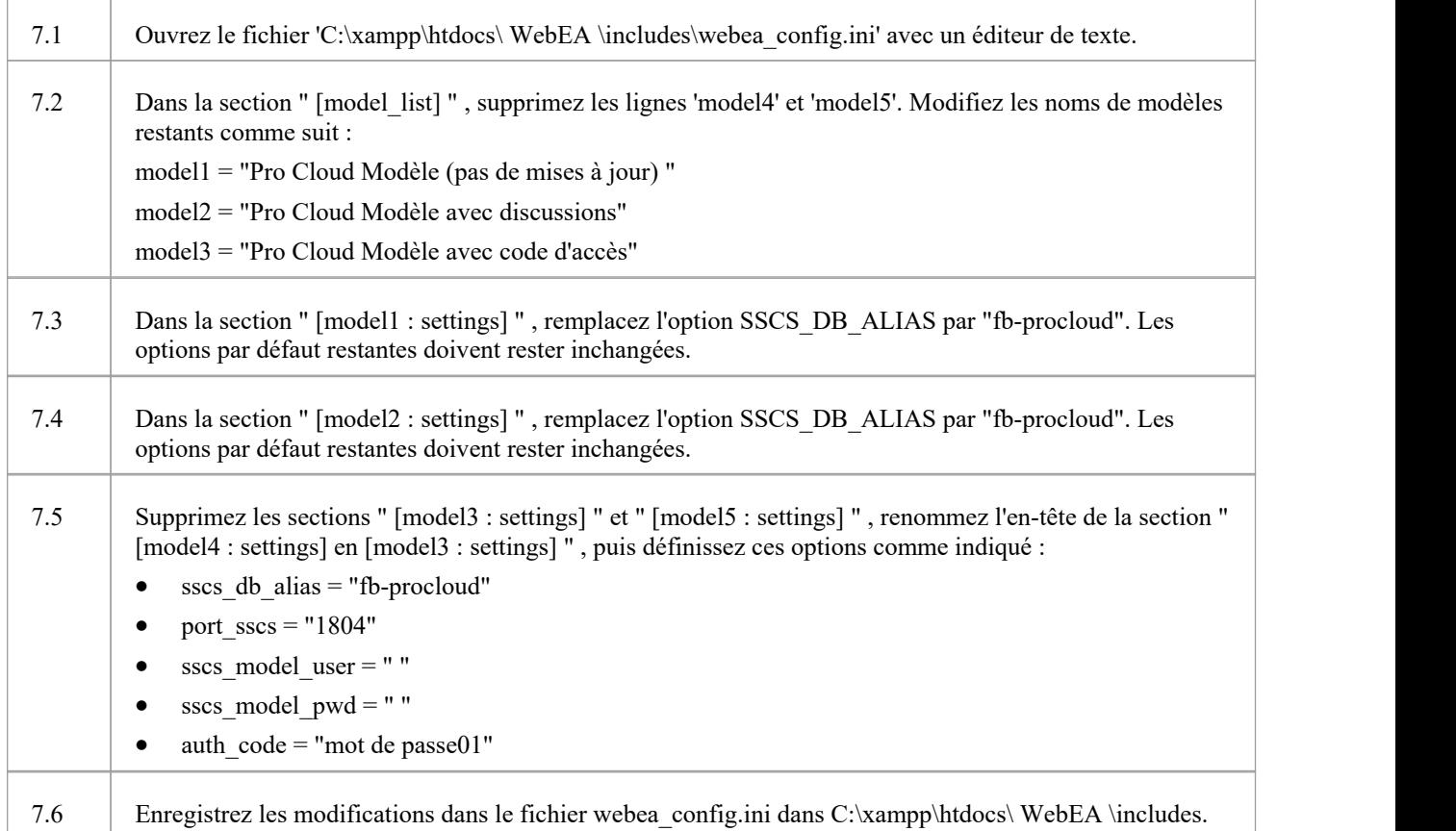

## **8. Configurez votre (vos) pare-feu pour autoriser l'accès client**

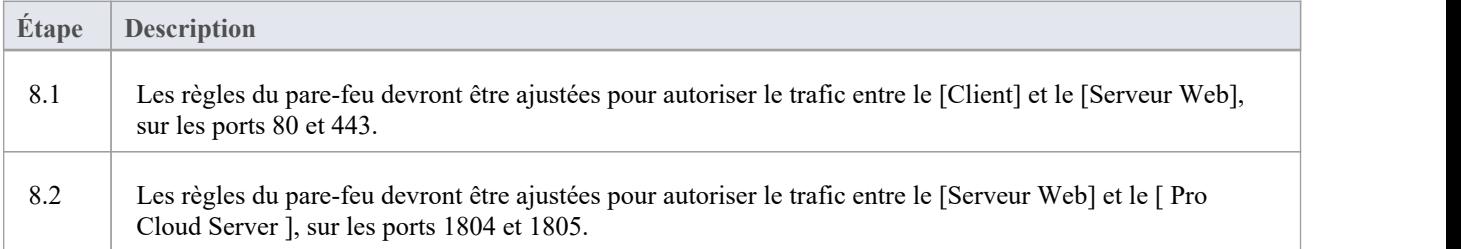

## **9. Utilisez Enterprise Architect pour ajouter du contenu**

Le modèle Firebird initial que nous avons créé précédemment sera vide. Le moyen le plus simple d'ajouter du contenu au modèle consiste à utiliser Enterprise Architect .

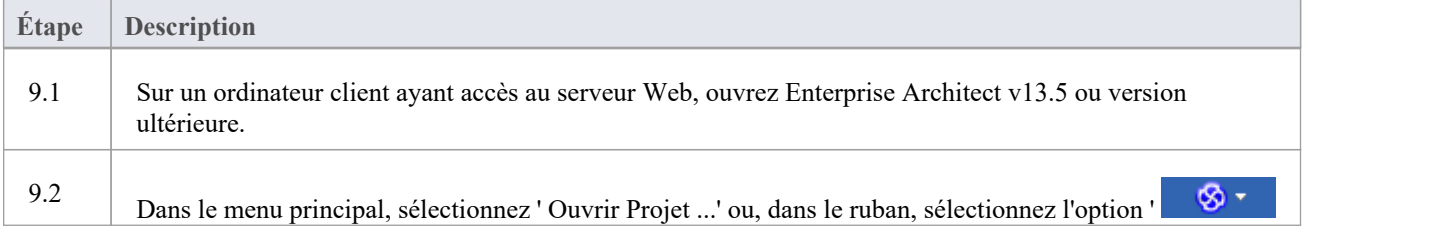

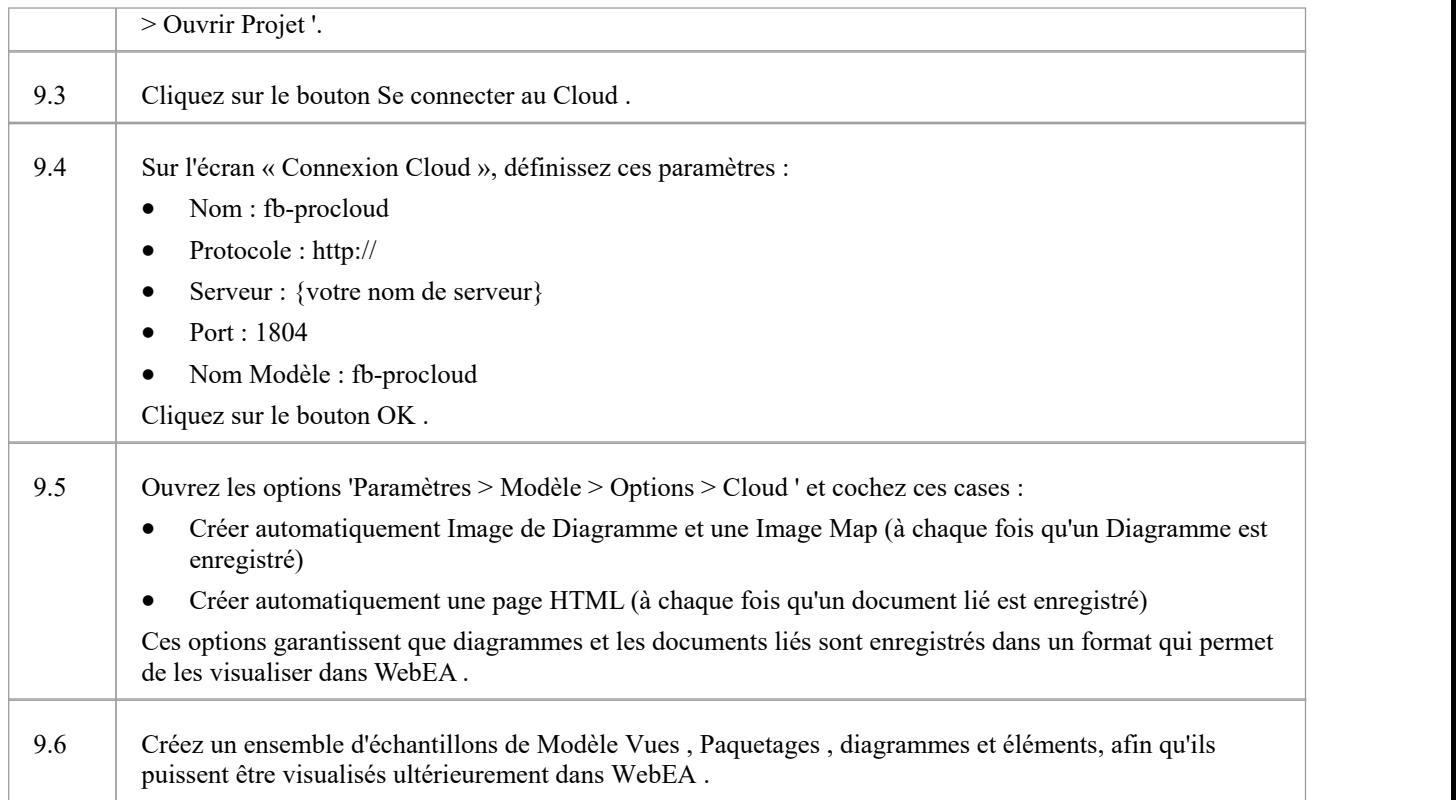

# **10. Test l'accès à WebEA**

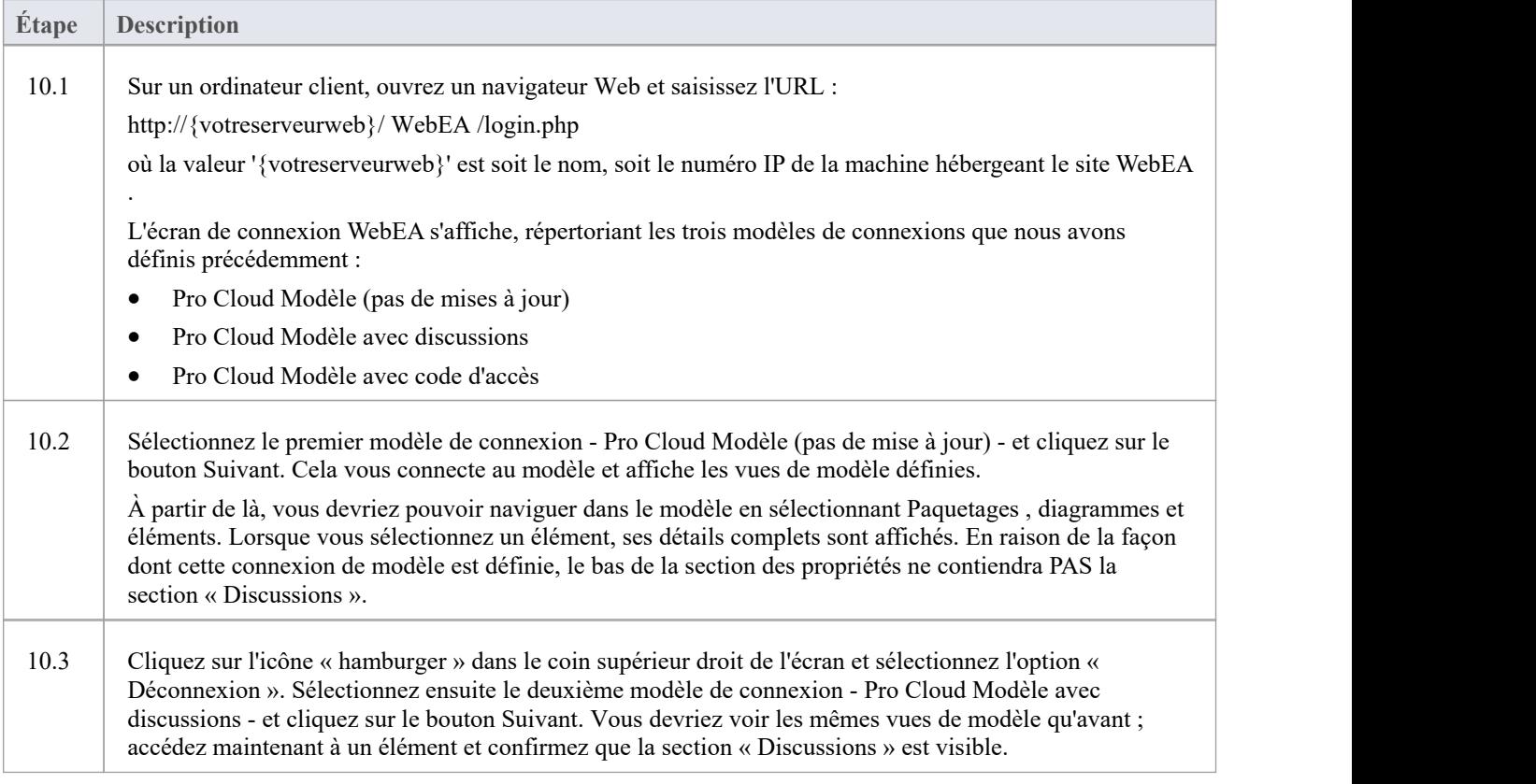

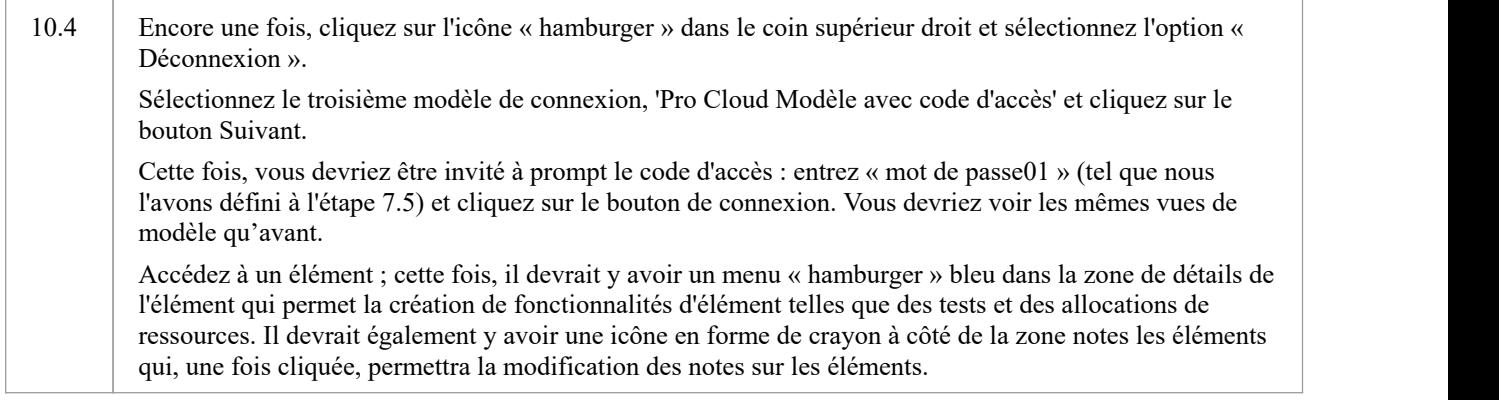

## **Complet**

Cette procédure de démarrage rapide est maintenant terminée. Il vous a montré comment installer et configurer une installation de base de WebEA . La documentation d'aide en ligne du système Sparx contient des instructions plus détaillées et explique toutes les options possibles qui peuvent être configurées. Voir la section *Modèle Référentiel* | *Référentiels Cloud Basé* | *Pro Cloud Server* dans l'aide en ligne Enterprise Architect .

# **Installation et configuration WebEA**

Le produit Sparx Systems Pro Cloud Server est installé à l'aide d'un paquetage Microsoft Windows Installer standard qui comprend un certain nombre de composants facultatifs. WebEA est l'un de ces composants et est installé par défaut. Il est possible de changer l'emplacement d'installation de WebEA ; cependant, si les paramètres par défaut sont utilisés WebEA sera installé dans le dossier C:\Program Files (x86)\Sparx Systems\Pro Cloud Server\WebEA \ (en supposant qu'une machine 64 bits est utilisée).

Consultez les rubriques d'aide Pro Cloud Server [Installation](https://sparxsystems.com/enterprise_architect_user_guide/16.1/cloud_server_installation.htm) et Pro Cloud Server [Configuration](https://sparxsystems.com/enterprise_architect_user_guide/16.1/cloud_server_configuration.htm) pour une description complète de la façon d'installer et de configurer le Pro Cloud Server Sparx Systems .

Si vous avez déjà configuré WebEA et que vous souhaitez mettre à jour vers une version plus récente, reportez-vous à la rubrique [Updating](https://sparxsystems.com/enterprise_architect_user_guide/16.1/updating_webea.htm) WebEA to a New Version .

**Important** : Si vous installez le Pro Cloud Server sur une machine sur laquelle les services Cloud Sparx Systems ou Sparx Systems WAN Optimizer sont déjà installés, ceux-ci doivent d'abord être désinstallés.

### **Exigences du serveur WebEA**

Afin d' exécuter WebEA dans votre environnement vous devez avoir :

- Un serveur Web (Apache ou IIS) capable d'héberger PHP v8.0 (ou version ultérieure)
- Un serveur Web avec ces extensions PHP standard installées et activées : core, curl, date, gettext, hash, json, libxml, mbstring, pcre, session, standard et tokenizer
- Un serveur Web avec des sessions PHP activées
- Connectivité entre le serveur web et le serveur hébergeant le Pro Cloud Server
- Un dossier de base (sur le serveur web) pour stocker les pages du site WebEA

## **Étapes de configuration**

L'installation de l'application WebEA doit déjà avoir été terminée en suivant les étapes décrites dans la rubrique d'aide *sur l'installation Pro Cloud Server* , en vousassurant que le composant WebEA a été installé.

En plus d'installer le serveur Pro Cloud , WebEA a également besoin d'un serveurWeb pour l'héberger. Dans la configuration la plus simple, le serveur Web serait installé sur la même machine que le Pro Cloud Server .

La configuration WebEA applique ces étapes :

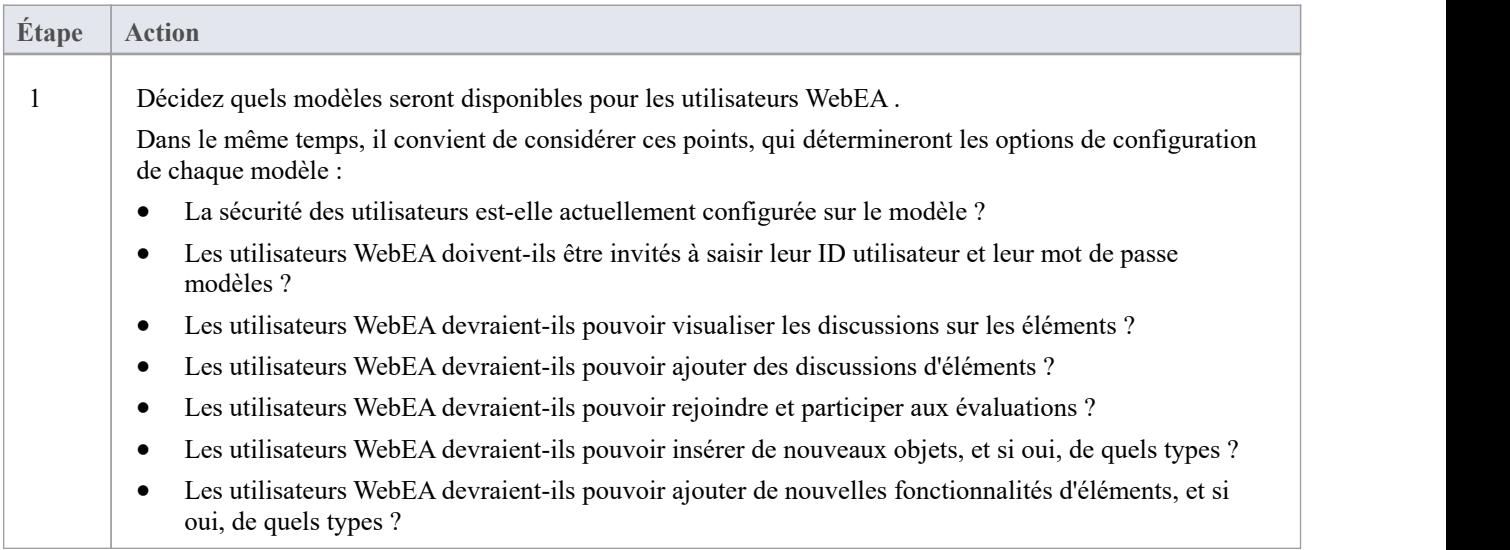

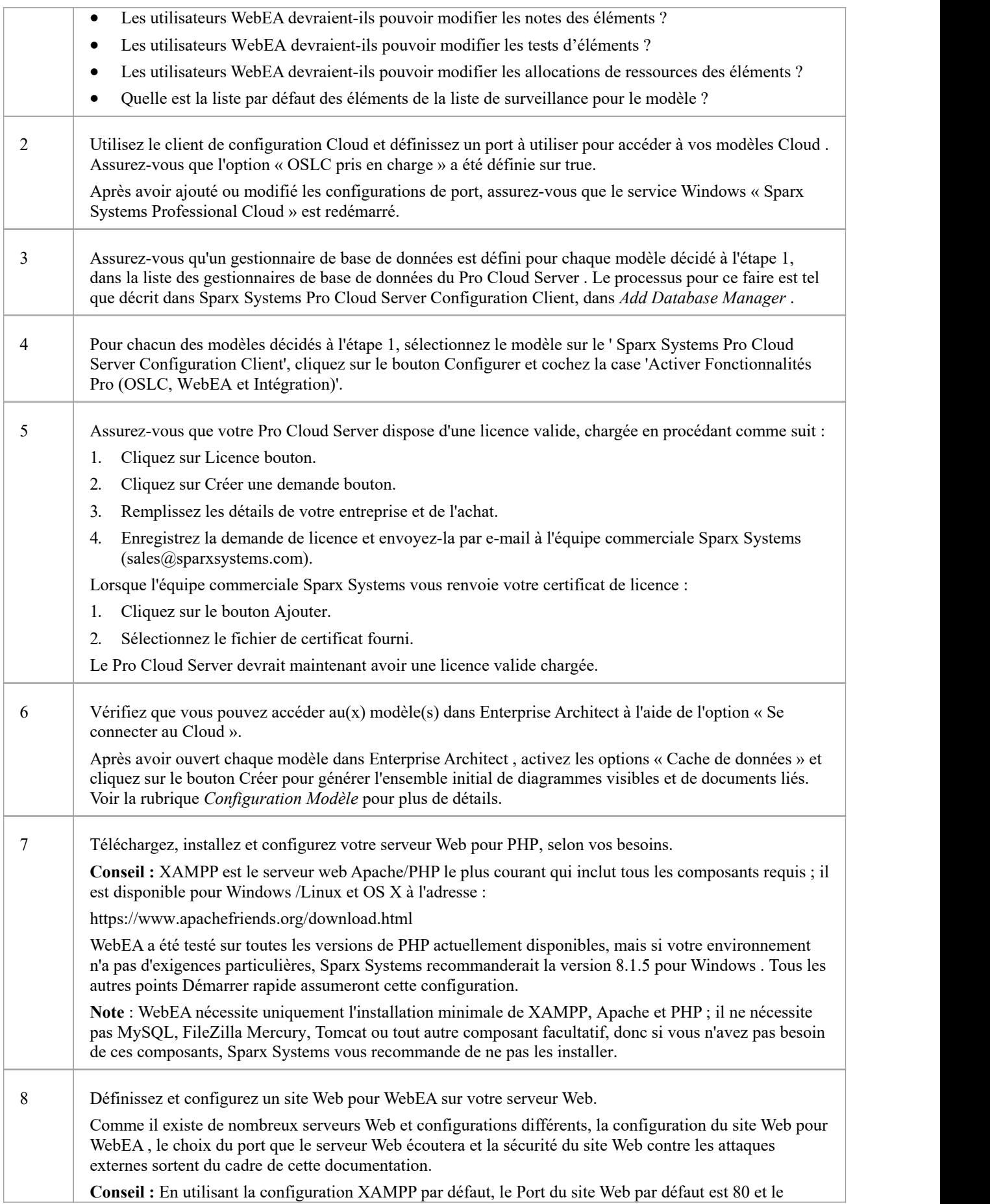

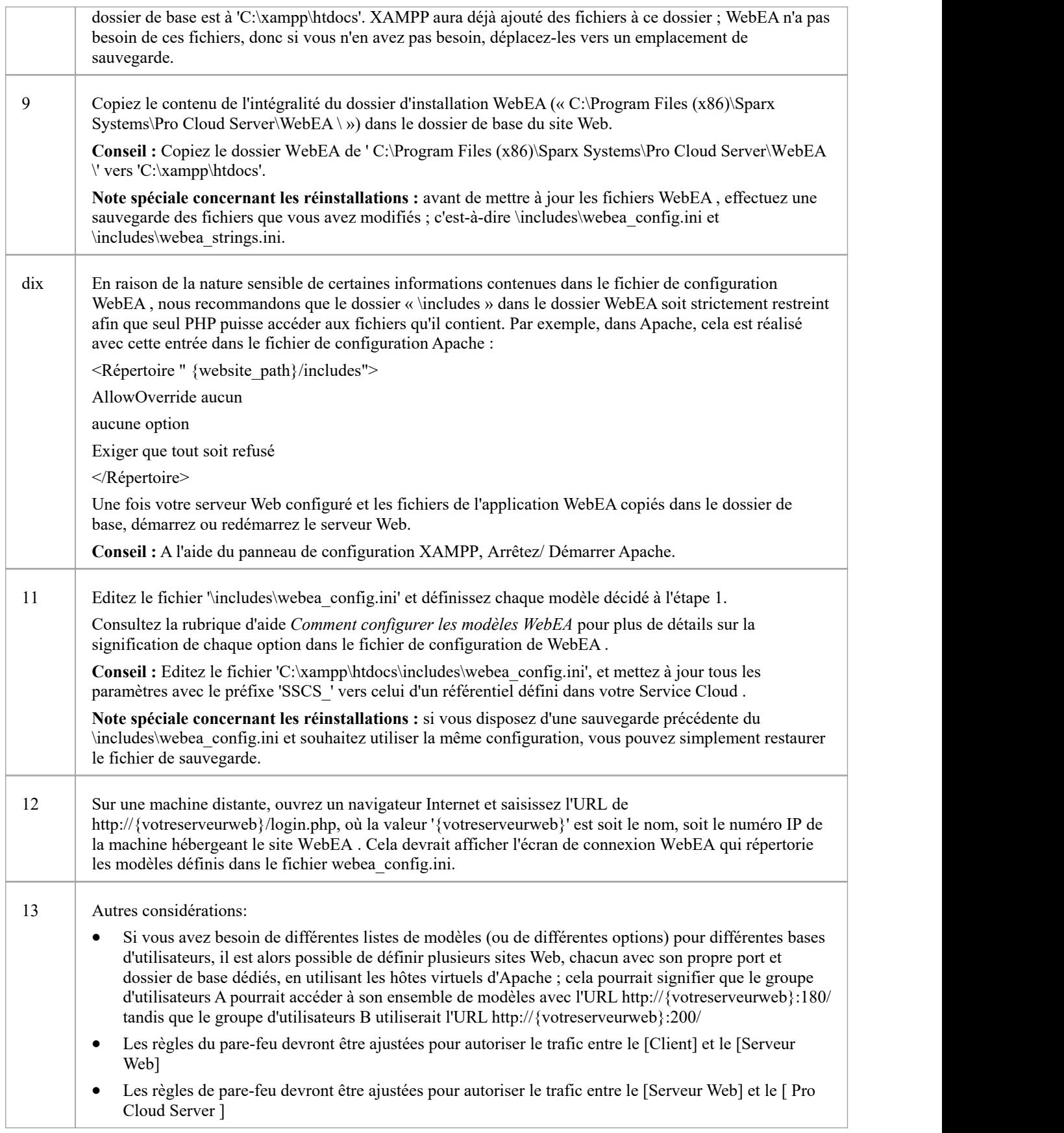

# **Configuration Modèle**

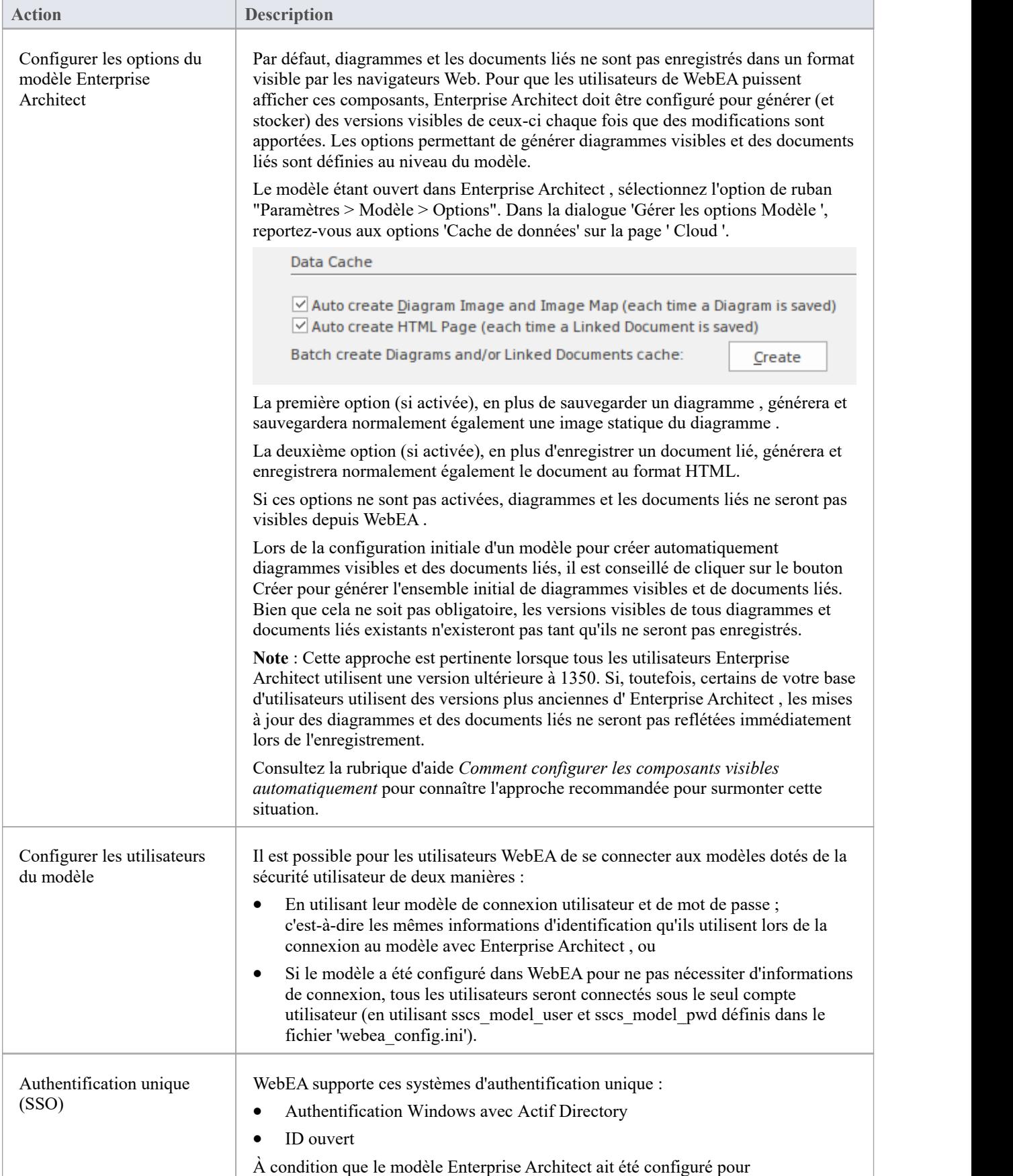

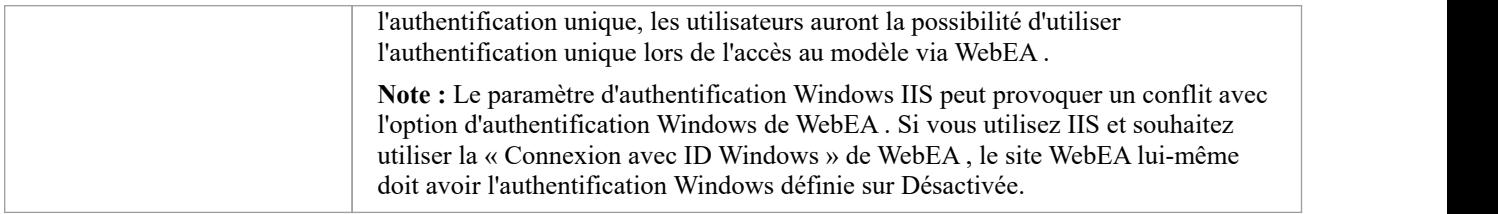

#### **Configuration de votre site WebEA pour HTTPS (SSL)**

Comme il existe de nombreux serveurs Web et configurations différents, la configuration de votre site WebEA pour l'accès HTTPS sort du cadre de cette documentation.

Veuillez vous référer à la documentation pertinente pourvotre serveur Web. Par exemple, la documentation Apache « Apache SSL/TLS Encryption » ou la rubrique d'aide Microsoft « Comment configurer un service HTTPS dans IIS ».

#### **Configuration du Pro Cloud Server pour utiliser HTTPS (SSL)**

Comme avec Enterprise Architect, WebEA peut accéder aux modèles via HTTP ou HTTPS. L'utilisation de HTTPS nécessite que vous disposiez d'un port configuré pourl'accès HTTPS, comme décrit dans la rubrique [Add](https://sparxsystems.com/enterprise_architect_user_guide/16.1/add_port_definition.htm) a Port [Definition](https://sparxsystems.com/enterprise_architect_user_guide/16.1/add_port_definition.htm) .

De plus, si vous utilisez votre propre autorité de certification pour signer des certificats, consultez également la [Configuring](https://sparxsystems.com/enterprise_architect_user_guide/16.1/webea_advanced_ssl.htm) WebEA to Trust Your Own Certificate Authority (CA) Rubrique d'aide.

#### **Remerciements**

WebEA intègre certains composants développés par des tiers. Sparx Systems reconnaît la contribution apportée au produit WebEA par ces composants.

- · jQuery v3.5.1 Fondation jQuery
- · NicEdit ©2007-2008, Brian Kirchoff, sous licence du MIT
- Date Picker pour jQuery v5.1.1, Keith Wood, sous licence du MIT

# **Comment configurer les composants visibles automatiquement**

Pour afficher diagrammes et les documents liés dans WebEA , ils doivent d'abord être enregistrés dans un format approprié. Il existe deux manières d'y parvenir :

1) Dans Enterprise Architect ,ouvrez le modèle auquel vous accéderez via WebEA et activez ces options « Cache de données » :

- · Création automatique Image de Diagramme et d'une carte d'image (à chaque fois qu'un Diagramme est enregistré)
- Créer automatiquement une page HTML (à chaque fois qu'un document lié est enregistré)

Reportez-vous à la rubrique WebEA Installation and [Configuration](https://sparxsystems.com/enterprise_architect_user_guide/16.1/webea_website.htm) pour plus de détails.

*Et/ou...*

2) Activez « EA Worker » du Pro Cloud Server pour la connexion du modèle. EA Worker est une version personnalisée d' Enterprise Architect qui s'exécute sur le serveur etgénère automatiquement diagrammes visibles WebEA et des documents liés si nécessaire.

Il est généralement recommandé d'activer les options « Cache de données » pour tous les modèles accessibles via WebEA . En option, vous pouvez également choisir d' exécuter l'application EA Worker. Cette rubrique d'aide couvre EA Worker plus en détail.

#### **Avantages du travailleur EA**

Les options de cache de données pour enregistrer diagrammes et des documents liés au format WebEA ont été introduites dans Enterprise Architect 13.5 (Build 1350). Si les utilisateurs mettent à jour votre modèle à l'aide d'une version antérieure d' Enterprise Architect, les diagrammes et les documents liés ne seront pas enregistrés/mis à jour pour être visualisés dans WebEA . Dans ce cas, vous pouvez (et devez) exécuter EA Worker sur votre serveur pour vous assurer que toutes les mises à jour sont reflétées dans WebEA .

L'option d' Enterprise Architect pour enregistrer les images diagramme (« Création automatique Image de Diagramme et d'une carte d'image ») enregistre l'image diagramme uniquement lorsque ce diagramme est modifié directement dans Enterprise Architect .Cependant, dans le cas d'EA Worker, si vous modifiez un diagramme indirectement (par exemple, vous renommez un élément qui apparaît sur plusieurs diagrammes ), alors le Worker mettra à jour/enregistrera l'image pour tous les diagrammes concernés. Pour cette raison, vous pouvez choisir d'activer EA Worker, même si vous savez que les utilisateurs modifieront le modèle à l'aide d'une version récente (post 13.5) d' Enterprise Architect .

#### **Considérations relatives aux performances**

Une instance distincte de l'application EA Worker (EAWorker.exe) sera exécutée sur votre serveur pour chaque modèle sur lequel EA Worker est activé. Pour de meilleures performances sur votre serveur, EA Worker ne doit être activé que là où cela est nécessaire.

Si vous disposez de plusieurs modèles à trafic important/élevé qui nécessitent EA Worker, il peut être nécessaire d'héberger les modèles dans une instance Pro Cloud Server distincte sur un serveurdifférent (réduisant le nombre de processus EA Worker exécutés sur chacun).

#### **Comment exécuter EA Worker**

L'EA Worker peut être activé soit via l'écran [Configure](https://sparxsystems.com/enterprise_architect_user_guide/16.1/pcs_configure_worker.htm) Worker dans le client de configuration de Pro Cloud Server , soit via la page [WebConfig](https://sparxsystems.com/enterprise_architect_user_guide/16.1/webconfig_edit_model_connection.htm) - Edit Model Connection dans WebConfig. Une fois EA Worker activé, le processus Worker (EAWorker.exe) sera démarré au prochain démarrage (ou redémarrage) du service Pro Cloud Server .

Dans les premières versions de PCS (avant la v4.1), le seul moyen d' exécuter EA Worker était d'utiliser une ligne de commande/lot Windows , en utilisant soit une string de connexion saisie manuellement, soit une string de connexion enregistrée sous forme de fichier .EAP. Consultez la rubrique Manual EA Worker [Configuration](https://sparxsystems.com/enterprise_architect_user_guide/16.1/manual_worker_config.htm) pour plus de détails.

## **Utilisation MDG Technologies avec EA Worker**

Si vous utilisez MDG Technologies dans votre modèle, EA Worker pourrait avoir besoin d'y accéder pour que les diagrammes générés apparaissent comme prévu (par exemple en utilisant des scripts de forme).

Il existe deux options pour activer une MDG Technologie pour le travailleur EA :

1) À l'aide Enterprise Architect , importez la MDG Technologie dans le modèle. Consultez la rubrique d'aide [Import](https://sparxsystems.com/enterprise_architect_user_guide/16.1/importmdgtechnologies.htm) MDG [Technologies](https://sparxsystems.com/enterprise_architect_user_guide/16.1/importmdgtechnologies.htm) to Model pour plus de détails.

2) Copiez le fichier MDG Technologie dans le dossier 'MDGTechnologies' de l'installation PCS. Par exemple "C:\Program Files (x86)\ Sparx Systems \ Pro Cloud Server \Service\Worker\MDGTechnologies". Dans ce cas, la technologie MDG sera activée pour tous les modèles qui utilisent EA Worker sur cette machine/serveur.

Après l'une de ces modifications, le service « Sparx Systems Professional Cloud » doit être redémarré pourque la modification prenne effet.

### **Cycle de vie du travailleur EA**

L'application EA Worker est conçue pourse connecter automatiquement au modèle spécifié lors de son démarrage ; s'il y a un problème avec la connexion, l'application setermine. Si la string de connexion est valide et que EA Worker se connecte au modèle, ilexécuter continuellement jusqu'au redémarrage du serveurou jusqu'à ce que le processus soit terminé manuellement.

## **Dépannage du travailleur EA**

L'application EA Worker s'exécute en tâche de fond, sans aucune interface utilisateur. Si vous rencontrez des problèmes avec EA Worker (par exemple, les images diagramme ne sont pas générées), vous pouvez résoudre ce problème en vous référant aux journaux d'EA Worker comme décrit ci-dessous.

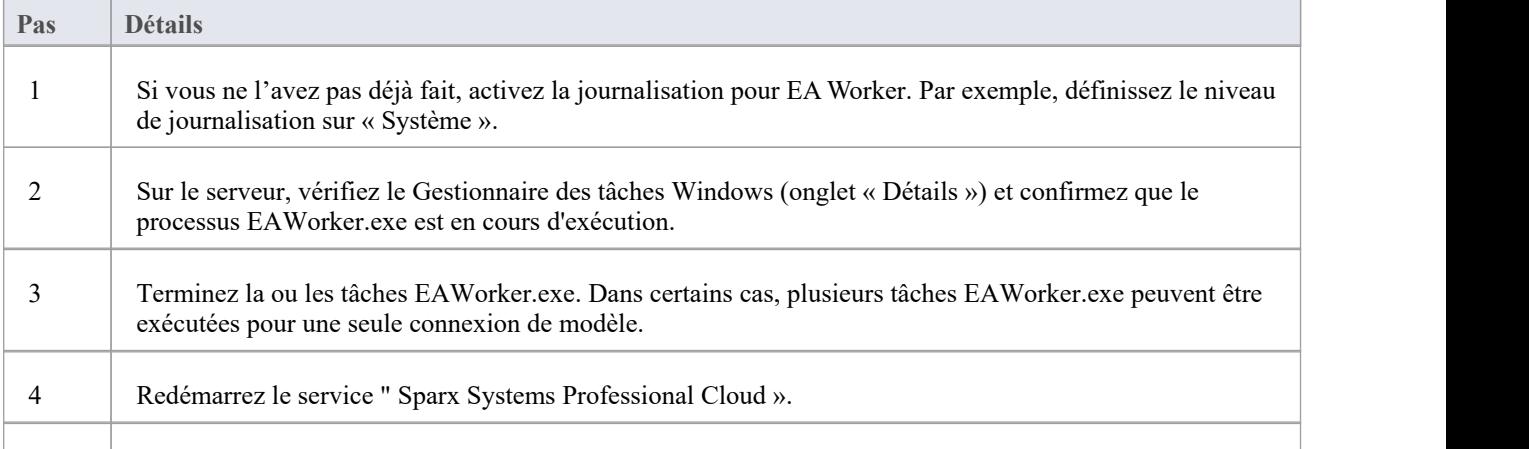

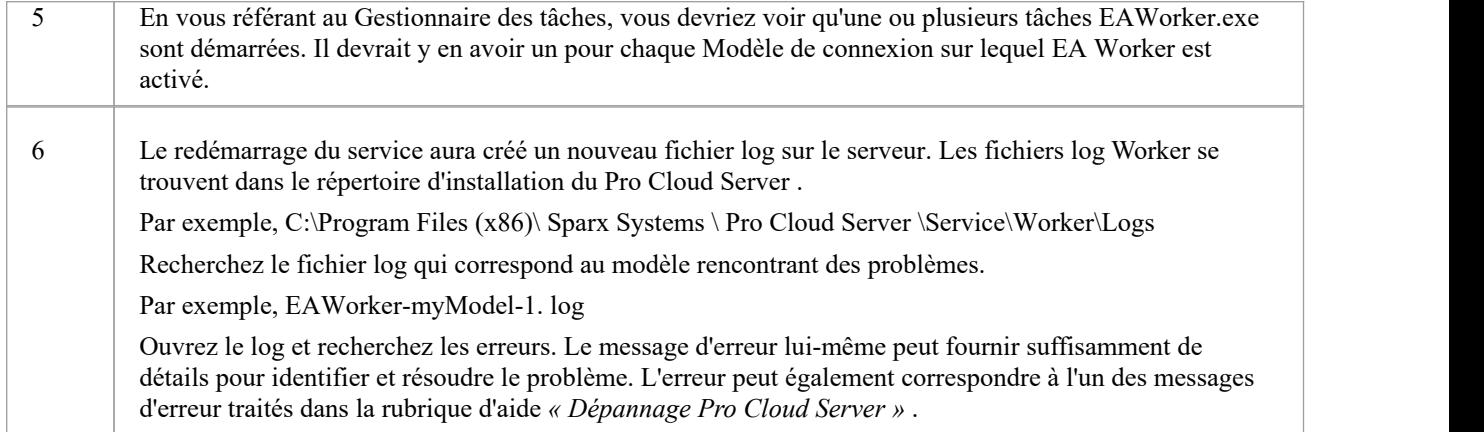

# **Configuration manuelle du travailleur EA**

Si vous utilisez Pro Cloud Server version 4.1 ou ultérieure, EA Worker doit être configuré et exécuter via l'écran Worker Configuration dansle client de configuration de Pro Cloud Server ou lapage Modifier la connexion Modèle dans WebConfig. Reportez-vous à la rubrique How to configure automatic viewable [components](https://sparxsystems.com/enterprise_architect_user_guide/16.1/configure_avc.htm) pour plus de détails.

Dans les premières versions de PCS (avant la v4.1), le seul moyen d'y parvenir était d'utiliser une ligne de commande/lot Windows, en utilisant soit une string de connexion saisie manuellement, soit une string de connexion enregistrée sous forme de fichier .EAP.

À des fins historiques, l'approche manuelle est décrite ici :

#### **Comment démarrer manuellement EA Worker**

Toutes les lignes de commande EA Worker nécessitent au moins deux options de ligne de commande :

- 1. cloudupdate : la fréquence (mesurée en secondes) à laquelle l'application doit vérifier diagrammes et les documents liés nouveaux ou modifiés.
- 2. Une string de connexion au modèle, définie sous forme de fichier .EAP.

Un exemple de ligne de commande est :

C:\> EAWorker.exe /cloudupdate:30 "C:\EA\shortcuts\model1.eap"

Généralement, la méthode la plus simple et la plus efficace pourexécuter EA Worker consiste à utiliser un fichier batch/commande Windows .

#### **Raccourcis Modèle pour EA Worker**

Dans Enterprise Architect il est possible d'enregistrer les connexions de modèle (quel que soit le type de SGBD utilisé) sous forme de fichier .EAP. Ces raccourcis de modèle ne sont pas des bases de données de fichiers .EAP, mais des fichiers texte brut contenant une string de connexion à un modèle.

Voici un exemple de raccourci .EAP vers un modèle sans sécurité :

EAConnectString:model1 --- ;Connect=Cloud=protocol:http,adresse:localhost,port:804;Data Source=model1;

Cependant, lorsque la sécurité du modèle est activée, la string de connexion nécessite les paramètres USER et PASSWORD :

EAConnectString:model1 --- ;Connect=Cloud=protocol:http,adresse:localhost,port:804,user:fred,pwd:pwdxxx;Data Source=model1;

## **Étapes de configuration du travailleur EA**

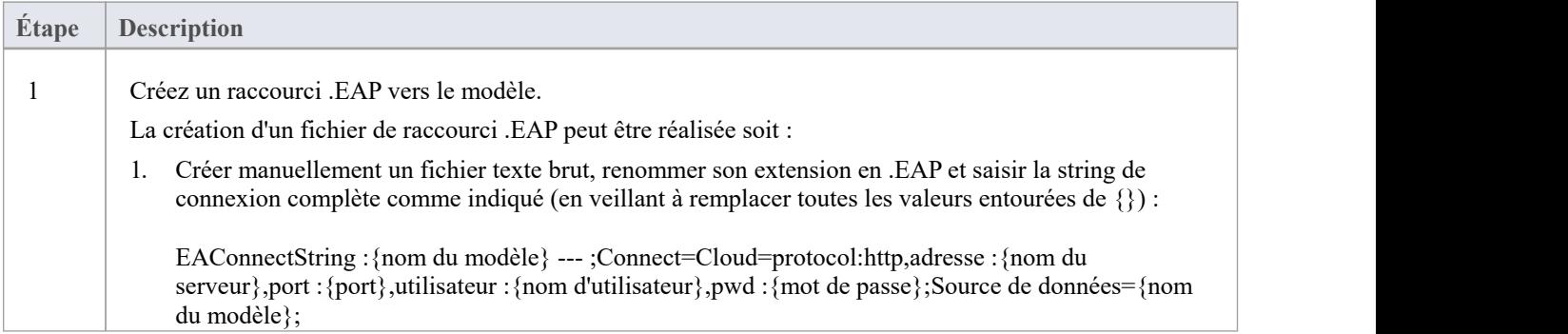

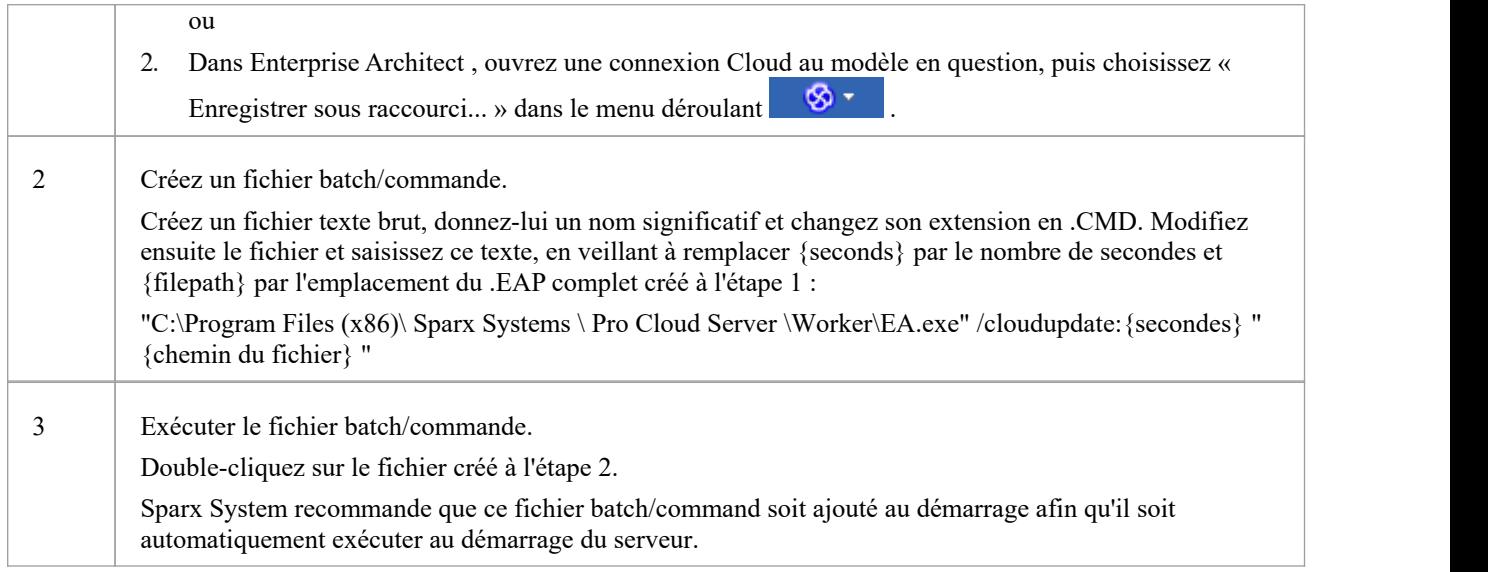

# **Comment configurer les modèles WebEA**

Toute la configuration WebEA est contrôlée par un seul fichier « webea config.ini », qui doit résider dans le dossier WebEA « \includes\ ».

Ce fichier de configuration définit les connexions de modèle disponibles sur la page de connexion de WebEA . Pour chaque connexion de modèle WebEA , vous définissez comment WebEA accédera au modèle (quel serveur, quel port, etc.) et appliquez éventuellement des paramètres pour ajuster les fonctionnalités de WebEA (comme afficher ou masquer fonctionnalités spécifiques).

## **Options de configuration**

 $\Gamma$ 

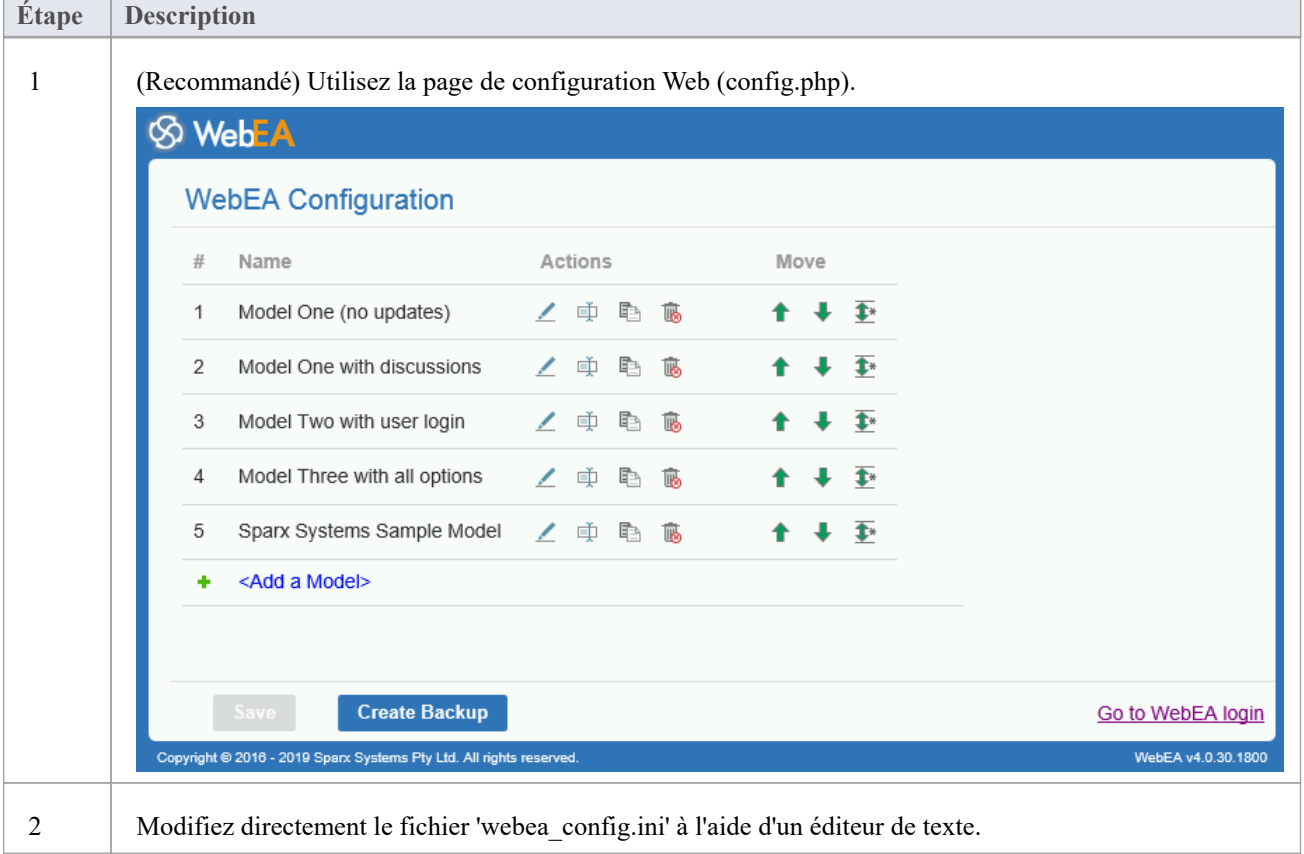

Il existe deux méthodes différentes disponibles pour configurer les modèles WebEA :

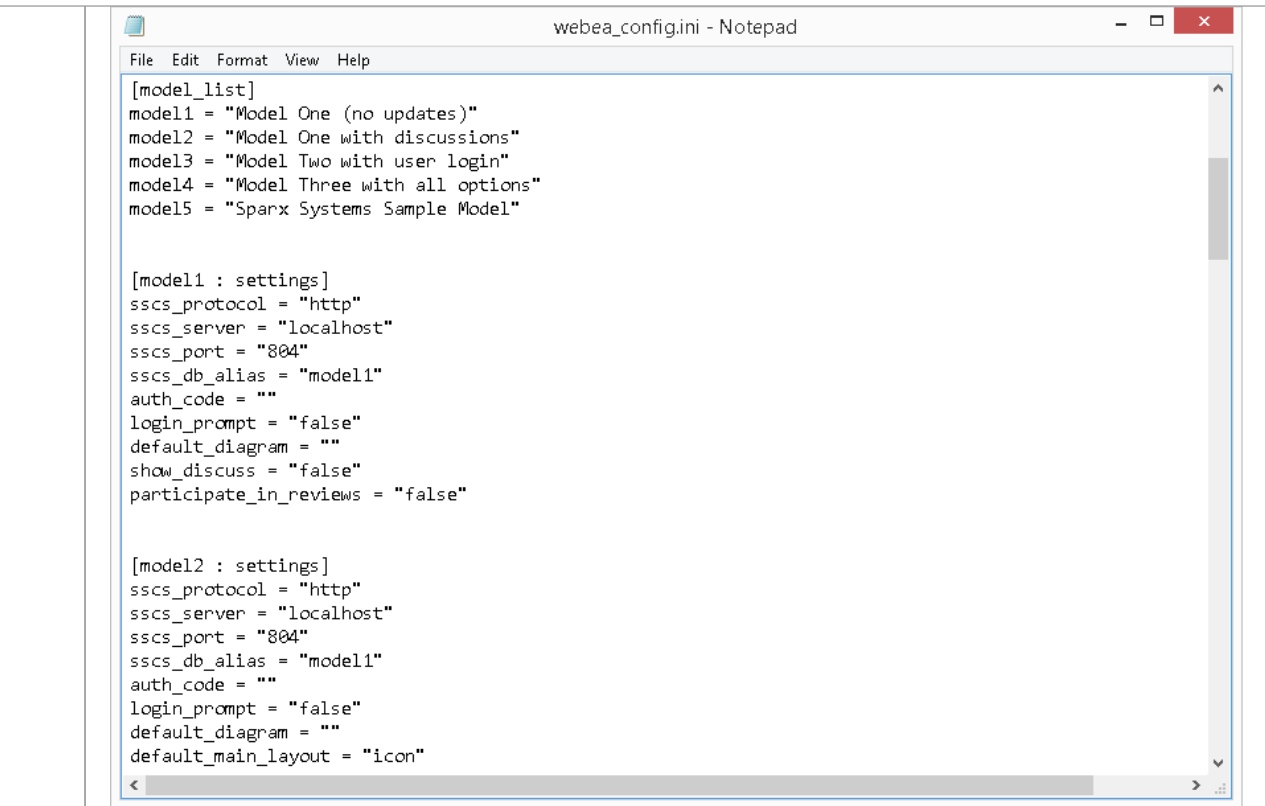

## **Considérations de sécurité**

En raison de la nature sensible de certaines informations contenues dans le fichier de configuration WebEA , nous recommandons que le dossier « \includes » dansle dossier WebEA soit sévèrement restreint.

Par exemple, dans Apache, cela pourrait être réalisé en utilisant les fichiers .htaccess et .htpasswd dans le dossier « \includes\ ».

# **Configurer les modèles WebEA - via Web Navigateur**

Après avoir copié les fichiers WebEA de l'installation Pro Cloud sur votre site Web, vous pouvez configurer WebEA via un navigateur Web.

À l'aide du navigateur Web, saisissez l'URL de la page de connexion de WebEA et, à la finde l'URL, ajoutez « ?config » après « login.php ».

Par exemple:

- http://{votreserveurweb}/login.php?config ou
- http://{votreserveurweb}/webea/login.php?config

La valeur '{yourwebserver}' est soit le nom, soit le numéro IP de lamachine hébergeant le site WebEA .

Cela devrait afficher la page « Configuration WebEA », qui comprend une liste des connexions WebEA actuellement définies dans le fichier webea\_config.ini.

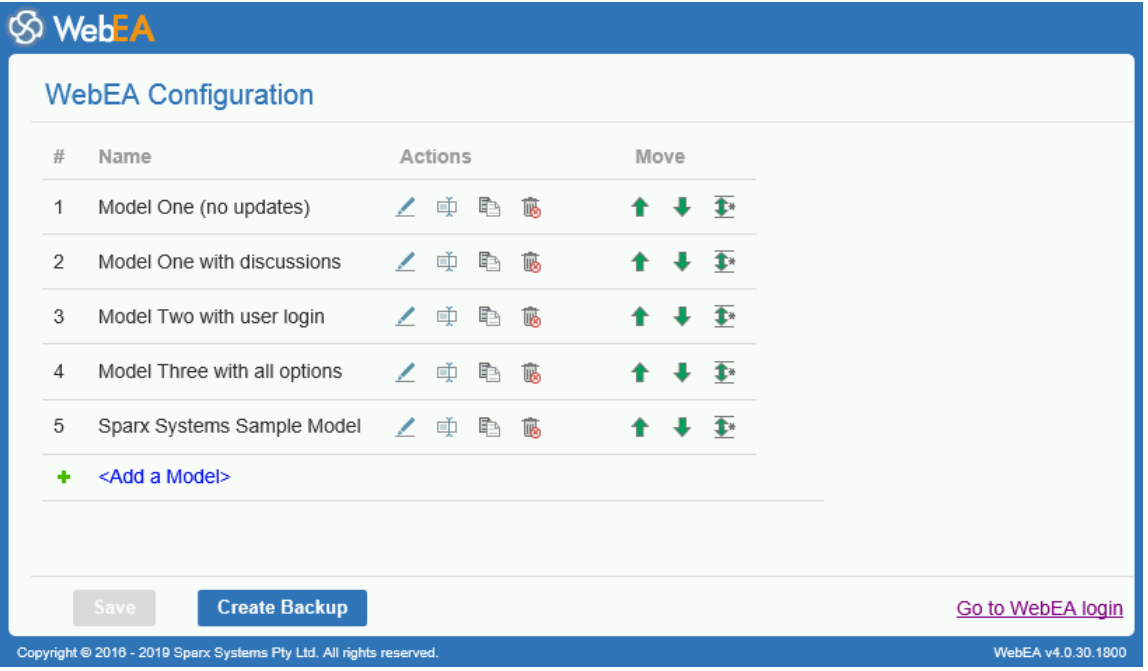

## **Configuration WebEA**

La liste des modèles « Configuration WebEA » fournit ces champs.

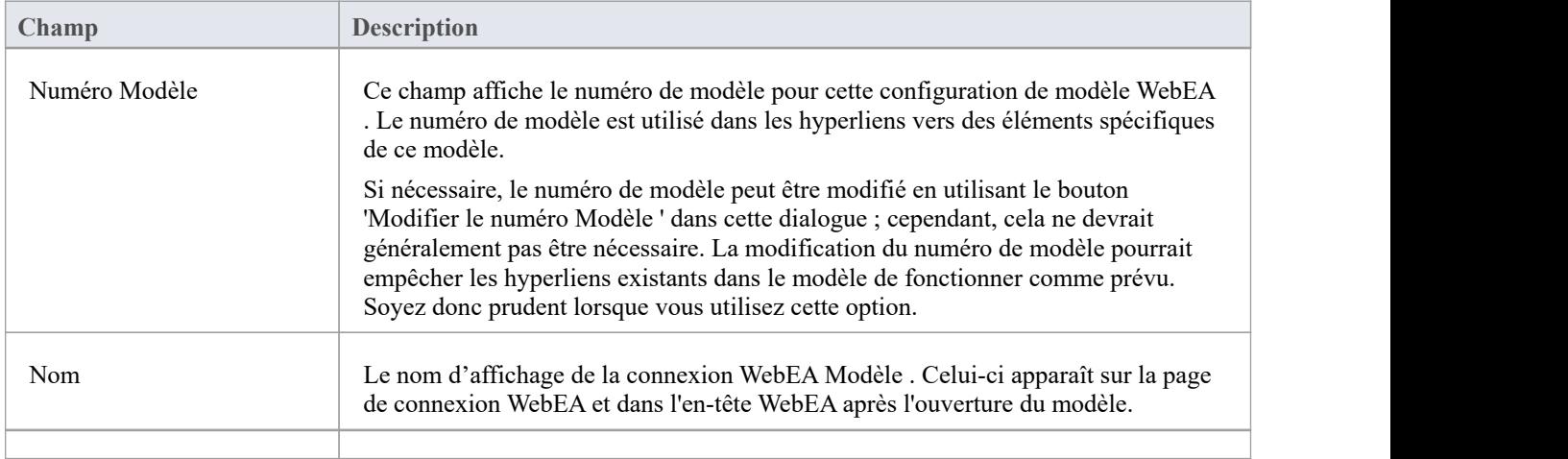

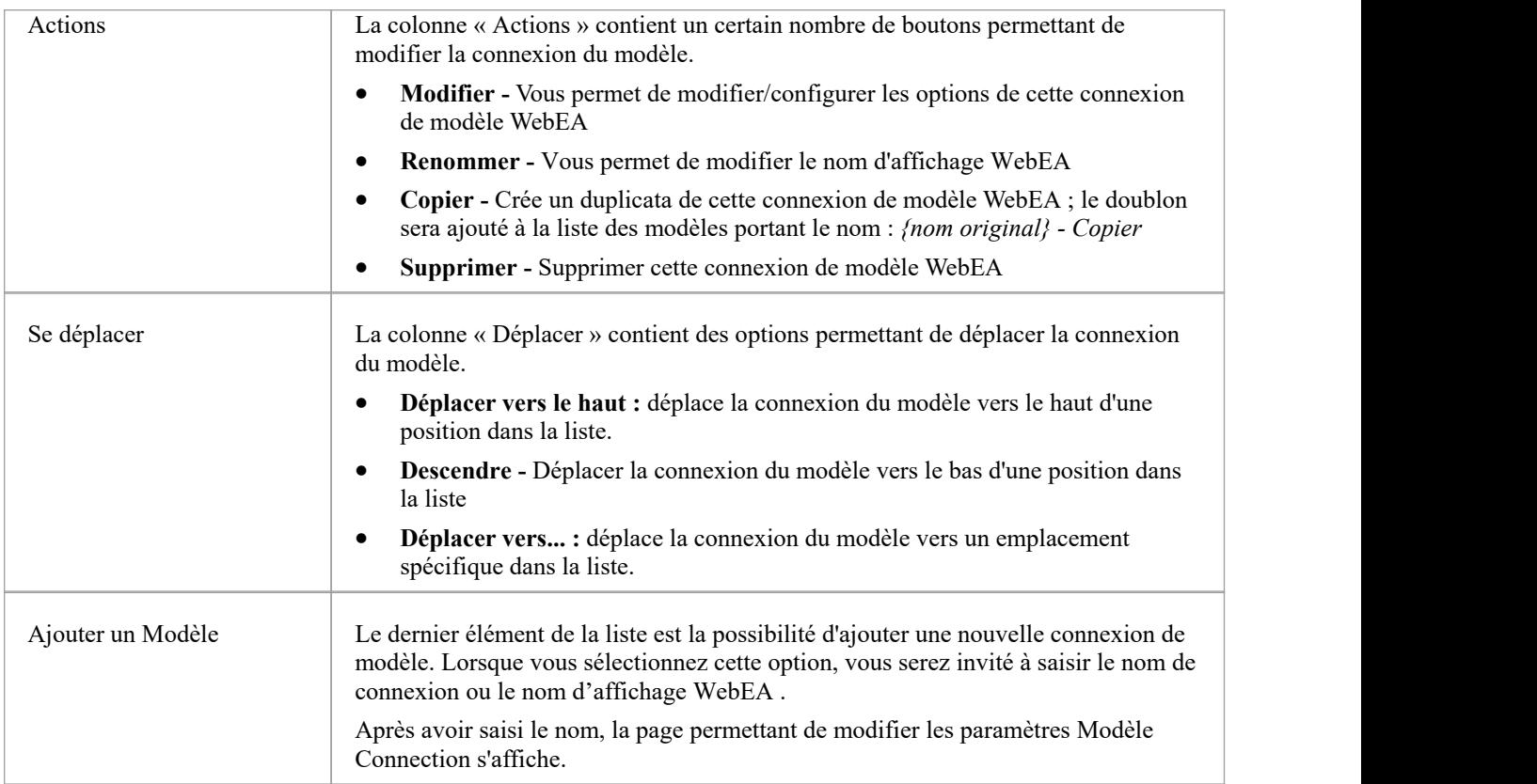

## **Sauvegarde de la configuration WebEA**

Les modifications apportées via la page « Configuration WebEA » (y compris les modifications lors de la modification d'une connexion de modèle spécifique) ne sont pas enregistrées automatiquement.

Pour enregistrer les modifications, cliquez sur le bouton **Enregistrer** en bas de la page « Configuration WebEA ».

Note que le bouton Enregistrer n'est activé que lorsqu'il y a des modifications non enregistrées.

## **Création d'une sauvegarde du fichier webea\_config.ini**

Le bouton Créer une sauvegarde en bas de la page « Configuration WebEA » créera une sauvegarde du fichier webea\_config.ini actuel.

Les sauvegardes sont créées avec le nom :

*webea\_config\_bak\_{date}\_{heure}.ini*

Note : Une sauvegarde ne peut pas être créée tant qu'il y a des modifications non enregistrées (si nécessaire cliquez sur le bouton Enregistrer, puis sur le bouton Créer une sauvegarde).

# **Modifier les paramètres de connexion Modèle WebEA**

Après avoir sélectionné l'option permettant de modifier une connexion Modèle , les options de configuration pour cette connexion s'affichent.

Dans le cas le plus simple, la connexion peut être définie en mettant uniquement à jour les champs 'Protocole', 'Serveur', 'Port' et ' Modèle Name/Alias'. Un certain nombre d'options supplémentaires sont fournies pour configurer les paramètres tels que l'authentification, les fonctions disponibles et les options d'affichage.

## **Options de connexion**

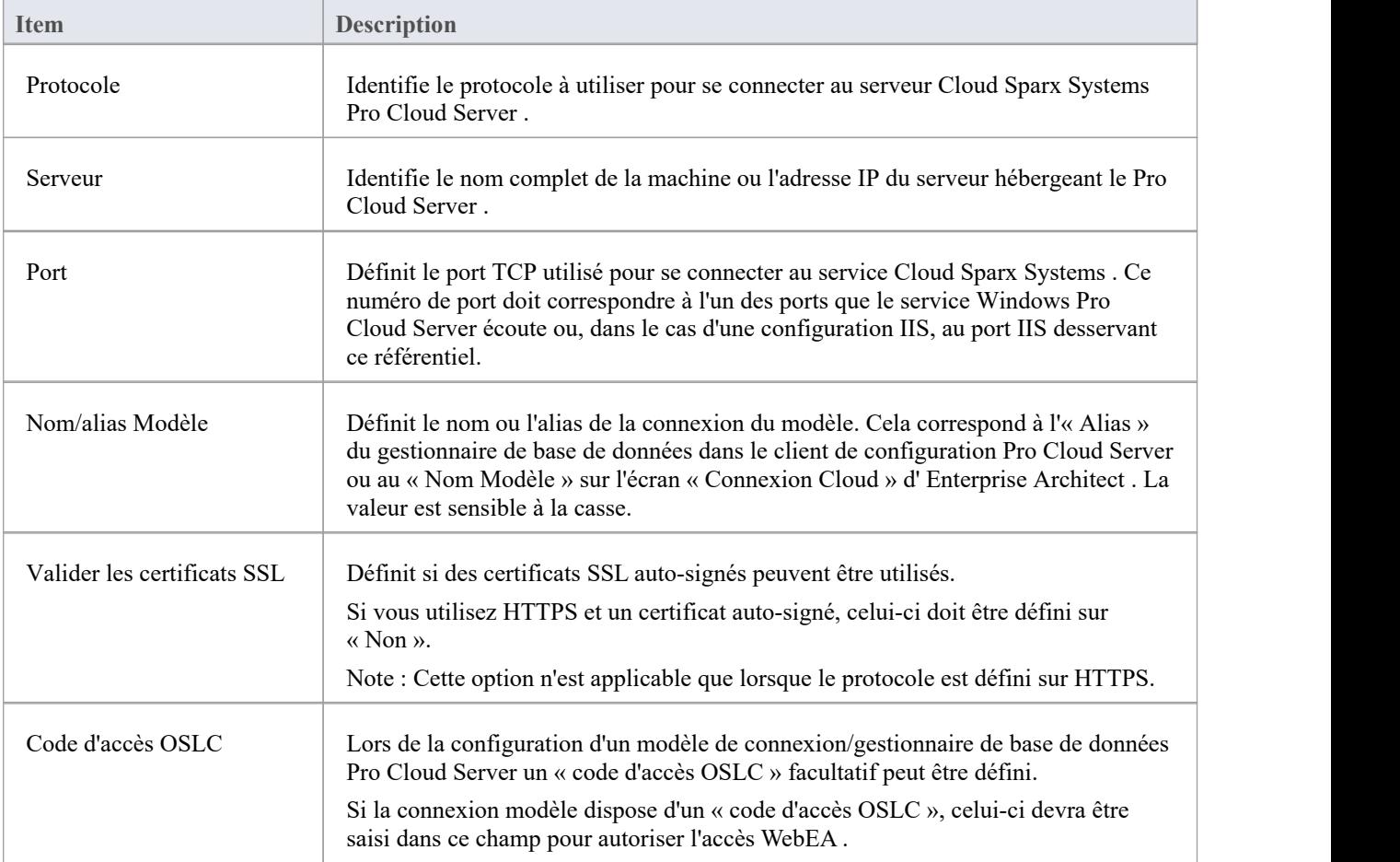

## **Options d'authentification**

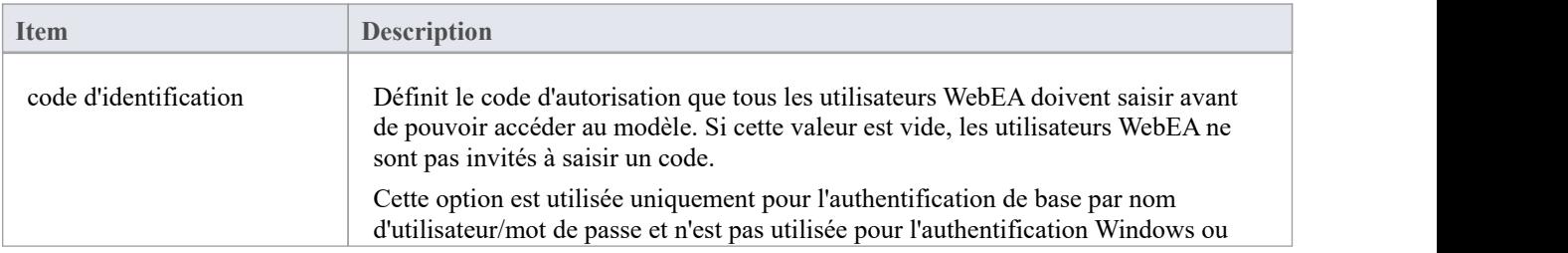

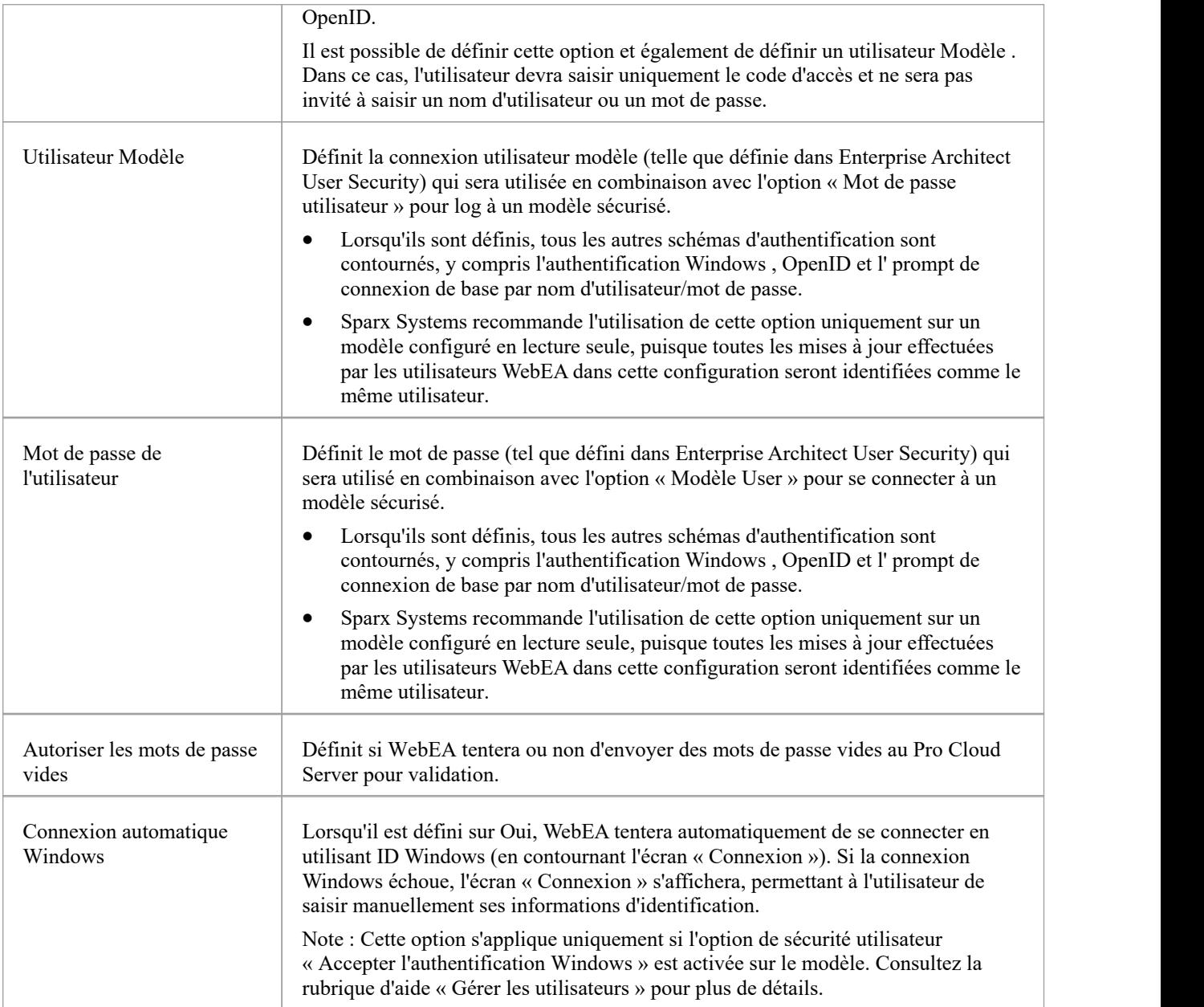

# **Options Générales**

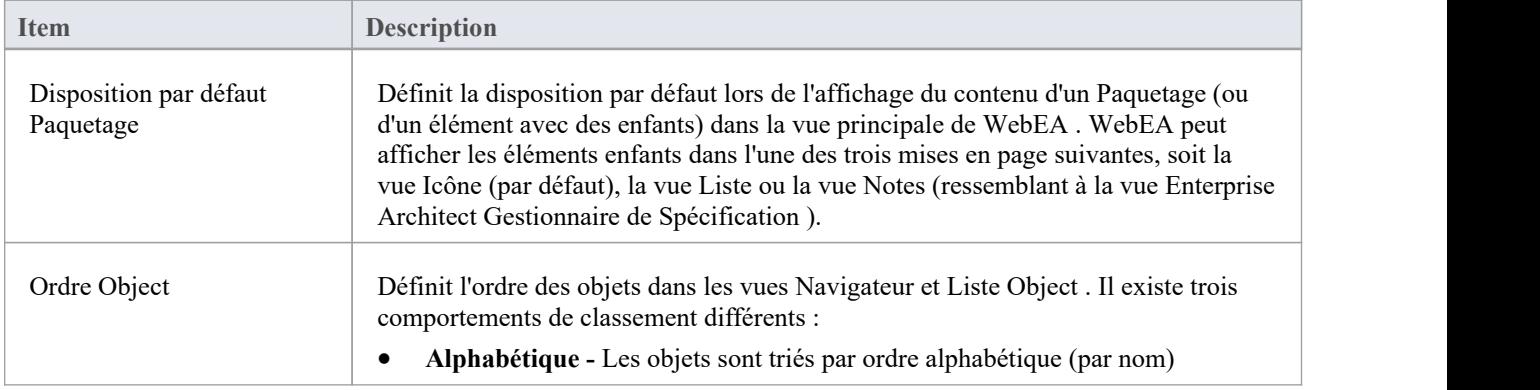

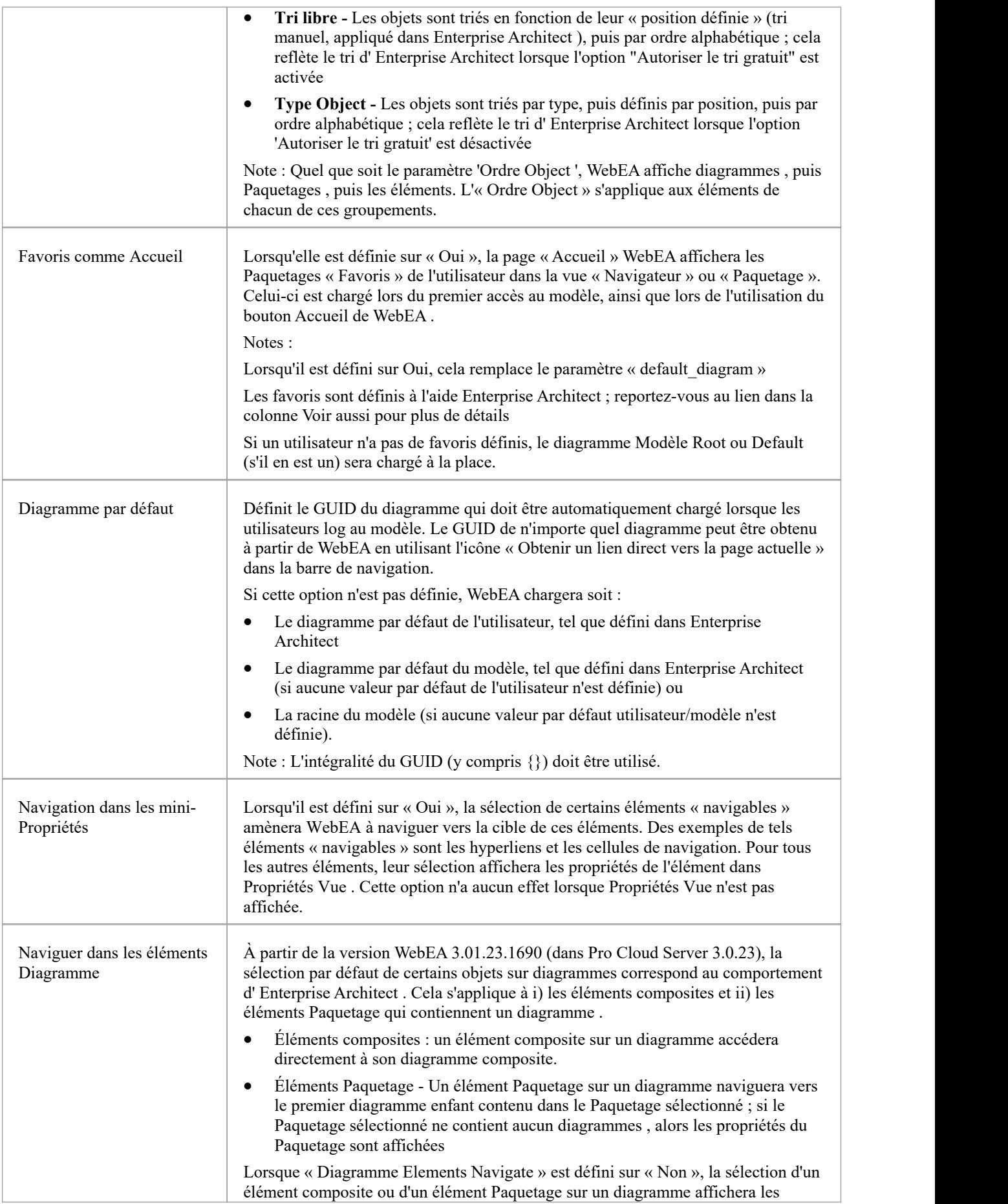

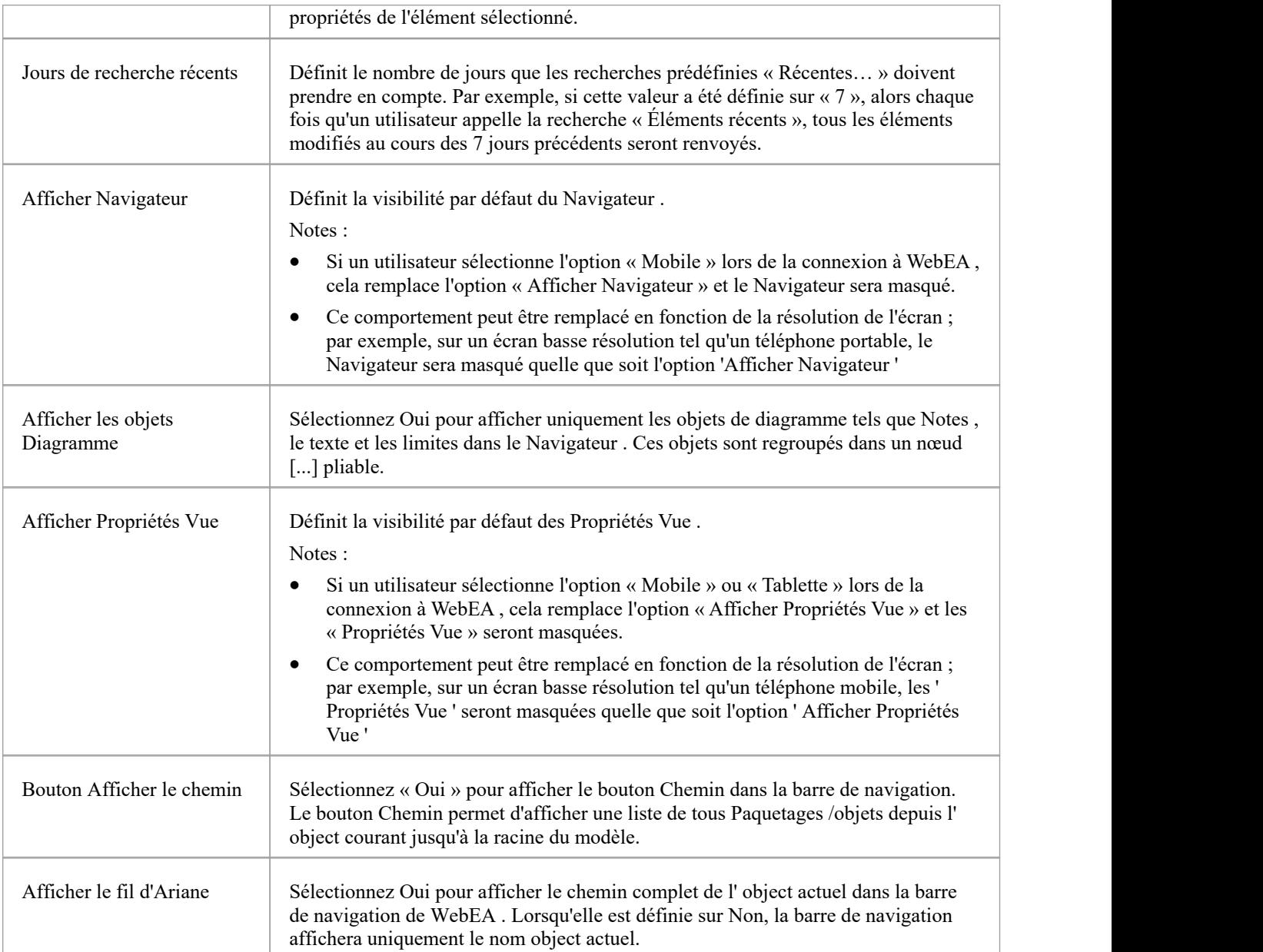

## **Options de collaboration**

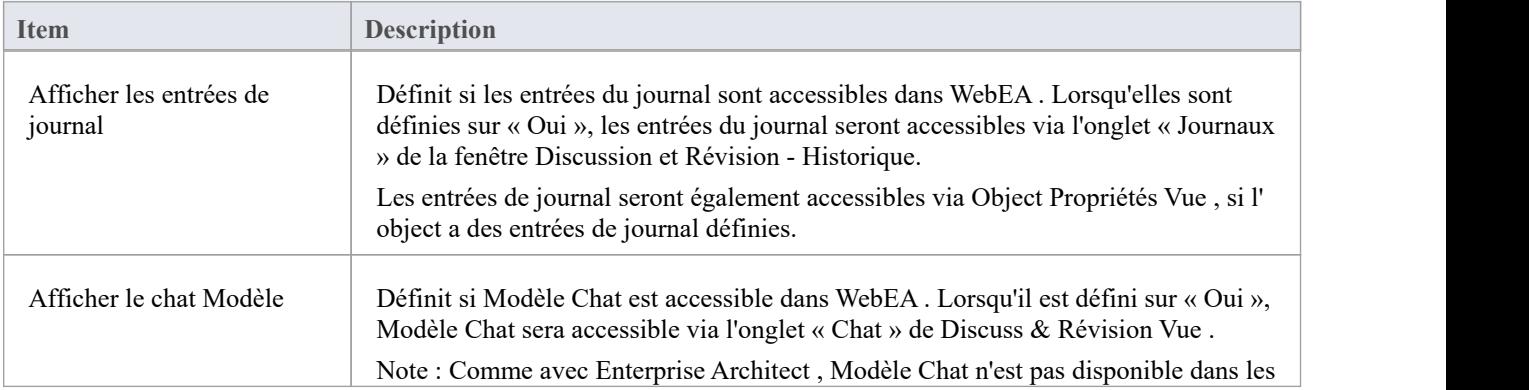

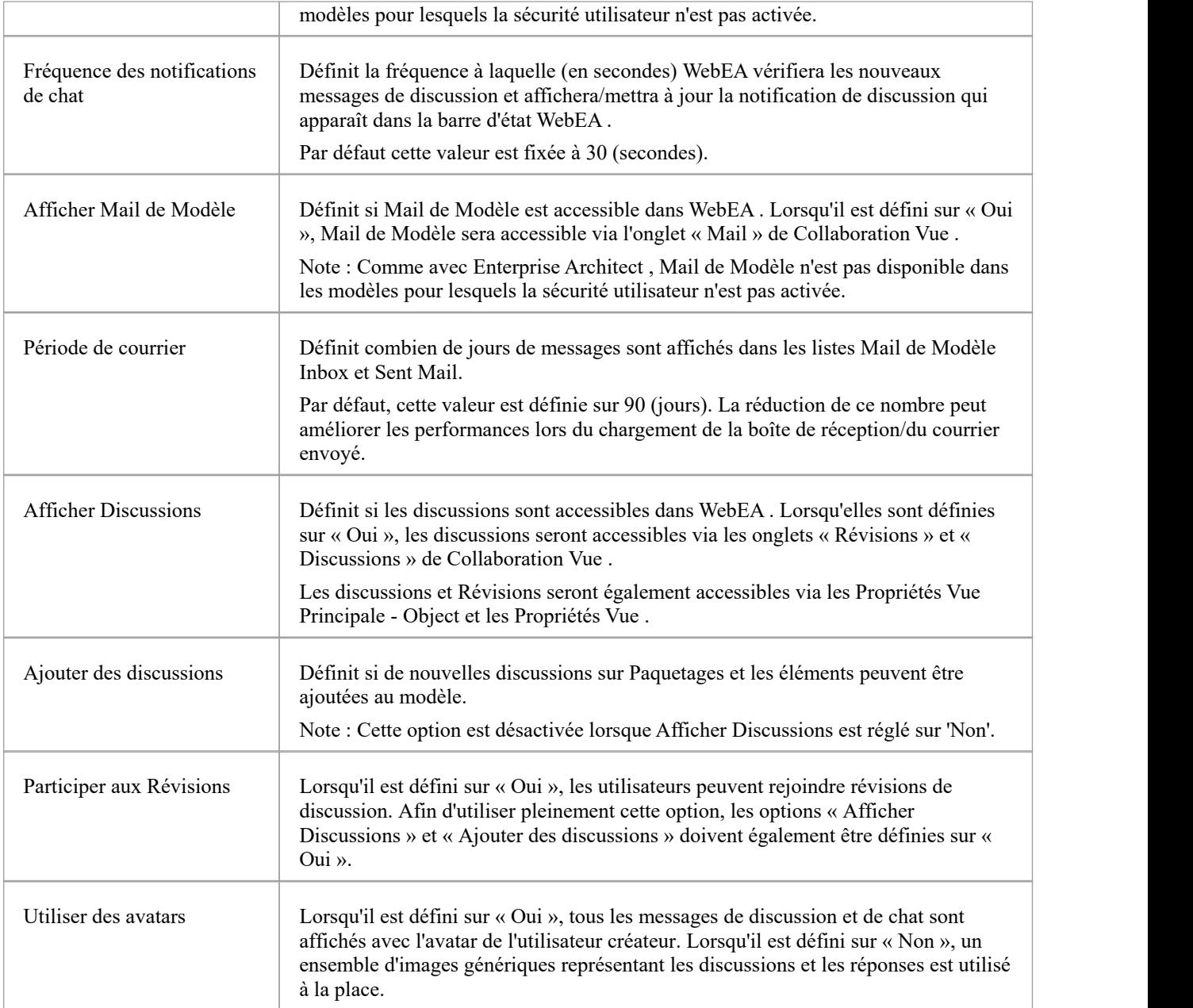

# **Options de mise à jour Object**

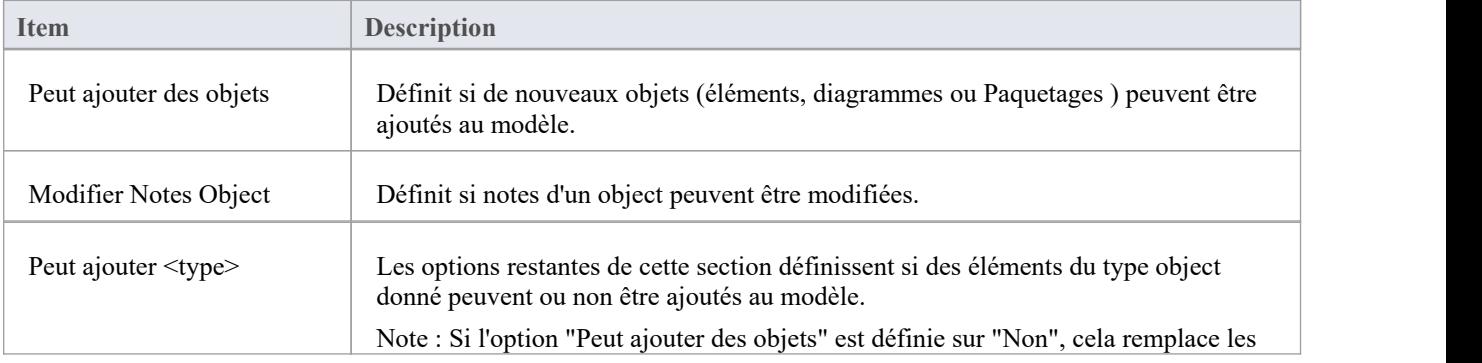

options individuelles "Peut ajouter <type>".

## **Options de mise à jour Fonctionnalité Object**

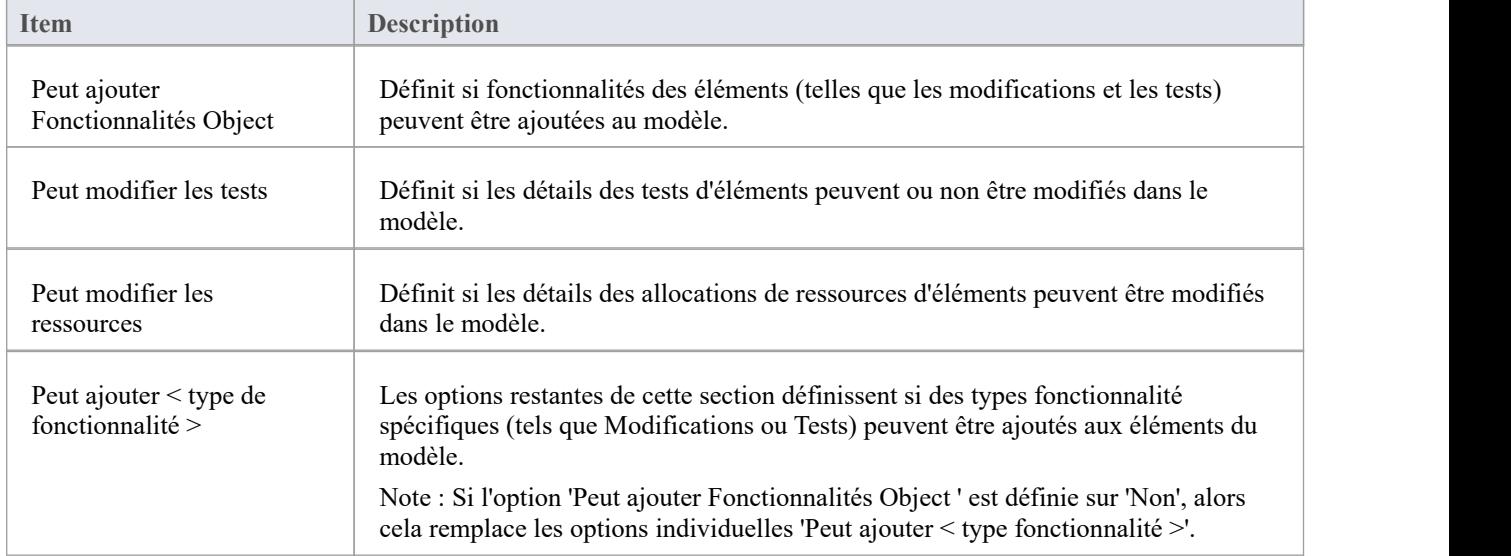

## **Options de la section Propriété**

Les options de la section Propriétés définissent si des propriétés spécifiques sont disponibles et/ou visibles lors de l'affichage des propriétés d'un élément dans WebEA . Par défaut, toutes les sections de propriétés sont définies pour être visibles (« Oui »).

Note : lors de l'affichage des Propriétés d'un élément dans Vue principale de WebEA , les boutons de fonctionnalité permettant d'afficher des propriétés spécifiques ne sont affichés que si l'élément possède fonctionnalités ou des propriétés de ce type.

Par exemple, si un élément n'a pas Valeur Étiquetés , alors le bouton fonctionnalité ' Valeur Étiquetés ' ne sera pas affiché (quelles que soient les options de la section Propriété).

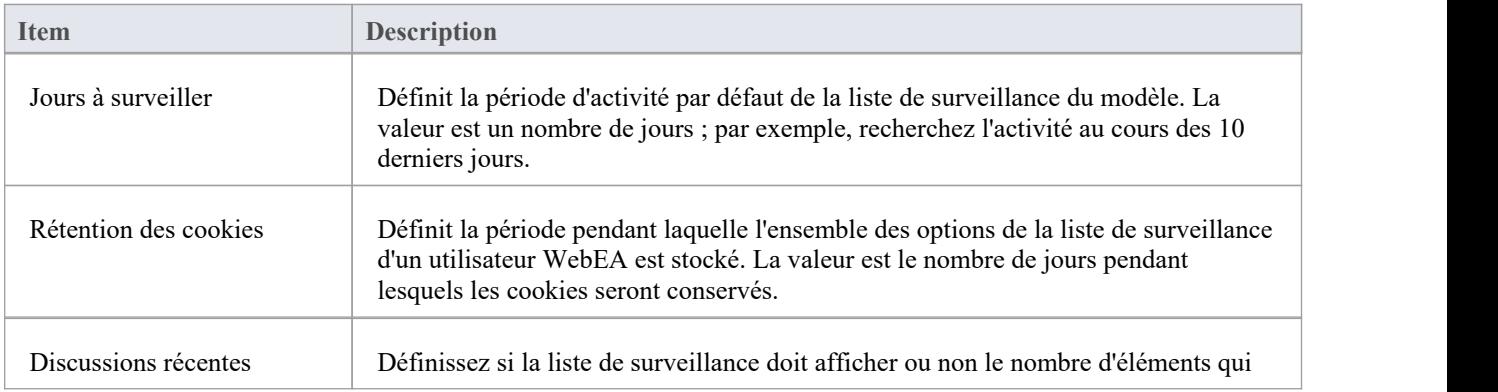

## **Options de la liste de surveillance par défaut**

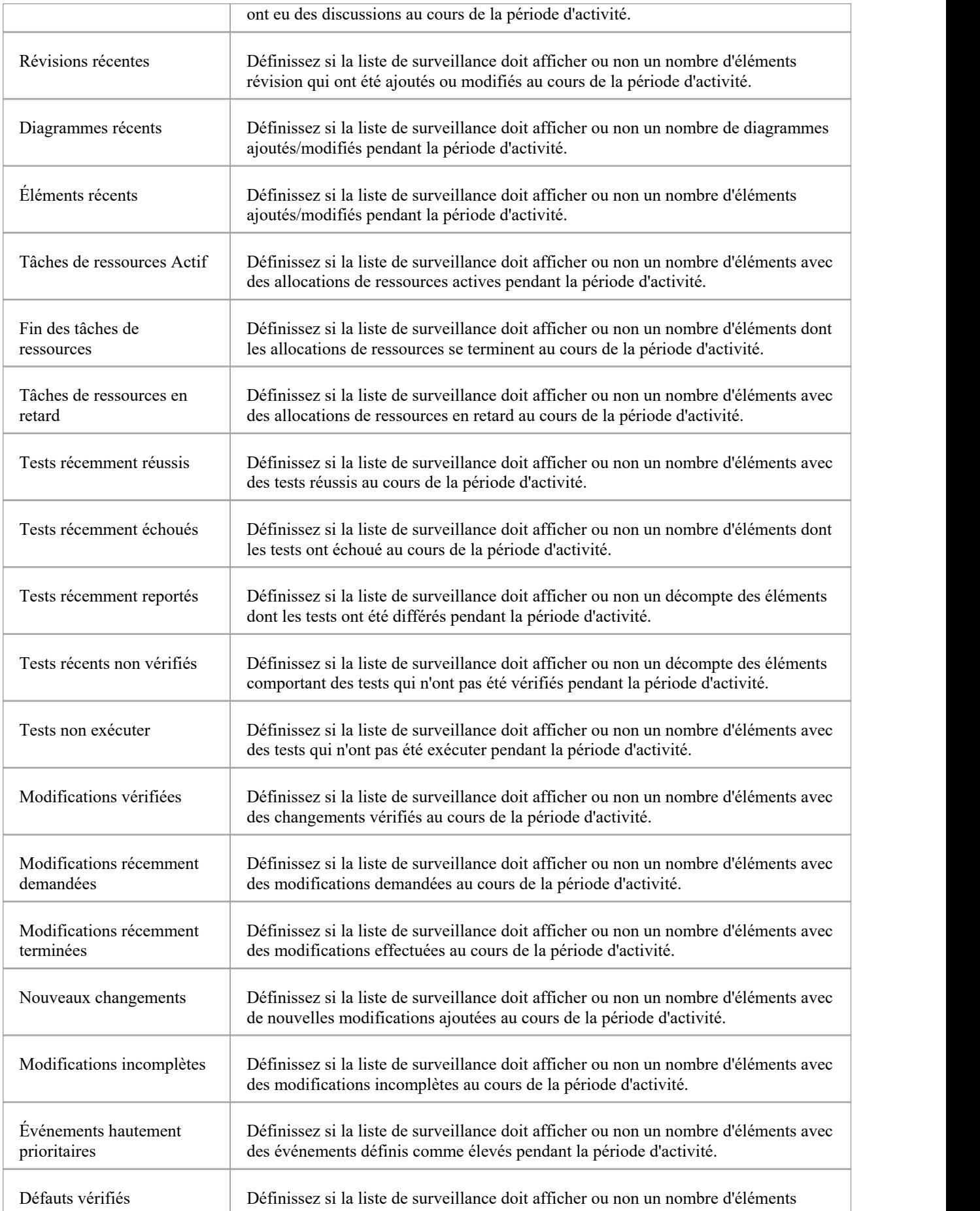

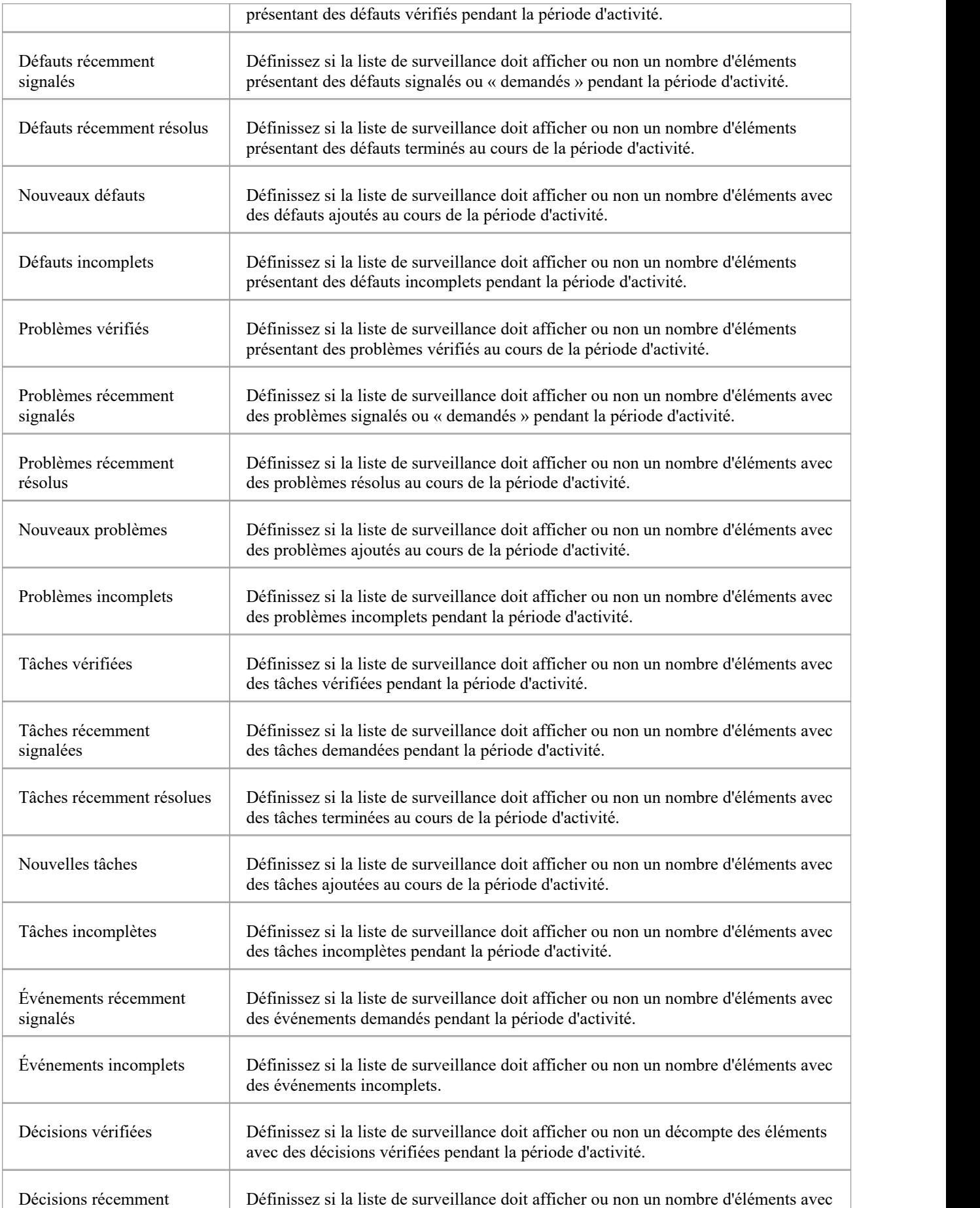

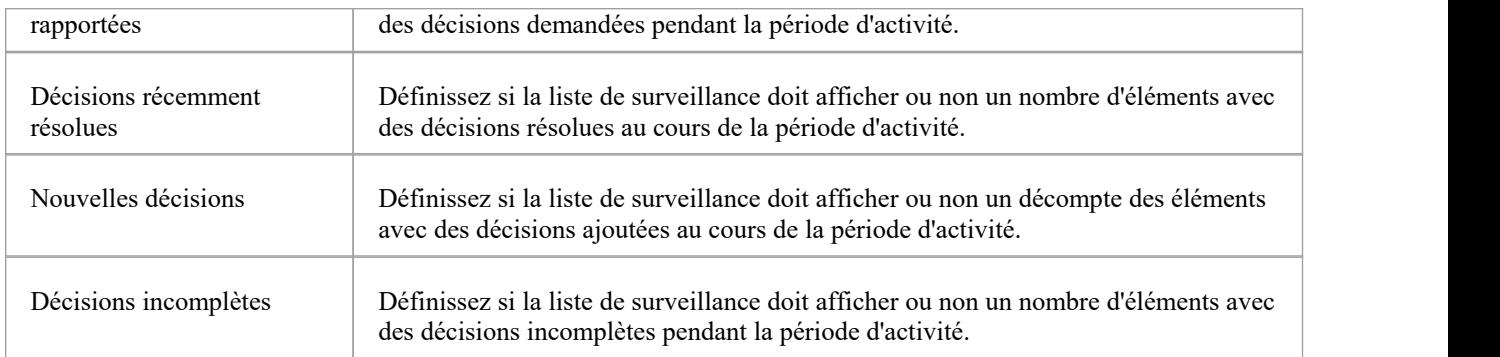
# **Configurer les modèles WebEA - via l'éditeur de texte**

Les modèles WebEA peuvent être configurés en éditant directement le fichier \includes\webea\_config.ini de WebEA . Par exemple:

C:\xampp\htdocs\webea \includes\webea\_config.ini

Les options sont regroupées sous les en-têtes de section, qui sont entourés de crochets. Chaque option doit être définie sur une ligne distincte et suivre la syntaxe :

{nom de l'option} = " { valeur de l'option } "

Note que:

- Les valeurs des options sont entourées de guillemets doubles
- Le fichier de configuration supporte les commentaires ; le caractère point-virgule commence un commentaire
- Le fichier par défaut « webea config.ini » inclus dans le paquetage d'installation contient des exemples de configuration des modèles.

### **Pourquoi y a-t-il tant d'options ?**

Afin d'offrir le plus grand niveau de flexibilité dans la façon dont les modèles WebEA peuvent être consultés et utilisés, Sparx Systems propose un grand nombre d'options de configuration, ce qui peut être intimidant lorsque la liste complète est consultée pour la première fois. Cependant, pour minimiser vos efforts de compréhension et de gestion des options, la plupart sont également regroupées par préfixe (sscs, login, add, edit et wl), ce qui vous aide à comprendre rapidement à quoi sert une option particulière.

## **La liste Modèle**

La première section du fichier de configuration est « [model list] » ; cette section définit les noms de modèles qui seront affichés aux utilisateurs WebEA sur la page « Connexion ». Il n'y a pas de limite au nombre de modèles pouvant être définis ; cependant, lorsqu'il y a plus de dix modèles, l'écran de connexion affichera automatiquement une barre de défilement verticale.

Les noms de modèles n'ont aucun lien direct avec le serveur physique ou le nom de la base de données des modèles qu'ils décrivent, vous êtes donc libre d'utiliser n'importe quel nom significatif.

Par exemple:

[liste\_modèles]

model1 = " Modèle One (pas de mises à jour) "

- model2 = " Modèle One avec discussions"
- model3 = " Modèle Two avec connexion utilisateur"

model4 = " Modèle Trois avec toutes les options"

model5 = " Exemple Modèle Sparx Systems "

**Commande** : Depuis la version 4.1.44, il est possible de modifier l'ordre d'affichage des modèles affichés sur la page de connexion ; les éléments de la *model\_list* peuvent être réorganisés selon les besoins et la page de connexion les affichera tels qu'ils sont définis.

De plus, l'existence de numéros de modèle consécutifs n'est plus une exigence ; c'est-à-dire qu'il peut y avoir des numéros de modèle manquants. Par exemple:

[liste\_modèles]

model5 = " Modèle One (pas de mises à jour) "

model1 = " Modèle One avec discussions"

model21 = " Modèle Two avec connexion utilisateur"

model32 = " Modèle Trois avec toutes les options"

model4 = " Exemple Modèle Sparx Systems "

Sparx Systems recommande qu'une fois qu'un modèle a reçu un numéro, il conserve ce numéro afin que toutes les URL enregistrées continuent de fonctionner, ce qui est maintenant réalisable avec les modifications introduites dans la v4.1.44.

## **Options Modèle**

Pour chaque modèle numéroté trouvé dans la section '[model\_list]', une section correspondante '[modelx : settings]' est attendue, plus bas dans le fichier de configuration. Toutes les options de cette section concernent uniquement ce modèle ; autrement dit, les options ne peuvent pas être partagées entre les modèles.

Par exemple:

[modèle1 : paramètres] protocole\_sscs = "http" sscs server = "hôte local" port  $sscs = "80"$ sscs db alias  $=$  "modèle1" code  $\text{auth} = " "$ login\_prompt = "faux" diagramme\_par défaut = " " show\_discuss = "faux"

## **Paramètres de connexion Modèle**

Les paramètres les plus importants pour tout modèle sont probablement ceux liés à la connexion, préfixés par sscs (qui signifie « Sparx Systems Cloud Server »). Ce groupe de paramètres définit la manière dont WebEA se connectera et communiquera avec le Pro Cloud Server pour la récupération des données.

Toutes les communications entre WebEA et le Pro Cloud Server sont effectuées via la bibliothèque PHP cURL, donc certains paramètres de connexion sont directement liés aux options cURL.

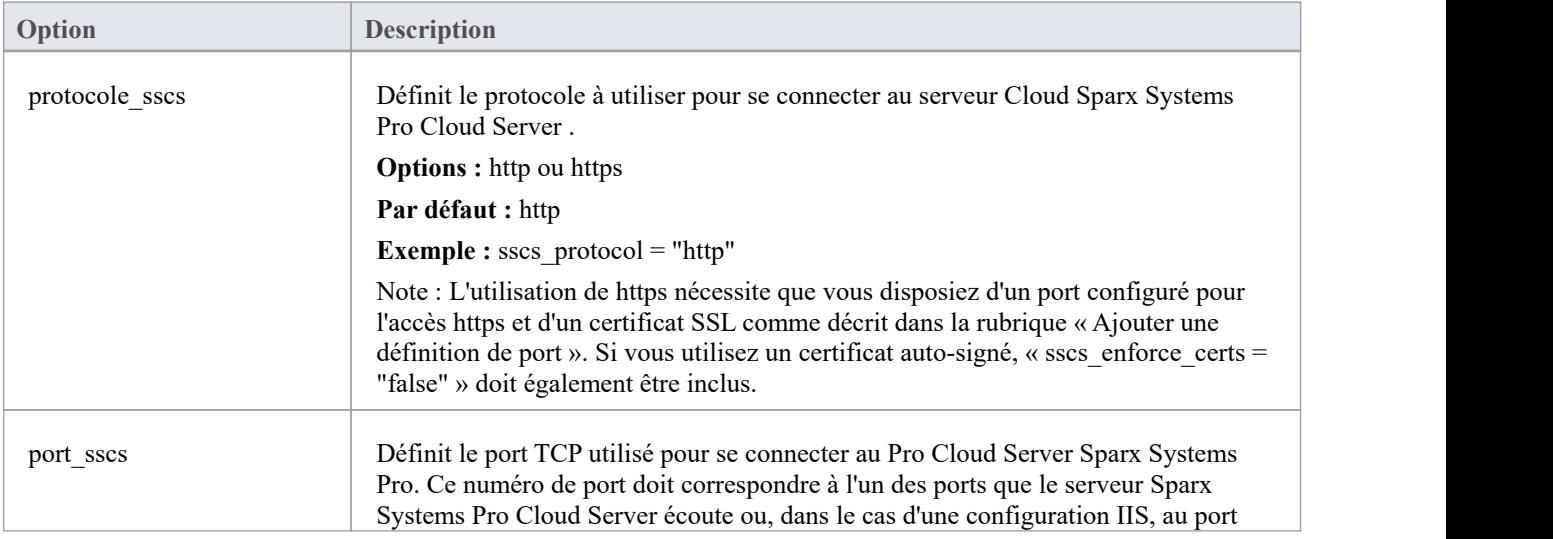

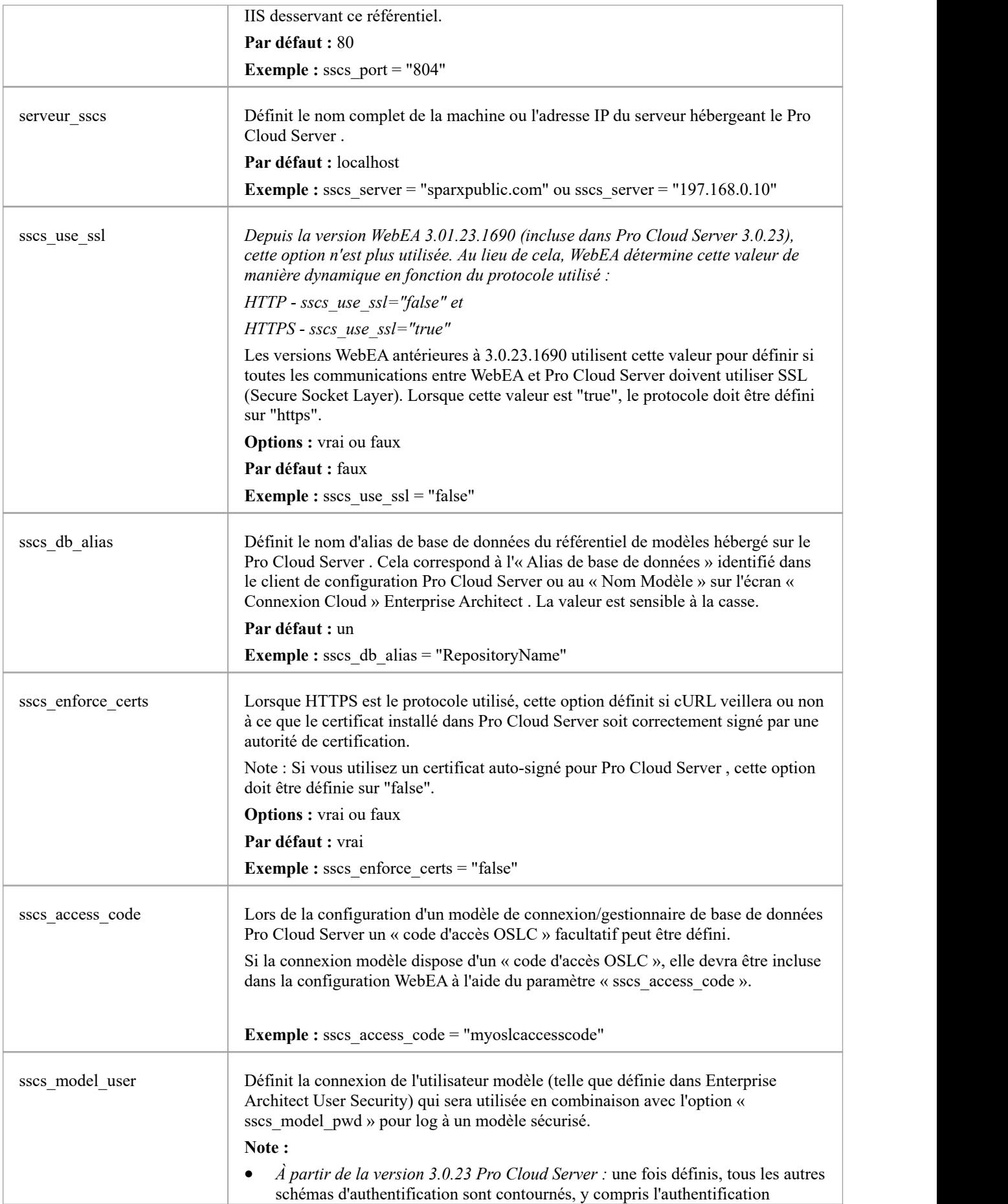

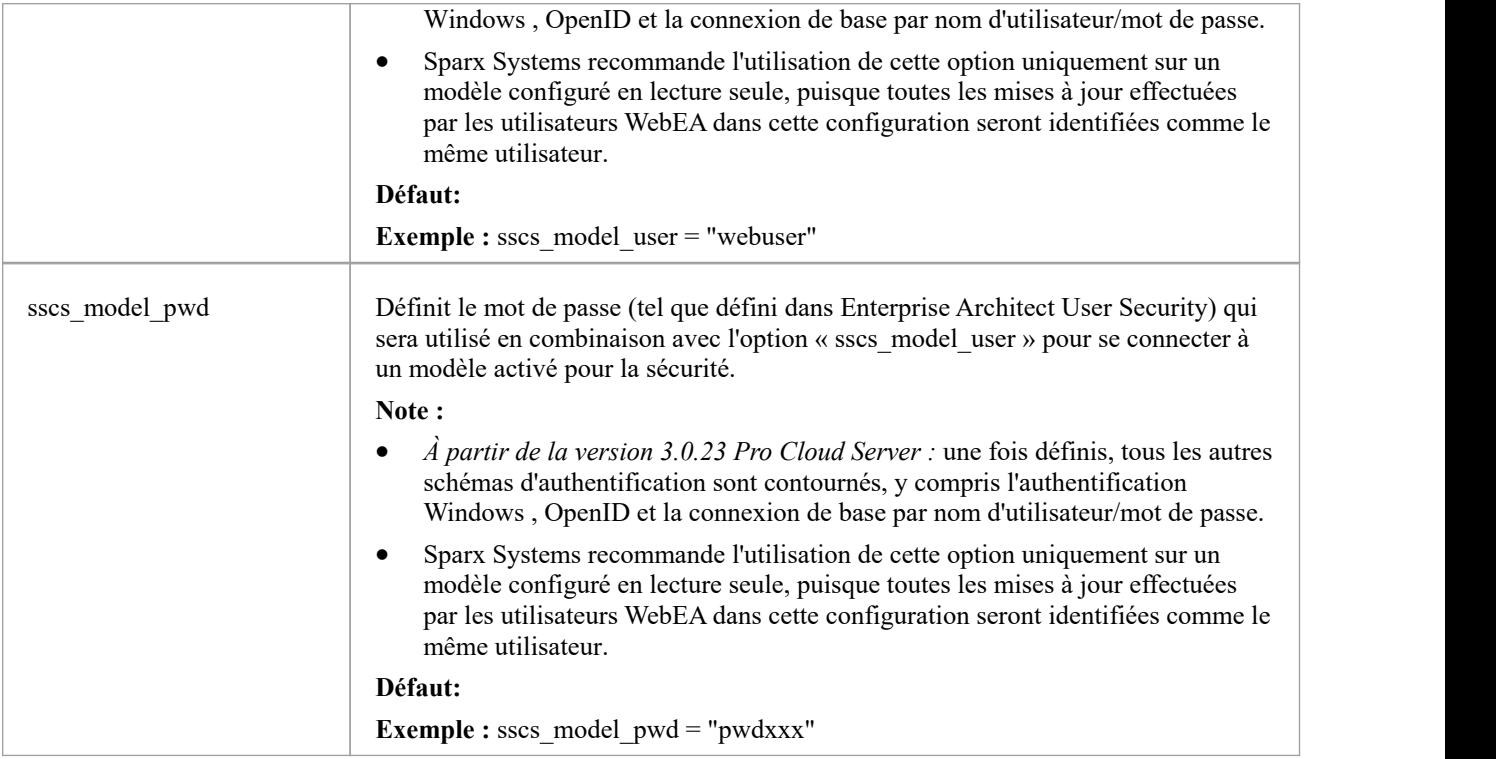

# **Paramètres généraux Modèle**

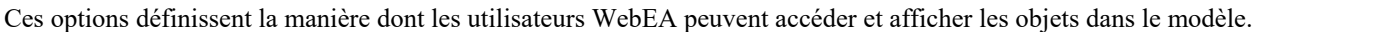

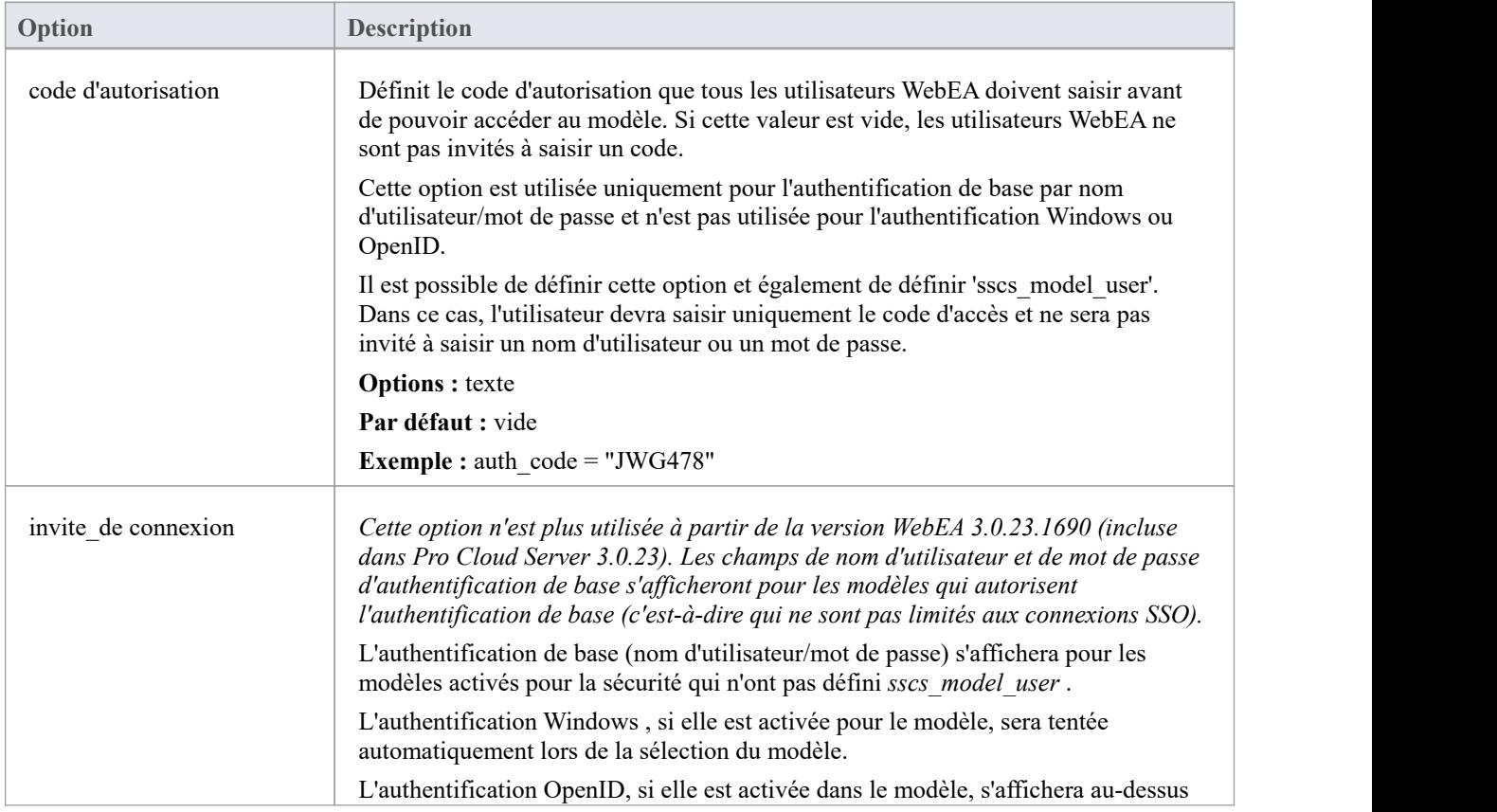

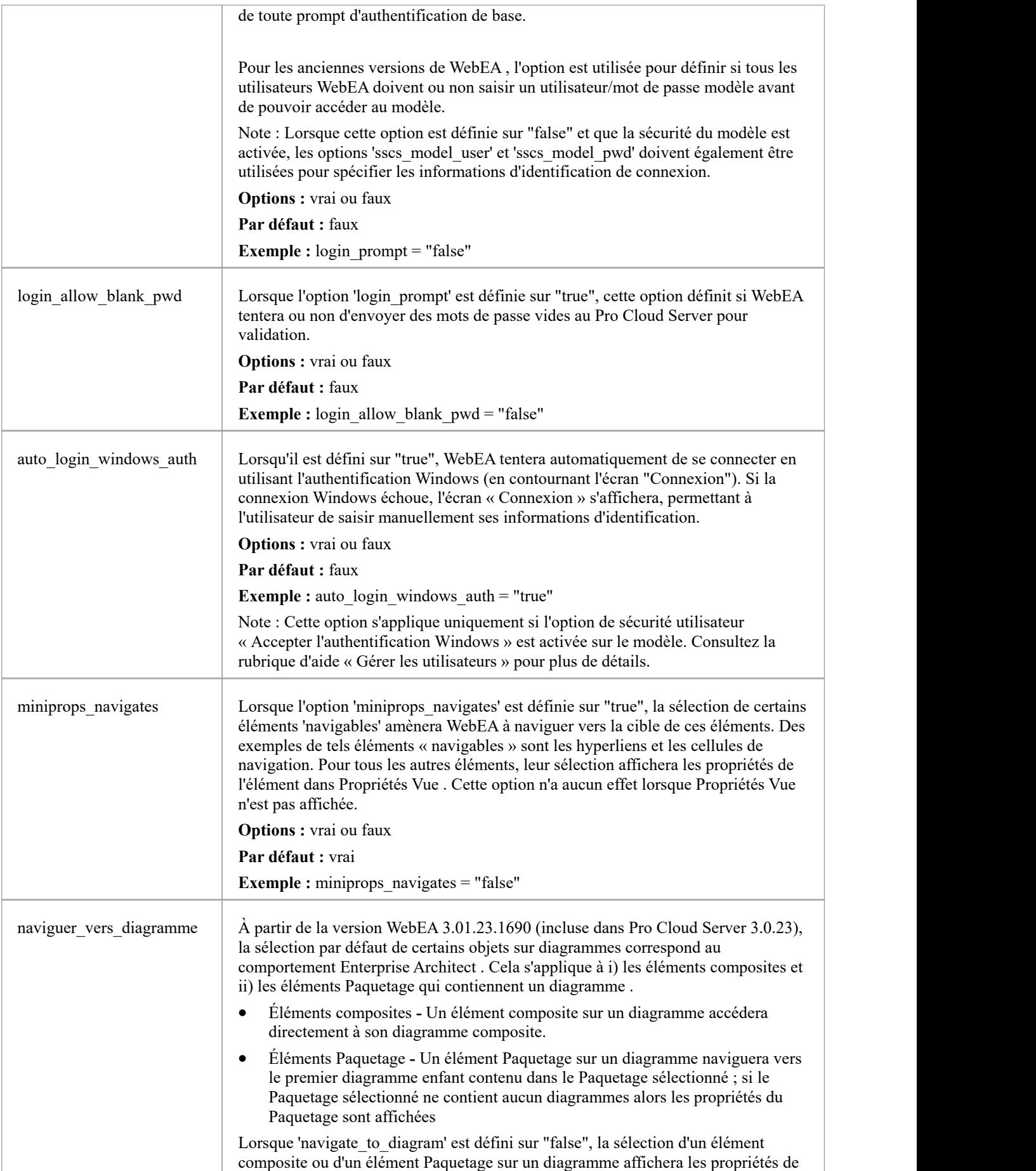

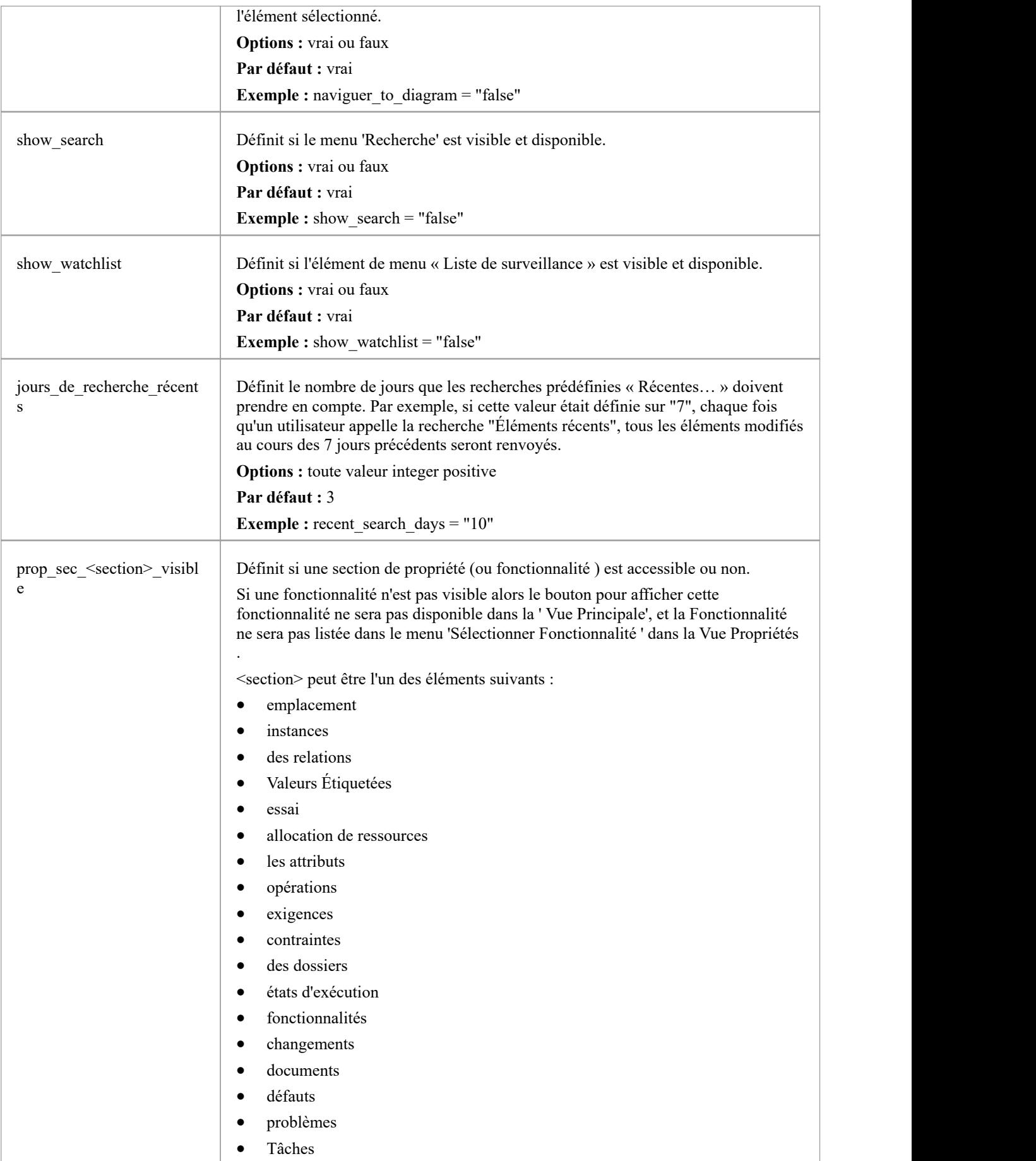

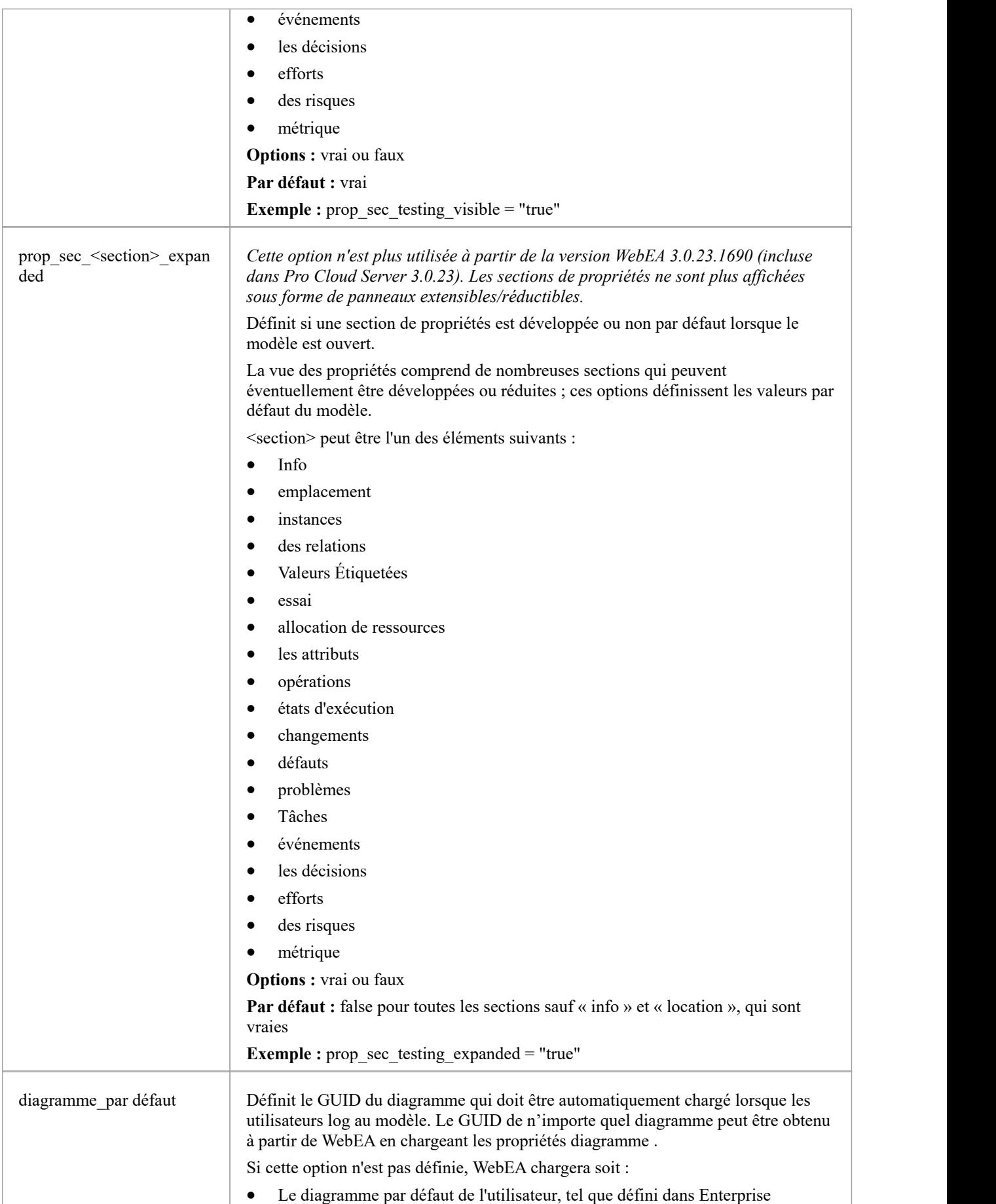

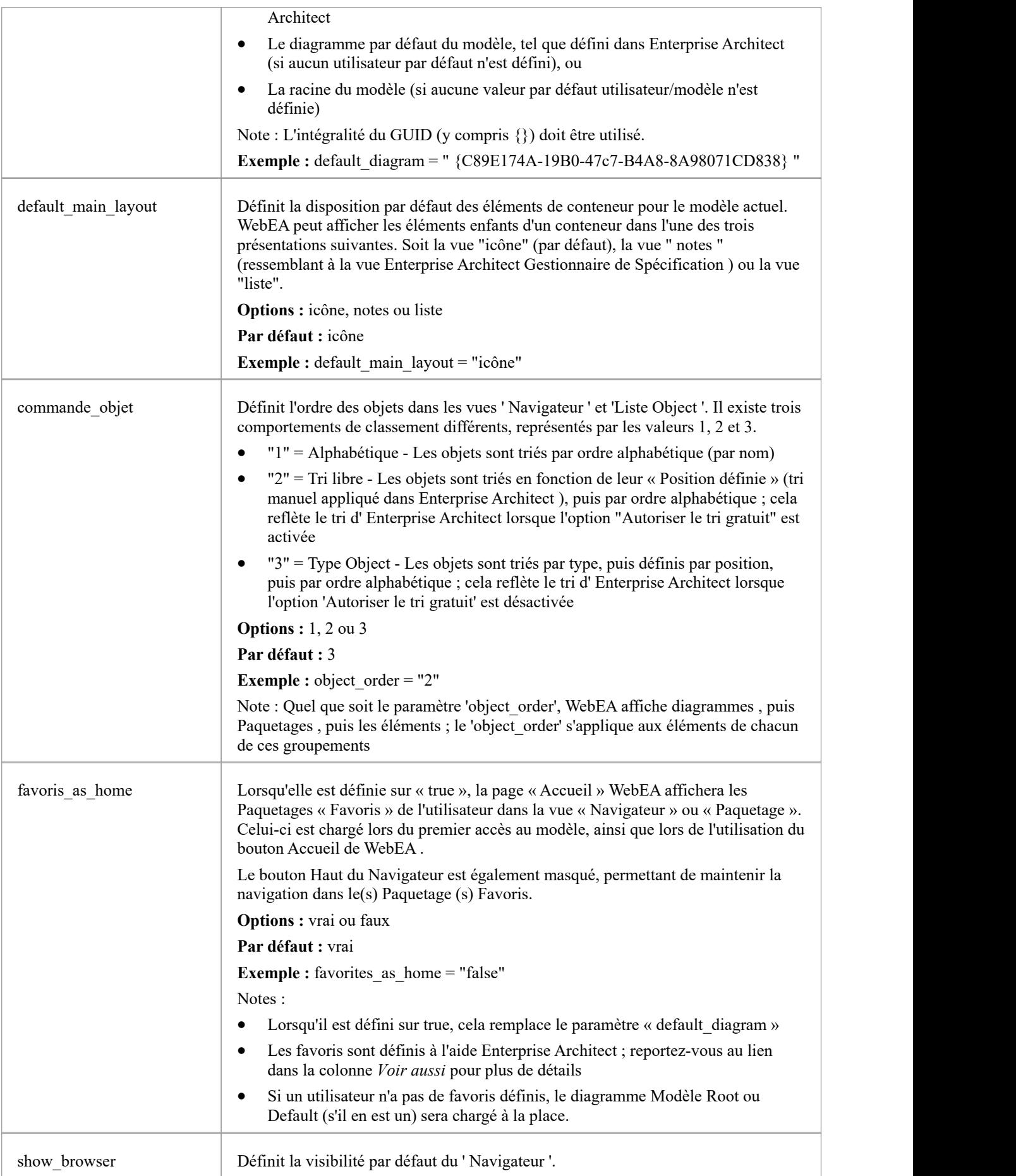

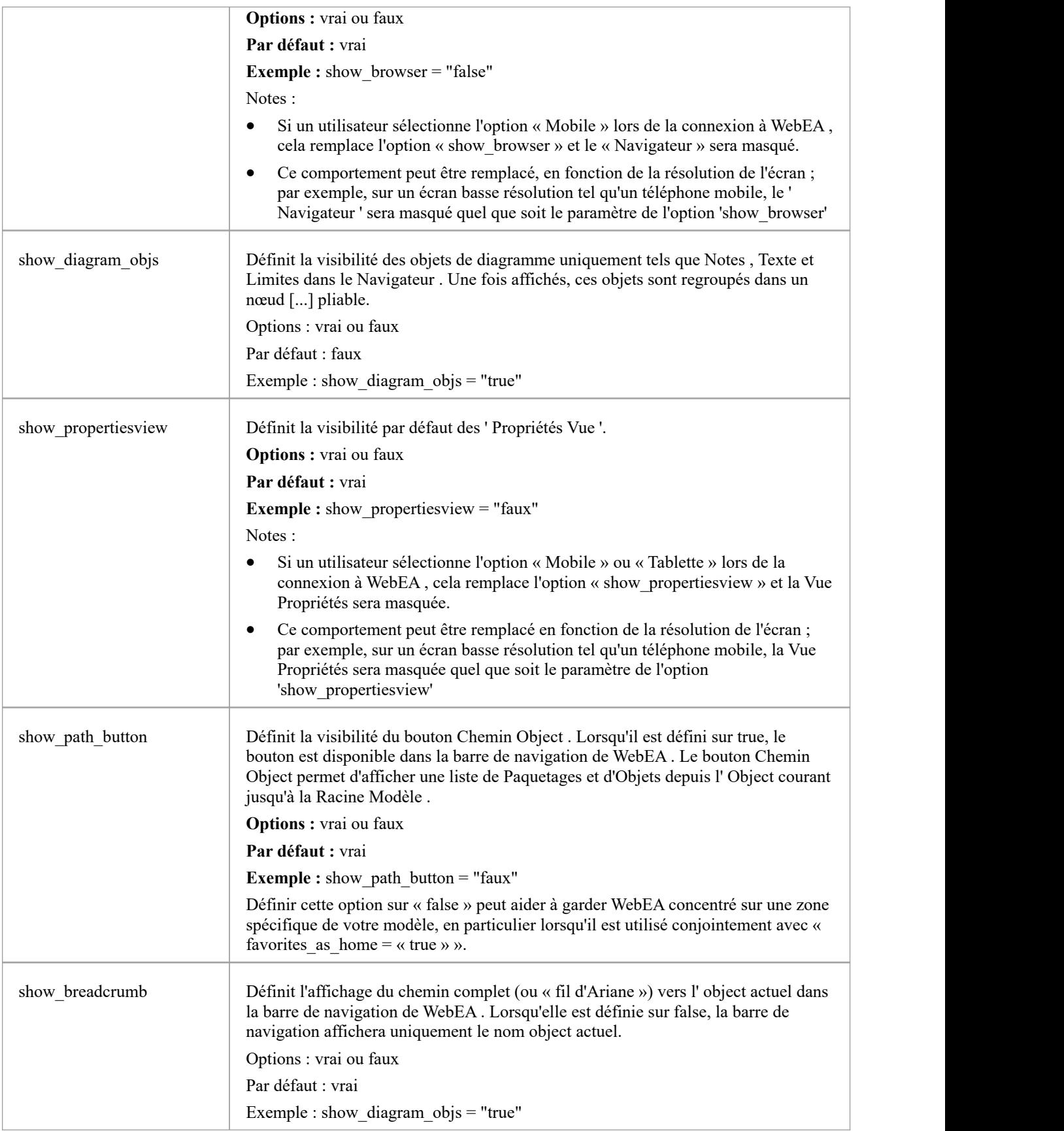

# **Paramètres de collaboration Modèle**

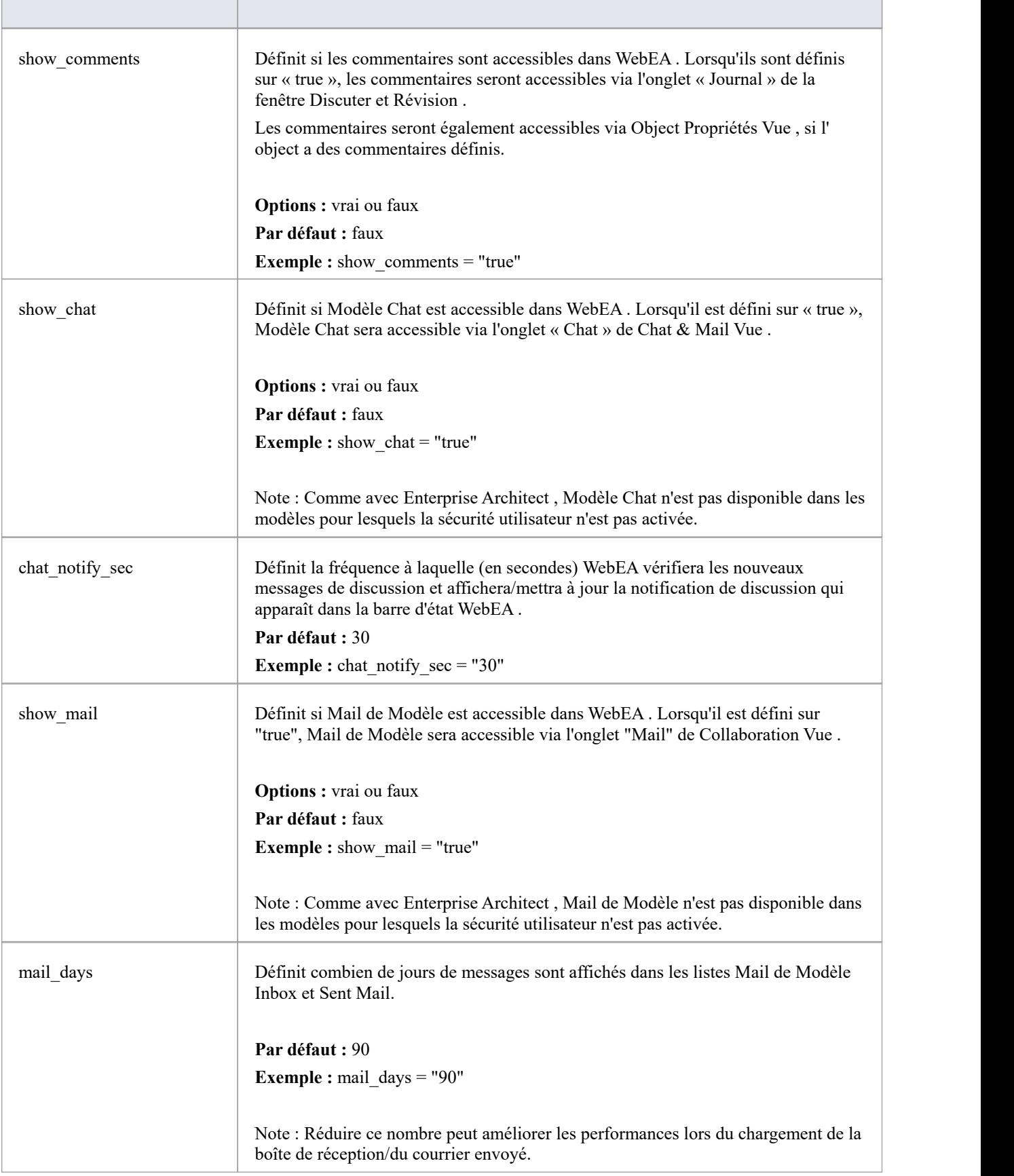

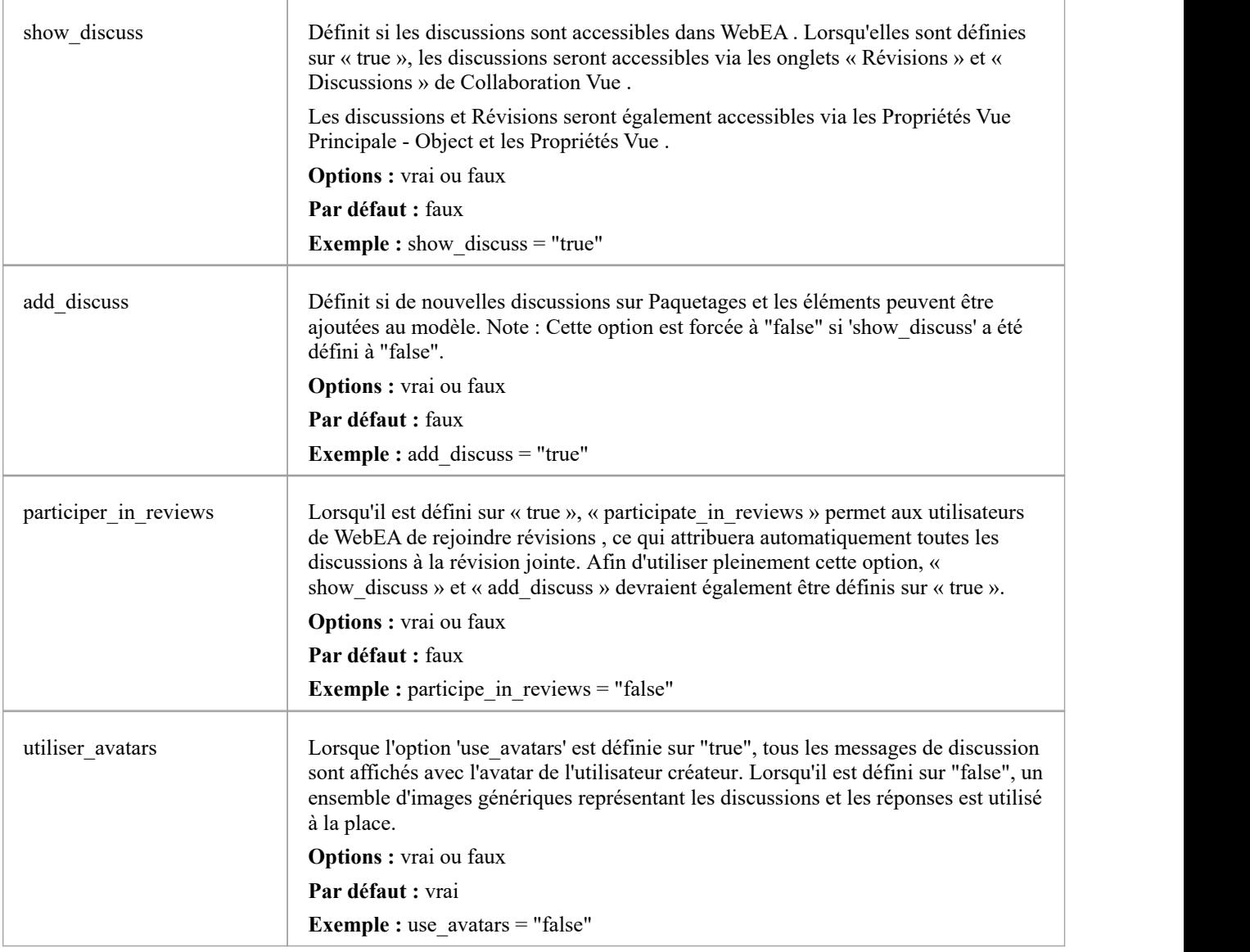

# **Paramètres de mise à jour Modèle**

Ce groupe de paramètres détermine quelles options d'insertion/modification sont disponibles pour les utilisateurs WebEA

Note : Au sein du Pro Cloud Server il est possible de configurer un modèle en « Lecture seule » ; ce paramètre dans le Pro Cloud Server remplacera tout paramètre de mise à jour WebEA , les forçant à avoir la valeur « false ».

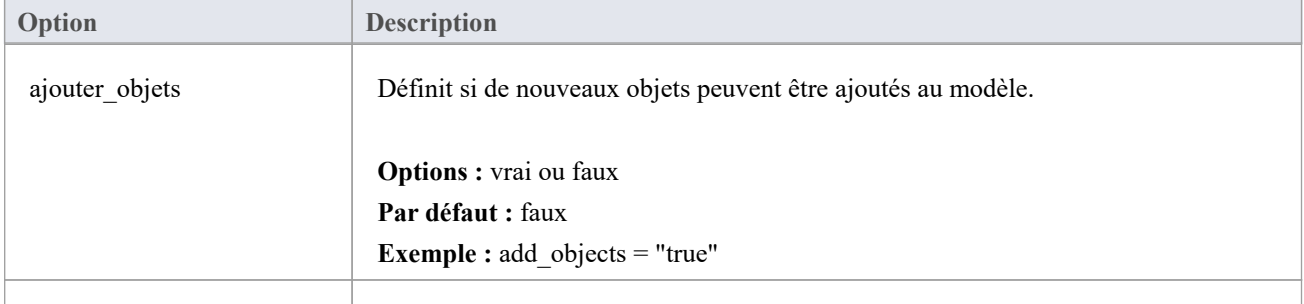

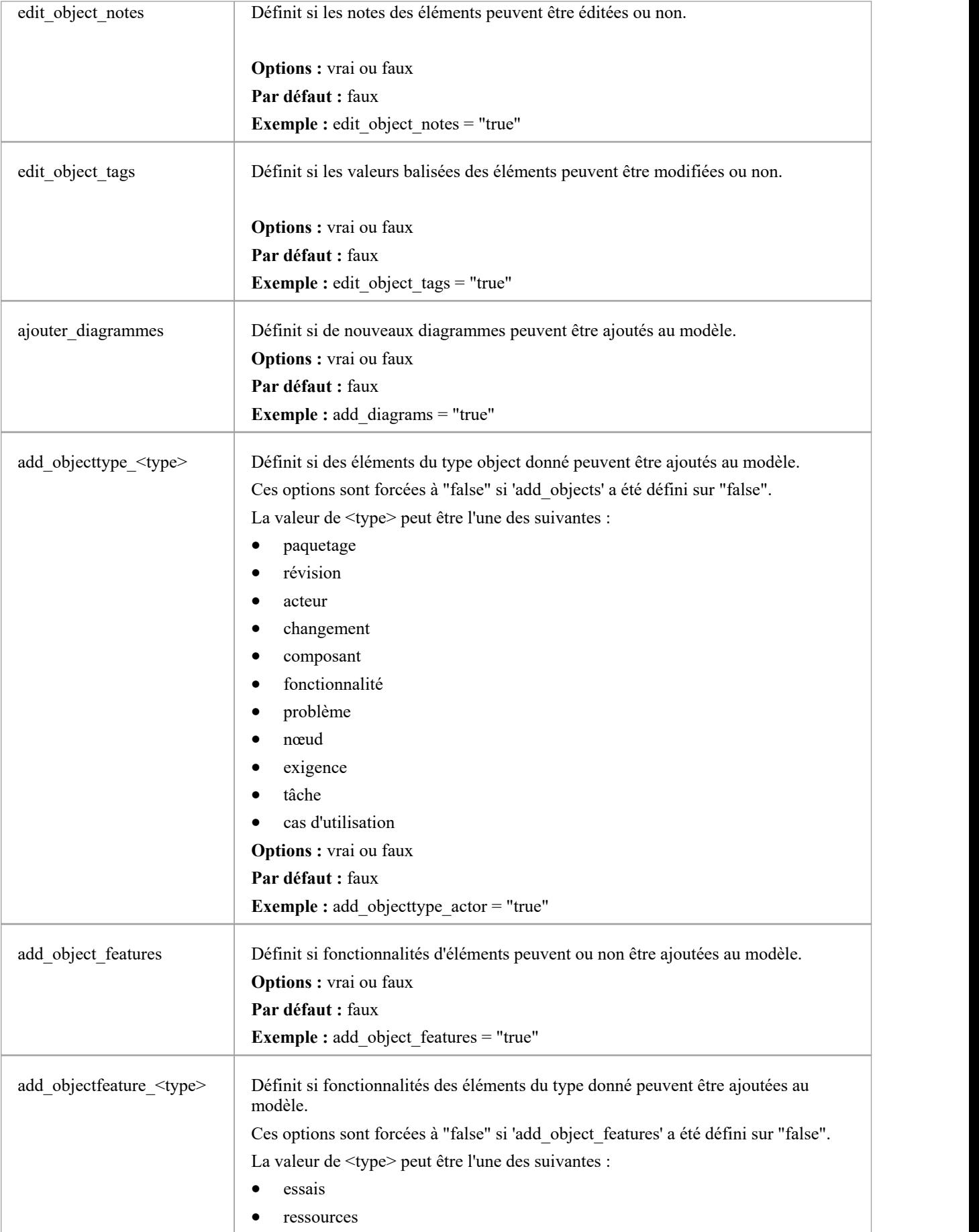

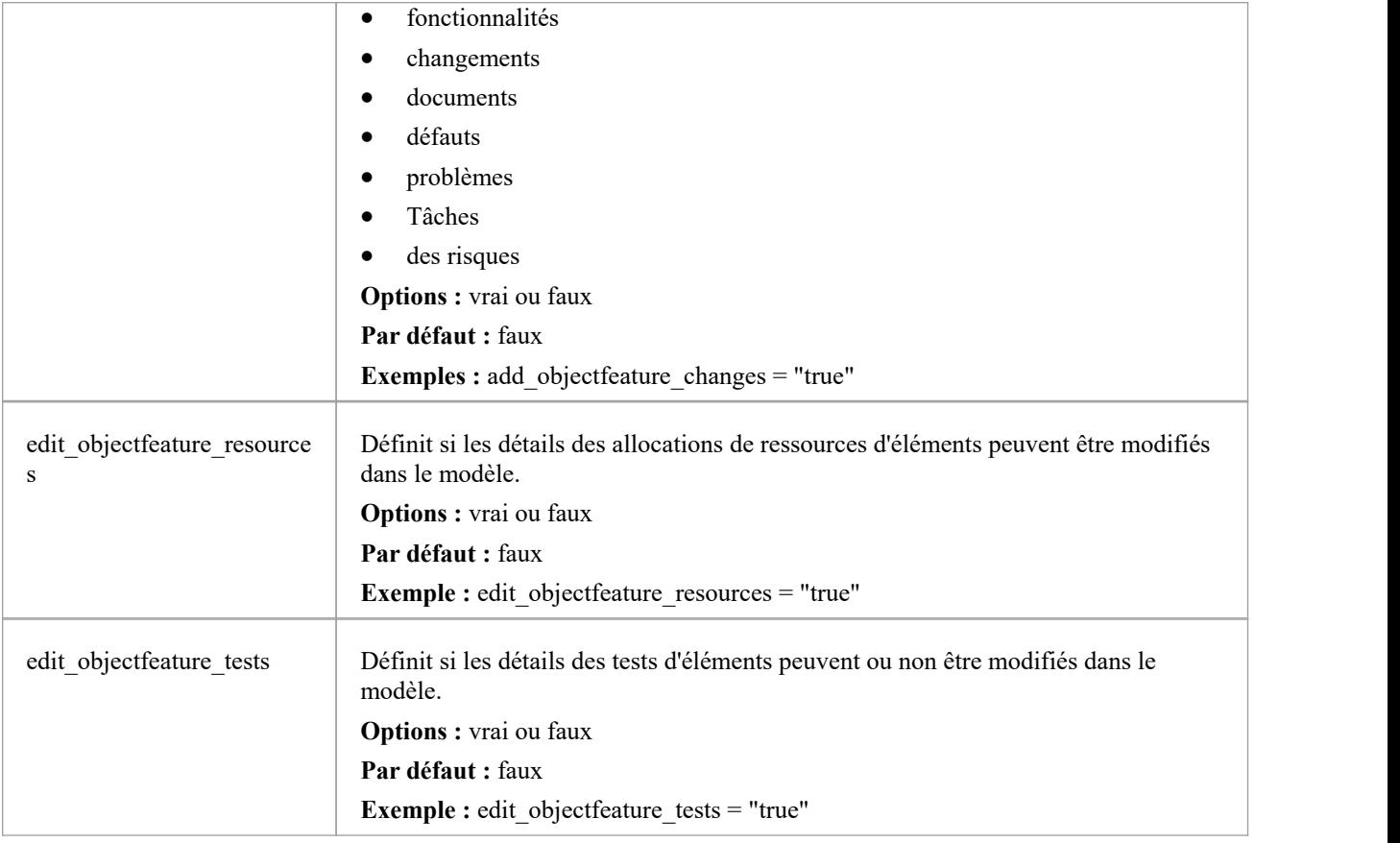

## **Paramètres de la liste de surveillance Modèle**

La fonctionnalité de liste de surveillance permet aux utilisateurs de voir rapidement une grande variété d'objets qui ont récemment été modifiés dans le modèle. Les utilisateurs WebEA peuvent configurer leurs préférences personnelles pour contrôler le type d'objets qui les intéressent.

Tous les paramètres de la liste de surveillance sont préfixés par « wl\_ » et représentent la valeur par défaut du modèle. Cependant, une fois qu'un utilisateur enregistre ses propres paramètres de liste de surveillance, les valeurs par défaut du modèle ne seront plus utilisées.

Afin de conserver les préférences de la liste de surveillance d'une session à l'autre, WebEA les enregistre dans un cookie du navigateur.Si le navigateur de l'utilisateur ne permet pas l'enregistrement de cookies, les paramètres de la liste de surveillance personnelle ne peuvent pas être conservés d'une session à l'autre.

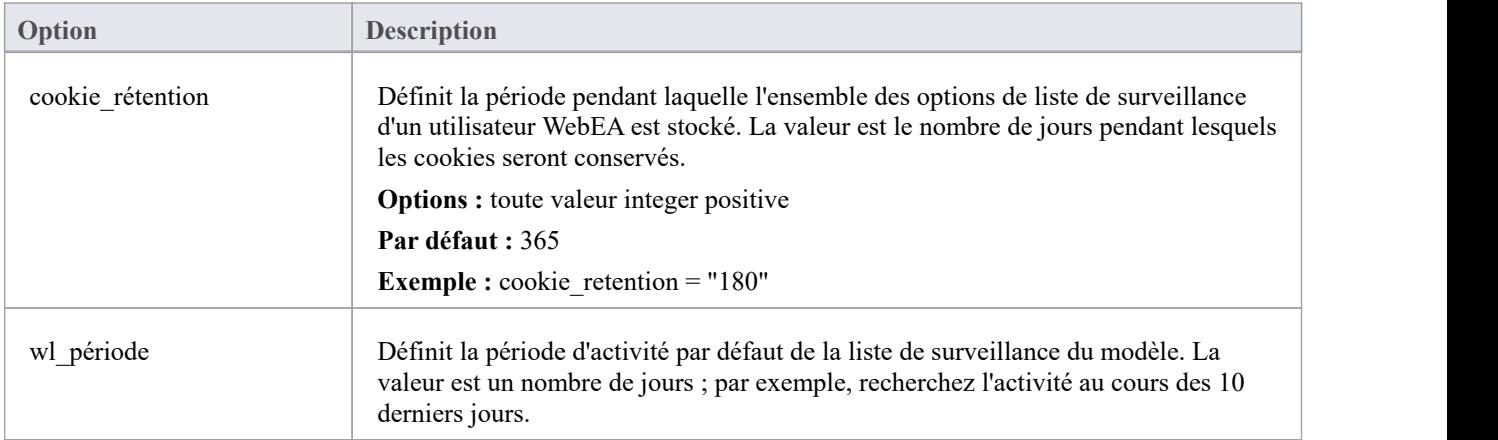

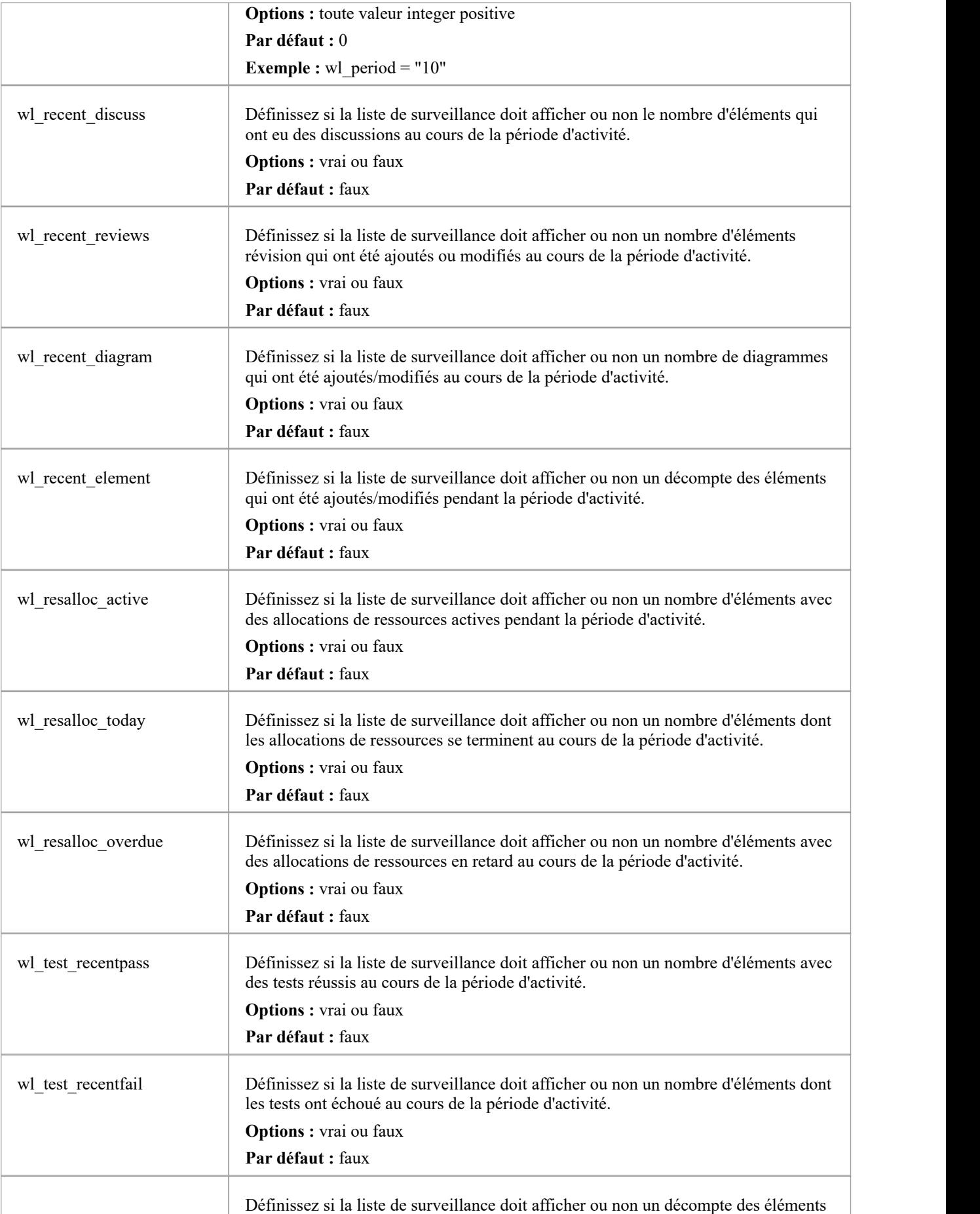

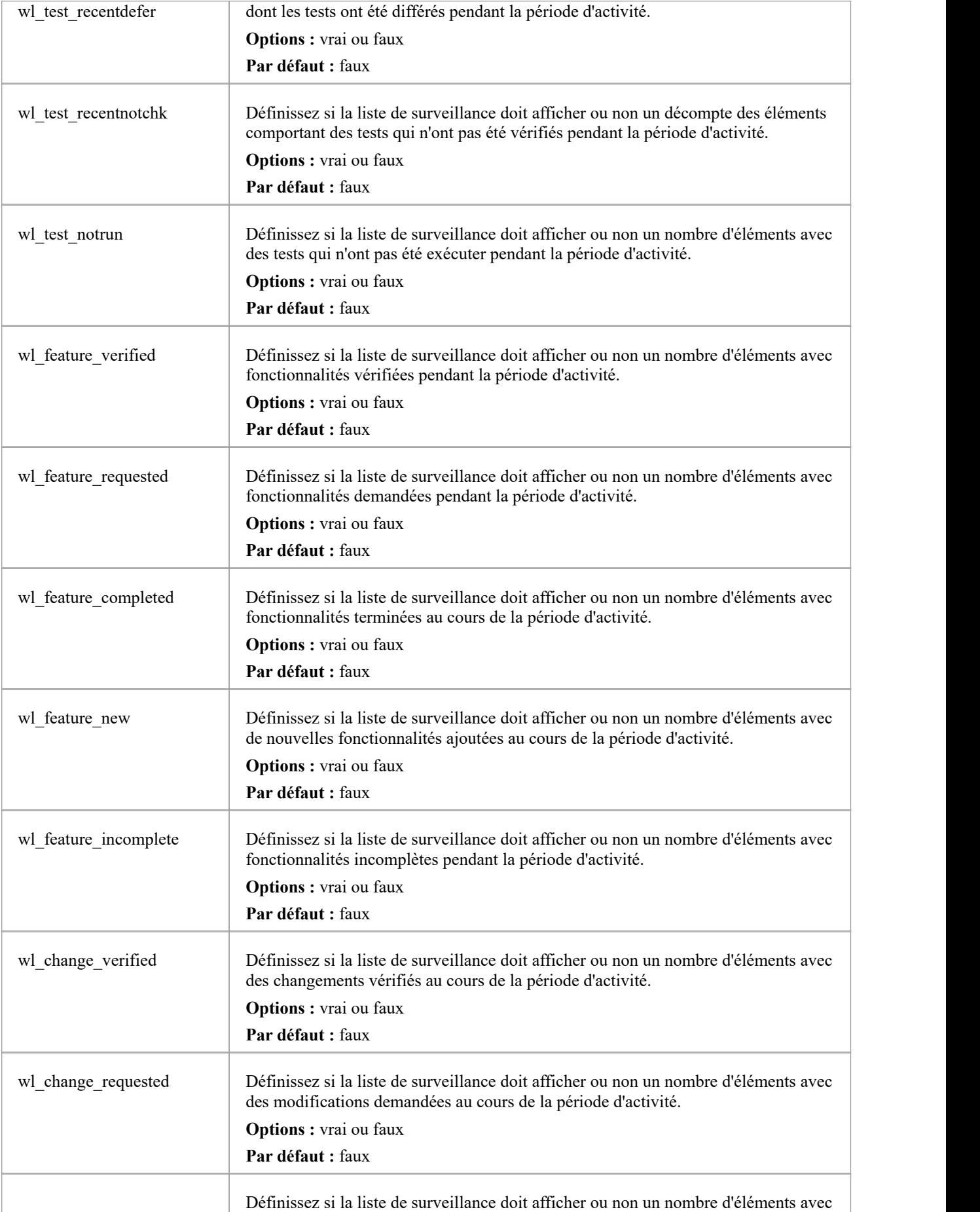

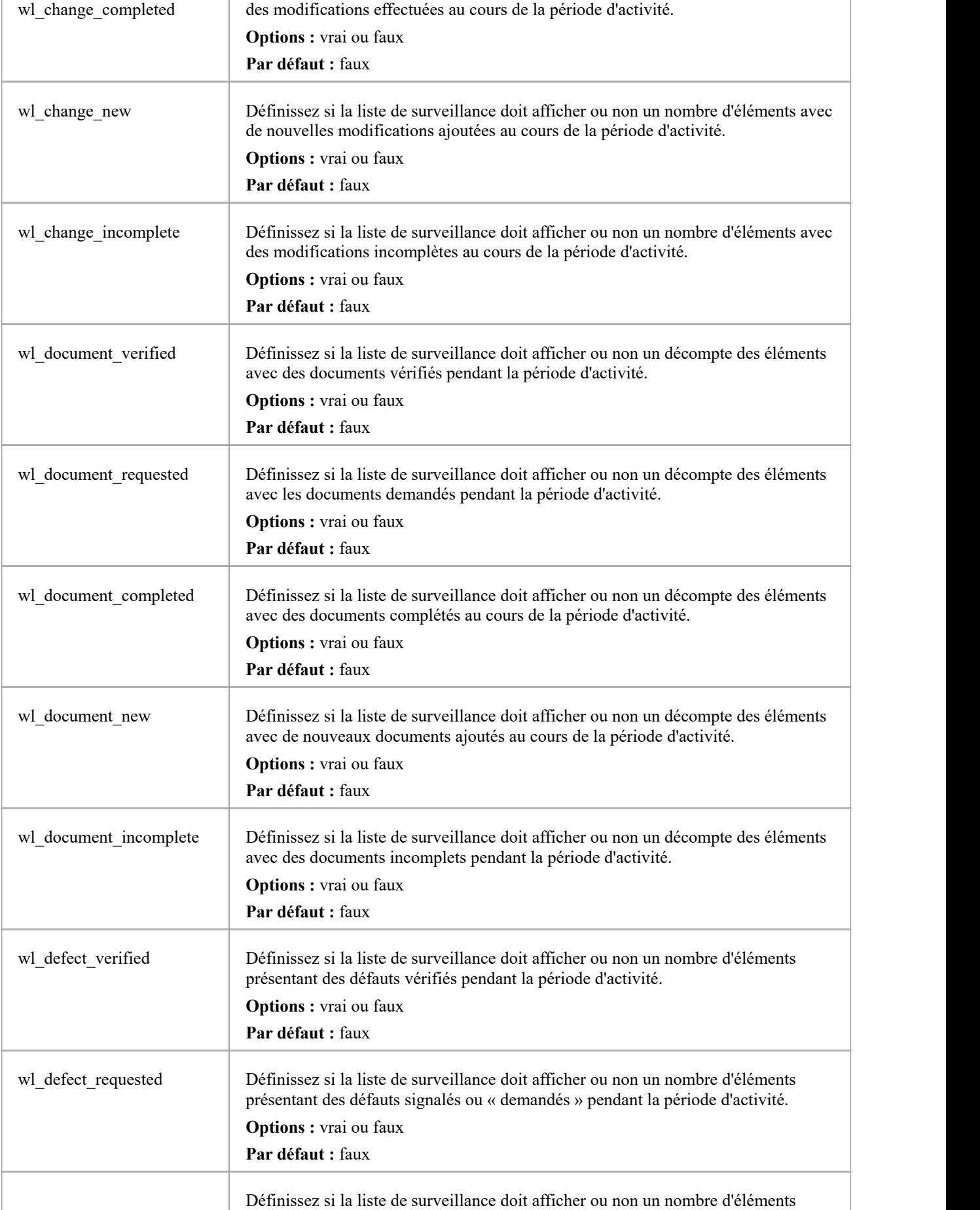

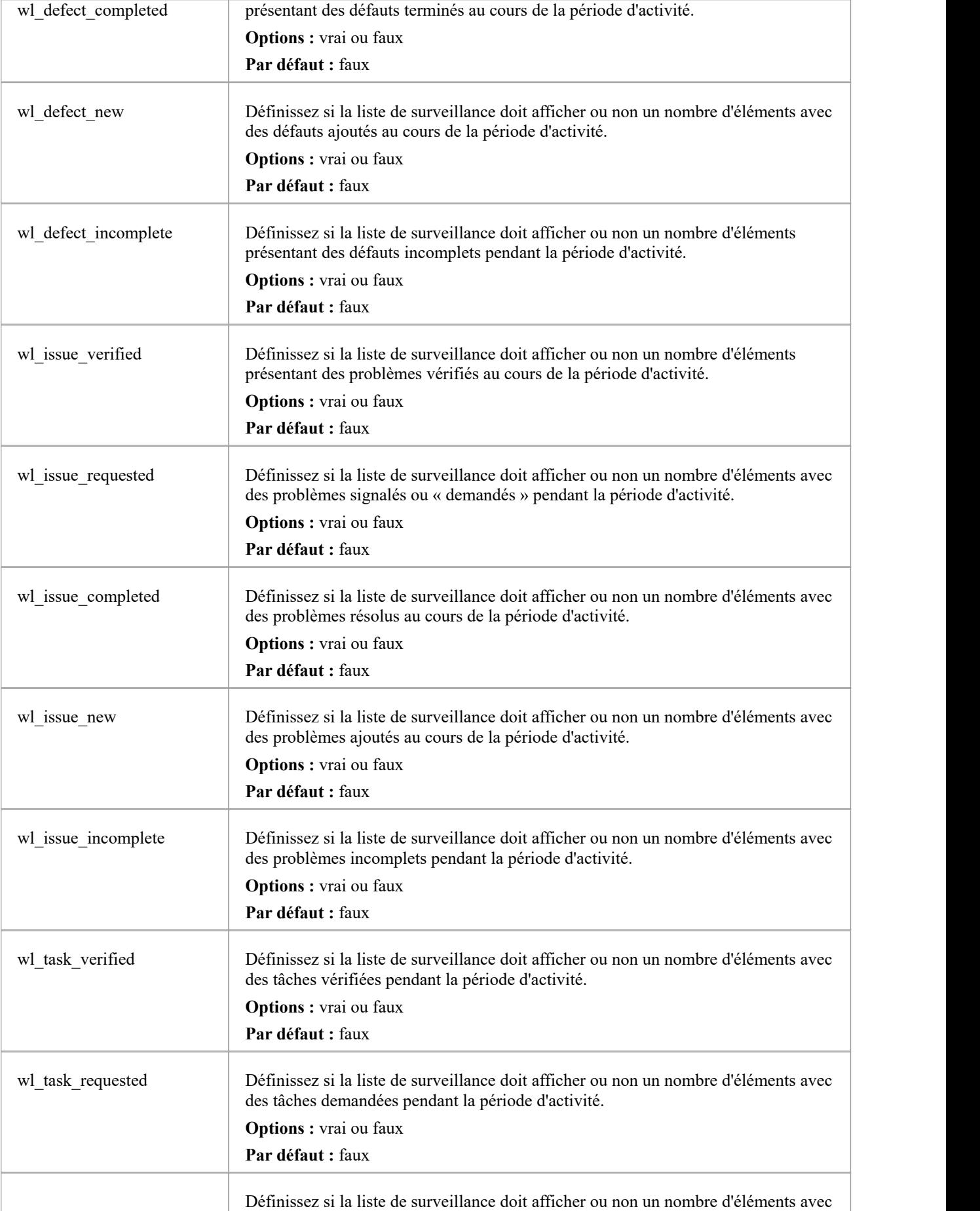

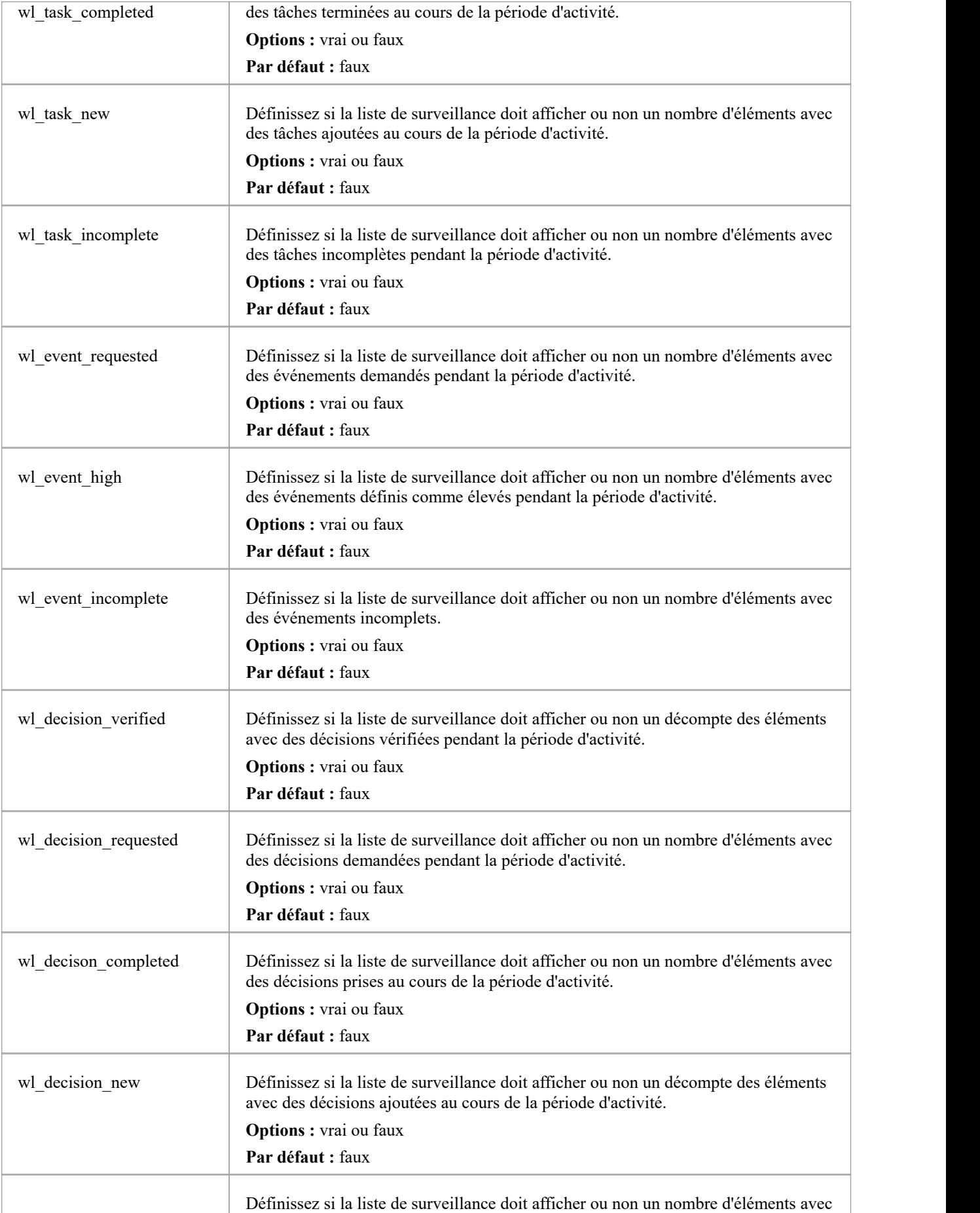

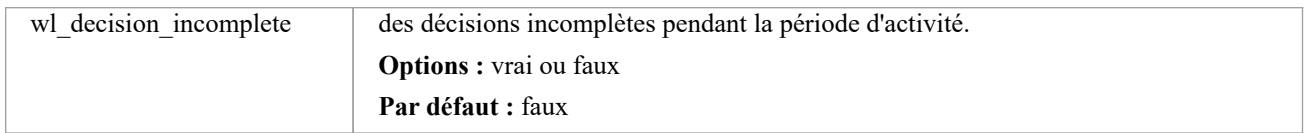

# **Comment configurer la localisation WebEA**

Les valeurs de texte physique de toutes les étiquettes et messages dans WebEA sont définies dans un seul fichier qui est lu lors de la création des pages Web. Cela permet aux clients WebEA d'adapter le contenu des pages Web affichées à leurs utilisateurs.

La langue par défaut de WebEA est l'anglais. Au fur età mesure que les pages sont créées sur le serveur, l'application WebEA vérifiera s'il existe une localisation définie pour une string et l'utilisera. Si une version localisée de la string n'est pas définie, WebEA utilisera la valeur anglaise par défaut.

Les définitions de localisation WebEA sont enregistrées dans le fichier 'webea strings.ini' dans le dossier '\includes\'. Le fichier de localisation est enregistré au format texte brut, chaque string localisée étant définie sur une ligne distincte avec la syntaxe :

{default english string} = " {localized string} "

Note que:

- Les valeurs string localisées sont entourées de guillemets doubles
- Le fichier de configuration supporte les commentaires ; le caractère point-virgule commence un commentaire
- Le fichier « webea strings.ini » fourni inclut une définition de toutes les chaînes utilisées dans l'application WebEA , il n'est donc pas nécessaire d'ajouter de nouvelles lignes au fichier.

Par exemple, sur la page de connexion, le premier libellé est « Select Modèle » dans la version anglaise ; cependant, un utilisateur français souhaiterait remplacer ce texte par :

Select Modèle = "Sélectionnez le modèle"

### **Remplaçants**

Le libellé de certaines étiquettes/messages dans WebEA nécessite que les noms des éléments soient ajoutés à la string affichée. Ces remplacements sont indiqués par l'espace réservé %s. Les versions localisées de ces chaînes doivent

également inclure l'espace réservé %s à la position appropriée.<br>L'autre remplacement standard supporte par WebEA est le remplacement de %NN% par un nombre. Par exemple, dans la Watchlist lorsque WebEA détecte que des éléments ont été modifiés récemment, ce message est utilisé :

%NN% élément récemment modifié%S% = "%NN% élément récemment modifié%S%"

%NN% sera remplacé par un nombre d'éléments récemment modifiés.

## **Pluriels**

Compte tenu de la nature de la langue anglaise, certaines chaînes localisées support la possibilité d'afficher les mots au pluriel. WebEA supporte la substitution spéciale de %S% qui remplacera %S% par « s » lorsque le nombre fourni est supérieur à 1. En utilisant notre exemple, lorsqu'un seul élément a été modifié récemment, le message affiché sur la page de la liste de surveillance est :

1 élément récemment modifié

Cependant, lorsqu'il y a cinq éléments récemment modifiés, WebEA génère le message :

5 éléments récemment modifiés

# **Configuration WebEA pour faire confiance à votre propre autorité de certification (CA)**

Un certificat SSL peut être signé avec votre propre autorité de certification (CA). Cela permet d'ajouter de la confiance aux clients pour éviter les avertissements de sécurité. Les instructions pour ajouter une autorité de certification à un client varient selon le système d'exploitation ou lenavigateur utilisé.

Voir Using Your Own [Certificate](https://sparxsystems.com/enterprise_architect_user_guide/16.1/cloud_server_ca.htm) Authority (CA) pour obtenir des instructions sur la génération d'une autorité de certification et son utilisation pour signer des certificats de serveur.

WebEA utilise PHP et cURL pour communiquer avec un Pro Cloud Server . Pour permettre à PHP/curl de faire confiance à une nouvelle autorité de certification :

· Ajoutez/modifiez « curl.cainfo » dans php.ini pour pointer soit vers un seul certificat racine d'autorité de certification, soit vers un fichier de bundle d'autorité de certification (il s'agit de plusieurs fichiers crt concaténés).

[boucle]

; Une valeur par défaut pour l'option CURLOPT\_CAINFO. Il faut que ce soit un ; chemin absolu. curl.cainfo="C:\xampp\php\MyCompanyCA.crt"

Redémarrez Apache/PHP

### **Notes**

· Cela ne configure pas le site Web lui-même pour l'accès HTTPS. Pour plus de détails sur cette opération, veuillez vous référer à la documentation de votre serveur Web.

# **Authentification unique (SSO) avec WebEA**

Comme avec Enterprise Architect, WebEA peut utiliser ces systèmes d'authentification unique :

- Authentification Windows avec Actif Directory
- ID ouvert

La possibilité d'utiliser l'authentification unique pour WebEA repose sur laconfiguration du modèle Enterprise Architect lui-même.

### **Pas**

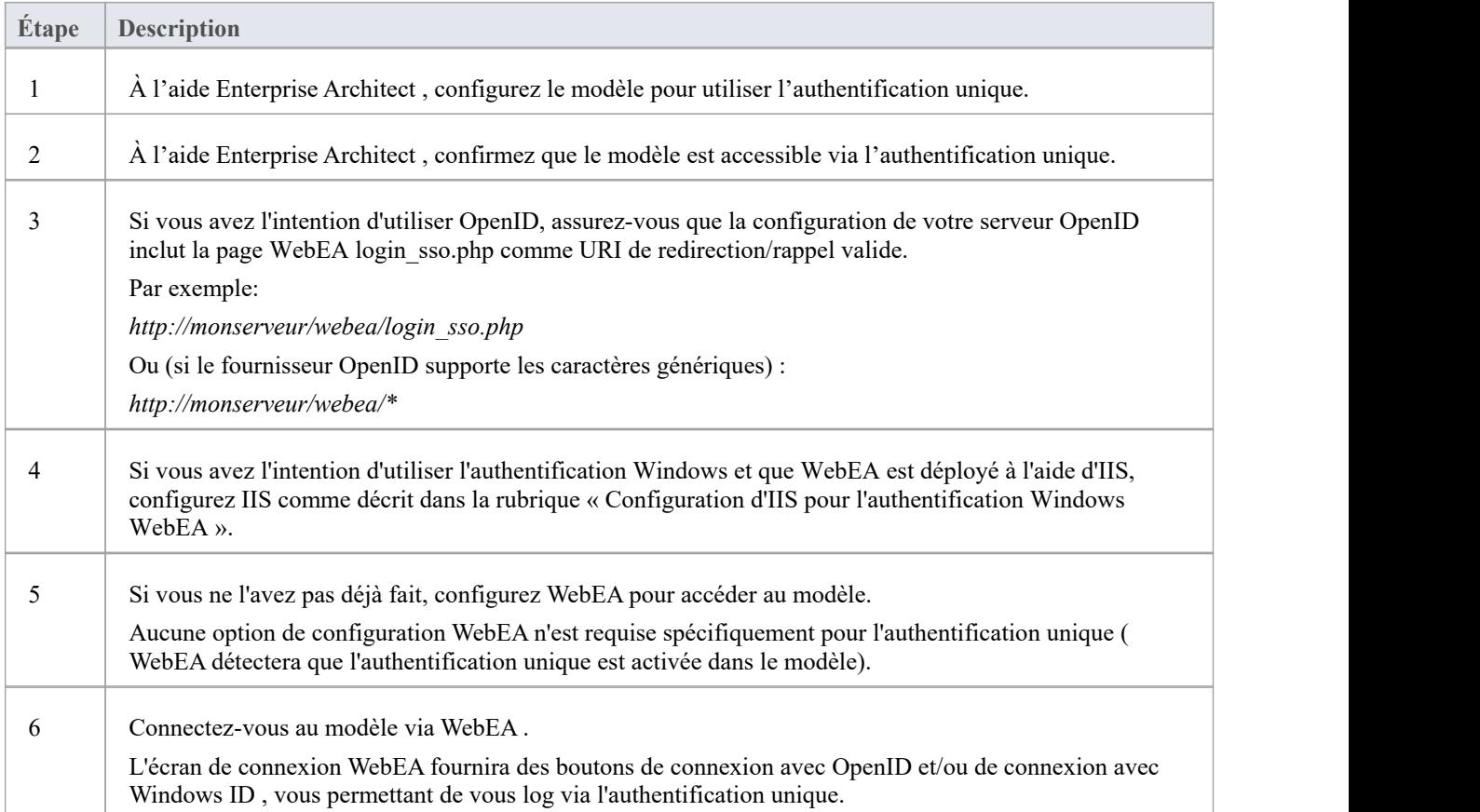

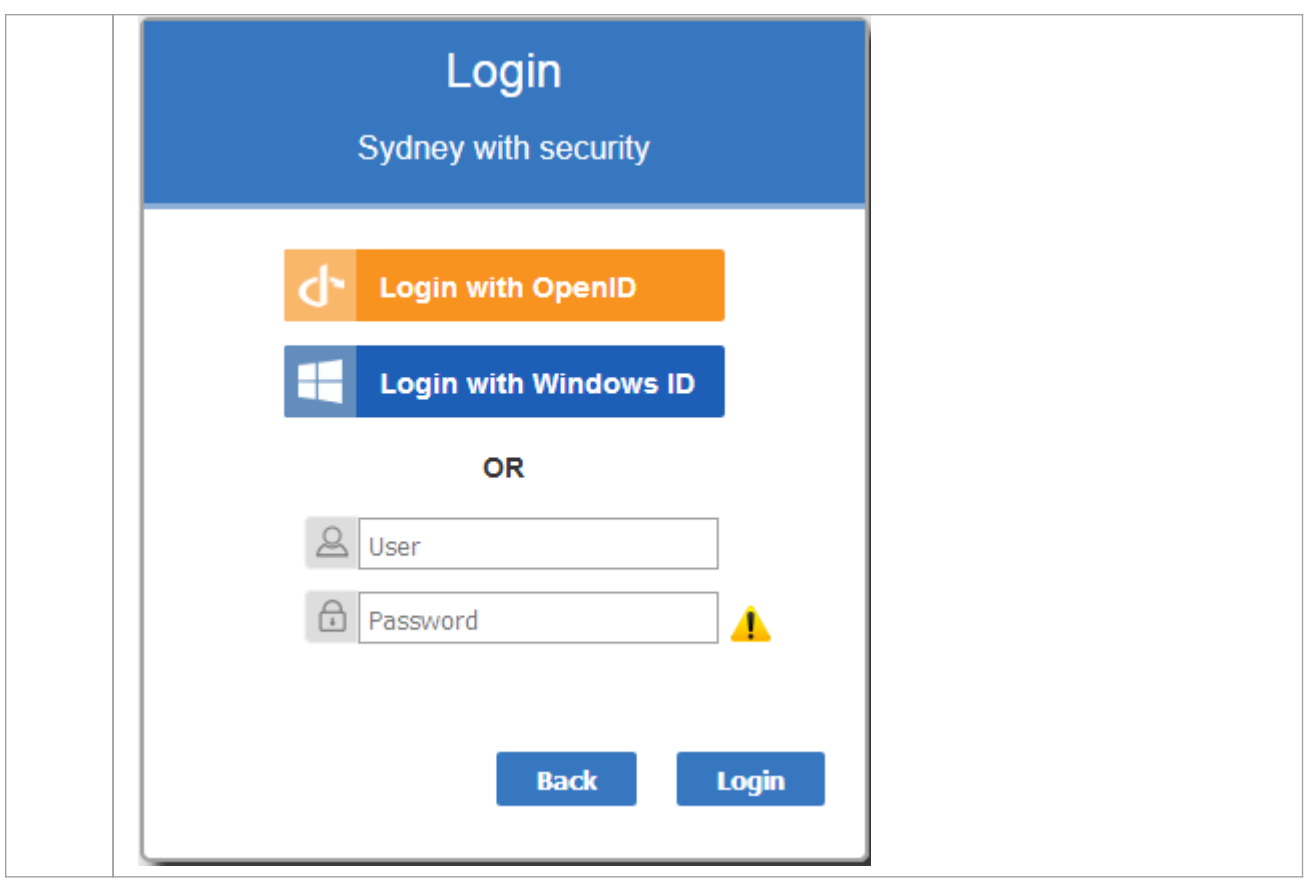

### **Considérations relatives Navigateur Web**

support de l'authentification unique peut varier en fonction du Web Navigateur utilisé pour accéder WebEA .

L'authentification Windows de WebEA utilise le protocole d'authentification NTML. Les navigateurs Web nécessitent généralement une certaine configuration pour utiliser l'authentification NTLM. Par exemple, voir :

#### support

Comme avec Enterprise Architect, pour support d'OpenID, un serveur OpenID doit être configuré et accessible par votre Web Navigateur .

Le serveur OpenID doit support la norme « OpenID Connect » et doit être capable de renvoyer un identifiant utilisateur unique dans la requête « user\_info ». Cet identifiant utilisateur sera associé à un utilisateur modèle local.

# **Configuration d'IIS pour l'authentification Windows WebEA**

L'authentification Windows IIS peut provoquer un conflit avec l'option d'authentification Windows de WebEA . Si WebEA est déployé à l'aide d'IIS et que vous souhaitez utiliser la « Connexion avec ID Windows » de WebEA, l'authentification Windows doit être désactivée sur le site WebEA lui-même, comme décrit ci-dessous.

### **Pas**

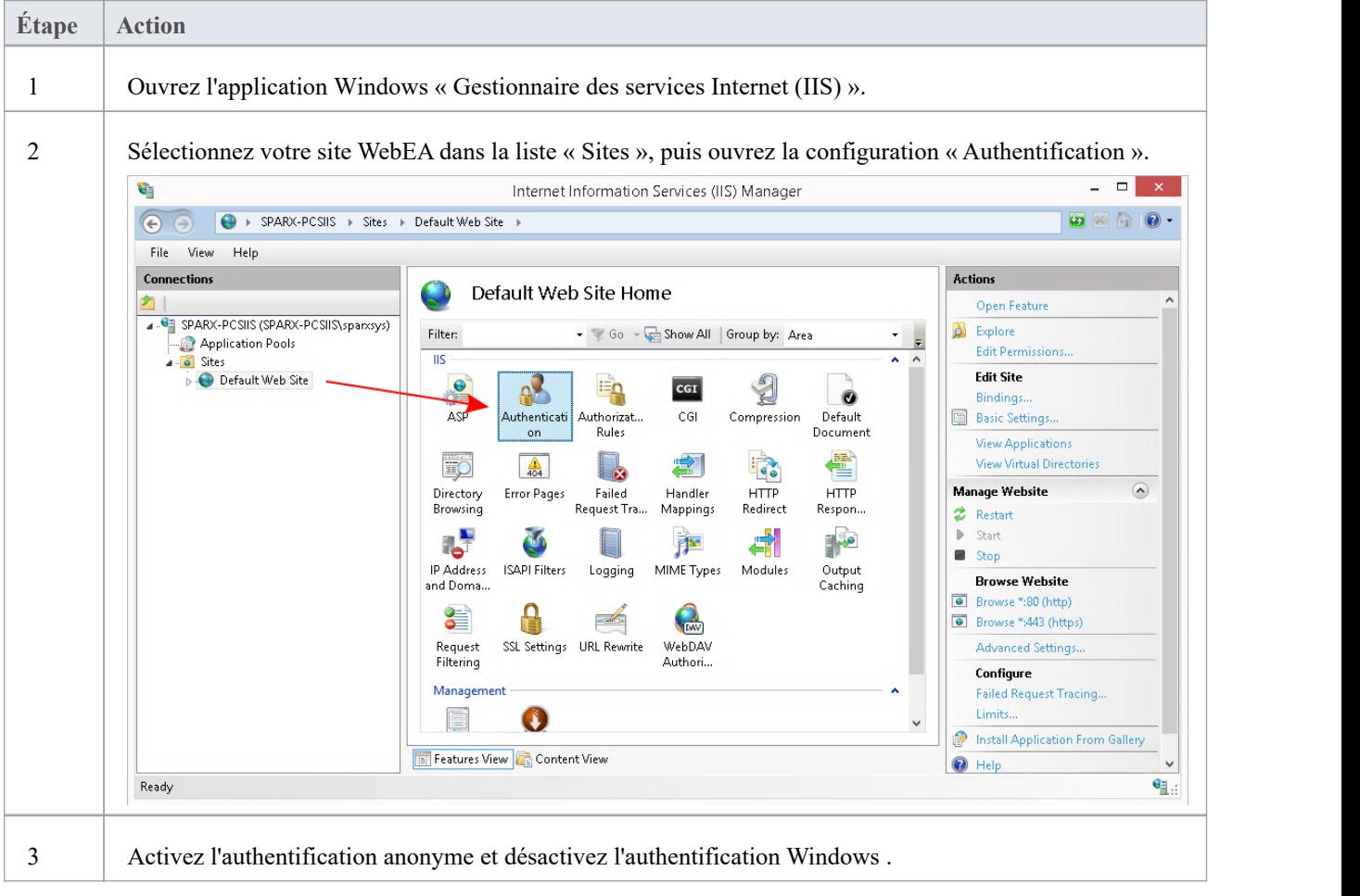

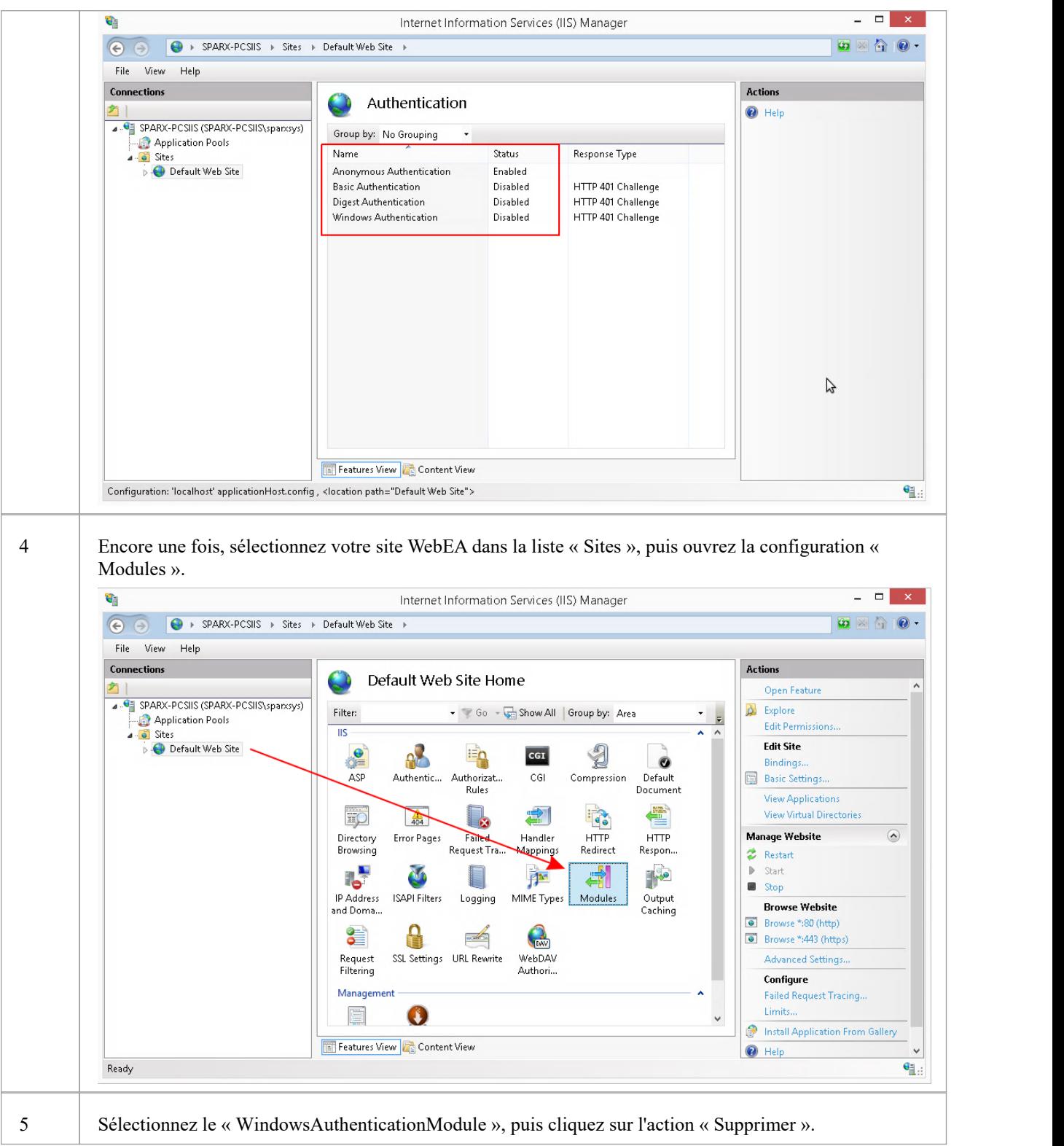

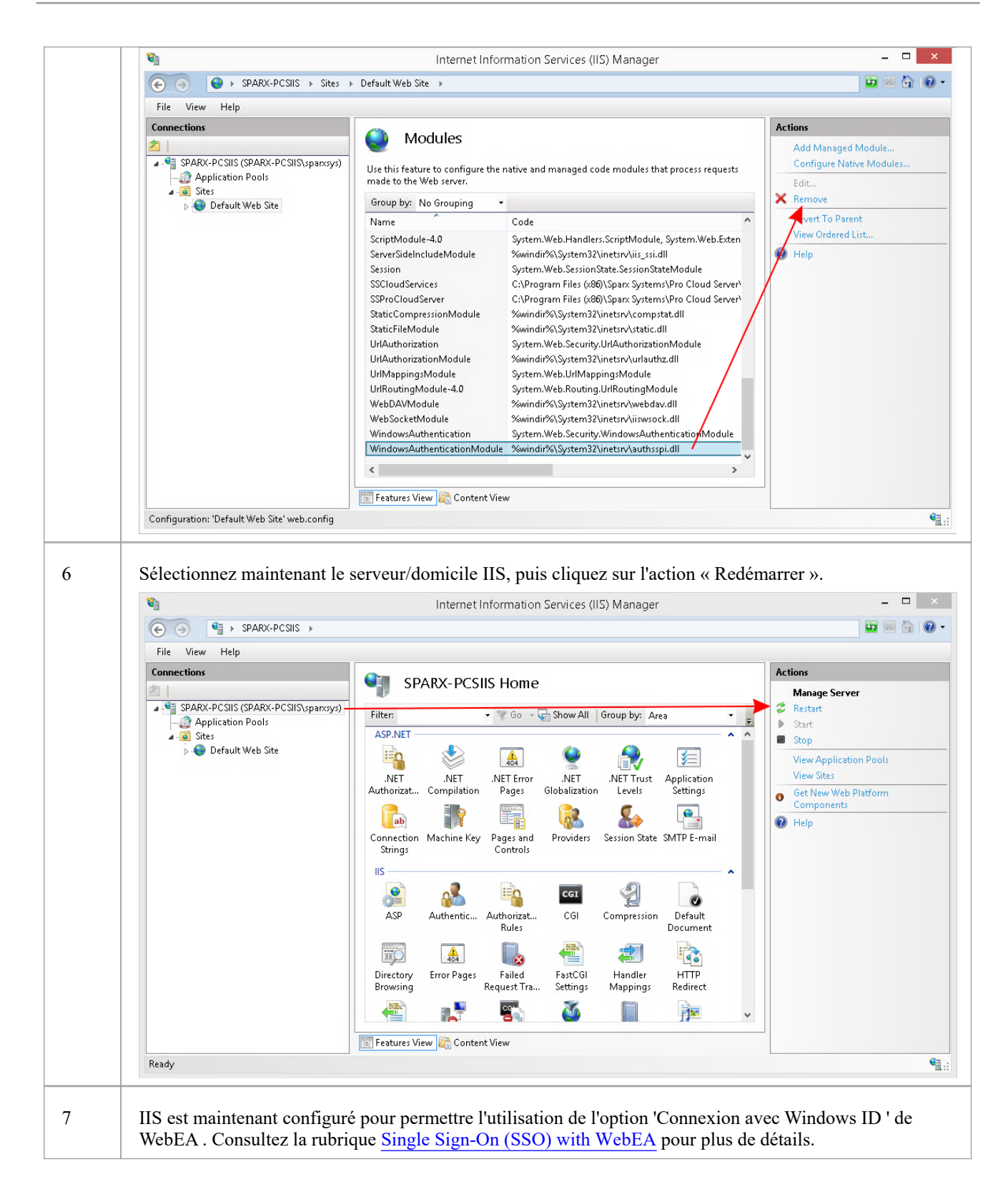

# **Dépannage WebEA**

Si les utilisateurs WebEA rencontrent un problème, un message d'erreur s'affichera à l'écran. Cette rubrique fournit une liste des messages d'erreur WebEA courants pouvant survenir. Chaque entrée décrit la situation qui s'est produite et fournit guidage sur la façon de corriger l'erreur.

## **Test de configuration WebEA**

Lors de la configuration initiale, ces étapes peuvent être effectuées pour aider à identifier les problèmes de configuration :

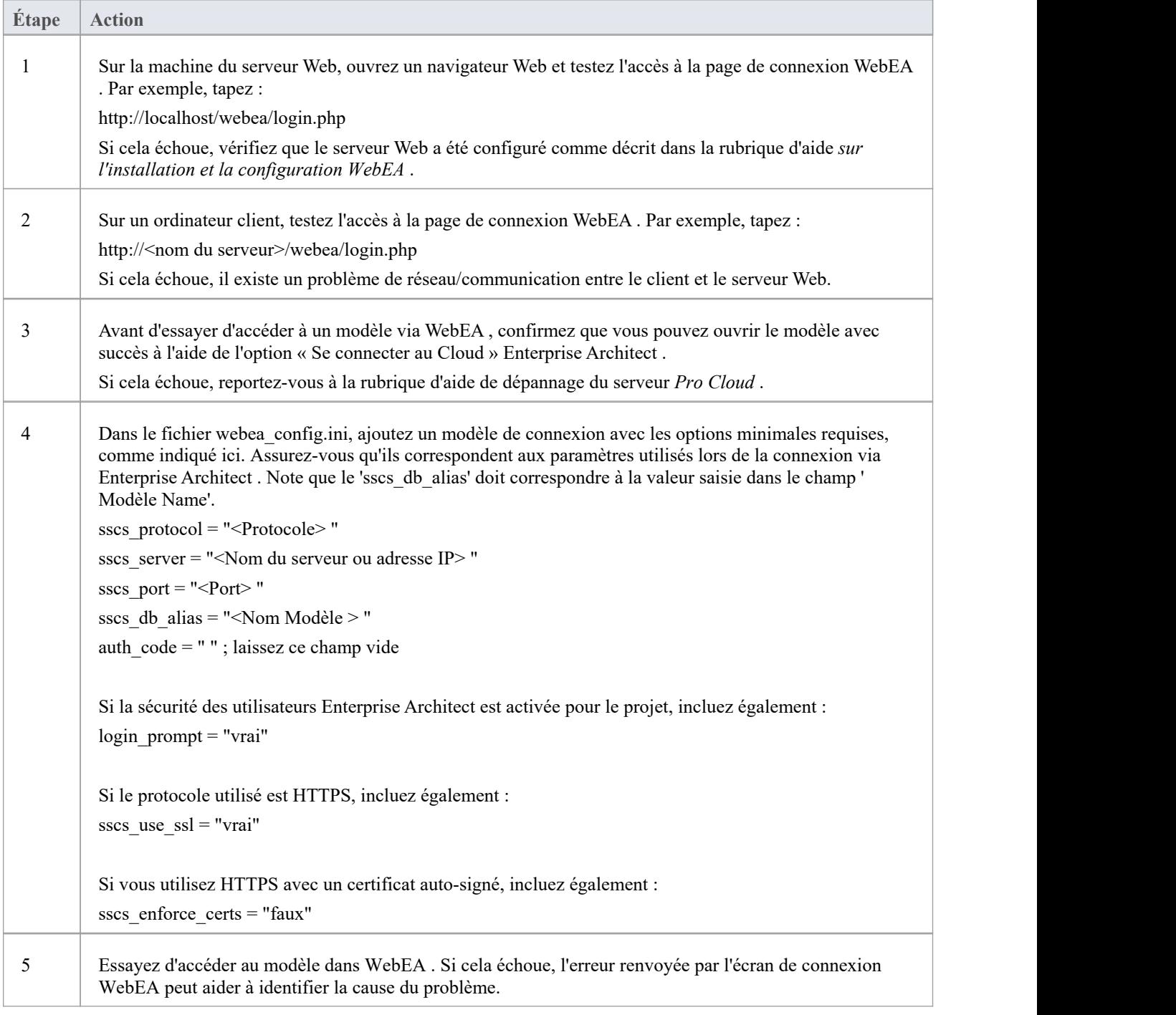

# **Messages d'erreur WebEA**

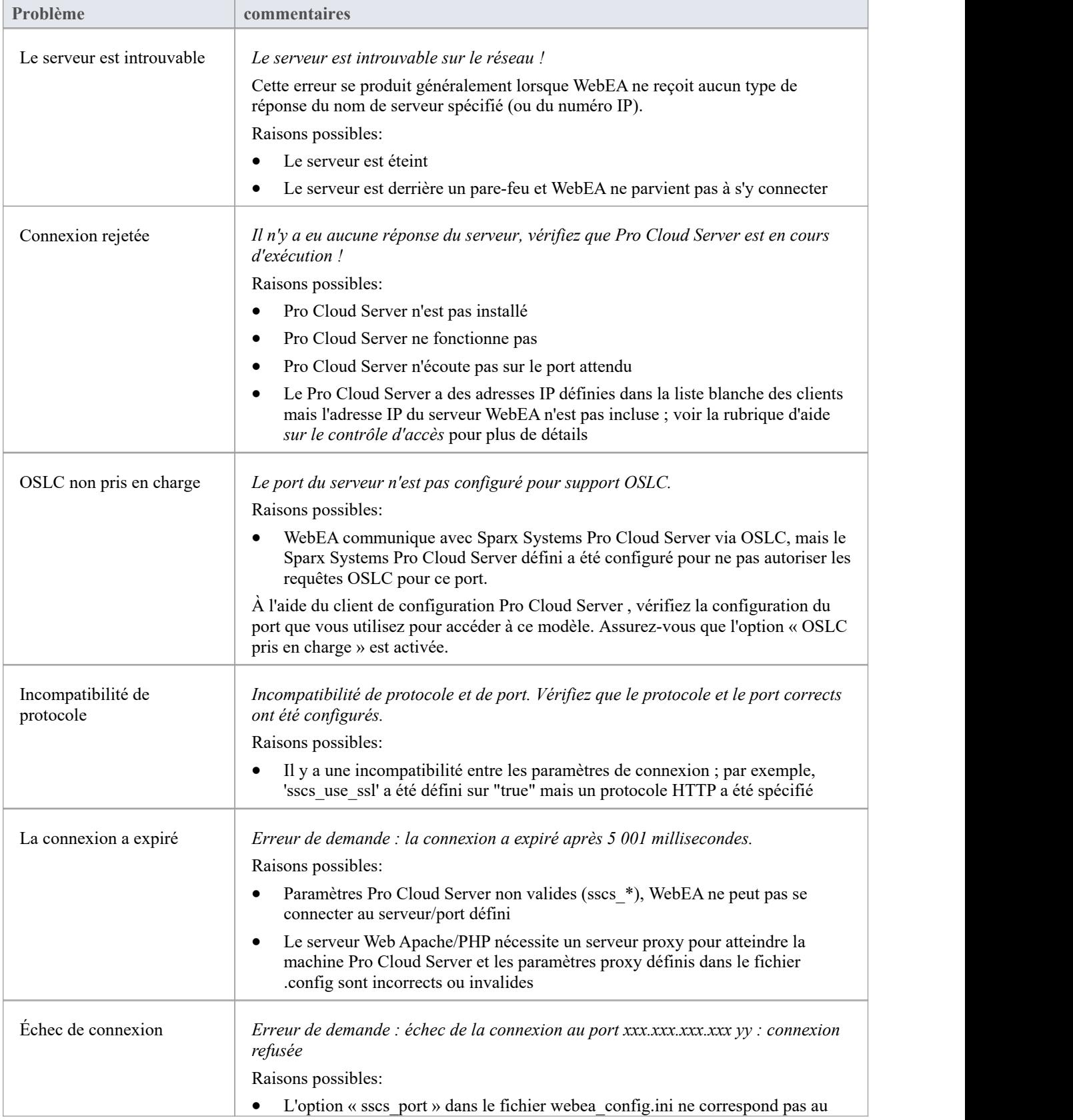

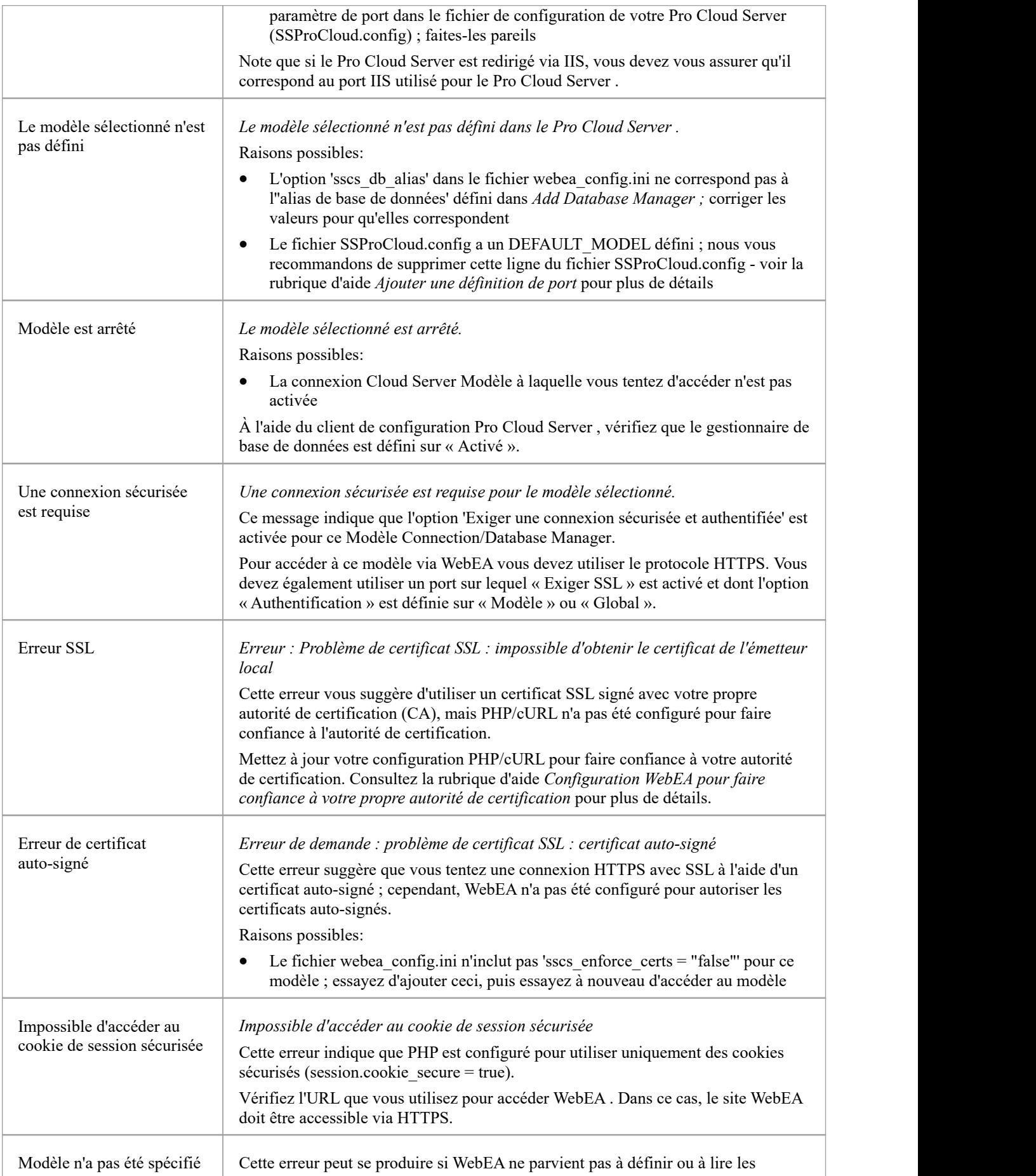

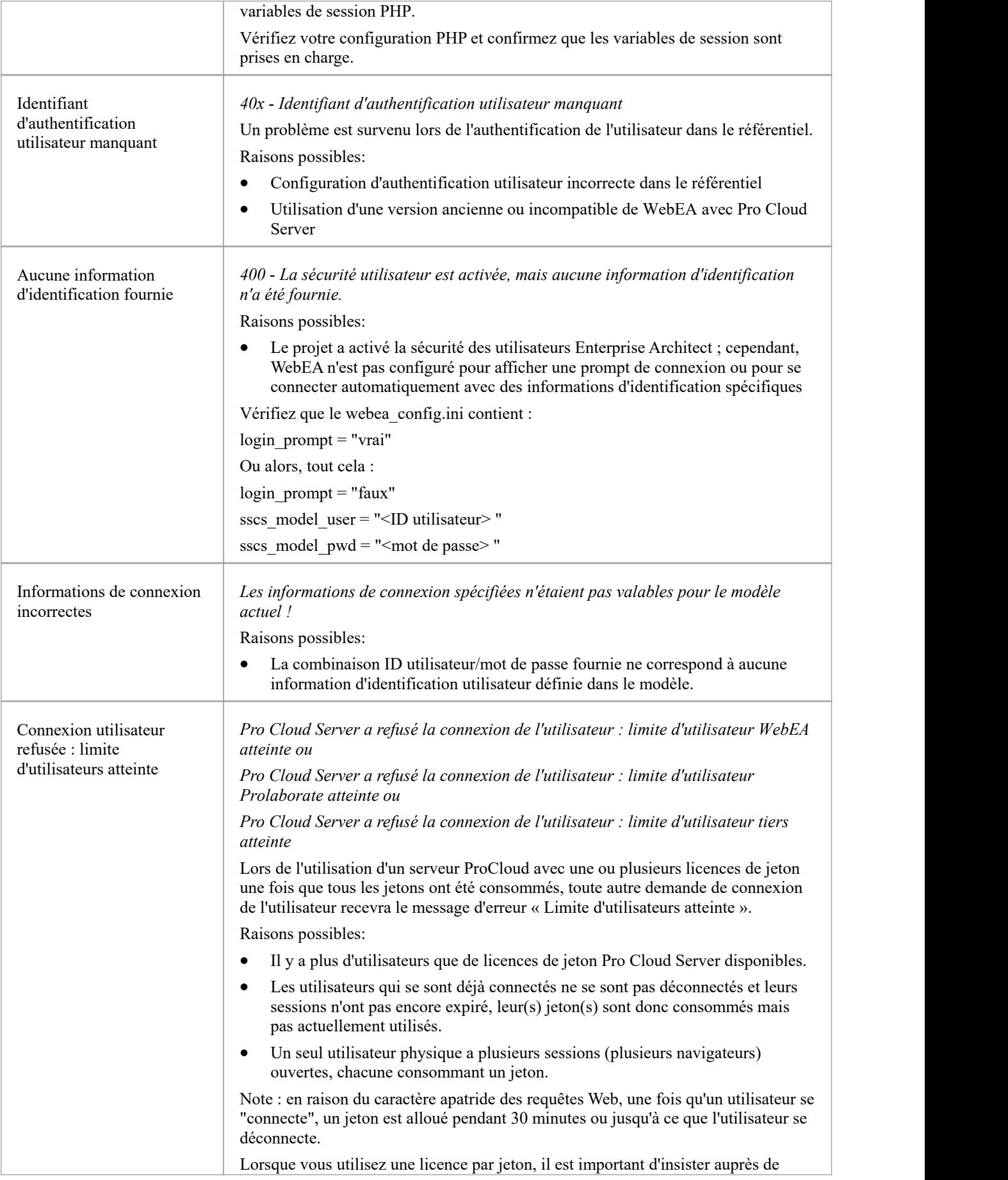

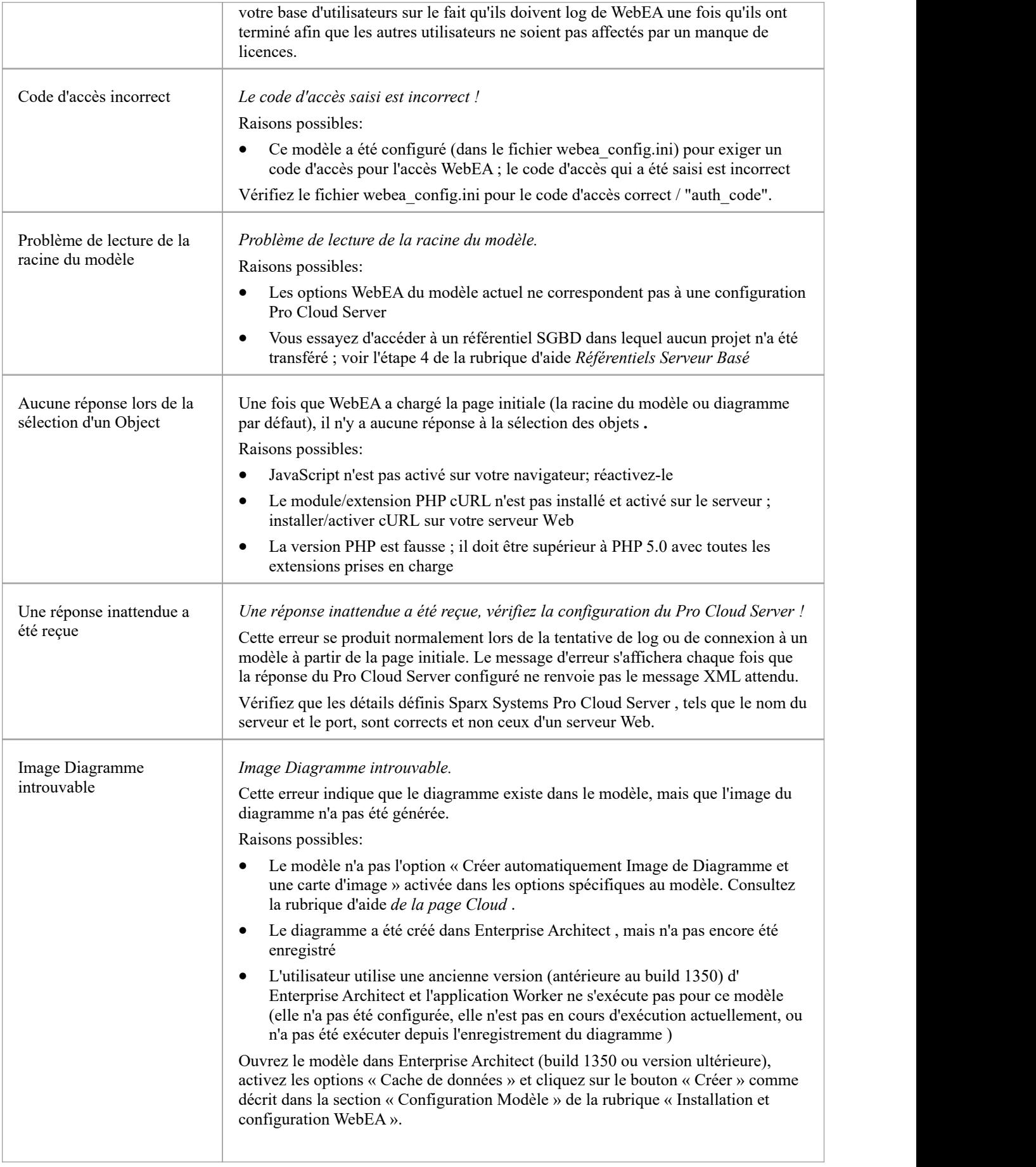

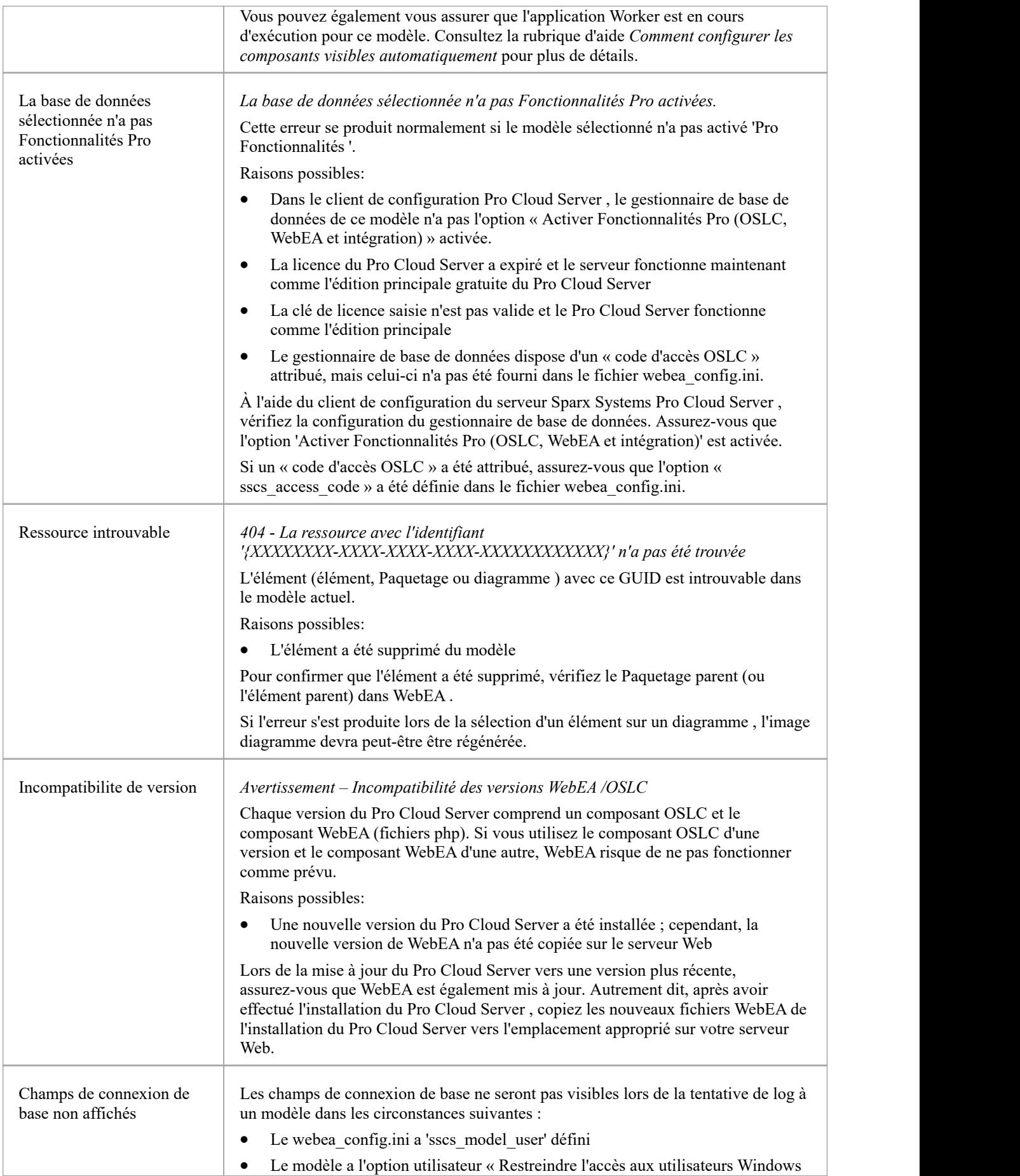

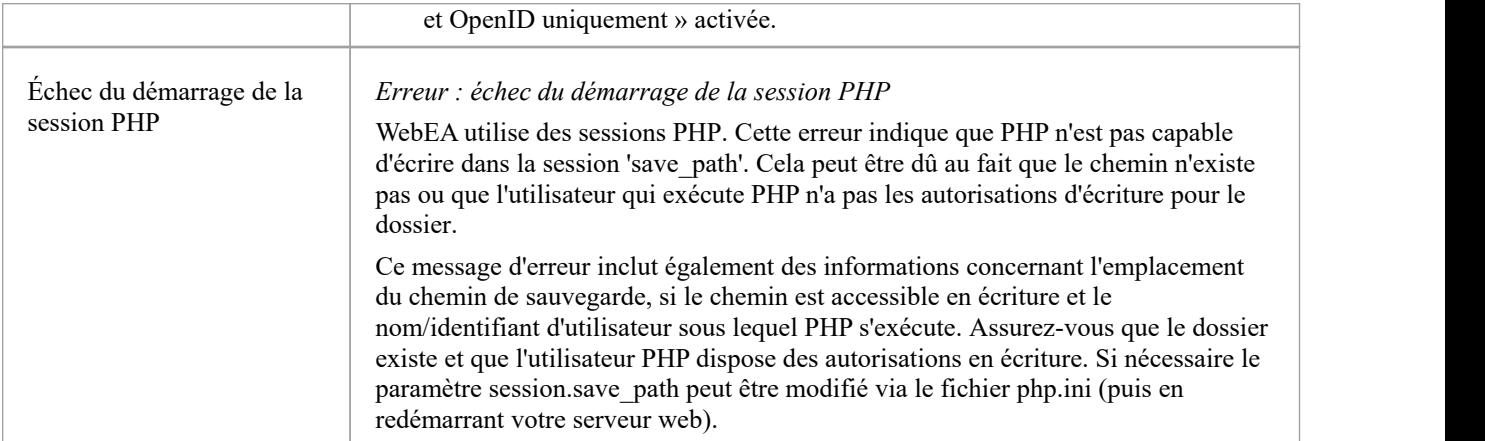

# **Problèmes de chargement des pages**

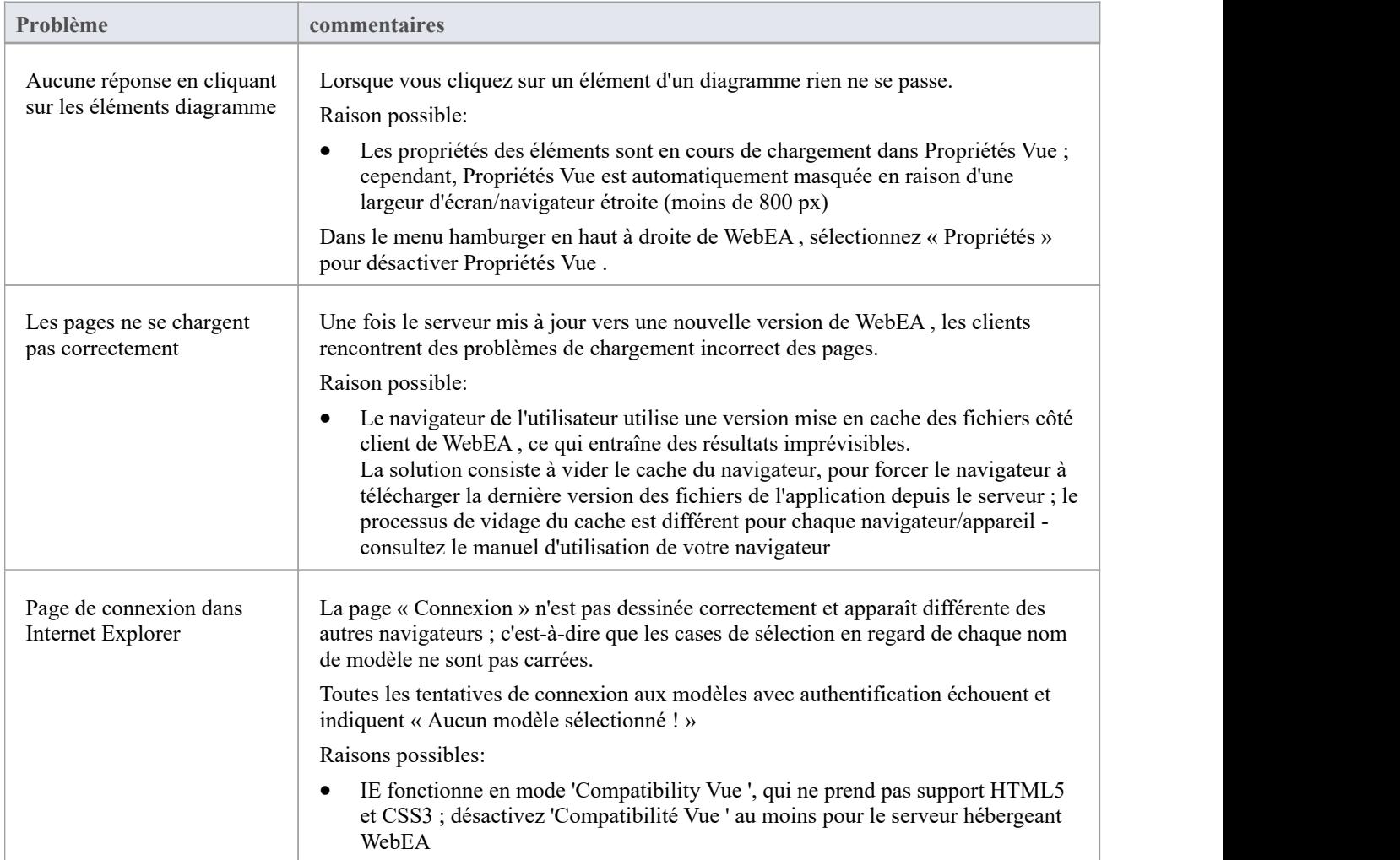

# **Guide de l'utilisateur WebEA**

WebEA de Sparx System est une application Web qui vous permet de révision et de commenter les référentiels Enterprise Architect, en temps réel, sur une gamme d'appareils mobiles ou sur un poste de travail distant, sans avoir besoin d'installer Enterprise Architect. Vous pouvez être n'importe où dans le monde et vous n'avez pas besoin d'être dans un bureau, mais simplement dans un endroit où l'accès à Internet est disponible (#). WebEA est idéal pour que les parties prenantes et les clients puissent voir le travail dans lequel ils sont investis, ainsi que pourcommenter et discuter des aspects du modèle.

Les modèles WebEA peuvent être configurés pour vous permettre de mettre à jour notes d'éléments et Valeur Étiquetés , d'ajouter fonctionnalités d'éléments (telles que des tests et des allocations de ressources) et même de créer des éléments Gestion de Projet (pour enregistrer les problèmes, les modifications et similaires), ou des cas d'utilisation, Exigences et composants du système.

Les données affichées par WebEA sont les mêmes que celles affichées par Enterprise Architect, même si vous utilisez votre navigateur Web. Cela signifie que toutes les mises à jour du modèle s'effectuent en temps réel, afin que les utilisateurs WebEA puissent être sûrs de voir la dernière version de la structure du modèle.

# Une configuration spécifique est requise pour activer l'accès WebEA à vos référentiels Enterprise Architect via Internet.

### **Comment ouvrir WebEA**

Ouvrez le navigateur Web sur votre appareil et, dans la barre d'adresse, saisissez l'URL WebEA complète. Appuyez sur la touche Entrée ou onglet la touche Aller.

Voici quelques exemples d'URL complètes qui pourraient être nécessaires pour ouvrir WebEA .

https://demo.sparxpublic.com

Dans le cas où le serveur web a l'IP de 11.22.33.44 et a été configuré pourutiliser le port non standard de 800, l'URL complète serait :

https://11.22.33.44:800

Si les fichiers de l'application WebEA étaient placés dans un sous-dossier appelé « WebEA » sous le dossier racine du serveur Web, alors l'URL complète serait:

#### WebEA

Si l'URL saisie est valide, la page de connexion WebEA s'affiche, qui affichera tous les modèles disponibles.

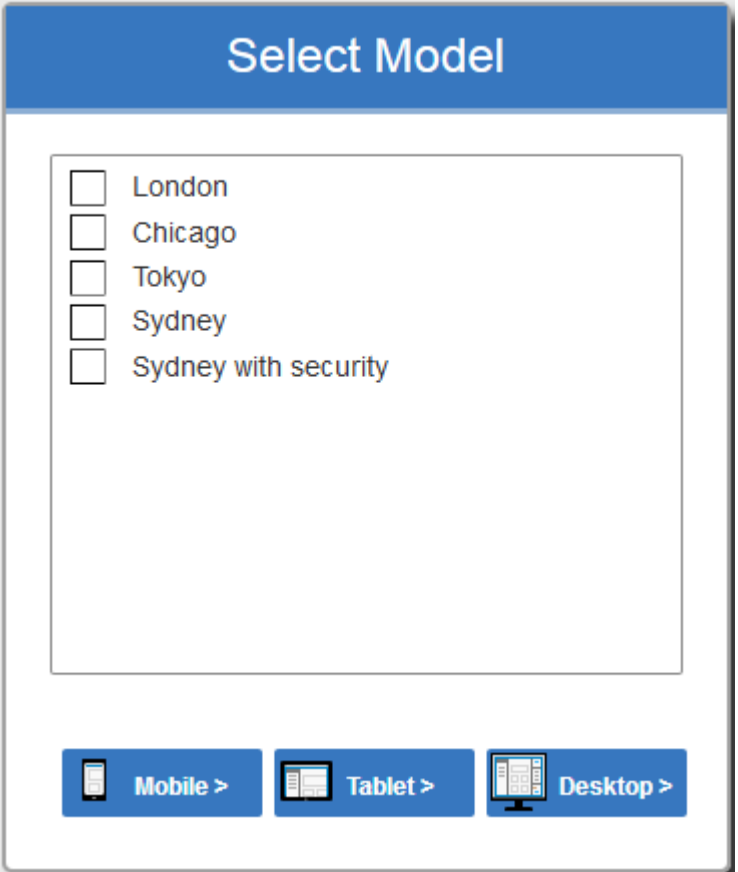

## **Remerciements**

WebEA intègre certains composants développés par des tiers. Sparx Systems reconnaît la contribution apportée au produit WebEA par ces composants :

- · jQuery v1.12.3 Fondation jQuery
- · NicEdit ©2007-2008, Brian Kirchoff, sous licence du MIT
- · Date Picker pour jQuery v5.1.1, Keith Wood, sous licence du MIT
- HTML Purifier v4.10.0, sous licence GPL v2.1

# **Se connecter**

Les sites WebEA sont configurés pour permettre l'accès à un ou plusieurs modèles Enterprise Architect, chacun pouvant être configuré indépendamment pour accorder l'accès uniquement aux utilisateurs disposant d'informations d'identification de connexion valides. La validation utilisateur WebEA supporte deux formes de sécurité : 1) un code d'accès et 2) la sécurité du modèle Enterprise Architect standard. Ces deux méthodes de validation peuvent être utilisées indépendamment ou en combinaison danschaque modèle.

#### **Conditions préalables**

Les utilisateurs de WebEA devront être informés de leurs identifiants de connexion pour chaque modèle, qui comprendront :

- Un code d'accès, ou
- Un ID et un mot de passe utilisateur, ou
- Peut-être les trois

Ces données vous seront fournies par votre administrateur Web ou par le chef de projet responsable de la maquette.

### **Se connecter**

La première page affichée dans WebEA est la page « Connexion », qui répertorie les modèles disponibles.

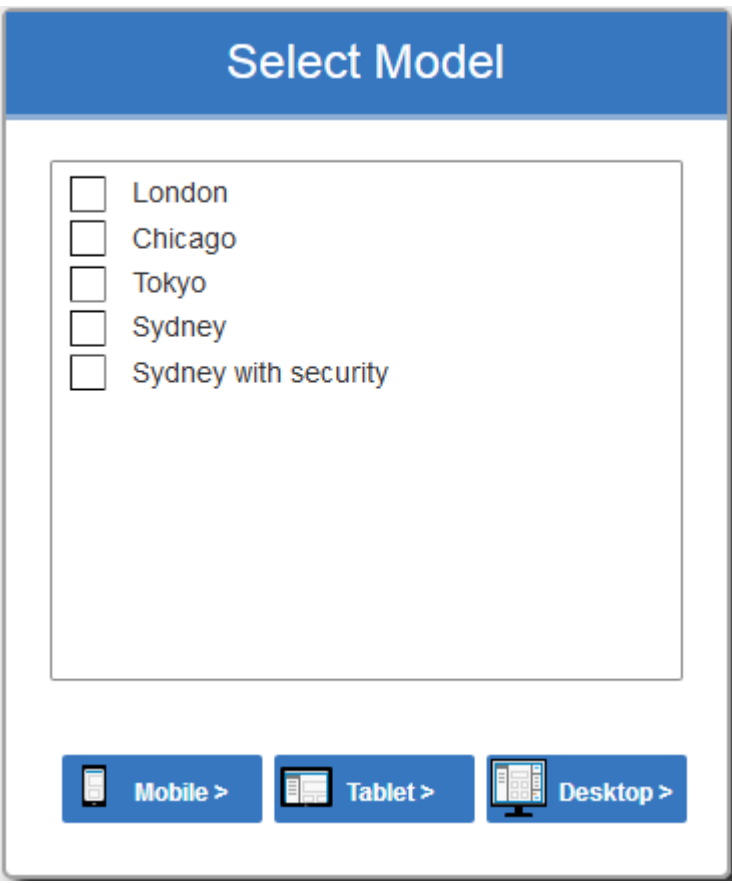

Sélectionnez le modèle que vous souhaitez ouvrir, puis cliquez ou onglet sur le bouton Mobile, le bouton Tablette ou le bouton Bureau. Le bouton sélectionné détermine si le Navigateur Vue et Propriétés Vue seront activés par défaut.

Si l'accès à votre modèle nécessite uniquement un code d'accès, la page « Connexion » vous le prompts . Note :

L'astérisque rouge (\*) désigne un champ obligatoire
Les codes d'accès ne sont pas requis pour l'authentification Windows ou l'authentification OpenID.

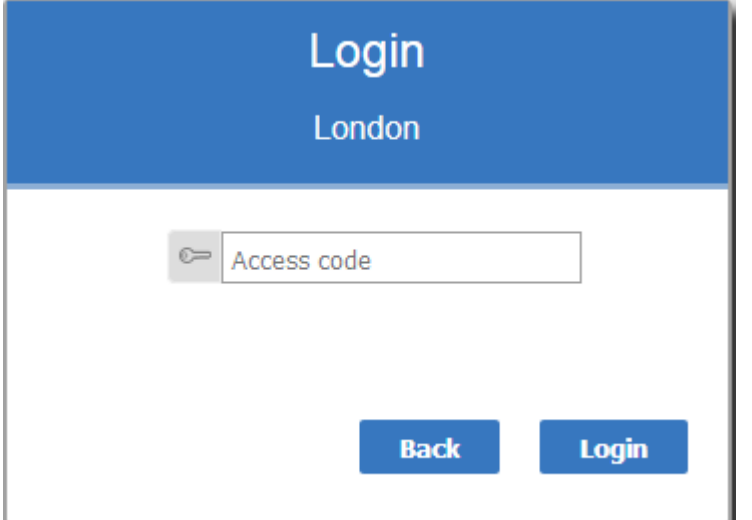

Si la sécurité utilisateur a été appliquée au modèle, la page « Connexion » vous prompts votre ID et votre mot de passe utilisateur.

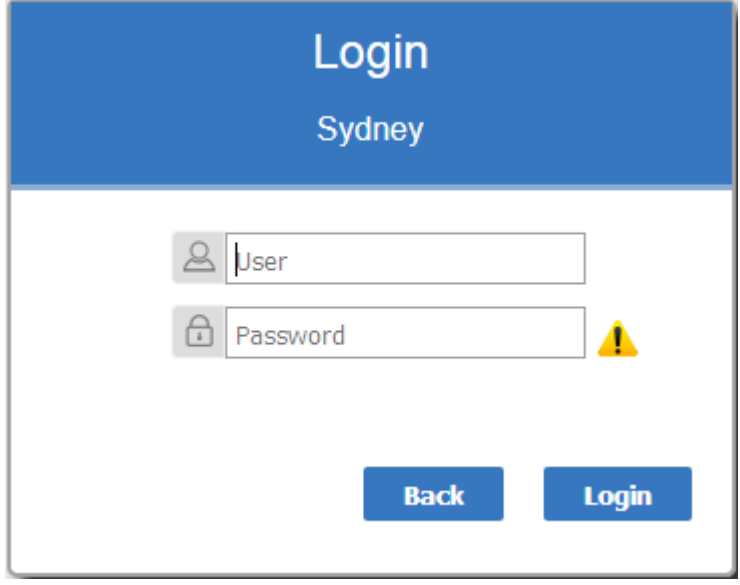

Si le modèle nécessite à la fois un code d'accès et un identifiant/mot de passe utilisateur, la page « Connexion » vous prompts à saisir les deux simultanément :

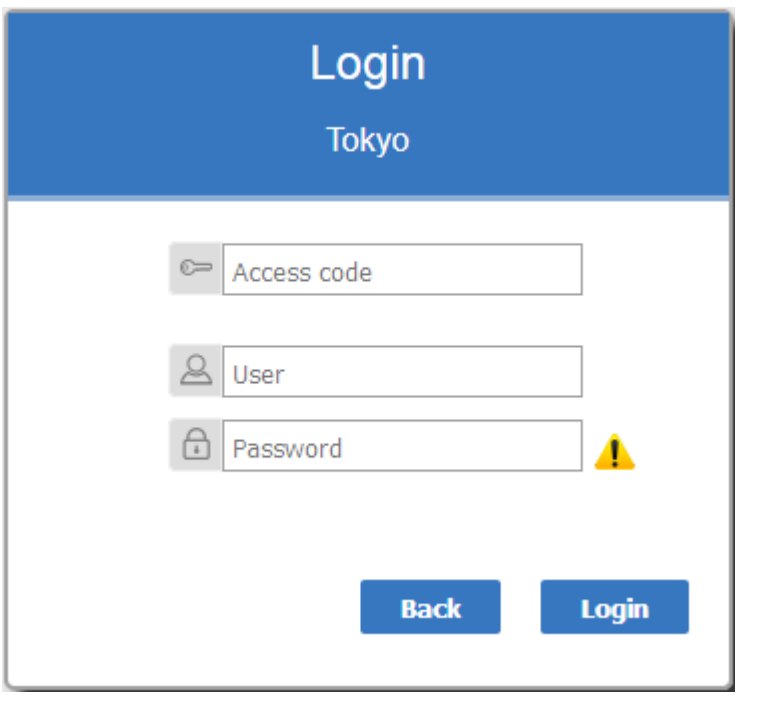

#### **Authentification unique**

Cette fonctionnalité est disponible à partir Enterprise Architect version 14.1 et Pro Cloud Server version 3.0 build 23.

Si le modèle Enterprise Architect a été configuré pour l'authentification Windows et/ou OpenID, la page « Connexion » affichera la connexion à authentification unique appropriée avec le bouton OpenID ou la connexion avec le bouton Windows ID . Cliquer sur le bouton Connexion avec OpenID redirigera l'utilisateur vers la page « Authentification du serveur OpenID ». Après l'authentification avec OpenID, le navigateur reviendra automatiquement à WebEA et log l'utilisateur.

Si l'utilisateur est déjà authentifié avec OpenID, le site Web OpenID risque de ne pas s'afficher et l'utilisateur sera simplement connecté.

Si le modèle est configuré pourautoriser également la connexion manuelle, les boutons de connexion unique et les champs de connexion manuelle seront visibles sur la page « Connexion ». Si l'option « Restreindre l'accès aux utilisateurs Windows et OpenID uniquement » est cochée, les champs de connexion manuelle ne seront pas disponibles.

Voir:

Single [Sign-On](https://sparxsystems.com/enterprise_architect_user_guide/16.1/single_sign_on_options.htm) (SSO) Options

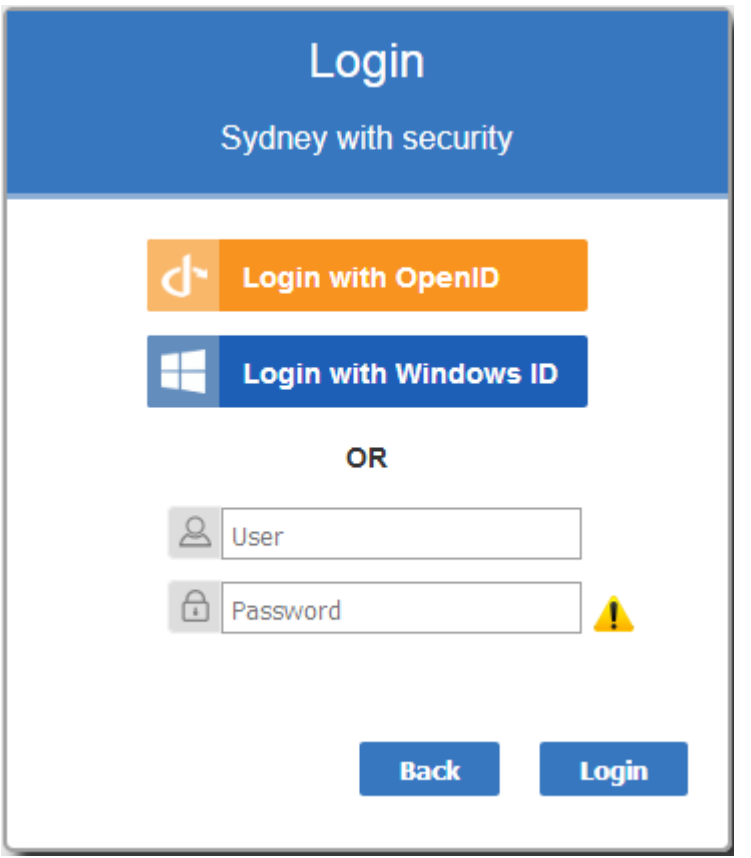

Si vous ne disposez pas des données d'autorisation, cliquez ou onglet sur le bouton Retour pour revenir en arrière et sélectionner un autre modèle.

Sinon, saisissez votre code d'accès et/ou votre ID et votre mot de passe, puis cliquez sur le bouton Connexion.

### **WebEA - Disposition**

Après vous être connecté à un modèle dans WebEA , en fonction de la façon dont le modèle a été configuré et de la résolution du Navigateur /Device, WebEA affichera généralement le(s) nœud(s) racine(s) du modèle soit dans le Navigateur (à gauche), soit dans la fenêtre principale. zone de contenu.<br>Alternativement, si la connexion du modèle WebEA a été configurée avec un diagramme par défaut ou si le modèle est

configuré avec User and Model Default [Diagrams](https://sparxsystems.com/enterprise_architect_user_guide/16.1/usr_model-default_diags.htm), le diagramme sera affiché.

 $\hat{A}$  partir de ce point, vous pouvez commencer à naviguer dans le modèle en sélectionnant des objets ou des liens, révision l'organisation et le contenu des éléments du modèle, et en lisant et en ajoutant des discussions ou révisions de structures particulières.

Note : WebEA ne supporte qu'un simple clic lors de l'utilisation d'un PC, ou une seule touche lors de l'utilisation d'un appareil tactile.

Cette image montre l'écran WebEA après le chargement de l'exemple de modèle, lorsqu'aucun diagramme par défaut n'a été configuré.

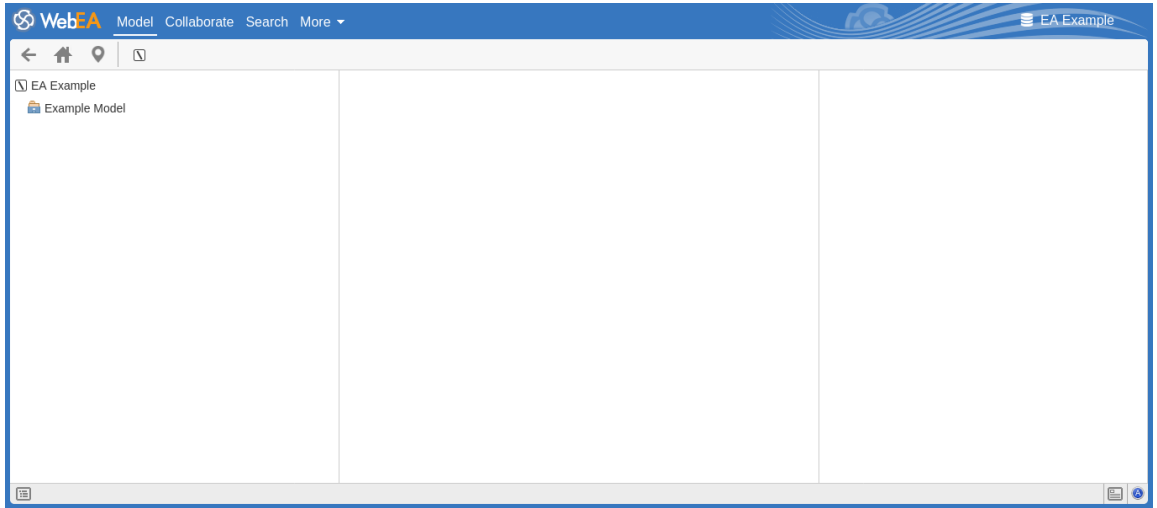

L'image suivante montre l'écran WebEA après le chargement de l'exemple de modèle, lorsqu'un diagramme par défaut a été configuré.

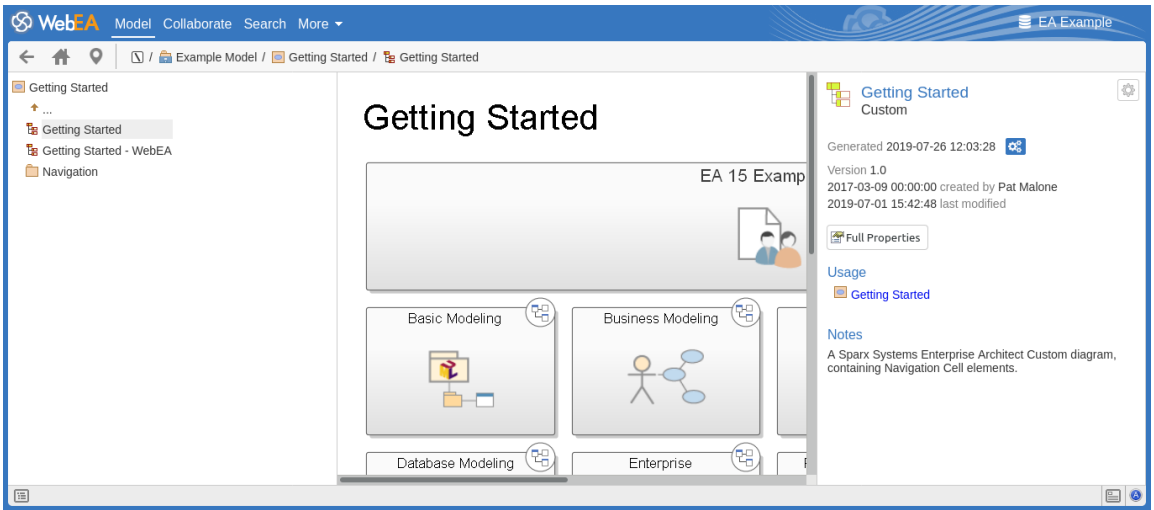

Note : Afin de support les appareils à petit écran, certaines sections disposition se déplacent ou fusionnent avec d'autres pour minimiser la quantité d'espace d'écran nécessaire. Par exemple, la section d'en-tête fusionne avec la barre de navigation lorsque la hauteur de l'écran descend en dessous de 400 pixels.

#### **Onglets/Options principaux**

#### **S** WebEA Model Collaborate Search More -

EA Example

La zone d'en-tête de WebEA affiche le logo de l'application dansle coin supérieur gauche, suivi d'onglets pour chacune des vues principales de WebEA , « Modèle », « Collaboration » (si activé), « Rechercher » et un menu déroulant « Plus ». . Par défaut, l'onglet Modèle est sélectionné.

Pour plus d'informations sur chacun de ces onglets/options, reportez-vous aux liens dans le tableau ci-dessous.

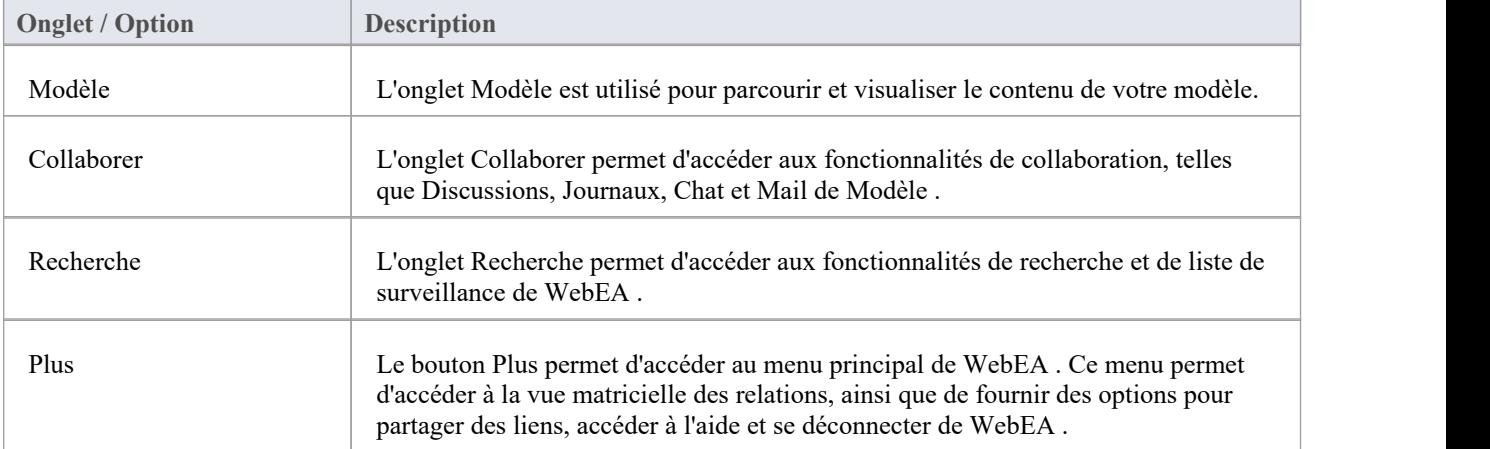

### **WebEA - Modèle Vue**

Le Modèle Vue est utilisé pour parcourir et visualiser le contenu de votre modèle. Cette vue se compose de cinq composants principaux :

- · La **barre de navigation** en haut.
- Le Navigateur à gauche, permet d'aider à la navigation dans le modèle.
- La Vue principale au centre, utilisée pour afficher diagrammes et les propriétés des éléments.
- · La **Vue Propriétés** à droite, qui vous permet de visualiser les propriétés d'un élément tout en visualisant simultanément autre chose (comme un diagramme ) dans la Vue principale
- · La **Barre de Statut** en bas.

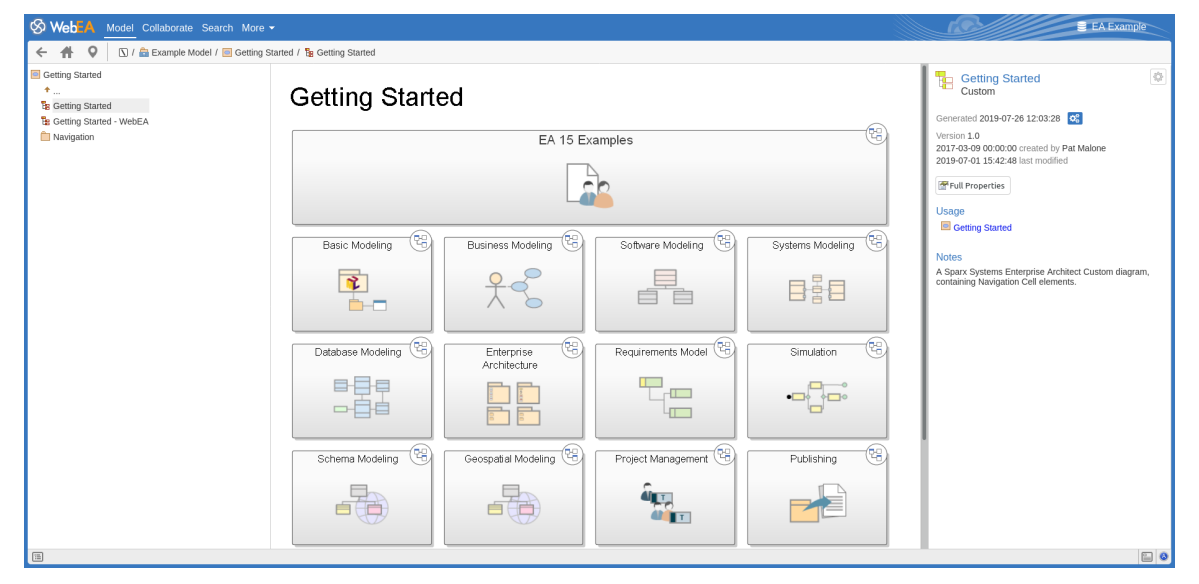

#### **Barre de navigation**

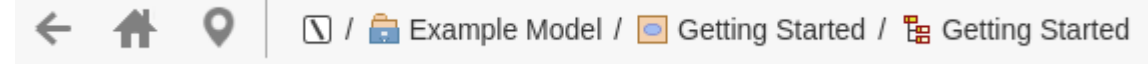

La barre de navigation fournit des informations et des boutons qui facilitent la navigation dansun modèle Enterprise Architect .

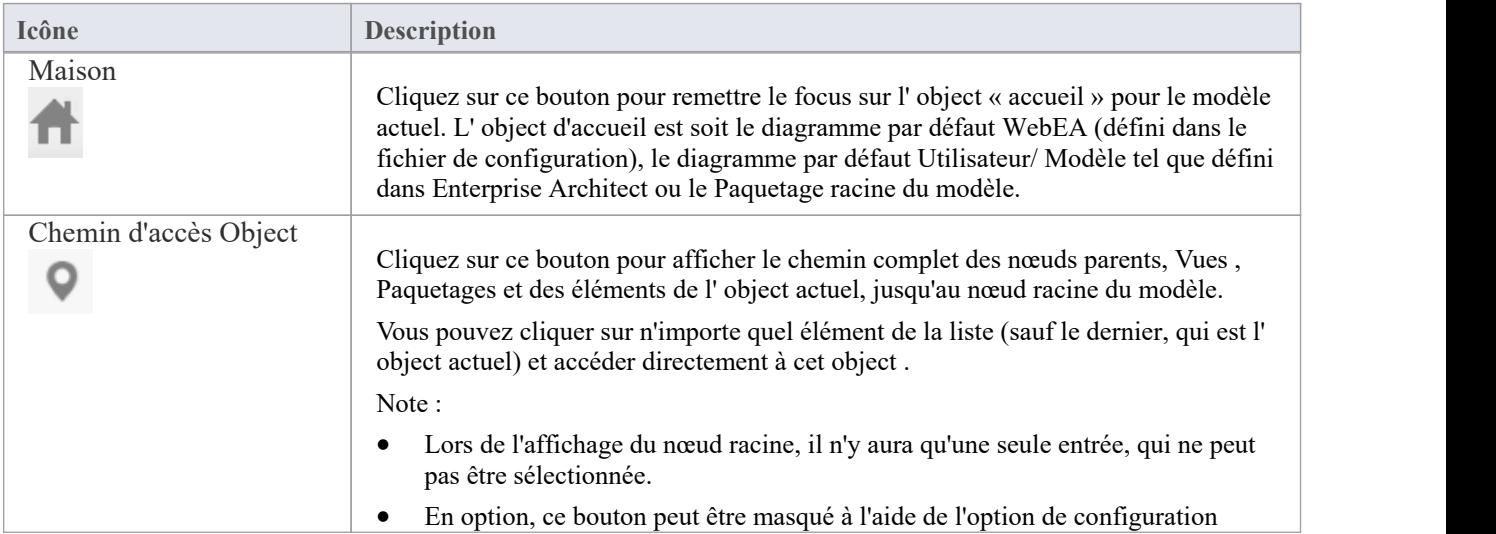

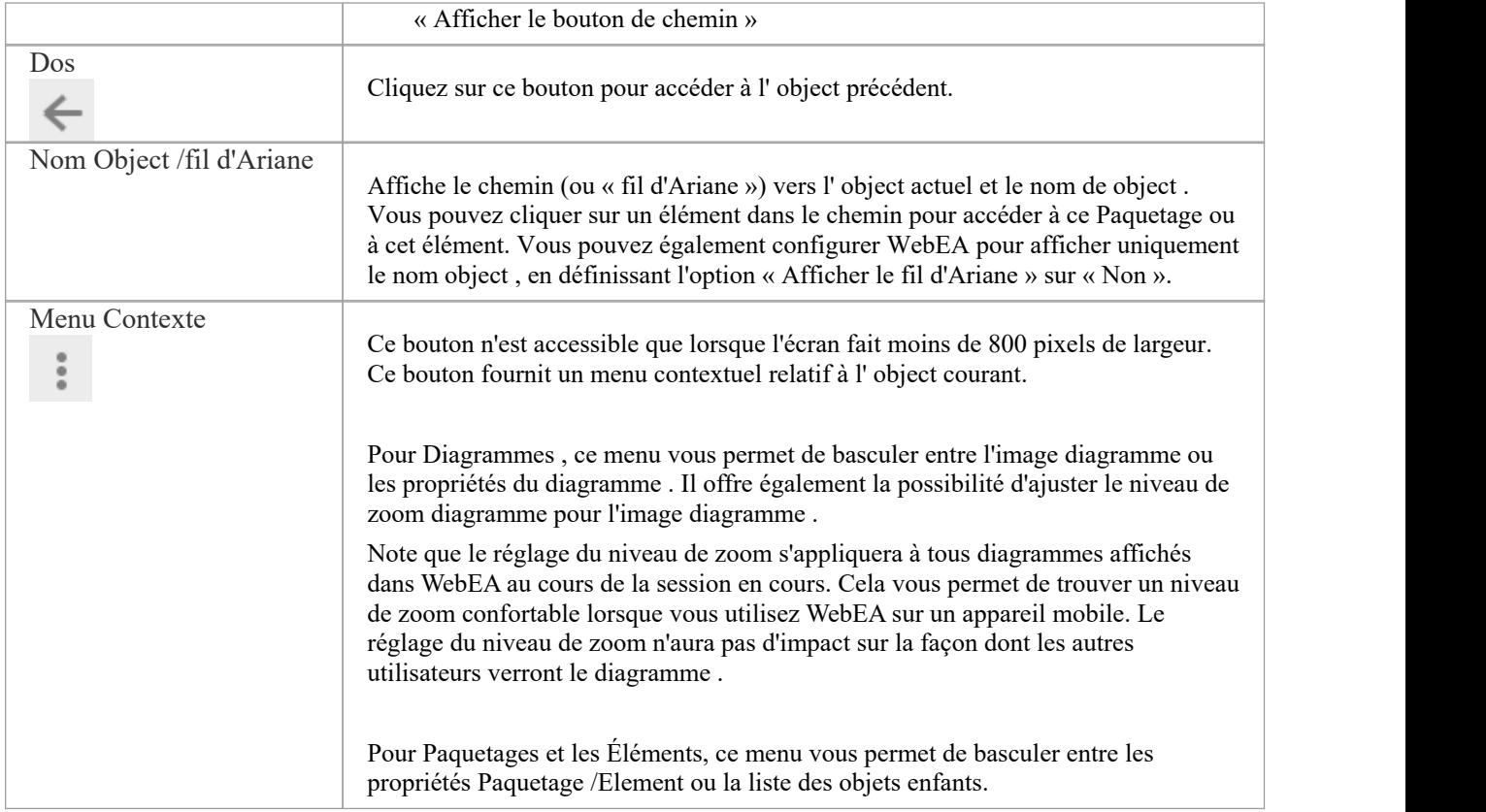

#### **Navigateur**

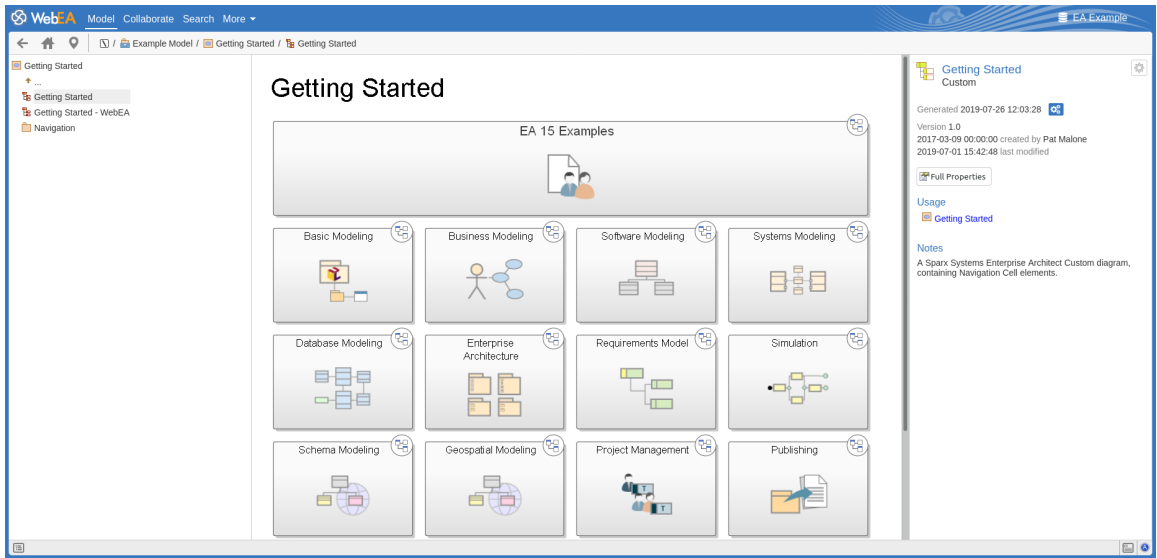

Le navigateur facilite la navigation et fournit un contexte pour l'object actuellement affiché dans la Vue principale. Consultez la rubrique WebEA - [Browser](https://sparxsystems.com/enterprise_architect_user_guide/16.1/webeabrowser.htm) pour plus d'informations.

### **Vue principale**

#### **Getting Started**

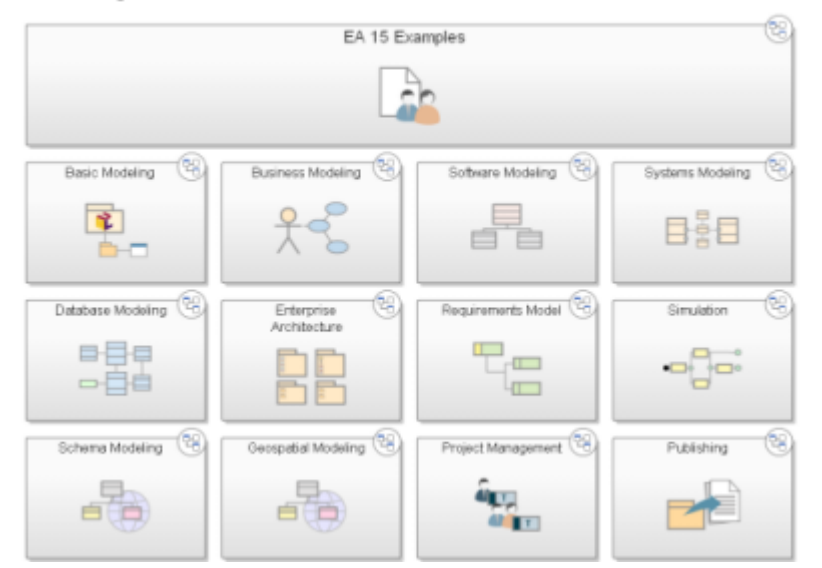

La vue principale (au centre) affiche généralement ces types de contenu :

- Une image diagramme (voir : WebEA Main View [Diagram](https://sparxsystems.com/enterprise_architect_user_guide/16.1/content_diagram.htm) WebEA Main View Object [Properties](https://sparxsystems.com/enterprise_architect_user_guide/16.1/content_property.htm))
- Les propriétés d'un élément (voir : WebEA Main View Object [Properties](https://sparxsystems.com/enterprise_architect_user_guide/16.1/content_property.htm))
- · Une liste d'objets contenus dans un Paquetage spécifique (ou d'objets qui sont des enfants d'un élément spécifique) ; cette liste object n'est accessible que lorsque le ' Navigateur ' n'est pas affiché, car le ' Navigateur ' fonctionne comme une alternative. (voir : [WebEA](https://sparxsystems.com/enterprise_architect_user_guide/16.1/content_object.htm) Main View - Object List )

#### **Propriétés Vue**

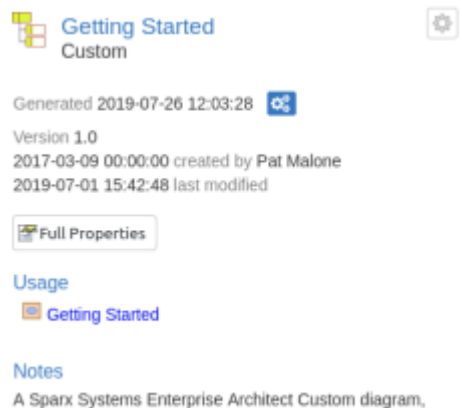

A Sparx Systems Enterprise Architect Custom diagram, containing Navigation Cell elements.

La vue Propriétés affiche les propriétés de l' object sélectionné. Lors de la visualisation d'un diagramme , cela vous permet de visualiser certaines propriétés d'un élément sans quitter le diagramme . Consultez la rubrique [WebEA](https://sparxsystems.com/enterprise_architect_user_guide/16.1/webeaproperties.htm) - [Properties](https://sparxsystems.com/enterprise_architect_user_guide/16.1/webeaproperties.htm) View pour plus d'informations.

#### **Barre d'état**

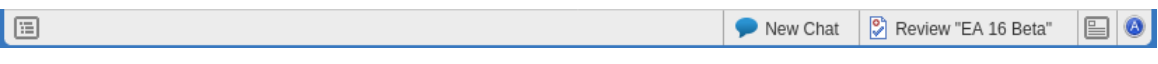

La barre d'état WebEA est affichée tout en bas de la page ; il fournit ces options et informations.

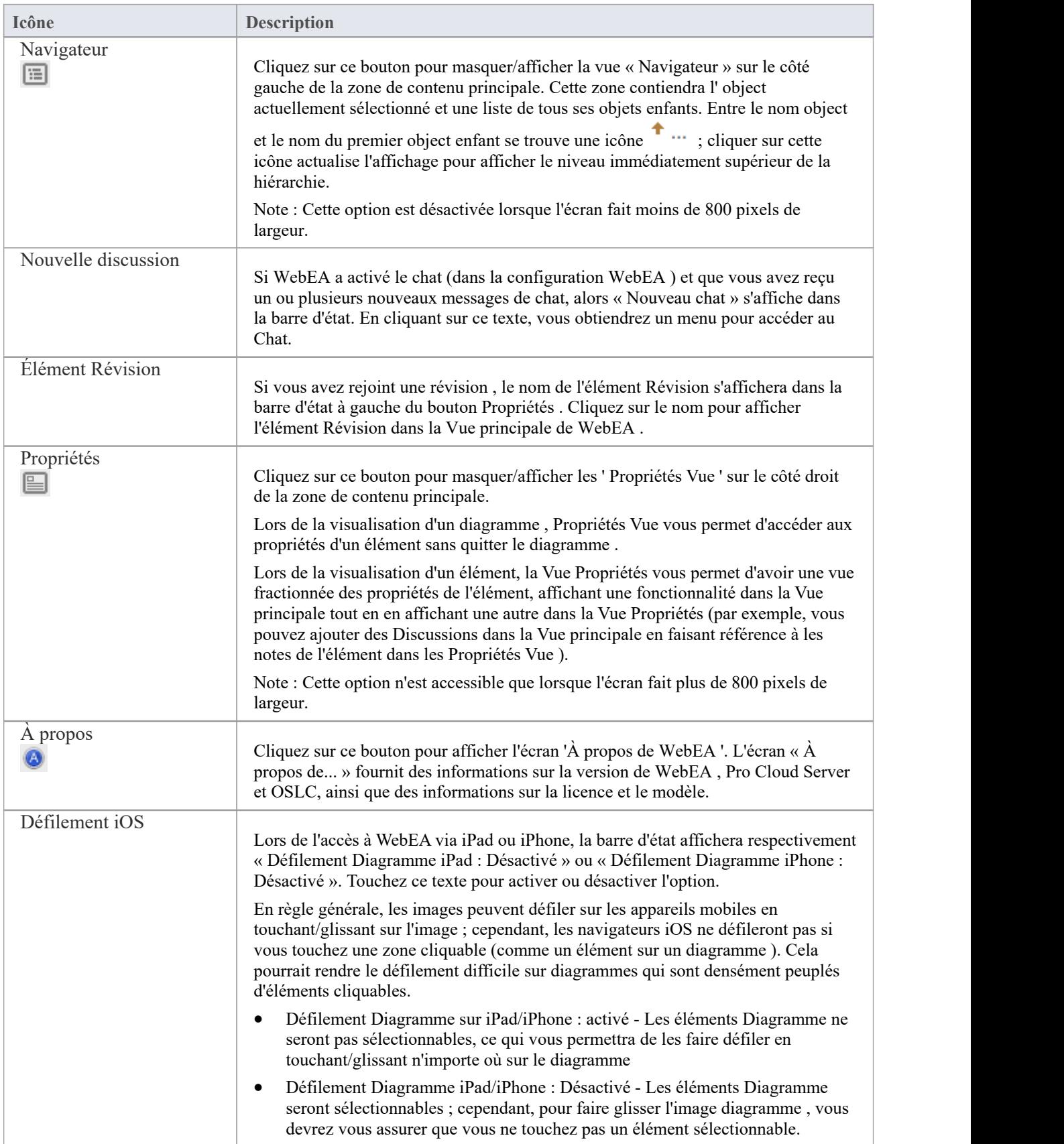

### **WebEA - Navigateur**

Le WebEA Navigateur affiche une vue contextuelle d'un Paquetage ou d'un élément et de ses enfants. Il peut être activé ou désactivé via le bouton « Navigateur », situé dans la barre d'état en bas de WebEA . Lorsqu'il est activé, le Navigateur s'affiche sur le côté gauche de Vue principale de WebEA .

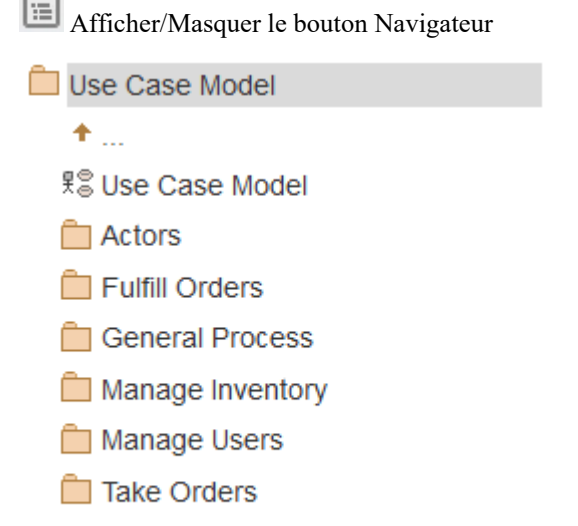

**E** Requirements Trace

En option, le navigateur peut être configuré pourinclure des objets diagramme tels que notes et des éléments de texte. Consultez le paramètre « Afficher les objets Diagramme » dansla rubrique Edit WebEA Model [Connection](https://sparxsystems.com/enterprise_architect_user_guide/16.1/edit_webea_model_connection_settings.htm) settings pour plus de détails.

Si l' object actuellement sélectionné est un Paquetage ou un élément avec des enfants, alors le Navigateur affiche l' object au niveau parent et les enfants en dessous.

Si l' object actuellement sélectionné est un diagramme ou un élément sans enfants, alors le Navigateur affiche le parent de object ,puis ses enfants (qui incluent l' object actuel et ses frères et sœurs).

Si l' object actuellement sélectionné n'est pas la racine, alors le deuxième élément du Navigateur est une flèche vers le haut, permettant la navigation vers le niveau supérieur suivant. La sélection d'un object dans le Navigateur entraînera la navigation de WebEA vers cet object .

#### **Favoris dans le Navigateur WebEA**

Les connexions WebEA Modèle peuvent être configurées pour traiter les « Favoris » de l'utilisateur comme page d'accueil (via l'option de configuration « favoris\_as\_home ») ; consultez les rubriques d'aide Refine [Browser](https://sparxsystems.com/enterprise_architect_user_guide/16.1/refine_browser_cont.htm) Content et How to [configure](https://sparxsystems.com/enterprise_architect_user_guide/16.1/webea_howtoconfig.htm) WebEA models pour plus de détails.

Dans ce cas, le comportement du Navigateur est modifié pour permettre de se concentrer sur Paquetages favoris.

- Lors de la première ouverture du modèle, le Navigateur affichera vos Favoris
- La sélection d'un Paquetage dans la liste des Favoris mettra à jour le Navigateur pour afficher le contenu de ce Paquetage ; pour vous aider à rester concentré sur le contenu des Favoris, le Navigateur n'inclura pas la flèche Haut pour accéder au parent du Paquetage - lorsque vous parcourez Paquetages imbriqués, vous pouvez simplement utiliser la fonction Retour du Navigateur Web pour revenir au page précédente (c'est-à-dire le parent)
- · Vous pouvez revenir à la liste des Favoris en utilisant le bouton Accueil de WebEA

#### **Favorites**

My Favorites

Functional Requirements

In Progress

Use Case

**Administrators** 

Getting Started

#### **Notes**

- Le panneau Navigateur n'est visible que si l'écran fait plus de 800 pixels de large
- · Le Navigateur agit comme une alternative à l'affichage de la liste object dans la Vue principale de WebEA ; lorsque le Navigateur est activé, la liste principale Object Vue n'est pas accessible

### **Vue principale WebEA - Diagramme**

Lorsqu'un diagramme est sélectionné, la zone de contenu Main Vue affiche l'image du diagramme . À titre d'exemple, voici le diagramme Pro Cloud Server dans le modèle EAExample :

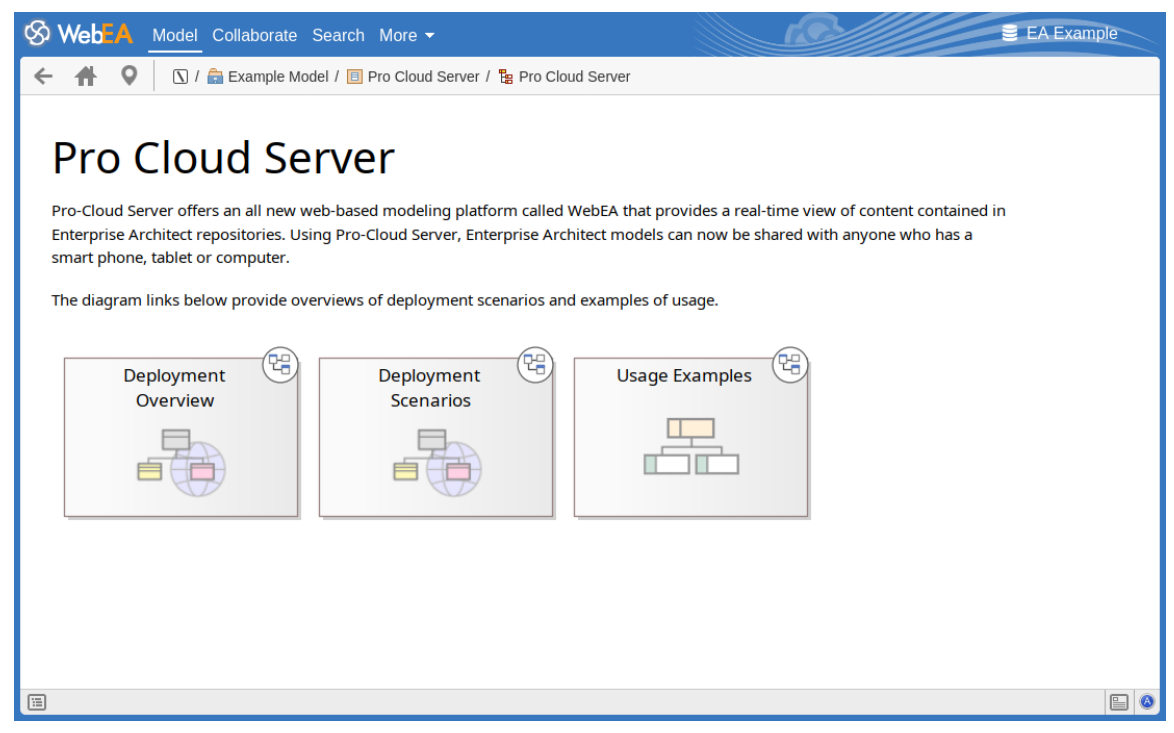

Les objets sur le diagramme sont sélectionnables et, en fonction du type object et si les ' Propriétés Vue ' sont visibles, se comporteront légèrement différemment.

Le comportement lorsque les ' Propriétés Vue ' n'est pas visible :

- Paquetages : ouvre le Paquetage sélectionné en mode Liste Object
- Diagrammes : ouvre l'image diagramme sélectionné
- · Éléments : ouvre l'élément sélectionné dans la Vue principale
- Liens hypertextes vers des URL externes : quitte WebEA et charge l'URL externe

Le comportement lorsque les ' Propriétés Vue ' sont visibles :

- · Paquetages : les principales propriétés sont affichées dans les ' Propriétés Vue '
- · Diagrammes : les principales propriétés sont affichées dans les ' Propriétés Vue '
- · Eléments : les propriétés principales sont affichées dans les ' Propriétés Vue '
- Hyperliens : accédez à la cible du lien

#### **Notes**

Pour visualiser les propriétés d'un diagramme, affichez Propriétés Vue ou (lorsque vous utilisez une largeur d'écran

inférieure à 800 pixels) utilisez le bouton dans la barre de navigation.

### **Vue principale WebEA - Propriétés Object**

Lorsque vous sélectionnez un élément dans WebEA , ses propriétés sont affichées soit dans la Vue principale, soit dans la Vue Propriétés (si elle est actuellement ouverte). Si les propriétés sont affichées dans Propriétés Vue (sur le côté droit de Vue principale de WebEA ), vous pouvez cliquer sur le bouton Propriétés complètes pour commencer à explorer davantage les propriétés de l'élément dans la Vue principale de WebEA .

L'affichage des propriétés dans la Vue principale se compose d'une section en haut avec les propriétés des éléments communs, suivie d'une rangée de boutons fonctionnalité (tels que **Notes** et **Relations** ) quipeuvent être utilisés pour accéder à fonctionnalités spécifiques. Par défaut les Notes sont déjà affichées.

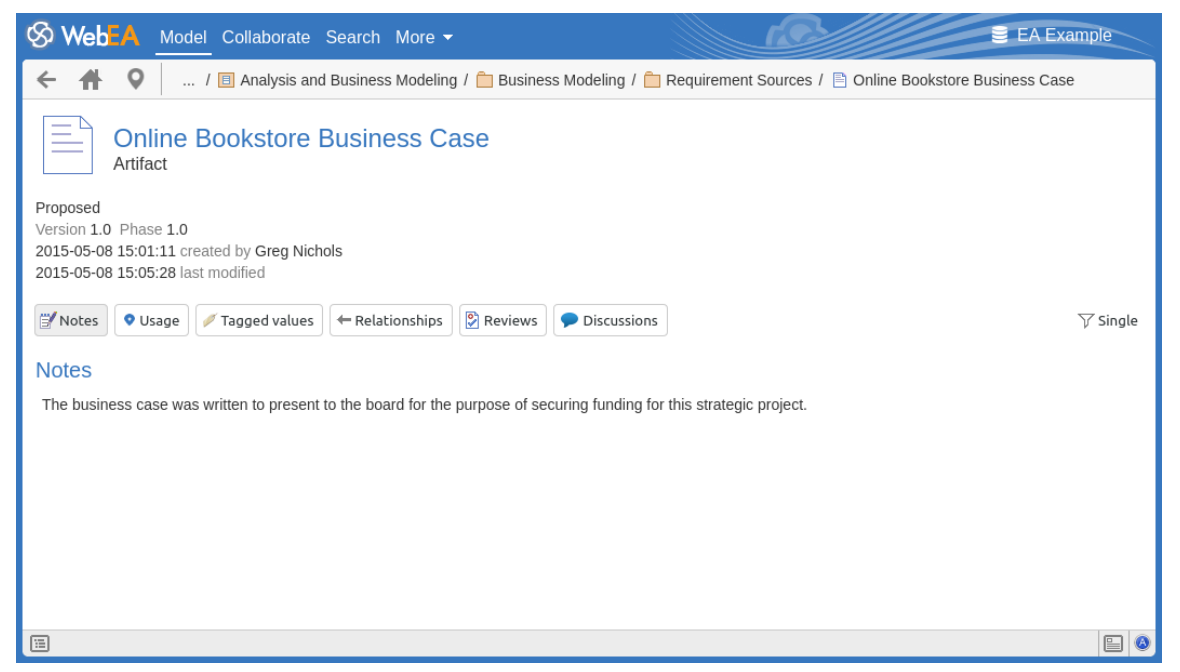

#### **Propriétés communes**

La section des propriétés communes affiche une image représentant le type de object, ainsi que son nom, son type et son stéréotype. Viennent ensuite des informations générales sur l'object, telles que le statut, la version et la phase, l'heure et la date de création et de dernière modification, ainsi que l'auteur.

**Note :** La Vue Propriétés peut également être activée et affichée à côté de l'affichage des propriétés dans la Vue principale. Dans ce cas, l'auteur, la version et les autres caractéristiques générales ne seront affichés que dans Propriétés Vue .

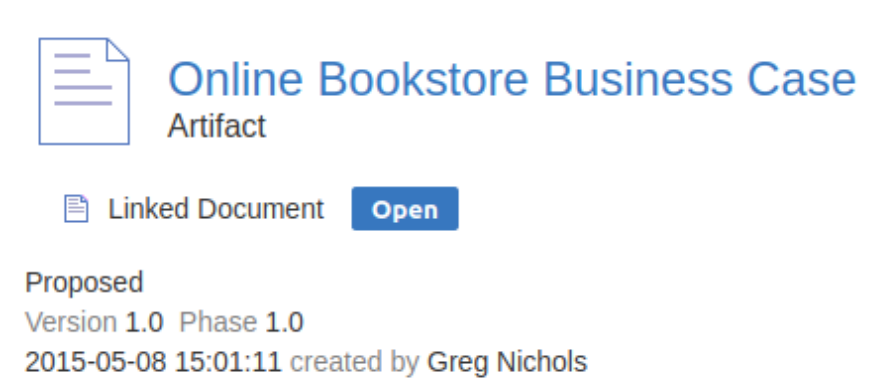

Si le modèle a été configuré pour le permettre, il y aura une icône d'élément 'Hamburger' qui permettra la création d' object fonctionnalités ; consultez la rubrique *Création Object dans l'aide WebEA* pour plus de détails.

2020-09-21 08:23:40 last modified

- Si un document lié standard est appliqué à l'élément, une ligne avec « Document lié » et un bouton Ouvrir seront affichés immédiatement sous les champs de nom et de type de object ; cliquer sur le bouton Ouvrir affichera le contenu du document lié
- Si un document lié chiffré est appliqué à l'élément, en plus de l'étiquette « Document lié » et du bouton Ouvrir, une zone de texte de mot de passe s'affiche ; si vous entrez le mot de passe correct et cliquez ou onglet sur le bouton Ouvrir le contenu du document crypté sera affiché
- · Si l'élément a un document stocké appliqué, un bouton Télécharger (avec l'étiquette « Document stocké ») sera affiché ; cliquer sur le bouton Télécharger enregistrera le document sur votre ordinateur où vouspourrez utiliser l'application appropriée pour le visualiser
- · Si l'élément a un élément d'image appliqué, un bouton Télécharger (avec l'étiquette « Image Asset ») s'affichera ; cliquer sur le bouton Télécharger enregistrera l'image sur votre ordinateur où vouspourrez utiliser l'application appropriée pour la visualiser
- · Si vous visualisez les propriétés d'un diagramme , un champ « Généré » s'affichera. Ceci affiche la date/heure à laquelle l'image du diagramme a été enregistrée, suivie d'un bouton qui peut être utilisé poursignaler que le diagramme doit être « régénéré » par l'application EA Worker. Après avoir cliqué sur ce bouton, le message « Image en attente de régénération » s'affichera et l'image du diagramme sera régénérée par l'application EA Worker. Consultez la rubrique d'aide *Comment configurer les composants visibles automatiquement* pour plus de détails.

#### **Fonctionnalités sélectionnables**

Sous les propriétés communes, un certain nombre de boutons sont affichés qui vous permettent de visualiser d'autres fonctionnalités existantes de l'object, notamment l'emplacement, Valeur Étiquetés, les attributs et les opérations. Par défaut, l'élément Notes sera sélectionné et affiché.

Si WebEA est configuré pour permettre la création d'objets ou fonctionnalités object, un bouton Ajouter un nouveau sera également inclus. Consultez la rubrique « Création Object dans WebEA » pour plus d'informations.

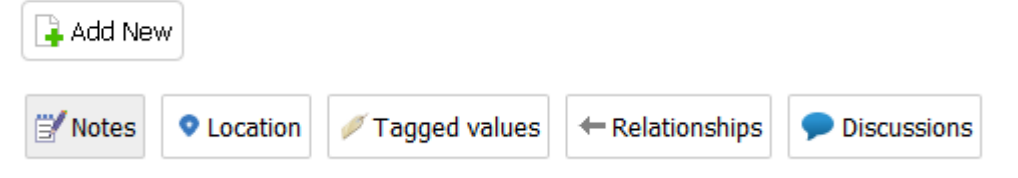

À droite des boutons fonctionnalité se trouve un bouton de filtre.

```
\triangledown Single
```
Cliquez sur ce bouton pour basculer entre les modes d'affichage :

- · **Unique** Dans ce mode, cliquer sur un bouton fonctionnalité affichera uniquement ce type fonctionnalité , tel que Notes ou Valeur Étiquetés .
- · **Tout** Dans ce mode, toutes les fonctionnalités de l'élément sont affichées sur la page, les unes après les autres ; cliquer sur un bouton fonctionnalité fera défiler vers le bas (si nécessaire) afin que la section correspondant à cette fonctionnalité soit visible

Ces boutons sont disponibles pour afficher les fonctionnalités correspondantes :

- · Notes : les notes de l' object courant
- Emplacement : informations relatives au parent de l'object actuel, tous diagrammes sur lesquels l'élément apparaît et une liste d'instances dont l'élément est un classificateur
- · Valeur Étiquetés : une liste de Valeur Étiquetés définies pour l' object courant
- Relations : une liste des connexions entrantes et sortantes pour l' object courant ; cliquer sur le type de connecteur affichera les propriétés du connecteur
- Attributes : une liste de tous les attributs définis pour l'object actuel
- · Opérations : une liste de toutes les opérations définies pour l' object actuel
- Fichiers : une liste de fichiers associés qui ont été définis pour l'object actuel
- Exigences : une liste de toutes les exigences internes (responsabilités) définies pour l'object actuel
- Contraintes : une liste de toutes les contraintes définies pour l'object actuel
- Scénarios : une liste de tous les scénarios définis pour l'object actuel
- · Tests : une liste de tous les tests définis pour l' object courant ; la sélection d'un test dans la liste affichera plus d'informations - si vous disposez des autorisations requises et que le modèle a été configuré correctement, cliquer ou appuyer sur l'icône en forme de crayon vous permettra de modifier les détails du test sélectionné
- Ressources : une liste de toutes les allocations de ressources définies pour l'object actuel ; la sélection d'une ressource dans la liste affichera plus d'informations - si vous disposez des autorisations requises et que le modèle a été configuré correctement, cliquer ou appuyer sur l'icône « Crayon » vous permettra de modifier les détails de l'allocation de ressources sélectionnée.
- Fonctionnalités : une liste de tous les éléments de maintenance ' fonctionnalité ' définis pour l' object courant ; la sélection d'un changement dans la liste affichera plus d'informations
- · Modifications : une liste de tous les éléments de maintenance « modification » définis pour l' object actuel ; la sélection d'un changement dans la liste affichera plus d'informations
- · Documents : une liste de tous les éléments de maintenance 'document' définis pour l' object actuel ; la sélection d'un document dans la liste affichera plus d'informations
- Défauts : une liste de tous les éléments de maintenance 'défauts' définis pour l' object courant ; la sélection d'un défaut dans la liste affichera plus d'informations
- Problèmes : une liste de tous les éléments de maintenance « problème » définis pour l'object actuel ; la sélection d'un problème dans la liste affichera plus d'informations
- · Tâches : une liste de tous les éléments de maintenance 'tâches' définis pour l' object actuel ; la sélection d'une tâche dans la liste affichera plus d'informations
- · Événements : une liste de tous les événements définis pour l' object courant ; la sélection d'un événement dans la liste affichera plus d'informations
- Décisions : une liste de toutes les décisions définies pour l'object actuel ; la sélection d'une décision dans la liste affichera plus d'informations
- Effort : une liste de tous les éléments d'effort définis pour l'object actuel
- Risques : une liste de tous les risques définis pour l'object courant
- Métriques : une liste de toutes les métriques définies pour l'object actuel
- Révisions : une liste de toutes les discussions formelles révision ; si le modèle actuel a été configuré pour le permettre, vous pouvez contribuer aux discussions Révision . Consultez la rubrique *Révisions dans l'aide WebEA* pour plus de détails.
- Discussions : une liste de discussions sur l'élément ; si le modèle actuel a été configuré pour le permettre, vous pouvez contribuer aux discussions. Consultez la rubrique *Discussions dans l'aide WebEA* pour plus de détails.
- · Commentaires : les commentaires sur l'élément courant. Au départ, un seul commentaire est affiché (pour améliorer les performances). Vous pouvez charger tous les commentaires en cliquant sur le bouton « Afficher tout ».

#### **Ouverture des fichiers associés depuis WebEA**

Si un élément a des fichiers associés définis, les chemins de fichiers seront répertoriés sous forme d'hyperliens dans la section « Fichiers ».

Pour des raisons de sécurité, les navigateurs Web ne permettent généralement pas d'ouvrir des fichiers locaux directement via un lien hypertexte sur une page Web. Dans certains cas, le navigateur peut être configuré pour permettre cela.

Par exemple, pour FireFox, consultez :

http://kb.mozillazine.org/Firefox: Issues: Links to Local Pages Don%27t Work

À la fin de chaque chemin de fichier se trouve une icône « Copier dans le presse-papiers ». Cela peut être utilisé pour copier et coller facilement le chemin (par exemple, dans l'Explorateur Windows) et ouvrir le fichier.

### **Vue principale WebEA - Liste Object**

Si le navigateur WebEA n'est pas actuellement affiché, la sélection d'un Paquetage affichera le contenu Paquetage dans la Vue principale centrale de WebEA . C'est ce qu'on appelle la « liste Object ». La liste Object peut être affichée dans l'un des trois styles d'affichage suivants : vue Icône , Liste ou Notes .

Il est possible de définir un style d'affichage par défaut pour un modèle dans le fichier de configuration. Cependant, vous pouvez également modifier le style via les icônes en haut à droite de la liste Object .

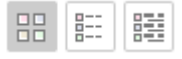

#### **Icône Vue**

En vue Icône , chaque object est représenté par une image et un nom object .À titre d'exemple, un nœud racine portantle nom « ASA Finance » serait représenté par :

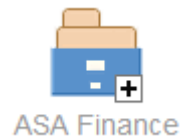

Un object Vue portant le nom 'Class Modèle ' serait représenté par :

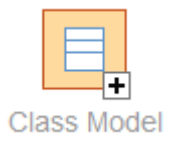

#### **Liste Vue**

En vue Liste, chaque object est représenté sous forme de ligne dans un tableau , qui comprend des colonnes pour le nom, le type, l'auteur et la date de modification. Les deux exemples seraient représentés dans la vue Liste comme indiqué :

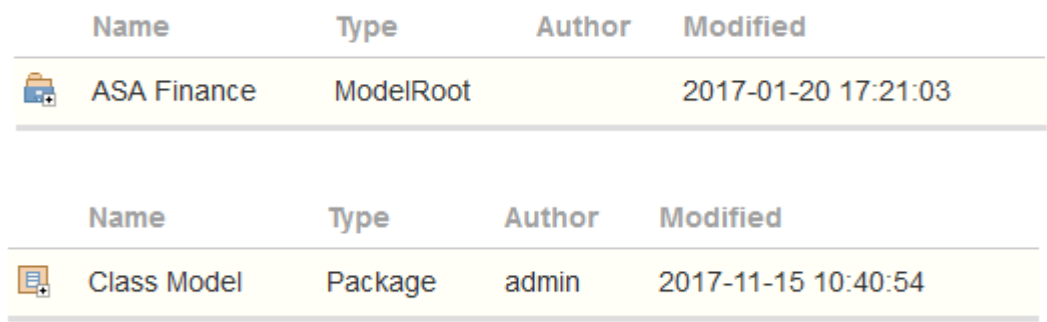

#### **Notes Vue**

Dans la vue Notes , chaque object est représenté par le nom object et tout texte du champ « Notes » de l' object .

#### **Ordre d'affichage**

Dans la Liste Object, les objets sont affichés dans l'ordre prédéfini : Paquetages, diagrammes et éléments ; s'il existe des multiples de n'importe quel type object, ils seront triés par ordre alphabétique. Ceci est différent du comportement d' Enterprise Architect, qui peut permettre aux éléments d'être ordonnés manuellement.

Par exemple:

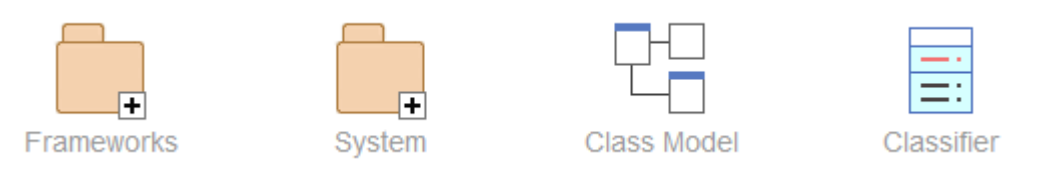

#### **Symboles supplémentaires**

Lors de la navigation dans la structure du modèle avec WebEA vous pouvez voir un certain nombre de symboles

appliqués aux images object. Chaque symbole a une signification ; par exemple, le symbole  $\Box$  indique que l' object contient des enfants, tandis que le symbole indique que l'object est verrouillé pour l'utilisateur actuel.

L'action entreprise lorsqu'un élément est sélectionné dépend du type object de l'élément.

- Pour Paquetages, l'action par défaut consiste à naviguer vers le bas d'un niveau de la fenêtre Navigateur et à afficher les objets enfants contenus dans ce Paquetage .
- Pour diagrammes, l'action par défaut consiste à ouvrir l'image diagramme
- Pour les éléments, l'action par défaut consiste à afficher les propriétés de l'élément sélectionné

Pour afficher les propriétés d'un Paquetage tout en l'affichant dans la Liste Object, cliquez sur le bouton de dans la barre d'état pour afficher la Vue Propriétés . Alternativement, sur les écrans de résolution inférieure (moins de 800 pixels

de large), où la Vue Propriétés n'est pas disponible, vous pouvez utiliser le bouton pour basculer vers les propriétés du Paquetage .

Si vous accédez à un Paquetage qui n'a pas d'enfants, le message « Aucun élément(s) enfant(s) » s'affichera.

#### **Ajout de nouveaux éléments**

Si le modèle a été configuré pour permettre l'ajout d'éléments et que l'utilisateur actuel dispose des autorisations requises,

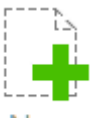

l'icône <New> sera affichée comme dernier élément de la liste Object d'un Paquetage . Pour plus de détails, consultez la rubrique *Création Object dans l'aide WebEA* .

#### **Notes**

WebEA - [Browser](https://sparxsystems.com/enterprise_architect_user_guide/16.1/webeabrowser.htm) de WebEA agit comme une alternative à la liste Object ; si le WebEA Navigateur est affiché alors la liste Object n'est pas accessible

### **WebEA - Propriétés Vue**

WebEA **Propriétés Vue** affiche une vue contextuelle des propriétés d'un diagramme , Paquetage ou d'un élément. Il peut être activé ou désactivé via le bouton Propriétés, situé dans la barre d'état en bas de WebEA .

Afficher/Masquer le bouton Vue Propriétés

La Vue Propriétés affiche les principaux détails des propriétés de l' object actuellement sélectionné dans la zone de contenu principale, à savoir le nom, le type, notes , les dates de création et de modification, les détails de la version et de l'emplacement.

Par défaut, la Vue Propriétés affichera également l'élément Notes ; cependant, vous pouvez sélectionner fonctionnalités supplémentaires à afficher en utilisant le bouton **Fonctionnalité Visibilité** en hautà droite de Propriétés Vue .

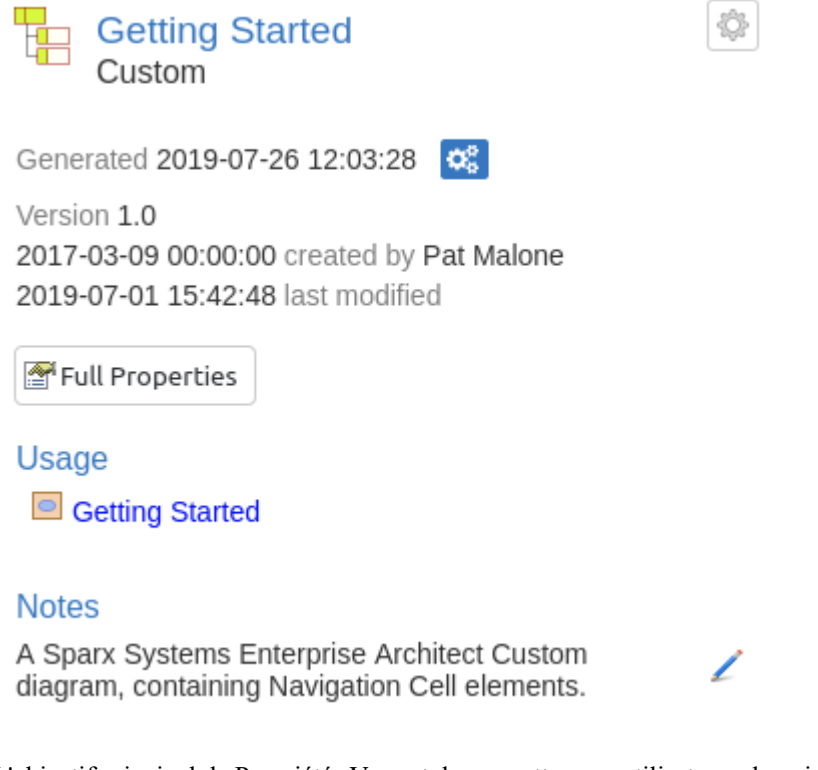

L'objectif principal de Propriétés Vue est de permettre aux utilisateurs de voir rapidement et facilement les détails des éléments sans quitter un diagramme .

La Vue Propriétés est également affichée lors de l'affichage des Propriétés complètes d'un object dans la Vue principale de WebEA . Cela vous permet d'accéder à une fonctionnalité de l'élément (telle que Notes ) dans la Vue Propriétés tout en accédant également à une autre (telle que Discussions) dans la Vue principale .

#### **Configurer Propriétés Vue**

Cliquez sur le bouton Fonctionnalité Visibilité en hautà droite de la Vue Propriétés pour configurer les fonctionnalités /sections qui sont affichées dans la vue Propriétés.

En cliquant sur ce bouton, la dialogue 'Configurer Propriétés Vue ' s'affichera, qui fournit ces options.

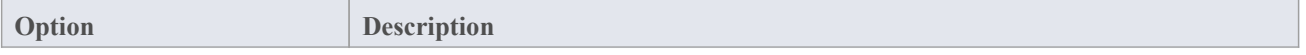

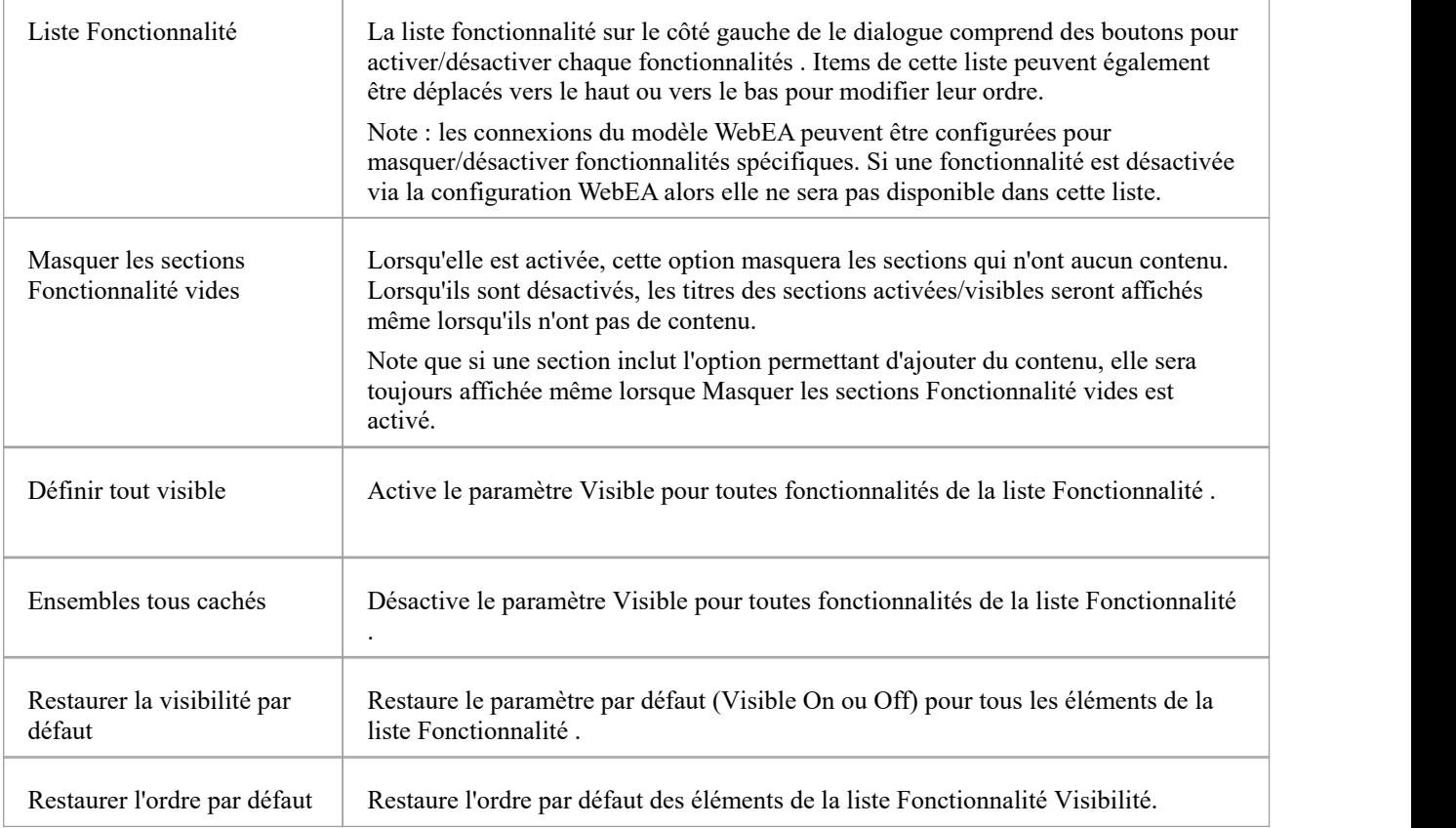

#### **Boutons de navigation**

Le cas échéant, Propriétés Vue comprendra également des boutons de navigation qui vous permettront soit d'afficher les propriétés complètes de object dans la Vue principale de WebEA , soit d'afficher les enfants de l'élément/ Paquetage .

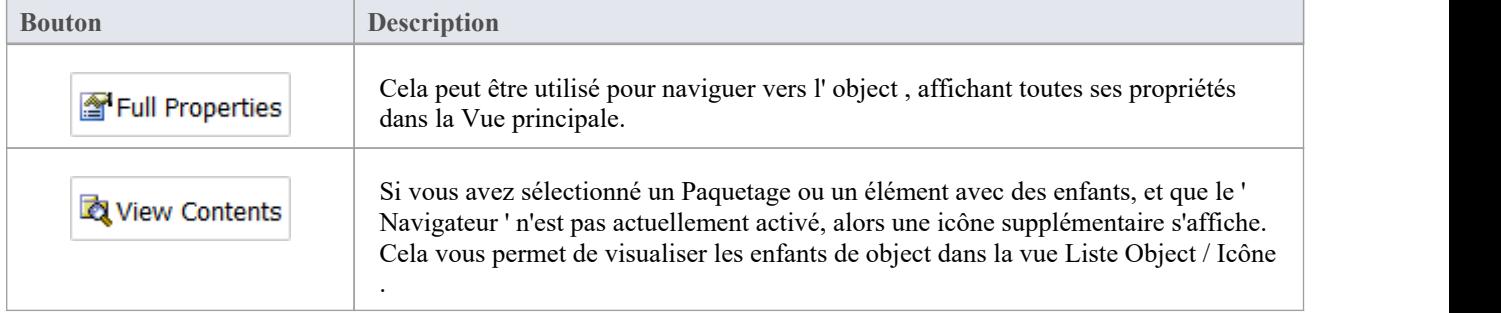

### **Comportement d'Éléments**

Dans Enterprise Architect il est possible de définir un certain nombre de types d'éléments différents qui facilitent la navigation dansvotre modèle (tels que des hyperliens ou des cellules de navigation). Par défaut, la sélection d'un de ces objets dans WebEA naviguera directement vers la cible (au lieu d'afficher ses propriétés dans Propriétés Vue).<br>Si nécessaire, vous pouvez modifier ce comportement en définissant l'option 'miniprops navigates' dans le fichi

[Configure](https://sparxsystems.com/enterprise_architect_user_guide/16.1/configure_webea_via_text.htm) WebEA models - via Text Editor ' sur "false".

#### **Notes**

- · La Vue Propriétés n'est visible que si l'écran fait plus de 800 pixels de large
- · La sélection d'éléments sur un diagramme alors que la Vue Propriétés est affichée n'affectera pas l'historique de navigation

### **Création Object dans WebEA**

En fonction de la façon dont le modèle actuel a été configuré dans le fichier de configuration WebEA et de votre accès sécurisé au modèle, vous pourrez peut-être créer une gamme d'objets dans le modèle via WebEA . Ces objets comprennent Paquetages et diagrammes ; des éléments tels que les cas d'utilisation, Exigences , les composants, les modifications et les problèmes ; et fonctionnalités d'éléments tels que Tests, Décisions, Défauts et Événements . Vous pouvez donc définir la portée supplémentaire ou les problèmes qui sont survenus, directement dans le modèle, avec précision et en détail, ajoutant ainsi à la précision et à la qualité de la solution représentée par le modèle.

Le chef de projet responsable du modèle doit vous guider dans la manière de créer des objets et dans le but de le faire.

En plus d'ajouter de nouveaux éléments, vous pourrez également modifier les Notes de n'importe quel object quel que soit son type, ainsi que les détails des tests d'éléments et des allocations de ressources pour n'importe quel élément du modèle, que vous l'ayez créé ou non. Consultez la rubrique d'aide *Modifier les objets* .

#### **Ajout d'objets**

Vous pouvez rapidement déterminer si vous avez la possibilité de créer des objets dans WebEA en vérifiant le [WebEA](https://sparxsystems.com/enterprise_architect_user_guide/16.1/webeabrowser.htm) - [Browser](https://sparxsystems.com/enterprise_architect_user_guide/16.1/webeabrowser.htm) ou la [WebEA](https://sparxsystems.com/enterprise_architect_user_guide/16.1/content_object.htm) Main View - Object List.

Si vous êtes capable de créer des objets, le dernier élément de la liste sera un bouton « <nouveau > ».

Par exemple:

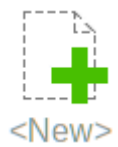

Cliquez sur ce bouton pour afficher la page 'Ajouter Object '.

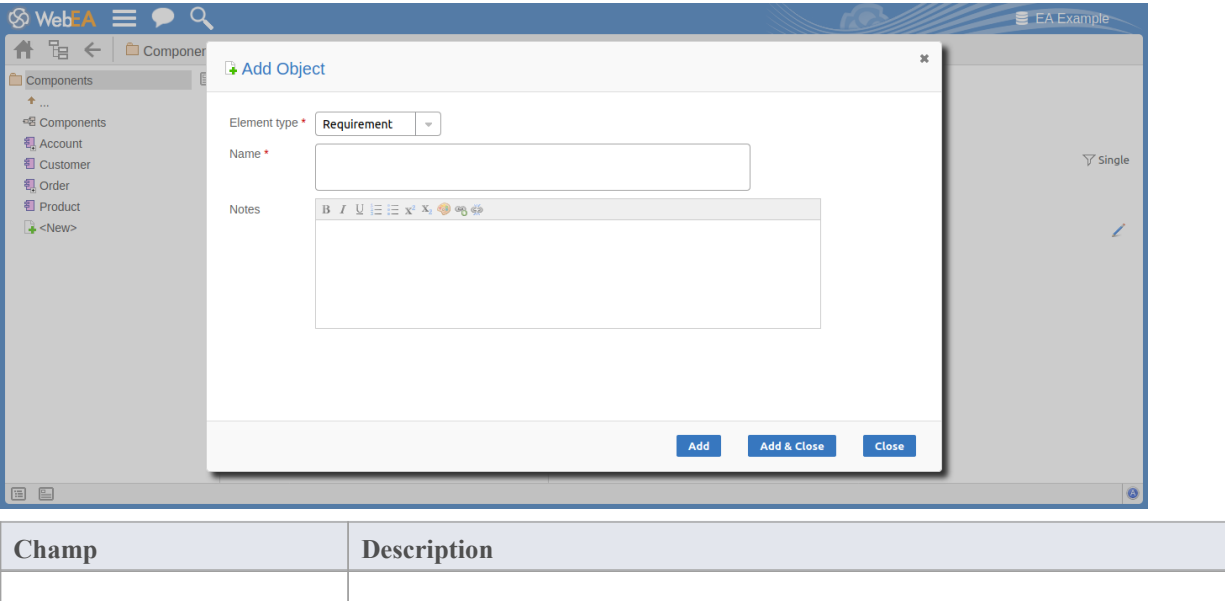

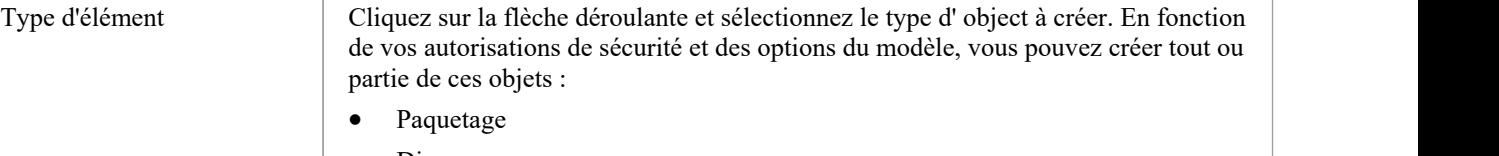

- Diagramme
- **Révision**
- · Acteur

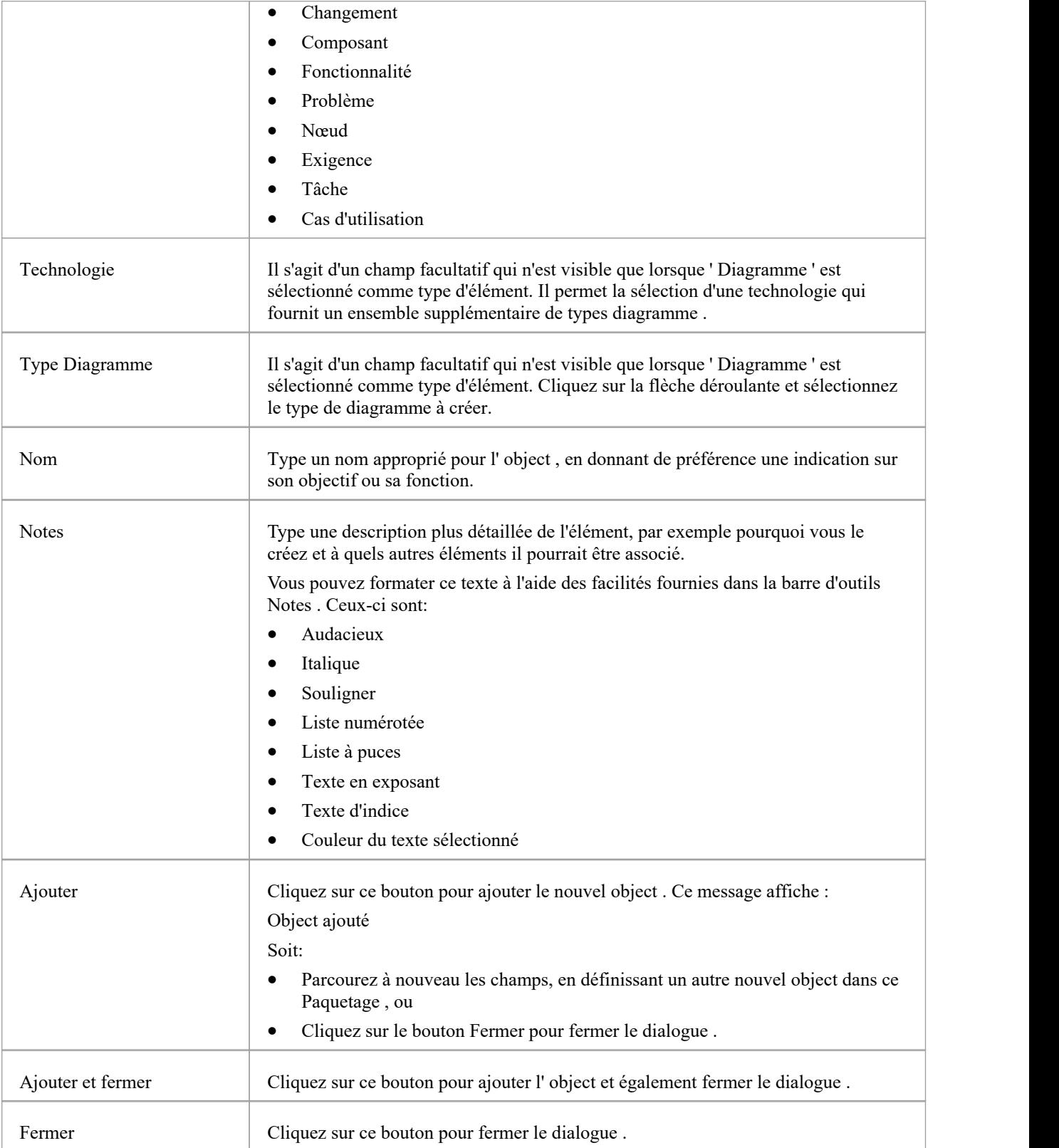

#### **Ajout Fonctionnalités d'éléments**

Vous pouvez, encore une fois,établir rapidement si vous avez la possibilité de créer fonctionnalités d'élément dans

WebEA , en affichant les Propriétés d'un élément dans WebEA Main View - Object [Properties](https://sparxsystems.com/enterprise_architect_user_guide/16.1/content_property.htm) de WebEA ; si le bouton 'Ajouter un nouveau' est affiché avant les boutons fonctionnalité de l'élément (' Notes ', ' Utilisation ', etc.)

Add New

Affichez les Propriétés de l'élément auquel vous souhaitez ajouter une fonctionnalité , et cliquez sur le bouton 'Ajouter un nouveau'. Un menu s'affiche proposant des options pour ajouter à l'élément chaque fonctionnalité que vous disposez des autorisations d'accès pour créer. Ces fonctionnalités peuvent inclure :

- Autres objets
- **Essais**
- **Ressources**
- **Fonctionnalités**
- **Changements**
- **Documents**
- · Défauts
- · Problèmes
- Tâches, ou
- **Risques**

Sélectionnez l'option appropriée ; une dialogue s'affiche dans laquelle vous remplissez les champs pour définir la fonctionnalité de l'élément. Chaque type de fonctionnalité possède un dialogue différent ; reportez-vous à ces sujets pour les détails appropriés à chaque dialogue .

- · *Ajouter des enregistrements Test*
- · *Ajouter des enregistrements de ressources*
- · *Ajouter une Fonctionnalité*
- · *Ajouter des demandes de modification*
- · *Ajouter un document*
- · *Ajouter un défaut*
- · *Ajouter une notification de problème*
- · *Ajouter une tâche*
- · *Ajouter un risque*

#### **Notes**

- · Comme suggéré dans la section *Ajout Fonctionnalités d'élément* ,vous pouvez également ajouter un object à un Paquetage ou à un autre object dans la page ' Propriétés de Object ' de Main Vue ; cliquez sur l'icône 'Hamburger' et sélectionnez l'option 'Ajouter Object ', et complétez la page 'Ajouter Object ' comme décrit au début de ce sujet
- Lors de l'utilisation du mode de sécurité « Verrouiller pour modifier », fonctionnalités et les éléments enfants ne peuvent être créés que si l'élément a été verrouillé par l'utilisateur actuel (via Enterprise Architect ); les utilisateurs ont besoin de l'autorisation « Verrouiller les éléments » pour libérer ou définir des verrous sur un élément diagramme

### **Ajouter des enregistrements Test**

Au sein d'un élément, vous pouvez créer un enregistrement pour chaque Test que vous souhaitez ajouter à l'élément.

#### **Ajouter un Test**

Affichez les propriétés de l'élément auquel vous souhaitez ajouter l'enregistrement Test, puis cliquez sur le bouton 'Ajouter un nouveau'. Un menu s'affiche proposant des options pour ajouter diverses fonctionnalités à l'élément. Sélectionnez l'option 'Ajouter Test '. La dialogue « Ajouter Test à <nom de l'élément> » s'affiche.

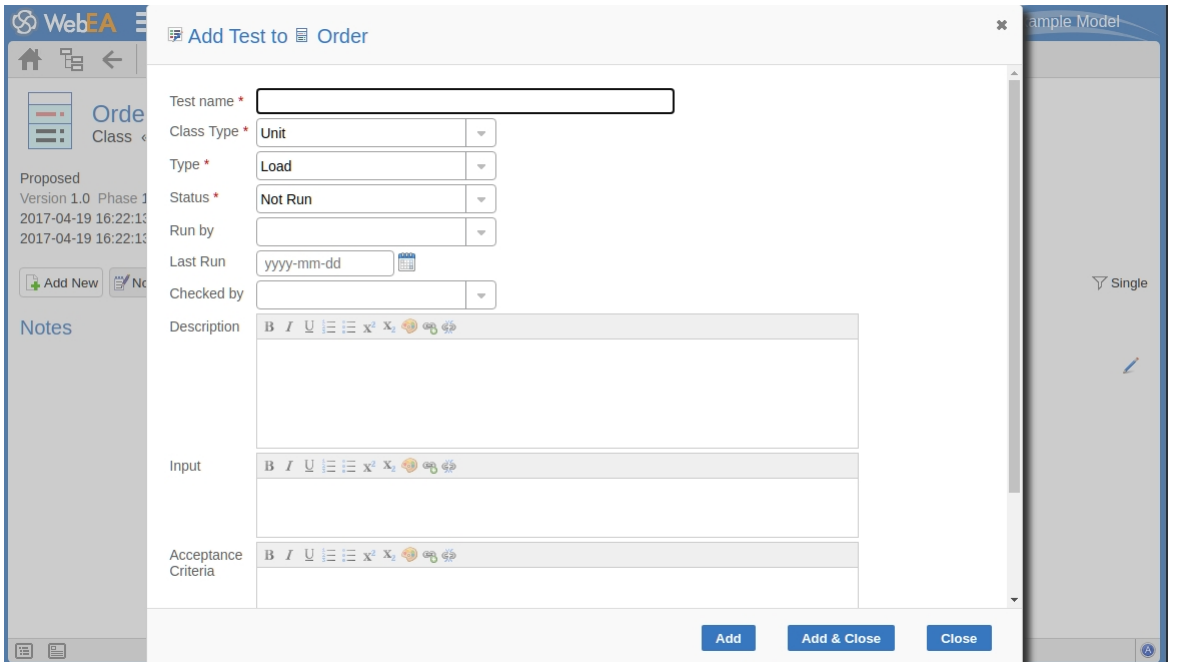

Les champs obligatoires sur le dialogue sont indiqués par un astérisque rouge (\*).

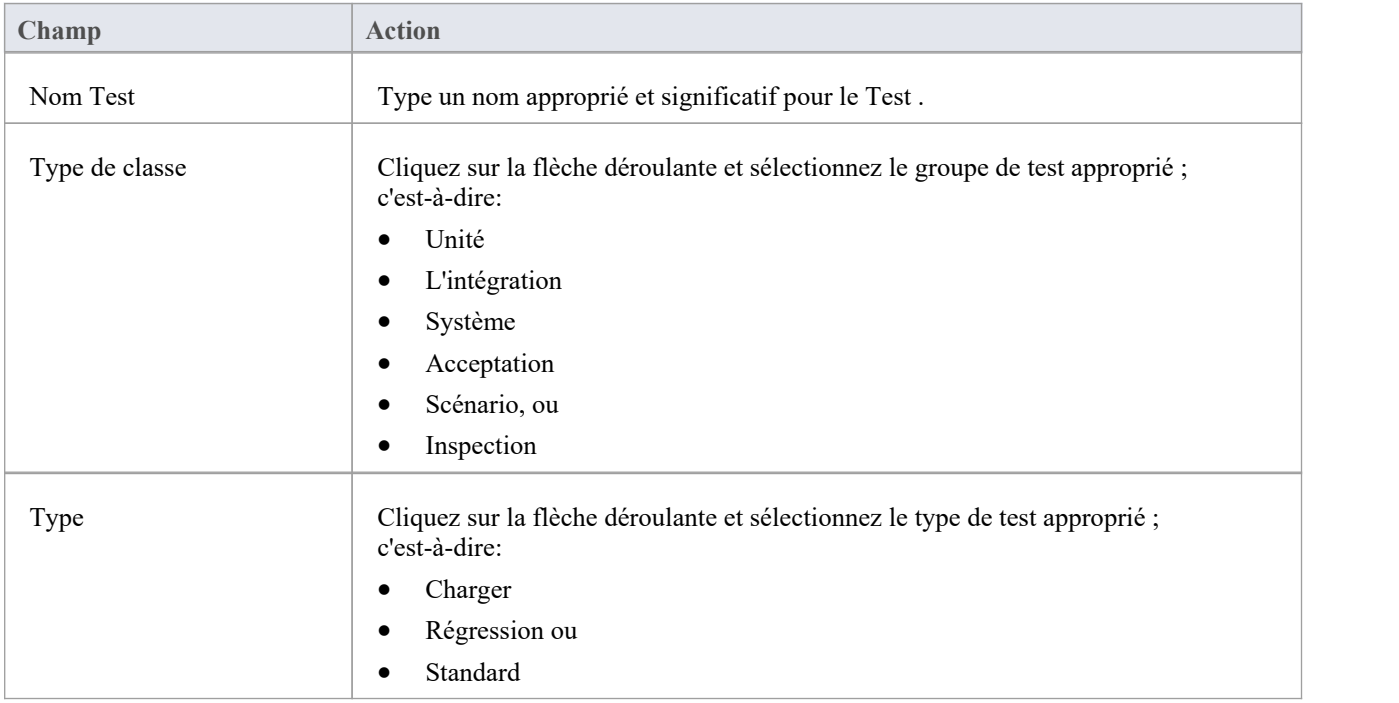

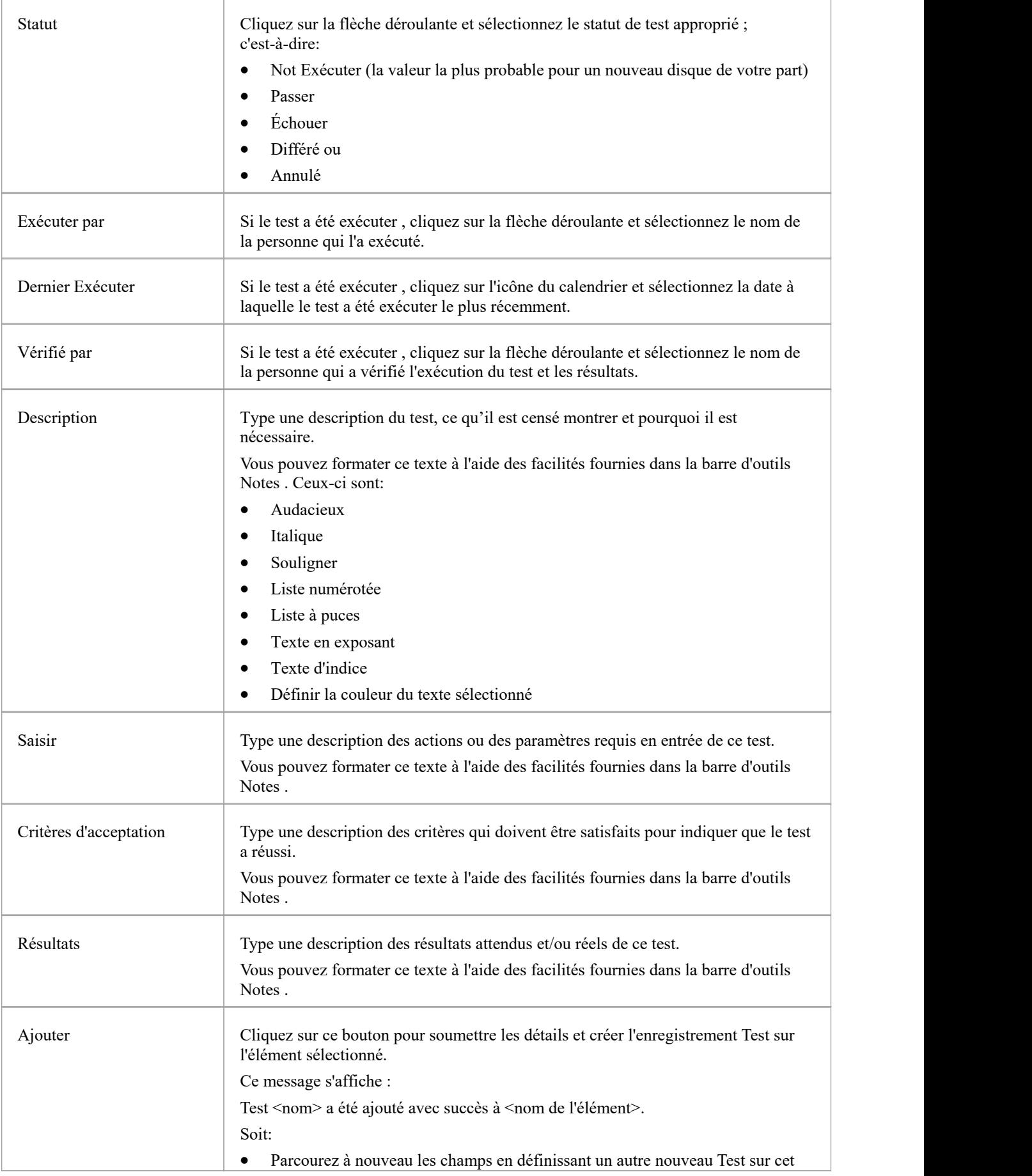

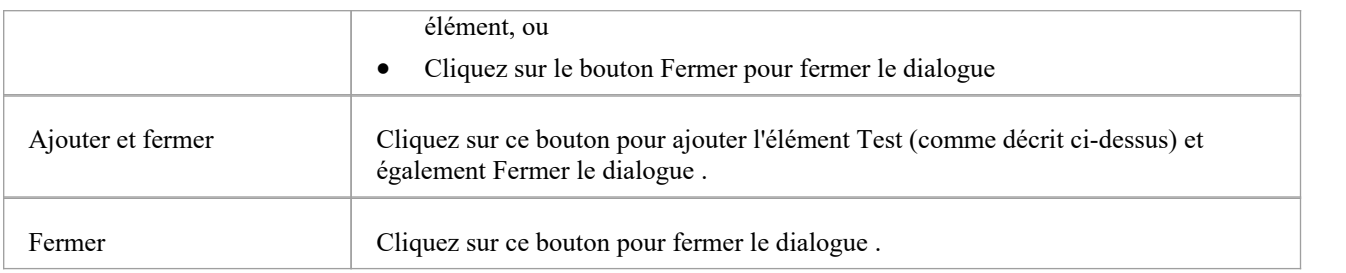

# **Ajouter des enregistrements de ressources**

Au sein d'un élément, vous pouvez créer un enregistrement pour chaque ressource que vous souhaitez ajouter à l'élément.

#### **Ajouter une ressource**

Affichez les propriétés de l'élément auquel vous souhaitez ajouter l'enregistrement Ressource, puis cliquez sur le bouton 'Ajouter un nouveau'. Un menu s'affiche proposant des options pour ajouter diverses fonctionnalités à l'élément. Sélectionnez l'option « Ajouter une ressource ». La dialogue « Ajouter une allocation de ressources à <nom de l'élément> » s'affiche.

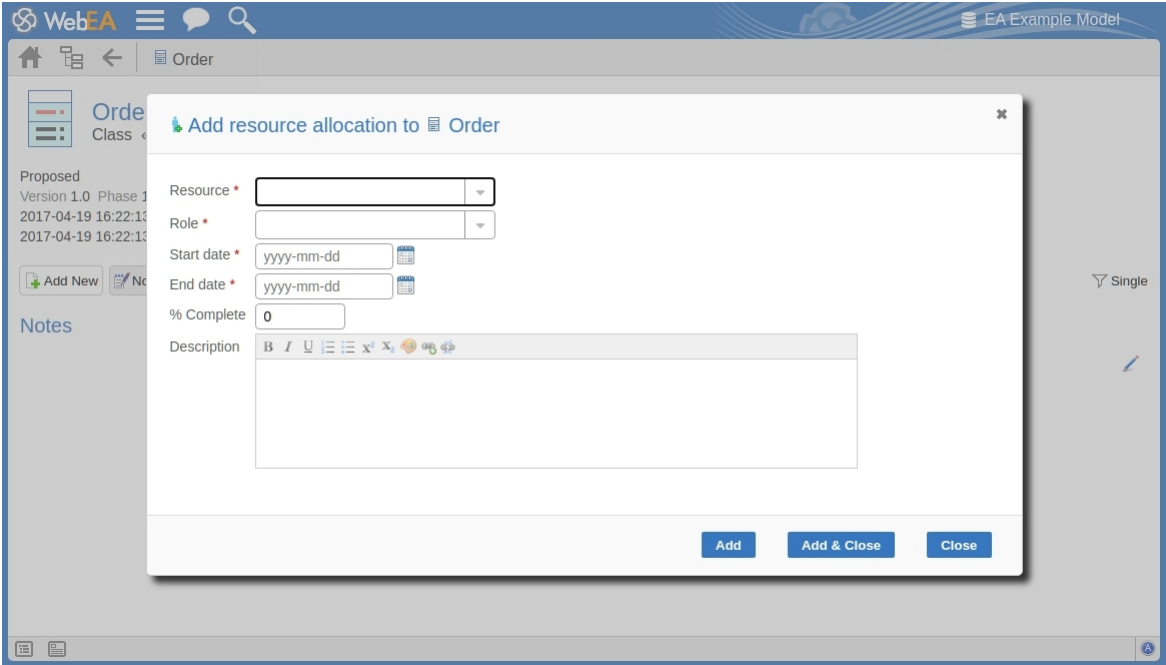

Les champs obligatoires sur le dialogue sont indiqués par un astérisque rouge (\*).

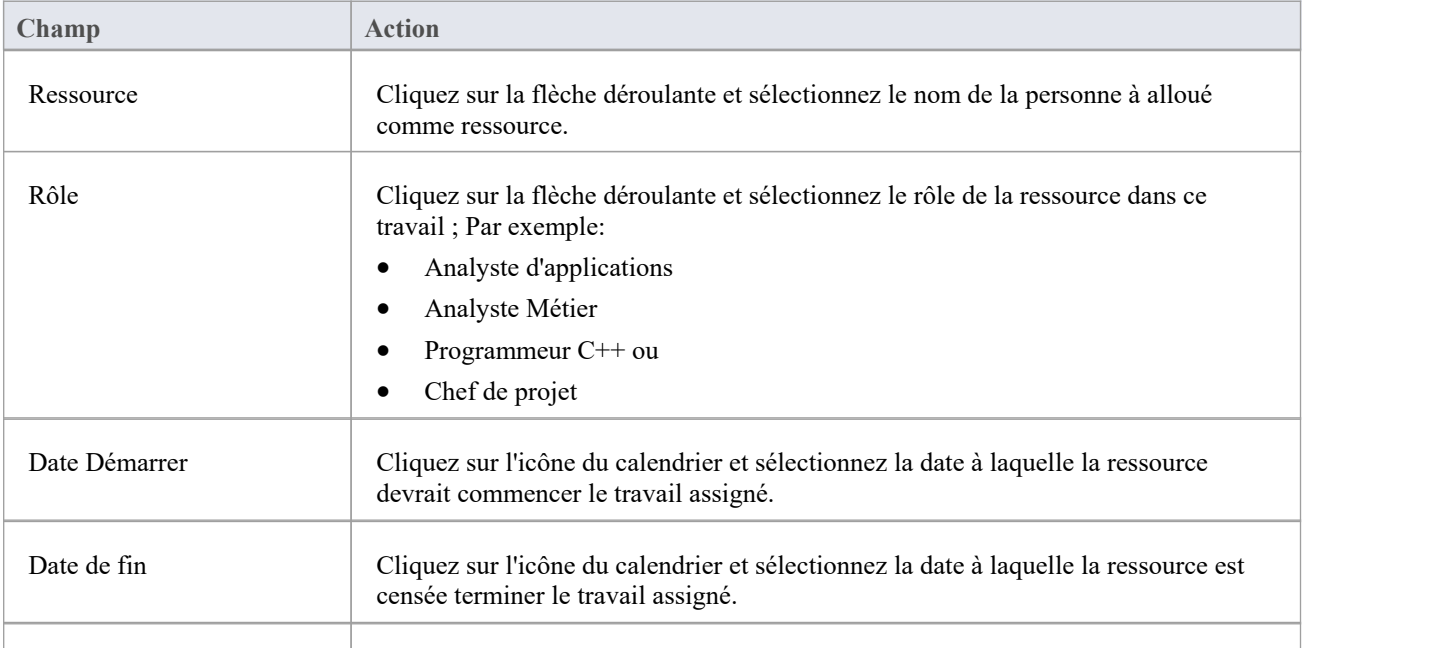

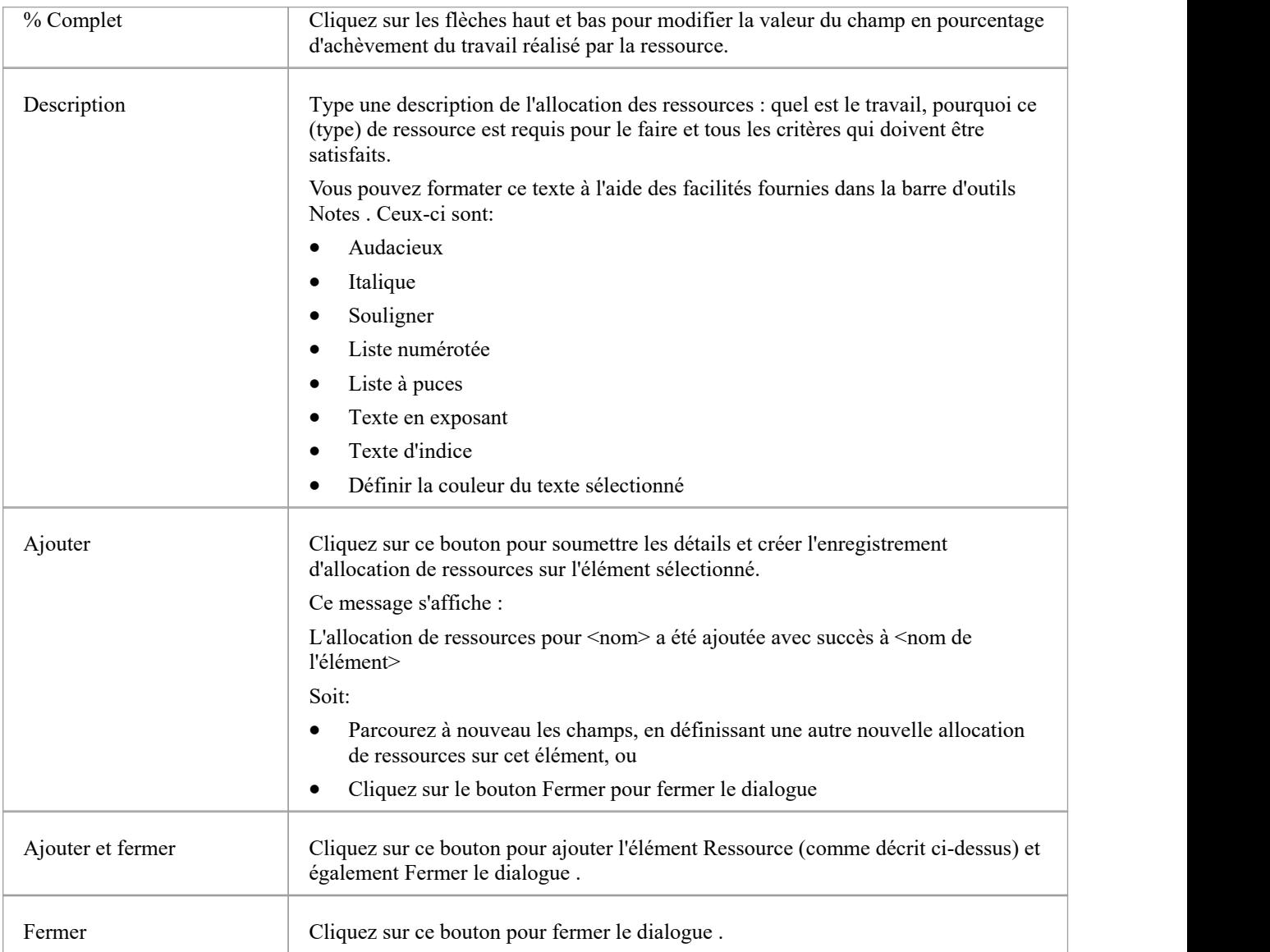

### **Ajouter une Fonctionnalité**

Au sein d'un élément, vous pouvez créer un enregistrement pour chaque élément de maintenance ' fonctionnalité ' que vous souhaitez ajouter à l'élément.

#### **Ajouter une Fonctionnalité**

Affichez les propriétés de l'élément auquel vous souhaitez ajouter la fonctionnalité , et cliquez sur le bouton 'Ajouter un nouveau'. Sélectionnez l'option 'Ajouter fonctionnalité '. La dialogue « Ajouter fonctionnalité à <nom de l'élément> » s'affiche.

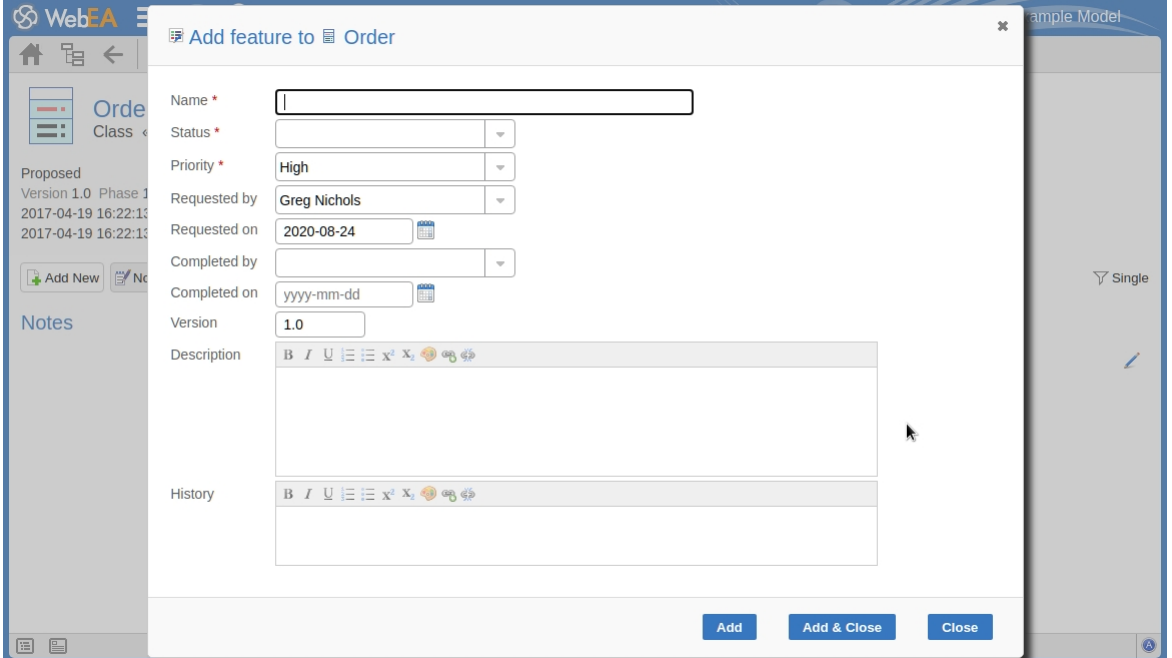

Les champs obligatoires sur le dialogue sont indiqués par un astérisque rouge (\*).

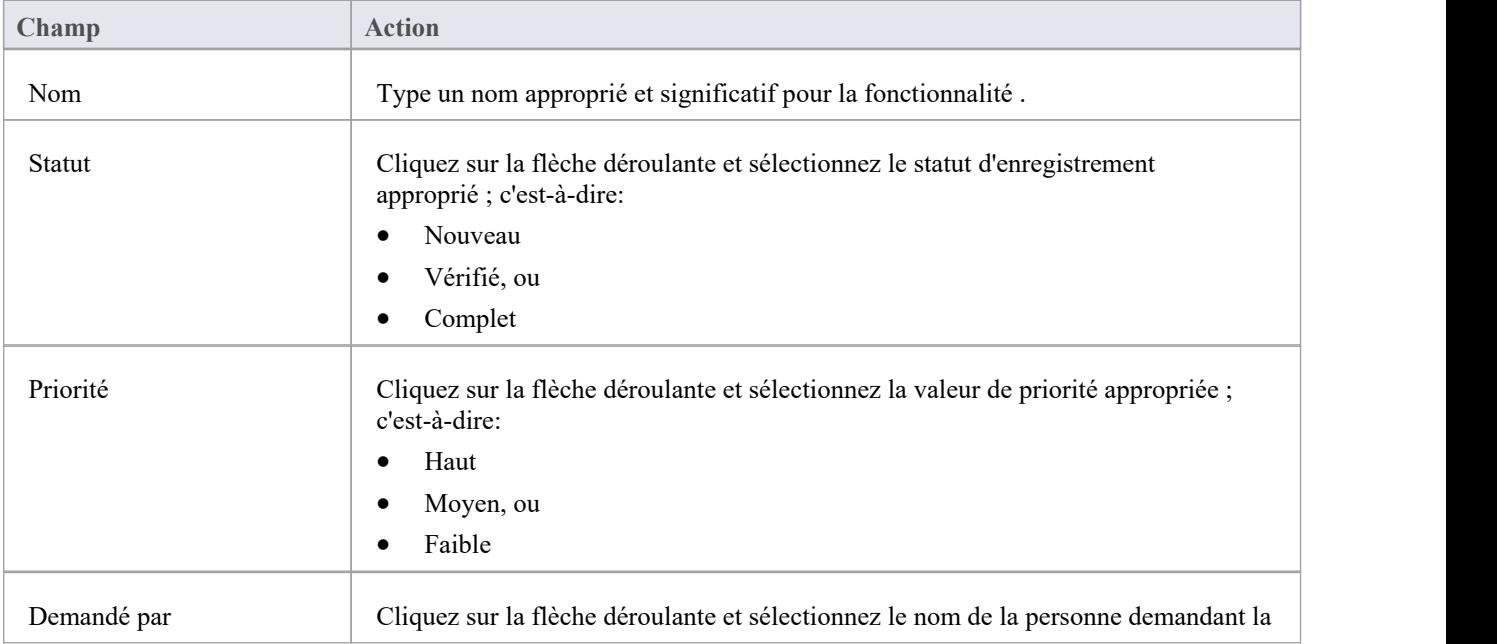

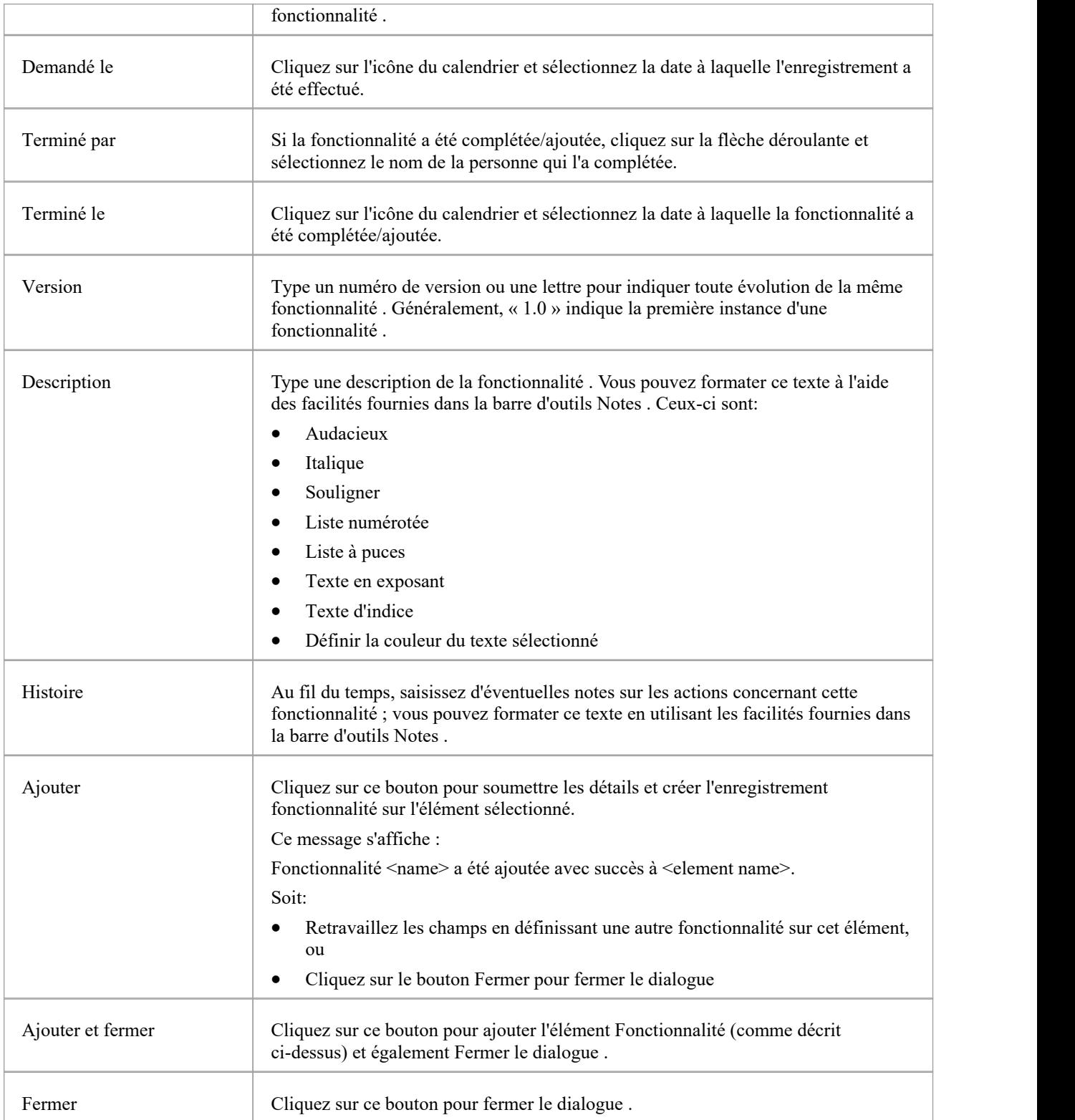

### **Ajouter des demandes de modification**

Au sein d'un élément, vous pouvez créer un enregistrement pour chaque demande de modification que vous souhaitez ajouter à l'élément.

#### **Ajouter une demande de modification**

Affichez les propriétés de l'élément auquel vous souhaitez ajouter la demande de changement et cliquez sur le bouton « Ajouter nouveau ». Un menu s'affiche proposant des options pour ajouter diverses fonctionnalités à l'élément. Sélectionnez l'option « Ajouter une modification ». La dialogue « Ajouter une modification à <nom de l'élément> » s'affiche.

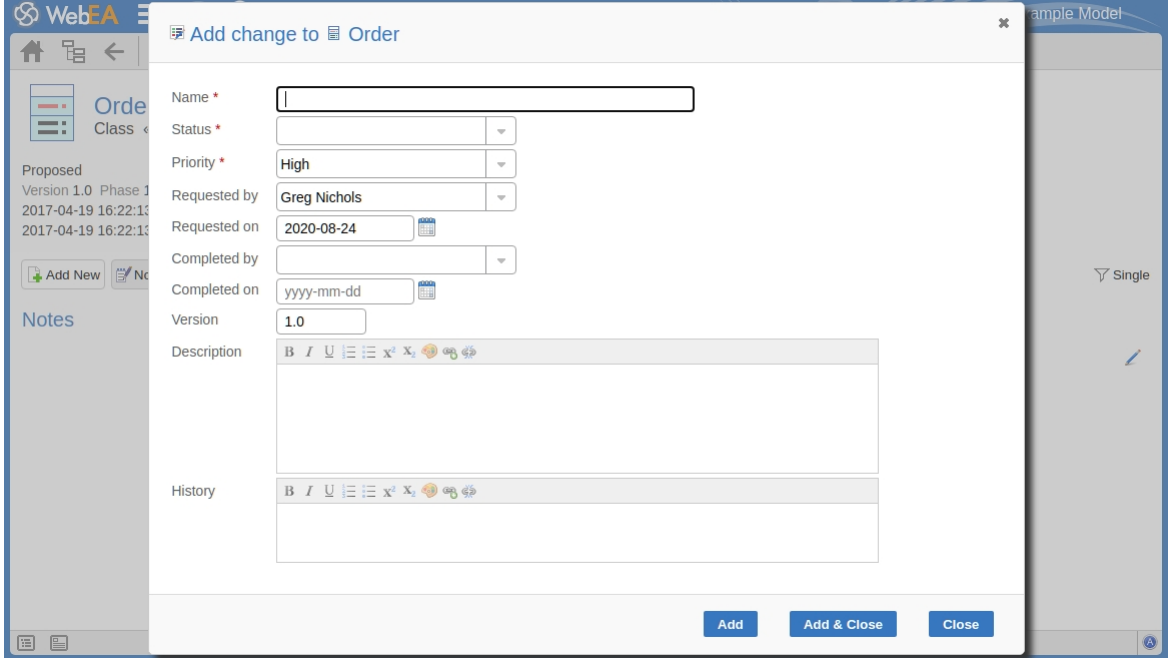

Les champs obligatoires sur le dialogue sont indiqués par un astérisque rouge (\*).

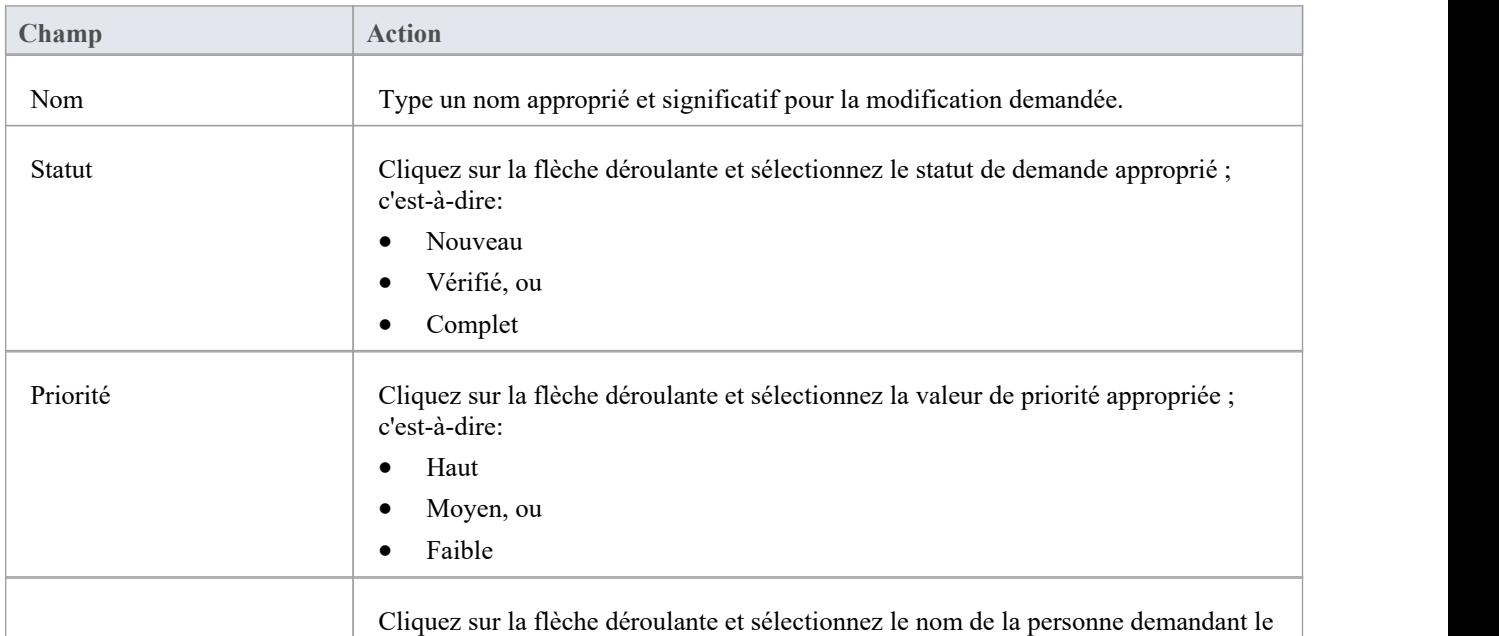

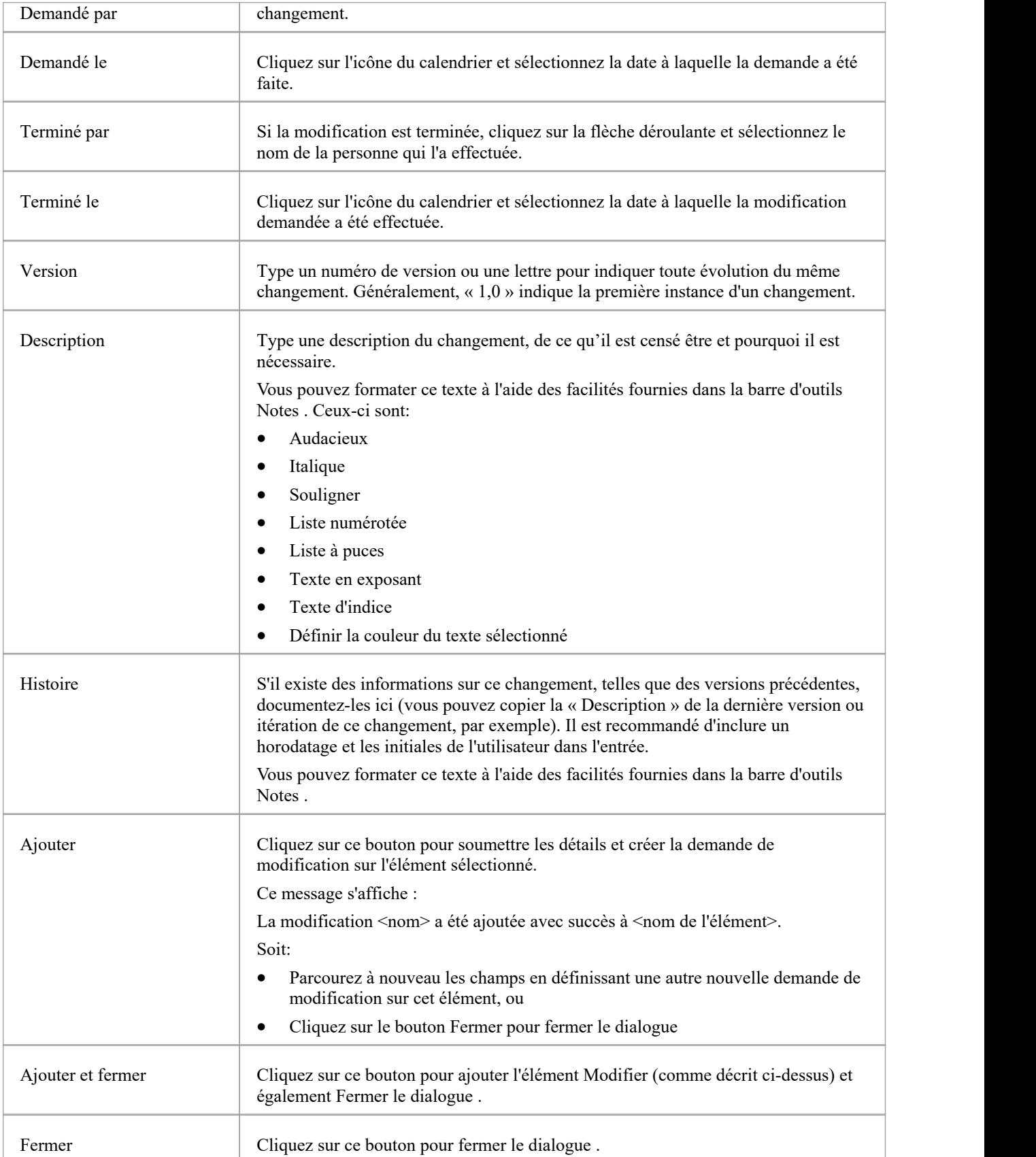

### **Ajouter un document**

Au sein d'un élément, vous pouvez créer un enregistrement pour chaque élément de maintenance du documentque vous souhaitez ajouter à l'élément. Un document peut être utilisé pour enregistrer des documents de support tels que de l'aide, notes de version ou des commentaires d'utilisateurs.

#### **Ajouter un document**

Affichez les propriétés de l'élément auquel vous souhaitez ajouter le document et cliquez sur le bouton 'Ajouter un nouveau'. Sélectionnez l'option « Ajouter un document ». La dialogue « Ajouter un document à <nom de l'élément> » s'affiche.

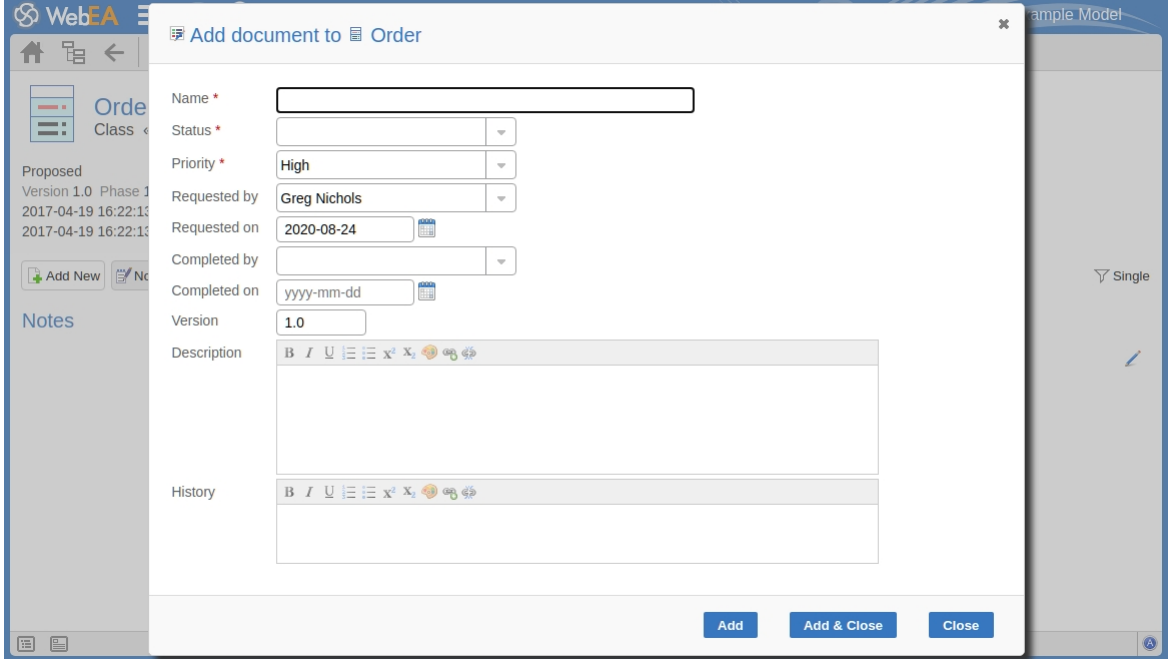

Les champs obligatoires sur le dialogue sont indiqués par un astérisque rouge (\*).

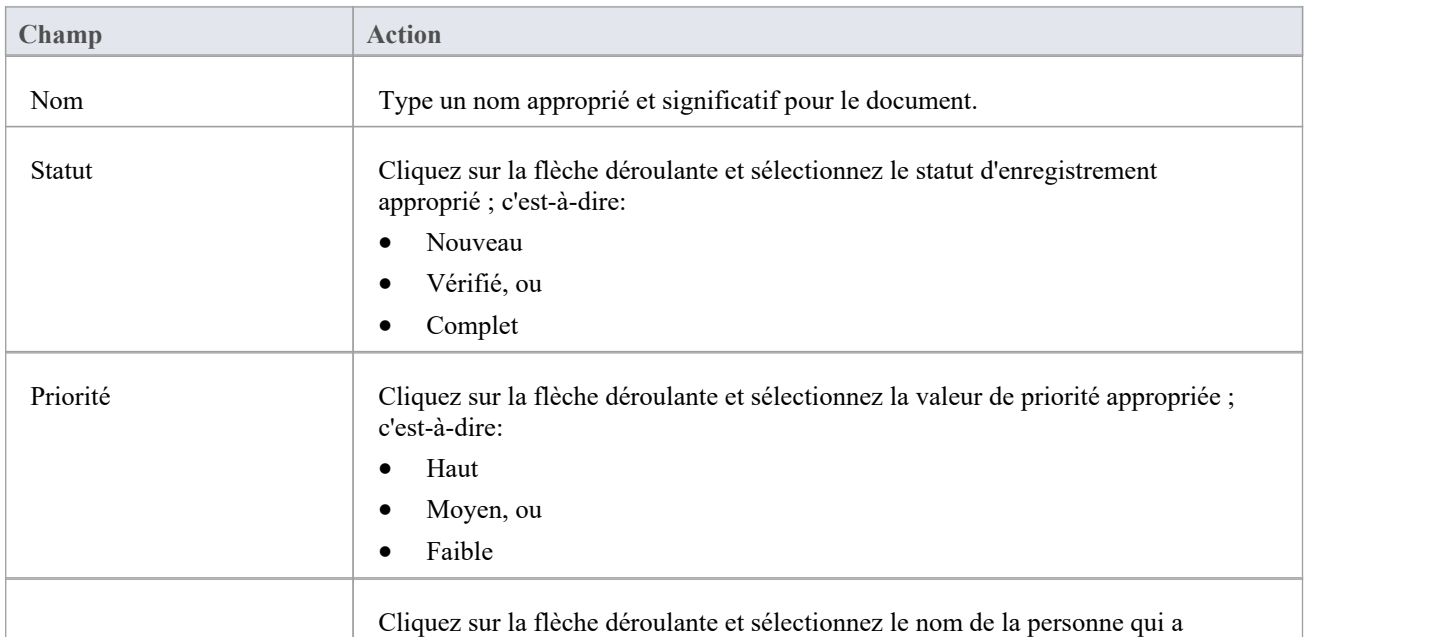

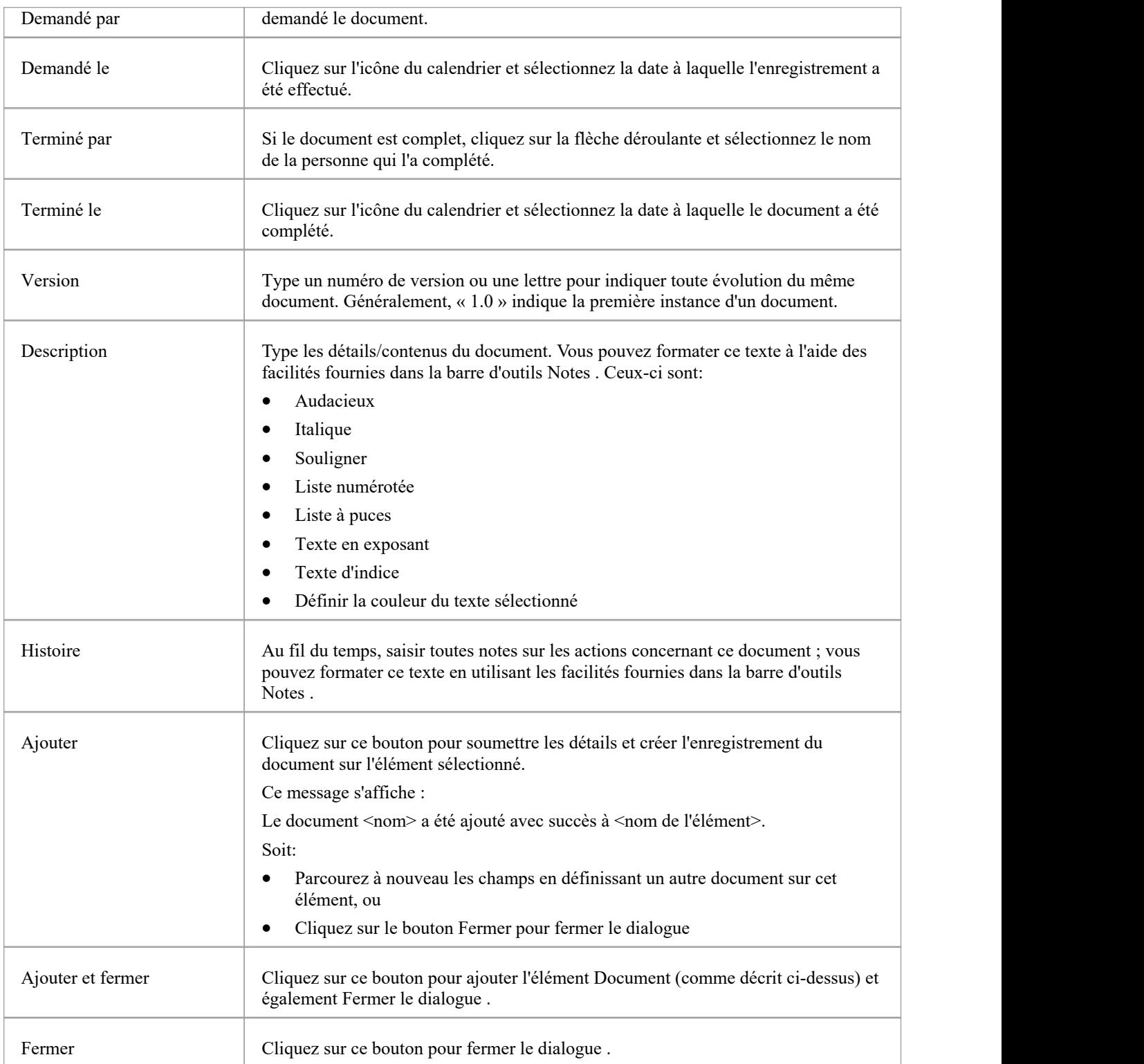

## **Ajouter un défaut**

Au sein d'un élément, vous pouvez créer un enregistrement pour chaque défaut que vous souhaitez signaler sur l'élément.

#### **Ajouter un enregistrement de défaut**

Affichez les propriétés de l'élément auquel vous souhaitez ajouter l'enregistrement de défaut et cliquez sur le bouton 'Ajouter nouveau'. Un menu s'affiche proposant des options pour ajouter diverses fonctionnalités à l'élément. Sélectionnez l'option « Ajouter un défaut ». La dialogue « Ajouter un défaut à <nom de l'élément> » s'affiche.

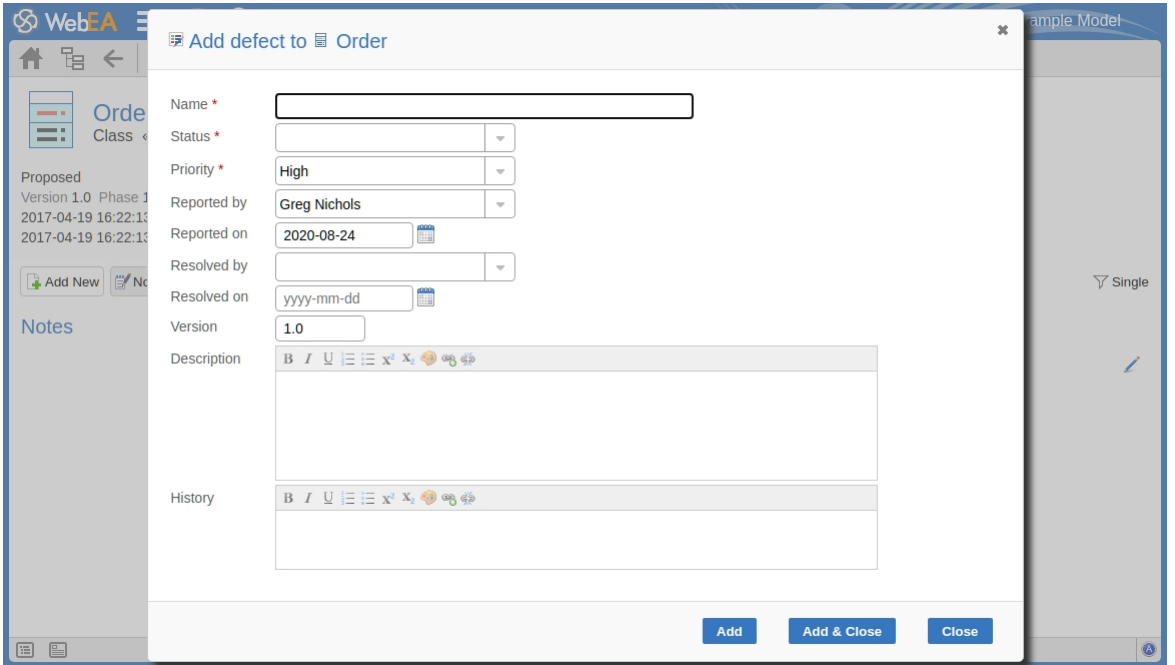

Les champs obligatoires sur le dialogue sont indiqués par un astérisque rouge (\*).

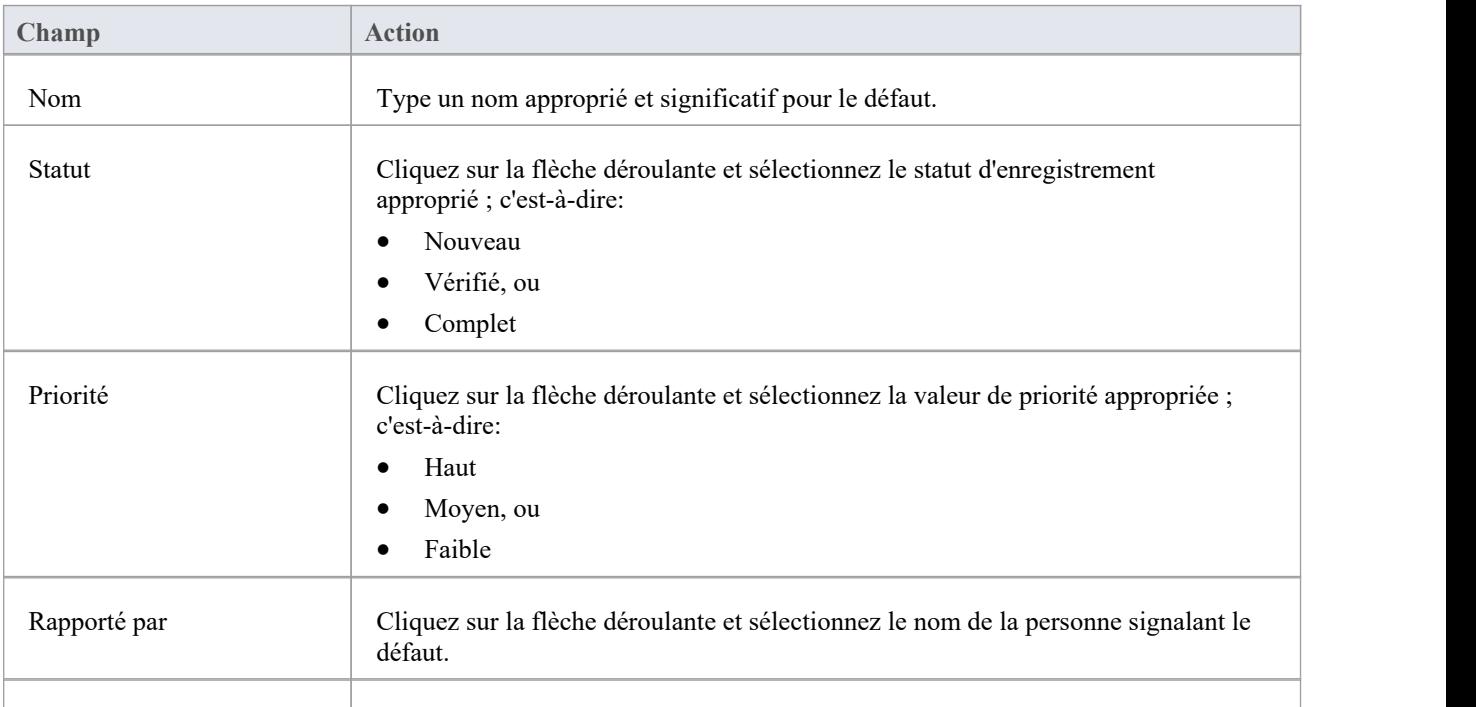
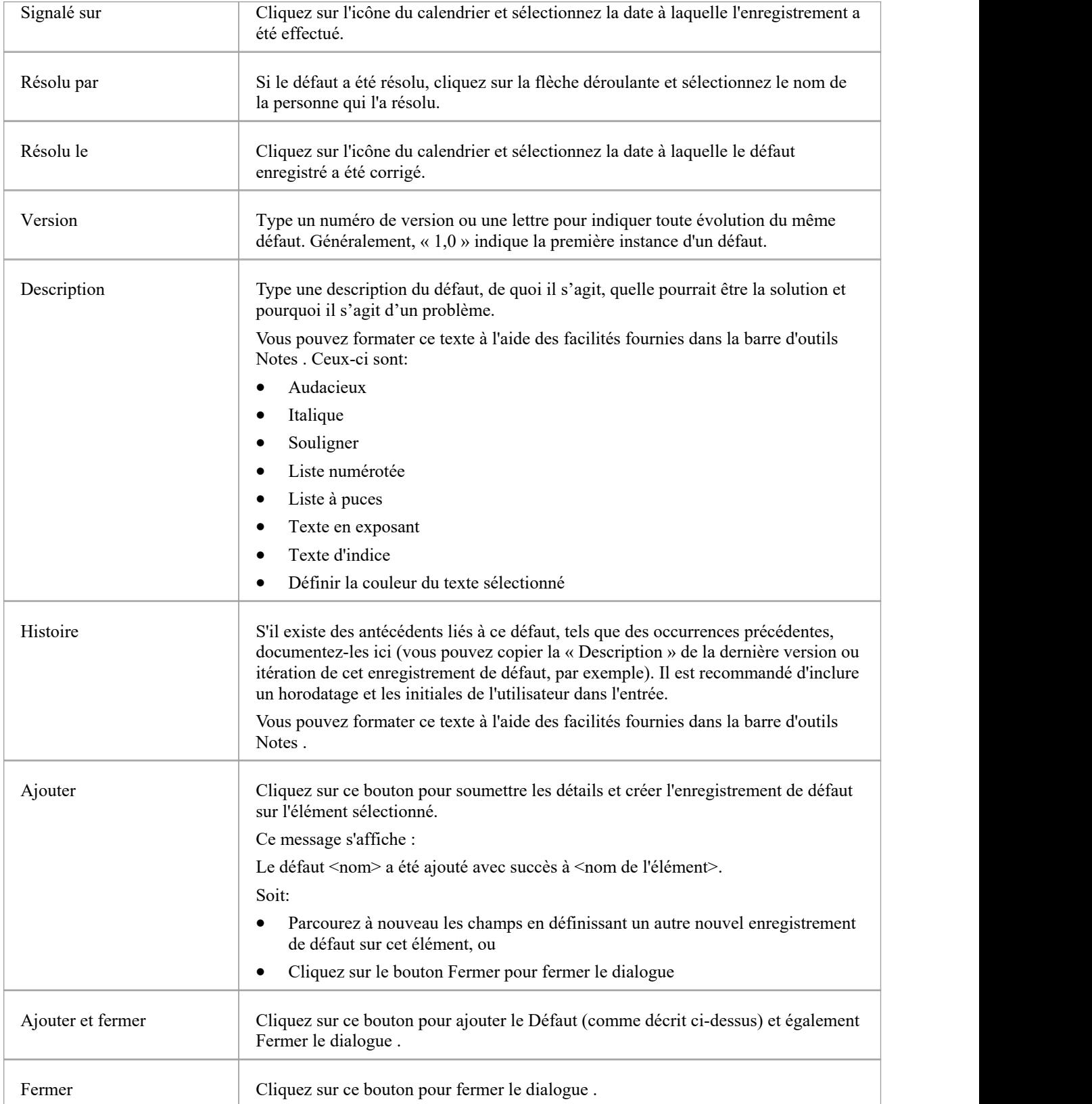

# **Ajouter une notification de problème**

Au sein d'un élément, vous pouvez créer un enregistrement pour chaque notification de problème que vous souhaitez ajouter à l'élément.

## **Ajouter un problème**

Affichez les propriétés de l'élément auquel vous souhaitez ajouter la notification de problème et cliquez sur le bouton « Ajouter un nouveau ». Un menu s'affiche proposant des options pour ajouter diverses fonctionnalités à l'élément. Sélectionnez l'option « Ajouter un problème ». La dialogue « Ajouter un problème à <nom de l'élément> » s'affiche.

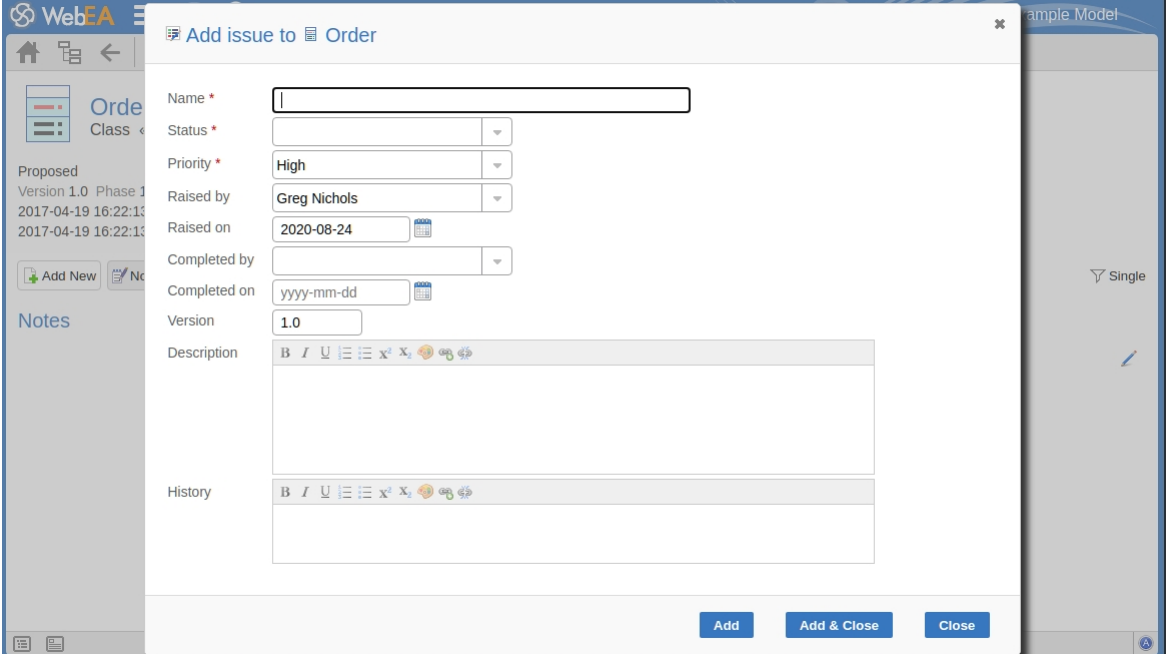

Les champs obligatoires sur le dialogue sont indiqués par un astérisque rouge (\*).

Remplissez les champs comme indiqué ici.

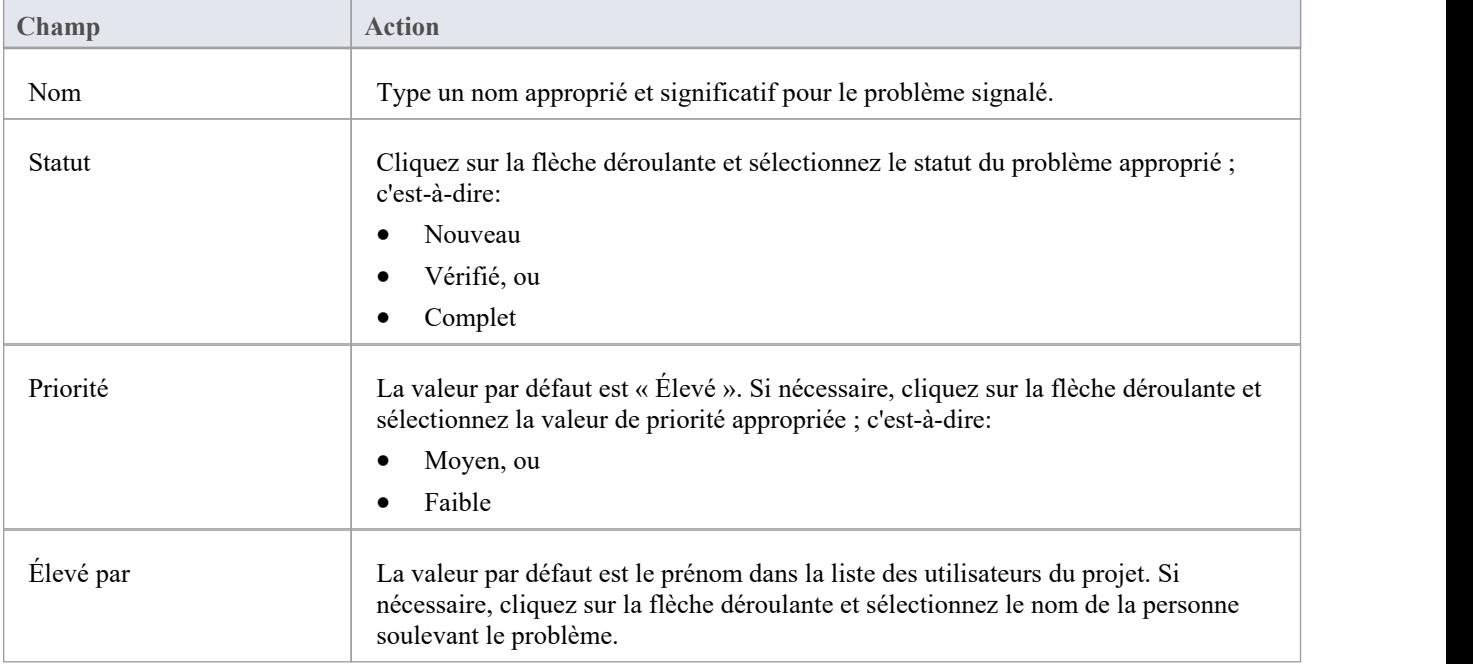

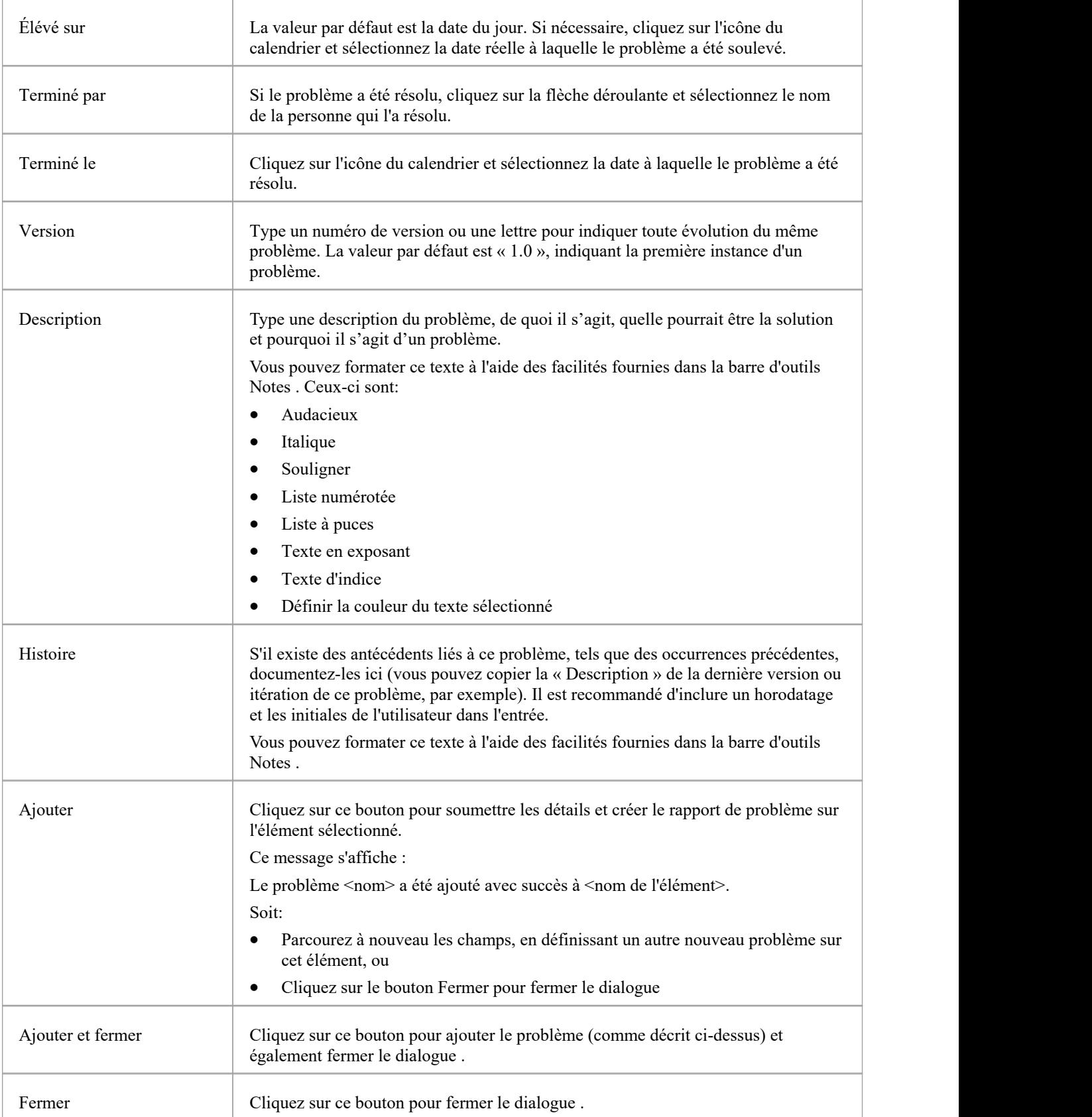

# **Ajouter une tâche**

Au sein d'un élément, vous pouvez créer un enregistrement pour chaque tâche que vous souhaitez ajouter à l'élément.

## **Ajouter un enregistrement de tâche**

Affichez les propriétés de l'élément auquel vous souhaitez ajouter l'enregistrement de tâche et cliquez sur le bouton 'Ajouter nouveau'. Un menu s'affiche proposant des options pour ajouter diverses fonctionnalités à l'élément. Sélectionnez l'option « Ajouter une tâche ». La dialogue « Ajouter une tâche à <nom de l'élément> » s'affiche.

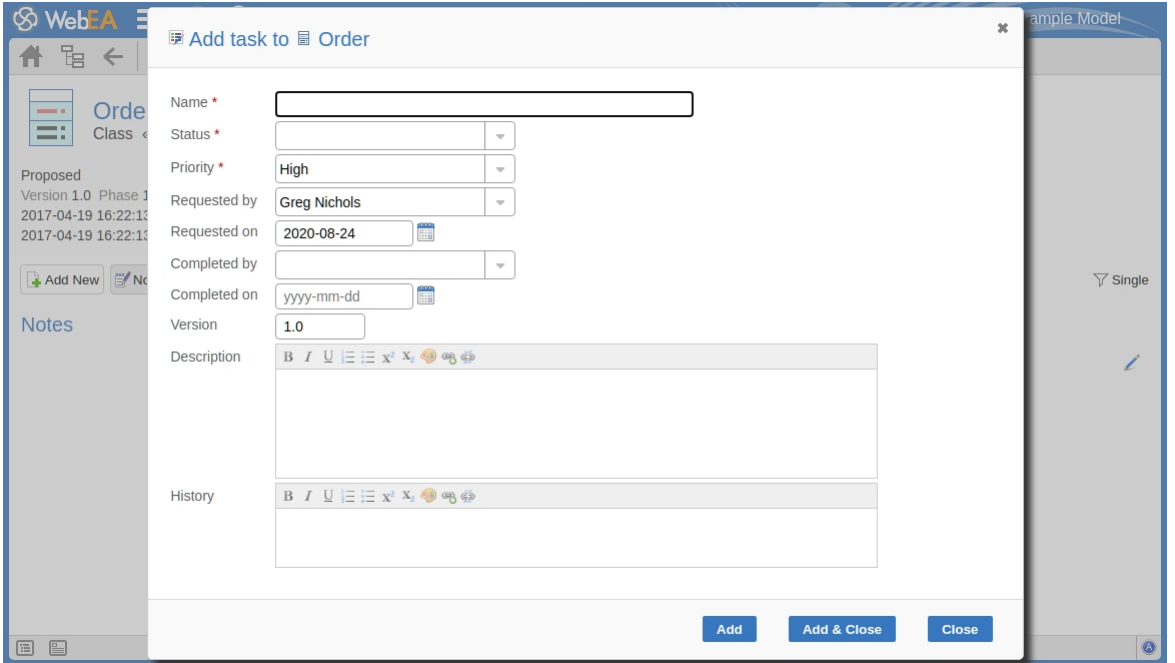

Les champs obligatoires sur le dialogue sont indiqués par un astérisque rouge (\*).

Remplissez les champs comme indiqué ici.

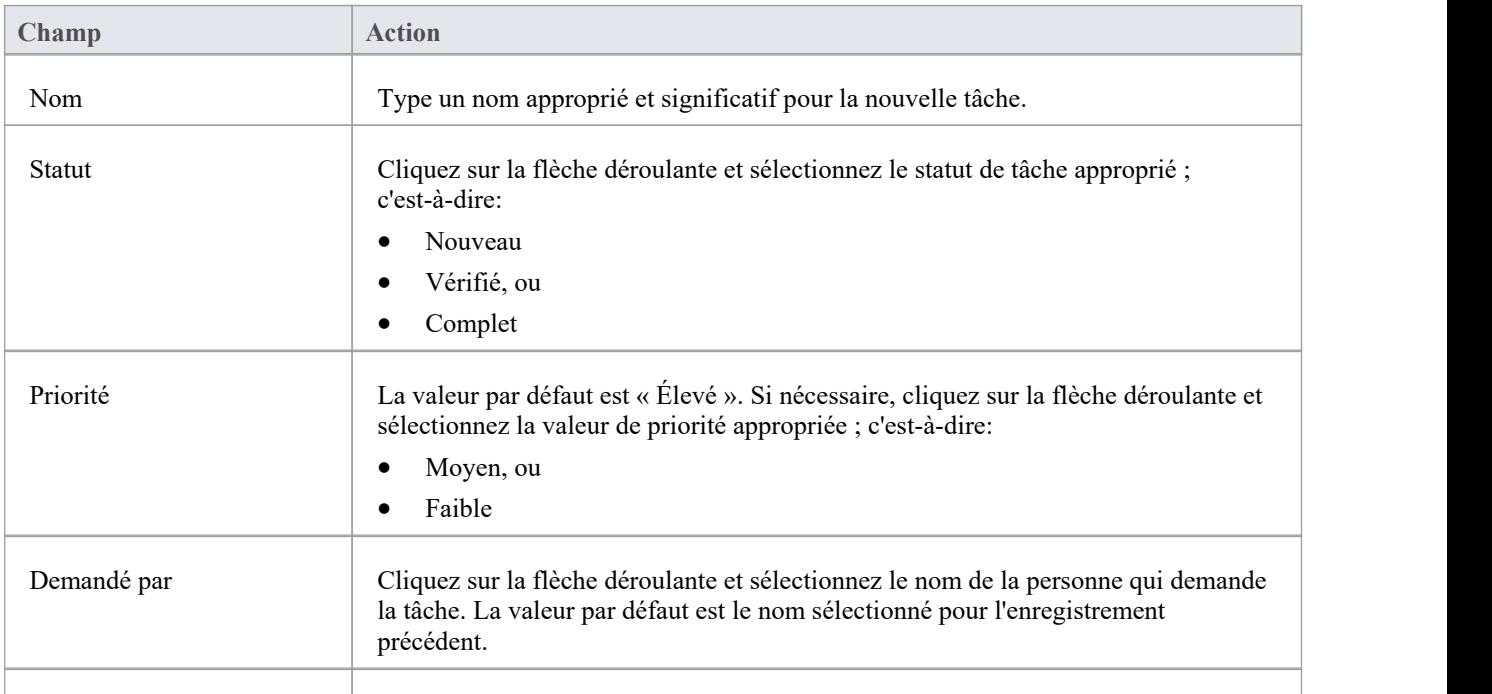

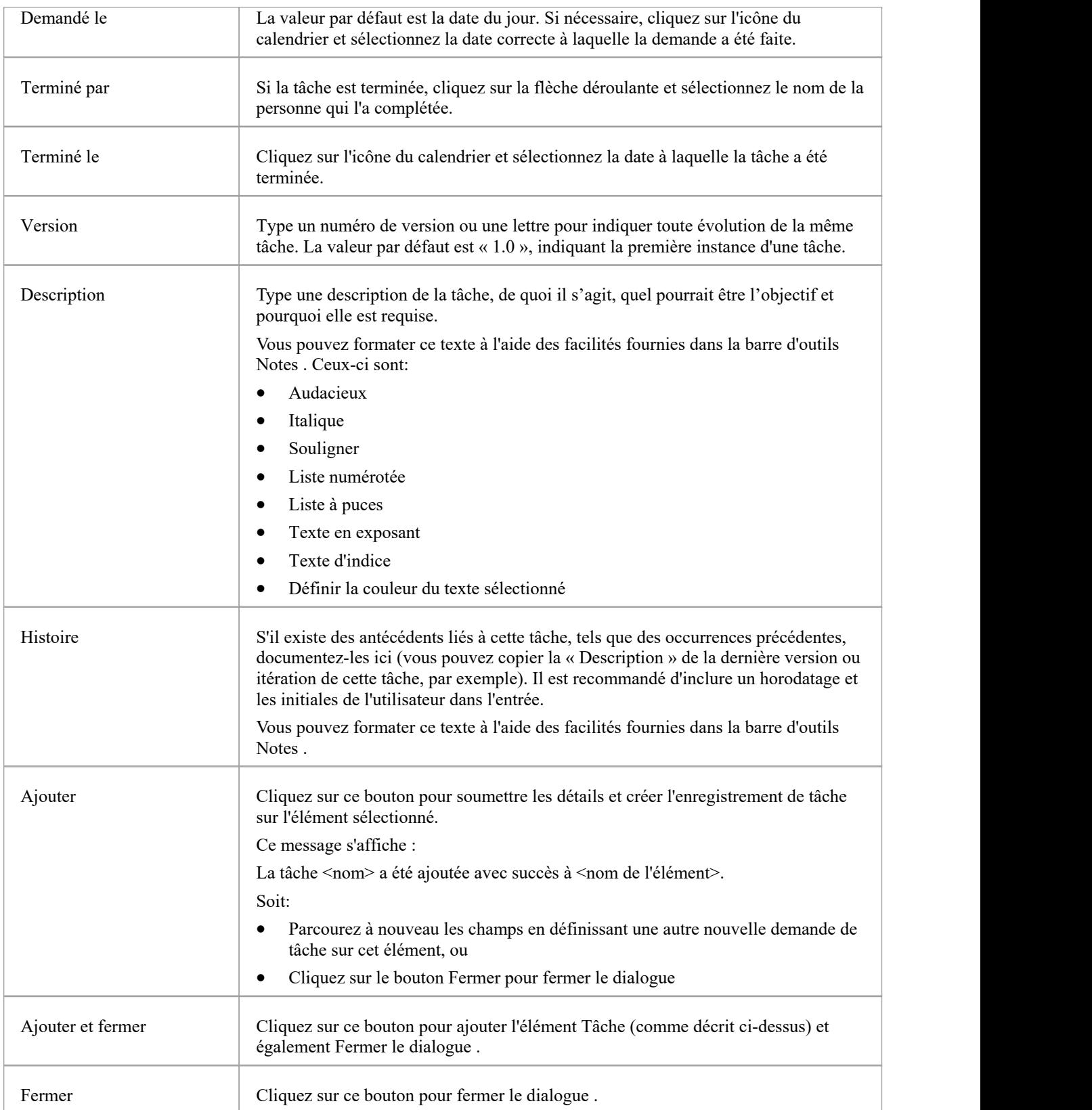

# **Ajouter un risque**

Un risque est une condition qui pourrait entraîner la perturbation, la perte ou lacompromission d'un système. Il peut faire référence à des risques techniques ou commerciaux.

Au sein d'un élément, vous pouvez créer un enregistrement pour chaque risque que vous souhaitez enregistrer pour l'élément.

## **Ajouter un enregistrement de risque**

Affichez les propriétés de l'élément auquel vous souhaitez ajouter l'enregistrement de risque et cliquez sur le bouton « Ajouter nouveau ». Un menu s'affiche proposant des options pour ajouter diverses fonctionnalités à l'élément. Sélectionnez l'option « Ajouter un risque ». La dialogue « Ajouter un risque à <nom de l'élément> » s'affiche.

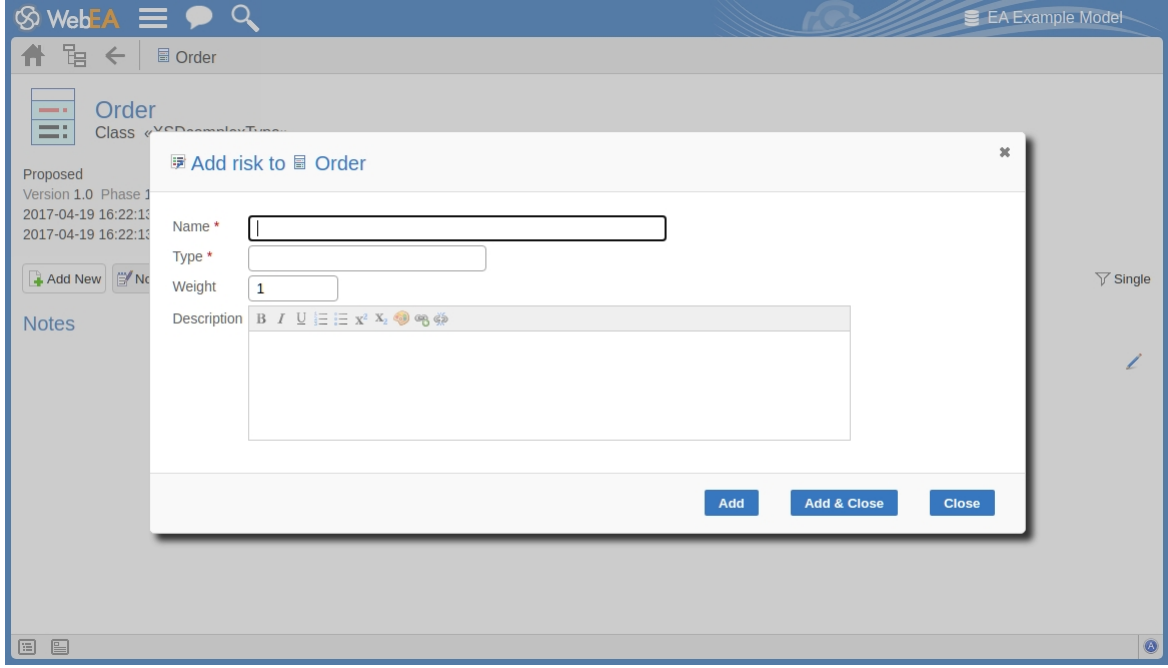

Les champs obligatoires sur le dialogue sont indiqués par un astérisque rouge (\*).

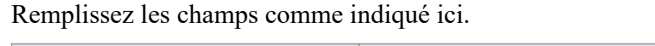

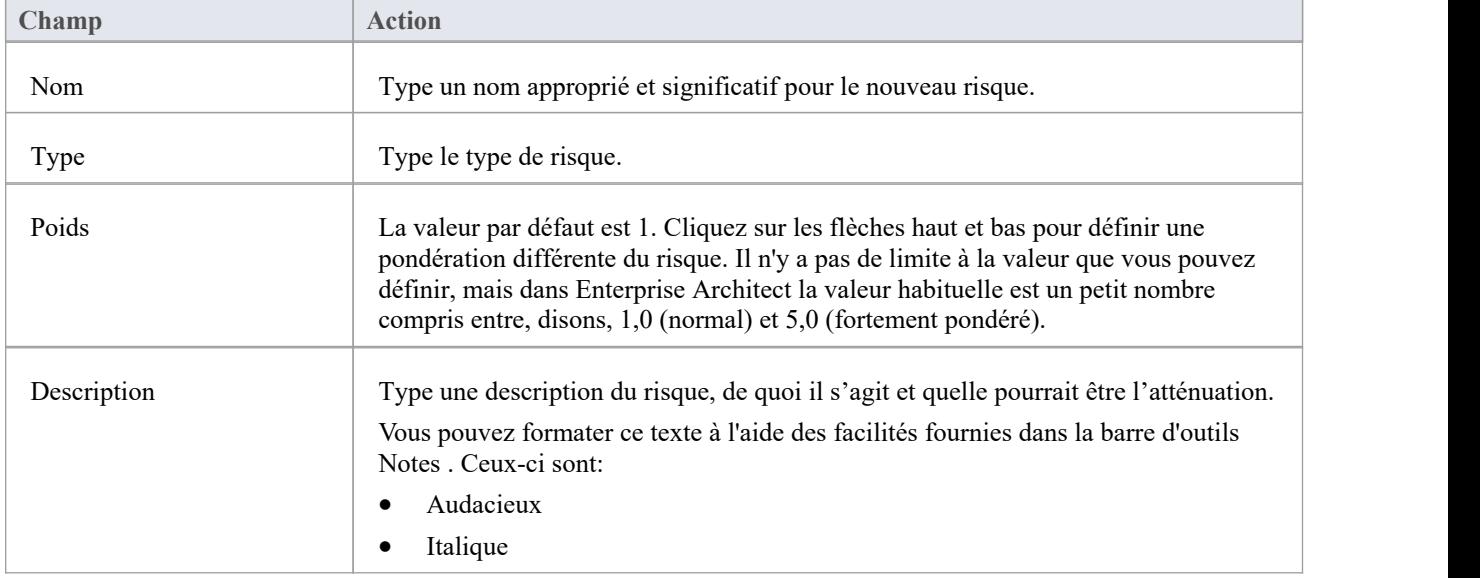

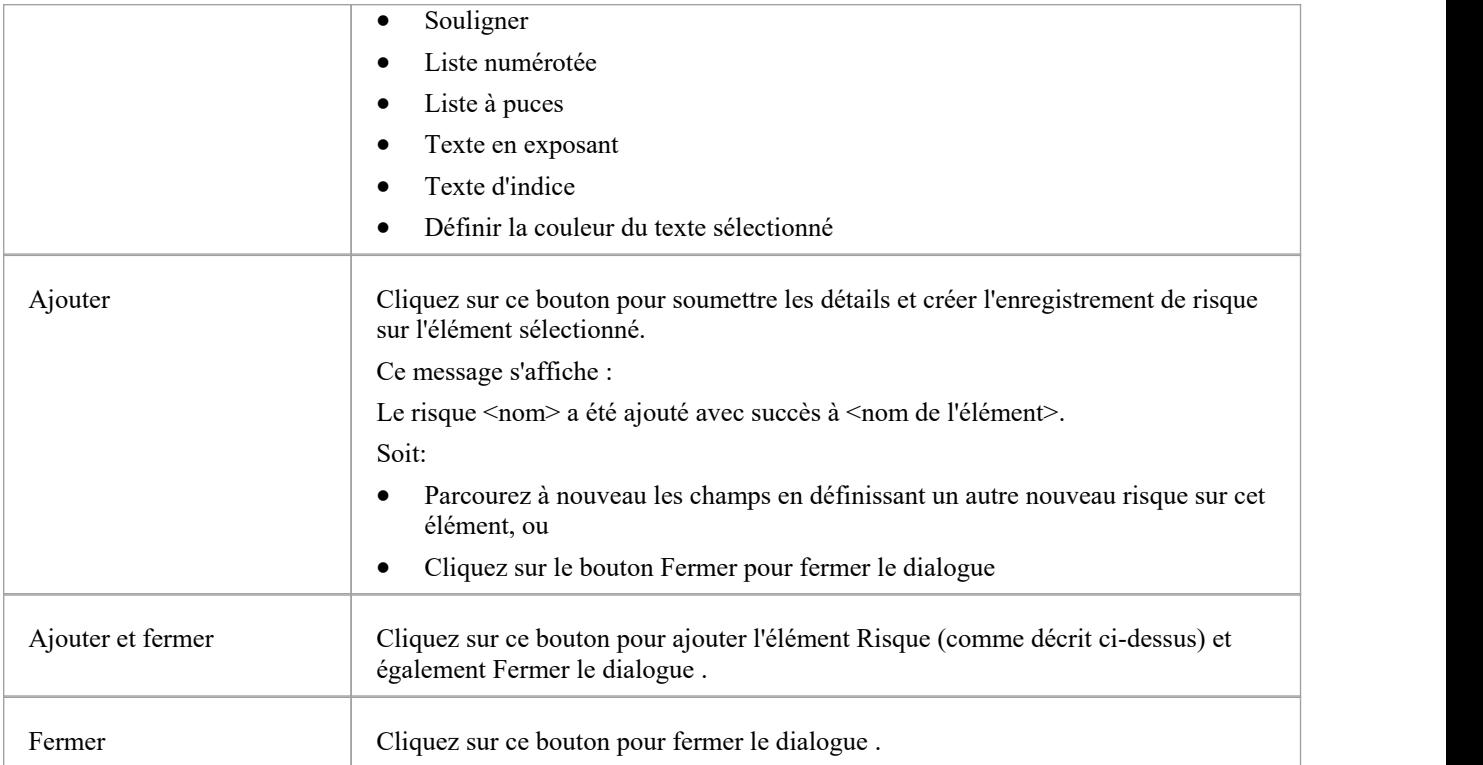

# **Modifier des objets**

Dans tout modèle dans lequel vous disposez des autorisations de sécurité pour créer des éléments, vous pouvez également modifier les détails Notes , Valeur Étiquetés , Allocation de ressources et Tester de tout object dans lequel ils apparaissent.

Tout d'abord, affichez la propriété (Notes, Valeur Étiquetés, etc.) que vous souhaitez modifier dans [WebEA](https://sparxsystems.com/enterprise_architect_user_guide/16.1/content_property.htm) Main View - Object [Properties](https://sparxsystems.com/enterprise_architect_user_guide/16.1/content_property.htm) de WebEA , ou dansla WebEA - [Properties](https://sparxsystems.com/enterprise_architect_user_guide/16.1/webeaproperties.htm) View .

À droite du champ d'élément pour ces trois propriétés, vous verrez une icône , qui indique que vous avez la possibilité de modifier cette propriété.

## **Modifier Notes**

Pour éditer les notes d'un object, cliquez sur l'icône du champ. La dialogue « Modifier note pour < type object > » s'affiche.

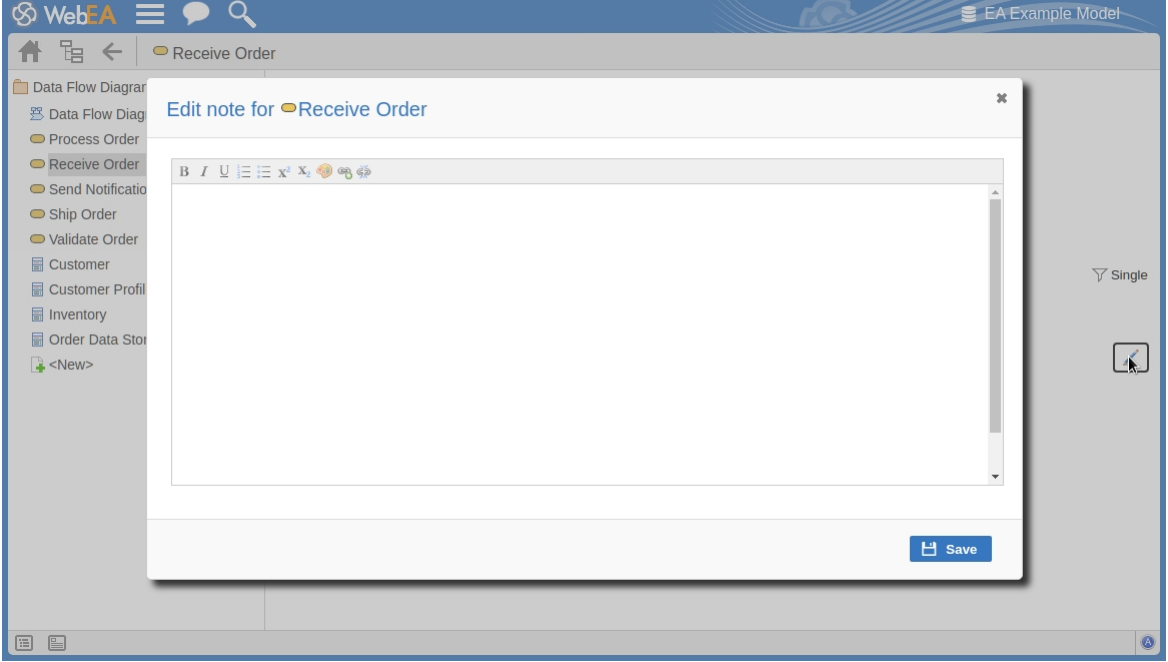

Vous pouvez ajouter, supprimer et modifier du texte et utiliser les outils de formatage de la barre d'outils Notes ; c'est-à-dire que pour une string de texte sélectionnée, ajoutez :

- **Audacieux**
- · Italique
- **Souligner**
- Liste numérotée
- Liste à puces
- **Exposant**
- **Indice**
- Couleur du texte

Les deux derniers boutons de la barre d'outils vous permettent d'ajouter ou de supprimer un lien hypertexte à partir d'un texte sélectionné.

Pour ajouter un lien hypertexte :

- 1. Sélectionnez le texte dans l'éditeur.
- 2. Cliquez sur le bouton Ajouter un lien hypertexte.<br>3. Saisissez l'URL du lien hypertexte.<br>4. Cliquez sur le bouton Appliquer.
- 
- 

Pour supprimer un lien hypertexte :

- 1. Sélectionnez le texte.
- 

2. Cliquez sur le bouton Supprimer le lien hypertexte.<br>Note : Cette fonction prend uniquement supporte les hyperliens vers des URL Web.

Vous pouvez également cliquez-droit sur le texte sélectionné et sélectionner les options dans le menu contextuel du navigateur pour :

- Annuler le dernier changement
- Déplacez (coupez) la string de texte dans le tampon pour la coller
- Copiez la string de texte dans le tampon pour la coller
- · Collez le texte du tampon dansle champ ' Notes '
- Supprimer le texte sélectionné
- Sélectionnez tout le texte dans le champ 'Notes '
- Rechercher la string de texte sélectionnée sur Internet
- Activer et désactiver la vérification orthographique (si elle est activée, le texte mal orthographié est peut-être souligné en rouge)
- · Ajoutez un dictionnaire de langue différente pourvérifier l'orthographe (cela aurait probablement déjà été fait pour votre navigateur Web)

Lorsque vous avez fini de modifier le texte, cliquez sur le bouton Enregistrer. Un message de confirmation s'affiche brièvement et vous revenez à la vue ' Propriétés ' de l' object .

### **Modifier Valeur Étiquetés**

Pour modifier les Valeur Étiquetés d'un object, cliquez sur l'icône à droite de la liste Valeur Étiquetés. La dialogue « Modifier Valeur Étiquetés » s'affiche.

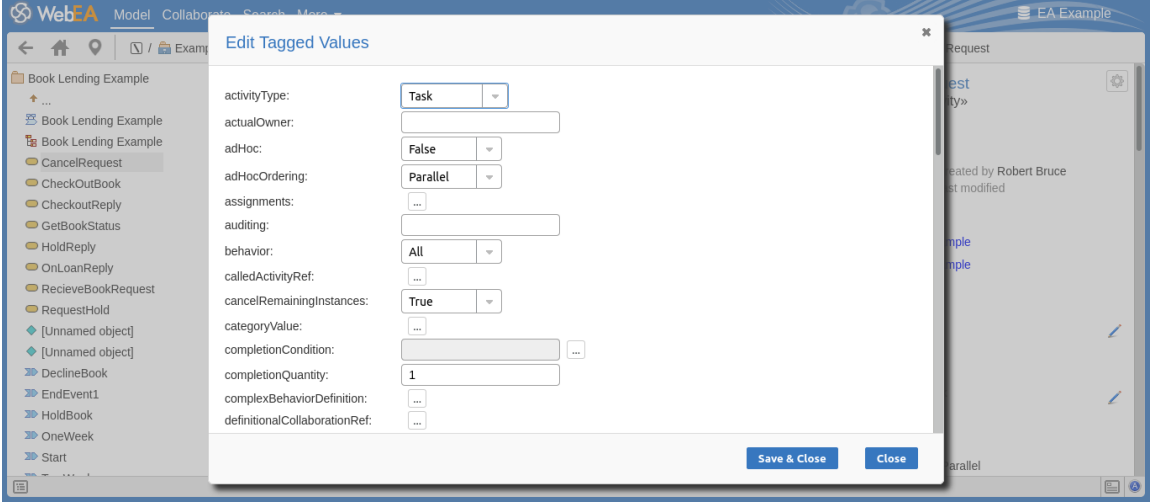

Chaque balise fournit un champ modifiable. Les types Valeur Étiquetée structurés tels que les balises « Mémo » et « Enumération » fournissent les contrôles appropriés pour saisir une valeur . Après avoir modifié une ou plusieurs balises, utilisez le bouton « Enregistrer et fermer » pour enregistrer la nouvelle valeur /s ou sélectionnez « Fermer » pour annuler les modifications.

## **Modifier les tests**

Les tests attribués à un élément support une gamme de situations, notamment l'acceptation par l'utilisateur et le scénario. Il peut vous être demandé de définir ou d'effectuer des tests sur des parties d'un modèle qui vous intéressent en tant que client ou utilisateur, ou vous souhaiterez peut-être ajouter des informations obtenues auprès d'autres personnes à qui vous avez demandé d'effectuer une évaluation. Par conséquent, vous devrez peut-être modifier les enregistrements de test pour les mettre à jour avec vos informations.

Pour modifier un enregistrement de test, affichez l'élément approprié dans Vue principale de WebEA , cliquez sur le bouton Tests et sélectionnez le test approprié dans la liste.

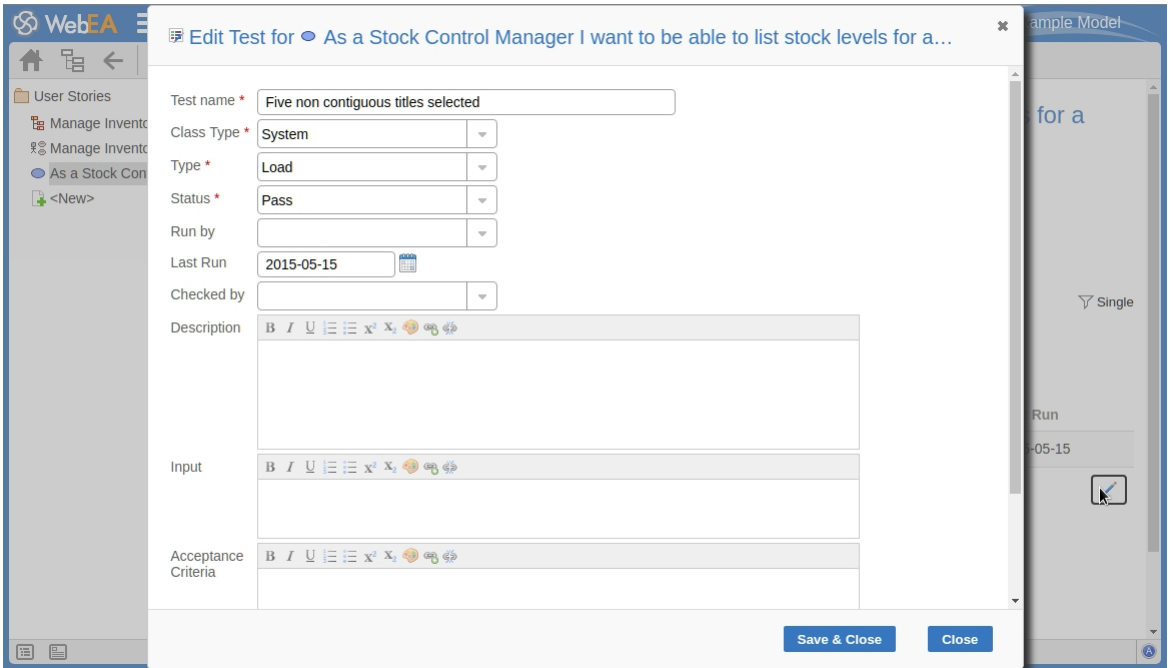

Une fois le test affiché, cliquez sur l'icône . La dialogue « Modifier Test pour <nom de l'élément > » s'affiche.

# **Modifier Test pour la page <<nom de l'élément>>**

Les champs obligatoires sur le dialogue sont indiqués par un astérisque rouge (\*). Remplissez les champs comme indiqué ici.

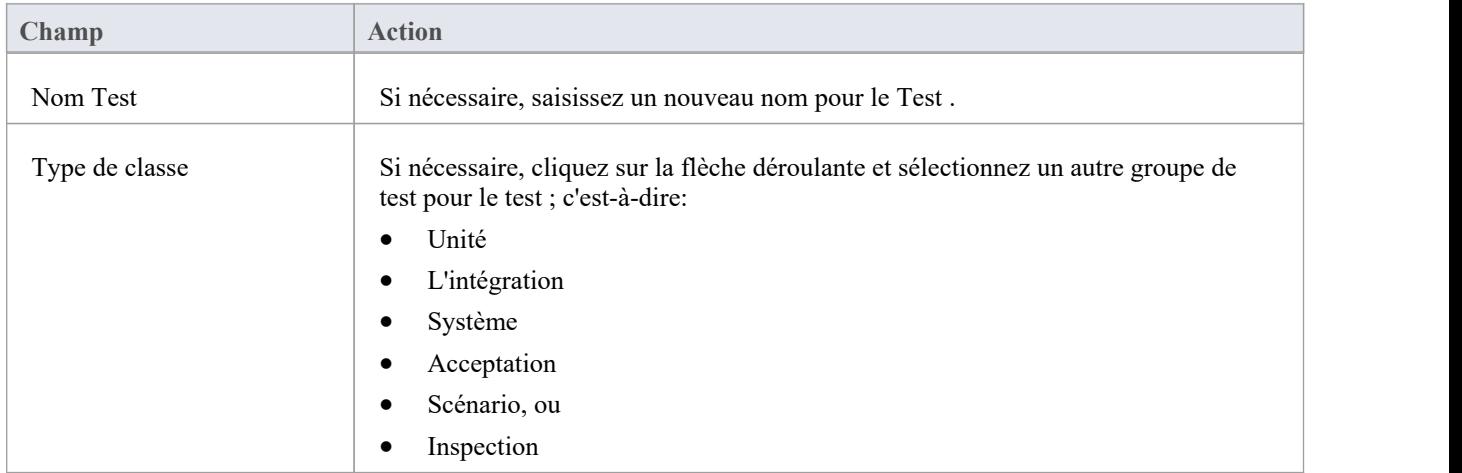

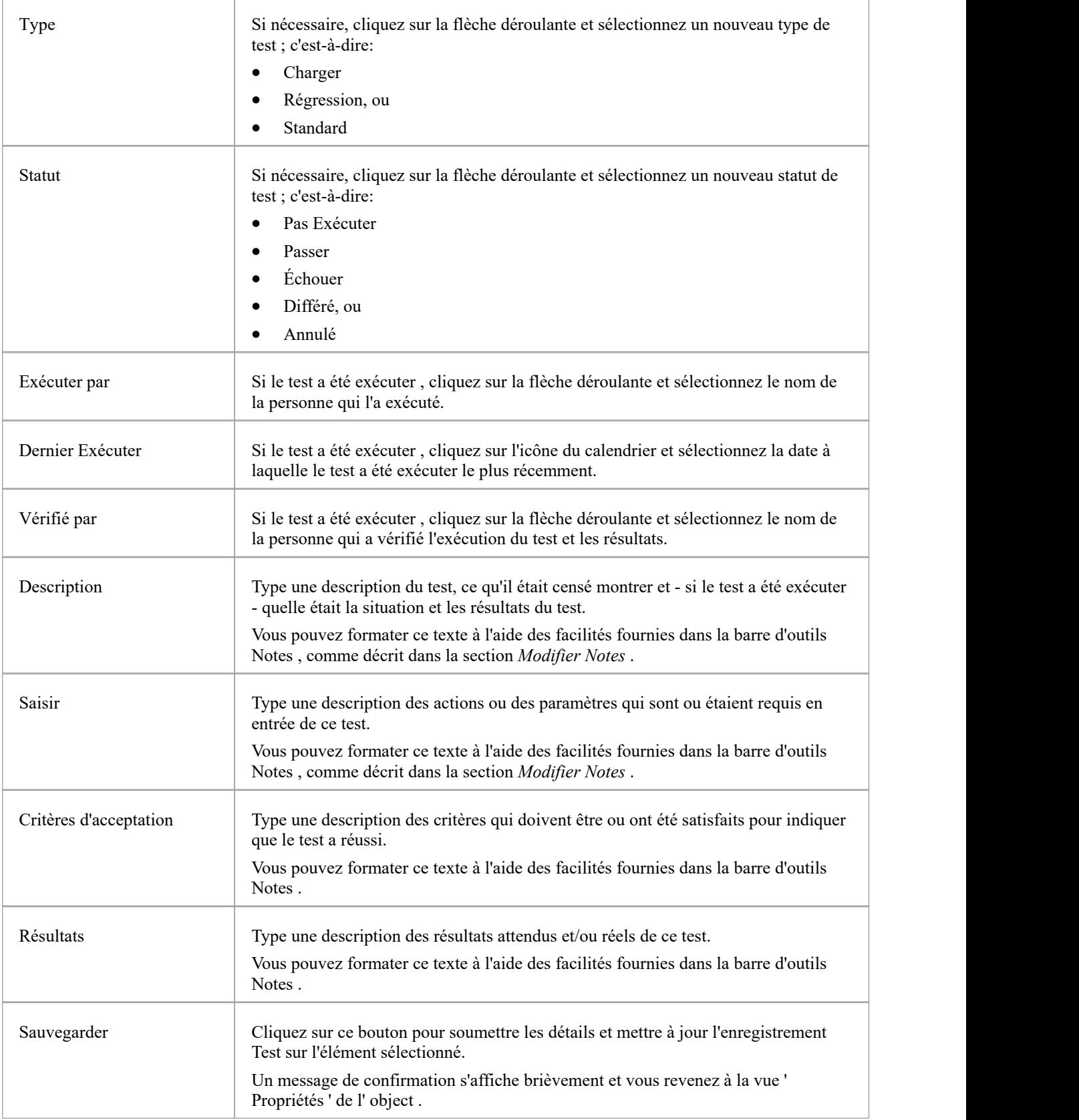

# **Modifier l'allocation des ressources**

Les ressources alloué à un élément peuvent inclure réviseurs dans divers rôles, et vous pouvez être vous-même alloué en tant que ressource. Alternativement, vous pourriez faire alloué une autre personne comme réviseur . Par conséquent, vous devrez peut-être modifier une allocation de ressource pour enregistrer soit votre propre progression dans une révision, soit la progression de la ressource que vous avez alloué .

Pour modifier l'allocation des ressources, affichez l'élément approprié dans Vue principale de WebEA , cliquez sur le bouton Ressources et sélectionnez la ressource appropriée dans la liste.

Une fois la ressource affichée, cliquez sur l'icône . La dialogue « Modifier l'allocation de ressources pour <nom de l'élément> » s'affiche.

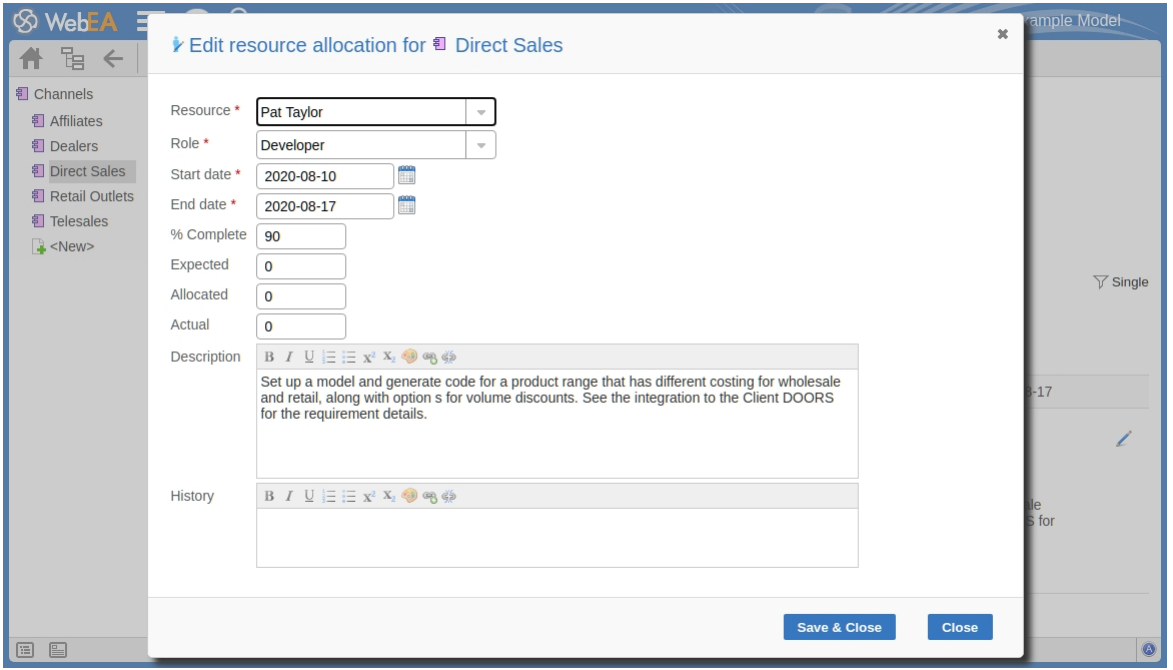

## **Page Modifier l'allocation de ressources pour <nom de l'élément>**

Notez que cette page comporte quelques champs de plus que la page initiale « Ajouter une allocation de ressources… ». Les champs obligatoires sur le dialogue sont indiqués par un astérisque rouge (\*). Remplissez les champs comme indiqué ici.

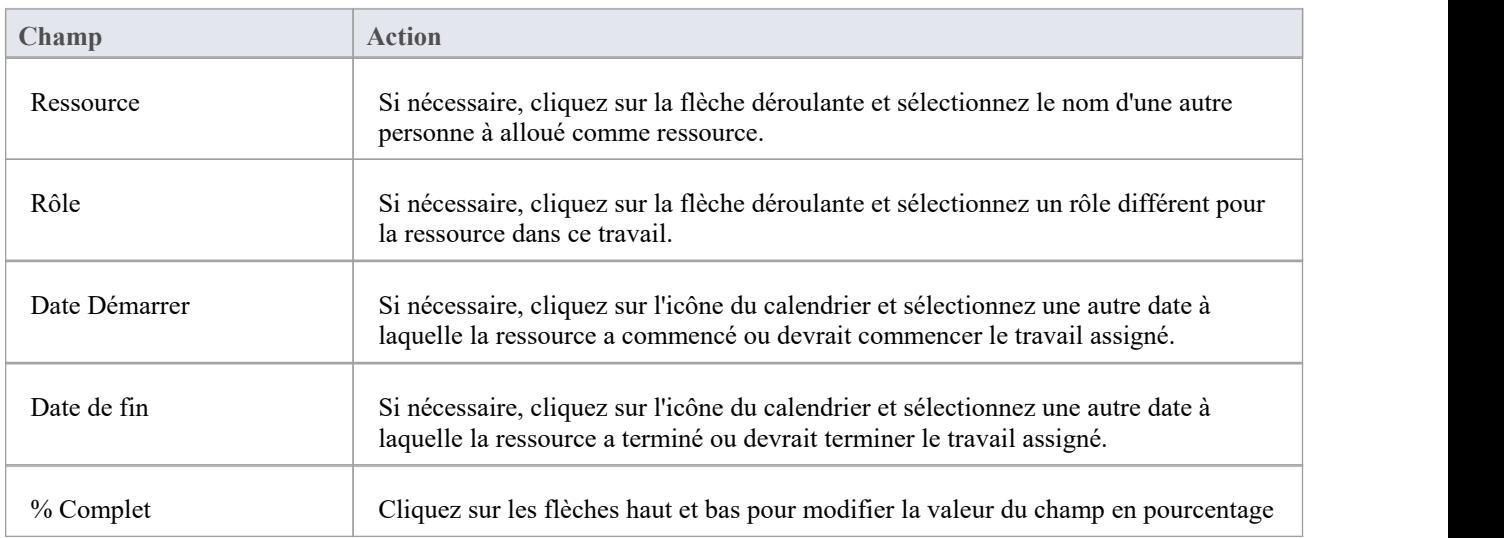

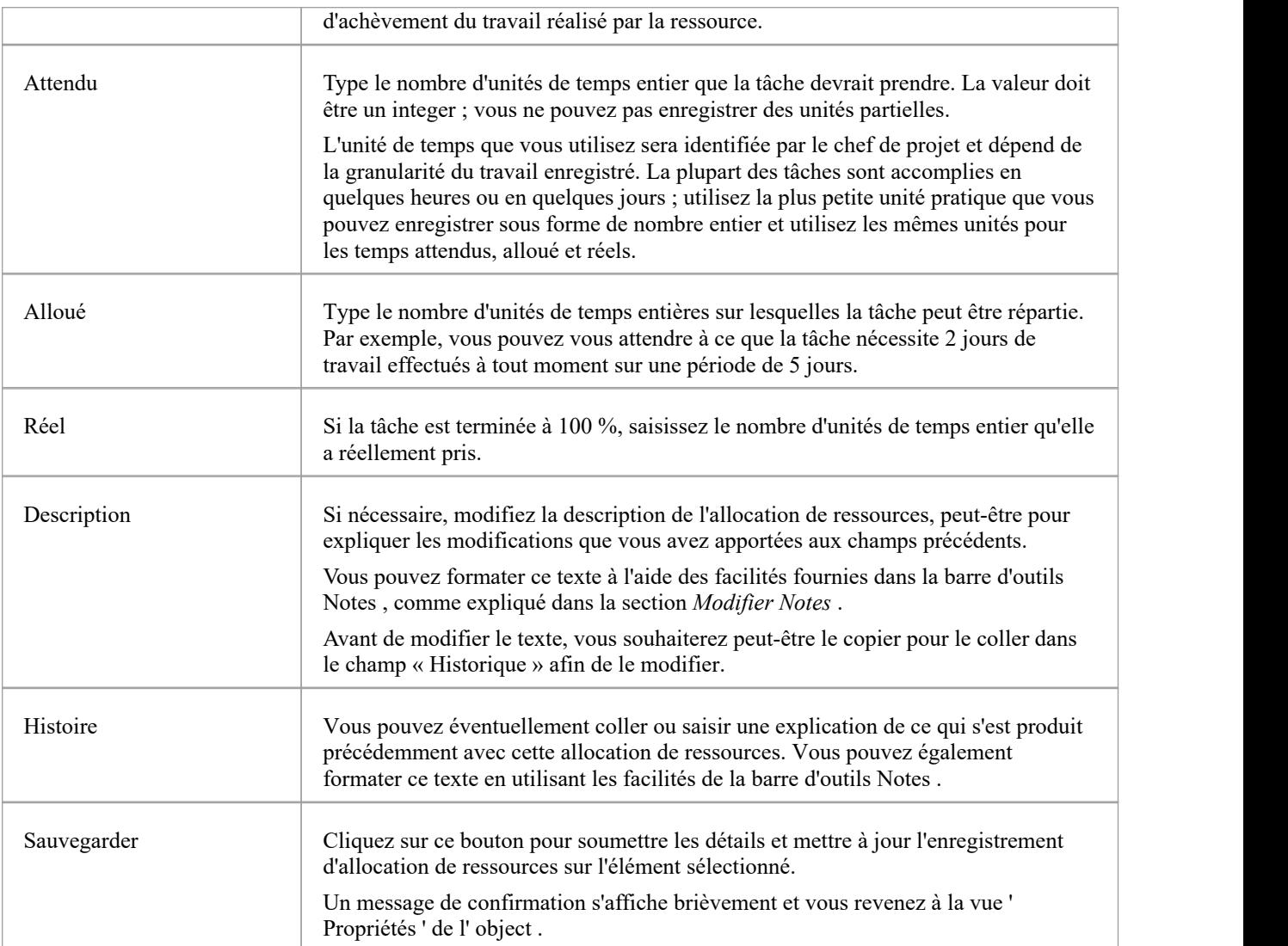

# **Discussions dans WebEA**

Enterprise Architect dispose d'une Discussion facilité grâce à laquelle les utilisateurs peuvent publier des messages courts lors de discussions informelles avec d'autres utilisateurs, sur un élément ou Paquetage spécifique. En tant qu'utilisateur WebEA , si le modèle a été configuré pourpermettre la visualisation et l'ajout de discussions, vous pouvez également lire et participer à ces discussions. La facilité est très utile dans révisions informelles, car vous pouvez commenter ou répondre immédiatement sur un point spécifique au fur età mesure que vous le rencontrez, sans avoir à rassembler une liste de commentaires et à rédiger un document ou un e-mail relativement long, ou à planifier un appel téléphonique.

Pour accéder aux Discussions, lors de l'affichage des propriétés d'un object dans la Vue principale de WebEA , sélectionnez le bouton fonctionnalité Discussions.

La zone de saisie s'affiche sous la forme d'un champ vide et d'un bouton « Discussion » pour enregistrer le texte saisi ; s'il y a déjà eu une discussion sur l'élément, les commentaires de chaque discussion s'affichent au-dessus du champ de saisie.

### **Discussions**

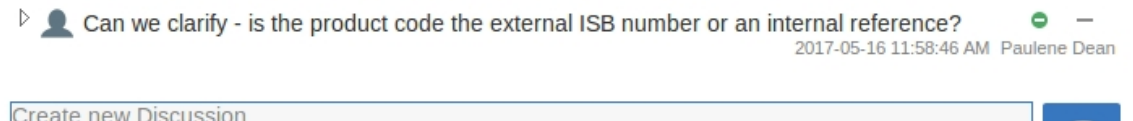

Il existe deux types de messages de discussion : un message initial (généralement appelé discussion) et des réponses. Les réponses sont des réponses à un message initial et sont affichées en tant qu'éléments enfants.

#### **Avatars**

Dans Enterprise Architect il existe une option d'application pour les utilisateurs actuels qui contrôle si les avatars des utilisateurs de sécurité sont affichés avec chaque élément de discussion. Dans WebEA cette option est définie pourun modèle dans le fichier de configuration ; voir l'option *use\_avatars* .

Lorsqu'un modèle a été configuré pour « utiliser des avatars » et que la sécurité du modèle est activée, alors au lieu d'afficher des bulles bleues génériques, l'avatar de l'auteur est affiché, comme indiqué ici :

### **Discussions**

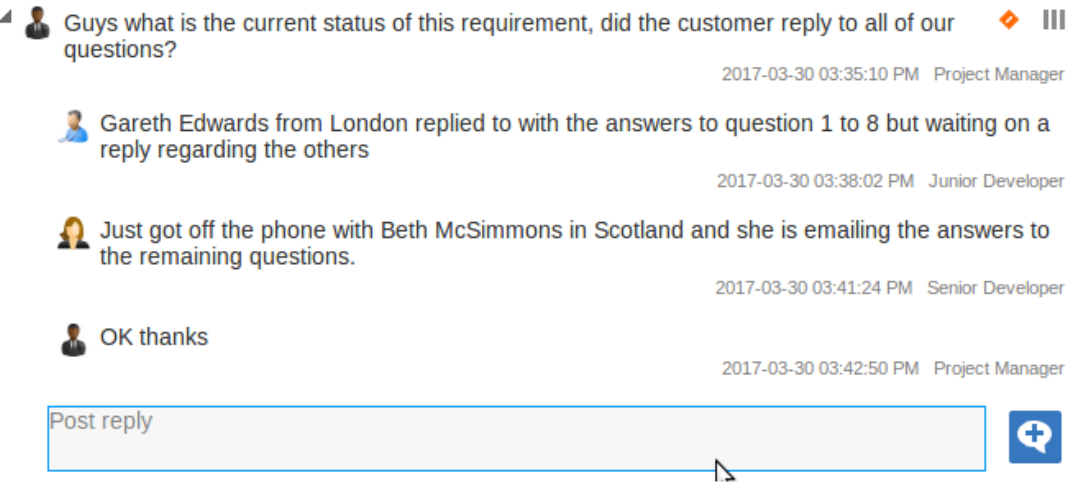

### **Démarrer une discussion**

Pour démarrer une discussion sur un nouveau point, commencez simplement à taper dans le champ vide. Si vous souhaitez avoir des paragraphes séparés, appuyez sur la touche Entrée pourcommencer chaque nouvelle ligne.

Lorsque vous avez fini de rédiger votre message, soumettez-le en cliquant sur ce bouton :

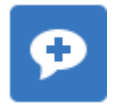

Note : WebEA ne prend pas support la modification (ou la suppression) des discussions, vous devez donc veiller à saisir clairement les messages la première fois et revérifier avant de les soumettre.

Selon la configuration du modèle WebEA , vous pouvez vous y connecter en utilisant votre ID d'utilisateur personnel ou en tant qu'utilisateur générique unique partagé par plusieurs personnes (« Utilisateur Web » dansla première illustration). Dans le second cas, Sparx Systems recommande à chaque utilisateur de s'identifier dans chaque message, soit au début, soit à la fin.

### **Répondre à une discussion**

Si vous lisez une discussion existante et souhaitez répondre soit au point d'ouverture, soit à une réponse à ce point,<br>cliquez ou onglet sur le message approprié. Un champ vide et un bouton sous le fil de conversation s'af votre message et cliquez ou onglet sur ce bouton :

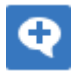

Votre réponse est ajoutée à la fin du fil de discussion.

Note : Actuellement, les fils de discussion ne sont lus à partir du modèle que lorsque la page est chargée, ce qui signifie que si d'autres utilisateurs font des commentaires supplémentaires, ils ne seront pas affichés tant que la page n'est pas rechargée ou actualisée.

### **Statut et priorité**

Si vous ajoutez des commentaires à une discussion, vous pouvez à tout moment revenir à un sujet publié ou répondre et ajouter ou modifier son statut et sa priorité.

À droite du texte de discussion setrouvent deux icônes. La première est l'icône « Statut » et la seconde est l'icône « Priorité ». L'apparence des icônes dépend du paramètre actuel d'état et de priorité. Pour définir un « Statut » ou une « Priorité », cliquez simplement sur l'icône appropriée et sélectionnez parmi les options répertoriées. Ceux-ci sont:

**Statut** 

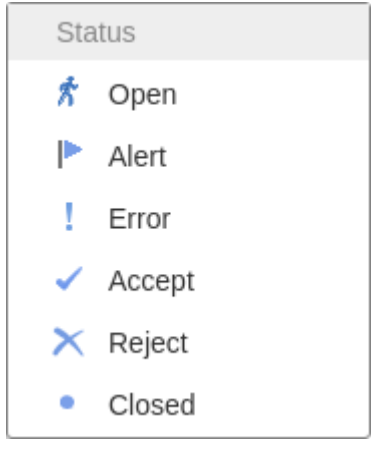

**Priorité** 

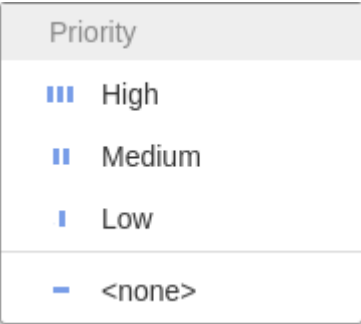

### **Notes**

· En tant qu'utilisateur WebEA , vous ne pouvez pas supprimer les discussions ou les réponses ; cependant, ils peuvent être supprimés à l'aide Enterprise Architect

# **Révisions dans WebEA**

Les éléments Révision constituent un moyen pratique pour les groupes d'utilisateurs de discuter en collaboration d'un ou plusieurs objets modèles et de capturer ces discussions sous forme de révision formelle. Un élément Révision est un élément personnalisé qui capture toutes les discussions auxquelles vous participez sur une période donnée. Cette période commence lorsque vous choisissez de « rejoindre » larévision et se termine soit lorsque vous choisissez de quitter la révision , soit lorsque vous vous log du modèle actuel. Vous pouvez également revenir à la révision lors d'une séance de travail ultérieure et vos discussions en cours sont également capturées. L'élément Révision aurait généralement une date de début et de fin définie pour définir la durée de la révision.

Lorsqu'un élément Révision est créé, un diagramme enfant est également créé automatiquement. Enterprise Architect et WebEA considèrent tout élément ajouté à ce diagramme comme nécessitant un commentaire lors de la Révision . Lorsque les propriétés de l'élément Révision sont chargées dans WebEA la section « Objets dans Révision » contiendra une liste de tous les éléments qui ont déjà été commentés ou qui ont été ajoutés au diagramme Révision . Cette liste constitue un moyen pratique de naviguer rapidement vers chaque élément de la Révision .

Lorsque les propriétés d'un élément Révision sont chargées dans Vue principale de WebEA , la fonctionnalité par défaut affichée est un « Résumé Révision ». Cela comprend le statut, les dates de début et de fin, le nombre d'éléments discutés et restant à discuter, ainsi qu'une répartition des sujets révision en fonction de la priorité et du statut, comme illustré ici :

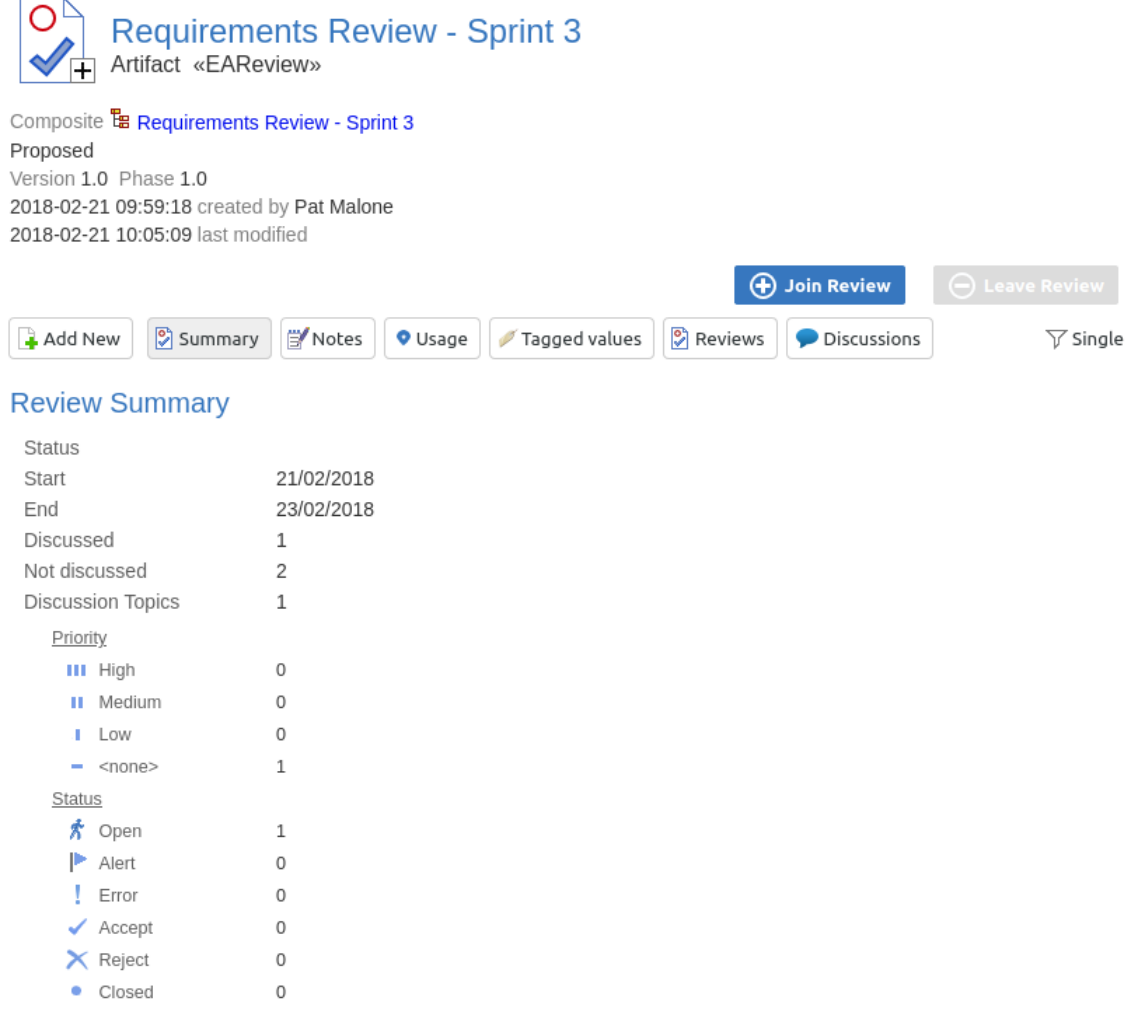

Le « Résumé Révision » est suivi des sections « Diagrammes Révision » et « Objets dans Révision ».

#### **Review Diagrams**

The Requirements Review - Sprint 3

#### **Objects in Review**

- REO00280 The system must perform aggregation at a semantic level
- REQ00281 The system must be able to determine relevance based on pre-set criteria
- □ REQ00279 The system must provide a customizable platform independent hub
	- Can we add a description for this one please?

 $\bullet$ 2019-07-11 02:37:43 PM Web User

La section ' Diagrammes Révision ' fournit des liens vers les diagrammes associés à la révision (c'est-à-dire ceux qui sont des enfants de l'élément Révision ).

La section « Objets en Révision » affiche une liste d'éléments à discuter lors de la révision . Les éléments qui n'ont pas encore été discutés sont présentés en premier dans la liste, suivis des éléments qui ont été commentés, indiquant chaque sujet révision . Le nom de l' object agit comme un lien hypertexte vers cet object .

## **Localisation Révisions**

Il existe plusieurs façons de localiser les éléments Révision existants à rejoindre, ou de basculer vers votre Actif Révision (la révision que vous avez déjà rejointe).

Pour consulter les discussions révision récentes, cliquez sur le bouton Collaboration dans l'en-tête WebEA, puis sélectionnez l'onglet« Révisions ». Cette vue fournit un historique des discussions récentes Révision . La sélection d'un élément affichera les discussions Révision pour cet élément dans le panneau de droite.

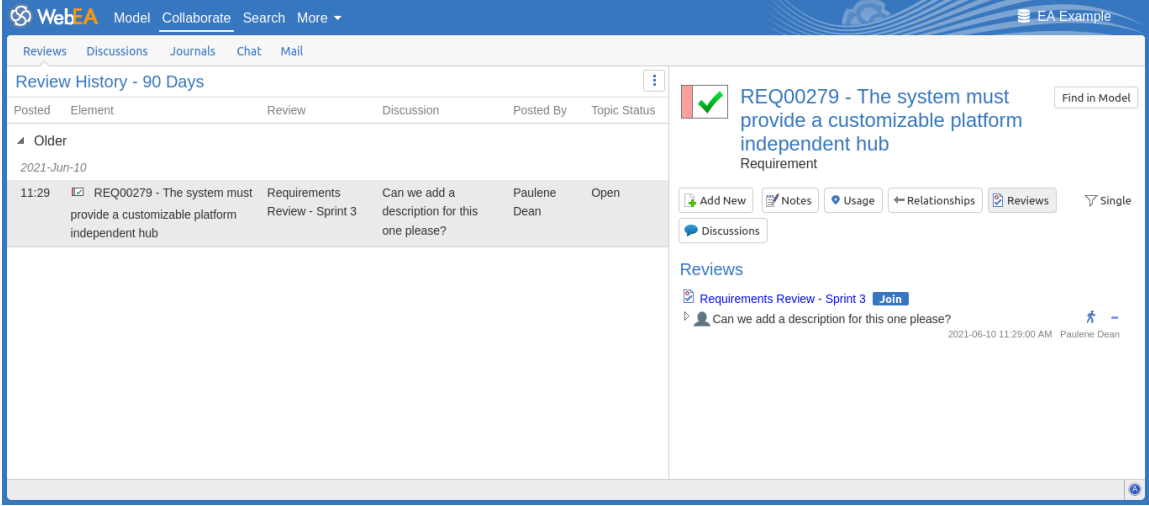

De là, vous pouvez rejoindre la révision et ajouter un sujet/réponse, ou cliquer sur le nom de l'élément révision pour accéder aux propriétés de l'élément révision .

### Requirements Review - Sprint 3 Join

Le nom de votre Révision active est affiché dans la barre d'état de WebEA , et vous pouvez cliquer sur le nom (dans la barre d'état) pour charger les détails de l'élément Révision actif.

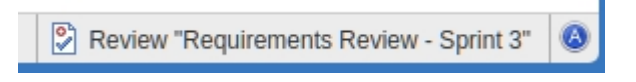

### **Rejoindre une Révision**

Pendant que les détails de propriété d'un élément Révision sont chargés, le bouton Rejoindre Révision sera activé.

### **(+)** Join Review

En cliquant sur ce bouton, vous serez redirigé vers la révision et relierez vos discussions à l'élément Révision . L'affichage s'adaptera automatiquement au changement d'état. Ces changements incluent :

L'ajout du nom de l'élément Révision joint à la barre d'état

S Review "Requirements Review - Sprint 3"

- La section ' Révision ' filtrant les éléments vers l'élément Révision actuel uniquement
- Le bouton Rejoindre Révision étant désactivé et le bouton Quitter Révision étant activé

Le bouton Rejoindre Révision peut être désactivé pour les raisons suivantes :

- Vous êtes déjà joint à une révision sur un autre élément Révision
- La Révision chargée est fermée

Les boutons Rejoindre Révision et Quitter Révision ne sont visibles sur les éléments Révision que lorsque l'option de configuration 'participate\_in\_review' est définie sur « true » pour le modèle actuel. Consultez la rubrique d'aide *Comment configurer les modèles WebEA* pour plus d'informations.

## **Ajouter des sujets à une Révision**

Lorsque vous avez ouvert et lu le contenu d'un élément Révision , vous pouvez ajouter vos propres sujets révision ou répondre à des points existants. Pour ce faire, cliquez sur le nom de l' object que vous souhaitez commenter, puis sélectionnez le bouton fonctionnalité 'Discussions'.

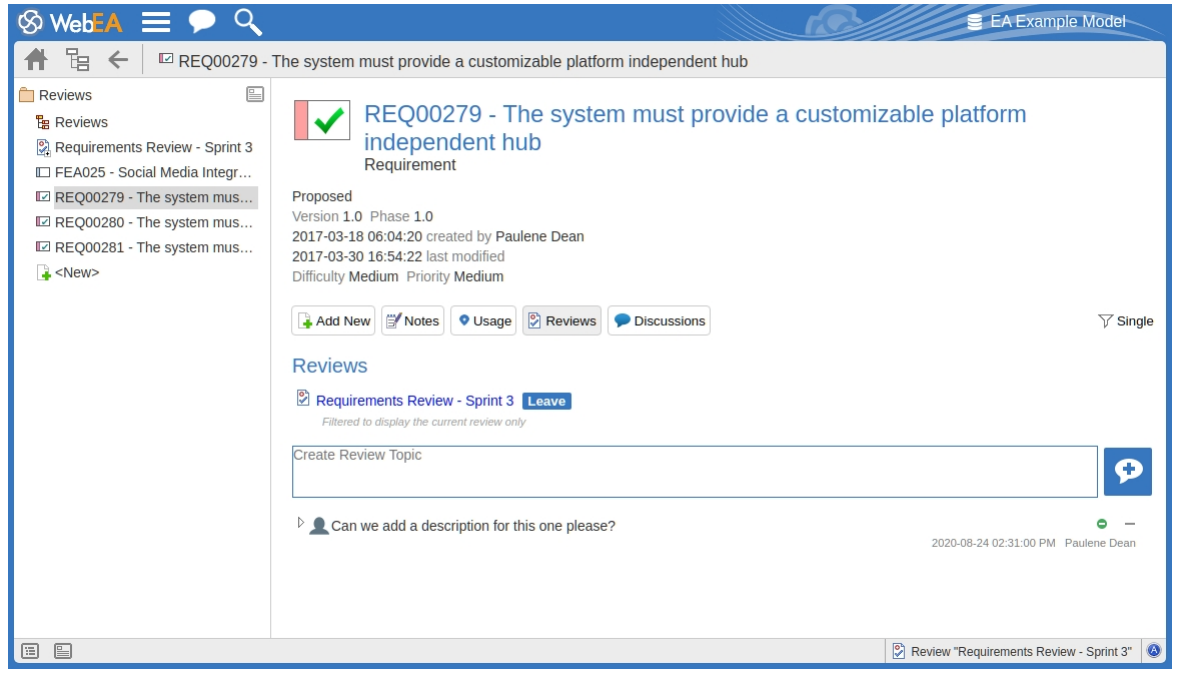

Note : Lorsque vous êtes associé à une révision , le contenu du panneau est filtré pourafficher uniquement les commentaires révision pour cette révision .

#### **Ajouter un sujet révision**

Pour créer un sujet révision sur un nouveau point, saisissez simplement dans le champ « Créer un sujet Révision ». Lorsque vous avez fini de rédiger votre message, soumettez-le en cliquant sur ce bouton :

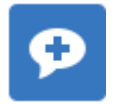

Note : WebEA ne prend pas support la modification (ou la suppression) des commentaires révision, vous devez donc veiller à saisir clairement les messages la première fois et revérifier avant de les soumettre.

Selon la configuration du modèle WebEA , vous pouvez vous y connecter en utilisant votre ID personnel ou via un seul utilisateur générique partagé par plusieurs personnes. Dans le second cas, Sparx Systems recommande à chaque utilisateur de s'identifier dans chaque message, soit au début, soit à la fin.

Pendant que vous ajoutez des commentaires à une révision , vous pouvez à tout moment revenir à un sujet publié et ajouter ou modifier son statut et sa priorité. À droite du texte du sujet révision setrouvent deux icônes. La première est l'icône « Statut » et la seconde est l'icône « Priorité ». L'apparence des icônes dépend du paramètre actuel d'état et de priorité. Pour définir un statut ou une priorité, cliquez simplement sur l'icône appropriée et sélectionnez parmi les options répertoriées. Ceux-ci sont:

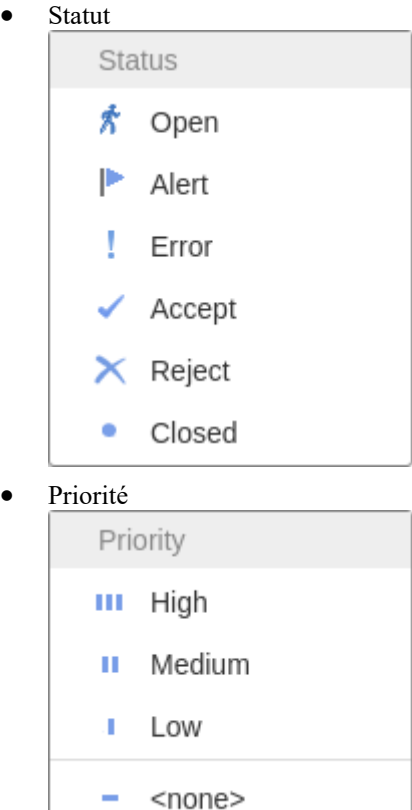

#### **Ajouter une réponse à un commentaire**

Si vous souhaitez répondre soit à un sujet révision , soit à une réponse à ce sujet, cliquez ou onglet sur le message approprié. Un champ vide et un bouton sous le filde conversation apparaîtront ; tapez votre message et cliquez ou onglet sur ce bouton :

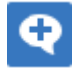

Votre réponse est ajoutée à la fin du fil de discussion.

Note : Actuellement, les fils révision ne sont lus à partir du modèle que lorsque la page est chargée, ce qui signifie que si d'autres utilisateurs font des commentaires supplémentaires, ils ne seront pas affichés tant que la page n'est pas rechargée ou actualisée.

#### **Révision d'un autre élément**

Cliquez sur le nom de l'élément Révision dans le panneau ' Révisions ' ou dansle pied de page, pour afficher la vue Propriétés de cet élément révision . Sélectionnez un autre élément dans la révision dansla liste.

### **Quitter la Révision actuelle**

Lorsque vous avez fini de contribuer à la révision , vous pouvez soit revenir à la vue Propriétés de l'élément Révision et cliquer sur le bouton Quitter Révision , soit log du modèle actuel.

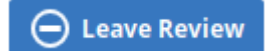

Le bouton Quitter Révision ne sera activé que lorsque les détails de l'élément Révision actuellement rejoint seront chargés.

## **Créer une Révision**

En règle générale, seul un chef de projet créera des éléments Révision dans Enterprise Architect, en informant les utilisateurs concernés de leur emplacement afin que chaque utilisateur puisse rejoindre et quitter la ou les révision si nécessaire.

Cependant, un utilisateur WebEA peut créer un élément Révision pour indiquer au chef de projet de le configurer. Dans ce cas, vous créez l'élément Révision en cliquant sur l'icône 'Nouveau' dans la vue hiérarchique Paquetage , en sélectionnant ' Révision ' comme type d'élément. La procédure est telle que décrite dans la rubrique d'aide *Création Object dans WebEA* .

Vous avez besoin d'autorisations d'accès spécifiques pour créer un élément Révision ; cesautorisations sont totalement distinctes de l'autorisation de rejoindre une révision .

# **WebEA - Collaborer**

L'onglet « Collaborer » est utilisé pouraccéder fonctionnalités de collaboration de WebEA telles que le chat, le courrier et les discussions. Il est accessible en utilisant le bouton/lien « Collaborer » dansl'en-tête principal de WebEA .

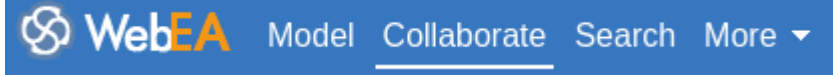

Note : L'onglet Collaborer n'est disponible dans l'en-tête WebEA que si une ou plusieurs fonctionnalités de collaboration (par exemple Discussions ou Items de journal) sont activées dans la configuration WebEA .

## **Vues de collaboration**

Cet onglet Collaborer se compose de ces onglets/vues enfants.

**Reviews Discussions** Journals Chat Mail

Cliquez sur ces liens pour plus d'informations :

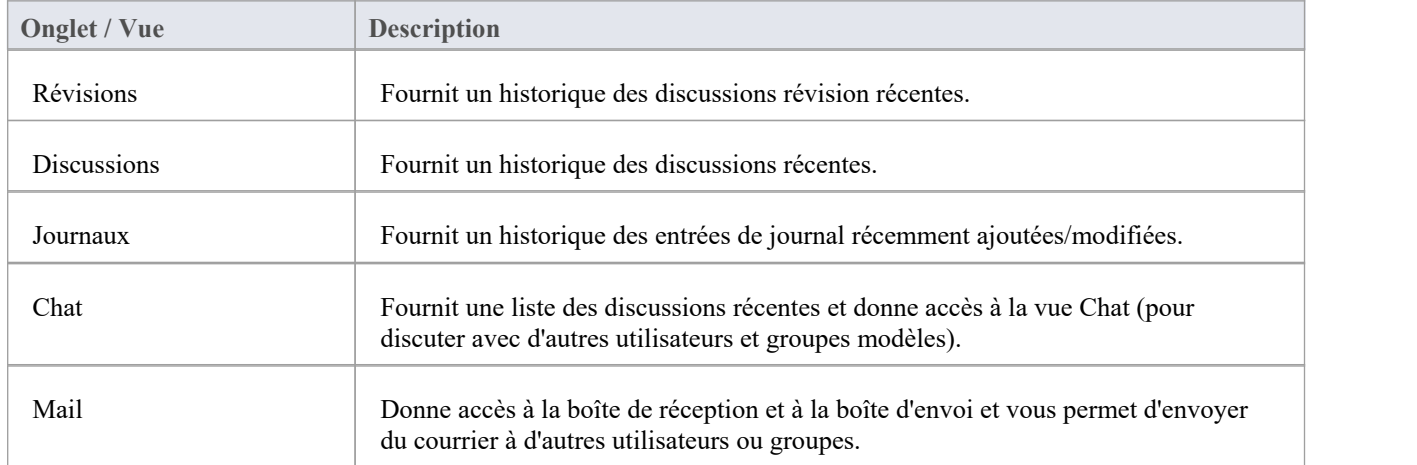

# **Révisions**

Un résumé des Révisions d' Enterprise Architect est accessible dans WebEA , vous permettant de visualiser rapidement révisions survenues récemment, le tout depuis le confort de votre navigateur Web.

Lorsqu'il est activé, l'historique Révision est accessible en sélectionnant l'onglet principal « Collaborer », puis l'onglet « Révisions » dans la vue Collaborer.

# **Résumé Révision**

L'onglet ' Révision ' de la fenêtre Discuter & Révision fournit ces fonctionnalités et options.

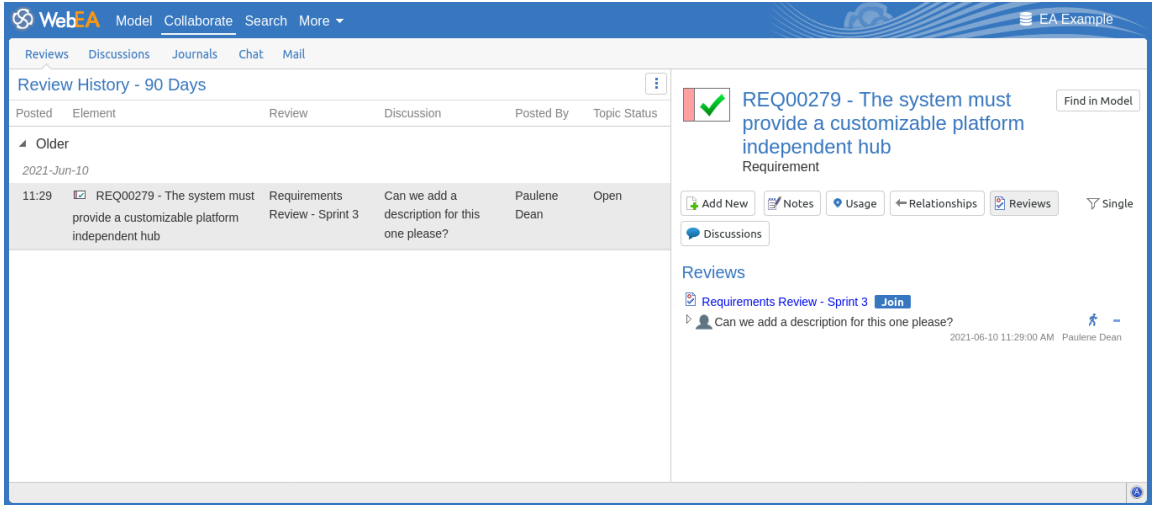

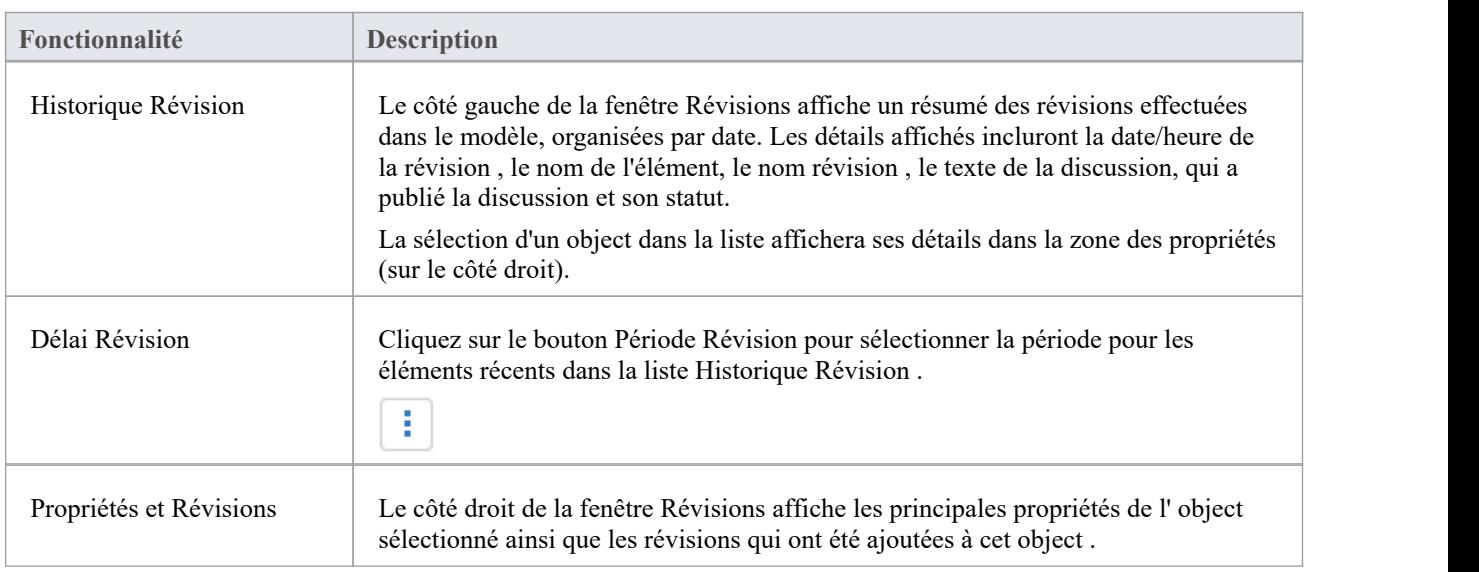

# **Discussions**

Un résumé des discussions d' Enterprise Architect est accessible dans WebEA , vous permettant de visualiser rapidement les discussions qui ont eu lieu récemment, le tout depuis le confort de votre navigateur Web.

Lorsqu'il est activé, l'historique des discussions est accessible en sélectionnant l'onglet principal « Collaborer », puis l'onglet « Discussions » dans la vue Collaborer.

## **Résumé des discussions**

L'onglet « Discussions » de la fenêtre Discuter et Révision fournit ces fonctionnalités et options.

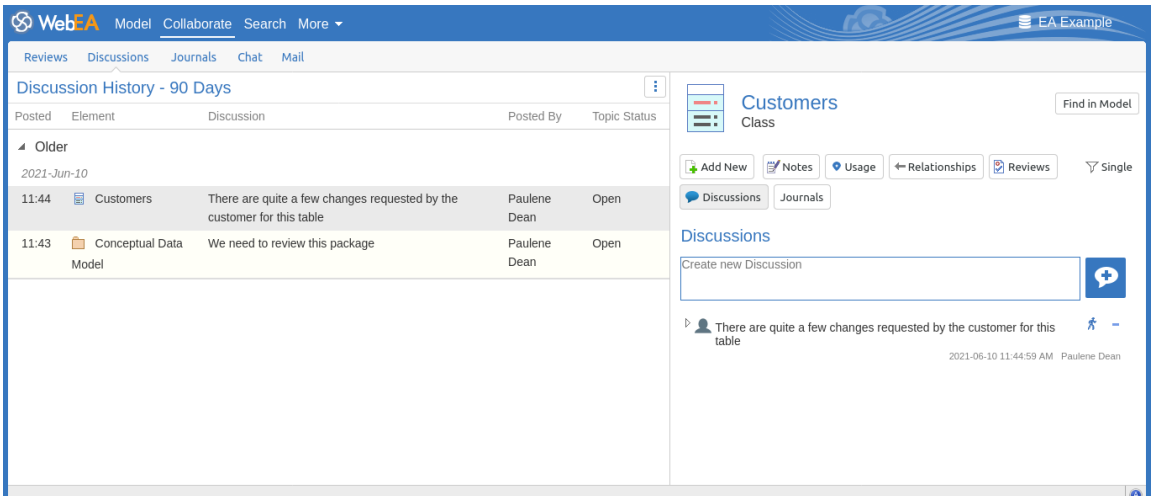

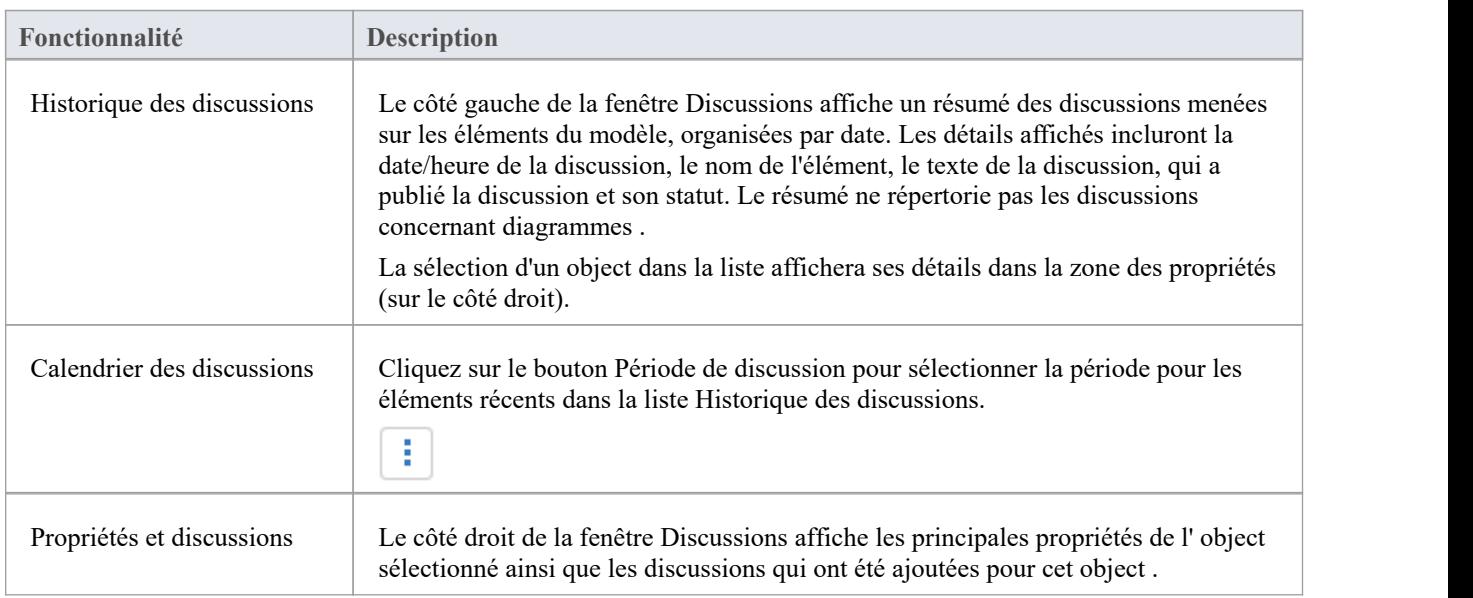

# **Journaux**

Un résumé des entrées de journal effectuées sur les objets d' Enterprise Architect est accessible dans WebEA , vous permettant d'afficher tous les commentaires, notes ou rappels ad hoc, le tout depuis le confort de votre navigateur Web.

Lorsqu'il est activé, l'historique du journal est accessible en sélectionnant l'onglet principal « Collaborer », puis l'onglet « Journaux » dans la vue Collaborer.

# **Fonctionnalités du journal**

L'onglet 'Journaux' fournit ces fonctionnalités et options.

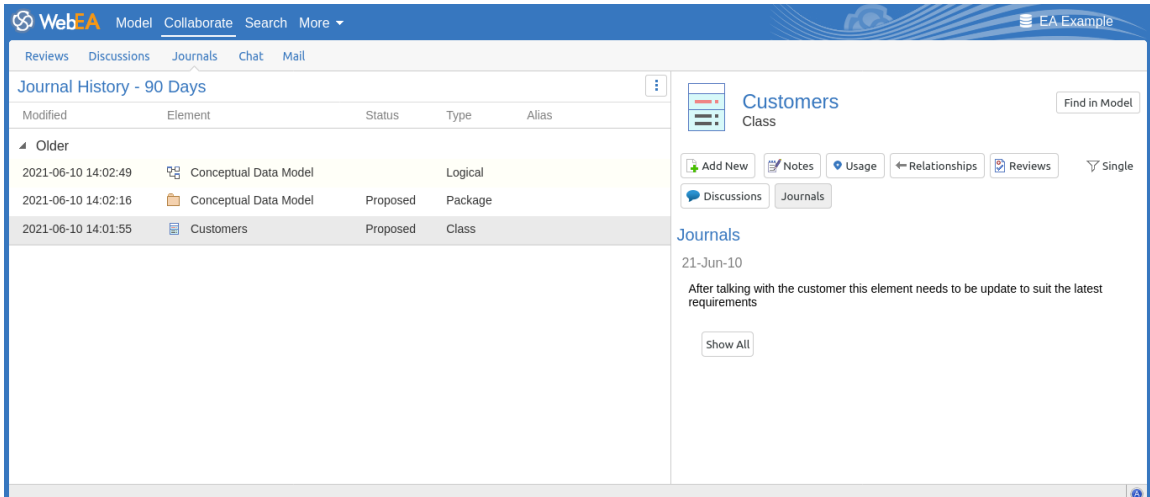

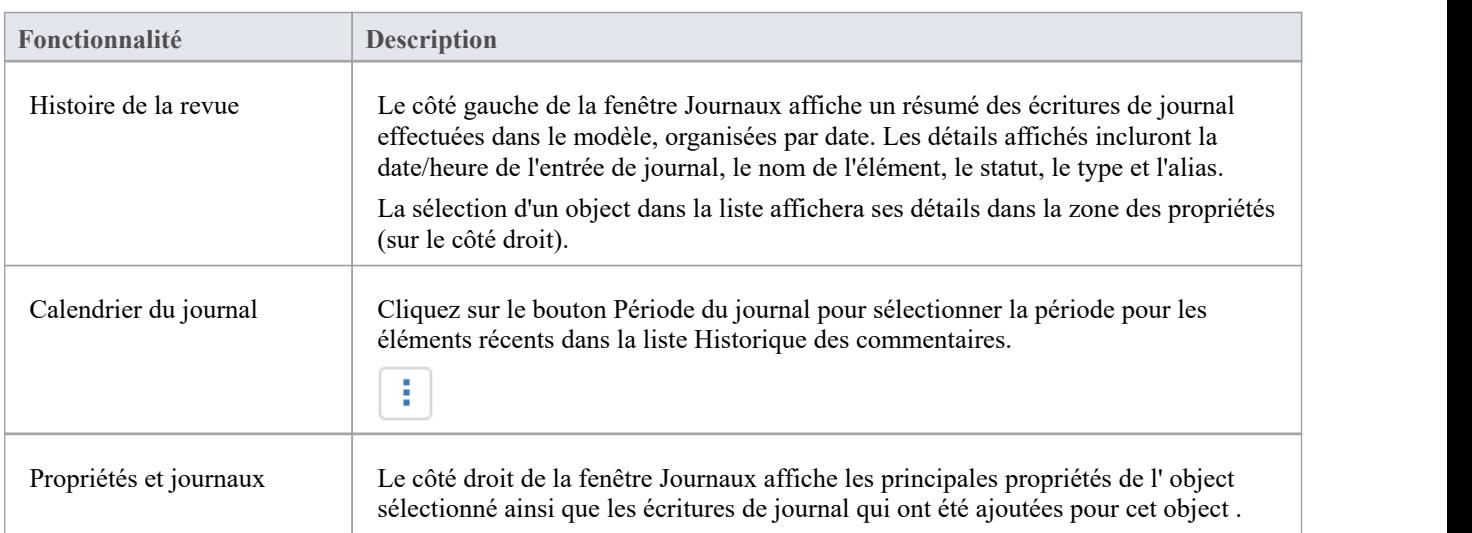

# **Chat**

Le système [Model](https://sparxsystems.com/enterprise_architect_user_guide/16.1/internal_mail.htm) Mail interne d' Enterprise Architect est accessible dans WebEA , vous permettant d'afficher et d'envoyer des messages de discussion instantanés à d'autres utilisateurs et groupes modèles à partir de votre navigateur Web.

Lorsqu'elle est activée, la vue Chat est accessible en sélectionnant l'onglet principal « Collaborer », puis l'onglet « Chat » dans la vue Collaborer.

Note que pour utiliser Modèle Chat, la sécurité utilisateur doit être activée sur le modèle et la configuration WebEA doit avoir l'option « Afficher Modèle Chat » définie sur « Oui ». Par défaut, la valeur est « Non ». Consultez la rubrique [How](https://sparxsystems.com/enterprise_architect_user_guide/16.1/webea_howtoconfig.htm) to [configure](https://sparxsystems.com/enterprise_architect_user_guide/16.1/webea_howtoconfig.htm) WebEA models pour plus de détails.

# **Fonctionnalités Modèle Chat**

L'onglet « Chat » de la fenêtre Chat & Mail fournit ces fonctionnalités et options.

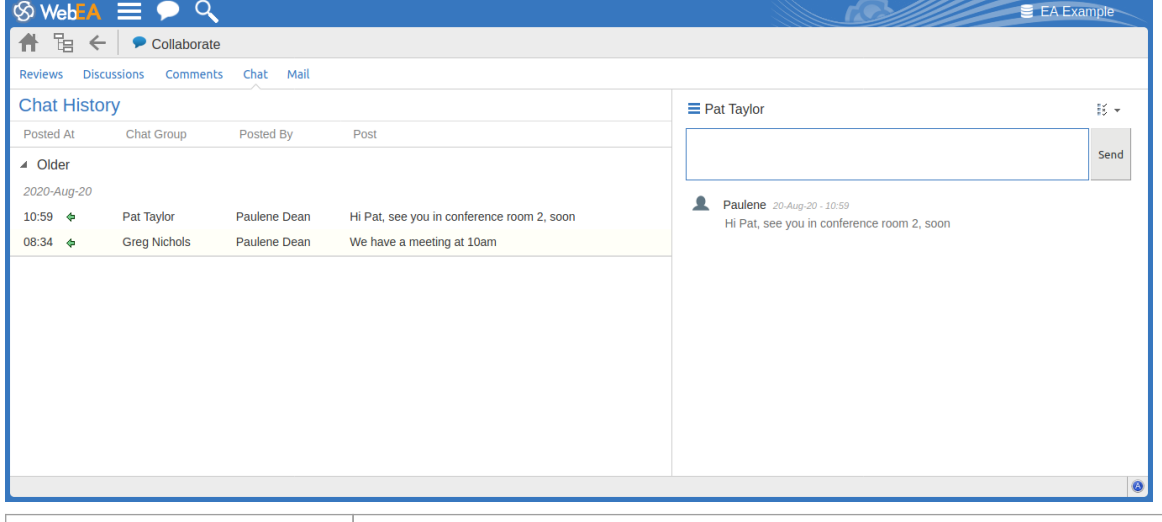

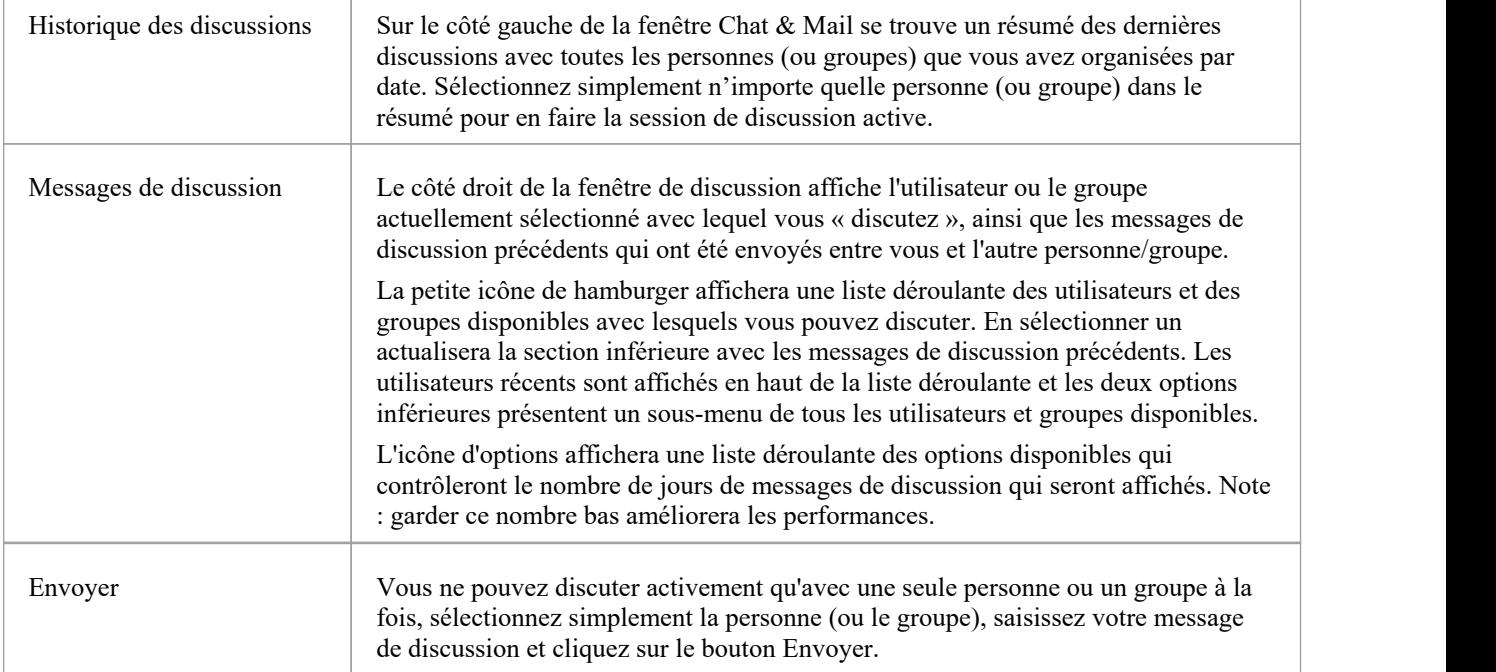

Le système interne [Model](https://sparxsystems.com/enterprise_architect_user_guide/16.1/internal_mail.htm) Mail d' Enterprise Architect est accessible dans WebEA , vous permettant d'afficher et d'envoyer des messages à partir de votre navigateur Web.

Lorsqu'elle est activée, la vue Mail est accessible en sélectionnant l'onglet principal « Collaborer », puis l'onglet « Mail » dans la vue Collaborer.

Note que pour utiliser Mail de Modèle la sécurité utilisateur doit être activée sur le modèle et la configuration WebEA doit avoir l'option « Afficher Mail de Modèle » définie sur « Oui ». Par défaut, la valeur est « Non ». Consultez la rubrique How to [configure](https://sparxsystems.com/enterprise_architect_user_guide/16.1/webea_howtoconfig.htm) WebEA models pour plus de détails.

# **Fonctionnalités Mail de Modèle**

L'onglet 'Mail' fournit ces fonctionnalités et options.

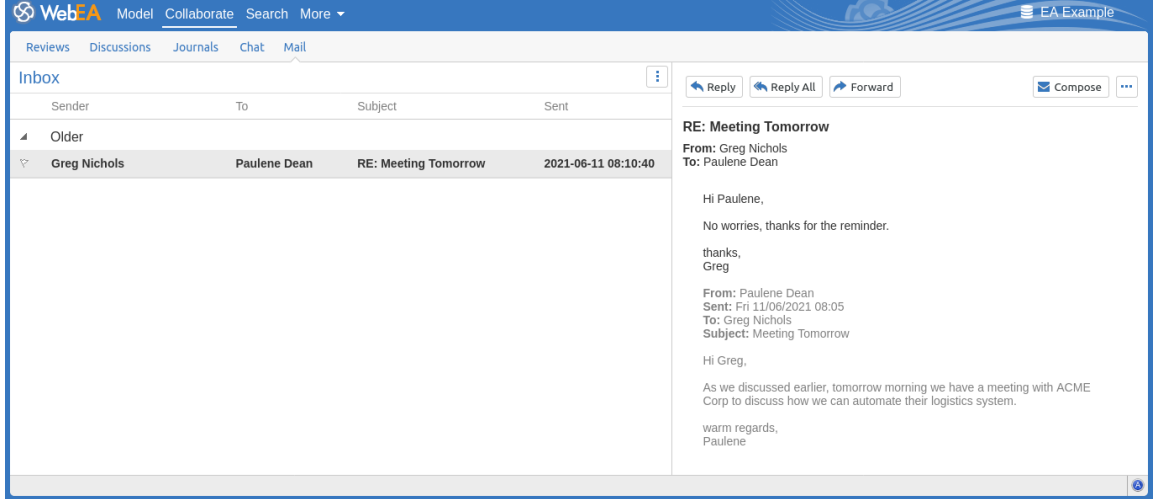

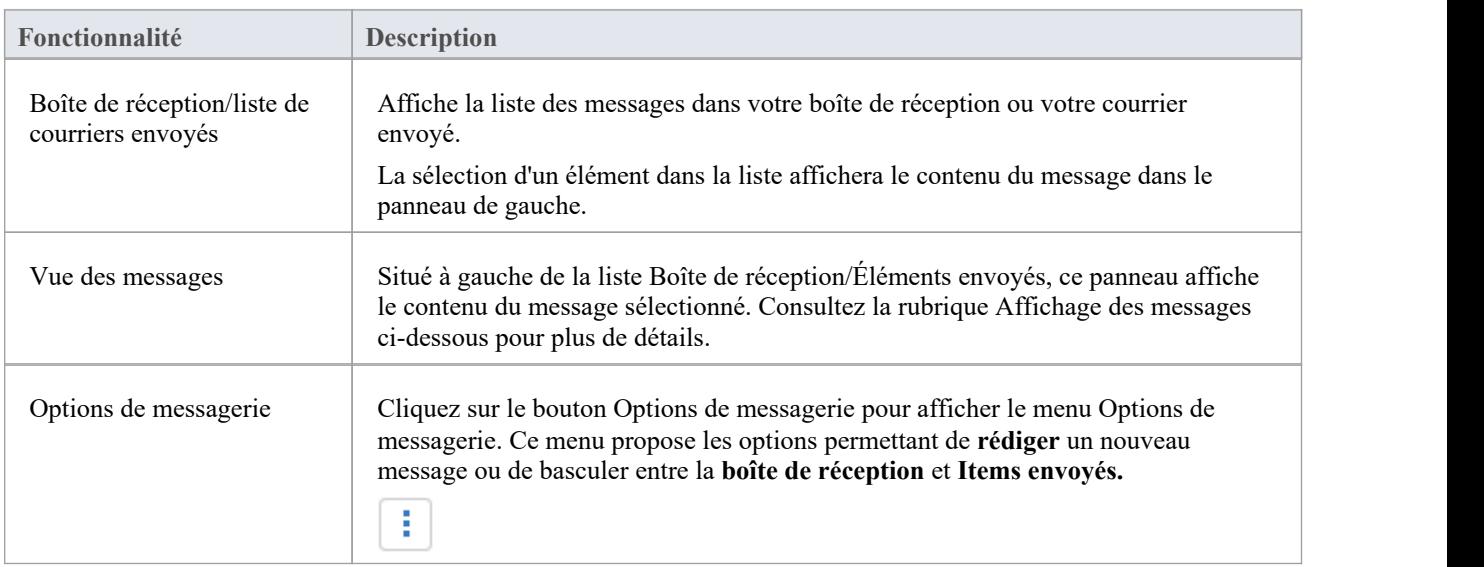

## **Affichage des messages**

Lors de la sélection d'un message dans la liste Boîte de réception, le contenu du message est affiché dans le panneau de

droite. Dans ce panneau, les options discutées ici sont disponibles.

Note : la sélection d'un élément de courrier envoyé affichera également le contenu du message, mais dans ce cas, seule l'option Transférer est disponible.

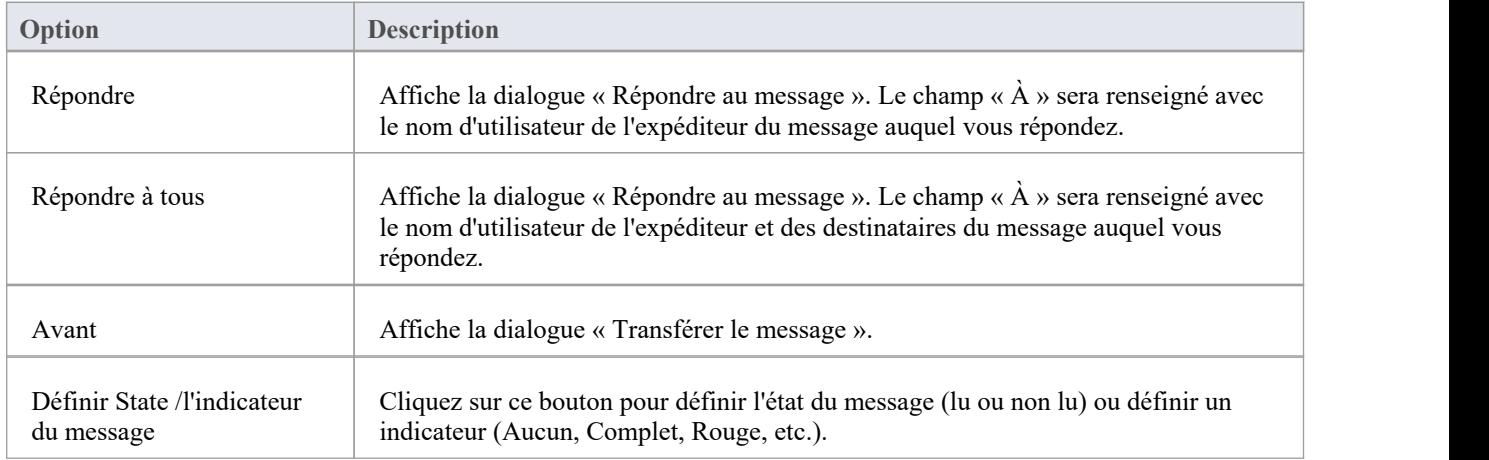

### **Composer des messages**

Les messages Mail de Modèle peuvent être composés via les boîtes de dialogue « Nouveau message », « Répondre au message » et « Transférer le message ». Ces boîtes de dialogue sont accessibles respectivement via le bouton Composer, les boutons Répondre/Répondre à tous et le bouton Suivant.

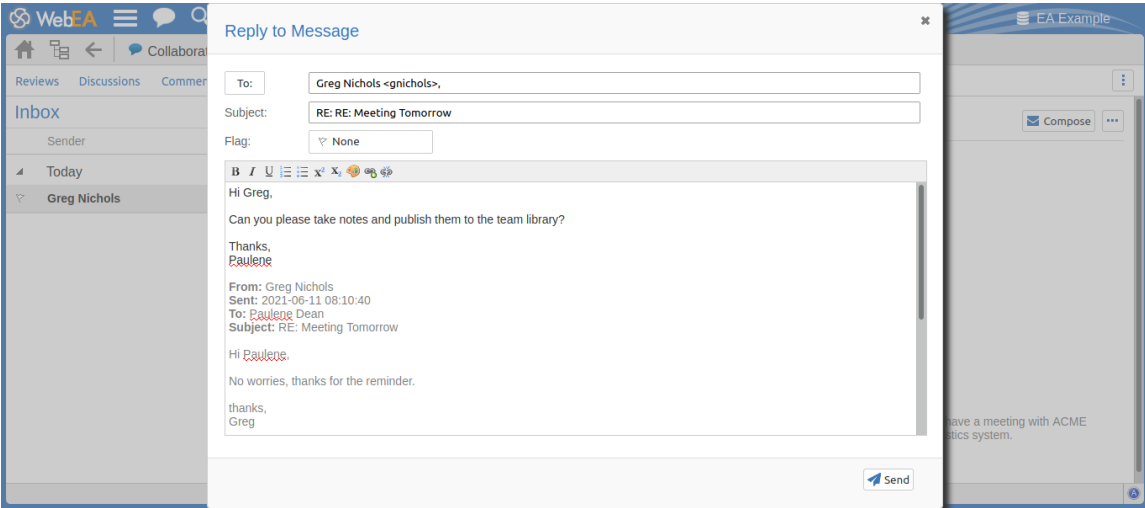

Les boîtes de dialogue fournissent toutes ces champs et fonctions.

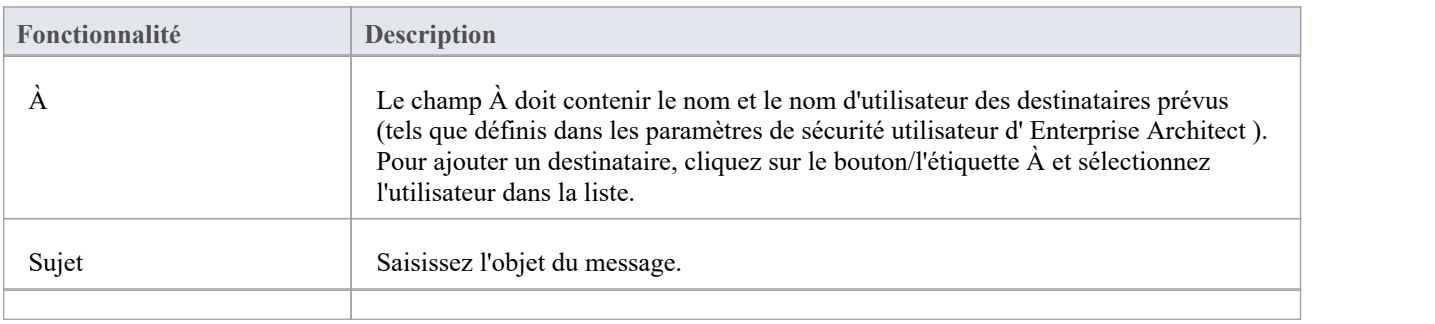

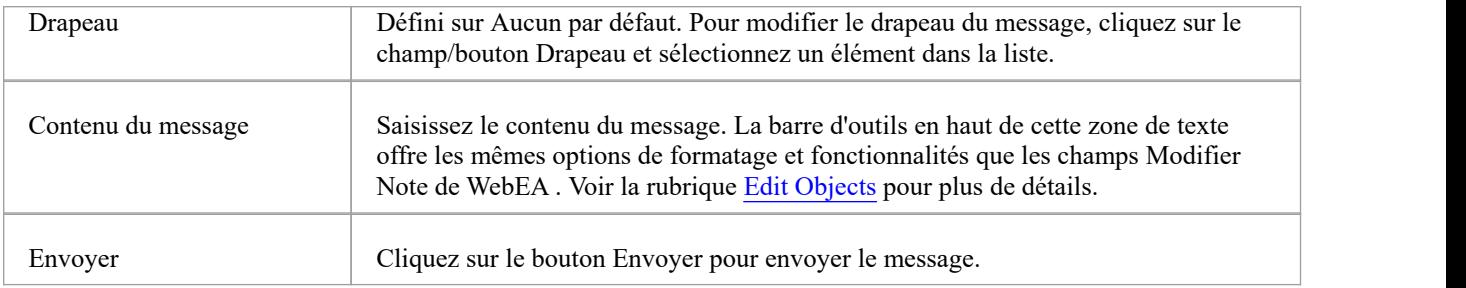

# **WebEA - Recherche**

L'onglet « Recherche » est utilisé pour accéder aux deux fonctions de recherche de WebEA ; la recherche de modèles et les listes de surveillance. Il est accessible en utilisant le bouton/lien Rechercher dans l'en-tête principal de WebEA .

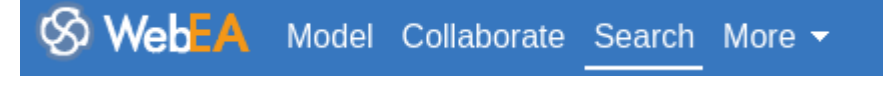

## **Rechercher Vues**

L'onglet principal « Recherche » se compose de deux onglets/vues enfants.

Watchlist Search

Reportez-vous aux liens ci-dessous pour plus d'informations :

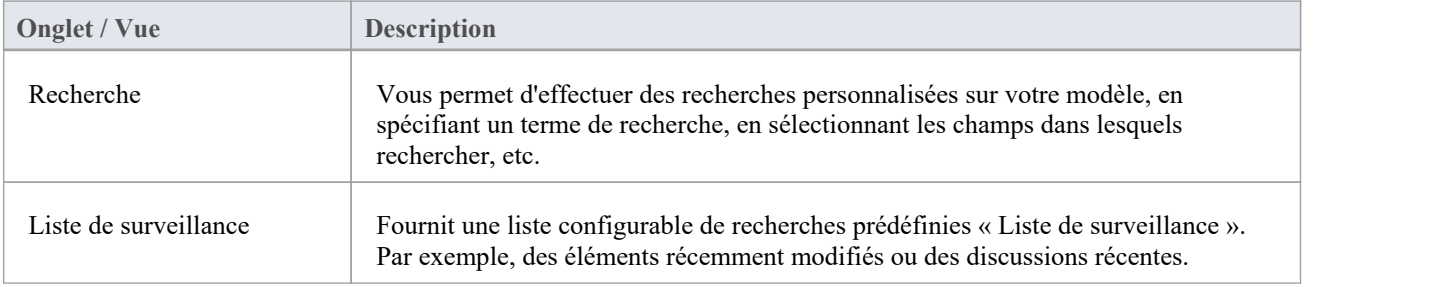

# **Recherche**

WebEA fournit une facilité qui vous permet de rechercher dans le modèle un élément spécifique ou un groupe d'éléments présentant certaines caractéristiques. Cela peut vous aider à localiser rapidement des objets importants, tels que des éléments que vous avez créés vous-même (si vous disposez des privilèges d'accès pour le faire).

La recherche est accessible en sélectionnant l'onglet principal « Recherche », puis l'onglet « Recherche » dans la vue de recherche.

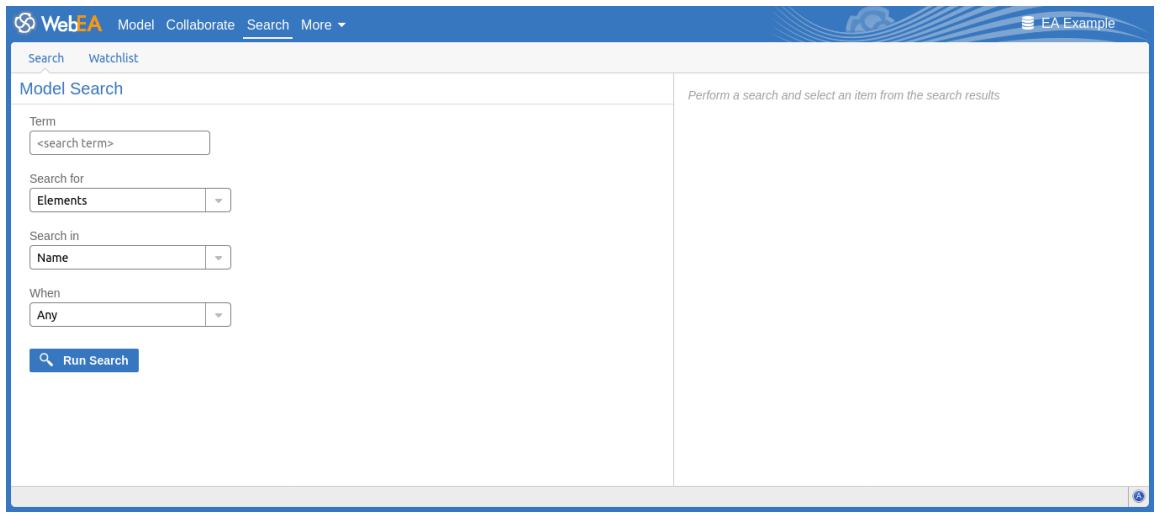

# **Spécification**

Définissez votre recherche à l'aide de ces options.

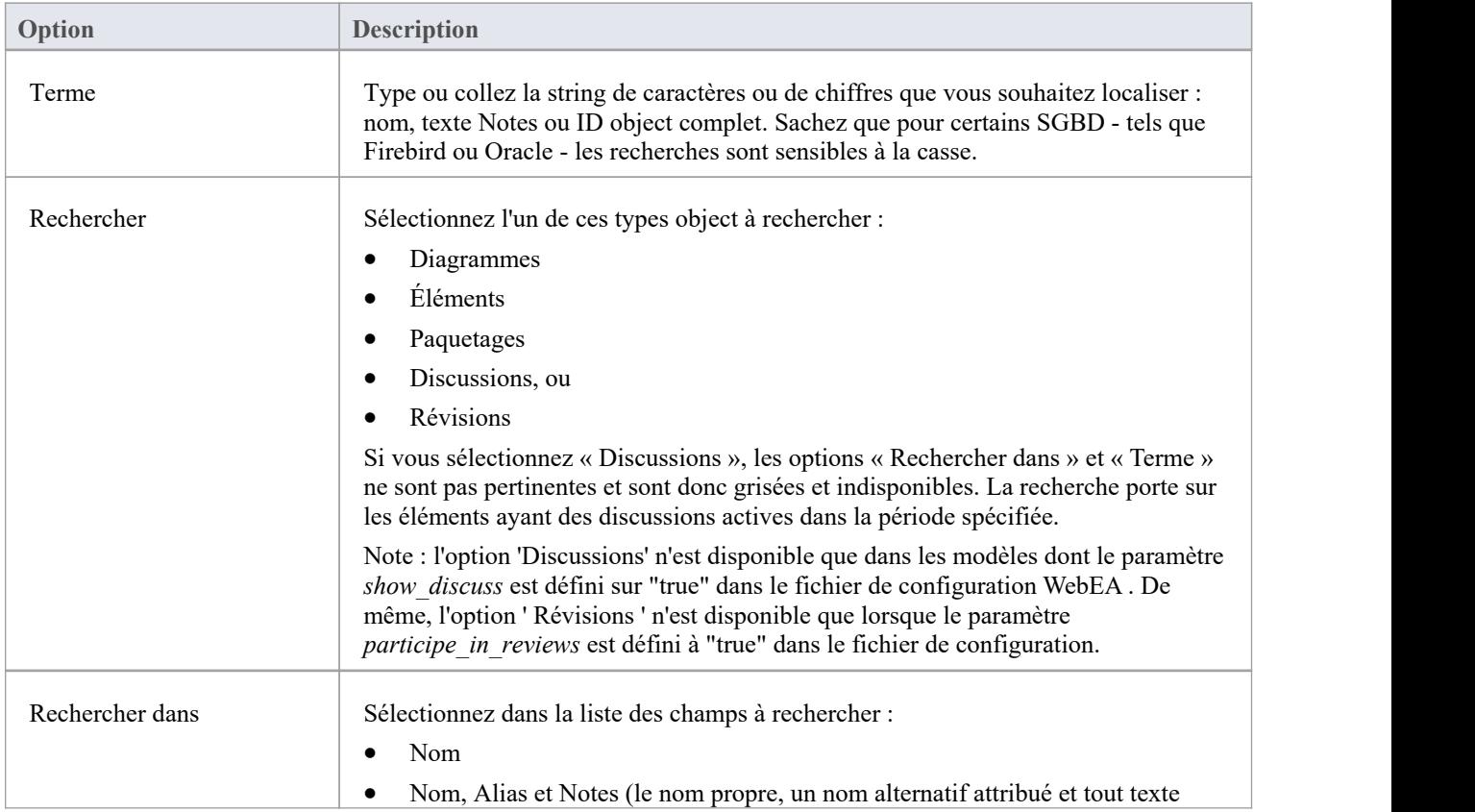

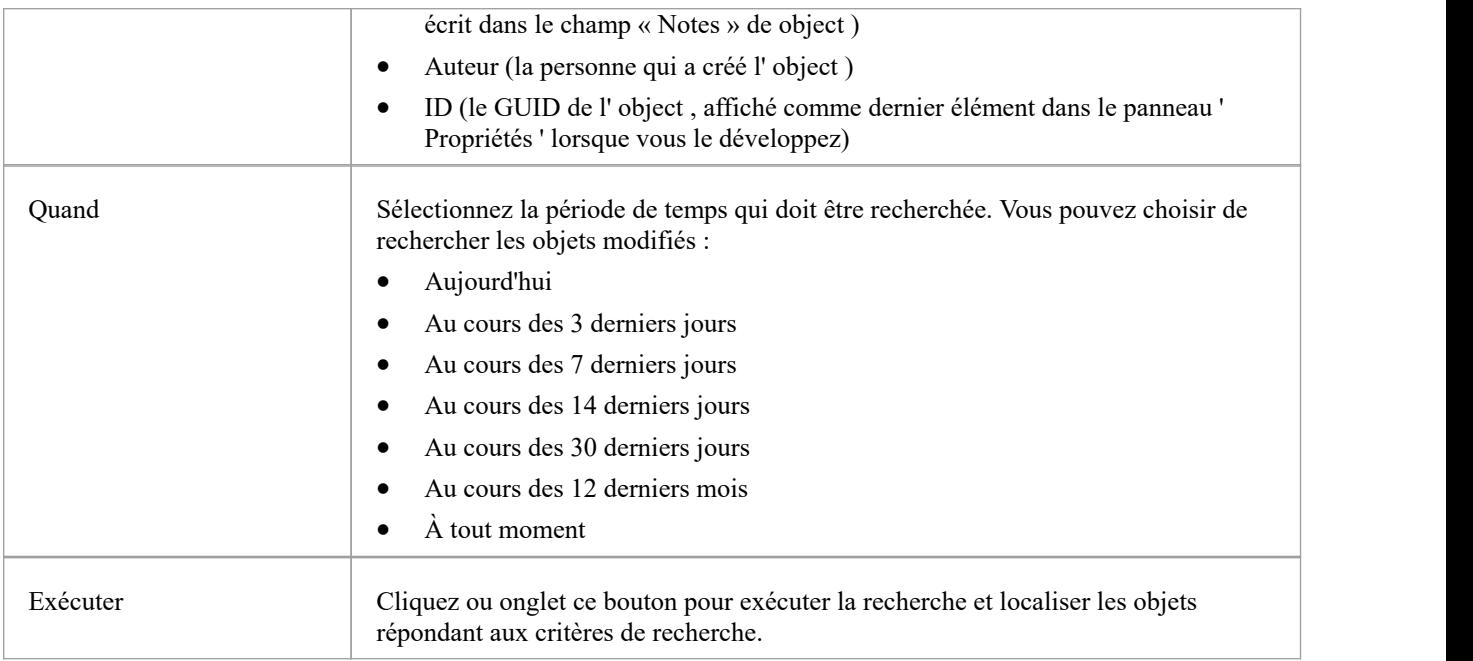

# **Résultats de recherche**

Lorsque vous exécutez la recherche, les résultats sont affichés sur le côté gauche de la vue de recherche. Les résultats fournissent le nom object, le type, l'auteur et la date de dernière modification de chaque object correspondant aux critères de recherche. Si vous cliquez sur un élément, ses propriétés seront affichées dans le panneau de droite.

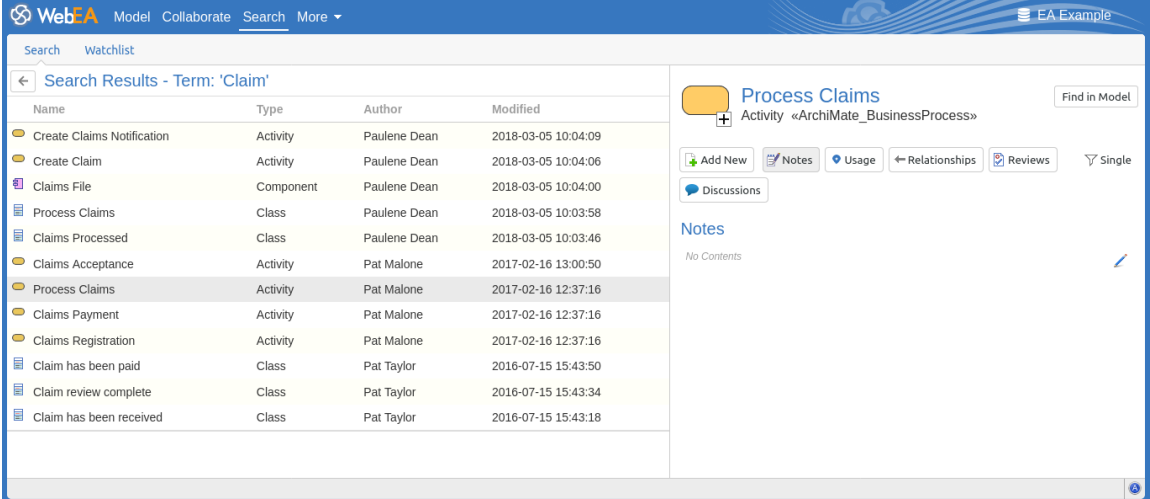

Dans le panneau des propriétés, vous pouvez utiliser le bouton 'Rechercher dans Modèle ' (illustré ci-dessous) pour localiser l' object dans votre modèle (c'est-à-dire passer à l'onglet' Modèle ').

Find in Model

Si vous souhaitez effectuer une nouvelle recherche, cliquez sur la flèche de retour (illustré ci-dessous) dans l'en-tête Résultats de la recherche pour revenir aux champs de saisie de la recherche.

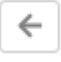

# **Liste de surveillance**

La liste de surveillance facilité dans WebEA vous aide à identifier rapidement l'activité récente dans le modèle. Chaque utilisateur peut personnaliser sa liste de surveillance poursurveiller l'activité d'un large éventail d'objets et fonctionnalités présentant diverses caractéristiques. Chaque fois que le résumé de la liste de surveillance est généré, tous les types object d'intérêt sont vérifiés pour leur activité récente et un nombre d'objets correspondants est affiché. Tous les nombres object correspondants peuvent être cliqués pour afficher la liste des objets correspondant au type d'activité particulier.

Note : Chaque modèle possède un ensemble par défaut de types d'activités qui ont été activés dans le fichier de configuration WebEA ; chaque utilisateur peut remplacer les valeurs par défaut du modèle et enregistrer ses paramètres personnalisés.

## **Résumé de la liste de surveillance**

La liste de surveillance est accessible en sélectionnant l'onglet principal « Recherche », puis l'onglet « Liste de surveillance » dansla vue de recherche. Le côté gauche de la liste de surveillance affiche :

- Toute activité récemment détectée, par exemple
- Tous les objets et fonctionnalités à surveiller

S'il n'y a aucune activité pour un type d'activité configuré, ce type d'activité est omis du « Résumé de la liste de surveillance ». L'affichage pourrait ressembler à ceci :

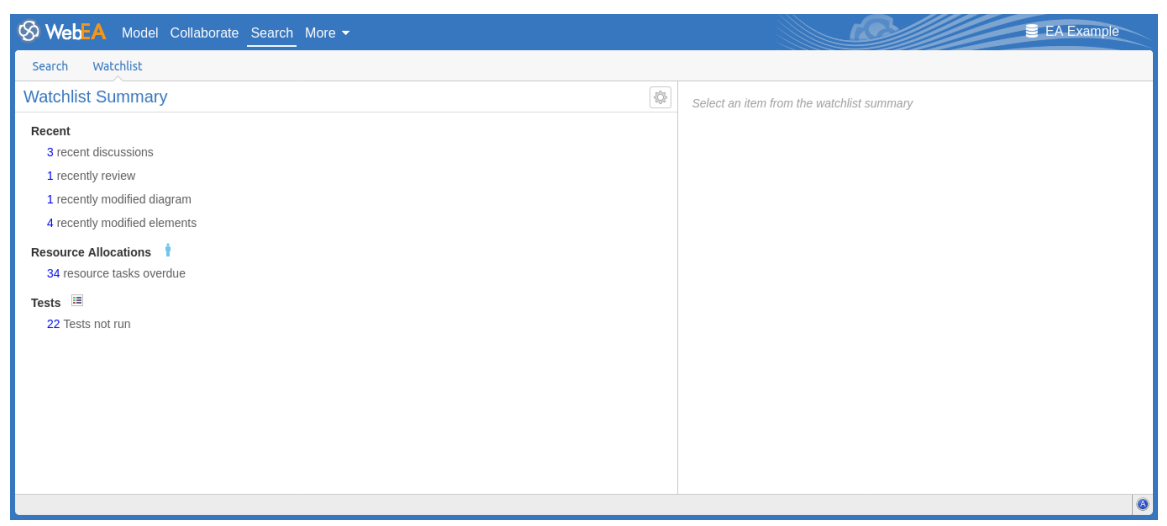

Chaque type d' object sur le rapportest représenté par une ligne indiquant le nombre d'objets correspondant aux critères donnés.

## **Résultats de la liste de surveillance**

Cliquer sur un élément dans la liste Résumé de la liste de surveillance affichera les résultats de la liste de surveillance pour cet élément (c'est-à-dire une liste de tous les éléments correspondant aux critères). La sélection d'un object dans la liste des résultats affichera ses propriétés dans le panneau de droite.

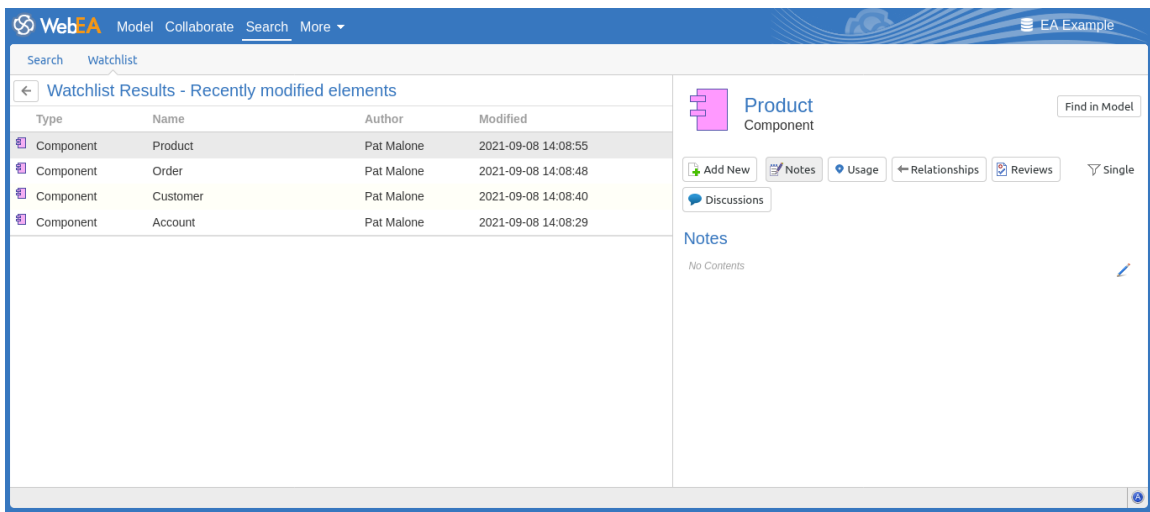

Dans le panneau des propriétés, vous pouvez utiliser le bouton 'Rechercher dans Modèle ' (illustré ci-dessous) pour localiser l' object dans votre modèle (c'est-à-dire passer à l'onglet' Modèle ').

#### Find in Model

Si vous souhaitez revenir au résumé de la liste de surveillance, cliquez sur la flèche de retour (illustré ci-dessous) dans l'en-tête Résultats de la liste de surveillance pour revenir aux champs de saisie de recherche.

### **Configurer la liste de surveillance**

Si vous souhaitez personnaliser les types d'activités surveillées dans le résumé de votre liste de surveillance, cliquez sur le bouton de configuration situé dans l'en-tête du résumé de la liste de surveillance (illustré ci-dessous).

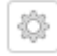

La page « Configurer la liste de surveillance » s'affiche.

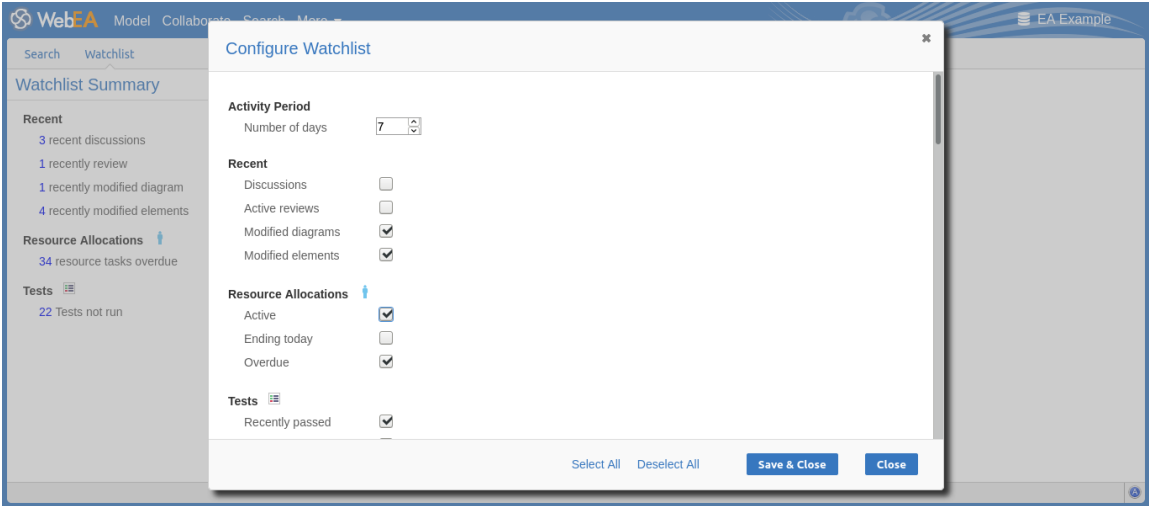

Dans le champ « Nombre de jours », saisissez le nombre de jours à prendre en compte. Il peut s'agir du nombre de jours depuis votre dernière utilisation WebEA ou du nombre de jours d'une période de rapportavec laquelle vous souhaitez comparer.

Pour les champs restants, cochez la case en regard de tous les éléments que vous souhaitez surveiller etinclure dans votre liste de surveillance. La liste complète est :

- Récent:<br>- Débats
	-
	- révisions Actif
	- diagrammes modifiés
	- Éléments modifiés
	- · Allocations de ressources :
	- Actif
	- Se termine aujourd'hui
	- En retard
- - Essais :<br>- Récemment passé
	- Récemment échoué
	- Récemment reporté
	- Récemment non vérifié
	- Ne pas exécuter
- · Changements, Défauts , Problèmes, Tâches et Décisions :
	- Vérifié
	- Récemment demandé
	- Complété récemment
	- Nouveau
	- Incomplet
- · Événements :
	- Récemment demandé
	- Haute priorité
	- Incomplet

Les options « Sélectionner tout » et « Désélectionner tout » peuvent être utilisées pour cocher ou désélectionner chaque case.

Une fois que vous avez fini de choisir les éléments à surveiller, cliquez sur le bouton Enregistrer et fermer pour enregistrer la configuration et actualiser le résumé de la liste de surveillance. Vous pouvez également utiliser le bouton Fermer pour annuler toute modification.

Note :

- · Toutes les options de la liste de surveillance sont enregistrées en fonction du modèle actuel et ID utilisateur du navigateur actuel, et stockées sous forme de cookies (si possible) afin que les options soient mémorisées entre les sessions.
- · Si votre navigateur n'autorise pas l'enregistrement de cookies, votre paramétrage personnalisé de la liste de surveillance ne durera que le temps de la session en cours.
# **Menu principal de WebEA**

Le menu principal de WebEA est accessible en cliquant sur le bouton « Plus » dansl'en-tête de WebEA (illustré ci-dessous).

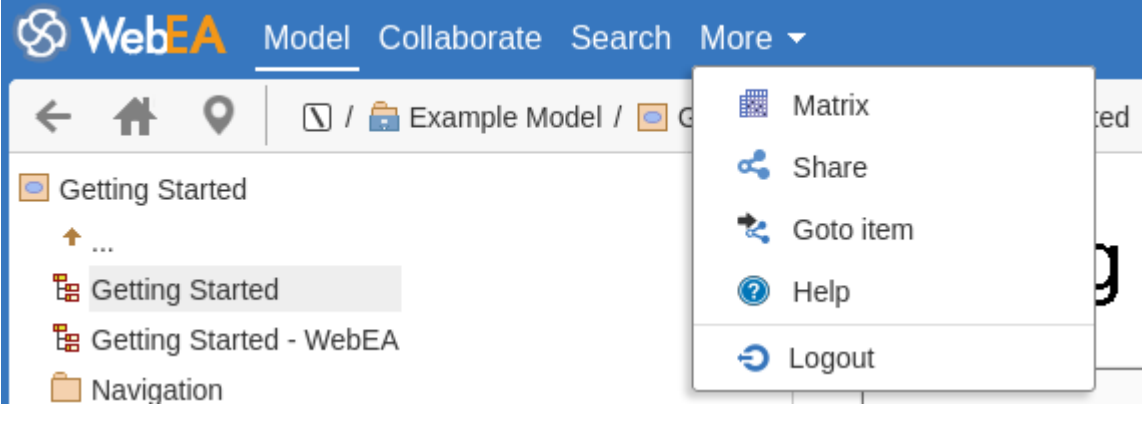

## **Options de menu**

Le menu déroulant « Plus » propose ces options.

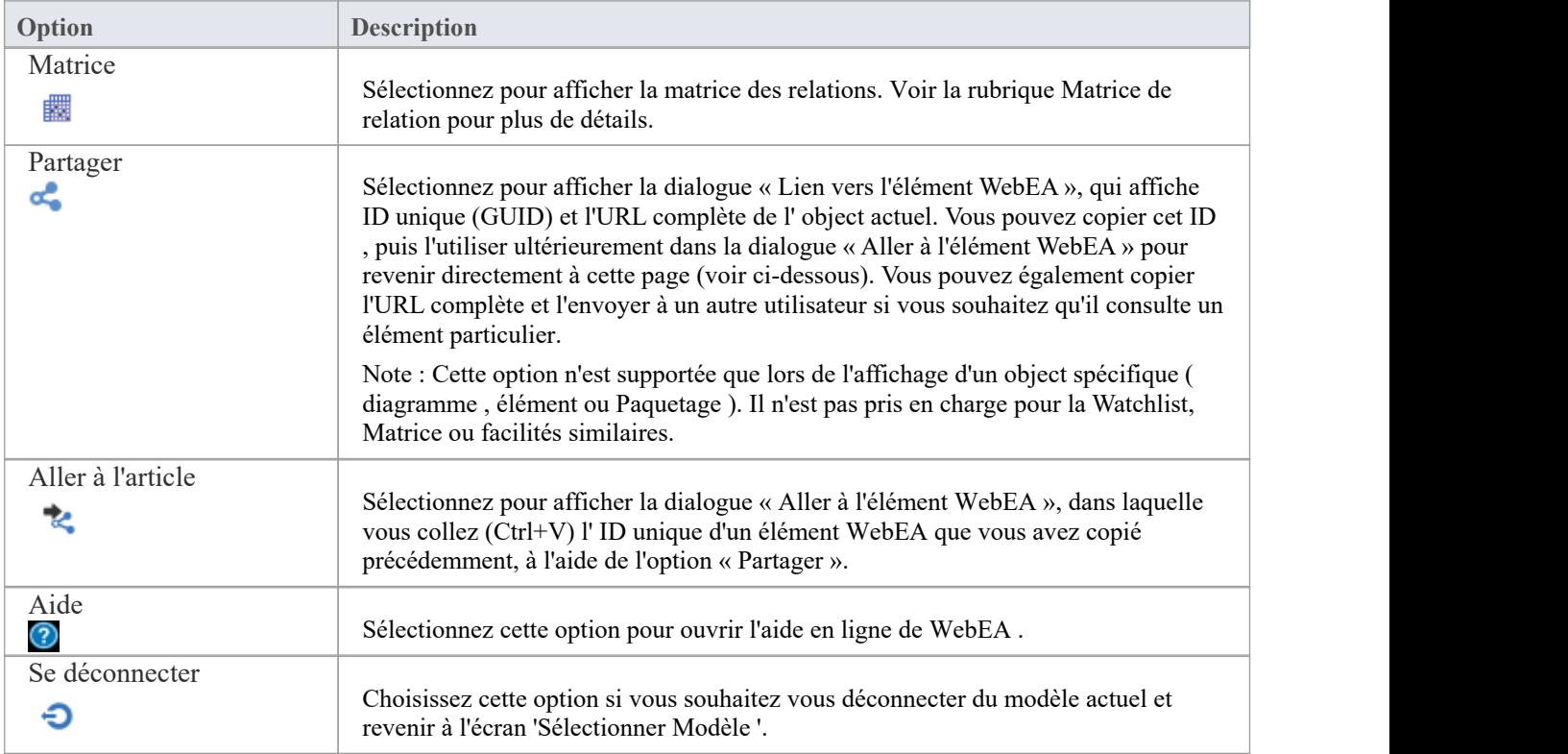

# **Matrice de relation**

La Matrice facilité dans WebEA vous permet de visualiser la Matrice de relation générée à partir de n'importe quel profil Matrice relation défini dans le modèle.

La Matrice de relations est une feuille de calcul affichant les relations entre les éléments du modèle au sein d'un Paquetage ou entre les éléments de deux Paquetages différents. Il s'agit d'un outil pratique et simple pourcréer des rapports et travailler sur toutes les relations dans une structure sélectionnée. Les relations affichées peuvent être filtrées selon :

- Le type d'élément des éléments source et cible dans chaque relation
- Le type et la direction de la relation
- Le(s) Paquetage (s) dans lequel sont détenus les éléments sources et les éléments cibles

Ces paramètres peuvent être définis dans un profil Matrice de relation ; pour afficher une matrice dans WebEA , vous sélectionnez l'un des profils disponibles.

La matrice montre toutes les relations du type spécifié entre les éléments source et cible par :

- Répertorier les éléments source Paquetage sur le côté de la matrice, sous forme de titres de lignes
- · Répertorier les éléments Paquetage cibles en haut de la matrice, sous forme de titres de colonnes, et
- · Si une relation existe entre un élément source et cible, afficher une flèche indiquant la direction de la relation, à l'intersection de la ligne et de la colonne appropriées

Cliquer sur un carré contenant une flèche affiche l'écran ' Propriétés de la relation' pour la relation représentée par cette flèche. Sur cet écran, vous pouvez cliquer sur les noms des éléments source ou cible et afficher l'écran ' Propriétés des éléments' pour ces éléments.

## **Accéder**

Dans l'en-tête principal de WebEA , cliquez sur le bouton 'Plus', puis ' Matrice '.

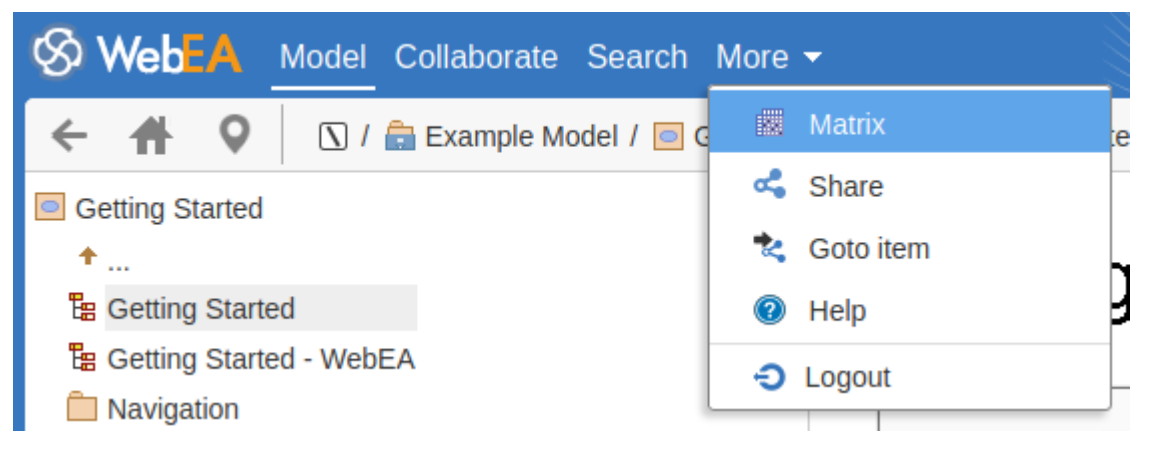

#### **Profils Matrice**

La page « Profils Matrice » fournit le champ déroulant « Sélectionner un profil » que vous utilisez pour répertorier et sélectionner parmi les profils de matrice définis dans Enterprise Architect. Vous ne pouvez pas ajouter ou modifier ces profils.

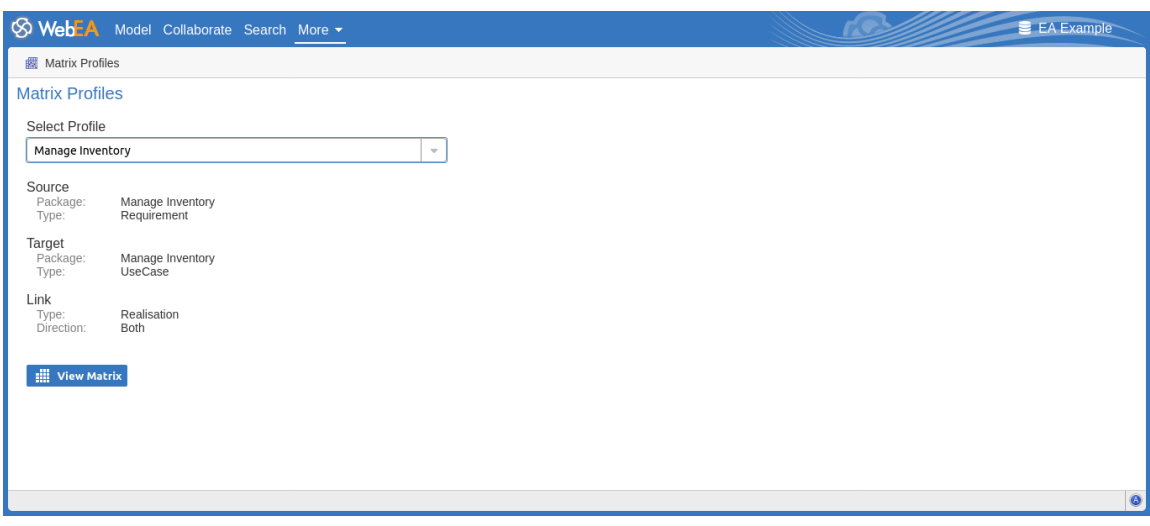

Lorsque vous sélectionnez un profil matriciel, le reste des champs de la page sera renseigné avec les valeurs définies dans le profil. Cliquez sur le bouton Vue Matrice pourcharger les relations sélectionnées sous le profil, dans une grille Relation Matrice .

WebEA est uniquement capable de charger des profils matriciels complets ; si un profil matriciel incomplet est demandé, ce message d'erreur s'affichera :

```
This Matrix profile is incomplete. Use EA to save the profile with values in all fields
```
Si ce message s'affiche, demandez au chef de projet de mettre à jour le profil Matrice .

#### **Matrice**

Ceci est un exemple Matrice de relations telle qu'affichée par WebEA . C'est presque identique à ce qui serait affiché dans Enterprise Architect .

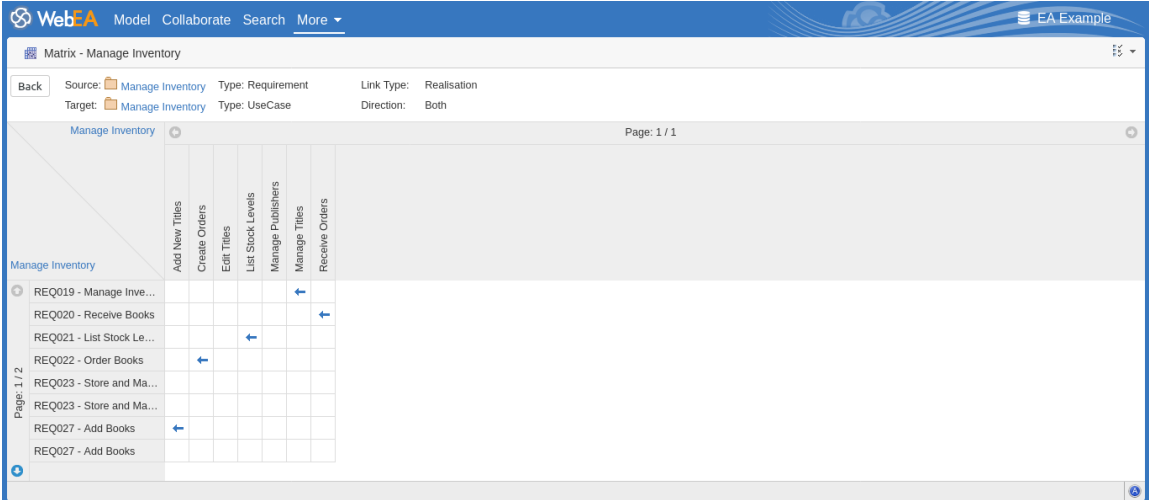

Si le contenu de la matrice (lignes/colonnes) ne tient pas sur un seul écran, la matrice est automatiquement divisée en plusieurs pages.

Page: 1/2

Vous pouvez accéder à la page précédente/suivante en utilisant les flèches dans les en-têtes source/cible.

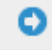

Si nécessaire, vous pouvez également augmenter le nombre de colonnes/lignes affichées par page en utilisant le bouton Options Matrice . Note que le nombre de cellules par page aura un impact sur les performances du navigateur Web, évitez donc d'utiliser des pages comportant un grand nombre de cellules (par exemple plus de 200 x 200).

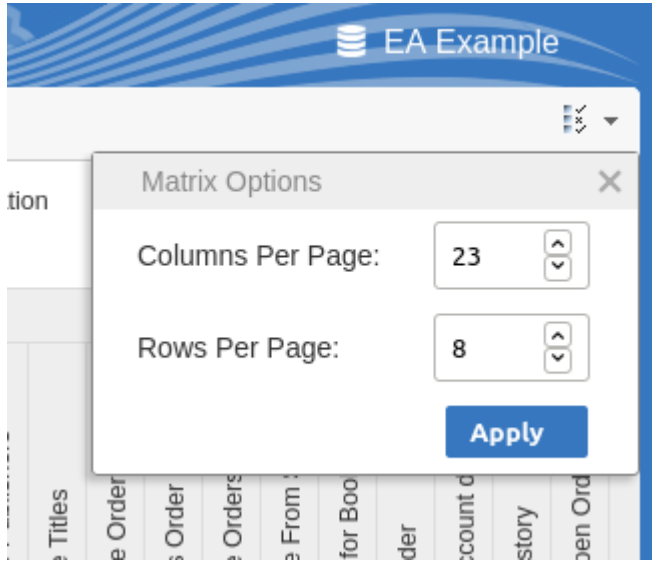

Lorsque vous cliquez sur une flèche de relation dansla matrice - comme, dans l'exemple, la flèche « Gérer les titres » vers « REQ019 - Gérer l'inventaire » - l'écran « Propriétés de la relation » s'affiche.

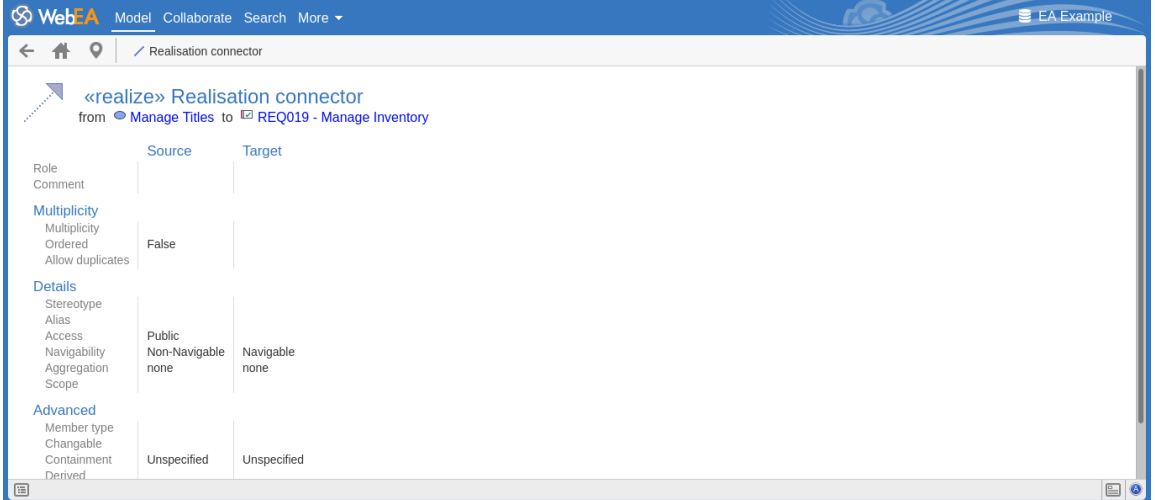

#### **Notes**

- · Un Profil Matrice est également accessible via un Hyperlien ou un Artefact Matrice Spécification sur un diagramme
- Les profils Matrice qui utilisent une recherche Modèle pour remplir les éléments source ou cible ne sont pas pris en charge dans WebEA

# **Dépannage PC**

### **Test Navigateur**

Pour vérifier simplement que le Pro Cloud Server fonctionne sur les ports spécifiés définis dans le fichier de configuration, vous pouvez saisir cette adresse dans un navigateur Web :

*<protocole>://<machineName>:<port>*

Par exemple, en utilisant les paramètres par défaut de la machine sur laquelle Pro Cloud Server estinstallé :

http://localhost:1804/

Ou

https://sparxcloud.com:1804/

Si le port est activé, ce message est renvoyé :

*Pro Cloud Server Sparx Systems Pro vX.X.XX*

*Félicitations, votre serveur est maintenant prêt à héberger vos modèles. Connectez-vous via leclient de configuration pour ajouter ou supprimer des modèles.*

Si ce message ne s'affiche pas, confirmez le nom du serveur et le port, recherchez d'autres services écoutant sur le port spécifié, vérifiez le fichier log du serveur pour les messages d'erreur et vérifiez les pare-feu entre le client et le serveur pour confirmer qu'il existe une connectivité et que le(s) port(s) concerné(s) sont ouverts.

#### **Test de connexion**

Lorsque vous rencontrez des problèmes avec la vitesse de réponse pour une connexion existante à un serveur Pro Cloud Server , une simple vérification initiale consiste à utiliser le Test de connexion Pro Cloud Server . Ce test est accessible depuis :

· Ruban : Démarrer > Aide > Aide > Connexion Pro Cloud Server .

Il renvoie les détails dans la fenêtre Sortie système dans ce format :

- Le numéro de version Pro Cloud Server
- Le temps de réponse Ping en millisecondes entre la machine actuelle et la machine Pro Cloud Server
- Le timing pour terminer une requête simple.

Par exemple:

- Pro Cloud Server : Version '5.0.100'
- Pro Cloud Server : Temps de réponse : 26 ms
- Pro Cloud Server : Temps d'exécution des requêtes base de données simple : 23 ms

Lorsque le test Ping est élevé, la connectivité générale, y compris la connexion WAN ou les serveurs proxy, doit être revue.

Lorsque le test Ping se situe dans une plage raisonnable, mais que l'exécution de la requête est élevée, il est alors nécessaire de vérifier la connexion PCS au SGBD ou la réponse du SGBD lui-même.

#### **Erreurs affichées dans la sortie système Enterprise Architect**

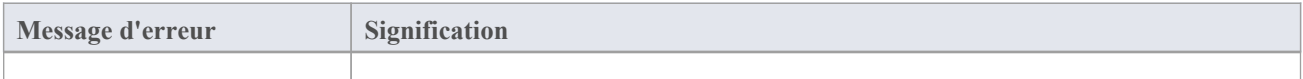

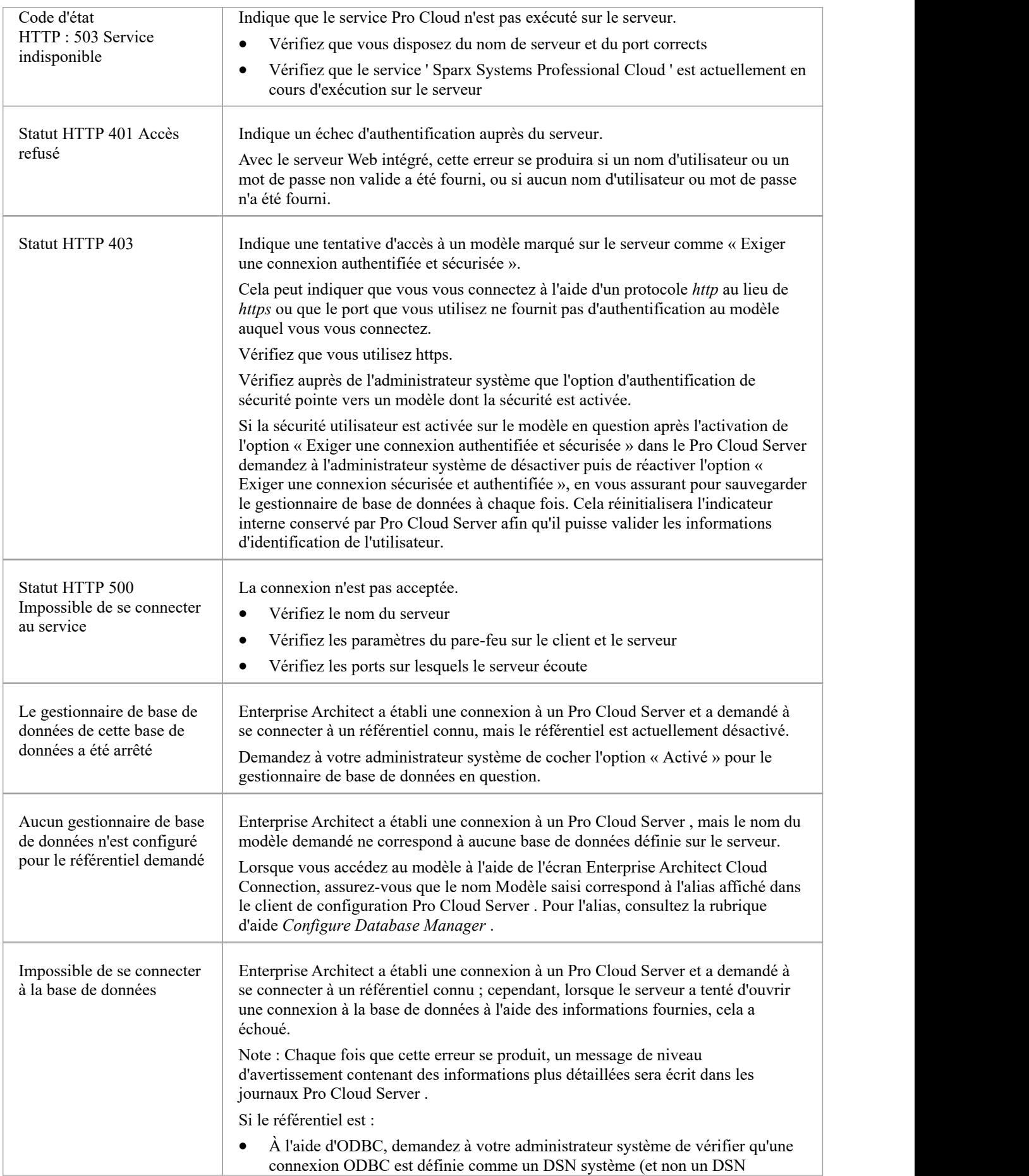

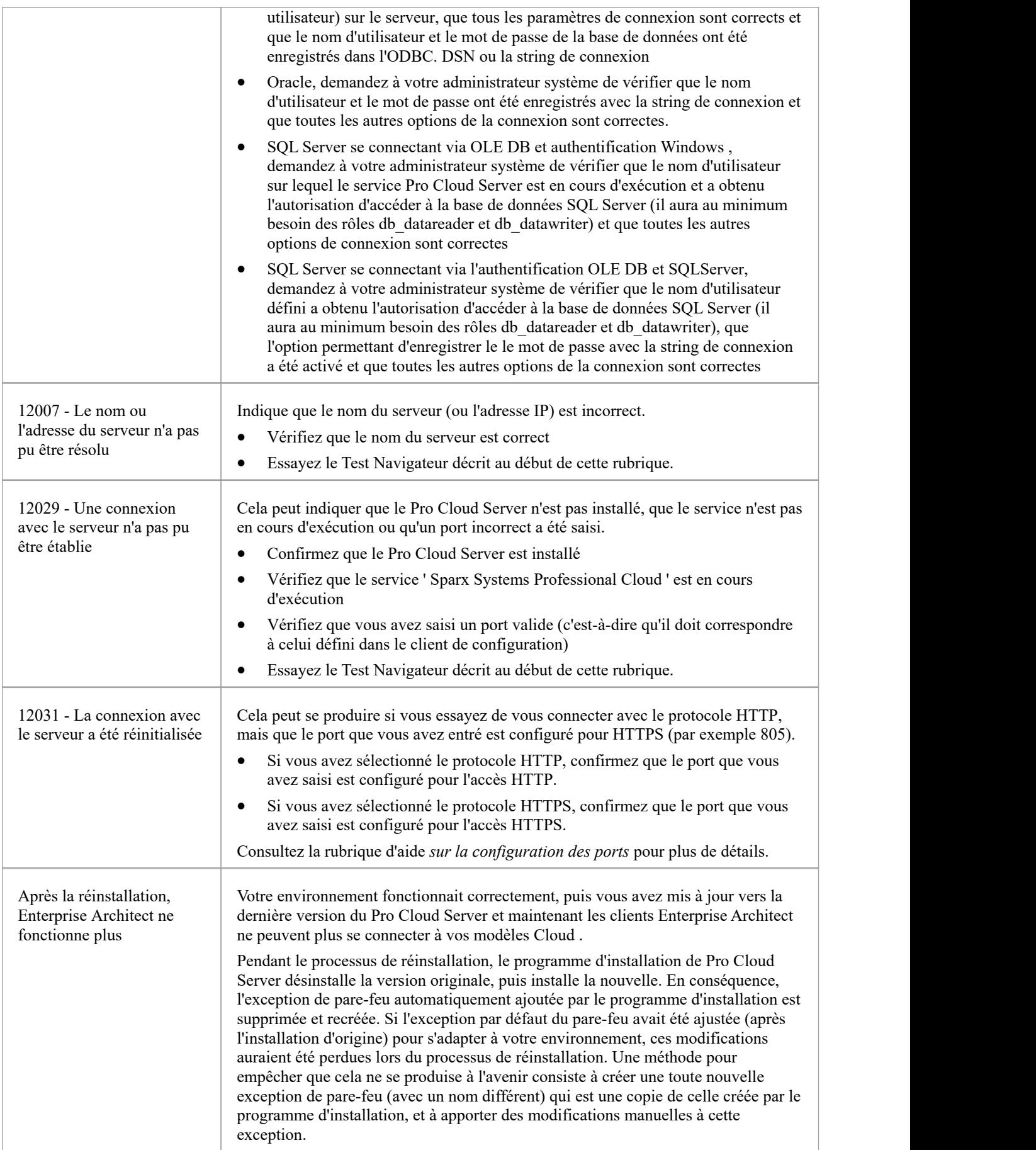

#### **Lecture des journaux du serveur**

Comme mentionné précédemment, le Pro Cloud Server Sparx Systems Pro est une application de services Windows et, en tant que telle, elle doit se conformer à certaines règles de base. Le dépannage des services Windows peut être problématique, car ils exécuter indépendamment de toutes les entrées/interactions de l'utilisateur et, en tant que tels, ne contiennent aucun écran/interface graphique d'aucune sorte. Pour cette raison, le serveur Cloud Sparx Systems Pro Cloud Server écrit tout message potentiel dans les fichiers journaux.

Le fichier de configuration Pro Cloud Server contient un certain nombre de paramètres qui contrôlent où, combien et quelle taille peuvent se trouver les fichiers log . Par défaut, le Pro Cloud Server enregistrera tous les fichiers log dansun dossier \Logs\ sous :

\Services\ (C:\Program Files (x86)\ Sparx Systems \ Pro Cloud Server \Service\Logs)

Il conservera jusqu'à trois fichiers. Un nouveau fichier sera créé à chaque démarrage du Service Cloud ou à chaque fois que la taille maximale du fichier estatteinte. Nom de fichier 'SSProCloudServerLog-1. log ' sera toujours le fichier log le plus récent et chaque fois qu'un nouveau fichier est créé, les plus anciens sont renommés en augmentant le nombre. Par exemple, SSProCloudServerLog-2. log est renommé SSProCloudServerLog-3. log .

Le fichier de configuration contient également un paramètre qui contrôle le niveau de journalisation effectué ; consultez les options liées à la journalisation dansla rubrique d'aide *Propriétés étendues du serveur* pour plus de détails. Lors du dépannage, il est recommandé que la propriété Pro Cloud Server LOG\_LEVEL soit définie sur le niveau le plus élevé, SYSTEM.

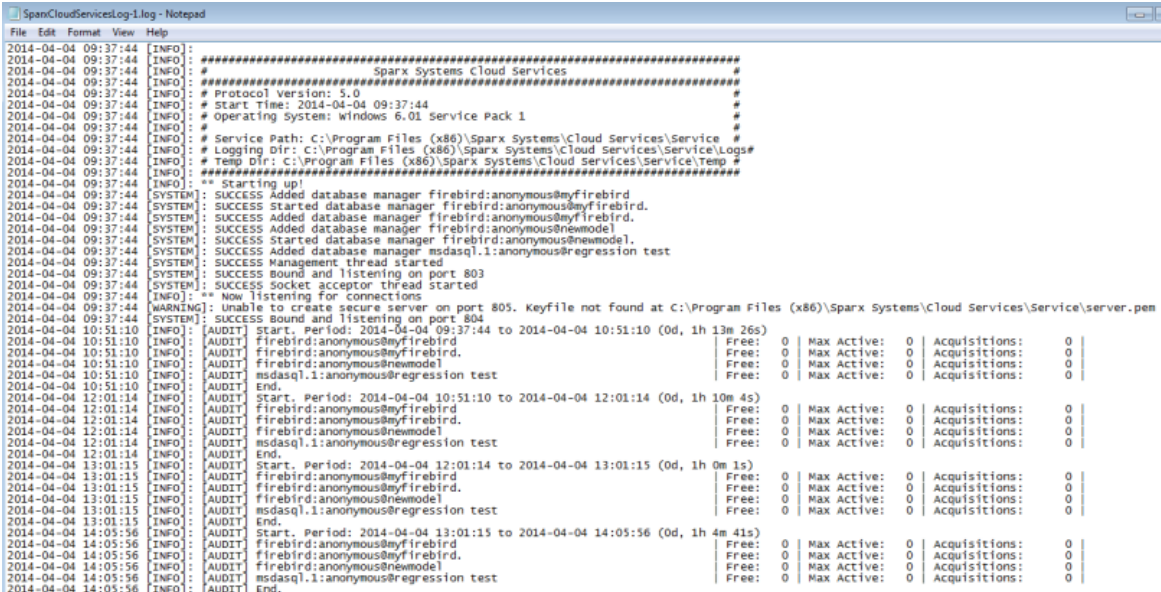

Chaque entrée log comprendra l'heure, le niveau de journal et le message ; si une erreur se produit, le message contiendra normalement une description du problème et à partir de cette description, l'action appropriée peut être entreprise.

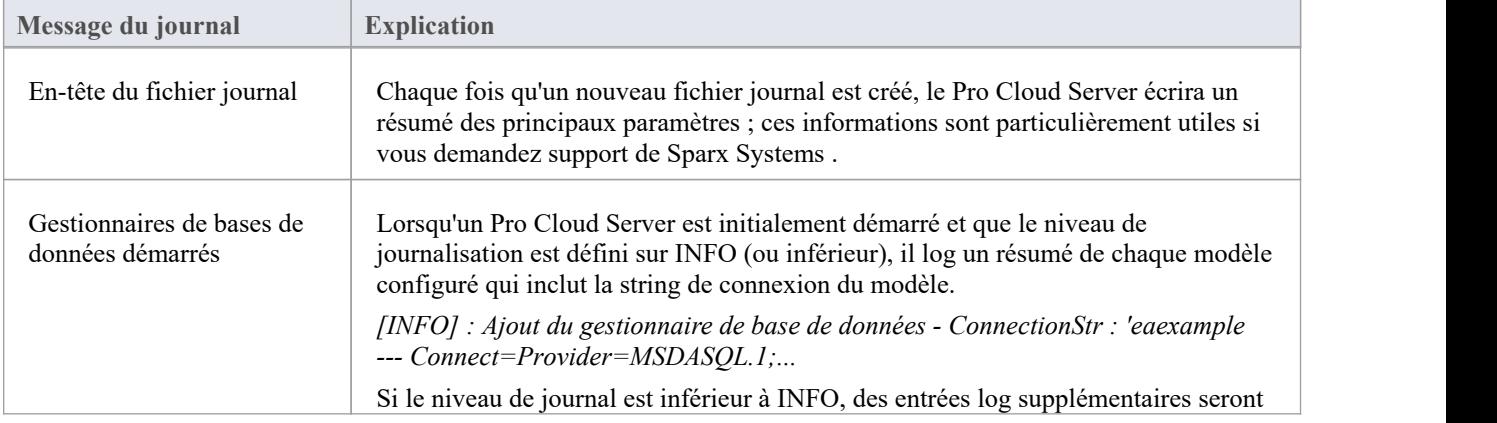

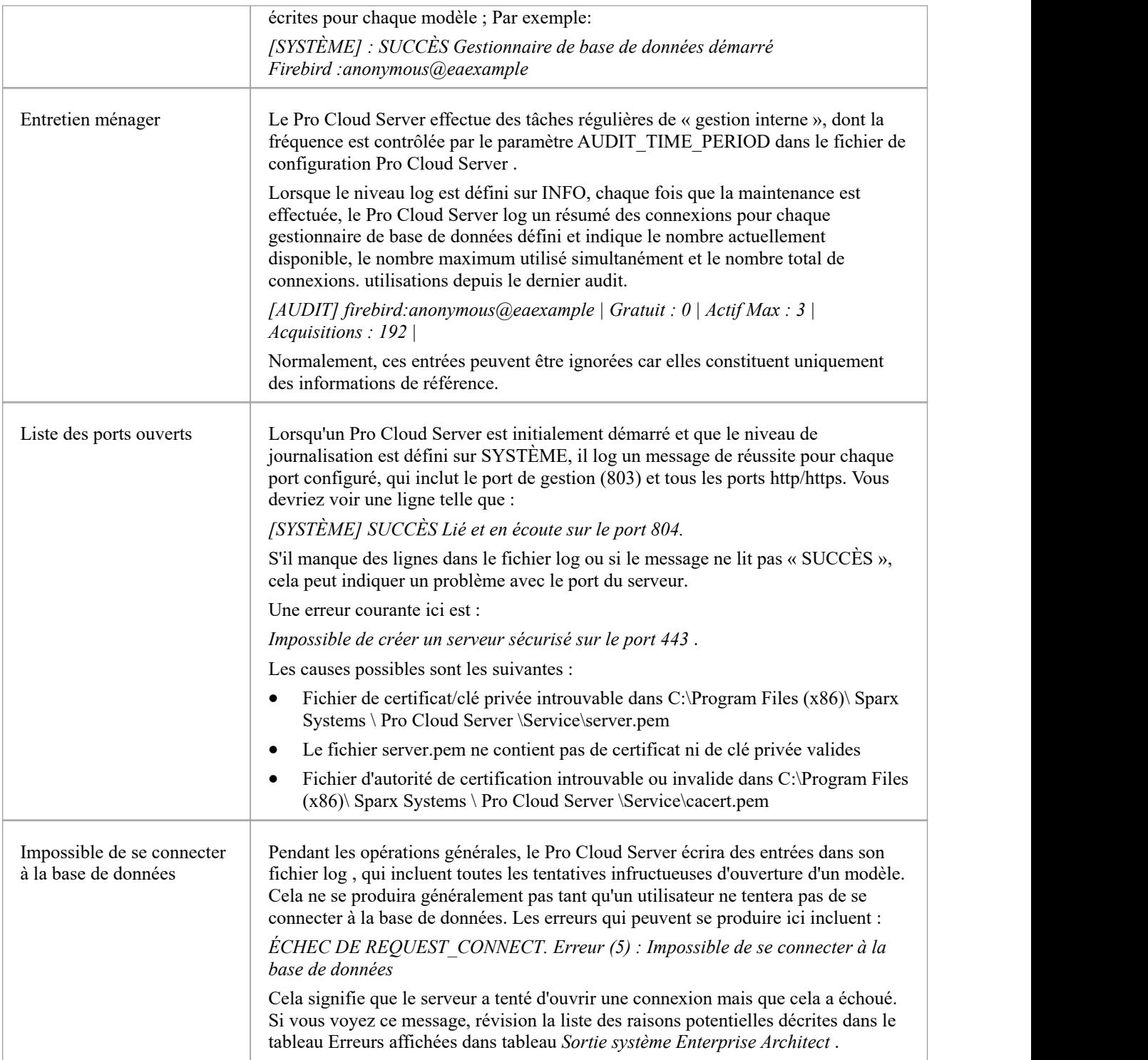

# **Connecter Enterprise Architect à un Modèle Cloud**

Une fois que votre Pro Cloud Server a été configuré avec au moins un port à l'écoute des communications et au moins un modèle activé, vous pouvez vous connecter à ce modèle depuis Enterprise Architect . Lorsque vous ouvrez Enterprise Architect pour la première fois, la dialogue « Gérer les projets » s'affiche. Le bouton Se connecter au Cloud en haut à droite permet d'accéder aux connexions Cloud .

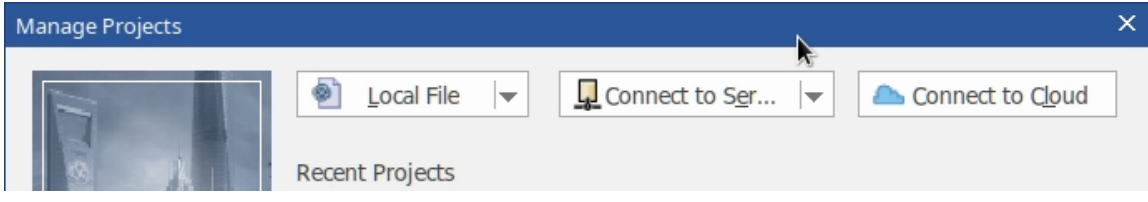

Lors des sessions de travail ultérieures, vous pourrez accéder à cette dialogue et à ce bouton en sélectionnant « Nouveau | Option Gérer les projets sur la Page Démarrage . Cependant, il existe également un lien Cloud Connection sur la ' Page Démarrage ' elle-même.

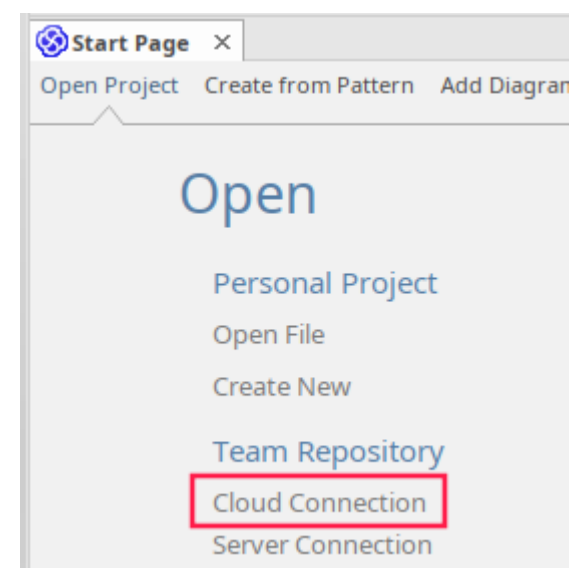

## **Dialogue de connexion Cloud**

La dialogue « Connexion Cloud » vous prompts les détails du modèle.

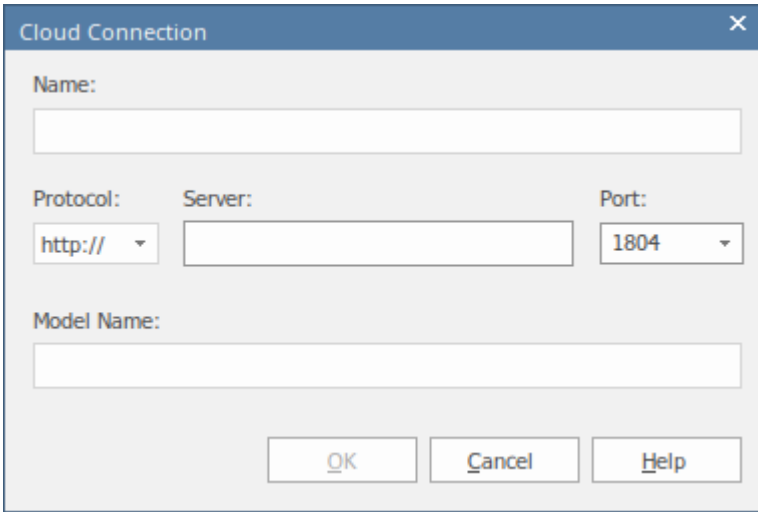

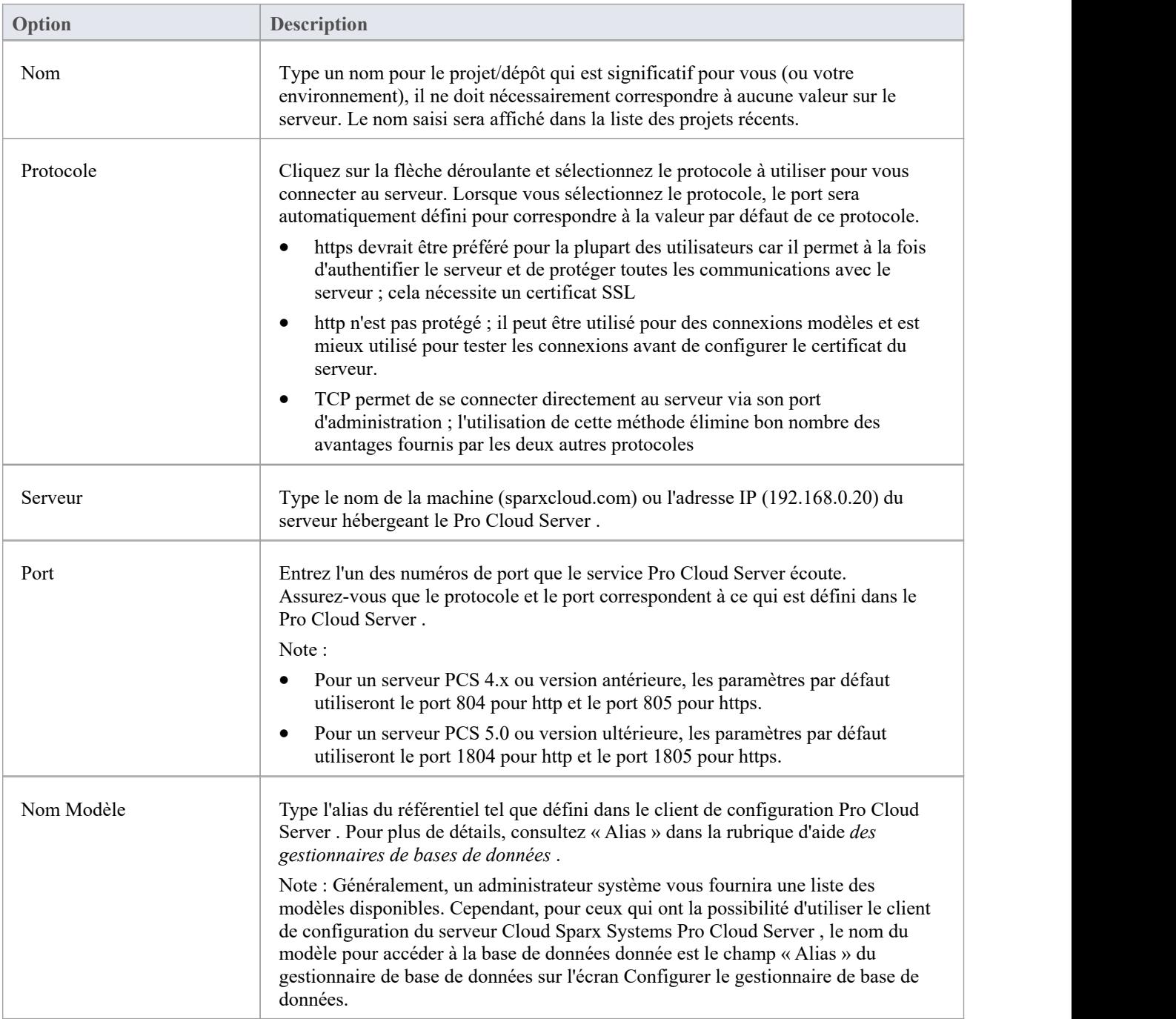

# **Présentation Cloud Référentiels**

La solution Sparx Systems Pro Cloud Server offre un accès transparent aux modèles Enterprise Architect dans des référentiels détenus partout dans le monde, offrant des performances élevées en matière d'accès à distance, de liens cryptés sécurisés et d'optimisation des connexions WAN à haute latence.

Les référentiels basés sur le cloud offrent un accès facile aux modèles, non seulement pour les membres de votre équipe locale, mais également pour les membres de l'équipe distants, les clients externes et les consultants ayant accès à Internet, partout dans le monde. modélisation et la conception collaboratives et distributives sont consid grâce à l'utilisation d'un référentiel basé sur le cloud, qui peut fournir l'épine dorsale partagée d'une multitude de scénarios de développement.

Cette section :

- · Vous familiariser avec les concepts du Cloud Référentiels
- Discutez des considérations sur le moment et l'endroit où vous devez utiliser un Pro Cloud Server
- · Vous guide à travers le processus de configuration d'un Pro Cloud Server
- · Vous guide dans le processus de connexion pour la première fois
- · Mettez en évidence certaines des fonctionnalités supplémentaires disponibles grâce à la licence du Pro Cloud Server
- · Aperçu de l'utilisation Actif Directory à l'aide d'IIS

### **Avantages du Cloud Référentiels**

Les modèles Enterprise Architect sont stockés dans des bases de données, telles que MySQL, SQL Server et Oracle. Les installations traditionnelles d' Enterprise Architect nécessitent que chaque utilisateur installe les pilotes appropriés pour chaque SGBD et, dans certains cas, définisse un DSN ODBC avec les détails de connexion à la base de données.

Lors de la connexion à un Pro Cloud Server , la procédure permettant à un utilisateur de se connecter à un modèle est considérablement simplifiée. Les utilisateurs se connectant à des modèles hébergés sur un Pro Cloud Server n'ont besoin que d'une seule URL ; aucun pilote spécial ou configuration supplémentaire n'est requis.

La connexion à un Pro Cloud Server offre un certain nombre d'avantages clés :

- 1. Performances améliorées pour les modèles utilisés pour le développement distribué. Le Pro Cloud Server offre des avantages aux connexions présentant une latence élevée et des vitesses de transfert de données réduites.
- 2. Le processus de configuration des pilotes et des connexions est effectué une seule fois par un administrateur lors de la configuration du serveur. La seule configuration requise sur une machine utilisateur consiste à installer Enterprise Architect et à se connecter à un modèle sur le serveur Cloud .
- 3. Les serveurs de bases de données n'ont plus besoin d'être exposés via un pare-feu ; le Pro Cloud Server peut être exécuter depuis l'intérieur du pare-feu de l'entreprise. Toutes les connexions des modèles sont créées à l'aide de HTTP/S, permettant aux pare-feu d'isolercomplètement votre serveur de base de données.
- 4. Un Pro Cloud Server peut être configuré pour crypter toutes les communications. Grâce aux protocoles TLS/SSL standard, vous pouvez être sûr que vos données ne seront pas interceptées lors de la transmission sur des réseaux non sécurisés.
- 5. Un Pro Cloud Server peut être configuré pour fournir une autorisation de niveau HTTP à tout modèle extrait directement de la liste des utilisateurs du modèle. Même lorsque le modèle est exposé sur un réseau public, vous pouvez être assuré que seuls les utilisateurs autorisés peuvent accéder à votre modèle.
- 6. Un Pro Cloud Server peut être configuré pour fournir un accès en lecture seule à n'importe quel modèle ; par exemple, un accès en lecture seule pour les clients requis pour révision un modèle.

### **Fonctionnalités Pro Cloud Server**

Même sans licence, le Pro Cloud Server peut être utilisé pourhéberger Cloud Référentiels accessibles à Enterprise

Architect ,offrant tous les avantages mentionnés précédemment ; cependant, l'utilisation d'une licence Pro Cloud Server valide offre un certain nombre d'avantages supplémentaires :

- Une application Web, WebEA, qui permet aux utilisateurs d'afficher et de discuter des éléments des modèles Enterprise Architect via un navigateur Web, sur des appareils portables ou des systèmes de bureau à distance.
- API OSLC Restful, fournissant une interface pour les applications externes
- · Plugins d'intégration, permettant d'afficher les données de fournisseurs externes dans Enterprise Architect
- Prolaborate, un paquetage de partage et de collaboration en équipe
- Le Floating License Server Sparx Systems
- Niveaux de visibilité pour les bases de données SQL Server 2016+ et Oracle, afin qu'il soit possible de restreindre certaines parties du modèle à des utilisateurs individuels ou à des groupes d'utilisateurs

Les licences Sparx Systems Pro Cloud sont disponibles en trois éditions différentes :

- Token Edition est une édition évolutive du Pro Cloud Server ; Les « Tokens » sont alloué pour activer fonctionnalités spécifiques du Pro Cloud Server et ils déterminent également le nombre d'utilisateurs Web simultanés : il n'y a aucune restriction sur le nombre de jetons, vous achetez uniquement le nombre qui correspond aux besoins de votre organisation.
- · Team Server Edition supporte jusqu'à sept référentiels et un nombre illimité d'utilisateurs Web
- · Enterprise Server Edition supporte un nombre illimité de référentiels et un nombre illimité d'utilisateurs Web

#### **Séminaire en ligne**

Avant de procéder à la configuration du Pro Cloud Server , Sparx Systems vous recommande de regarder le webinaire « Setting Up Pro Cloud Server for [Enterprise](https://sparxsystems.com/resources/webinar/team-based-model-deployment/pro-cloud-server/setup/index.html) Architect ».

Vous pouvez également regarder un second [webinar](https://sparxsystems.com/resources/webinar/partners/cloud-server/amazon/deploy-enterprise-architect-model-on-amazon-cloud-aws.html) qui montre la configuration d'un référentiel MySQL sur le Cloud Amazon Web Services (AWS) à l'aide d'Amazon Relational Database Services (RDS), ainsi que la création et la configuration d'un projet Enterprise Architect dans le référentiel via la connexion Cloud .

# **Fonctionnalités standards Pro Cloud Server**

Le Pro Cloud Server offre un certain nombre de fonctionnalités quelle que soit la licence, notamment la facilité de connexion aux modèles via des connexions http sécurisées (HTTPS). Ces fonctionnalités de base incluent :

- Connectivité HTTP(S)
- Service d'Actifs Réutilisables (RAS)
- Licence flottante
- Tâches planifiées

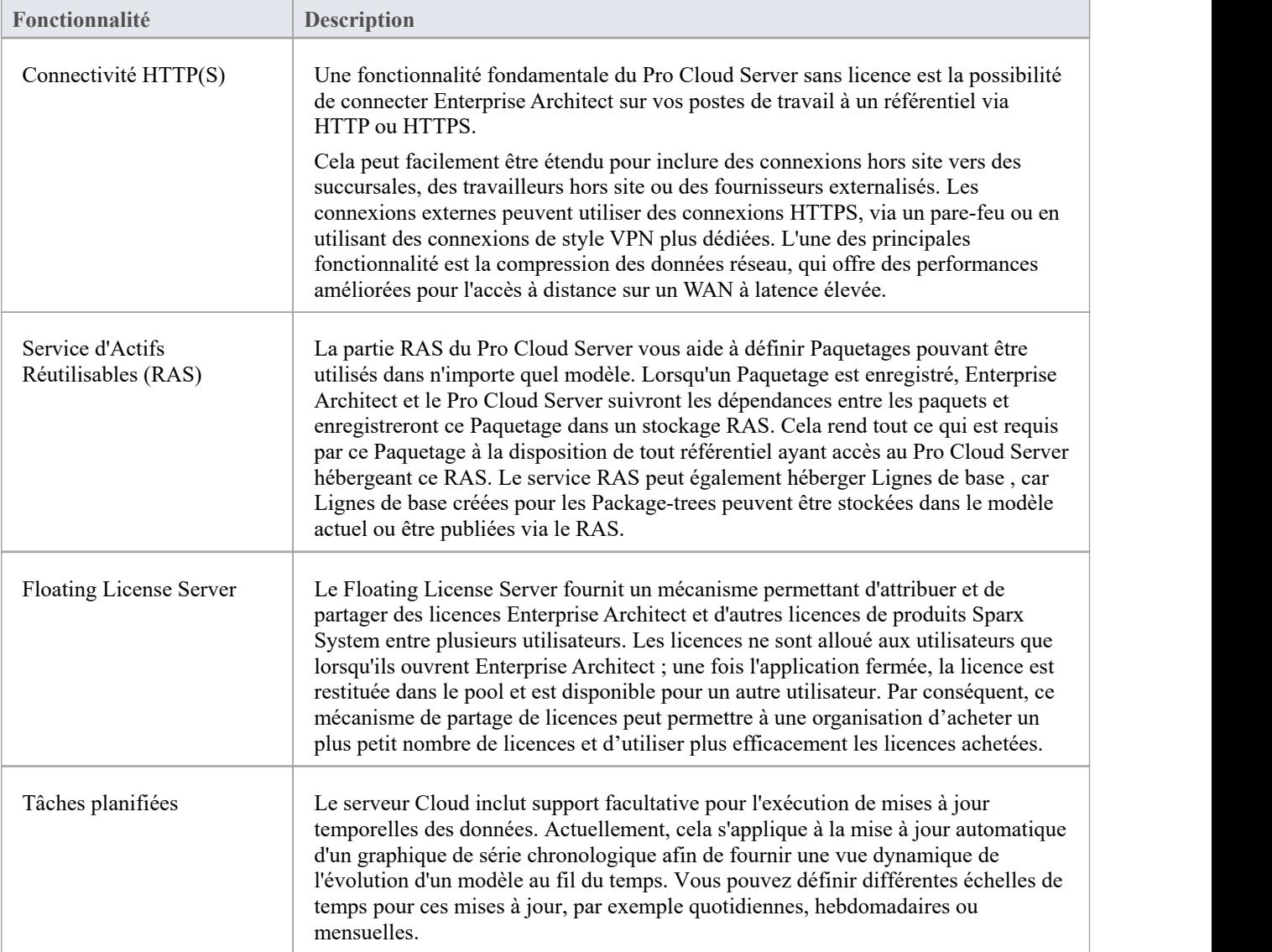

#### **Notes**

La connexion aux référentiels basés sur Pro Cloud Server nécessite Enterprise Architect Corporate, Unified ou Ultimate Edition.

# **Référentiels Serveur Basé**

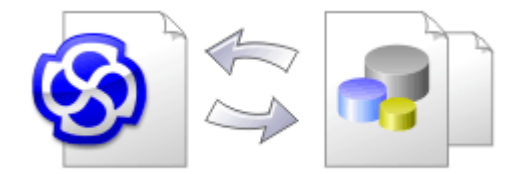

À mesure qu'un référentiel Enterprise Architect devient plus grand, ou que le nombre d'utilisateurs simultanés augmente, ou que la politique de l'organisation l'exige, il peut être plus approprié d'utiliser un système de gestion de base de données (SGBD) pour stocker le référentiel. Un référentiel basé sur des fichiers peut être créé et utilisé dans n'importe quelle édition d' Enterprise Architect ; cependant, si vous décidez d'utiliser un référentiel basé sur un SGBD, vous devrez utiliser les éditions Corporate , Unified ou Ultimate . Si vous avez commencé modélisation avec un référentiel basé sur des fichiers, Enterprise Architect dispose d'une fonction permettant de transférer votre référentiel de celui-ci vers un référentiel basé sur un serveur, vous aidant ainsi à démarrer rapidement. La même interface utilisateur est utilisée pour les référentiels basés sur des fichiers et sur un serveur, de sorte que les applications apparaîtront, à toutes fins pratiques, identiques.

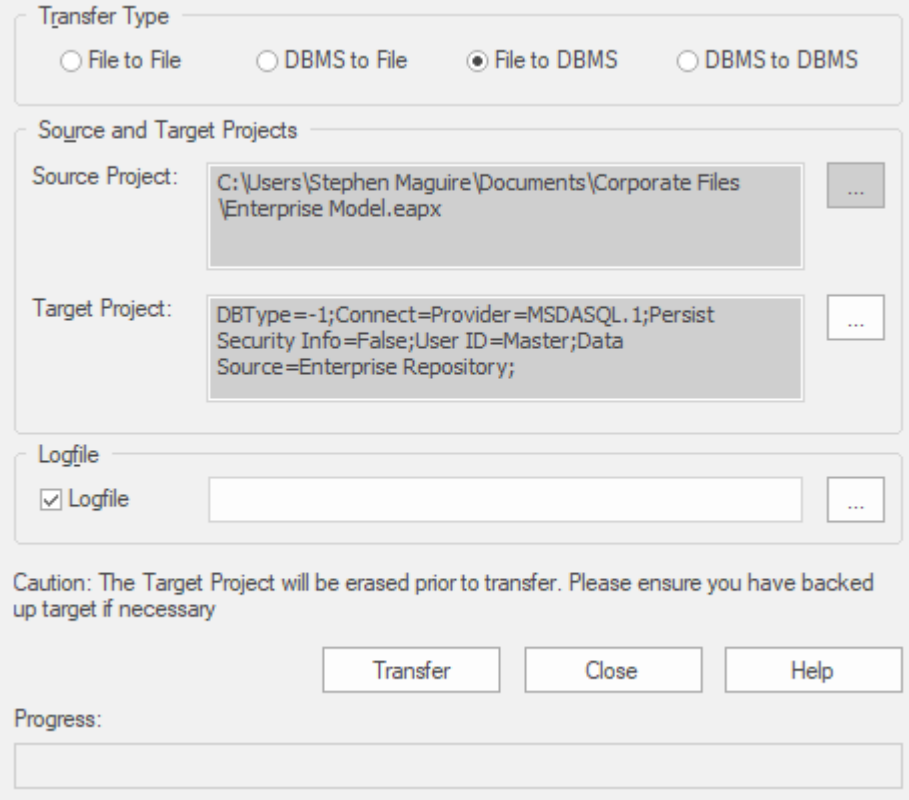

Les performances du référentiel telles qu'expérimentées par les utilisateurs finaux dépendront dans une large mesure de la qualité, de la puissance, de la taille et des performances de l'ordinateur serveur et de l'infrastructure réseau sur laquelle se trouvent le SGBD et l'utilisateur. L'utilisation d'un SGBD sur un réseau à très haute latence (10 ms ou plus) peut entraîner des retards importants et des performances visiblement inférieures. Lorsque la latence du réseau pose problème, Sparx Systems recommande d'utiliser un serveur basé sur le cloud, car les interactions sont optimisées pour réduire l'effet de la latence du réseau.

Il est également important de note que chaque référentiel est différent et bien que Sparx Systems fasse de son mieux pour maximiser les performances en fonction de ce qui devrait être contenu dansun référentiel, il arrive très rarement que cela ne soit pas optimal. Dans ces rares cas, une révision des index de la base de données serait une bonne pratique pour maximiser la récupération et l'accès aux données. Cela garantira que les utilisateurs finaux bénéficient des meilleures performances possibles, même lorsque les modèles contiennent des millions de constructions.

## **Mettre en place un projet sur un SGBD Référentiel**

Pour mettre en place votre projet sur un référentiel SGBD, vous passez par ces étapes :

- 1. Configurez votre logiciel SGBD et créez une base de données.
- 2. Créez les tableaux requis dans votre base de données, en exécutant un script fourni sur le site Web Sparx Systems .
- 3. (Pour certains produits SGBD et si vous n'utilisez pas Enterprise Architect Native Connection pour accéder à la base de données) Configurez un pilote ODBC pour activer la connexion au référentiel.
- 4. Transférez le projet du fichier source vers le référentiel SGBD ; le fichier source peut être : - un modèle de base .QEA, .EAP ou .FEAP, pour démarrer un nouveau projet à partir de zéro, ou - un fichier projet préalablement développé, pour déplacer un projet existant dans le référentiel SGBD
- 5. Connectez-vous à votre référentiel ; nous vous recommandons d'utiliser Enterprise Architect Native Connection pour cela.

#### **Produits SGBD que vous pouvez utiliser**

Vous pouvez configurer votre projet sur un référentiel dans :

- Firebird de la v2
- MySQL à partir de la v5
- · MariaDB
- · Microsoft SQL Server à partir de 2005, toutes les éditions, y compris Express et Azure SQL Database
- Microsoft Access à partir de 2007
- · Oracle à partir de 9i (toutes les éditions)
- PostgreSQL à partir de la v8

Pour plus d'informations sur la création d'un projet sur un SGBD spécifique de cette liste, voir *Apprenez Plus* .

#### **Notes**

- · Vous ne pouvez pas déplacer un modèle à partir d'un fichier source .eap d'une version Enterprise Architect antérieure à 3.5.0 sans le mettre à jour au préalable.
- · Avant de continuer, vous devez avoir installé MDAC 2.6 ou supérieur sur votre système.
- · (Facultatif, mais recommandé) avant de transférer réellement la structure du projet du fichier vers le référentiel, effectuez une vérification de l'intégrité des données du projet sur le fichier.

# **Créer un projet dans une base de données MariaDB**

Pour créer un projet dans un référentiel MariaDB, vous passez par ces étapes :

- · Étape 1 : Créer une base de données et tableaux
- · Étape 2 : Établir une connexion à la base de données
- · Étape 3 : Charger les données initiales

#### **Conditions préalables**

Une machine sur laquelle le serveur MariaDB version 10.1.2 ou supérieure est installé et en cours d'exécution

#### **1. Créez une base de données et tableaux MariaDB**

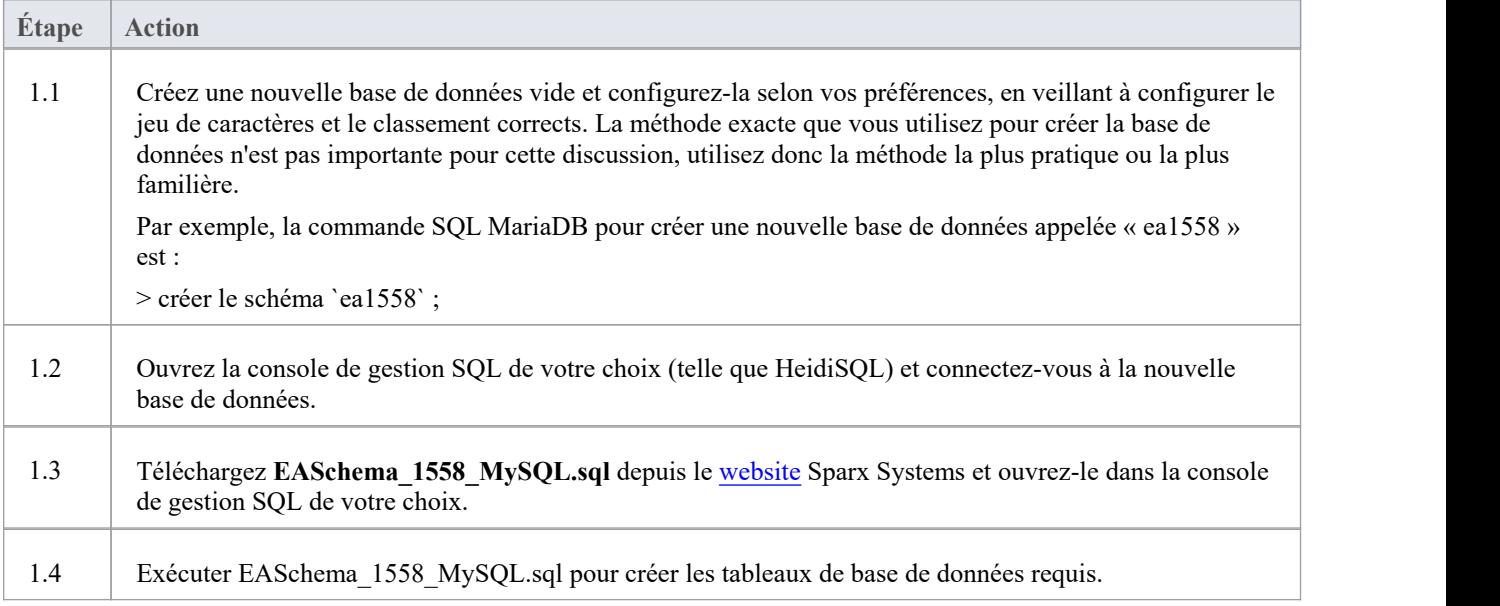

### **2. Configurer la connexion au référentiel MariaDB**

À partir de la version 16 Enterprise Architect Enterprise Architect peut maintenant se connecter de deux manières différentes aux référentiels MariaDB :

- via une connexion native (voir Native [Connection](https://sparxsystems.com/enterprise_architect_user_guide/16.1/setupmariadbnative.htm) to MariaDB repository pour plus de détails), ou
- via une connexion ADO/ODBC (voir ODBC [Connection](https://sparxsystems.com/enterprise_architect_user_guide/16.1/setupmariadbodbcdriver.htm) to MariaDB repository pour plus de détails)

Note : Sparx Systems recommande les connexions natives car elles sont beaucoup plus simples et ne nécessitent aucun autre logiciel installé ou configuré.

### **3. Charger les données initiales**

Les référentiels Enterprise Architect nécessitent une quantité de base de données de référence pour fonctionner correctement.

Vous pouvez charger ces données initiales de deux manières différentes :

- · Transférer l'intégralité du contenu d'un modèle existant dans la nouvelle base de données, ou
- Exécuter le script SOL des données initiales

## **3.1. Charger les données initiales - Transférer Modèle existant**

Si vous choisissez de configurer votre nouvelle base de données avec le contenu d'un modèle existant, Sparx Systems recommande qu'une vérification de l'intégrité du projet soit effectuée sur le modèle existant pour garantir qu'il est « propre » et exempt d'erreurs liées aux données avant d'être copié dans la nouvelle base de données.

L'installation Enterprise Architect fournit un modèle appelé EABase.qea, qui est copié dans le dossier d'installation spécifiquement dans le but de fournir des données de base pourun nouveau modèle. Cependant, si vous avez personnalisé les différentes listes déroulantes dans un autre modèle, vous préférerez peut-être les utiliser. Quel que soit le modèle que vous choisissez d'utiliser, le processus est le même et est décrit ici.

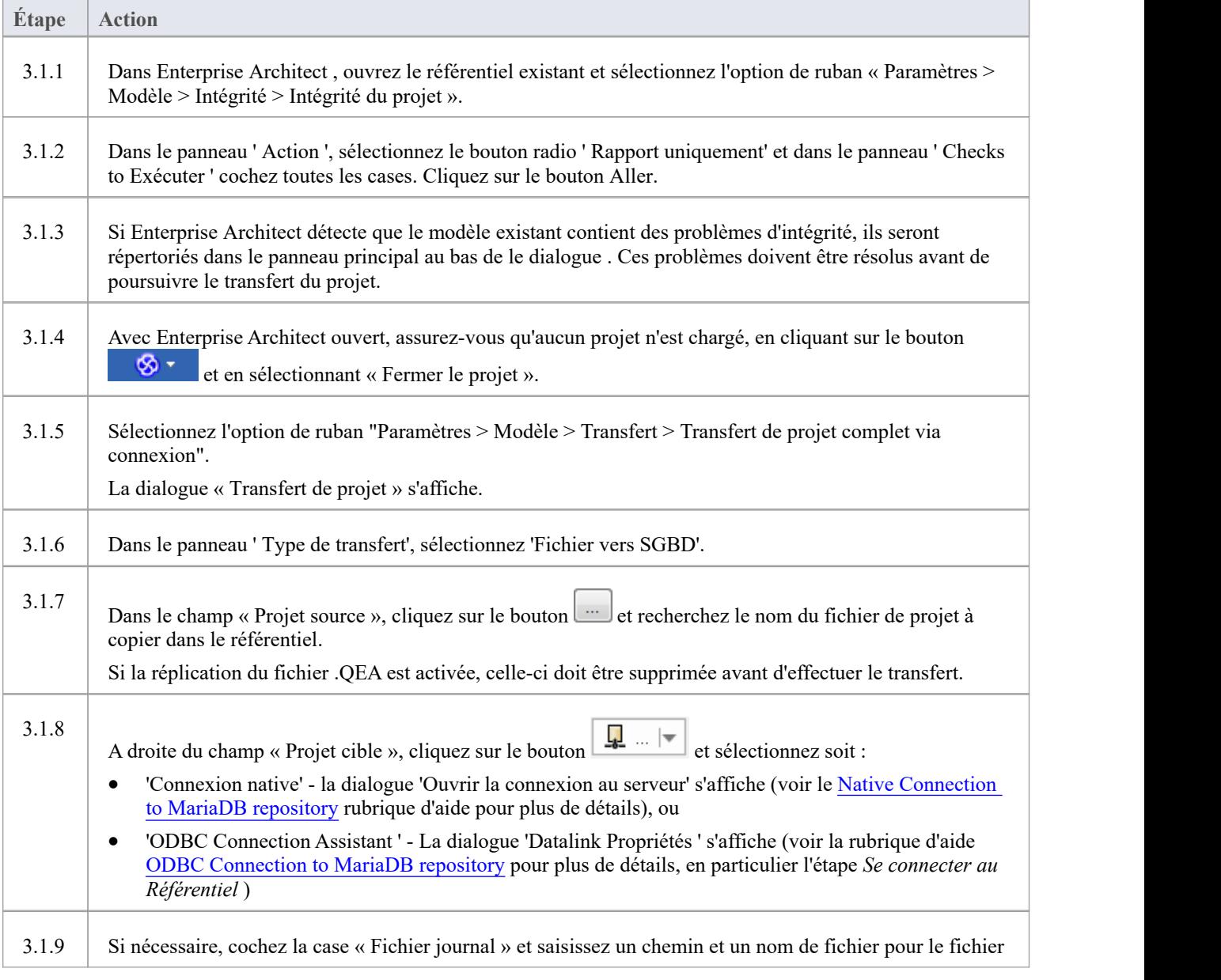

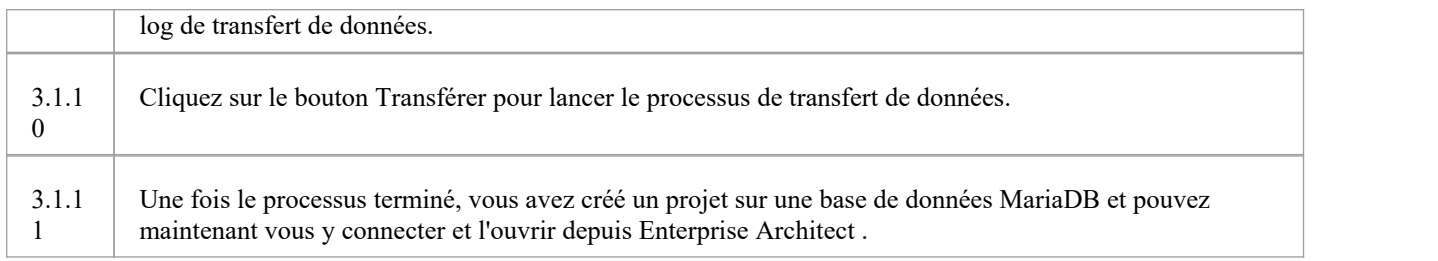

## **3.2. Charger les données initiales - Script SQL**

Le site Web Sparx Systems fournit un script SQL contenant une série d'instructions INSERT qui chargeront une base de données vide avec toutes les données nécessaires à Enterprise Architect .

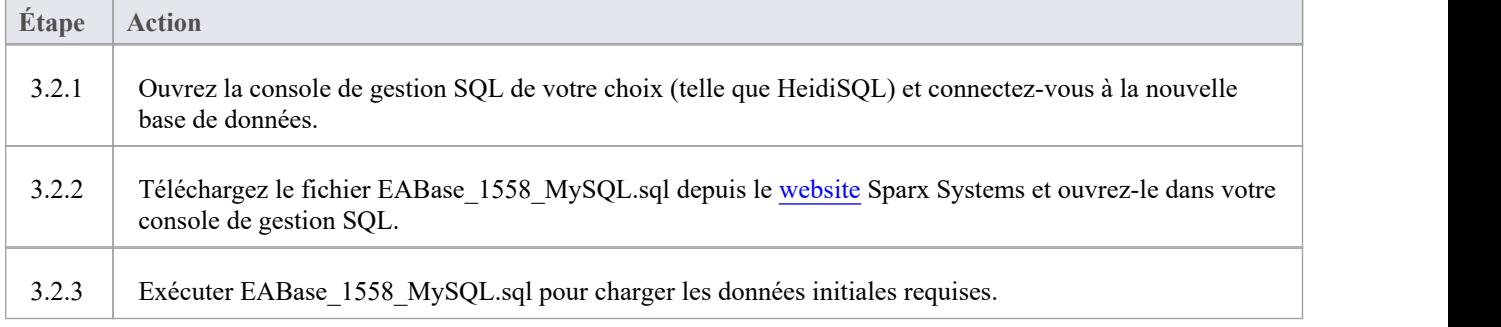

# **Connexion native au référentiel MariaDB**

Dans la plupart des installations, les utilisateurs pourront créer des connexions natives à la base de données MariaDB sans avoir besoin d'installer ou de configurer un autre logiciel.

## **Conditions préalables**

- Un serveur de base de données MariaDB
- Un référentiel Enterprise Architect défini dans le serveur de base de données MariaDB
- · Vous connaissez les informations d'identification de l'utilisateur de la base de données qui disposent des autorisations d'accès SELECT, INSERT, UPDATE, DELETE, EXECUTE et SHOW VIEW au référentiel Enterprise Architect .

### **Accéder**

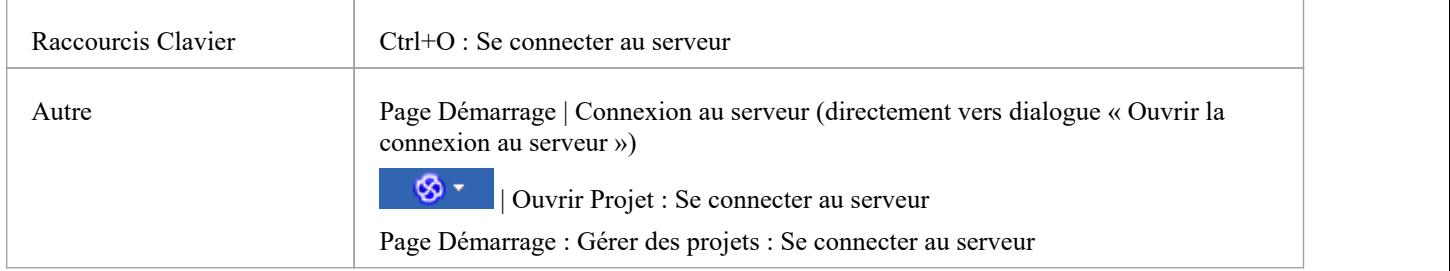

#### **Se connecter à Référentiel**

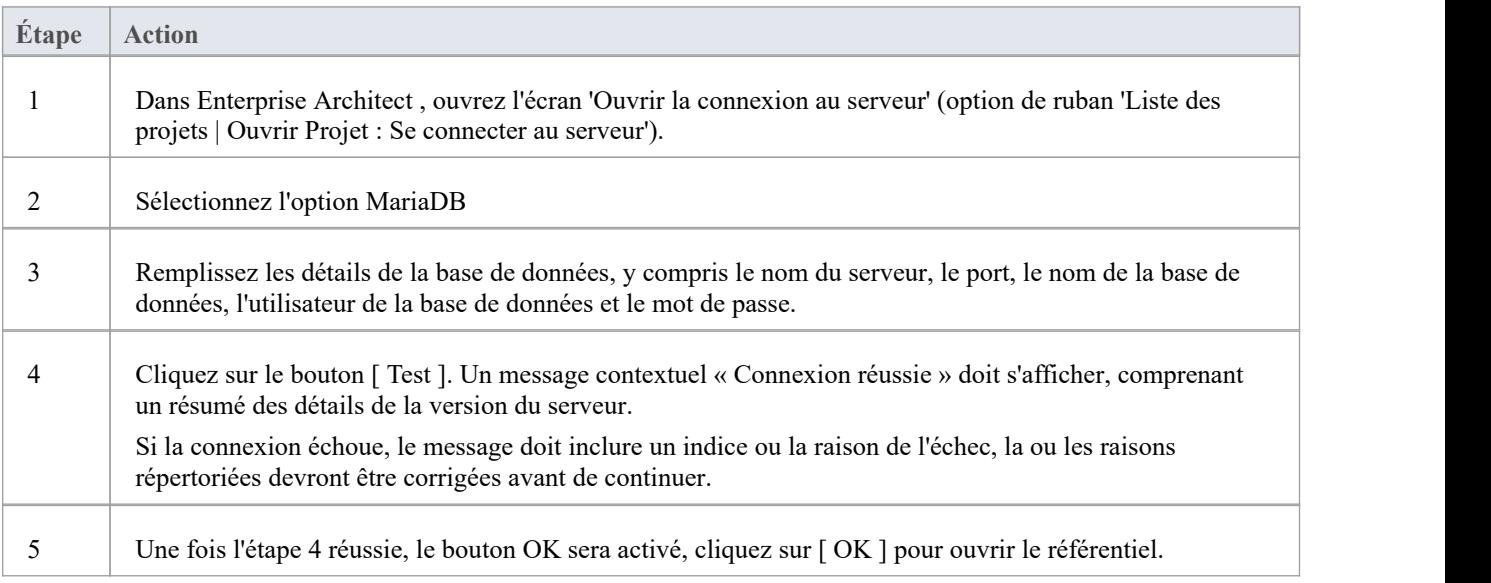

#### **Notes**

· La connexion aux référentiels basés sur un SGBD estdisponible dans les éditions Corporate , Unified et Ultimate d' Enterprise Architect

# **Connexion ODBC au référentiel MariaDB**

Pour qu'un client Enterprise Architect puisse ouvrir un référentiel MariaDB à l'aide d'une connexion ODBC, le pilote ODBC MySQL doit être installé sur la machine client et un DSN ODBC défini pour la même architecture (32 ou 64 bits) utilisée par Enterprise Architect .<br>Par exemple, si vous utilisez la version 64 bits d' Enterprise Architect , la machine client aura besoin d'un pilote ODBC

64 bits et d'un DSN ODBC 64bits, mais si vous utilisez la version 32 bits d' Enterprise Architect ,alors un pilote ODBC 32 bits et Un DSN sera requis.

## **Installez le pilote ODBC**

Le pilote ODBC ne devra être installé qu'une seule fois sur chaque ordinateur client. Par conséquent, si votre ordinateur dispose déjà du pilote ODBC MySQL approprié, vous pouvez passer à l'étape suivante.

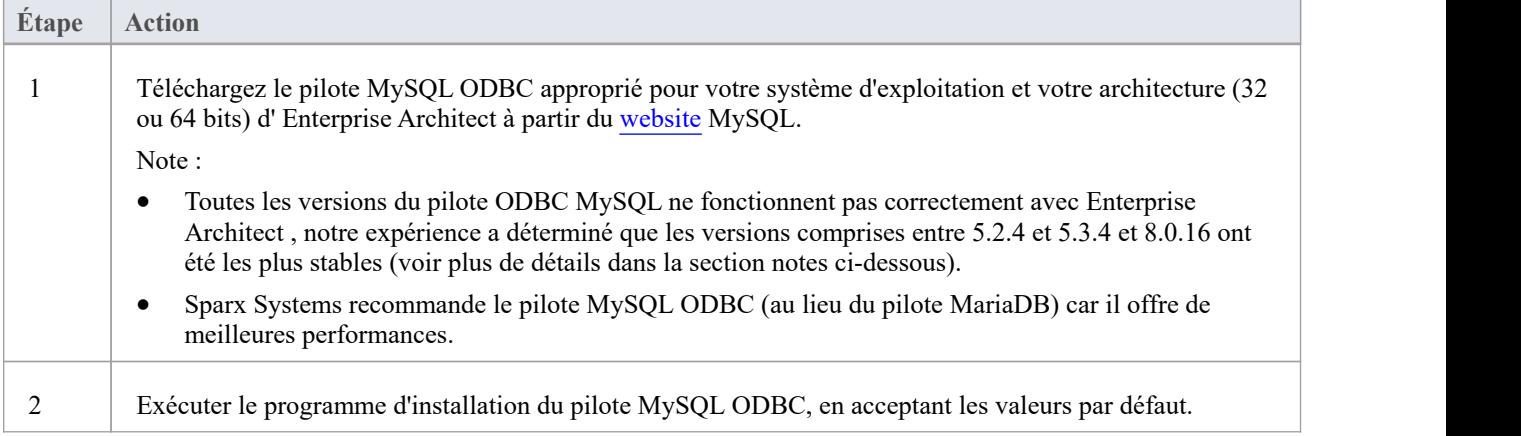

## **Conditions préalables**

- Un serveur de base de données MariaDB
- Un référentiel Enterprise Architect défini dans le serveur de base de données MariaDB
- · Vous connaissez les informations d'identification de l'utilisateur de la base de données qui disposent des autorisations d'accès SELECT, INSERT, UPDATE, DELETE, EXECUTE et SHOW VIEW au référentiel Enterprise Architect .
- · Vous connaissez l'architecture (32 ou 64 bits) de votre application Enterprise Architect installée

### **Installez le pilote ODBC**

Le pilote ODBC ne devra être installé qu'une seule fois sur chaque ordinateur client. Par conséquent, si votre ordinateur dispose déjà du pilote ODBC MySQL approprié, vous pouvez passer à l'étape suivante.

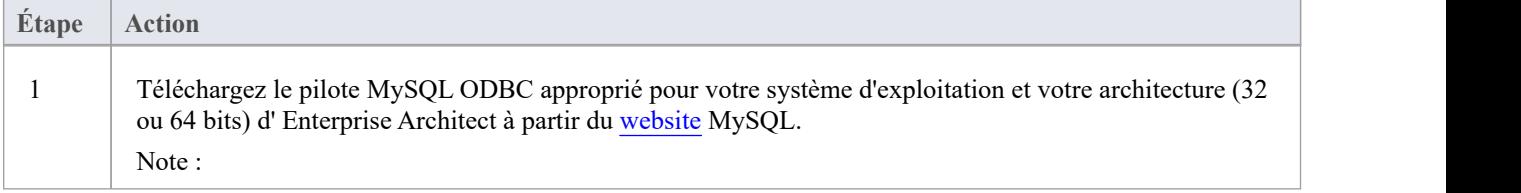

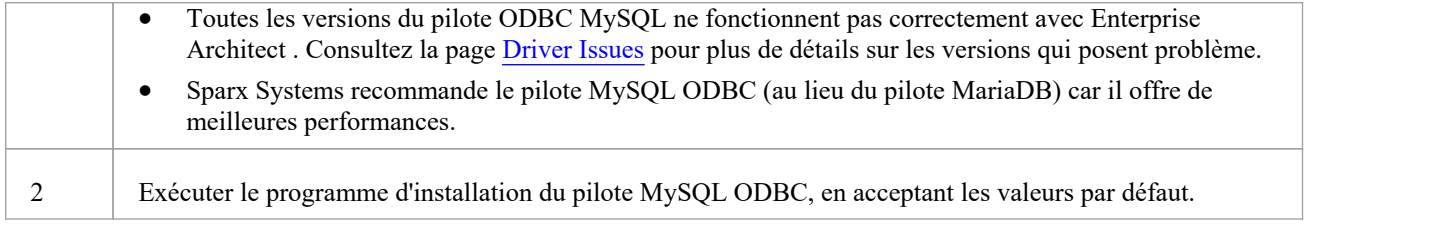

### **Créer un DSN ODBC**

Un DSN ODBC distinct doit être créé pourchaque référentiel MariaDB auquel le client souhaite se connecter.

Un DSN ODBC est simplement constitué des détails d'une base de données (noms du serveur et de la base de données, informations d'identification du port et de l'utilisateur), stockés dans le registre et dotés d'un nom unique qui permet aux applications (comme Enterprise Architect ) de se connecter facilement aux bases de données.

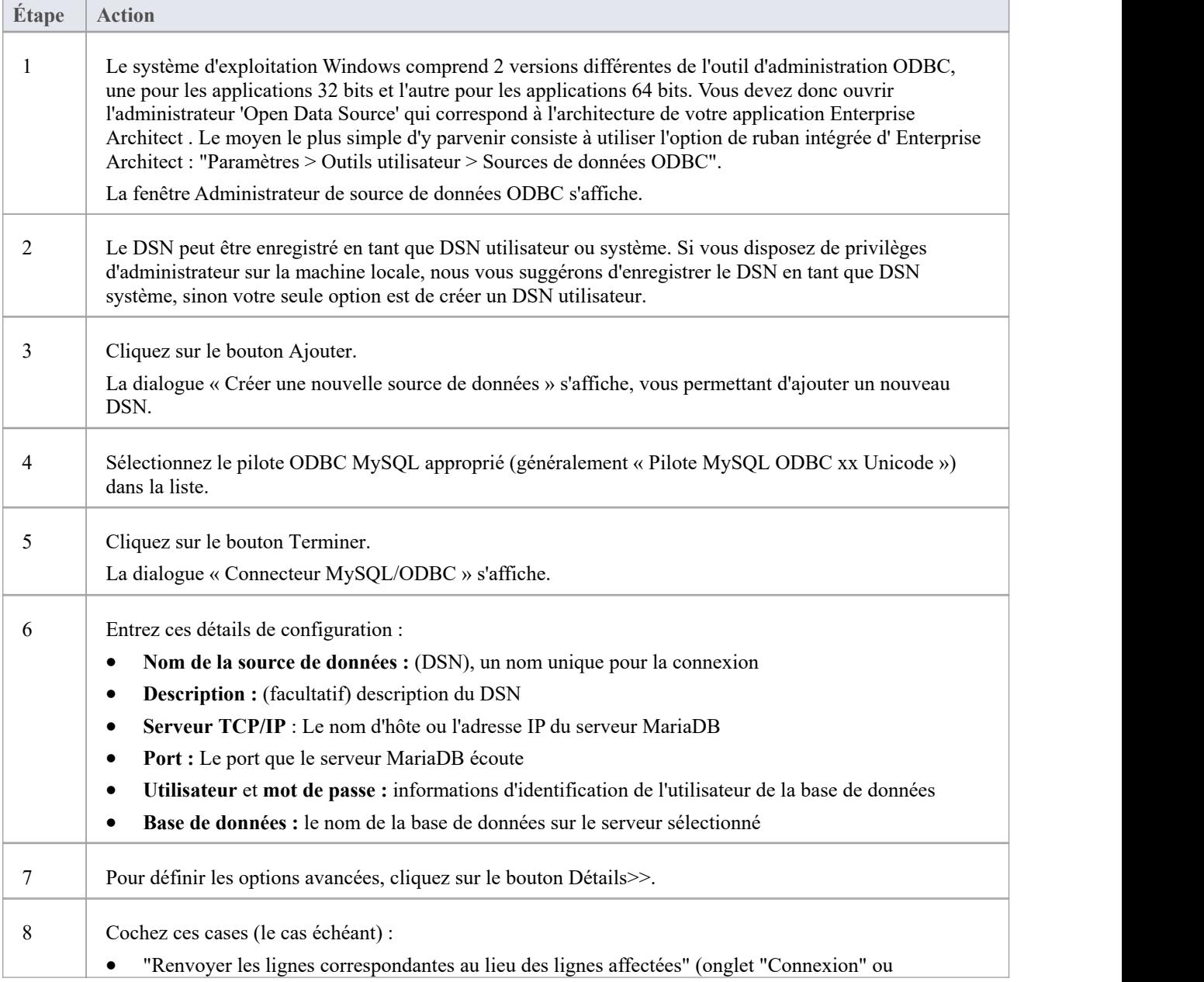

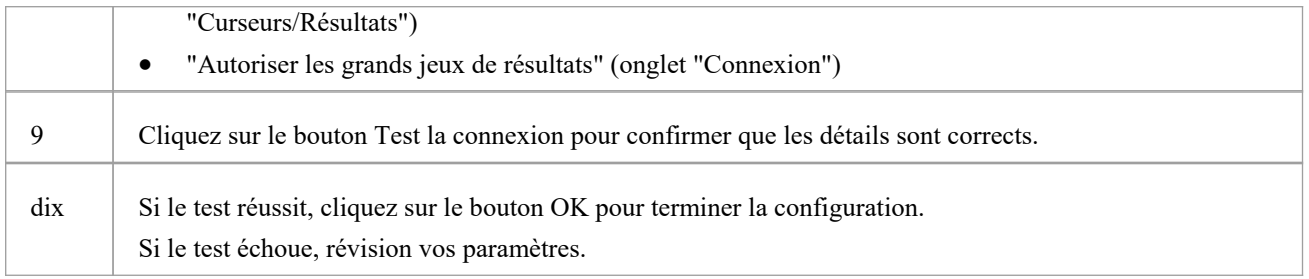

### **Connectez-vous au Référentiel**

Une fois le pilote ODBC installé et le DSN ODBC défini sur une machine individuelle, le client Enterprise Architect peut ouvrir le référentiel en procédant comme suit :

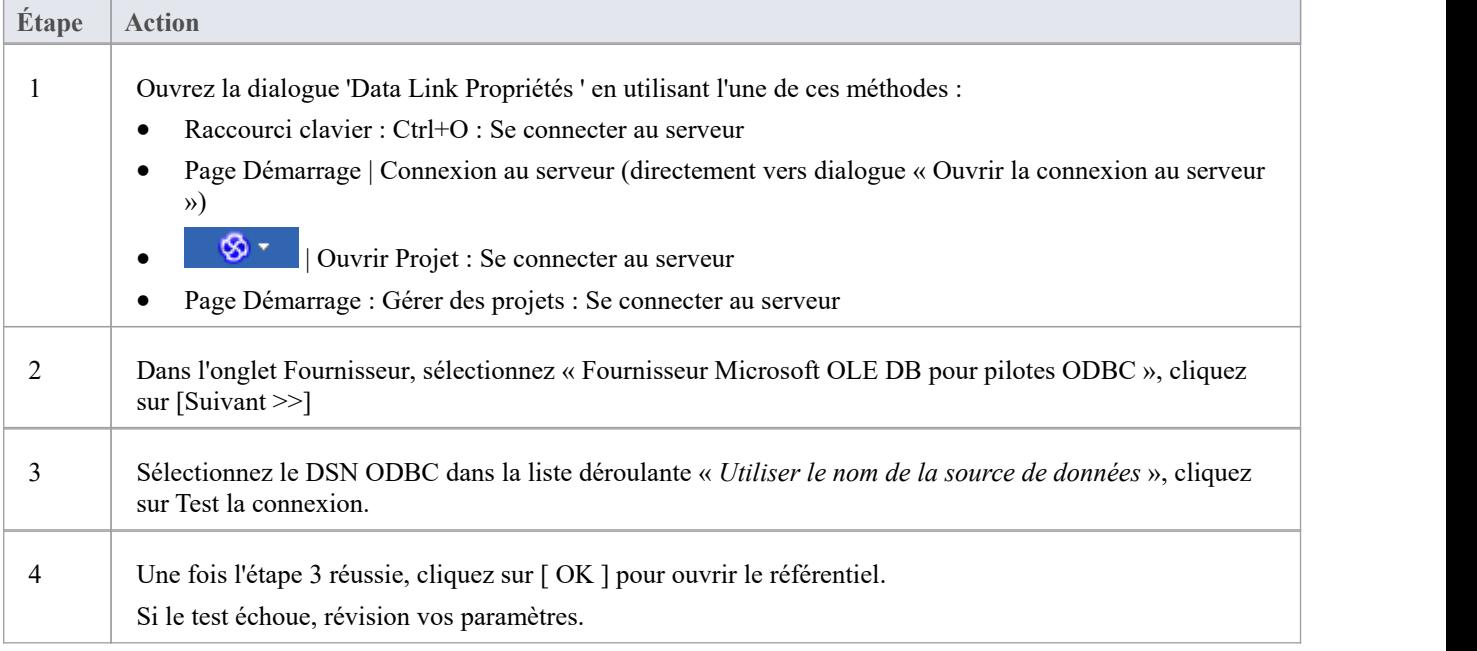

#### **Notes**

La connexion aux référentiels basés sur un SGBD est disponible dans les éditions Enterprise Architect Corporate, Unified et Ultimate

# **Créer un projet dans une base de données MySQL**

Pour créer un projet dans un référentiel MySQL, vous suivez ces étapes :

- · Étape 1 : Créer une base de données et tableaux
- · Étape 2 : Établir une connexion à la base de données
- · Étape 3 : Charger les données initiales

### **Conditions préalables**

Une machine sur laquelle le serveur MySQL version 5 ou supérieure est installé et en cours d'exécution

#### **1. Créez une base de données MySQL et tableaux**

MySQL supporte deux moteurs de stockage différents : InnoDB et MyISAM. Dans les anciennes versions de MySQL, MyISAM était le moteur de stockage par défaut, mais à partir de MySQL v5.5, InnoDB est le moteur par défaut. À partir d' Enterprise Architect v13, Sparx Systems ne fournira plus de mises à jour du script MyISAM et nous recommandons à tous les utilisateurs de choisir InnoDB, car il supporte les transactions et UTF8.

Note : MySQL a un paramètre ( *max\_allowed\_packet* ) qui définit une limite sur la quantité de données pouvant être renvoyées par le serveur de base de données. Pour éviter des problèmes à l'avenir, cette valeur doit être supérieure au plus grand enregistrement de votre référentiel. Quelle sera la taille du plus grand enregistrement ? Nous ne pouvons pas vous conseiller à ce sujet – cela dépend de la façon dont vous utilisez Enterprise Architect .Généralement, les éléments les plus volumineux sont des documents et des images intégrés, ou lignes de base de grands Paquetages . Il n'est pas rare que les clients exigent un *max\_allowed\_packet* de 128 Mo ou, dans certains environnements, même plus grand.

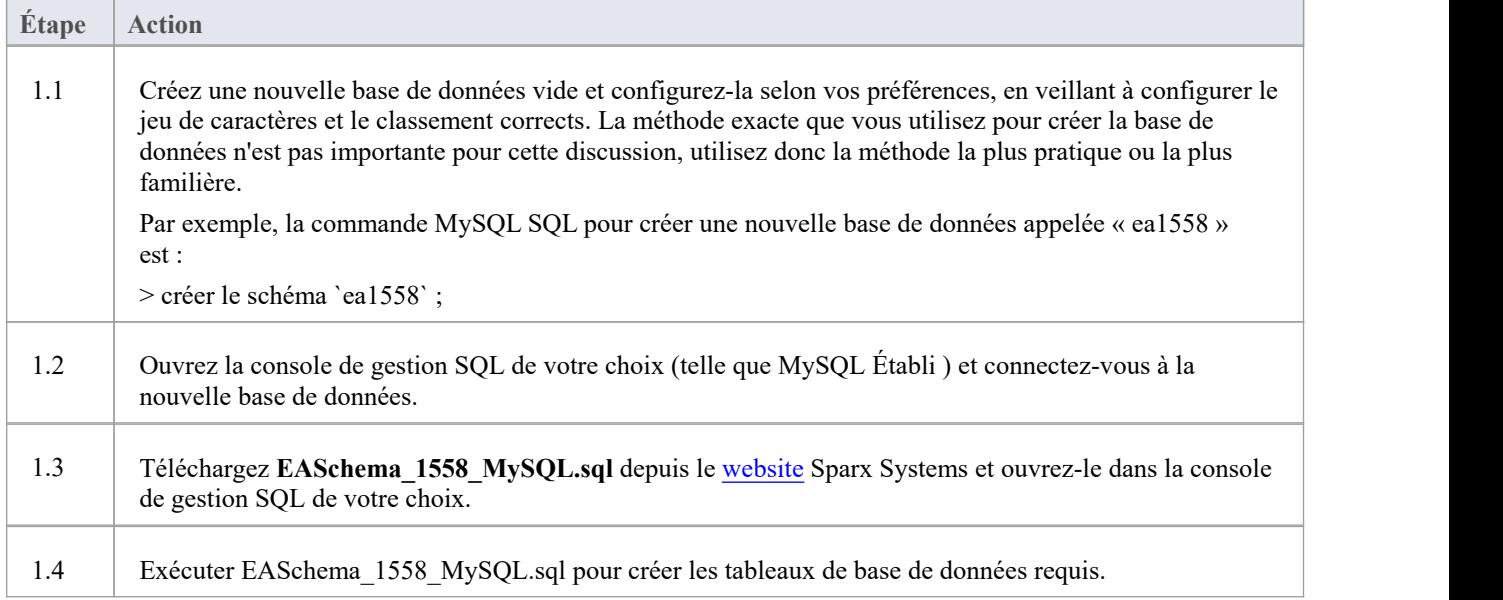

## **2. Configurer la connexion au référentiel MySQL**

Depuis la version 16 Enterprise Architect Enterprise Architect peut maintenant se connecter de deux manières différentes

aux référentiels MySQL :

- via une connexion native (voir Native [Connection](https://sparxsystems.com/enterprise_architect_user_guide/16.1/setupmysqlnative.htm) to MySQL repository pour plus de détails), ou
- via une connexion ADO/ODBC (voir ODBC [Connection](https://sparxsystems.com/enterprise_architect_user_guide/16.1/setupmysqlodbcdriver.htm) to MySQL repository pour plus de détails)

Note : Sparx Systems recommande les connexions natives car elles sont beaucoup plus simples et ne nécessitent aucun autre logiciel installé ou configuré.

### **3. Configurer les données initiales**

Les référentiels Enterprise Architect nécessitent une quantité de base de données de référence pour fonctionner correctement.

Vous pouvez charger ces données initiales de deux manières différentes :

- · Transférer l'intégralité du contenu d'un modèle existant dans la nouvelle base de données, ou
- Exécuter le script SQL des données initiales

## **3.1 Charger les données initiales - Transférer Modèle existant**

Si vous choisissez de configurer votre nouvelle base de données avec le contenu d'un modèle existant, Sparx Systems recommande qu'une vérification de l'intégrité du projet soit effectuée sur le modèle existant pour garantir qu'il est « propre » et exempt d'erreurs liées aux données avant d'être copié dans la nouvelle base de données.

L'installation Enterprise Architect fournit un modèle appelé EABase.qea, qui est copié dans le dossier d'installation spécifiquement dans le but de fournir des données de base pourun nouveau modèle. Cependant, si vous avez personnalisé les différentes listes déroulantes dans un autre modèle, vous préférerez peut-être les utiliser. Quel que soit le modèle que vous choisissez d'utiliser, le processus est le même et est décrit ici.

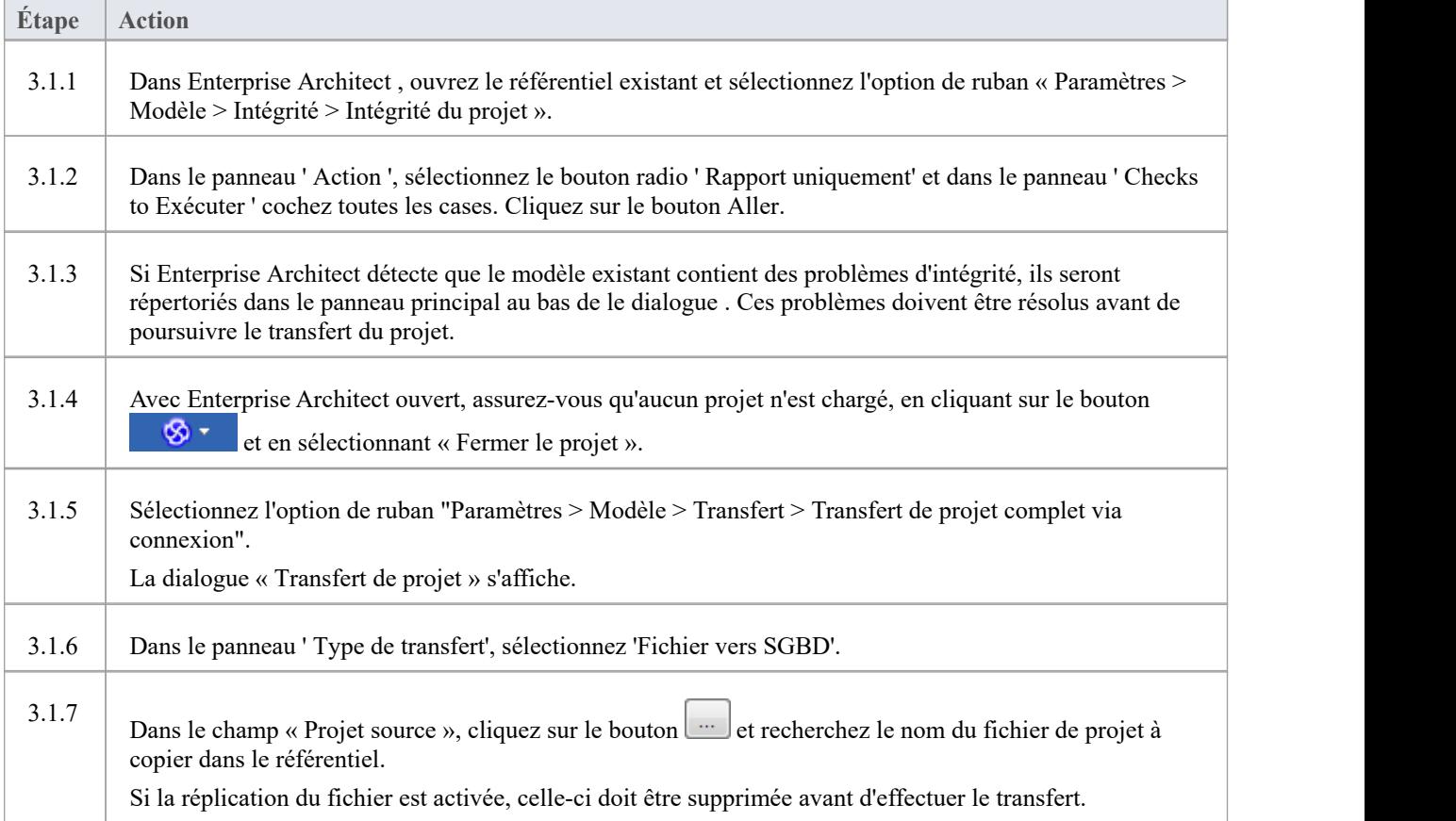

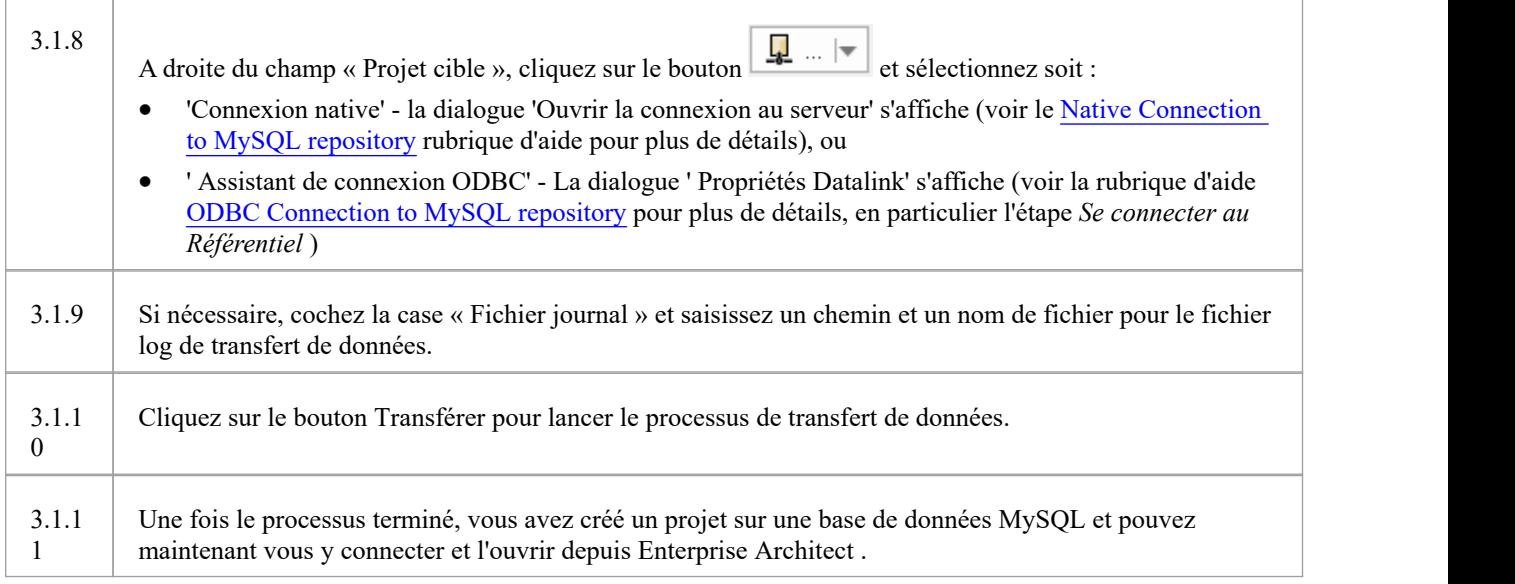

## **3.2 Charger les données initiales - Script SQL**

Le site Web Sparx Systems fournit un script SQL contenant une série d'instructions INSERT qui chargeront une base de données vide avec toutes les données nécessaires à Enterprise Architect .

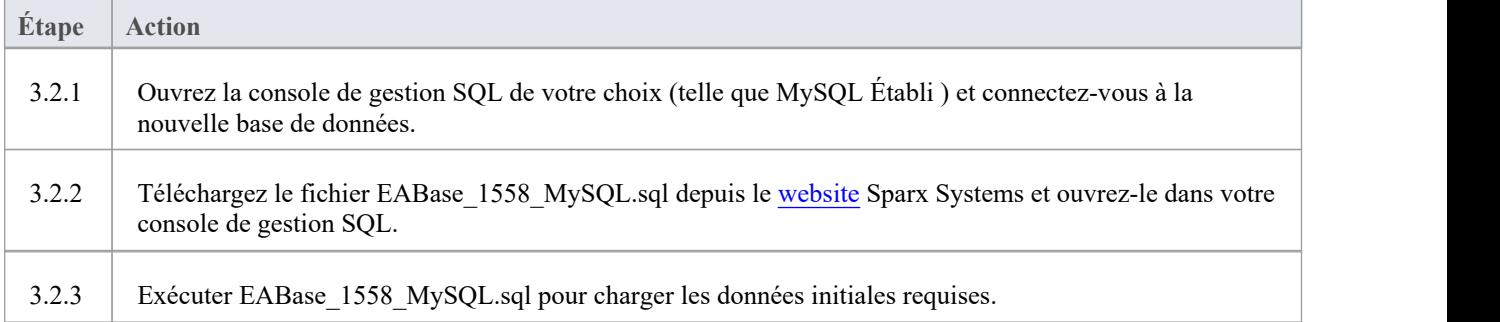

# **Connexion native au référentiel MySQL**

Dans la plupart des installations, les utilisateurs pourront créer des connexions natives à la base de données MySQL sans avoir besoin d'installer ou de configurer un autre logiciel.

## **Conditions préalables**

- Un serveur de base de données MySQL
- Un référentiel Enterprise Architect défini dans le serveur de base de données MySQL
- · Vous connaissez les informations d'identification de l'utilisateur de la base de données qui disposent des autorisations d'accès SELECT, INSERT, UPDATE, DELETE, EXECUTE et SHOW VIEW au référentiel Enterprise Architect .

## **Accéder**

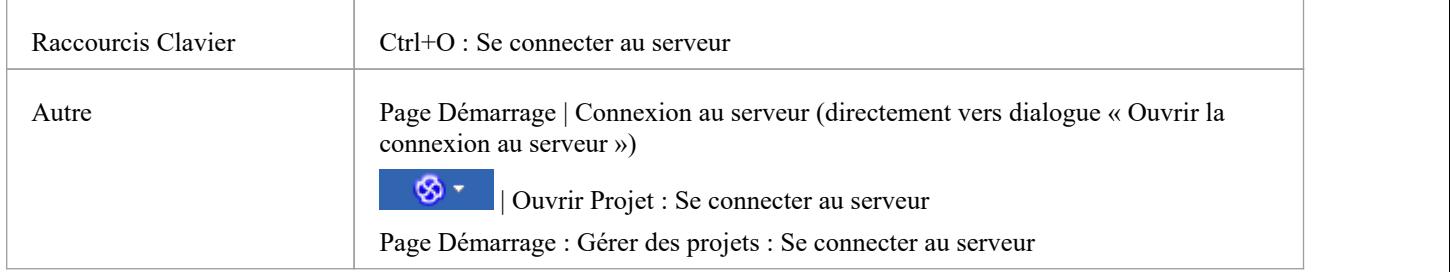

### **Se connecter à Référentiel**

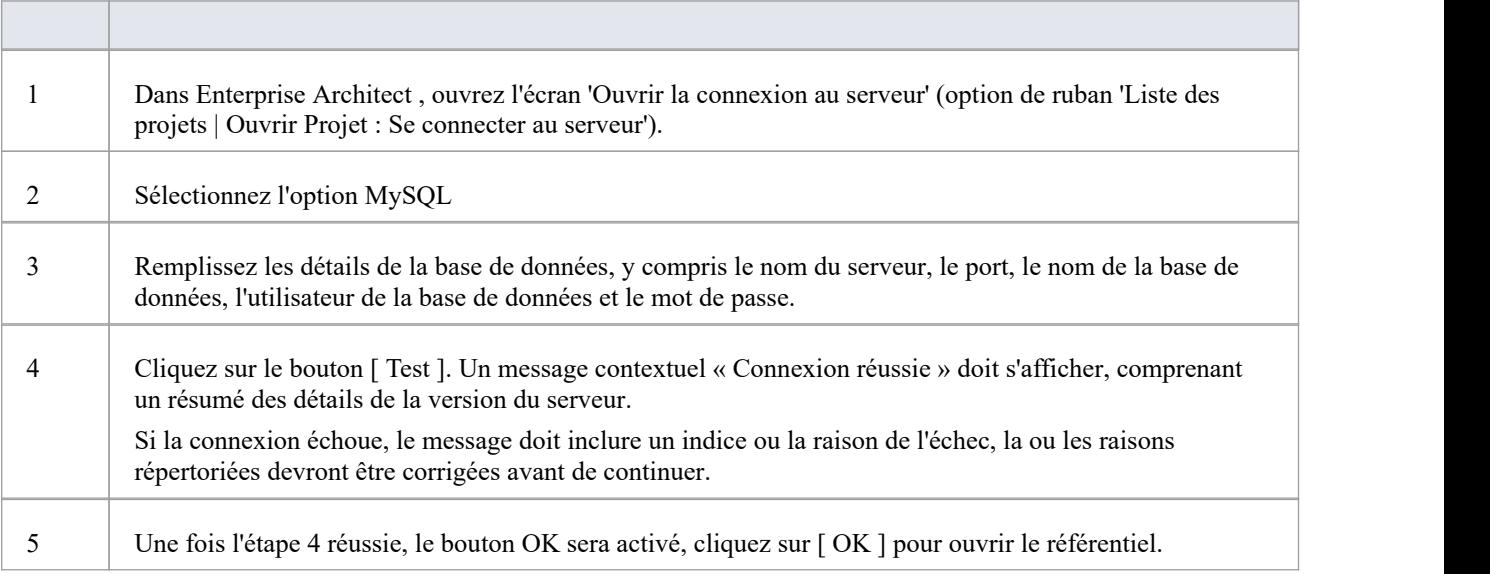

#### **Notes**

· La connexion aux référentiels basés sur un SGBD estdisponible dans les éditions Corporate , Unified et Ultimate d' Enterprise Architect

# **Connexion ODBC au référentiel MySQL**

Pour qu'un client Enterprise Architect puisse ouvrir un référentiel MySQL à l'aide d'une connexion ODBC, le pilote ODBC MySQL doit être installé sur la machine client et un DSN ODBC défini pour la même architecture (32 ou 64 bits) utilisée par Enterprise Architect .<br>Par exemple, si vous utilisez la version 64 bits d' Enterprise Architect , la machine client aura besoin d'un pilote ODBC

64 bits et d'un DSN ODBC 64bits, mais si vous utilisez la version 32 bits d' Enterprise Architect ,alors un pilote ODBC 32 bits. et DSN sera requis.

## **Conditions préalables**

- Un serveur de base de données MySQL
- Un référentiel Enterprise Architect défini dans le serveur de base de données MySQL
- · Vous connaissez les informations d'identification de l'utilisateur de la base de données qui disposent des autorisations d'accès SELECT, INSERT, UPDATE, DELETE, EXECUTE et SHOW VIEW au référentiel Enterprise Architect .
- · Vous connaissez l'architecture (32 ou 64 bits) de votre application Enterprise Architect installée

### **Installez le pilote ODBC**

Le pilote ODBC ne devra être installé qu'une seule fois sur chaque ordinateur client. Par conséquent, si votre ordinateur dispose déjà du pilote ODBC MySQL approprié, vous pouvez passer à l'étape suivante.

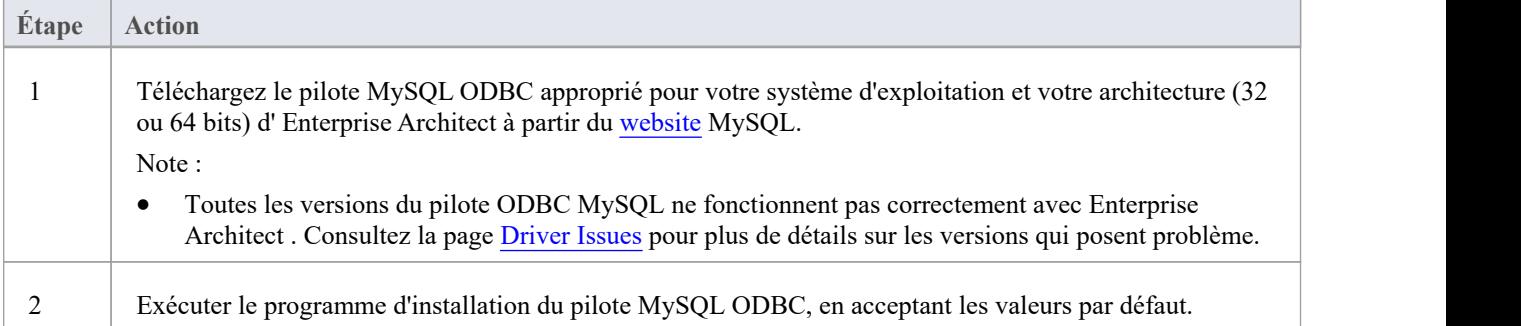

### **Créer un DSN ODBC**

Un DSN ODBC distinct doit être créé pour chaque référentiel MySQL auquel le client souhaite se connecter.

Un DSN ODBC est simplement constitué des détails d'une base de données (noms du serveur et de la base de données, informations d'identification du port et de l'utilisateur), stockés dans le registre et dotés d'un nom unique qui permet aux applications (comme Enterprise Architect ) de se connecter facilement aux bases de données.

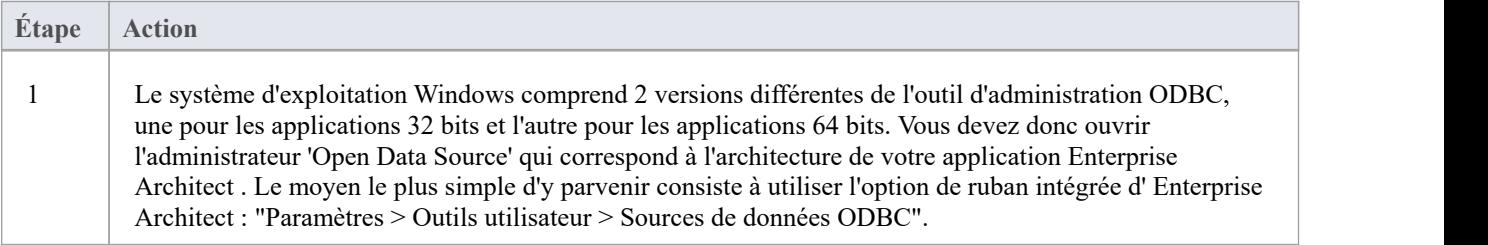

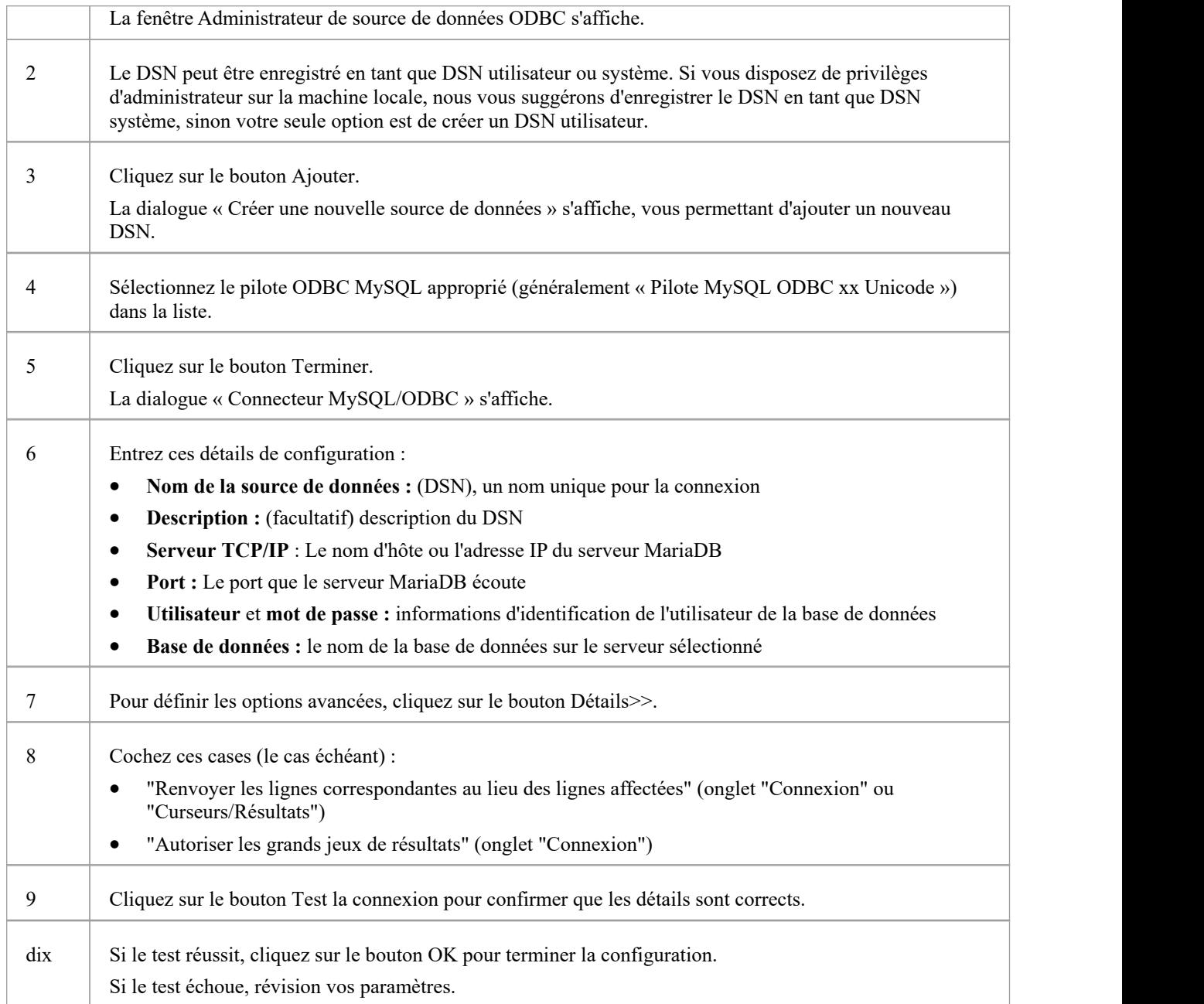

#### **Connectez-vous au Référentiel**

Une fois le pilote ODBC installé et le DSN ODBC défini sur un ordinateur individuel, le client Enterprise Architect peut ouvrir le référentiel en procédant comme suit :

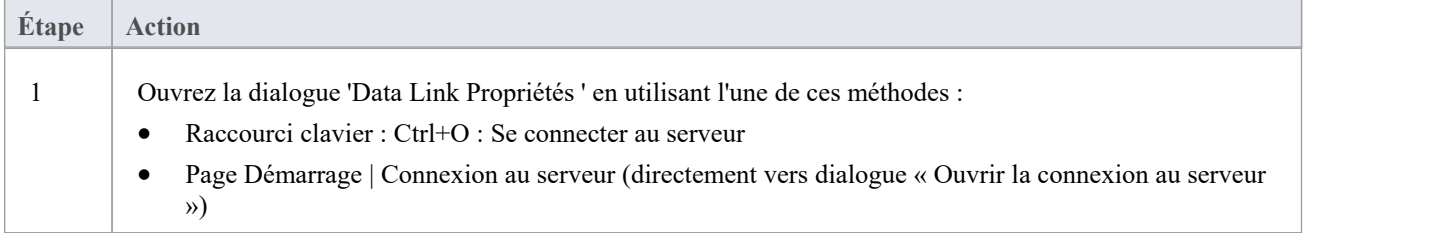

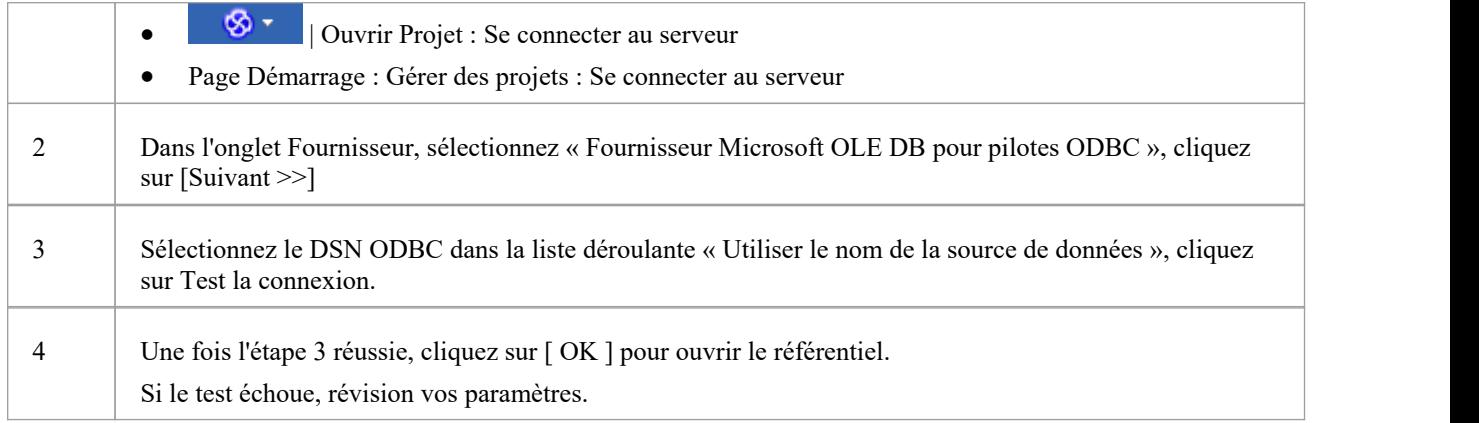

## **Notes**

· La connexion aux référentiels basés sur un SGBD estdisponible dans les éditions Enterprise Architect Corporate , Unified et Ultimate

# **Créer un projet dans une base de données Oracle**

Pour créer un projet dans un référentiel Oracle, vous suivez ces étapes :

- · Étape 1 : Créer un utilisateur de base de données pour posséder les tableaux Enterprise Architect
- · Étape 2 : Configurer une connexion au référentiel
- · Étape 3 : Charger les données initiales

### **Conditions préalables**

- Une machine sur laquelle Oracle 9i ou version ultérieure est installée et en cours d'exécution
- · Client Oracle installé sur la machine client ; si vous n'utilisez pas la connexion native, assurez-vous que les pilotes OLE DB sont installés (vous pouvez télécharger les pilotes depuis le site Web d'Oracle Technology Network, dans le cadre du paquetage Oracle Data Access Components (ODAC) ; voir *Apprenez Plus* )

#### **1. Créer une base de données Référentiel**

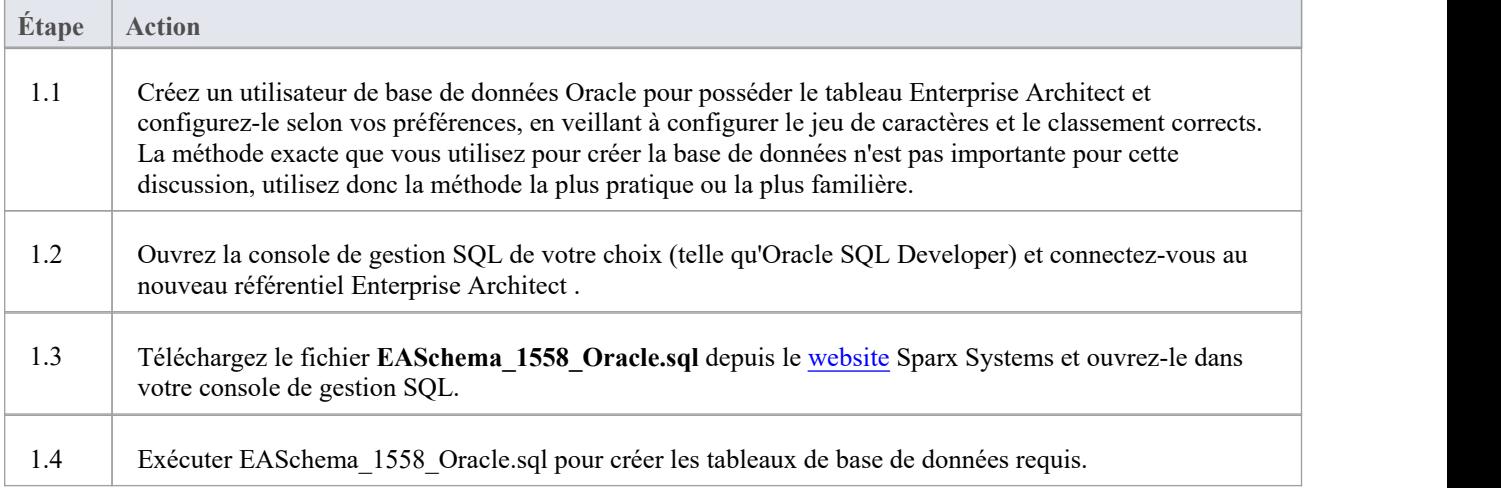

### **2. Configurer la connexion au référentiel Oracle**

Depuis la version 16 Enterprise Architect il existe maintenant une troisième manière pour Enterprise Architect de se connecter aux référentiels Oracle :

- via une connexion native (voir Native [Connection](https://sparxsystems.com/enterprise_architect_user_guide/16.1/setuporaclenative.htm) to Oracle Repository pour plus de détails), ou
- · via une connexion ADO/OLEDB (voir OLE DB [Connection](https://sparxsystems.com/enterprise_architect_user_guide/16.1/oracle_data_reposity_ole_db.htm) to Oracle Repository pour plus de détails)
- via une connexion ADO/ODBC (voir ODBC [Connection](https://sparxsystems.com/enterprise_architect_user_guide/16.1/oracle_odbc_driver.htm) to Oracle Repository pour plus de détails)

Note : Sparx Systems recommande les connexions natives car elles sont beaucoup plus simples et ne nécessitent aucun autre logiciel installé ou configuré.

#### **3. Charger les données initiales**

Les référentiels Enterprise Architect nécessitent une quantité de base de données de référence pour fonctionner correctement.

Vous pouvez configurer ces données initiales de deux manières différentes :

- · Transférer l'intégralité du contenu d'un modèle existant dans la nouvelle base de données, ou
- Exécuter le script SQL des données initiales

## **3.1 Charger les données initiales - Transférer Modèle existant**

Si vous choisissez de configurer votre nouvelle base de données avec le contenu d'un modèle existant, Sparx Systems recommande qu'une vérification de l'intégrité du projet soit effectuée sur le modèle existant pour garantir qu'il est « propre » et exempt d'erreurs liées aux données avant d'être copié dans le modèle existant. nouvelle base de données.

L'installation Enterprise Architect fournit un modèle appelé EABase.qea, qui est copié dans le dossier d'installation spécifiquement dans le but de fournir des données de base pourun nouveau modèle. Cependant, si vous avez personnalisé les différentes listes déroulantes dans un autre modèle, vous préférerez peut-être les utiliser. Quel que soit le modèle que vous choisissez d'utiliser, le processus est le même et est décrit ici.

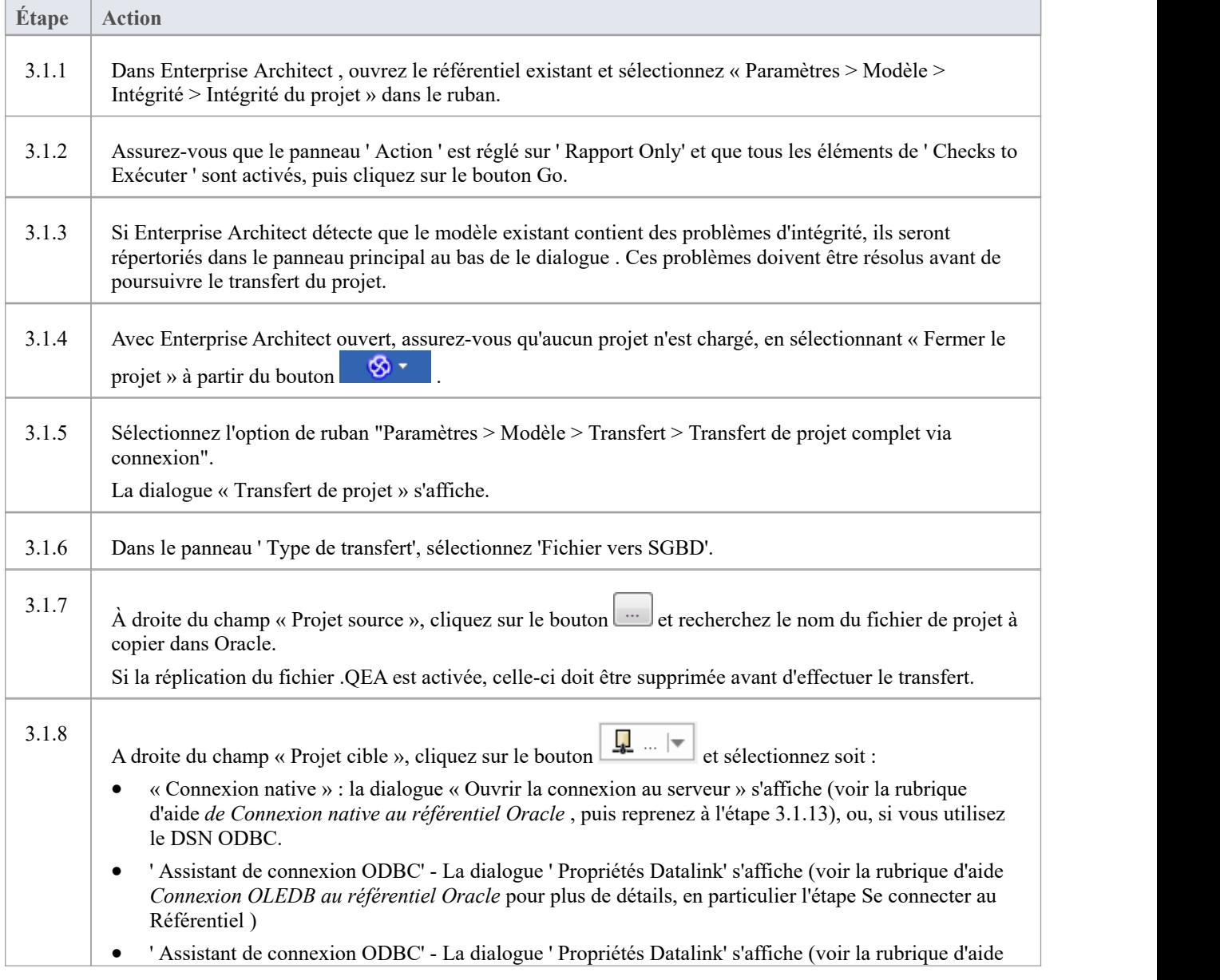

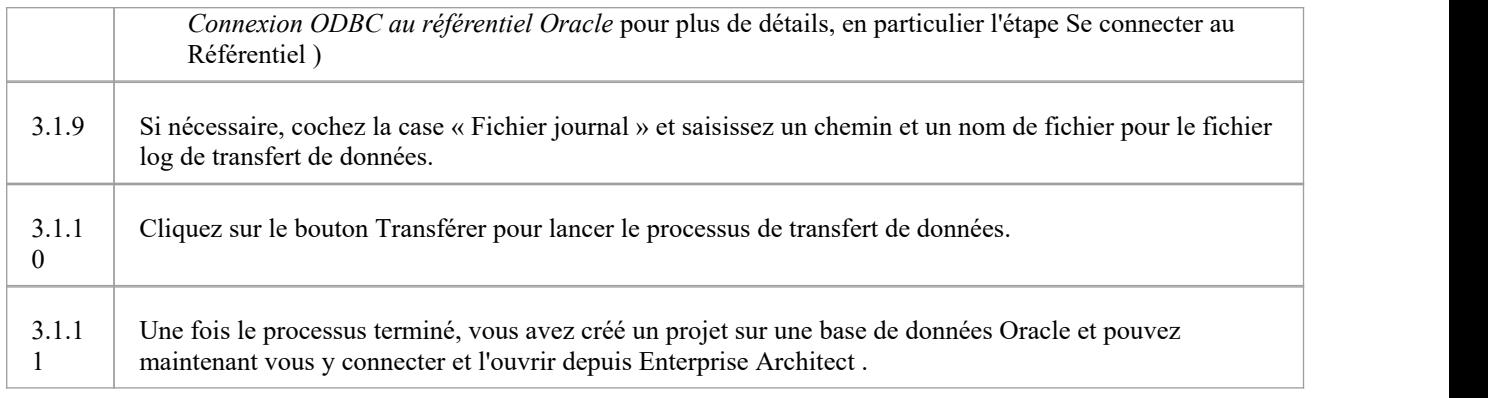

## **3.2. Charger les données initiales - Script SQL**

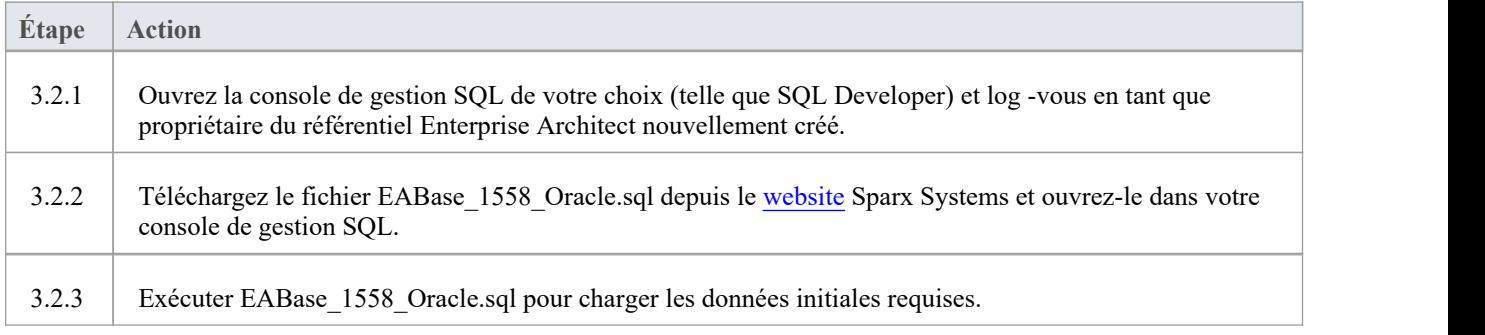

#### **Notes**

Lors du transfert d'un projet vers Oracle vous devez disposer des droits d'accès pour exécuter la commande CREATE SEQUENCE
# **Connexion native à Oracle Référentiel**

Dans la plupart des installations, les utilisateurs pourront créer des connexions natives aux référentiels Oracle sans avoir besoin d'installer ou de configurer un autre logiciel.

## **Conditions préalables**

- Un serveur de base de données Oracle
- Un référentiel Enterprise Architect défini dans le serveur de base de données Oracle
- · Vous connaissez les informations d'identification de l'utilisateur de base de données qui disposent des autorisations d'accès SELECT, INSERT, UPDATE, DELETE et EXECUTE au référentiel Enterprise Architect .

### **Accéder**

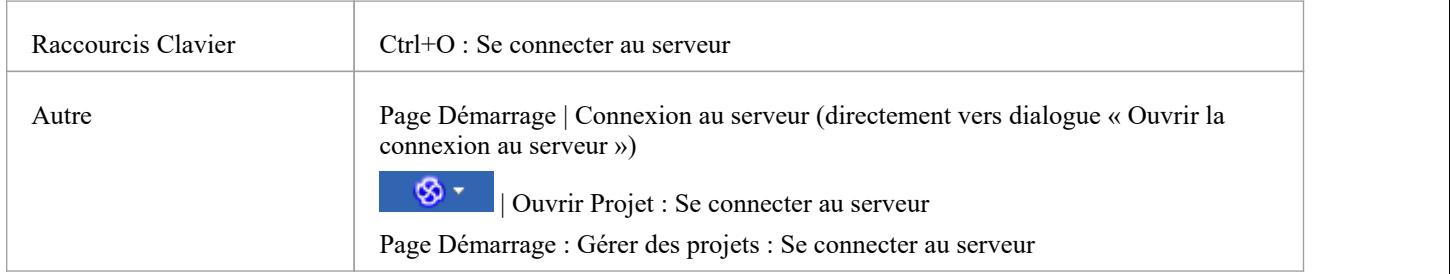

#### **Se connecter à Référentiel**

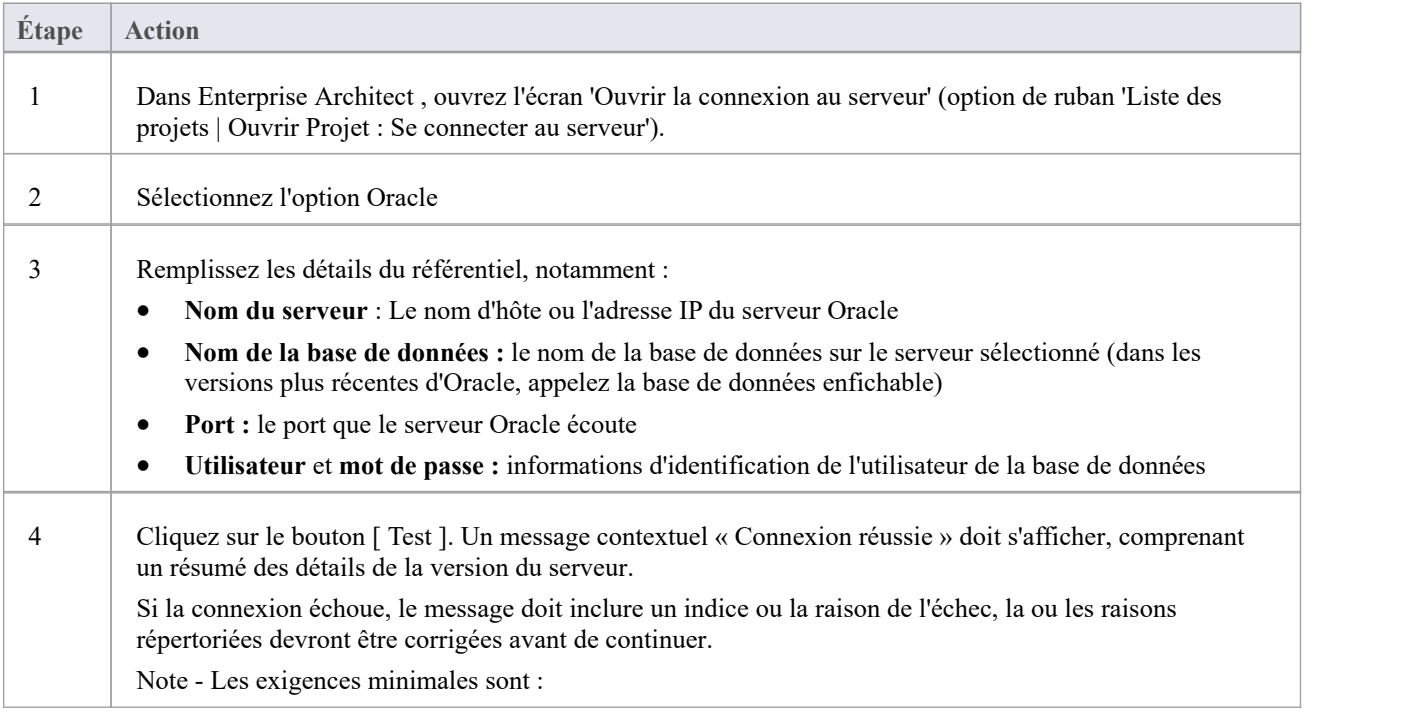

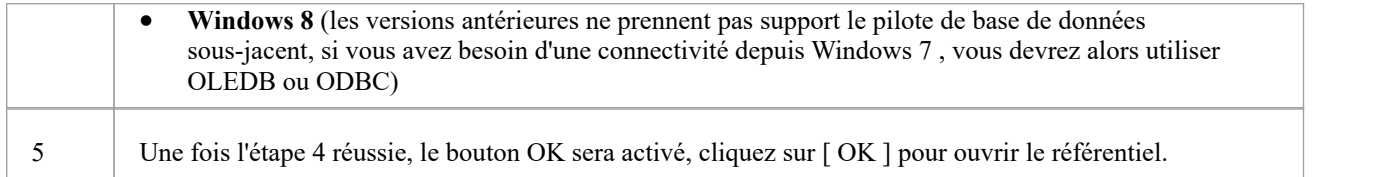

#### **Notes**

· La connexion aux référentiels basés sur un SGBD estdisponible dans les éditions Corporate , Unified et Ultimate d' Enterprise Architect

# **Connexion OLE DB à Oracle Référentiel**

Pour qu'un client Enterprise Architect puisse ouvrir un référentiel Oracle à l'aide d'une connexion OLE DB, le client Oracle (y compris le pilote OLE DB) doit être installé sur la machine client pour la même architecture (32 ou 64 bits) utilisée par Enterprise Architect .<br>Par exemple, si vous utilisez la version 64 bits d' Enterprise Architect , l'ordinateur client aura besoin d'un pilote OLE

DB 64 bits, mais si vous utilisez la version 32 bits d'Enterprise Architect, un pilote OLE DB 32 sera requis.

### **Conditions préalables**

- Un serveur de base de données Oracle
- Un référentiel Enterprise Architect défini dans le serveur de base de données Oracle
- · Vous connaissez les informations d'identification de l'utilisateur de la base de données qui disposent des autorisations d'accès SELECT, INSERT, UPDATE, DELETE, EXECUTE au référentiel Enterprise Architect
- · Client Oracle déjà installé sur la machine client ; veuillez vous assurer que les pilotes OLE DB sont installés (vous pouvez télécharger les pilotes depuis le site Web d'Oracle Technology Network, dans le cadre du paquetage Oracle Data Access Components (ODAC) - voir *Apprenez Plus* )

### **Accéder**

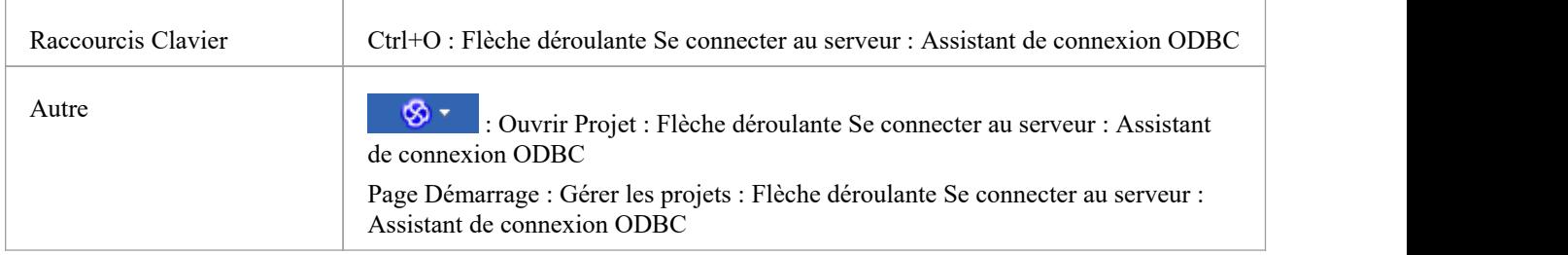

#### **Installez le pilote OLE DB**

Le pilote OLE DB ne devra être installé qu'une seule fois sur chaque ordinateur client. Par conséquent, si le client Oracle approprié (et le pilote OLE DB) est déjà installé sur votre ordinateur, vous pouvez passer à l'étape suivante.

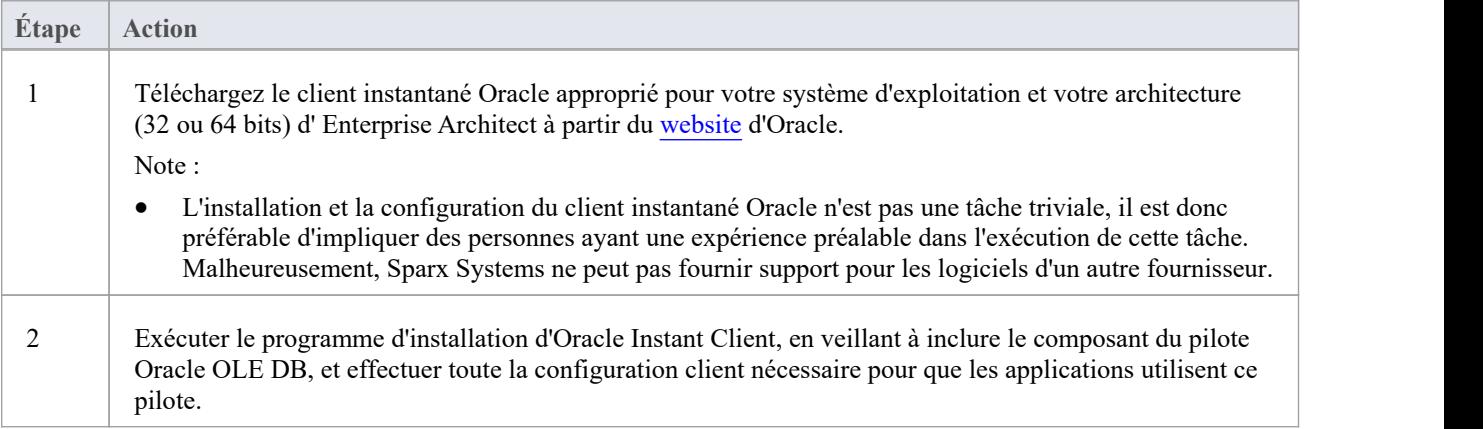

### **Connectez-vous au Référentiel**

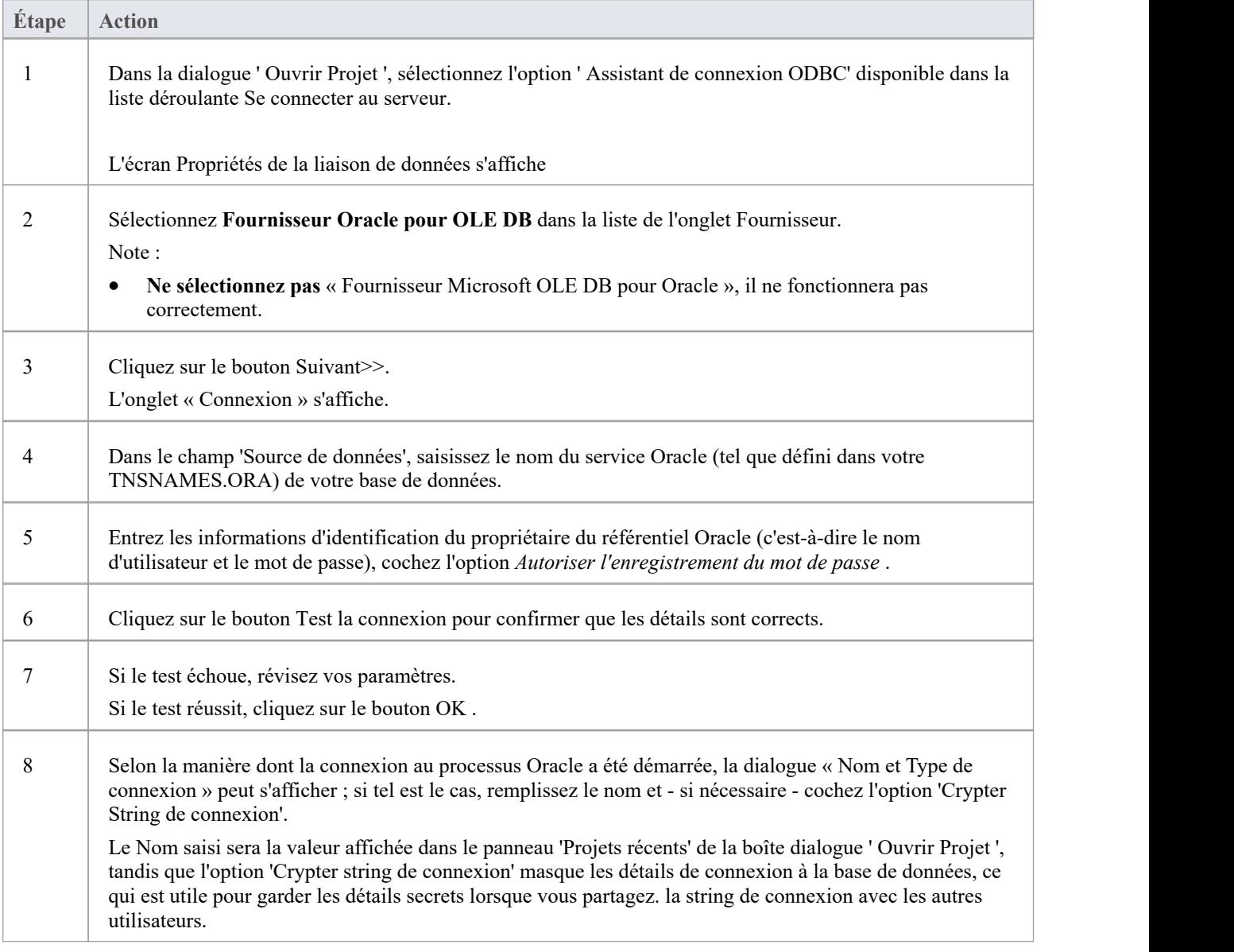

#### **Notes**

- La connexion aux référentiels basés sur un SGBD est disponible dans les éditions Corporate, Unified et Ultimate.
- · Enterprise Architect ne supporte que le pilote officiel Oracle OLE DB et non le pilote « MicrosoftOLE DB Provider for Oracle » fourni avec Windows .

# **Connexion ODBC à Oracle Référentiel**

Pour qu'un client Enterprise Architect puisse ouvrir un référentiel Oracle à l'aide d'une connexion ODBC, le client Oracle (y compris le pilote ODBC) doit être installé sur la machine client et un DSN ODBC défini pour la même architecture (32 ou 64 bits) qu'Enterprise Enterprise Architect les usages.

Par exemple, si vous utilisez la version 64 bits d' Enterprise Architect ,la machine client aura besoin d'un pilote ODBC 64 bits et d'un DSN ODBC 64bits, mais si vous utilisez la version 32 bits d' Enterprise Architect ,alors un pilote ODBC 32 bits et Un DSN sera requis.

### **Conditions préalables**

- Un serveur de base de données Oracle
- Un référentiel Enterprise Architect défini dans le serveur de base de données Oracle
- · Vous connaissez les informations d'identification de l'utilisateur de la base de données qui disposent des autorisations d'accès SELECT, INSERT, UPDATE, DELETE, EXECUTE au référentiel Enterprise Architect
- · Client Oracle déjà installé sur la machine client ; veuillez vous assurer que les pilotes OLE DB sont installés (vous pouvez télécharger les pilotes depuis le site Web d'Oracle Technology Network, dans le cadre du paquetage Oracle Data Access Components (ODAC) - voir *Apprenez Plus* )

### **Accéder**

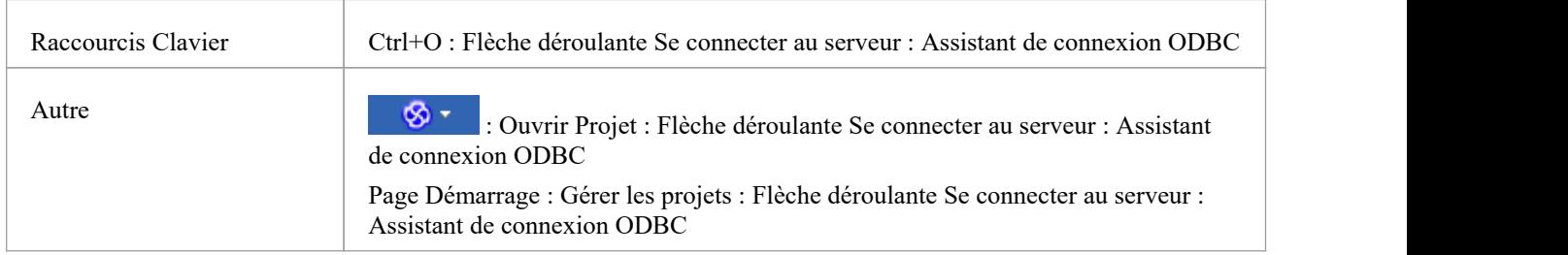

#### **Installez le pilote ODBC**

Le pilote ODBC ne devra être installé qu'une seule fois sur chaque ordinateur client. Par conséquent, si le client Oracle approprié (et le pilote ODBC) est déjà installé sur votre ordinateur, vous pouvez passer à l'étape suivante.

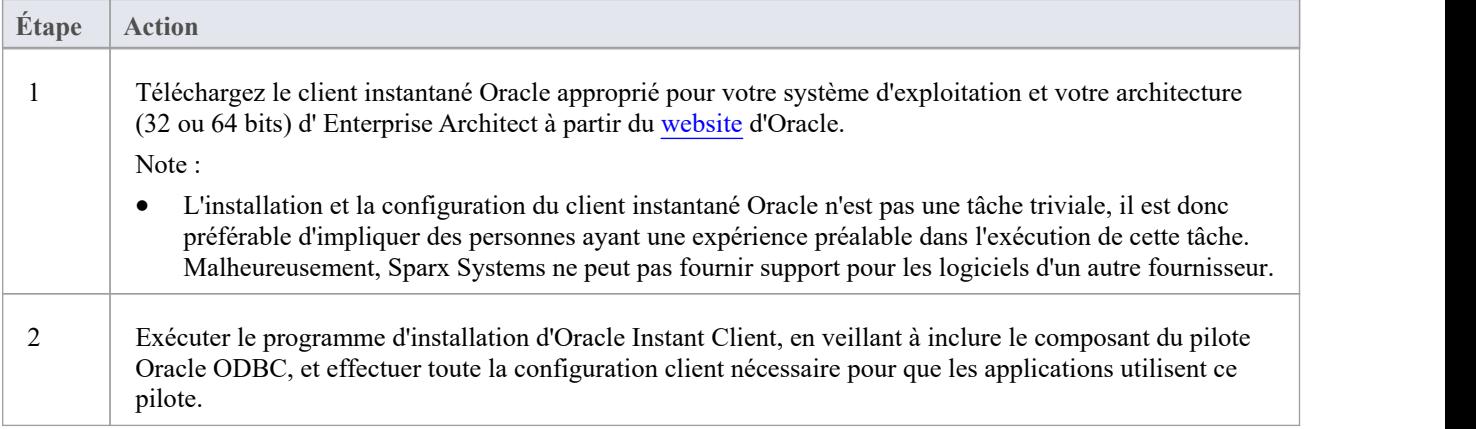

#### **Créer un DSN ODBC**

Un DSN ODBC distinct doit être créé pourchaque référentiel Oracle auquel le client souhaite se connecter.

Un DSN ODBC est simplement constitué des détails de la base de données (noms du serveur et de la base de données, informations d'identification du port et de l'utilisateur), stockés dans le registre et dotés d'un nom unique qui permet aux applications (comme Enterprise Architect ) de se connecter facilement aux bases de données.

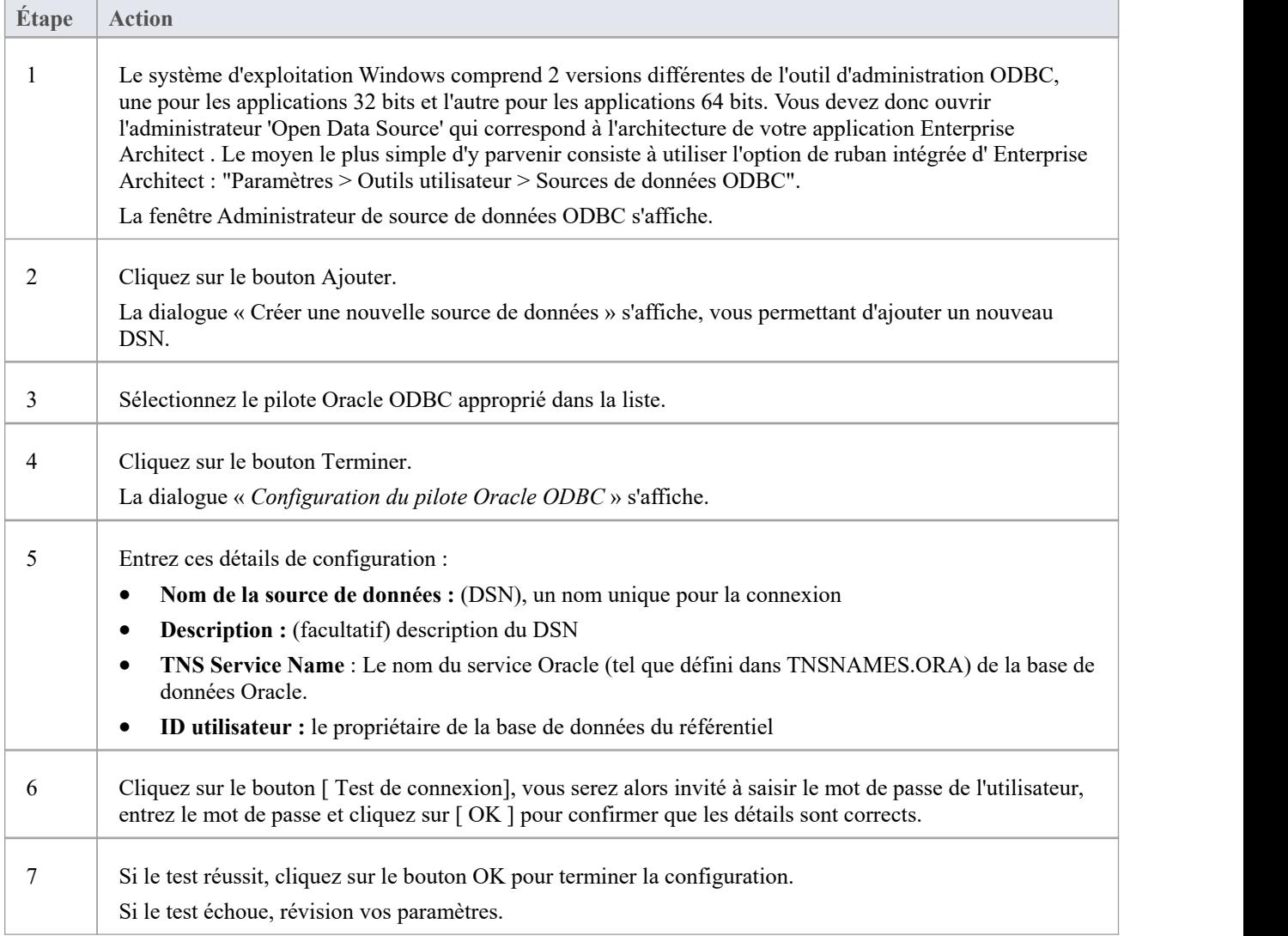

#### **Connectez-vous au Référentiel**

Une fois le pilote ODBC installé et le DSN ODBC défini sur une machine individuelle, le client Enterprise Architect peut ouvrir le référentiel selon ces étapes :

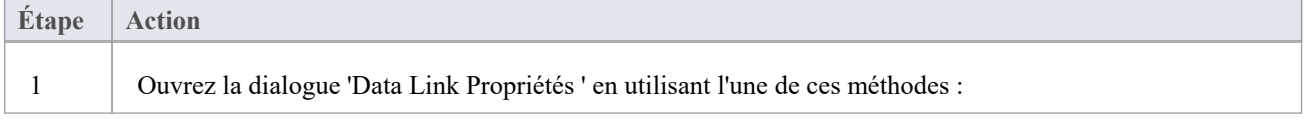

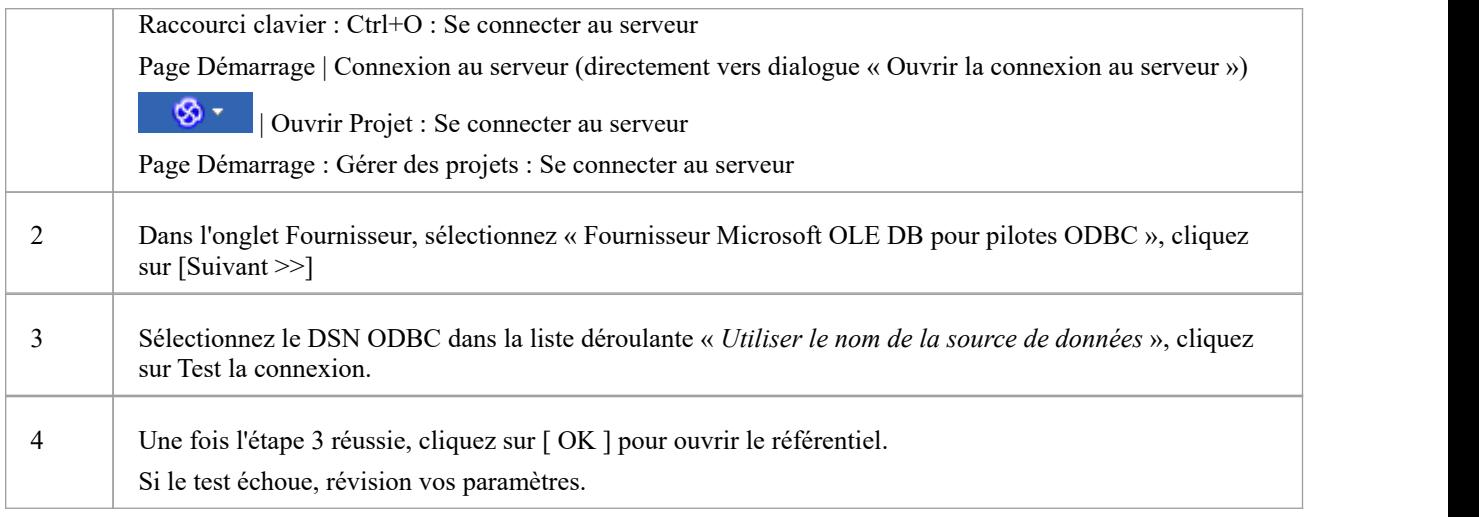

#### **Notes**

- La connexion aux référentiels basés sur un SGBD est disponible dans les éditions Corporate, Unified et Ultimate.
- · En règle générale Sparx Systems recommande généralement l'utilisation du pilote Oracle OLE DB plutôt que du pilote Oracle ODBC en raison de meilleures performances.

# **Créer un projet dans une base de données PostgreSQL**

Pour créer un projet dans un référentiel sur PostgreSQL, vous passez par ces étapes :

- · Étape 1 : Créer une base de données et tableaux
- · Étape 2 : Établir une connexion à la base de données
- · Étape 3 : Charger les données initiales

#### **Conditions préalables**

- · Une machine sur laquelle PostgreSQL Server v9 ou supérieur est installé et en cours d'exécution
- · psqlODBC, la version 8.03 ou supérieure a été installée (n'utilisez pas la version 8.3.4 ou 8.4.1)

#### **1. Créez une base de données et tableaux PostgreSQL**

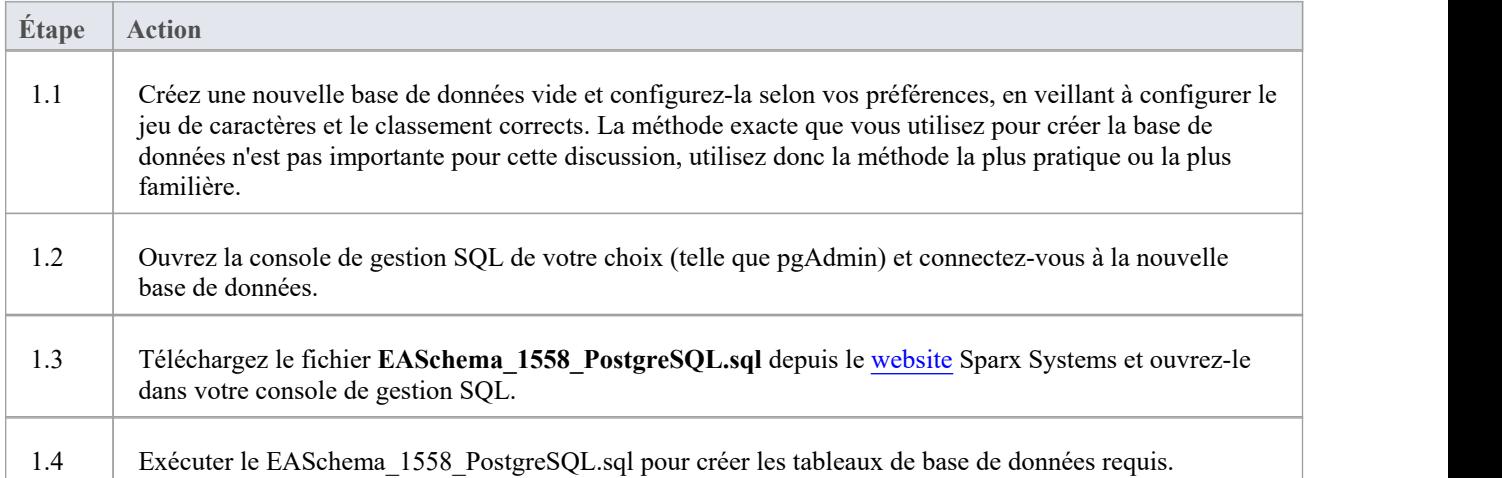

#### **2. Configurer la connexion au référentiel PostgreSQL**

À partir de la version 16 Enterprise Architect Enterprise Architect peut maintenant se connecter de deux manières différentes aux référentiels MariaDB :

- via une connexion native (voir Native Connection to [PostgreSQL](https://sparxsystems.com/enterprise_architect_user_guide/16.1/setuppostgresqlnative.htm) repository pour plus de détails), ou
- via une connexion ADO/ODBC (voir ODBC Connection to [PostgreSQL](https://sparxsystems.com/enterprise_architect_user_guide/16.1/setupapostgresqlodbcdriver.htm) repository pour plus de détails)

Note : Sparx Systems recommande les connexions natives car elles sont beaucoup plus simples et ne nécessitent aucun autre logiciel installé ou configuré.

#### **3. Charger les données initiales**

Les référentiels Enterprise Architect nécessitent une quantité de base de données de référence pour fonctionner correctement.

Vous pouvez configurer ces données initiales de deux manières différentes :

- · Transférer l'intégralité du contenu d'un modèle existant dans la nouvelle base de données, ou
- Exécuter le script SQL des données initiales

### **3.1 Charger les données initiales - Transférer Modèle existant**

Si vous choisissez de configurer votre nouvelle base de données avec le contenu d'un modèle existant, Sparx Systems recommande qu'une vérification de l'intégrité du projet soit effectuée sur le modèle existant pour garantir qu'il est « propre » et exempt d'erreurs liées aux données avant d'être copié dans le modèle existant. nouvelle base de données.

L'installation Enterprise Architect fournit un modèle appelé EABase.qea, qui est copié dans le dossier d'installation spécifiquement dans le but de fournir des données de base pourun nouveau modèle. Cependant, si vous avez personnalisé les différentes listes déroulantes dans un autre modèle, vous préférerez peut-être les utiliser. Quel que soit le modèle que vous choisissez d'utiliser, le processus est le même et est décrit ici.

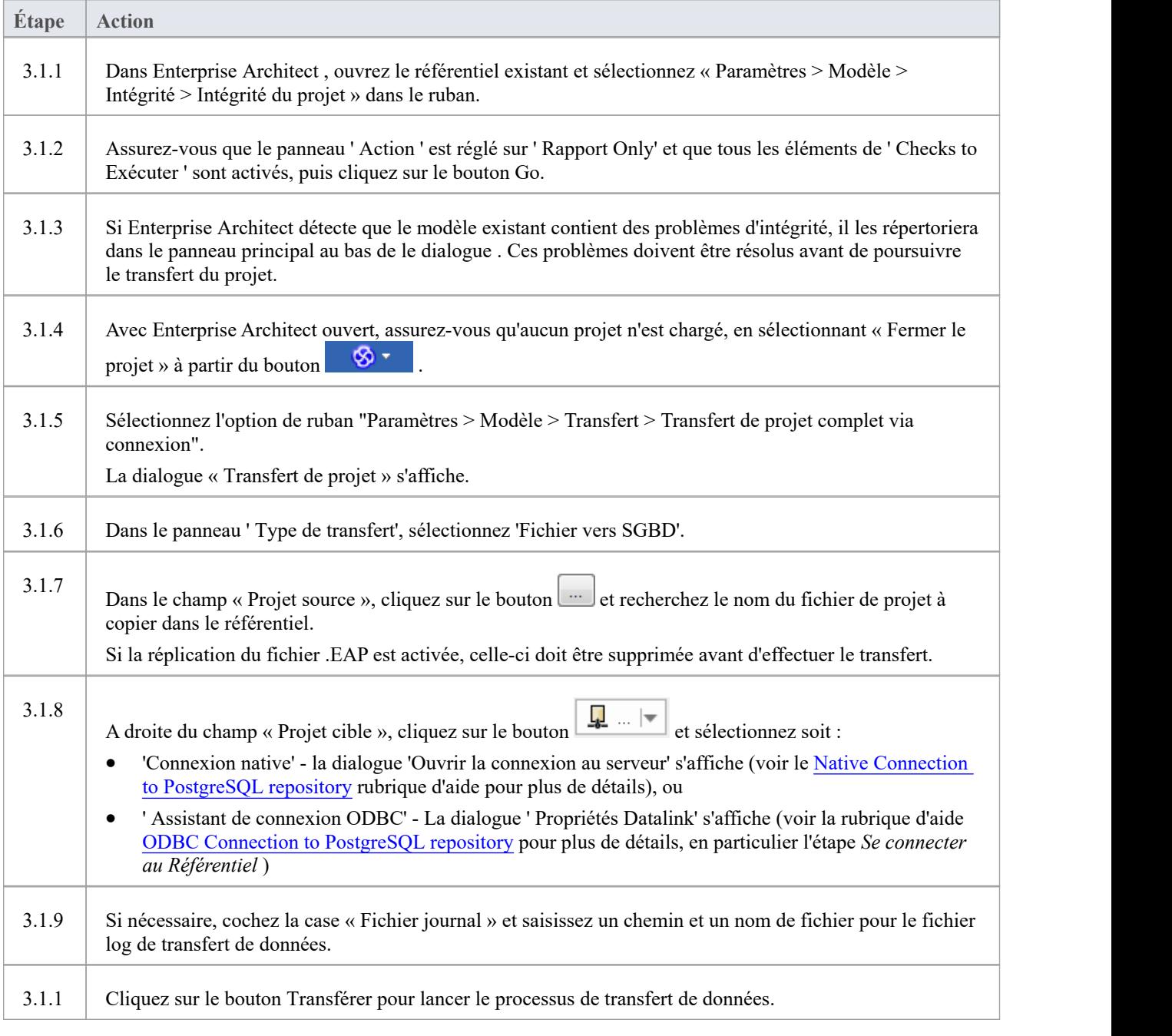

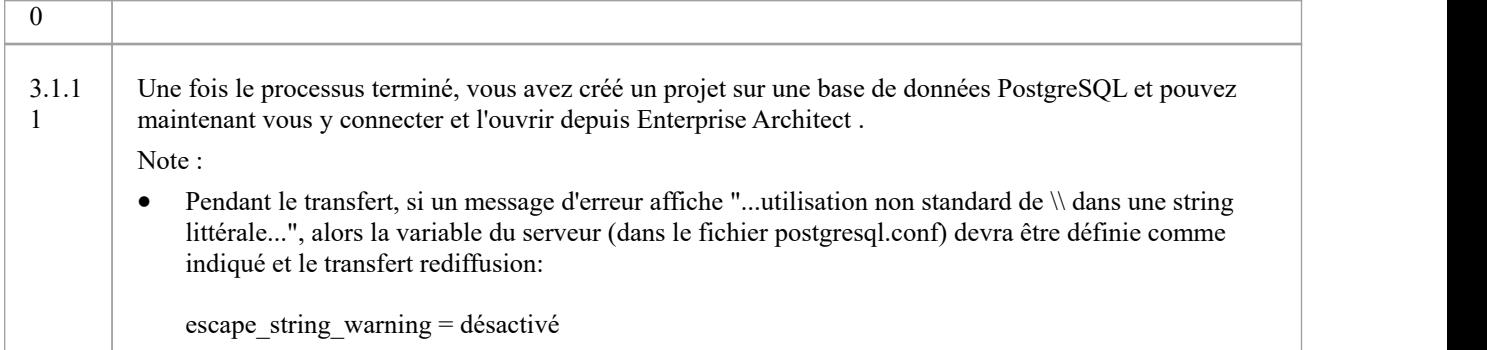

## **3.2 Charger les données initiales - Script SQL**

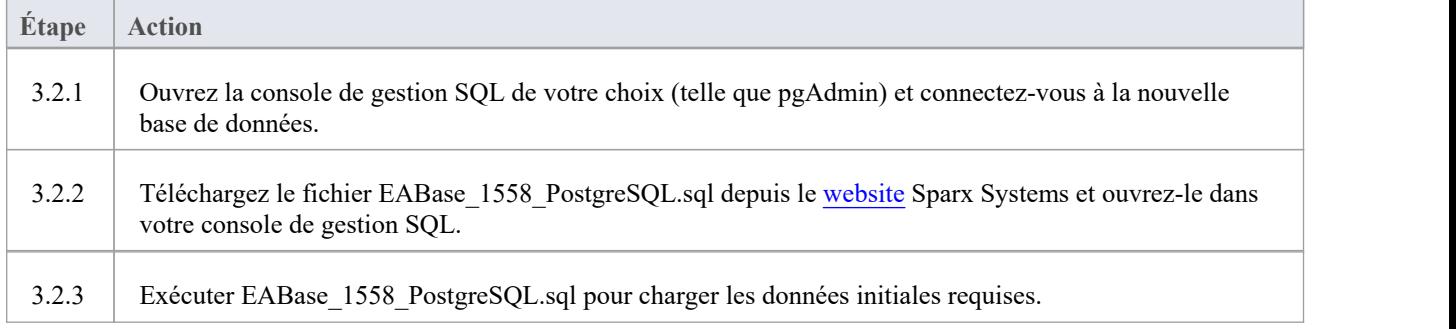

# **Connexion native au référentiel PostgreSQL**

Dans la plupart des installations, les utilisateurs pourront créer des connexions natives à la base de données PostgreSQL sans avoir besoin d'installer ou de configurer un autre logiciel.

## **Conditions préalables**

- Un serveur de base de données PostgreSQL (v9 ou version ultérieure)
- Un référentiel Enterprise Architect défini dans le serveur de base de données PostgreSQL
- · Vous connaissez les informations d'identification de l'utilisateur de la base de données qui disposent des autorisations d'accès SELECT, INSERT, UPDATE, DELETE, EXECUTE au référentiel Enterprise Architect

### **Accéder**

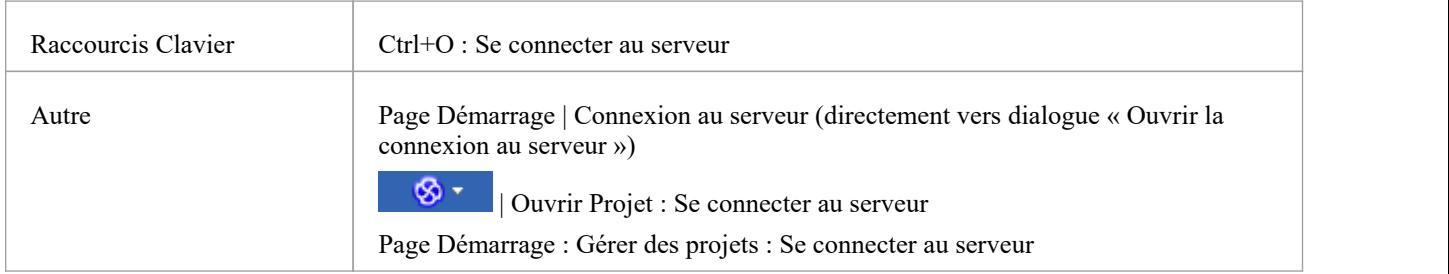

#### **Se connecter à Référentiel**

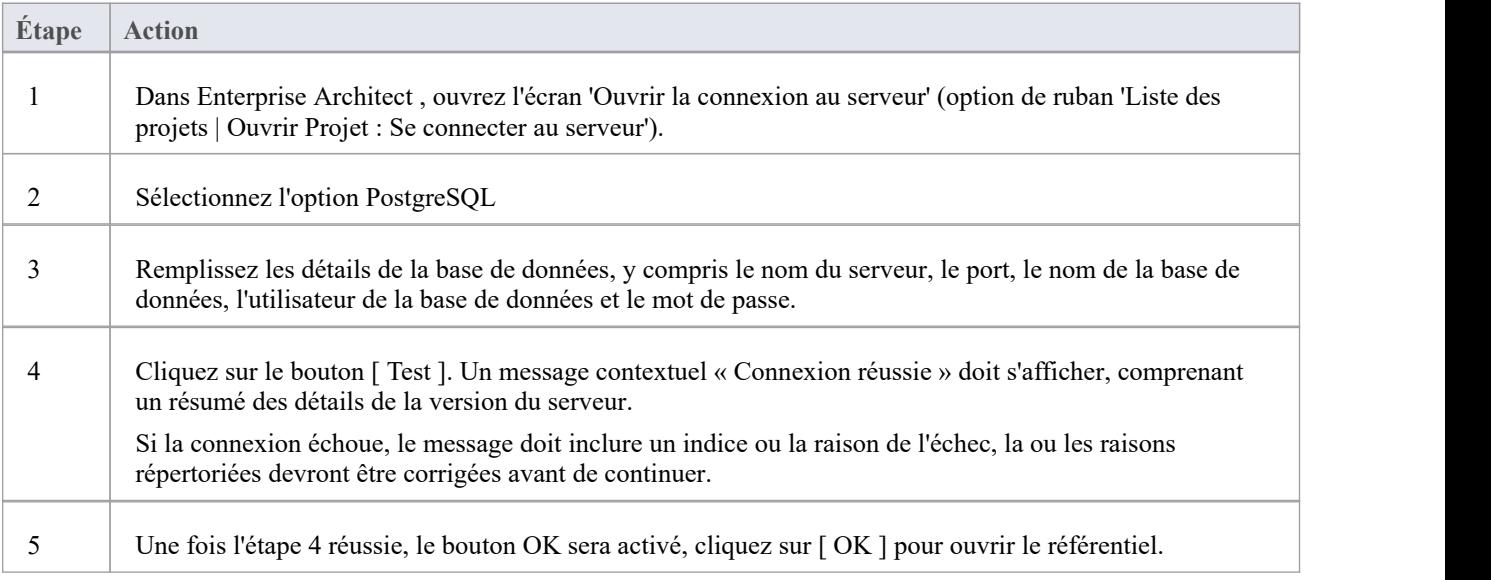

#### **Notes**

· La connexion aux référentiels basés sur un SGBD estdisponible dans les éditions Corporate , Unified et Ultimate d' Enterprise Architect

# **Connexion ODBC au référentiel PostgreSQL**

Pour qu'un client Enterprise Architect puisse ouvrir un référentiel PostgreSQL à l'aide d'une connexion ODBC, le pilote ODBC PostgreSQL doit être installé sur la machine client et un DSN ODBC défini pour la même architecture (32 ou 64 bits) utilisée par Enterprise Architect .<br>Par exemple, si vous utilisez la version 64 bits d' Enterprise Architect , la machine client aura besoin d'un pilote ODBC

64 bits et d'un DSN ODBC 64bits, mais si vous utilisez la version 32 bits d' Enterprise Architect ,alors un pilote ODBC 32 bits et Un DSN sera requis.

### **Conditions préalables**

- Un serveur de base de données PostgreSQL
- Un référentiel Enterprise Architect défini dans PostgreSQL
- · Vous connaissez les informations d'identification de l'utilisateur de la base de données qui disposent des autorisations d'accès SELECT, INSERT, UPDATE, DELETE, EXECUTE au référentiel Enterprise Architect
- · Vous connaissez l'architecture (32 ou 64 bits) de votre application Enterprise Architect installée

### **Installez le pilote ODBC**

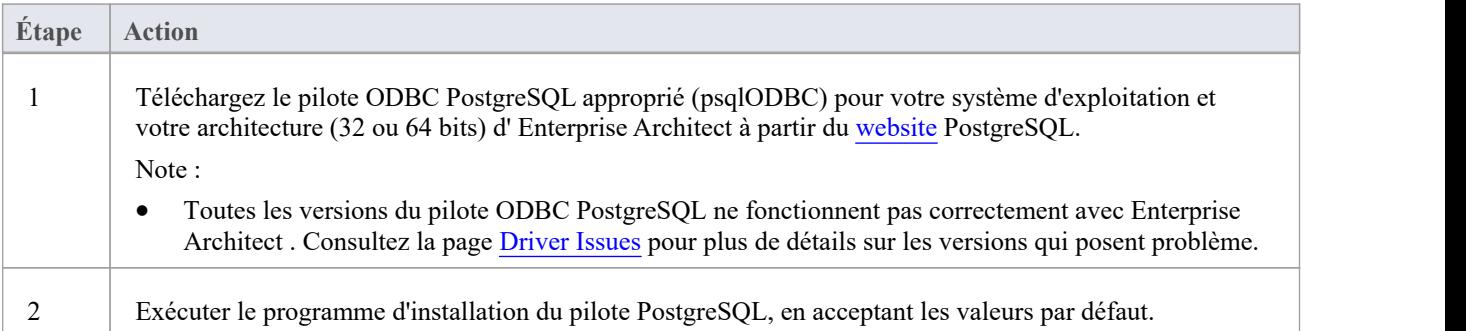

#### **Créer un DSN ODBC**

Un DSN ODBC distinct doit être créé pour chaque référentiel PostgreSQL auquel le client souhaite se connecter.

Un DSN ODBC est simplement constitué des détails d'une base de données (noms du serveur et de la base de données, informations d'identification du port et de l'utilisateur), stockés dans le registre et dotés d'un nom unique qui permet aux applications (comme Enterprise Architect ) de se connecter facilement aux bases de données.

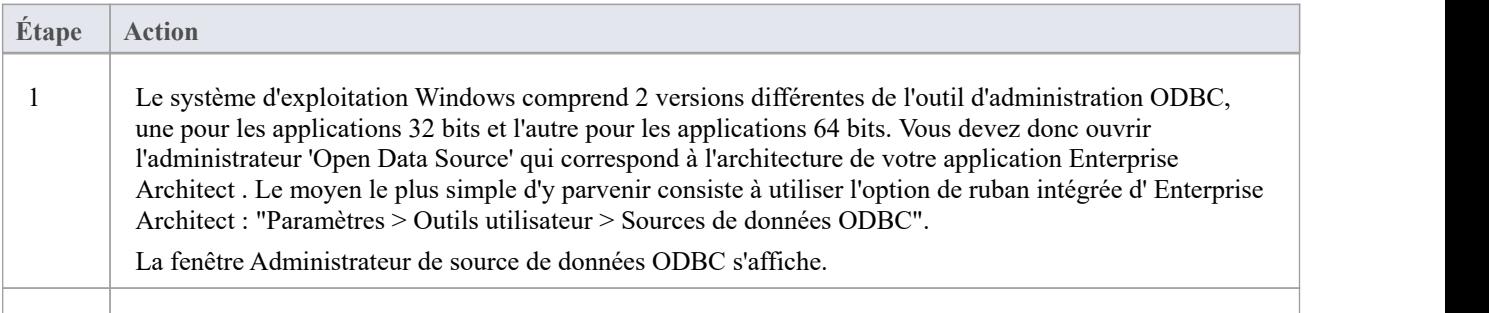

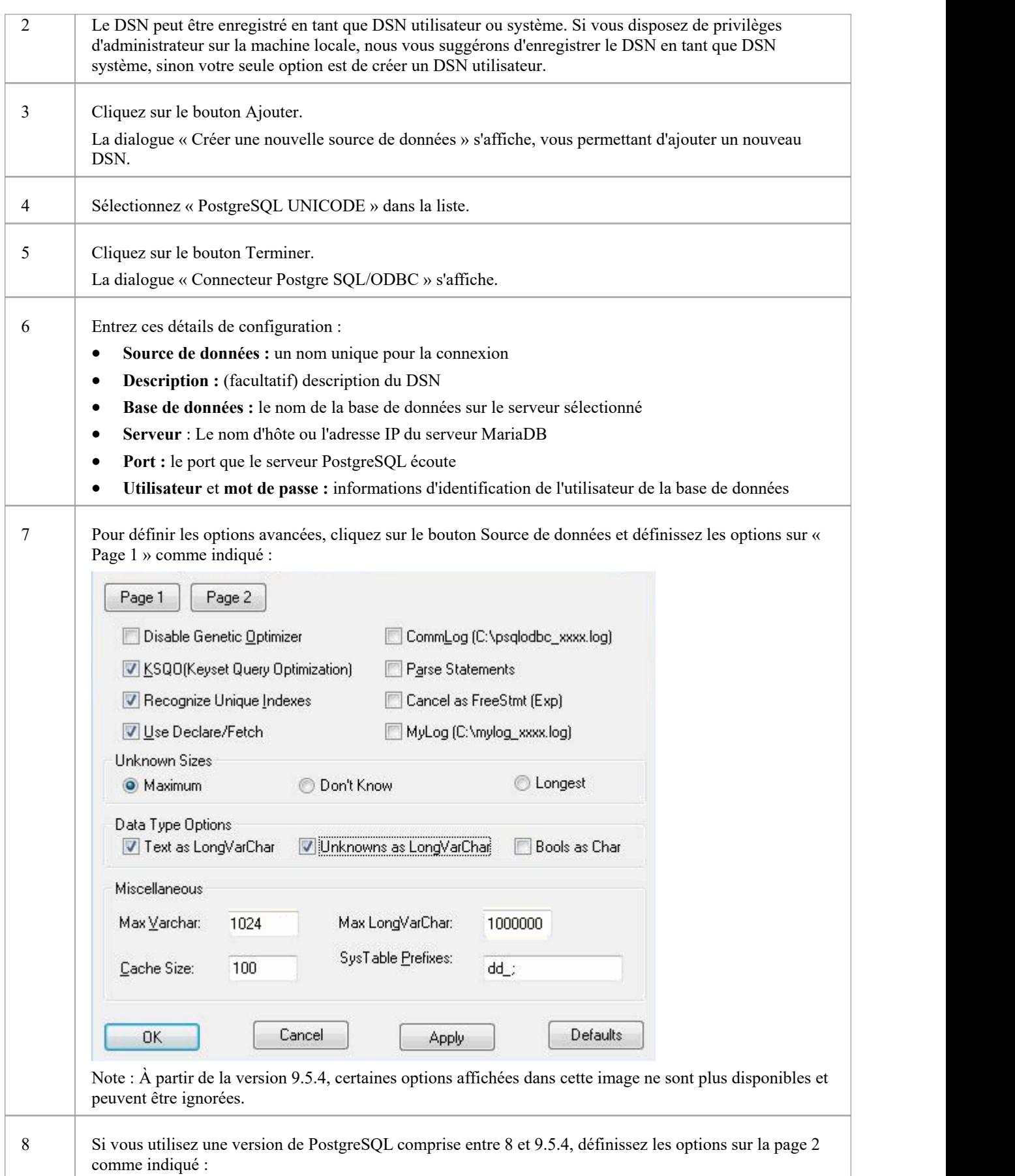

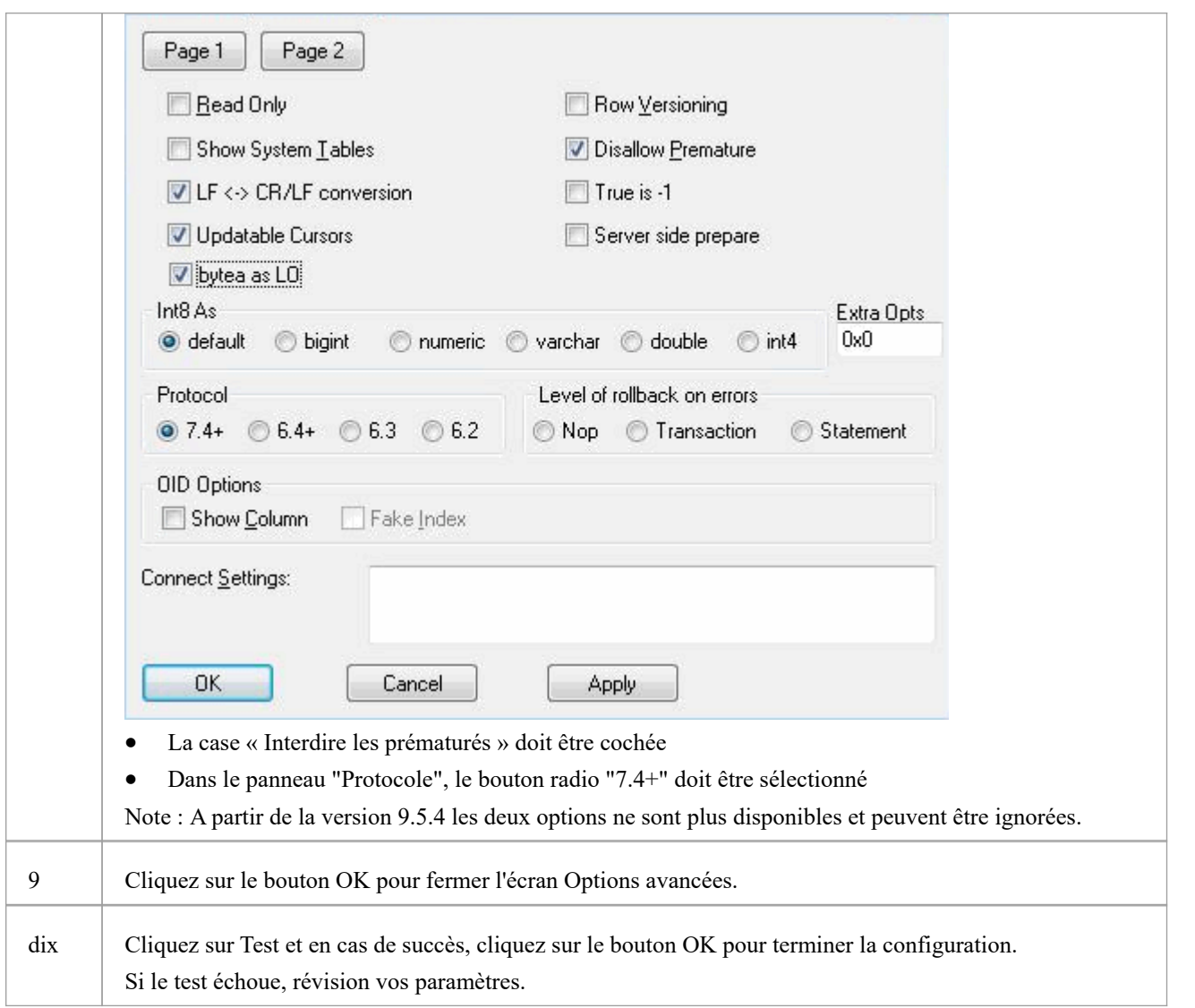

## **Connectez-vous au Référentiel**

Une fois le pilote ODBC installé et le DSN ODBC défini sur un ordinateur individuel, le client Enterprise Architect peut ouvrir le référentiel en procédant comme suit :

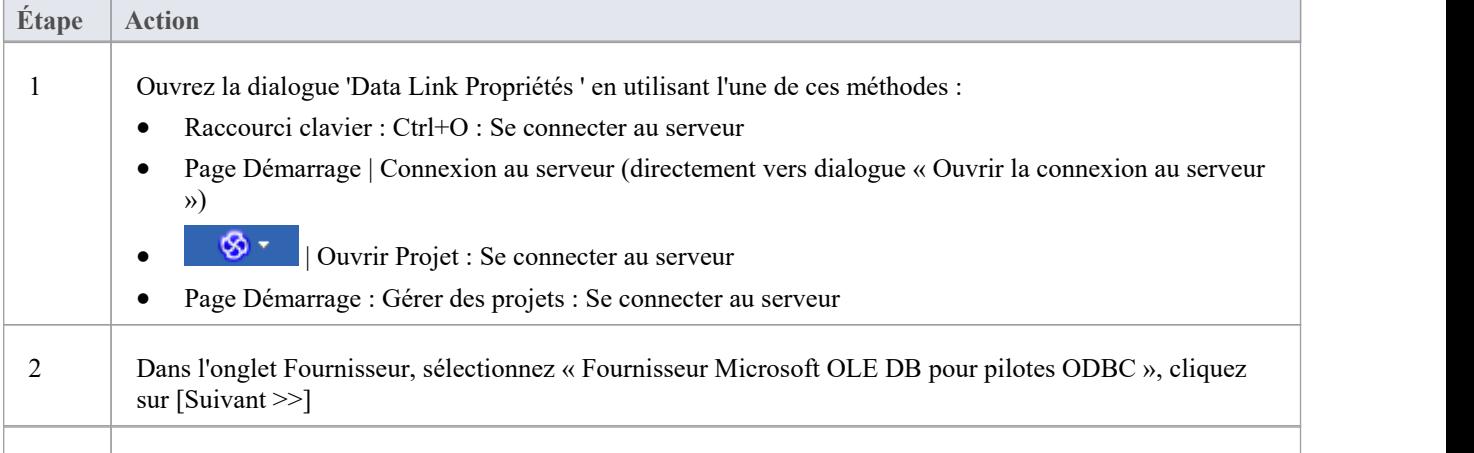

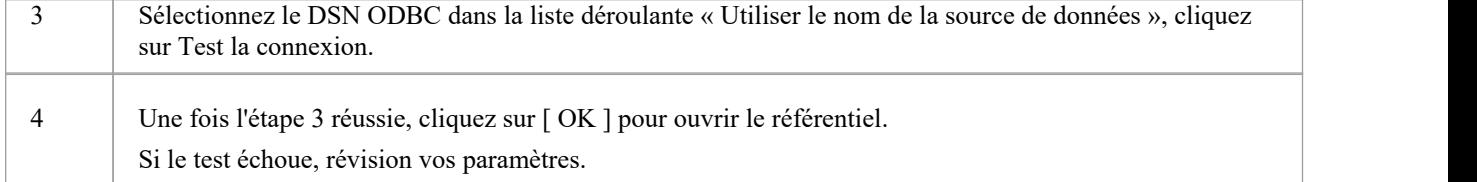

#### **Notes**

· La connexion aux référentiels basés sur un SGBD estdisponible dans les éditions Enterprise Architect Corporate , Unified et Ultimate

# **Créer un projet dans une base de données SQL Server**

Pour créer un projet sur un référentiel dans SQL Server 2005 et versions ultérieures, ou SQL Server Express 2005 et versions ultérieures, suivez ces étapes :

- · Étape 1 : Créer une base de données et tableaux
- · Étape 2 : Établir une connexion à la base de données
- · Étape 3 : Configurer les données initiales du modèle

### **Conditions préalables**

- Une machine sur laquelle SQL Server est installé et en cours d'exécution
- MDAC 2.6 ou version ultérieure sur l'ordinateur client
- · Autorisations pour créer des bases de données sur SQL Server (voir la rubrique d'aide *Autorisations de sécurité SQL Server* )
- Autorisation ALTER sur le tableau t image dans Enterprise Architect , pour pouvoir importer des images de modèle

### **1. Créez une base de données et tableaux SQL Server**

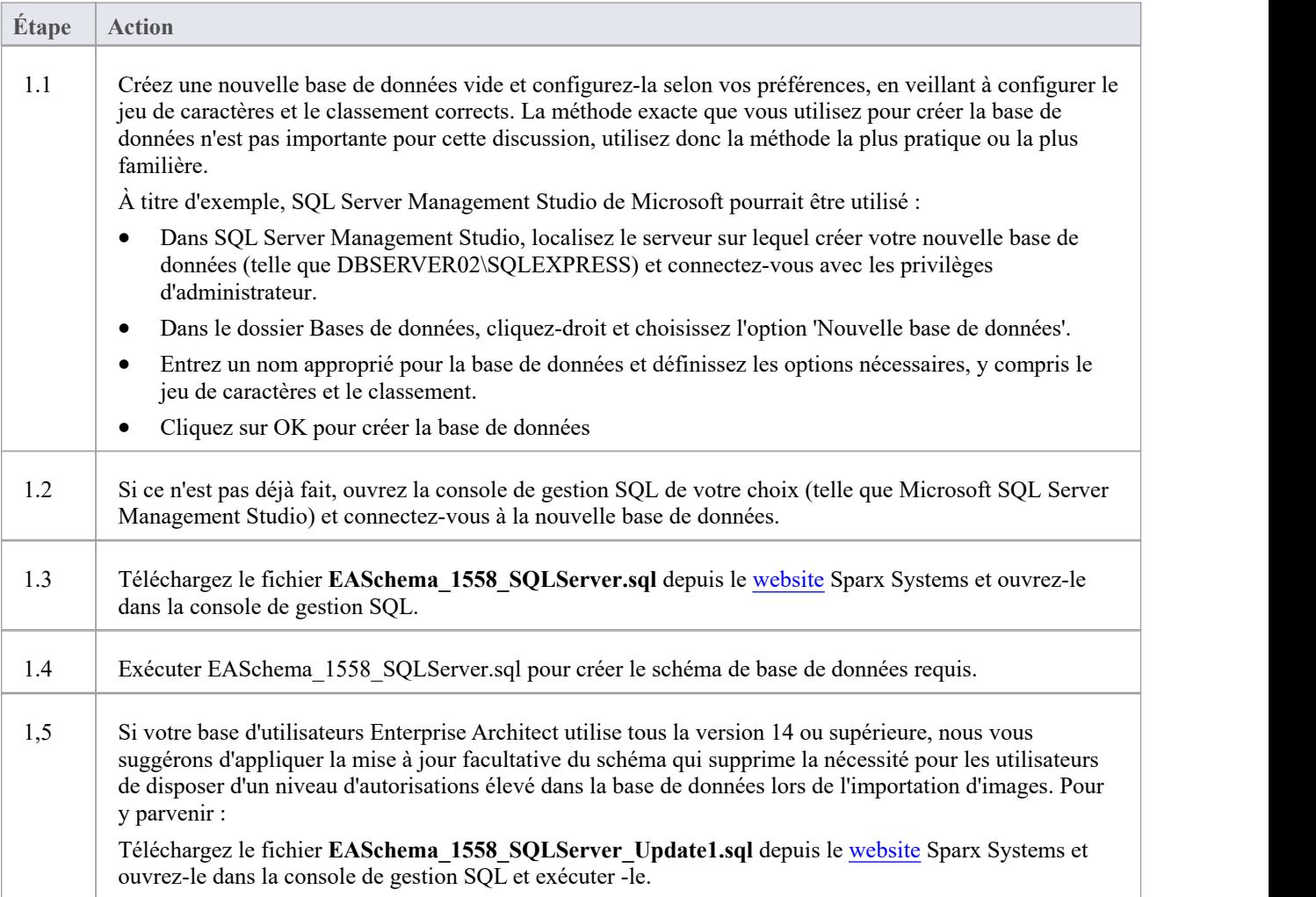

#### **2. Configurer la connexion au référentiel SQL Server**

À partir de la version 16 Enterprise Architect Enterprise Architect peut maintenant se connecter de deux manières différentes aux référentiels SQL Server :

- via une connexion native (voir Native [Connection](https://sparxsystems.com/enterprise_architect_user_guide/16.1/setupsqlservernative.htm) to SQL Server Repository pour plus de détails), ou
- via une connexion ADO/OLEDB (voir OLE DB [Connection](https://sparxsystems.com/enterprise_architect_user_guide/16.1/connecttosqlserver.htm) to SQL Server Repository pour plus de détails)

Note : Sparx Systems recommande les connexions natives car elles sont beaucoup plus simples et ne nécessitent aucun autre logiciel installé ou configuré.

#### **3. Configurer les données initiales**

Les référentiels Enterprise Architect nécessitent une quantité de base de données de référence pour fonctionner correctement.

Vous pouvez configurer ces données initiales de deux manières différentes :

- · Transférer l'intégralité du contenu d'un modèle existant dans la nouvelle base de données, ou
- · Charger les données initiales à l'aide d'un script SQL

#### **3.1 Charger les données initiales - Transférer le modèle existant**

Si vous choisissez de configurer votre nouvelle base de données avec le contenu d'un modèle existant, Sparx Systems recommande qu'une vérification de l'intégrité du projet soit effectuée sur le modèle existant pour garantir qu'il est « propre » et exempt d'erreurs liées aux données avant d'être copié dans le modèle existant. nouvelle base de données.

L'installation Enterprise Architect fournit un modèle appelé EABase.qea, qui est copié dans le dossier d'installation spécifiquement dans le but de fournir des données de base pourun nouveau modèle. Cependant, si vous avez personnalisé les différentes listes déroulantes dans un autre modèle, vous préférerez peut-être les utiliser. Quel que soit le modèle que vous choisissez d'utiliser, le processus est le même et est décrit ici.

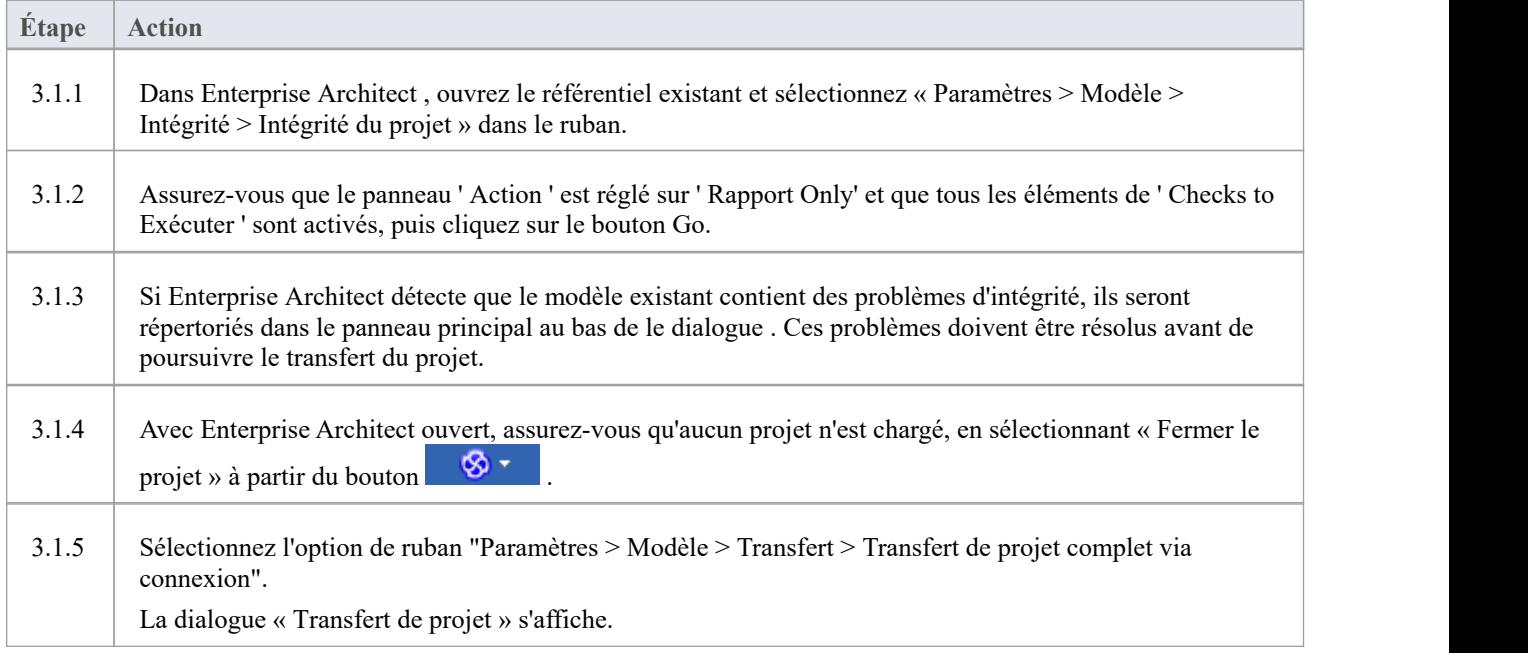

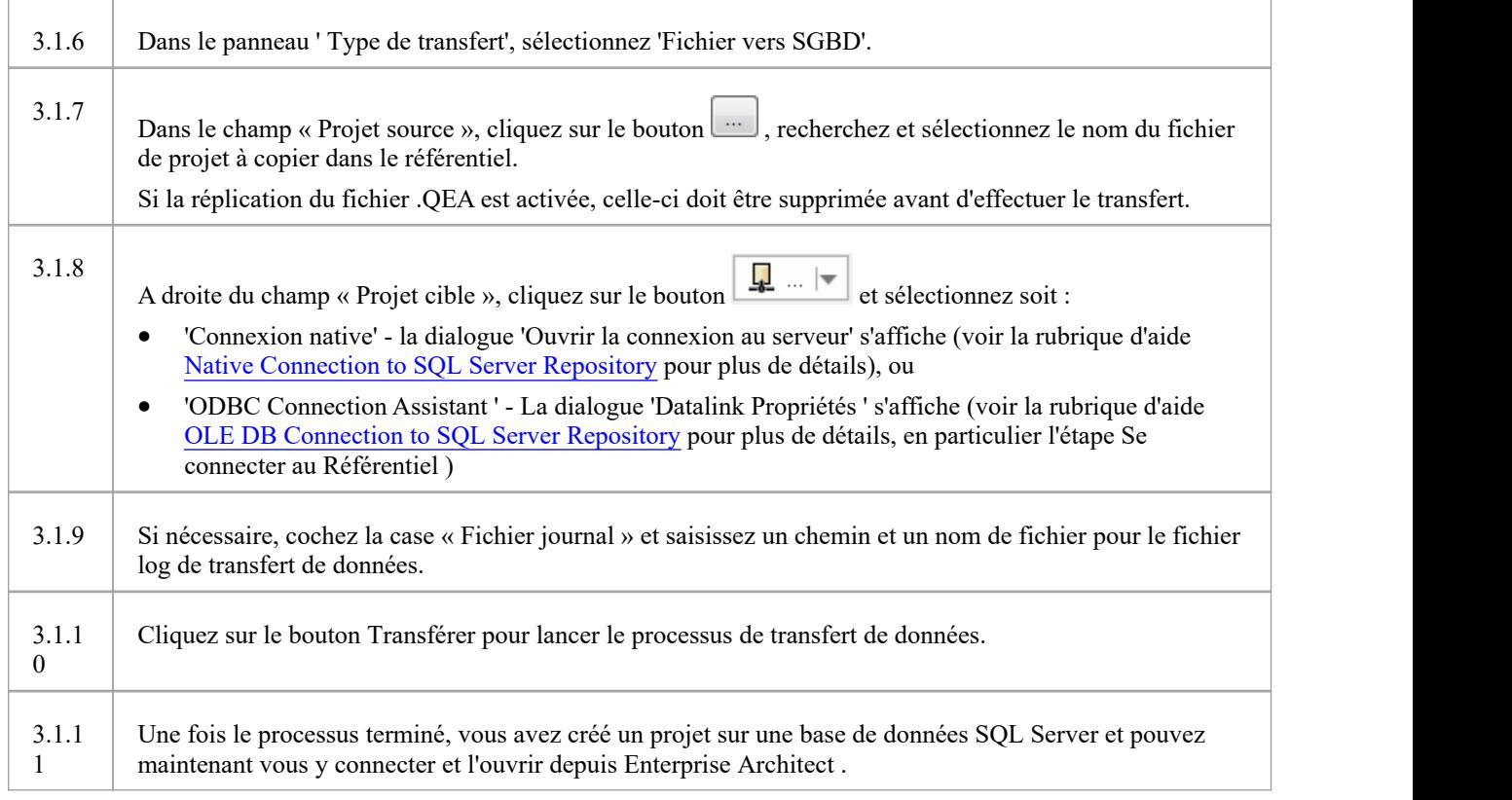

## **3.2 Charger les données initiales - Script SQL**

Le site Web Sparx Systems fournit un script SQL contenant une série d'instructions INSERT qui chargeront une base de données vide avec toutes les données nécessaires à Enterprise Architect .

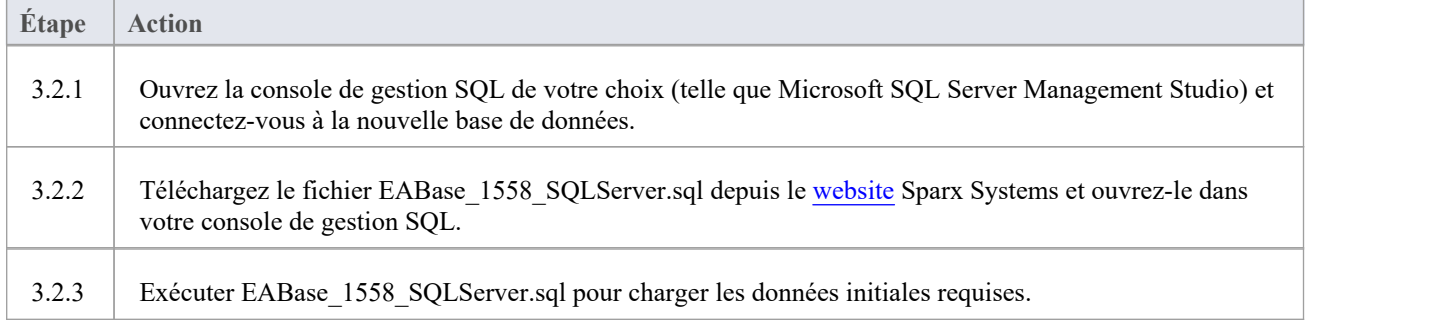

# **Créer un Référentiel SQL Server**

La création d'une base de données SQL Server est entièrement documentée dans les informations produit fournies avec votre programme d'installation SQL Server.

Il existe de nombreuses façons de créer une nouvelle base de données SQL Server. Une méthode courante consiste à utiliser une console de gestion basée sur SQL telle que Microsoft SQL Server Management Studio, qui fournit une interface utilisateur graphique pratique pourcréer des bases de données, exécuter des scripts et effectuer des sauvegardes et des restaurations. Cependant, la méthode exacte utilisée n'est pas importante pour cette discussion et vous pouvez utiliser la méthode la plus pratique ou la plus familière à votre disposition.

Après avoir créé votre base de données SQL Server, utilisez le script SQL fourni par Sparx Systems pour créer les définitions tableau requises pour Enterprise Architect . Le dernier script EASchema\_XXXX\_SQLServer.sql (où XXXX représente la dernière version du schéma) est disponible gratuitement sur la page *[Référentiels](https://sparxsystems.com/resources/repositories/index.html#table_script_sqlsvr) DBMS Basé* du site Sparx Systems .

#### **Exemple de SQL Server Management Studio**

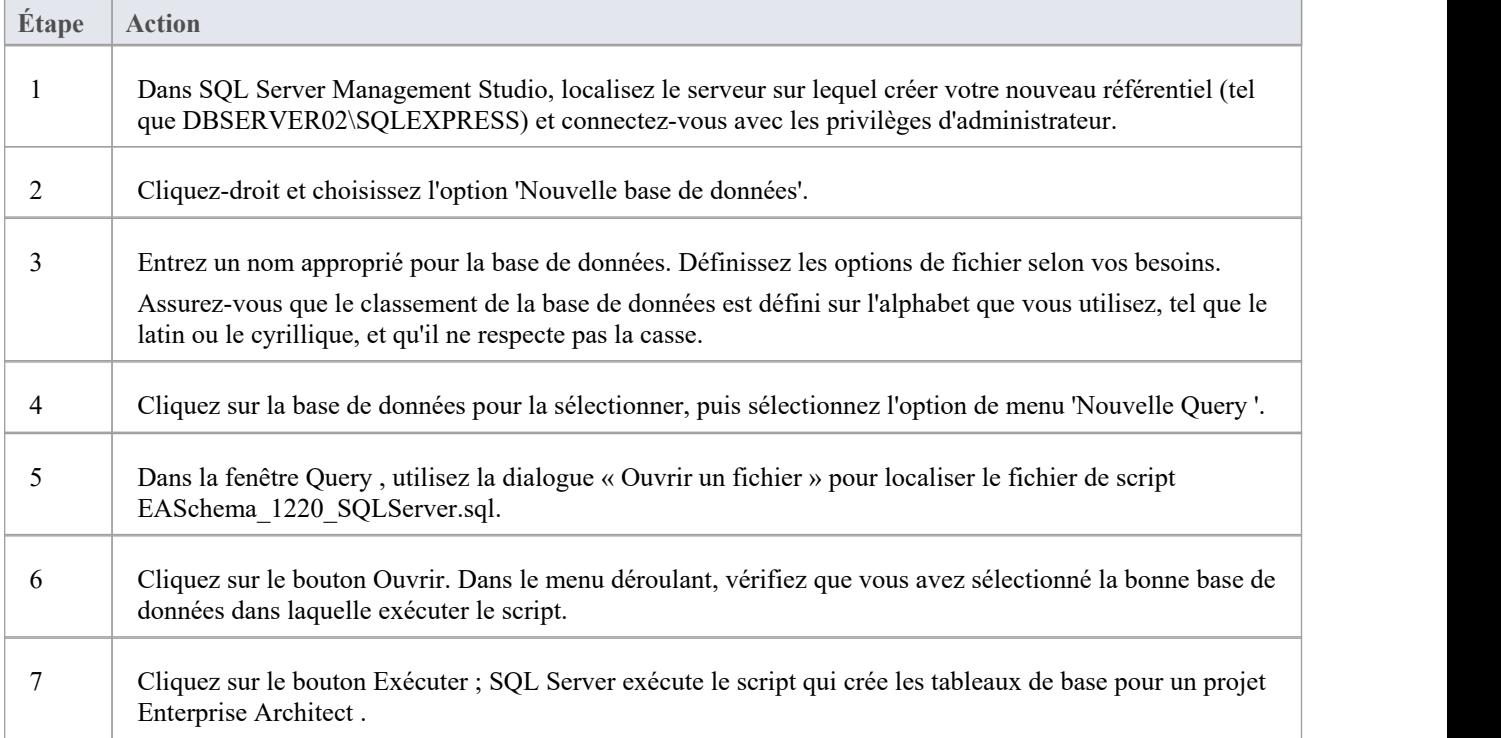

#### **Notes**

- · Vous devez disposer de l'autorisation ALTER sur le tableau t\_image dans Enterprise Architect pour pouvoir importer des images de modèle.
- Lors de la création d'un projet dans une base de données SQL Server, vous devez disposer de l'autorisation 'db\_ddladmin' afin d'exécuter SET IDENTITY\_INSERT ( tableau ) {ON | CommandeOFF}

# **Connexion native à SQL Server Référentiel**

Dans la plupart des installations, les utilisateurs pourront créer des connexions natives aux bases de données SQL Server sans avoir besoin d'installer ou de configurer un autre logiciel.

## **Conditions préalables**

- Un serveur de base de données SQL Server
- Un référentiel Enterprise Architect défini dans le serveur de base de données SQL Server
- · Vous connaissez les informations d'identification de l'utilisateur de la base de données qui disposent des autorisations d'accès SELECT, INSERT, UPDATE, DELETE, EXECUTE et SHOW VIEW au référentiel Enterprise Architect .

#### **Accéder**

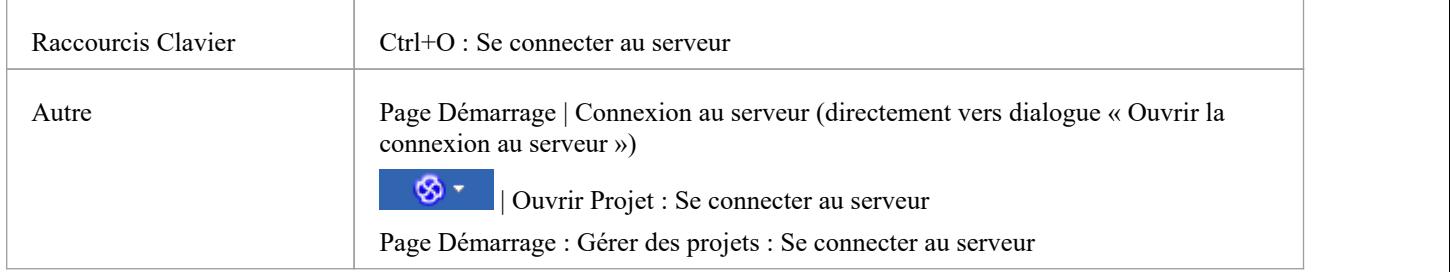

#### **Se connecter à Référentiel**

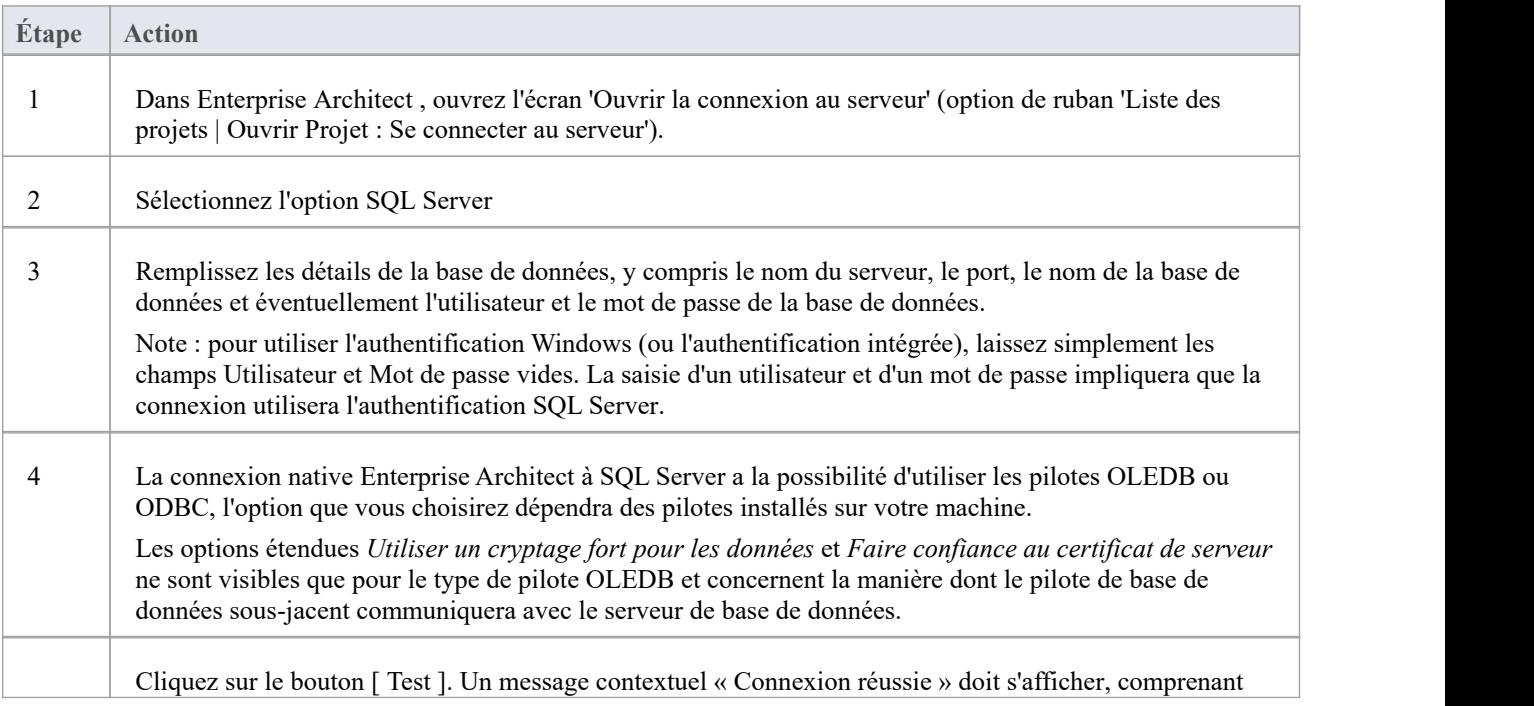

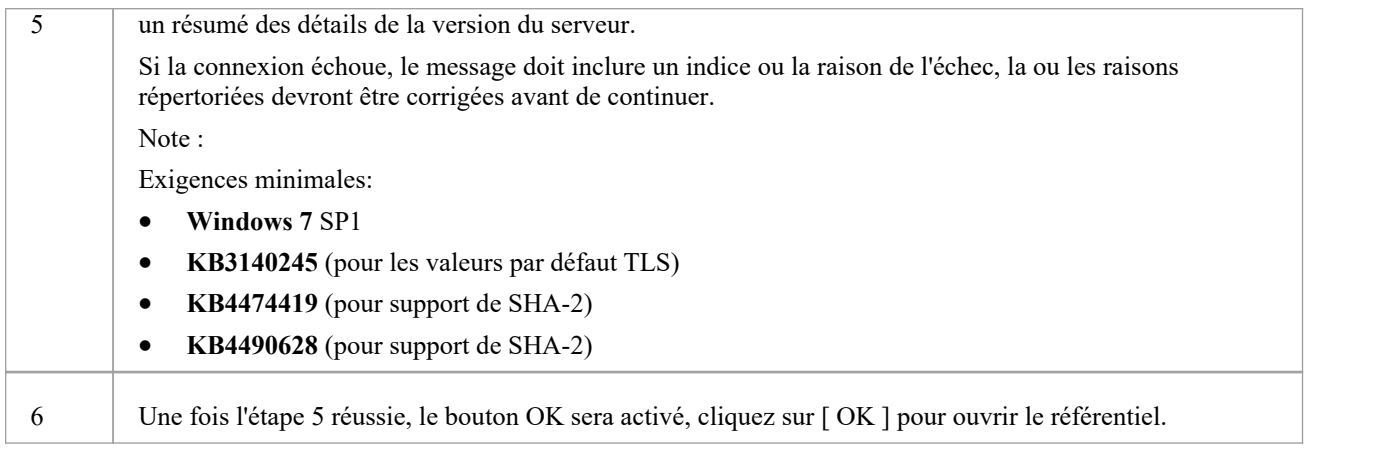

#### **Notes**

- · La connexion aux référentiels basés sur un SGBD estdisponible dans les éditions Corporate , Unified et Ultimate d' Enterprise Architect
- · En fonction, dépendemment

# **Connexion OLE DB à SQL Server Référentiel**

Pour qu'un client Enterprise Architect puisse ouvrir un référentiel SQL Server à l'aide d'une connexion OLE DB, le pilote OLE DB SQL Server doit être installé sur la machine client pour la même architecture (32 ou 64 bits) utilisée par Enterprise Architect .<br>Par exemple, si vous utilisez la version 64 bits d' Enterprise Architect , l'ordinateur client aura besoin d'un pilote OLE

DB 64 bits, mais si vous utilisez la version 32 bits d'Enterprise Architect, un pilote OLE DB 32 sera requis.

### **Conditions préalables**

- Un serveur de base de données Microsoft SQL Server
- · Un référentiel Enterprise Architect défini dans le serveur de base de données SQL Server
- · Vous connaissez les informations d'identification de l'utilisateur de base de données qui disposent des autorisations d'accès SELECT, INSERT, UPDATE, DELETE, EXECUTE au référentiel Enterprise Architect ; consultez la rubrique d'aide *sur les autorisations de sécurité de SQL Server*
- · « Fournisseur Microsoft OLE DB pour SQL Server » ou « Pilote Microsoft OLE DB pour SQL Server » v18.x doit être installé

### **Accéder**

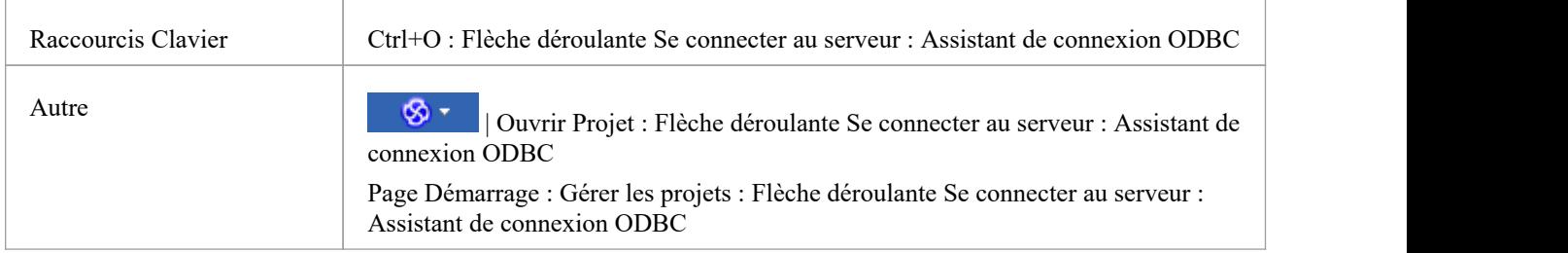

#### **Installez le pilote OLEDB**

Dans la majorité des Systèmes d'Exploitation Windows modernes, un pilote « Fournisseur Microsoft OLE DB pour SQL Server » est installé dans le cadre du système d'exploitation. Cependant, ce pilote est assez ancien et ne peut pas se connecter aux versions plus récentes du serveur de base de données SQL Server. , une installation manuelle d'un pilote plus récent est donc requise.

Le pilote OLEDB ne devra être installé qu'une seule fois sur chaque ordinateur client. Par conséquent, si le pilote OLEDB SQL Server approprié est déjà installé sur votre ordinateur, vous pouvez passer à l'étape suivante.

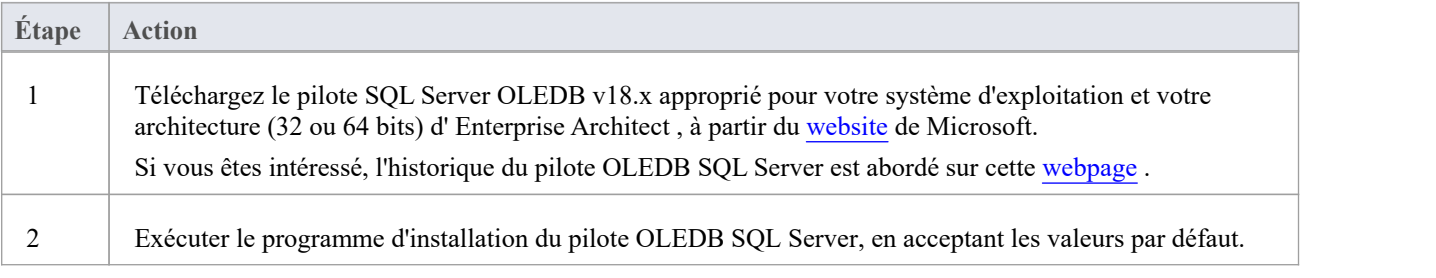

## **Connectez-vous au Référentiel**

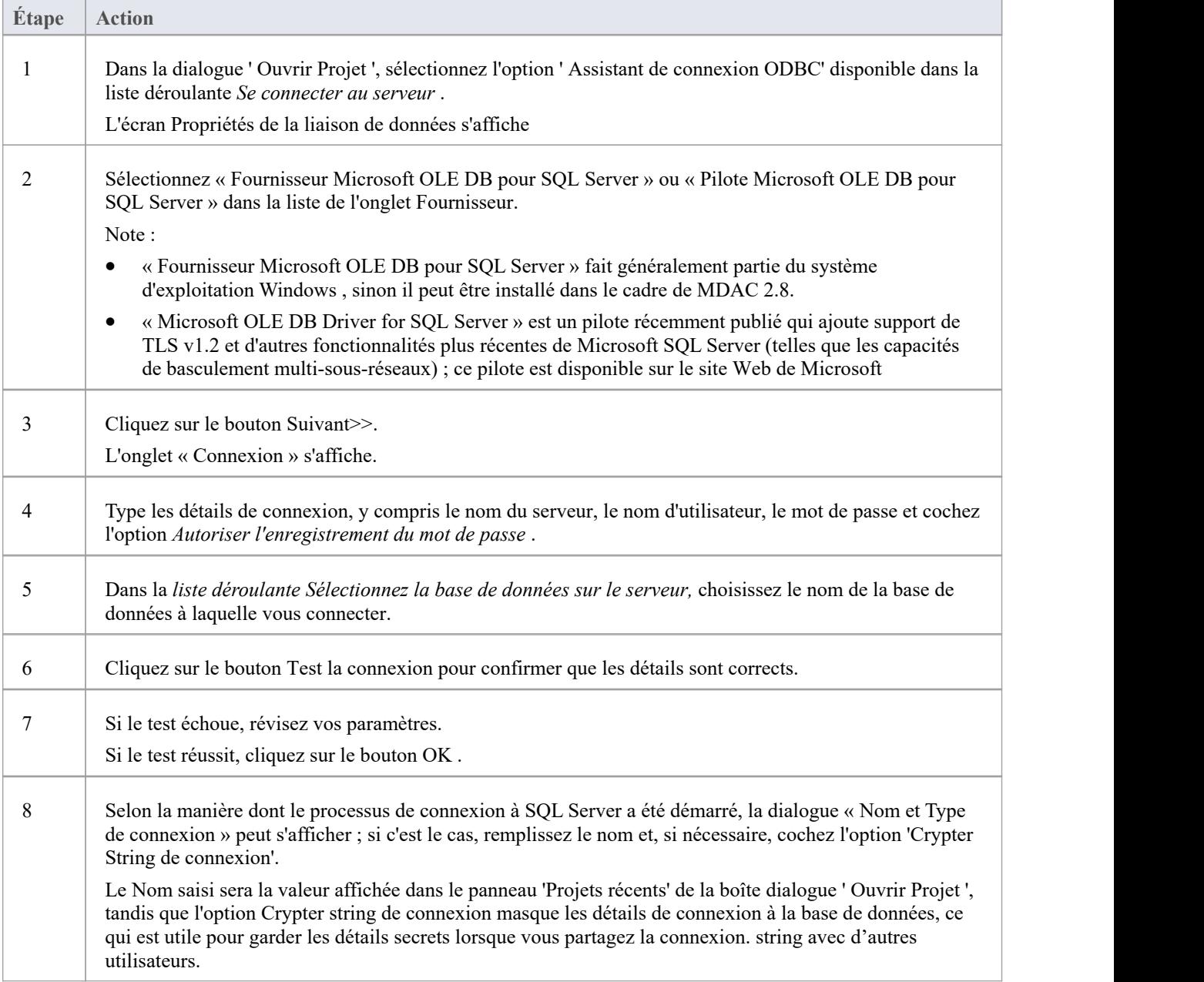

#### **Notes**

· La connexion aux référentiels basés sur un SGBD estdisponible dans les éditions Corporate , Unified et Ultimate

## **Installez le pilote ODBC**

Le pilote ODBC ne devra être installé qu'une seule fois sur chaque ordinateur client. Par conséquent, si votre ordinateur dispose déjà du pilote ODBC MySQL approprié, vous pouvez passer à l'étape suivante.

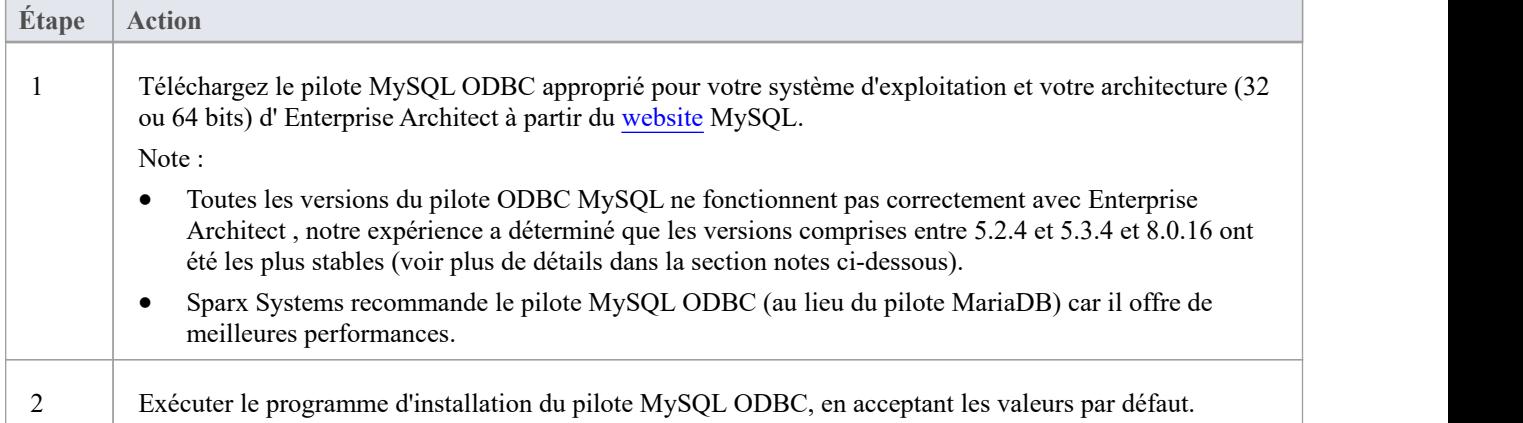

# **Autorisations de sécurité SQL Server**

Le modèle de sécurité mis en œuvre par SQL Server de Microsoft est strict et hautement configurable, prenant en charge de nombreuses solutions possibles pour sécuriser les données contenues dans les bases de données SQL Server et garantir qu'elles ne sont accessibles qu'aux utilisateurs disposant des autorisations requises. Pour une description et une explication plus détaillées des autorisations SQL Server, consultez la documentation SQL Server.

#### **Autorisations minimales**

Les utilisateurs Enterprise Architect qui envisagent d'ajouter, de modifier et de supprimer du contenu dans un référentiel SQL Server doivent disposer des autorisations nécessaires pour exécuter les instructions SELECT, UPDATE, INSERT et DELETE sur tous Tableaux de la base de données Enterprise Architect . Le moyen le plus simple d'y parvenir est d'accorder ces rôles de base de données à chaque utilisateur :

- db datareader
- db datawriter

#### **Autorisations supplémentaires pour les images Diagramme**

Lorsqu'un référentiel Enterprise Architect n'a pas été défini avec la mise à jour facultative du schéma (EASchema\_XXXX\_SQLServer\_Update1.sql), les utilisateurs de la base de données auront besoin d'autorisations supplémentaires afin de pouvoir effectuer des transferts de projet et des importations XML incluant des images diagramme .

pourquoi est-ce le cas? Pour Enterprise Architect puisse stocker des images uniques dans chaque référentiel, la valeur utilisée comme clé dans les enregistrements T\_IMAGE doit être définie ; cependant, la définition du schéma d'origine du tableau T\_IMAGE ne le permettait pas et, par conséquent, Enterprise Architect devait exécuter SET IDENTITY\_INSERT T\_IMAGE {ON | Commandes OFF}, qui nécessitent des autorisations plus élevées ; c'est-à-dire le rôle de « db\_ddladmin ».

Pour éviter que chaque utilisateur ait besoin d'un niveau d'autorisations élevé, une mise à jour facultative du schéma (EASchema\_XXXX\_SQLServer\_Update1.sql) a été développée qui n'est malheureusement pas rétrocompatible avec les versions antérieures d' Enterprise Architect .Par conséquent, la mise à jour facultative du schéma (EASchema\_XXXX\_SQLServer\_Update1.sql) ne doit être appliquée que si tous les utilisateurs utilisent Enterprise Architect 14 ou version ultérieure. Voir https://sparxsystems.com/resources/repositories/index.html

#### **Enterprise Architect prend- support l'authentification Windows ?**

Enterprise Architect prend support l'authentification Windows . Cependant, le type d'authentification est déterminé par la configuration de la connexion utilisée, et non par Enterprise Architect .L'authentification Windows sur SQL Server est couramment utilisée par les utilisateurs Enterprise Architect ,mais cela

nécessite que tous les utilisateurs Windows dans Enterprise Architect soient définis sur le serveur SQL Server et se voient attribuer les rôles de sécurité « db\_datareader ». et 'db\_datawriter' pour le dépôt.

# **Connexions serveur ouvertes - Connexion native**

La dialogue ' *Ouvrir une connexion au serveur* ' vous aide à définir une nouvelle connexion à un référentiel basé sur un serveur existant. C'est le moyen le plus simple, et la méthode recommandée, pour établir une telle connexion aux référentiels dans :

- Oiseau de feu
- MariaDB
- · MySQL
- **Oracle**
- PostgreSQL et
- Serveur SOL

En utilisant une connexion native, dans la plupart des cas, vous n'avez pas besoin d'installer de pilotes supplémentaires ni d'effectuer d'étapes supplémentaires en dehors d' Enterprise Architect .<br>Pour des raisons de compatibilité, les méthodes originales de définition des connexions aux bases de données ODBC et

OLEDB dans la dialogue 'Data Link Propriétés ' de Microsoft sont toujours disponibles et abordées dans leurs propres rubriques ( *Connexion ODBC au référentiel <nom dbms>* et *Connexion OLE DB au référentiel <nom dbms>* ); cependant, avec l'introduction d'une version 64 bits d'Enterprise Architect, les machines des utilisateurs auront très probablement besoin de pilotes ODBC/OLE DB supplémentaires (et/ou de DSN ODBC) pour continuer à fonctionner.

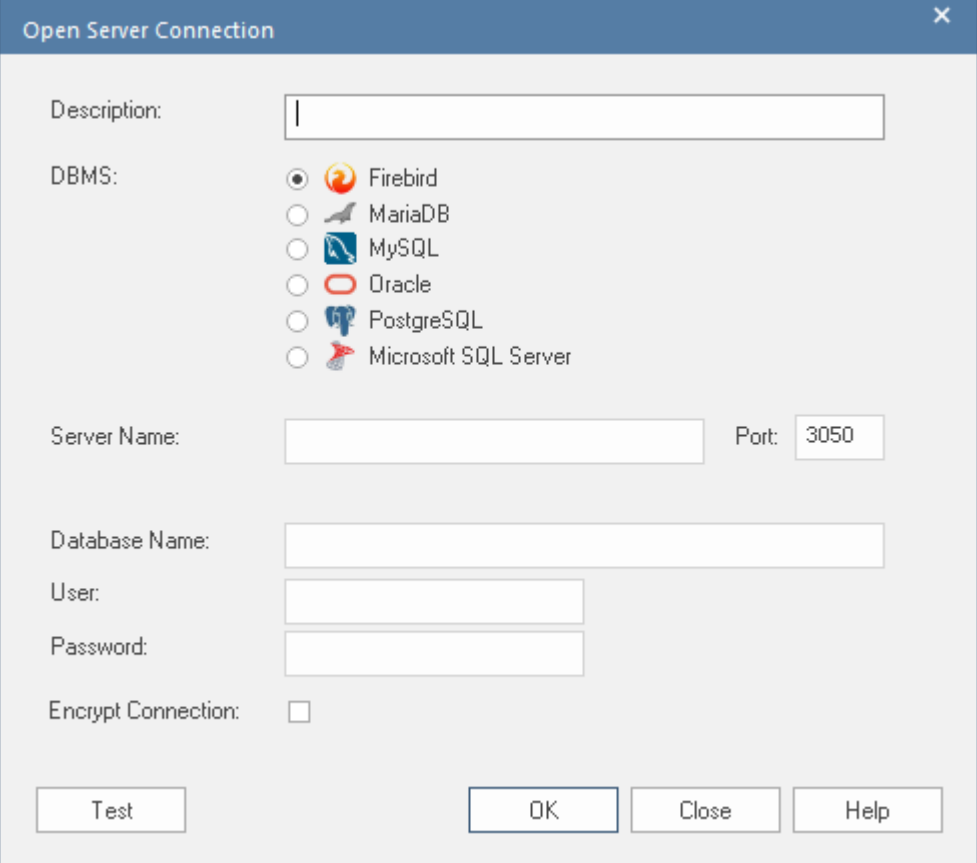

#### **Accéder**

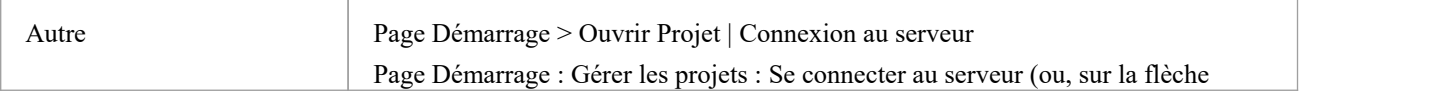

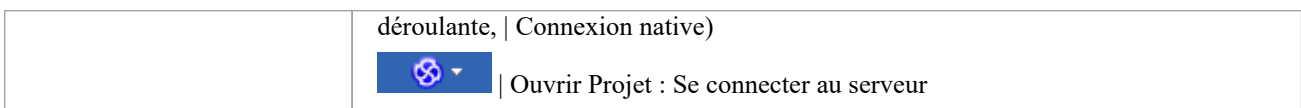

## **Définir la connexion**

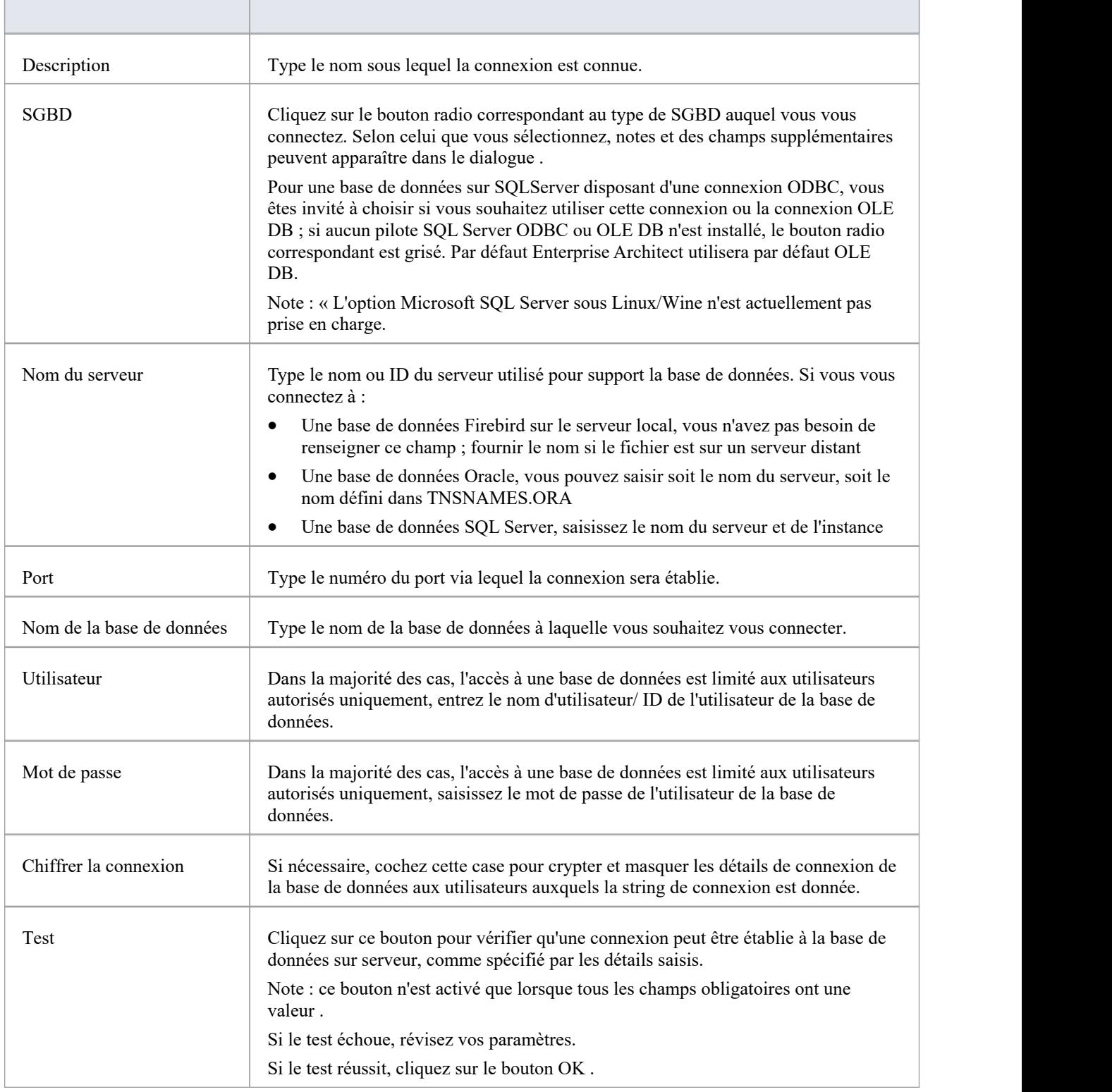

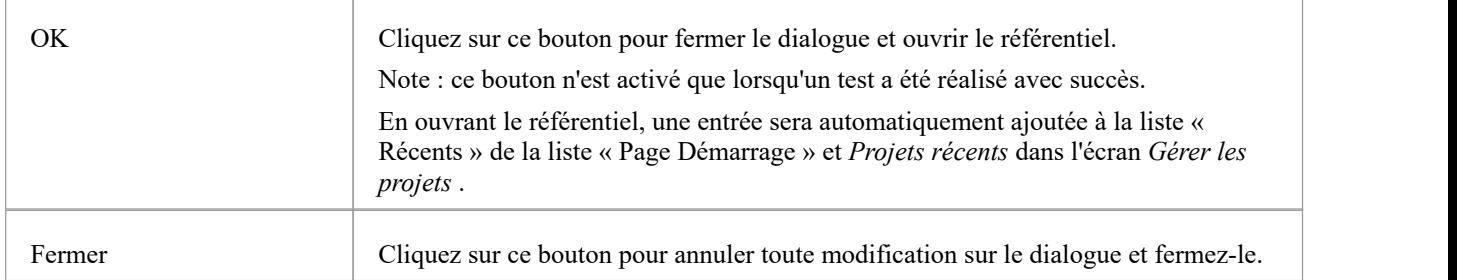

# **Se connecter à un Référentiel via ODBC**

La connexion basée sur un serveur via ODBC (et OLE DB) est prise en charge dans Enterprise Architect depuis de nombreuses années, et avec la sortie d' Enterprise Architect v16, cela continue ; cependant, il ne s'agit plus de la connexion basée sur le serveur par défaut car elles sont complexes à définir et peuvent impliquer des étapes effectuées en dehors Enterprise Architect .<br>Enterprise Architect supporte les connexions basées sur ODBC à partir de ces SGBD :

- MariaDB
- **MySQL**
- PostgreSQL
- **Oracle**

#### **Conditions préalables**

- Un serveur de base de données SGBD
- Une base de données définie dans le serveur de base de données avec les définitions tableau nécessaires
- · Vous disposez des informations d'identification de l'utilisateur de la base de données qui disposent des autorisations d'accès appropriées, telles que SELECT, UPDATE, INSERT, EXECUTE, SHOW VIEW et DELETE.
- Le pilote ODBC approprié est installé sur la machine locale

#### **Accéder**

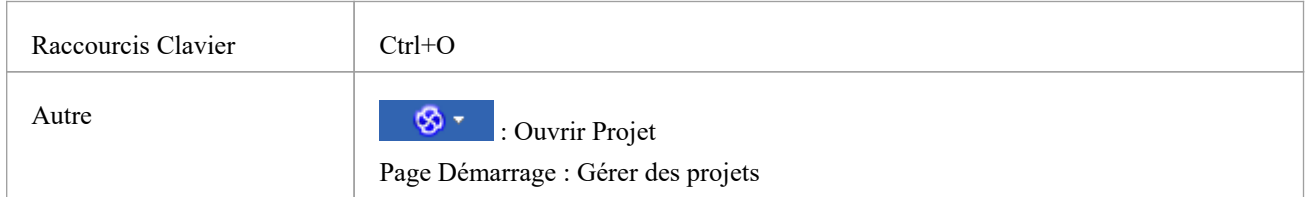

### **Connectez-vous à un Référentiel de données à l'aide d'un pilote ODBC**

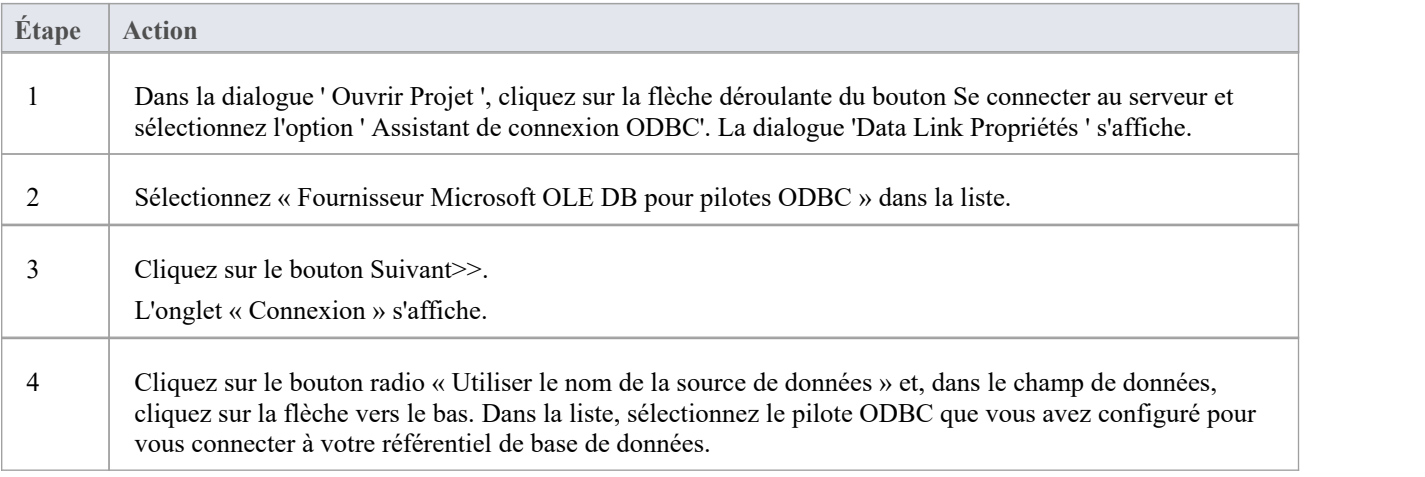

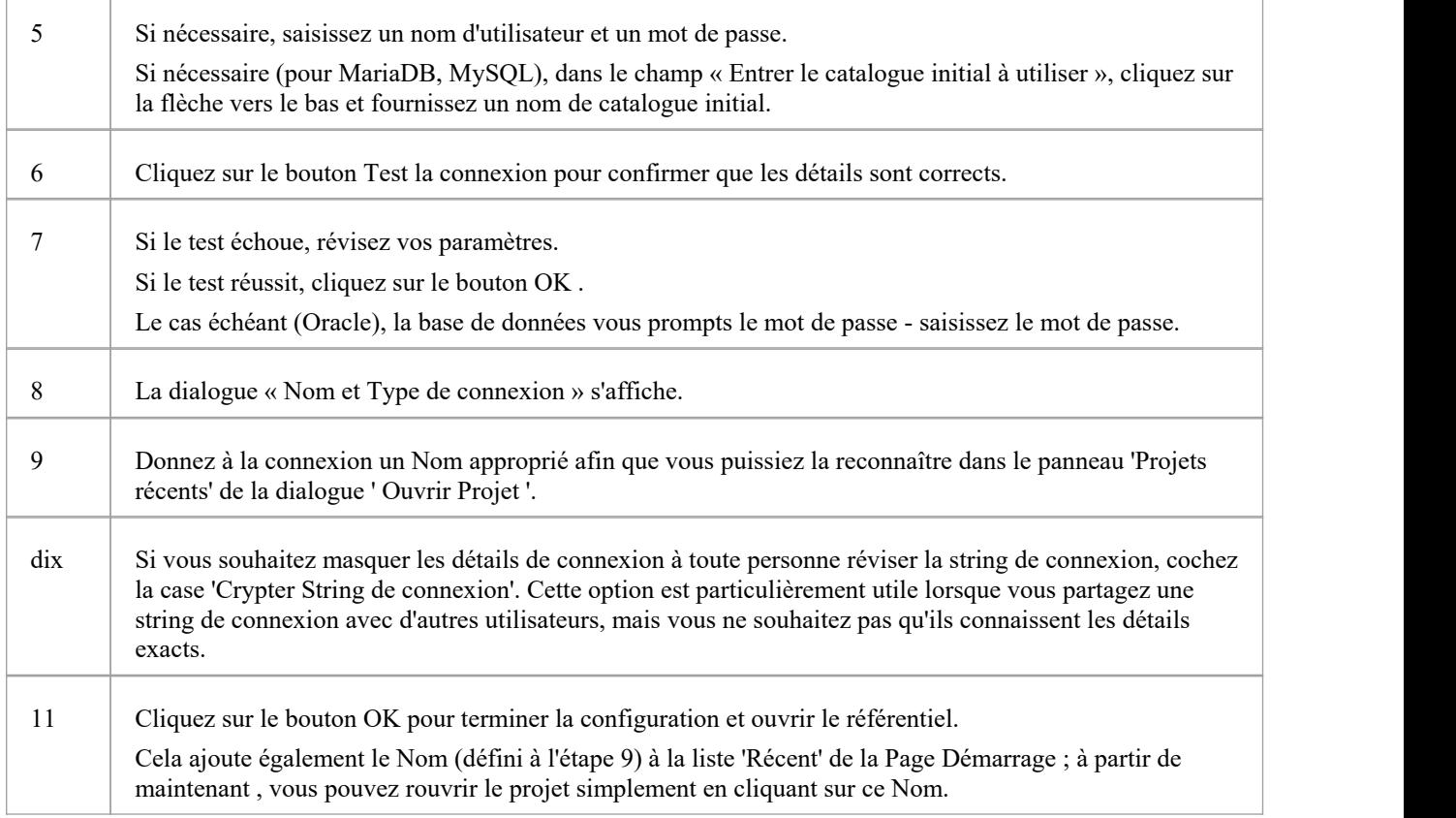

#### **Notes**

· La connexion aux référentiels basés sur un SGBD estdisponible dans les éditions Corporate , Unified et Ultimate d' Enterprise Architect

# **L' WAN Optimizer**

"Février 2014, avec la sortie d'Enterprise Architect version 11, la fonctionnalité fournie par WAN Optimizer a été remplacée par le nouveau produit 'Cloud Services', par conséquent aucun développement ultérieur ne sera apporté à WAN Optimizer. Les informations contenues dans ce document le sujet reste ici à des fins d'héritage uniquement."

" Juillet 2019, avec la sortie de Pro Cloud Server v4, la fonctionnalité fournie par les services Cloud a été remplacée par l'édition sans licence du Pro Cloud Server, par conséquent aucun développement ultérieur ne sera apporté aux *services Cloud . "*

Vous pouvez améliorer considérablement les performances d' Enterprise Architect dans un Wide Area Network (WAN) en réduisant la quantité de données transmises et le nombre d'appels réseau effectués. Pour y parvenir, vous pouvez utiliser l'optimiseur Wide Area Network (WAN) Sparx Systems , un serveur léger installé sur une connexion de réseau local (LAN) à un système de gestion de base de données (SGBD) qui héberge un référentiel Enterprise Architect . Vous pouvez configurer le serveur pour écouter les connexions client sur un port particulier ; il agit comme un proxy local pour exécuter des requêtes et renvoyer les résultats dans un format compressé au client.

Dans ce diagramme , la transmission entre Enterprise Architect et un SGBD est représentée d'abord sans, puis avec WAN Optimizer .

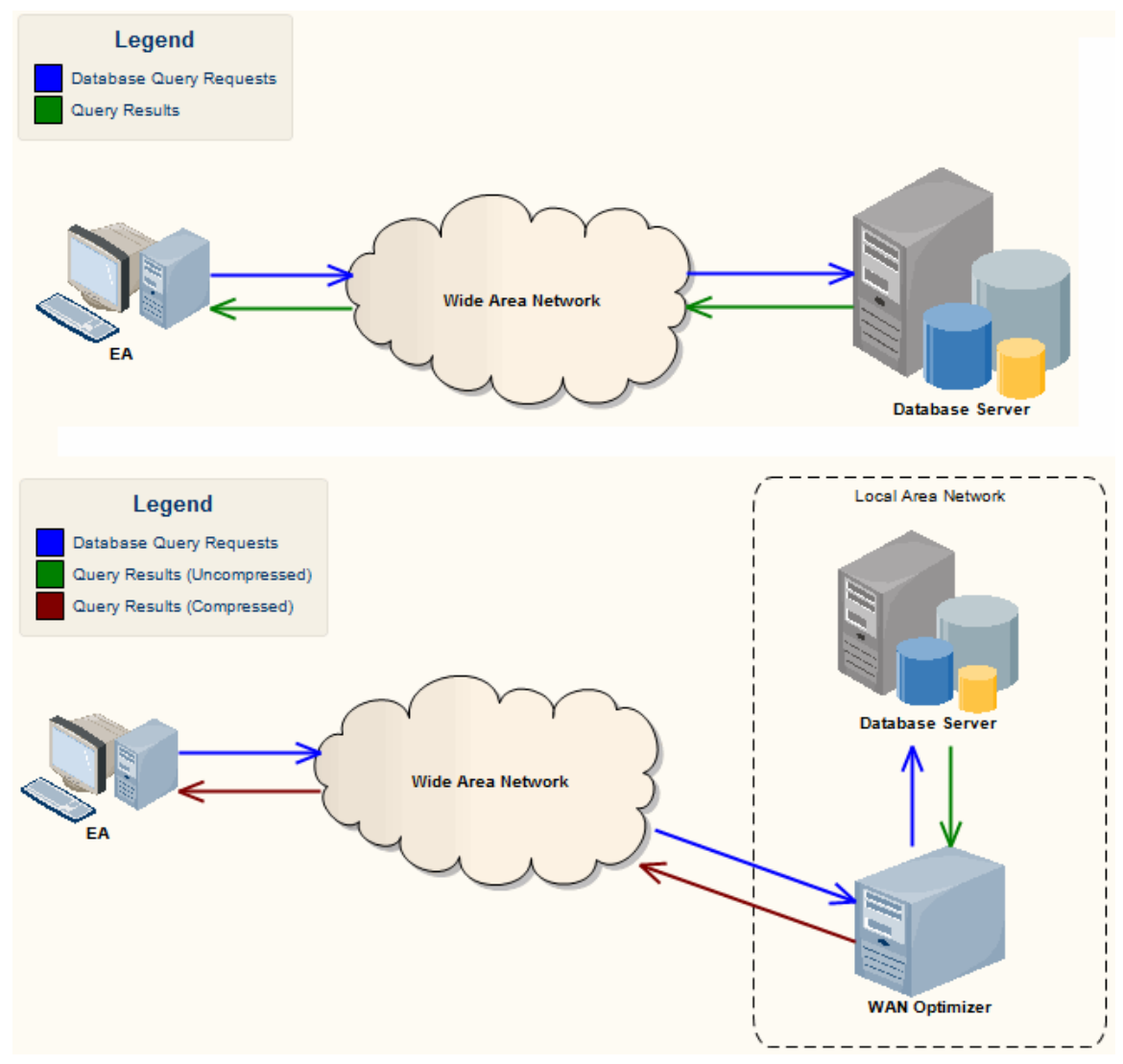

Vous pouvez télécharger le programme d'installation WAN Optimizer à partir de la page « Téléchargements » de la section Utilisateurs enregistrés du site Web de Sparx Systems . Le paquetage d'installation du service Wan Optimizer fournit deux fonctionnalités installables pour la machine cible :

Service WAN Optimizer - le programme d'installation permet également d'enregistrer et de démarrer le service sur la

machine cible, et de l'ajouter au dossier de démarrage Windows .

· Client d'administration WAN Optimizer - pour permettre à un administrateur d'administrer et de configurer le service à partir d'un client distant

L'optimiseur possède son propre *guide de l'utilisateur Sparx Systems WAN Optimizer* . Consultez ce guide pour plus d'informations sur :

- Composants WAN Optimizer
- Installation et démarrage du service WAN Optimizer
- Configuration du service
- Dépannage

#### **Notes**

- L'optimiseur WAN était le produit de première génération
- Les services Cloud Sparx Systems étaient la deuxième génération et remplaçaient l'optimiseur WAN
- Le Sparx Systems Pro Cloud Server est la troisième génération et a remplacé les Sparx Systems Cloud Services
- · Tous les produits Cloud offraient des fonctionnalités de base similaires à celles de WAN Optimizer , mais les générations suivantes le faisaient plus rapidement et de manière plus sécurisée ; ils ont également de nombreuses autres fonctionnalités supplémentaires

Bien que vous puissiez toujours utiliser WAN Optimizer comme décrit ici, nous vous recommandons d'utiliser maintenant le Pro Cloud Server à la place des produits WAN Optimizer et Cloud Services.

# **Projets Fichiers Basés**

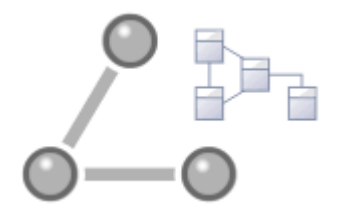

Enterprise Architect fournit un référentiel de fichiers pratique, léger, à faible barrière et portable, prêt à l'emploi, idéal pour les modélisateurs qui souhaitent commencer à travailler immédiatement ; avec un référentiel basé sur des fichiers, vous pouvez modélisation en quelques minutes. Toutes les éditions d' Enterprise Architect support ces types de référentiel sous la forme de :

- · Un fichier .qea ou .qeax en tant que base de données SQLite, type par défaut dans Enterprise Architect version 16.0 et versions ultérieures (recommandé dans les versions 32 bits et 64 bits)
- Un fichier .feap comme référentiel Firebird dans toutes les éditions d'Enterprise Architect
- · Un fichier .eap ou .eapx hérité dans toutes les éditions d' Enterprise Architect , à l'exception de la version 16.0 64 bits
- · Un fichier .eadb en tant que base de données MS Access 2007+

Vous pouvez créer votre propre référentiel à partir de zéro, mais les référentiels par défaut (fichiers EBase) sont fournis aux formats .qea, .feap et .eap, situés dans le répertoire d'installation Enterprise Architect .Les fichiers EABase servent de gabarits pour créer de nouveaux projets et peuvent être copiés librement pour vous permettre de créer facilement de nouveaux référentiels. Vous pouvez adapter ces référentiels à votre organisation ou créer votre propre référentiel de base.

Note que:

- Les fichiers QEA sont basés sur la base de code open source SQLite3, qui dispose de nombreux outils utiles et est extensible pourrépondre aux besoins émergents et changeants ; il ne nécessite pas l'installation de pilotes tiers ou personnalisés
- Les fichiers QEA sont le format de fichier par défaut, recommandé et préféré pour modélisation basée sur un seul utilisateur, un seul bureau et basée sur un fichier.
- Les fichiers QEA fonctionnent de manière transparente sur Windows, Linux et Mac (les deux derniers utilisant Wine) sur les versions 32 bits et 64 bits.
- Les fichiers QEA fournissent également support de réplication de base pour la fusion des modifications entre un jeu de réplicas.
- Les fichiers QEAX sont recommandés pour les très petits groupes de travail partageant un fichier sur un partage réseau.
- Les fichiers EAP/EAPX ne sont pas pris en charge sous Linux/Mac mais peuvent fonctionner avec des pilotes tiers supplémentaires
- Les fichiers EAP/EAPX sont généralement pris en charge sous Windows, mais nécessitent des pilotes supplémentaires installés par Microsoft.

Les fichiers QEA (bases de données SQLite) ont été incorporés pour mieux support la version 64 bits d' Enterprise Architect et pour éviter la dépendance aux diverses fonctionnalités du système d'exploitation.

### **Tâches de projet basées sur des fichiers**

Tout d'abord, pour créer n'importe quel fichier dans Enterprise Architect , sélectionnez l'un des éléments suivants :

- · | Option de menu Nouveau Projet
- · 'Fichier local | Option Nouveau Projet 'dans la dialogue 'Gérer les projets', ou
- · Option 'Créer un nouveau' sur la Page Démarrage

Toutes ces options affichent le dialogue ' Nouveau Projet ' ; sélectionnez un répertoire et entrez un nom de fichier pour

votre projet, en utilisant une extension de fichier appropriée.

Une fois le projet enregistré, l'onglet 'Créer à partir d' Motif ' ( Assistant de Modèle ) s'affiche, qui met à disposition une sélection de motifs modèles ; sélectionnez le(s) motif (s) à utiliser.

Enterprise Architect ajoute un modèle contenant les Paquetages de modèles sélectionnés à la fenêtre Navigateur .

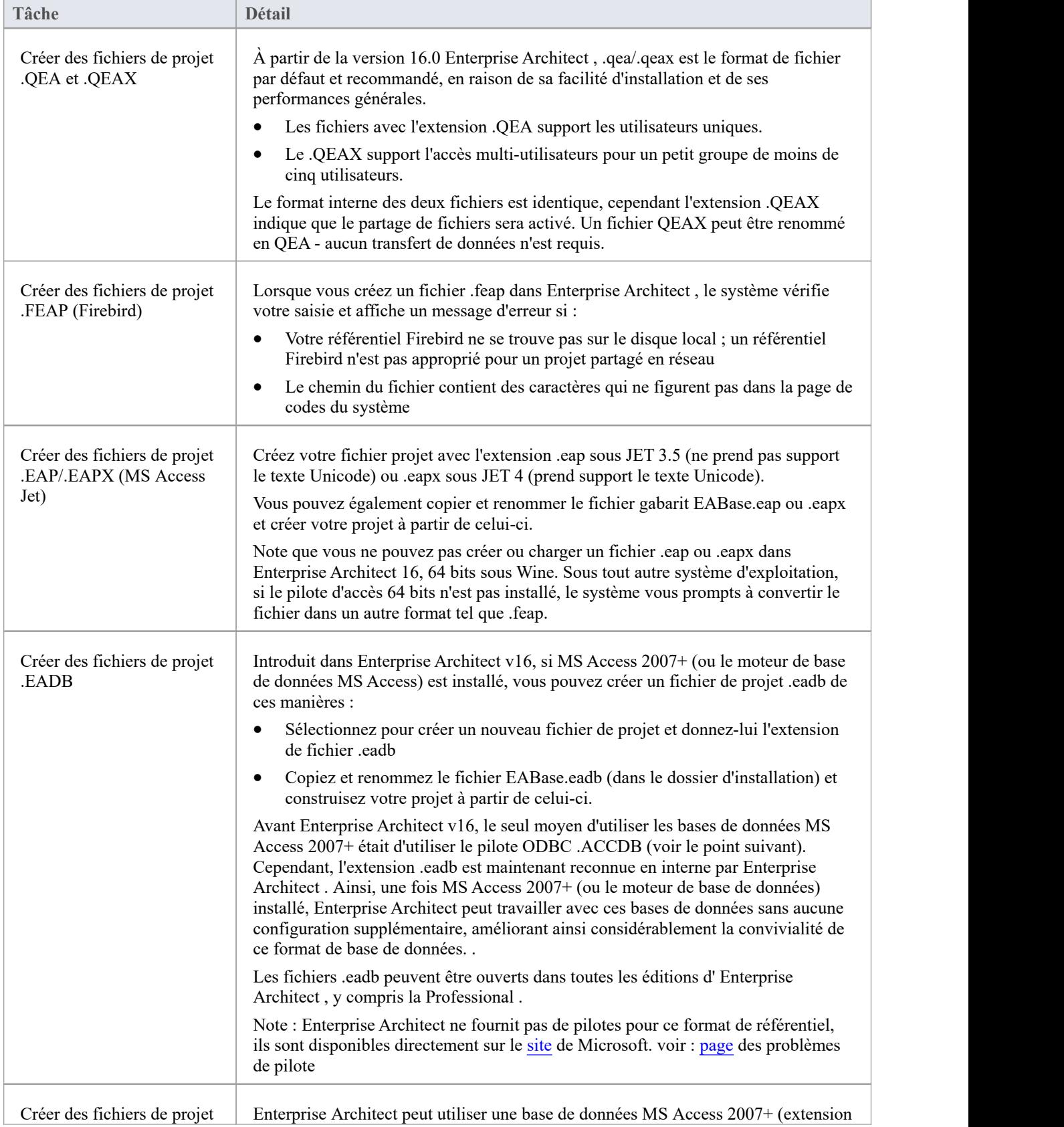

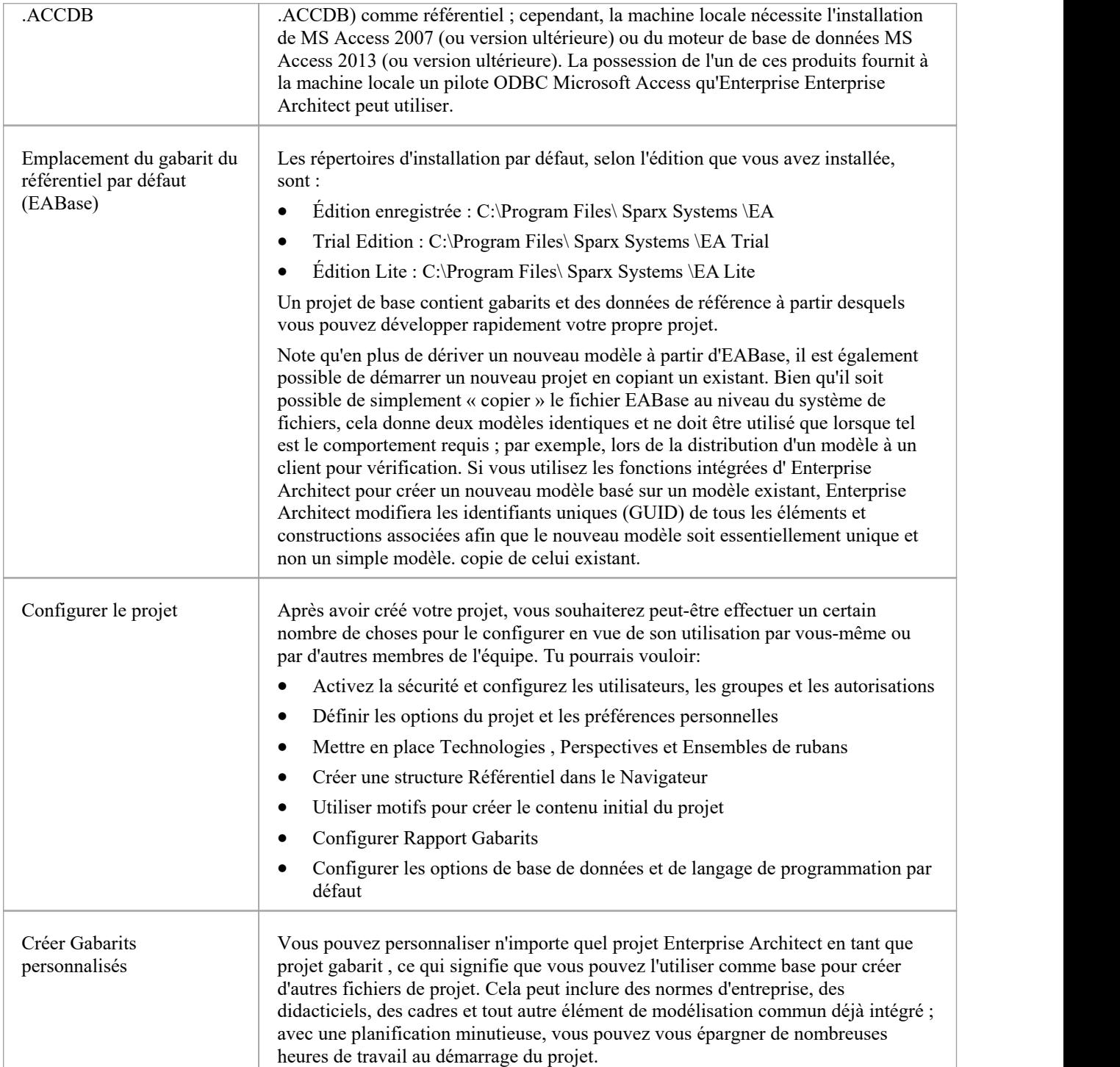

## **Meilleures pratiques pour les référentiels basés sur des fichiers**

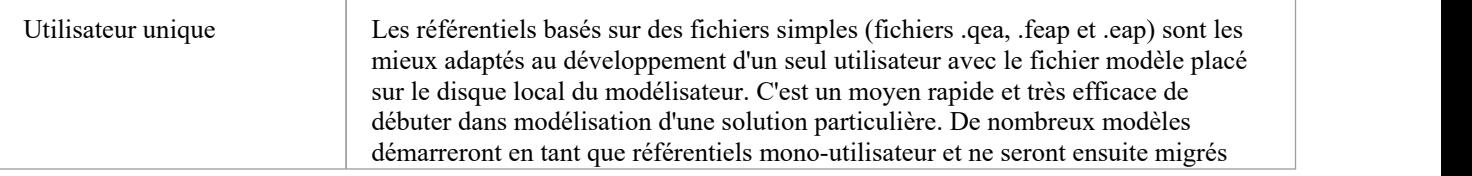
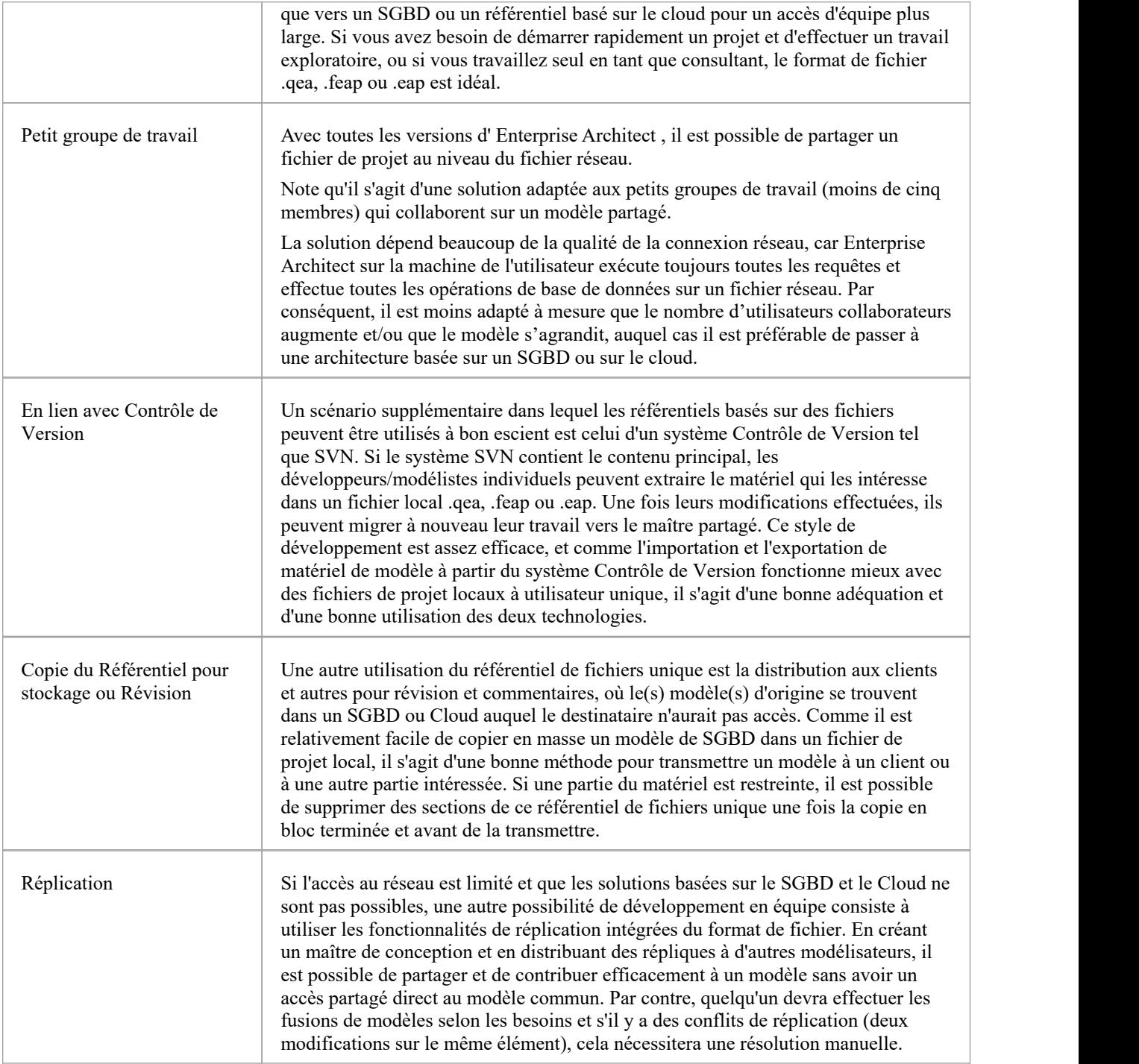

### **Augmentation de la taille**

Un projet qui peut être facilement étendu lorsque la taille de l'équipe augmente ou lorsque la politique organisationnelle l'exige. En particulier, étant donné que l'accès multi-utilisateurs basé sur les fichiers est limité au groupe de travail comportant moins de cinq utilisateurs simultanés, il existe deux bonnes options :

- Un référentiel basé sur des fichiers peut être facilement transféré vers un référentiel basé sur un SGBD à l'aide de la fonctionnalité Project Transfer.
- Le Pro Cloud Server gratuit peut être utilisé soit avec un fichier .feap, soit avec un SGBD gratuit comme MySQL,

les deux prenant en charge un nombre illimité d'utilisateurs.

#### **Notes**

· Vous pouvez également ajouter Paquetages Modèle à un projet en cliquant sur la barre d'en-tête de la fenêtre Navigateur et en sélectionnant l'option de menu 'Nouveau Modèle à partir de Motif '.

# **Copier un projet de base**

Lorsque vous créez un nouveau projet, vous pouvez utiliser l' Assistant de Modèle (onglet Page Démarrage 'Créer à partir du Motif ') pour définir la structure et le contenu. Alternativement, vous pouvez copier un gabarit existant ou un projet de base déjà largement configuré, contenant des normes d'entreprise, des tutoriels, des cadres et toute autre structure modélisation courante. Vous pouvez également copier un fichier de projet opérationnel QEA, .QEAX, .FEAP, .EAP ou .EAPX vers un nouvel emplacement de fichier sous un nouveau nom, par exemple :

- Fournir des copies séparées pour chaque membre de l'équipe
- Créer une version d'évaluation ou de distribution du projet

#### **Accéder**

Soit:

- Dans votre navigateur de fichiers, cliquez-droit sur le fichier projet gabarit ou sur le fichier projet opérationnel existant et sélectionnez les options de menu 'Copier' puis 'Coller', ou
- Utilisez le transfert de projet facilité pour transférer le contenu du projet de base, ou source, vers un projet cible shell.

Dans la première méthode, vous créez un double du projet source, avec les mêmes GUID. Dans la deuxième méthode, vous avez la possibilité de ne pas modifier les GUID, ou de supprimer etremplacer tous les GUID du nouveau projet afin que les structures du modèle cible soient uniques et distinctes des structures source.

# **Partage Projets Fichiers Basés**

Enterprise Architect offre une gamme diversifiée de fonctionnalités conçues spécifiquement pour le partage de projets dans des environnements de développement en équipe et distribués, via le déploiement en réseau de référentiels de modèles, de référentiels basés sur un SGBD, de modèles basés Cloud , de réplication et d'importation/exportation native/XMI.

### **Fonctionnalités**

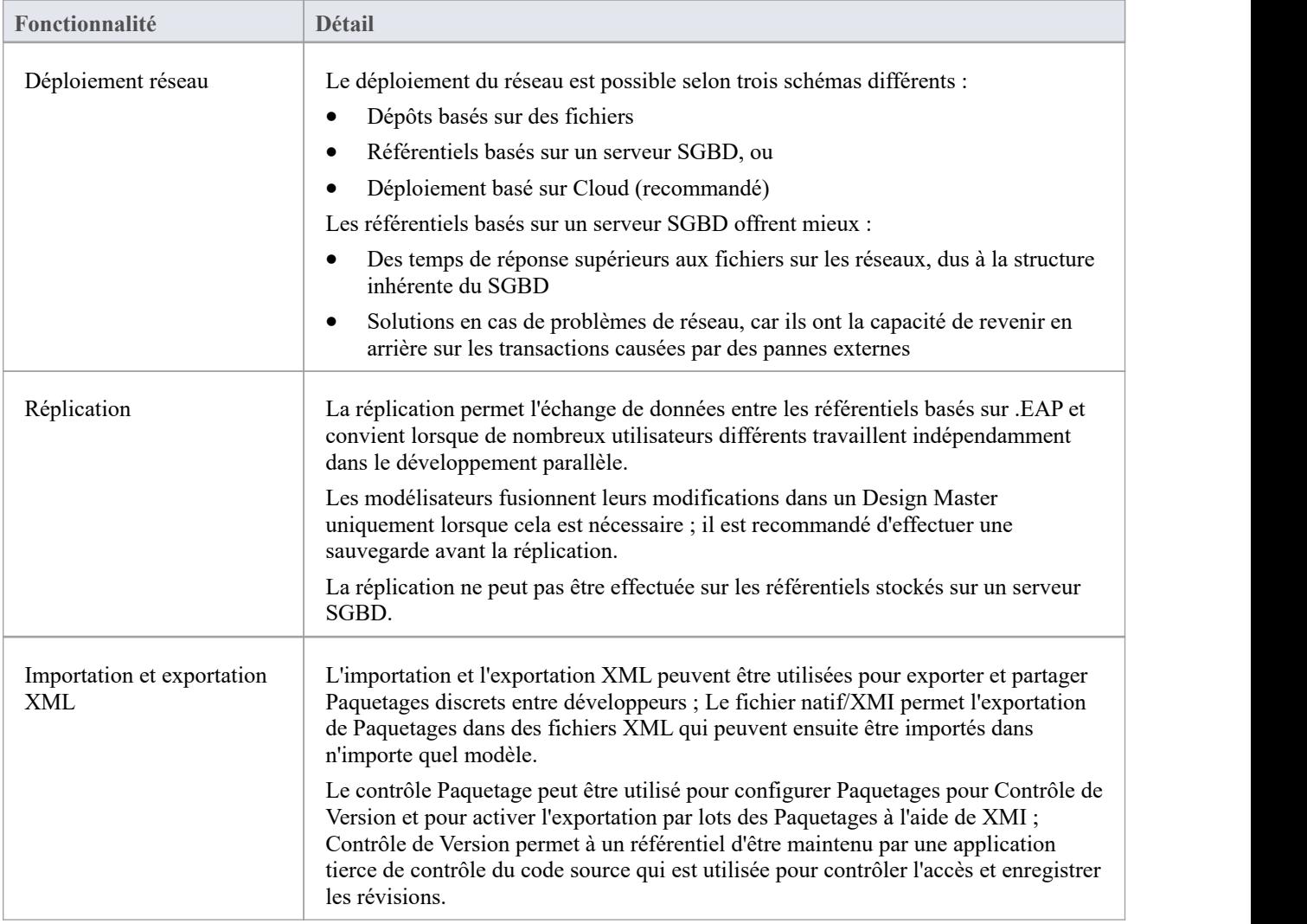

#### **Notes**

support SGBD Référentiel est disponible avec les éditions Corporate, Unified et Ultimate d' Enterprise Architect.

# **Partager des projets Enterprise Architect**

Le moyen le plus efficace d'utiliser Enterprise Architect pour gérer le développement d'une équipe est de partager un projet entre une équipe de concepteurs, de développeurs et d'analystes.

### **Facilités**

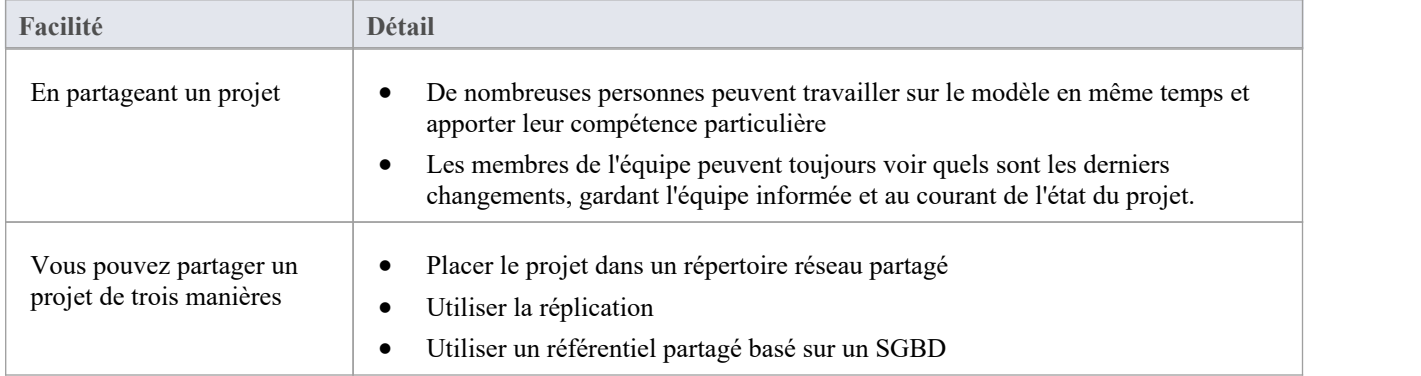

#### **Notes**

- Le partage et la réplication de projets sont disponibles dans les éditions Professional, Corporate, Unified et Ultimate d' Enterprise Architect
- Les référentiels SGBD sont pris en charge dans les éditions Corporate, Unified et Ultimate d'Enterprise Architect.

# **Actualiser Vue du projet partagé**

Lorsqu'un utilisateur d'un modèle partagé extrait un Paquetage et apporte des modifications, les autres utilisateurs peuvent voir ces modifications en actualisant leur vue du Paquetage ou du diagramme modifié dans le Paquetage , de plusieurs manières.

### **Actualiser la vue**

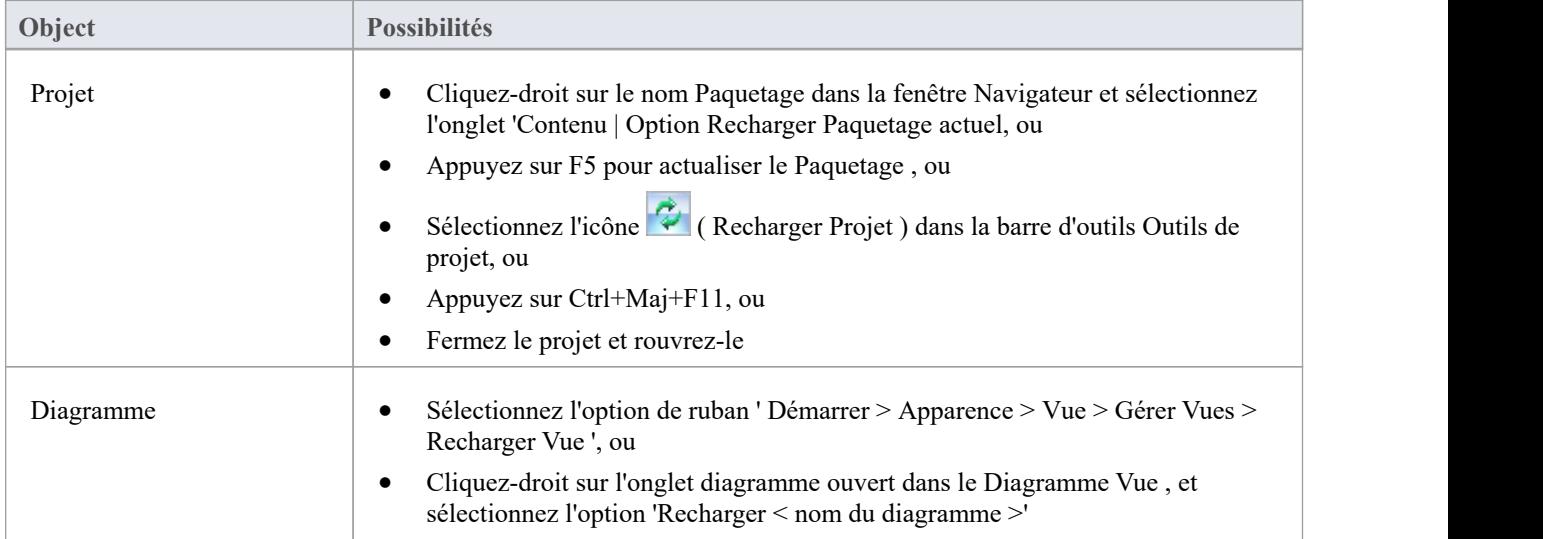

# **Partager des projets sur un lecteur réseau**

Le moyen le plus simple de partager un projet au sein d'un groupe de travail composé de développeurs et d'analystes consiste à placer le fichier du projet sur un lecteur réseau partagé, auquel les utilisateurs se connectent depuis leur poste de travail.

Les développeurs et analystes individuels peuvent ensuite ouvrir et travailler sur le projet simultanément.

### **Problèmes de réseau**

Enterprise Architect accepte un certain nombre de connexions simultanées sans problème ; cependant, il y a des points que vous devriez considérer :

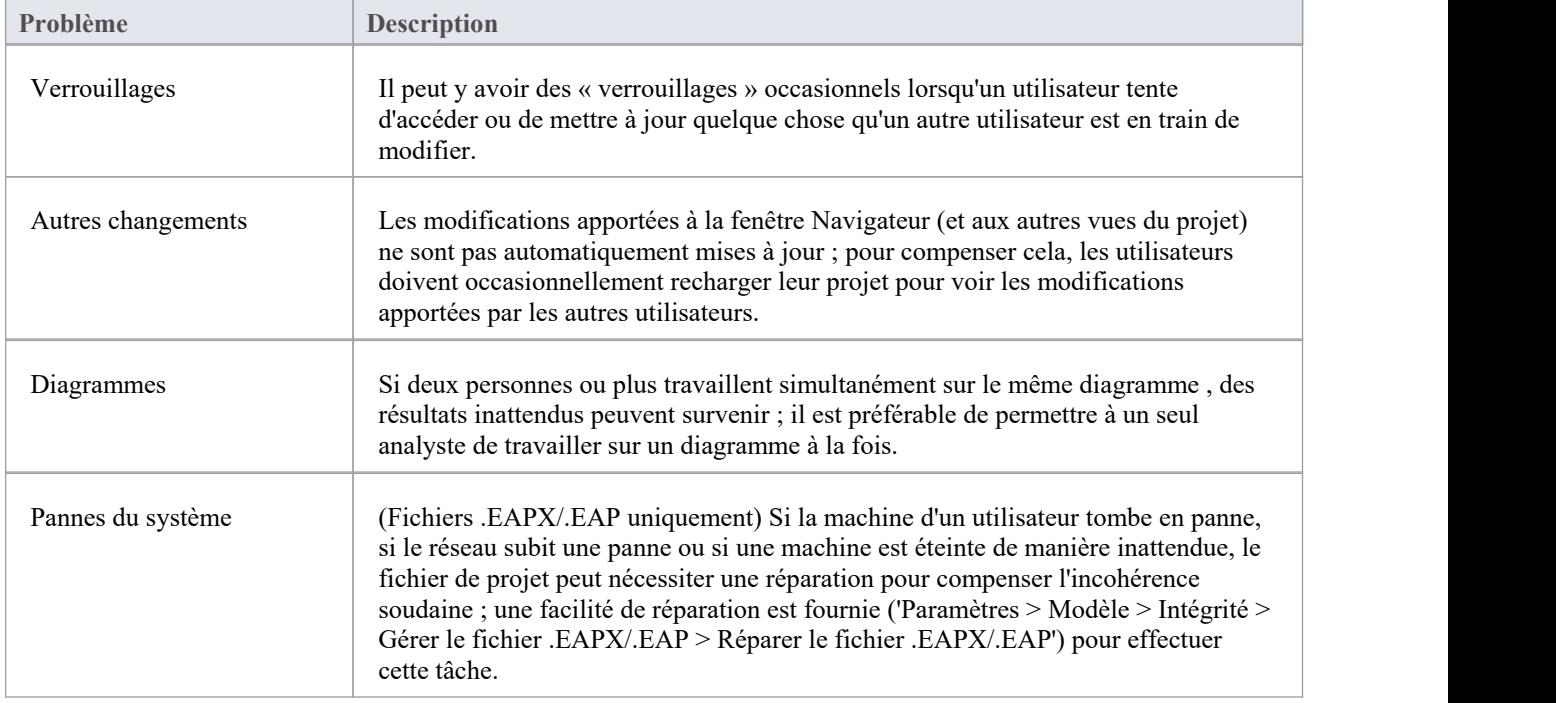

#### **Notes**

Les projets basés sur Firebird (fichiers .feap) ne conviennent pas au partage sur un réseau

## **Développement distribué**

Enterprise Architect supporte le développement distribué en utilisant deux techniques différentes.

### **Réplication**

Grâce à la réplication, les analystes géographiquement séparés peuvent mettre à jour et modifier des parties du modèle dans des répliques, puis les fusionner à un emplacement central.

### **Importation/Exportation XML**

À l'aide de l'import/export basé sur XML, vous pouvez exporter Paquetages discrets au format XML pour les partager avec l'équipe de développement ; cela présente plusieurs avantages par rapport à la réplication :

- · Vous pouvez assembler un modèle à partir uniquement des pièces nécessaires pour accomplir votre travail.
- Vous pouvez assembler un modèle complet si nécessaire
- · Vous pouvez assembler un modèle à partir de différentes versions Paquetage à des fins différentes (par exemple, visible par le client, version interne uniquement)
- · Vous pouvez restaurer des parties d'un modèle selon vos besoins
- · Il y a moins de risques de « collisions » entre les développeurs si chacun travaille sur un Paquetage distinct.
- · Le processus est contrôlable à l'aide d'un système Contrôle de Version ou via le contrôle Paquetage .

L'importation/exportation basée sur XML est conforme à UML1.3/XMI1.1 ; vous pouvez également écrire des outils basés sur XML pour manipuler et extraire des informations à partir de fichiers XML afin d'améliorer le processus de développement.

L'importation/exportation basée sur XML est accessible via les options de ruban « Publier> Échange de Modèles > Exporter » et « Importer ».

# **Réplication**

La réplication est un moyen utile de partager des projets entre utilisateurs isolés ou mobiles, permettant aux utilisateurs ou aux groupes de travailler indépendamment puis de fusionner leurs modifications dans un référentiel maître centralisé.

Bien que le Pro Cloud Server fournisse un accès centralisé au référentiel pour les équipes distribuées, il peut arriver que des parties d'un groupe travaillant en collaboration sur un référentiel maître aient besoin de référentiels distincts pour travailler dans des emplacements disparates, mais avec la possibilité de synchroniser leurs modifications dans le référentiel maître. dépôt. Ce processus de synchronisation de modèle est réalisé à l'aide de la réplication de modèle.

En réplication :

- · Un référentiel basé sur des fichiers est converti en un modèle de conception, puis des répliques sont créées à partir du maître.
- Les utilisateurs retirent les répliques, modifient le projet, puis renvoient leurs répliques pour les synchroniser avec le fichier maître.

Enterprise Architect supporte la réplication sur deux types de référentiels basés sur des fichiers :

- · .qea et .qeax SQLlite
- · .eap et .eapx Jet 3.5 et Jet 4.0 respectivement

Avec une support réduite de Jet (bases de données MS Access), en particulier dans les applications 64 bits, la réplication à l'aide du référentiel basé sur fichiers SQLite d' Enterprise Architect est l'option privilégiée.

### **Accéder**

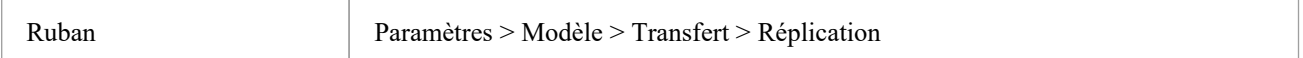

# **Réplication QEA**

Lors de l'utilisation de la réplication sur la version 64 bits d'Enterprise Architect, il est nécessaire d'utiliser le type de référentiel SQLlite. Cela inclut les types de fichiers .qea et .qeax.

### **Accéder**

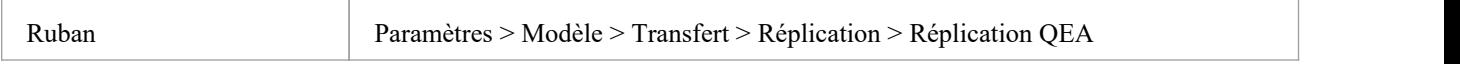

### **Guide**

Ce tableau identifie les étapes clés du processus de configuration et d'utilisation de la réplication pour les fichiers .qea.

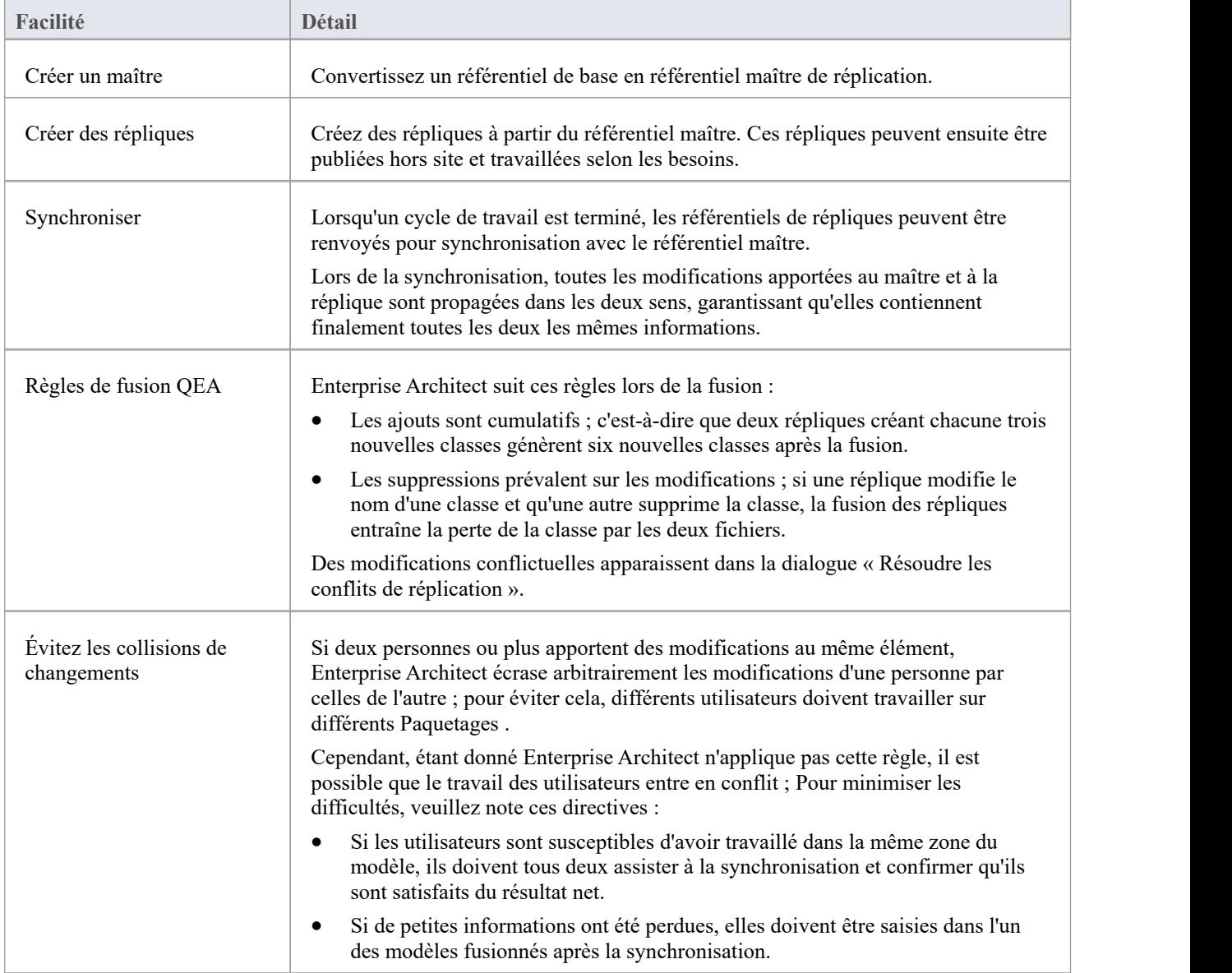

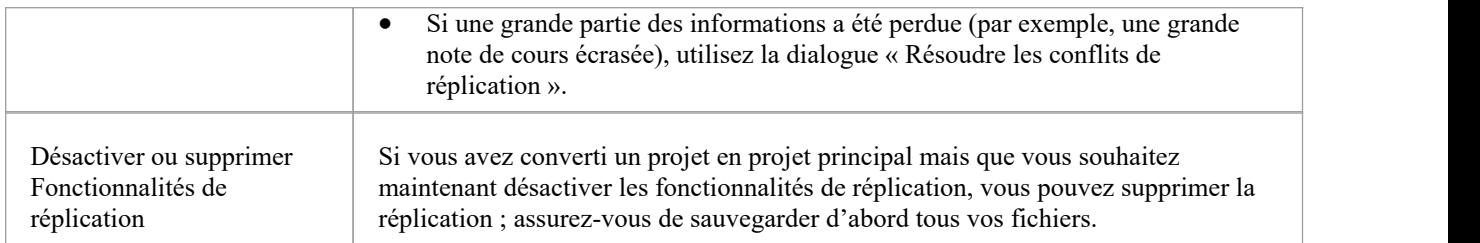

# **Désigner un Maître Référentiel - QEA**

La création d'un référentiel maître est la première étape lorsque vous travaillez avec la réplication d' Enterprise Architect . Ce processus convertit un référentiel QEA existant en référentiel maître. Ce référentiel maître fournit une base pour créer des répliques QEA qui peuvent être modifiées indépendamment et ensuite synchronisées avec le maître.

#### **Accéder**

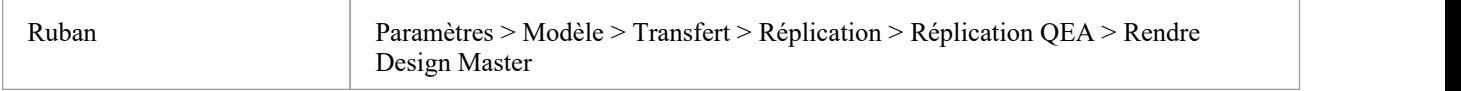

### **Créer un maître de conception**

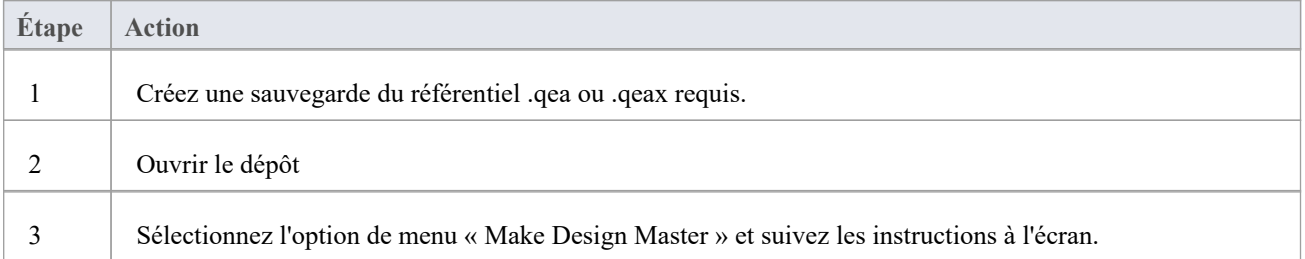

### **Utilisation principale**

Une fois créé, vous pouvez travailler normalement avec les fichiers maître et/ou réplique. Toutes les modifications appliquées sur le maître seront propagées aux réplicas lors de la synchronisation. Cela peut être utile lorsqu'il existe des exigences ou des classes de base qui ne sont mises à jour que par des équipes de niveau supérieur sur le maître.

# **Créer des répliques - QEA**

Un référentiel QEA répliqué est l'une des nombreuses copies d'un référentiel maître QEA. Vous créez des répliques du référentiel maître que les utilisateurs peuvent modifier indépendamment, puis les synchronisez avec le maître.

Vous pouvez créer autant de répliques que nécessaire. Il est recommandé de donner ces noms significatifs pour faciliter l'identification de chaque réplique. Par exemple, si le maître s'appelle "Modèle .qea », alors les noms appropriés pourraient être « Model-ReplicaDevGrpA.qea » ou « Model-Janes-Replica.qea ». Cela aidera à identifier la réplique lors de la synchronisation des modifications avec le maître et à éviter les erreurs de synchronisation du mauvais fichier.

### **Accéder**

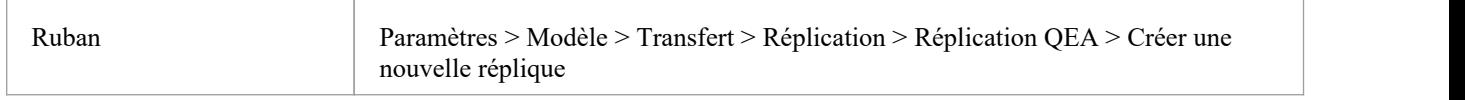

### **Créer une réplique**

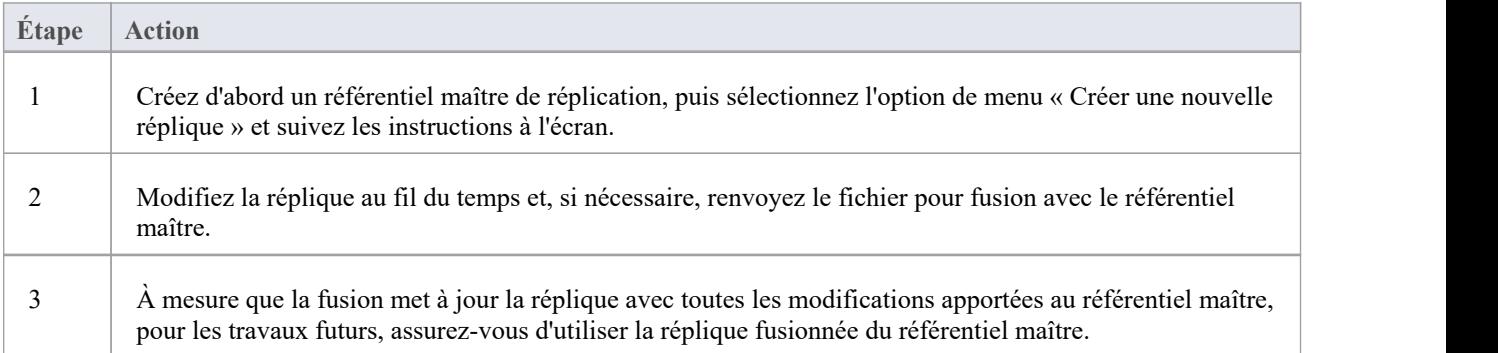

#### **Notes**

Dans les éditions Corporate, Unified et Ultimate d' Enterprise Architect, si la sécurité est activée, vous devez disposer de l'autorisation « Gérer les répliques » pour créer une réplique.

# **Synchroniser les réplicas - QEA**

Le processus de synchronisation des répliques avec un maître implique la fusion des modifications apportées à chaque réplique avec les modifications apportées au référentiel maître. Cela met à jour chaque réplique avec toutes les modifications prêtes à être distribuées.

#### **Accéder**

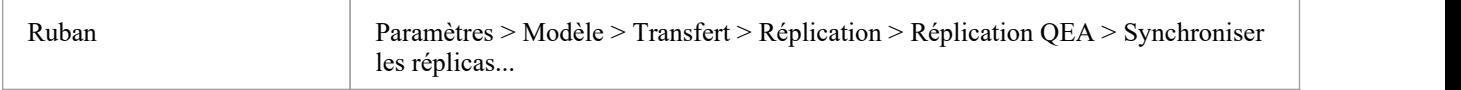

### **Synchroniser les répliques**

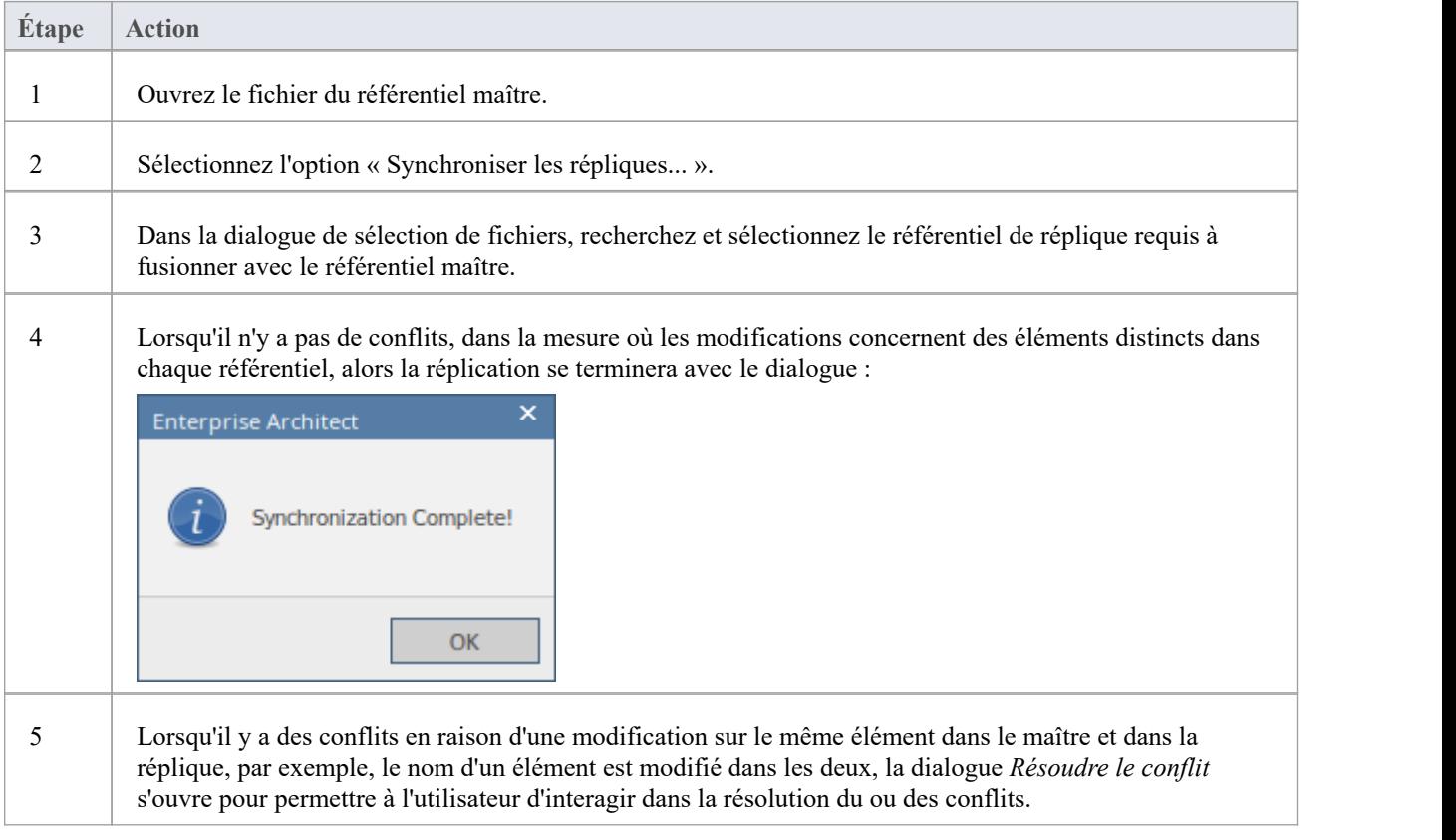

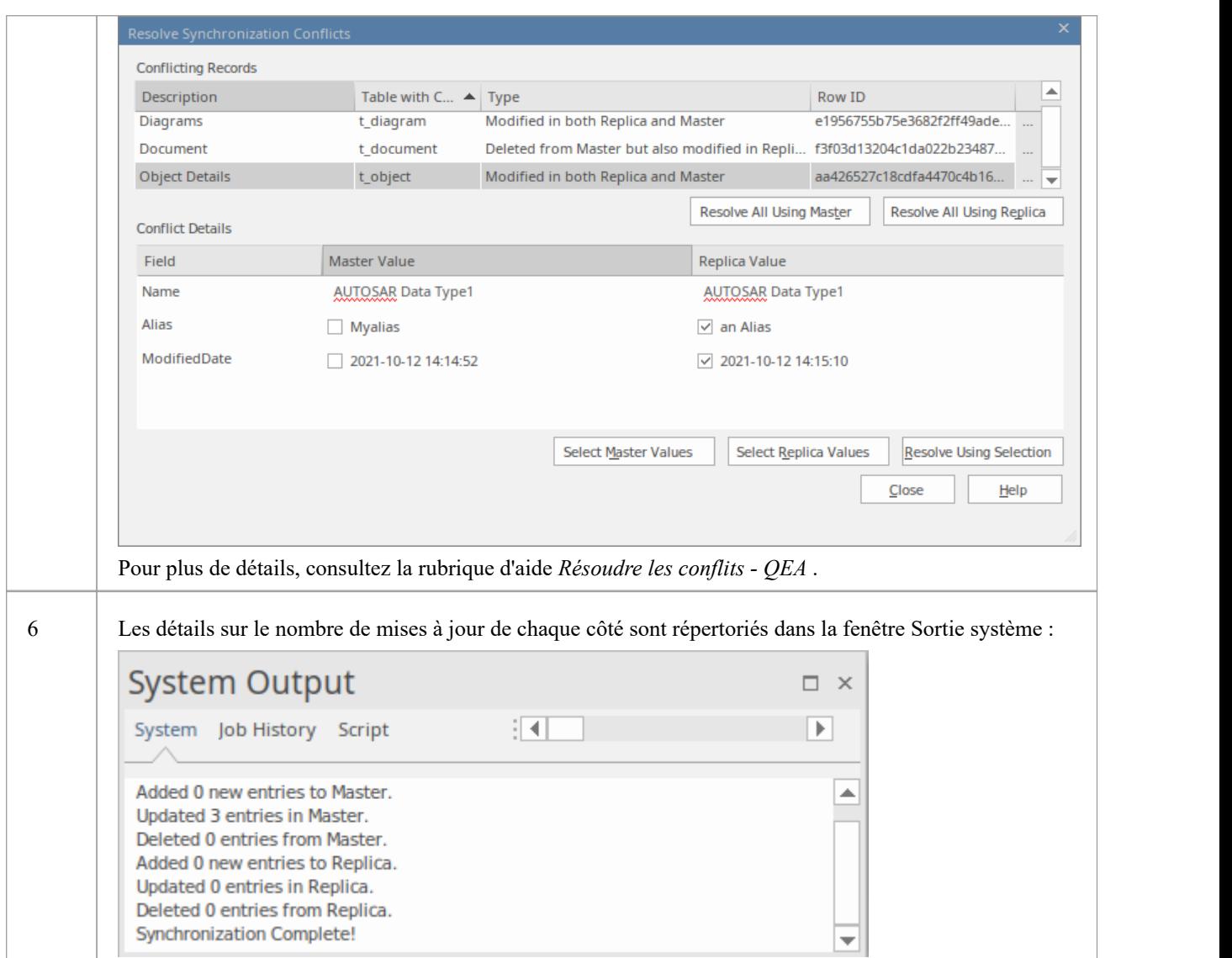

#### **Notes**

- · Les informations sont copiées dans les deux sens, y compris les suppressions, les mises à jour etles insertions ; les deux projets finissent par contenir des informations identiques
- Si ce processus génère des erreurs de « modifications contradictoires », vous devez révision et, si nécessaire, résoudre ces conflits.
- · Dans les éditions Corporate, Unified et Ultimate d'Enterprise Architect, si la sécurité est activée, vous devez disposer de l'autorisation « Gérer les répliques » pour créer une réplique.

# **Résoudre les conflits - QEA**

Si deux personnes ou plus travaillent chacune sur le même élément/ Object dans leurs référentiels de réplique/maître respectifs, alors lors de la tentative de synchronisation de ceux-ci, le moteur de réplication a un problème pour déterminer quelle modification doit être synchronisée sur les deux. Pour résoudre ce problème, vous devez sélectionner laquelle des deux modifications contradictoires doit être enregistrée sur le maître ou sur la réplique. Pour faciliter cela, à la fin de la synchronisation, toutes les modifications en conflit seront affichées dans la dialogue *Résoudre les conflits de synchronisation* :

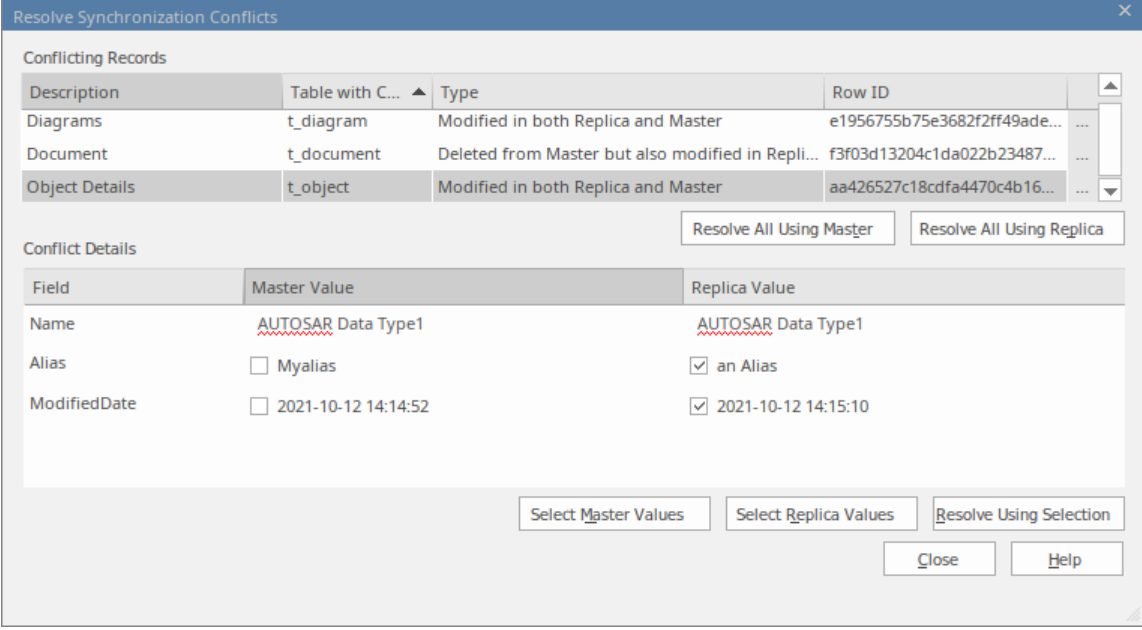

### **Résoudre les conflits de synchronisation**

La dialogue *Résoudre les conflits de synchronisation* fournit une liste de conflits et divers moyens pour les résoudre. Ce processus peut être réalisé par :

- Résoudre tout au maître
- Résoudre tout sur la réplique
- Résolution enregistrement par enregistrement ou, plus précisément, par champs individuels.

Pour ce processus, les deux listes le dialogue couvrent :

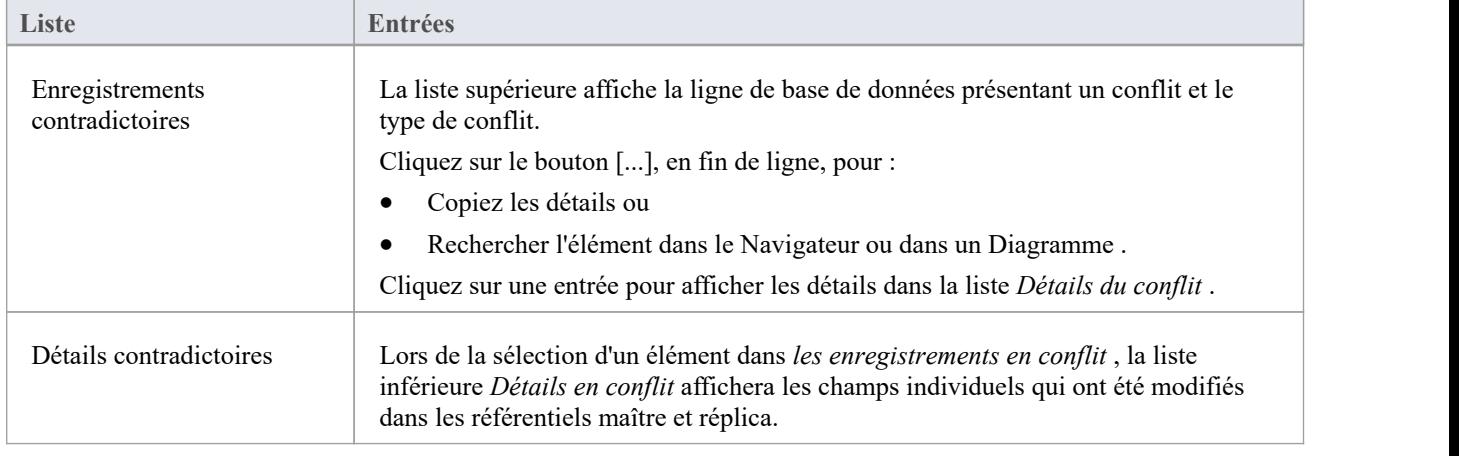

### **Résoudre les conflits**

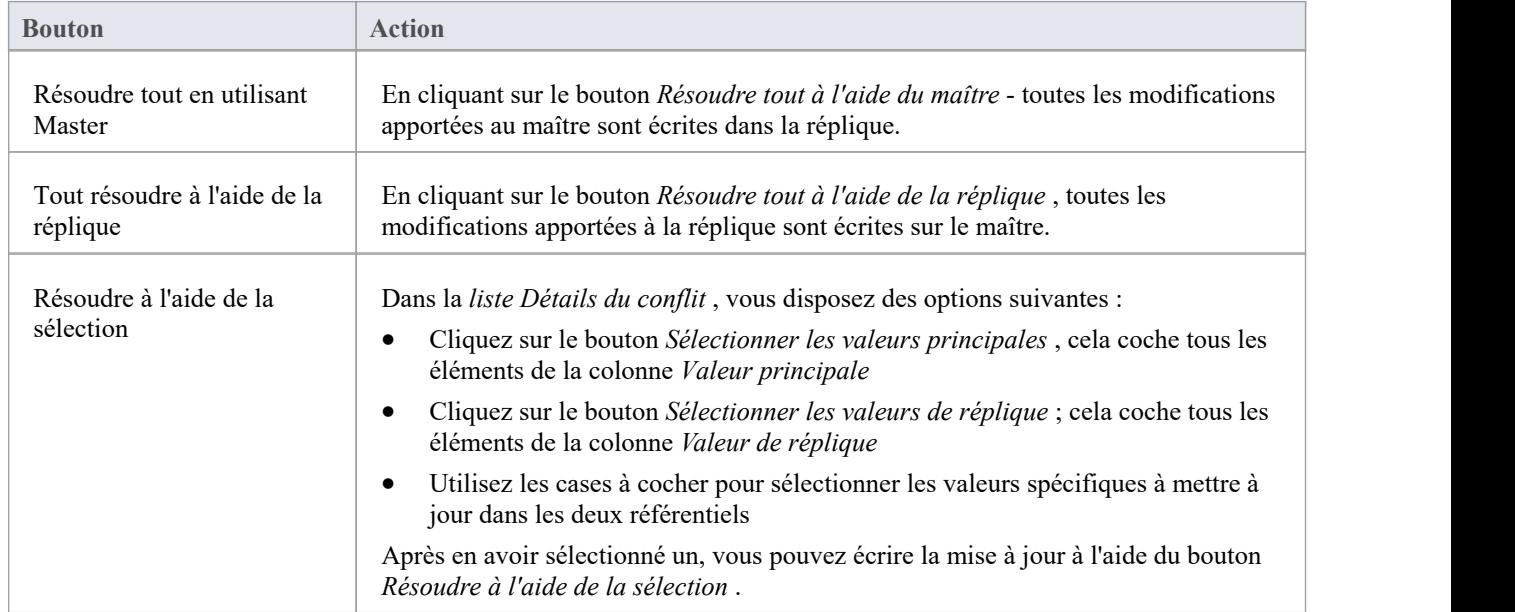

### **Considérations**

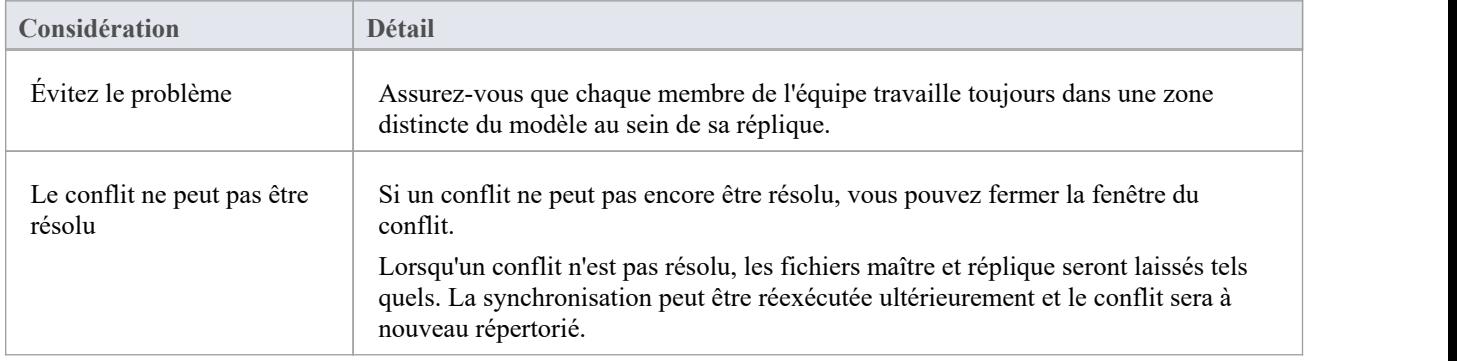

## **Supprimer la réplication - QEA**

Étant donné que la réplication nécessite des détails supplémentaires, de nombreux ajouts sont apportés à la structure d'un référentiel de réplication. Cela rend la taille du référentiel considérablement plus grande. Si, à un moment donné, vous décidez de ne plus utiliser la fonctionnalité de réplication, vous pouvez supprimer les données de réplication.

Comme la synchronisation des répliques doit être terminée avant cela, seul un maître peut supprimer la réplication. Les référentiels de répliques, étant des doublons, peuvent être supprimés.

#### **Accéder**

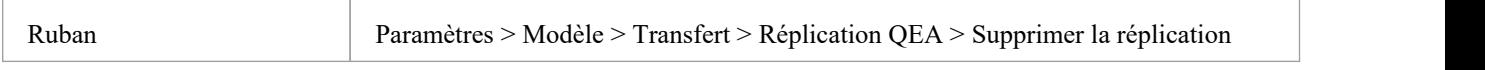

### **Supprimer la réplication de votre modèle**

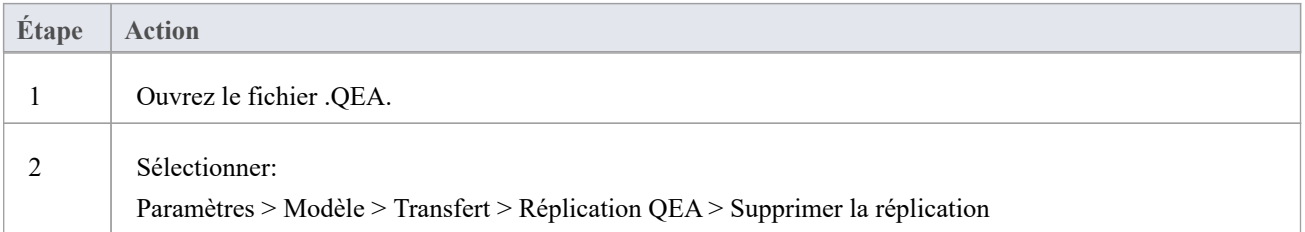

#### **Notes**

Lors de la suppression de la réplication, il est fortement recommandé de réinitialiser également les ID pour restaurer un modèle fonctionnant normalement. Arrière-plan; les identifiants dans un modèle répliqué utilisent des nombres aléatoires dans la plage acceptée. Ainsi, un nombre élevé peut avoir été attribué, ce qui signifie que des incréments supplémentaires pour les identifiants peuvent dépasser la plage d'identifiants de la base de données. Consultez la rubrique d'aide *Réinitialiser les incréments automatiques* pour plus de détails.

# **Réplication EAP**

La réplication est prise en charge pour les fichiers .eap et .eapx. Ces fichiers sont basés sur le formatage de la base de données Microsoft Jet (MS Access) et support la réplication Jet.

Note : avec support réduite de Jet/DAO, en particulier dans les applications 64 bits, la réplication à l'aide du nouveau format de référentiel basé sur des fichiers SQLite d' Enterprise Architect (fichier .qea) est l'option privilégiée.

### **Accéder**

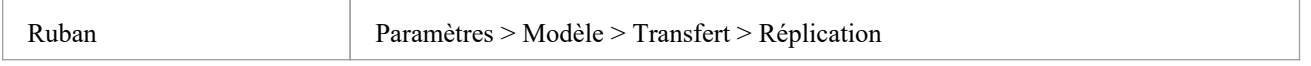

### **Guide**

Le processus de configuration de la réplication est fondamentalement le même que pourles fichiers .eap et pour les fichiers .qea. Pour utiliser la réplication :

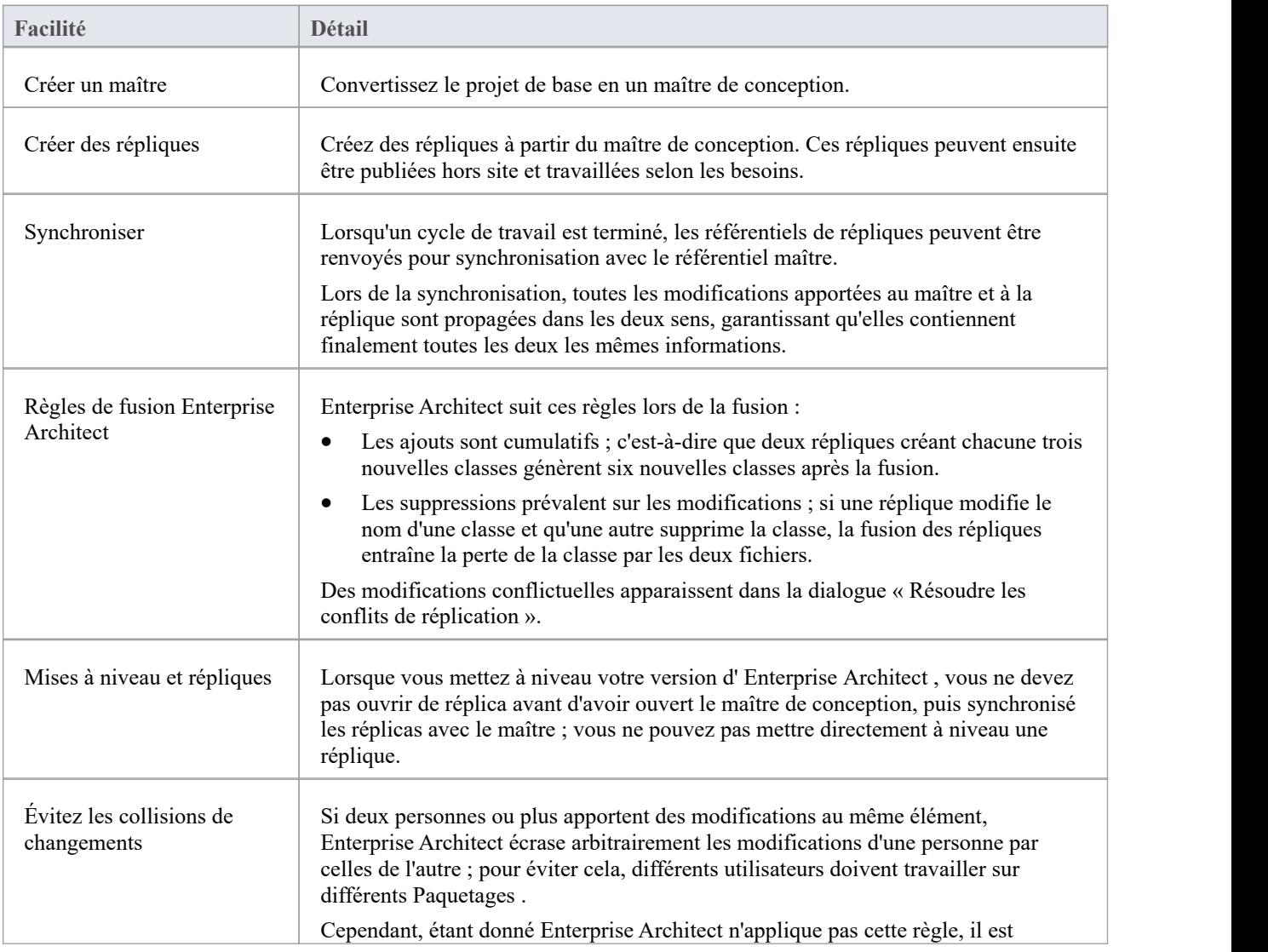

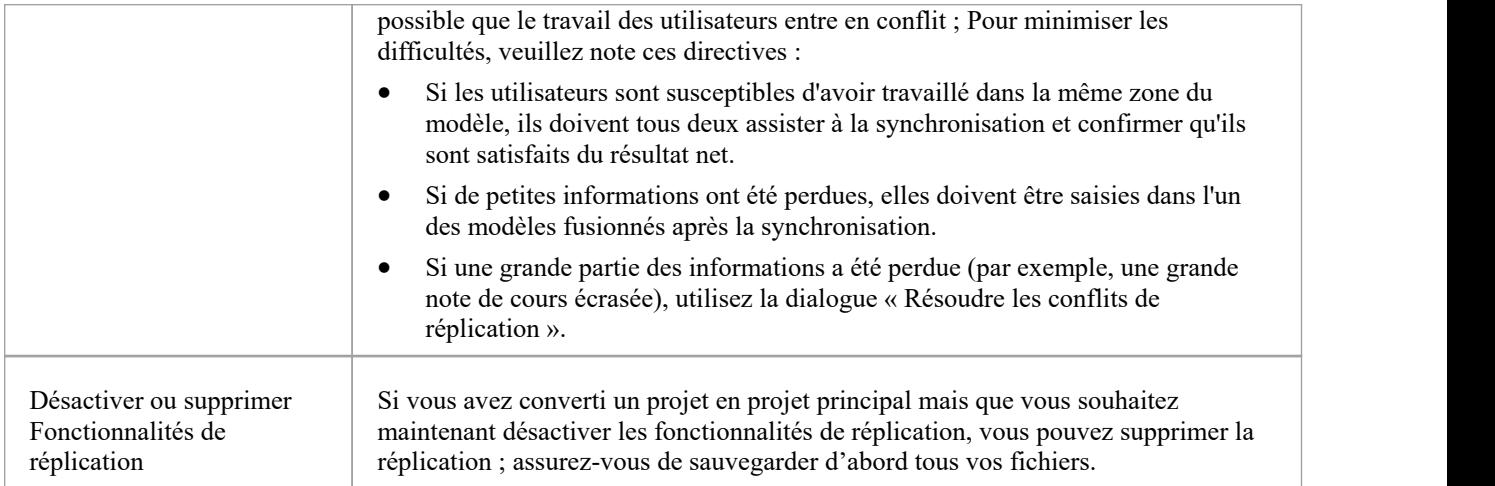

# **Désigner un Maître Référentiel - EAP**

La création d'un référentiel maître est la première étape lorsque vous travaillez avec la réplication d' Enterprise Architect . Ce processus convertit un référentiel EAP existant en référentiel maître. Ce référentiel maître fournit une base pour créer des répliques EAP qui peuvent être modifiées indépendamment et ensuite synchronisées avec le maître.

#### **Accéder**

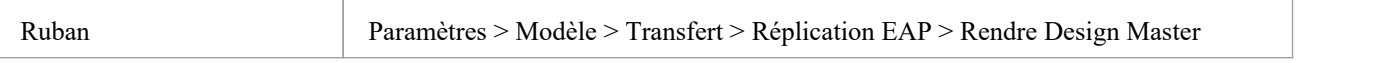

### **Créer un maître de conception**

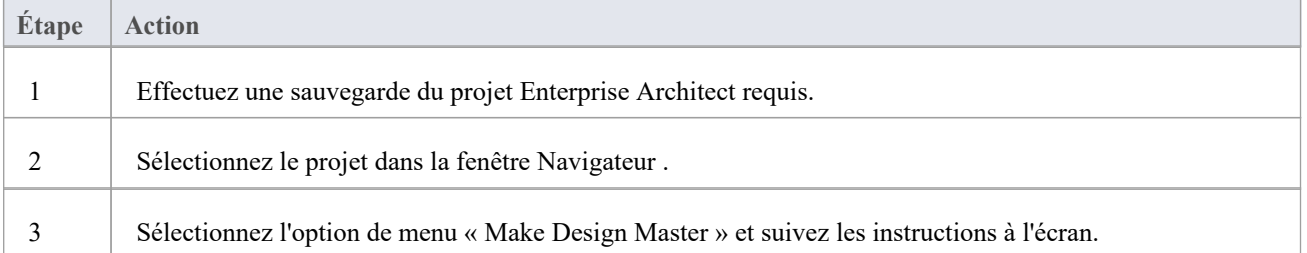

# **Créer des répliques - EAP**

Une réplique est l'une des nombreuses copies du maître de conception d'un projet Enterprise Architect . Vous créez la copie du projet principal pour que vous ou un autre utilisateur puissiez la modifier indépendamment et la fusionner à nouveau ultérieurement.

### **Accéder**

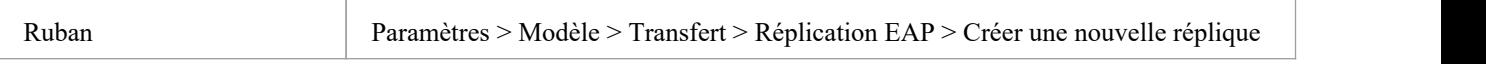

### **Créer une réplique**

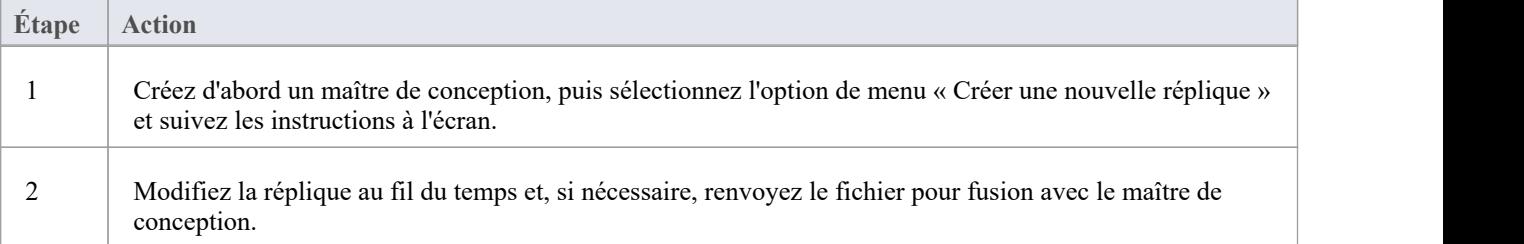

#### **Notes**

Dans les éditions Corporate, Unified et Ultimate d'Enterprise Architect, si la sécurité est activée, vous devez disposer de l'autorisation « Gérer les répliques » pour créer une réplique.

## **Synchroniser les réplicas - EAP**

La synchronisation des répliques combine les modifications apportées à chaque fichier. Tu peux:

- · Fusionnez les modifications apportées à chaque réplique avec le maître de conception, afin qu'un nouvel ensemble de répliques avec toutes les modifications puisse être généré et distribué.
- · Combiner les modifications apportées à deux répliques, s'il est nécessaire que deux membres de l'équipe combinent leur travail

#### **Accéder**

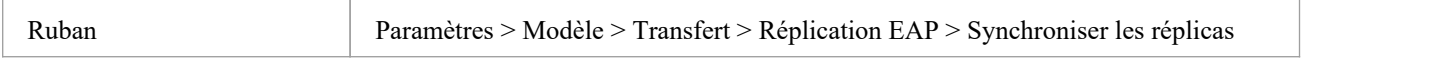

### **Synchroniser les répliques**

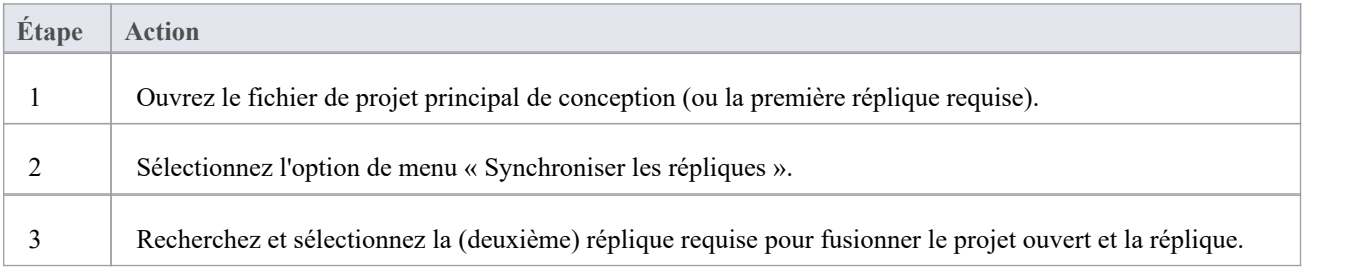

#### **Notes**

- Les informations sont copiées dans les deux sens, y compris les suppressions, les mises à jour et les insertions ; les deux projets finissent par contenir des informations identiques
- · Si ce processus génère des erreurs de « modifications contradictoires », vous devez révision et, si nécessaire, résoudre ces conflits.
- Dans les éditions Corporate, Unified et Ultimate d' Enterprise Architect, si la sécurité est activée, vous devez disposer de l'autorisation « Gérer les répliques » pour créer une réplique.

# **Supprimer la réplication - EAP**

La réplication apporte de nombreuses modifications à la structure de la base de données de votre modèle, de sorte que le fichier modèle devient considérablement plus volumineux avec des informations supplémentaires ; vous pourriez donc décider de ne plus utiliser la fonctionnalité de réplication.

#### **Accéder**

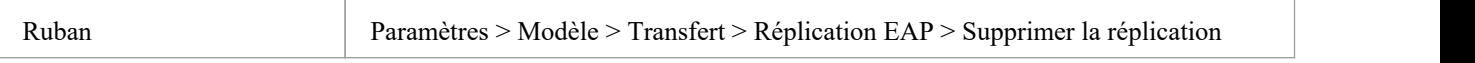

### **Supprimer la réplication de votre modèle**

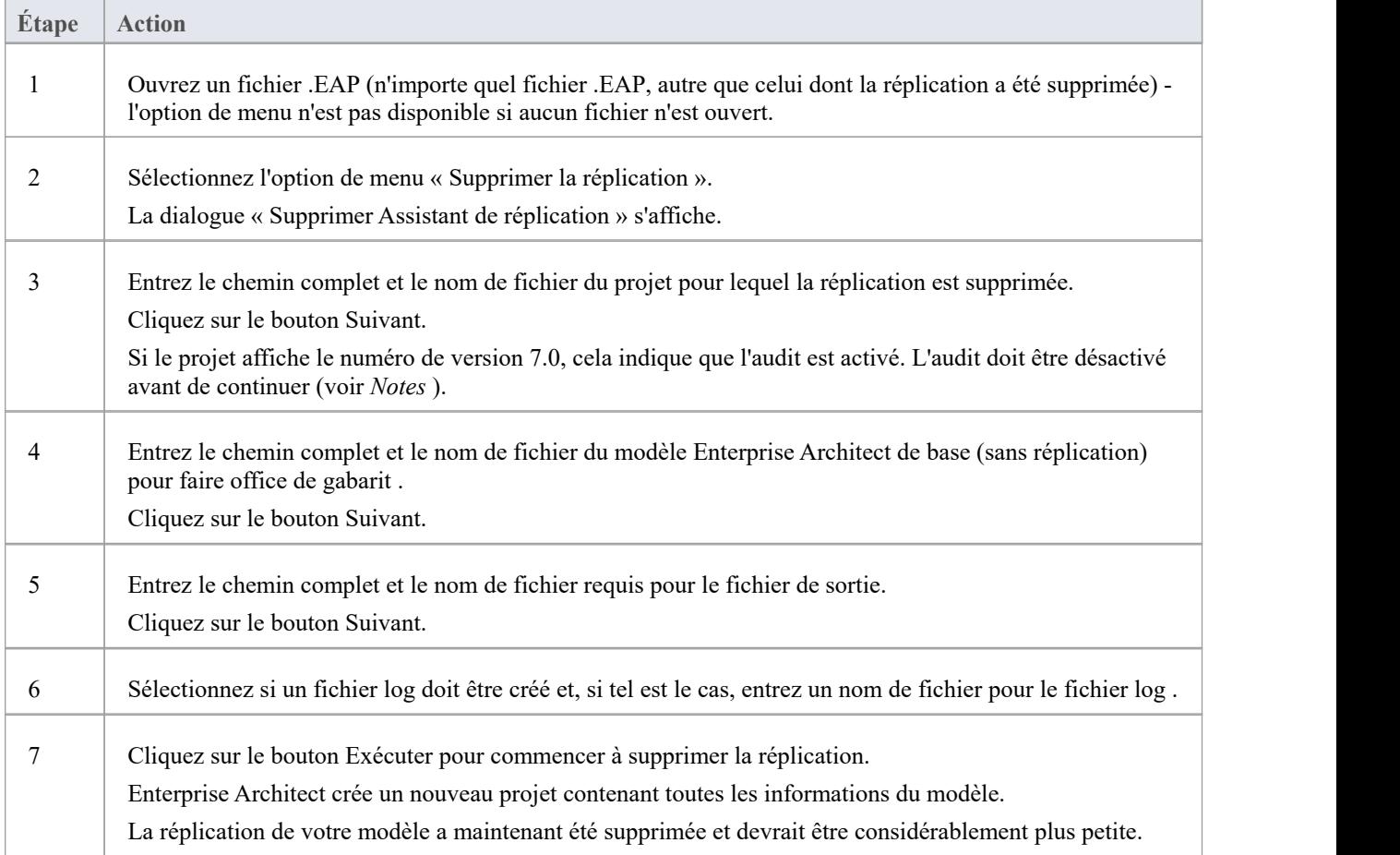

#### **Notes**

· Vous ne pouvez pas supprimer la réplication d'un modèle avec l'audit activé - si vous souhaitez supprimer la réplication :

- 1. Désactivez l'audit.
- 2. Si vous y êtes invité, autorisez Enterprise Architect à restaurer la version de la base de données.
- 3. Supprimez la réplication.
- Lors de la suppression de la réplication, il est fortement recommandé de réinitialiser également les ID pour restaurer un modèle fonctionnant normalement.

Arrière-plan; les identifiants dans un modèle répliqué utilisent des nombres aléatoires dans la plage acceptée. Ainsi, un nombre élevé peut avoir été attribué, ce qui signifie que des incréments supplémentaires pour les identifiants peuvent dépasser la plage d'identifiants de la base de données. Consultez la rubrique d'aide *Réinitialiser les incréments automatiques* pour plus de détails.

# **Mettre à niveau les réplicas – EAP**

Une nouvelle version d' Enterprise Architect peut contenir des modifications dans la structure sous-jacente du projet, telles que davantage tableaux ou de requêtes modifiées. Si vous utilisez la réplication, vous devez faire attention à votre mise à niveau.

### **Considérations**

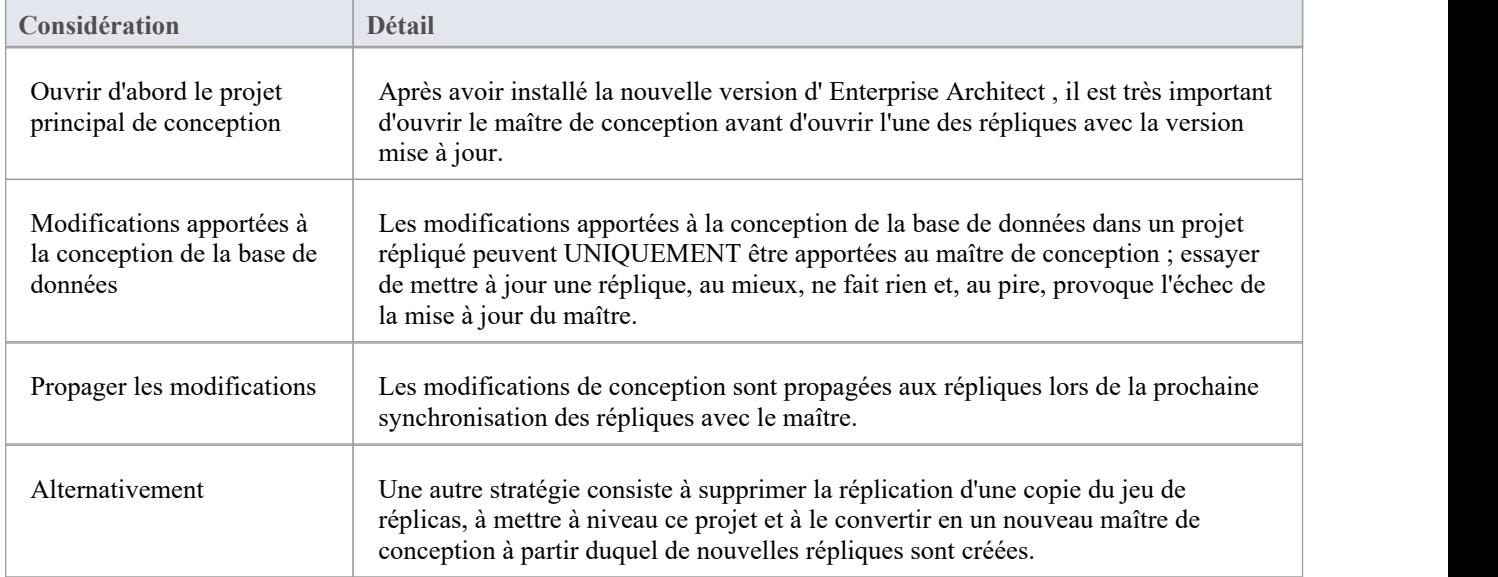

# **Résoudre les conflits - PAE**

Si deux personnes ou plus travaillent chacune sur le même object modèle dans leurs répliques respectives entre les synchronisations, le moteur de réplication a des problèmes pour déterminer quelle modification est le maître. Vous devez sélectionner laquelle des deux modifications contradictoires vous devez enregistrer dans le Design Master et/ou les répliques, lorsqu'une information substantielle a été remplacée par un utilisateur et que vous souhaitez la récupérer.

#### **Accéder**

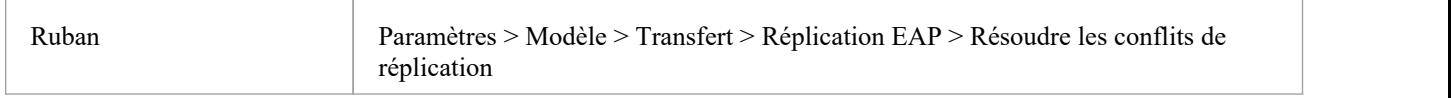

### **Considérations**

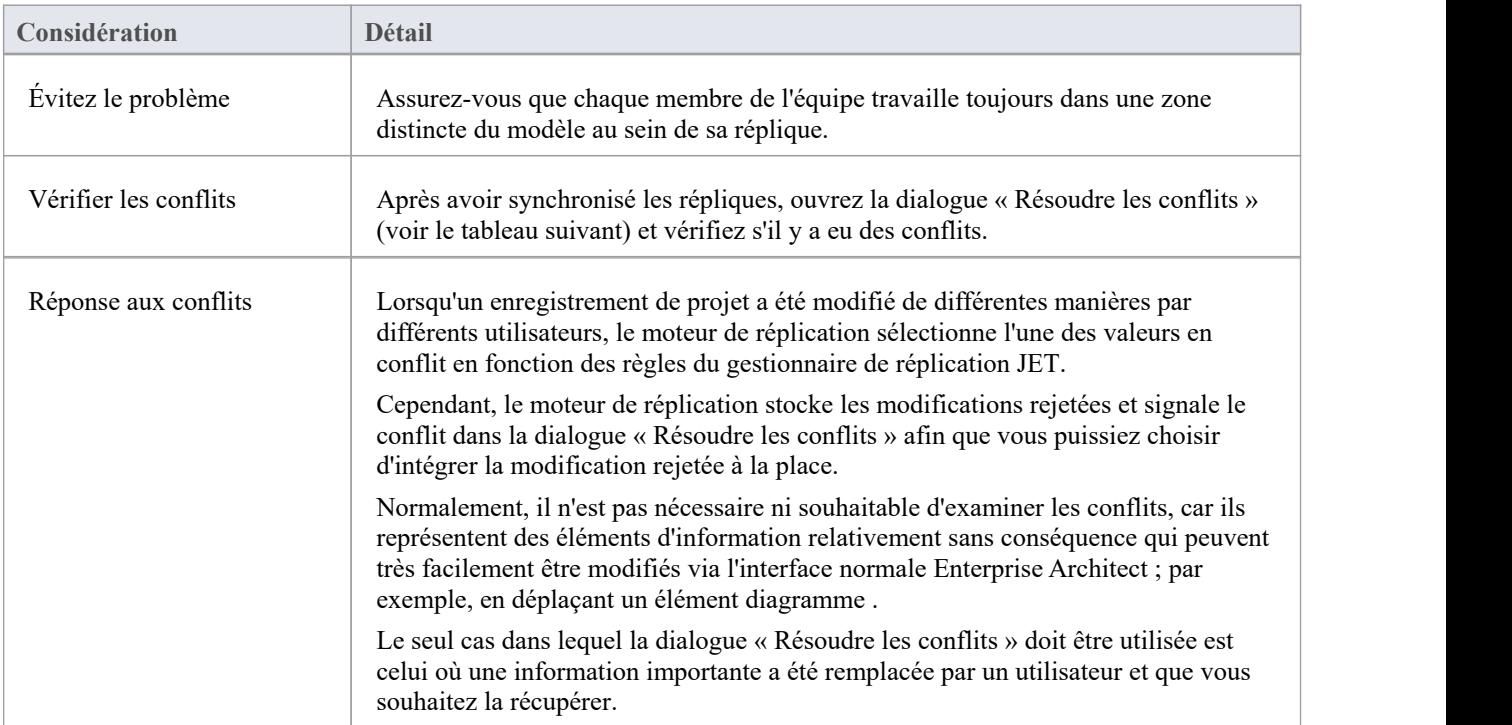

### **Résoudre les conflits liés aux modifications apportées au même object de modèle dans deux répliques distinctes**

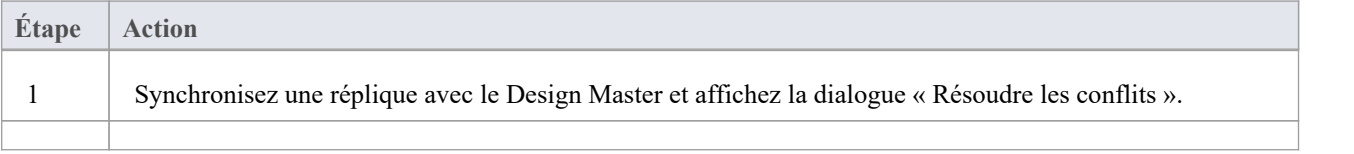

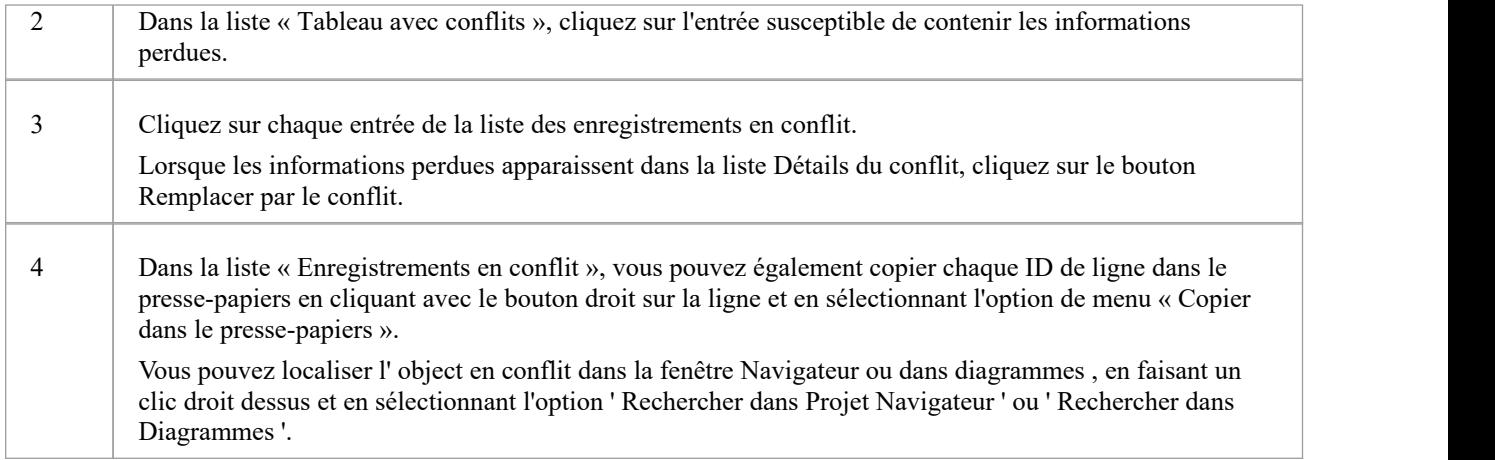

### **Créer un projet dans une base de données MS Access 2007**

Avec la sortie d' Enterprise Architect v16, bien qu'il soit toujours possible d'utiliser des référentiels basés sur MS Access 2007 (.ACCDB) à l'aide d'une connexion basée sur ODBC, l'introduction du type de fichier .EADB simplifie considérablement le processus de création. Par conséquent Sparx Systems recommande que tous les nouveaux référentiels basés sur MS Access 2007 soient créés au format .EADB. Mais ces instructions restent à des fins historiques.

Le format de base de données .ACCDB a été introduit avec MS Access 2007 et reste depuis lors le format de toutes les versions de MS Access. Pour Enterprise Architect puisse lire les données d'un MS Access 2007, les bases de données sur la machine locale doivent avoir le pilote ODBC approprié ( *pilote Microsoft Access (\*.mdb, \*.accdb)* ) installé. Le pilote ODBC (et le fichier de support) sont installés en installant soit MS Access 2007 (ou version ultérieure), soit les redistribuables MS Access 2013 (ou version ultérieure) (parfois appelés moteur de base de données Access ou ACE). MS Access nécessite une licence, tandis que les redistribuables peuvent être téléchargés gratuitement depuis le [website](https://www.microsoft.com/en-us/download/details.aspx?id=54920) de Microsoft.

Pour créer un projet dans une base de données MS Access 2007, vous suivez ces étapes :

- · Étape 1 : Obtenir le fichier EABase.accdb
- · Étape 2 : Créer un DSN ODBC
- Etape 3 : Se connecter au Référentiel
- · Étape 4 : (facultatif) Transférer un référentiel existant dans la base de données MS Access 2007

### **Conditions préalables**

· *MS Access 2007* (ou version ultérieure) ou *MS Access 2013 Access Database Engine* (ou version ultérieure) est installé sur la machine locale

### **1. Obtenez le fichier EABase.accdb**

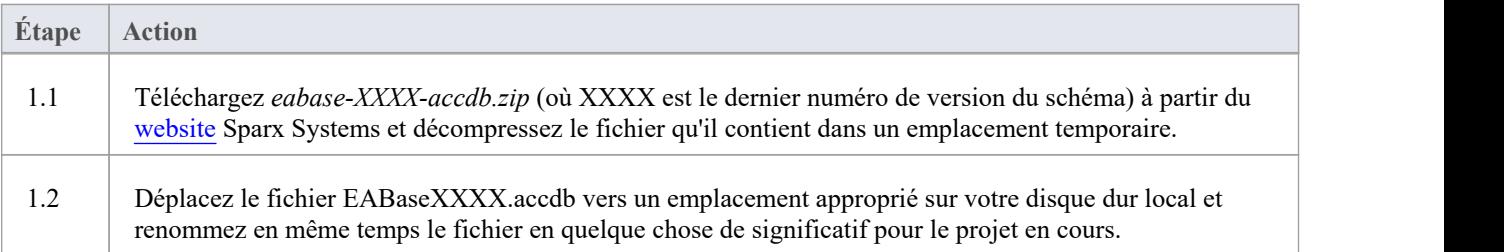

### **2. Créer un DSN ODBC**

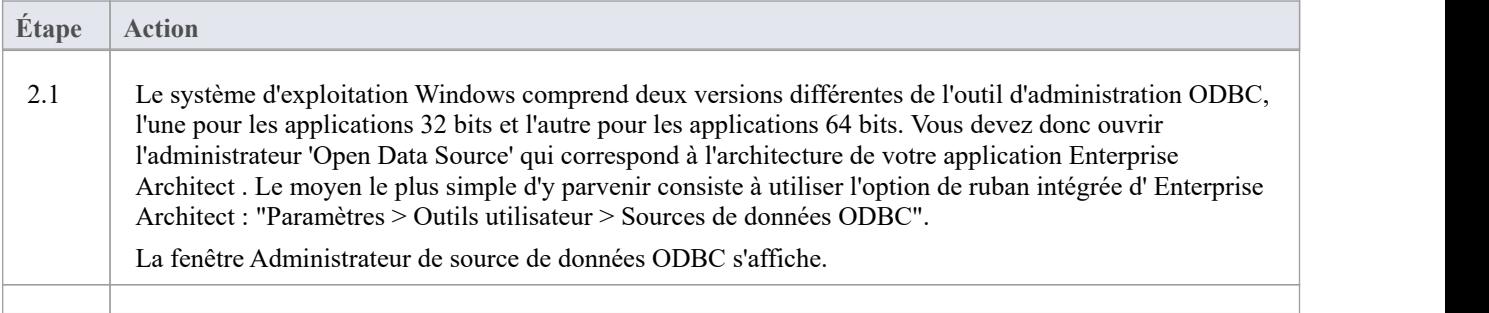

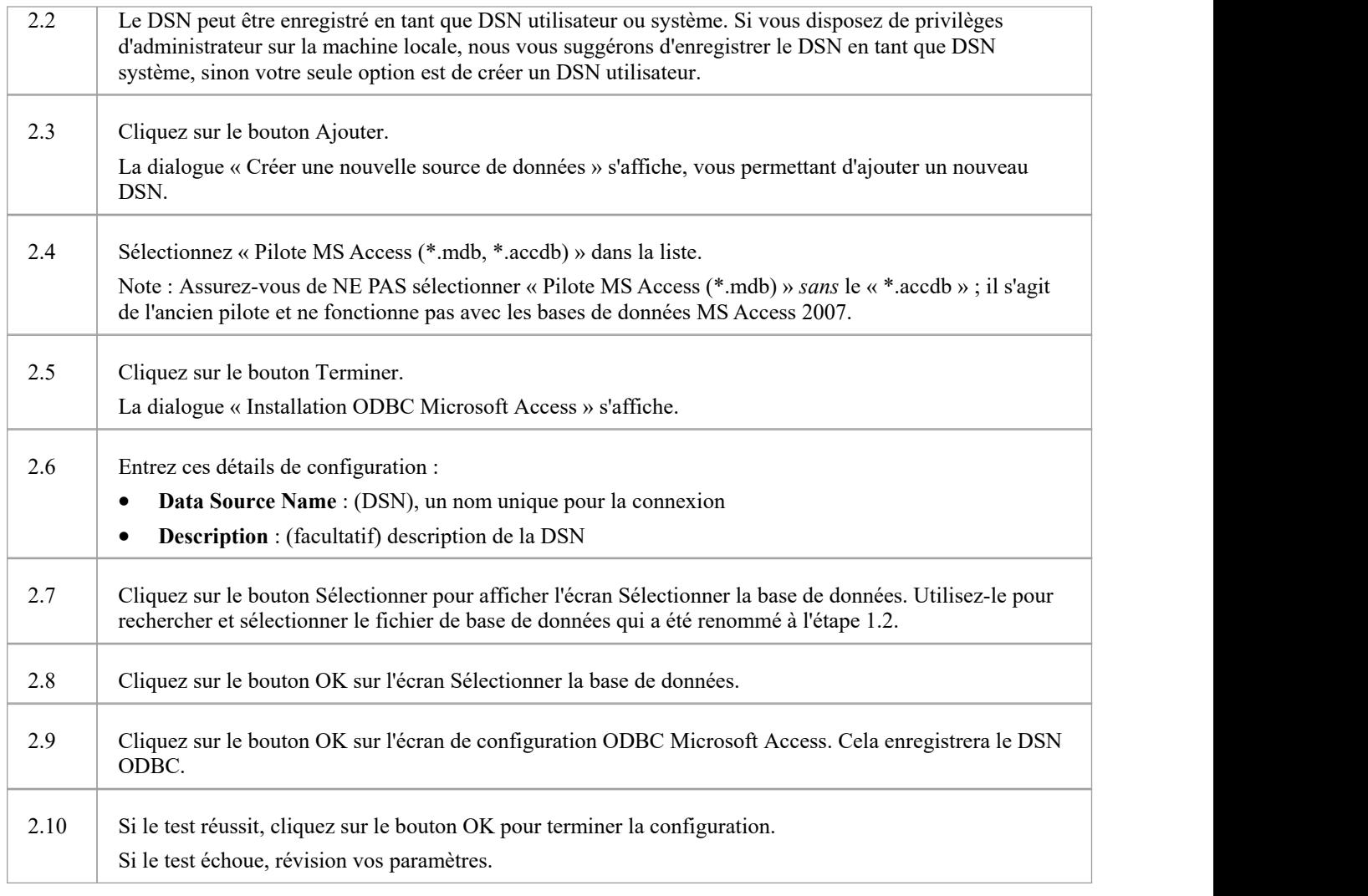

### **3. Connectez-vous au Référentiel**

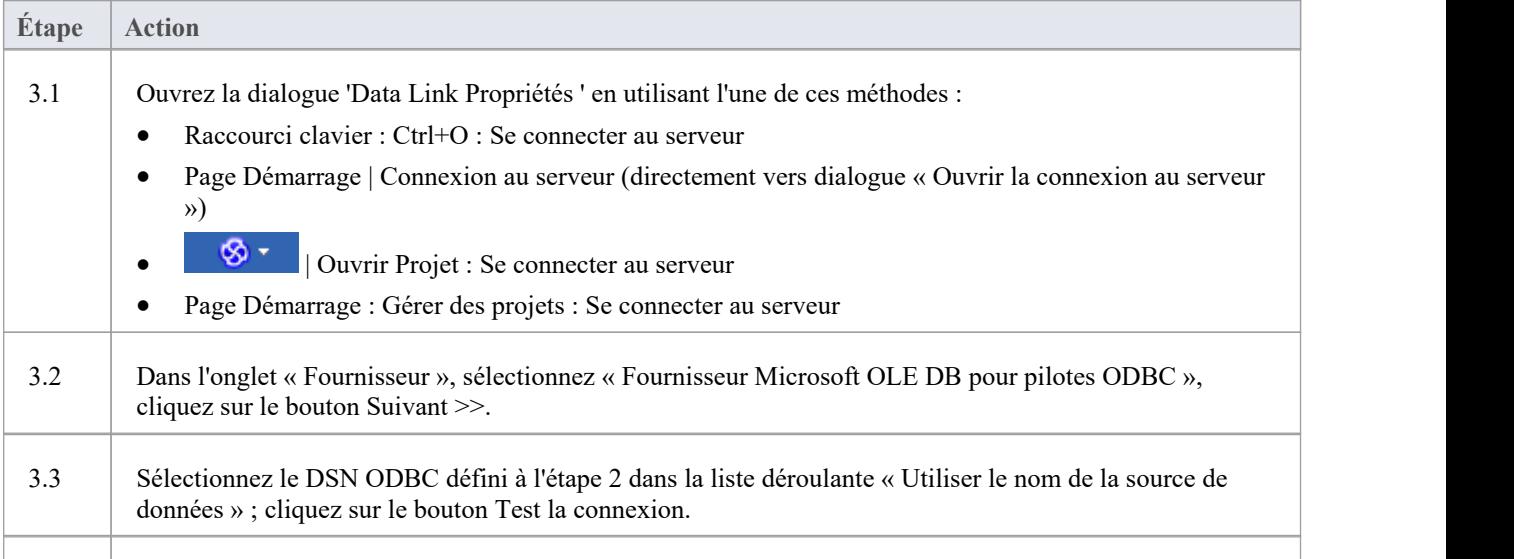

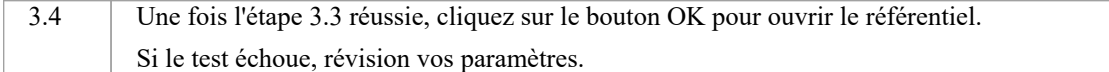

#### **4. Transférer le contenu du référentiel existant**

Cette étape n'est requise que si votre nouveau référentiel MS Access 2007 doit être chargé avec le contenu d'un autre référentiel, si vous souhaitez

### **4.1. Effectuer une vérification de l'intégrité du projet**

Pour éviter tout problème potentiel de données avec le référentiel source, un contrôle d'intégrité du projet doit être effectué. Bien que cette étape soit facultative, Sparx Systems recommande de la réaliser.

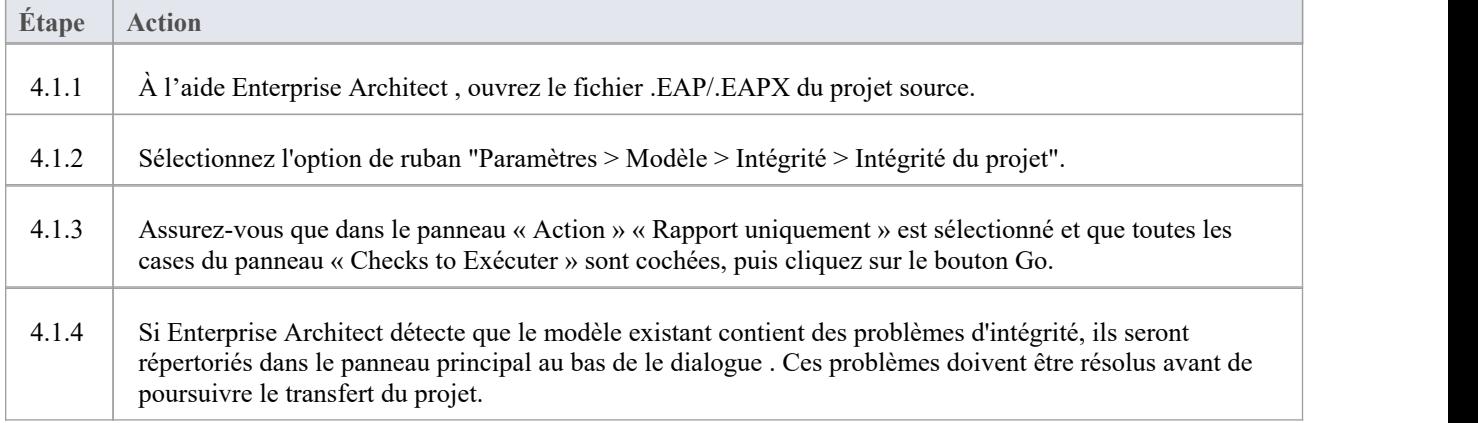

### **4.2. Transférer le projet source versun fichier .ACCDB vide**

À partir de la version 16.0 Enterprise Architect, il existe une alternative au fichier .accdb qui est plus facile à utiliser ; il s'agit du fichier Access .eadb.Enterprise Architect utilise .EADB comme extension pour se connecter au fichier à l'aide du pilote Access ODBC. Voir la rubrique d'aide *Projets Fichiers Basés* .

Note que si la réplication du fichier .eap ou .eapx est activée, celle-ci doit être supprimée avant d'effectuer le transfert. Consultez la rubrique d'aide *sur la suppression de la réplication* .

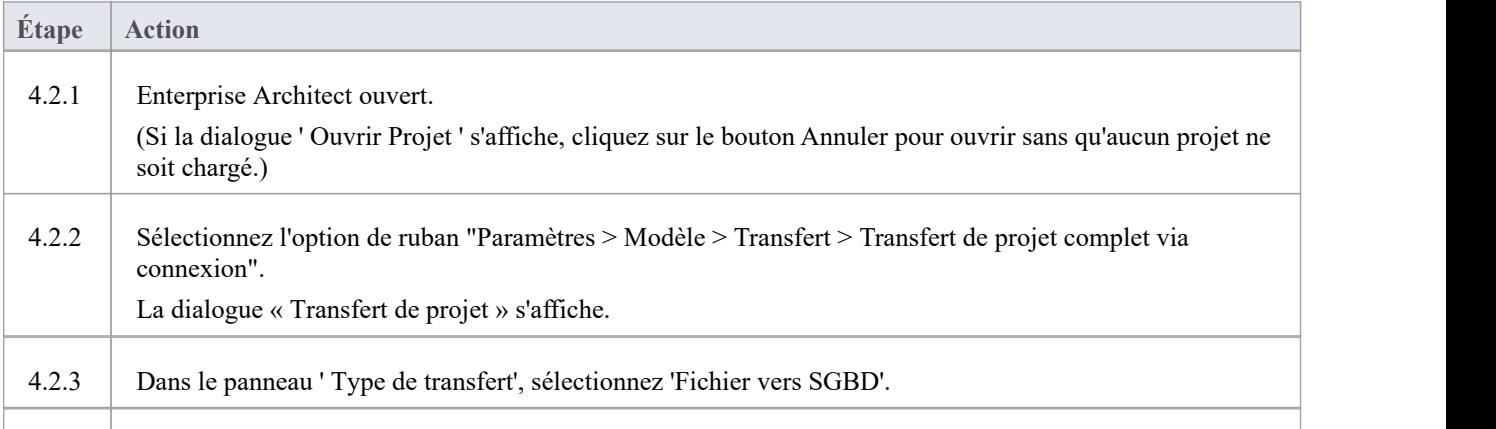

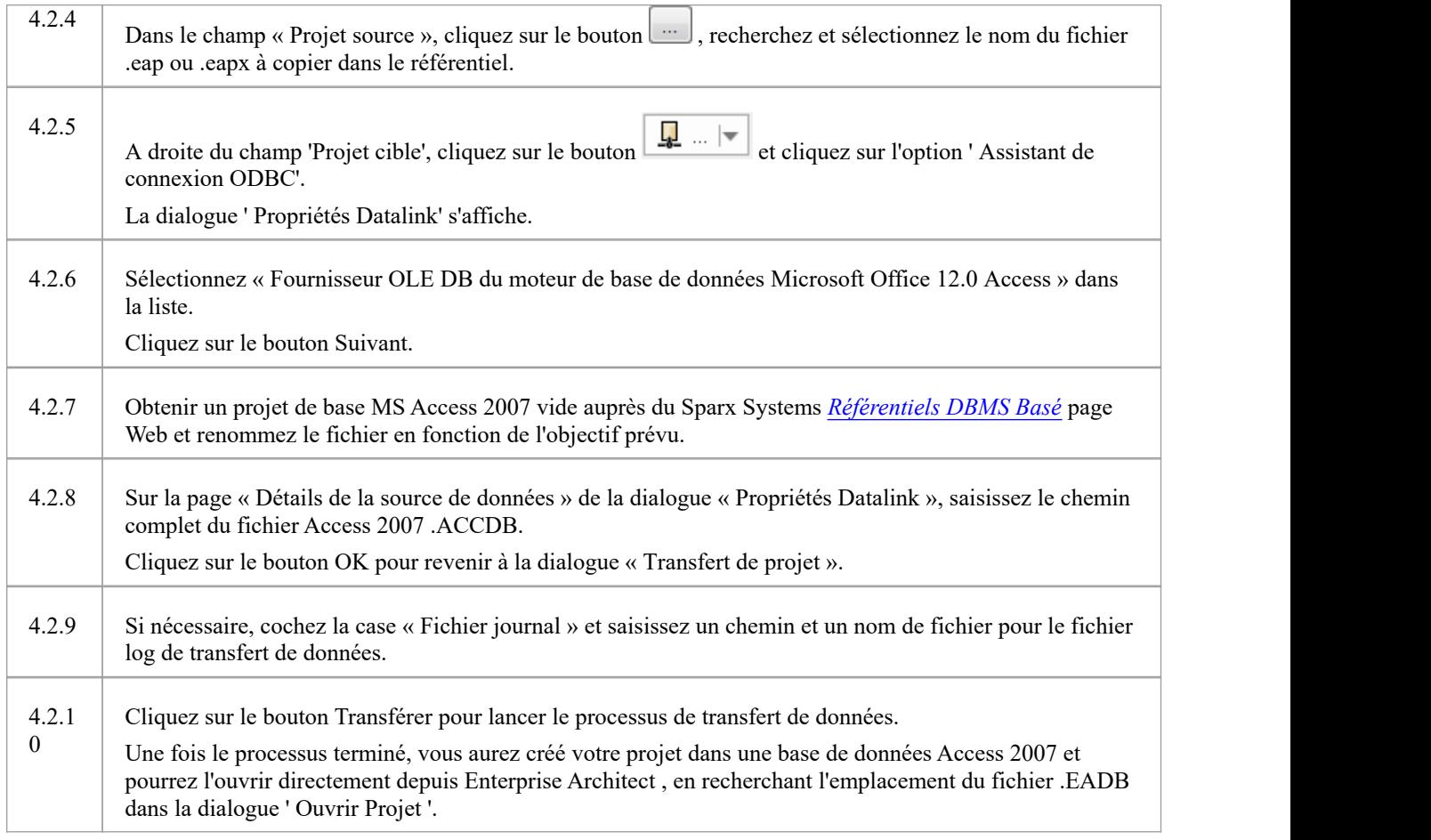

#### **Notes**

- La connexion aux référentiels basés sur un SGBD est disponible dans les éditions Enterprise Architect Corporate, Unified et Ultimate
- Si vous n'avez pas Access 2007, vous pouvez télécharger le moteur de base de données Access à partir du [Microsoft](https://www.microsoft.com/en-us/download/details.aspx?id=54920) [downloads](https://www.microsoft.com/en-us/download/details.aspx?id=54920) site

# **Aperçu Référentiel**

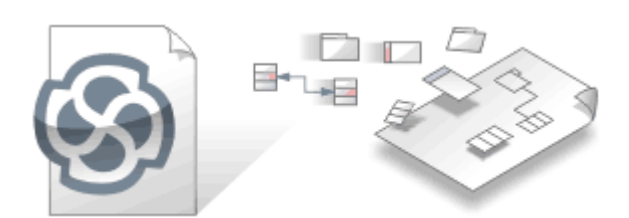

Les référentiels Enterprise Architect contiennent des informations précieuses sur une entreprise et les projets qu'elle exécute. Les informations peuvent se situer à un niveau stratégique, tactique ou opérationnel, et les modèles peuvent être basés sur une gamme de disciplines allant des affaires à l'ingénierie en passant par la technologie. Les modèles peuvent représenter l'état actuel ou futur de l'entreprise ou de l'une de ses divisions ou services commerciaux ou technologiques. Le référentiel deviendra le centre central des connaissances de l'entreprise et, grâce à l'intégration avec une gamme d'autres outils, pourra fournir une vue unifiée de toutes les connaissances de l'entreprise et de leurs connexions.

En tant que modélisateur, vous créez du contenu sous forme de graphiques d'éléments interconnectés qui sont visualisés sur diagrammes , des listes et des représentations spécialisées telles que des matrices, des tableaux Kanban, des diagrammes, des graphiques, des feuilles de route et plus encore. Les parties prenantes extérieures aux groupes modélisation peuvent visualiser ces visualisations et collaborer à travers des discussions, révisions et des discussions, en donnant leur avis et en posant des questions et en participant ainsi à l'évolution des modèles.

Un Référentiel Enterprise Architect est stocké dans une base de données relationnelle ; il peut s'agir d'une base de données basée sur des fichiers telle que SQLite ou Firebird (MS Access dans les anciennes versions), ou d'un système de gestion de base de données (SGBD) tel que MS SQL Server, MySQL,PostgreSQL ou Oracle. Enterprise Architect peut se connecter aux référentiels basés sur un SGBD via une connexion directe ou en utilisant le Pro Cloud Server - du type habituellement appelé Référentiels Cloud Basé . Il est courant de commencer avec un Référentiel Fichier Basé et, lorsque le projet prend de l'ampleur et qu'un certain nombre de modélisateurs accèdent au référentiel, de le transférer vers un SGBD. Quel que soit le type de référentiel implémenté, l'interface utilisateur reste la même et les utilisateurs peuvent passer en toute transparence d'un type de référentiel à un autre et continuer à contribuer en tant que membre de l'équipe sur cette plateforme modélisation .

### **Concepts**

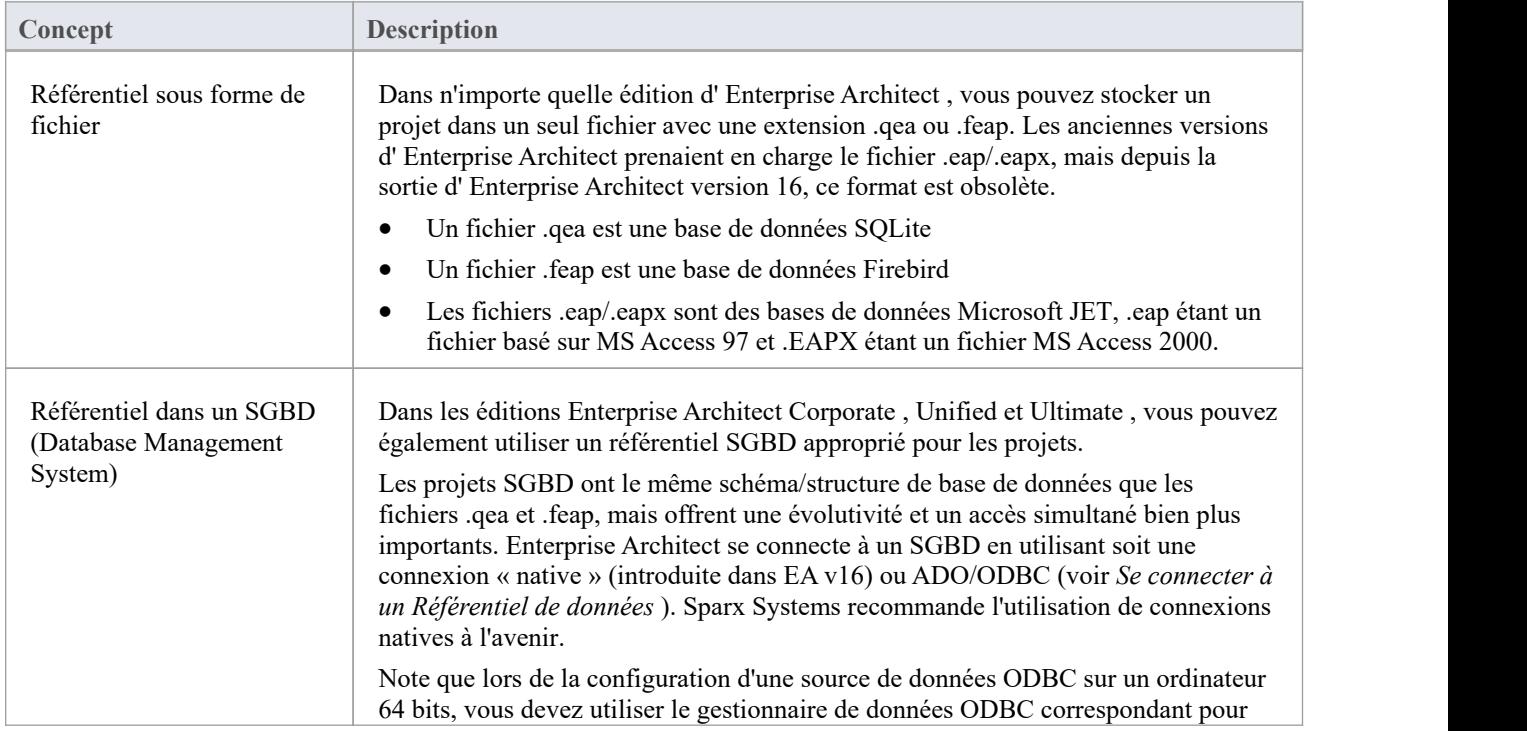

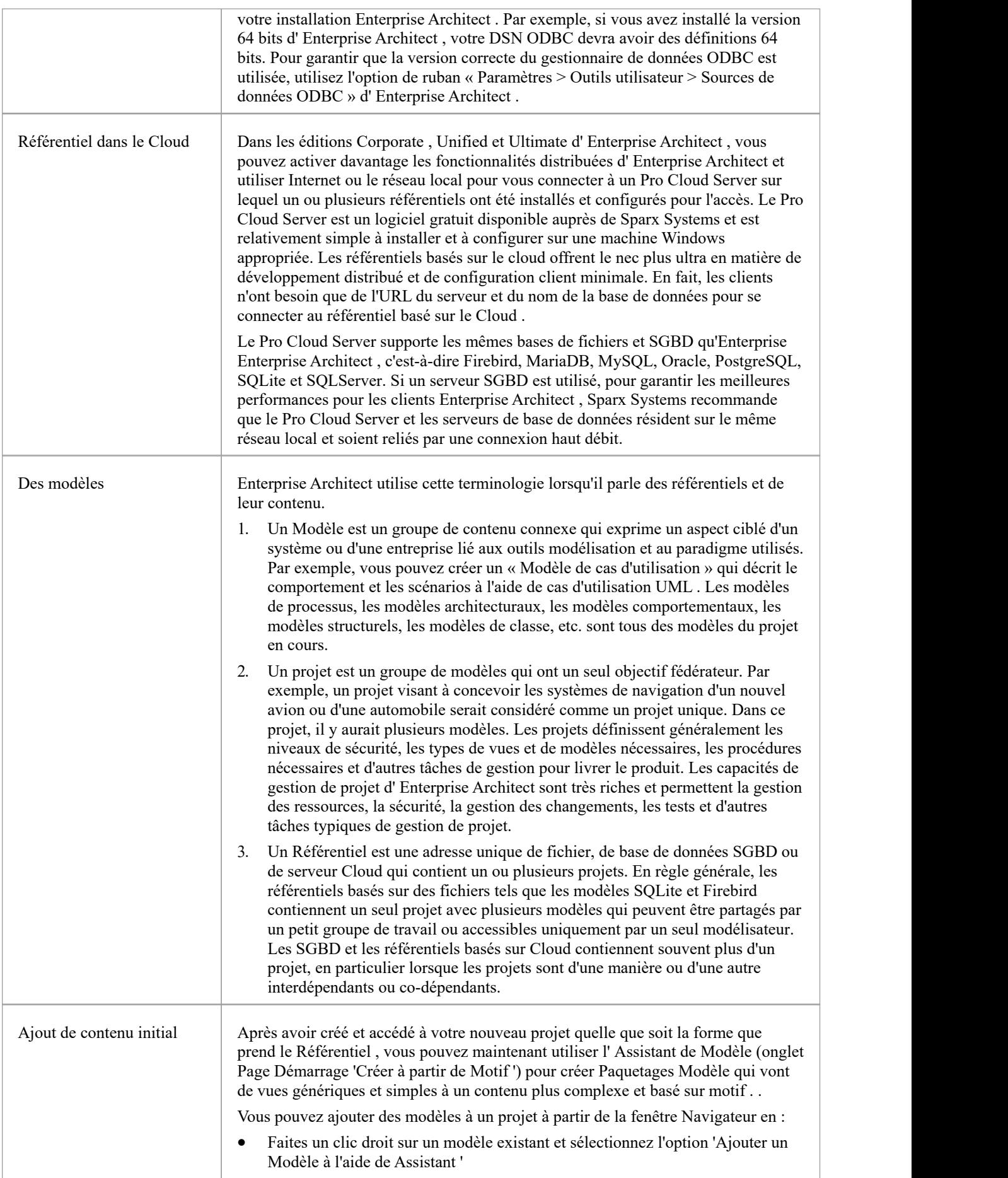

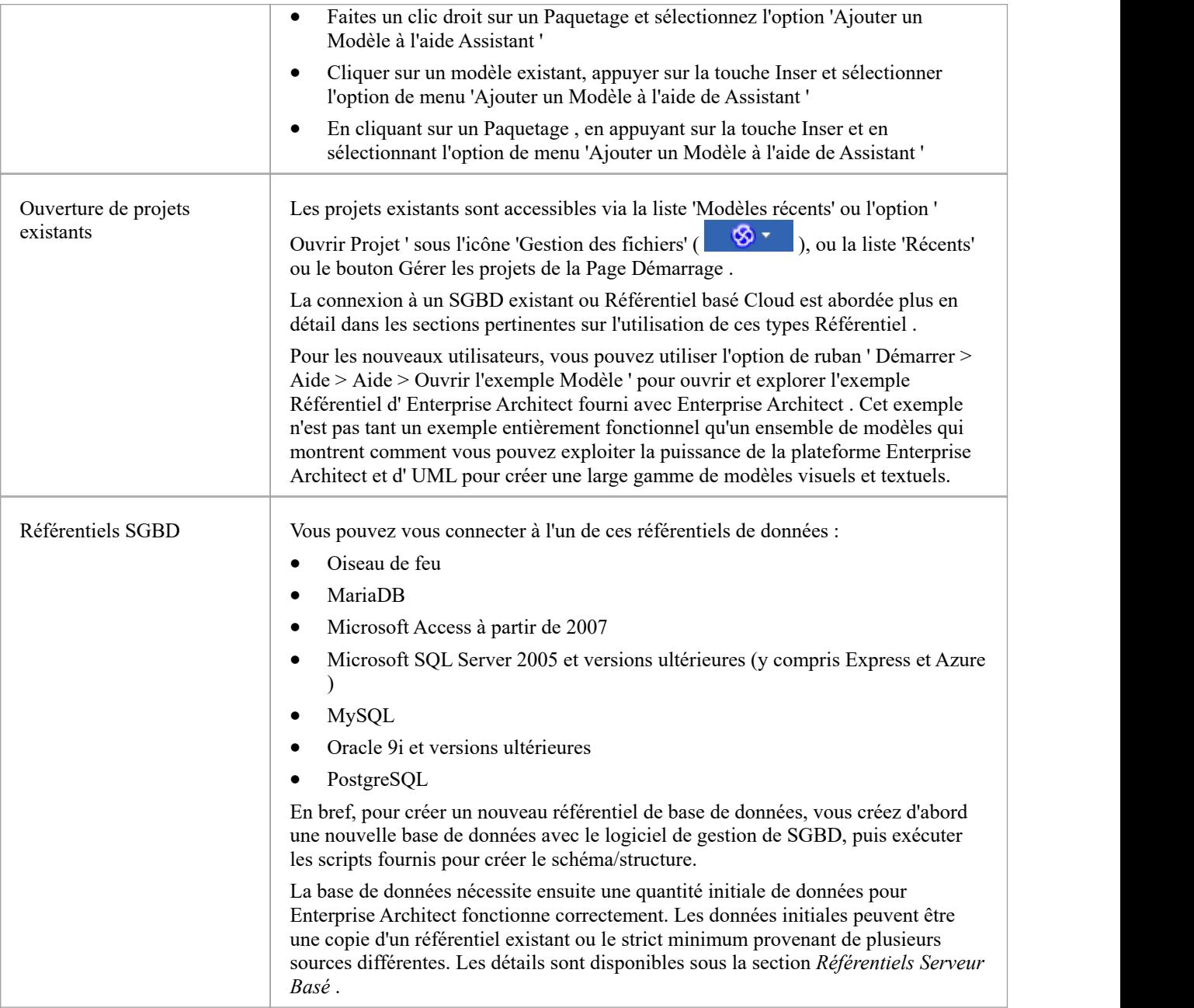

# **Courte introduction**

Enterprise Architect est utilisé pour modéliser les systèmes commerciaux, technologiques et d'ingénierie. Vous créez des modèles pour diverses raisons, notamment la spécification d'exigences, l'analyse d'options de conception, la description de l'architecture, la conception de classes de programmation et de bases de données, la documentation d'un système existant et bien plus encore. Tous les artefacts associés à ces modèles sont stockés dans le référentiel, non pas sous forme de fichiers, mais dans tableaux dans une base de données relationnelle. Ces modèles peuvent tous être stockés et accessibles à partir d'un référentiel unique, parfois appelé projet. Le référentiel peut être de deux types fondamentaux :

- Base de données basée sur des fichiers telle que les fichiers SQLite \*.qeax, les fichiers Firebird \*.feap ou les fichiers MS Access \*.eapx
- SGBDR basé sur serveur tel que MS SQL Server MySQL, PostgreSQL ou Oracle

Enterprise Architect établit des connexions à ces bases de données

Un projet Enterprise Architect est un référentiel permettant de stocker, manipuler et gérer un ou plusieurs modèles. Un seul référentiel peut contenir de nombreux modèles, et un Référentiel peut être soit basé sur des fichiers, hébergé dans un système SGBD plus grand ou basé dans le Cloud .

### **Concepts**

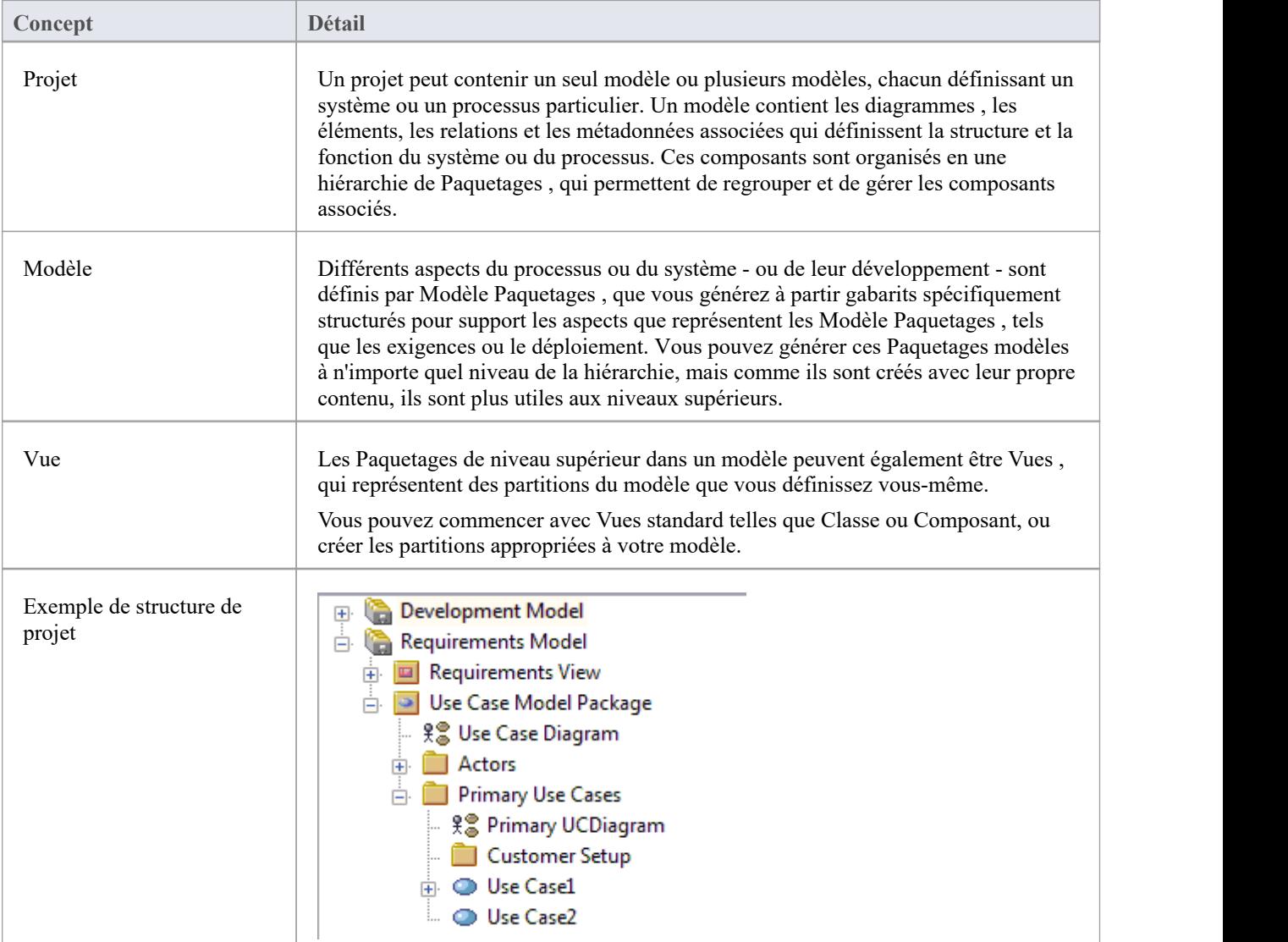
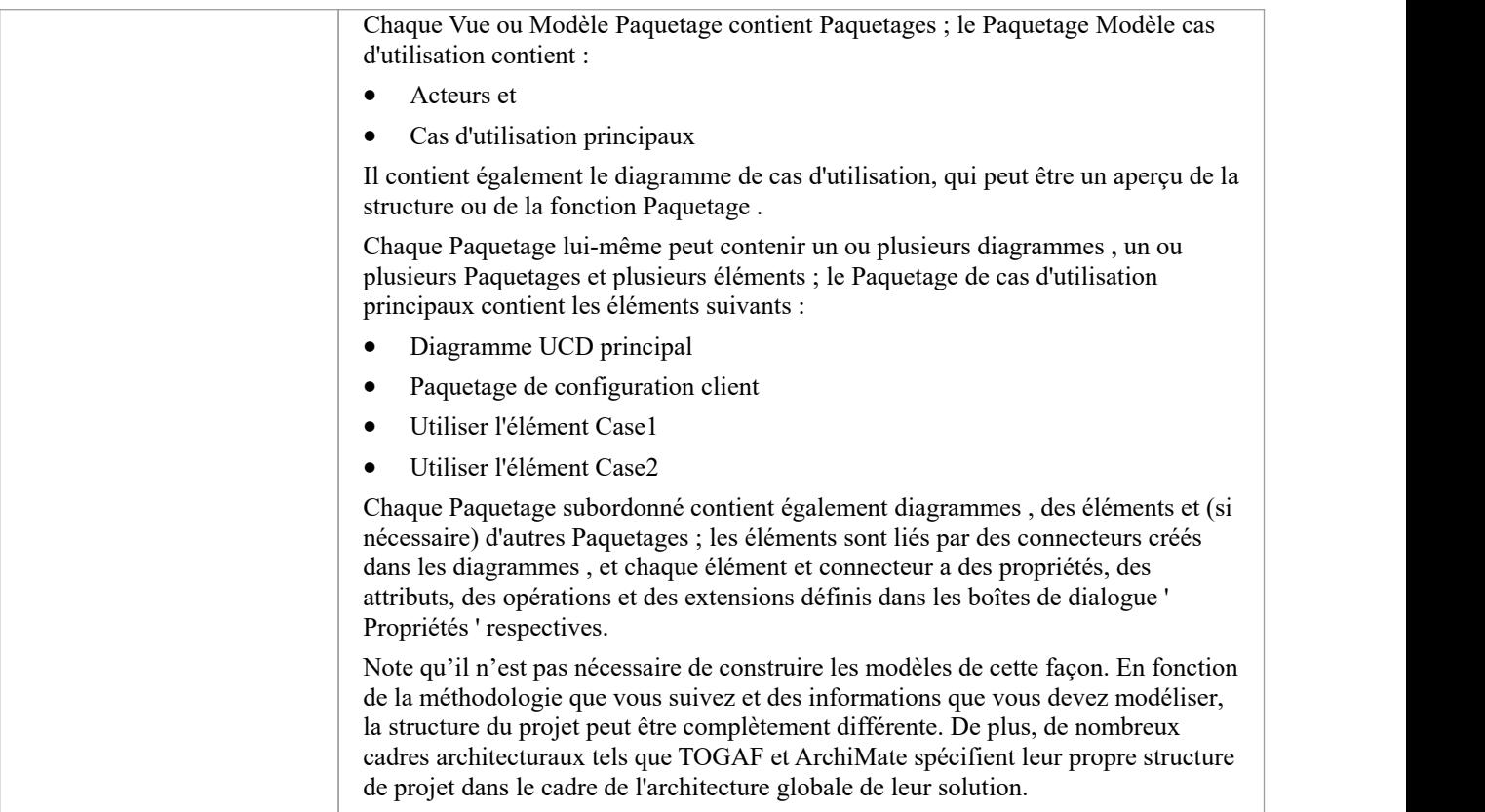

## **Gestion des connexions aux projets**

Un projet Enterprise Architect est utilisé pour stocker et gérer les composants d'un ou plusieurs modèles UML . L'édition Professional d' Enterprise Architect fonctionne sur des projets basés sur des fichiers (fichiers .qea, .feap ou .eap/.eapx). Si vous utilisez l'édition Corporate (ou supérieure), vous pouvez également utiliser l'un des nombreux SGBD tels que MySQL, SQL Server, Oracle ou un serveur basé Cloud pour héberger le référentiel du projet.

Lorsque vous choisissez d'ouvrir un projet, vous pouvez :

- Sélectionnez un raccourci vers un projet récent pour l'ouvrir
- Recherchez un autre projet existant à ouvrir
- Supprimer un raccourci de la liste des projets récemment ouverts
- Spécifier les détails de connexion pour ouvrir un projet hébergé sur un SGBD
- Connectez-vous à un projet via le Cloud
- · Créer un nouveau fichier de projet Enterprise Architect

## **Accéder**

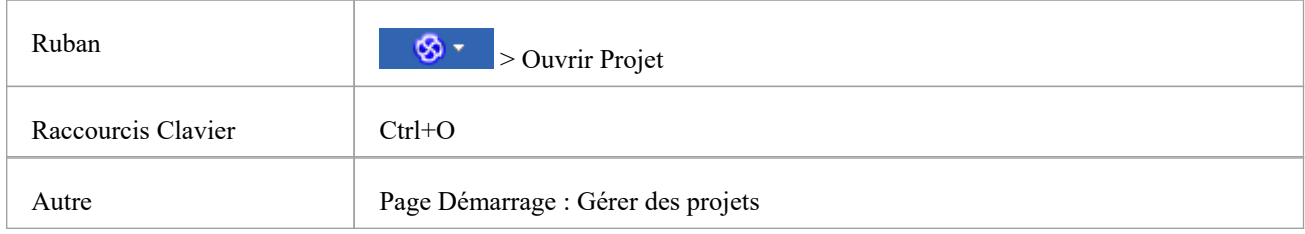

### **Possibilités**

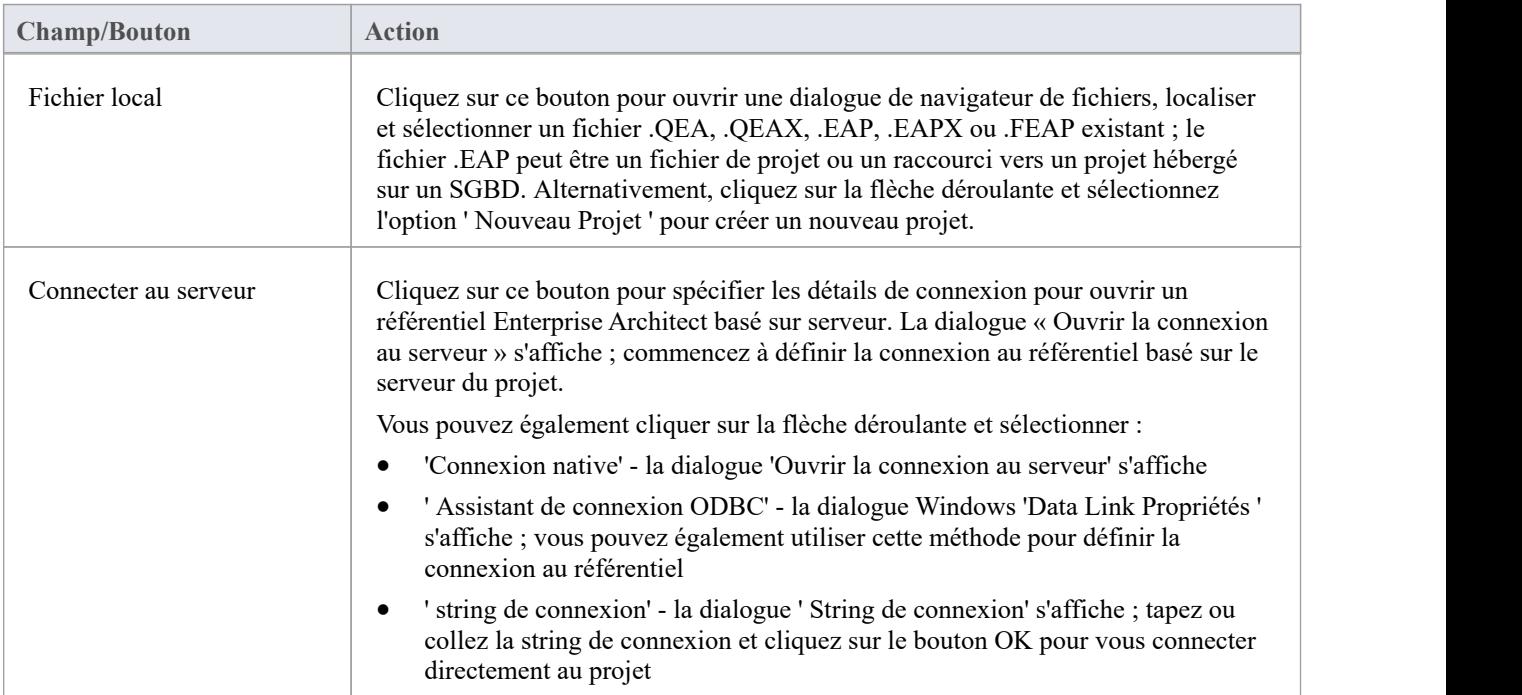

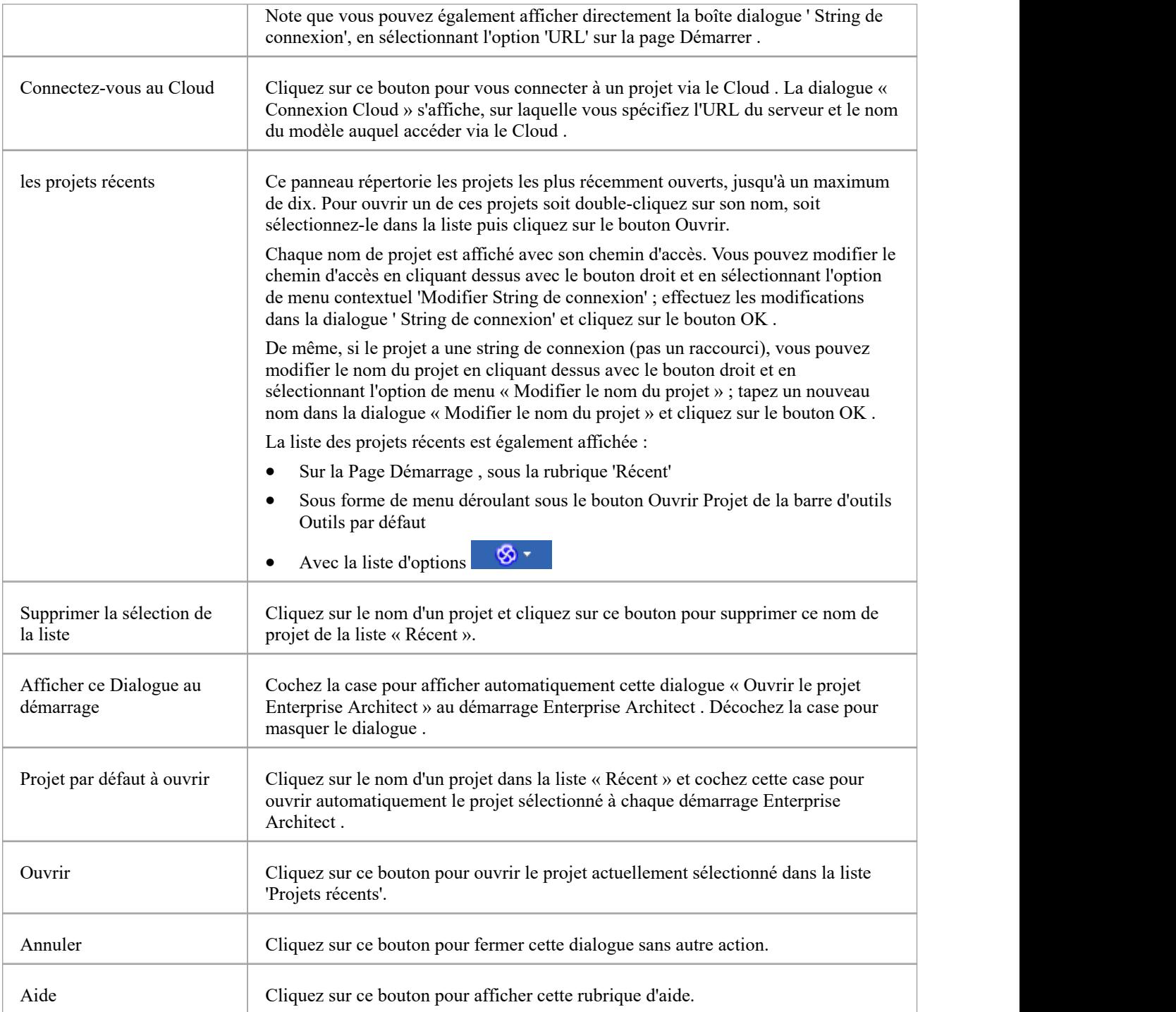

### **Notes**

- · L'utilisation d'un SGBD et/ou d'Cloud pour l'hébergement du référentiel de modèles est disponible dans les éditions Corporate , Unified et Ultimate d' Enterprise Architect
- · Enterprise Architect supporte ces produits SGBD pour l'hébergement de référentiels de modèles : -MariaDB -MySQL
	- -Oracle
- PostgreSQL et
- SQL Server, SQL Server Express et SQL Server sur Azure

# **Obtenir String de connexion Référentiel**

Une « string de connexion » définit toutes les informations de connexion dont Enterprise Architect a besoin pour ouvrir un référentiel.

Les chaînes de connexion ne sont généralement disponibles que dans « Gérer les projets ».

- Vous pouvez ouvrir la boîte de dialogue « Gérer les projets » :
	- En appuyant sur Ctrl+O, ou
	- $-$  En cliquant sur  $\frac{8x}{2}$  > Ouvrir Projet ... ou
	- Sélection du bouton Page Démarrage Gérer les Projets
- 2. Recherchez le référentiel dans la liste « Projets récents ». Note que la colonne « Chemin » affichera la string de connexion ; cependant, s'il est trop long pour l'écran, il sera abrégé et « ... » affiché.
- 3. Cliquez-droit sur le référentiel et sélectionnez l'option de menu contextuel 'Modifier String de connexion'. Cela affichera la boîte dialogue « String de connexion ».

Lorsque la dialogue ' String de connexion' s'affiche pourla première fois, le texte complet de la string de connexion sera automatiquement sélectionné. Appuyez sur Ctrl+C pour le copier dans le presse-papiers.

C'est généralement une bonne idée d'inclure cette string de connexion dansles communications avec Sparx Systems car elle fournit des informations utiles sur la manière dont vous vous connectez au modèle, ce qui peut aider Sparx Systems à comprendre votre environnement.

# **Raccourcis du projet**

Enterprise Architect vous permet de créer un raccourci sur le bureau (ou un fichier proxy) vers un projet Enterprise Architect ( Cloud , SGBD ou basé sur un fichier). Chaque raccourci est un fichier contenant la string de connexion du modèle. De plus, le raccourci définit également les vues qu'Enterprise Enterprise Architect doit ouvrir lorsqu'il ouvre le modèle, comme indiqué ici. De cette manière, il s'agit d'un moyen pratique et personnalisable de partager rapidement une connexion à un modèle basé sur un serveur ou Cloud sans exiger que les autres utilisateurs connaissent tous les détails du serveur, le nom du modèle et d'autres paramètres.

### **Accéder**

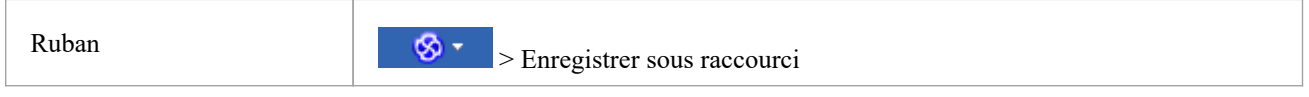

## **Les sujets**

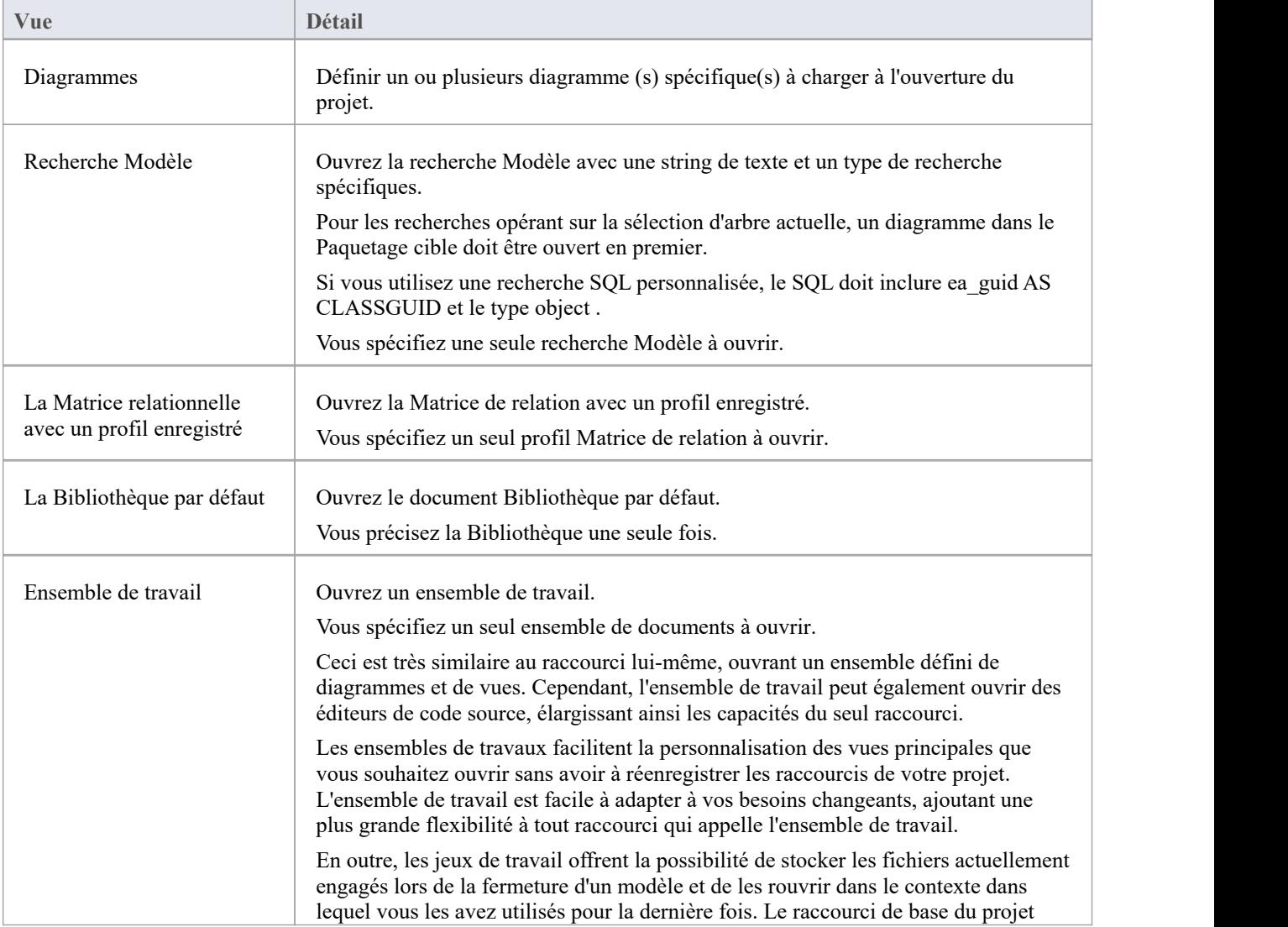

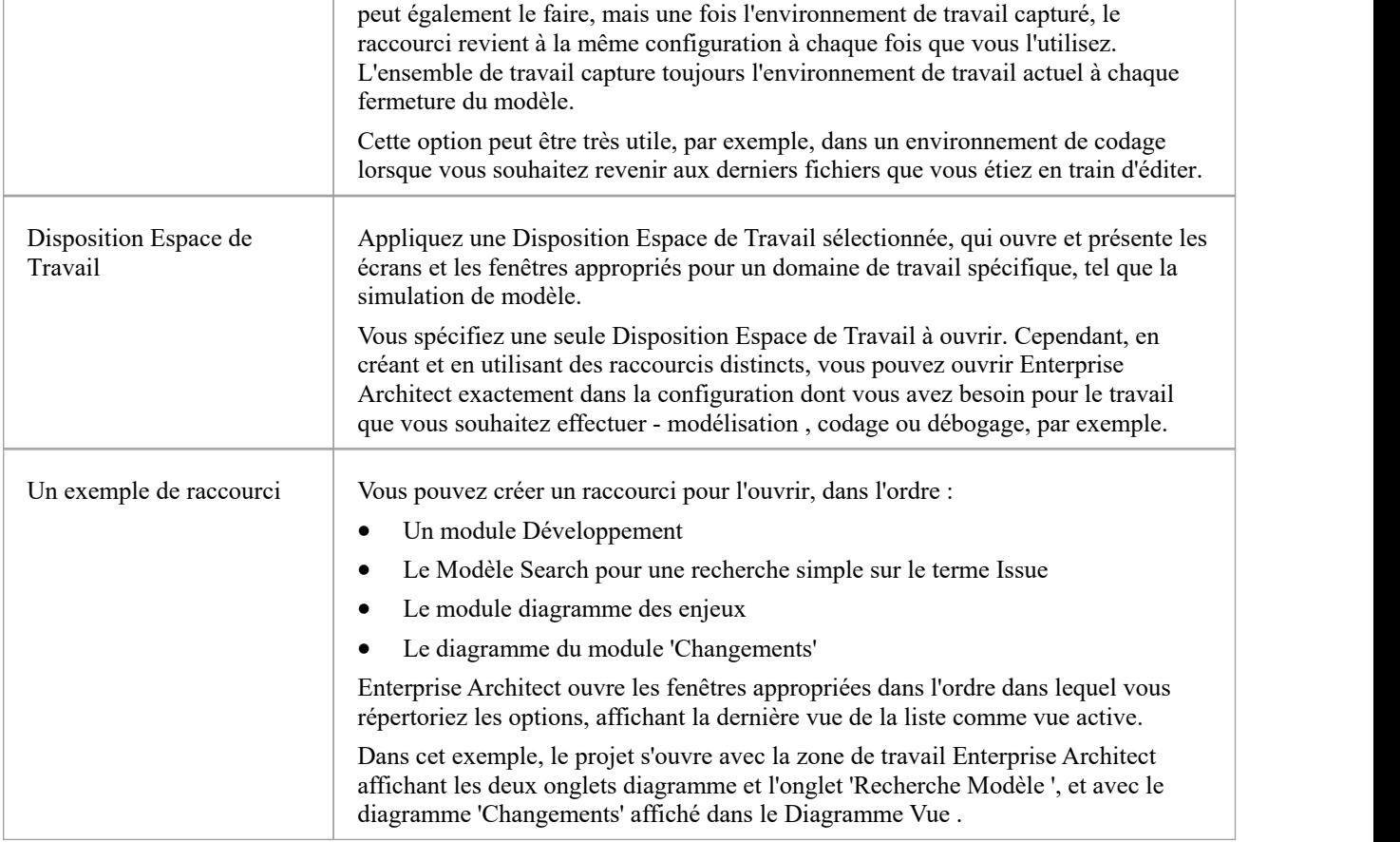

### **Notes**

- · Si spécifié, les vues raccourcies remplacent tout diagramme par défaut défini pour le modèle ou l'utilisateur actuel.
- Un raccourci n'affecte pas le fichier ou l'icône Enterprise Architect .exe d'origine, ni tout autre raccourci que vous avez pu définir ; vous pouvez utiliser tout cela indépendamment
- · Si vous utilisez un référentiel de base de données autre que MS Access 97, 2000, 2003 ou 2013, vous pouvez configurer le raccourci pour chiffrer le mot de passe utilisé pour établir la connexion entre Enterprise Architect et le référentiel ; l'utilisateur Enterprise Architect n'a pas le vrai mot de passe, ce qui l'empêche d'accéder au référentiel à l'aide d'autres outils tels que Query Analyzer ou SQLPlus

# **Créer un raccourci de projet**

Vous pouvez créer un raccourci vers un projet Enterprise Architect (soit un projet SGBD, soit un projet basé sur un fichier). Le raccourci peut spécifier des fenêtres et diagrammes supplémentaires à ouvrir automatiquement à chaque fois que le raccourci est exécuter , afin de créer à l'avance un environnement de travail pour les autres utilisateurs.

Les raccourcis sont stockés avec une extension .EAP, mais sont en réalité de petits fichiers texte qui indiquent à Enterprise Architect quel projet ouvrir et quelles vues et fenêtres initiales afficher.

### **Accéder**

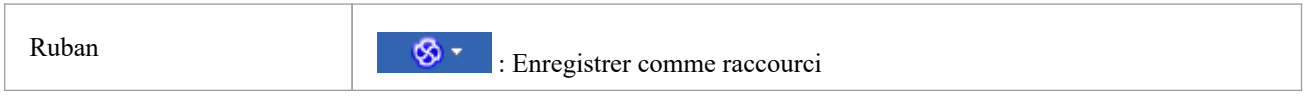

## **Créer un raccourci de projet**

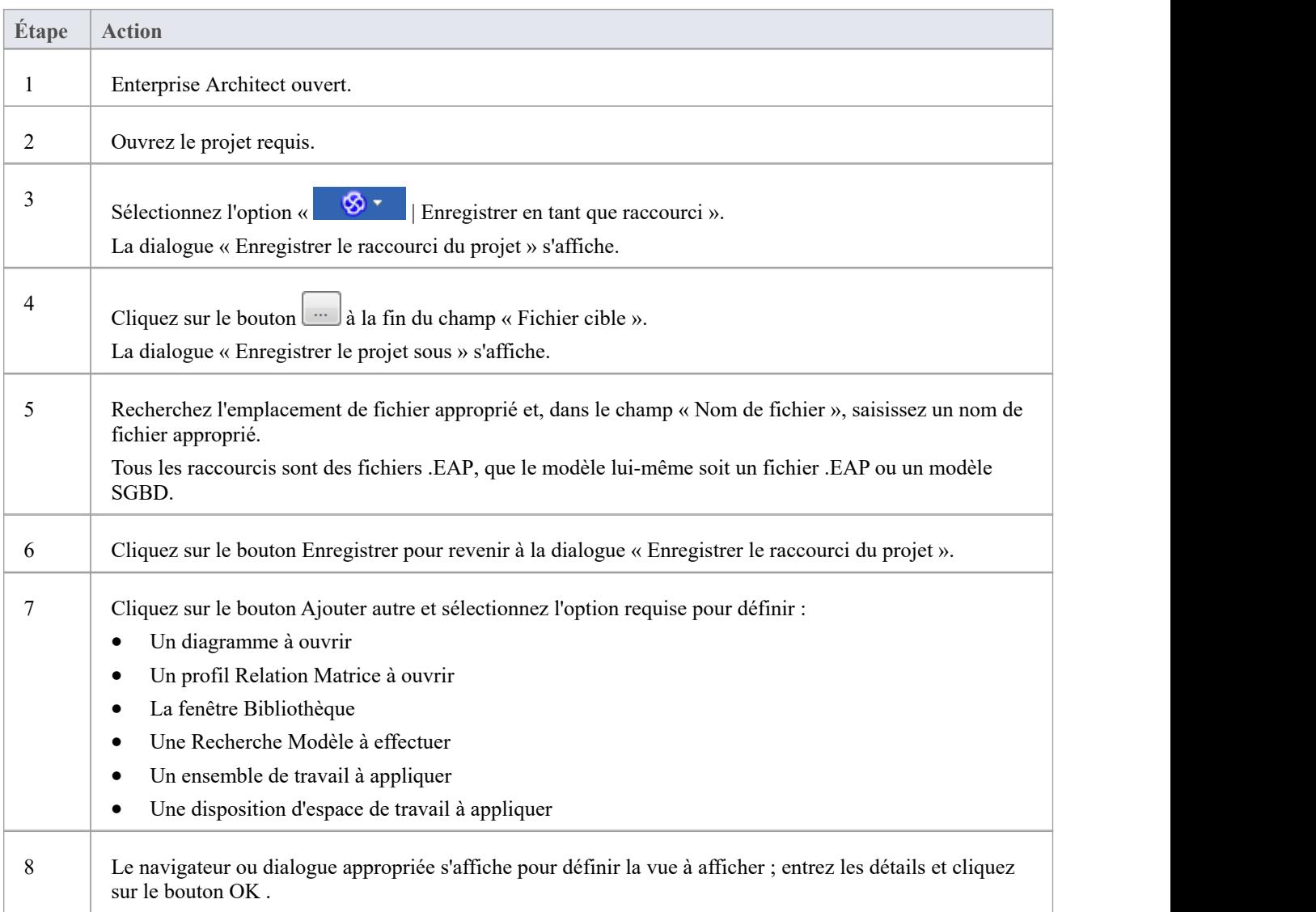

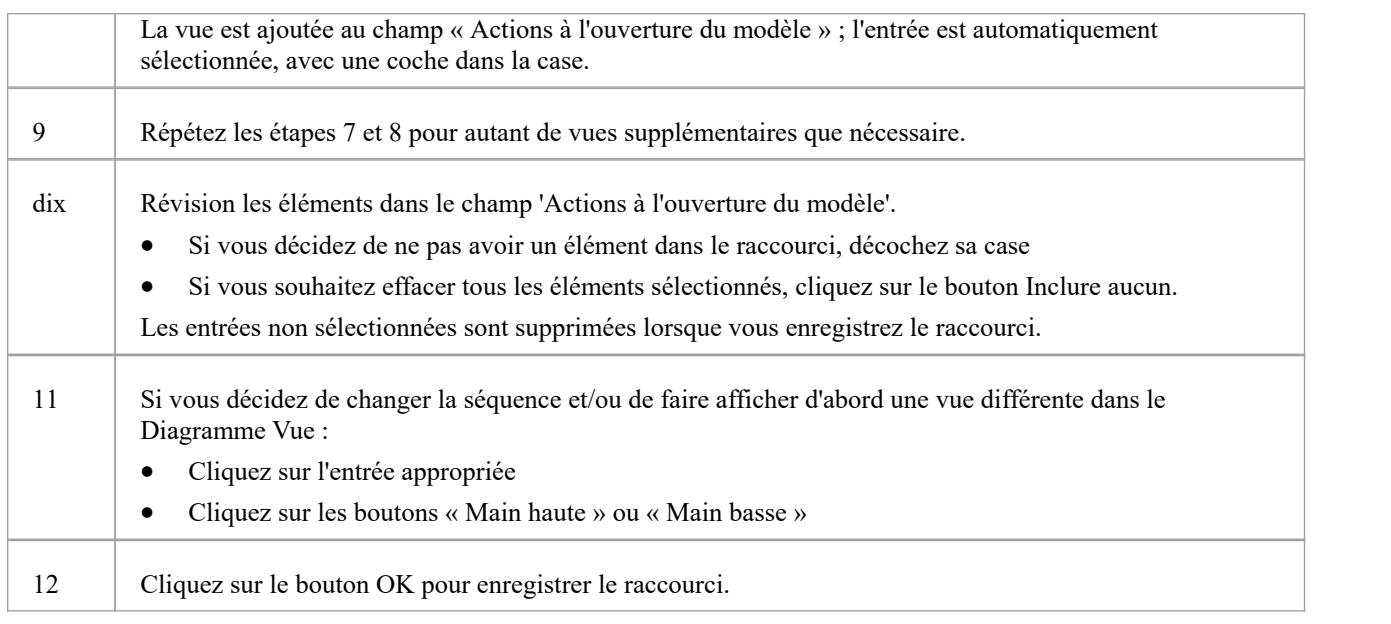

### **Notes**

· Lorsque vous ouvrez ensuite la dialogue « Enregistrer le raccourci du projet », elle répertorie les vues actuellement ouvertes dans l'ordre dans lequel elles ont été ouvertes ; vous pouvez ajouter d'autres vues ou les supprimer du raccourci

# **Capturer l'environnement de travail actuel**

Vous pouvez capturer l'environnement de travail actuel Enterprise Architect dans votre raccourci. Cela maintient l'environnement de travail à partir de ce point et est utile si vous avez l'intention de fermer et de rouvrir le modèle et de revenir plusieurs fois à la même configuration.

Si vous souhaitez simplement revenir à l'environnement de travail dans lequel vous vous trouvez chaque fois que vous fermez le modèle, vous devez utiliser un ensemble de travaux qui capture l'environnement actuel, soit seul, soit dans le cadre d'un raccourci de projet plus large.

## **Accéder**

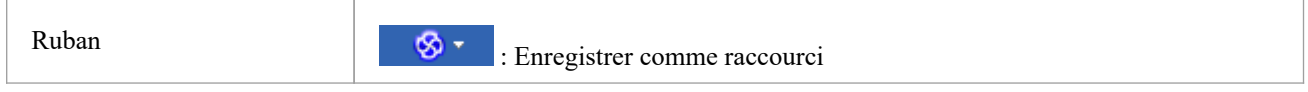

## **Capturez votre environnement de travail actuel**

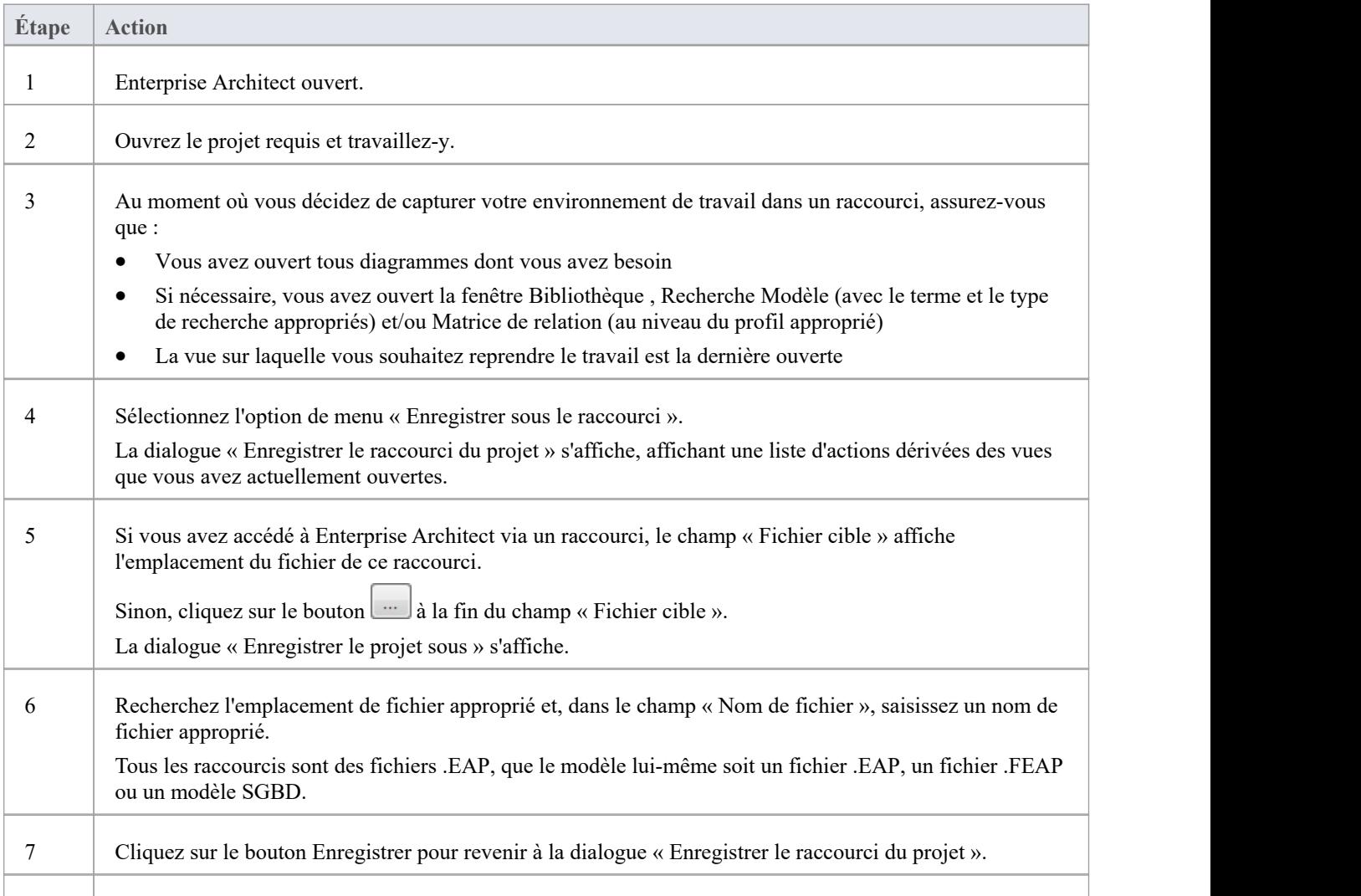

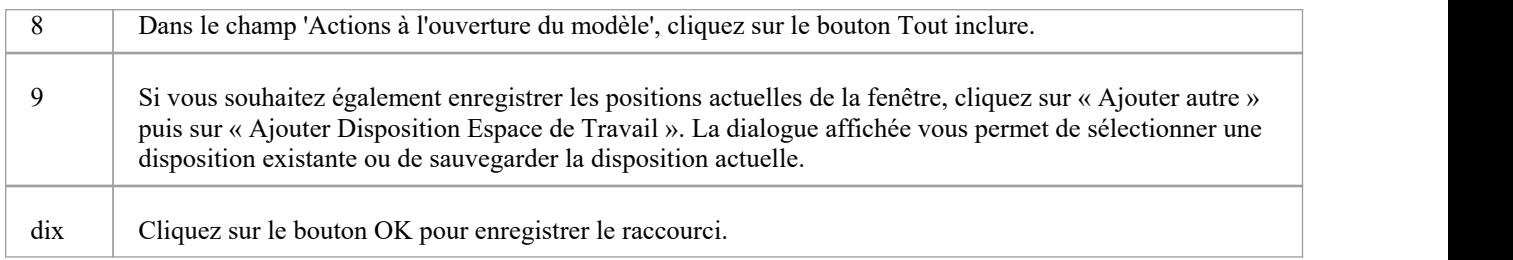

# **Chiffrer le mot de passe Référentiel**

Si votre modèle est développé sur un référentiel SGBD, la dialogue « Enregistrer le raccourci du projet » comporte une case à cocher « Chiffrer String de connexion ».

Vous pouvez créer les actions de raccourci et, si nécessaire, cocher la case pourchiffrer la string de connexion à la base de données.

Vous distribuez le fichier de raccourci aux utilisateurs de la base de données qui doivent accéder au modèle. Les utilisateurs disposent alors d'une string cryptée qui les empêche d'accéder directement à la base de données à l'aide d'autres outils.